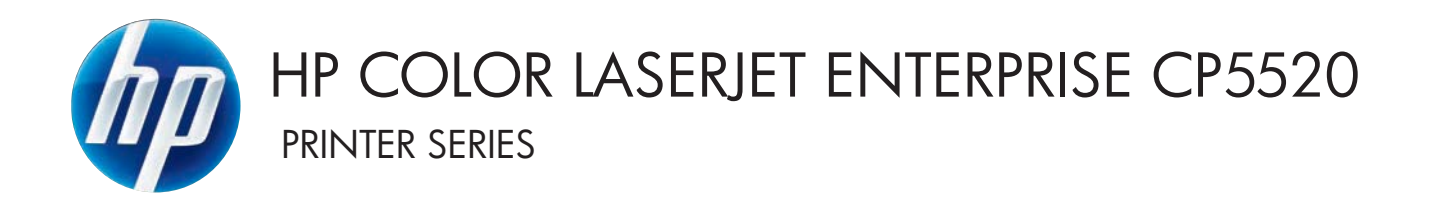

# Service Manual

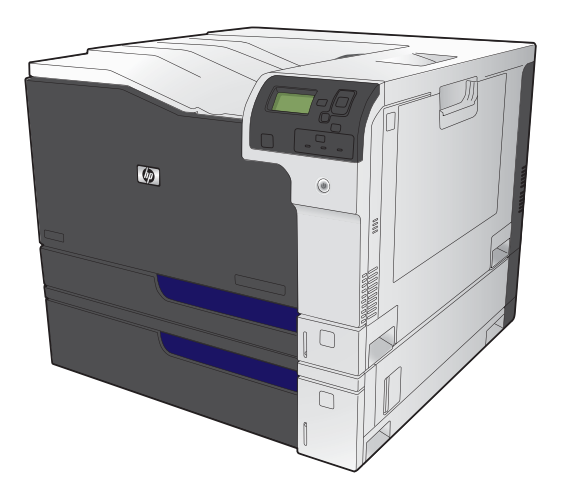

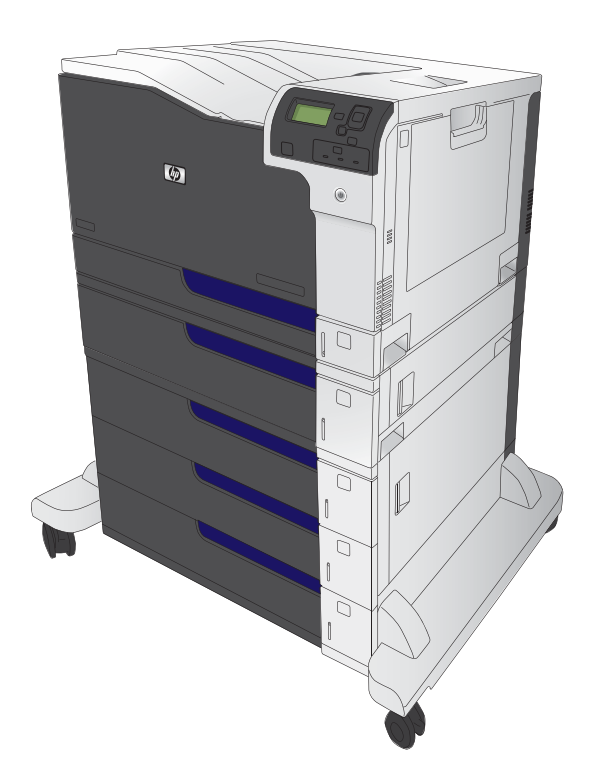

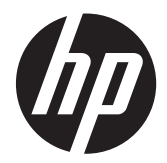

HP Color LaserJet Enterprise CP5520 Printer Series

Service Manual

#### **Copyright and License**

© 2010 Copyright Hewlett-Packard Development Company, L.P.

Reproduction, adaptation, or translation without prior written permission is prohibited, except as allowed under the copyright laws.

The information contained herein is subject to change without notice.

The only warranties for HP products and services are set forth in the express warranty statements accompanying such products and services. Nothing herein should be construed as constituting an additional warranty. HP shall not be liable for technical or editorial errors or omissions contained herein.

Part number: CE707-90935

Edition 1, 11/2010

#### **Trademark Credits**

Adobe®, Acrobat®, and PostScript® are trademarks of Adobe Systems Incorporated.

Corel® is a trademark or registered trademark of Corel Corporation or Corel Corporation Limited.

Microsoft®, Windows®, Windows® XP, and Windows Vista® are U.S. registered trademarks of Microsoft Corporation.

UNIX® is a registered trademark of The Open Group.

ENERGY STAR® and the ENERGY STAR® mark are registered U.S. marks.

## **Conventions used in this guide**

- **TIP:** Tips provide helpful hints or shortcuts.
- **NOTE:** Notes provide important information to explain a concept or to complete a task.
- A **CAUTION:** Cautions indicate procedures that you should follow to avoid losing data or damaging the product.
- A WARNING! Warnings alert you to specific procedures that you should follow to avoid personal injury, catastrophic loss of data, or extensive damage to the product.

# **Table of contents**

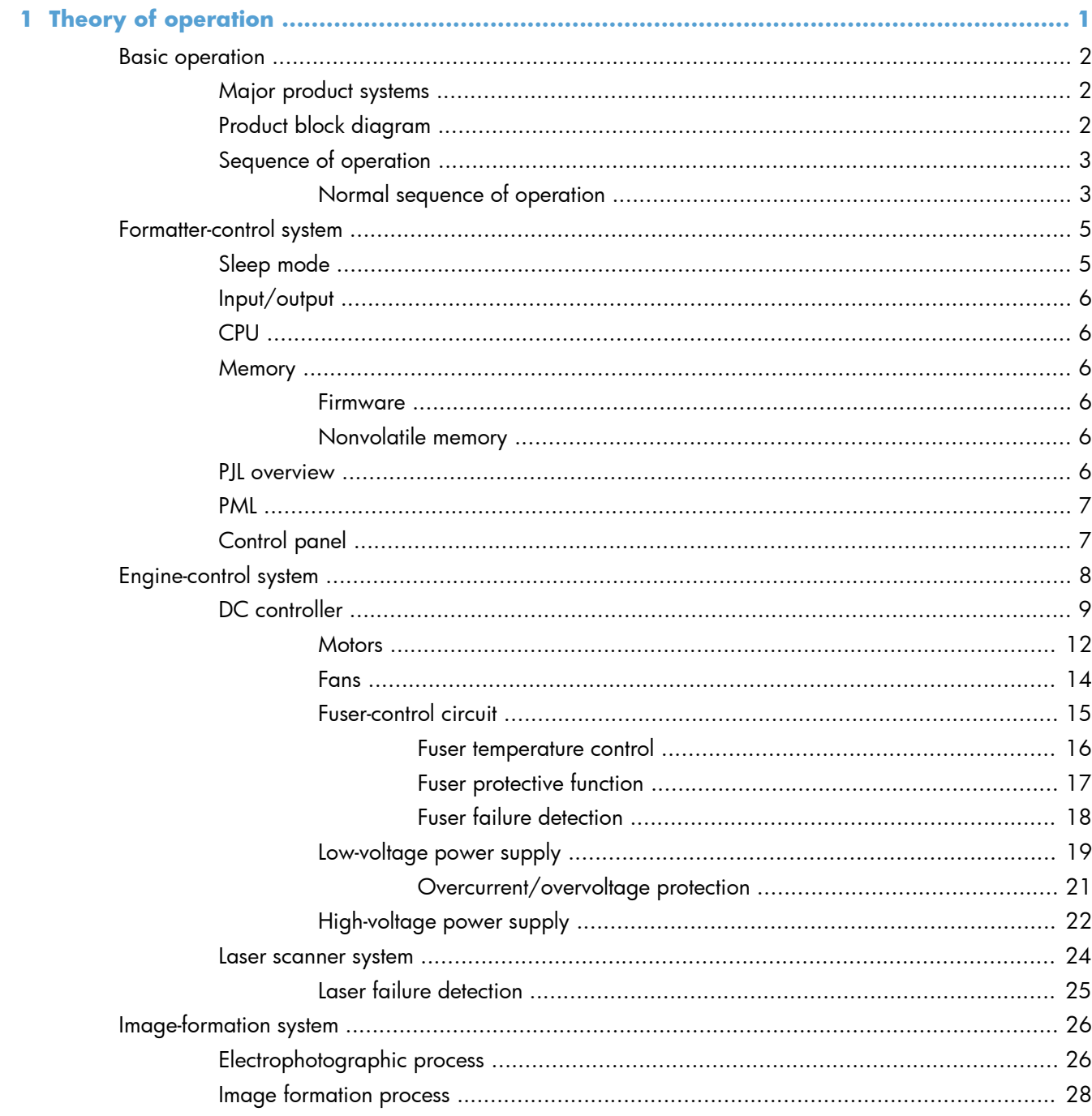

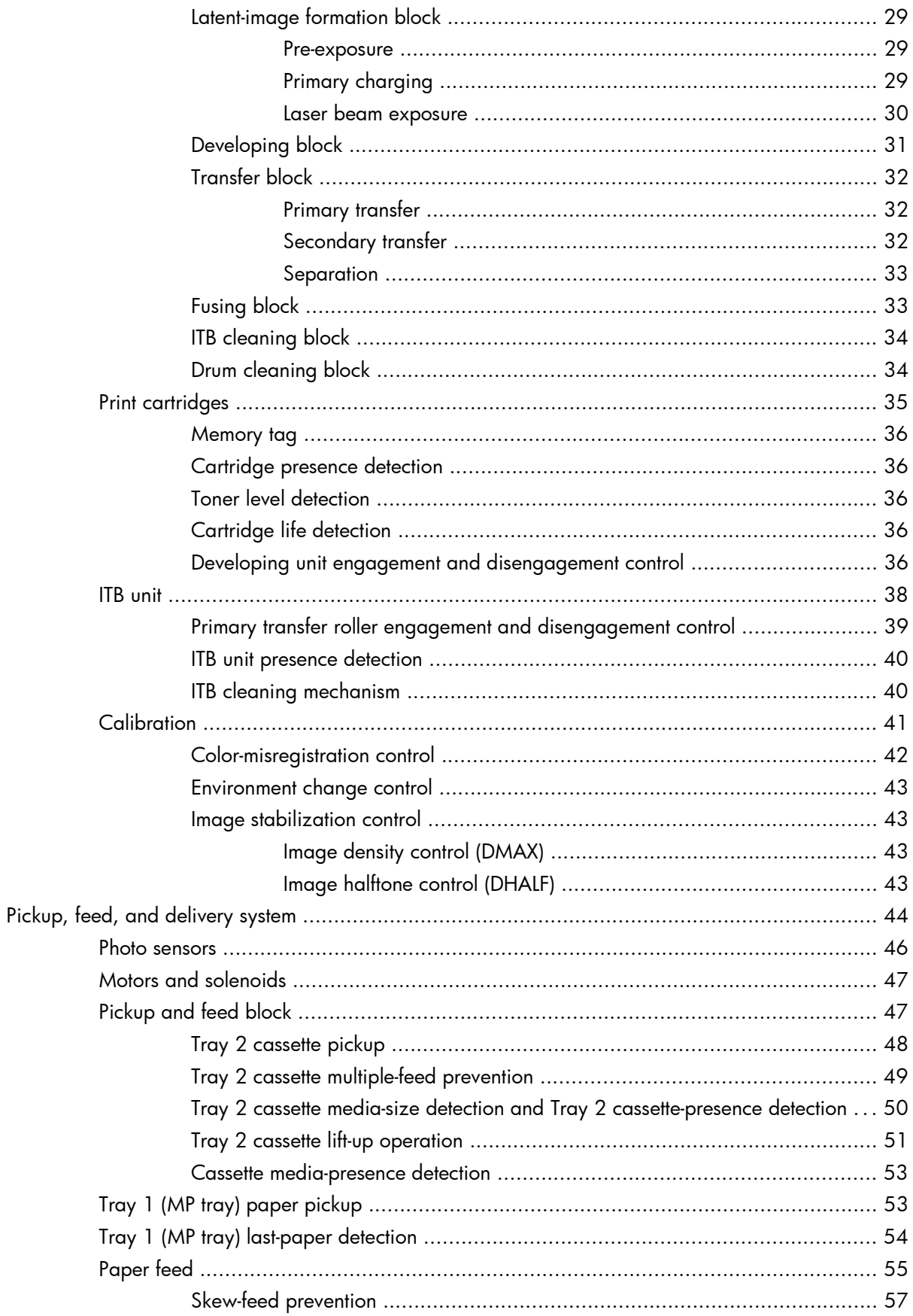

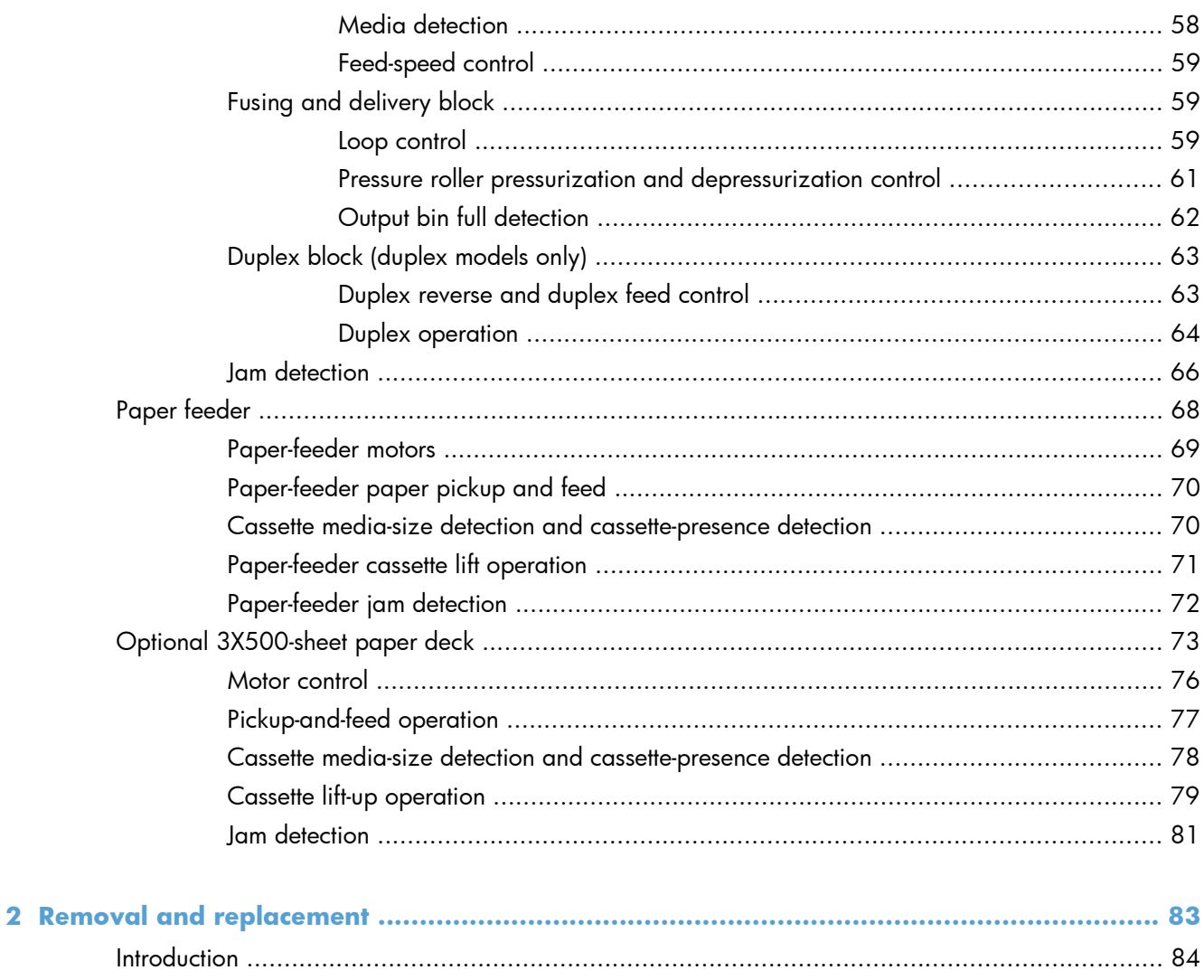

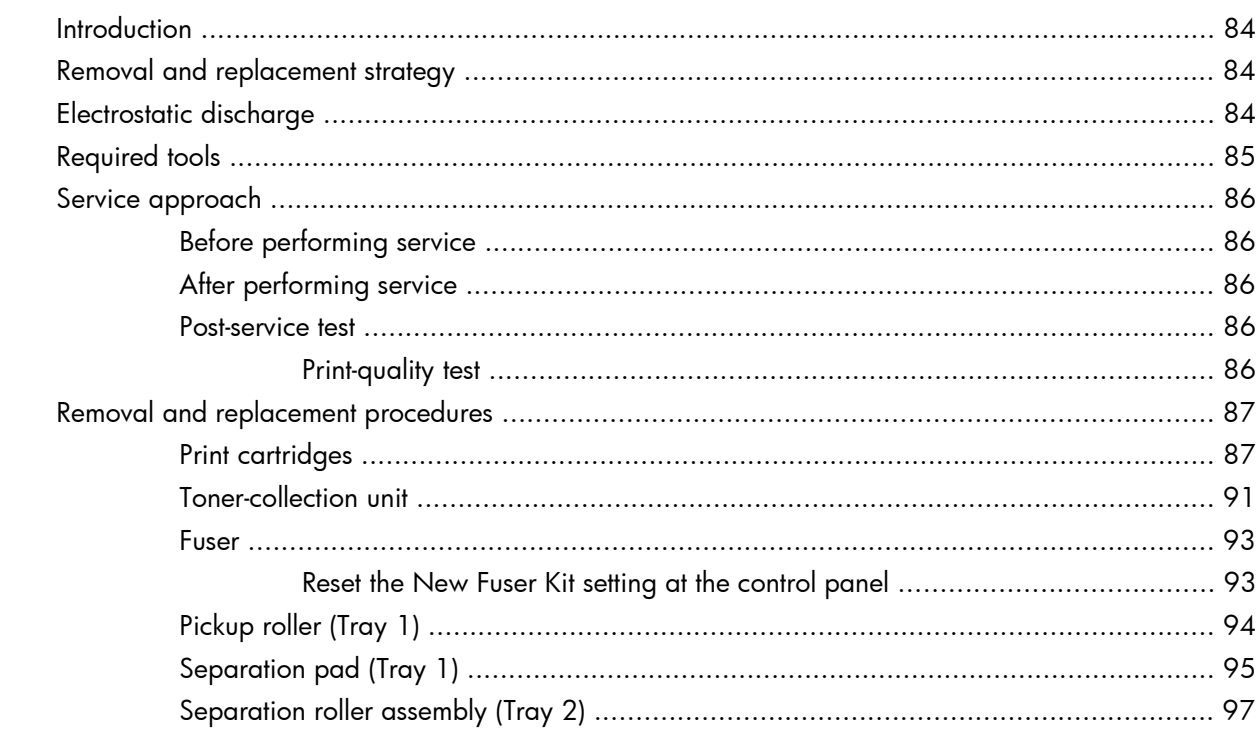

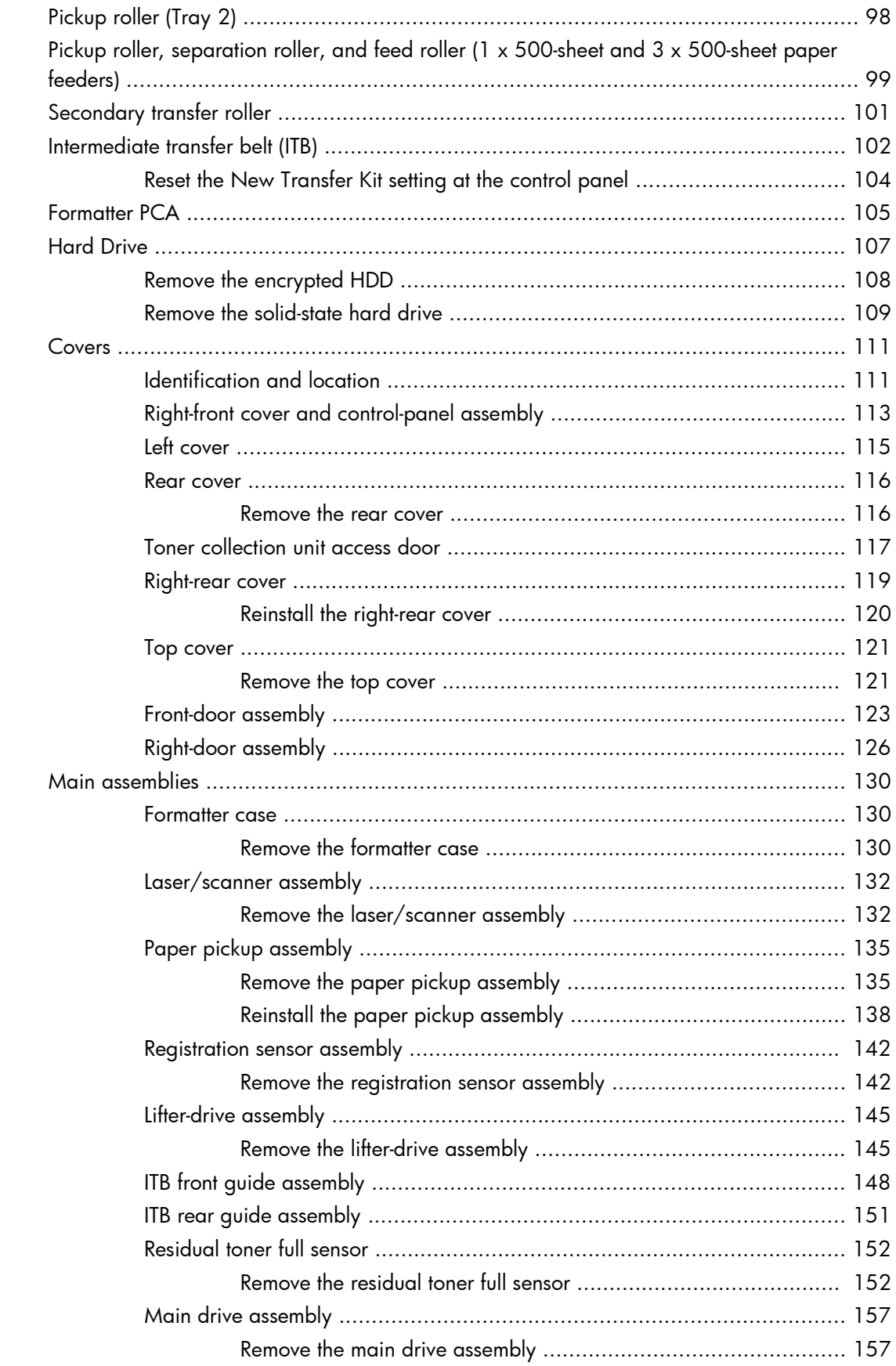

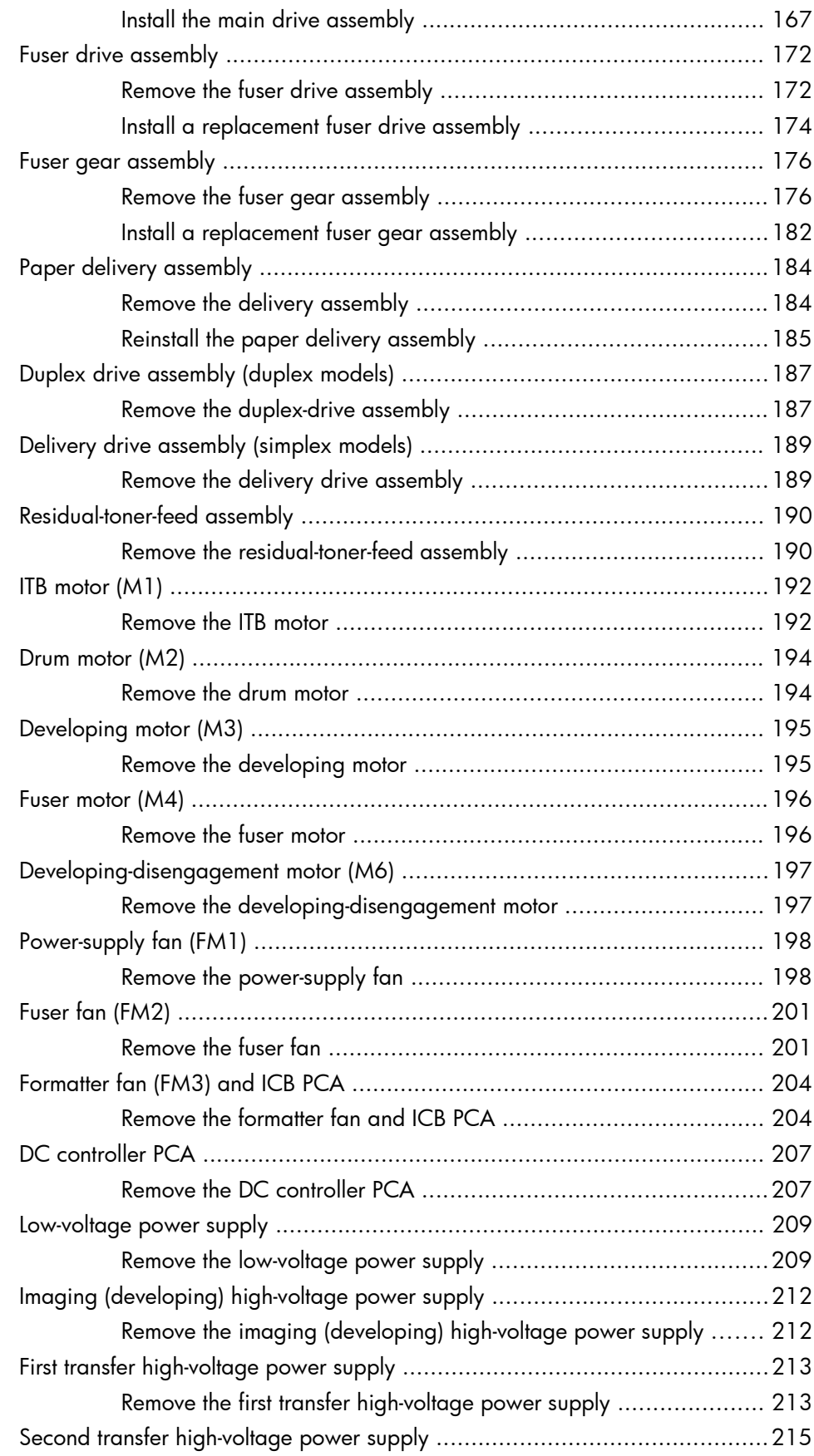

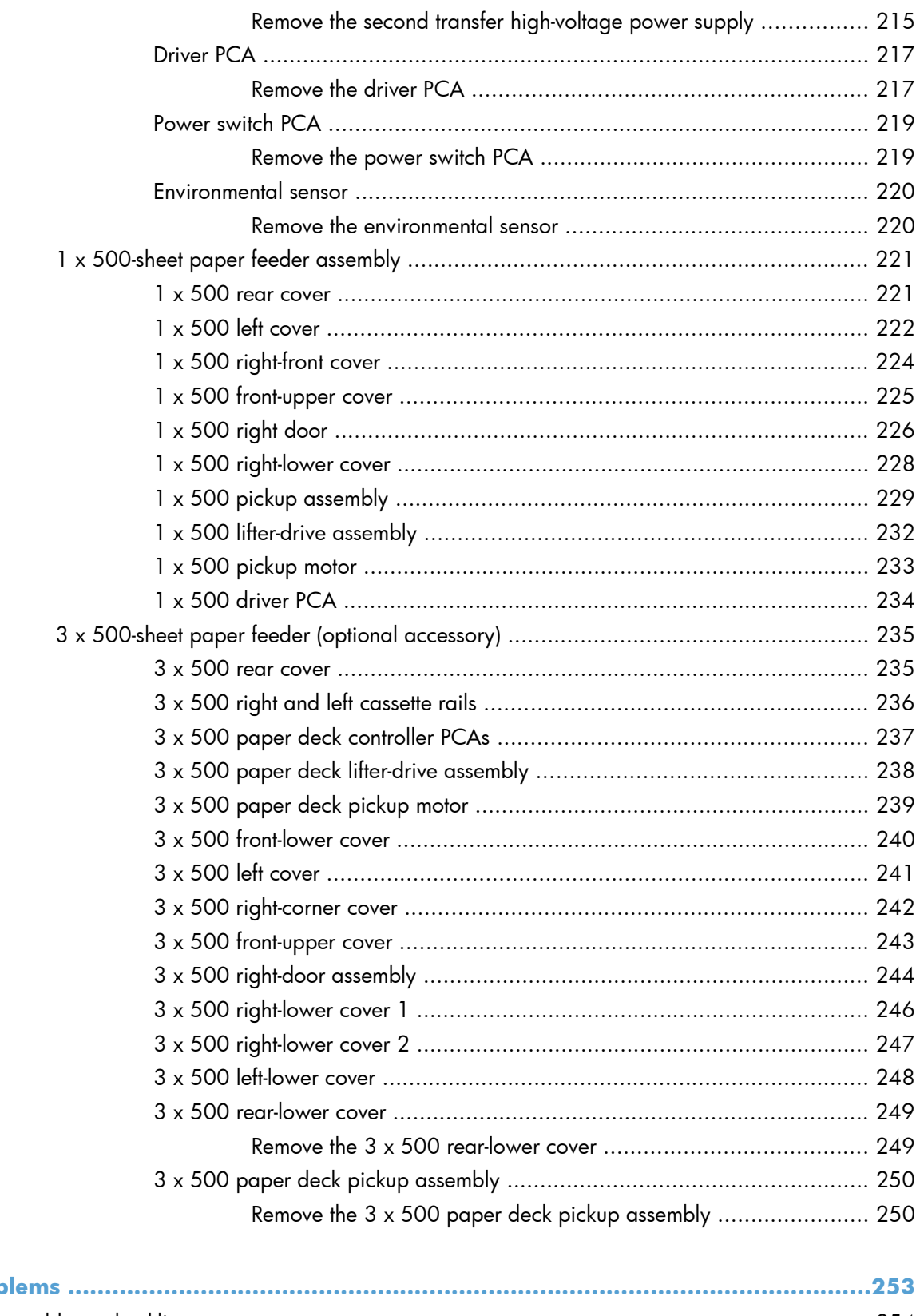

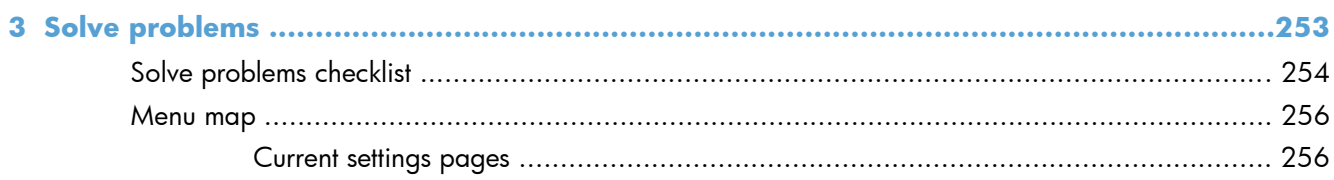

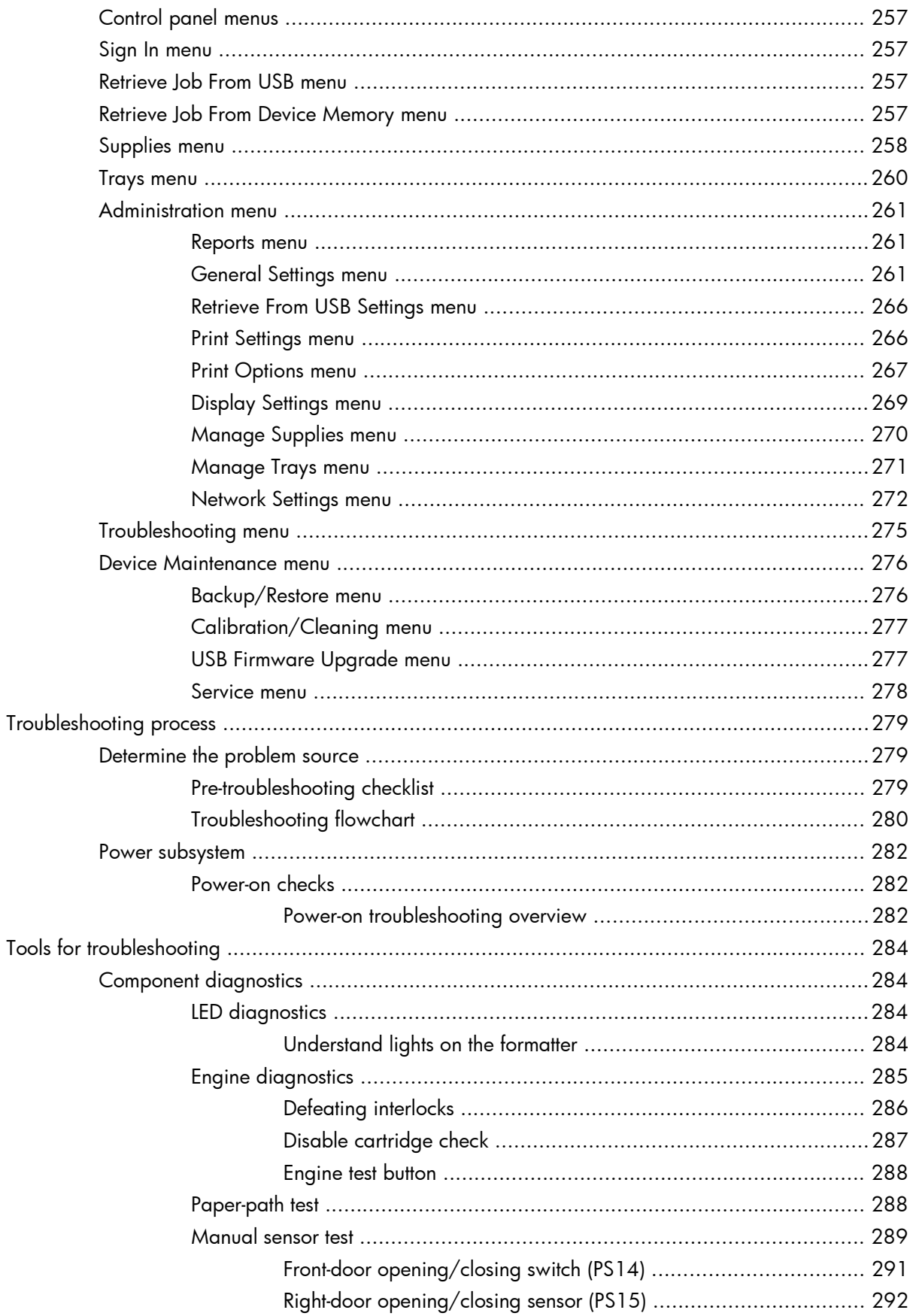

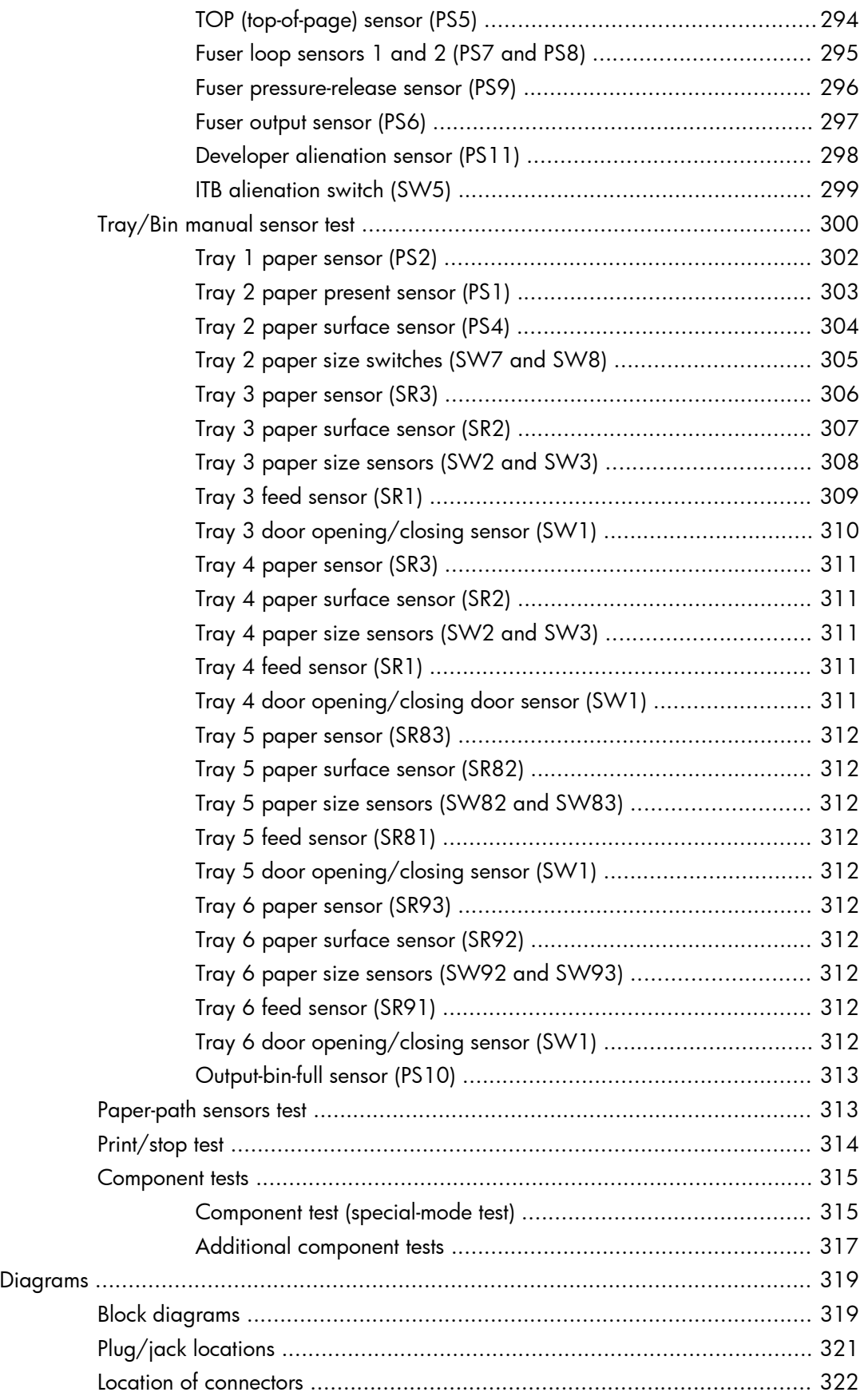

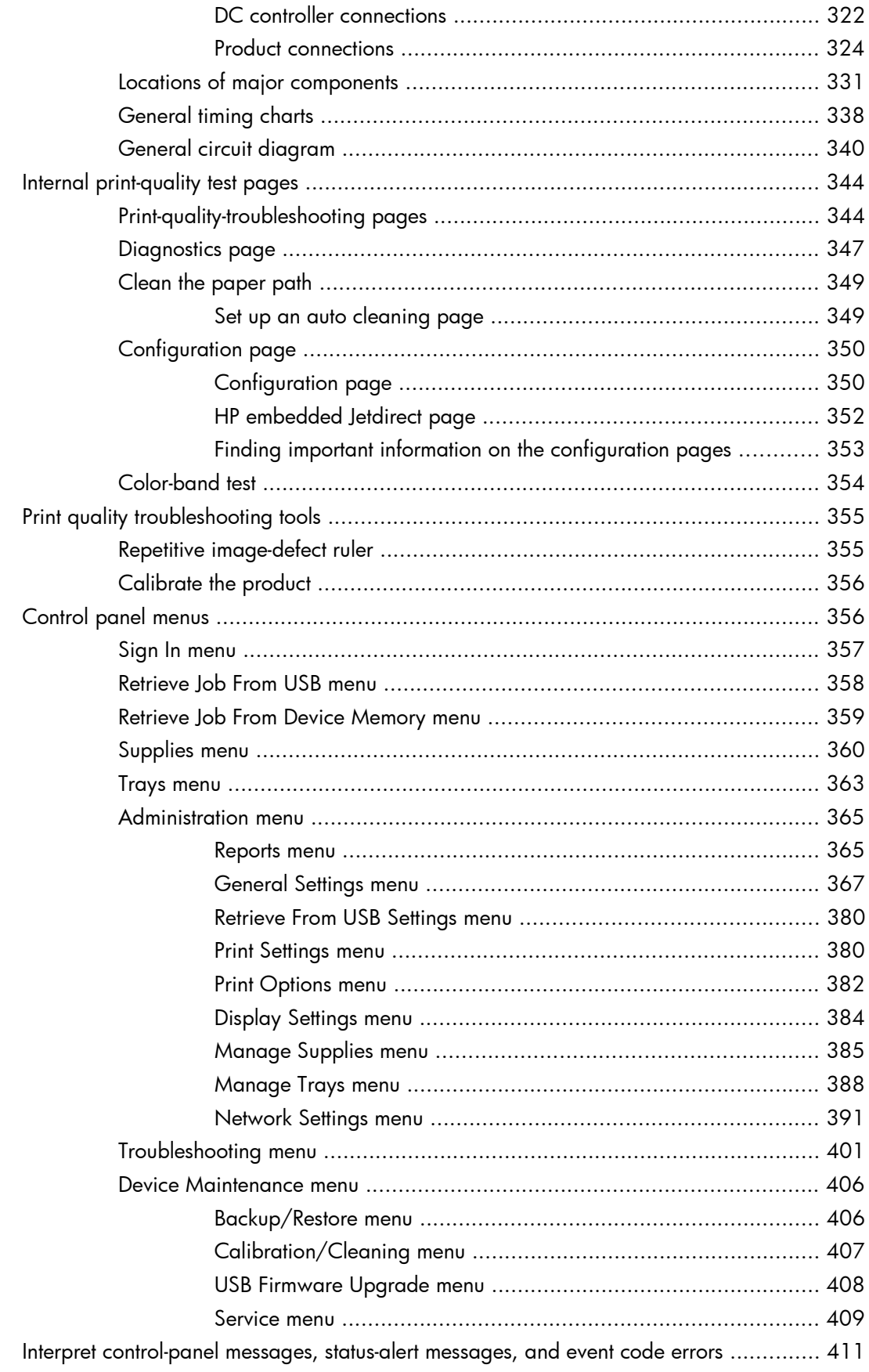

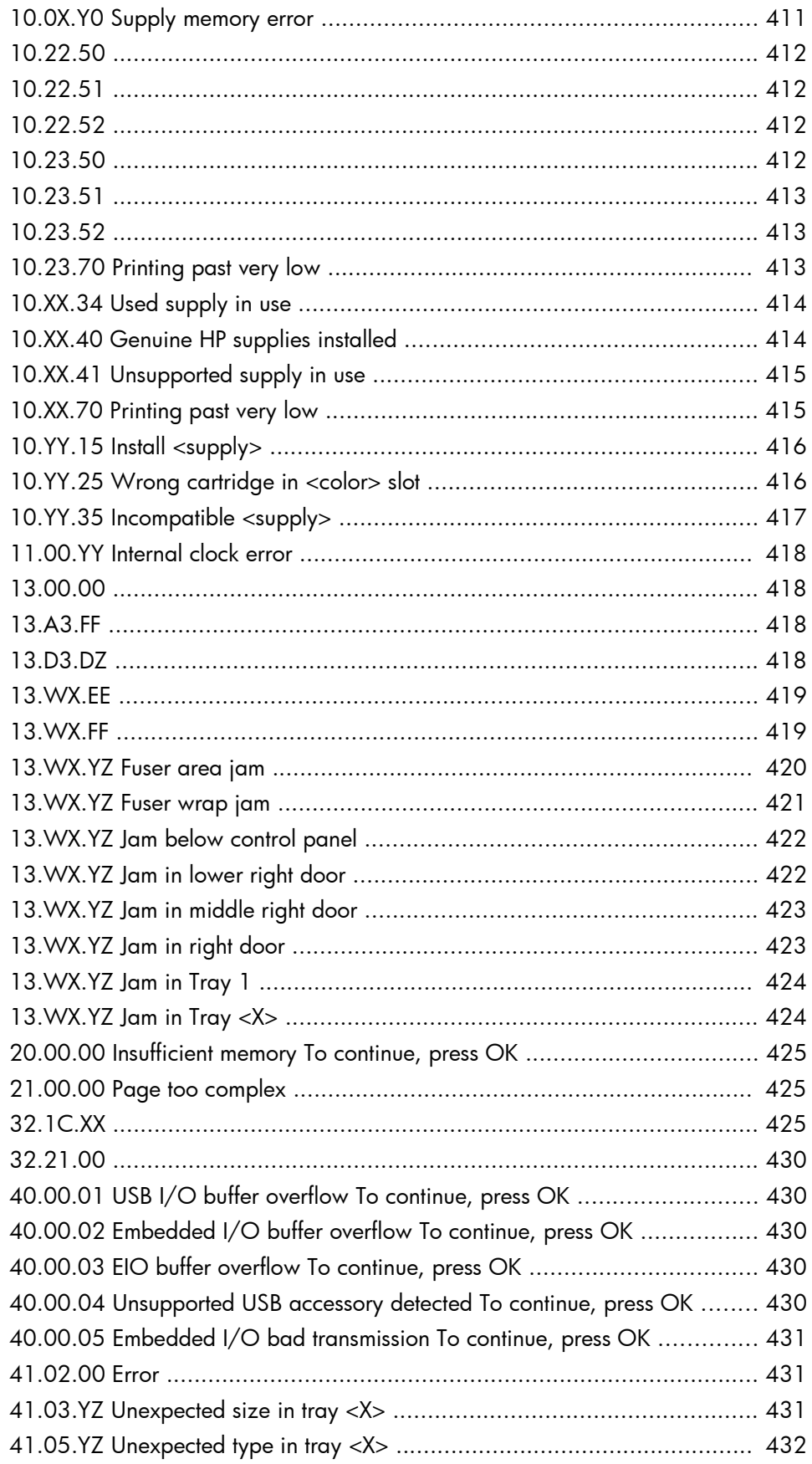

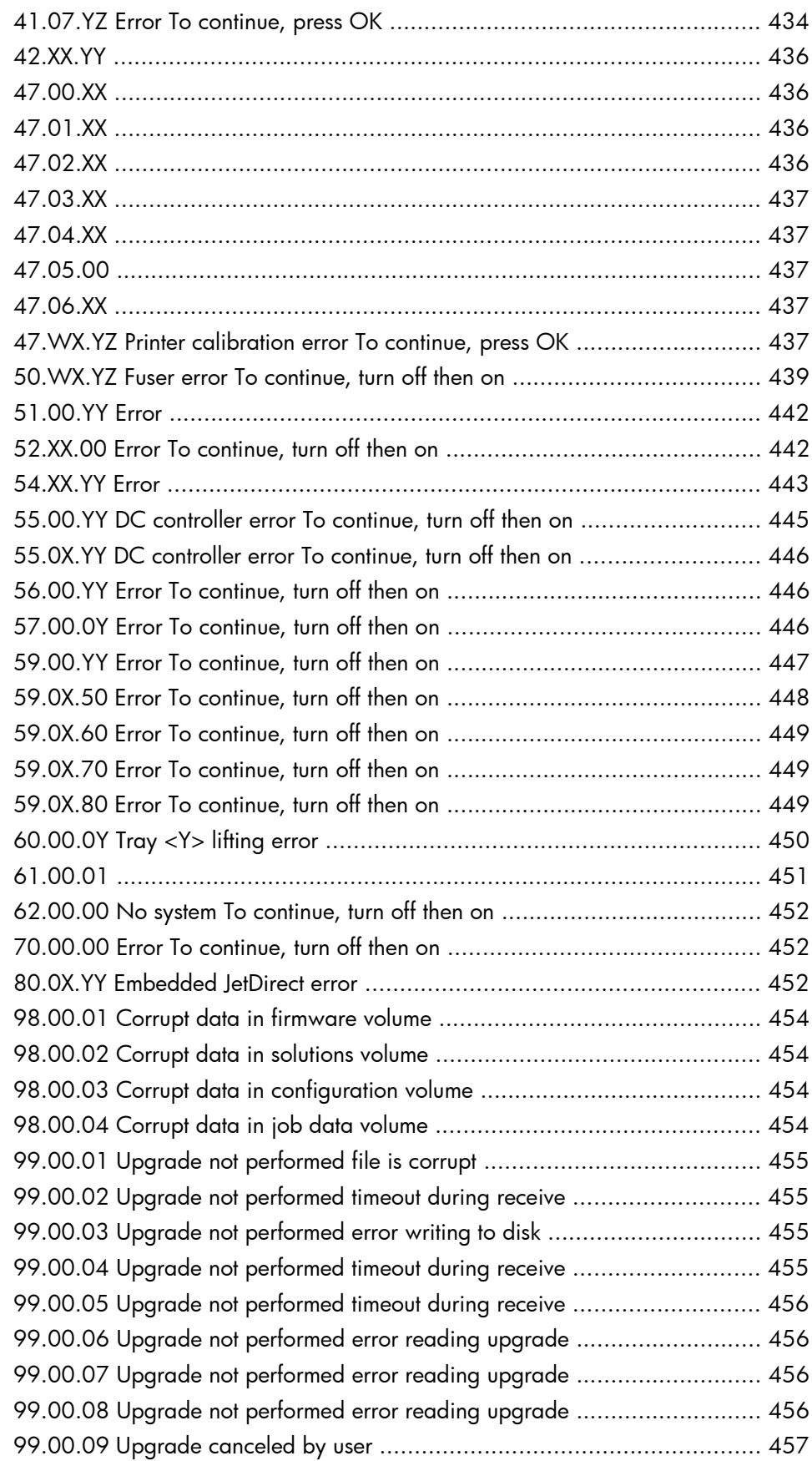

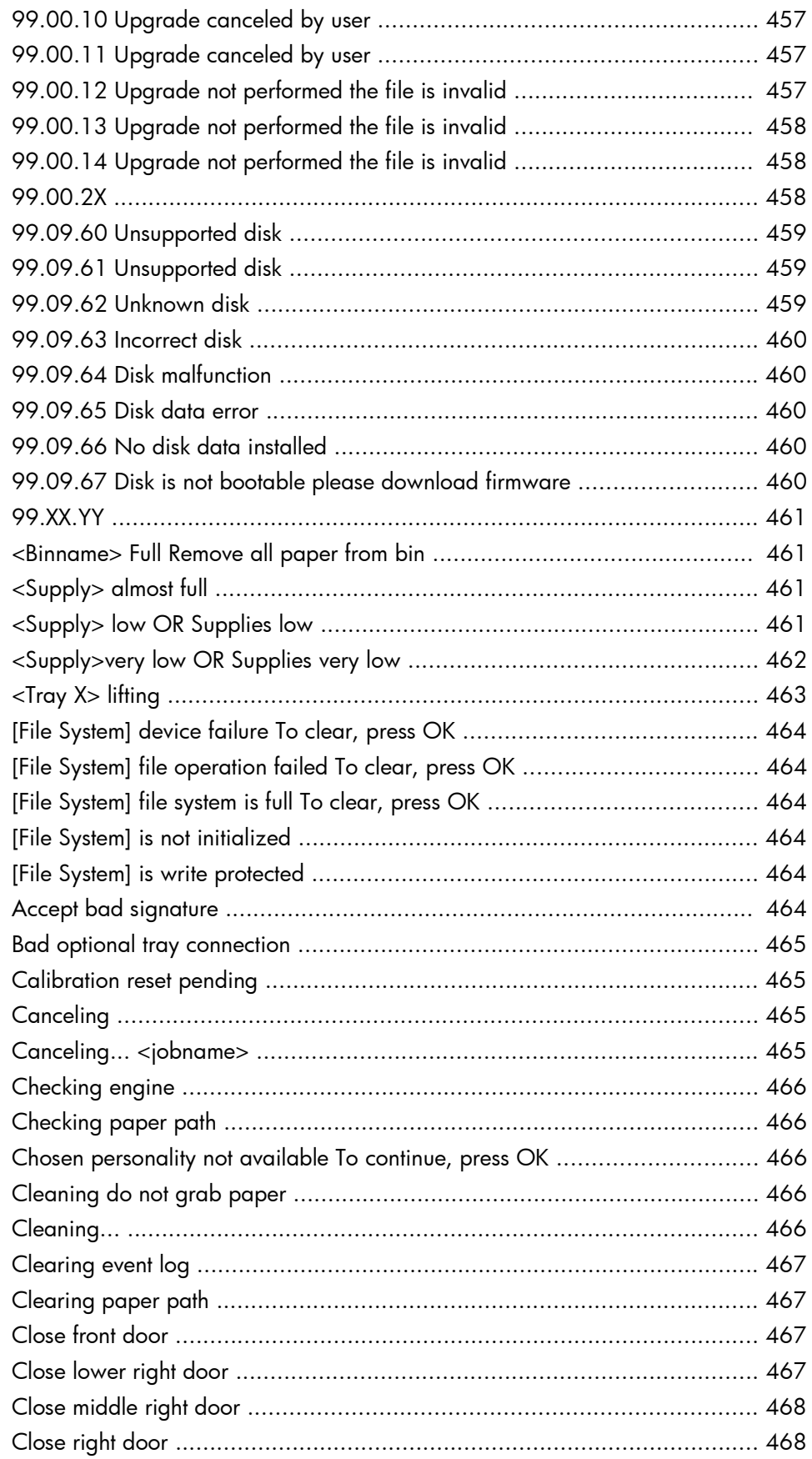

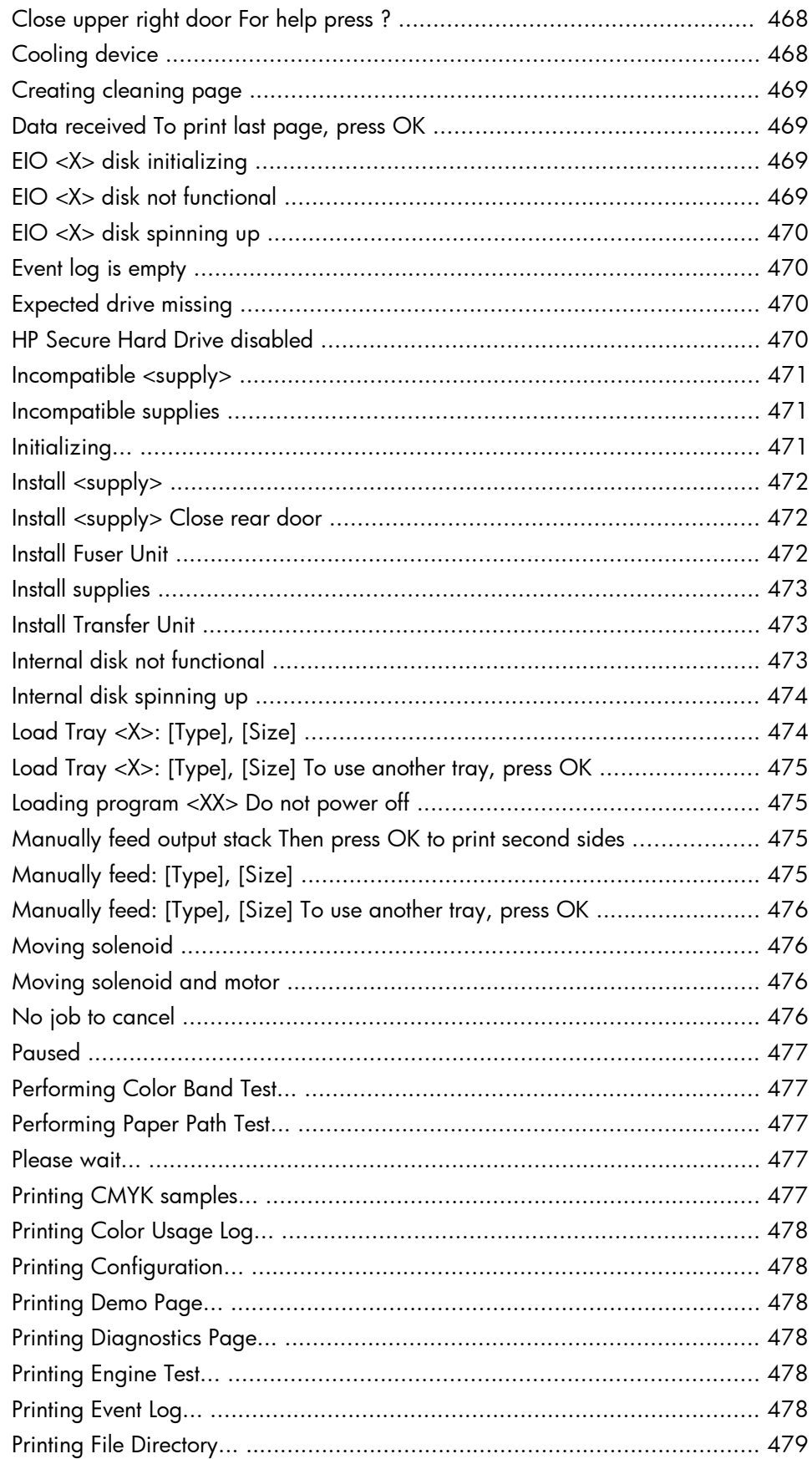

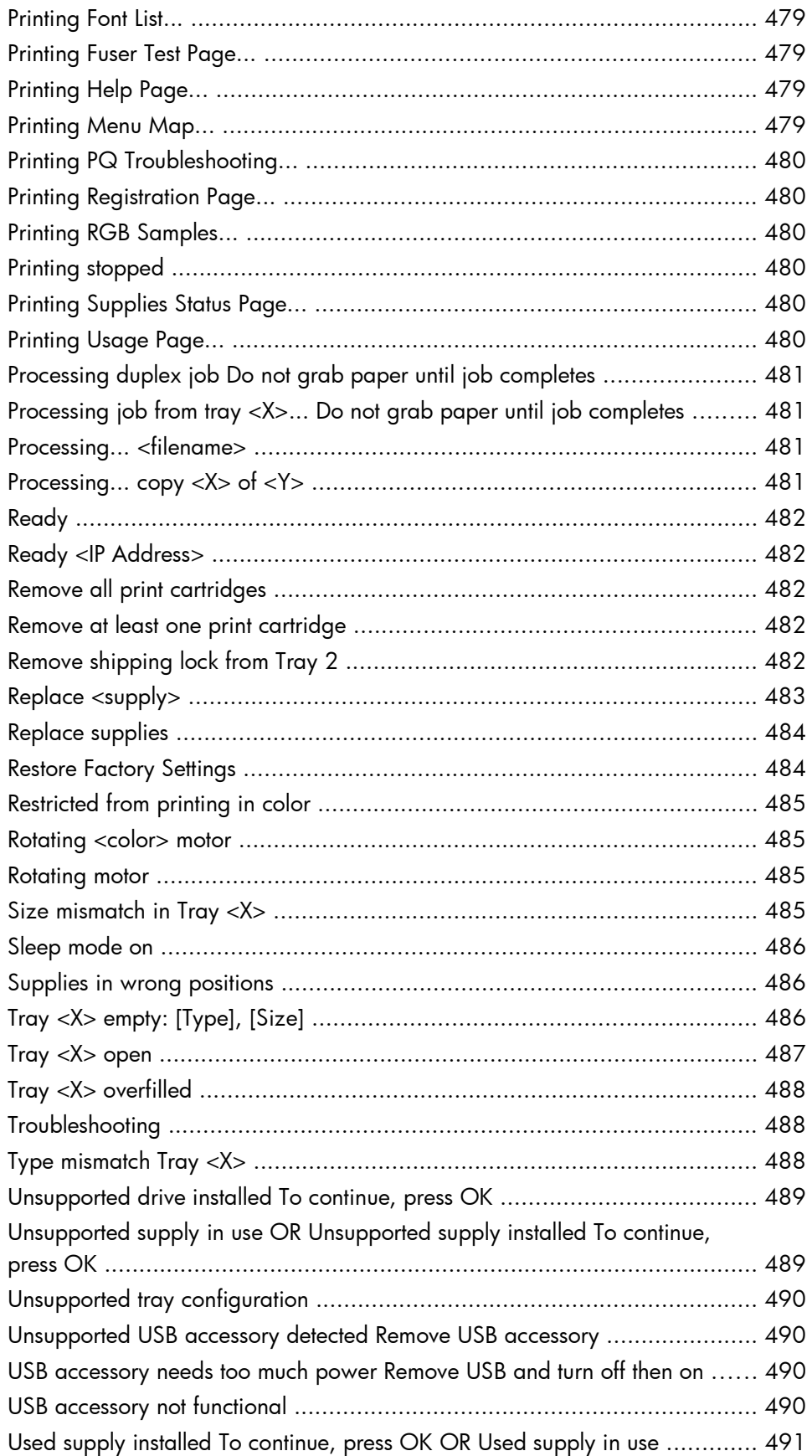

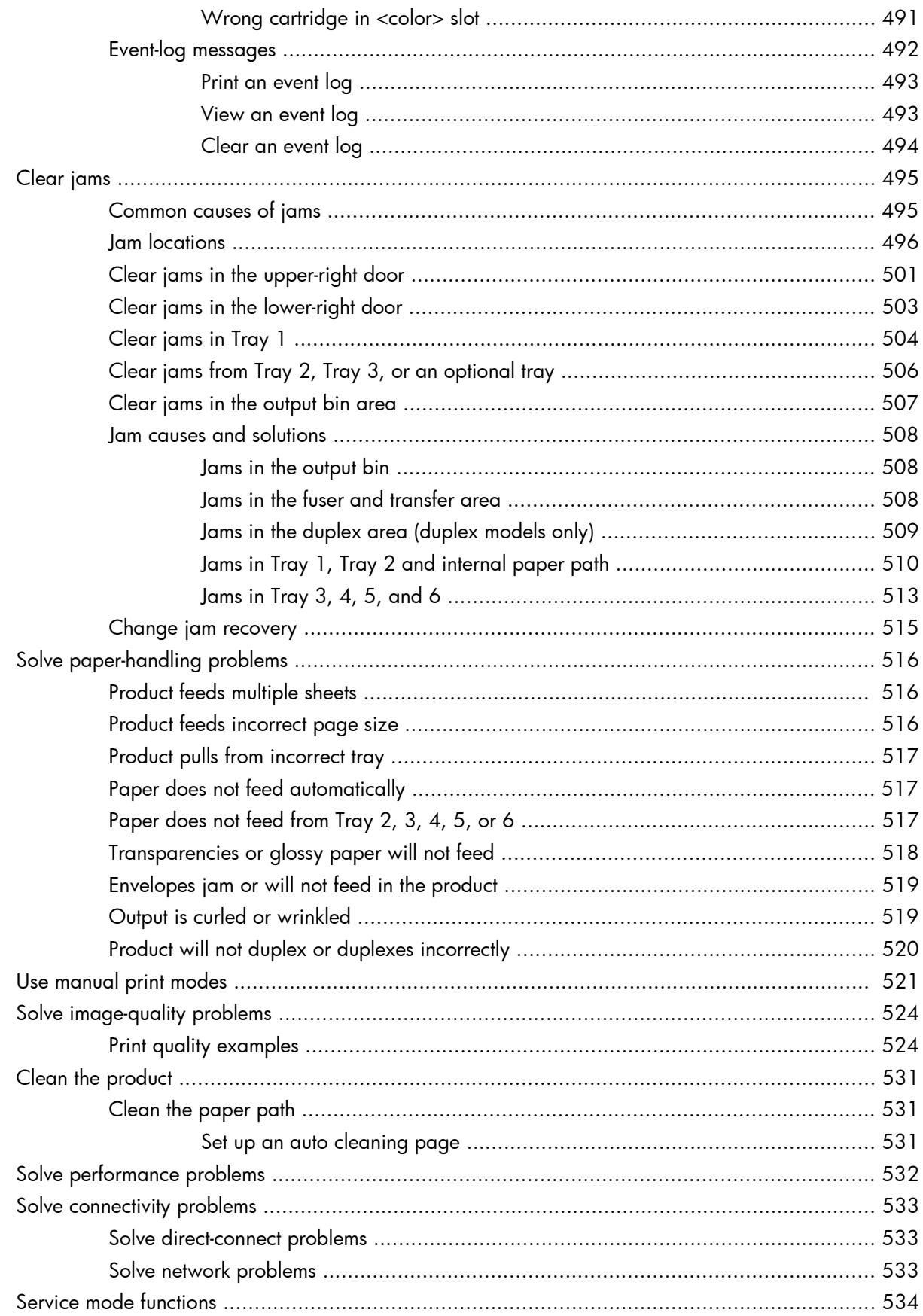

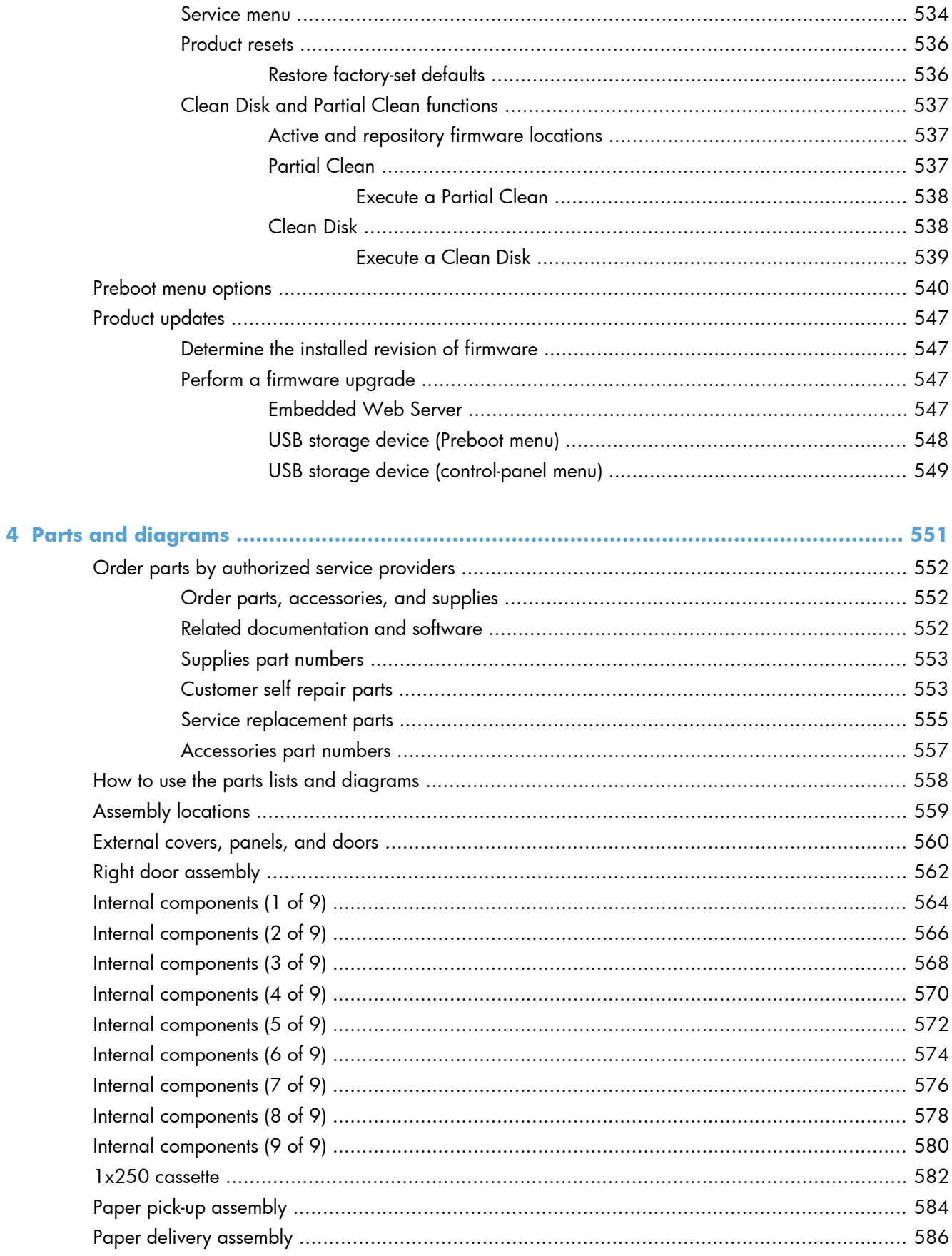

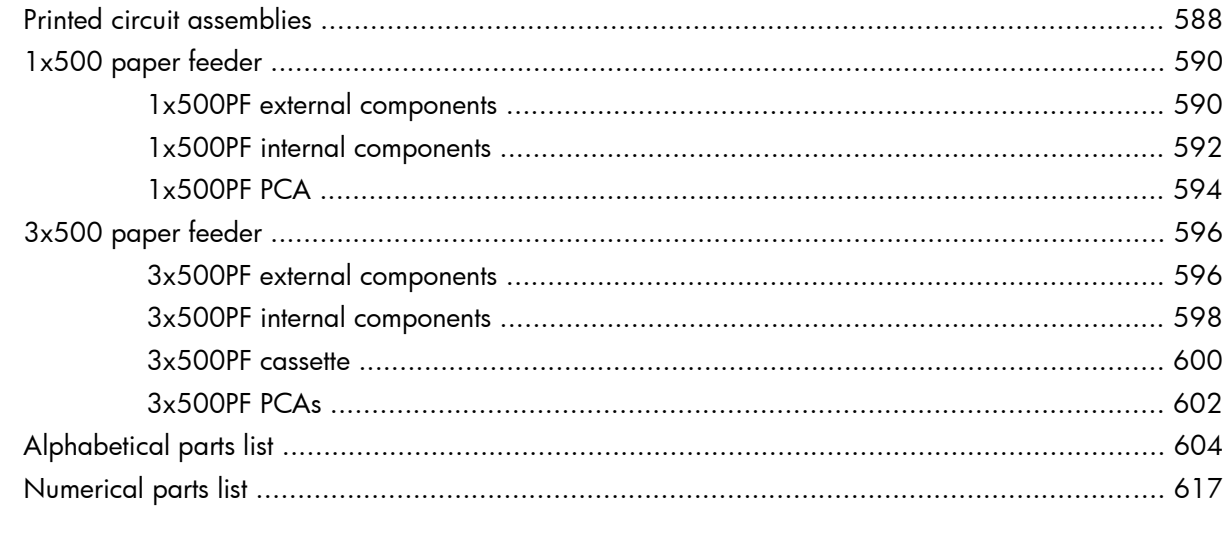

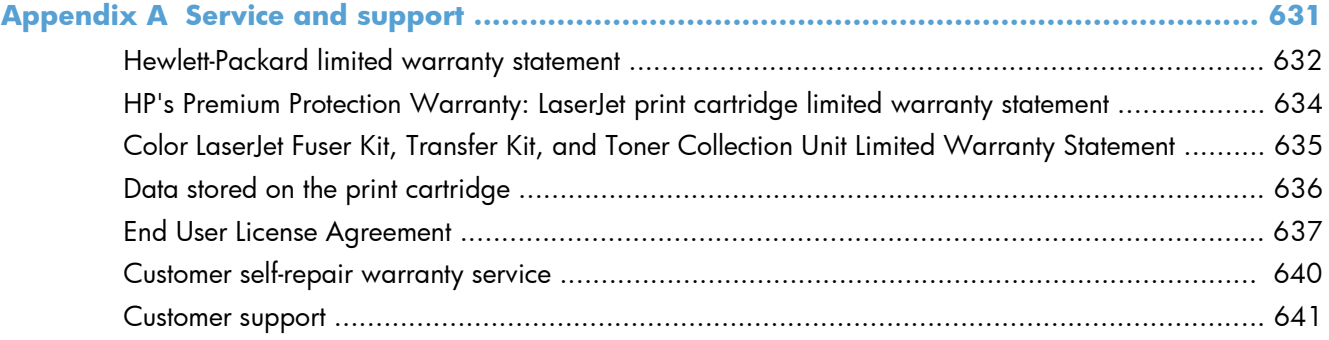

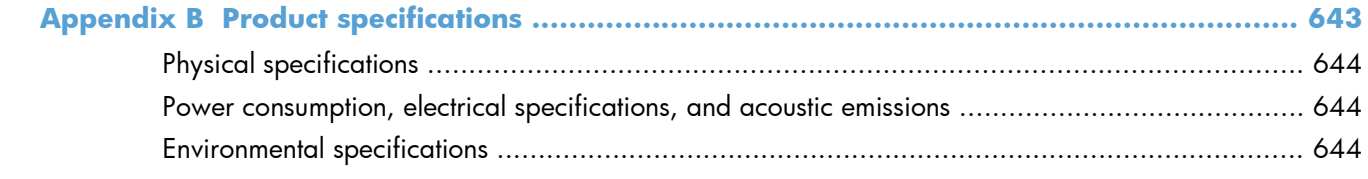

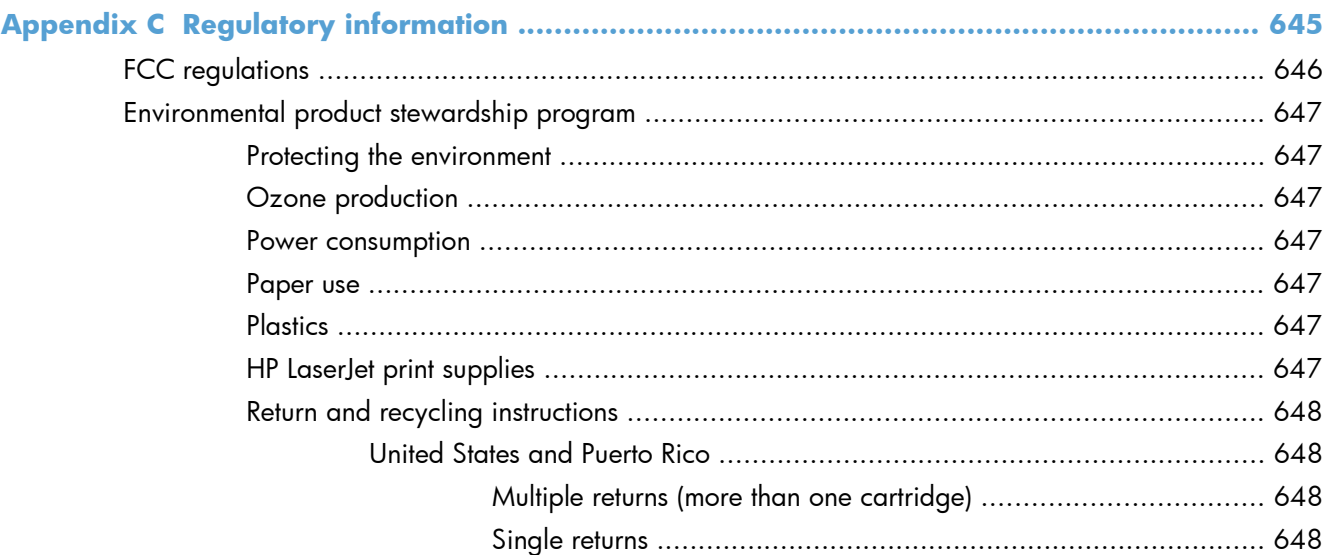

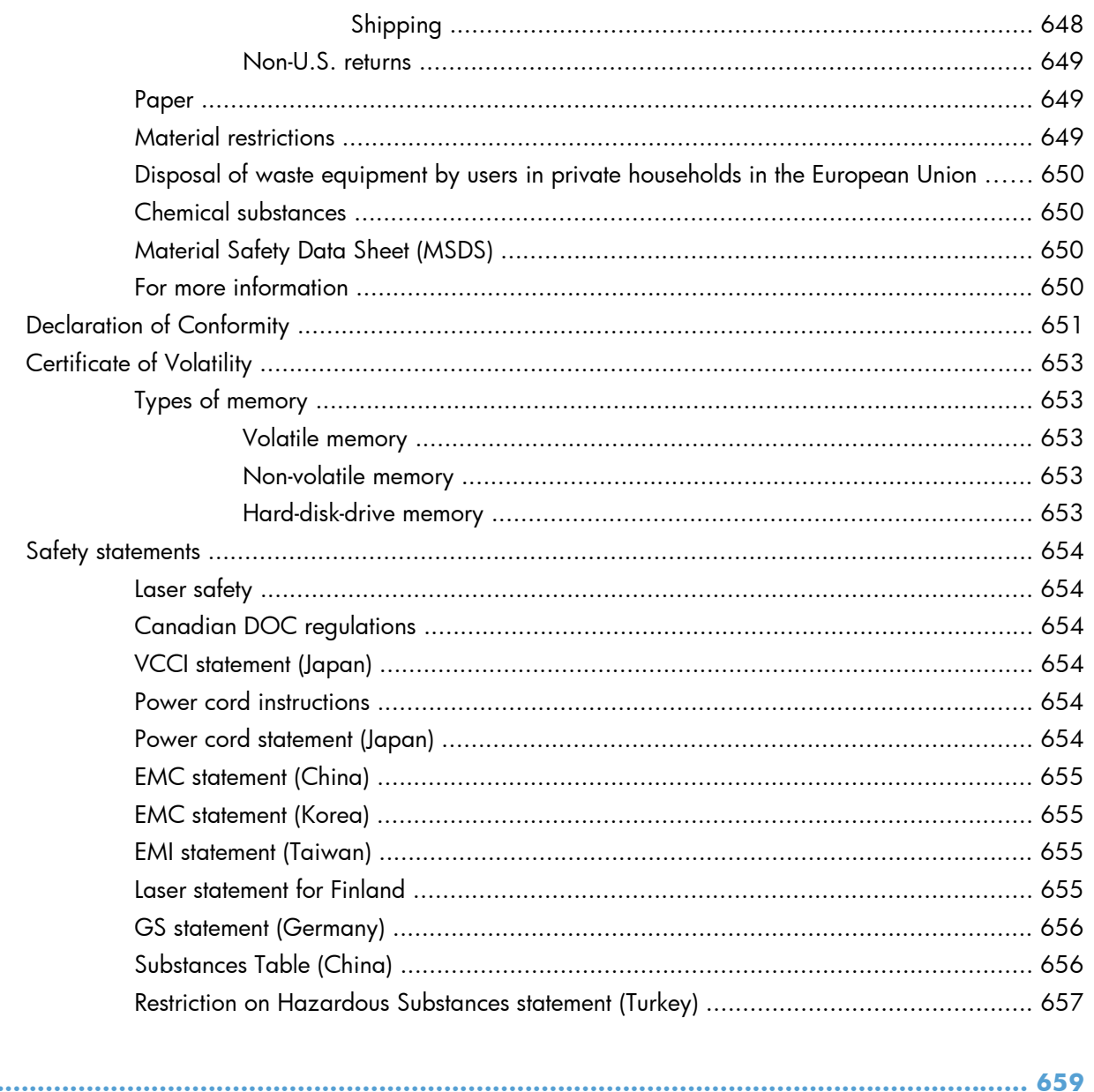

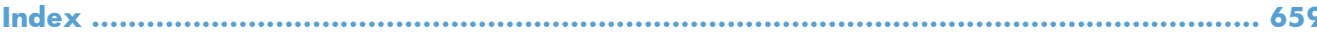

# <span id="page-24-0"></span>**1 Theory of operation**

- **•** [Basic operation](#page-25-0)
- [Formatter-control system](#page-28-0)
- **•** [Engine-control system](#page-31-0)
- [Image-formation system](#page-49-0)
- [Pickup, feed, and delivery system](#page-67-0)
- [Paper feeder](#page-91-0)
- [Optional 3X500-sheet paper deck](#page-96-0)

# <span id="page-25-0"></span>**Basic operation**

## **Major product systems**

The product contains the following five systems:

- **•** Engine-control system
- Laser scanner system
- **•** Image-formation system
- Media feed system
- Optional paper feeder system

## **Product block diagram**

**Figure 1-1** Product block diagram

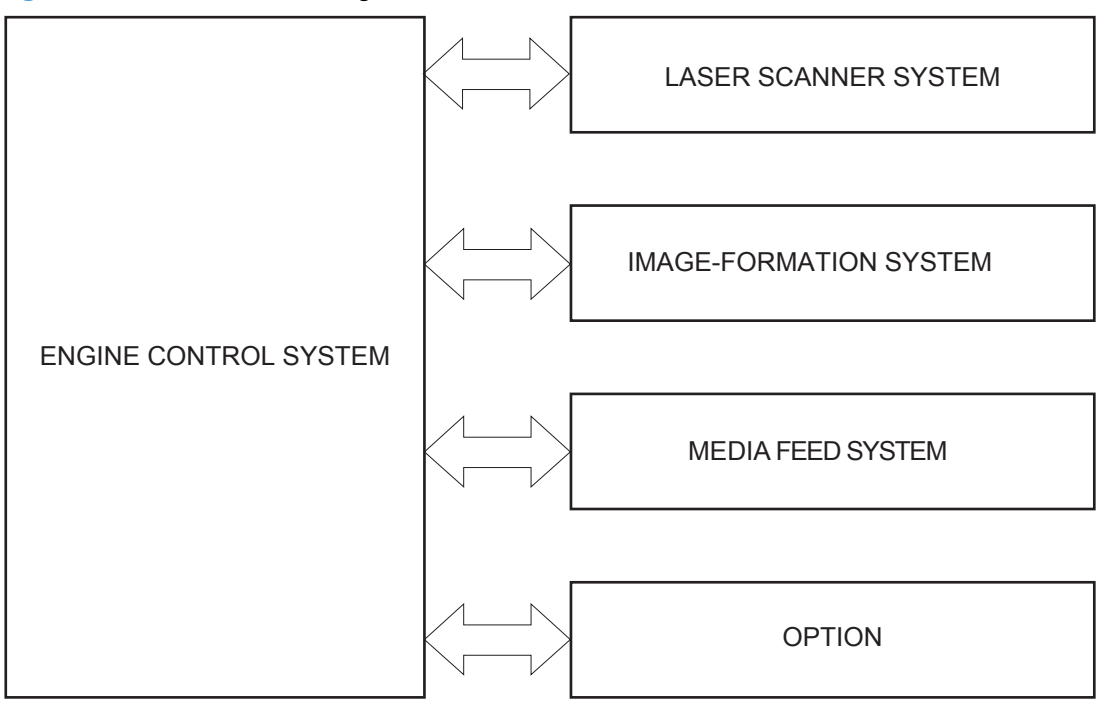

## <span id="page-26-0"></span>**Sequence of operation**

The DC controller in the engine-control system controls the operational sequences of the product. The following table describes durations and operations for each period of a print operation from the time the product is turned on until the motor stops rotating.

### **Normal sequence of operation**

| Name                              | <b>Timing</b>                                                                                                    | <b>Purpose</b>                                                                                               |
|-----------------------------------|----------------------------------------------------------------------------------------------------|----------------------------------------------------------------------------------------------------|
| <b>WAIT</b>                       | From the time the power switch is turned on, the door<br>is closed, or the product exits Sleep mode, until the<br>product is ready for a print operation. | Brings the product to printable condition:                                                                   |
|                                   |                                                                                                    | Detects and heats the fuser<br>۰                                                                             |
|                                   |                                                                                                    | Detects the print cartridge and any cartridge<br>changes                                                     |
|                                   |                                                                                                    | Detects the ITB, and moves the ITB and the<br>٠<br>developing unit to the home position                      |
|                                   |                                                                                                    | Cleans residual toner from the intermediate<br>۰<br>transfer belt (ITB) and the secondary transfer<br>roller |
| STBY (standby)                    | From the end of the WAIT or LSTR period until either<br>a print command is sent or the power switch is<br>turned off.                                     | Maintains the product in printable condition:                                                                |
|                                   |                                                                                                    | Enters Sleep mode if the sleep command is<br>٠<br>received                                                   |
|                                   |                                                                                                    | Performs a calibration if the calibration<br>command is received                                             |
| <b>INTR</b> (initial<br>rotation) | From the time the print command is received until the<br>product picks up a piece of paper.                                                               | Prepares for the print job                                                                                   |
|                                   |                                                                                                    | Activates the high-voltage power supply                                                                      |
|                                   |                                                                                                    | Activates the laser scanner                                                                                  |
|                                   |                                                                                                    | Opens the laser shutter                                                                                      |
|                                   |                                                                                                    | Cleans the protective laser glass                                                                            |
|                                   |                                                                                                    | Engages the print cartridges                                                                                 |
|                                   |                                                                                                    | Warms the fuser                                                                                              |

**Table 1-1 Sequence of operation**

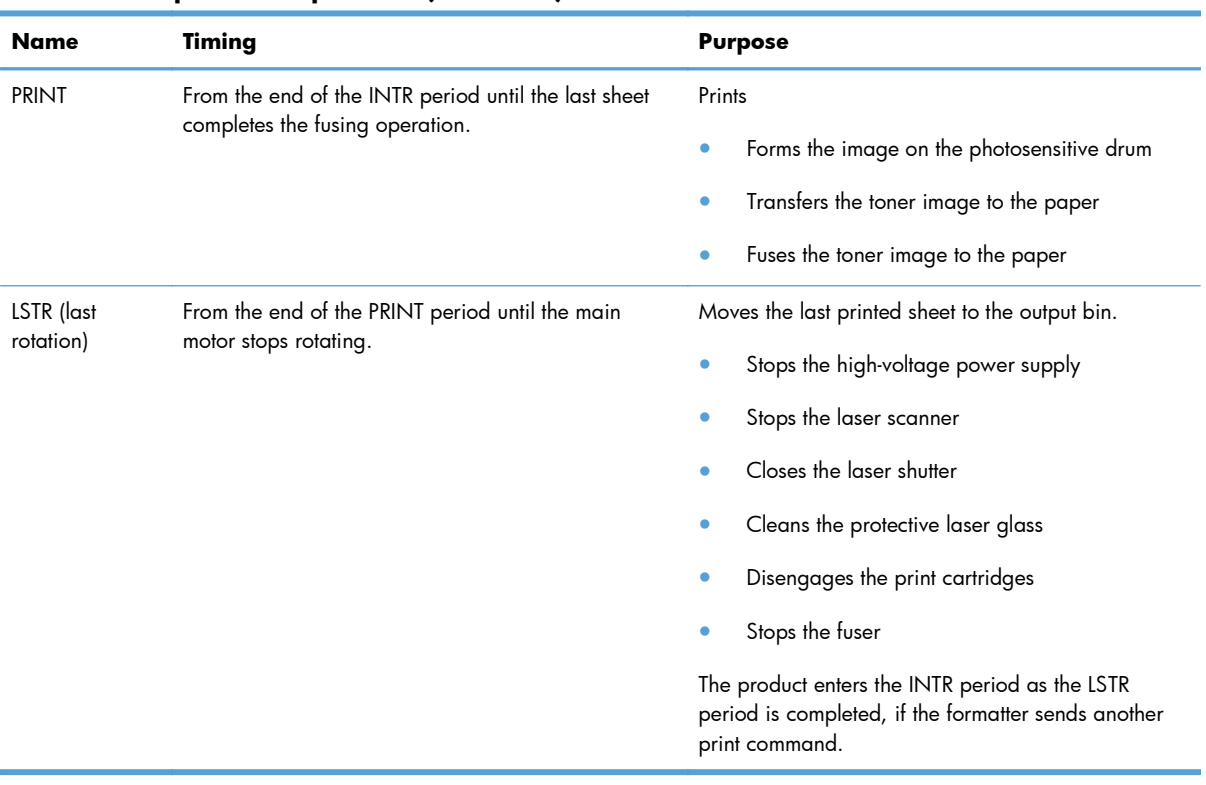

#### **Table 1-1 Sequence of operation (continued)**

## <span id="page-28-0"></span>**Formatter-control system**

The formatter is responsible for the following procedures:

- Controlling sleep mode
- Receiving and processing print data from the various product interfaces
- Monitoring control-panel functions and relaying product-status information (through the control panel and the network or bidirectional interface)
- Developing and coordinating data placement and timing with the DC controller PCA
- Storing font information
- Communicating with the host computer through the network or the bidirectional interface

The formatter receives a print job from the network or bidirectional interface and separates it into image information and instructions that control the printing process. The DC controller PCA synchronizes the image-formation system with the paper-input and -output systems, and then signals the formatter to send the print-image data.

The formatter also provides the electrical interface and mounting locations for an additional DIMM.

## **Sleep mode**

#### **NOTE:** In the **Display Settings** menu (a sub menu of the **Administration** menu), this item is termed **Sleep Mode**.

This feature conserves power after the product has been idle for an adjustable period of time. When the product is in **Sleep Mode**, the control-panel backlight is turned off, but the product retains all settings, downloaded fonts, and macros. The default setting is for **Sleep Mode** to be enabled, and the product enters **Sleep Mode** after a 15-minute idle time.

The product exits **Sleep Mode** and enters the warm-up cycle when any of the following events occur:

- A print job, valid data, or a PML or PJL command is received
- A control-panel button is pressed
- A cover is opened
- A paper tray is opened
- The engine-test switch is pressed

**XXXIOTE:** Product error messages override the Sleep message. The product enters **Sleep Mode** at the appropriate time, but the error message continues to appear.

## <span id="page-29-0"></span>**Input/output**

The product has three I/O interfaces:

- USB 2.0 port for connecting directly to a computer
- Internal 10/100Base-T network port
- Walk-up USB port

#### **CPU**

The formatter incorporates a 800 MHz Vermillion processor.

## **Memory**

The random access memory (RAM) on the formatter printed circuit assembly (PCA) contains the page, I/O buffers, and the font storage area. It stores printing and font information received from the host system, and can also serve to temporarily store a full page of print-image data before the data is sent to the print engine.

**NOTE:** If the product encounters a problem when managing available memory, a clearable warning message appears on the control-panel display.

#### **Firmware**

The firmware is contained in the internal solid state drive (SSD) or hard disk (HD). A remote firmware upgrade process is used to overwrite and upgrade the firmware on the SSD or HD.

#### **Nonvolatile memory**

The product uses nonvolatile memory (NVRAM) to store device and user configuration settings. The contents of NVRAM are retained when the product is turned off or disconnected.

#### **PJL overview**

The printer job language (PJL) is an integral part of configuration, in addition to the standard printer command language (PCL). With standard cabling, the product can use PJL to perform a variety of functions.

- Two-way communication with the host computer through a network connection or a USB connection. The product can inform the host about the control-panel settings which can be changed from the host.
- Dynamic I/O switching. The product uses this switching to be configured with a host on each I/O. The product can receive data from more than one I/O simultaneously, until the I/O buffer is full. This can occur even when the product is offline.
- <span id="page-30-0"></span>**•** Context-sensitive switching. The product can automatically recognize the personality (PS or PCL) of each job and configure itself to serve that personality.
- Isolation of print environment settings from one print job to the next. For example, if a print job is sent to the product in landscape mode, the subsequent print jobs print in landscape mode only if they are formatted for landscape printing.

### **PML**

The printer management language (PML) allows remote configuration and status read-back through the I/O ports.

## **Control panel**

The formatter sends and receives product status and command data to and from the control-panel PCA.

## <span id="page-31-0"></span>**Engine-control system**

The engine-control system coordinates all product functions, according to commands that the formatter sends. The engine-control system drives the laser/scanner system, the image formation system, and the pickup/feed/delivery system.

The engine control system contains the following major components:

- DC controller
- Low-voltage power supply
- High-voltage power supply

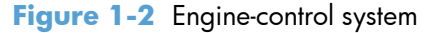

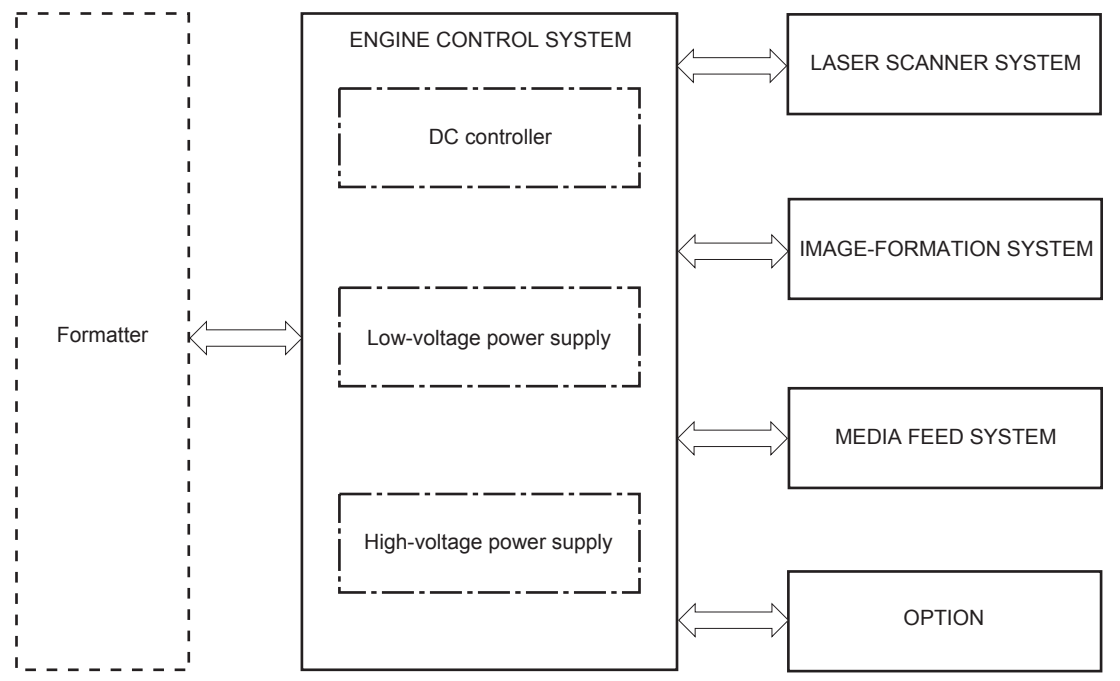

## <span id="page-32-0"></span>**DC controller**

The DC controller controls the operational sequence of the product.

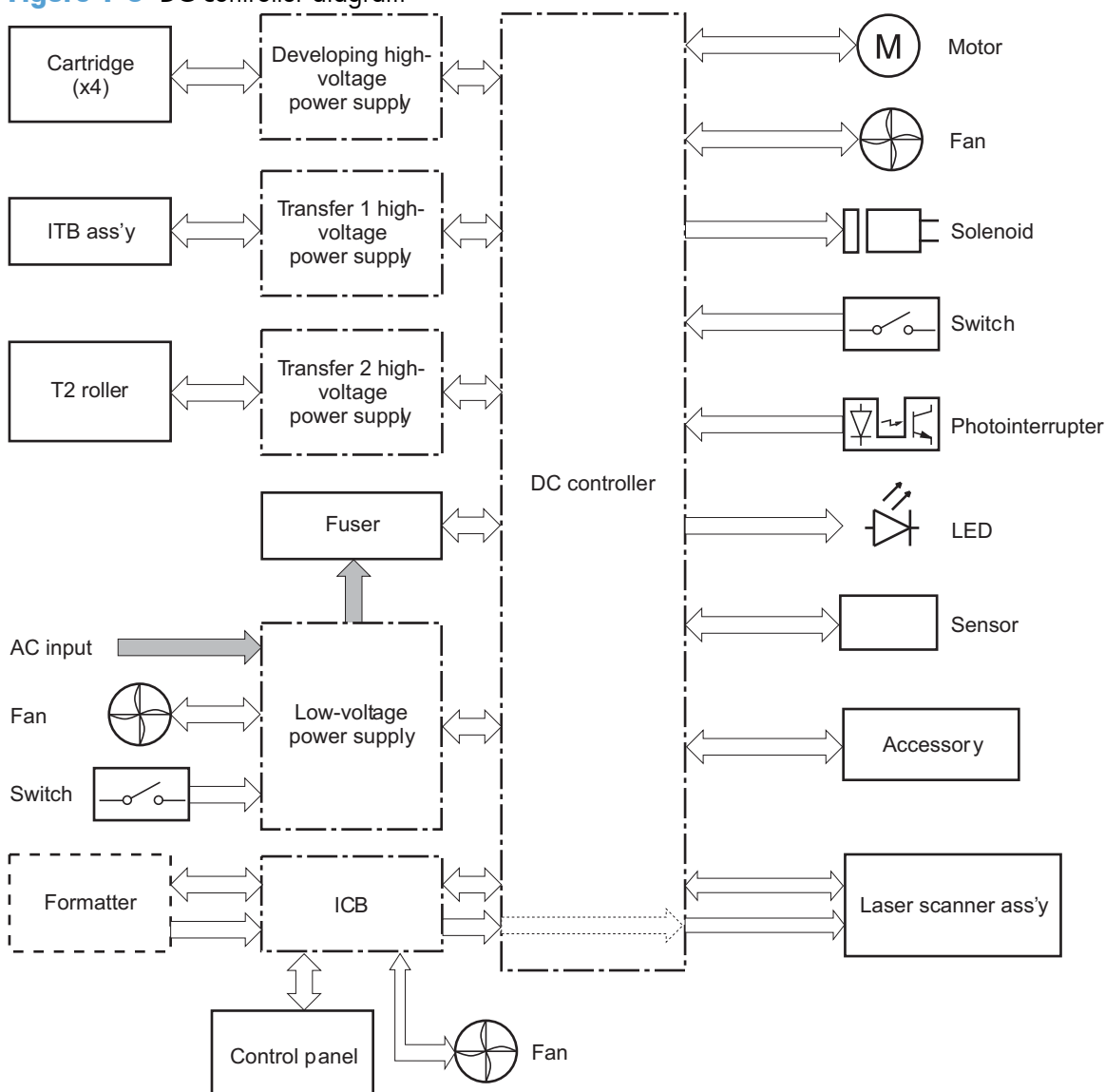

**Figure 1-3** DC controller diagram

The DC controller controls the product's electrical components, listed in the following table.

#### **Table 1-2 Electrical components**

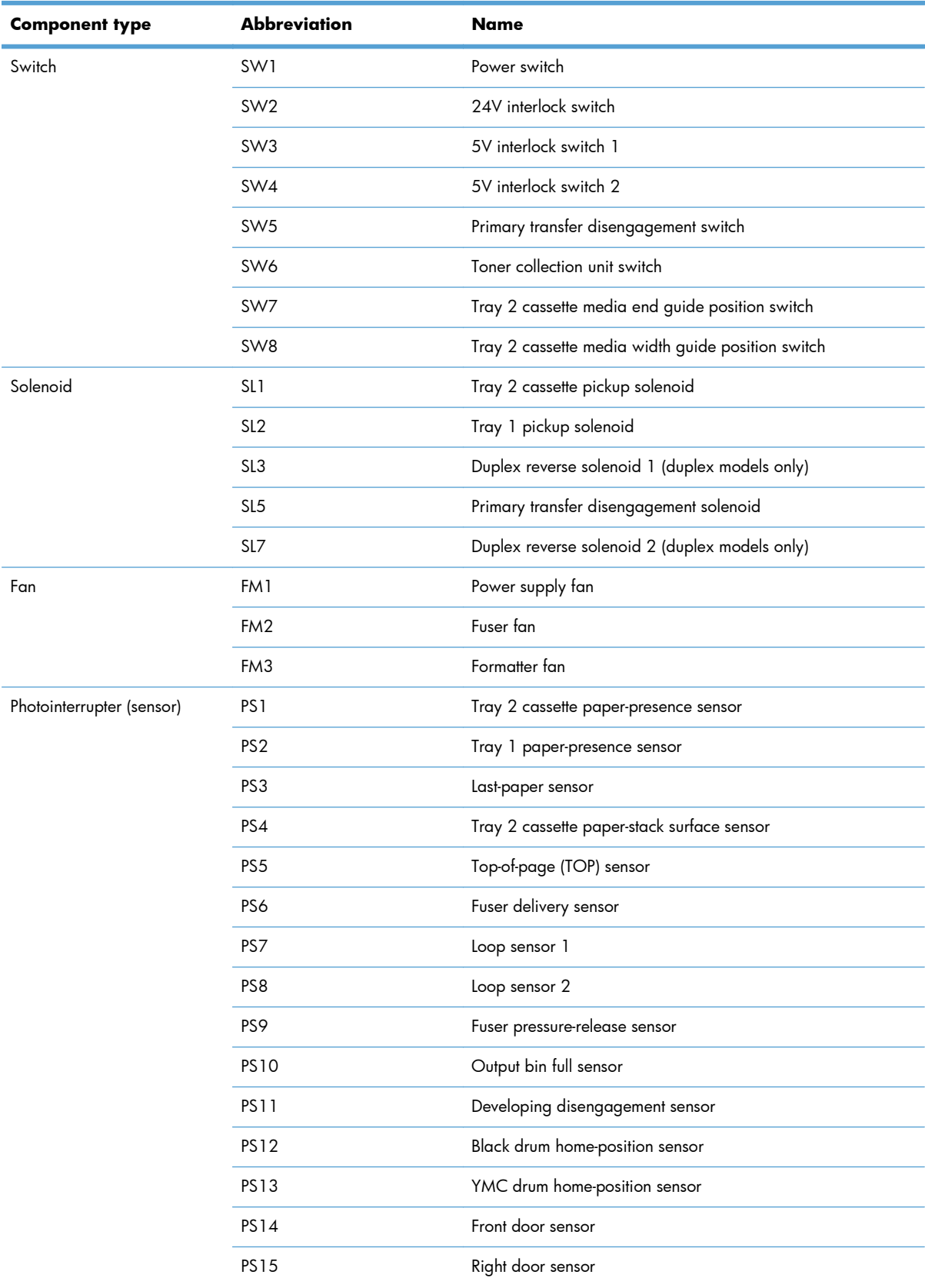

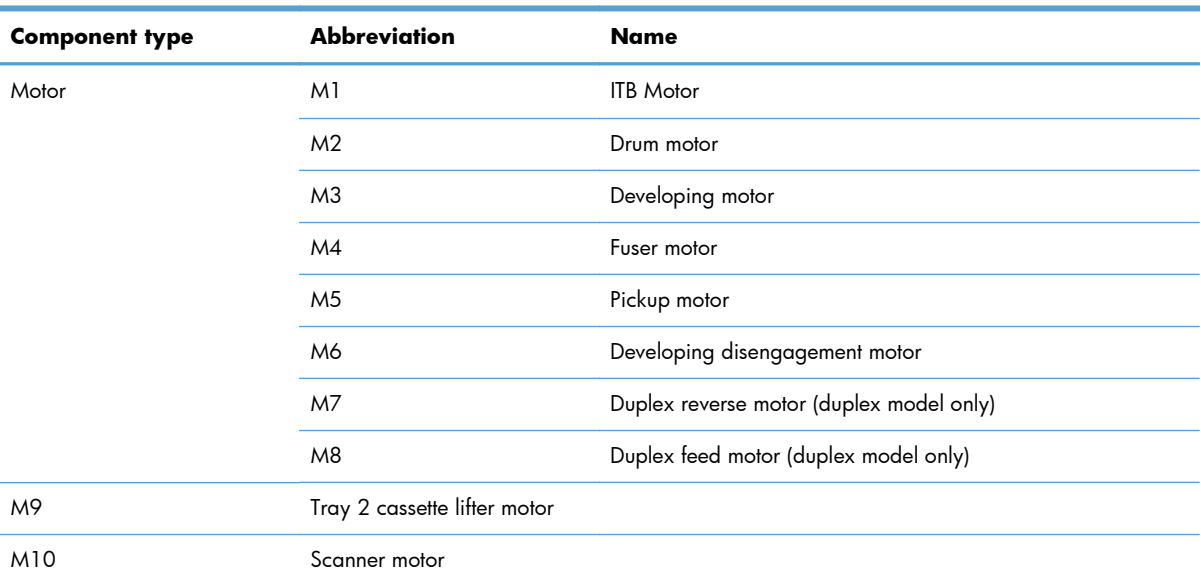

#### **Table 1-2 Electrical components (continued)**

#### <span id="page-35-0"></span>**Motors**

The product has ten motors for paper feed and image formation. The DC controller determines there is a motor failure if a motor does not reach a specified speed within a specified period after motor startup, or if the rotational speed is outside a specified range for a specified period.`

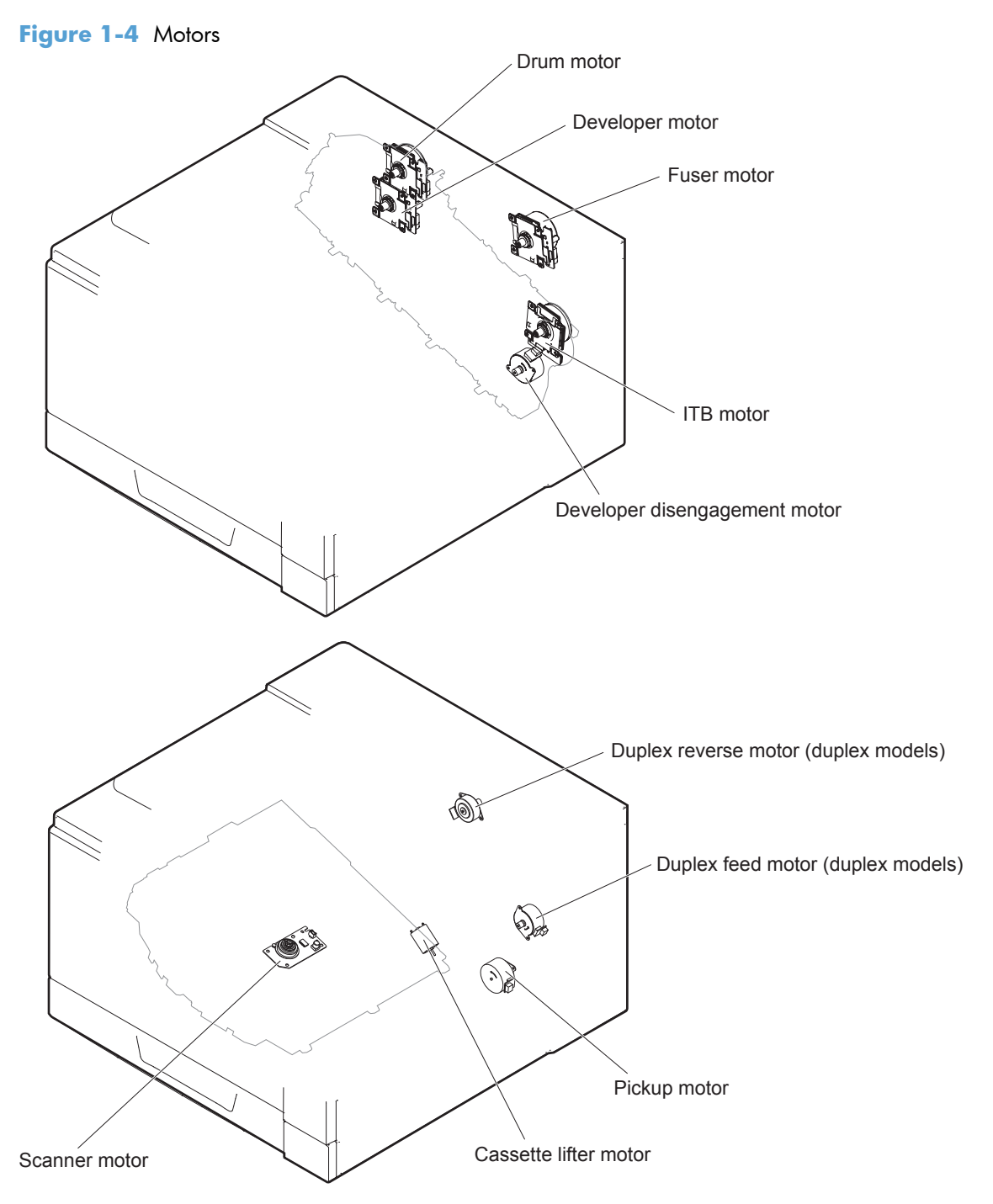
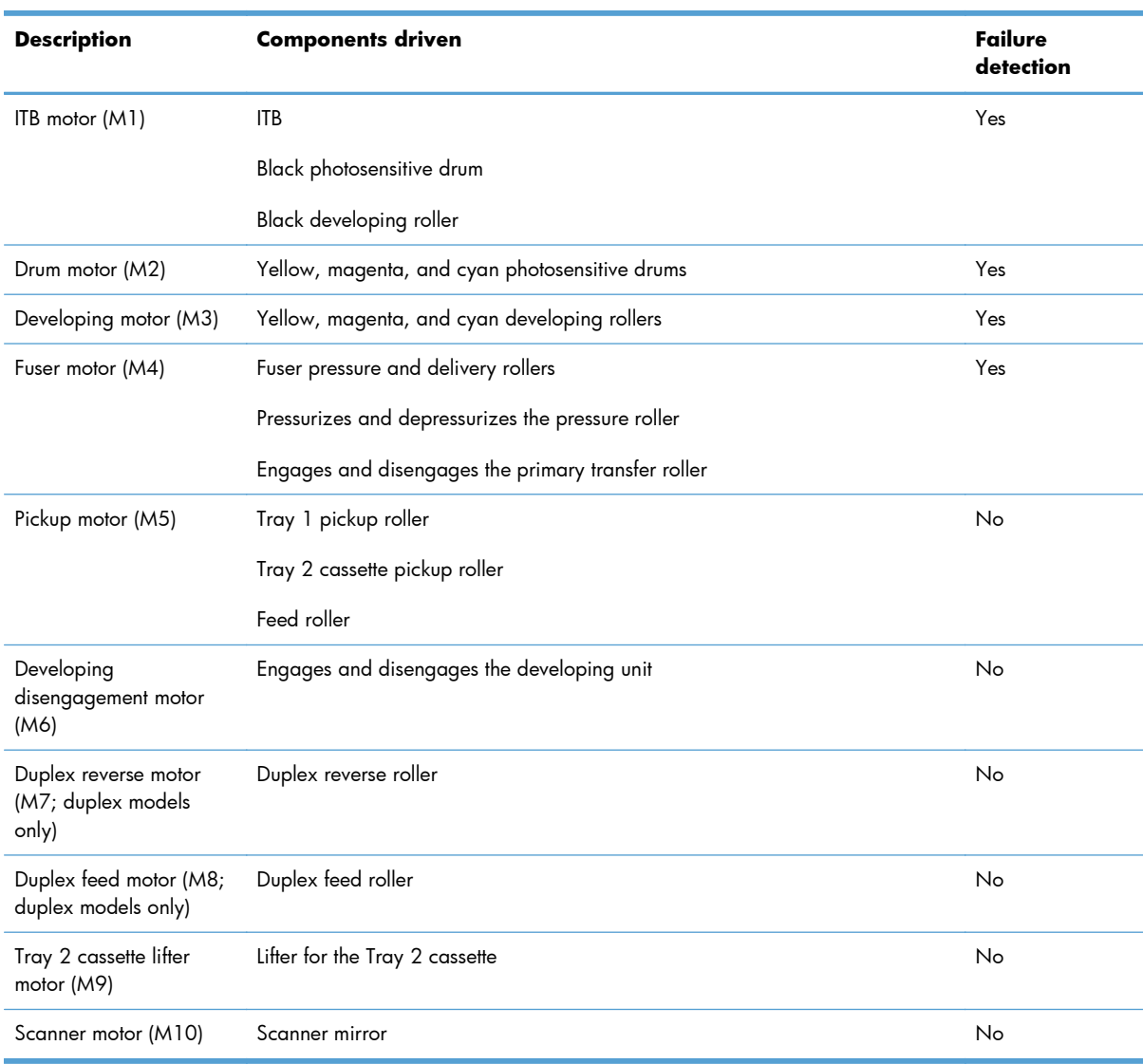

### **Table 1-3 Motors**

### **Fans**

The product uses three fans to maintain the correct internal temperature. The DC controller determines a fan failure when a fan locks for a specified period after it starts driving.

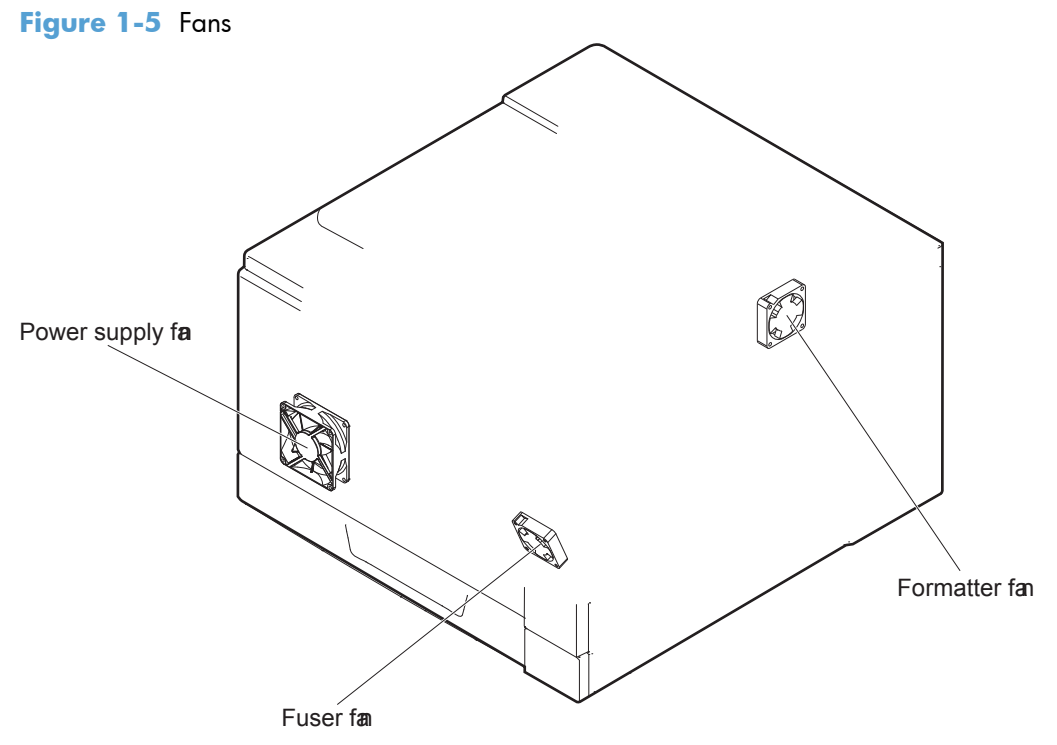

#### **Table 1-4 Fans**

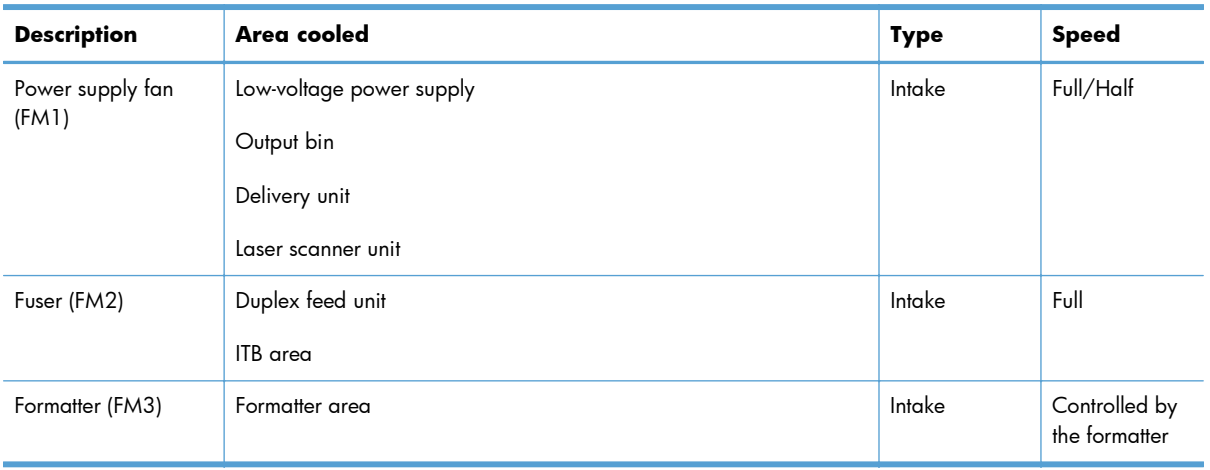

### **Fuser-control circuit**

The fuser-control circuit monitors and controls the temperature in the fuser. The product uses on-demand fusing. The fuser-control circuit consists of the following major components:

- Fuser main heater (H1): Heats the center of the fuser sleeve
- Fuser sub heater (H2): Heats the ends of the fuser sleeve
- Thermistors; detect the fuser temperature (contact type)
	- Sleeve thermistor (TH1): Detects the temperature at the center of the fuser sleeve
	- Main thermistor (TH2): Detects the temperature at the center of the fuser heater
	- Sub thermistor 1 (TH3): Detects the temperature at the end of the fuser heater nearest the front of the product
	- Sub thermistor 2 (TH4): Detects the temperature at the end of the fuser heater nearest the rear of the product
- Thermal fuse (FU1): Prevents abnormal temperature rise in the fuser heater (non-contact type)

Figure 1-6 Fuser-control circuit

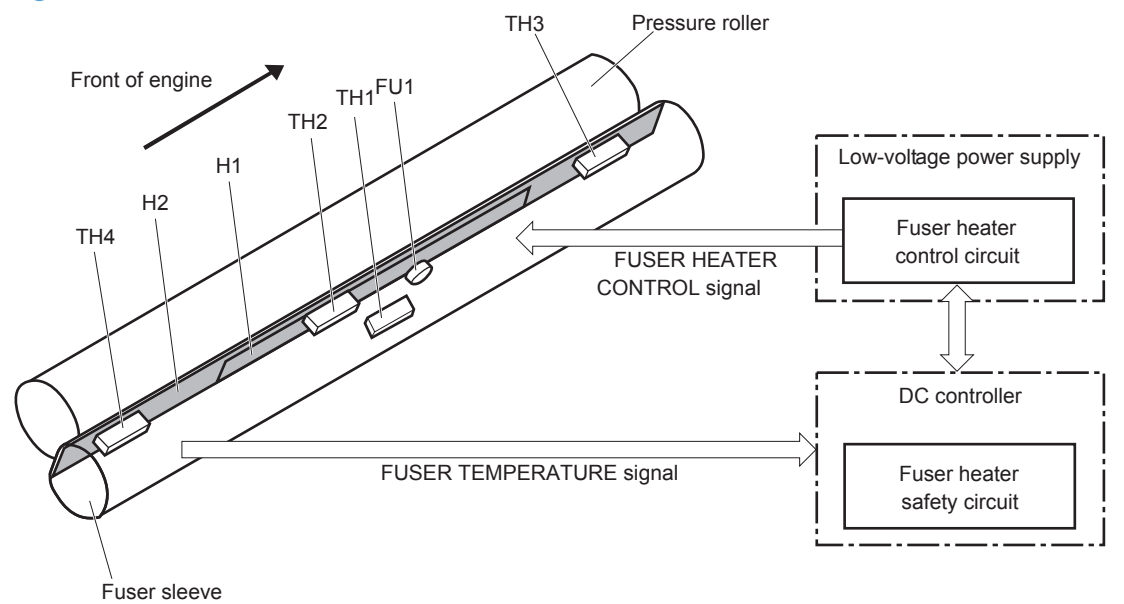

#### **Fuser temperature control**

The fuser temperature control maintains the fuser heater at its targeted temperature.

The fuser main heater and sub heater control the temperature of the fuser sleeve.

The DC controller monitors the main thermistor and the sleeve thermistor. The DC controller controls the FUSER MAIN HEATER CONTROL (FSRD1) and the FUSER SUB-HEATER CONTROL (FSRD2) signals according to the detected temperature. The fuser-heater control circuit controls the fuser heater depending on the signal so that the heater remains at the targeted temperature.

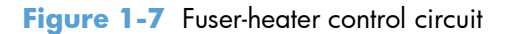

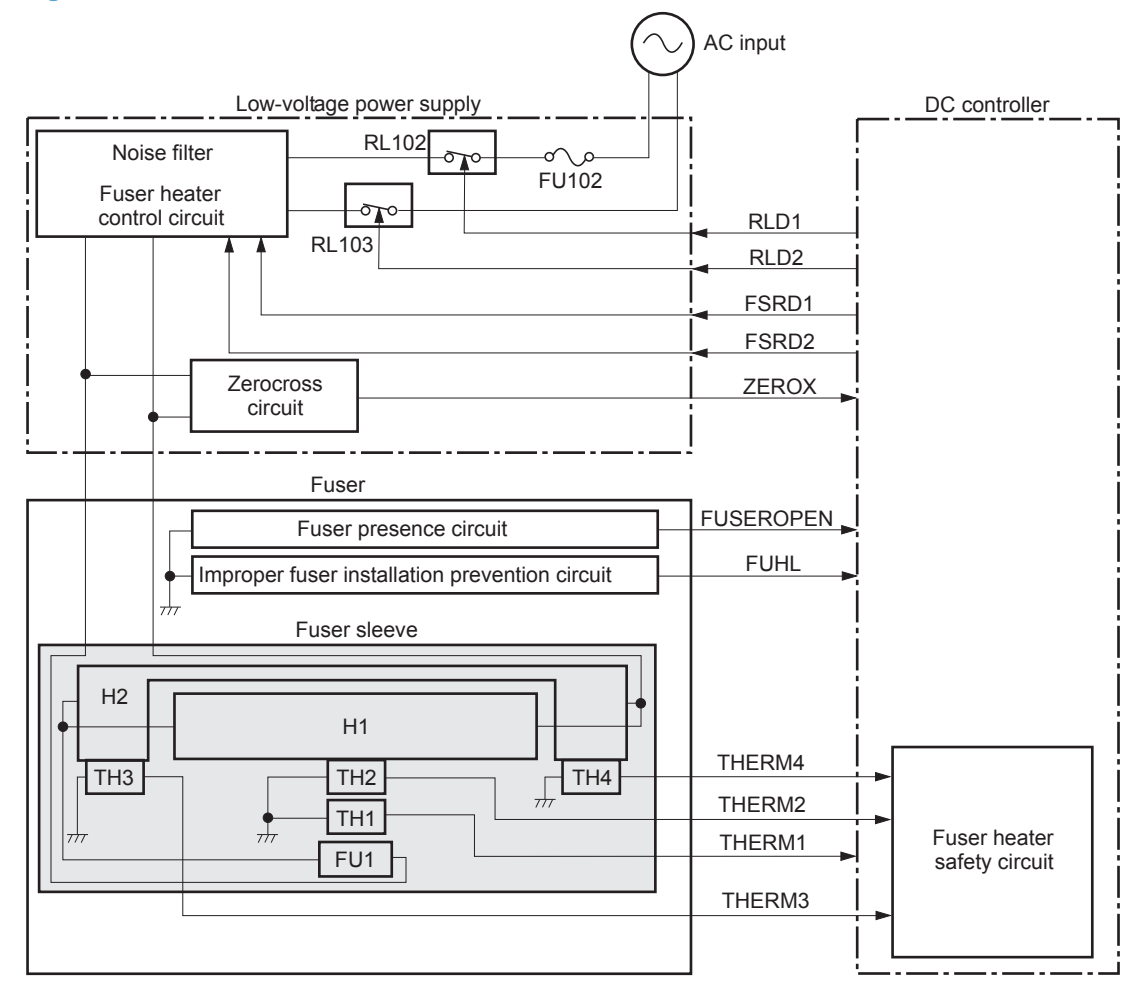

#### **Fuser protective function**

The protective function detects an abnormal temperature rise of the fuser unit and interrupts power supply to the fuser heater.

The following three protective components prevent an abnormal temperature rise of the fuser heater:

- DC controller
	- The DC controller interrupts power supply to the fuser heater when it detects an abnormal temperature of the fuser heater.
- **•** Fuser-heater safety circuit
	- The fuser heater safety circuit interrupts power supply to the fuser heater when the detected temperature of the main and sub thermistors is abnormal.
- Thermal fuse
	- The thermal fuse is broken to interrupt power supply to the fuser heater when the thermoswitch detects an abnormal temperature of the fuser heater.
	- The current detection circuit detects the current value flowing in the fuser heater control circuit. The DC controller deactivates the FUSER HEATER CONTROL signal and releases the relay to interrupt power supply to the fuser heater when it detects a specified current value or higher by the CURRENT DETECTION (FUR\_CURRMS) signal.

### **Fuser failure detection**

The DC controller determines a fuser unit failure, deactivates the FUSER HEATER CONTROL signal, releases the relay to interrupt power supply to the fuser heater, and then notifies the formatter of a failure state when it encounters the following conditions:

- Abnormal temperature rise: The sleeve thermistor does not rise at a specified temperature within a specified period after the fuser heater control starts.
- Abnormally low temperature: The thermistors are at a specified temperature or lower during a print operation or other fuser heating cycle.
- Abnormally high temperature: The thermistors are at a specified temperature or higher, regardless of the fuser control status.
- Drive circuit abnormality: The frequency in the zerocross circuit is out of a specified range when the product is turned on or is in the standby period.

### **Low-voltage power supply**

The low-voltage power supply (LVPS) converts AC input voltage to DC voltage.

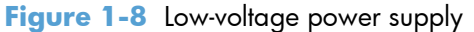

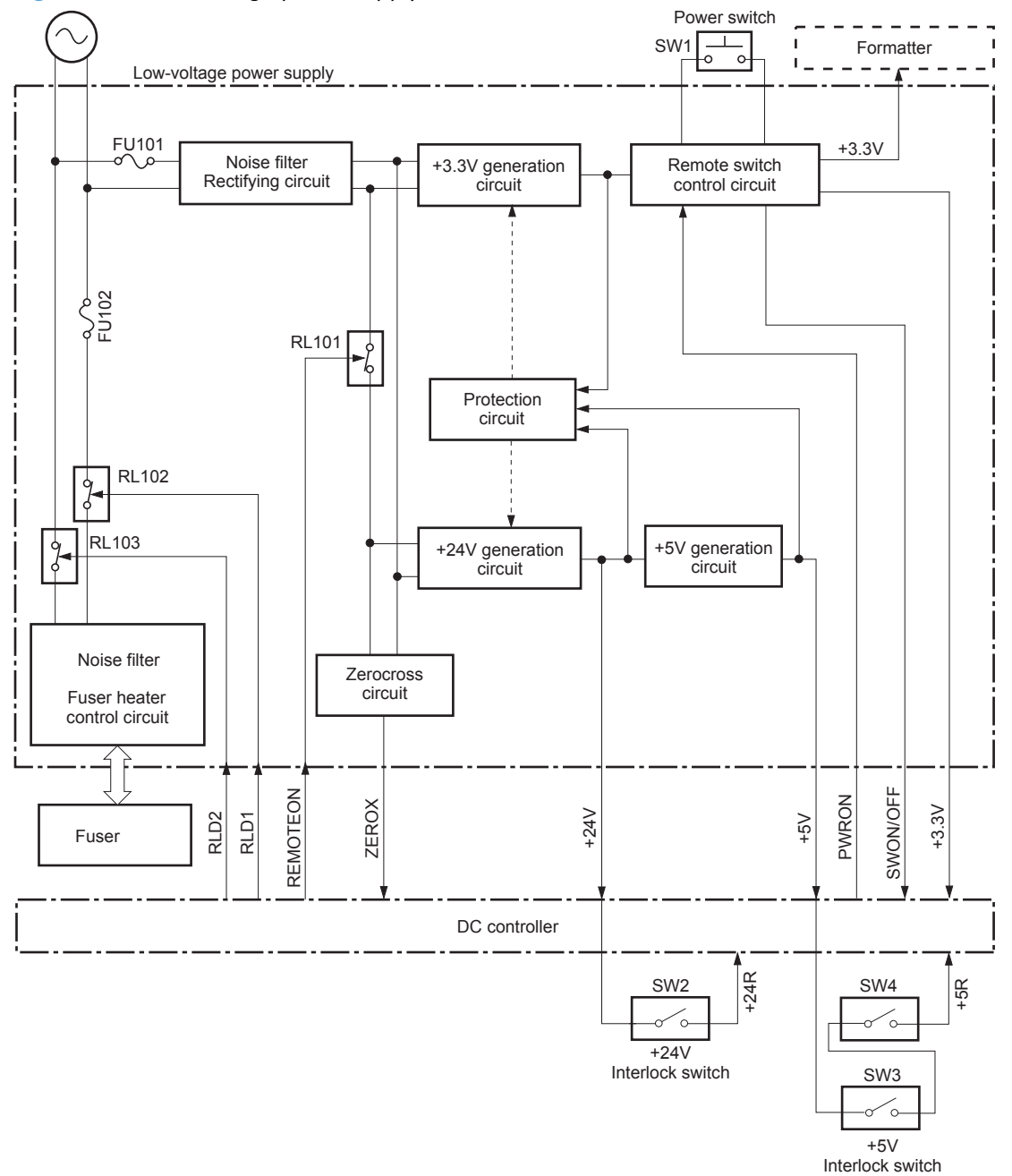

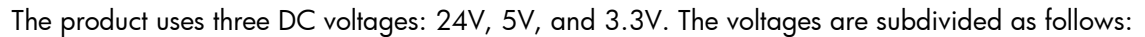

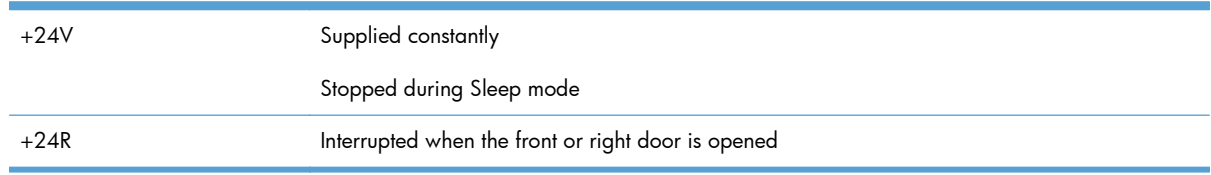

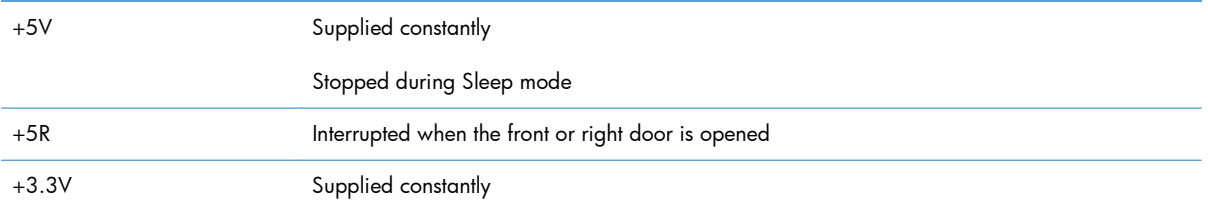

#### **Overcurrent/overvoltage protection**

The low-voltage power supply has a protective circuit against overcurrent and overvoltage to prevent failures in the power supply circuit. The low-voltage power supply automatically stops supplying the DC voltage whenever excessive current flows or voltage abnormally increases.

If the dc voltage is not being supplied from the low-voltage power supply, the protective function may be running. In this case, turn off the power switch and unplug the power cord. Do not turn the power switch on until the root cause is found.

The LVPS has two fuses on the PCA. The LVPS 24V output is interrupted to the fuser and the high-voltage power supply if the either of the interlock switches (SW3 and SW4) is in the off position (door open).

- A **WARNING!** The product power switch only interrupts dc voltage from the LVPS. The AC voltage is present in the product when the power cord is plugged into a power receptacle and the power switch is in the off position. You must unplug the product power cord before servicing the product.
- A **WARNING!** If you believe the overcurrent or overvoltage protection circuits have been activated, do not plug in the product power cord or turn on the product power until the cause of the failure is found and corrected.

In addition, fuses in the low-voltage power supply protect against overcurrent. If overcurrent flows into the AC line, the fuses melt and cut off the power distribution.

### **High-voltage power supply**

The DC controller controls the high-voltage power supply to generate biases.

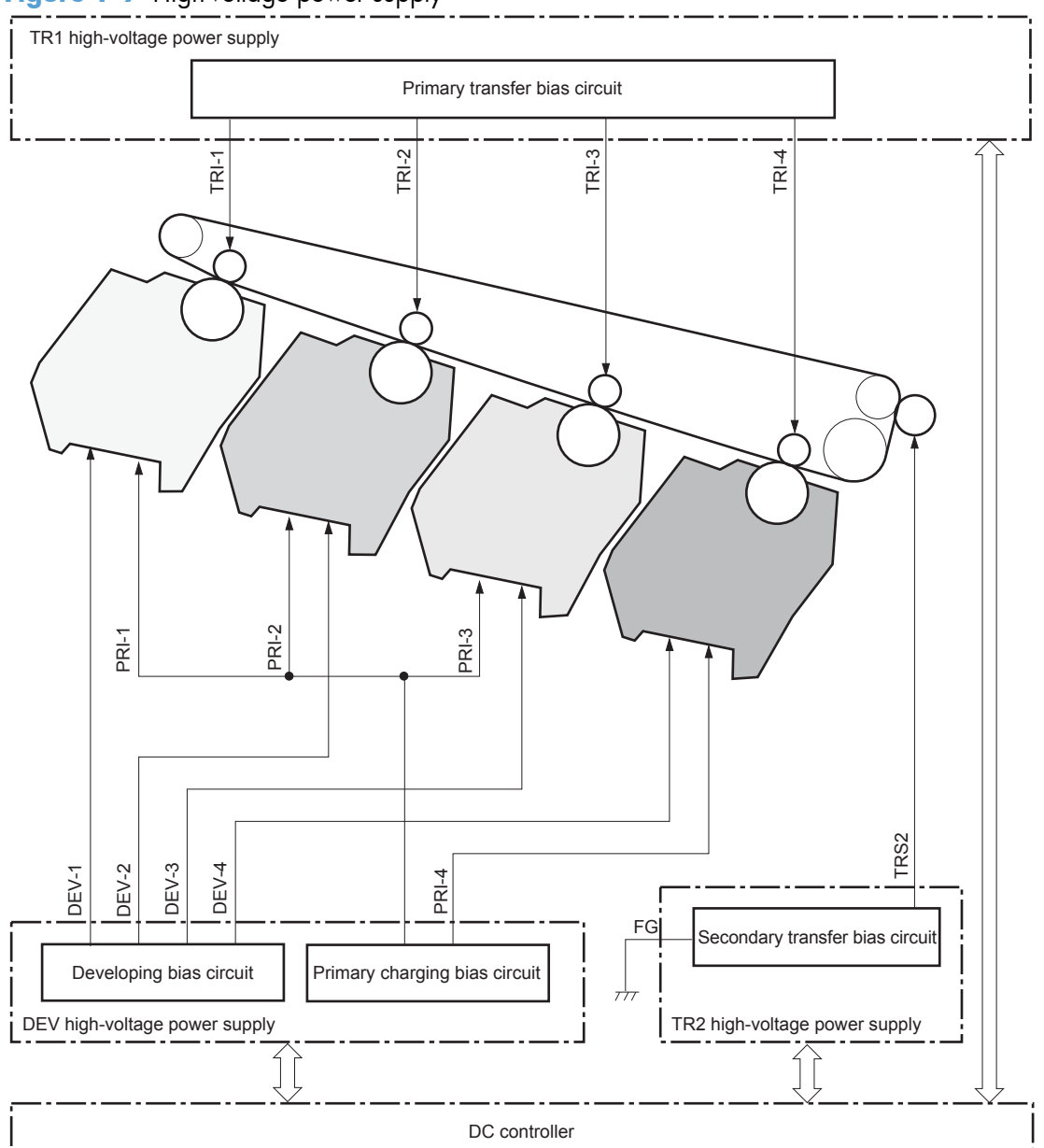

**Figure 1-9** High-voltage power supply

The high-voltage power supply (HVPS) applies biases to the following components:

- Primary charging roller: The primary charging bias is applied to the surface of the photosensitive drum to charge it uniformly negative as a preparation for the image formation.
- Developing roller: The developing bias is used to adhere toner to an electrostatic latent image formed on the photosensitive drum.
- Primary transfer roller: The primary transfer bias is used to transfer the toner from each photosensitive drum onto the ITB.
- Secondary transfer roller: The secondary transfer bias is used to transfer the toner image from the ITB onto the paper. The reversed bias is applied to transfer residual toner on the secondary transfer roller back to the ITB. The residual toner on the ITB is deposited in the toner collection unit.

# **Laser scanner system**

The laser scanner system forms latent images on the photosensitive drums according to the VIDEO signals sent from the formatter.

The main components of the laser/scanner are the laser unit and the scanner motor unit. The DC controller sends signals to the laser/scanner to control the functions of these components.

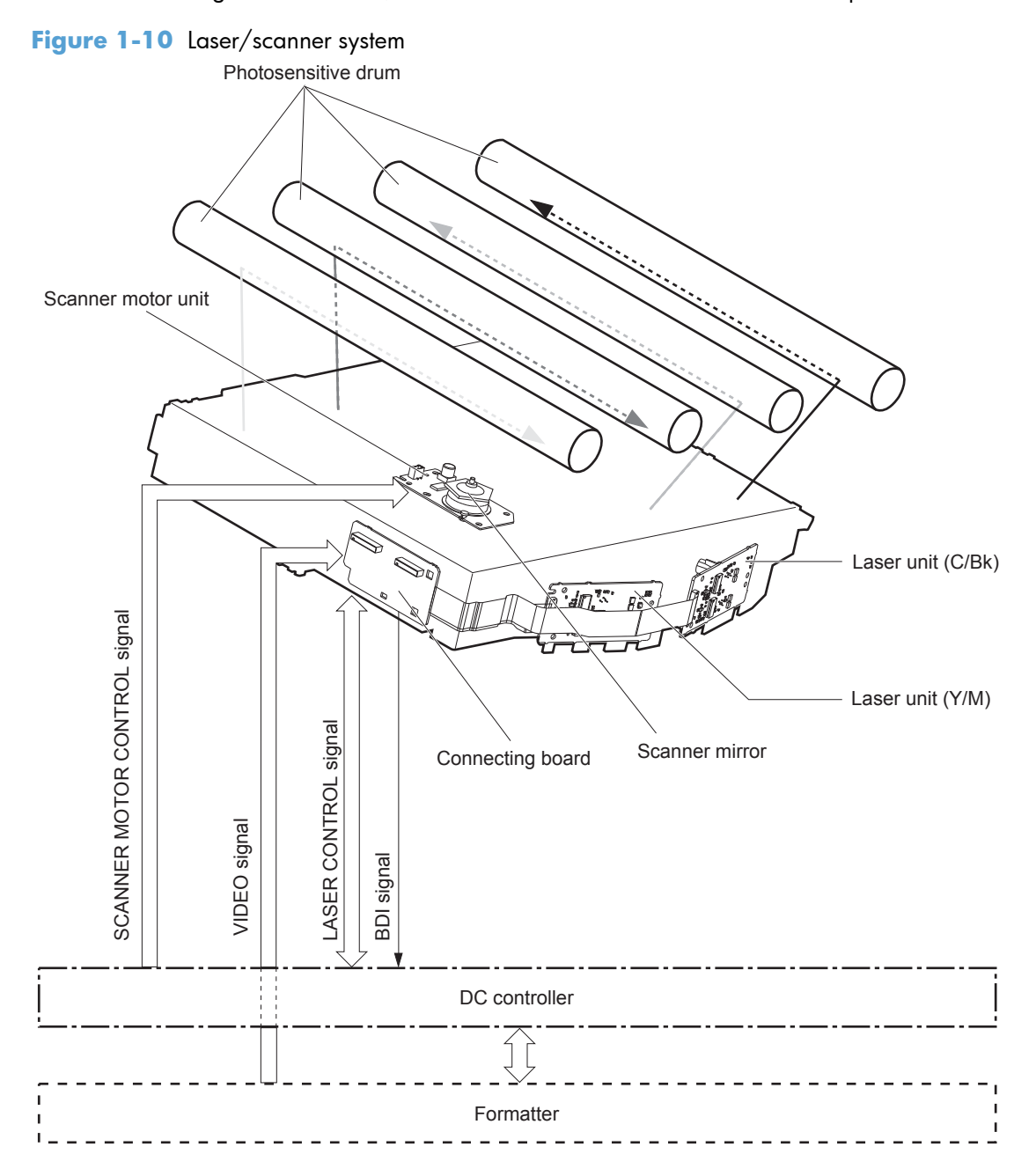

### **Laser failure detection**

The DC controller determines an optical unit failure and notifies the formatter, if the laser/scanner encounters the following conditions:

- The scanner motor does not reach a specified rotation frequency within a specified period of the scanner motor start up.
- The beam detect (BD) interval is out of a specified value during a print operation.

# **Image-formation system**

# **Electrophotographic process**

The electrophotographic process forms an image on the paper. Following are the major components used in the process:

- Print cartridges
- Intermediate transfer belt (ITB)
- Secondary transfer roller
- **Fuser**
- Laser scanner

The DC controller uses the laser scanner and HVPS to form the toner image on the photosensitive drum. The image is transferred to the print media and then fused onto the paper.

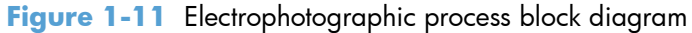

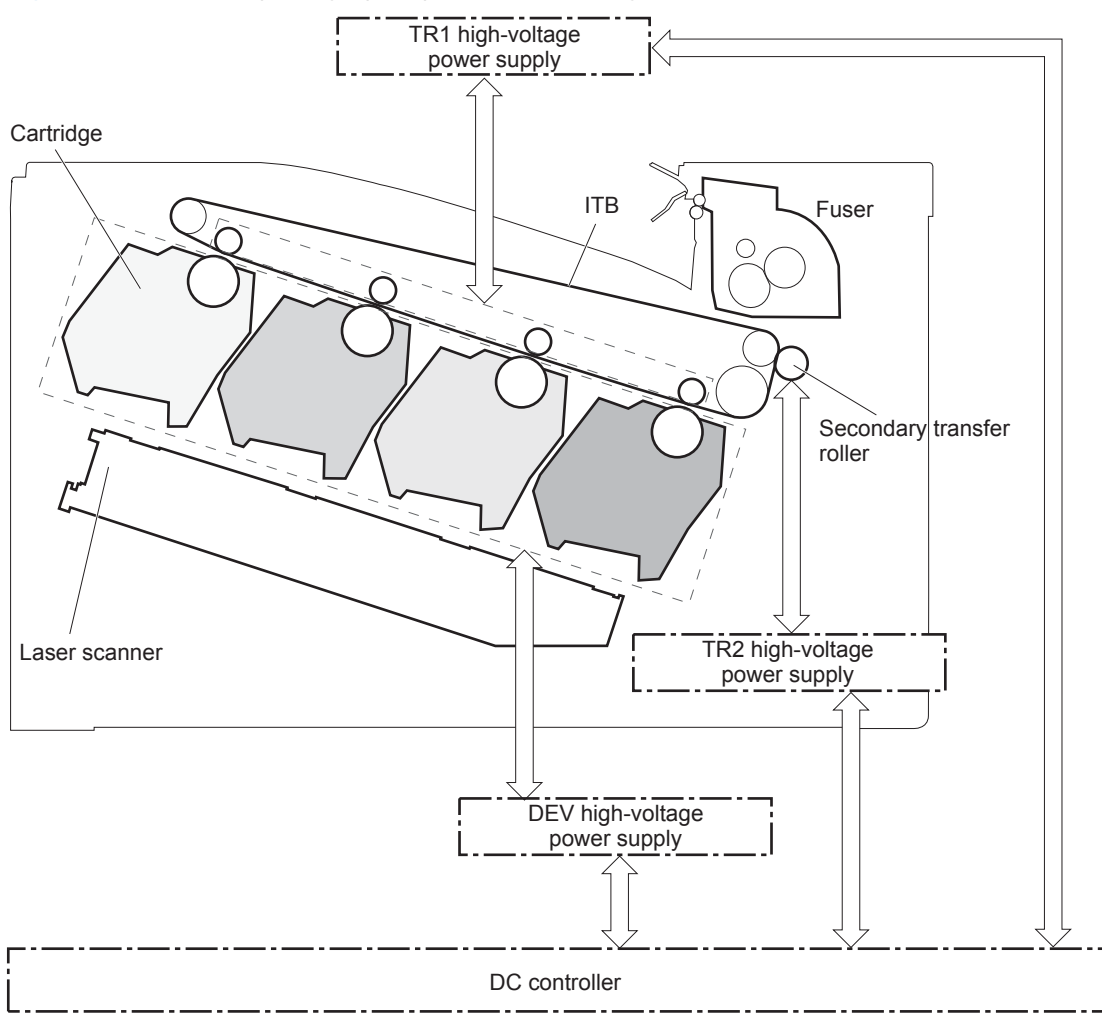

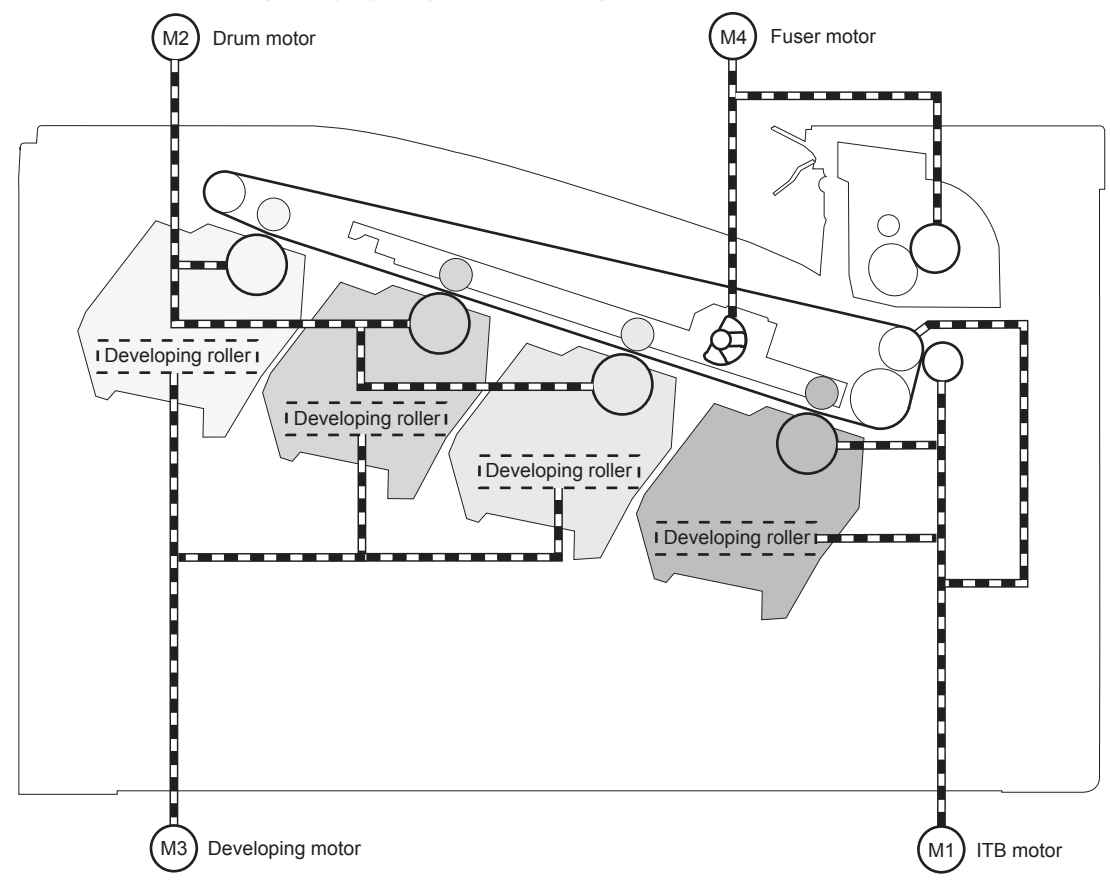

Figure 1-12 Electrophotographic process drive system

# **Image formation process**

Each of the following processes functions independently and must be coordinated with the other product processes. Image formation consists of the following processes:

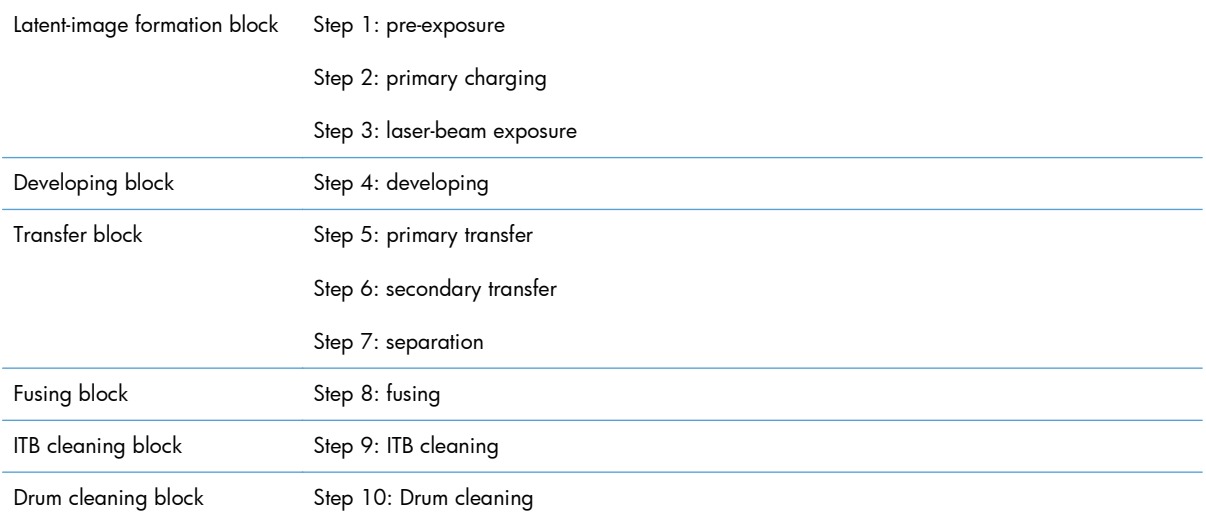

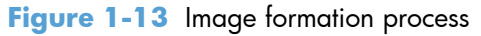

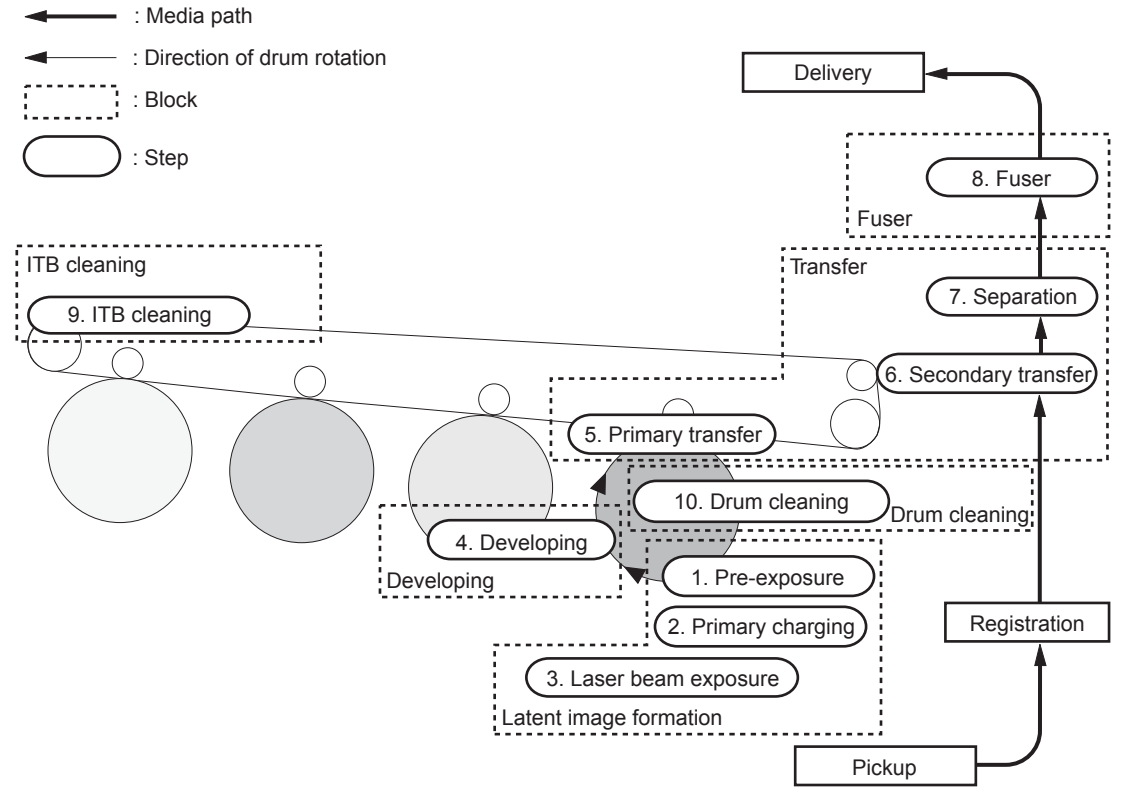

### **Latent-image formation block**

During the latent-image formation stage, the laser scanner forms invisible images on the photosensitive drums in the print cartridges.

#### **Pre-exposure**

**Step 1**: Light from the pre-exposure LED strikes the photosensitive drum surface. This eliminates the residual electrical charges on the drum surface.

**Figure 1-14** Pre-exposure

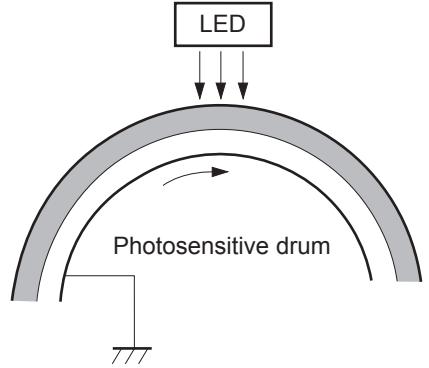

#### **Primary charging**

**Step 2**: DC and AC biases are applied to the primary charging roller, which transfers a uniform negative potential to the photosensitive drum.

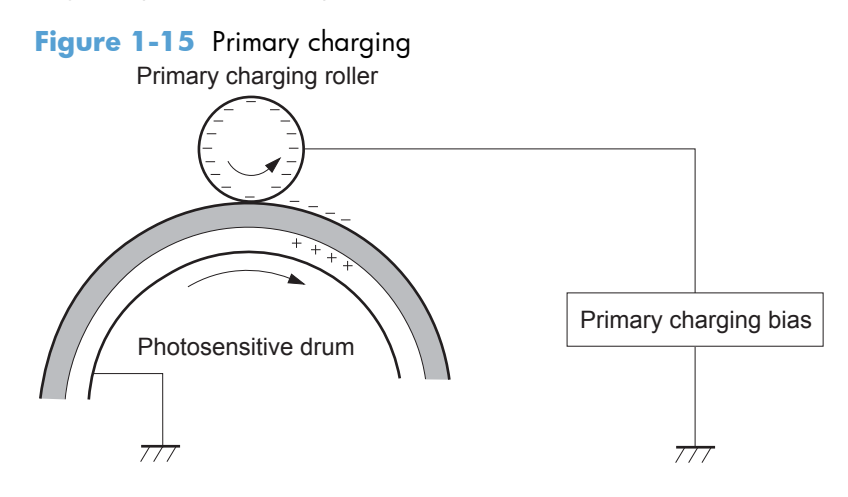

#### **Laser beam exposure**

**Step 3**: The laser beam scans the photosensitive drum to neutralize negative charges on parts of the drum surface. An electrostatic latent image is formed on the drum where negative charges were neutralized.

Figure 1-16 Laser beam exposure

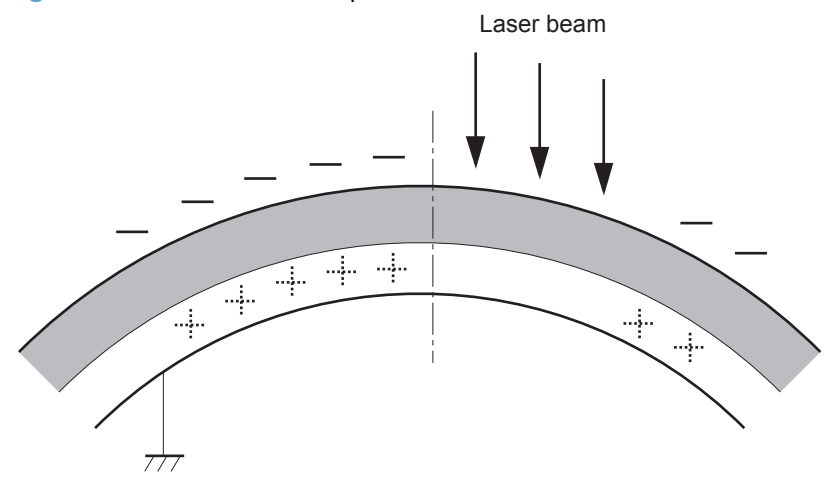

### **Developing block**

**Step 4**: In the print cartridge, toner acquires a negative charge from the friction that occurs when the developing roller rotates against the developing blade. The developing bias is applied to the developing roller to create a difference in the electric potential of the drum. When the negatively charged toner comes in contact with the photosensitive drum, it adheres to the latent image because the drum surface has a higher potential.

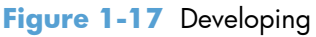

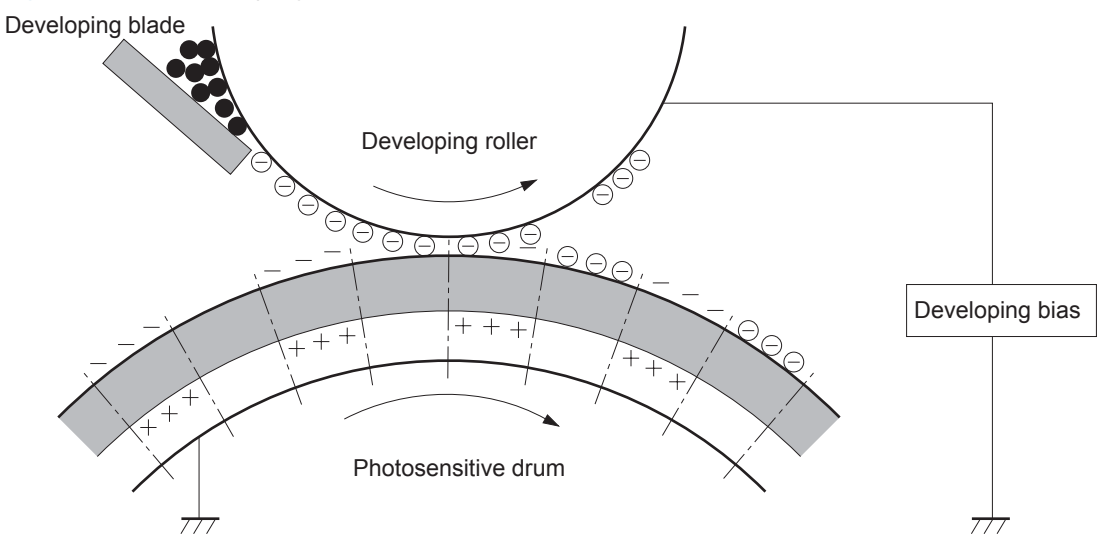

### **Transfer block**

#### **Primary transfer**

**Step 5**: The toner on the photosensitive drum is transferred to the intermediate transfer belt (ITB). The ITB is given a positive charge by the bias of the primary transfer roller. The negatively charged toner on the drum surface is transferred onto the ITB. All four color planes are transferred onto the ITB in this step.

**Figure 1-18** Primary transfer

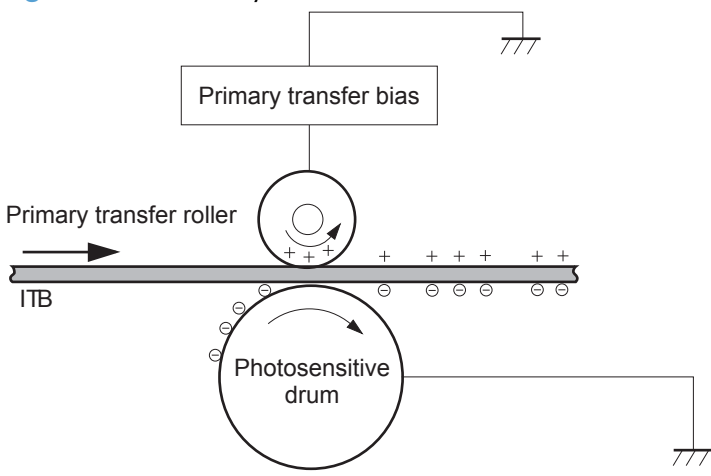

#### **Secondary transfer**

**Step 6**: The toner image on the ITB is transferred to the paper. The secondary transfer bias is applied to the secondary transfer roller to charge the paper positive. As the paper passes between the secondary transfer roller and the ITB, the complete toner image on the ITB is transferred onto the paper.

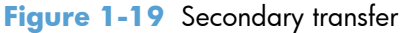

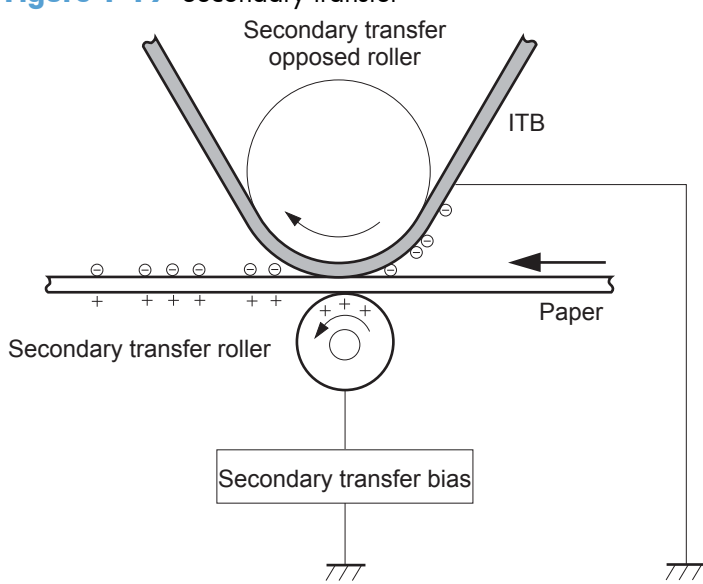

#### **Separation**

**Step 7**: The elasticity of the paper and the curvature of the secondary transfer opposed roller cause the paper to separate from the ITB. The static charge eliminator reduces back side static charge of the paper and controls excess discharge after the transfer process for stable media feed and image quality.

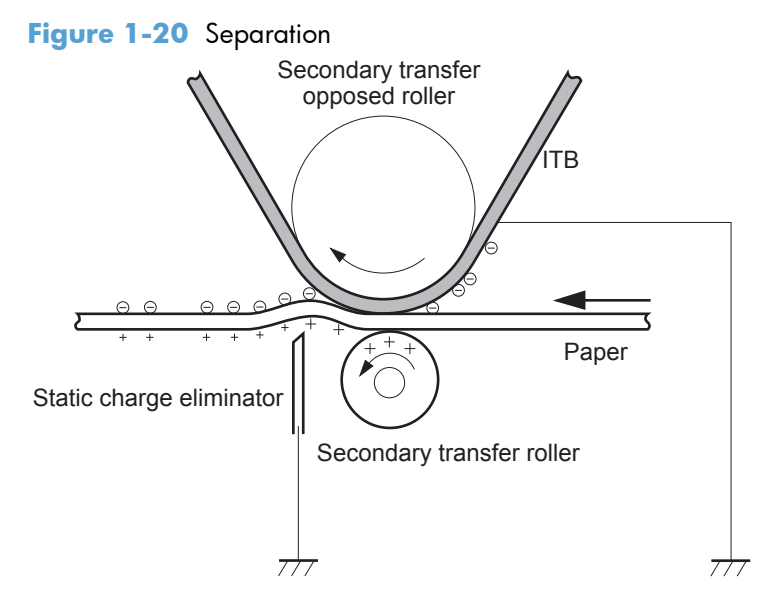

### **Fusing block**

**Step 8**: The product uses an on-demand fuser. The toner image is permanently affixed to the printing paper by heat and pressure.

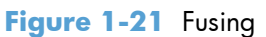

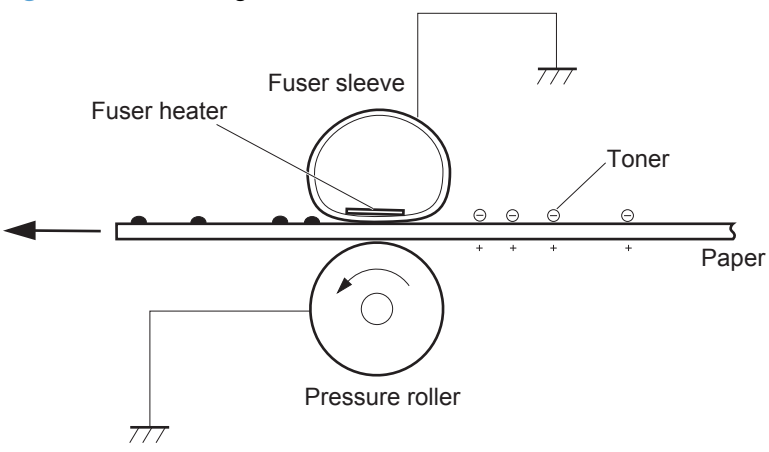

### **ITB cleaning block**

**Step 9**: The cleaning blade scrapes the residual toner off the surface of the ITB. The residual toner feed screw deposits residual toner in the toner collection unit.

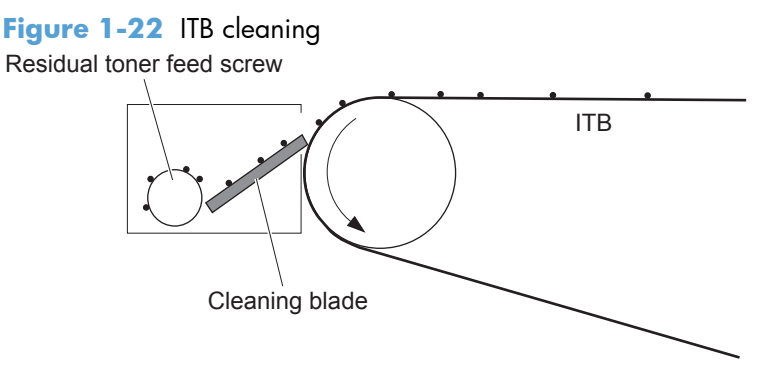

### **Drum cleaning block**

**Step 10**: The cleaning blade scrapes the residual toner off the surface of the photosensitive drum, and toner is deposited in the waste section inside the print cartridge.

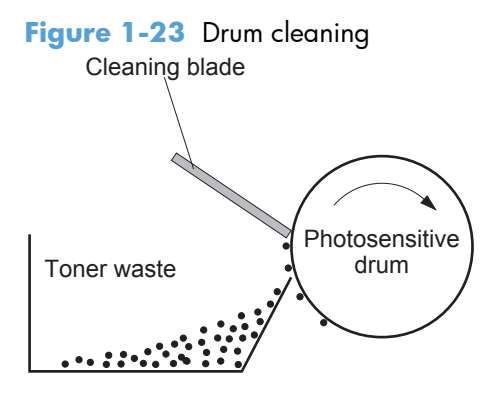

# **Print cartridges**

The product has four print cartridges, one for each color: yellow, magenta, cyan, and black. Each of them has the same structure. The cartridges are filled with toner and consist of the following components:

- Photosensitive drum
- Developing unit
- Primary charging roller

The DC controller rotates the motors to drive the photosensitive drum, developing unit, and primary charging roller.

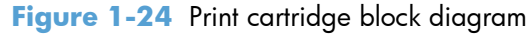

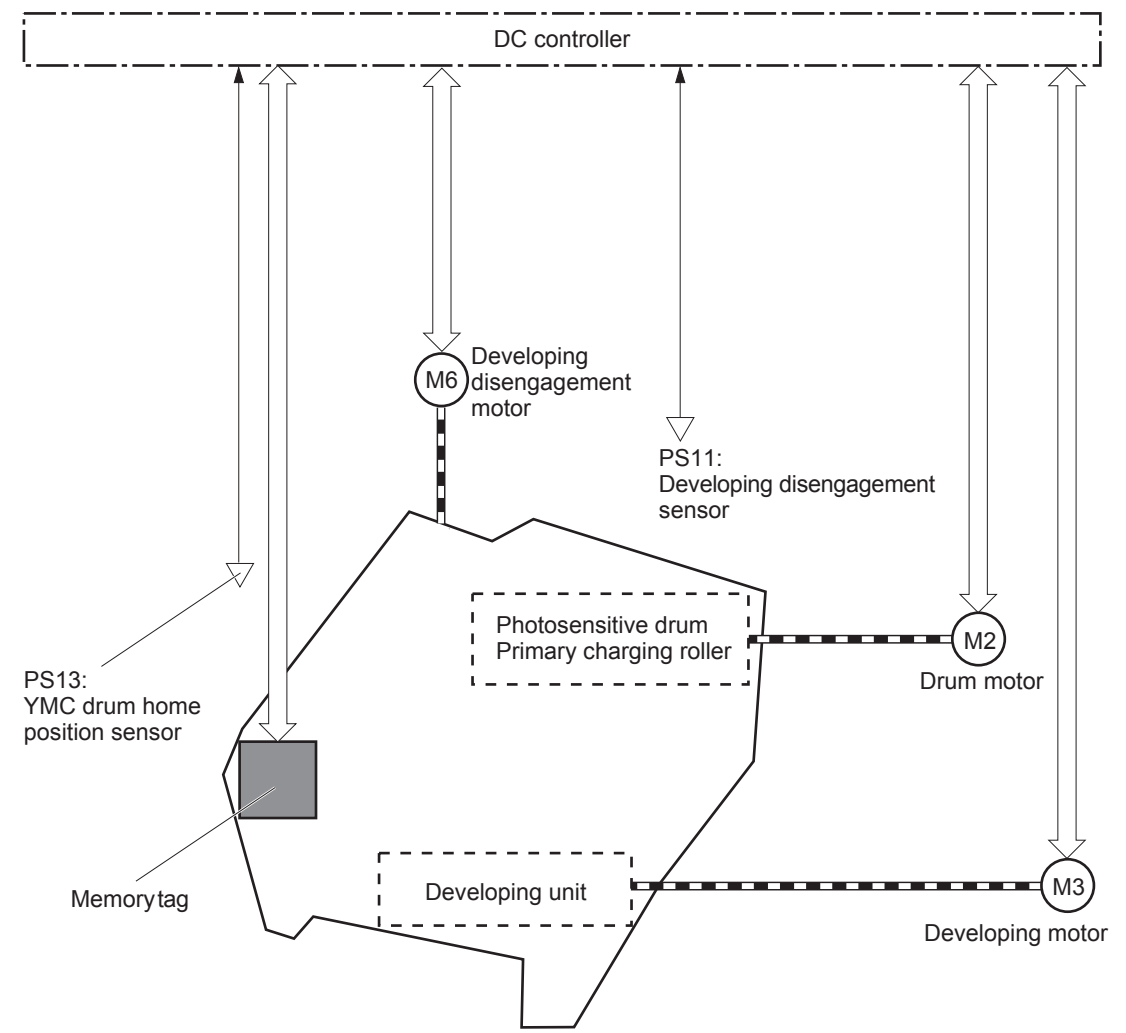

### **Memory tag**

The memory tag is a non-volatile memory chip in the cartridge that stores information about usage for the cartridge. The product reads and writes the data in the memory tag. The DC controller determines a memory tag error and notifies the formatter when it fails to either read from or write to the memory tag.

### **Cartridge presence detection**

The DC controller detects the presence of the cartridges by monitoring the cartridge e-label and ground circuit. When the DC controller determines a cartridge absence, it notifies the formatter.

### **Toner level detection**

The DC controller detects the remaining toner level in a cartridge by the optical detection method. The DC controller notifies the formatter of the remaining toner level.

#### **Cartridge life detection**

The DC controller detects the cartridge life by monitoring the total operational wear limit or remaining toner level of the cartridge. The DC controller determines a cartridge end of life and notifies the formatter when the operational wear limit of the cartridge reaches a specified amount or the cartridge runs out of toner.

### **Developing unit engagement and disengagement control**

The developing unit engagement and disengagement control engages the developing unit with the photosensitive drum or disengages the developing unit from the drum depending on the print mode: fullcolor mode or black-only mode. The developing unit is engaged only when required, preventing a deterioration of the drums and maximizing their life.

The developing disengagement motor rotates the developing disengagement cam. As the cam rotates, the developing unit engages with or separates from the photosensitive drum.

When the product is turned on and when each print job is completed, all four of the developing units disengage from the photosensitive drums. When the print mode is in full-color mode, all of the developing units engage with the drums. When the print mode is in black-only mode, only black developing unit engages with the drum.

The DC controller determines a developing disengagement motor abnormality and notifies the formatter when it does not detect a specified signal from the developing disengagement sensor during the developing roller engagement and disengagement operation.

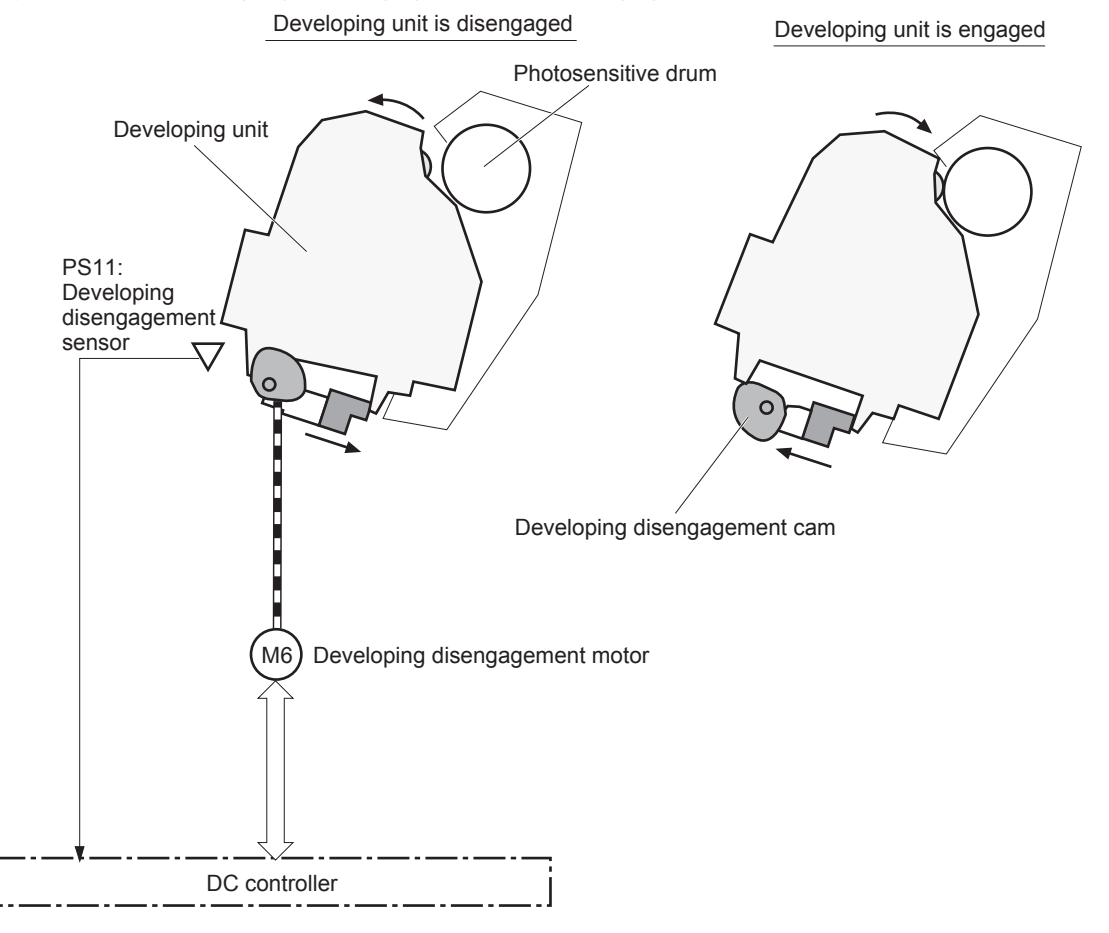

**Figure 1-25** Developing unit engagement and disengagement control

### **ITB unit**

The ITB unit receives the toner image from the photosensitive drums and transfers the complete toner image to the print media. The ITB unit consists of the following components:

- ITB
- ITB drive roller
- **•** Primary transfer rollers
- ITB cleaner

The ITB motor drives the ITB drive roller which rotates the ITB. The rotation of the ITB causes the primary transfer rollers to rotate. The ITB cleaner cleans the ITB surface.

Figure 1-26 ITB unit block diagram

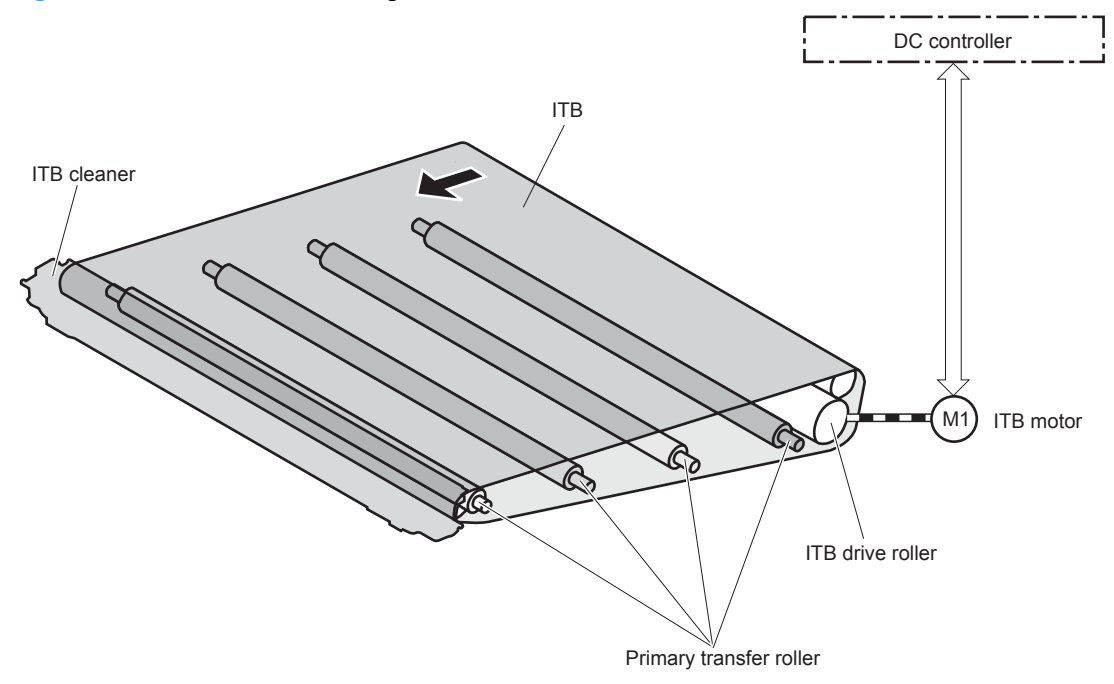

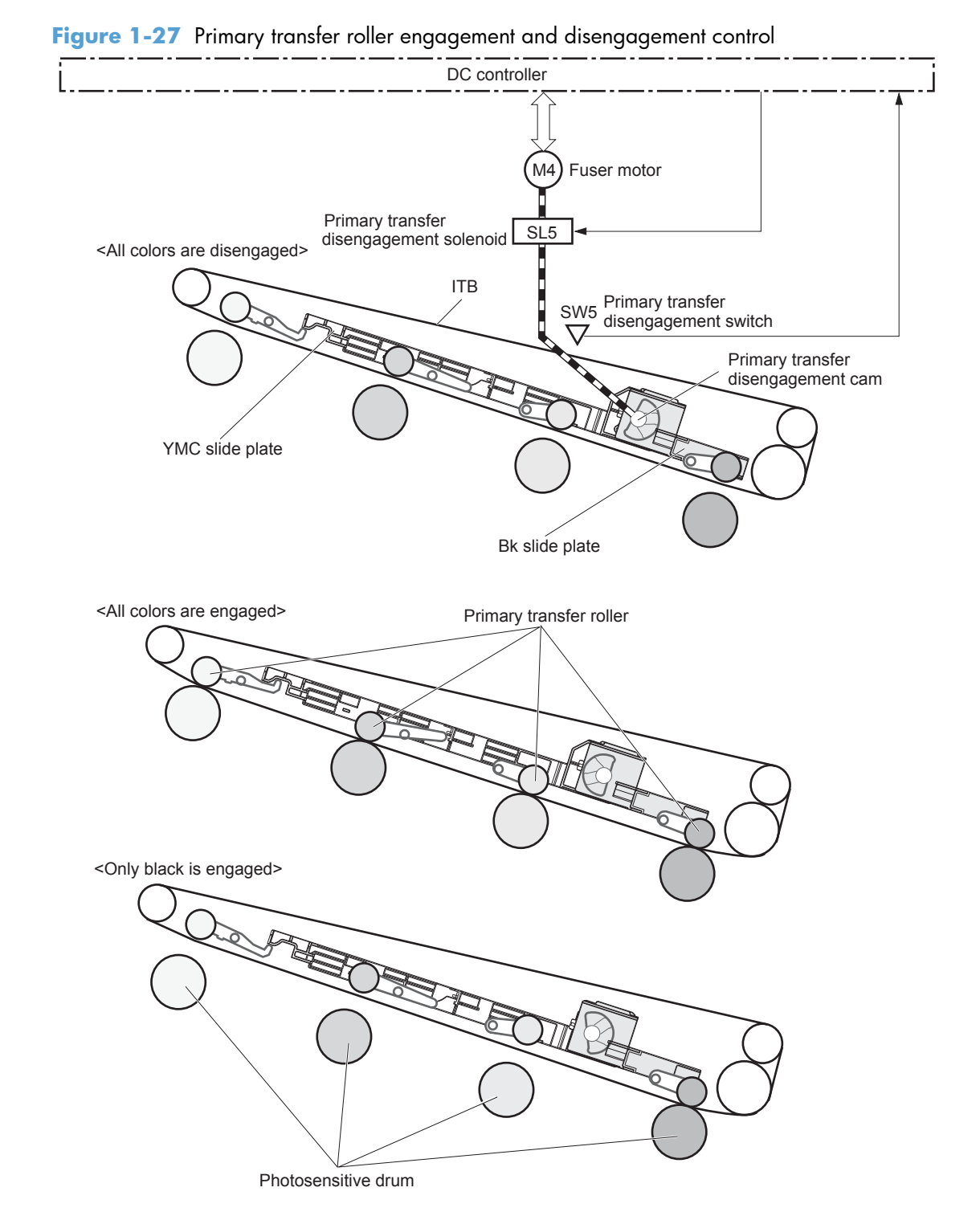

### **Primary transfer roller engagement and disengagement control**

The primary transfer roller engagement and disengagement control engages the ITB with the photosensitive drum, or disengages the ITB from the drum, depending on the requirements of the print job.

- **All rollers disengaged**: The ITB disengages from all four photosensitive drums. This is the state during a standby period, and also is the home position for the primary transfer rollers.
- **All rollers engaged**: The ITB engages with all the four photosensitive drums. This is the state for full-color jobs.
- **Only black roller engaged**: The ITB engages with only the black photosensitive drum. This is the state for the black-only print jobs.

The operational sequence of the primary transfer roller engagement and disengagement control is as follows:

- **1.** The fuser motor drives the primary transfer disengagement solenoid to rotate the primary transfer disengagement cam.
- **2.** As the cam rotates, the YMC slide plate or the Bk slide plate moves to right or left. This causes the primary transfer roller to move up or down.
- **3.** The ITB engages with or disengages from the photosensitive drum depending on the movement of the primary transfer rollers.

The DC controller determines that an abnormal primary transfer roller disengagement error has occured and notifies the formatter. This error happens when the DC controller does not detect a specified signal from the primary transfer disengagement switch, even though the primary transfer disengagement solenoid is driven.

#### **ITB unit presence detection**

The DC controller detects the ITB unit presence by monitoring the primary transfer disengagement switch. The DC controller drives the primary transfer disengagement solenoid for specified times during the initial rotation period of the following:

- The product is turned on
- The product exits Sleep mode
- The door is closed

The DC controller determines an ITB unit absence and notifies the formatter when it does not detect a specified signal from the primary transfer disengagement switch.

#### **ITB cleaning mechanism**

The cleaning blade in the ITB cleaner scrapes the residual toner off the ITB surface. The ITB motor drives the residual toner feed screw and the screw deposits the residual toner in the toner collection unit.

The DC controller detects whether the toner collection unit is full by monitoring the ITB residual toner full sensor. When the DC controller determines the toner collection unit is full, it notifies the formatter. The

DC controller also detects the presence of the toner collection unit by monitoring the toner collection unit switch.

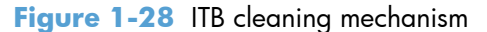

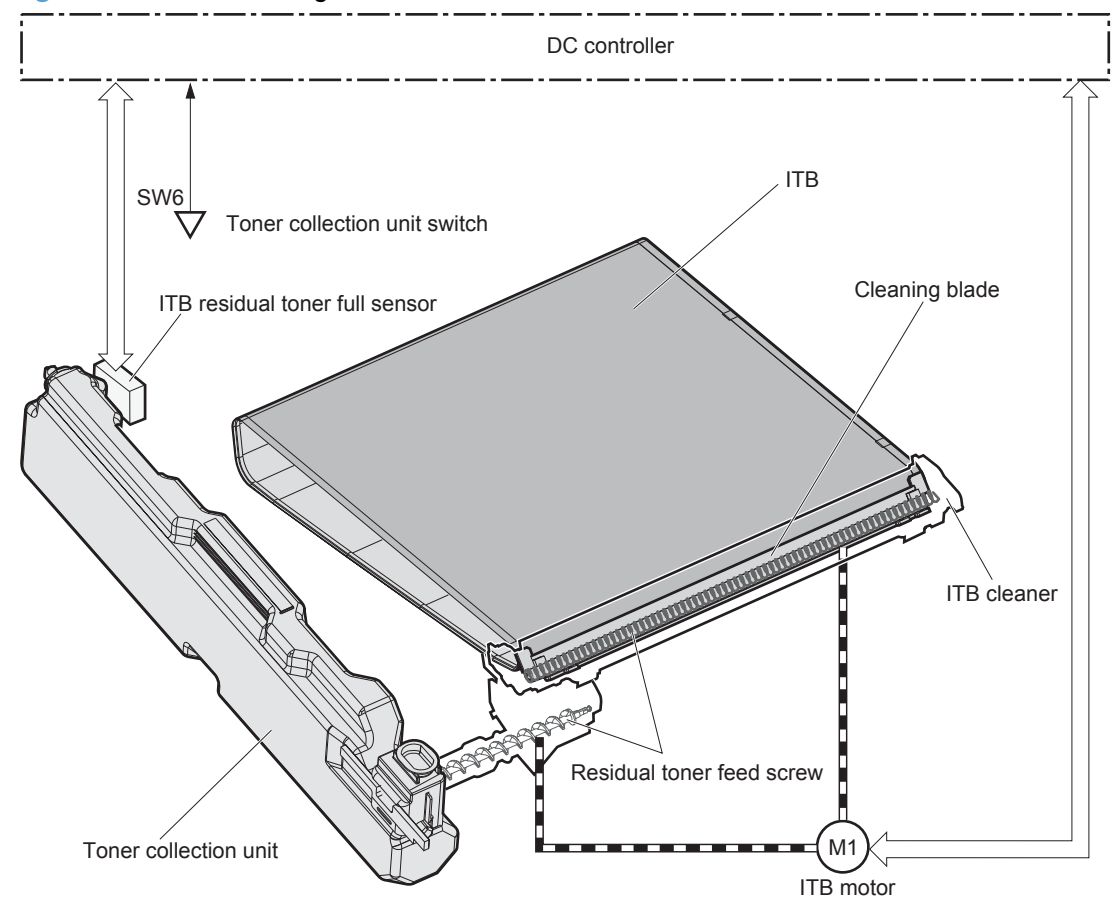

# **Calibration**

The product calibrates itself to print a high-quality image. The calibration corrects a color-misregistration and color-density variation caused by environment changes or variation inherent in the product. The product performs the following calibrations:

- Color-misregistration control
- Environment change control
- Image stabilization control

### **Color-misregistration control**

The color-misregistration control corrects the misaligned color planes caused by the variation inherent in the laser scanner units or cartridges. The color-misregistration control corrects the following:

- Horizontal scanning start position
- Horizontal scanning magnification
- Vertical scanning start position

The DC controller forms a pattern of toner on the surface of the ITB, and measures a misaligned length with the registration density sensor and the registration density belt-perimeter sensor. Accordingly, the formatter calibrates the color-misregistration.

**Figure 1-29** Color-misregistration control

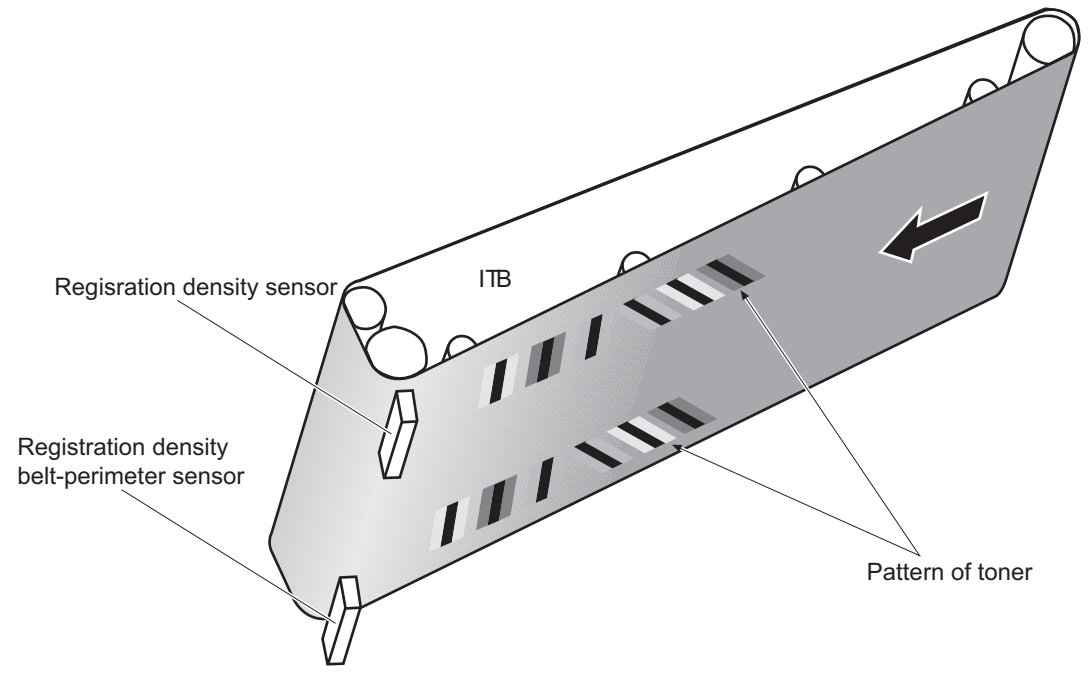

The DC controller commands the formatter to perform the color-misregistration control whenever one of the following occurs:

- The product is turned on or the door is closed, after replacing any one of the cartridges
- The product is turned on or the door is closed, after replacing the ITB unit or the laser scanner unit
- A specified number of pages have been printed
- Continuous printing for a specified period of time
- Cold starting of the fuser when the product is turned on

If data from the registration density or registration density belt-perimeter sensor is out of a specified range during the cartridge-presence detection or when starting the color-misregistration control, the DC controller determines an abnormal sensor and notifies the formatter.

### **Environment change control**

The environment change control calibrates each high-voltage bias to obtain an appropriate image according to the environment changes. The DC controller determines the environment, where the product is installed, based on the surrounding temperature and humidity data from the environment sensor. It adjusts the high-voltage biases to accommodate environmental changes.

The DC controller determines an environment sensor abnormality and notifies the formatter when it detects out of specified range data from the environment sensor.

### **Image stabilization control**

The image stabilization control reduces the fluctuations in image density caused by environmental changes or deterioration of the photosensitive drums or toner. The two kinds of image stabilization controls are image density control (DMAX) and image halftone control (DHALF).

#### **Image density control (DMAX)**

The image density control calibrates each high-voltage bias to stabilize the image density variation caused by the deterioration of the photosensitive drum or toner. The DC controller commands the formatter to control the image density under the following conditions:

- The detected temperature of the fuser is a specified degree or lower when the product is turned on
- The product is turned on, or the door is closed, and also whenever a specified number of pages have been printed after replacing any one of the cartridges
- The product is turned, on or the door is closed, after replacing the ITB unit or the laser scanner unit
- A specified number of pages have been printed
- After a specified period of time from the previous image density control
- The environment is changed for a specified condition after the previous image density control

#### **Image halftone control (DHALF)**

The image halftone control is performed by the formatter to calibrate the halftone. The DC controller measures the halftone pattern according to a command from the formatter. Accordingly, the formatter calibrates the halftone. The DC controller controls the image halftone under the following conditions:

- The image density control is completed
- The formatter sends a command

# **Pickup, feed, and delivery system**

The pickup/feed/delivery system consists of several types of feed rollers and sensors. The duplex model has a mechanism that reverses and refeeds the print media to print two sides automatically.

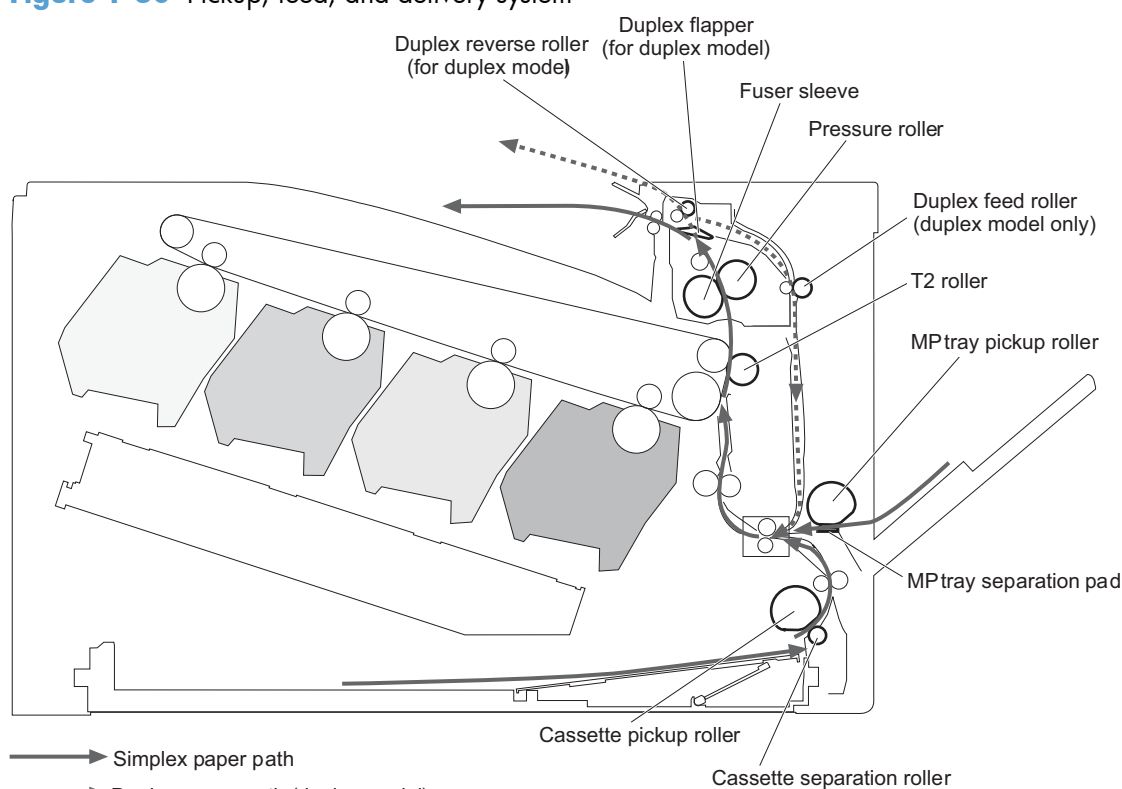

**Figure 1-30** Pickup, feed, and delivery system

The pickup/feed/delivery system can be divided into the following three blocks:

- Pickup-and-feed block: From each input source to the fuser inlet
- Fuser-and-delivery block: From the fuser to the output bin
- **Duplex block**: From the duplex reverse unit to the duplex re-pickup unit (duplex models only)

Duplex paper path (duplex model)

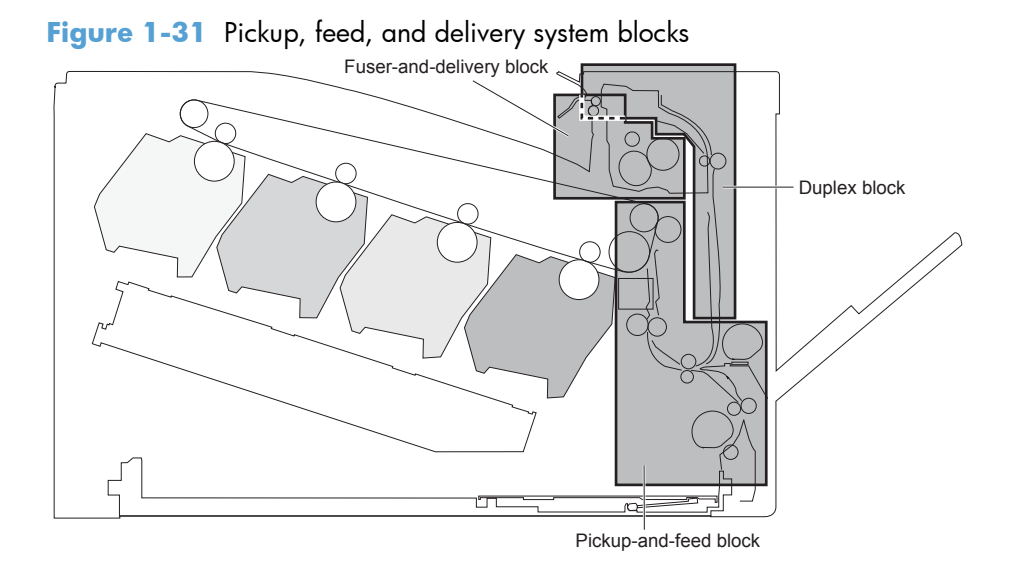

## **Photo sensors**

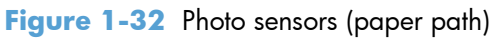

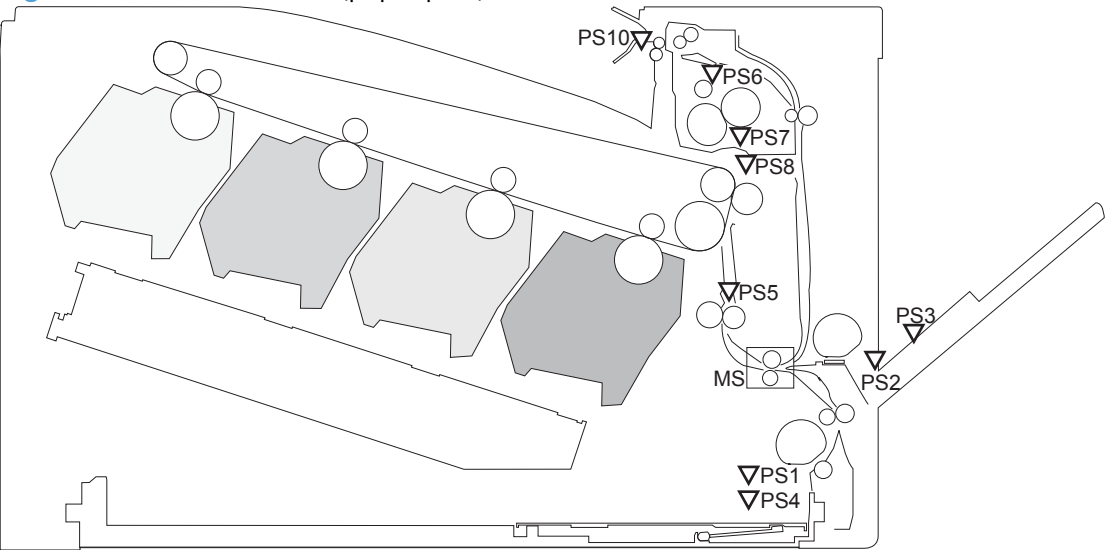

**Table 1-5 Photo sensors and switches (product)**

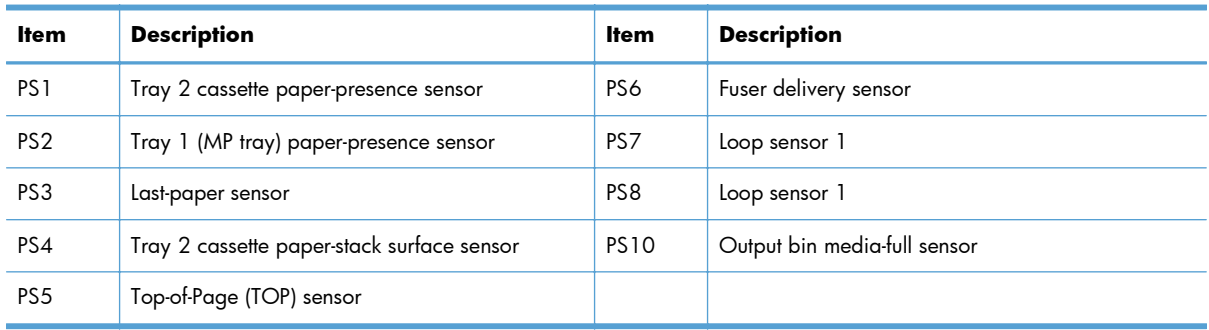

# **Motors and solenoids**

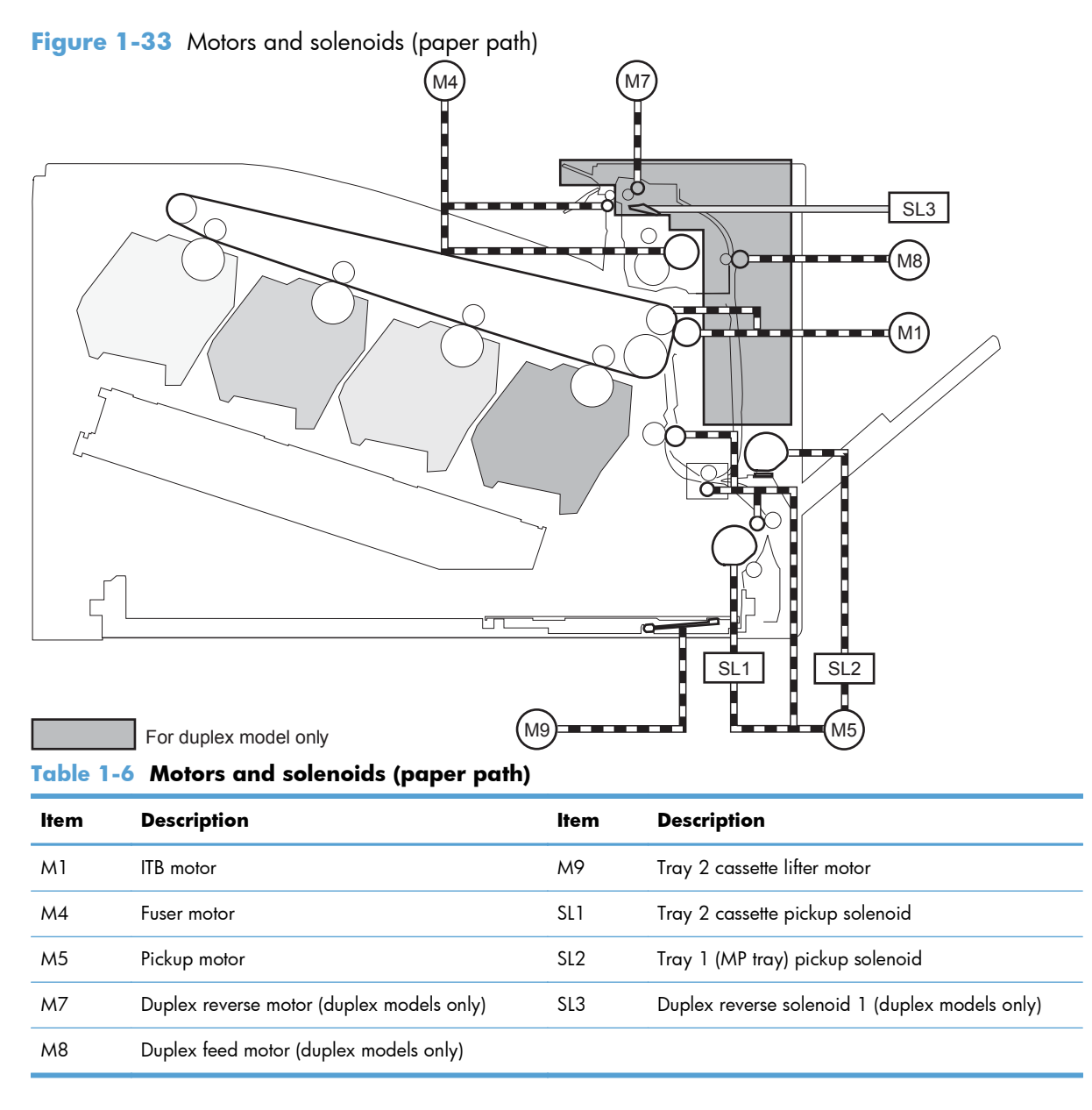

# **Pickup and feed block**

The pickup-and-feed block picks one sheet of paper from the Tray 2 cassette or the MP tray and feeds it into the fuser.

### **Tray 2 cassette pickup**

The operational sequence of the Tray 2 cassette pickup is as follows:

- **1.** The product is turned on or the Tray 2 cassette is inserted.
- **2.** The lift-up operation and the lifting plate spring move up the lifting plate to the position where the paper can be picked up.
- **3.** The DC controller rotates the pickup motor when it receives a print command from the formatter.
- **4.** The Tray 2 cassette (CST) feed roller rotates.
- **5.** The Tray 2 cassette (CST) pickup solenoid is driven at a specified timing.
- **6.** The Tray 2 cassette (CST) pickup roller rotates and picks up the paper.
- **7.** The Tray 2 cassette (CST) separation roller removes any multiple-fed sheets.
- **8.** One sheet of paper is fed into the product.

**Figure 1-34** Tray 2 cassette pickup operation

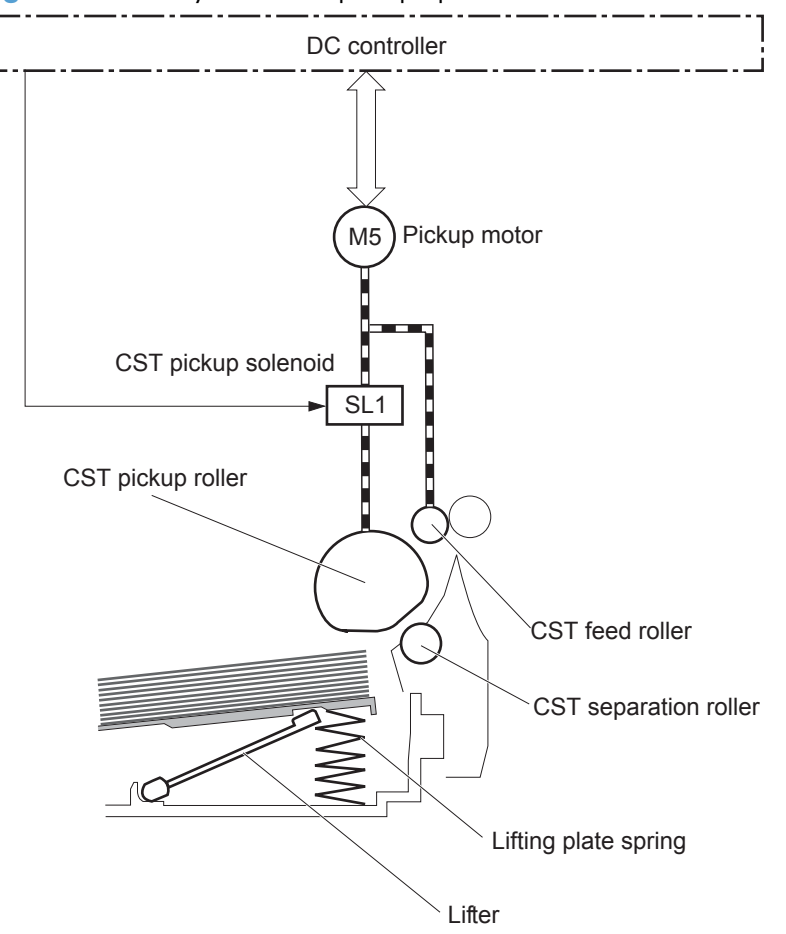

NOTE: The lift-up operation pushes up the lifting plate to keep the stack surface of paper at the pickup position.
## **Tray 2 cassette multiple-feed prevention**

The product uses a separation roller method to prevent multiple sheets of print media from entering the paper path. The Tray 2 cassette separation roller does not have its own driving force. Therefore the Tray 2 cassette separation roller follows the rotation of the Tray 2 cassette pickup roller.

During normal feed, when the product picks up one piece of paper, the Tray 2 cassette separation roller is driven by the Tray 2 cassette pickup roller through one sheet of paper. Thus the separation roller rotates in the paper feed direction.

During multiple-feed, when the product picks up more than one piece of paper, the low friction force between the sheets weakens the driving force from the Tray 2 cassette pickup roller. In addition, some braking force is always applied to the Tray 2 cassette separation roller, so the weak rotational force of the pickup roller is not enough to rotate the separation roller. Therefore, the separation roller holds back any multiple-fed sheets, and one sheet of paper is fed into the product.

#### **Figure 1-35** Tray 2 cassette multiple-feed prevention

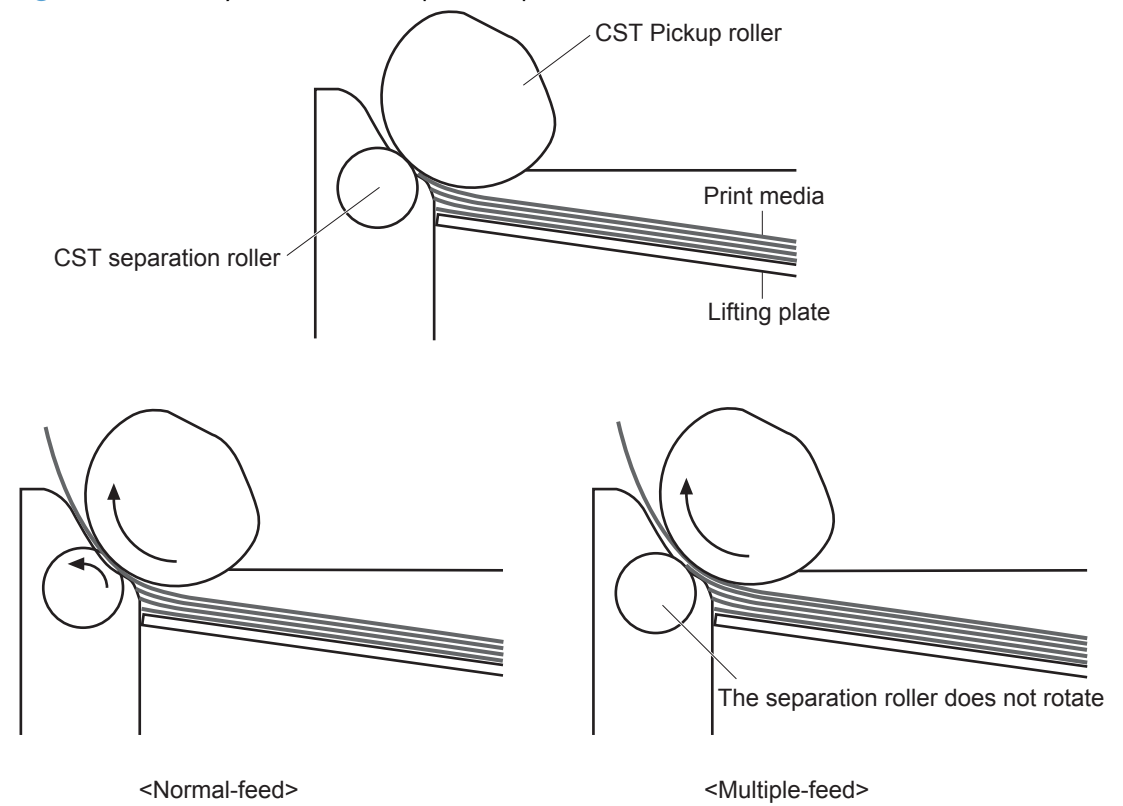

## **Tray 2 cassette media-size detection and Tray 2 cassette-presence detection**

The DC controller detects the size of paper loaded in the Tray 2 cassette by using the Tray 2 cassettemedia-end switch and Tary 2 cassette media width switch.

The DC controller also detects the presence of the cassette by using the Tray 2 cassette media end switch. The DC controller notifies the formatter if the Tray 2 cassette is absent.

| Paper size     | Cassette media width sensor |                  |               | Cassette media end switch |                |               |
|----------------|-----------------------------|------------------|---------------|---------------------------|----------------|---------------|
|                | Top switch                  | Center switch    | Bottom switch | Top switch <sup>1</sup>   | Center switch  | Bottom switch |
| A4             | On                          | On               | On            | See footnote              | $\mathsf{Off}$ | $\bigcirc$ ff |
| Letter         | On                          | On               | Off           |                           | $\bigcirc$ ff  | $\bigcirc$ ff |
| B <sub>5</sub> | On                          | $\overline{Off}$ | $\bigcirc$ ff |                           | $\bigcirc$ ff  | $\bigcirc$ ff |
| Executive      | Off                         | $\mathsf{Off}$   | $\bigcirc$ ff |                           | $\bigcirc$ ff  | $\bigcirc$ ff |
| $A5-R$         | Off                         | On               | On            |                           | $\bigcirc$ ff  | $\bigcirc$ ff |
| $B5-R$         | Off                         | $\mathsf{Off}$   | On            |                           | $\bigcirc$ ff  | $\bigcirc$ ff |
| Letter-R       | On                          | $\mathsf{Off}$   | On            |                           | $\mathsf{Off}$ | $\bigcirc$ ff |
| $A4-R$         | On                          | $\bigcirc$ ff    | On            |                           | $\bigcirc$ ff  | On            |
| A <sub>3</sub> | On                          | On               | On            |                           | On             | On            |
| 11 X 17        | On                          | On               | Off           |                           | On             | On            |
| <b>B4</b>      | On                          | $\bigcirc$ ff    | Off           |                           | On             | On            |
| Legal          | On                          | Off              | On            |                           | On             | On            |

**Table 1-7 Tray 2 cassette media-size detection and Tray 2 cassette-presence detection (product base)**

<sup>1</sup> The top Tray 2 cassette-media-end switch detects the presence of the Tray 2 cassette. It turns off when the Tray 2 cassette is present and turns on when the Tray 2 cassette is absent.

## **Tray 2 cassette lift-up operation**

The cassette lift-up operation keeps the surface of the paper stack surface at the correct pickup position whenever the following conditions occur:

- **•** Product power is turned on
- **•** Tray 2 cassette is installed

The list below describes the sequence of the Tray 2 cassette lift-up operation.

- The Tray 2 cassette lifter motor rotates to move the lifter rack toward the Tray 2 cassette-mediastack surface sensor.
- As the lifter rack moves, the lifter moves up.
- The Tray 2 cassette lifter motor stops when the Tray 2 cassette-media-stack surface sensor detects the lifter rack.

The DC controller determines a Tray 2 cassette lifter motor failure and notifies the formatter if the Tray 2 cassette-media-stack surface sensor does not detect the lifter rack within a specified period after the Tray 2 cassette lifter motor starts rotating.

**Figure 1-36** Tary 2 cassette lift-up operation

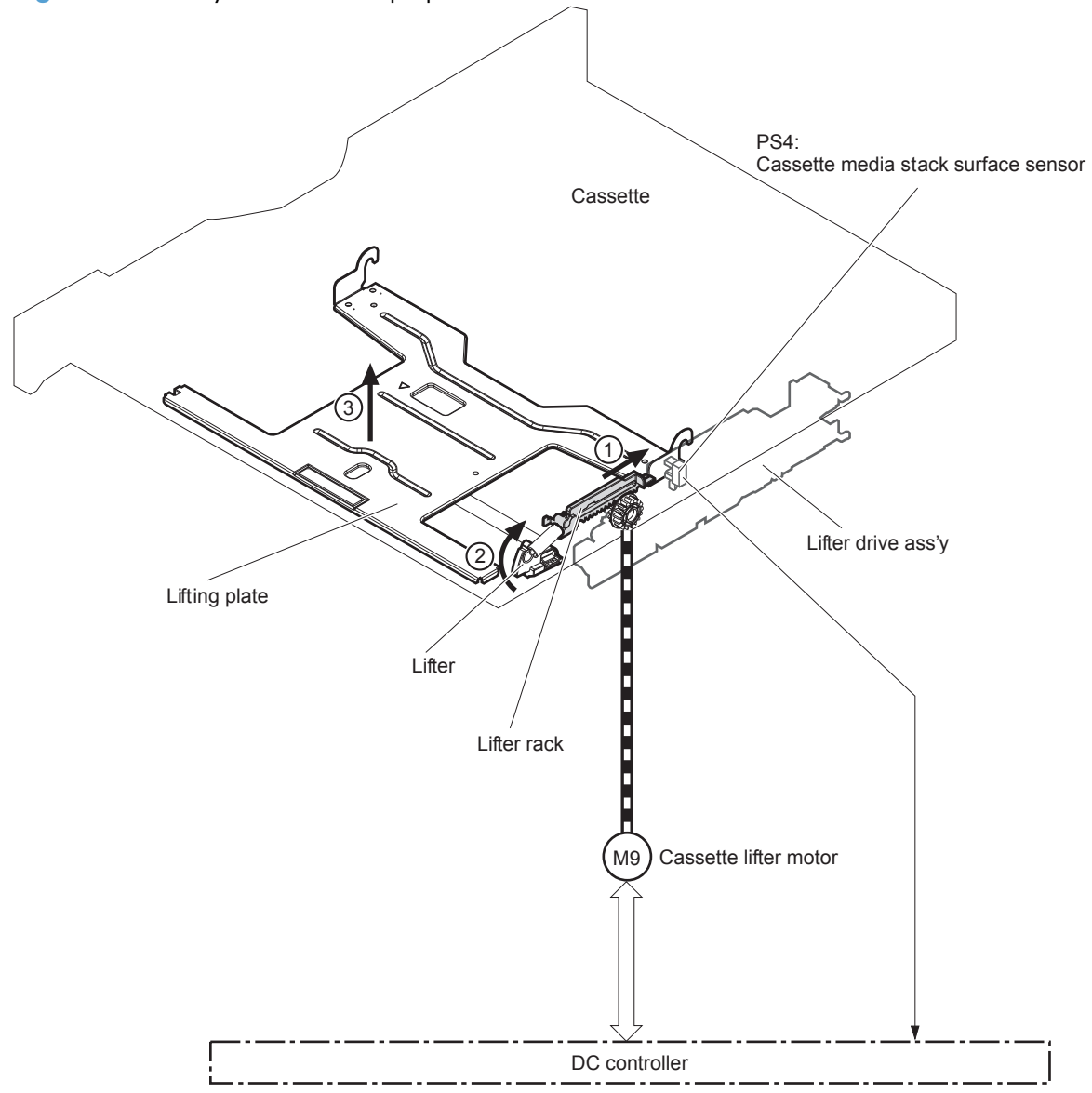

## **Cassette media-presence detection**

The Tray 2 cassette-media-out sensor detects the presence of paper in the Tray 2 cassette.

The DC controller notifies the formatter when the Tray 2 cassette-media-out sensor detects the media is absent.

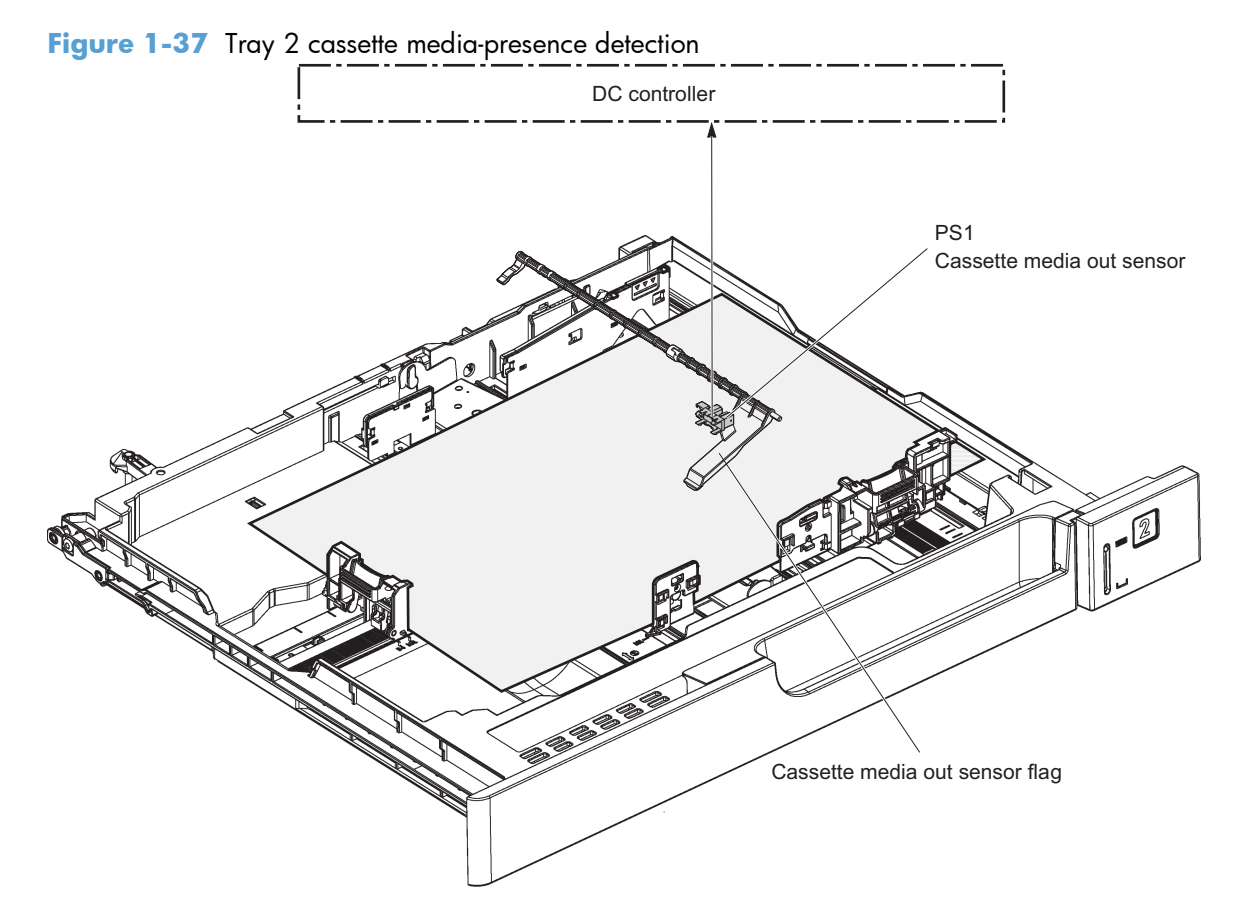

## **Tray 1 (MP tray) paper pickup**

The operational sequence of the MP tray pickup is as follows:

- **1.** The DC controller rotates the pickup motor when it receives a print command from the formatter.
- **2.** As the MP tray pickup solenoid is driven, the MP tray pickup roller rotates and the lifting plate moves up.
- **3.** The MP tray pickup roller picks up the paper.
- **4.** The MP tray separation pad removes any multiple-fed sheets and one sheet of paper is fed into the product.

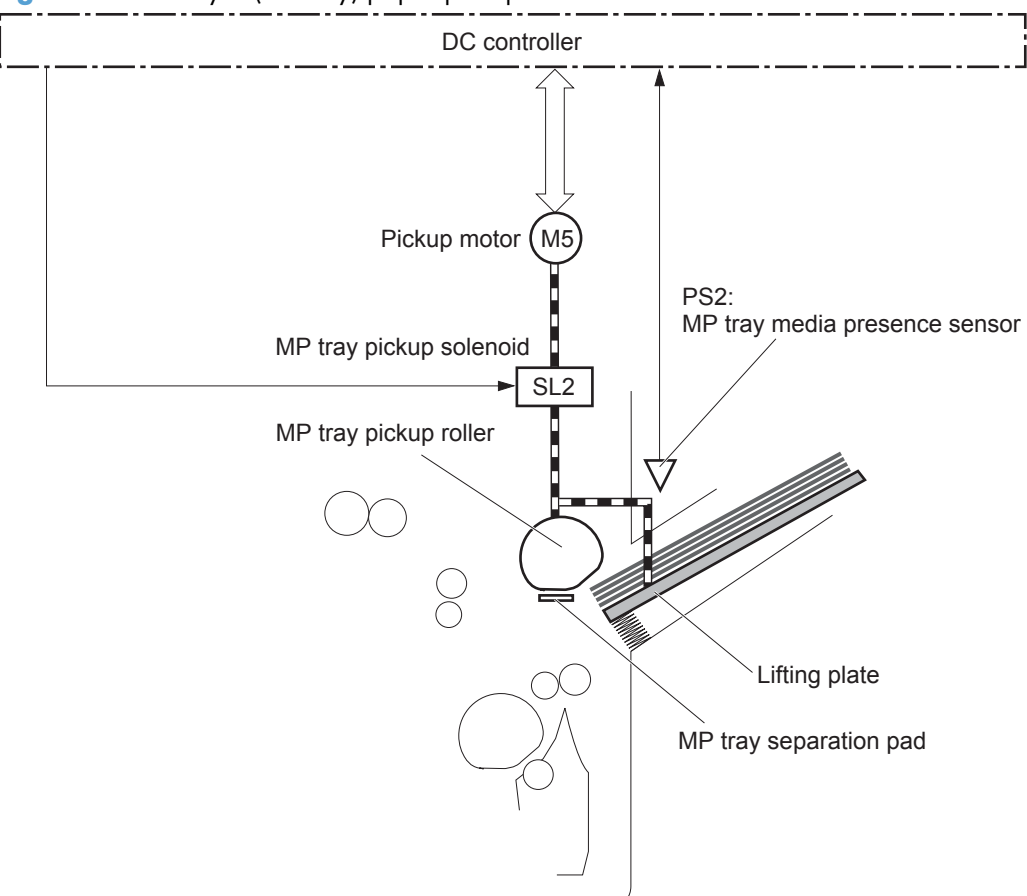

The MP tray media presence sensor detects the presence of print media on the MP tray.

**Figure 1-38** Tray 1 (MP tray) paper pickup

# **Tray 1 (MP tray) last-paper detection**

The product detects whether the print media on the MP tray is the last sheet during continuous printing to prevent toner contamination on the photosensitive drums and the ITB.

The product attempts to form the next image before the DC controller detects a media absence because the paper path between the MP tray media-presence sensor and the registration roller is short. To prevent the photosensitive drums and the ITB from being contaminated with toner, the last-paper sensor detects the last-paper. The MP tray last-paper detection roller rotates when the last-paper is picked up.

The DC controller notifies the formatter of a media absence when it detects the last-paper by the lastpaper sensor.

**Figure 1-39** Tray 1 (MP tray) last-paper detection

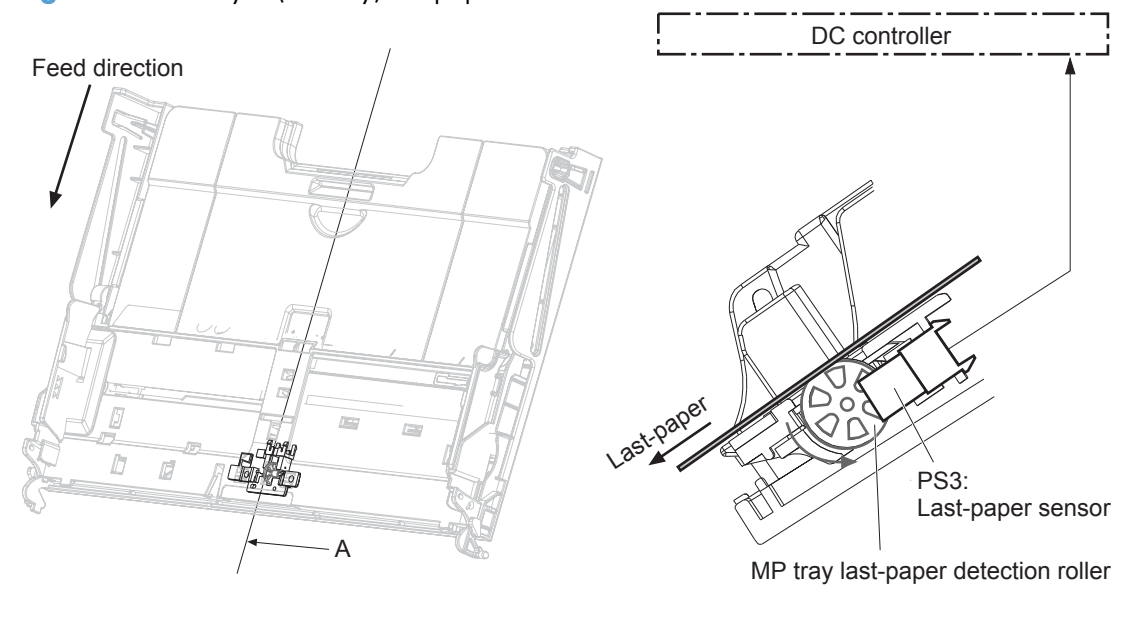

Cross sectional view from A direction

# **Paper feed**

After the paper pickup operation, the paper picked up from either the Tray 2 cassette or MP tray is then fed to the fixing-and-delivery block.

- **1.** The registration shutter corrects the skew-feeding of the paper that is picked up from the Tray 2 cassette or MP tray.
- **2.** When the TOP sensor detects the leading edge of paper, the DC controller controls the rotational speed of the pickup motor to align with the leading edge of toner image on the ITB.
- **3.** The toner image on the ITB is transferred onto the paper, and the paper is fed to the fusing-anddelivery block.

The DC controller notifies the formatter of a paper size mismatch error when the paper length detected by the TOP sensor does not match the paper size specified by the formatter.

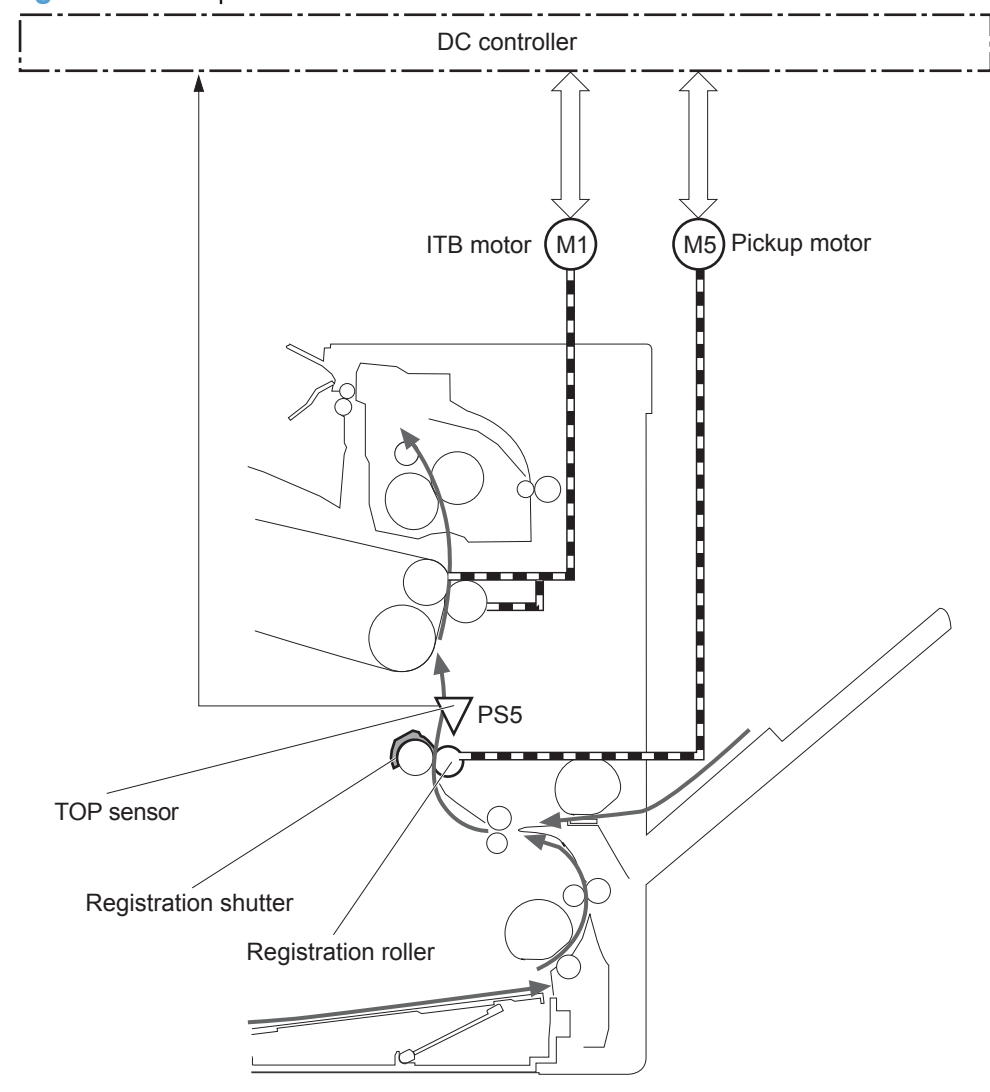

**Figure 1-40** Paper feed

## **Skew-feed prevention**

The printer corrects the skew feed without decreasing the throughput.

- **1.** The leading edge of paper strikes the registration shutter and aligns.
- **2.** As the feed rollers keep pushing the paper, the paper gets warped against the registration shutter.
- **3.** The stiffness of paper pushes up the registration shutter and the realigned paper passes through straightened.

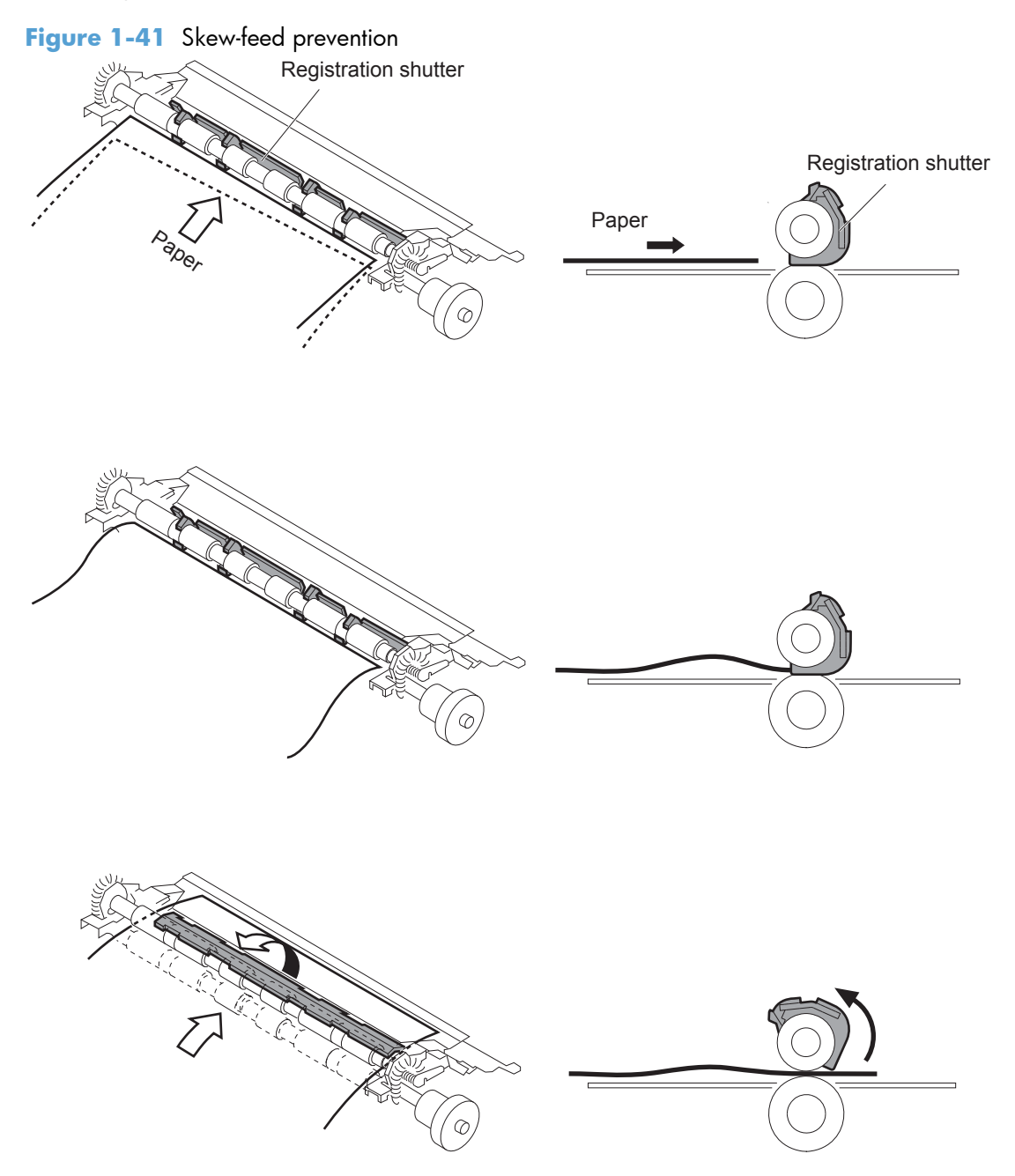

#### **Media detection**

The product automatically selects an optimal print mode for a print-media by monitoring the media sensors on the paper path.

#### **Media detection sensor types**

- Reflected light type (detects the glossiness of paper)
- Transmitted light type (detects the thickness of paper)

The DC controller detects the type of print-media by the reflected light and the transmitted light, and switches the print modes accordingly. The DC controller identifies the following paper type:

- Plain paper
- Light paper
- Heavy paper
- Glossy paper
- Glossy film
- Overhead transparency (OHT)

The DC controller determines a media mismatch error and notifies the formatter under the following conditions:

- Simplex printing
	- The specified print mode is OHT, but the media sensor detects media other than an overhead transparency.
	- The specified print mode is something other than OHT, but the media sensor detects an overhead transparency.
- Duplex printing
	- The specified print mode is for duplex-printable-print mode, but the media sensor detects an overhead transparency. For more information about duplex-printable mode, see [Duplex block](#page-86-0) [\(duplex models only\) on page 63.](#page-86-0)

The DC controller flashes the media sensor during the initial rotation period under the following conditions:

- Product power is turned on
- The door is closed

The DC controller determines a media sensor abnormality and notifies the formatter when the light intensity is out of a specified range.

## **Feed-speed control**

The product adjusts the feed speed to obtain the best print quality depending on the type of print media. The product prints at the speed corresponding to the print mode specified by the formatter.

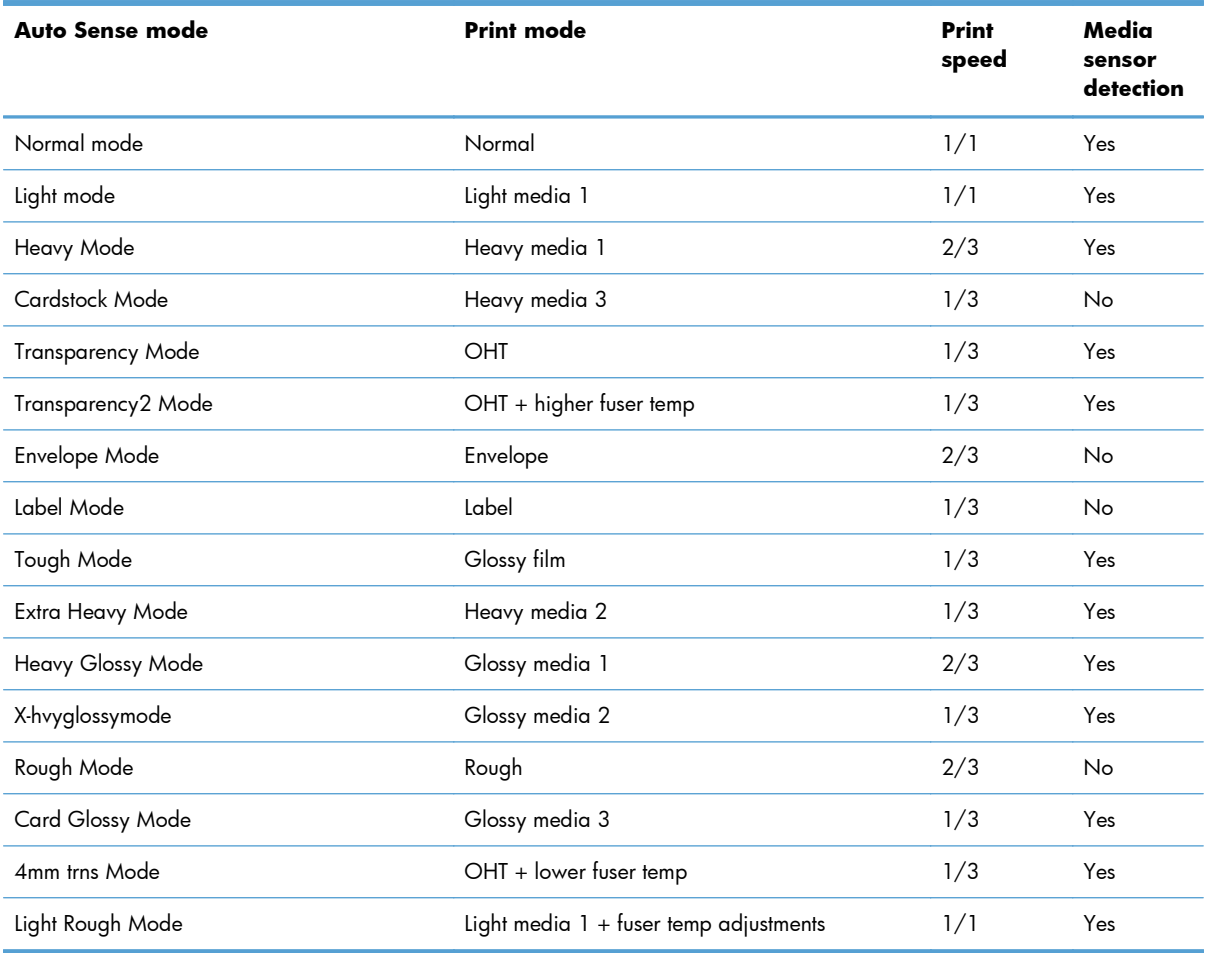

# **Fusing and delivery block**

The fusing-and-delivery block fuses the toner image onto the print media and delivers the printed page to the output bin.

#### **Loop control**

The product controls the loop (slackness) of print media to prevent the defects of print quality and media feed.

- If the fuser sleeve rotates slower than the ITB, the paper loop increases and an image defect or paper crease occurs.
- If the fuser sleeve rotates faster than the ITB, the paper loop decreases and an image is stretched because the toner image is not transferred to the paper correctly

Two loop sensors located between the fuser sleeve and the ITB detect the paper loop. Accordingly the DC controller controls the rotational speed of the fuser motor to keep the loop amount properly.

- Loop sensor 1: Detects the paper loop for heavy media
- Loop sensor 2: Detects the paper loop for plain media other than heavy media

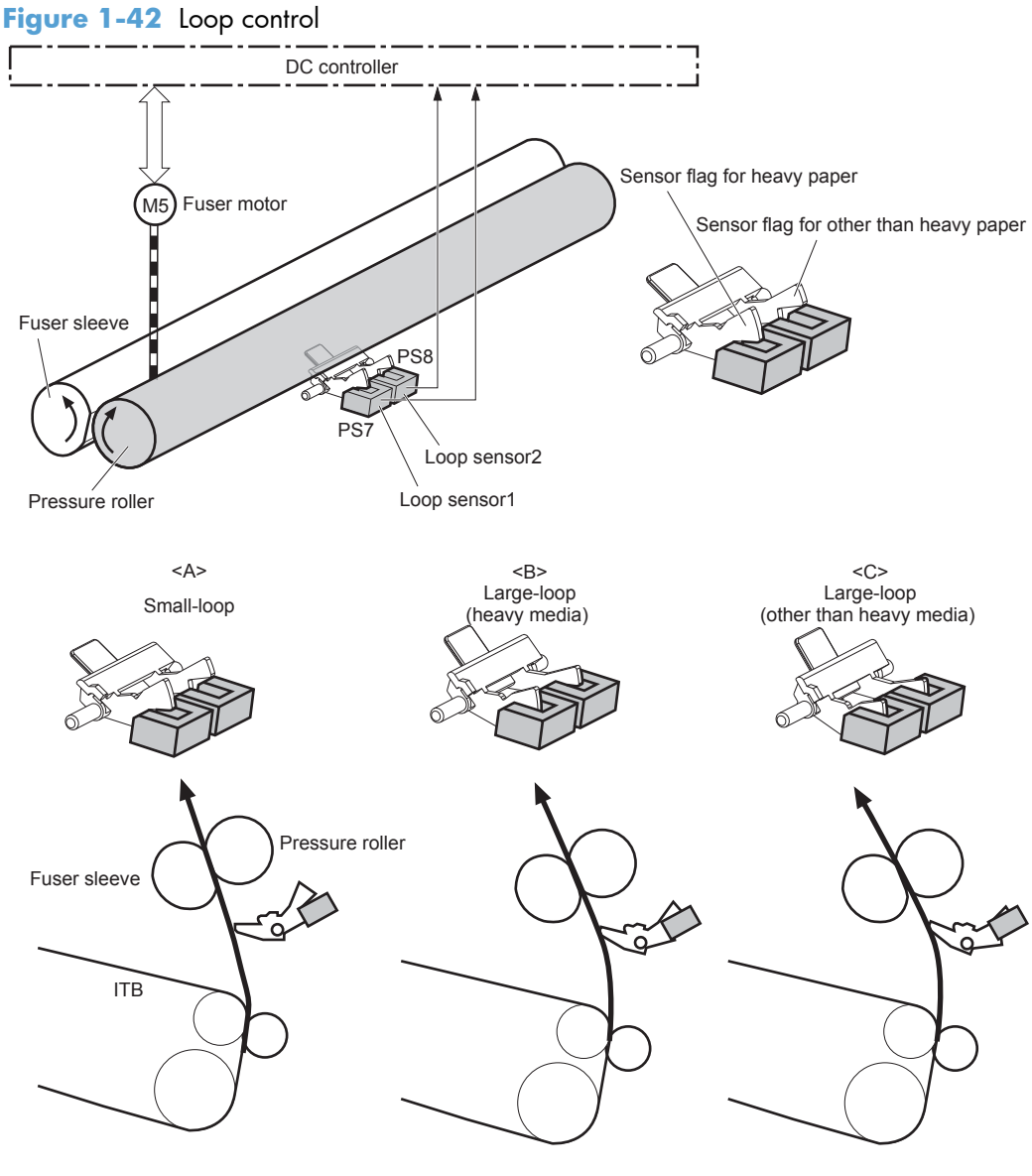

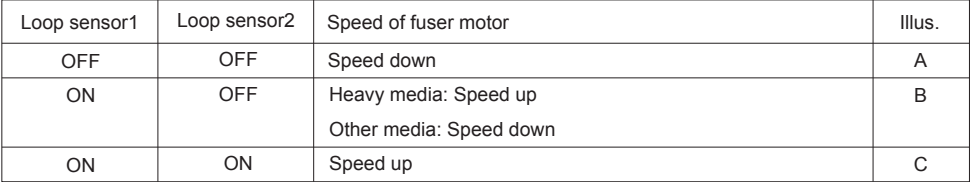

## **Pressure roller pressurization and depressurization control**

The product releases the pressure roller from the fuser sleeve, except during printing, to prevent deforming the fuser sleeve and the pressure roller and to facilitate the jam-clearing procedure.

- **1.** The DC controller reverses the fuser motor to rotate the fuser pressure release cam.
- **2.** The pressure roller is pressurized or depressurized depending on the position of the cam.

The DC controller determines a fuser pressure-release mechanism abnormality and notifies the formatter when it does not sense the fuser pressure-release sensor for a specified period from when it reverses the fuser motor.

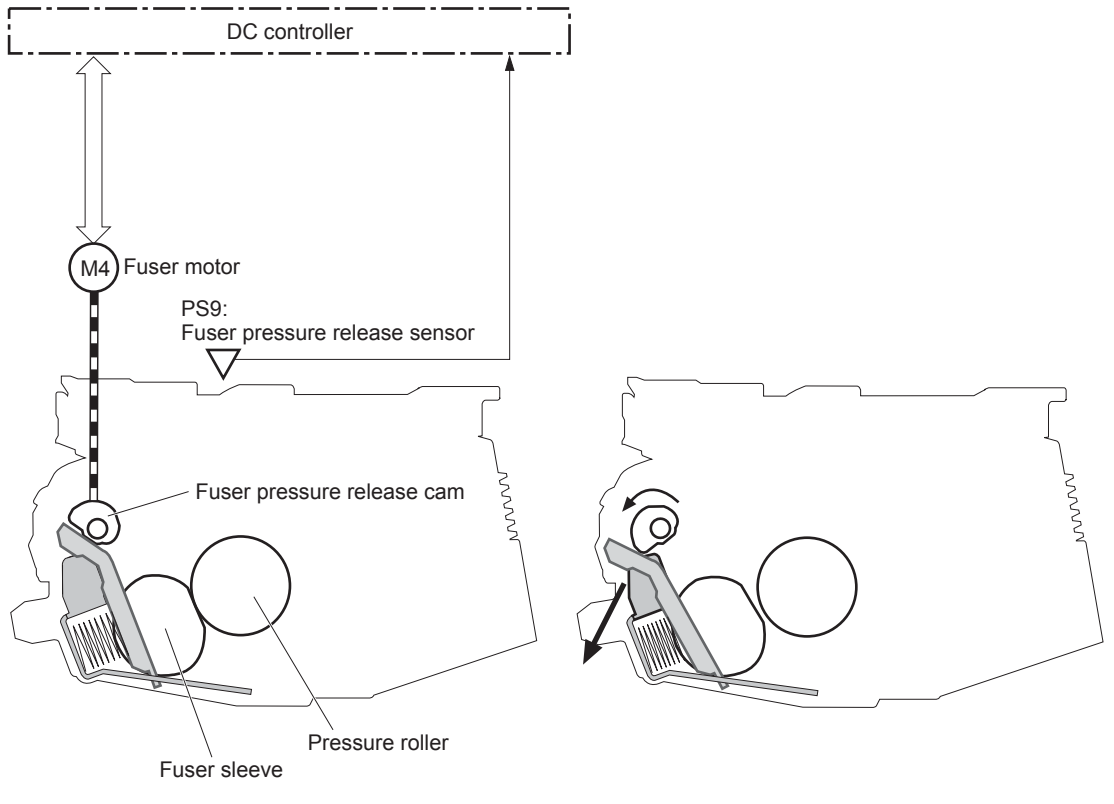

**Figure 1-43** Pressure roller pressurization and depressurization control

<Pressurized> <Depressurized>

## **Output bin full detection**

The output bin media-full sensor detects whether the output bin is full of printed pages. The DC controller determines the output bin is full and notifies the formatter when it senses the output bin mediafull sensor is on for a specified period during standby or printing.

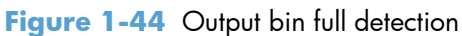

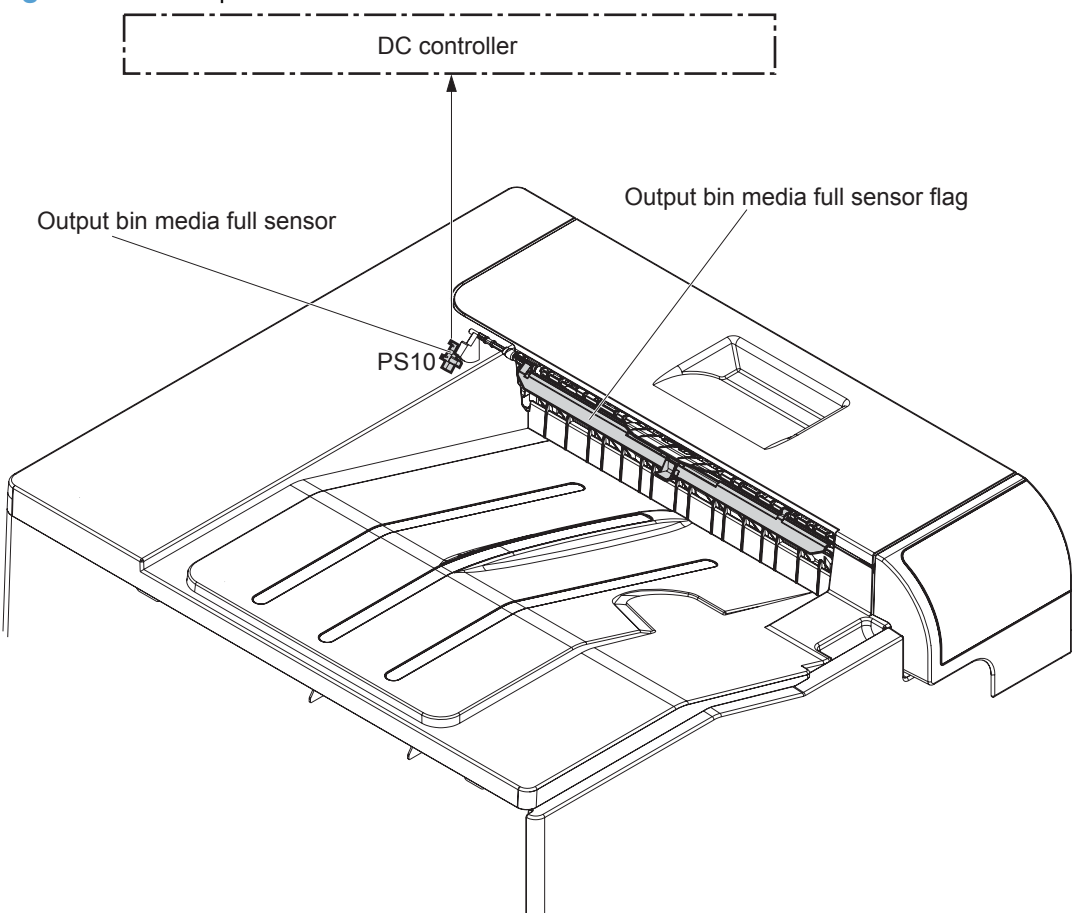

# <span id="page-86-0"></span>**Duplex block (duplex models only)**

The duplex block reverses and feeds the paper.

**Figure 1-45** Duplex block

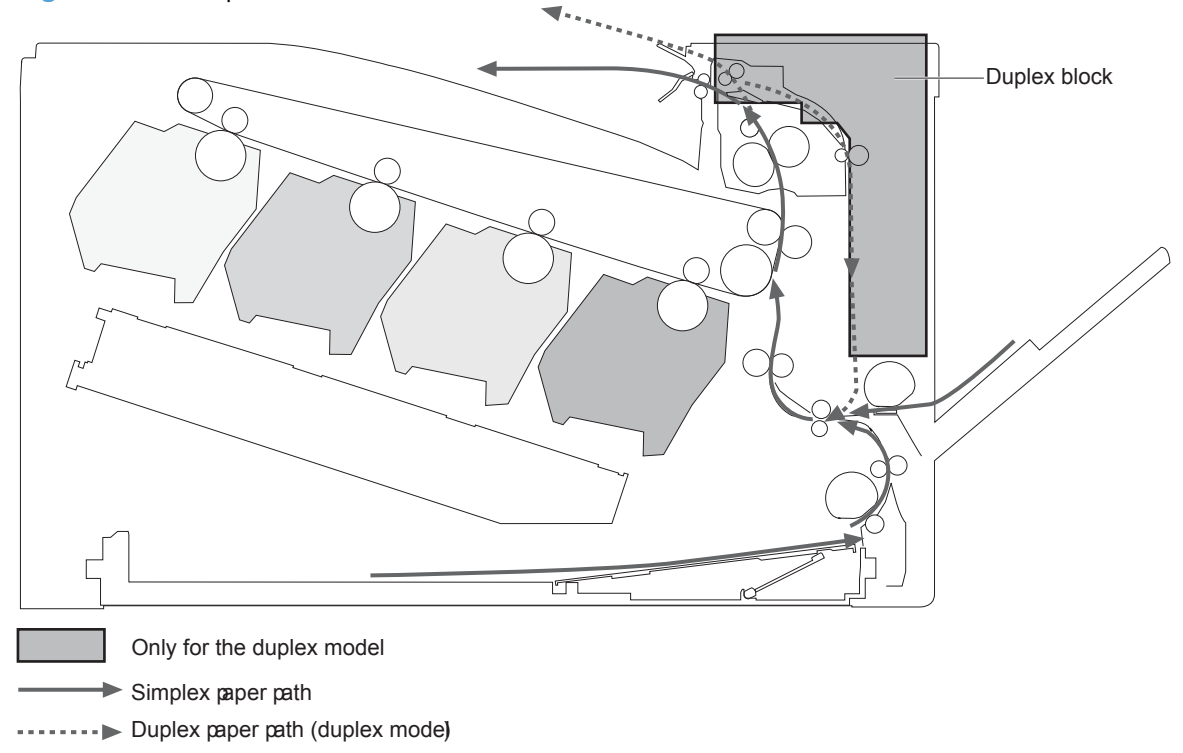

## **Duplex reverse and duplex feed control**

The duplex reverse control reverses the paper after the first side is printed. The duplex feed control feeds the paper to the duplex block to print the second side of the page.

The operational sequence of the duplex reverse and duplex feed control is as follows:

- **1.** The DC controller rotates the duplex reverse motor and drives the duplex reverse solenoid at a specified timing after the first side of page is printed.
- **2.** The duplex flapper moves and the paper is fed by the duplex reverse roller.
- **3.** The duplex reverse motor is reversed.
- **4.** The duplex reverse roller is reversed accordingly the paper is switched back.
- **5.** The duplex feed motor rotates.
- **6.** The duplex feed roller feeds the paper.

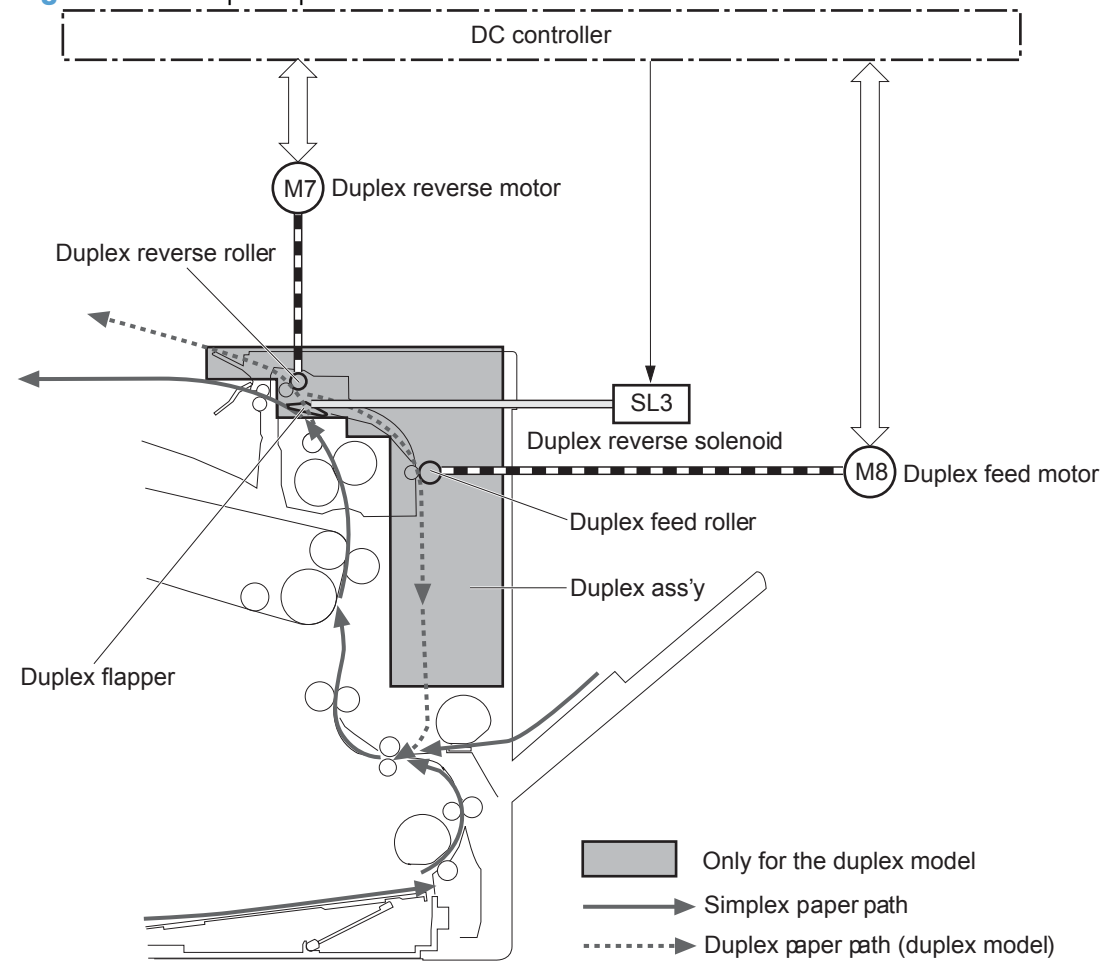

#### **Figure 1-46** Duplex operation

#### **Duplex operation**

The product prints two sides of paper with the following operation depending on the paper size.

- One-sheet operation: Feeds one sheet of two-sided page in a duplex print operation
- Two-sheet operation: Feeds two sheets of two-sided page in a duplex print operation

The duplex print operation is specified by the formatter.

The duplex print is performed only with the duplex printable paper size and specified print mode. See [Table 1-8 Paper sizes, duplex operation on page 65](#page-88-0) and [Table 1-9 Print modes, duplex operation](#page-88-0) [on page 65.](#page-88-0)

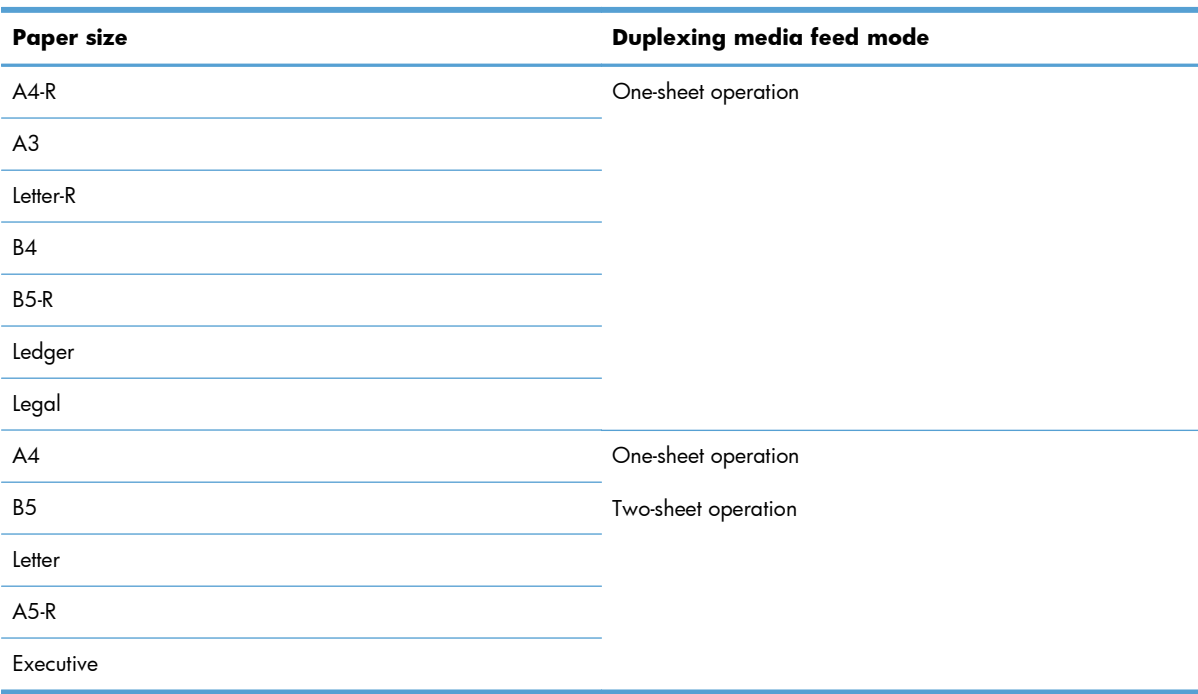

#### <span id="page-88-0"></span>**Table 1-8 Paper sizes, duplex operation**

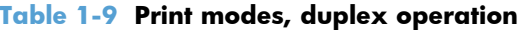

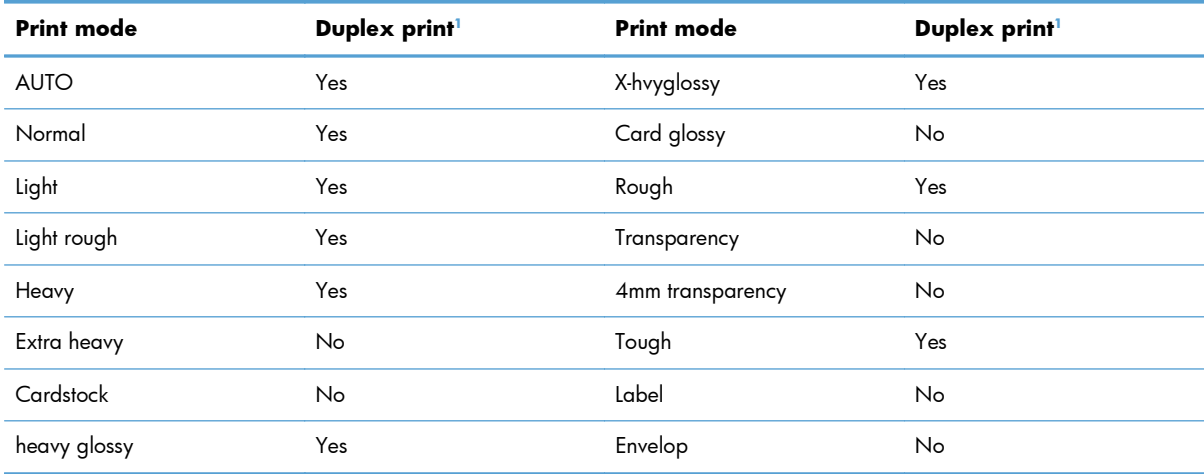

<sup>1</sup> This table shows whether the automatic duplex operation is available for each print mode, but it does not mean that the printquality of the automatic duplex print operation will be acceptable.

# **Jam detection**

The product uses the following sensors to detect the presence of print-media and to check whether the print-media is being fed correctly or has jammed:

- TOP sensor (PS5)
- Fuser delivery sensor (PS6)
- Loop sensor 1 (PS7)
- Loop sensor 2 (PS8)
- Output bin media full sensor (PS10)

**Figure 1-47** Sensors for jam detection

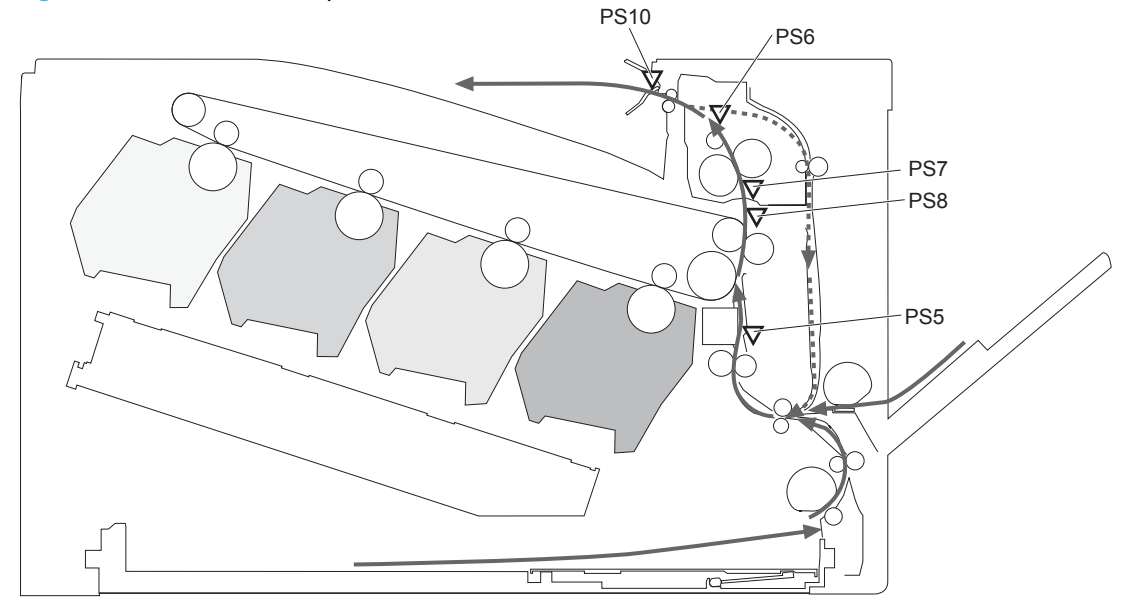

 $\blacktriangleright$  Simplex media path

....... > Duplex media path (duplex model)

The product detects the following jams:

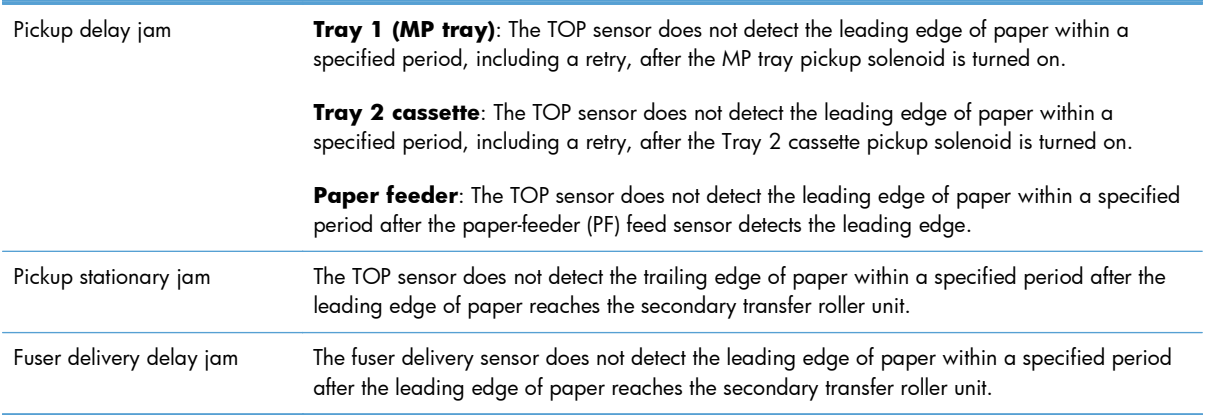

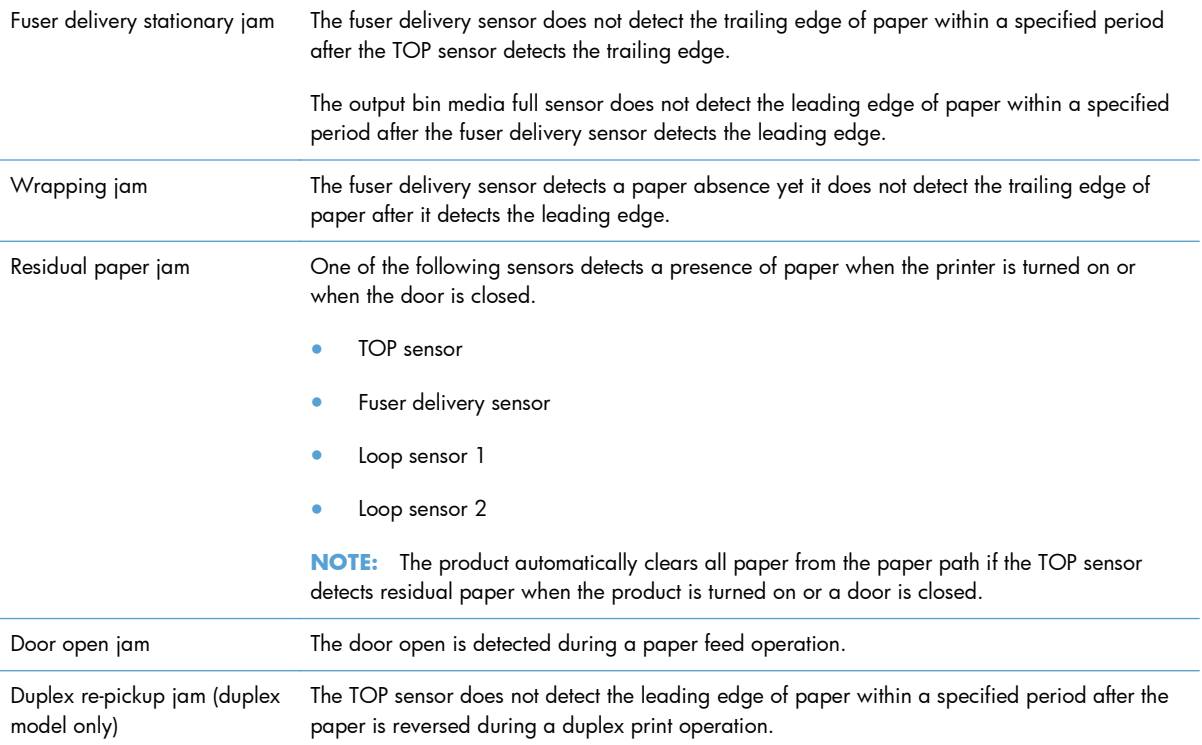

# **Paper feeder**

This product supports a 500-sheet tray (Tray 3). The operational sequence of the paper feeder is controlled by the paper feeder controller PCA.

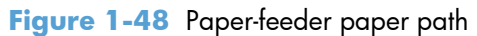

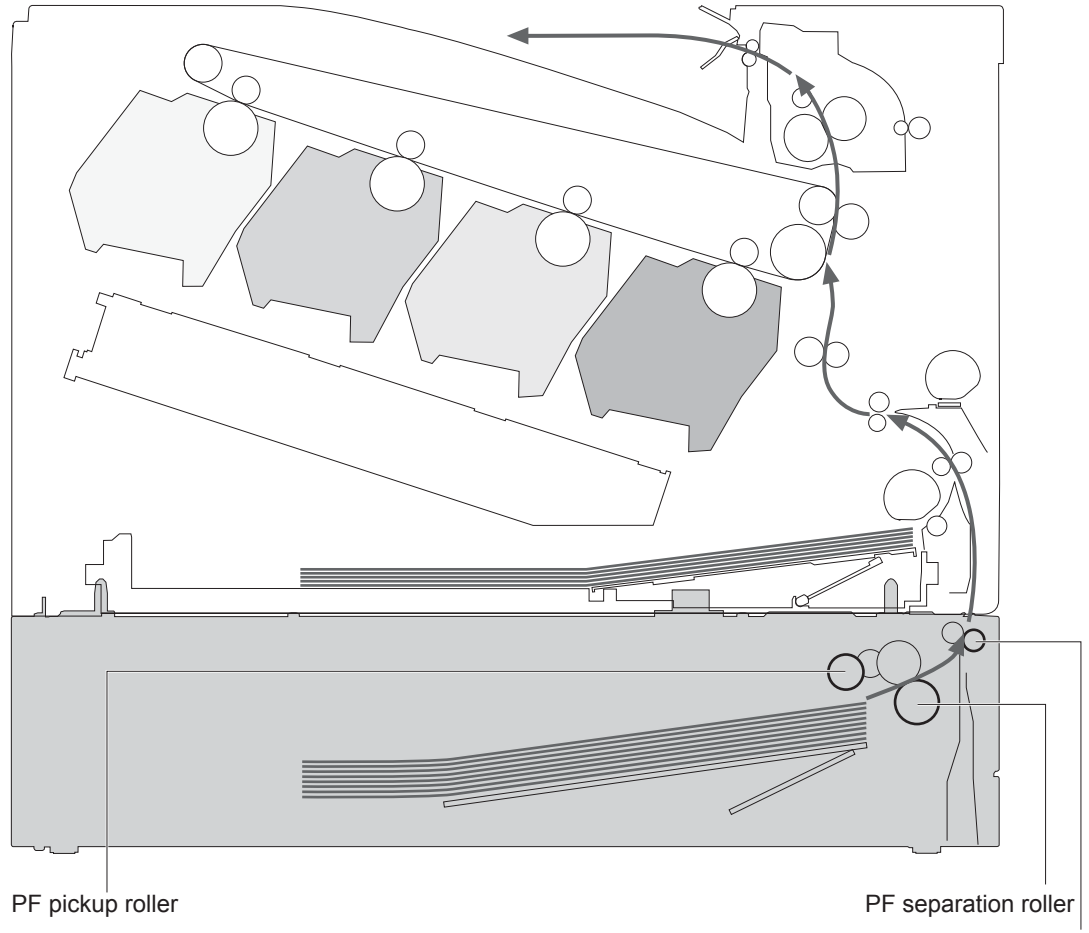

PF feed roller

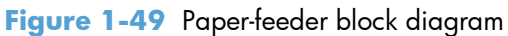

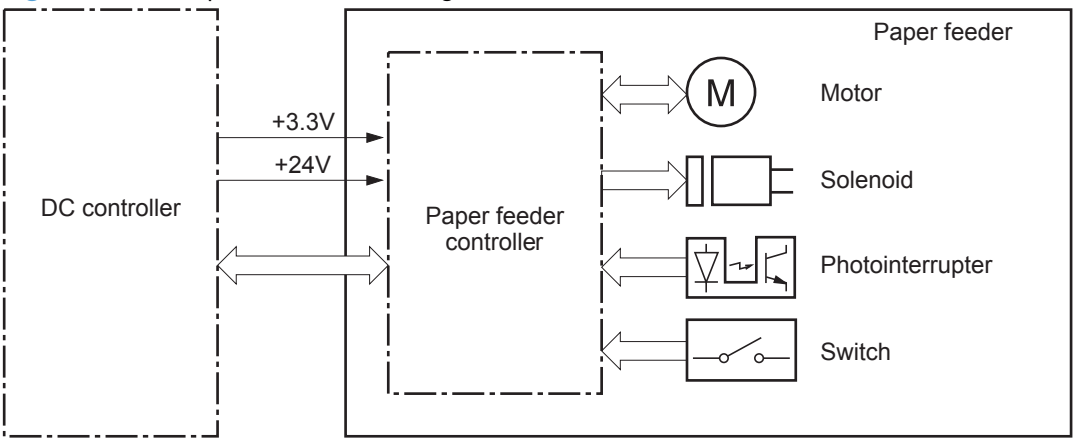

# **Paper-feeder motors**

The paper feeder has two motors for paper feed and cassette lift-up operation.

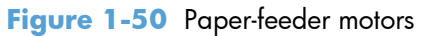

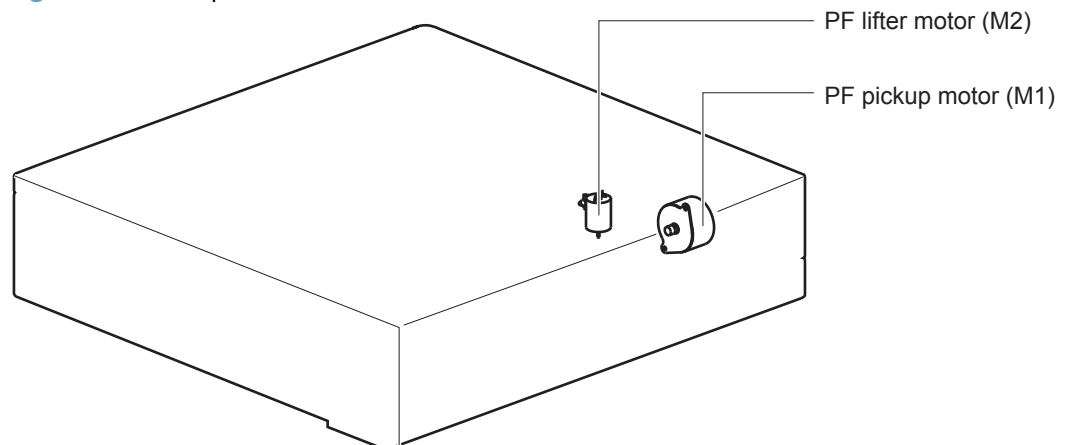

**Table 1-10 Paper-feeder motors**

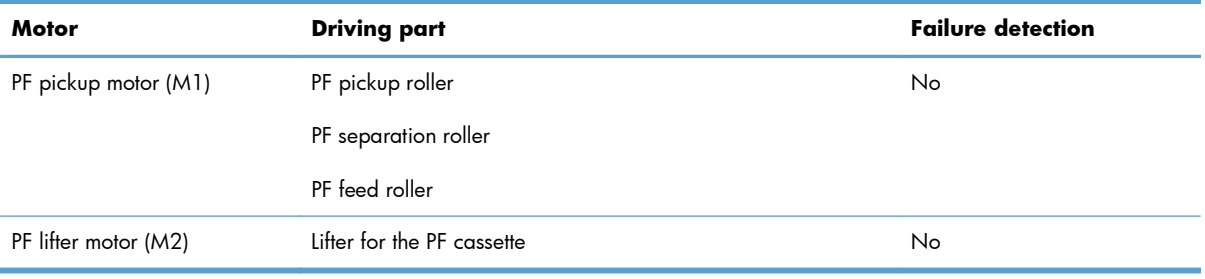

# **Paper-feeder paper pickup and feed**

The pickup-and-feed operation picks up one sheet of print media in the paper-feeder cassette and feeds it to the product.

#### **Figure 1-51** Paper-feeder electrical components

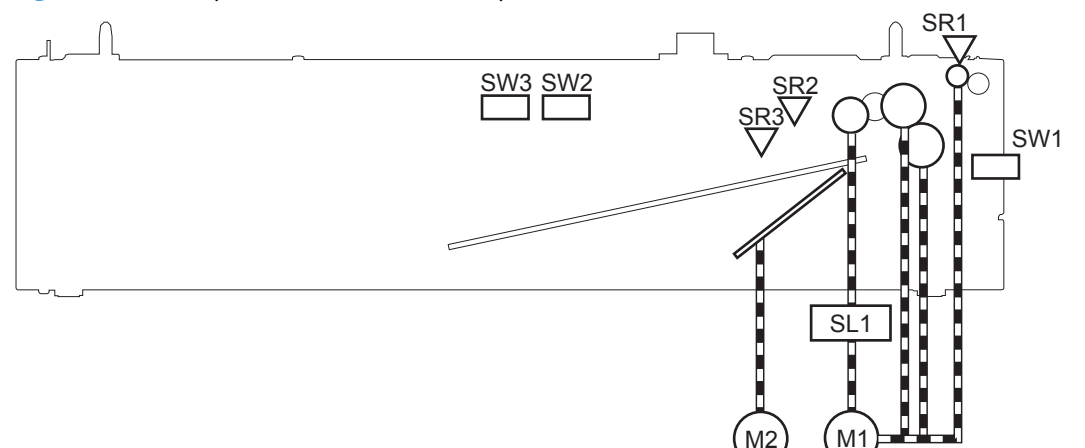

#### **Table 1-11 Paper-feeder electrical components**

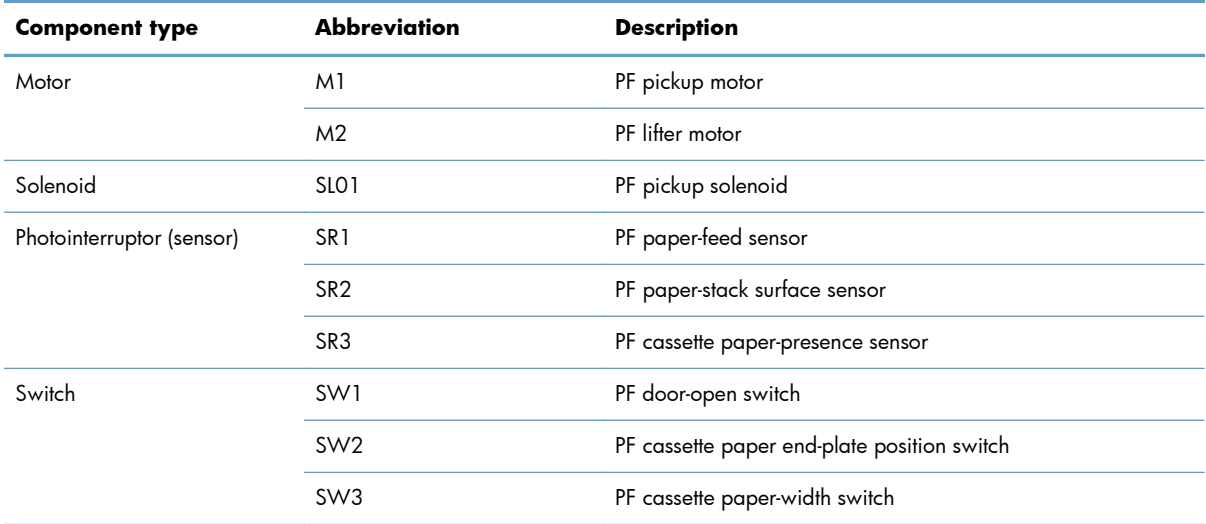

# **Cassette media-size detection and cassette-presence detection**

The paper feeder detects the size of the paper loaded in the paper feeder cassette by monitoring the paper feeder cassette media end switch and the paper feeder cassette media width switch. It also detects the presence of cassette by monitoring the switches. The paper feeder controller notifies the formatter through the DC controller when it determines a cassette is absent.

| Paper size      | Paper feeder<br>Cassette media-width sensor                                                                                                    |               |               | Paper feeder              |               |               |  |
|-----------------|----------------------------------------------------------------------------------------------------|---------------|---------------|---------------------------|---------------|---------------|--|
|                 |                                                                                                    |               |               | Cassette media-end switch |               |               |  |
|                 | Top switch                                                                                                    | Center switch | Bottom switch | Top switch                | Center switch | Bottom switch |  |
| Executive       | Off                                                                                                    | On            | On            | On                        | On            | On            |  |
| Letter          | Off                                                                                                    | $\bigcirc$ ff | On            | On                        | On            | On            |  |
| A <sub>5</sub>  | On                                                                                                    | On            | Off           | On                        | On            | On            |  |
| B <sub>5</sub>  | Off                                                                                                    | On            | Off           | On                        | On            | On            |  |
| A4              | Off                                                                                                    | $\bigcirc$ ff | $\bigcirc$ ff | On                        | On            | On            |  |
| Ledger          | Off                                                                                                    | $\bigcirc$ ff | On            | Off                       | Off           | On            |  |
| Legal           | On                                                                                                    | On            | $\bigcirc$ ff | $\bigcirc$ ff             | $\bigcirc$ ff | On            |  |
| <b>B4</b>       | Off                                                                                                    | On            | Off           | $\bigcirc$ ff             | $\bigcirc$ ff | On            |  |
| A <sub>3</sub>  | Off                                                                                                    | Off           | Off           | Off                       | Off           | On            |  |
| $A4-R$          | The product cannot detect the paper size of A4-R and Letter-R. If A4-R or Letter-R sized paper is<br><b>NOTE:</b><br>loaded to the cassette, A5 size is notified to the formatter. |               |               |                           |               |               |  |
| Letter-R        |                                                                                                    |               |               |                           |               |               |  |
| Universal       | On                                                                                                    | On            | $\bigcirc$ ff | Off                       | On            | On            |  |
| Cassette absent | Off                                                                                                    | $\circ$ ff    | $\bigcirc$ ff | $\bigcirc$ ff             | Off           | $\bigcirc$ ff |  |

**Table 1-12 Cassette media-size detection and cassette-presence detection (Tray 3)**

# **Paper-feeder cassette lift operation**

The cassette lift-up operation keeps the surface of the paper stack at the pickup position whenever the following occurs:

- **•** Product power is turned on
- **•** Cassette is installed
- **•** Stack surface in the cassette lowers

The operational sequence of the cassette lift-up is as follows:

- **1.** The PF lifter motor rotates to raise the lifter.
- **2.** When the PF paper-stack surface sensor detects the surface of the paper stack, the PF lifter motor stops.
- **3.** The lifter motor rotates again when the PF paper-stack surface detects that the paper surface is lowered during a print operation.

The paper feeder controller PCA determines a PF lifter motor failure and notifies the formatter through the DC controller when the PF paper-stack surface sensor does not detect the stack surface within a specified period after the PF lifter motor starts rotating.

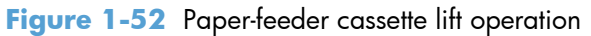

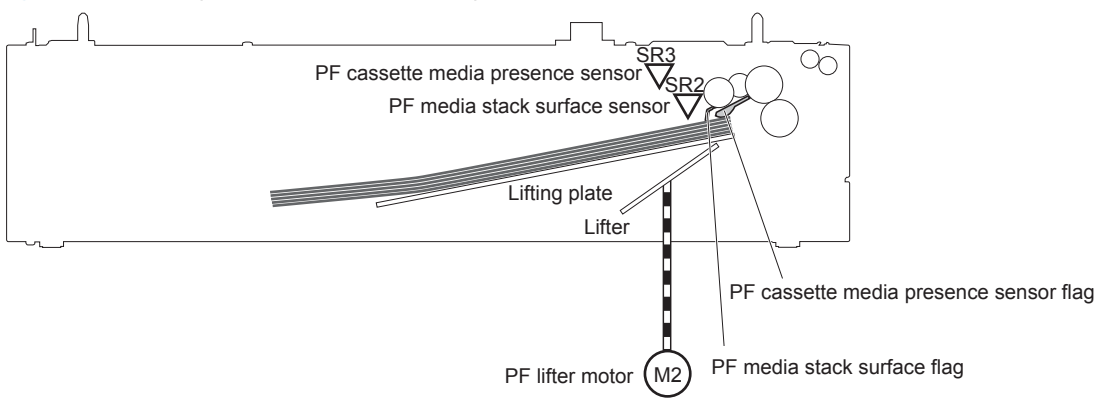

# **Paper-feeder jam detection**

The paper feeder uses the PF paper-feed sensor (SR1) to detect the presence of print-media and to check whether print-media is being fed correctly or has jammed.

#### **Figure 1-53** Paper-feeder jam detection

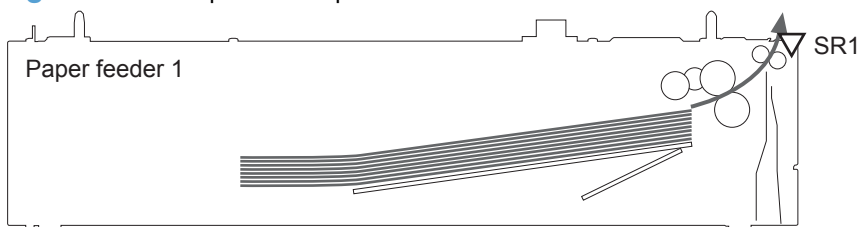

The paper feeder detects the following jams:

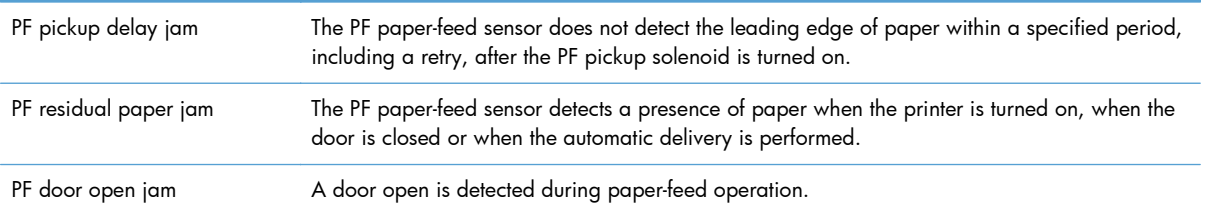

# **Optional 3X500-sheet paper deck**

The 3x500-sheet paper deck is installed at bottom of the product. It picks up the paper and feeds it to the printer. The paper deck controller controls the operational sequence of the paper deck.

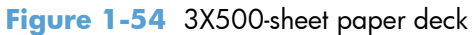

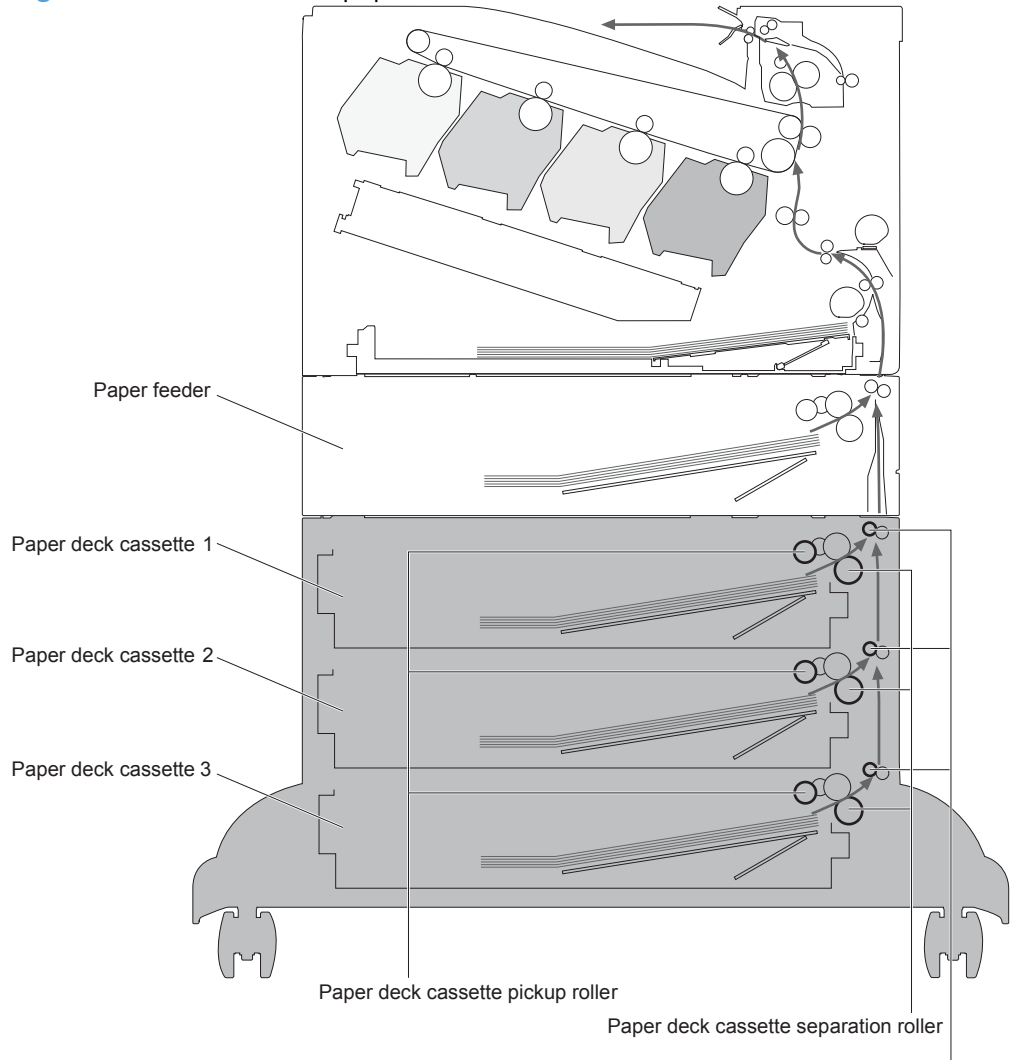

Paper deck cassette feed roller

The signal flow of the paper deck controller is shown below.

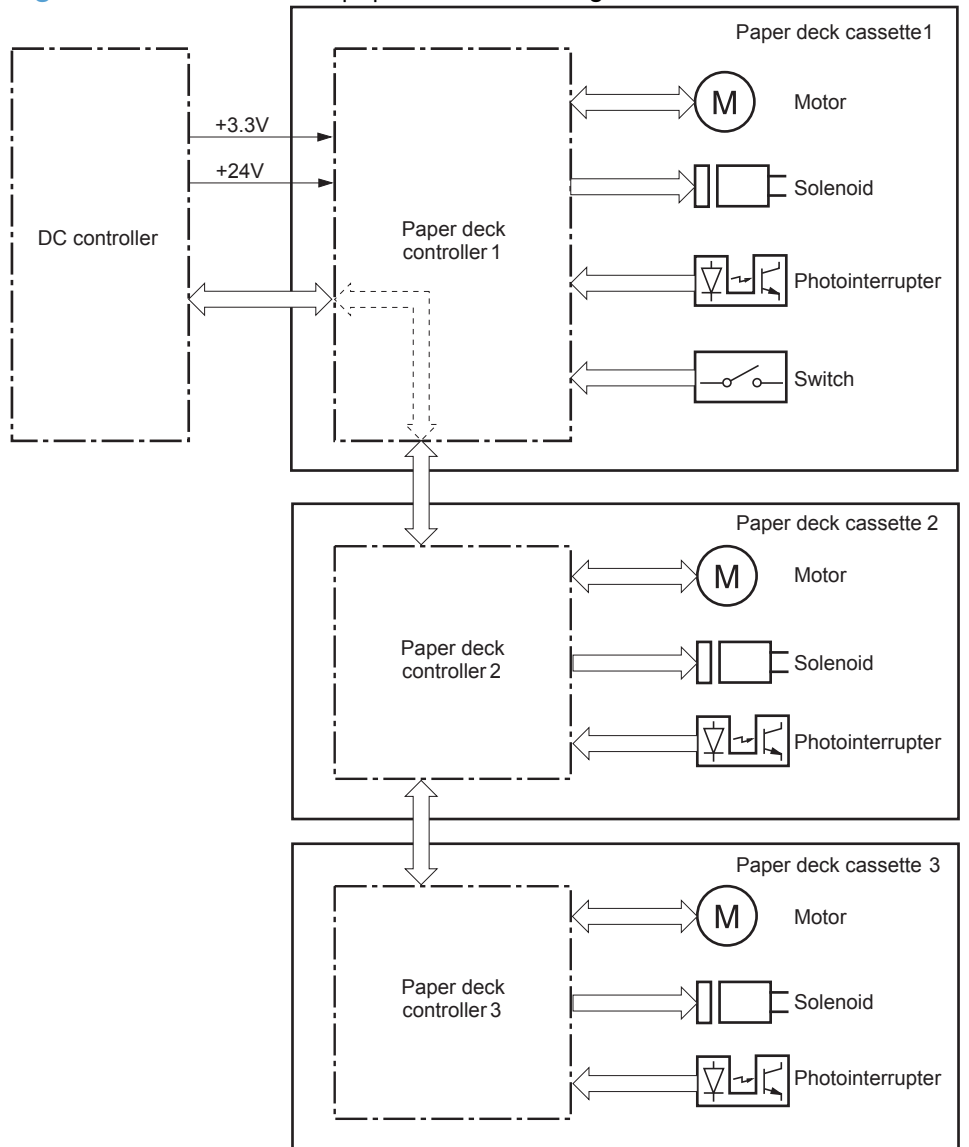

#### **Figure 1-55** 3X500-sheet paper deck block diagram

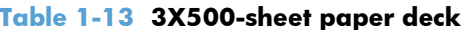

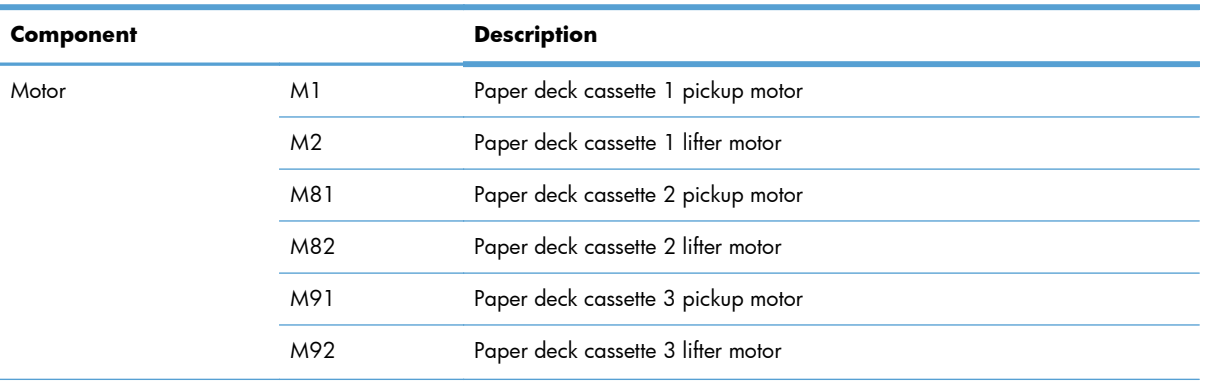

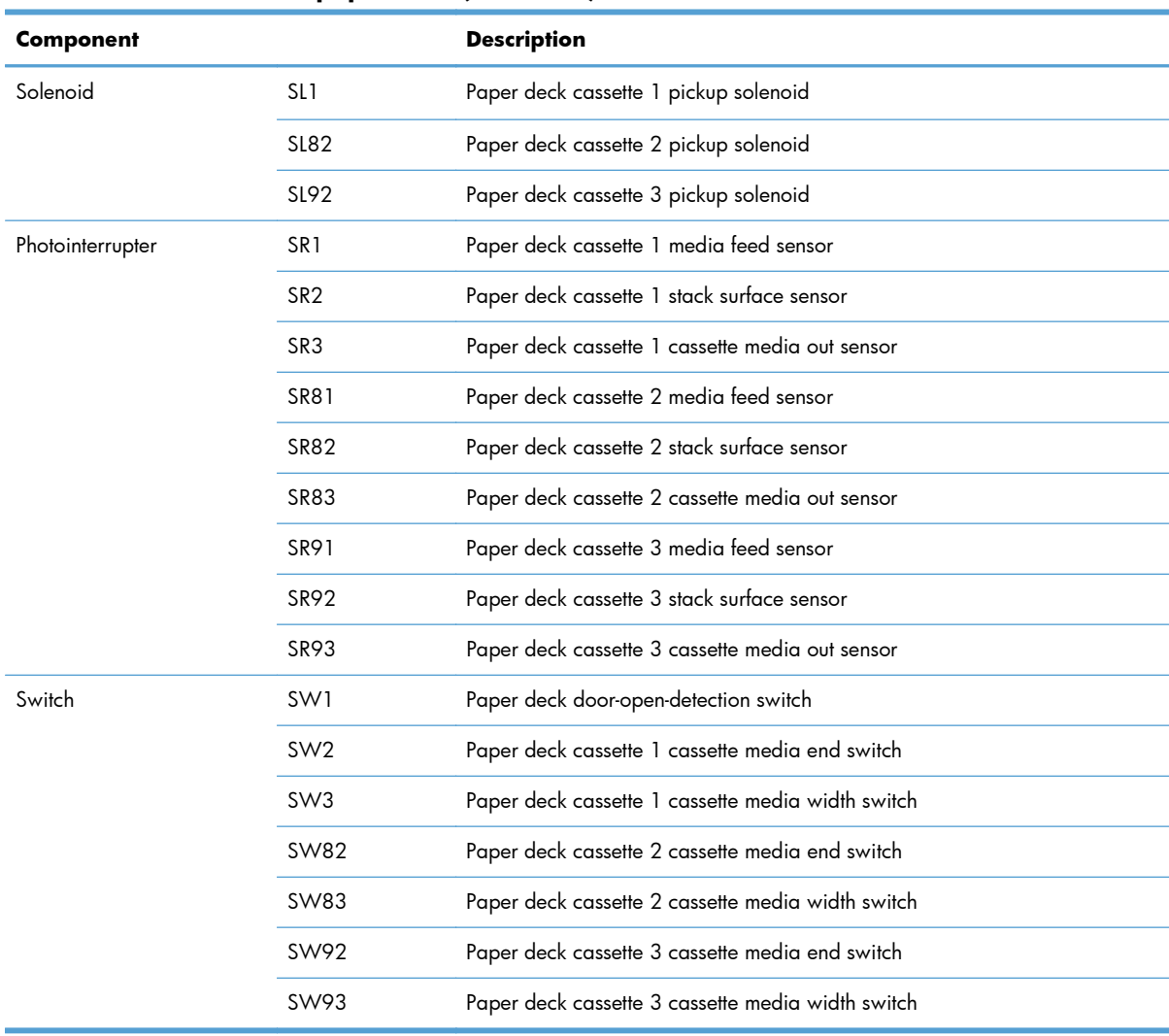

### **Table 1-13 3X500-sheet paper deck (continued)**

# **Motor control**

Each of the paper deck cassettes uses two motors for paper-feed and cassette lift-up operation.

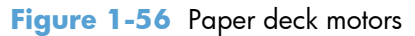

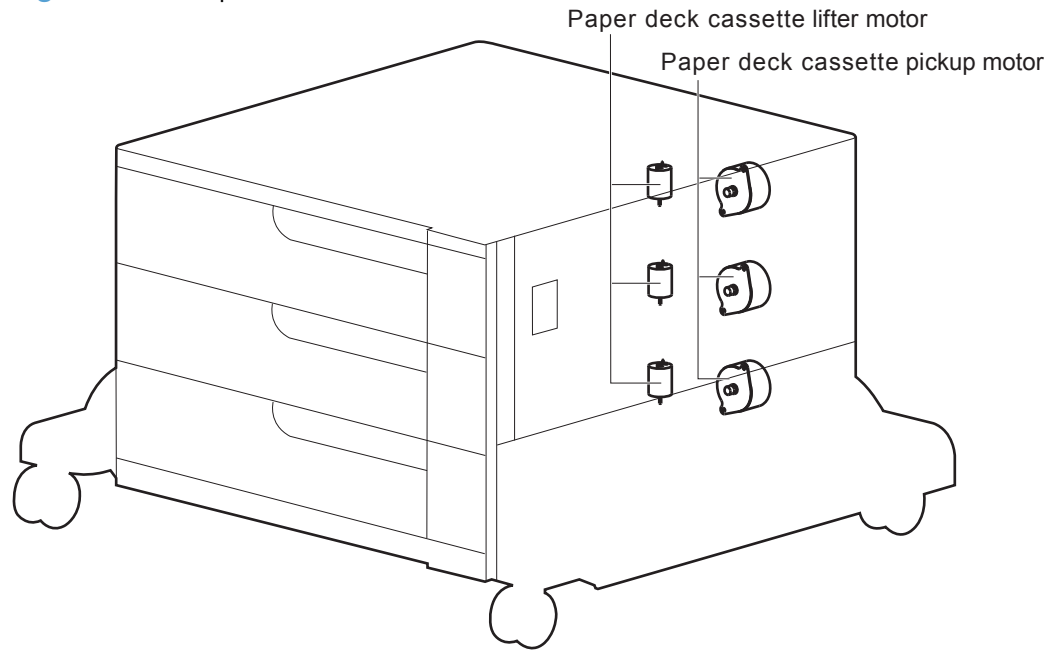

#### **Table 1-14 Paper deck motors**

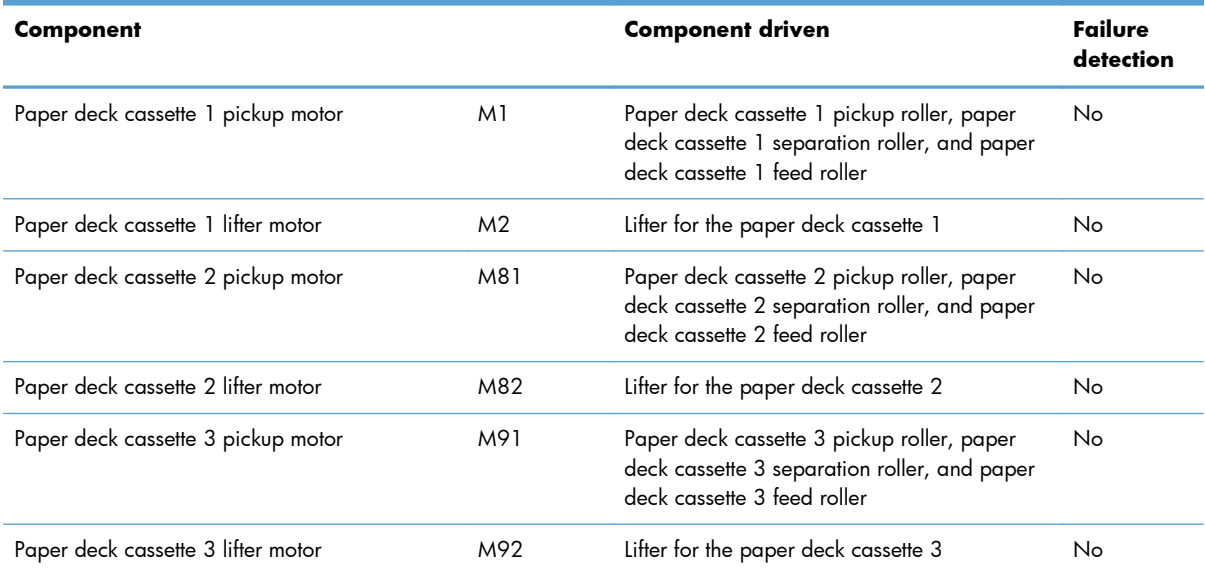

# **Pickup-and-feed operation**

The pickup-and-feed operation picks up one sheet of paper in the paper deck cassette and feeds it to the product. The paper deck has three cassettes but each cassette performs the same operation. Paper deck cassette 3 is used to describe the pickup-and-feed operation in this section.

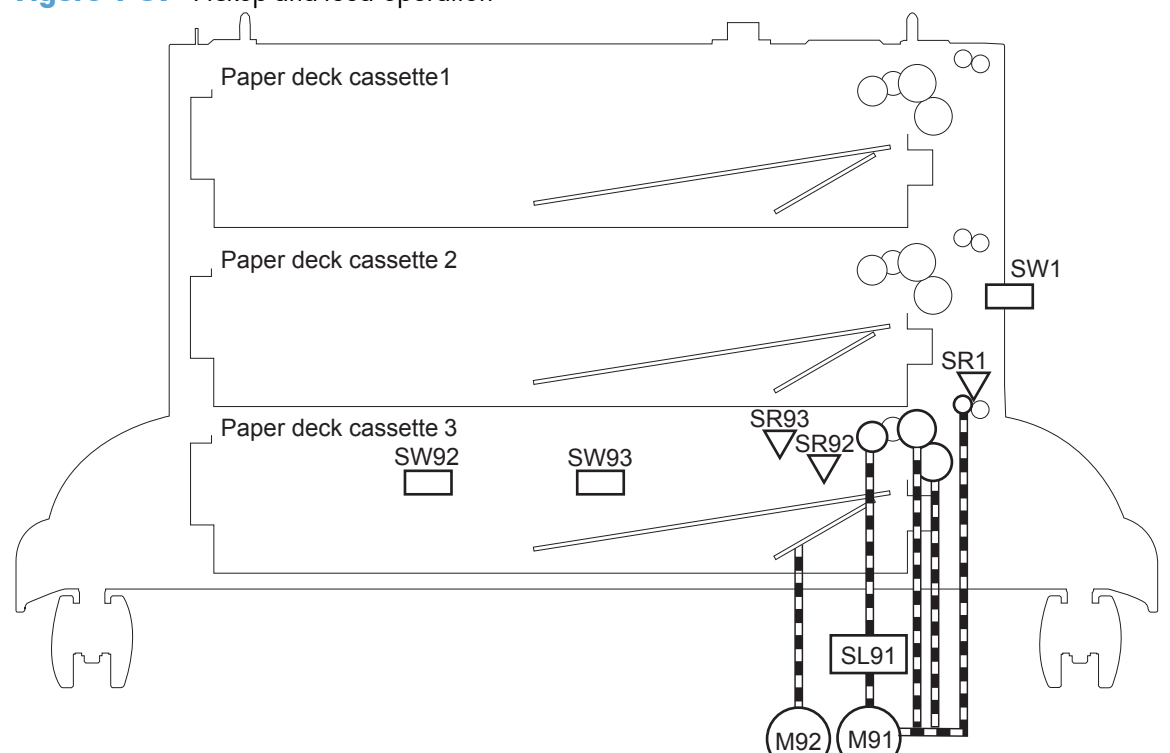

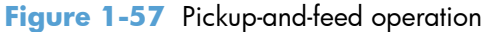

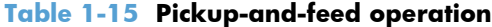

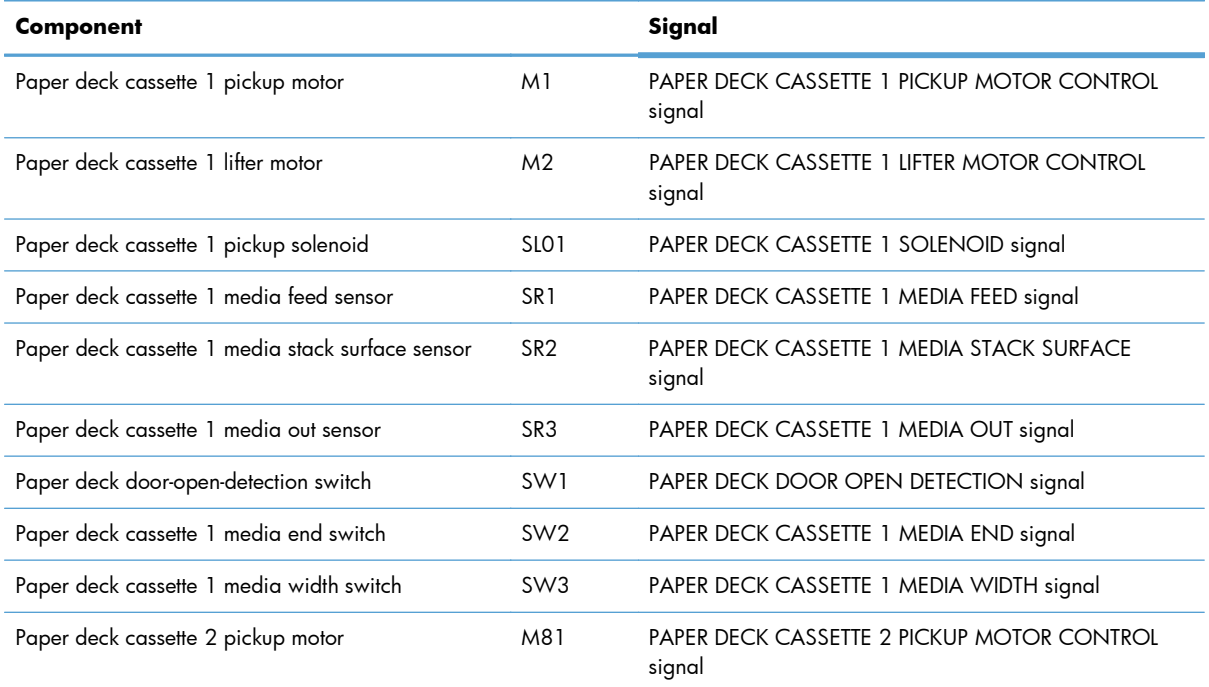

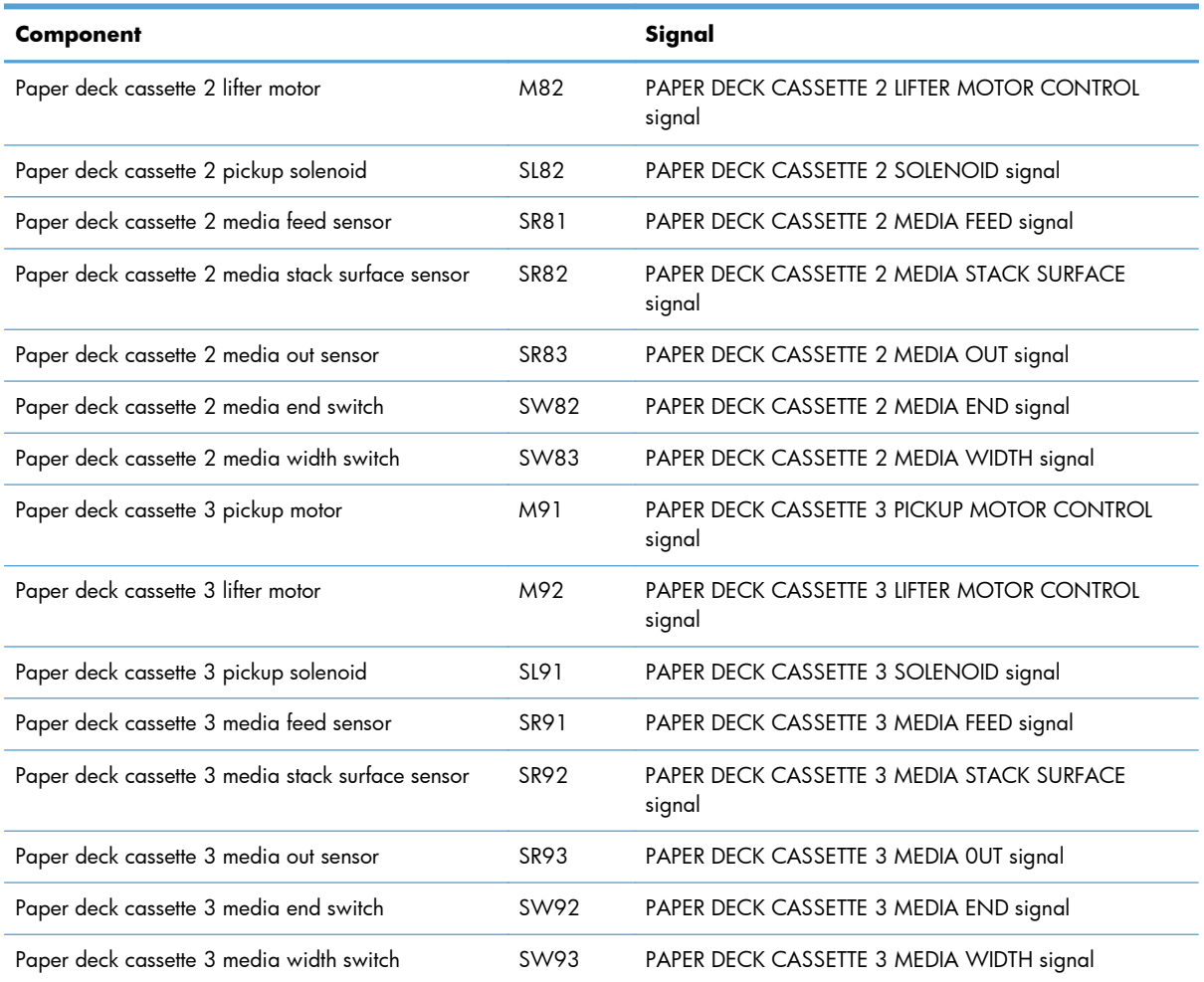

#### **Table 1-15 Pickup-and-feed operation (continued)**

# **Cassette media-size detection and cassette-presence detection**

The paper deck detects the size of the paper loaded in the paper deck cassette by monitoring the paper deck cassette media end switch and the paper deck cassette media width switch. It also detects the presence of cassette by monitoring the switches. The paper deck controller notifies the formatter through the DC controller when it determines a cassette is absent.

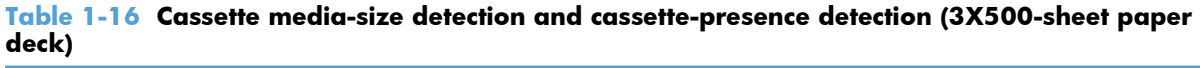

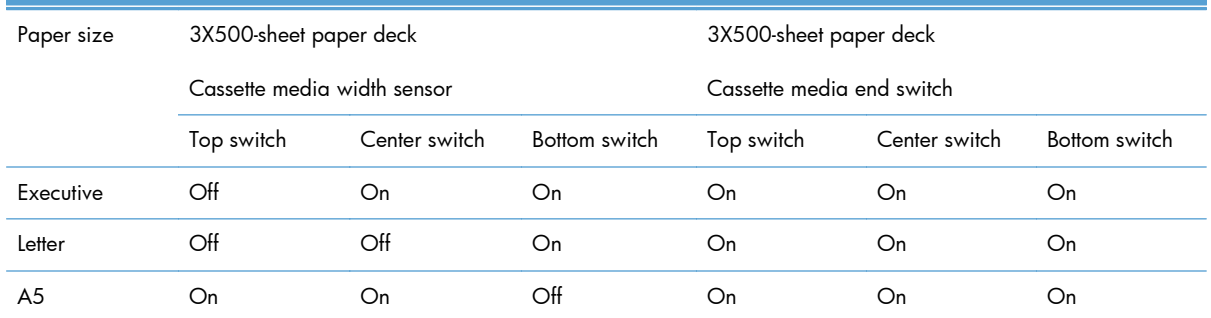

| B <sub>5</sub>  | Off                                                                                                    | On            | $\bigcirc$ ff | On            | On            | On  |  |  |
|-----------------|----------------------------------------------------------------------------------------------------|---------------|---------------|---------------|---------------|-----|--|--|
| A4              | Off                                                                                                    | $\bigcirc$ ff | $\Omega$      | On            | On            | On  |  |  |
| Ledger          | $\bigcirc$ ff                                                                                           | $\bigcirc$ ff | On            | Off           | Off           | On  |  |  |
| Legal           | On                                                                                                    | On            | $\bigcirc$ ff | Off           | $\bigcirc$ ff | On  |  |  |
| <b>B4</b>       | Off                                                                                                    | On            | $\Omega$      | Off           | $\Omega$      | On  |  |  |
| A <sub>3</sub>  | Off                                                                                                    | Off           | $\bigcirc$ ff | Off           | Off           | On  |  |  |
| $A4-R$          | NOTE: The product cannot detect the paper size of A4-R and Letter-R. If A4-R or Letter-R sized paper is |               |               |               |               |     |  |  |
| Letter-R        | loaded to the cassette, A5 size is notified to the formatter.                                           |               |               |               |               |     |  |  |
| Universal       | On                                                                                                    | On            | $\bigcirc$ ff | Off           | On            | On  |  |  |
| Cassette absent | Off                                                                                                    | Off           | $\bigcirc$ ff | $\bigcirc$ ff | Off           | Off |  |  |

**Table 1-16 Cassette media-size detection and cassette-presence detection (3X500-sheet paper deck) (continued)**

# **Cassette lift-up operation**

The cassette lift-up operation keeps the surface of the paper stack at the pickup position whenever the following occurs:

- **•** Product power is turned on
- **•** Cassette is installed
- **•** Stack surface in the cassette lowers

The paper deck cassette media-out sensor detects the presence of paper in the paper deck cassette. Paper deck cassette 3 is used to describe the Cassette lift-up operation in this section.

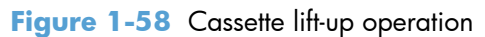

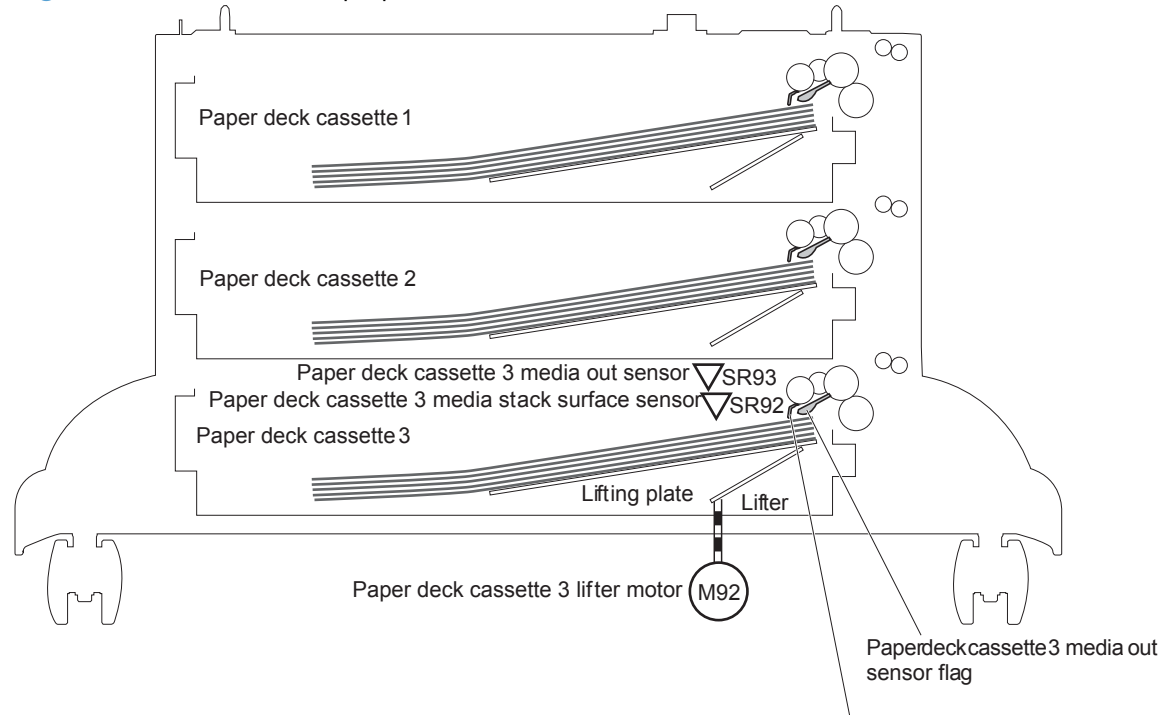

Paper deck cassette 3 media stack surface sensor flag

## **Jam detection**

The paper deck uses the following sensors to detect the presence of paper and to check whether paper is being fed correctly or has jammed.

- Paper deck cassette 1 media feed sensor (SR1)
- Paper deck cassette 2 media feed sensor (SR81)
- Paper deck cassette 3 media feed sensor (SR91)

#### **Figure 1-59** Jam detection

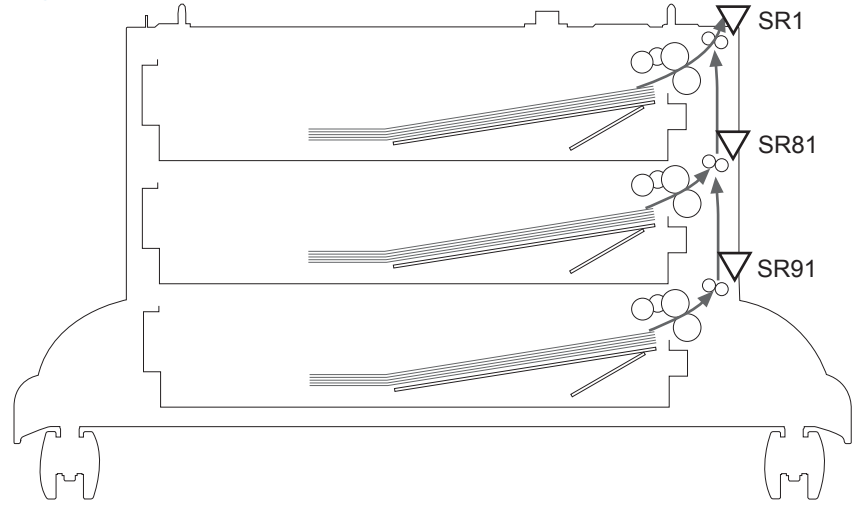

The paper deck detects the following jams.

Paper deck no pick jam 1

The paper deck cassette 1 media feed sensor does not detect the leading edge of paper within a specified period after the paper deck cassette 2 media feed sensor detects the leading edge. The paper deck cassette 2 media feed sensor does not detect the leading edge of paper within a specified period after the paper deck cassette 3 media feed sensor detects the leading edge.

Paper deck no pick jam 2

The paper deck cassette 1 media feed sensor does not detect the leading edge of paper within a specified period, including a retry, after the paper deck cassette 1 pickup solenoid has turned on. The paper deck cassette 2 media feed sensor does not detect the leading edge of paper within a specified period, including a retry, after the paper deck cassette 2 pickup solenoid has turned on. The paper deck cassette 3 media feed sensor does not detect the leading edge of paper within a specified period, including a retry, after the paper deck cassette 3 pickup solenoid has turned on.

Paper deck residual paper jam

Any one of the following sensors detects a presence of paper after the automatic delivery is performed when the printer is turned on or when the door is closed.

- Paper deck cassette 1 media feed sensor
- Paper deck cassette 2 media feed sensor
- Paper deck cassette 3 media feed sensor
- Paper deck door open jam

A paper deck door open is detected during a paper-feed operation.

**•** Automatic Delivery

The paper deck automatically clears the paper if any one of the following sensors detects the residual paper during the initial sequence after the printer is turned on or after the door is closed.

- Paper deck cassette 1 media feed sensor
- Paper deck cassette 2 media feed sensor
- Paper deck cassette 3 media feed sensor

# **2 Removal and replacement**

- [Introduction](#page-107-0)
- [Removal and replacement strategy](#page-107-0)
- **•** [Electrostatic discharge](#page-107-0)
- [Required tools](#page-108-0)
- [Service approach](#page-109-0)
- [Removal and replacement procedures](#page-110-0)

# <span id="page-107-0"></span>**Introduction**

This chapter describes the removal and replacement of field-replaceable units (FRUs) only.

Replacing FRUs is generally the reverse of removal. Occasionally, notes and tips are included to provide directions for difficult or critical replacement procedures.

HP does *not* support repairing individual subassemblies or troubleshooting to the component level.

Note the length, diameter, color, type, and location of each screw. Be sure to return each screw to its original location during reassembly.

Incorrectly routed or loose wire harnesses can interfere with other internal components and can become damaged or broken. Frayed or pinched harness wires can be difficult to find. When replacing wire harnesses, always use the provided wire loops, lance points, or wire-harness guides and retainers.

# **Removal and replacement strategy**

A **WARNING!** Turn the product off, wait 5 seconds, and then remove the power cord before attempting to service the product. If this warning is not followed, severe injury can result, in addition to damage to the product. The power must be on for certain functional checks during troubleshooting. However, disconnect the power supply during parts removal.

Never operate or service the product with the protective cover removed from the laser/scanner assembly. The reflected beam, although invisible, can damage your eyes.

The sheet-metal parts can have sharp edges. Be careful when handling sheet-metal parts.

- **A CAUTION:** Do not bend or fold the flat flexible cables (FFCs) during removal or installation. Also, do not straighten pre-folds in the FFCs. You *must* fully seat all FFCs in their connectors. Failure to fully seat an FFC into a connector can cause a short circuit in a PCA.
- **NOTE:** To install a self-tapping screw, first turn it counterclockwise to align it with the existing thread pattern, and then carefully turn it clockwise to tighten. Do not overtighten. If a self-tapping screw-hole becomes stripped, repair the screw-hole or replace the affected assembly.
- **TIP:** For clarity, some photos in this chapter show components removed that would not be removed to service the product. If necessary, remove the components listed at the beginning of a procedure before proceeding to service the product.

# **Electrostatic discharge**

**CAUTION:** Some parts are sensitive to electrostatic discharge (ESD). Look for the ESD reminder

when removing product parts. Always perform service work at an ESD-protected workstation or mat, or use an ESD strap. If an ESD workstation, mat, or strap is not available, ground yourself by touching the sheet-metal chassis *before* touching an ESD-sensitive part.

Protect the ESD-sensitive parts by placing them in ESD pouches when they are out of the product.
# **Required tools**

- #2 Phillips screwdriver with a magnetic tip and a 152-mm (6-inch) shaft length
- **•** Small flat blade screwdriver
- Needle-nose pliers
- ESD mat or ESD strap (if one is available)
- Portable USB storage device (USB thumbdrive); for firmware upgrade
- Penlight (optional)
- A **CAUTION:** Always use a Phillips screwdriver (callout 1). Do not use a pozidrive screwdriver (callout 2) or any motorized screwdriver. These can damage screws or screw threads.

**Figure 2-1** Phillips and pozidrive screwdriver comparison

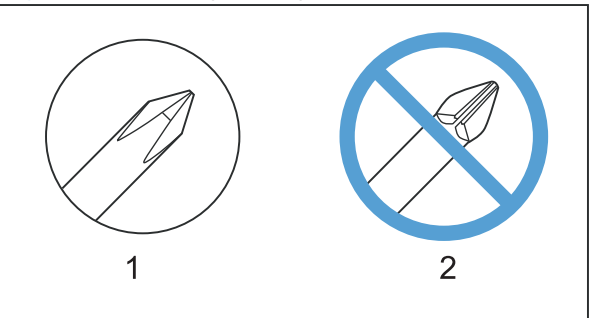

# **Service approach**

## **Before performing service**

- Remove all media from the product.
- Turn off the power using the power switch.
- Unplug the power cable and interface cable or cables.
- Place the product on an ESD workstation or mat, or use an ESD strap (if one is available). If an ESD workstation, mat, or strap is not available, ground yourself by touching the sheet-metal chassis *before* touching an ESD-sensitive part.
- Remove the print cartridges. See [Print cartridges on page 87](#page-110-0).
- Remove the tray cassette or cassettes.

## **After performing service**

- Plug in the power cable.
- Reinstall the print cartridges.
- Reinstall the tray cassette or cassettes.
- If the 1 x 500-sheet paper feeder or optional 3 x 500-sheet paper feeder was removed for service, place the product on the feeder or feeders. Engage the feeder tray locks to secure the feeder or feeders to the product.

### **Post-service test**

Perform the following test to verify that the repair or replacement was successful.

#### **Print-quality test**

- **1.** Verify that you have completed the necessary reassembly steps.
- **2.** Make sure that the tray contains clean, unmarked paper.
- **3.** Attach the power cord and interface cable or interface cables, and then turn on the product.
- **4.** Verify that the expected startup sounds occur.
- **5.** Print a configuration page, and then verify that the expected printing sounds occur.
- **6.** Print a demo page, and then verify that the print quality is as expected.
- **7.** Send a print job from the host computer, and then verify that the output meets expectations.
- **8.** If necessary, restore any customer-specified settings.
- **9.** Clean the outside of the product with a damp cloth.

# <span id="page-110-0"></span>**Removal and replacement procedures**

**NOTE:** The following assemblies are Customer Self Repair (CSR) components. Go to [Covers](#page-134-0) [on page 111](#page-134-0) or [Main assemblies on page 130](#page-153-0) for information about removing service assemblies.

## **Print cartridges**

When a print cartridge approaches the end of its estimated useful life, the control panel displays a message recommending that you order a replacement. The product can continue to print using the current print cartridge until the control panel displays a message instructing you to replace the cartridge, unless you have selected the option to override the message by using the **Supply Settings** menu.

**NOTE:** Cartridge life remaining is used to determine if a supply is near or at estimated end of life. Cartridge life remaining is approximate only, and varies depending on types of documents printed and other factors.

The product uses four colors and has a different print cartridge for each color: black (K), magenta (M), cyan (C), and yellow (Y).

You can replace a print cartridge when the print quality is no longer acceptable. The control-panel message also indicates the color of the cartridge that has reached the end of its estimated useful life. Replacement instructions are provided on the label on the print cartridge.

A **CAUTION:** If toner gets on clothing, wipe it off with a dry cloth and wash the clothes in cold water. Hot water sets toner into fabric.

**WOTE:** Information about recycling used print cartridges is contained in the print-cartridge box.

#### **Replace print cartridges**

**1.** Open the front door. Make sure that the door is completely open.

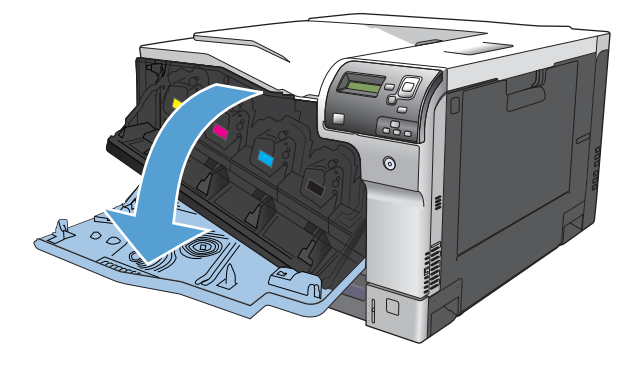

**2.** Grasp the handle of the used print cartridge and pull out to remove.

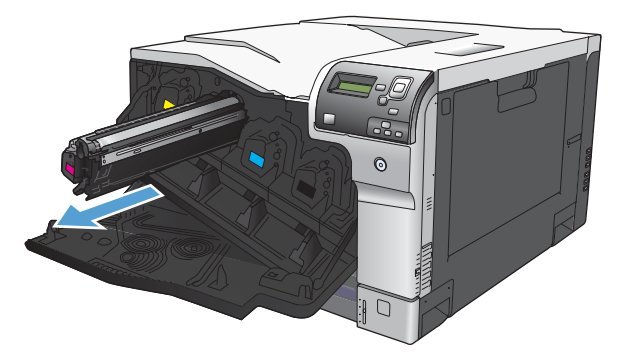

**3.** Remove the new print cartridge from its protective bag.

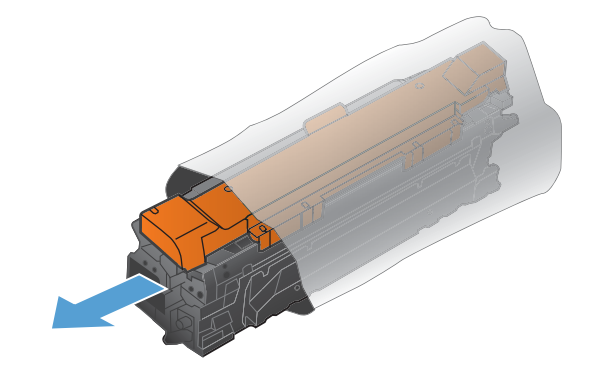

**NOTE:** Be careful not to damage the memory tag on the print cartridge.

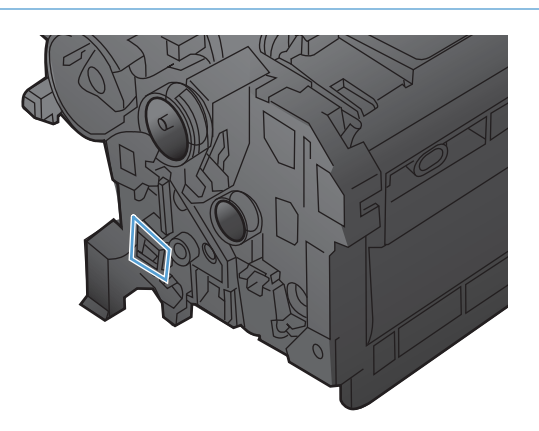

**4.** Grasp both sides of the print cartridge and distribute the toner by gently rocking the print cartridge.

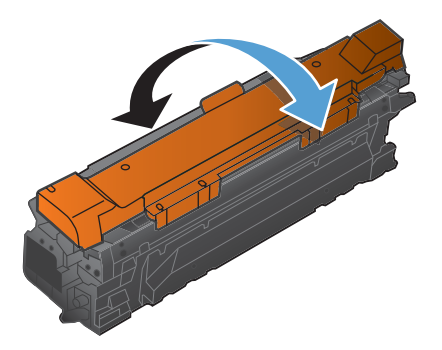

**5.** Remove the orange protective cover from the print cartridge. Place the protective cover on the used print cartridge to protect it during shipping.

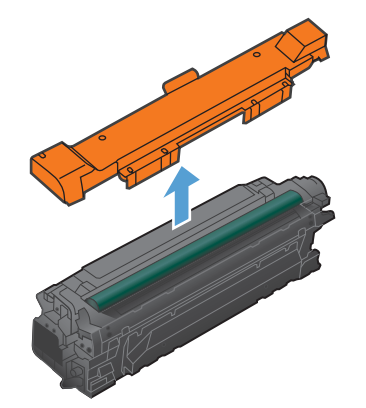

A **CAUTION:** Avoid prolonged exposure to light.

Do not touch the green roller. Doing so can damage the cartridge.

- **NOTE:** Store the used print cartridge in the protective bag removed from the replacement cartridge. Information about recycling used print cartridges is contained in the print-cartridge box.
- **6.** Align the print cartridge with its slot and insert the print cartridge until it clicks into place.

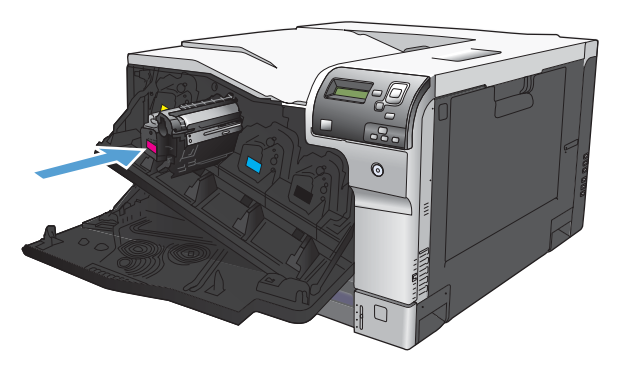

**7.** Close the front door.

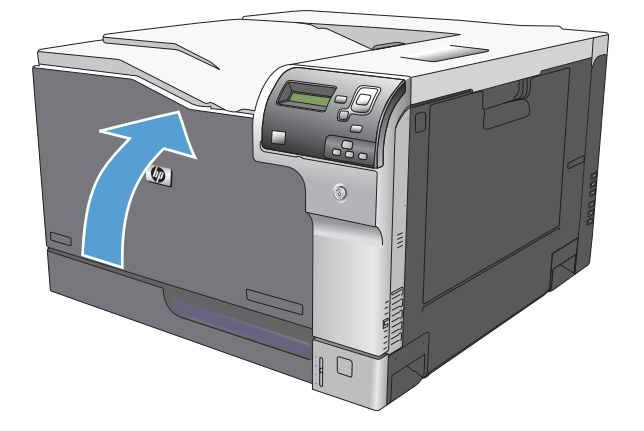

## **Toner-collection unit**

**NOTE:** The toner-collection unit (TCU) is designed for a single use. Do not try to empty the tonercollection unit and reuse it. To recycle a discarded toner-collection unit, follow the instructions that come with a replacment toner-collection unit.

- **1.** Open the TCU access door (callout 1) on the product back side.
- **2.** Grasp the top of the TCU (callout 2), and then remove it from the product.

**Figure 2-2** Remove the toner-collection unit (1 of 3)

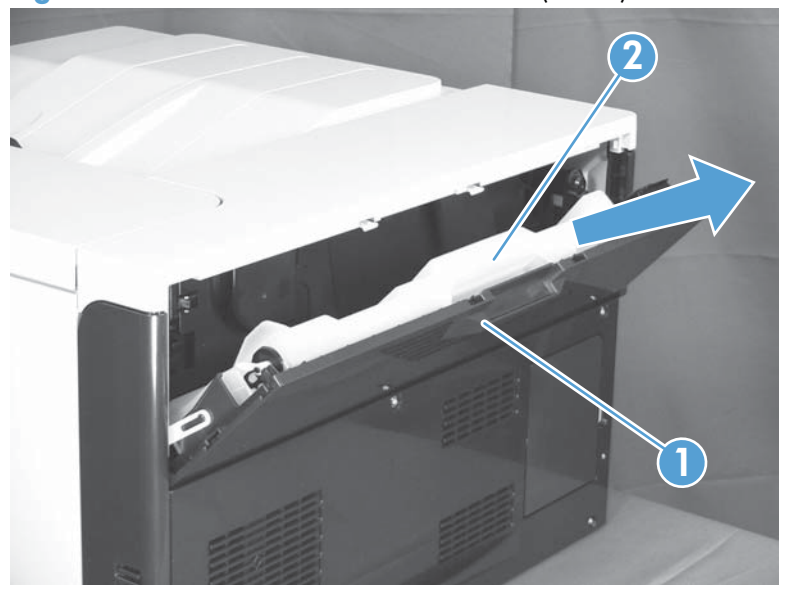

**3.** Remove the plug from the discarded TCU.

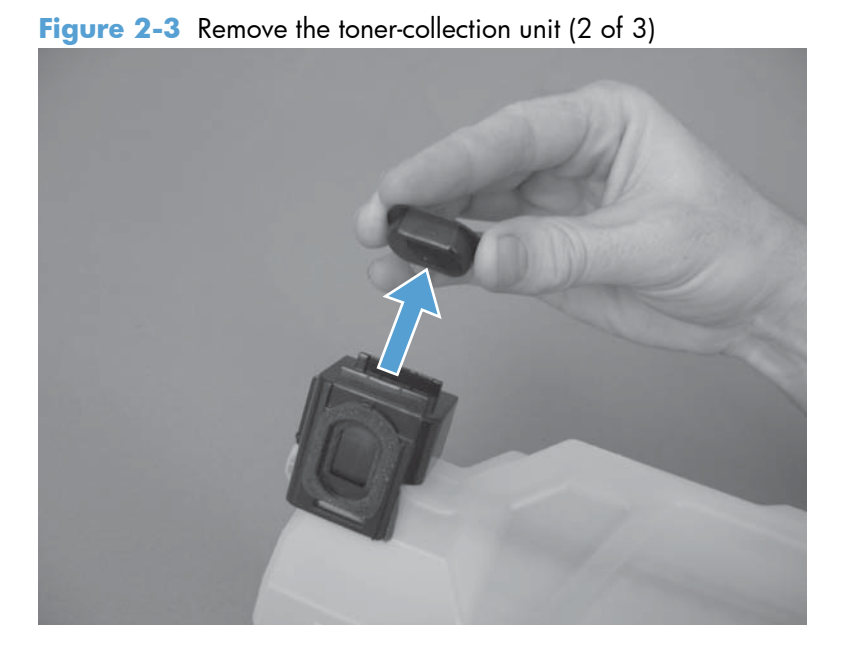

**4.** Install the plug onto the discarded TCU before putting it into the box and mailing it for recycling. **Figure 2-4** Remove the toner-collection unit (3 of 3)

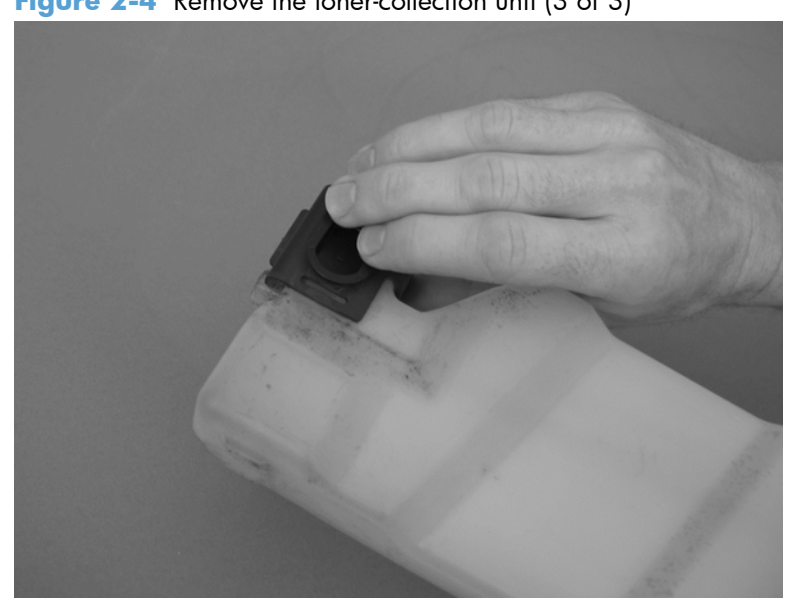

### **Fuser**

A **CAUTION:** The fuser might be hot. Allow enough time after turning off the product power for the fuser to cool.

- **1.** Open the right-door assembly.
- **2.** Grasp the handles and squeeze the blue release levers (callout 1).

**Figure 2-5** Remove the fuser

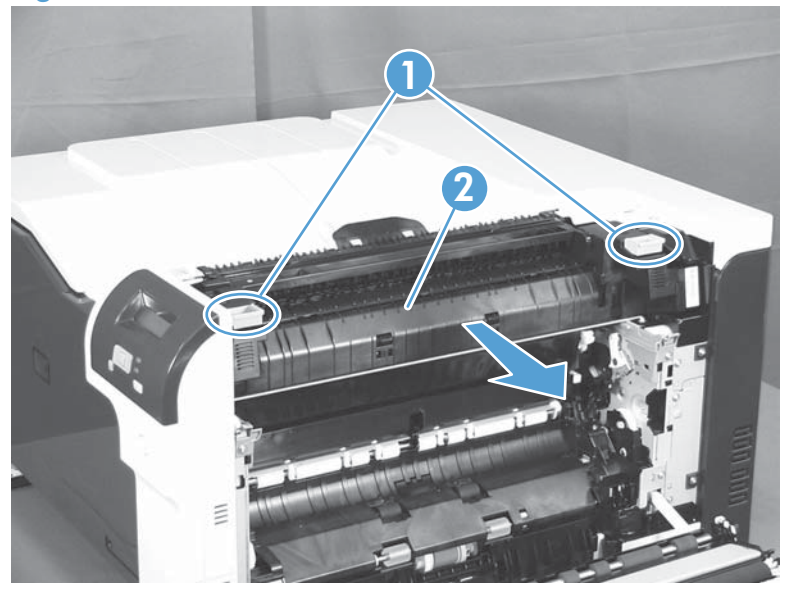

**3.** Pull the fuser (callout 2) straight out of the product to remove it.

#### **Reset the New Fuser Kit setting at the control panel**

NOTE: Use this procedure to reset the internal page count if a replacement fuser is installed.

- **1.** At the control panel, press the Home button **a**.
- **2.** Open the following menus:
	- **Administration**
	- **Manage Supplies**
	- **Reset Supplies**
	- **New Fuser Kit**
- **3.** Use the **Down** arrow button  $\blacktriangledown$  to highlight the Yes item, and then press OK to select it.

# **Pickup roller (Tray 1)**

- **CAUTION:** Do not touch the spongy roller surface unless you are replacing the roller. Skin oils on the roller can cause paper pickup problems.
	- **1.** Open Tray 1 (callout 1), and then remove the pickup roller cover (callout 2).

**Figure 2-6** Remove the pickup roller (Tray 1) (1 of 2)

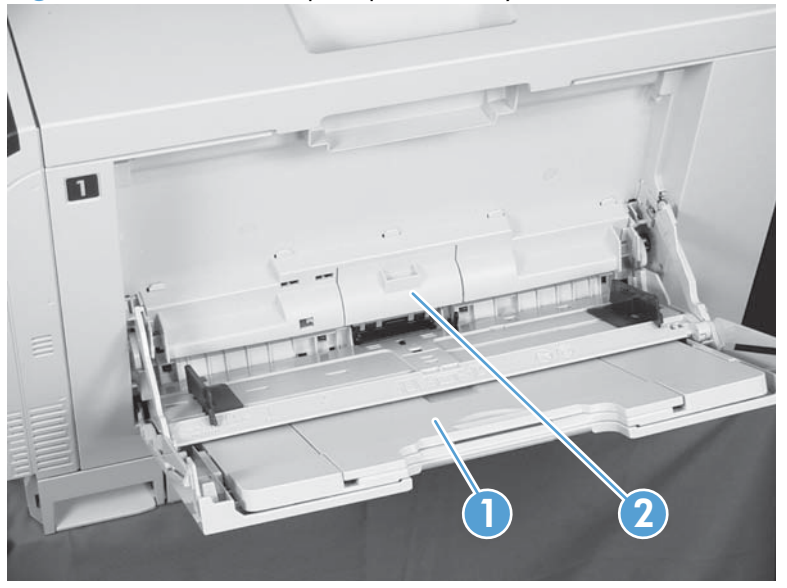

**2.** Spead out the pickup roller retainers (callout 1) until both sides unlatch, and then remove the pickup roller (callout 2).

}<sup>2</sup> **Reinstallation tip** When you reinstall the roller, make sure that the roller snaps into place

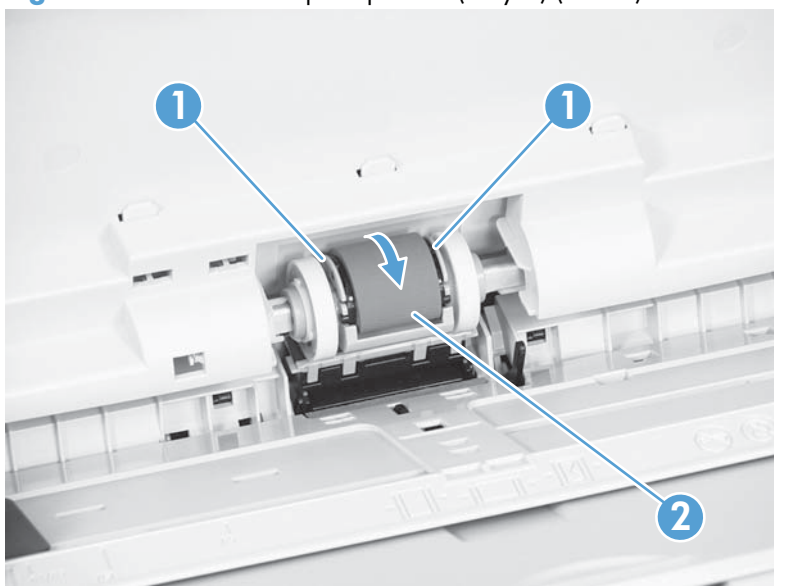

**Figure 2-7** Remove the pickup roller (Tray 1) (2 of 2)

# **Separation pad (Tray 1)**

**CAUTION:** Do not touch the spongy roller surface unless you are replacing the roller. Skin oils on the roller can cause paper pickup problems.

**1.** Open Tray 1 (callout 1), and then remove the pickup roller cover (callout 2).

**Figure 2-8** Remove the separation pad (Tray 1) (1 of 4)

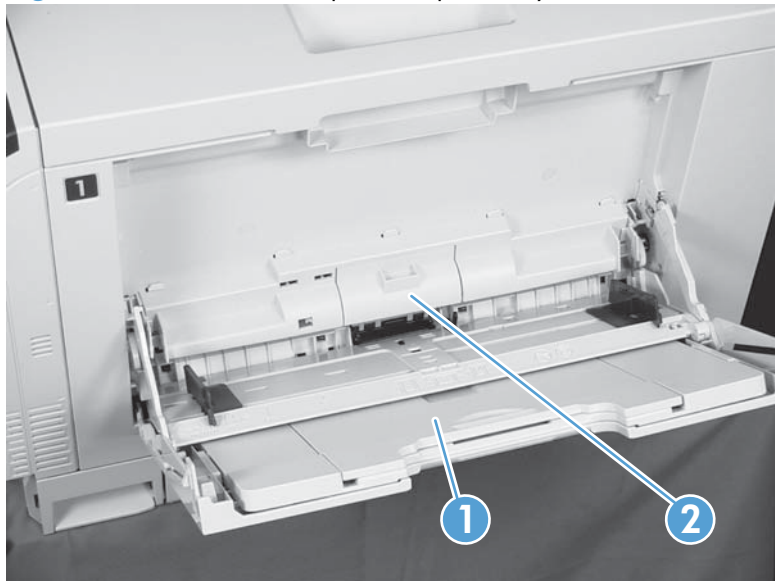

**2.** Take out the tool (callout 2) supplied with a new separation pad (callout 1).

**Figure 2-9** Remove the separation pad (Tray 1) (2 of 4)

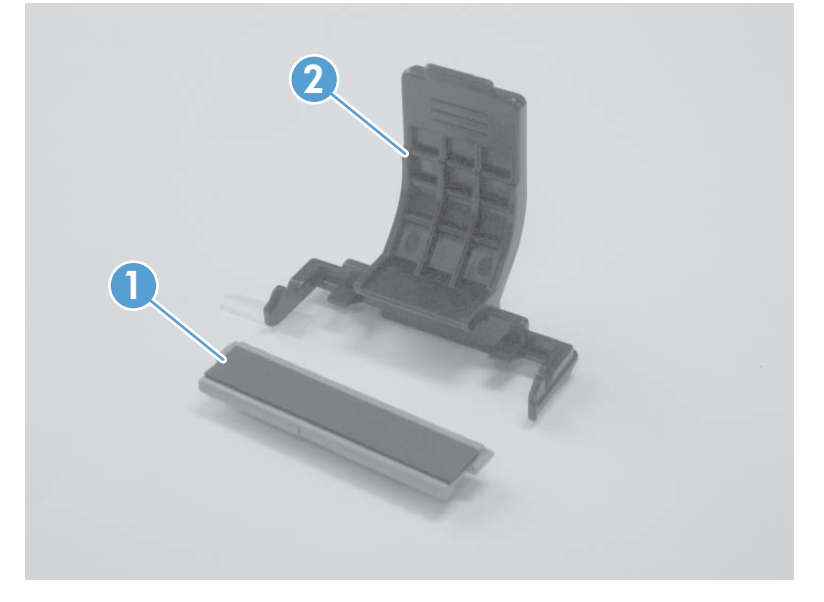

**3.** Insert the tool under the separation pad.

**Figure 2-10** Remove the separation pad (Tray 1) (3 of 4)

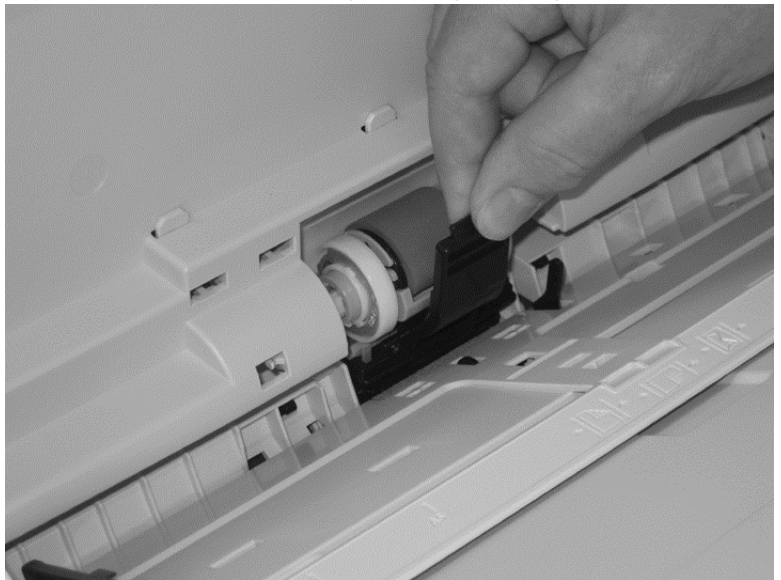

**4.** Rotate the top of the tool away from the product to release the separation pad, and then remove the tool and the separation pad together.

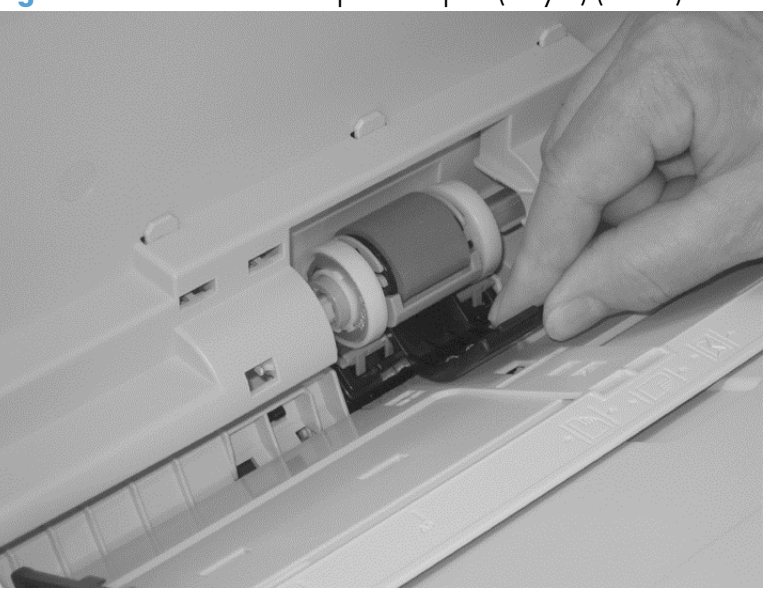

**Figure 2-11** Remove the separation pad (Tray 1) (4 of 4)

**Reinstallation tip** You do not need to use the tool to install the new separation pad. Press the new pad with your hand until it snaps into place and engages with the engine.

# <span id="page-120-0"></span>**Separation roller assembly (Tray 2)**

**CAUTION:** Do not touch the spongy roller surface unless you are replacing the roller. Skin oils on the roller can cause paper pickup problems.

- 1. Remove Tray 2 from the product.
- **2.** Open the right-door assembly.
- **3.** On the separation roller assembly, slide the lever (callout 1) toward the unlocked icon **n** until it clicks into the unlocked position.

**Figure 2-12** Remove the separation roller assembly (Tray 2) (1 of 2)

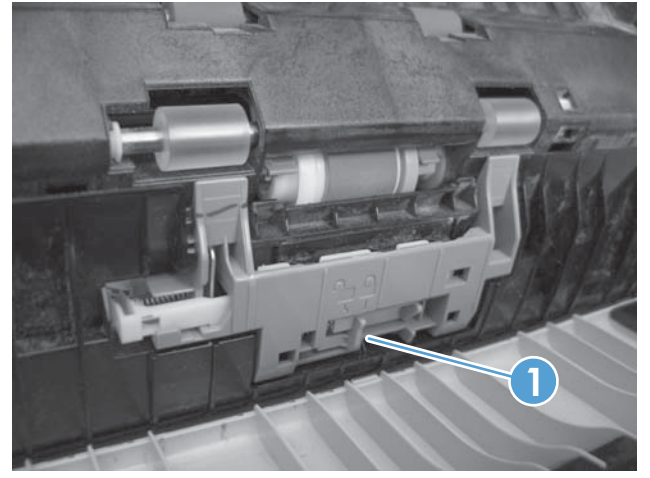

- **4.** Pull the separation roller assembly up and remove it from the product.
	- **Reinstallation tip** When you install the separation roller assembly, make sure that it snaps into the locked postion.

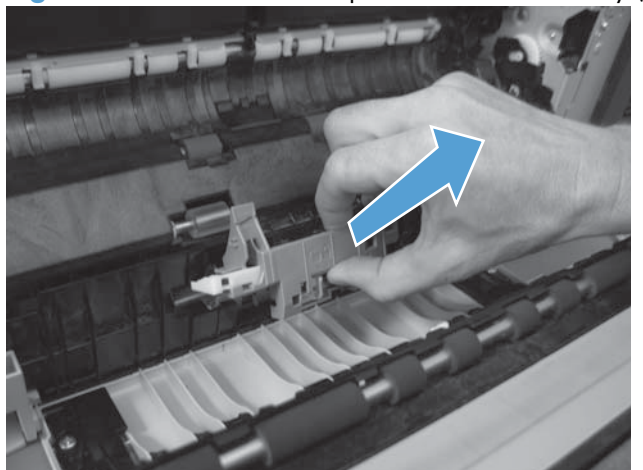

**Figure 2-13** Remove the separation roller assembly (Tray 2) (2 of 2)

# **Pickup roller (Tray 2)**

**CAUTION:** Do not touch the spongy roller surface unless you are replacing the roller. Skin oils on the roller can cause paper pickup problems.

- **1.** Open Tray 2.
- **2.** Open the right-door assembly.
- **3.** Remove the separation roller assembly (see [Separation roller assembly \(Tray 2\) on page 97\)](#page-120-0)
- **4.** Lift one of the two levers (callout 1) on either side of the pickup roller, and then push the right side of the roller in the direction of the arrow.

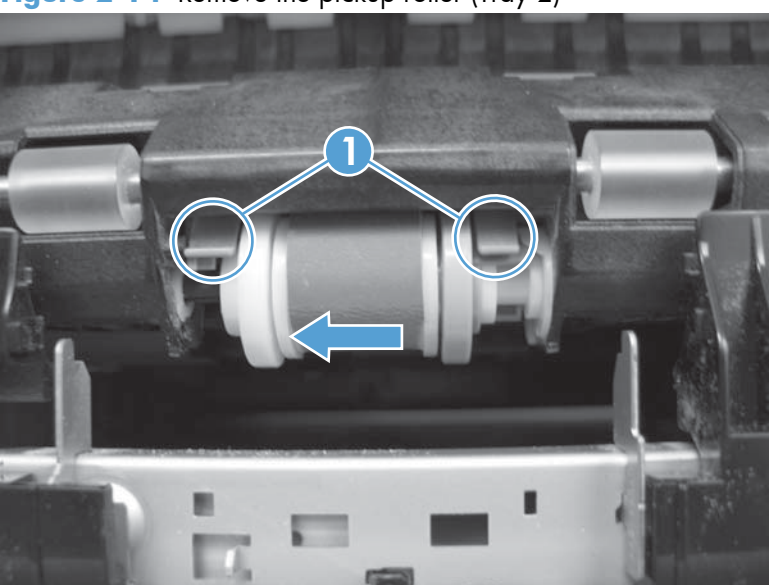

**Figure 2-14** Remove the pickup roller (Tray 2)

**5.** Remove the pickup roller.

ξ<sup>2</sup> Reinstallation tip Insert the left side of the roller into the product first. Make sure that the replacement roller snaps into place.

## **Pickup roller, separation roller, and feed roller (1 x 500-sheet and 3 x 500-sheet paper feeders)**

A **CAUTION:** Do not touch the spongy roller surface unless you are replacing the roller. Skin oils on the roller can cause paper pickup problems.

 $\frac{1}{2}$  TIP: You do not have to separate the product from the feeder to remove these rollers.

**1.** Remove the Tray 3 or Tray 4/5/6 cassette from the product, and then locate the rollers on the right-hand side of the tray cavity.

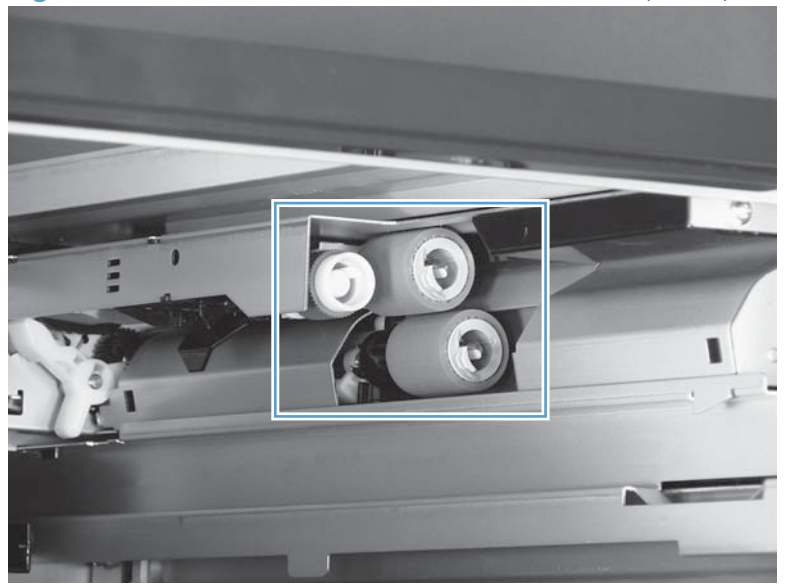

**Figure 2-15** Remove the 1 x 500 or 3 x 500 rollers (1 of 2)

**2.** Release three tabs, and then pull the rollers in the direction of the arrow.

**Figure 2-16** Remove the 1 x 500 or 3 x 500 rollers (2 of 2)

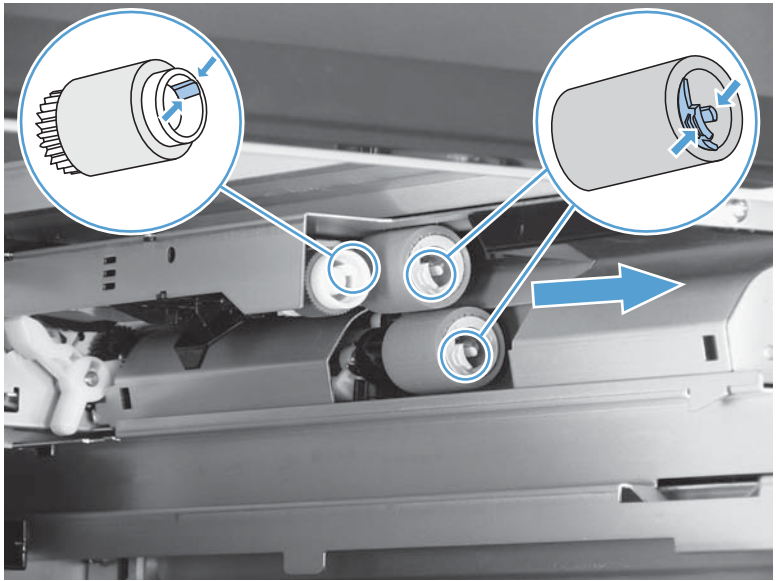

**Reinstallation tip** When you reinstall the rollers, make sure that the rollers snap into place.

## **Secondary transfer roller**

**CAUTION:** Do not touch the spongy roller surface unless you are replacing the roller. Skin oils on the roller can cause image quality problems.

**NOTE:** If the secondary transfer roller is replaced, HP recommends that the ITB be replaced also. If both components are replaced at the same time, you must use the control-panel menus to reset the **Transfer Kit** menu item. See Reset the **New Transfer Kit** [setting at the control panel on page 104](#page-127-0).

- **1.** Open the right-door assembly.
- **2.** Grasp one of the blue round features (callout 1) on either end of the transfer roller, and then lift the transfer roller (callout 2) off of the product.

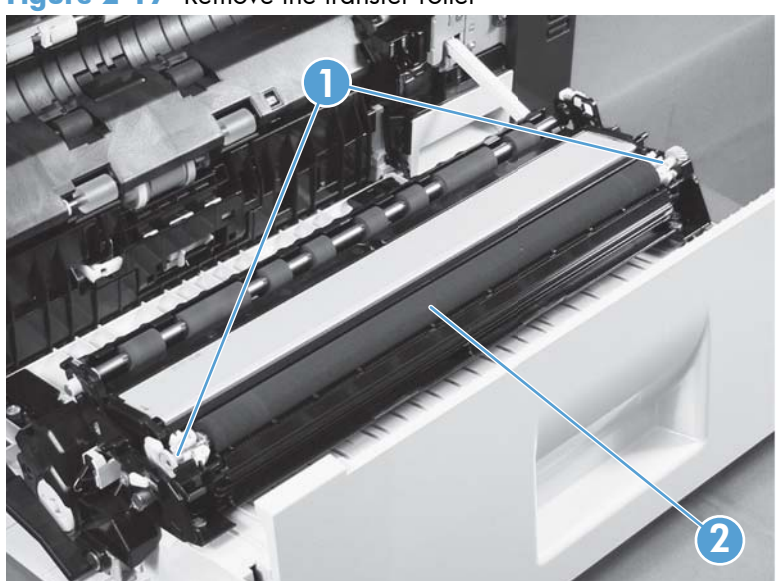

**Figure 2-17** Remove the transfer roller

**TIP:** Place the new roller assembly in place with the roller gear (callout 1) on the right side, and then press down to ensure that the roller shaft snaps securely in the roller clasps.

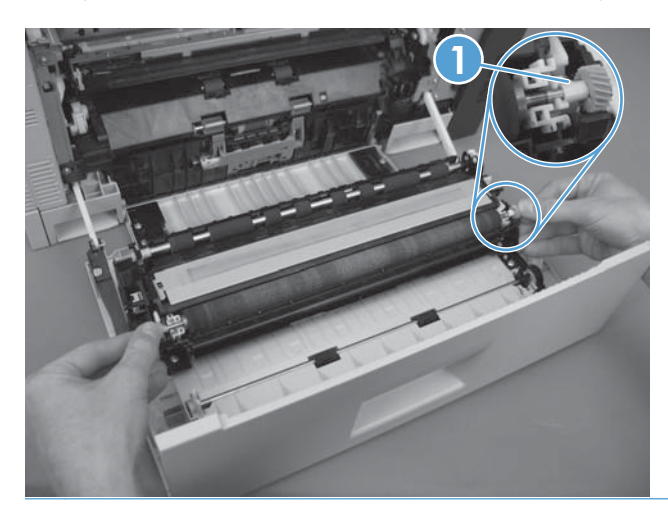

## **Intermediate transfer belt (ITB)**

- **CAUTION:** Do not touch the black-plastic belt. Skin oils and fingerprints on the belt can cause printquality problems. Always place the ITB on a flat surface in a safe and protected location.
- **WOTE:** If the ITB assembly is replaced, HP recommends that the secondary transfer roller be replaced also. If both components are replaced at the same time, you must use the control-panel menus to reset the **Transfer Kit** menu item. See Reset the **New Transfer Kit** [setting at the control panel](#page-127-0) [on page 104](#page-127-0).
	- **1.** Open the right-door assembly.
	- **2.** Use both hands to grasp the blue levers (callout 1), apply slight downward pressure, and pull the ITB toward you at a downward angle.

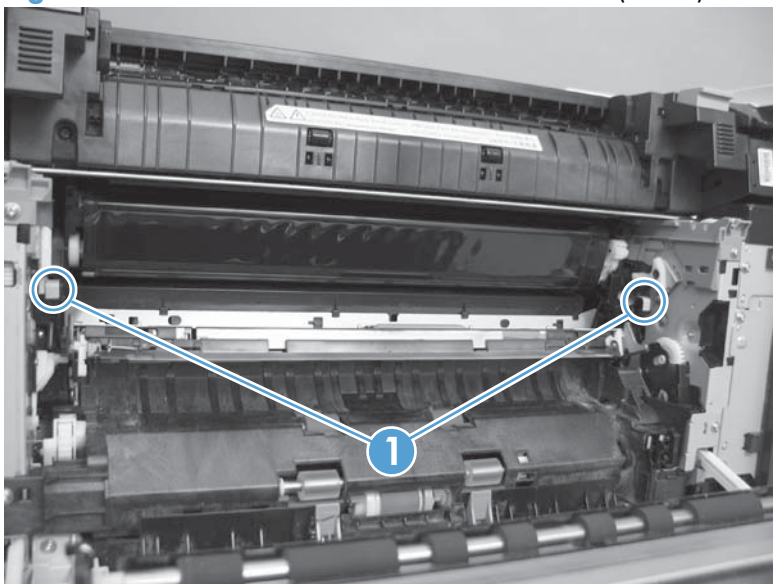

**Figure 2-18** Remove the intermediate transfer belt (1 of 3)

**3.** Pull the ITB out of the product until two large handles expand along the right and left side of the ITB.

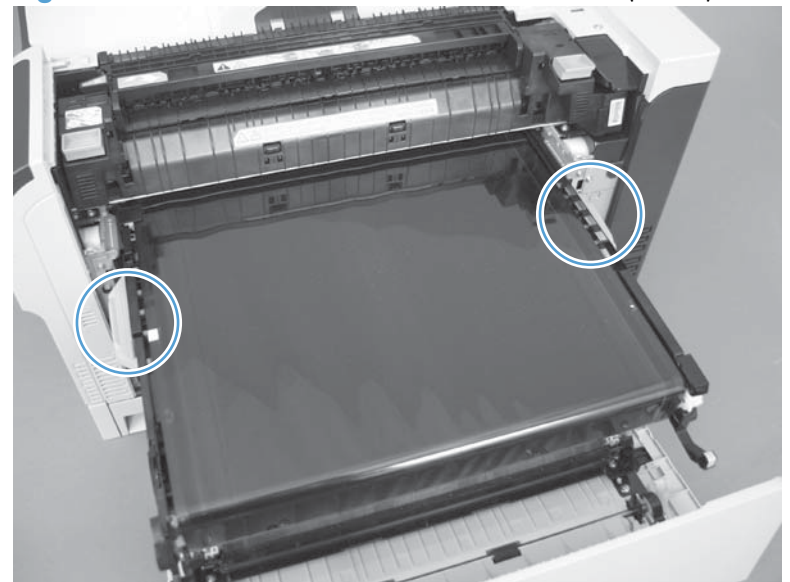

**Figure 2-19** Remove the intermediate transfer belt (2 of 3)

- **4.** Grasp the large handles on the ITB, pull it straight out of the product until it stops, and then pull up to remove it from the product.
- A **CAUTION:** The ITB is a sensitive component. Be careful when handling the ITB so that it is not damaged. Always place the ITB in a safe and protected location.

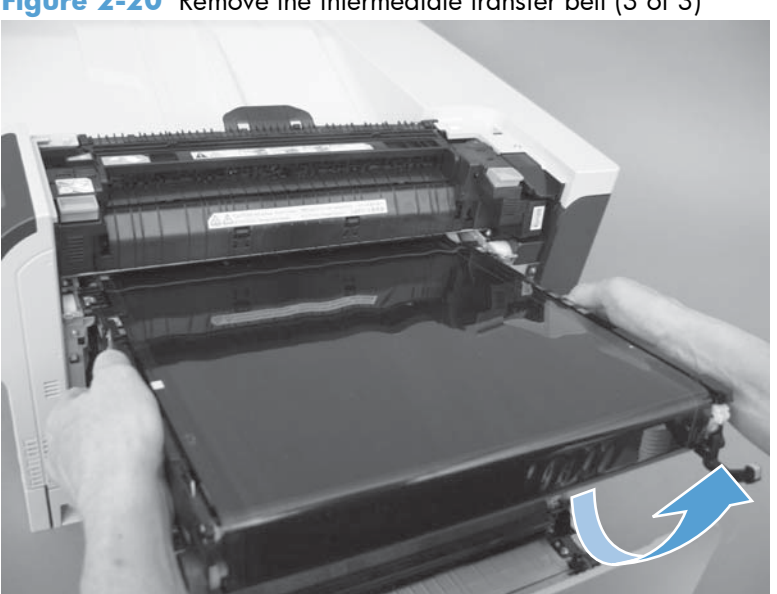

**Figure 2-20** Remove the intermediate transfer belt (3 of 3)

ξ<sup>{</sup> **Reinstallation tip** If you are installing a replacement ITB, make sure that you remove all of the packing tape and the protective cover sheet.

### <span id="page-127-0"></span>**Reset the New Transfer Kit setting at the control panel**

**NOTE:** Use this procedure to reset the internal page count if a replacement ITB and secondary transfer roller are installed.

- **1.** At the control panel, press the Home button **a**.
- **2.** Open the following menus:
	- **Administration**
	- **Manage Supplies**
	- **Reset Supplies**
	- **New Transfer Kit**
- **3.** Use the **Down** arrow button  $\blacktriangledown$  to highlight the Yes item, and then press OK to select it.

## <span id="page-128-0"></span>**Formatter PCA**

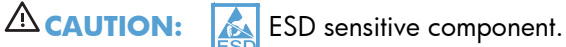

Do not replace the laser scanner and the formatter PCA at the same time. The settings for the laser scanner are stored in the formatter RAM. When you install a new laser scanner, it reads the settings from the formatter.

Do not replace the DC controller PCA and the formatter PCA at the same time. The settings for the DC Controller PCA are stored in the formatter RAM. When you install a new DC Controller PCA, it reads the settings from the formatter.

**WOTE:** If possible, print a configuration page before replacing the formatter. You might need to transfer the serial number and the page count information to the new formatter.

**1.** Disconnect communication cables (if installed).

A **CAUTION:** Make sure that the product power is off and that the power cord is unplugged.

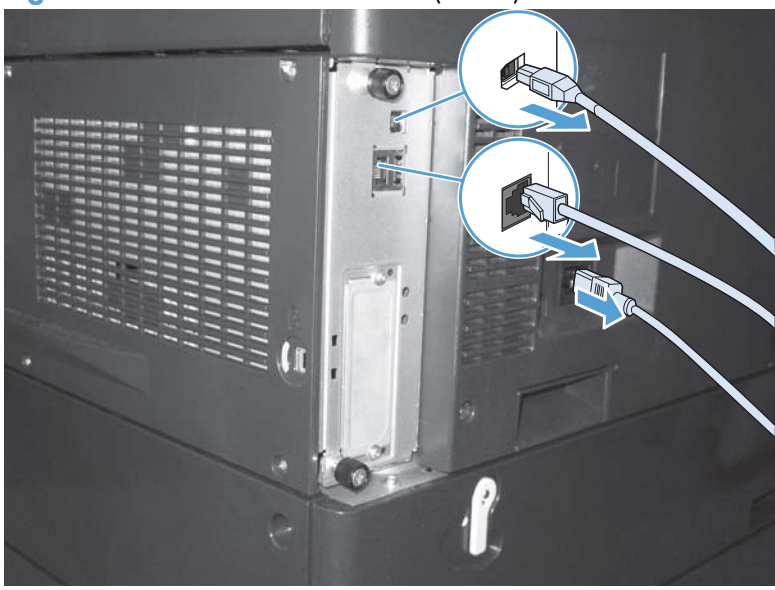

**Figure 2-21** Remove the formatter (1 of 2)

**2.** Loosen two thumb screws, and then pull the formatter straight out and away from the product to remove it.

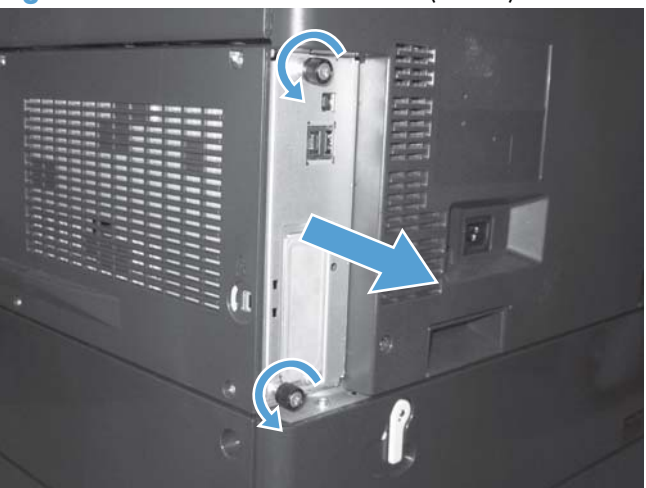

**Figure 2-22** Remove the formatter (2 of 2)

- **3.** Firmly pull the formatter from the product. Place the formatter on a clean, flat, grounded surface.
	- **A. Reinstallation tip** If the formatter PCA was replaced, print a configuration page and make sure that the serial number and page count information were transfered to the formatter PCA. If they were not, use the **Service** menu to reset these values.

## **Hard Drive**

#### **Before proceeding, remove the following components:**

**• Formatter PCA. See [Formatter PCA on page 105.](#page-128-0)** 

#### **Identify the hard drive type**

❑ Encrypted hard-disk drive (callout 1)

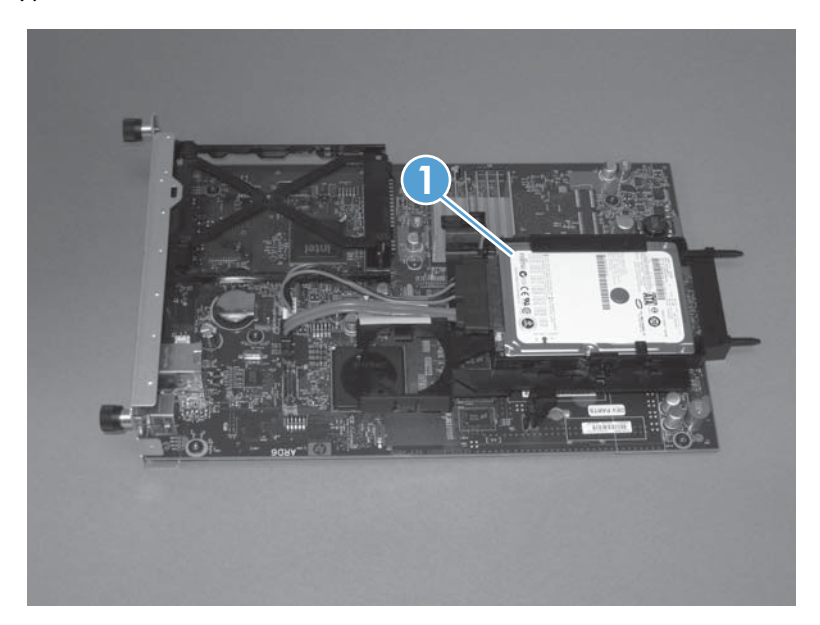

❑ Solid-state hard drive (callout 1)

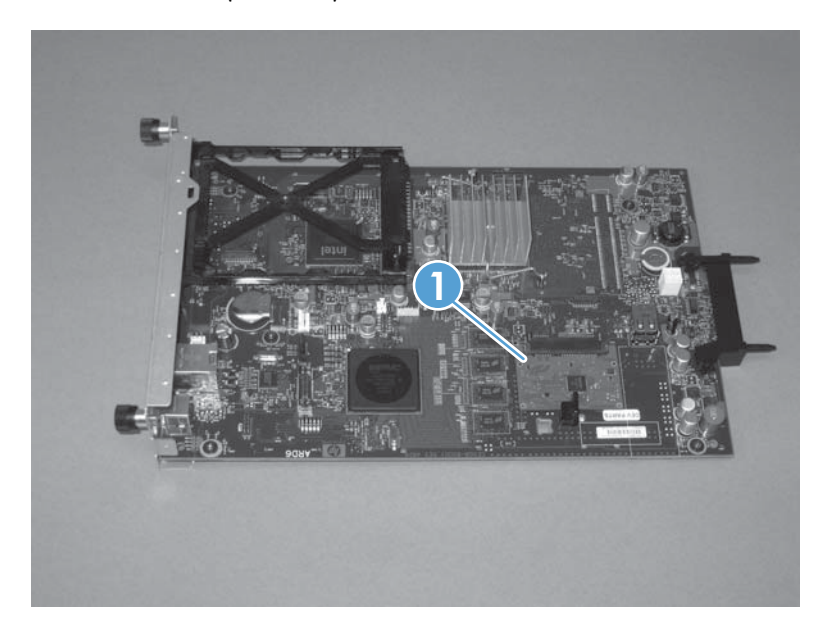

### **Remove the encrypted HDD**

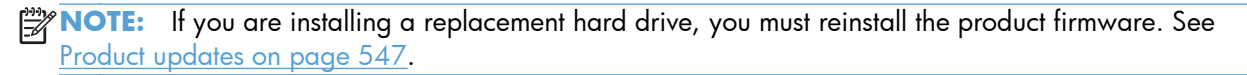

**1.** Disconnect two connectors (callout 1).

**Figure 2-23** Remove the encrypted HDD (1 of 3)

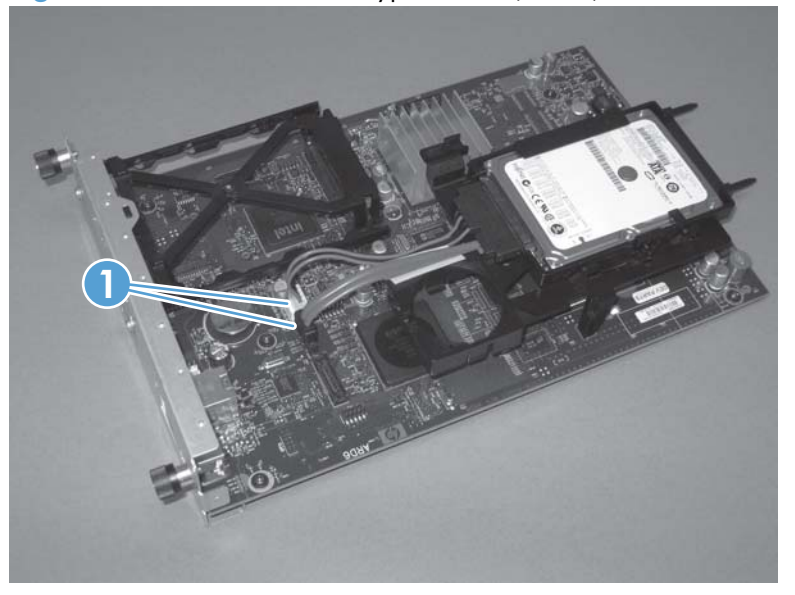

**2.** Release one tab (callout 1), and then slightly separate the HDD support arm from the PCA.

**Figure 2-24** Remove the encrypted HDD (2 of 3)

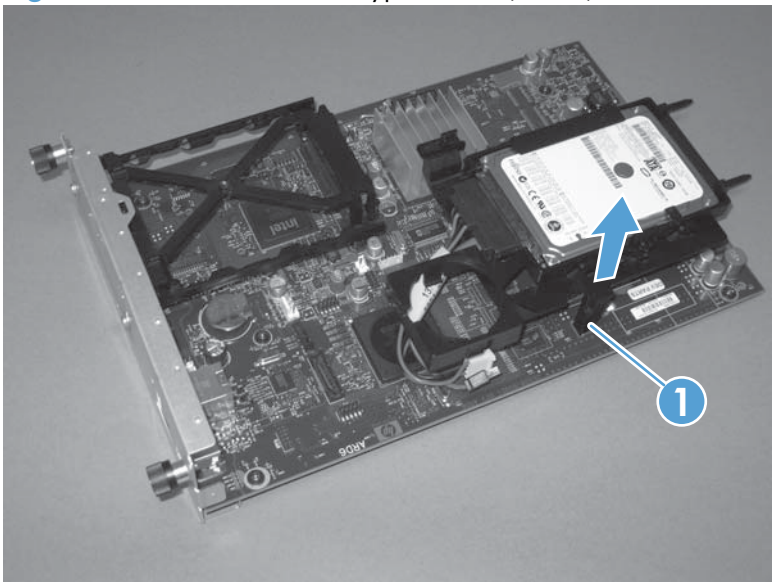

**3.** Rotate the HDD up and away from the PCA, and then slide it as shown below to remove it.

**Figure 2-25** Remove the encrypted HDD (3 of 3)

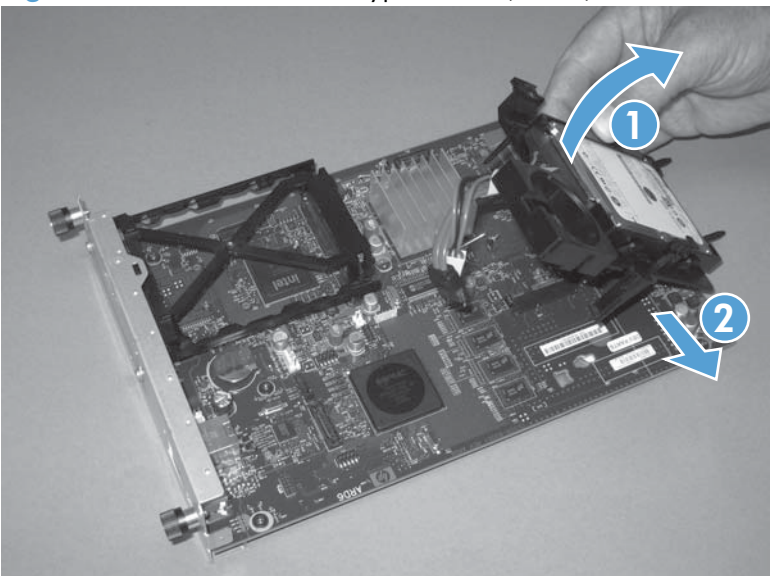

## **Remove the solid-state hard drive**

- **NOTE:** If you are installing a replacement hard drive, you must reinstall the product firmware. See [Product updates on page 547](#page-570-0).
	- **1.** Release the hard drive lock.

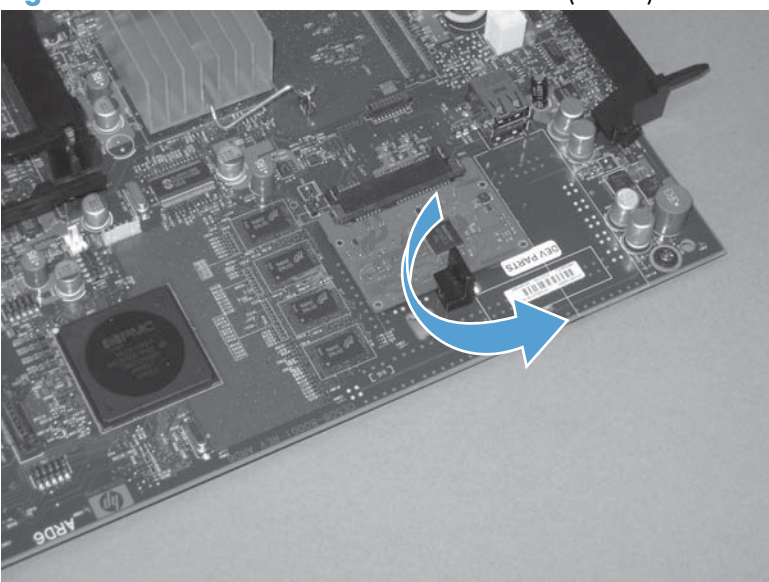

**Figure 2-26** Remove the solid-state hard drive (1 of 3)

**2.** Remove the lock from the PCA.

**Figure 2-27** Remove the solid-state hard drive (2 of 3)

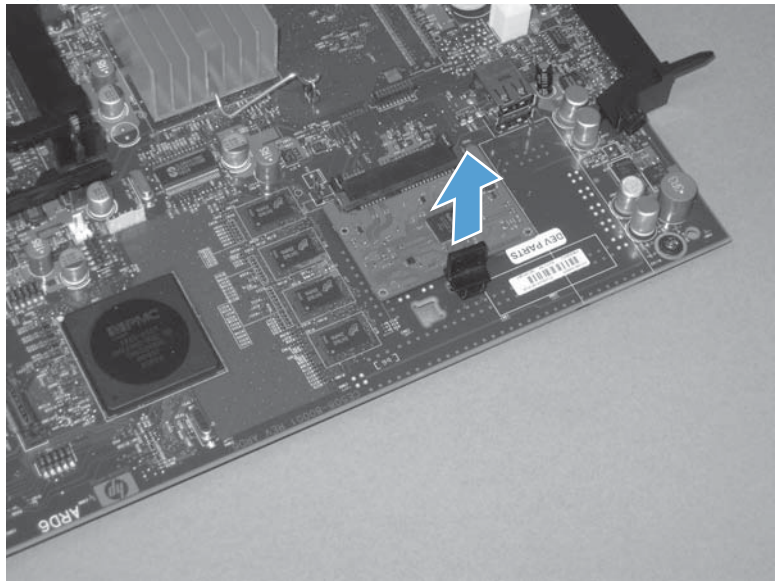

**3.** Disconnect the solid-state PCA from the formatter PCA, and then remove it.

**Figure 2-28** Remove the solid-state hard drive (3 of 3)

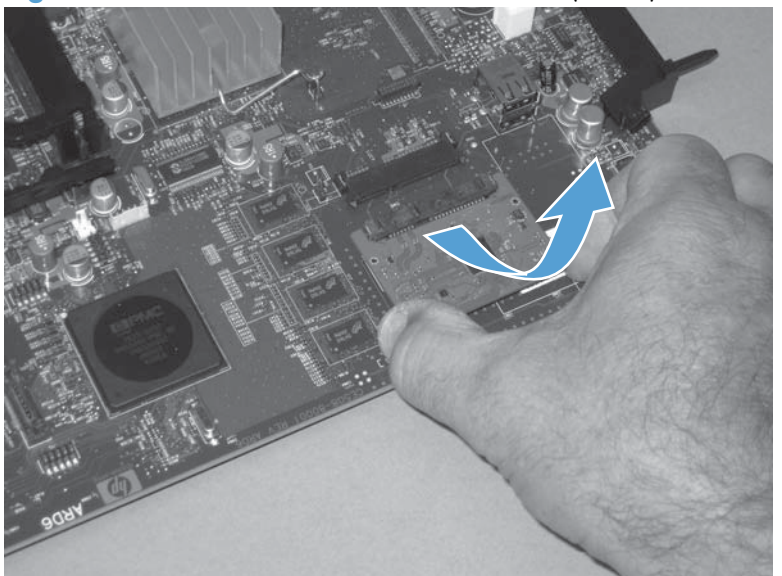

## <span id="page-134-0"></span>**Covers**

## **Identification and location**

**Figure 2-29** External panels, covers, and doors

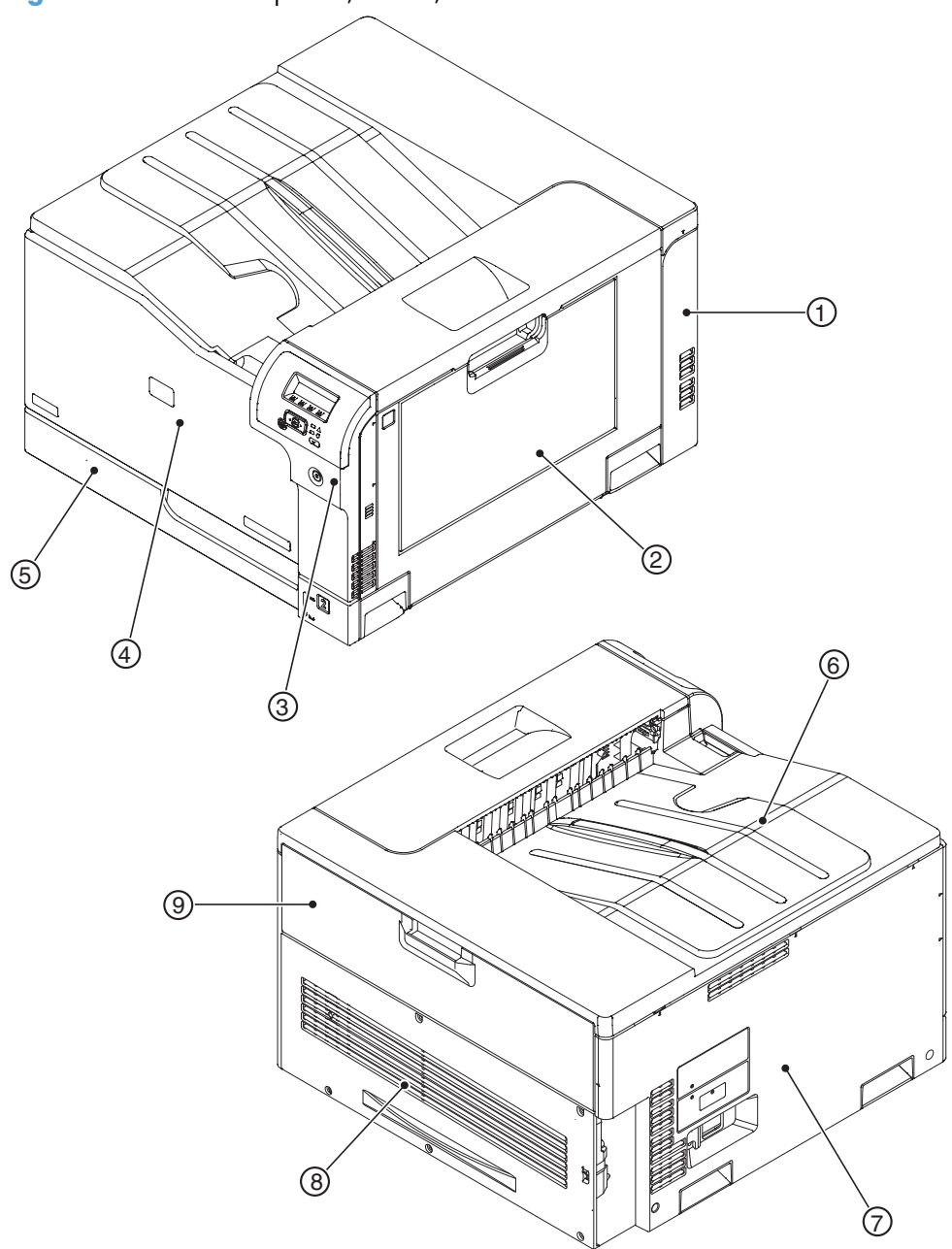

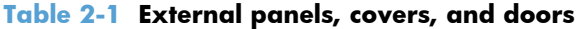

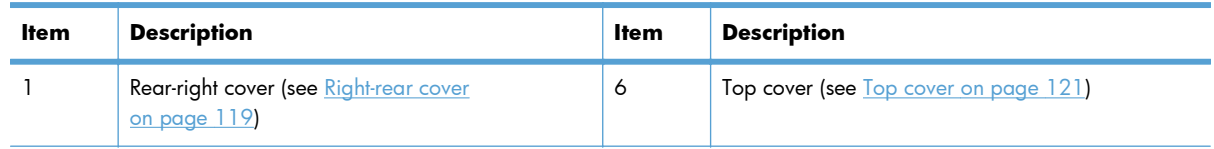

| ltem | <b>Description</b>                                                                                                    | <b>Item</b> | <b>Description</b>                                                                       |
|------|----------------------------------------------------------------------------------------------------|-------------|------------------------------------------------------------------------------------------|
|      | Right-door assembly (see Right-door assembly<br><u>on page 126</u>                                                       | 7           | Left cover (see Left cover on page 115)                                                  |
|      | Right-front cover and control-panel assembly (see<br>Right-front cover and control-panel assembly<br><u>on page 113)</u> | 8           | Rear cover (see Rear cover on page 116)                                                  |
|      | Front-door assembly (see <b>Front-door assembly</b><br>on page 123                                                       | 9           | Toner collection unit access door (see Toner<br>collection unit access door on page 117) |
|      | Tray 2 cassette                                                                                                    |             |                                                                                          |

**Table 2-1 External panels, covers, and doors (continued)**

## <span id="page-136-0"></span>**Right-front cover and control-panel assembly**

- **1.** Open the front door and the right door.
- **2.** Remove two screws (callout 1).

**Figure 2-30** Remove the right-front cover and control-panel assembly (1 of 3)

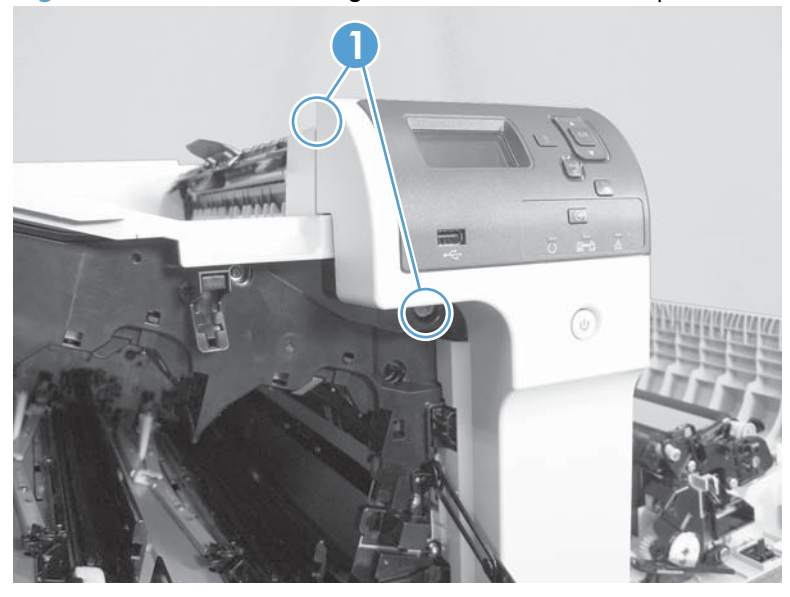

**3.** Release 3 tabs (callout 1) on the right side of the assembly.

**Figure 2-31** Remove the right-front cover and control-panel assembly (2 of 3)

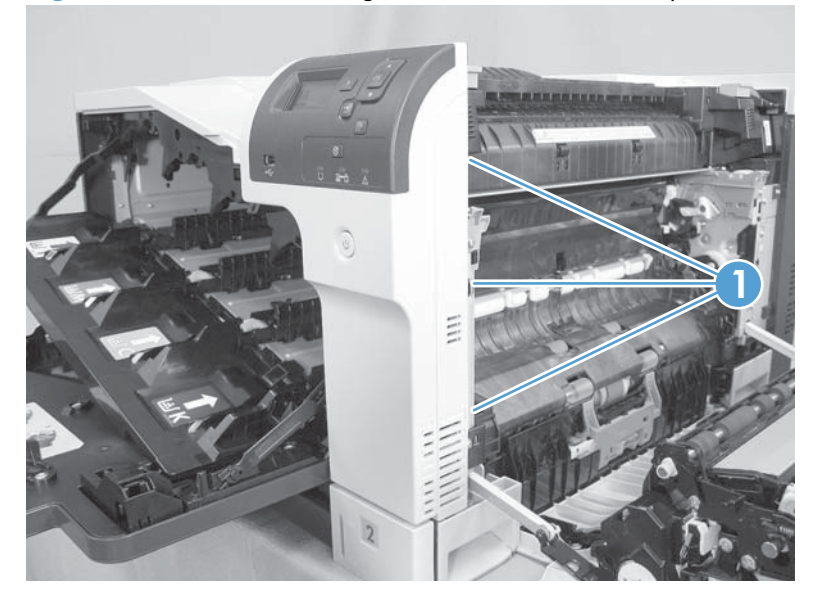

**4.** Support the assembly, release one cable retainer (callout 1), and then disconnect two connectors (callout 2). Remove the assembly.

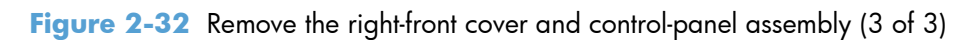

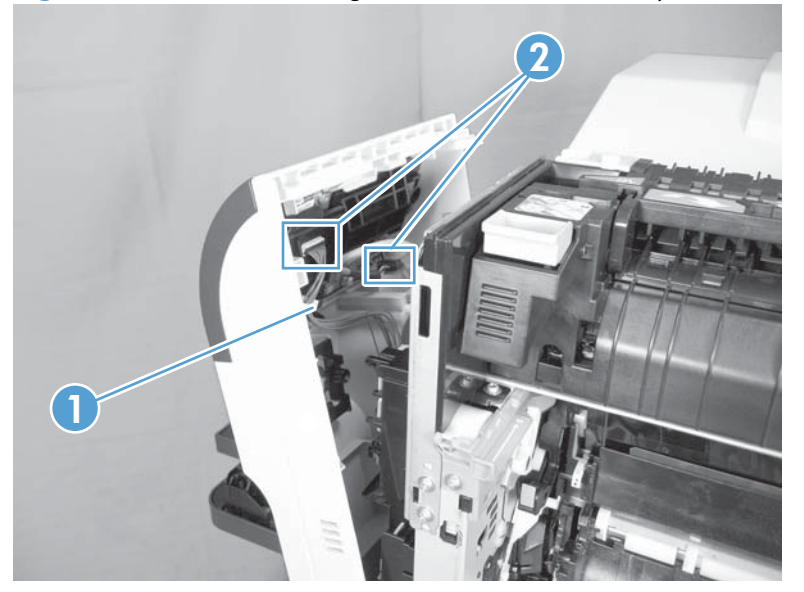

### <span id="page-138-0"></span>**Left cover**

- 1. Remove Tray 2 from the product.
- **2.** Open the front door.
- **3.** Remove three screws (callout 1). Starting from the left side of the cover, release six tabs (callout 2), and then remove the cover from the product.

**Figure 2-33** Remove the left cover

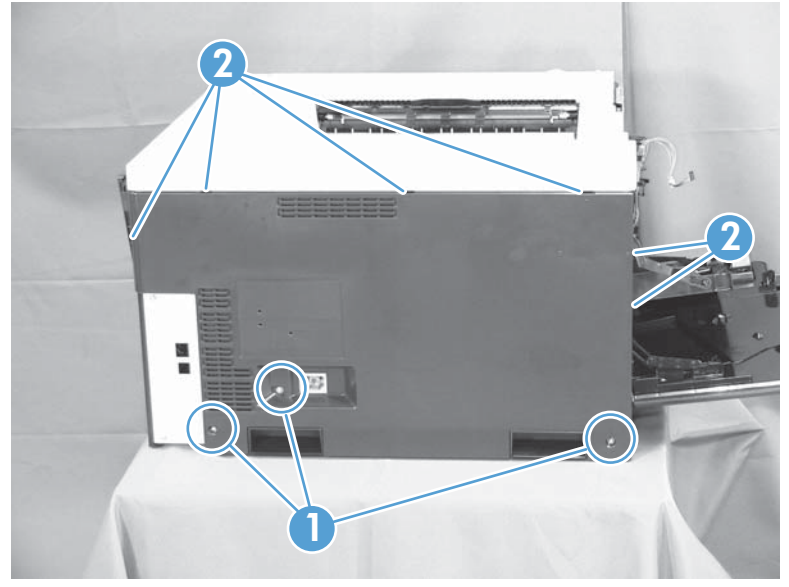

**TIP:** Opening the toner-collection door might make it easier to release the tabs on the left side of the cover.

**A. Reinstallation tip** If the front door will not close after the left cover has been reinstalled, verify that the two tabs on the right side of the cover have been aligned correctly with the product chassis.

#### <span id="page-139-0"></span>**Rear cover**

#### **Remove the rear cover**

**▲** Remove five screws (callout 1), and then remove the cover (callout 2) from the product.

**Figure 2-34** Remove the rear cover  $\overline{\phantom{a}}$ г 1 2

### <span id="page-140-0"></span>**Toner collection unit access door**

**1.** Open the toner collection unit access door (callout 1), remove the toner collection unit, and then release the link arm (callout 2) on the left side of the door.

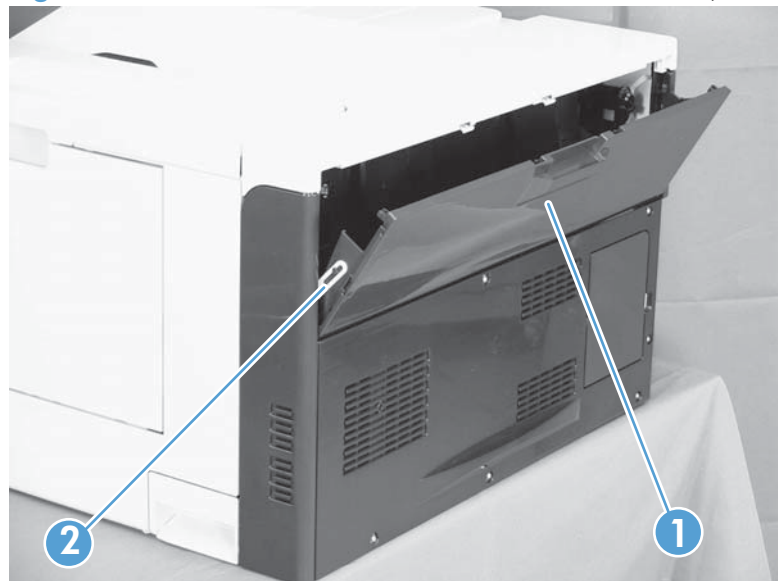

**Figure 2-35** Remove the toner collection unit access door (1 of 3)

- **2.** Partially close the door so that the right link arm (callout 1) can clear the stop (callout 2) on the door, and then disengage the link arm from the door.
	- A **CAUTION:** Do not disconnect the right-hand link arm when the door is completely open. Doing so can disconnect the link arm spring.

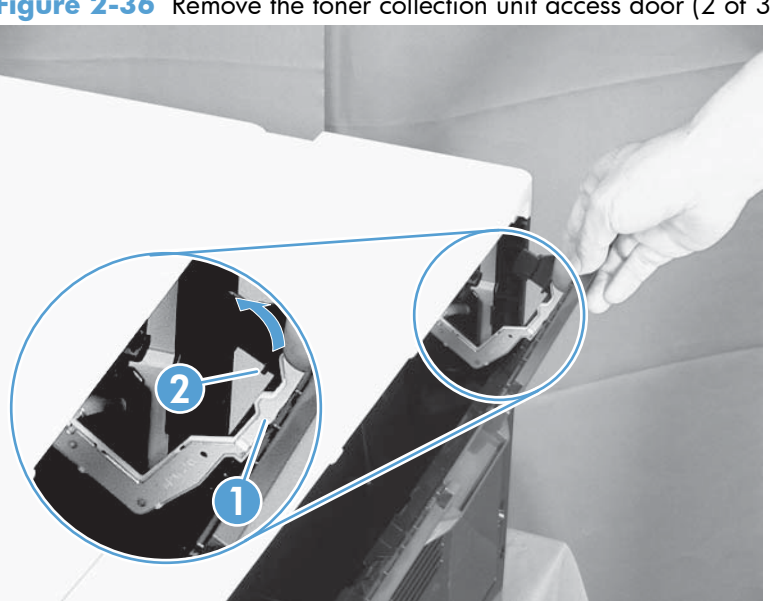

Figure 2-36 Remove the toner collection unit access door (2 of 3)

**3.** Rotate the access door down 90 degrees (callout 1), and then pull on the right side of the door (callout 2) to remove the access door.

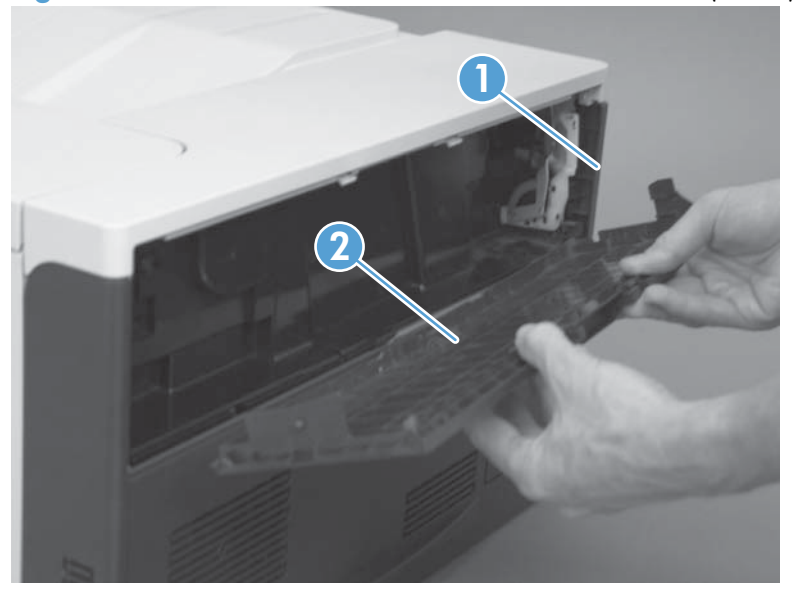

**Figure 2-37** Remove the toner collection unit access door (3 of 3)

### <span id="page-142-0"></span>**Right-rear cover**

- **1.** Remove the rear cover. See [Rear cover on page 116.](#page-139-0)
- **2.** Open the right-door assembly.
- **3.** Remove two screws (callout 1), release one tab (callout 2), and then remove the cover.
	- A **CAUTION:** The ground spring on the back of the cover can easily be dislodged. Be careful not to lose it. See [Reinstall the right-rear cover on page 120.](#page-143-0)

**Figure 2-38** Remove the right-rear cover

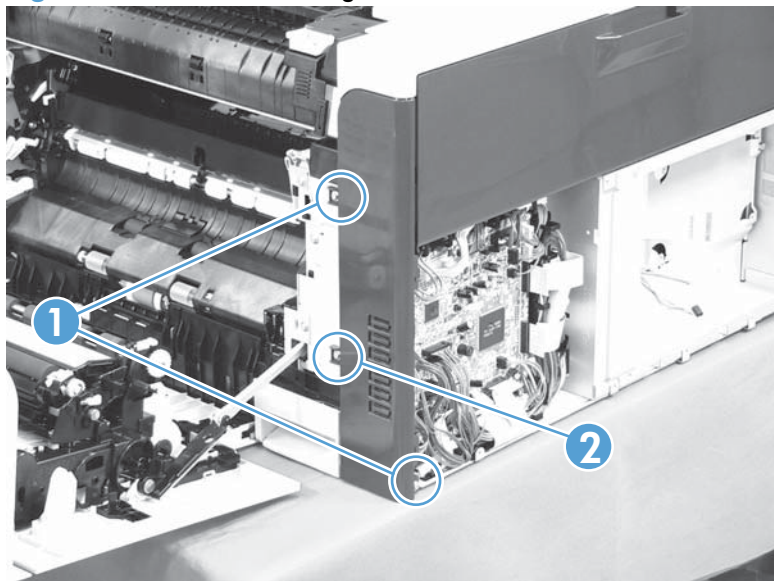

#### <span id="page-143-0"></span>**Reinstall the right-rear cover**

**▲** Make sure that the ground spring (callout 1) is correctly installed before you reinstall the right-rear cover.

**Figure 2-39** Right-rear cover ground spring

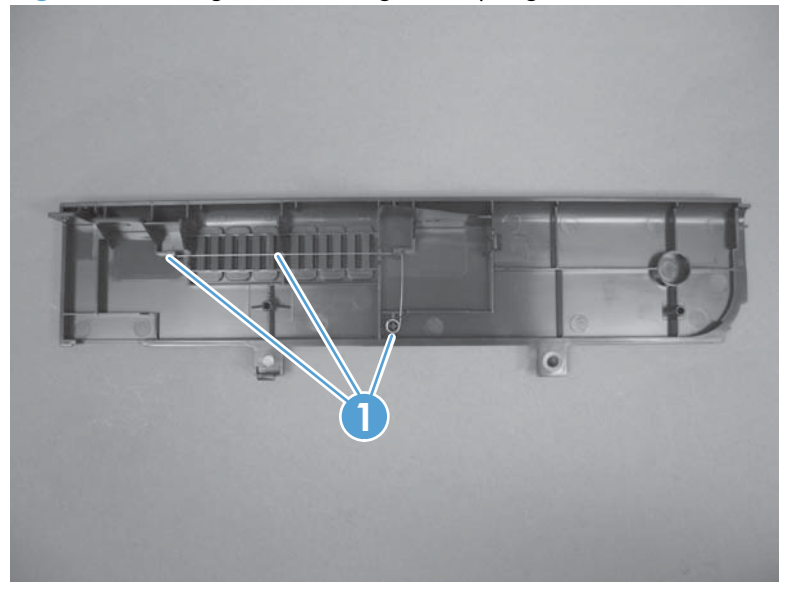
# <span id="page-144-0"></span>**Top cover**

### **Before proceeding, remove the following components:**

- • [Right-front cover and control-panel assembly](#page-136-0). See Right-front cover and control-panel assembly [on page 113](#page-136-0).
- Left cover. See [Left cover on page 115.](#page-138-0)
- Remove the rear cover. See [Rear cover on page 116.](#page-139-0)
- **Right-rear cover. See [Right-rear cover on page 119](#page-142-0).**

#### **Remove the top cover**

**1.** Open the right-door assembly, and then remove four screws (callout 1).

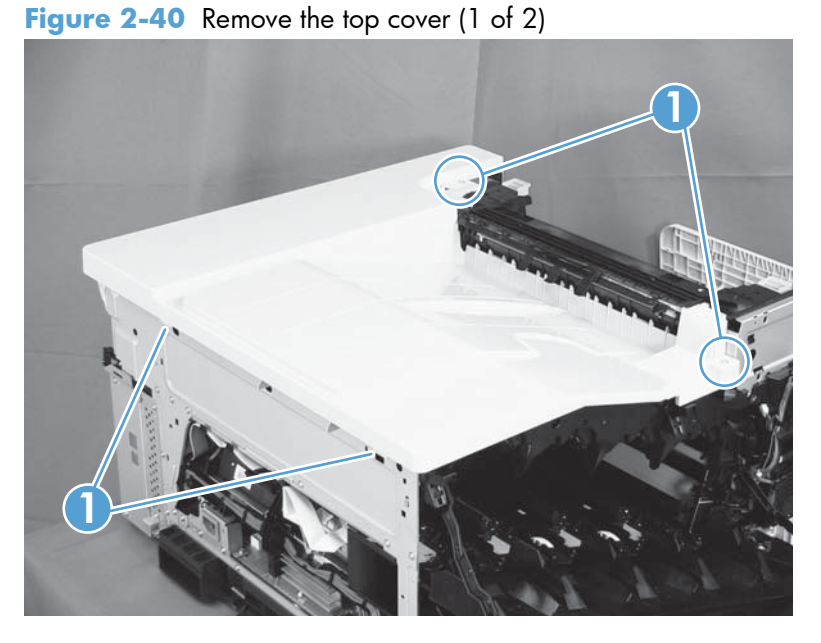

**2.** Open the toner-collection door.

**3.** Release two tabs (callout 1), and then remove the cover (callout 2).

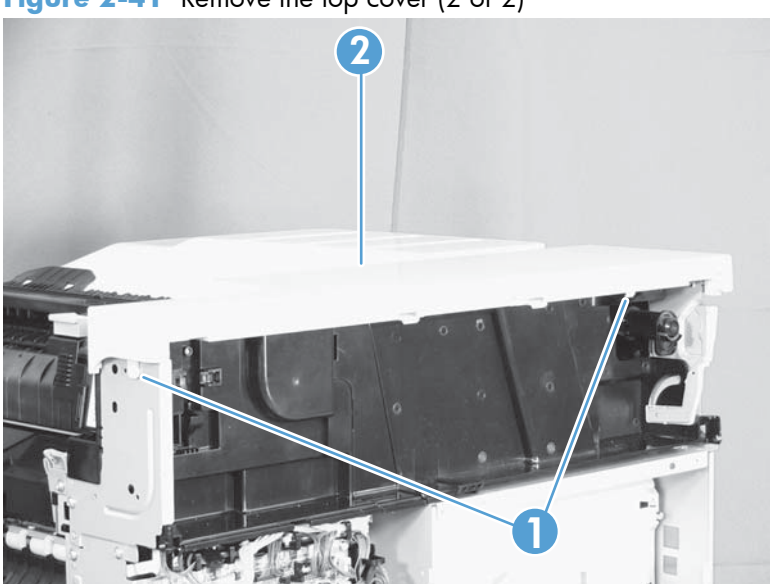

**Figure 2-41** Remove the top cover (2 of 2)

## **Front-door assembly**

- **1.** Remove the control panel. See [Right-front cover and control-panel assembly on page 113.](#page-136-0)
- **2.** Open the front door.
- **3.** Remove one screw (callout 1) and the inner cover rail mount (callout 2).
- **CAUTION:** As shown in Figure 2-43 Remove the front-door assembly (2 of 4) on page 123, when removing the inner cover rail mount (callout 3), hold down the inner cover (callout 4) with one hand to prevent it from springing back at the product.

**Figure 2-42** Remove the front-door assembly (1 of 4)

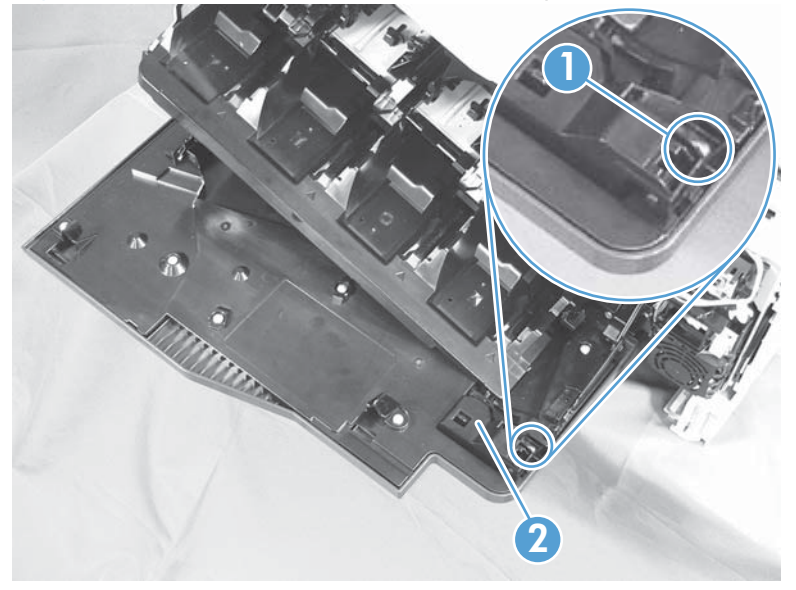

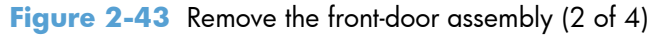

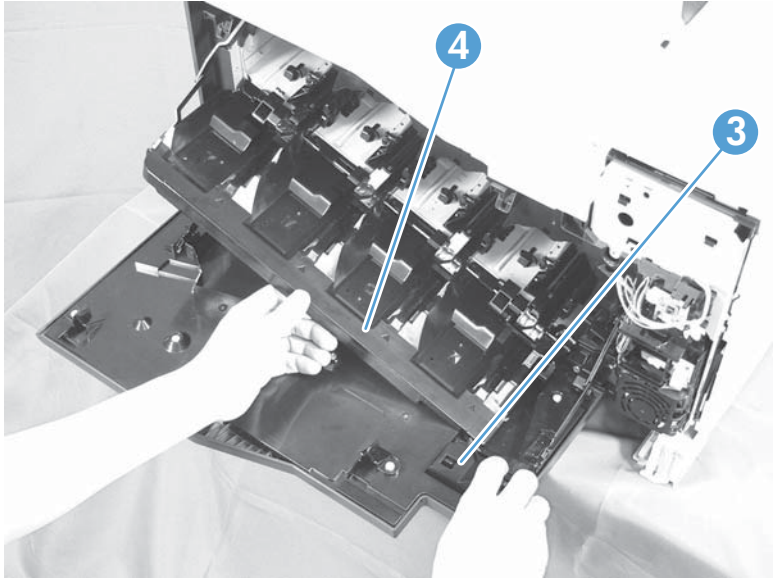

**4.** Close the inner cover, and then release two tabs on each stopper (callout 1) with a small flat-blade screwdriver (callout 2).

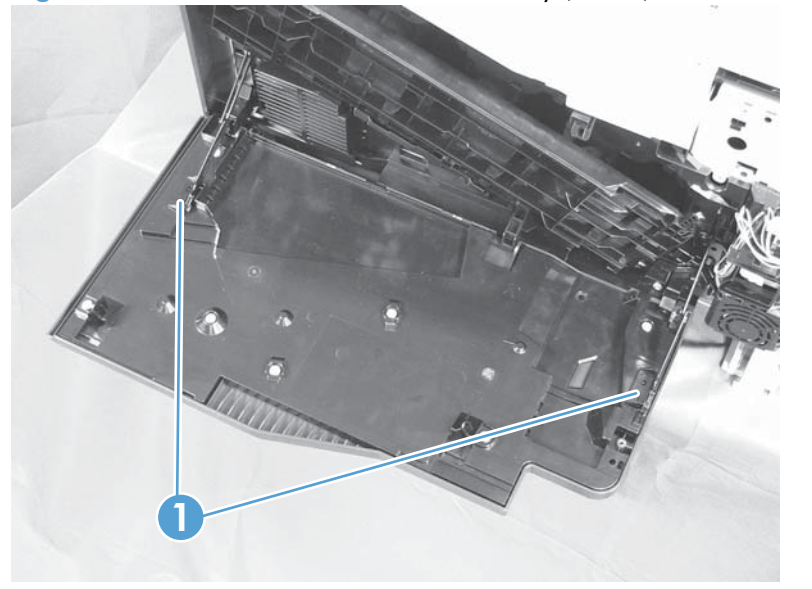

**Figure 2-44** Remove the front-door assembly (3 of 4)

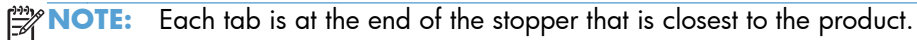

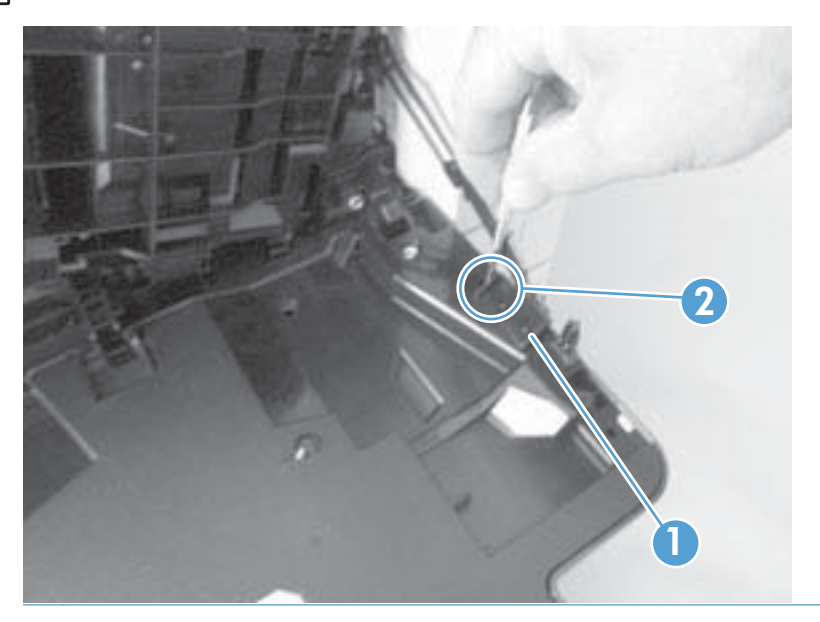

**5.** Position the door as shown below (callout 1), and then slide the front-door assembly in the direction that the arrow indicates to remove it from the product.

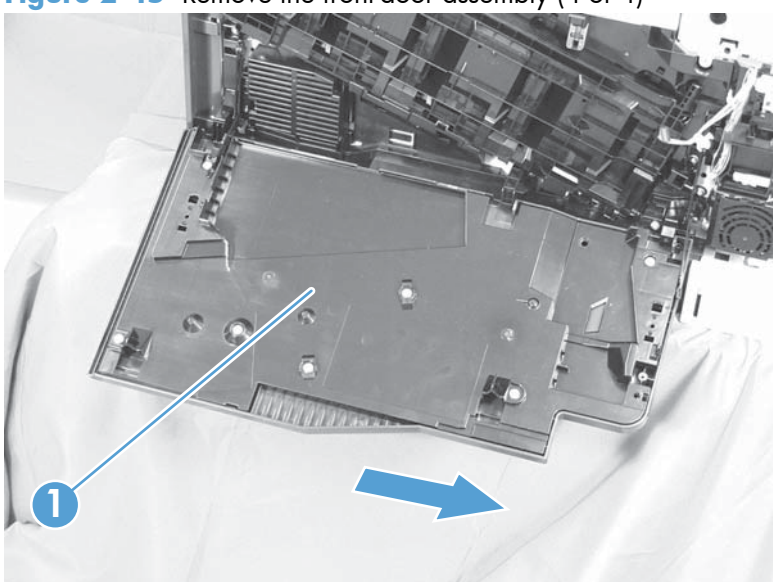

**Figure 2-45** Remove the front-door assembly (4 of 4)

# **Right-door assembly**

Remove the following components:

- Rear cover (see [Rear cover on page 116](#page-139-0))
- Right rear cover (see [Right-rear cover on page 119](#page-142-0))
- **1.** Open the right-door assembly
- **2.** Remove one screw (callout 1), release the link arm (callout 2), and then disconnect two connectors (callout 3).
- **NOTE:** The link arm is spring loaded and retracts into the product.

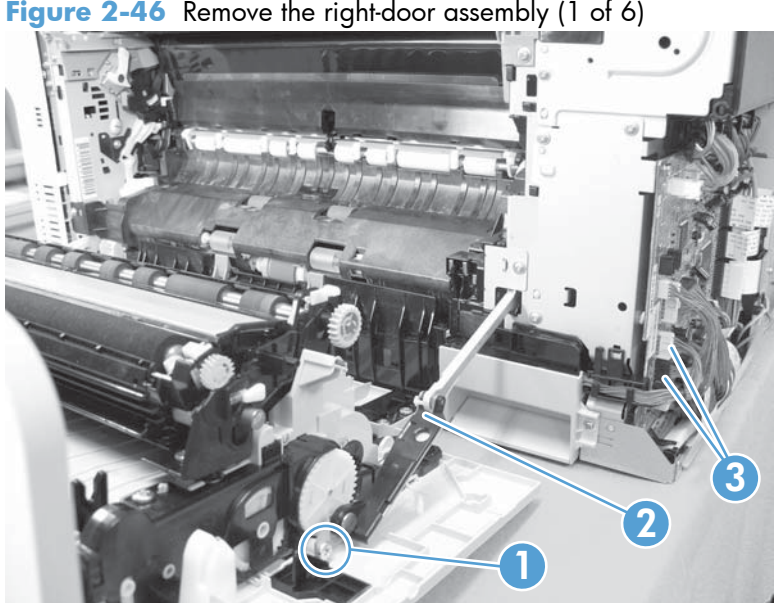

**Figure 2-46** Remove the right-door assembly (1 of 6)

**3.** Carefully release one tab (callout 1), and then remove the cable cover (callout 2).

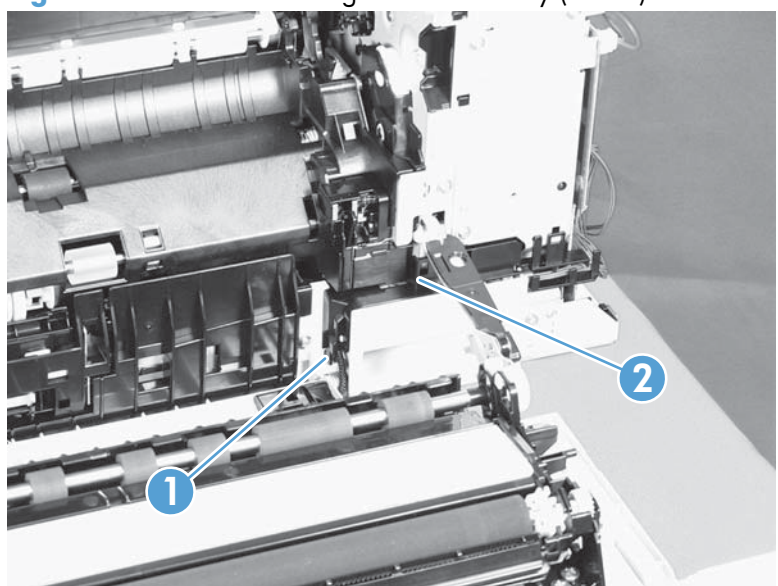

**Figure 2-47** Remove the right-door assembly (2 of 6)

- **4.** Release one tab (callout 1), and then remove the guide (callout 2).
	- **TIP:** Release the wire harnesses from the guide as you remove it.

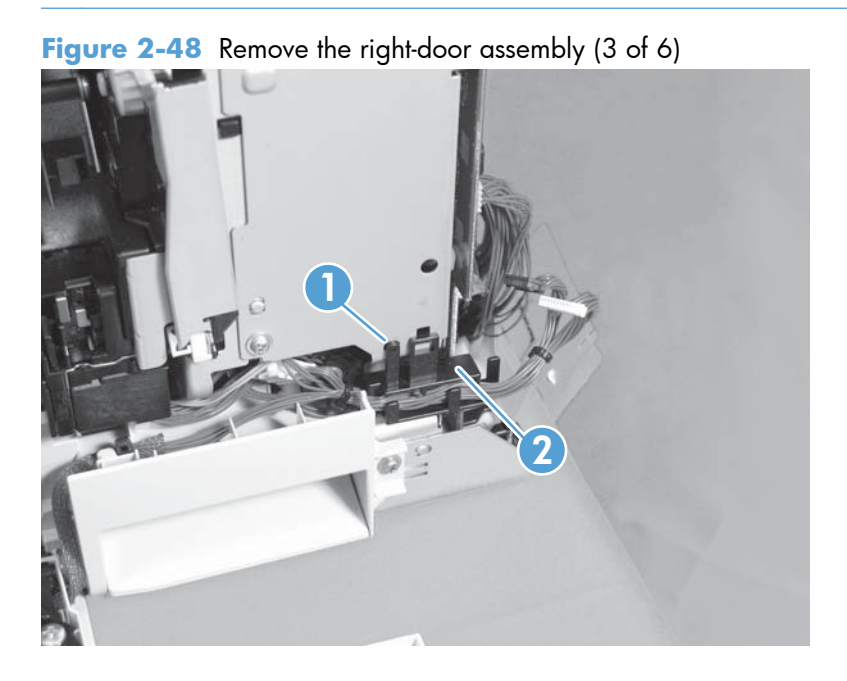

**5.** Disconnect two connectors (callout 1).

**Figure 2-49** Remove the right-door assembly (4 of 6)

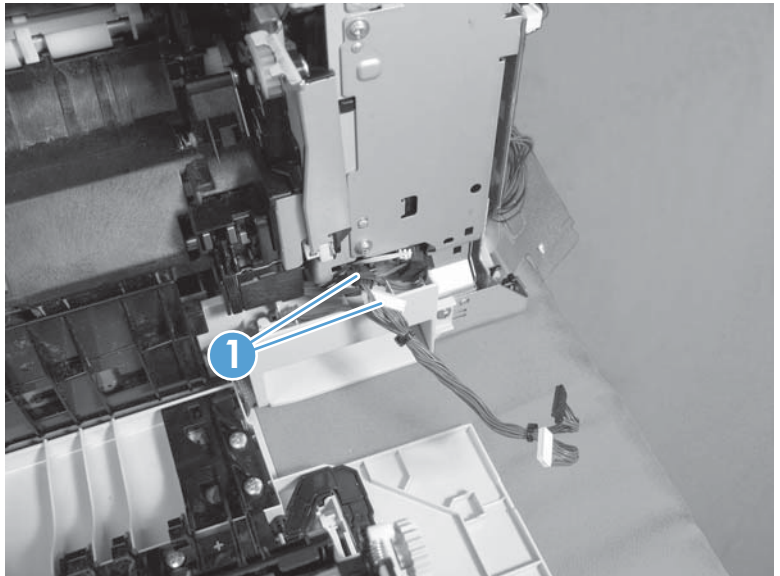

**6.** Remove one screw (callout 1), and then release the link arm (callout 2).

**Figure 2-50** Remove the right-door assembly (5 of 6)

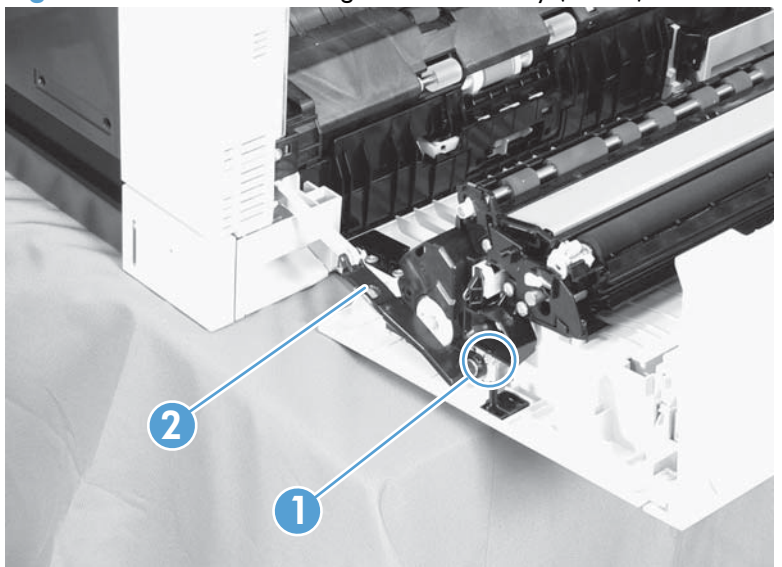

**7.** Remove two screws (callout 1), remove the hinge (callout 2), and then slide the right-door assembly (callout 3) to the left to remove it.

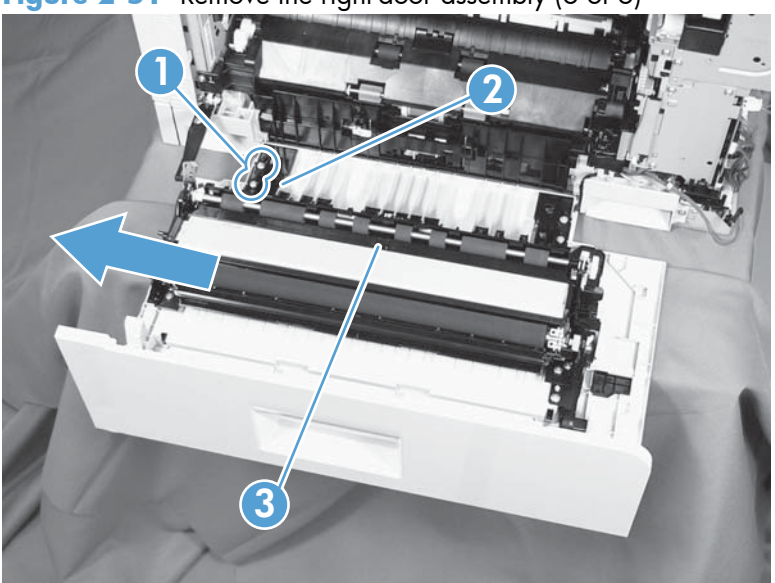

**Figure 2-51** Remove the right-door assembly (6 of 6)

# **Main assemblies**

**TIP:** For clarity, some photos in this chapter show components removed that would not be removed to service the product. If necessary, remove the components listed at the beginning of a procedure before proceeding to service the product.

## **Formatter case**

#### **Before proceeding, remove the following components:**

- Formatter PCA. See [Formatter PCA on page 105.](#page-128-0)
- Left cover. See [Left cover on page 115.](#page-138-0)
- Rear cover. See [Rear cover on page 116](#page-139-0).

#### **Remove the formatter case**

**1.** Remove two screws (callout 1).

#### **Figure 2-52** Remove the formatter case assembly (1 of 2)

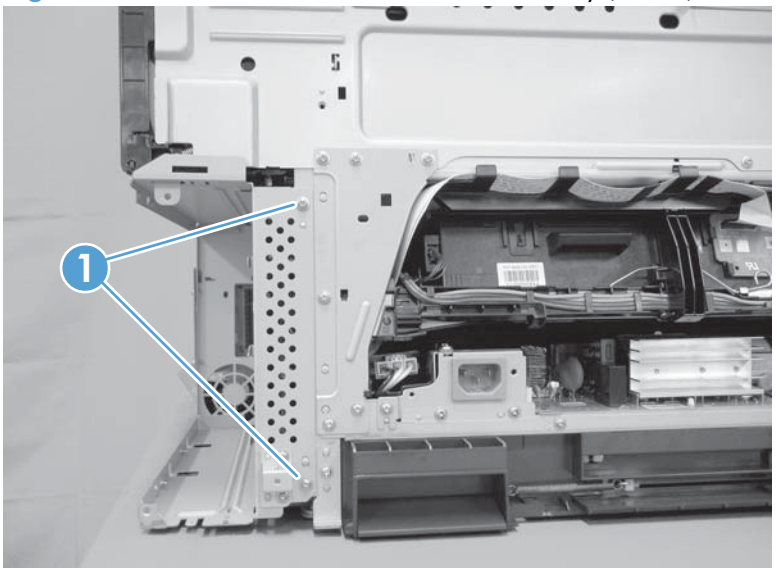

**2.** Remove nine screws (callout 1), and then slide the formatter case unit (callout 2) away from the DC controller to remove it.

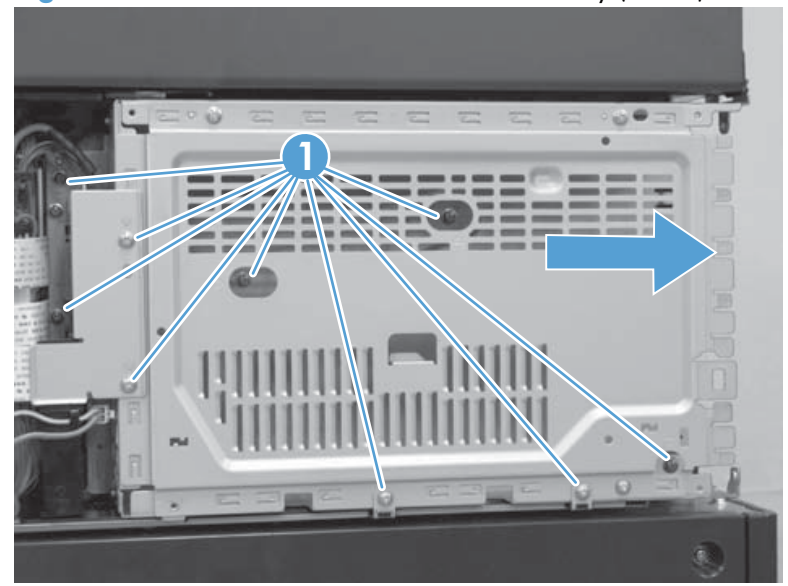

**Figure 2-53** Remove the formatter case assembly (2 of 2)

# **Laser/scanner assembly**

A **CAUTION:** Do not replace the laser scanner and the formatter PCA at the same time. The settings for the laser scanner are stored in the formatter RAM. When you install a new laser scanner, it reads the settings from the formatter.

#### **Before proceeding, remove the following components:**

- Tray 2
- **Left cover.** See [Left cover on page 115.](#page-138-0)

#### **Remove the laser/scanner assembly**

- **1.** Open the front door.
- **2.** On the left side of the product, pinch and remove the fan duct (callout 1), and then disconnect the two flat cables (callout 2).

**Figure 2-54** Remove the laser/scanner assembly (1 of 4)

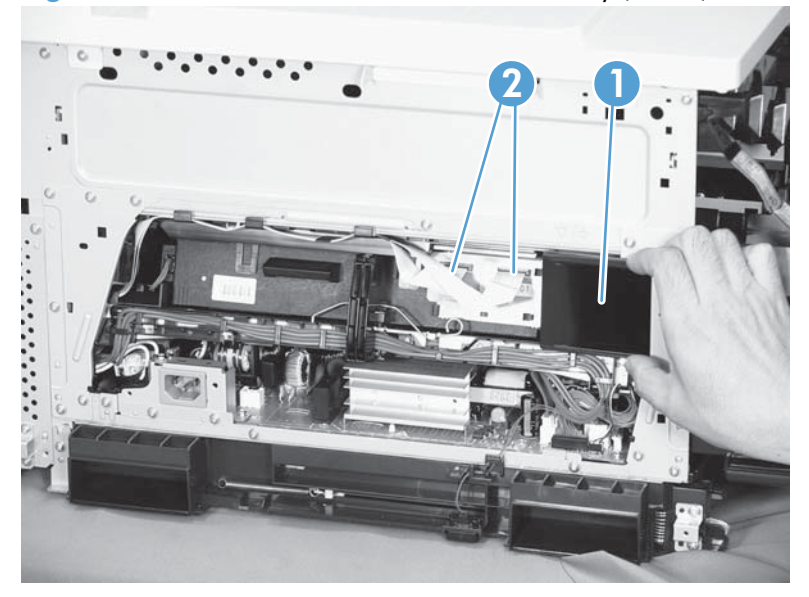

**3.** Release one tab (callout 1), remove the stopper (callout 2), and then disconnect one connector (callout 3).

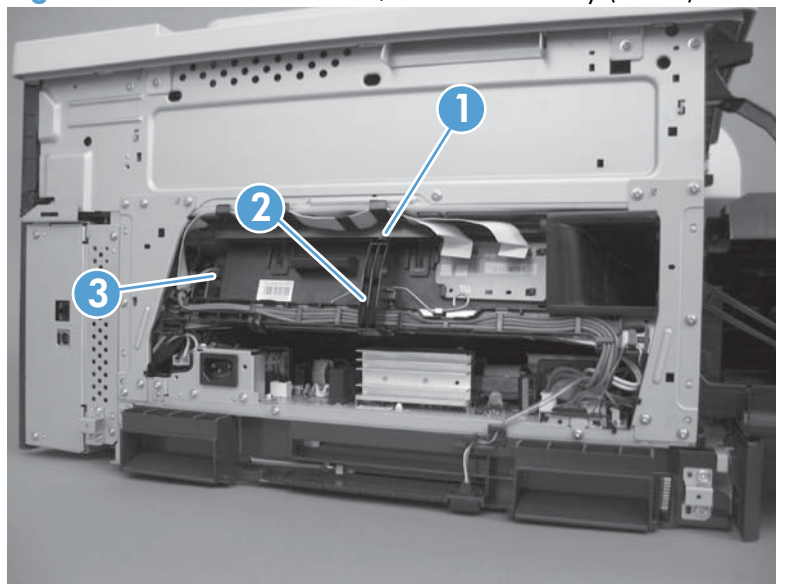

**Figure 2-55** Remove the laser/scanner assembly (2 of 4)

- **4.** Release one tab (callout 1), and then slide the cable guide (callout 2) in the direction that the arrow indicates.
- **5.** Remove the cable guide (callout 2) and the flat cables (callout 3) together, and then remove one spring (callout 4).

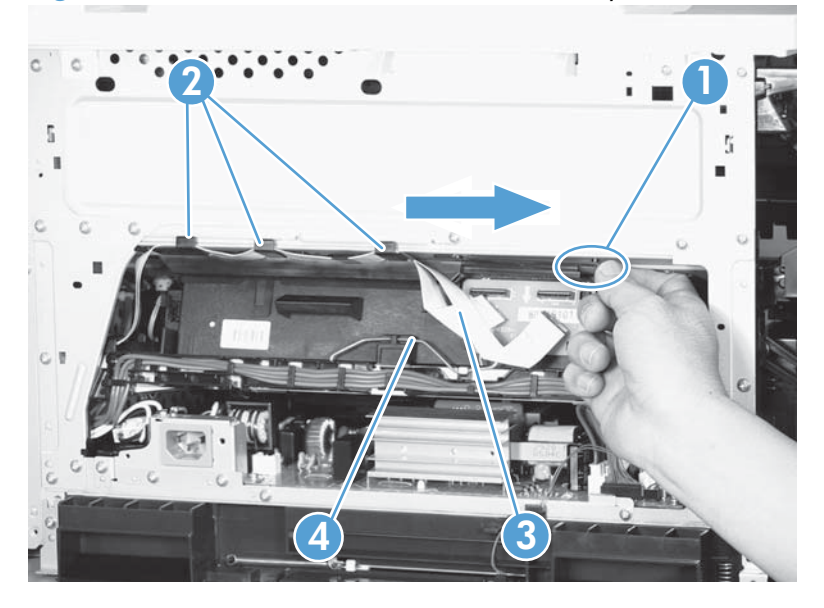

**Figure 2-56** Remove the laser/scanner assembly (3 of 4)

- **6.** While holding up the handle (callout 1), pull the laser/scanner (callout 2) up slightly and then out of the product.
	- A **CAUTION:** Do not touch the protective glass strip on top of the assembly.

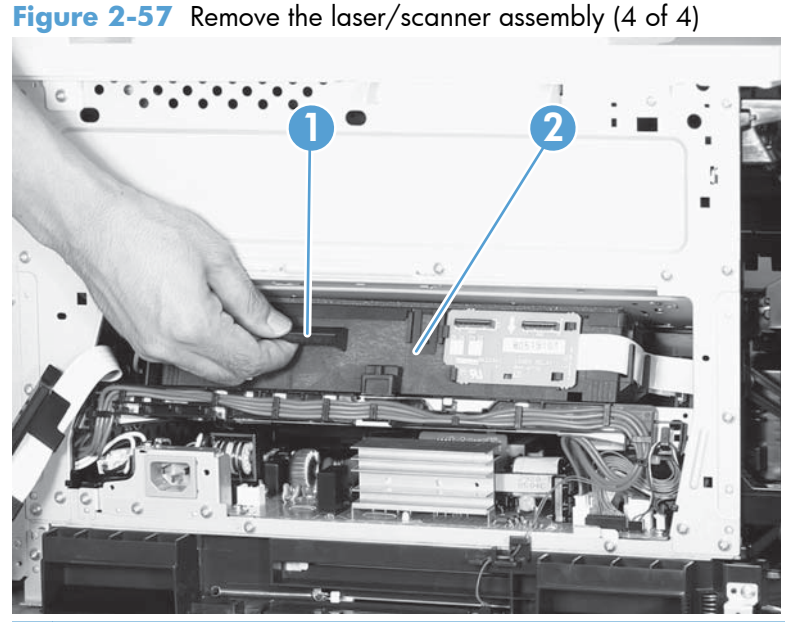

**Alger The installation tip** Align the assembly with the guides on the left side of the opening when

reinstalling the assembly.

Align the pin on the bottom of the assembly with the hole in the product when reinstalling the assembly. After pushing the assembly into the product, you might have to pull the assembly slightly forward to seat the pin in the hole.

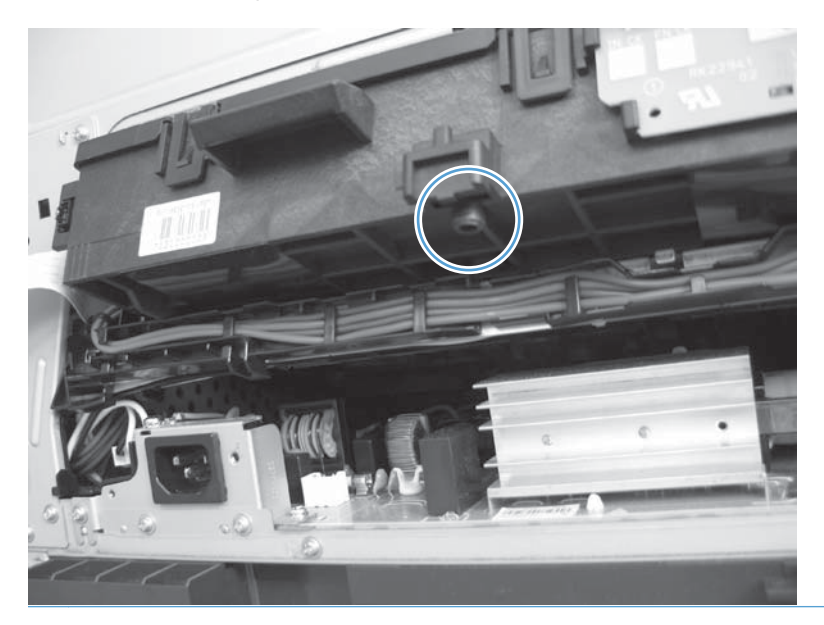

# <span id="page-158-0"></span>**Paper pickup assembly**

### **Before proceeding, remove the following components:**

- Tray 2 cassette.
- Tray 2 separation roller assembly. See [Separation roller assembly \(Tray 2\) on page 97.](#page-120-0)
- ITB. See [Intermediate transfer belt \(ITB\) on page 102.](#page-125-0)

## **Remove the paper pickup assembly**

**1.** Open the right door, pull out one tab (callout 1), pull the bottom of the cable cover out, and then pull up to remove the cable cover (callout 2).

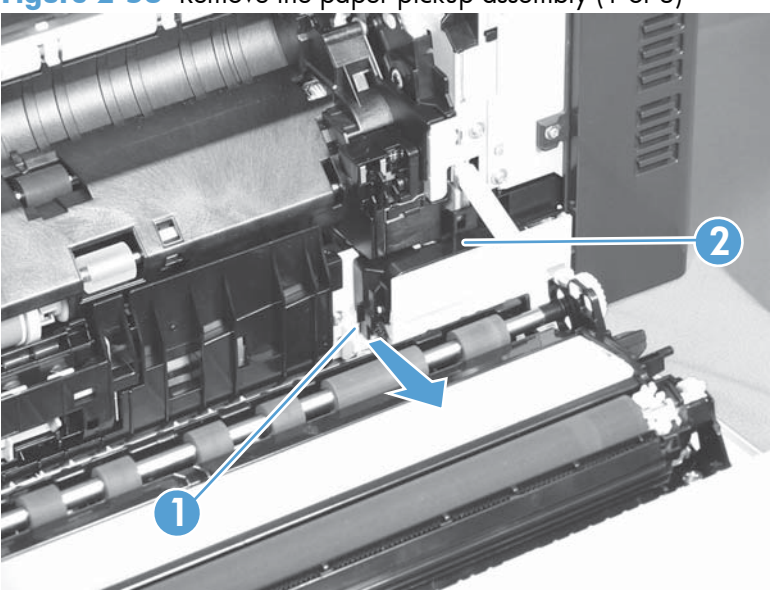

**Figure 2-58** Remove the paper pickup assembly (1 of 3)

**2.** Disconnect four connectors (callout 1).

**NOTE:** The connectors might be hidden behind the assembly.

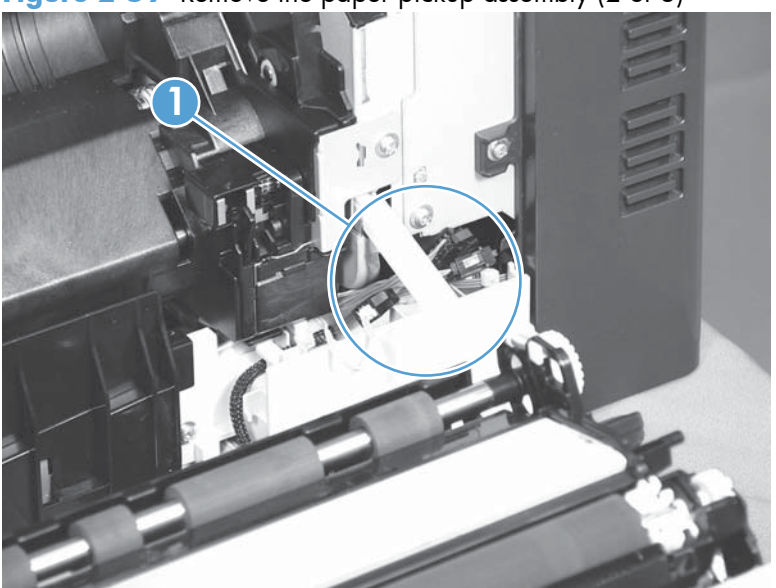

Figure 2-59 Remove the paper pickup assembly (2 of 3)

**3.** Pull out one tab (callout 1), and then slide the guide (callout 2) to the right to remove it.

**Figure 2-60** Remove the paper pickup assembly (3 of 3)

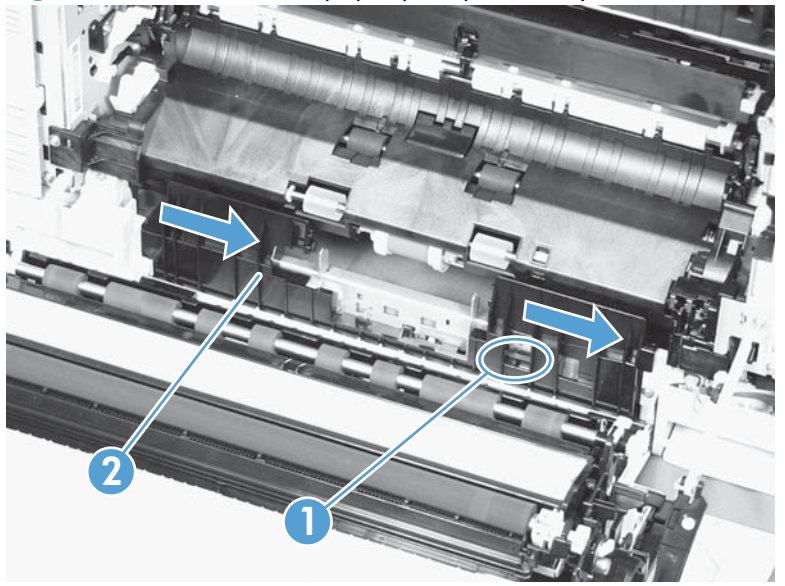

**4.** Remove two screws (callout 1), move the registration sensor flag (callout 2) to the up position, and then pull the paper pickup assembly (callout 3) toward you to remove it.

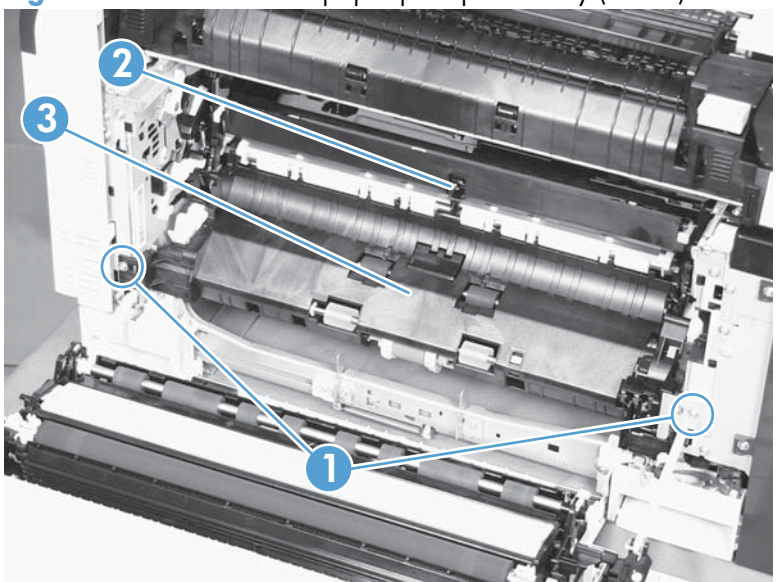

**Figure 2-61** Remove the paper pickup assembly (4 of 4)

## **Reinstall the paper pickup assembly**

Use the steps below to reinstall the paper pickup assembly. If you are installing a replacement assembly, also see *Installing a replacement paper pickup assembly on page 140* after completing these steps.

**1.** When reassembling the paper pickup assembly (callout 1), the sensor flag (callout 2) is in the way. Be sure to hold up the sensor flag when reassembling.

**Figure 2-62** Reinstall the paper pickup assembly

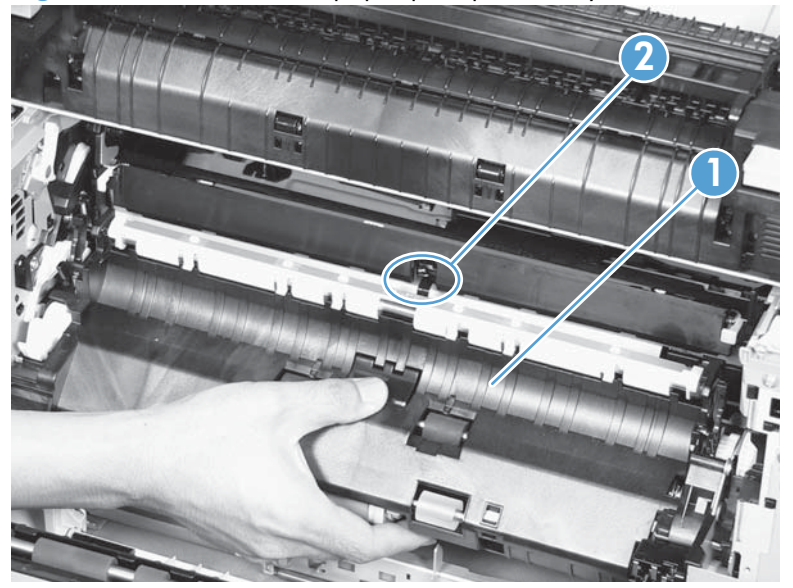

**2.** Make sure that the sensor flag is correctly installed, and that the flag moves properly after reassembling the paper pickup assembly.

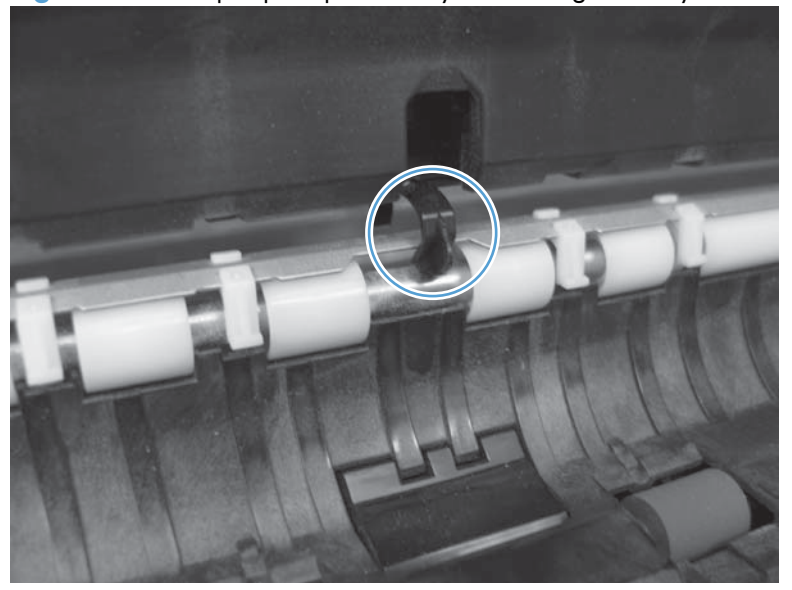

**Figure 2-63** Paper pickup assembly sensor flag correctly installed

Figure 2-64 Paper pickup assembly sensor flag incorrectly installed

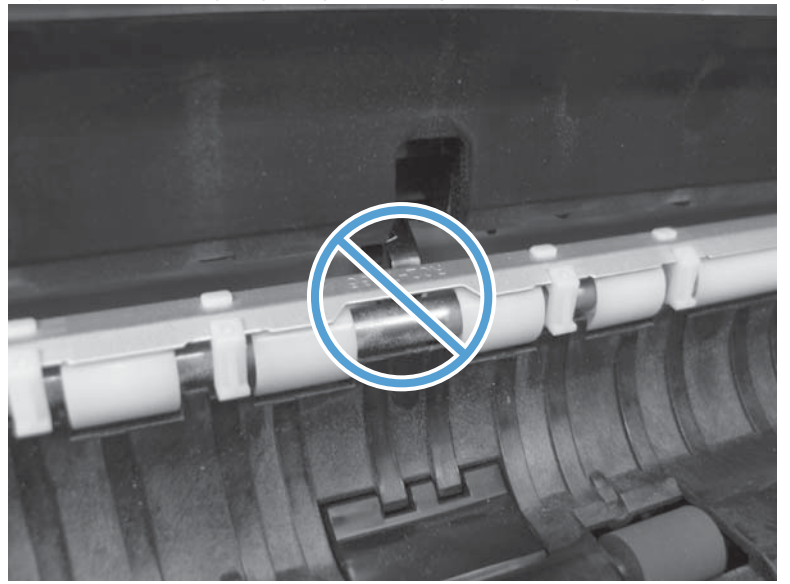

#### <span id="page-163-0"></span>**Installing a replacement paper pickup assembly**

**▲** Use the **Service** menu to reset the **New Registration Roller** menu item and enter the **Media Sensor Value** from the replacement paper pickup assembly.

#### **Reset the New Registration Roller menu item**

- **a.** Press the Home button **a**.
- **b.** Open the following menus:
	- **Device Maintenance**
	- **Service**
	- **Service Access Code**
- **c.** Use the arrow buttons to enter the access code, and then press the OK button.
- **d.** Press the Down arrow button  $\blacktriangledown$  to highlight the New Registration Roller menu, and then press the OK button.
- **e.** Press the **Down** arrow button  $\blacktriangledown$  to highlight the Yes item, and then press the OK button.

#### **Reset the Media Sensor Value**

- **a.** Press the Home button **a**.
- **b.** Open the following menus:
	- **Device Maintenance**
	- **Service**
	- **Service Access Code**
- **c.** Use the arrow buttons to enter the access code, and then press the OK button.

**d.** Press the Down arrow button  $\blacktriangledown$  to highlight the Media Sensor Value menu, and then press the OK button.

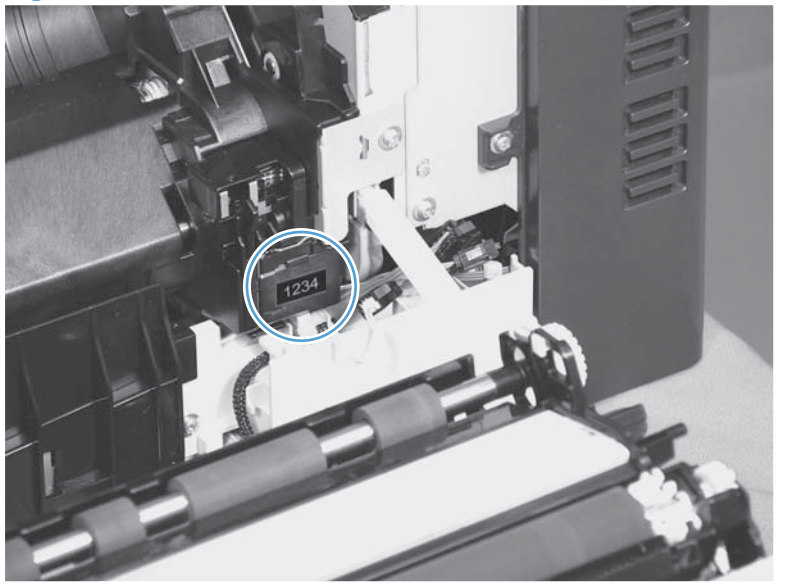

**Figure 2-65** Media sensor value label

- **e.** Use the arrow buttons to enter the media sensor value found on the replacement assembly.
- **f.** Press the OK button to save to save the value.

# **Registration sensor assembly**

### **Before proceeding, remove the following components:**

- Tray 2 cassette.
- Cassette separation roller assembly. See [Separation roller assembly \(Tray 2\) on page 97](#page-120-0).
- Intermediate transfer belt (ITB). See [Intermediate transfer belt \(ITB\) on page 102.](#page-125-0)
- **Cassette pickup drive assembly. See** [Paper pickup assembly on page 135](#page-158-0).

### **Remove the registration sensor assembly**

**1.** Push the tab (callout 1) down, and then pull the top of the cover to remove the cover (callout 2). You might need a small flat-blade screwdriver to press down the tab.

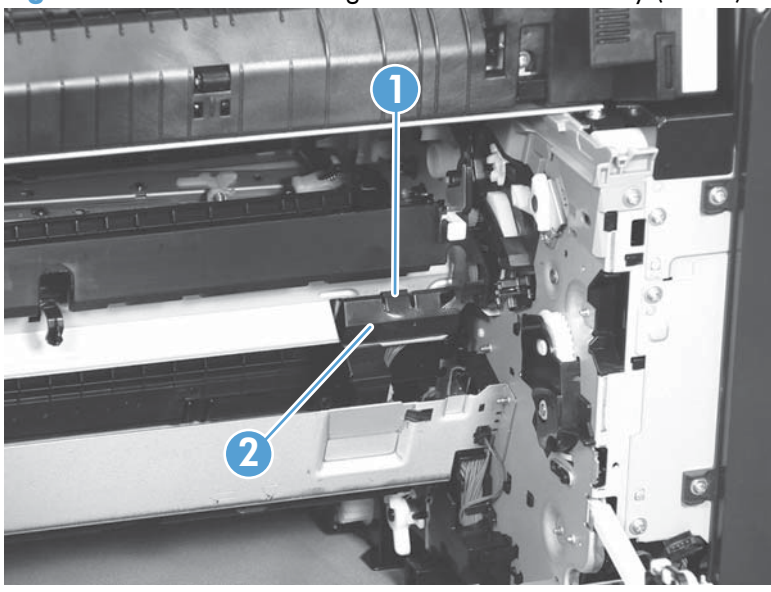

**Figure 2-66** Remove the registration sensor assembly (1 of 4)

**2.** Disconnect one connector (callout 1), and then detach the bottom part of the spring (callout 2) at the right end. If necessary, use a pick or needle-nose pliers to detach the spring.

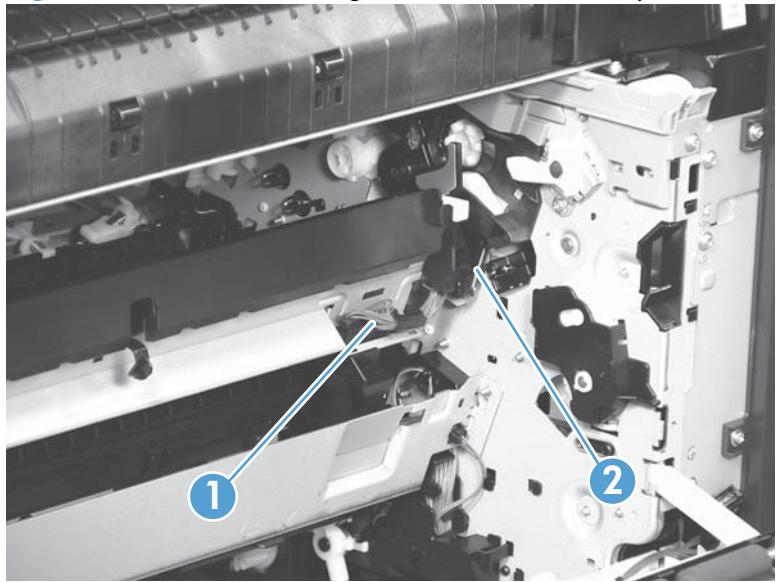

**Figure 2-67** Remove the registration sensor assembly (2 of 4)

**3.** Detach the bottom of one spring (callout 1) at the left end.

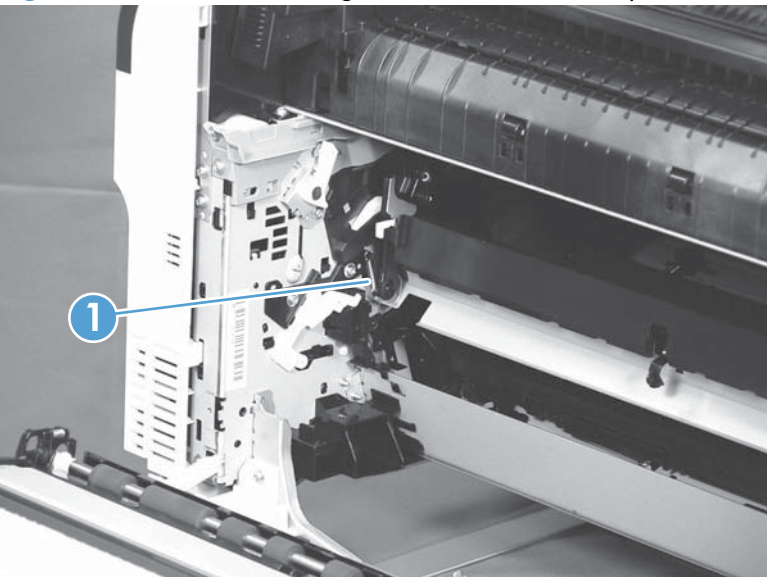

**Figure 2-68** Remove the registration sensor assembly (3 of 4)

**4.** Release one of the registration sensor unit pivot hinges from the shafts (callout 1), pull out that end of the assembly (callout 2), and then repeat the procedure on the other pivot hinge.

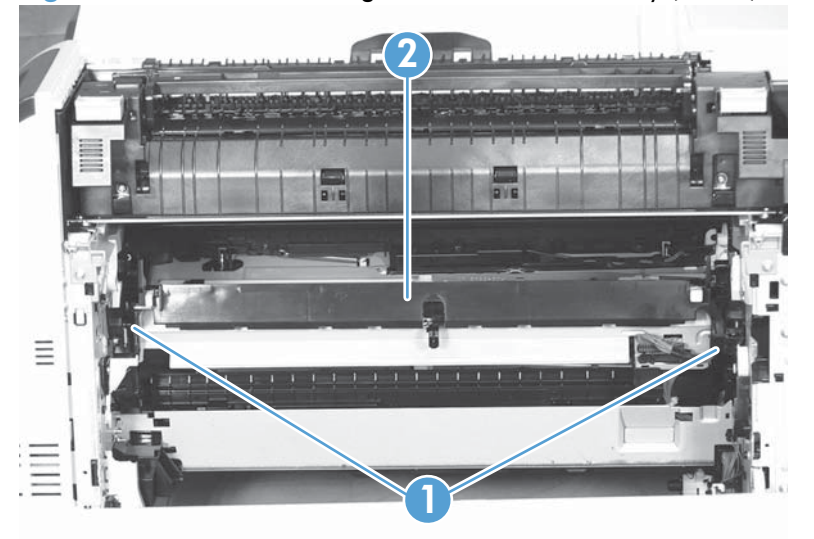

**Figure 2-69** Remove the registration sensor assembly (4 of 4)

# **Lifter-drive assembly**

#### **Before proceeding, remove the following components:**

- **•** Tray 2 cassette.
- **Fuser.** See [Fuser on page 93](#page-116-0).
- ITB. See [Intermediate transfer belt \(ITB\) on page 102.](#page-125-0)
- $\bullet$  1 x 500-paper feeder. See  $1 \times 500$ -sheet paper feeder assembly on page 221.
- 3 x 500-paper feeder (optional accessory). See [3 x 500-sheet paper feeder \(optional accessory\)](#page-258-0) [on page 235](#page-258-0).

#### **Remove the lifter-drive assembly**

**1.** Verify that the right door is closed, and then turn the product so that the front side faces up.

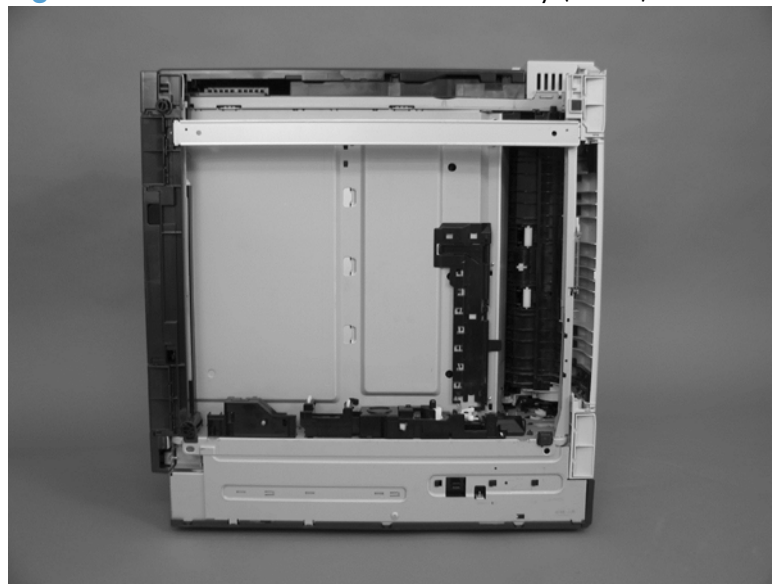

**Figure 2-70** Remove the lifter-drive assembly (1 of 3)

**2.** Release the tab (callout 1), and then pull up to remove the cover (callout 2).

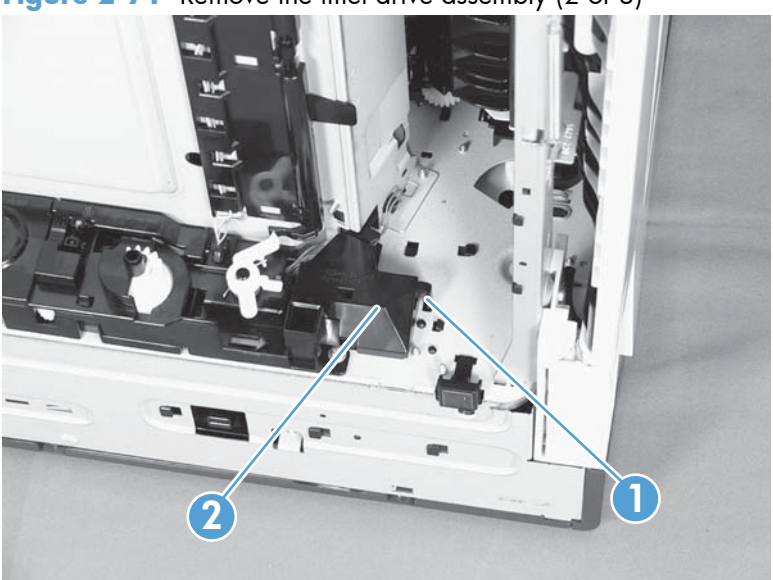

**Figure 2-71** Remove the lifter-drive assembly (2 of 3)

**3.** Disconnect two connectors (callout 1), remove one screw (callout 2), and then remove the lifter drive unit (callout 3).

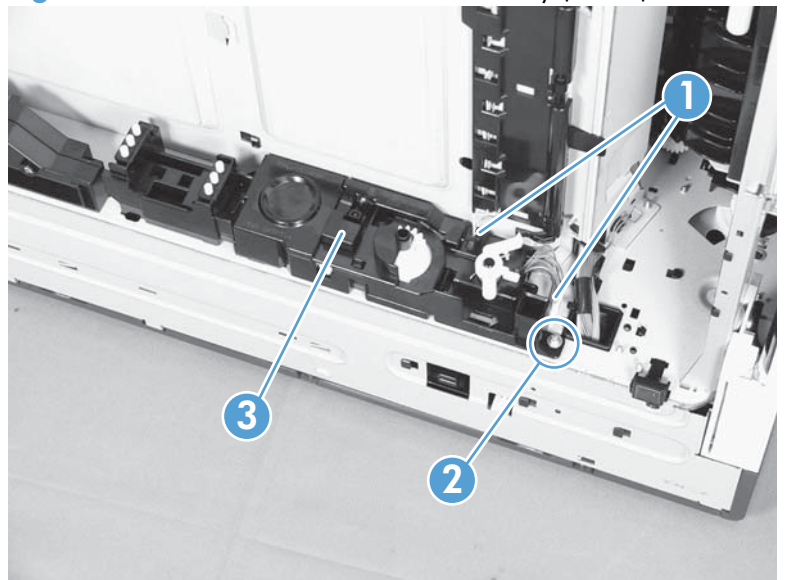

Figure 2-72 Remove the lifter-drive assembly (3 of 3)

**Reinstallation tip** Make sure that the tabs align correctly when reinstalling the lifter-drive assembly.

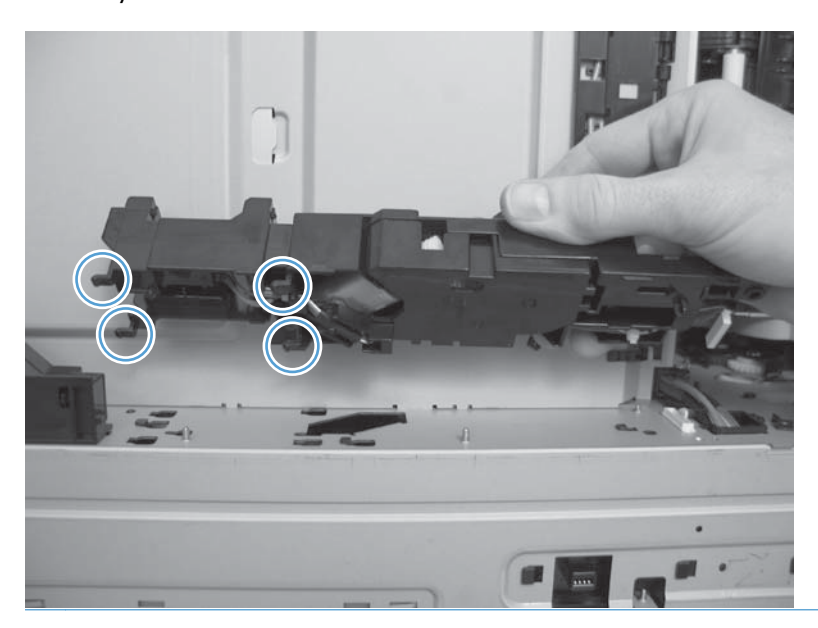

# **ITB front guide assembly**

Before proceeding, remove the following components:

- ITB. See [Intermediate transfer belt \(ITB\) on page 102.](#page-125-0)
- Right-front cover and control-panel assembly. See [Right-front cover and control-panel assembly](#page-136-0) [on page 113](#page-136-0).
- Left cover. See [Left cover on page 115.](#page-138-0)
- Rear cover. See [Rear cover on page 116](#page-139-0).
- Right-rear cover. See [Right-rear cover on page 119](#page-142-0).
- Top cover. See [Top cover on page 121.](#page-144-0)
- **1.** Open the front door (callout 1) halfway, and then push up the upper part of the link arm (callout 2) to detach it from the product chassis.

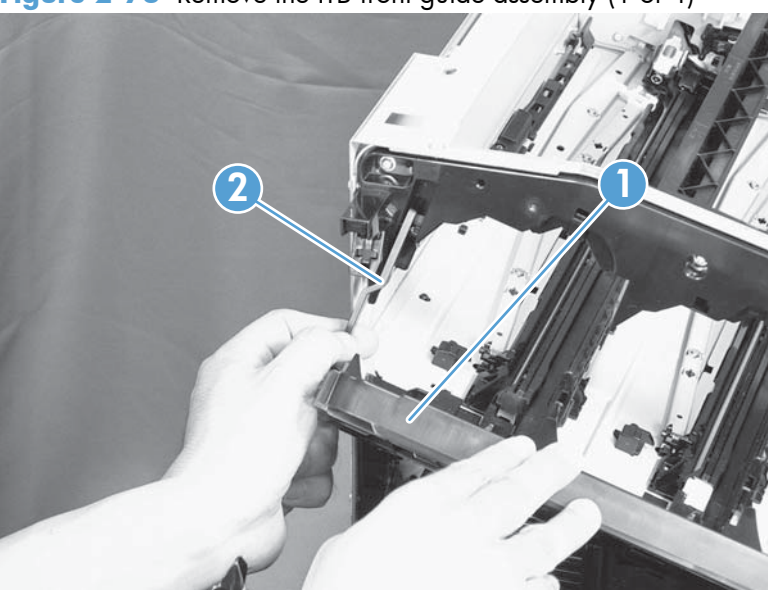

**Figure 2-73** Remove the ITB front guide assembly (1 of 4)

**2.** Remove three screws (callout 1), release four tabs (callout 2), and then remove the cartridge upper guide unit (callout 3).

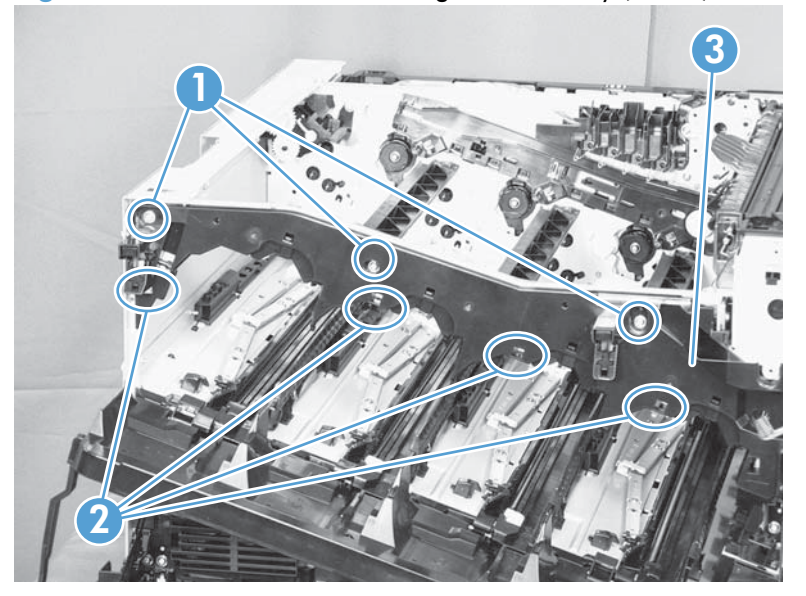

**Figure 2-74** Remove the ITB front guide assembly (2 of 4)

**3.** Disconnect one connector (callout 1), and then release the cables (callout 3) from the cable clamp (callout 2).

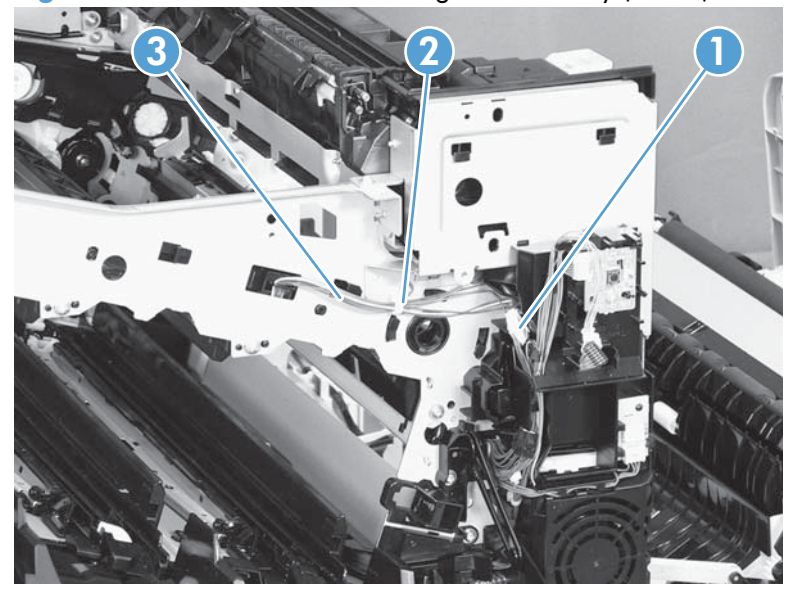

**Figure 2-75** Remove the ITB front guide assembly (3 of 4)

**4.** Release one tab (callout 1), and then slide the ITB front guide assembly (callout 2) in the direction that the arrow indicates to remove it.

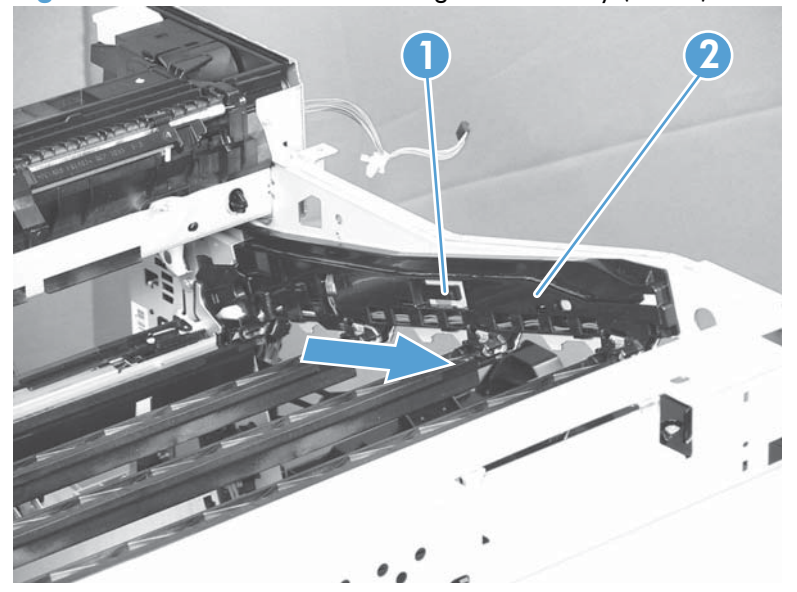

**Figure 2-76** Remove the ITB front guide assembly (4 of 4)

# **ITB rear guide assembly**

Before proceeding, remove the following components:

- ITB. See [Intermediate transfer belt \(ITB\) on page 102.](#page-125-0)
- • [Right-front cover and control-panel assembly](#page-136-0). See Right-front cover and control-panel assembly [on page 113](#page-136-0).
- **•** Left cover. See [Left cover on page 115.](#page-138-0)
- Rear cover. See [Rear cover on page 116](#page-139-0).
- Right-rear cover. See [Right-rear cover on page 119](#page-142-0).
- Top cover. See [Top cover on page 121.](#page-144-0)
- Disconnect one connector (callout 1), release one tab (callout 2), and then slide the ITB rear guide unit (callout 3) in the direction that the arrow indicates to remove it.

**Figure 2-77** Remove the ITB rear guide assembly

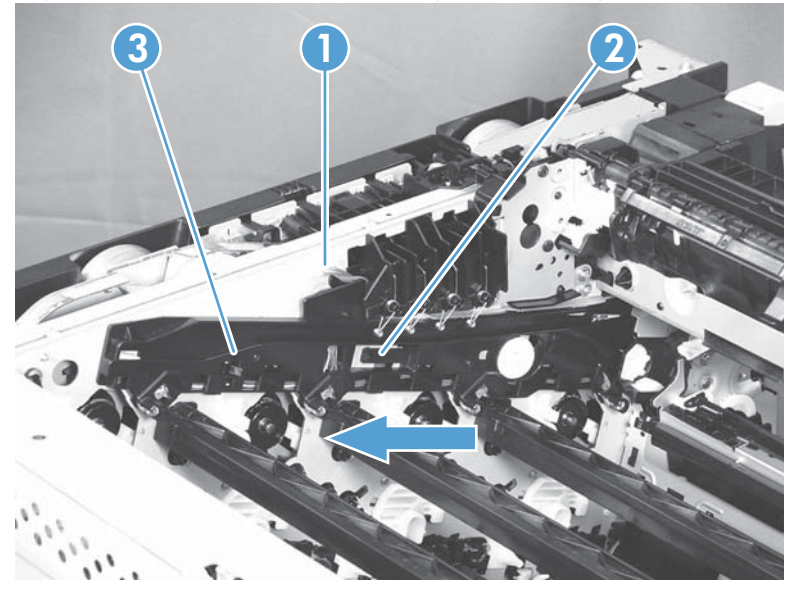

# **Residual toner full sensor**

### **Before proceeding, remove the following components:**

- Toner-collection unit. See [Toner-collection unit on page 91](#page-114-0).
- Right-front cover and control-panel assembly. See [Right-front cover and control-panel assembly](#page-136-0) [on page 113](#page-136-0).
- Left cover. See [Left cover on page 115.](#page-138-0)
- Rear cover. See [Rear cover on page 116](#page-139-0).
- Toner collection unit access door. See [Toner collection unit access door on page 117](#page-140-0).
- Right-rear cover. See [Right-rear cover on page 119](#page-142-0).
- Top cover. See [Top cover on page 121.](#page-144-0)

### **Remove the residual toner full sensor**

**1.** Release one tab (callout 1), and then remove the cover (callout 2).

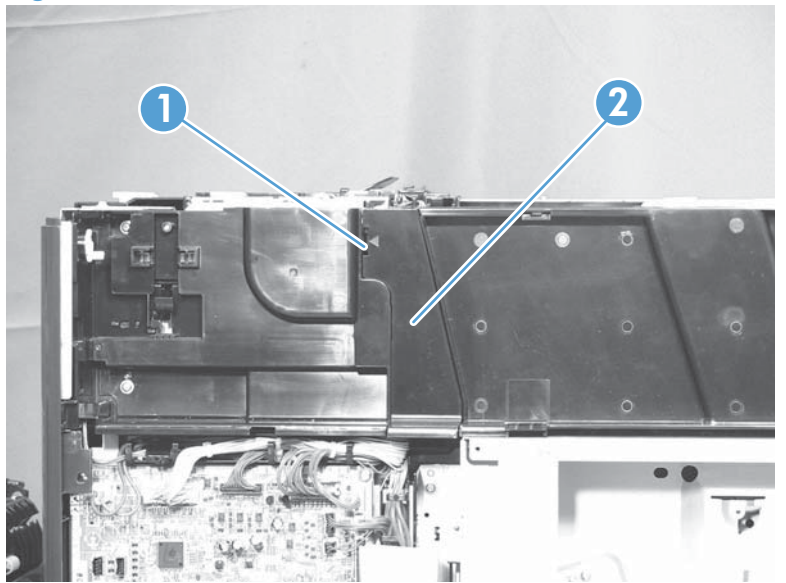

**Figure 2-78** Remove the residual toner full sensor (1 of 4)

**2.** Remove two M4-screws (callout 1) and one M3-screw (callout 2). Then remove the toner cover (callout 3).

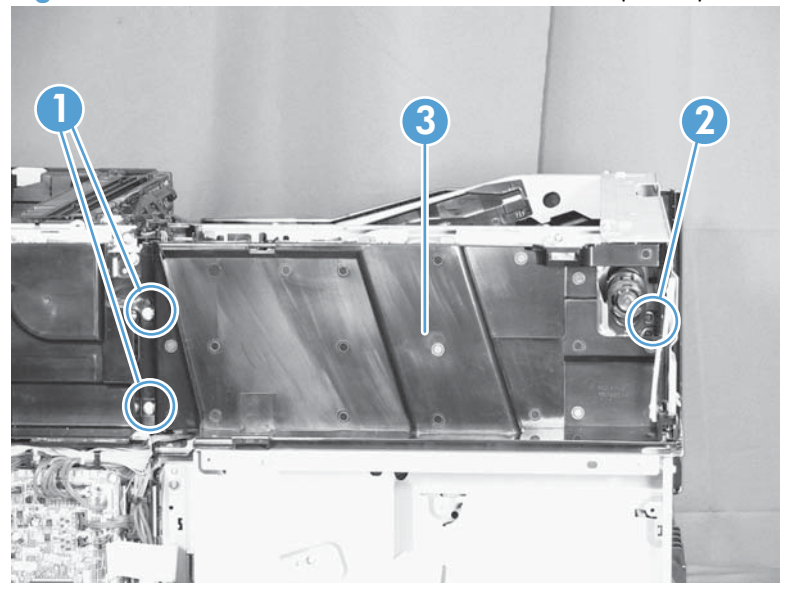

**Figure 2-79** Remove the residual toner full sensor (2 of 4)

- **3.** Disconnect one connector (callout 1), remove three screws (callout 2), and then remove the residual toner full sensor assembly (callout 3).
- A **CAUTION:** During the removal process, make sure that the white gear (callout 4) does not fall out of the assembly. The white gear might stay on the product, and not come off with the assembly.

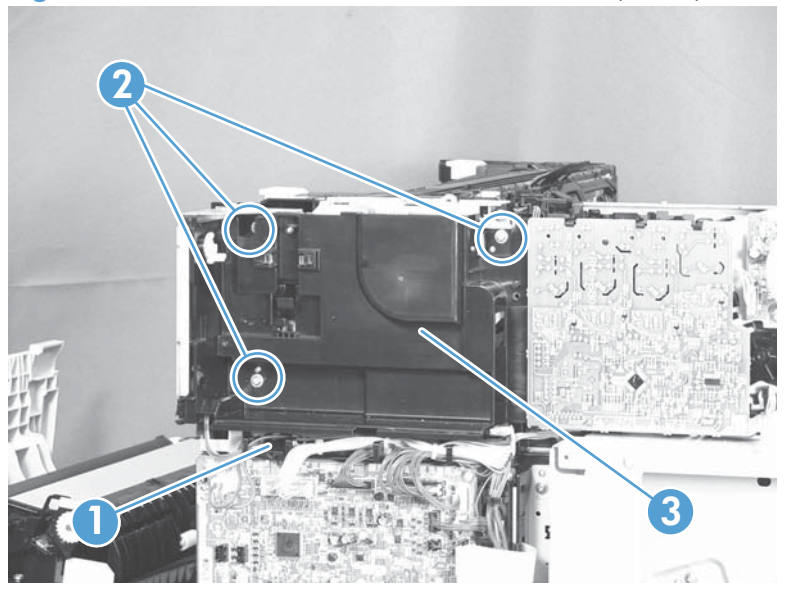

**Figure 2-80** Remove the residual toner full sensor (3 of 4)

**Figure 2-81** Remove the residual toner full sensor (4 of 4)

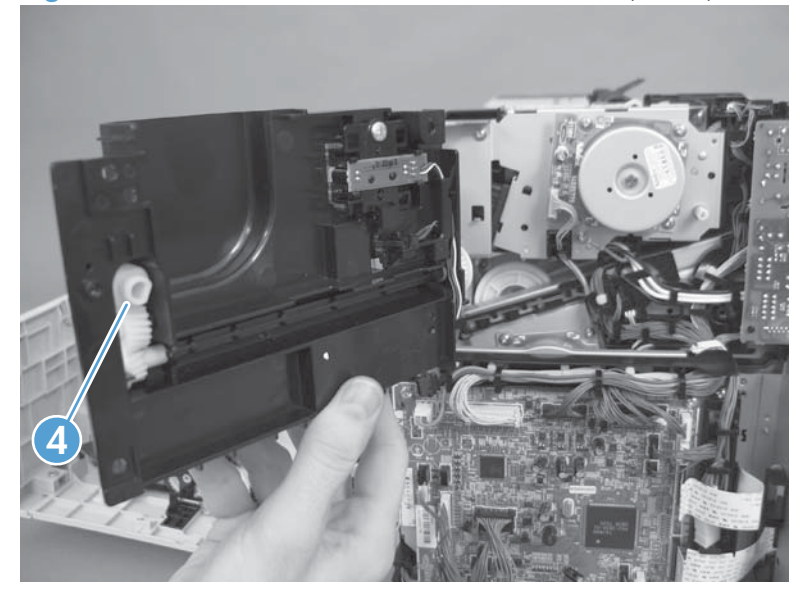

### **Reinstall the residual toner full sensor**

**1.** If the white gear (callout 1) was removed with the residual toner full sensor assembly, carefully remove it from the assembly.

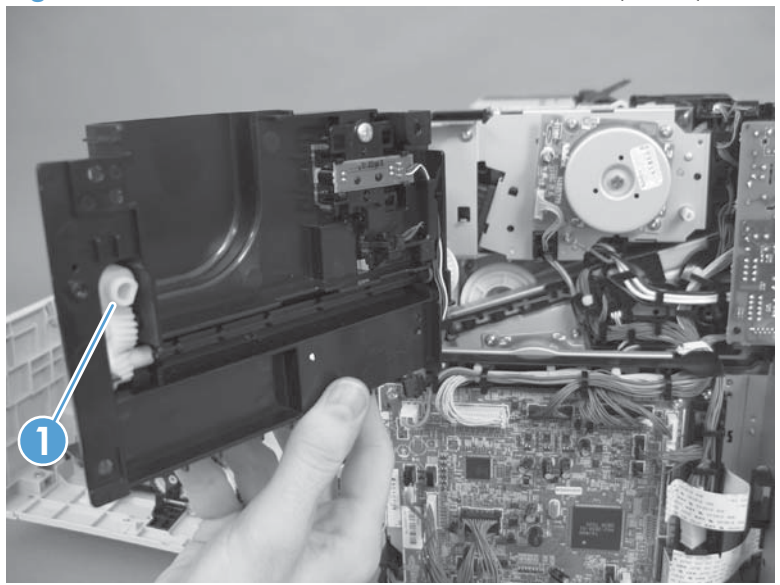

**Figure 2-82** Reinstall the residual toner full sensor (1 of 3)

**2.** Alight the flat portion of the gear with the corresponding flat portion of the drive shaft.

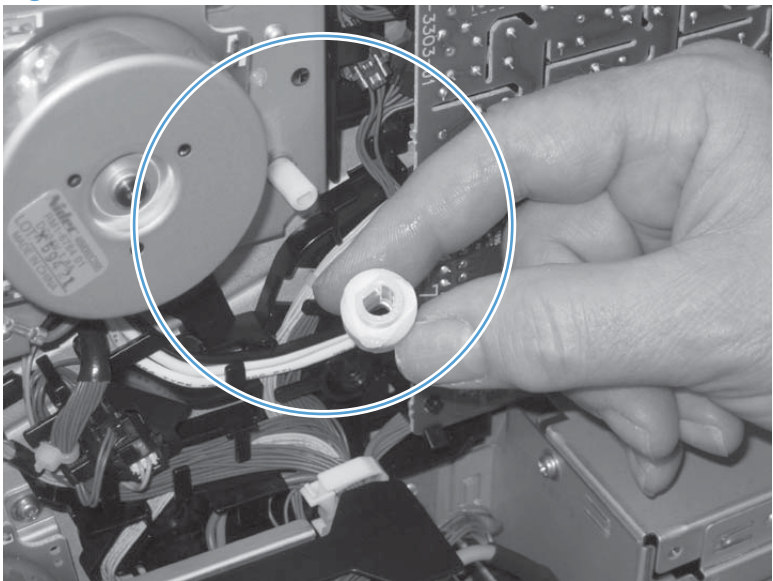

**Figure 2-83** Reinstall the residual toner full sensor (2 of 3)

**3.** Install the gear on the shaft before you install the residual toner full sensor assembly.

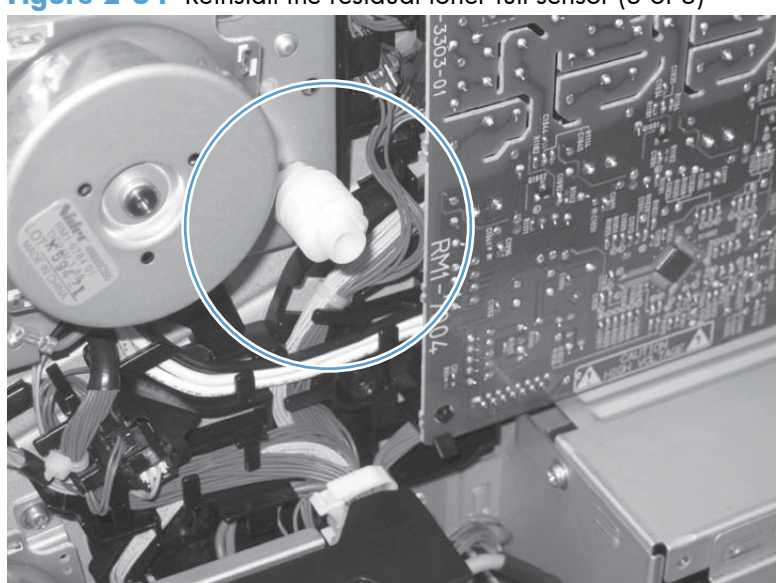

**Figure 2-84** Reinstall the residual toner full sensor (3 of 3)
## <span id="page-180-0"></span>**Main drive assembly**

### **Before proceeding, remove the following components:**

- Toner-collection unit. See [Toner-collection unit on page 91](#page-114-0).
- Formatter PCA. See [Formatter PCA on page 105.](#page-128-0)
- Formatter case. See [Formatter case on page 130](#page-153-0).
- Right-front cover and control-panel assembly. See [Right-front cover and control-panel assembly](#page-136-0) [on page 113](#page-136-0).
- Left cover. See [Left cover on page 115.](#page-138-0)
- Rear cover. See [Rear cover on page 116](#page-139-0).
- Toner collection unit access door. See [Toner collection unit access door on page 117](#page-140-0).
- Right-rear cover. See [Right-rear cover on page 119](#page-142-0).
- Top cover. See [Top cover on page 121.](#page-144-0)
- Residual-toner full sensor. See [Residual toner full sensor on page 152](#page-175-0).

### **Remove the main drive assembly**

**1.** Disconnect three connectors (callout 1) and one FFC (callout 2).

**Figure 2-85** Remove the main drive assembly (1 of 17)

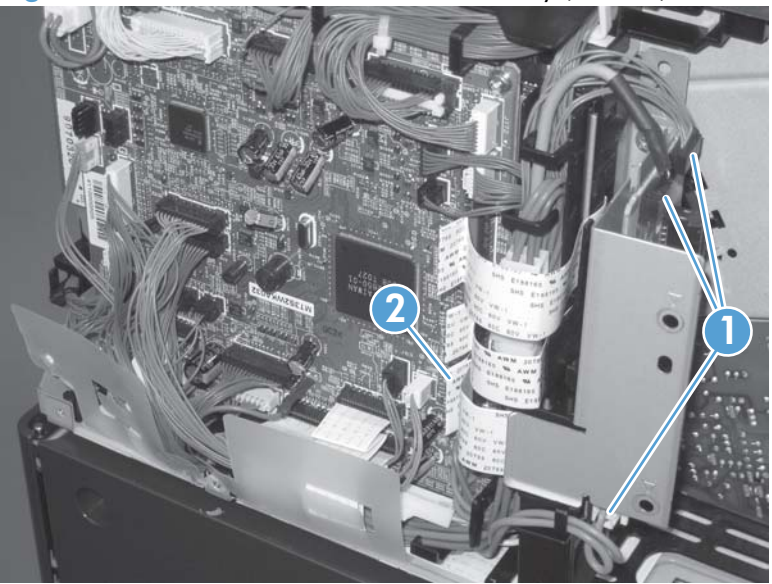

**2.** Remove one screw (callout 1), and then remove the sheet-metal plate (callout 2).

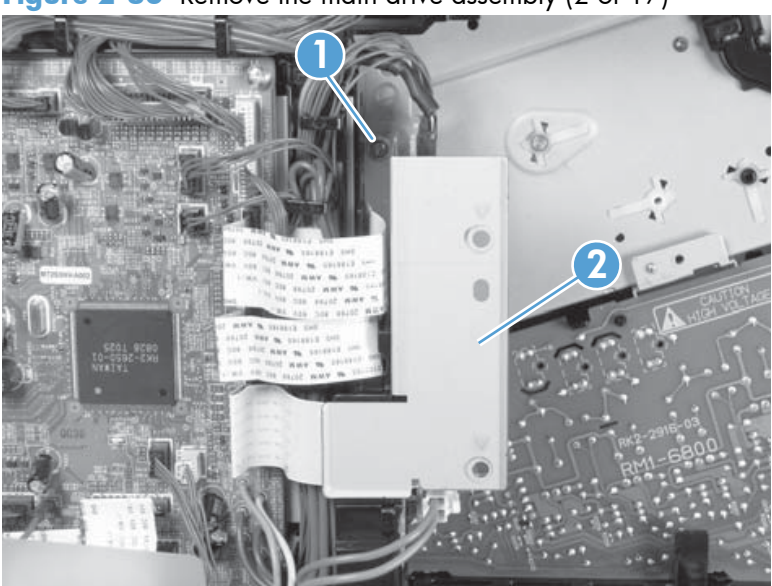

**Figure 2-86** Remove the main drive assembly (2 of 17)

- **3.** Disconnect twenty-two connectors and six FFCs on the DC controller PCA (callout 1).
	- $\frac{1}{2}$  TIP: Three connectors (callout 2) should be empty when the DC controller is reinstalled.

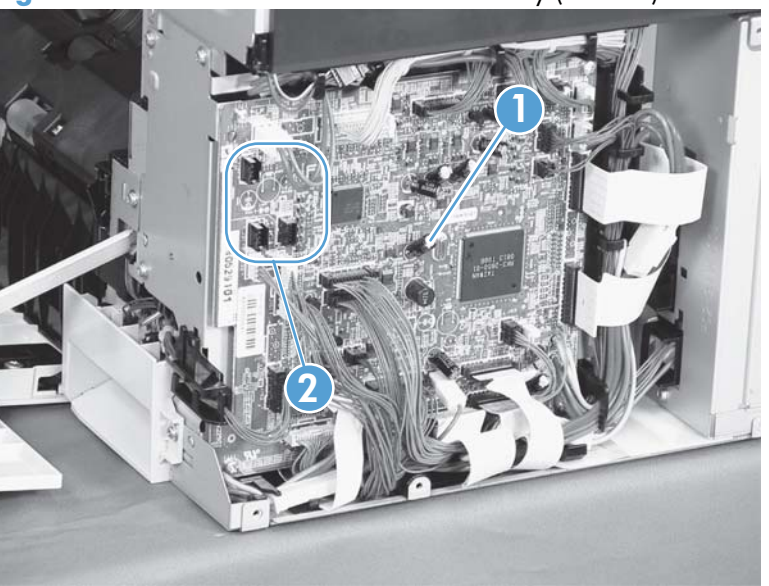

**Figure 2-87** Remove the main drive assembly (3 of 17)

**4.** Disconnect three intermediate connectors (callout 1), and then release the wire harnesses (callout 3) from the guides (callout 2).

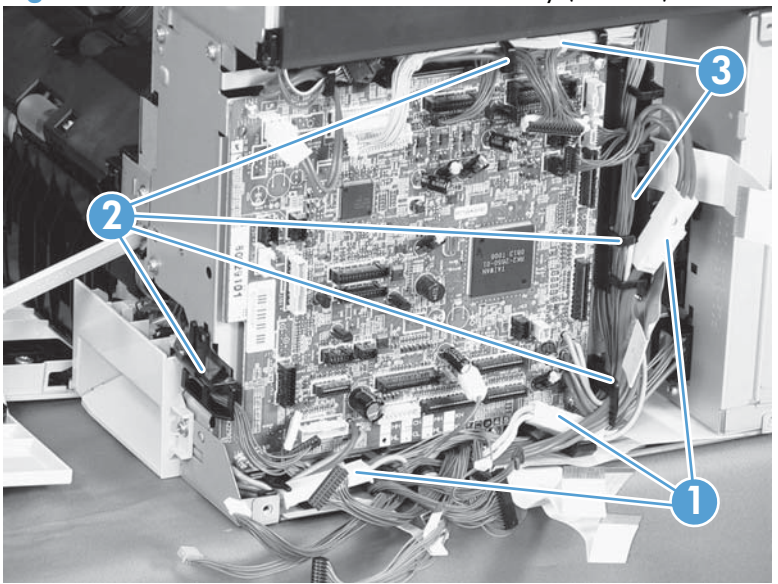

**Figure 2-88** Remove the main drive assembly (4 of 17)

- **5.** Release one tab (callout 1), and then remove the guide (callout 2).
- **TIP:** Release the wire harnesses from the guide as you remove it.

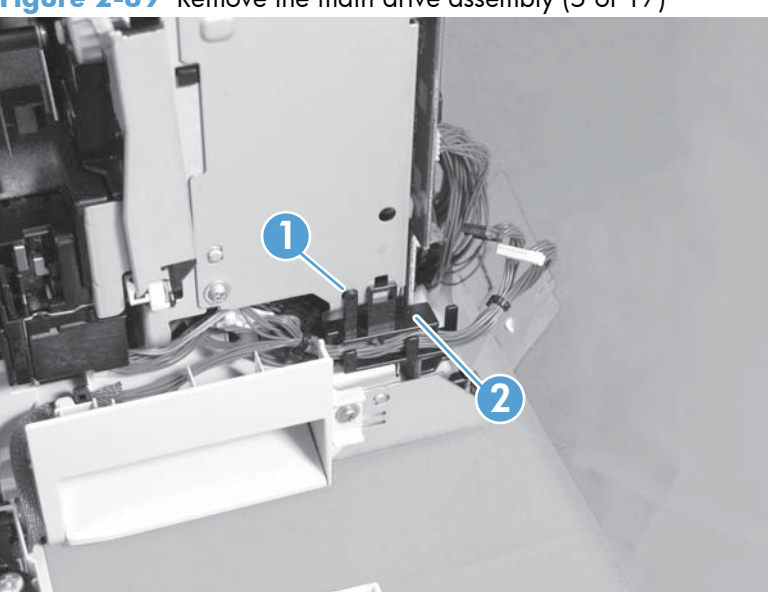

**Figure 2-89** Remove the main drive assembly (5 of 17)

- **6.** Remove five screws (callout 1), and then remove the DC controller and the two sheet-metal support plates.
- **CAUTION:** Carefully unthread the FFCs from the plate to avoid damaging them when you remove the DC controller and the two sheet-metal support plates.

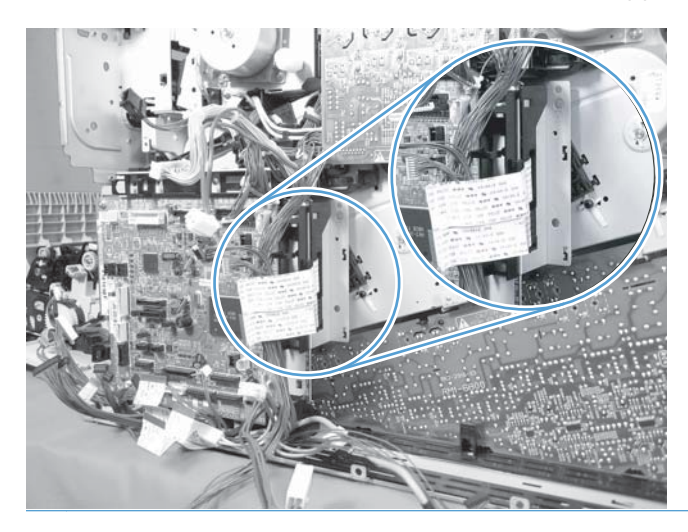

**Figure 2-90** Remove the main drive assembly (6 of 17)

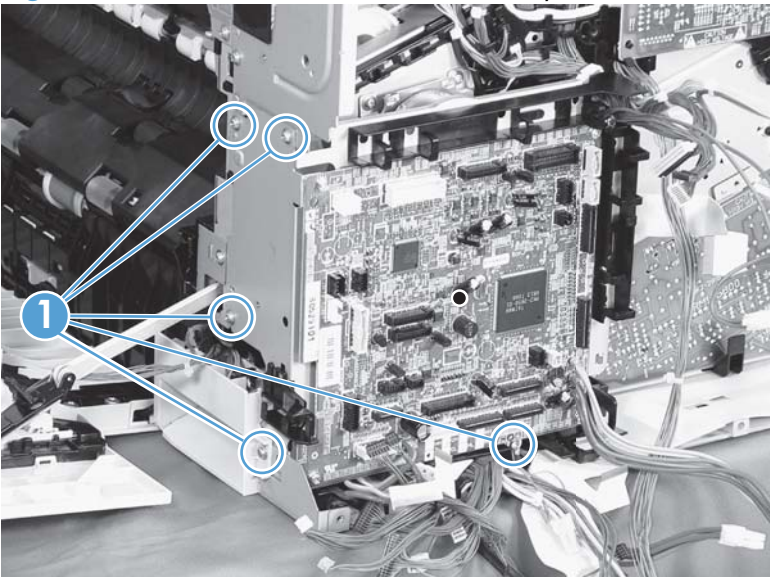

**7.** Disconnect three connectors (callout 1), remove two screws (callout 2), release one wire retainer (callout 3), and then remove the driver PCA (callout 4).

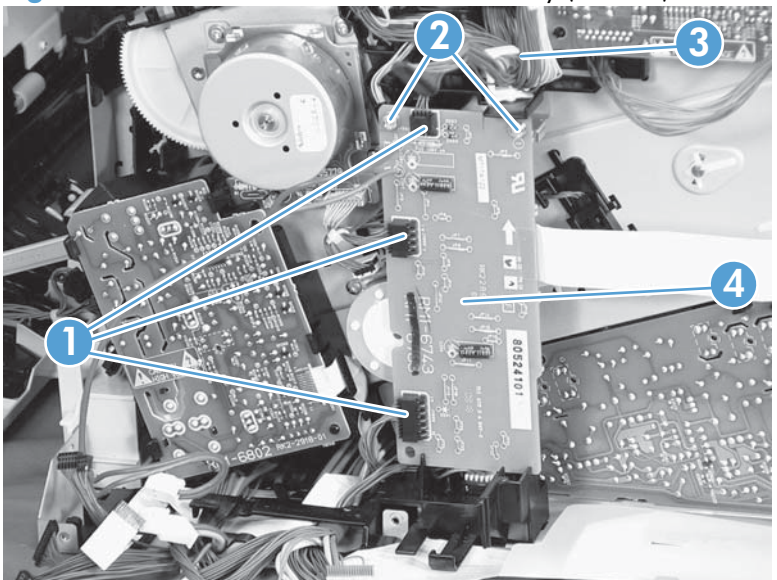

**Figure 2-91** Remove the main drive assembly (7 of 17)

**8.** Remove one screw (callout 1), and then remove the second transfer high-voltage power supply (callout 2) and the PCA holder (callout 3) assembly.

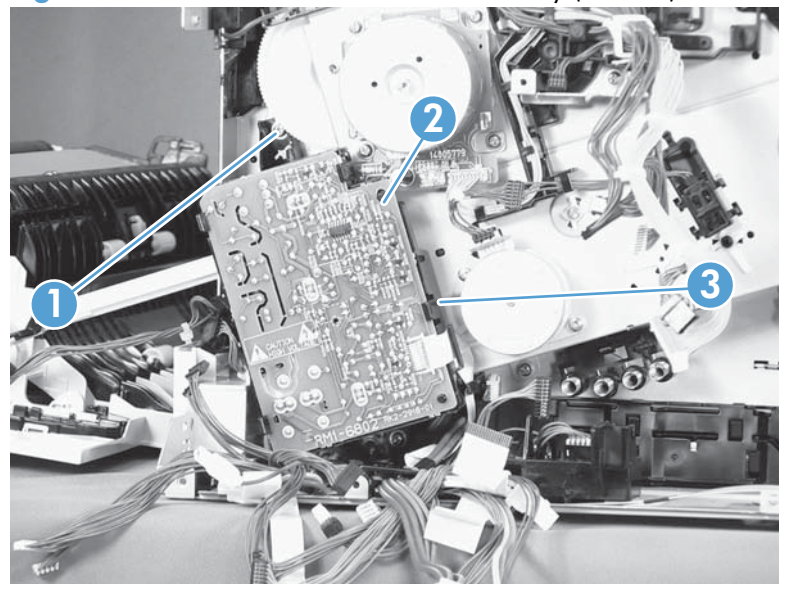

**Figure 2-92** Remove the main drive assembly (8 of 17)

**9.** Release one tab (callout 1), and then remove the cover (callout 2).

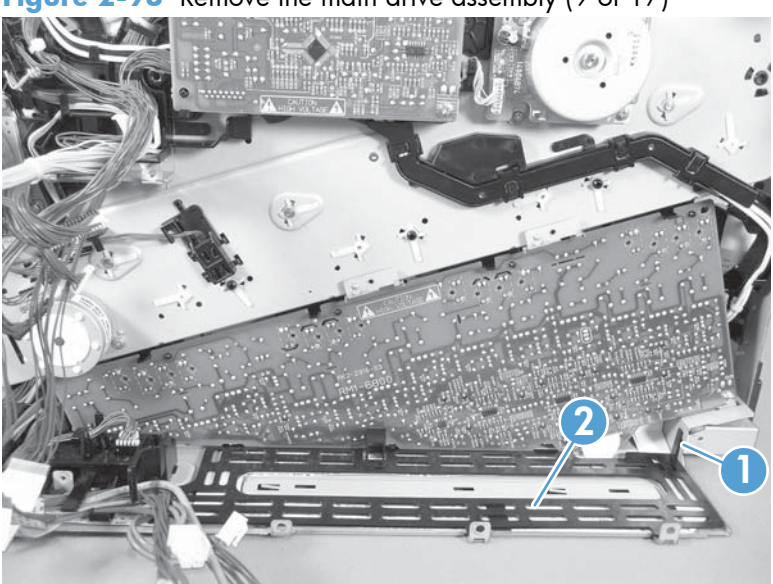

**Figure 2-93** Remove the main drive assembly (9 of 17)

- **10.** Remove one screw (callout 1), release four tabs (callout 2), and then remove the developing highvoltage power supply (callout 3).
- **Reinstallation tip** When you reinstall the power supply PCA, look through the holes on the PCA (callout 4) and make sure that the contact springs are correctly positioned against the back side of the PCA.

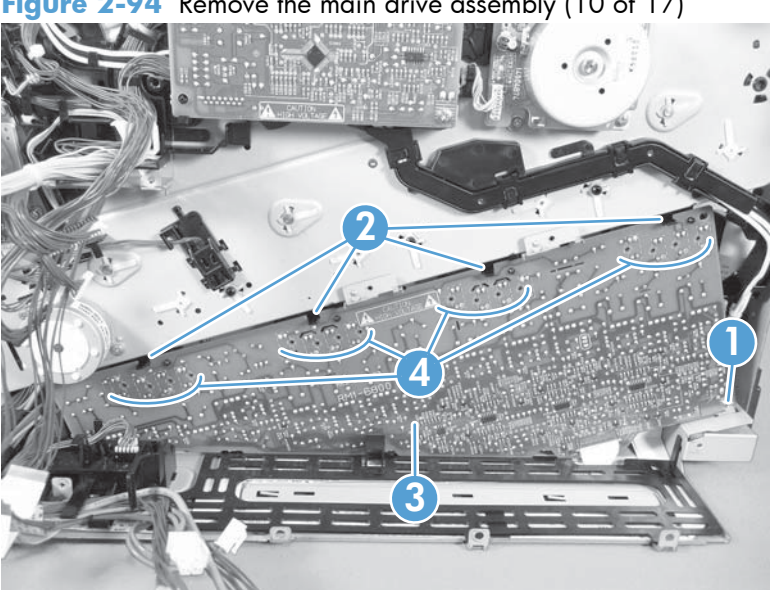

**Figure 2-94** Remove the main drive assembly (10 of 17)

- **11.** Remove one screw (callout 1), release four tabs (callout 2), and then separate the first transfer high-voltage power supply (callout 3) from the product.
- **A CAUTION:** The PCA is still connected to the product. Disconnect one connector (callout 4) on the back side of the PCA to remove it.
- **Reinstallation tip** When you reinstall the power supply PCA, look through the holes on the PCA (callout 5) and make sure that the contact springs are correctly positioned against the back side of the PCA.

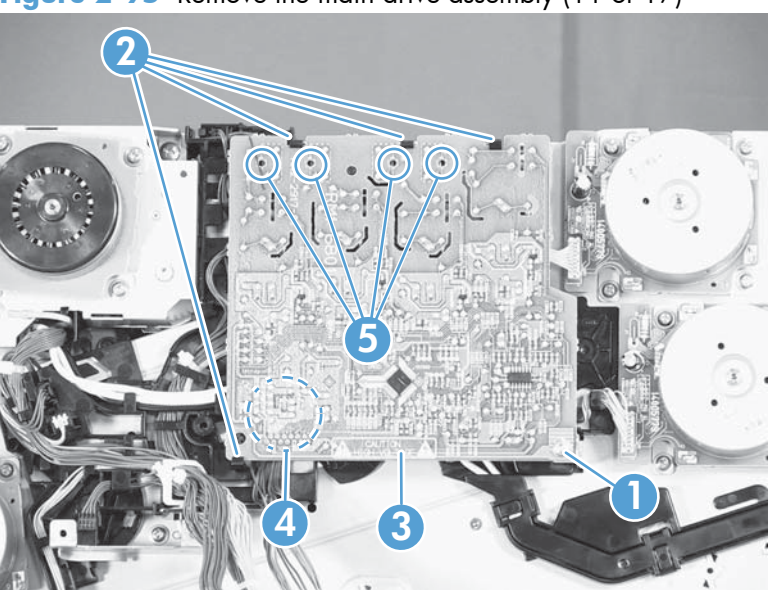

**Figure 2-95** Remove the main drive assembly (11 of 17)

**12.** Remove two screws (callout 1), and then remove the sheet-metal support brackets (callout 2).

**Figure 2-96** Remove the main drive assembly (12 of 17)

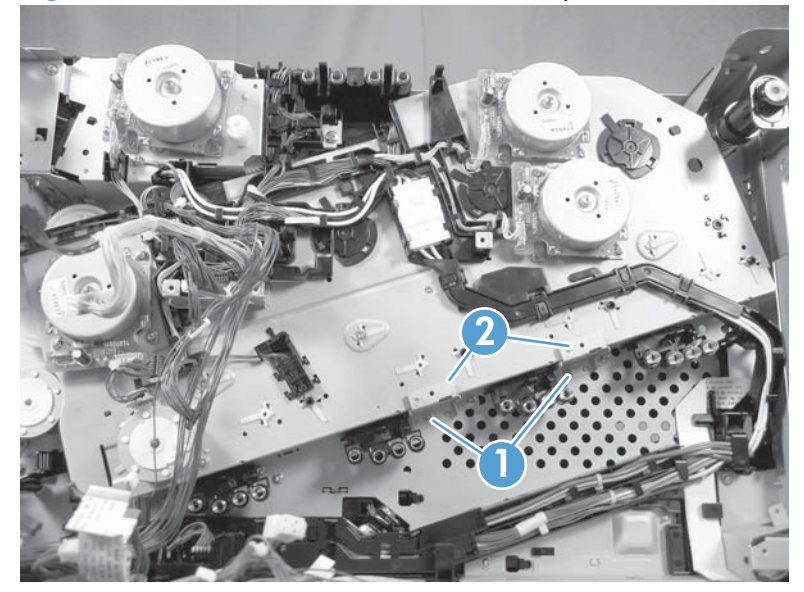

- 13. Disconnect one connector (callout 1), release one tab (callout 2), slide the cable guide (callout 3) to the left to release the it, and then move the guide to the side, out of the way.
- **TIP:** It might be easier to disconnect the connector if you release it from the holder.

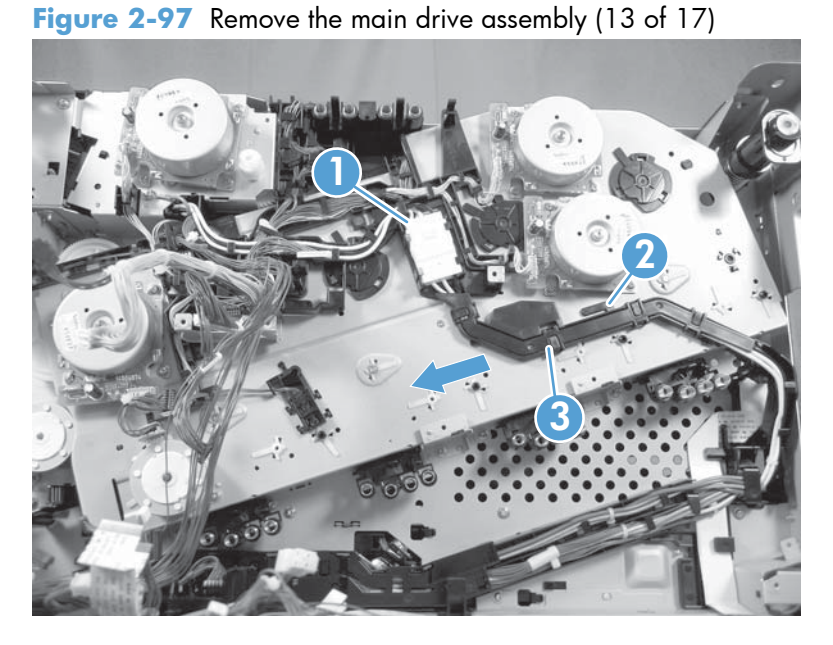

14. Use a small flat blade screwdriver to release one tab (callout 1), and then remove the sensor holder (callout 2).

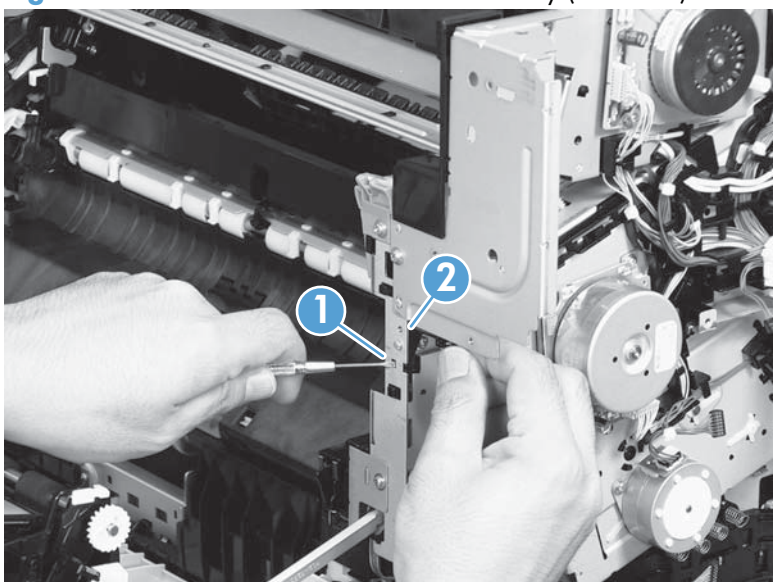

**Figure 2-98** Remove the main drive assembly (14 of 17)

**15.** Disconnect one connector (callout 1), and then remove the sensor assembly.

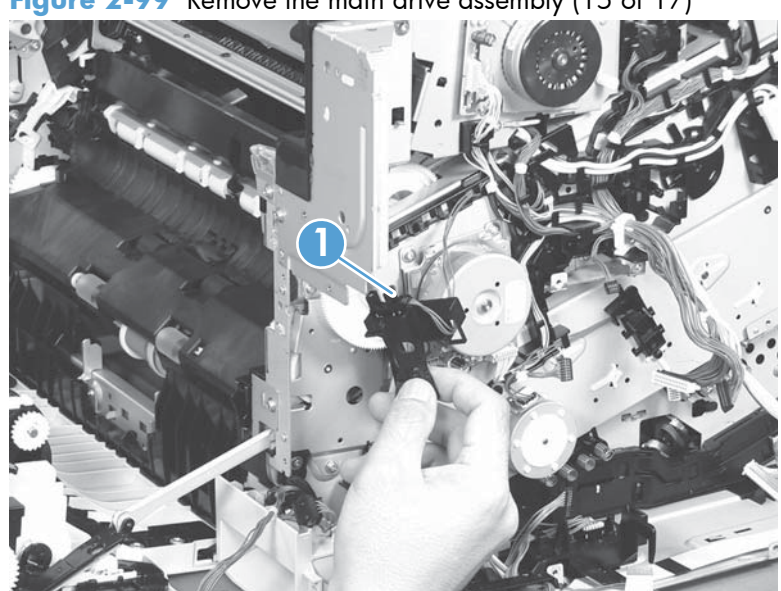

**Figure 2-99** Remove the main drive assembly (15 of 17)

16. Disconnect six connectors (callout 1), and then release the wire harnesses from the guides (callout 2).

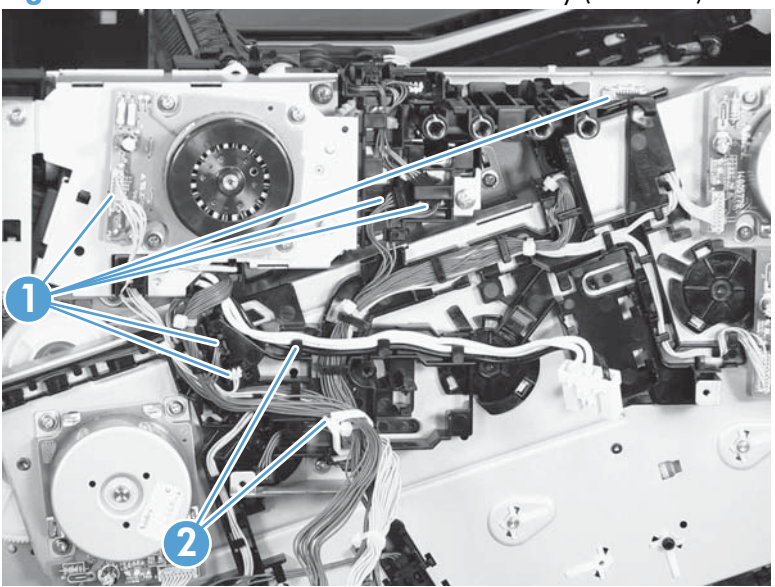

**Figure 2-100** Remove the main drive assembly (16 of 17)

**17.** Remove six screws (callout 1), and then remove the main drive assembly (callout 2).

**NOTE:** Make sure that the right door is closed.

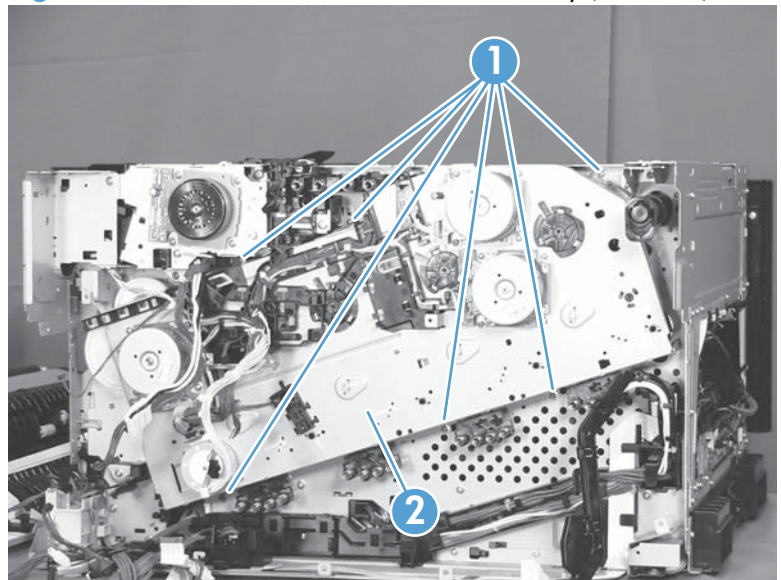

**Figure 2-101** Remove the main drive assembly (17 of 17)

## **Install the main drive assembly**

**NOTE: Installing a replacement assembly**: follow the instructions in this section.

**Reinstalling the original assembly**: some of these instructions in this section do not apply (for example, removing the shipping spacers). **Do not** rotate the gears when handling the assembly. If the gears are rotated—and become out of phase—it will be difficult to install the assembly on the product.

- **1.** Do not remove the orange spacers and spacer shipping tape (callout 1) installed on the replacement main drive assembly. Remove the remaining shipping tape (callout 2).
- A **CAUTION:** A gear (callout 3) on the back of the assembly is not captive when the shipping tape is removed. Do not lose the gear when handling the assembly with the shipping tape removed.

When removing tape, make sure that the entire strip is removed. Check the back of the assembly to verify that the entire strip of tape is removed.

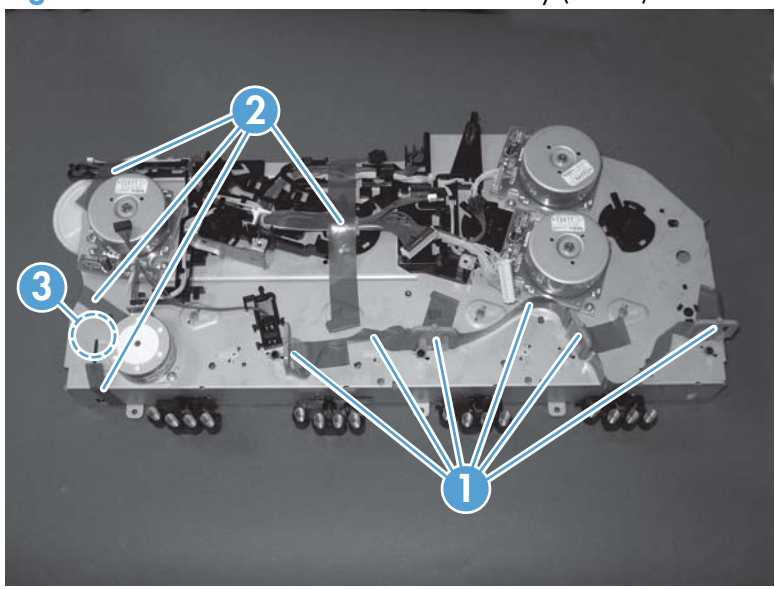

**Figure 2-102** Install the main drive assembly (1 of 8)

- <span id="page-191-0"></span>**2.** With the right door closed, position the drive assembly near the product, and then rotate it up and onto the chassis.
	- **NOTE:** Make sure that the right-door link arm shaft (callout 1) aligns with and is positioned in the hole (callout 2) on the arm on the drive assembly, and that the pins on the assembly (callout 3) are positioned in the holes in the link arms on the chassis (callout 4).

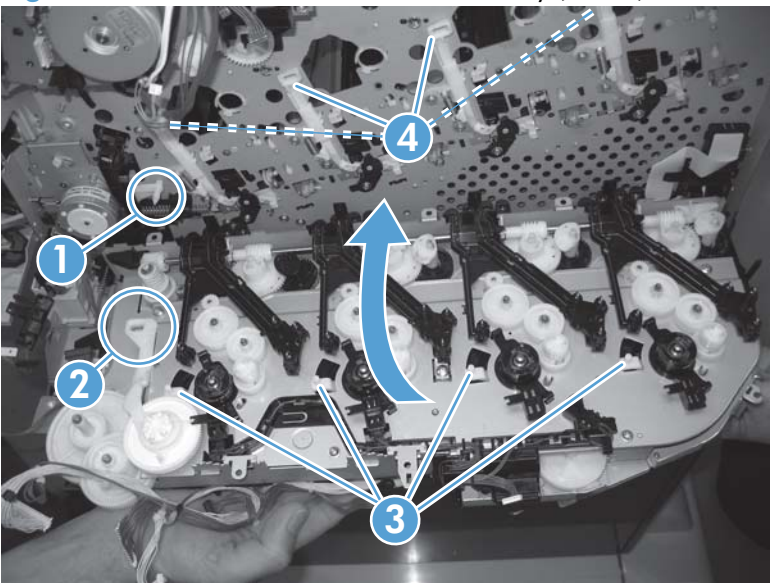

**Figure 2-103** Install the main drive assembly (2 of 8)

- **3.** Install one screw (callout 1).
	- **NOTE:** Do not fully tighten this screw.

**Figure 2-104** Install the main drive assembly (3 of 8)

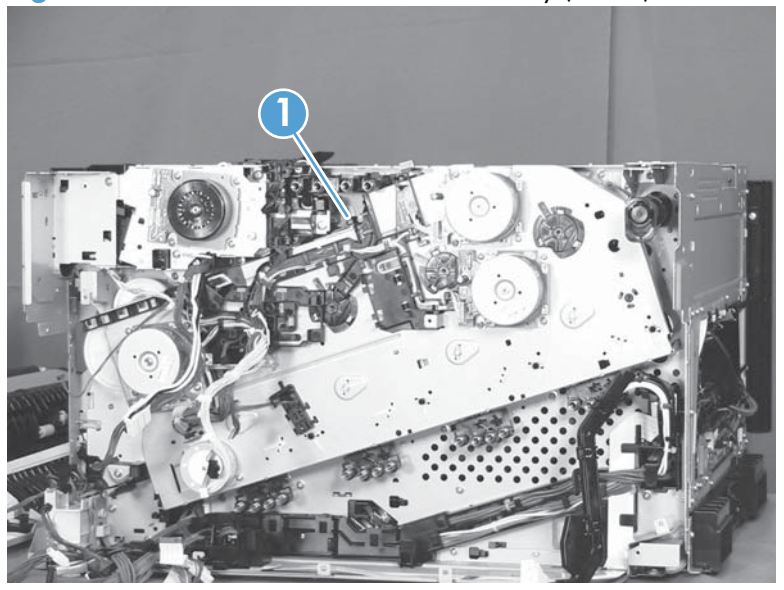

**4.** From the top of the product, look at each shutter arm. Make sure that they are in the closed position (callout 1). If they are in the open position (callout 2), carefully push on the shutters to close them.

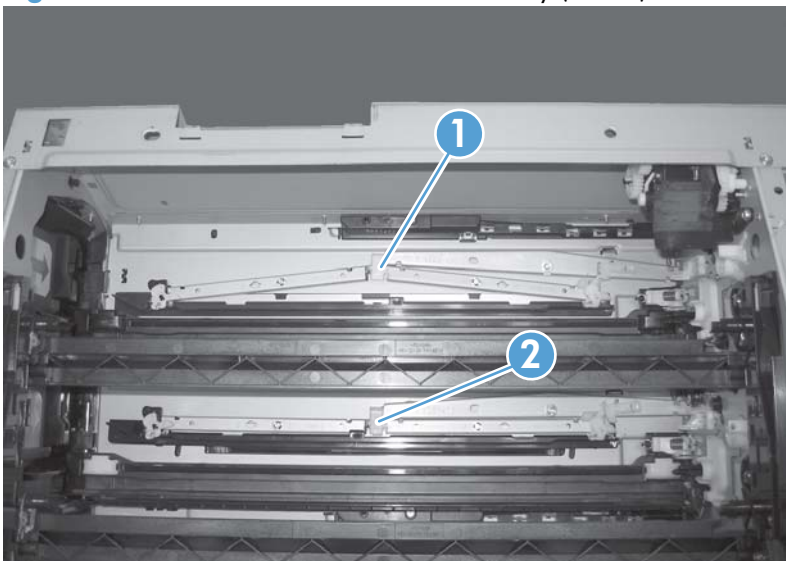

**Figure 2-105** Install the main drive assembly (4 of 8)

- **5.** Make sure that the six sheet-metal screw tabs (callout 1) on the drive assembly are flat against the product chassis.
- **NOTE:** If the tabs are not flat against the chassis, the developer-disengagement drive gears and cams—on the back side of the drive assembly—are not properly aligned with, and seated in, the corresponding holes on the product. Remove the drive assembly, realign it, and then reinstall it. See [Figure 2-103 Install the main drive assembly \(2 of 8\) on page 168.](#page-191-0)

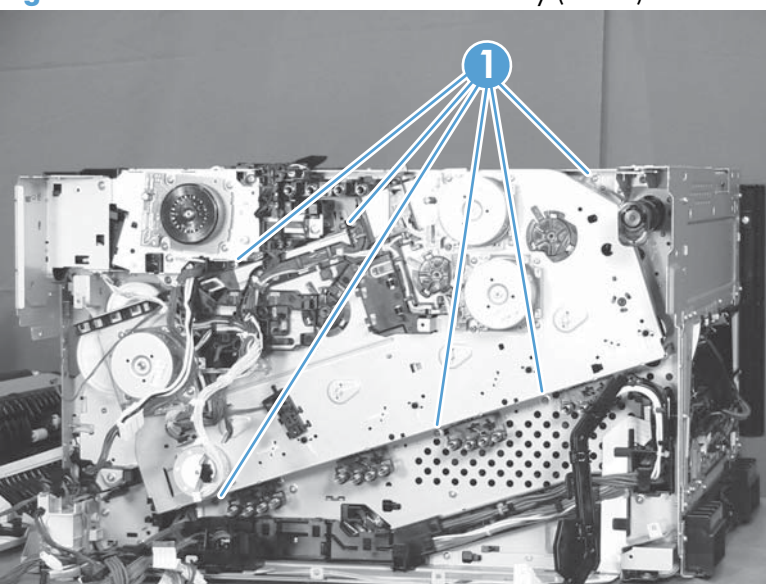

**Figure 2-106** Install the main drive assembly (5 of 8)

- **6.** With the drive assembly correctly installed, verify the following:
	- Open and close the front door. The OPC drum drive gears (callout 1; two shown, four total) must move in and out when viewed from inside the product.
	- Open and close the right door. The ITB drive gear (callout 2) must move in and out when viewed from inside the product.

**2 1**

**Figure 2-107** Install the main drive assembly (6 of 8)

**7.** Install the remaining five mounting screws, tighten all six screws (callout 1), and then remove the orange spacers and spacer shipping tape.

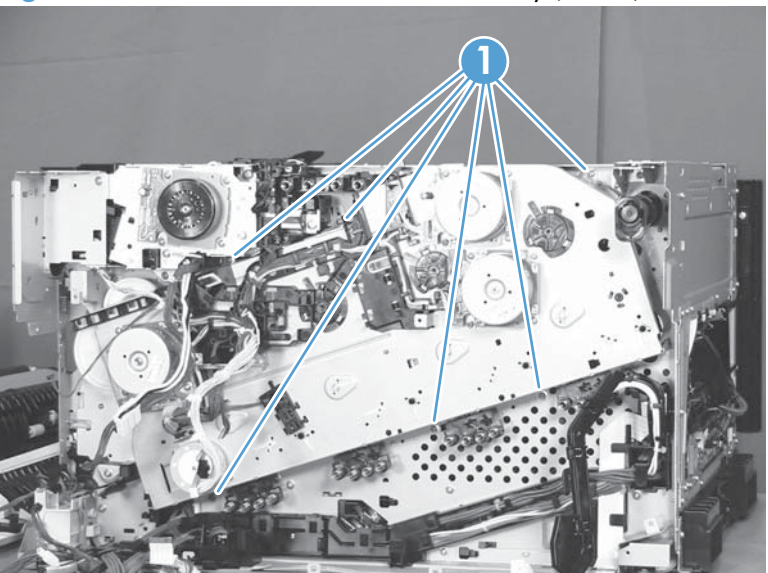

**Figure 2-108** Install the main drive assembly (7 of 8)

- **8.** Reinstall the two small sheet-metal brackets.
- **NOTE:** The tab on the sheet-metal brackets must be inserted in the hole in the drive assembly chassis as shown below.

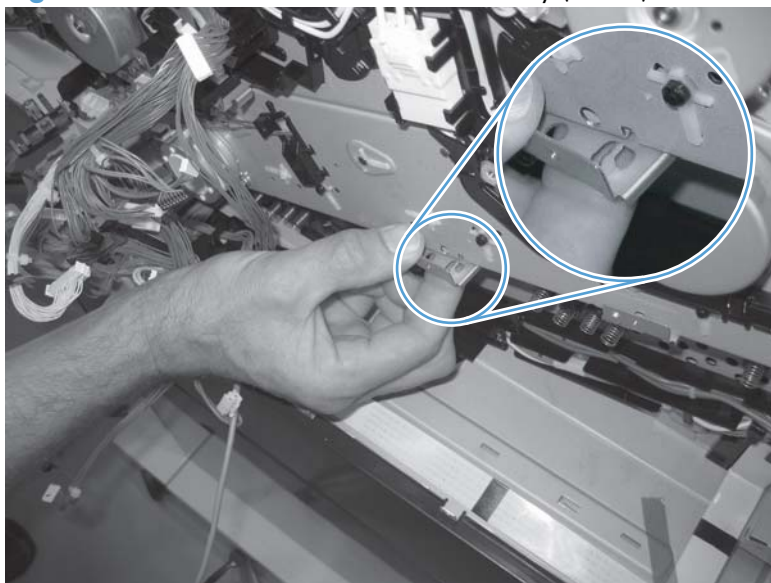

**Figure 2-109** Install the main drive assembly (8 of 8)

## **Fuser drive assembly**

### **Before proceeding, remove the following components:**

- Toner-collection unit. See [Toner-collection unit on page 91](#page-114-0).
- Fuser. See [Fuser on page 93](#page-116-0).
- Formatter PCA. See [Formatter PCA on page 105.](#page-128-0)
- Formatter case. See [Formatter case on page 130](#page-153-0)
- Right-front cover and control-panel assembly. See [Right-front cover and control-panel assembly](#page-136-0) [on page 113](#page-136-0).
- Left cover. See [Left cover on page 115.](#page-138-0)
- Rear cover. See [Rear cover on page 116](#page-139-0).
- Toner collection unit access door. See [Toner collection unit access door on page 117](#page-140-0).
- Right-rear cover. See [Right-rear cover on page 119](#page-142-0).
- Top cover. See [Top cover on page 121.](#page-144-0)
- Residual-toner full sensor. See [Residual toner full sensor on page 152](#page-175-0).
- Main drive assembly. See [Main drive assembly on page 157](#page-180-0).

### **Remove the fuser drive assembly**

**1.** Remove one screw (callout 1) and the cover (callout 2).

**Figure 2-110** Remove the fuser drive assembly (1 of 3)

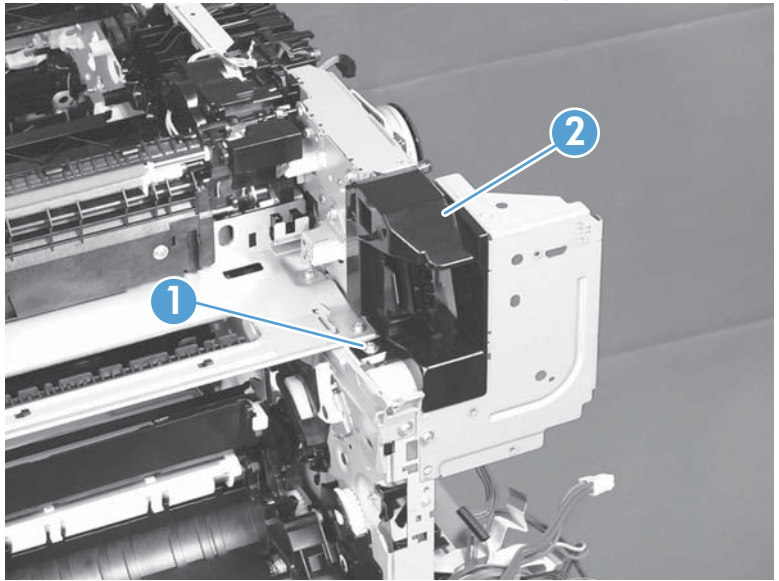

**2.** Disconnect two connectors (callout 1).

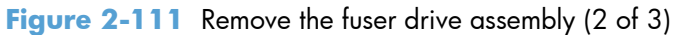

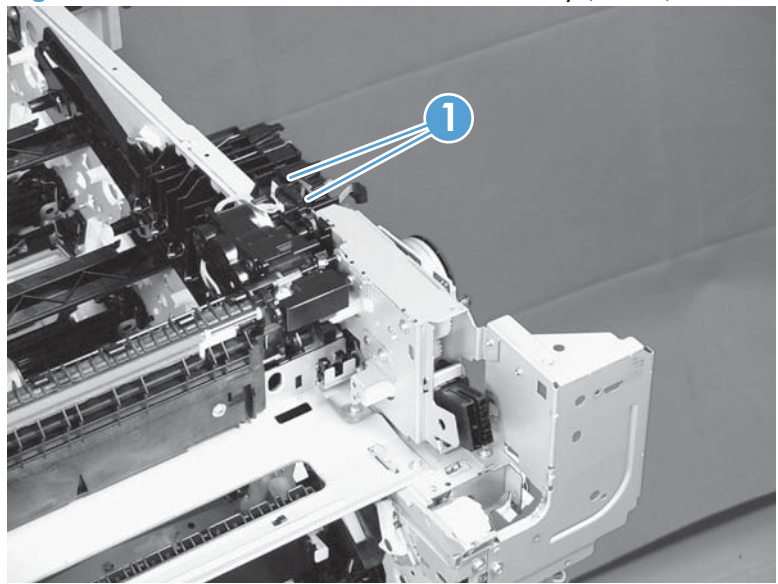

**3.** Remove four screws (callout 1), and then remove the fuser drive assembly.

**Figure 2-112** Remove the fuser drive assembly (3 of 3)

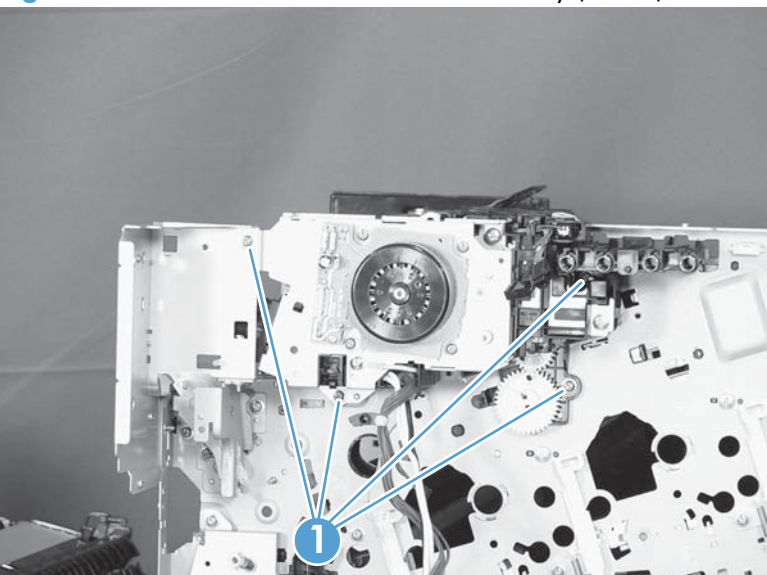

## **Install a replacement fuser drive assembly**

Use the following procedure to install a replacement fuser drive assembly or reinstall the original fuser drive assembly.

**1. Replacement fuser drive assembly**: Before beginning, take note of the spacer (callout 1) on the replacement fuser drive assembly.

**Original fuser drive assembly**: Proceed to the next step.

**NOTE:** The fuser drive motor is shown removed in the following figure. However, you do not need to remove the fuser motor to install the fuser drive assembly.

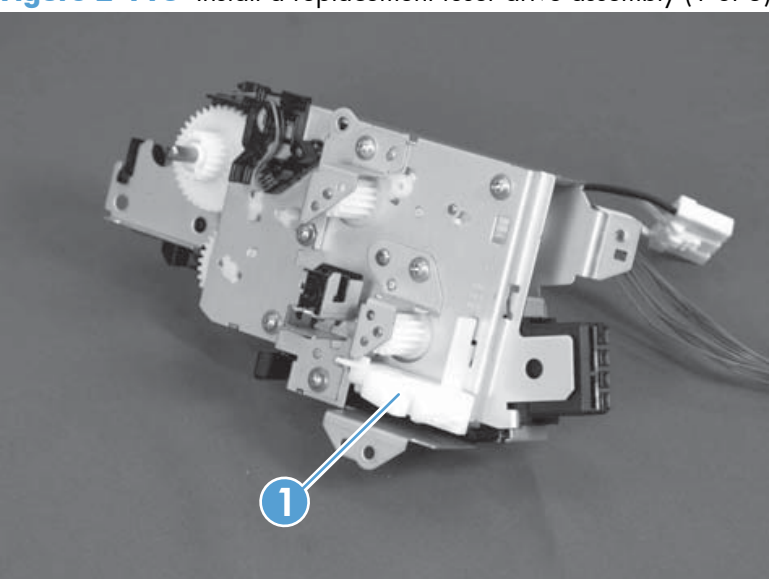

**Figure 2-113** Install a replacement fuser drive assembly (1 of 3)

**2. Replacement fuser drive assembly**: Fasten the replacement fuser gear assembly to the product with four screws. Install the screws in the order shown below (callouts 1 to 4).

**Original fuser drive assembly**: Install, but do not fully tighten four screws (callouts 1 to 4). Carefully push the drive assembly to the left (toward the right-door side of the product) until it slightly shifts forward. Apply steady pressure to hold the assembly in place, and then tighten the screws.

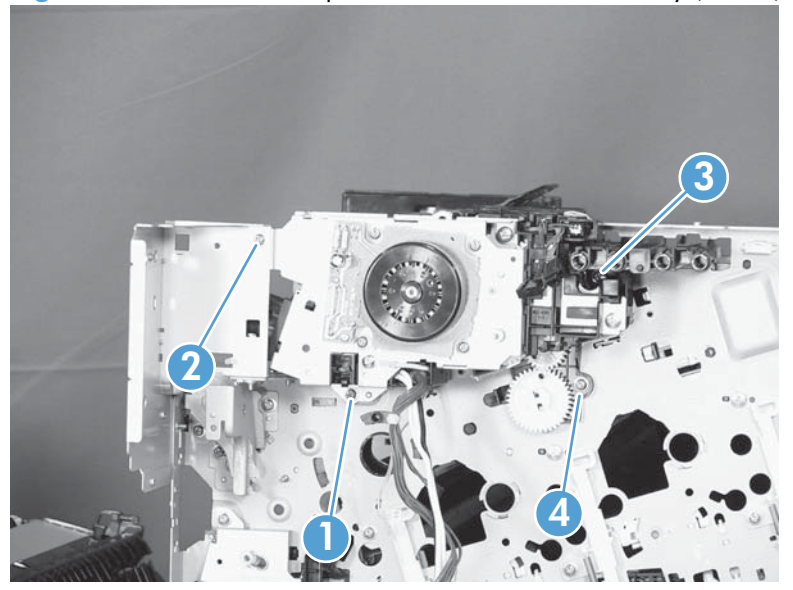

**Figure 2-114** Install a replacement fuser drive assembly (2 of 3)

**3. Replacement fuser drive assembly**: Release two tabs in the order shown below (callouts 1 and 2). and then remove the spacer (callout 3).

**Original fuser drive assembly:** Installation complete—this step is not required.

**Figure 2-115** Install a replacement fuser drive assembly (3 of 3)

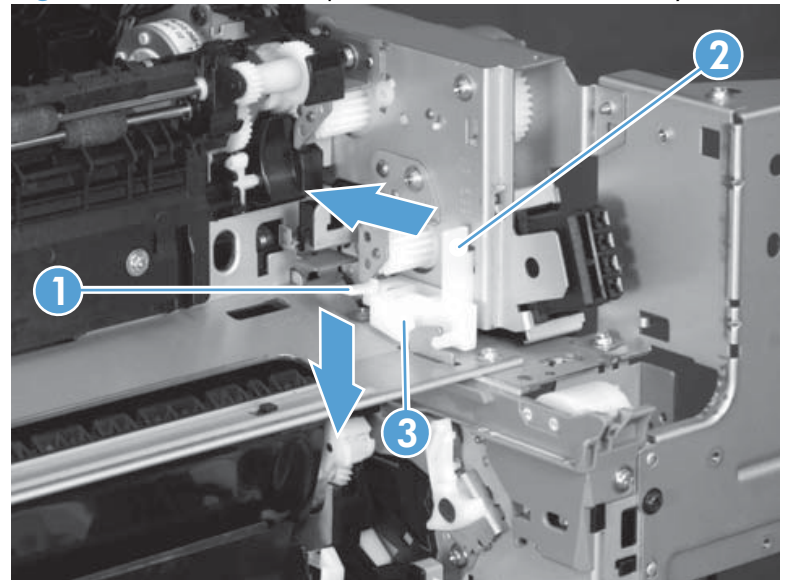

## **Fuser gear assembly**

## **Before proceeding, remove the following components:**

- Toner-collection unit. See [Toner-collection unit on page 91](#page-114-0).
- Fuser. See [Fuser on page 93](#page-116-0).
- Right-front cover and control-panel assembly. See [Right-front cover and control-panel assembly](#page-136-0) [on page 113](#page-136-0).
- Left cover. See [Left cover on page 115.](#page-138-0)
- Toner collection unit access door. See [Toner collection unit access door on page 117](#page-140-0).
- Rear cover. See [Rear cover on page 116](#page-139-0).
- Right-rear cover. See [Right-rear cover on page 119](#page-142-0).
- Top cover. See [Top cover on page 121.](#page-144-0)
- Residual toner full sensor. See [Residual toner full sensor on page 152](#page-175-0).

## **Remove the fuser gear assembly**

**1.** Remove one screw (callout 1) and the cover (callout 2).

**Figure 2-116** Remove the fuser gear assembly (1 of 9)

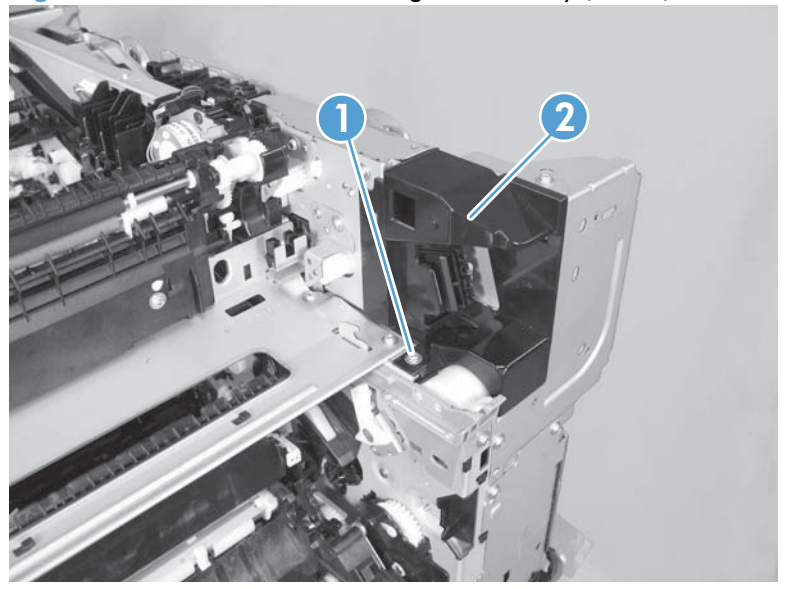

**2.** Remove one screw (callout 1), release four tabs (callout 2), and then separate the first transfer high-voltage power supply (callout 3) from the product.

A **CAUTION:** The PCA is still connected to the product.

**Reinstallation tip** When you reinstall the power supply PCA, look through the holes on the PCA (callout 5) and make sure that the contact springs are correctly positioned against the back side of the PCA.

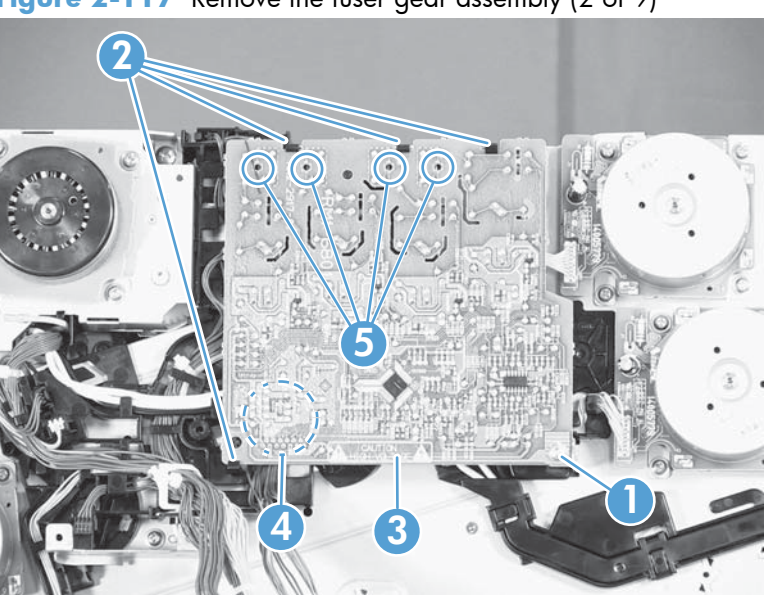

Figure 2-117 Remove the fuser gear assembly (2 of 9)

**3.** Disconnect one connector (callout 1) and then remove the first transfer high-voltage power supply (callout 2).

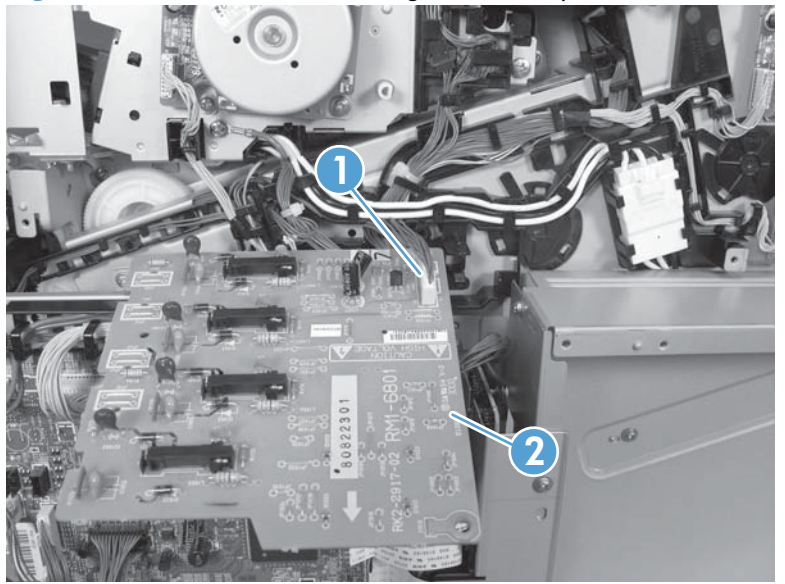

**Figure 2-118** Remove the fuser gear assembly (3 of 9)

**4.** Disconnect one connector (callout 1), remove four screws (callout 2), and then remove the fuser motor (callout 3).

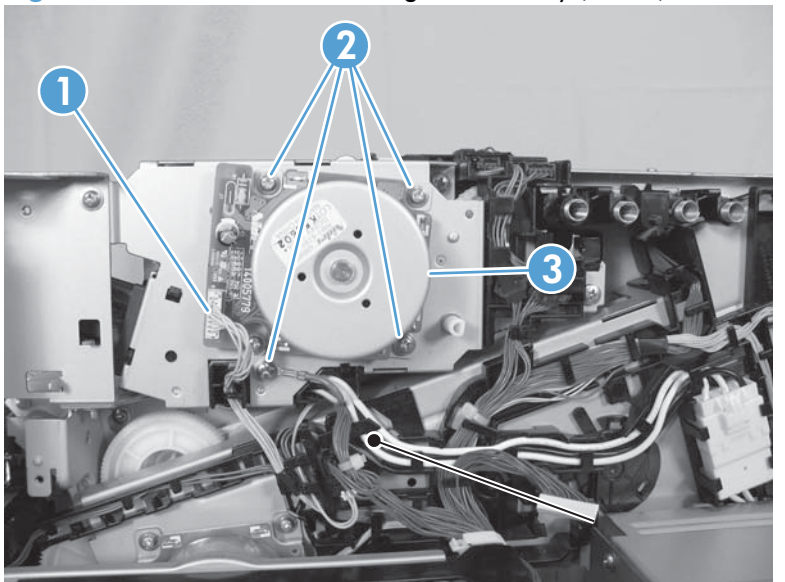

**Figure 2-119** Remove the fuser gear assembly (4 of 9)

**5.** Disconnect three connectors (callout 1), and then release the wire harnesses from the guide (callout 2).

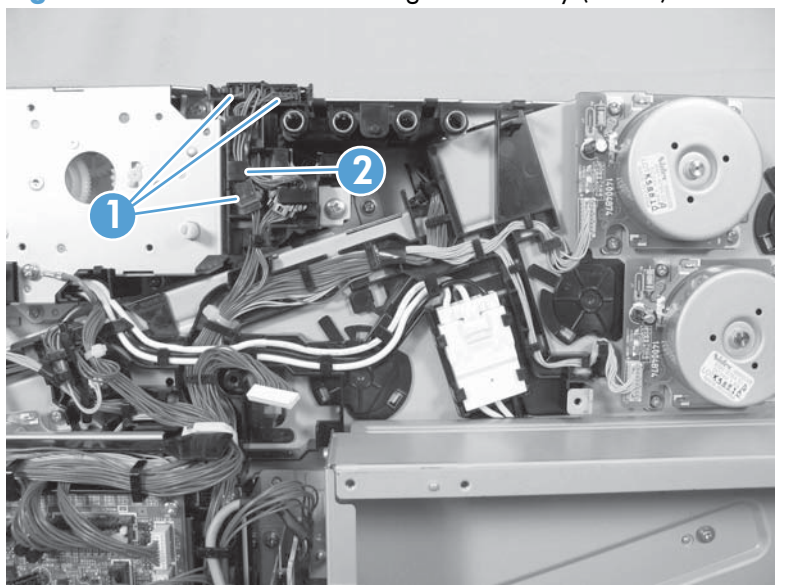

**Figure 2-120** Remove the fuser gear assembly (5 of 9)

- **6.** Disconnect one connector (callout 1), and then release the wire harness from the guide (callout 2).
- **TIP:** It might be easier to disconnect the connector, if you release it from the black-plastic holder.

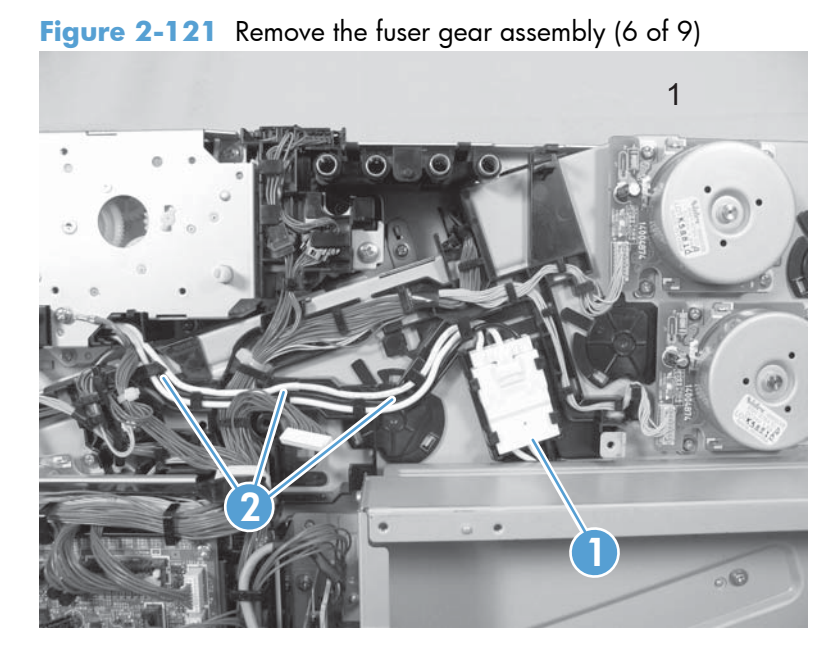

**7.** Disconnect two connectors (callout 1), and then release the wire harness from the retainer and guide (callout 2).

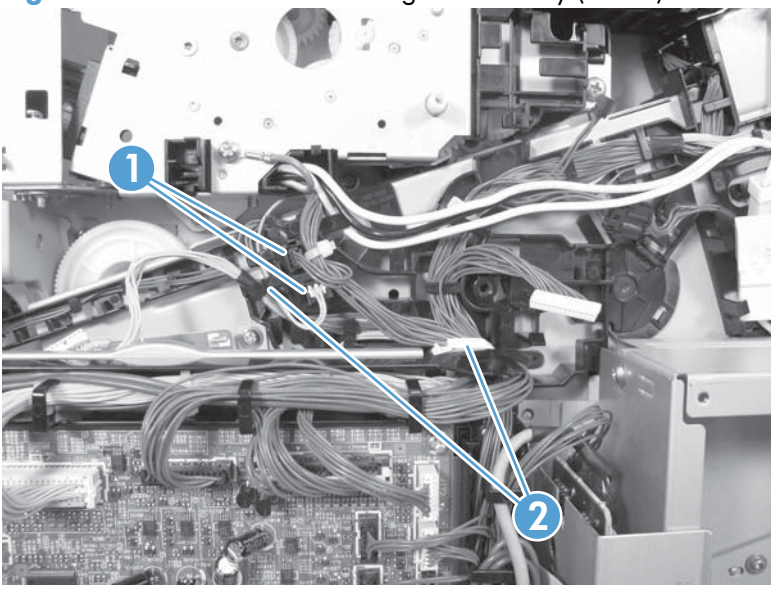

**Figure 2-122** Remove the fuser gear assembly (7 of 9)

**8.** Disconnect one connector (callout 1), and then release the wire harness from the guide (callout 2).

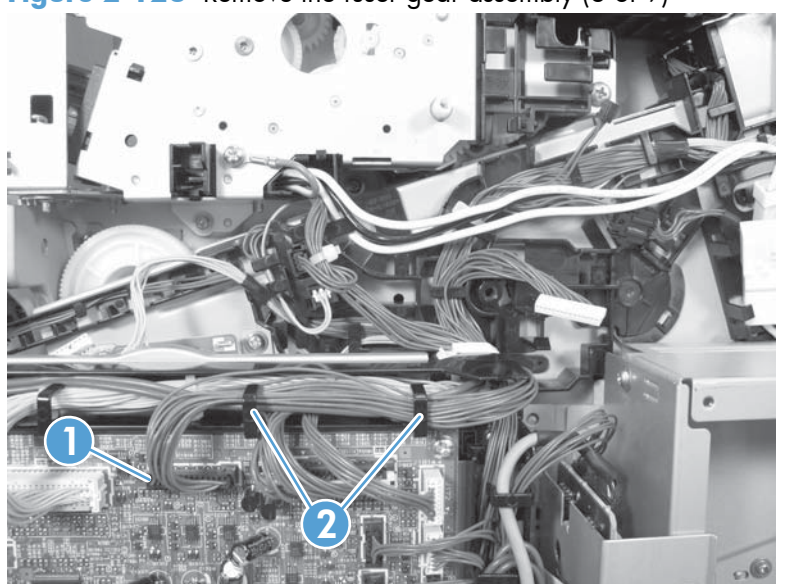

**Figure 2-123** Remove the fuser gear assembly (8 of 9)

- **9.** Remove four screws (callout 1), and then remove the fuser gear assembly (callout 2).
	- A **CAUTION:** Do not remove the gear or solenoid located behind the fuser gear assembly. The gear and solenoid are installed in specific alignment with the other components behind the assembly. If the gear or solenoid are removed, the product will not properly function.

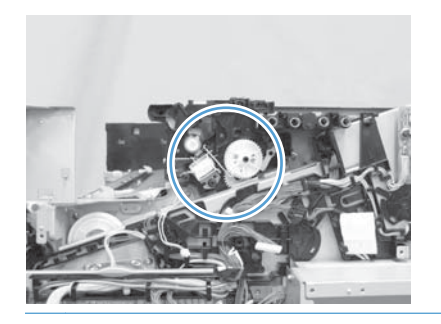

**Figure 2-124** Remove the fuser gear assembly (9 of 9)

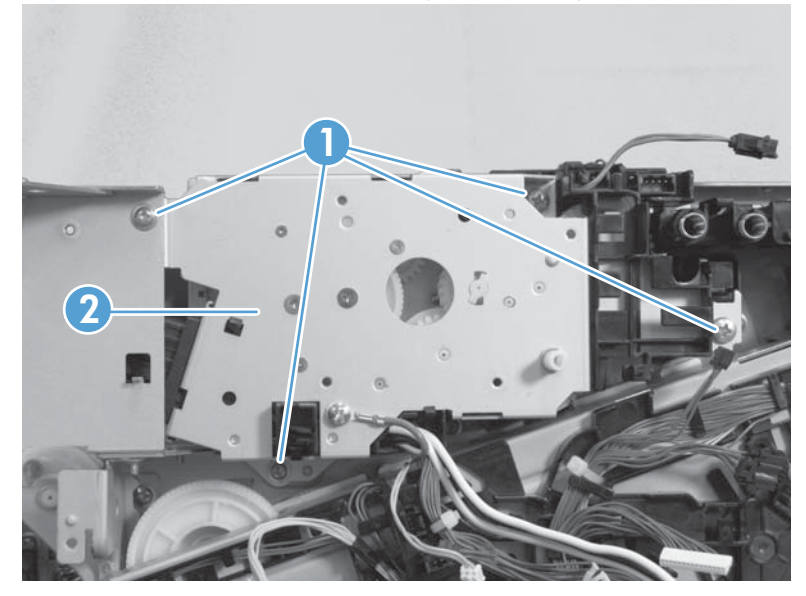

## **Install a replacement fuser gear assembly**

Use the following procedure to install a replacement fuser drive assembly or reinstall the original fuser gear assembly.

**1. Replacement fuser gear assembly**: Before beginning, take note of the spacer (callout 1) on the replacement fuser drive assembly.

**Original fuser gear assembly**: Proceed to the next step.

**NOTE:** The fuser drive motor is shown removed in the following figure. However, you do not need to remove the fuser motor to install the fuser gear assembly.

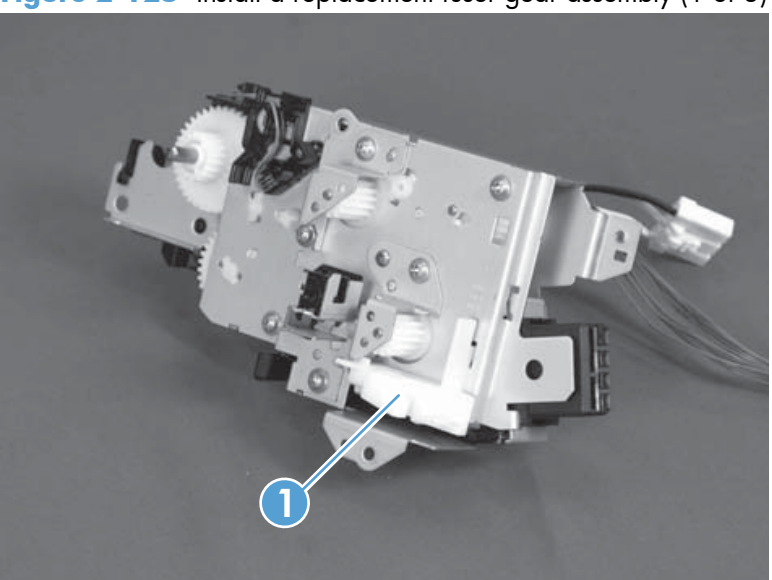

**Figure 2-125** Install a replacement fuser gear assembly (1 of 3)

**2. Replacement fuser drive assembly**: Fasten the replacement fuser gear assembly to the product with four screws. Install the screws in the order shown below (callouts 1 to 4).

**Original fuser drive assembly**: Install, but do not fully tighten four screws (callouts 1 to 4). Carefully push the drive assembly to the left (toward the right-door side of the product) until it slightly shifts forward. Apply steady pressure to hold the assembly in place, and then tighten the screws.

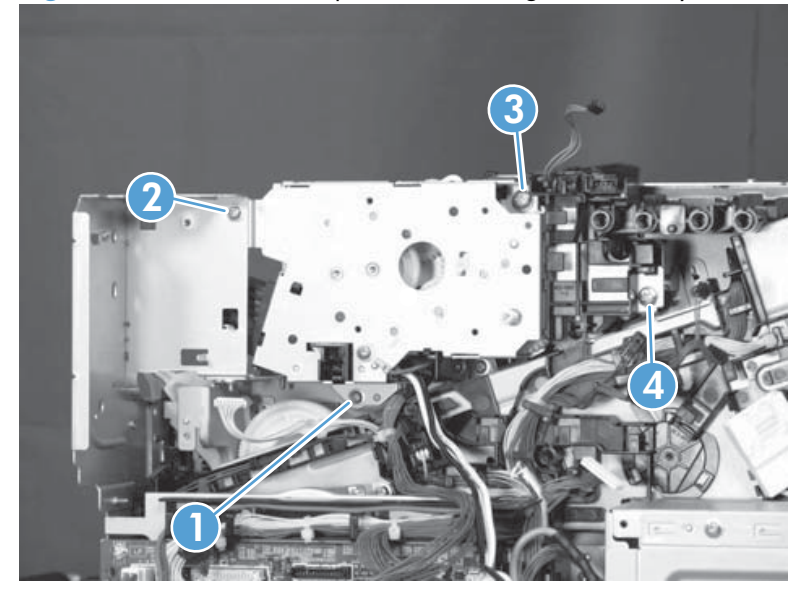

**Figure 2-126** Install a replacement fuser gear assembly (2 of 3)

**3. Replacement fuser drive assembly**: Release two tabs in the order shown below (callouts 1 and 2). and then remove the spacer (callout 3).

**Original fuser drive assembly:** Installation complete—this step is not required.

**Figure 2-127** Install a replacement fuser gear assembly (3 of 3)

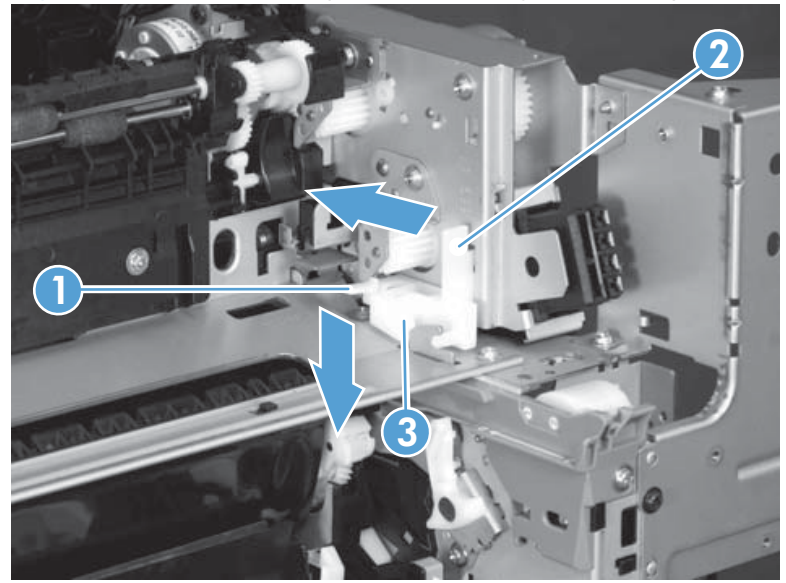

# <span id="page-207-0"></span>**Paper delivery assembly**

## **Before proceeding, remove the following components:**

- **Fuser. See [Fuser on page 93](#page-116-0).**
- Intermediate transfer belt (ITB). See [Intermediate transfer belt \(ITB\) on page 102.](#page-125-0)
- • [Right-front cover and control-panel assembly](#page-136-0). See Right-front cover and control-panel assembly [on page 113](#page-136-0).
- Left cover. See [Left cover on page 115.](#page-138-0)
- **Right-rear cover. See [Right-rear cover on page 119](#page-142-0).**
- Top cover. See [Top cover on page 121.](#page-144-0)

## **Remove the delivery assembly**

**1.** Remove two screws (callout 1), remove the cover (callout 2), and then remove two screws (callout 3).

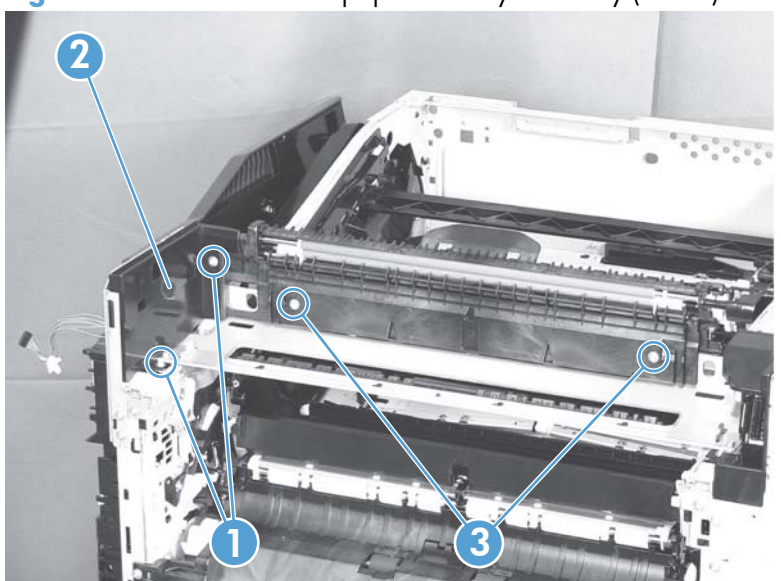

**Figure 2-128** Remove the paper delivery assembly (1 of 2)

**2.** Pull the left side of the unit away from the engine, and then slide the delivery unit (callout 1) in the direction that the arrow indicates to remove it.

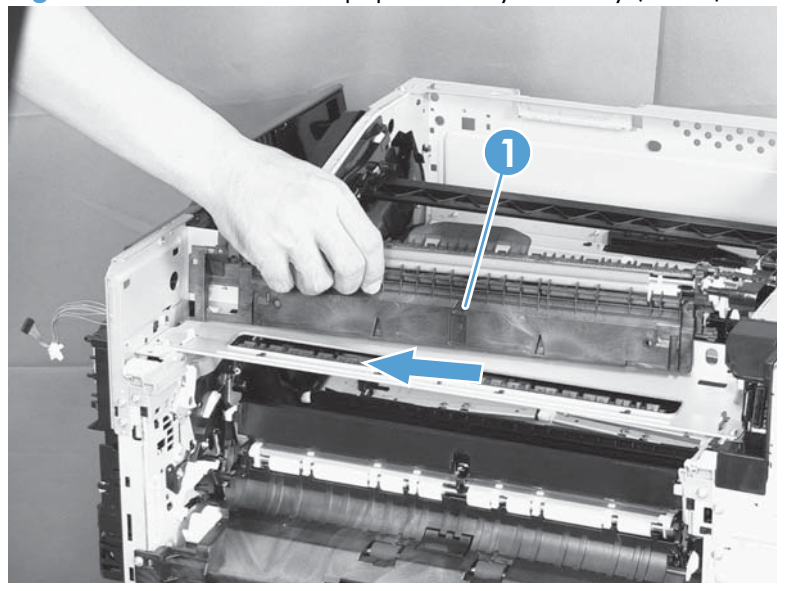

**Figure 2-129** Remove the paper delivery assembly (2 of 2)

## **Reinstall the paper delivery assembly**

**1.** Make sure that the delivery assembly (callout 1) two mounting holes (callout 2) align with the shafts (callout 3) on the product.

**Figure 2-130** Reinstall the paper delivery assembly (1 of 3)

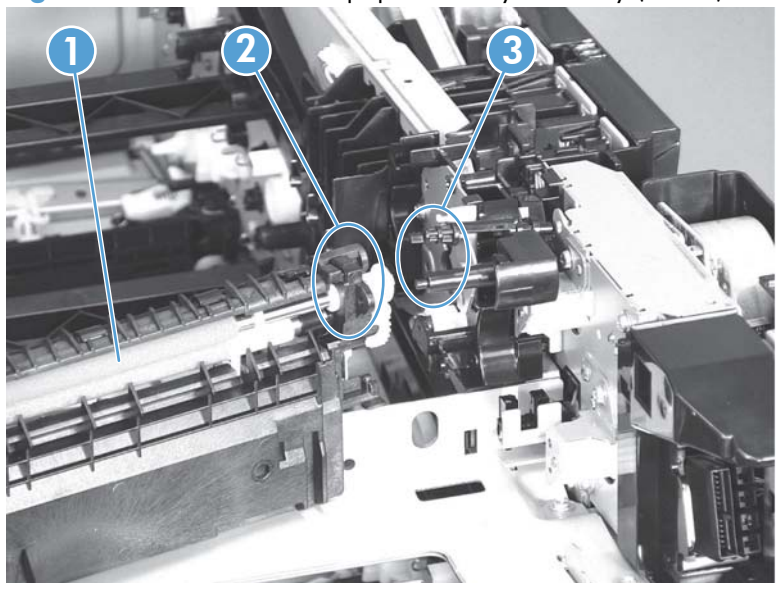

**2.** During reassembly, the white gear (callout 1) can become dislodged. Make sure that it is correctly installed on the assembly.

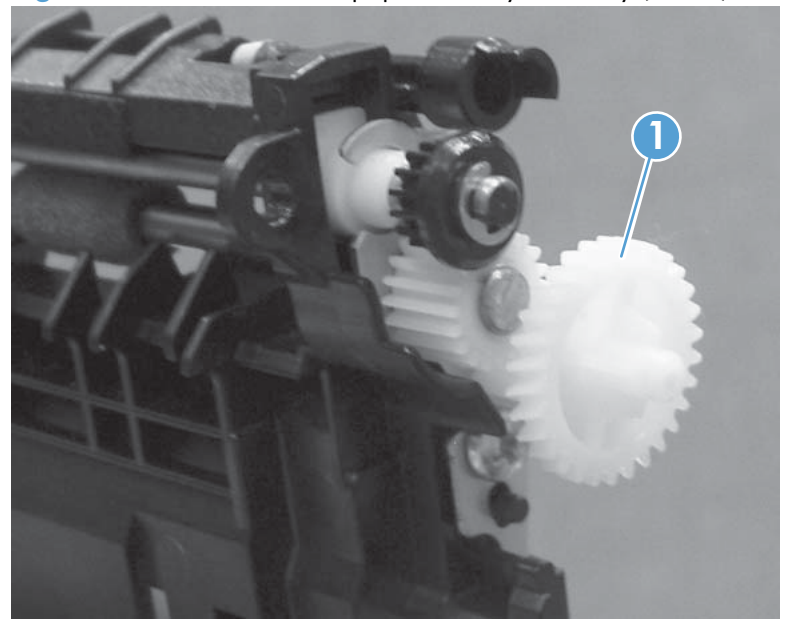

**Figure 2-131** Reinstall the paper delivery assembly (2 of 3)

**3.** After reinstalling the delivery assembly, verify that the sensor flag (callout 1) moves smoothly.

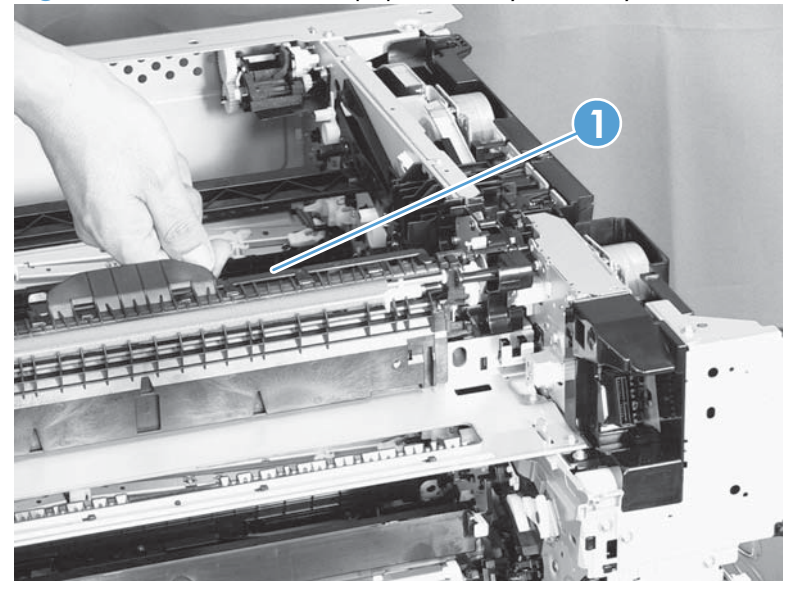

**Figure 2-132** Reinstall the paper delivery assembly (3 of 3)

## **Duplex drive assembly (duplex models)**

## **Before proceeding, remove the following components:**

- Fuser. See [Fuser on page 93](#page-116-0).
- Intermediate transfer belt (ITB). See [Intermediate transfer belt \(ITB\) on page 102.](#page-125-0)
- Right-front cover and control-panel assembly. See [Right-front cover and control-panel assembly](#page-136-0) [on page 113](#page-136-0).
- Left cover. See [Left cover on page 115.](#page-138-0)
- Rear cover. See [Rear cover on page 116](#page-139-0).
- Right-rear cover. See [Right-rear cover on page 119](#page-142-0).
- Top cover. See [Top cover on page 121.](#page-144-0)
- Delivery assembly. See [Paper delivery assembly on page 184.](#page-207-0)

## **Remove the duplex-drive assembly**

**1.** Disconnect two connectors (callout 1).

**Figure 2-133** Remove the duplex-drive assembly (1 of 3)

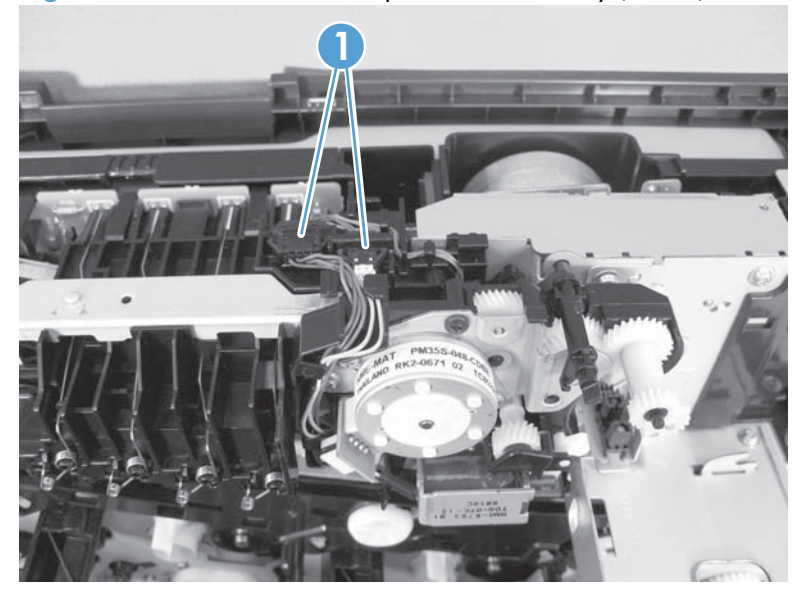

**2.** Remove three screws (callout 1).

**Figure 2-134** Remove the duplex-drive assembly (2 of 3)

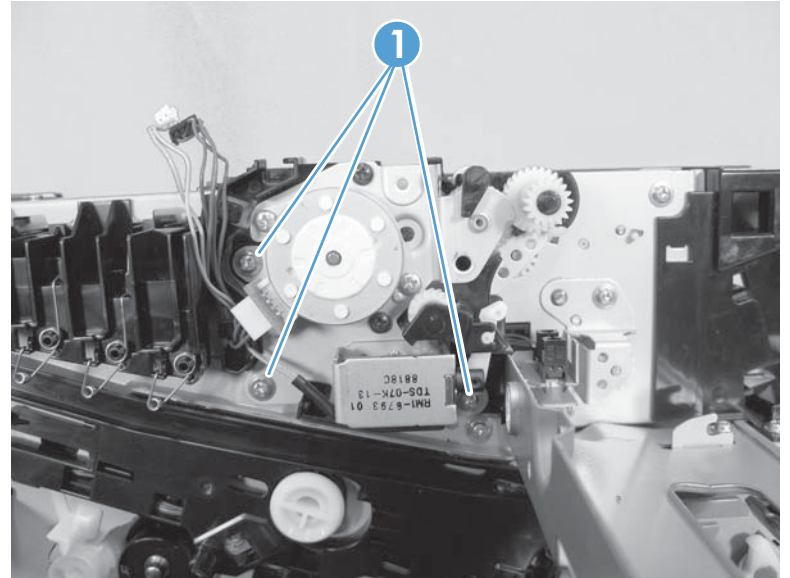

**3.** Release one tab (callout 1), and then remove the assembly (callout 2). **Figure 2-135** Remove the duplex-drive assembly (3 of 3)

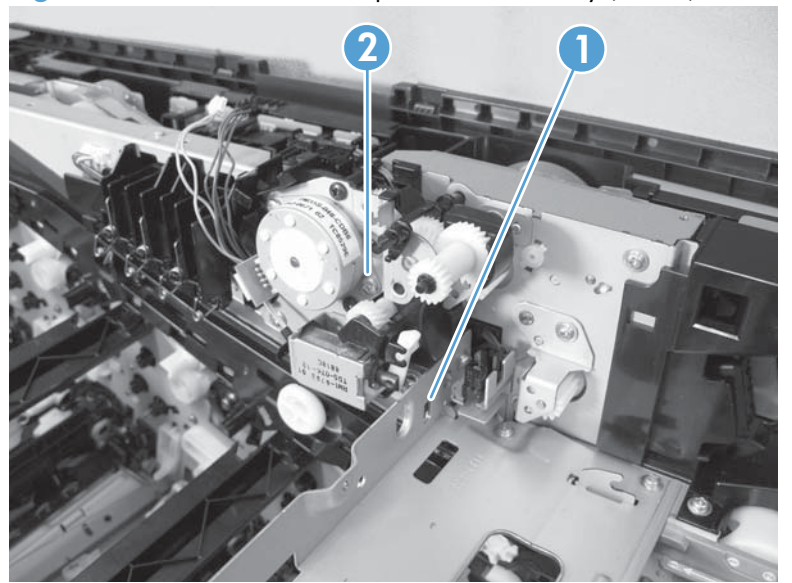

## **Delivery drive assembly (simplex models)**

## **Before proceeding, remove the following components:**

- Fuser. See [Fuser on page 93](#page-116-0).
- Intermediate transfer belt (ITB). See [Intermediate transfer belt \(ITB\) on page 102.](#page-125-0)
- • [Right-front cover and control-panel assembly](#page-136-0). See Right-front cover and control-panel assembly [on page 113](#page-136-0).
- Left cover. See [Left cover on page 115.](#page-138-0)
- Rear cover. See [Rear cover on page 116](#page-139-0).
- Right-rear cover. See [Right-rear cover on page 119](#page-142-0).
- Top cover. See [Top cover on page 121.](#page-144-0)
- Delivery assembly. See [Paper delivery assembly on page 184.](#page-207-0)

### **Remove the delivery drive assembly**

**▲** Remove three screws (callout 1), release one tab (callout 2), and then remove the delivery drive assembly (callout 3).

**Figure 2-136** Remove the delivery drive assembly

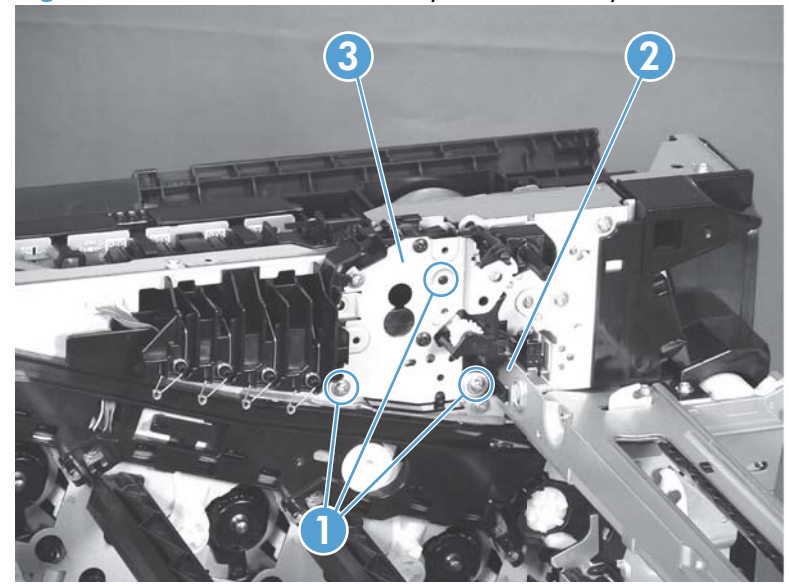

# **Residual-toner-feed assembly**

## **Before proceeding, remove the following components:**

- Intermediate transfer belt (ITB). See [Intermediate transfer belt \(ITB\) on page 102.](#page-125-0)
- Left cover. See [Left cover on page 115.](#page-138-0)
- Rear cover. See [Rear cover on page 116](#page-139-0).
- **Toner collection unit access door. See [Toner collection unit access door on page 117](#page-140-0).**
- Right-rear cover. See [Right-rear cover on page 119](#page-142-0).
- Top cover. See [Top cover on page 121.](#page-144-0)
- Toner cover. See the first step of [Residual toner full sensor on page 152](#page-175-0).

## **Remove the residual-toner-feed assembly**

- **1.** Release one tab (callout 1) by pulling the tab up. If necessary, use a small, flat-blade screwdriver to pull the tab up. Remove the shutter (callout 2), and then pull the spring (callout 3) off the assembly.
- **NOTE:** There might be a piece of transparent tape over the tab (callout 1). Remove the tape to release the tab.

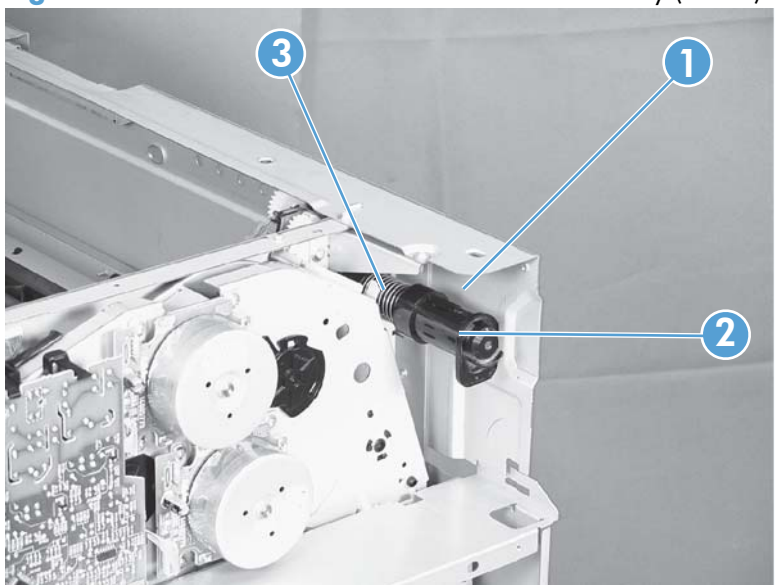

**Figure 2-137** Remove the residual-toner-feed assembly (1 of 2)

- **2.** Remove two screws (callout 1), and then remove the residual-toner-feed assembly (callout 2).
- **NOTE:** When removing the residual-toner-feed assembly (callout 2), make sure that the assembly does not separate from the toner auger. This can spill toner in the product. To reduce the risk of such an incident, pull the assembly in the direction indicated by the arrow.

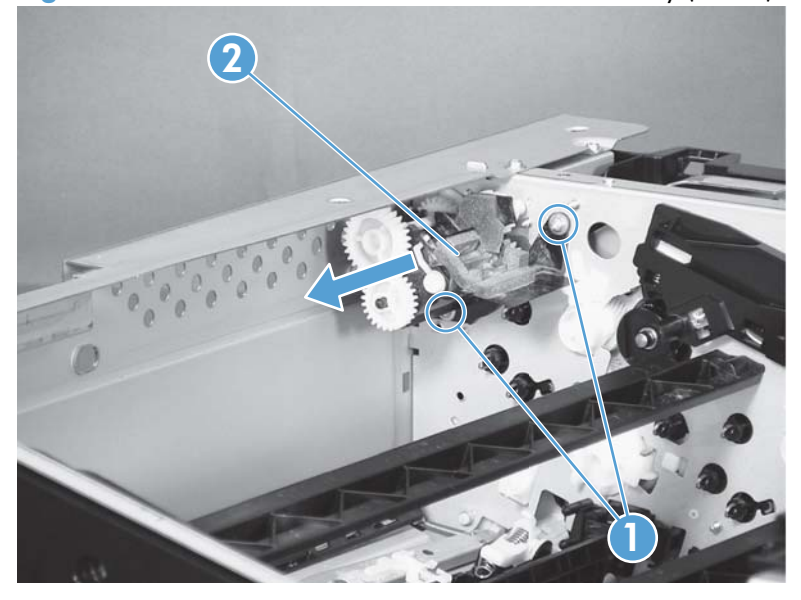

**Figure 2-138** Remove the residual-toner-feed assembly (2 of 2)

# **ITB motor (M1)**

## **Before proceeding, remove the following components:**

- Toner-collection unit. See [Toner-collection unit on page 91](#page-114-0).
- Toner collection unit access door. See [Toner collection unit access door on page 117](#page-140-0).
- Rear cover. See [Rear cover on page 116](#page-139-0).
- Right-rear cover. See [Right-rear cover on page 119](#page-142-0).

#### **Remove the ITB motor**

**1.** Disconnect all of the cables and FFCs from the DC controller (release the cables from the guides), remove six screws (callout 1), and then remove the DC controller and the DC controller support.

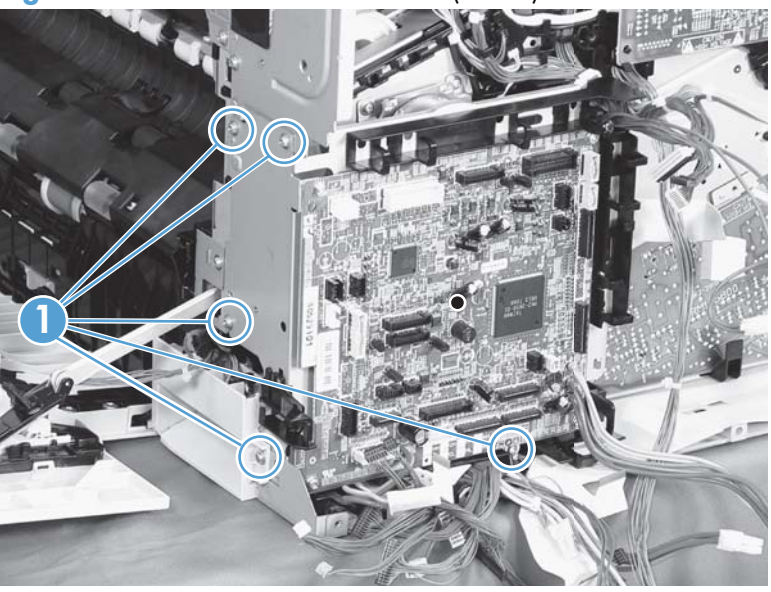

**Figure 2-139** Remove the ITB motor (1 of 2)
**2.** Disconnect one connector (callout 1), remove four screws (callout 2), and then remove the motor (callout 3).

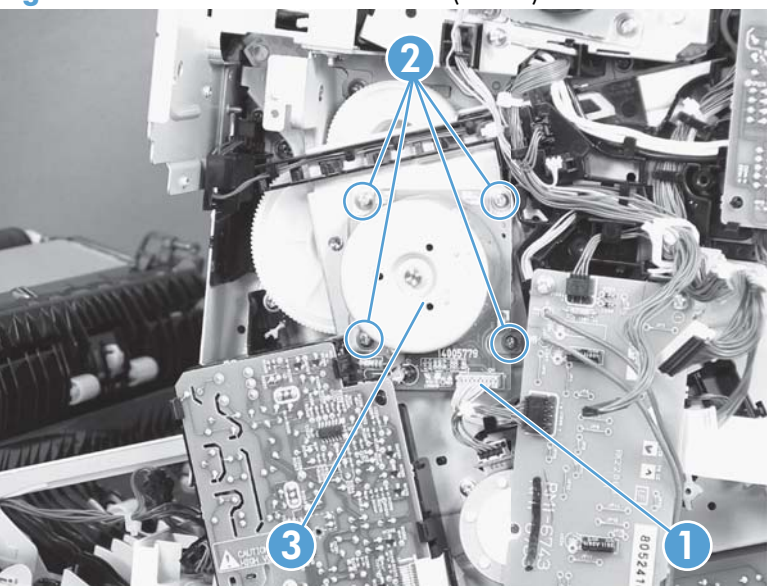

**Figure 2-140** Remove the ITB motor (2 of 2)

### **Drum motor (M2)**

#### **Before proceeding, remove the following components:**

- Toner collection unit. See [Toner-collection unit on page 91](#page-114-0).
- Right-front cover and control-panel assembly. See [Right-front cover and control-panel assembly](#page-136-0) [on page 113](#page-136-0).
- Left cover. See [Left cover on page 115.](#page-138-0)
- Rear cover. See [Rear cover on page 116](#page-139-0).
- Toner collection unit access door. See [Toner collection unit access door on page 117](#page-140-0).
- Right-rear cover. See [Right-rear cover on page 119](#page-142-0).
- Top cover. See [Top cover on page 121.](#page-144-0)
- Toner cover. See the first and second steps of [Residual toner full sensor on page 152.](#page-175-0)

#### **Remove the drum motor**

Disconnect one connector (callout 1), remove four screws (callout 2), and then remove the motor (callout 3).

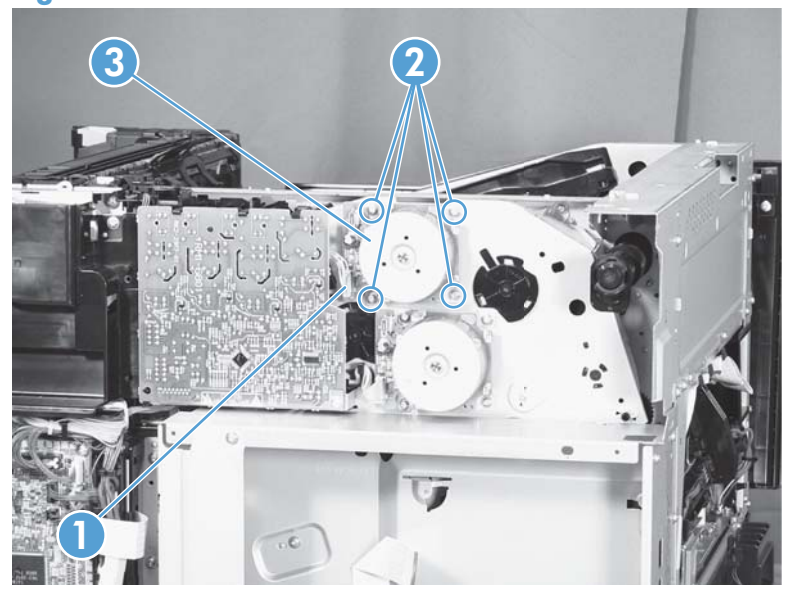

#### **Figure 2-141** Remove the drum motor

# **Developing motor (M3)**

#### **Before proceeding, remove the following components:**

- Toner collection unit. See [Toner-collection unit on page 91](#page-114-0).
- Right-front cover and control-panel assembly. See [Right-front cover and control-panel assembly](#page-136-0) [on page 113](#page-136-0).
- Left cover. See [Left cover on page 115.](#page-138-0)
- Rear cover. See [Rear cover on page 116](#page-139-0).
- Toner collection unit access door. See [Toner collection unit access door on page 117](#page-140-0).
- Right-rear cover. See [Right-rear cover on page 119](#page-142-0).
- Top cover. See [Top cover on page 121.](#page-144-0)
- Toner cover. See the first and second steps of [Residual toner full sensor on page 152.](#page-175-0)

#### **Remove the developing motor**

Disconnect one connector (callout 1), remove four screws (callout 2), and then remove the motor (callout 3).

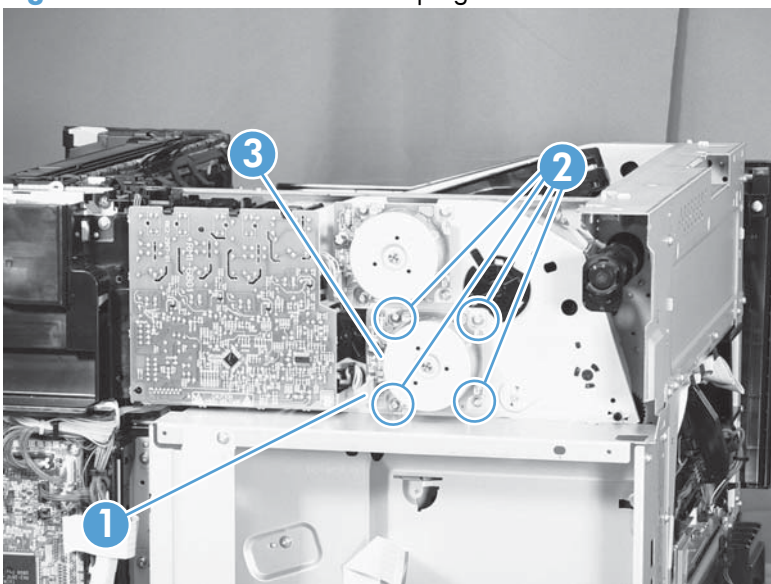

**Figure 2-142** Remove the developing motor

### **Fuser motor (M4)**

#### **Before proceeding, remove the following components:**

- Toner collection unit. See [Toner-collection unit on page 91](#page-114-0).
- Right-front cover and control-panel assembly. See [Right-front cover and control-panel assembly](#page-136-0) [on page 113](#page-136-0).
- Left cover. See [Left cover on page 115.](#page-138-0)
- Rear cover. See [Rear cover on page 116](#page-139-0).
- Toner collection unit access door. See [Toner collection unit access door on page 117](#page-140-0).
- Right-rear cover. See [Right-rear cover on page 119](#page-142-0).
- Top cover. See [Top cover on page 121.](#page-144-0)
- Residual toner full sensor. See [Residual toner full sensor on page 152](#page-175-0).

#### **Remove the fuser motor**

Disconnect one connector (callout 1), remove four screws (callout 2), and then remove the motor (callout 3).

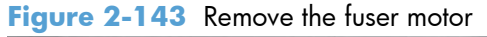

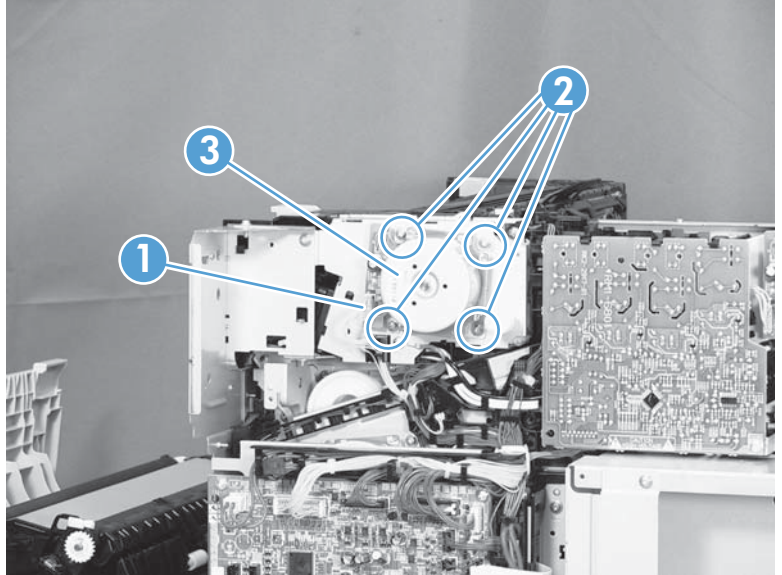

### **Developing-disengagement motor (M6)**

#### **Before proceeding, remove the following components:**

- Rear cover. See [Rear cover on page 116](#page-139-0).
- Right-rear cover. See [Right-rear cover on page 119](#page-142-0).
- Driver PCA. See [Driver PCA on page 217.](#page-240-0)

#### **Remove the developing-disengagement motor**

Disconnect one connector (callout 1), remove two screws (callout 2), and then remove the motor (callout 3).

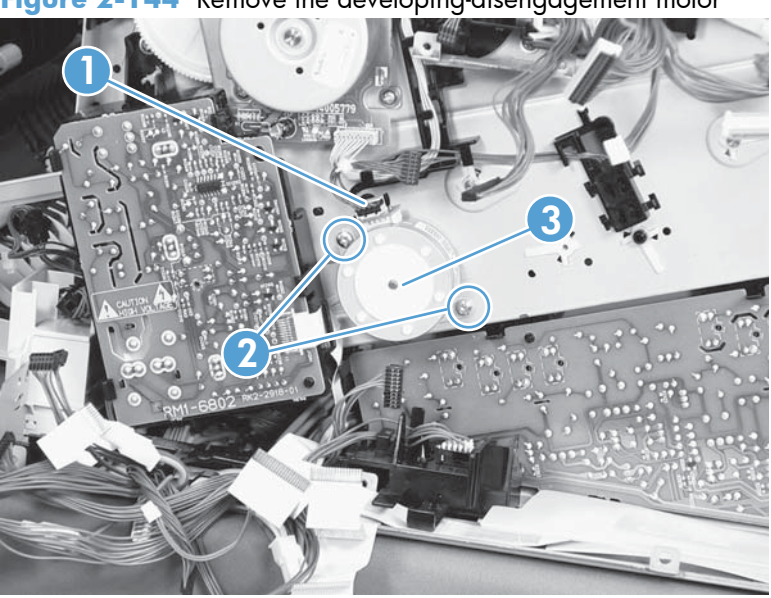

#### **Figure 2-144** Remove the developing-disengagement motor

# **Power-supply fan (FM1)**

#### **Before proceeding, remove the following components:**

- Right-front cover and control-panel assembly. See [Right-front cover and control-panel assembly](#page-136-0) [on page 113](#page-136-0).
- Left cover. See [Left cover on page 115.](#page-138-0)
- Front-door assembly (steps 1 and 2 only). See [Front-door assembly on page 123](#page-146-0).

#### **Remove the power-supply fan**

**1.** Disconnect one connector (callout 1), and then release the cables (callout 3) from the guide (callout 2).

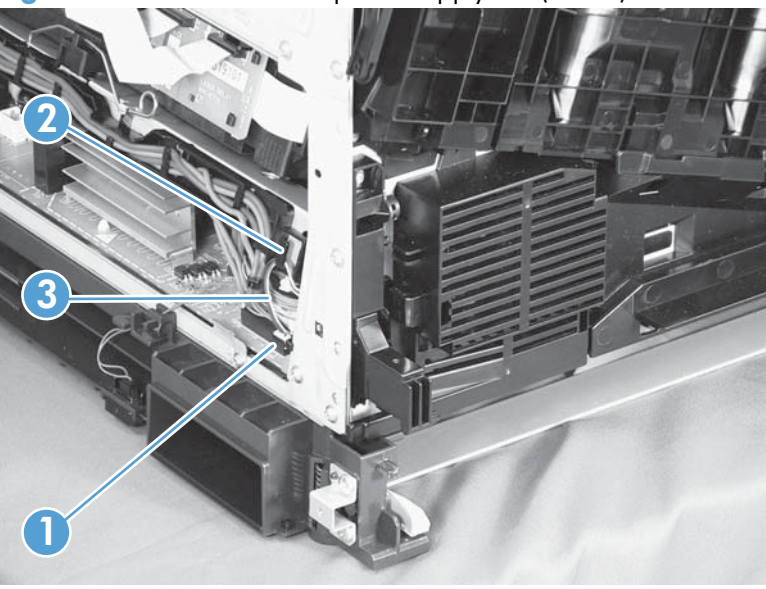

**Figure 2-145** Remove the power-supply fan (1 of 3)

**2.** Release two tabs (callout 1), and then remove the fan (callout 2) and the fan holder (callout 3) together.

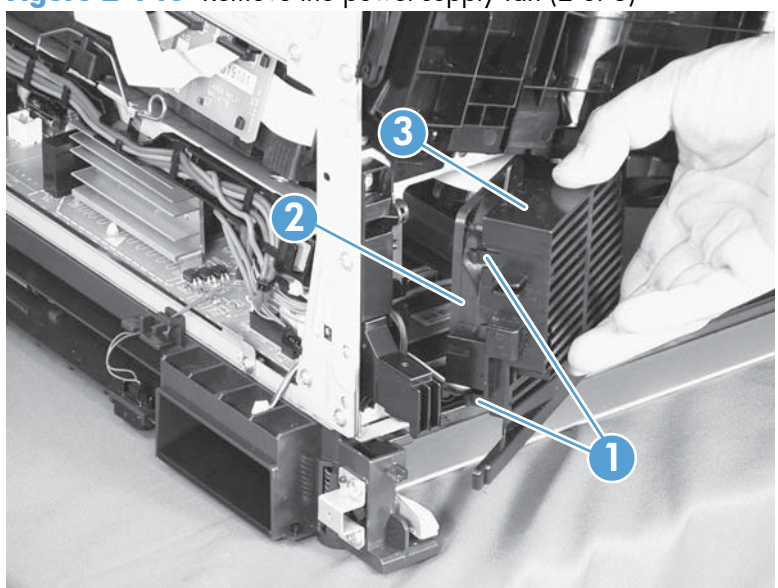

**Figure 2-146** Remove the power-supply fan (2 of 3)

**3.** Pull on the sides of the fan holder to remove the fan from the holder.

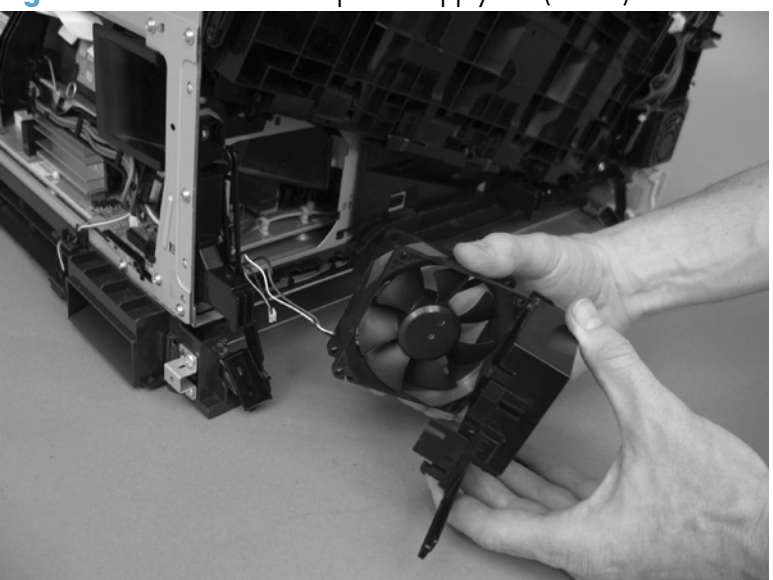

**Figure 2-147** Remove the power-supply fan (3 of 3)

**Reinstallation tip** When reinstalling the fan, verify that the fan cables (callout 1) are positioned as shown and that the label (callout 2) on the fan is facing toward the inside of the product.

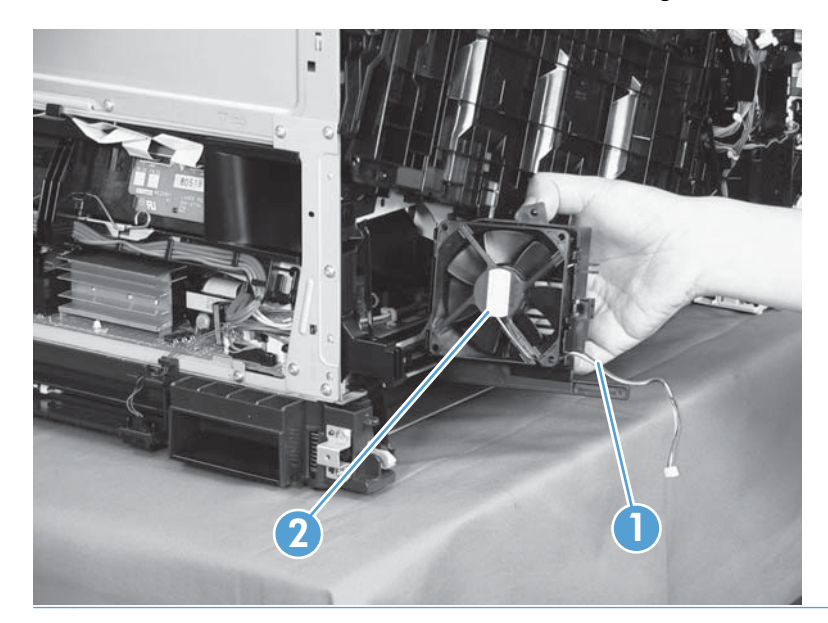

# **Fuser fan (FM2)**

#### **Before proceeding, remove the following components:**

Right-front cover and control-panel assembly. See [Right-front cover and control-panel assembly](#page-136-0) [on page 113](#page-136-0).

#### **Remove the fuser fan**

**1.** Disconnect one connector (callout 1), release one tab (callout 2), and then slide the guide (callout 3) down to remove it.

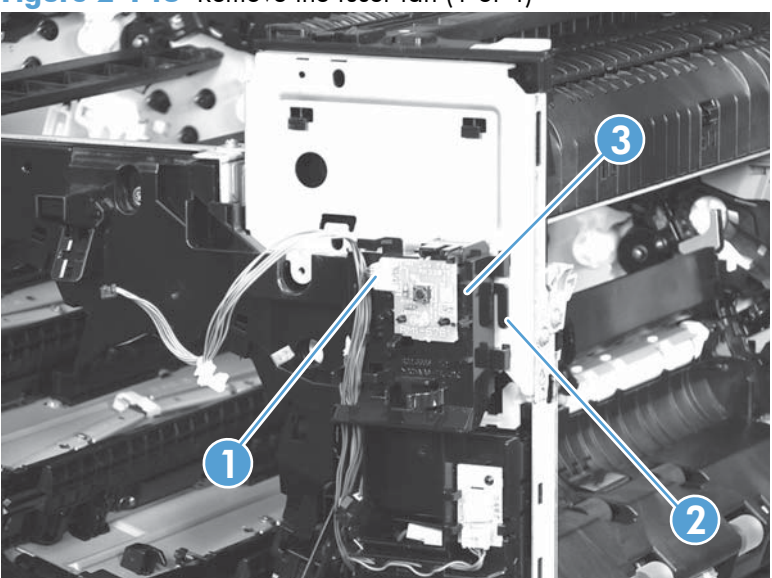

**Figure 2-148** Remove the fuser fan (1 of 4)

**2.** Disconnect three connectors (callout 1), and then release the cables (callout 3) from the cable guides (callout 2).

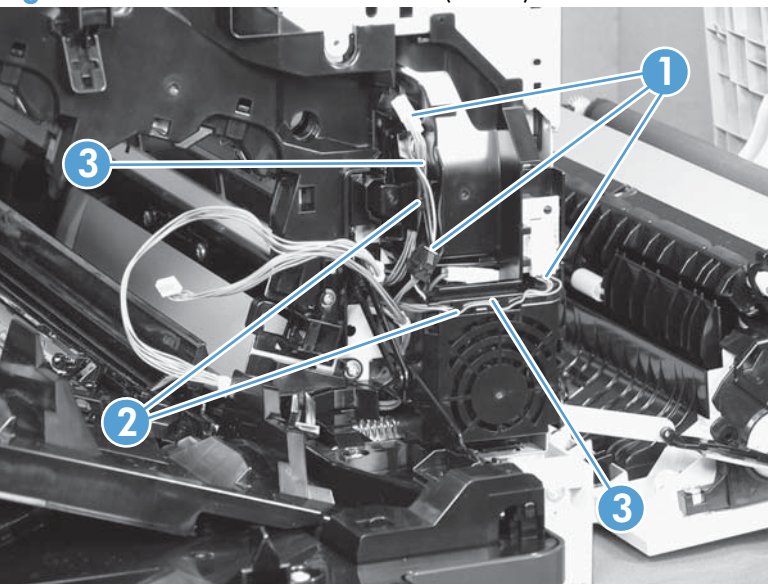

**Figure 2-149** Remove the fuser fan (2 of 4)

**3.** Release four tabs (callout 1), and then remove the fan (callout 2) and the fan holder (callout 3) together.

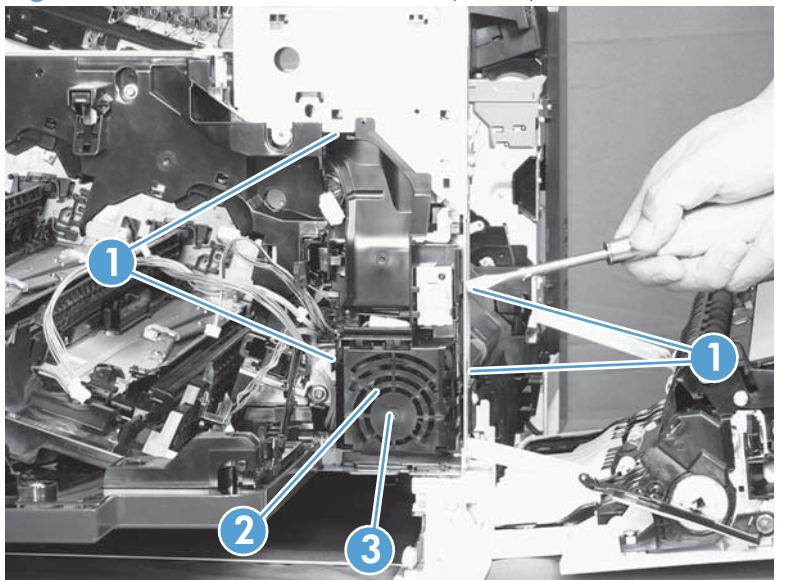

**Figure 2-150** Remove the fuser fan (3 of 4)

**4.** Turn the fan holder over, and then pull the fan out of the holder.

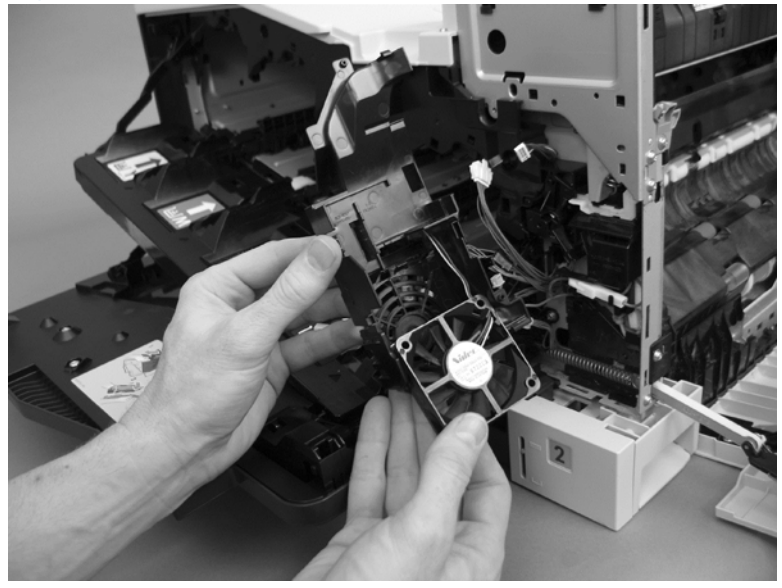

**Figure 2-151** Remove the fuser fan (4 of 4)

**Reinstallation tip** Note the wiring path and label orientation for reinstallation.

# **Formatter fan (FM3) and ICB PCA**

#### **Before proceeding, remove the following components:**

- Left cover. See [Left cover on page 115.](#page-138-0)
- Rear cover. See [Rear cover on page 116](#page-139-0).
- Formatter PCA. See [Formatter PCA on page 105.](#page-128-0)
- **Formatter case. See [Formatter case on page 130](#page-153-0).**

#### **Remove the formatter fan and ICB PCA**

**1.** Disconnect three connectors (callout 1) and one FFC (callout 2).

Figure 2-152 Remove the formatter fan (1 of 5)

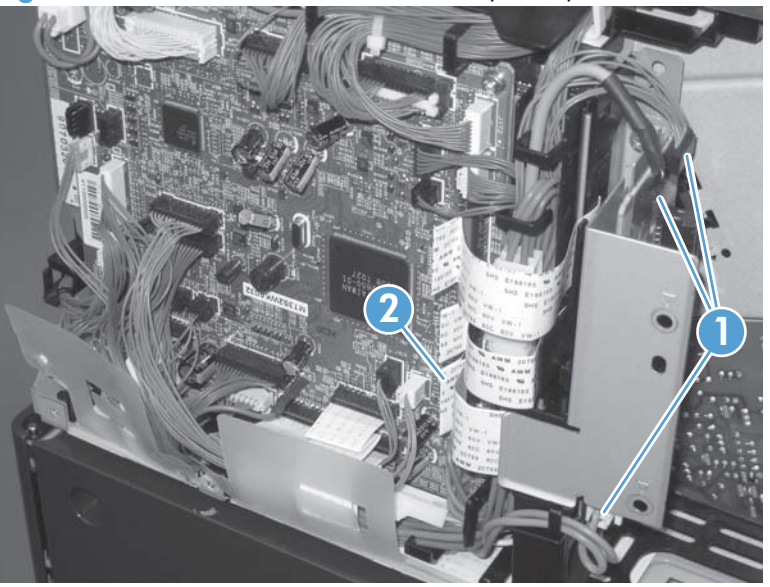

**2.** Remove one screw (callout 1) and then remove the sheet-metal plate (callout 2).

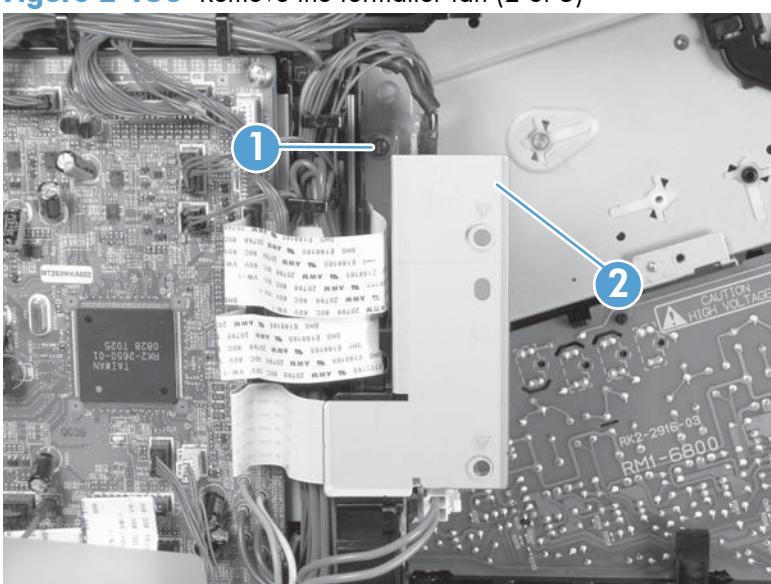

Figure 2-153 Remove the formatter fan (2 of 5)

**3.** Disconnect one connector (callout 1), remove two screws (callout 2), and then remove the inter connect board (IBC) PCA (callout 3) from the assembly.

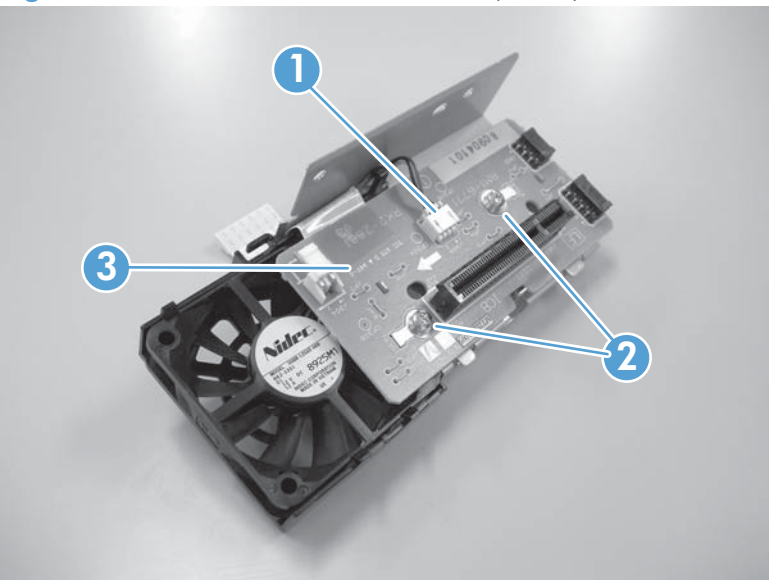

**Figure 2-154** Remove the formatter fan (3 of 5)

**4.** Release one tab (callout 1) and slide the formatter fan away form the sheet-metal plate to remove it.

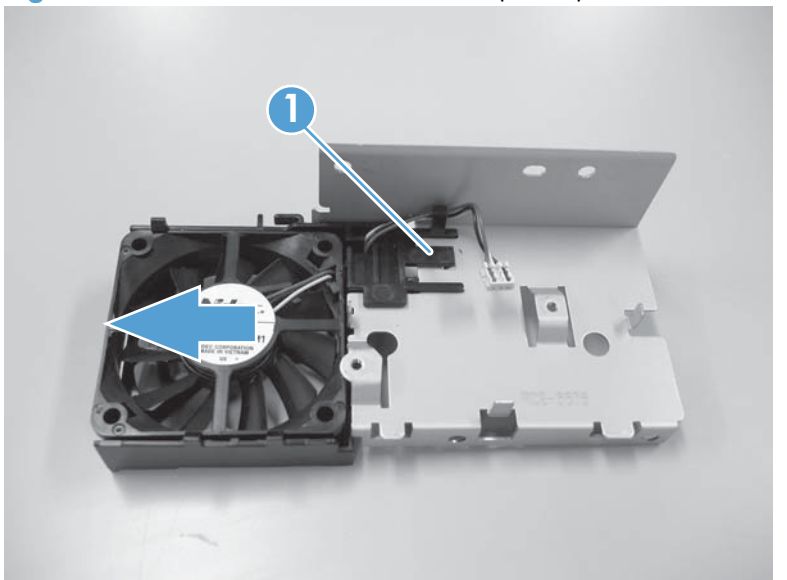

**Figure 2-155** Remove the formatter fan (4 of 5)

**5.** Release three tabs (callout 1) and remove the fan (callout 2) from the holder (callout 3).

Figure 2-156 Remove the formatter fan (5 of 5)

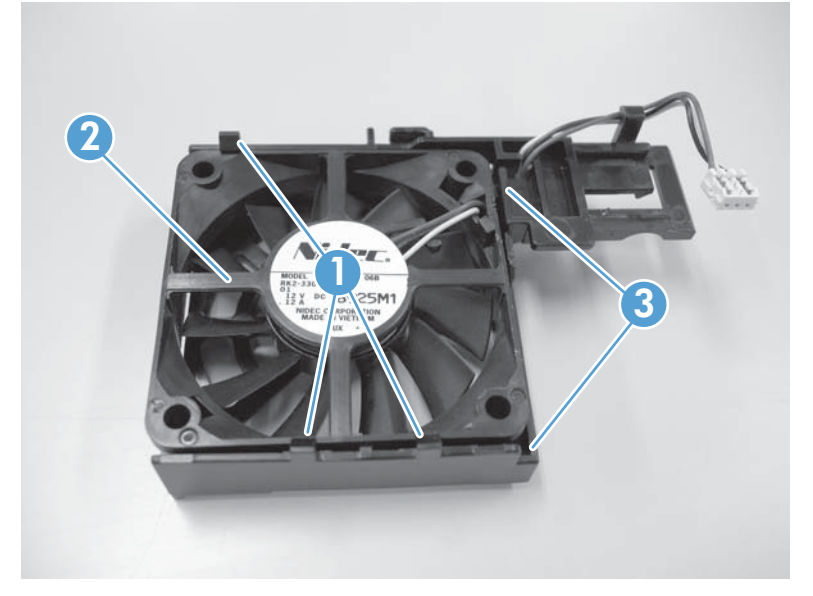

### **DC controller PCA**

A **CAUTION:** Do not replace the DC controller PCA and the formatter PCA at the same time. The settings for the DC Controller PCA are stored in the formatter RAM. When you install a new DC Controller PCA, it reads the settings from the formatter.

#### **Before proceeding, remove the following components:**

- Rear cover. See [Rear cover on page 116](#page-139-0).
- Right-rear cover. See [Right-rear cover on page 119](#page-142-0).

#### **Remove the DC controller PCA**

**CAUTION:** ESD-sensitive part.

- **1.** Disconnect 22 connectors and six flat cables on the DC controller PCA (callout 1).
- **A. Reinstallation tip** Two connectors (callout 2) should be empty when the DC controller is reinstalled.

**Figure 2-157** Remove the DC controller PCA (1 of 3)

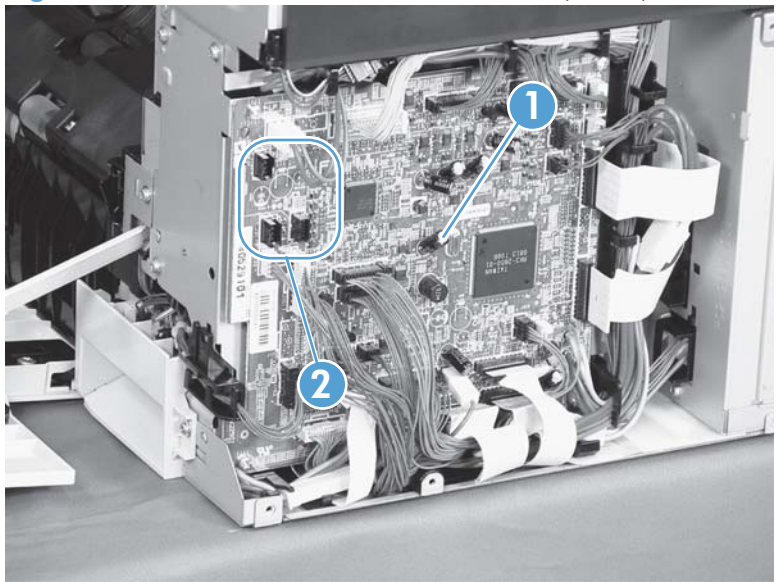

**2.** Disconnect three intermediate connectors (callout 1), and then release the cables (callout 3) from the cable guides (callout 2) on the top and right sides of the DC controller PCA.

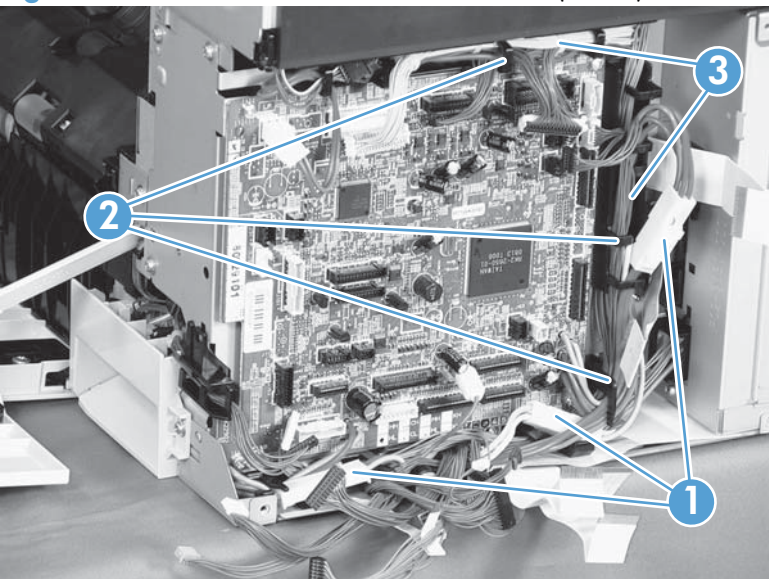

**Figure 2-158** Remove the DC controller PCA (2 of 3)

**3.** Remove four screws (callout 1), and then remove the DC controller PCA (callout 2).

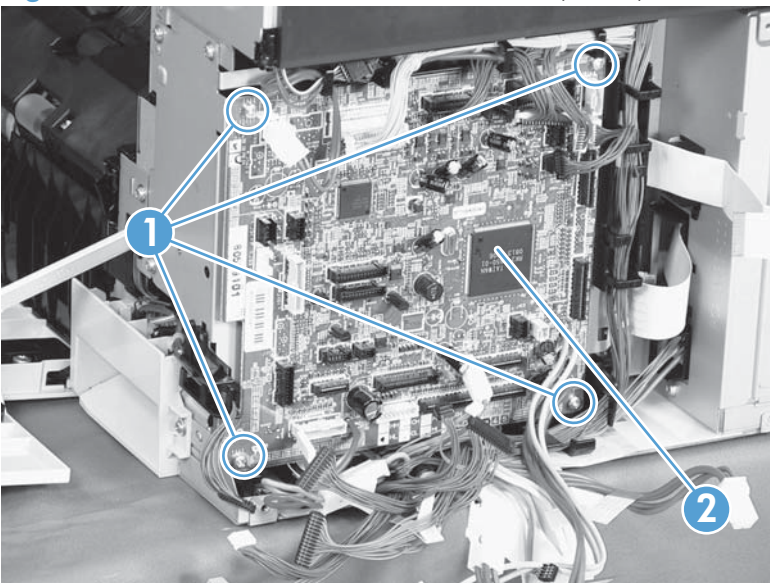

**Figure 2-159** Remove the DC controller PCA (3 of 3)

### **Low-voltage power supply**

#### **Before proceeding, remove the following components:**

- Tray 2 cassette.
- Left cover. See [Left cover on page 115.](#page-138-0)

#### **Remove the low-voltage power supply**

A **WARNING!** When removing the low-voltage power supply unit (callout 1), do not touch the electric element (callout 2) as shown. Be sure to hold the bottom side of the low-voltage power supply unit.

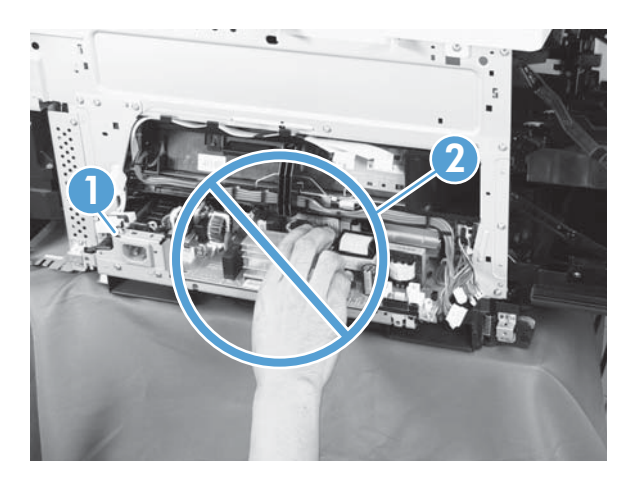

**CAUTION:** ESD-sensitive part.

Unplug the power cord from the product before proceeding.

**1.** Open the front door, disconnect two connectors (callout 1), and then remove three screws (callout 2) that have a triangular icon next to them.

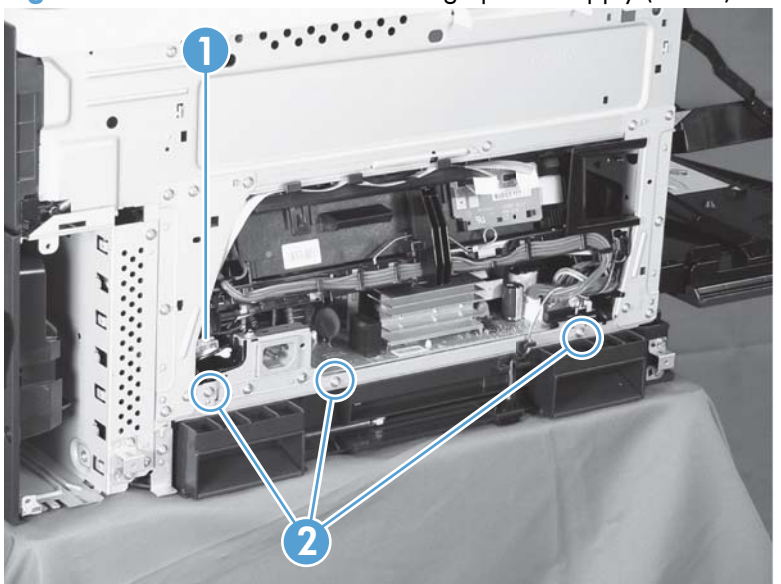

**Figure 2-160** Remove the low-voltage power supply (1 of 3)

- **2.** Slightly lift up on the low-voltage power supply (callout 1), slide it slightly forward, disconnect eight connectors (callout 2), and then release the cables from the front cable clamp.
- A **WARNING!** Do not use the power supply electric element (callout 3) as a handle to pull out the power supply.
- **TIP:** One of the connectors (callout 2) is located far back inside the product.

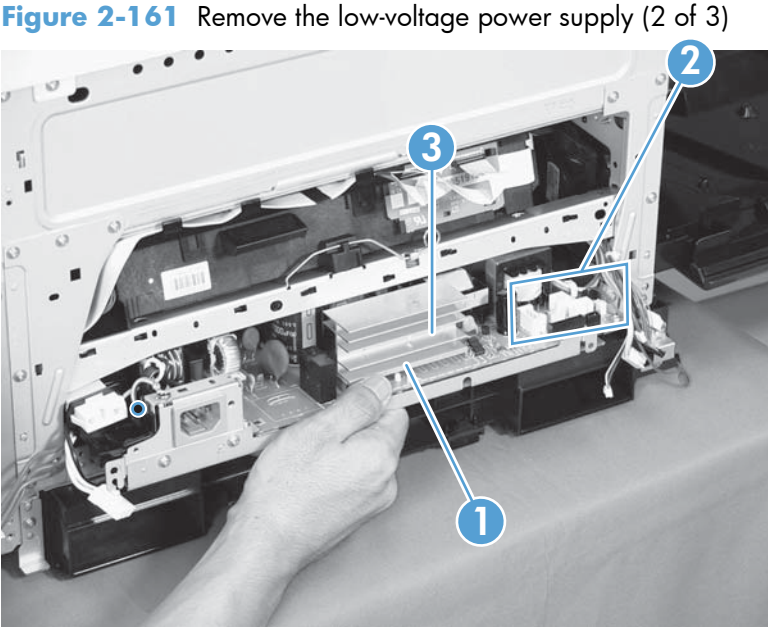

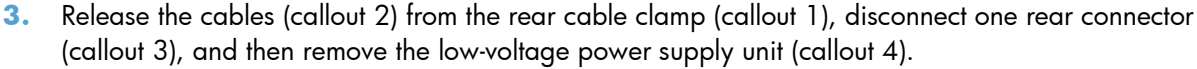

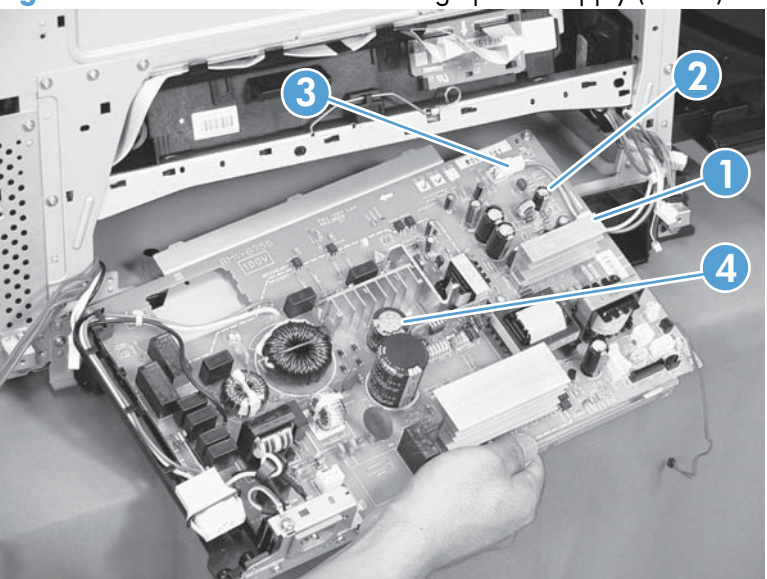

**Figure 2-162** Remove the low-voltage power supply (3 of 3)

**Reinstallation tip** When reinstallling the low-voltage power supply unit (callout 1), be careful not to catch the AC cables (callout 2) in the low-voltage power supply unit.

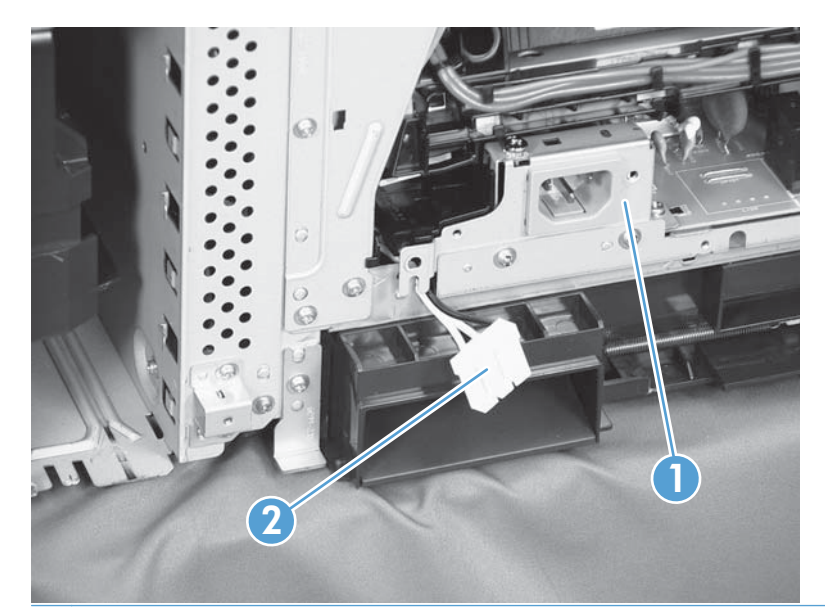

# **Imaging (developing) high-voltage power supply**

#### **Before proceeding, remove the following components:**

- Rear cover. See [Rear cover on page 116](#page-139-0).
- Right-rear cover. See [Right-rear cover on page 119](#page-142-0).
- Formatter case. See [Formatter case on page 130](#page-153-0).

#### **Remove the imaging (developing) high-voltage power supply**

**CAUTION:** ESD-sensitive part.

Remove one screw (callout 1), release four tabs (callout 2), remove the cable routing plate (callout 3), and then remove the imaging (developing) high-voltage power supply PCA.

**Reinstallation tip** Reinsert the power supply by angling the smaller left end behind the DC controller and driver PCA. Ensure that the power supply sits behind the black tab (callout 4). Carefully press the power supply to engage all four tabs.

When you reinstall the power supply PCA, look through the holes on the PCA (callout 5) and make sure that the contact springs are correctly positioned against the back side of the PCA.

**Figure 2-163** Remove the imaging (developing) high-voltage power supply

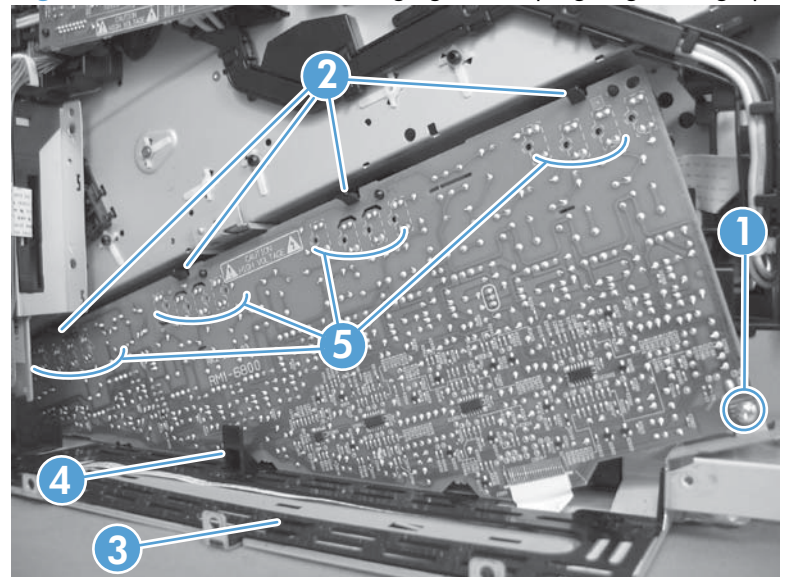

# **First transfer high-voltage power supply**

#### **Before proceeding, remove the following components:**

- Toner collection unit. See [Toner-collection unit on page 91](#page-114-0).
- Right-front cover and control-panel assembly. See [Right-front cover and control-panel assembly](#page-136-0) [on page 113](#page-136-0).
- **•** Left cover. See [Left cover on page 115.](#page-138-0)
- Rear cover. See [Rear cover on page 116](#page-139-0).
- Toner collection unit access door. See [Toner collection unit access door on page 117](#page-140-0).
- Right-rear cover. See [Right-rear cover on page 119](#page-142-0).
- Top cover. See [Top cover on page 121.](#page-144-0)
- Toner cover. See the first and second steps of [Residual toner full sensor on page 152.](#page-175-0)

#### **Remove the first transfer high-voltage power supply**

**CAUTION:** ESD-sensitive part.

**1.** Remove one screw (callout 1), release three tabs (callout 2), and then slide the power supply off the alignment post (callout 3).

**Figure 2-164** Remove the first transfer high-voltage power supply (1 of 2)

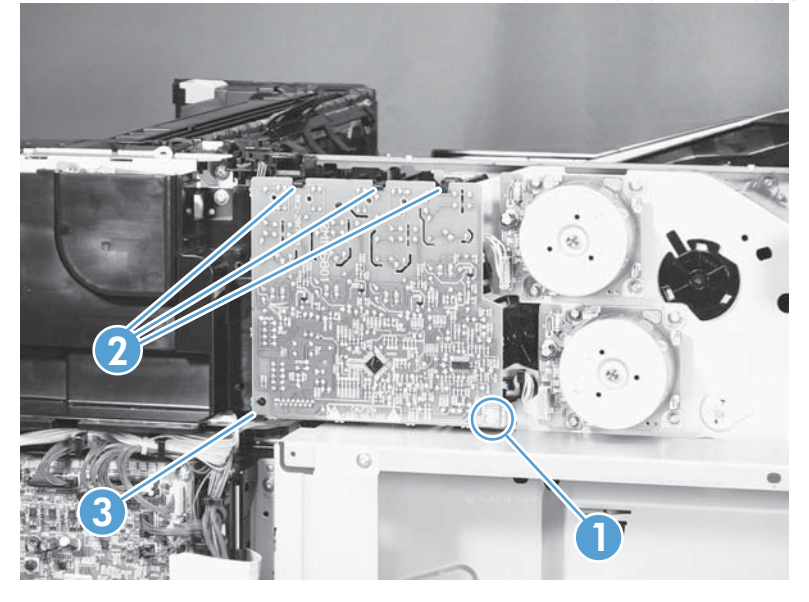

**2.** Disconnect one connector (callout 2), and then remove the first transfer high-voltage power supply PCA (callout 1).

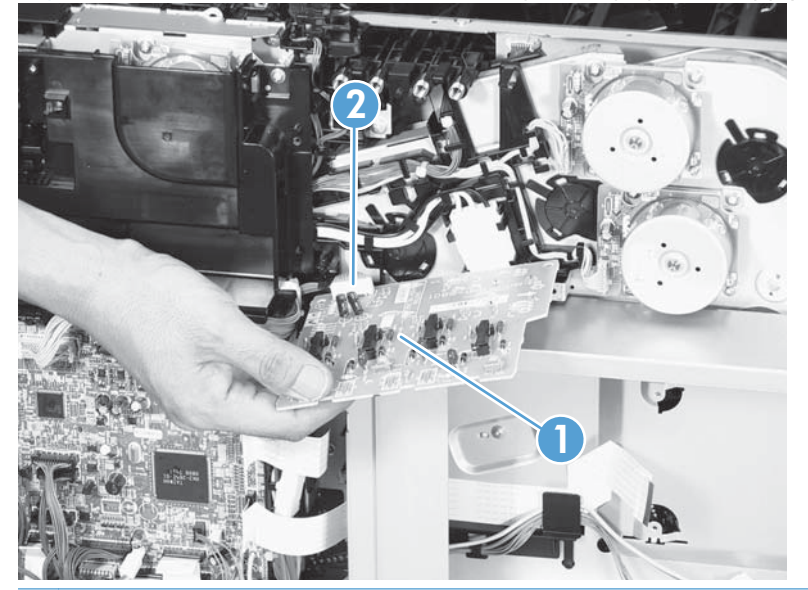

**Figure 2-165** Remove the first transfer high-voltage power supply (2 of 2)

**Reinstallation tip** When you reinstall the power supply PCA, look through the holes on the PCA (callout 1) and make sure that the contact springs are correctly positioned against the back side of the PCA.

Figure 2-166 Reinstall the first transfer high-voltage power supply

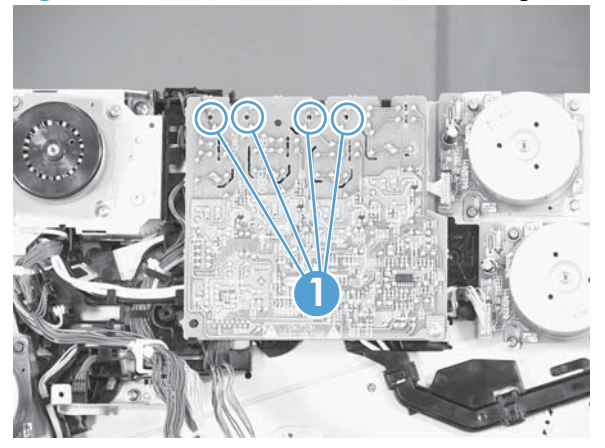

# **Second transfer high-voltage power supply**

#### **Before proceeding, remove the following components:**

- Rear cover. See [Rear cover on page 116](#page-139-0).
- Right-rear cover. See [Right-rear cover on page 119](#page-142-0).

#### **Remove the second transfer high-voltage power supply**

# **CAUTION:** ESD-sensitive part.

**1.** Disconnect all of the cables and FFCs from the DC controller (release the cables from the guides), remove five screws (callout 1), and then remove the DC controller and the DC controller support.

**Figure 2-167** Remove the second transfer high-voltage power supply (1 of 2)

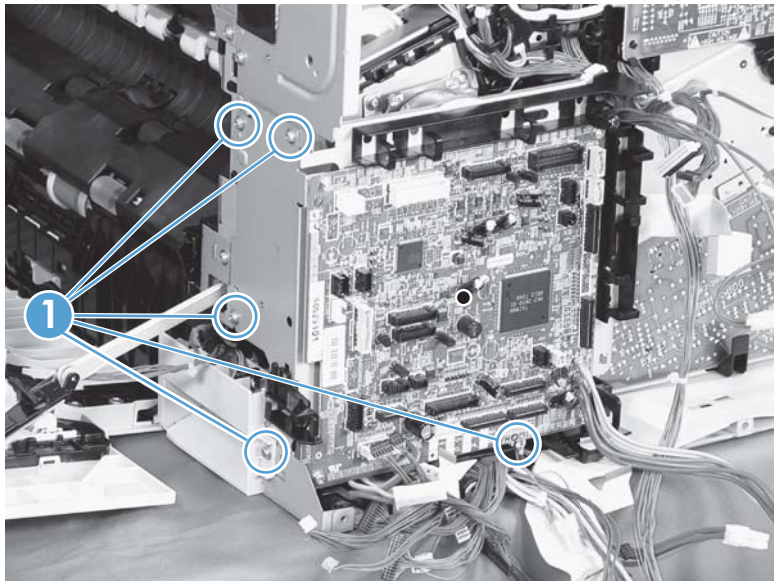

**2.** Release four tabs (callout 1), and then unroute the cable (callout 2) as you remove the second transfer high-voltage power supply (callout 3).

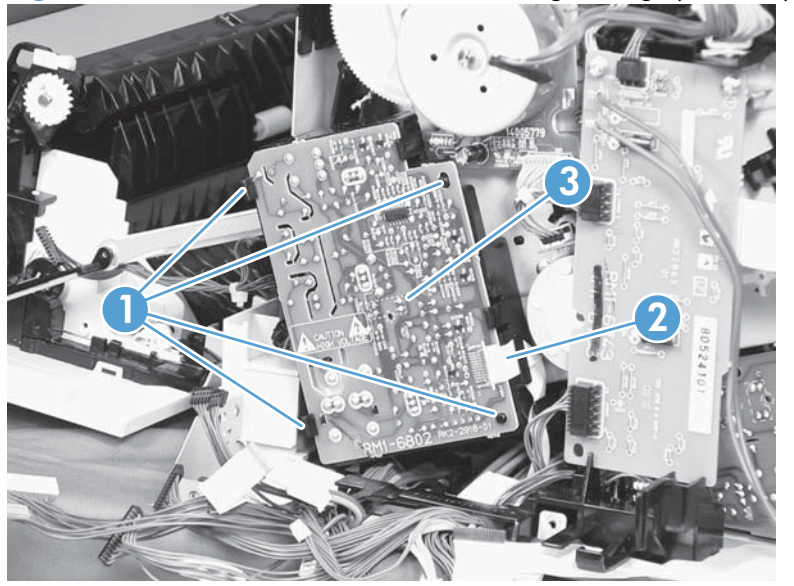

**Figure 2-168** Remove the second transfer high-voltage power supply (2 of 2)

# <span id="page-240-0"></span>**Driver PCA**

#### **Before proceeding, remove the following components:**

- Rear cover. See [Rear cover on page 116](#page-139-0).
- Right-rear cover. See [Right-rear cover on page 119](#page-142-0).

#### **Remove the driver PCA**

**CAUTION:** ESD-sensitive part.

**1.** Disconnect all of the cables and FFCs from the DC controller (release the cables from the guides), remove six screws (callout 1), and then remove the DC controller and the DC controller support.

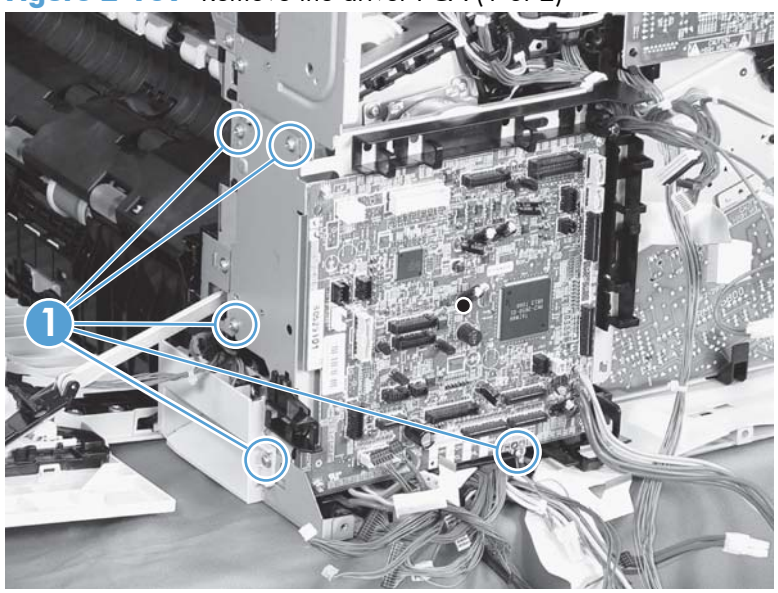

**Figure 2-169** Remove the driver PCA (1 of 2)

**2.** Disconnect three connectors (callout 1), remove two screws (callout 2), and then unroute the cable (callout 3) as you remove the driver PCA (callout 4).

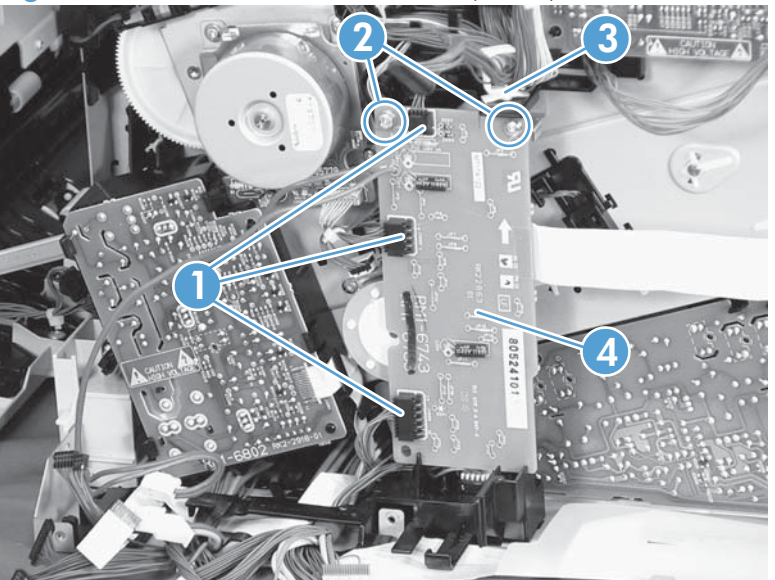

**Figure 2-170** Remove the driver PCA (2 of 2)

### **Power switch PCA**

#### **Before proceeding, remove the following components:**

Right-front cover and control-panel assembly. See [Right-front cover and control-panel assembly](#page-136-0) [on page 113](#page-136-0).

#### **Remove the power switch PCA**

**CAUTION:** ESD-sensitive part.

- **1.** Open the front door and the right door.
- **2.** Disconnect one connector (callout 1), release two tabs (callout 2), and then remove the PCA (callout 3).

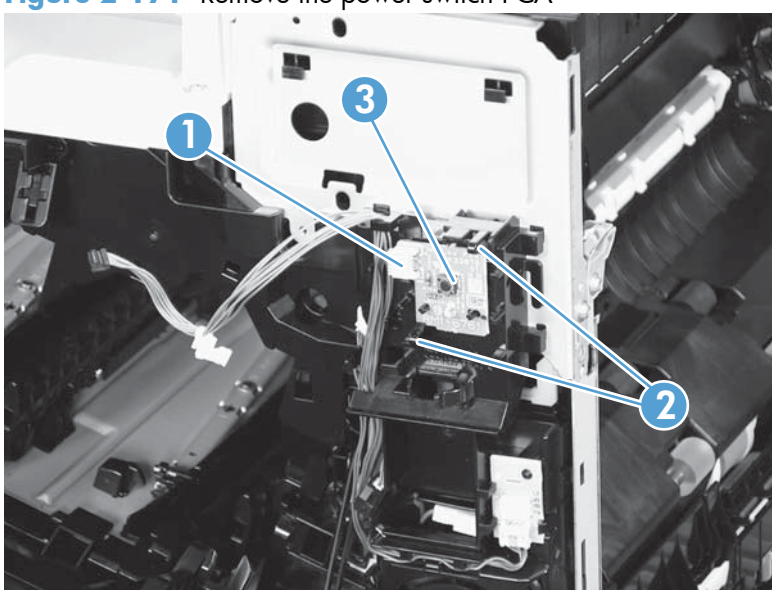

**Figure 2-171** Remove the power switch PCA

### **Environmental sensor**

#### **Before proceeding, remove the following components:**

Right-front cover and control-panel assembly. See [Right-front cover and control-panel assembly](#page-136-0) [on page 113](#page-136-0).

#### **Remove the environmental sensor**

- **1.** Open the front door and the right door.
- **2.** Disconnect one connector (callout 1), release one tab (callout 2), and then remove the environmental sensor (callout 3).

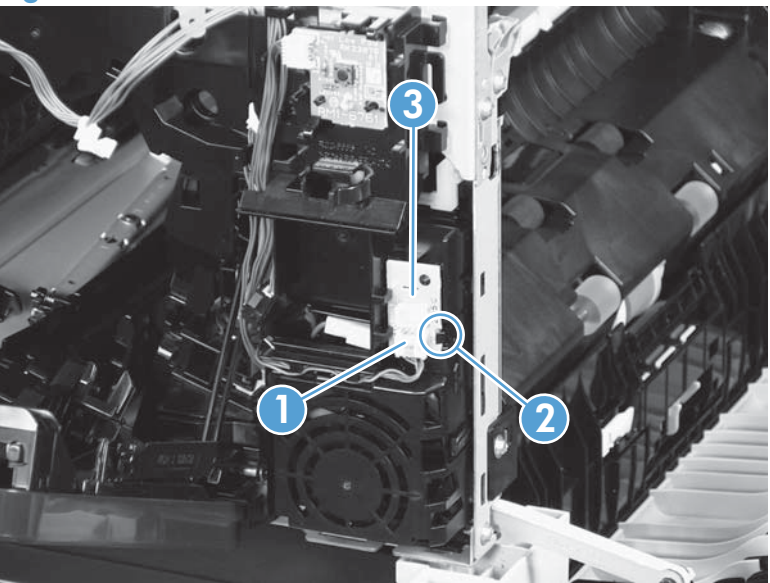

**Figure 2-172** Remove the environmental sensor

# **1 x 500-sheet paper feeder assembly**

### **1 x 500 rear cover**

Remove two screws (callout 1), and then remove the rear cover (callout 2).

**Figure 2-173** Remove the 1 x 500 rear cover

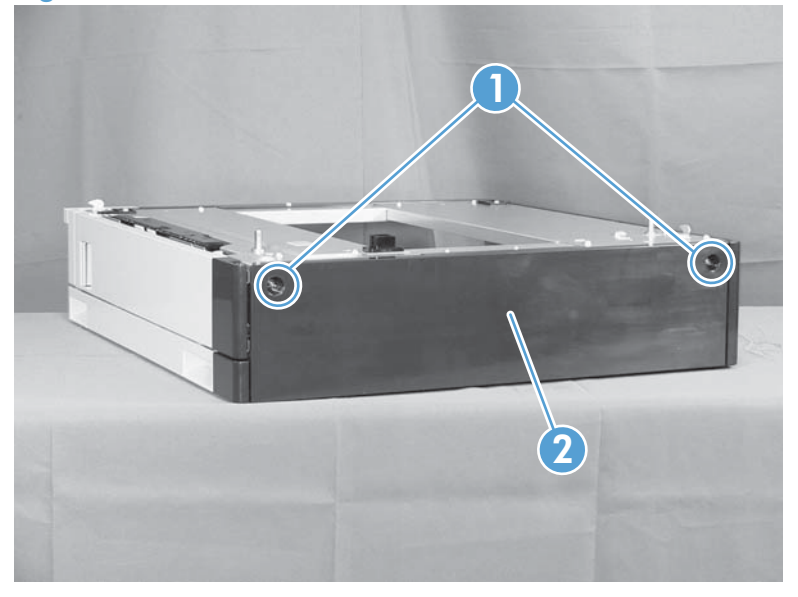

### **1 x 500 left cover**

**1.** Take the cassette out of the feeder, release one tab (callout 1), and then remove the lever (callout 2).

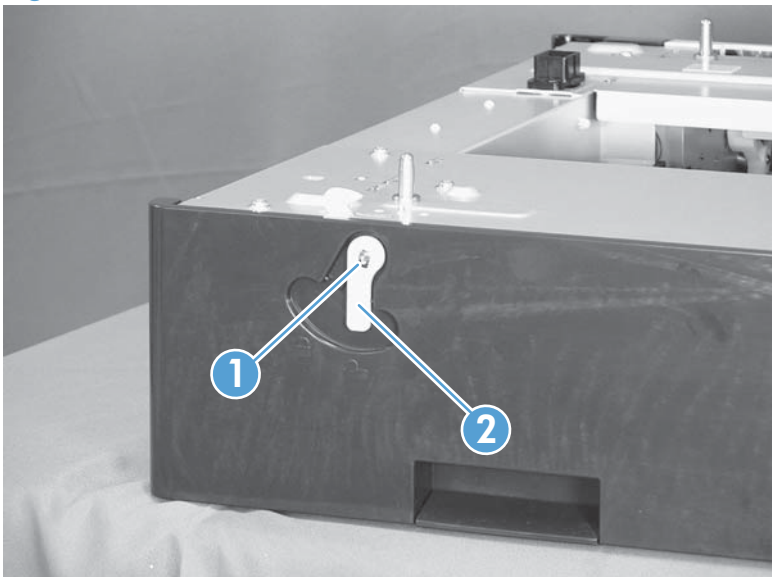

**Figure 2-174** Remove the 1 x 500 left cover (1 of 2)

**2.** Remove one screw (callout 1), release four tabs from the inside (see the tip that follows this step), and then remove the left cover (callout 2).

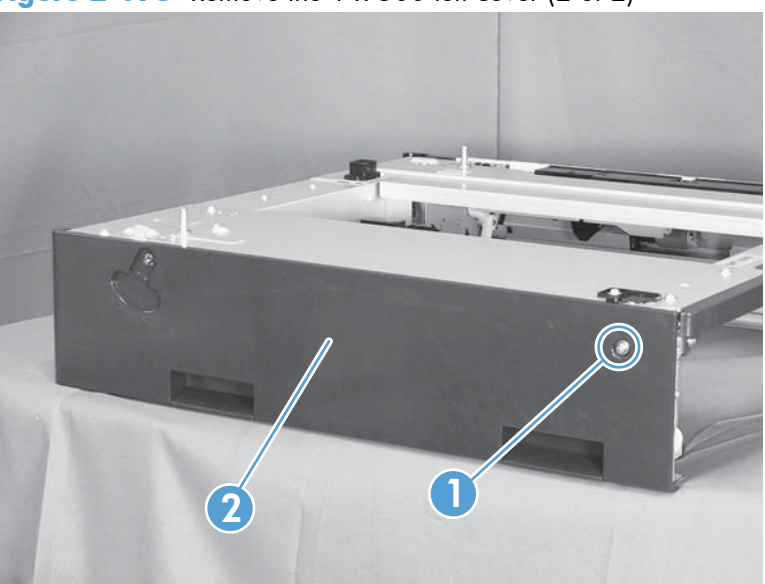

**Figure 2-175** Remove the 1 x 500 left cover (2 of 2)

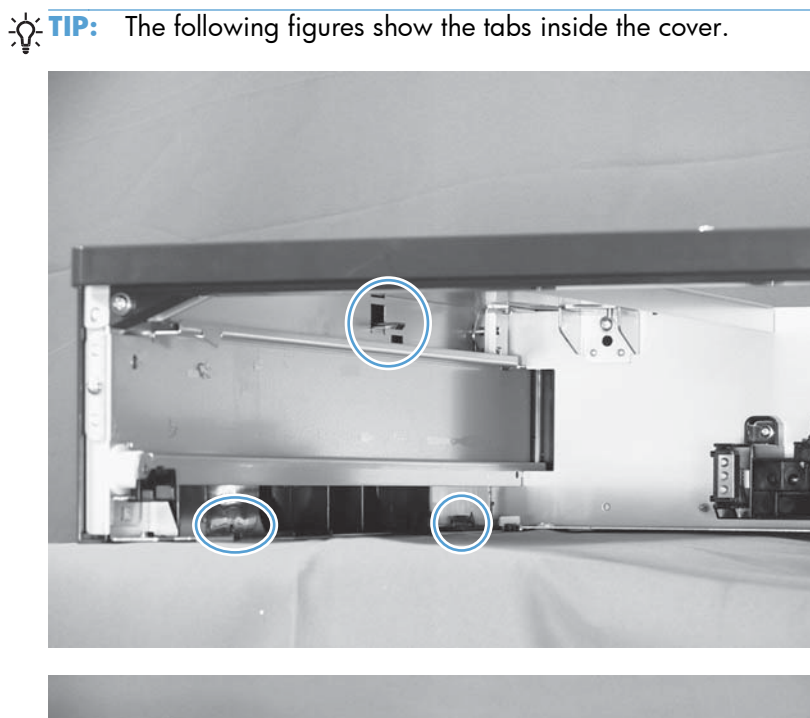

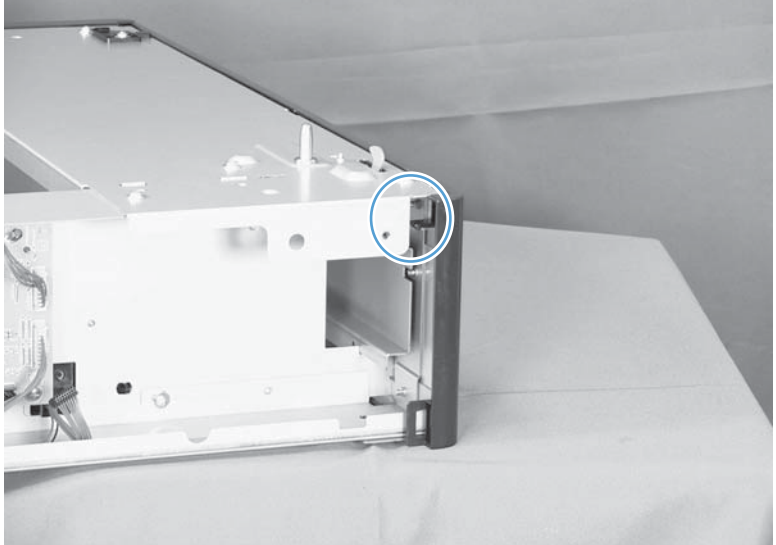

# <span id="page-247-0"></span>**1 x 500 right-front cover**

- **1.** Take the cassette out of the feeder, and then open the right door.
- **2.** Remove one screw (callout 1), and then remove the right-front cover (callout 2).

**Figure 2-176** Remove the 1 x 500 right-front cover

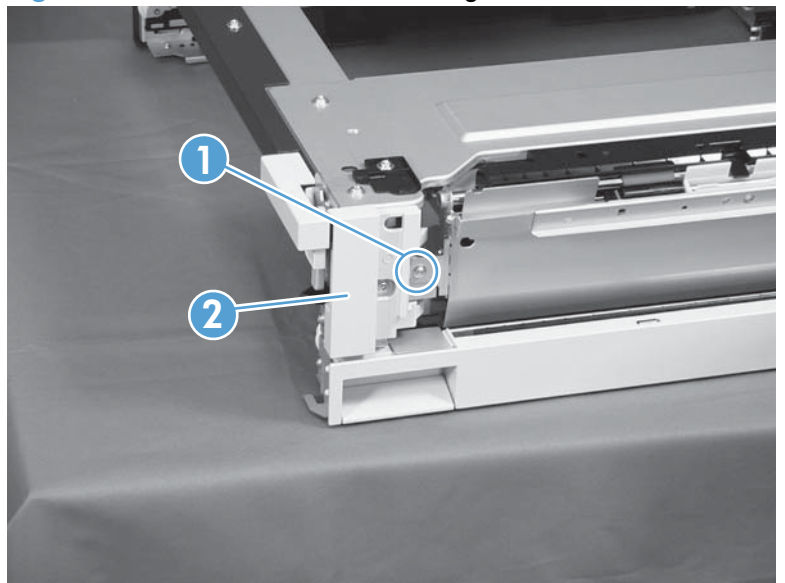

# **1 x 500 front-upper cover**

- **1.** Remove the cassette from the feeder, and then remove the right-front cover (see [1 x 500 right-front](#page-247-0) [cover on page 224\)](#page-247-0).
- **2.** Remove two screws (callout 1), release two tabs (callout 2), and then remove the front upper cover unit (callout 3).

**Figure 2-177** Remove the 1 x 500 front-upper cover

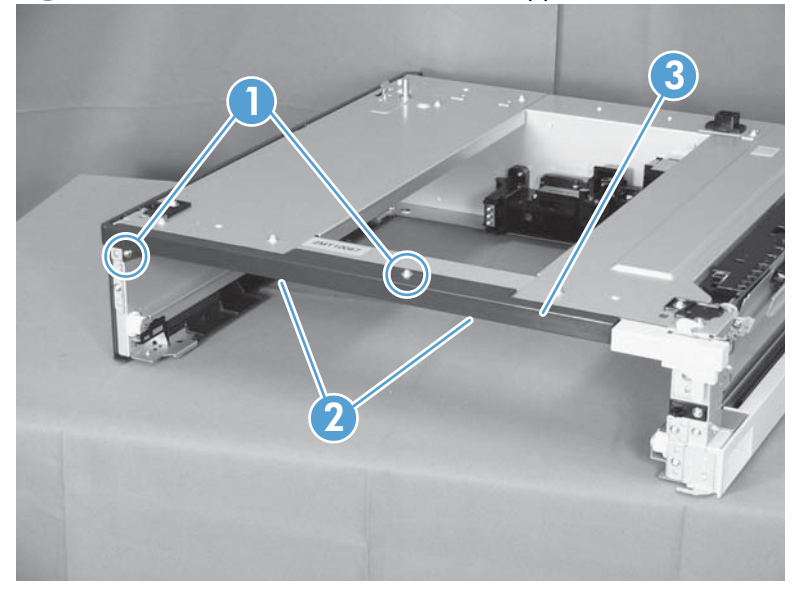

# <span id="page-249-0"></span>**1 x 500 right door**

- **1.** Lift the product off the feeder, and then open the tray right door.
- **2.** Release the link arm (callout 1).

**Figure 2-178** Remove the 1 x 500 right door (1 of 3)

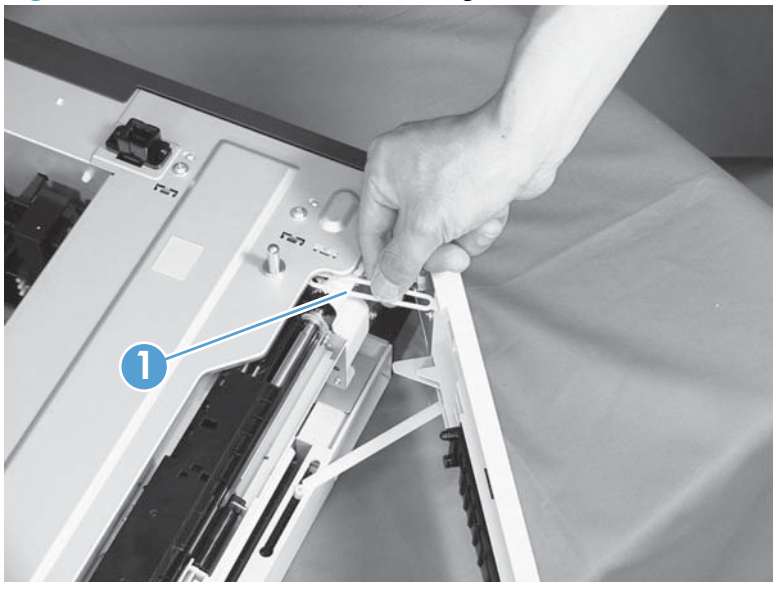

**3.** Release the stopper (callout 1), and then release the shaft (callout 2).

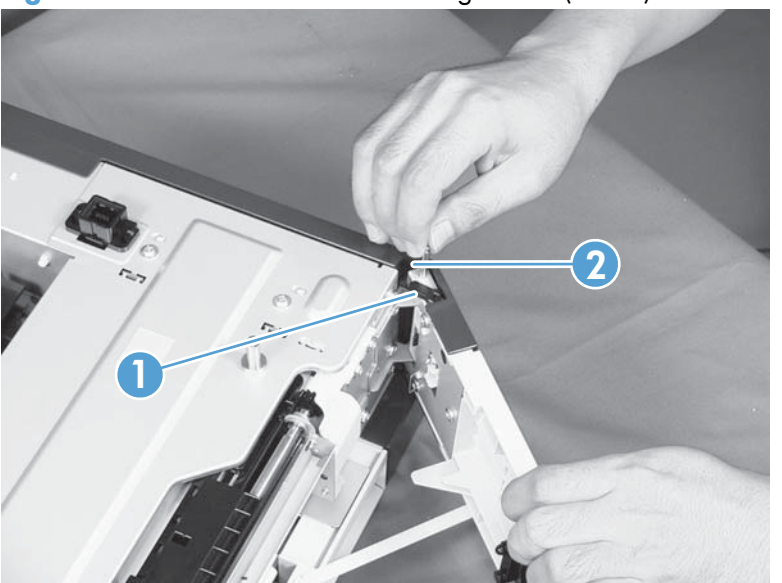

**Figure 2-179** Remove the 1 x 500 right door (2 of 3)

**4.** Slide the right door (callout 1) and the arm (callout 2) in the direction that the arrow indicates to remove them together, and then remove the arm from the right door unit.

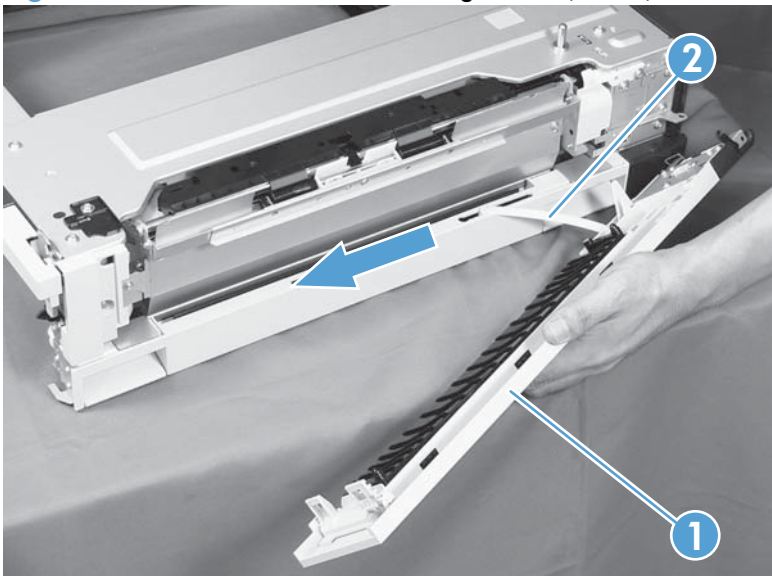

**Figure 2-180** Remove the 1 x 500 right door (3 of 3)

# **1 x 500 right-lower cover**

- **1.** Remove the cassette from the feeder, and then remove the right door (see  $\frac{1 \times 500 \text{ right door}}{1 \times 500 \text{ right door}}$ [on page 226](#page-249-0)).
- **2.** Remove one screw (callout 1), and then slide the cover (callout 2) to the right to clear an alignment pin at the left side of the cover.

**Figure 2-181** Remove the 1 x 500 right-lower cover

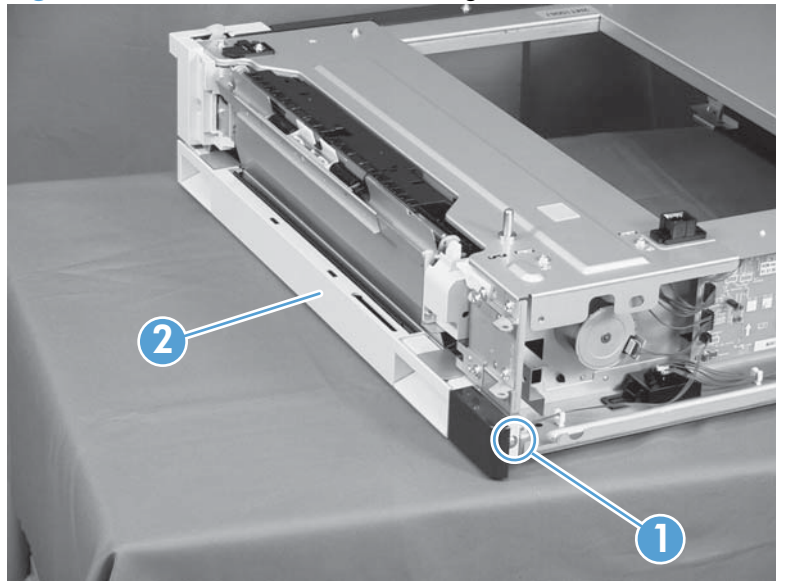
## **1 x 500 pickup assembly**

#### **Before proceeding, remove the following components:**

- Rear cover. See  $1 \times 500$  rear cover on page 221.
- Right-front cover. See  $1 \times 500$  right-front cover on page 224.
- Right door. See  $1 \times 500$  right door on page 226.
- Right-lower cover. See  $1 \times 500$  right-lower cover on page 228.
- **1.** Disconnect three connectors (callout 1), and then remove one screw (callout 2).

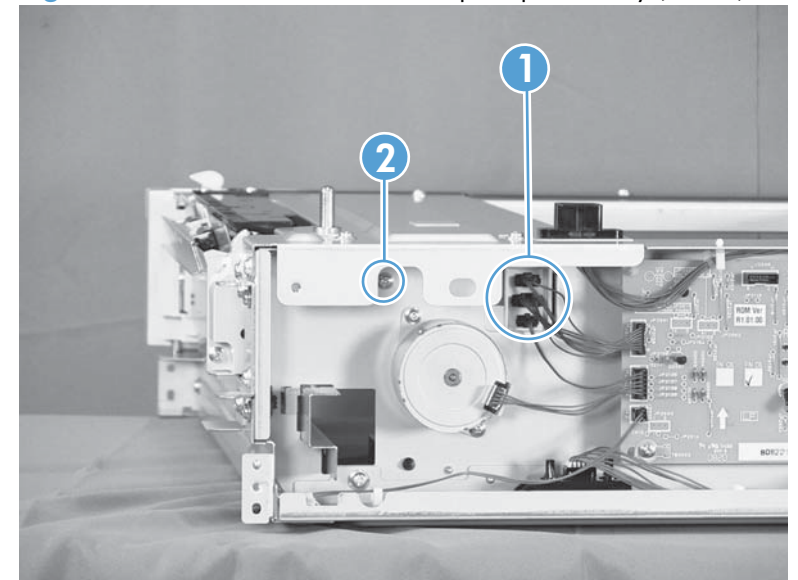

**Figure 2-182** Remove the 1 x 500 pickup assembly (1 of 4)

**2.** Remove one screw (callout 1), and then remove the stopper of the right-door link (callout 2).

**Figure 2-183** Remove the 1 x 500 pickup assembly (2 of 4)

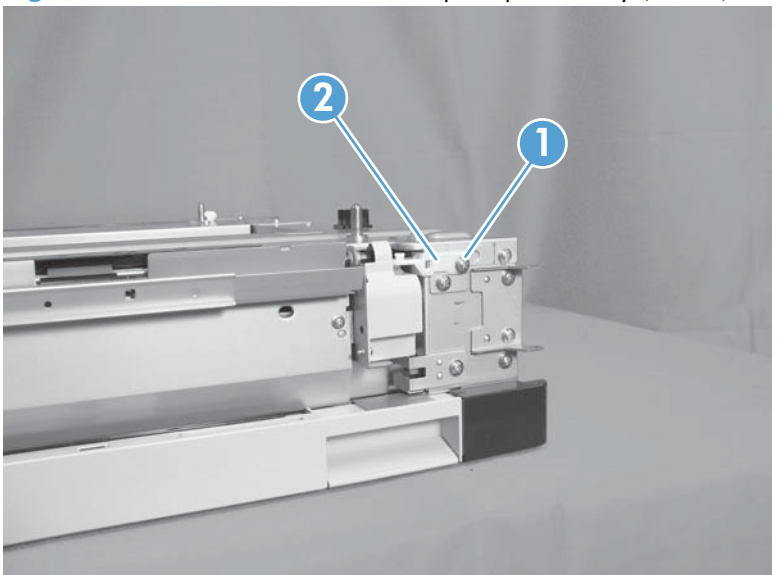

**3.** Remove one screw (callout 1).

**Figure 2-184** Remove the 1 x 500 pickup assembly (3 of 4)

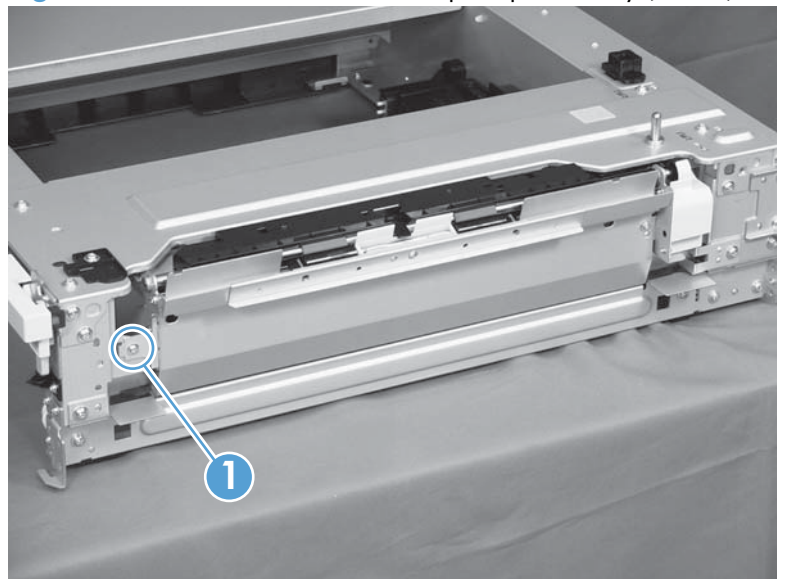

**4.** Lift the 1 x 500 pickup assembly (callout 1) slightly to clear a tab (callout 2), and then slide it in the direction that the arrow indicates to remove it.

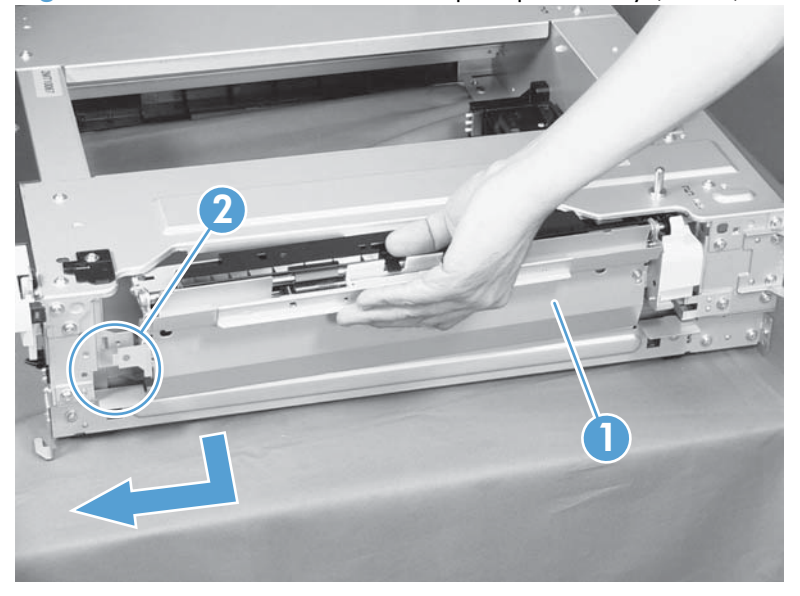

**Figure 2-185** Remove the 1 x 500 pickup assembly (4 of 4)

**Reinstallation tip** When reassembling the 1 x 500 pickup assembly, be sure to fit the shaft (callout 1) on the assembly to the hole (callout 2) in the feeder.

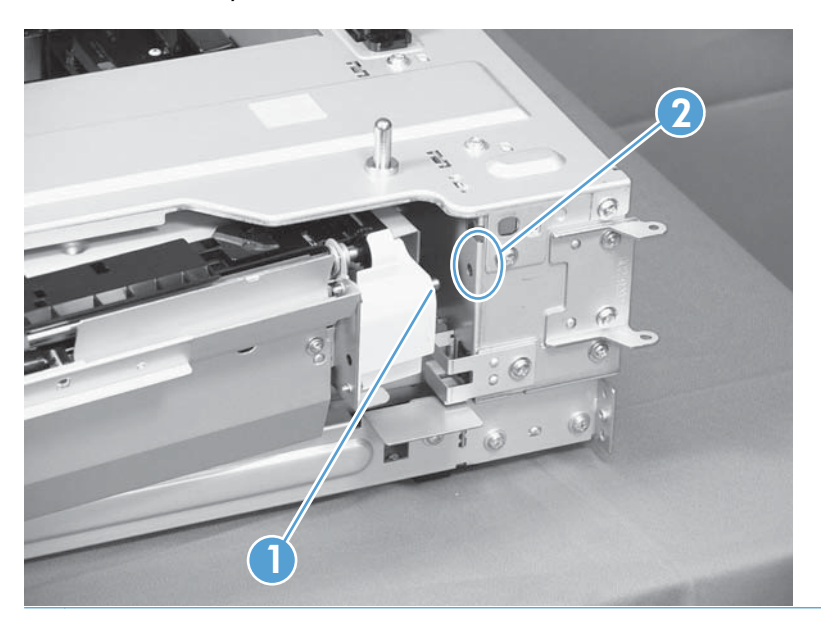

## **1 x 500 lifter-drive assembly**

- **1.** Remove the cassette from the feeder, and then remove the rear cover (see [1 x 500 rear cover](#page-244-0) [on page 221](#page-244-0)).
- **2.** Disconnect two connectors (callout 1).

**Figure 2-186** Remove the 1 x 500 lifter-drive assembly (1 of 2)

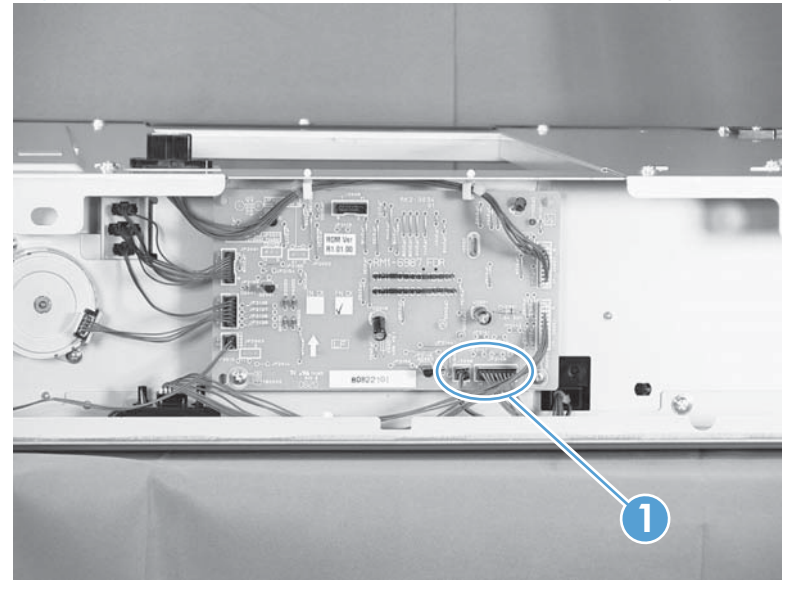

**3.** From the front, inside the tray cavity, remove three screws (callout 1), release one tab (callout 2), and then remove the  $1 \times 500$  lifter-drive assembly (callout 3).

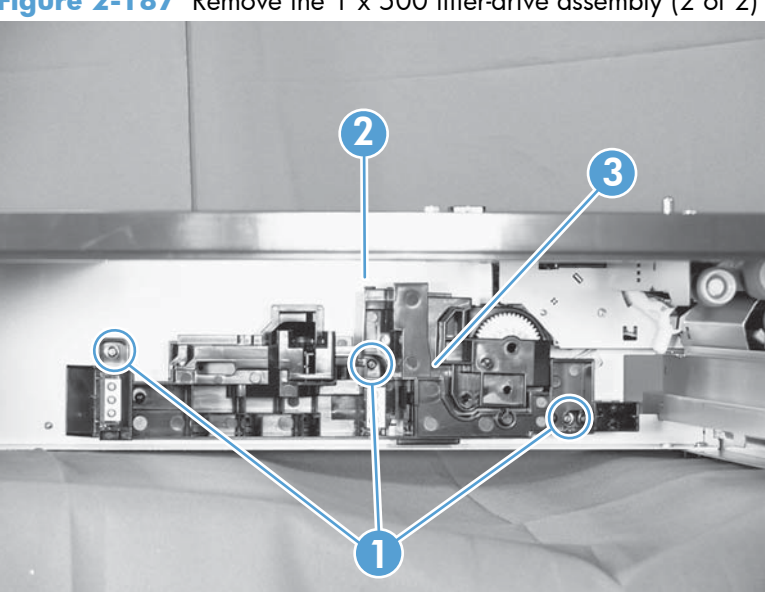

**Figure 2-187** Remove the 1 x 500 lifter-drive assembly (2 of 2)

## **1 x 500 pickup motor**

- **1.** Remove the cassette from the feeder, and then remove the rear cover (see  $1 \times 500$  rear cover [on page 221](#page-244-0)).
- **2.** Disconnect one connector (callout 1), remove two screws (callout 2), and then remove the 1 x 500 pickup motor (callout 3).

**Figure 2-188** Remove the 1 x 500 pickup motor

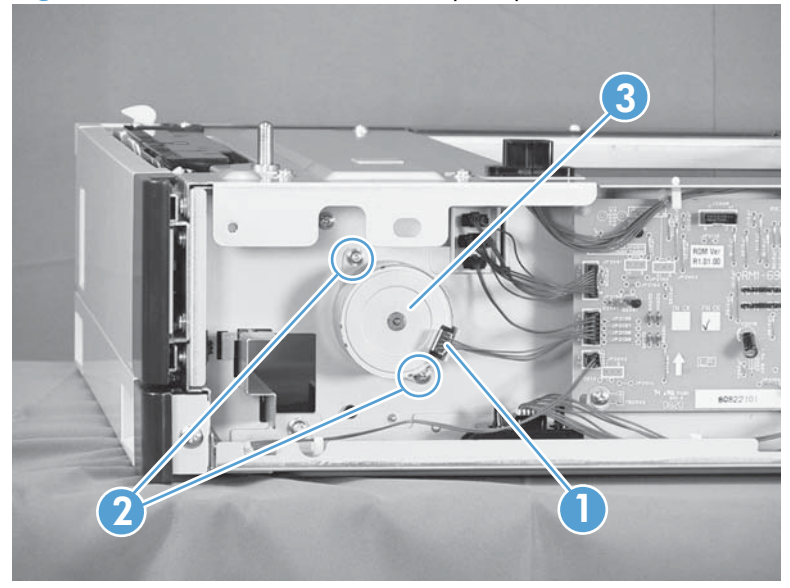

## **1 x 500 driver PCA**

- **1.** Remove the cassette from the feeder, and then remove the rear cover (see  $\frac{1 \times 500}{1000}$  rear cover [on page 221](#page-244-0)).
- **2.** Disconnect seven connectors (callout 1), remove two screws (callout 2), release two tabs (callout 3), and then remove the 1 x 500 driver PCA.

**NOTE:** One connector (callout 4) on the 1 x 500 driver PCA remains empty.

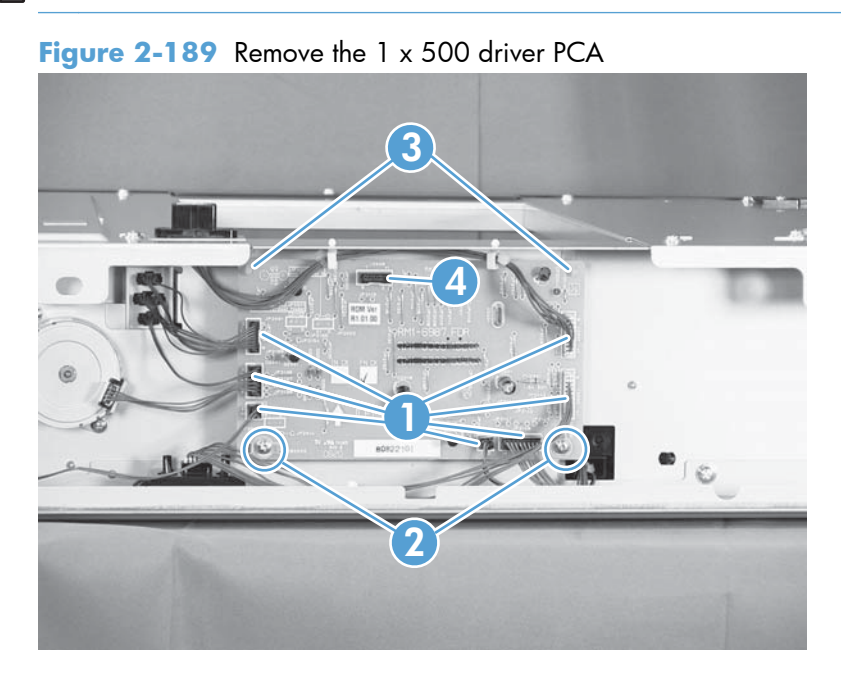

## <span id="page-258-0"></span>**3 x 500-sheet paper feeder (optional accessory)**

### **3 x 500 rear cover**

Remove two screws (callout 1), and then remove the 3 x 500 rear cover (callout 2).

**Figure 2-190** Remove the 3 x 500 rear cover

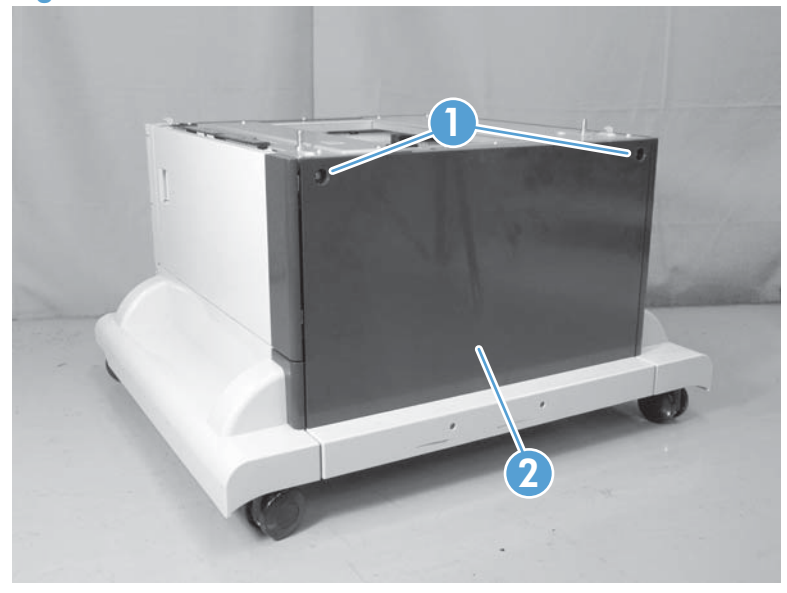

## **3 x 500 right and left cassette rails**

- 1. Remove a cassette.
- **2.** Remove two screws (callout 1), and then remove the 3 x 500 right (callout 2) and left (callout 3) cassette rails. Repeat this procedure for the remaining cassette rails.

**Figure 2-191** Remove the 3 x 500 right and left cassette rails

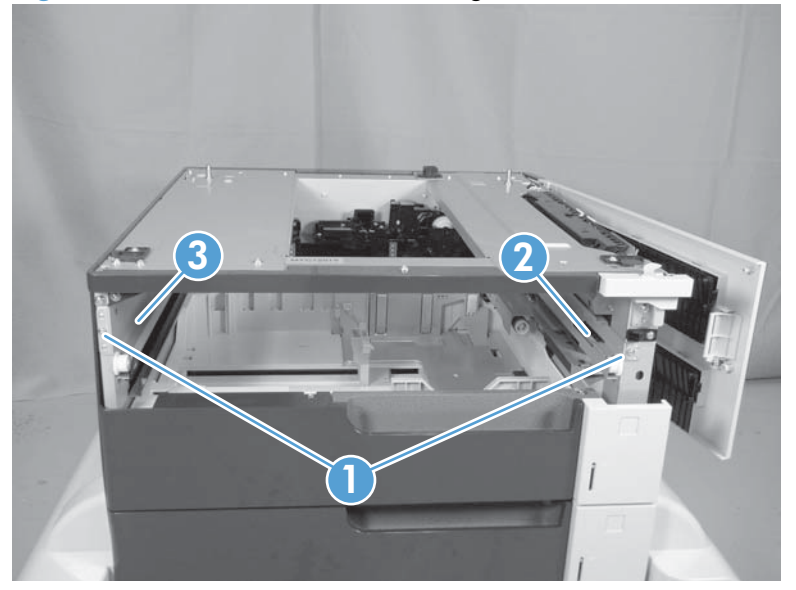

## **3 x 500 paper deck controller PCAs**

- **1.** Remove the  $3 \times 500$  rear cover (see  $3 \times 500$  rear cover on page 235).
- **2.** Disconnect all of the connectors for the desired PCA.
	- The top PCA has seven connectors.
	- The middle PCA has six connectors.
	- The bottom PCA has five connectors.
- **3.** Remove two screws (callout 1), release two tabs (callout 2), and then remove the PCA. Repeat this procedure for the remaining PCAs.

**NOTE:** Some connectors (callout 3) on the PCAs are not used.

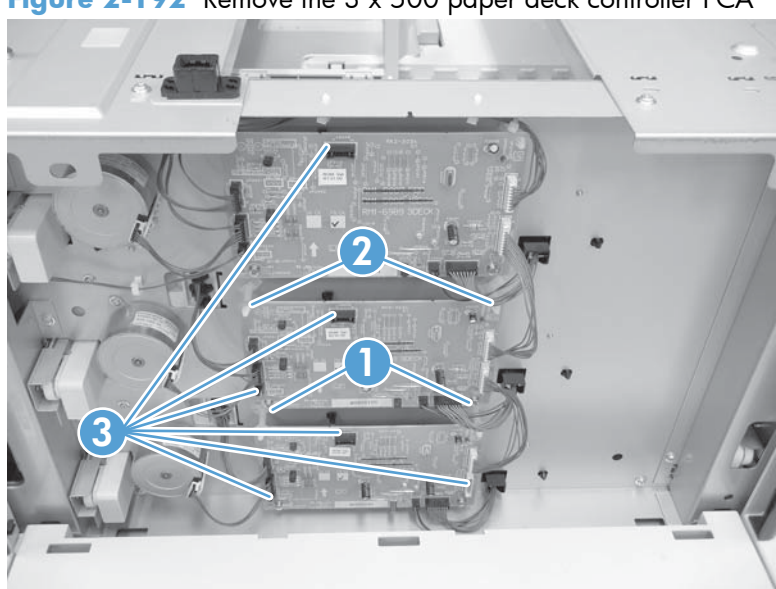

Figure 2-192 Remove the 3 x 500 paper deck controller PCA

## **3 x 500 paper deck lifter-drive assembly**

This procedure describes removing the paper deck cassette 1 lifter-drive assembly. Use this procedure for any of the paper deck lifter assemblies.

- **1.** Remove the 3 x 500 rear cover. See  $3 \times 500$  rear cover on page 235.
- **2.** Disconnect two connectors (callout 1).

**Figure 2-193** Remove the 3 x 500 paper deck lifter-drive assembly (1 of 2)

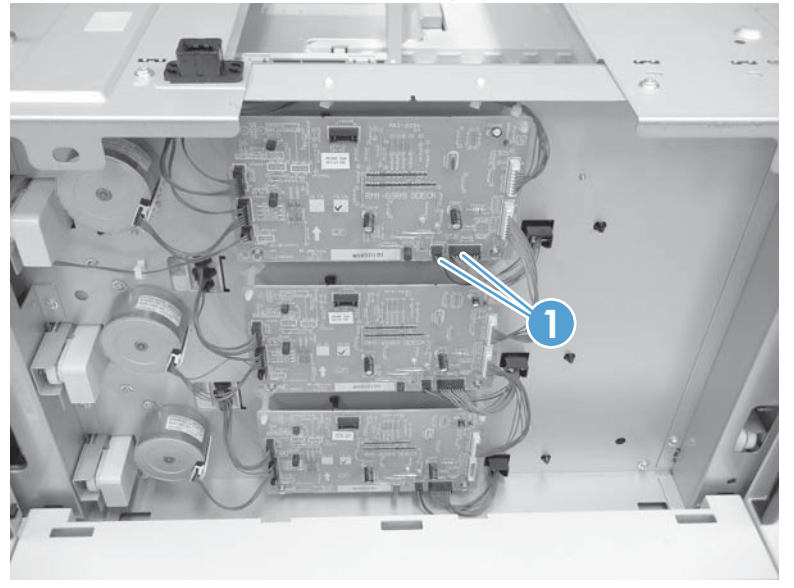

**3.** Remove all of the cassettes, remove three screws (callout 1), release one tab (callout 2), and then remove the cassette lifter assembly (callout 3).

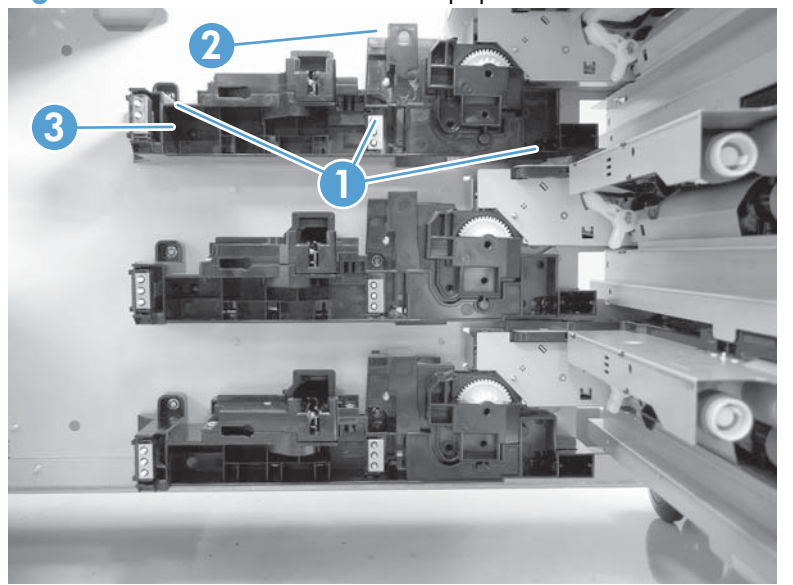

**Figure 2-194** Remove the 3 x 500 paper deck lifter-drive assembly (2 of 2)

## **3 x 500 paper deck pickup motor**

This procedure describes removing the paper deck cassette 1 pickup motor. Use this procedure for any of the paper deck pickup motors.

- **1.** Remove the 3 x 500 rear cover. See  $3 \times 500$  rear cover on page 235.
- **2.** Disconnect one connector (callout 1), remove two screws (callout 2), and then remove the cassette pickup motor (callout 3).

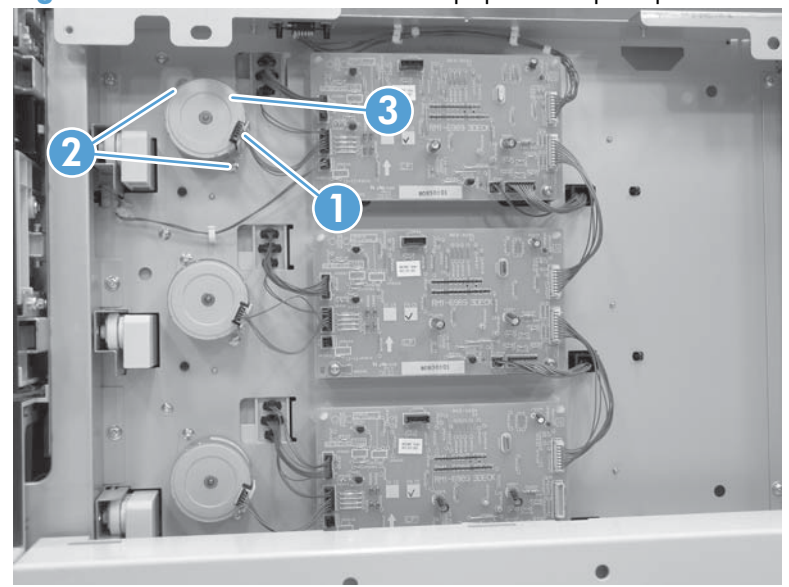

**Figure 2-195** Remove the 3 x 500 paper deck pickup motor

## **3 x 500 front-lower cover**

- **1.** Remove the lowest cassette.
- **2.** Remove one screw (callout 1), and then slide the 3 x 500 front-lower cover (callout 2) toward the left side of the feeder to remove it.

**Figure 2-196** Remove the 3 x 500 front-lower cover

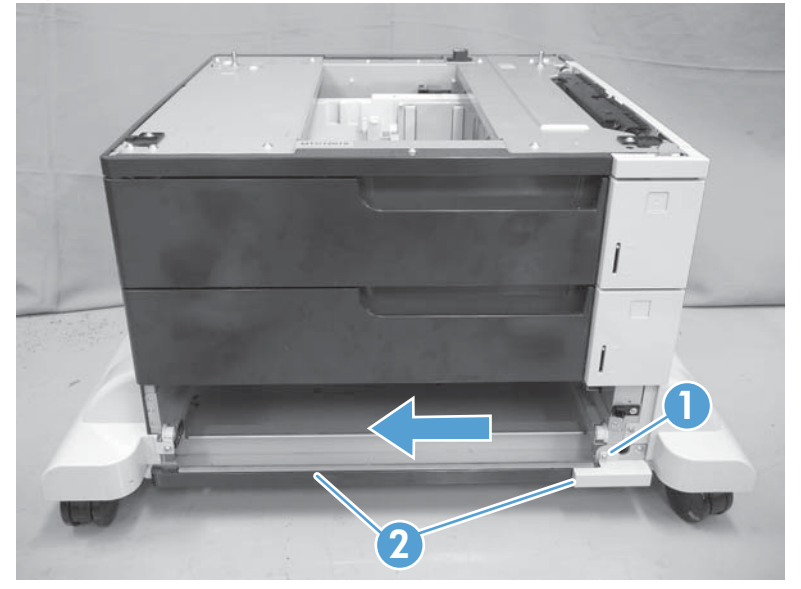

## <span id="page-264-0"></span>**3 x 500 left cover**

**1.** Release one tab (callout 1), and then remove the locking lever (callout 2).

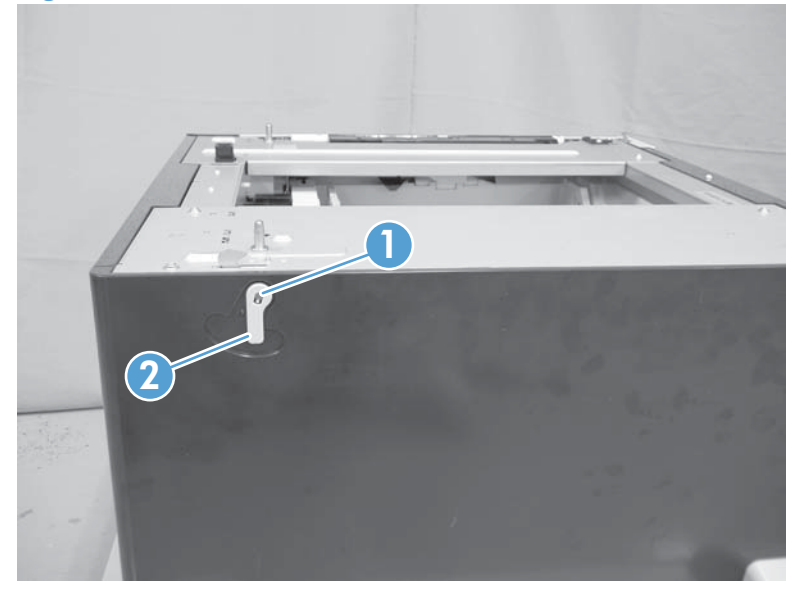

**Figure 2-197** Remove the 3 x 500 left cover (1 of 2)

**2.** Remove one screw (callout 1), and then remove the left cover (callout 2).

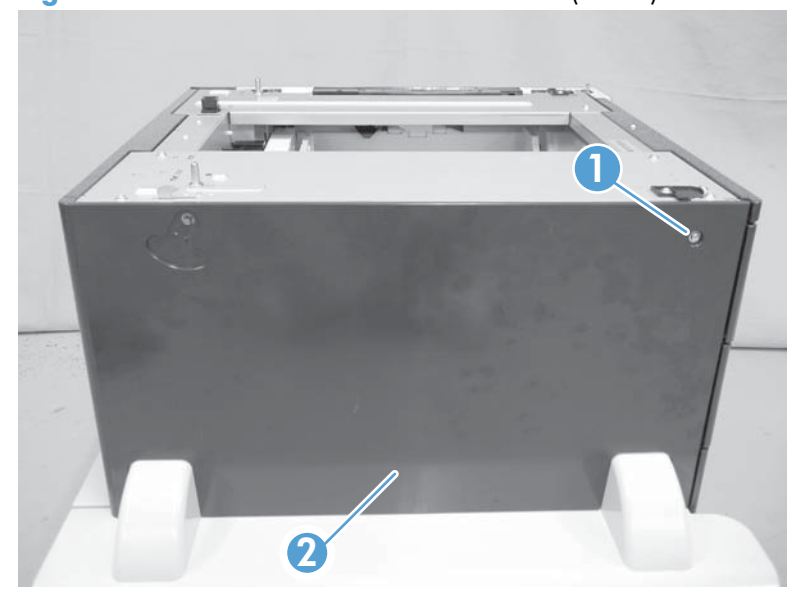

**Figure 2-198** Remove the 3 x 500 left cover (2 of 2)

## <span id="page-265-0"></span>**3 x 500 right-corner cover**

Open the right door, remove two screws (callout 1), and then remove the 3 x 500 right-corner cover (callout 2).

**Figure 2-199** Remove the 3 x 500 right-corner cover

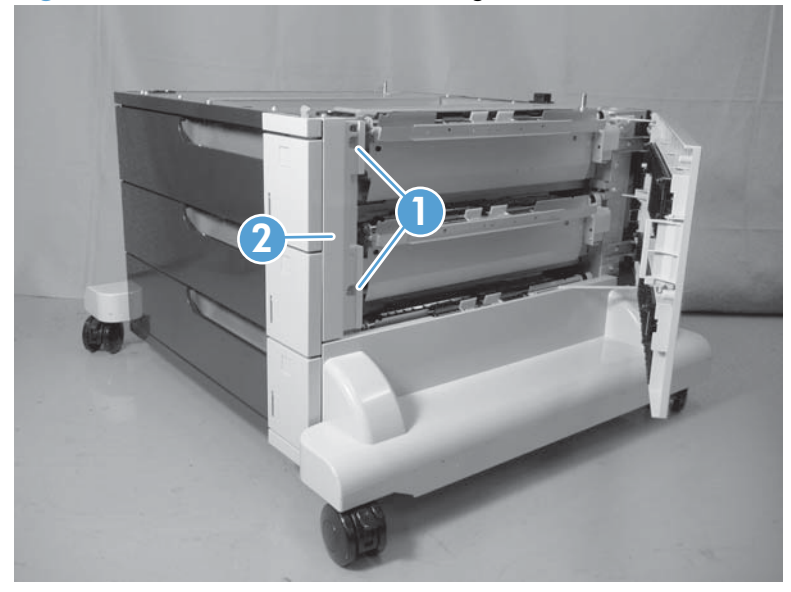

## **3 x 500 front-upper cover**

- **1.** Remove the right-corner cover (see  $3 \times 500$  right-corner cover on page 242).
- **2.** Remove the upper cassette.
- **3.** Remove two screws (callout 1), release two tabs (callout 2), and then remove the front-upper cover (callout 3).

**Figure 2-200** Remove the 3 x 500 front-upper cover

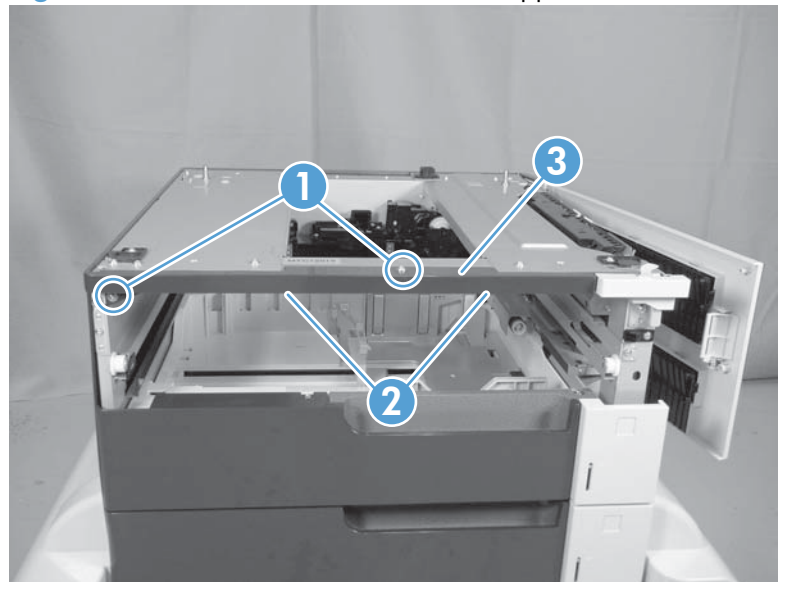

## <span id="page-267-0"></span>**3 x 500 right-door assembly**

**1.** Open the right door, and then release one upper-link arm (callout 1).

**Figure 2-201** Remove the 3 x 500 right-door assembly (1 of 3)

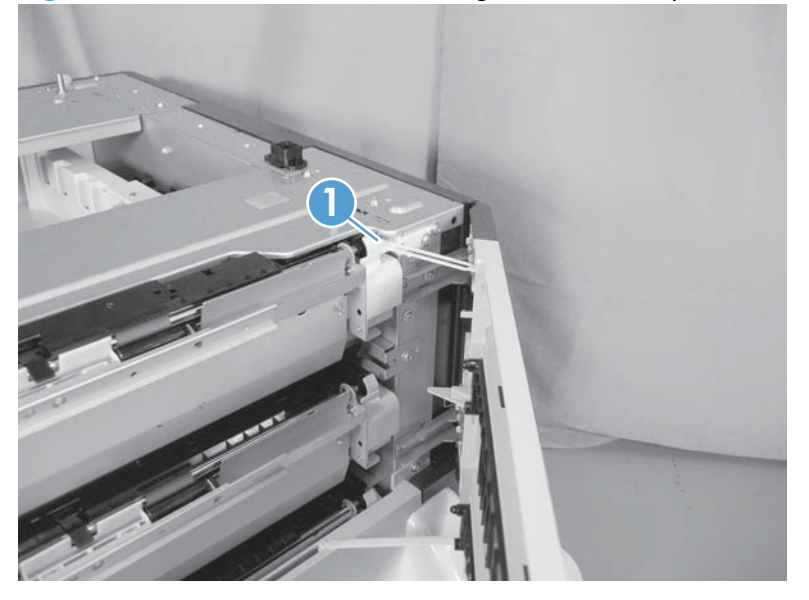

**2.** Release one tab (callout 1), and then remove the stopper (callout 2).

**Figure 2-202** Remove the 3 x 500 right-door assembly (2 of 3)

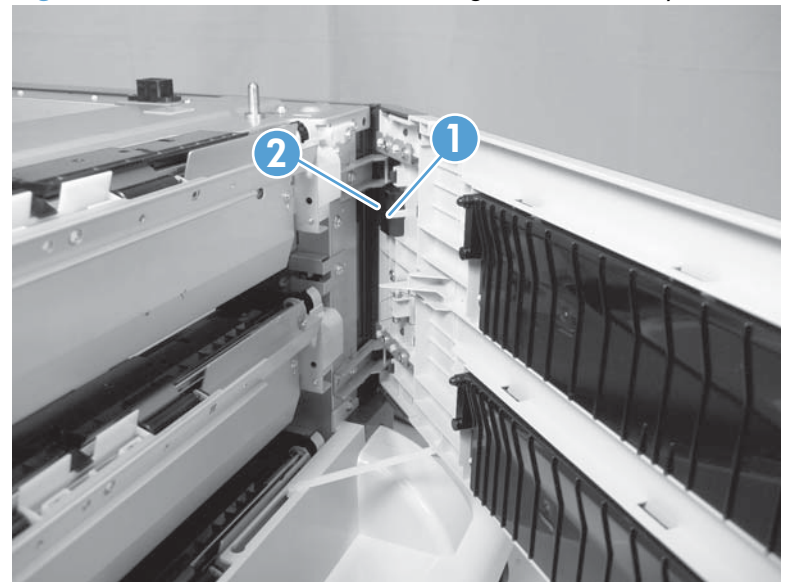

- **3.** Lift up on the door to release it, slide the lower-link arm (callout 1) along the slot in the chassis to the release point (callout 2), and then remove the  $3 \times 500$  right door.
	- A **CAUTION:** The door remains attached to the feeder until the link arm is released. Do not damage the link arm when the door is removed.

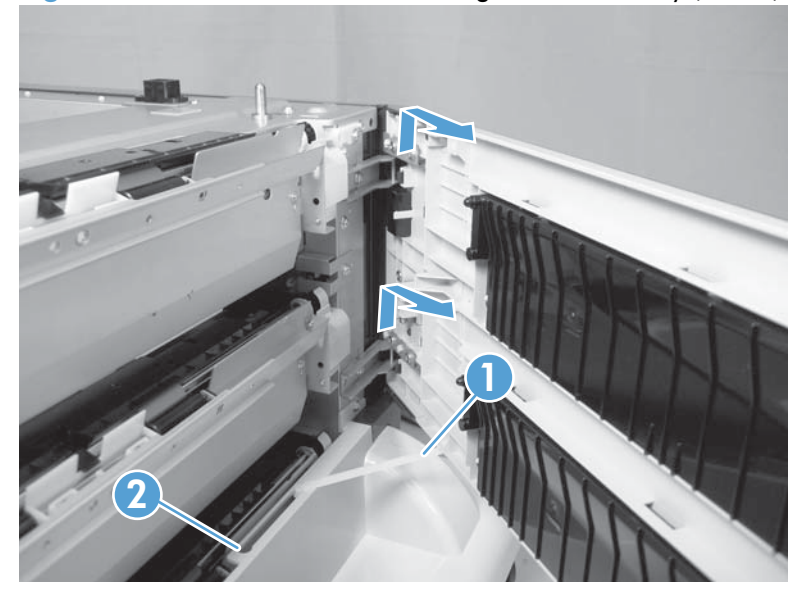

**Figure 2-203** Remove the 3 x 500 right-door assembly (3 of 3)

## <span id="page-269-0"></span>**3 x 500 right-lower cover 1**

- **1.** Remove the lowest cassette, and then remove the 3 x 500 right door assembly (see  $3 \times 500$  right[door assembly on page 244](#page-267-0)).
- **2.** Remove three screws (callout 1), loosen the top portion of the cover, and then remove the 3 x 500 right-lower cover 1.

**Figure 2-204** Remove the 3 x 500 right-lower cover 1

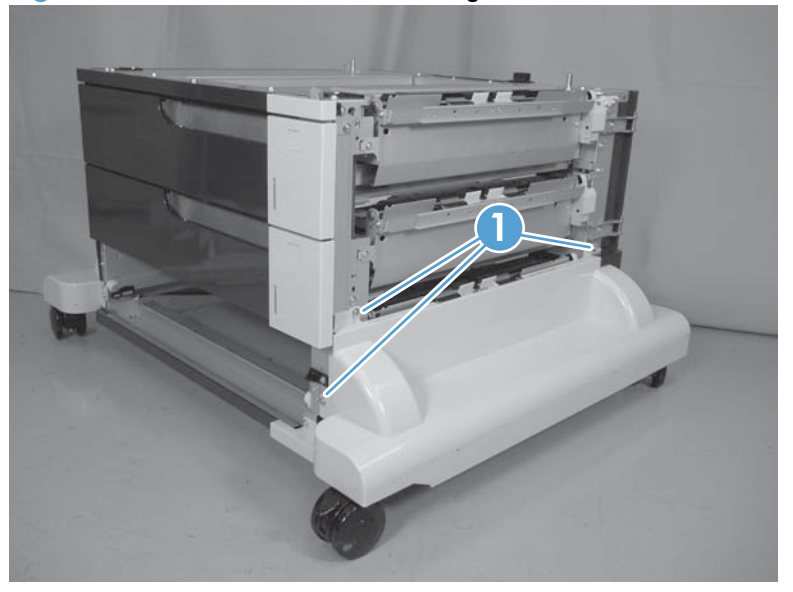

## **3 x 500 right-lower cover 2**

- **1.** Remove the  $3 \times 500$  rear cover (see  $3 \times 500$  rear cover on page 235).
- **2.** Release one tab (not shown), and then slide the 3 x 500 right-lower cover 2 (callout 1) toward the back of the feeder to remove it.

**NOTE:** The figure in this step does not show the rear cover removed. Remove the rear cover to access the tab.

**Figure 2-205** Remove the 3 x 500 right-lower cover 2

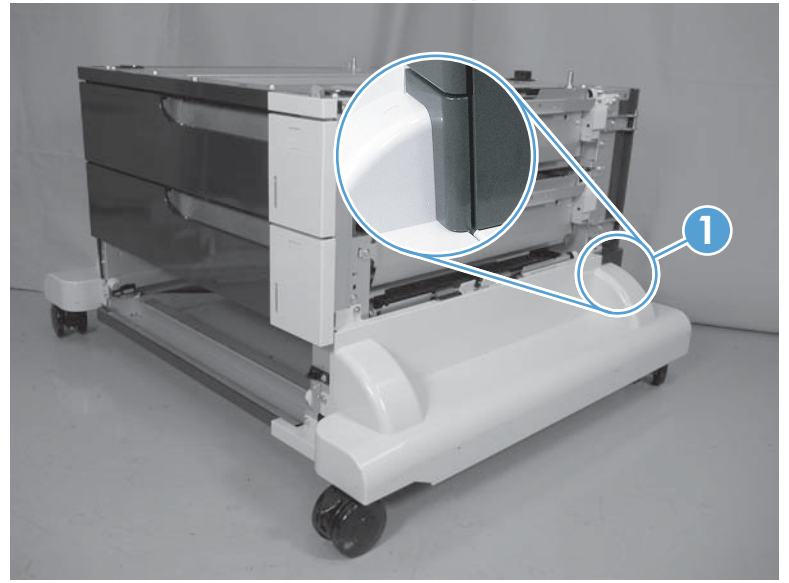

## <span id="page-271-0"></span>**3 x 500 left-lower cover**

- **1.** Remove the lowest cassette, and then remove the 3 x 500 right door assembly (see  $\frac{3 \times 500 \text{ left}}{3 \text{ ft}}$ [cover on page 241\)](#page-264-0).
- **2.** Remove three screws (callout 1), and then remove the 3 x 500 left-lower cover.

**Figure 2-206** Remove the 3 x 500 left-lower cover

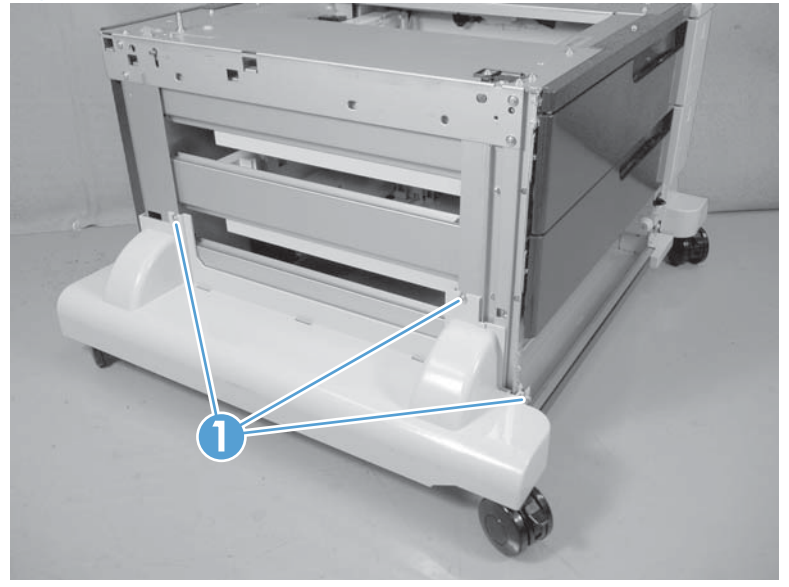

### <span id="page-272-0"></span>**3 x 500 rear-lower cover**

#### **Before proceeding, remove the following components:**

- Lowest cassette.
- Rear cover. See  $3 \times 500$  rear cover on page 235.
- Right door assembly. See  $3 \times 500$  right-door assembly on page 244.
- Right-lower cover. See  $3 \times 500$  right-lower cover 1 on page 246.
- Left cover. See  $3 \times 500$  left cover on page 241.
- **•** Left-lower cover. See  $3 \times 500$  left-lower cover on page 248.

#### **Remove the 3 x 500 rear-lower cover**

Remove two screws (callout 1), and then remove the 3 x 500 rear-lower cover.

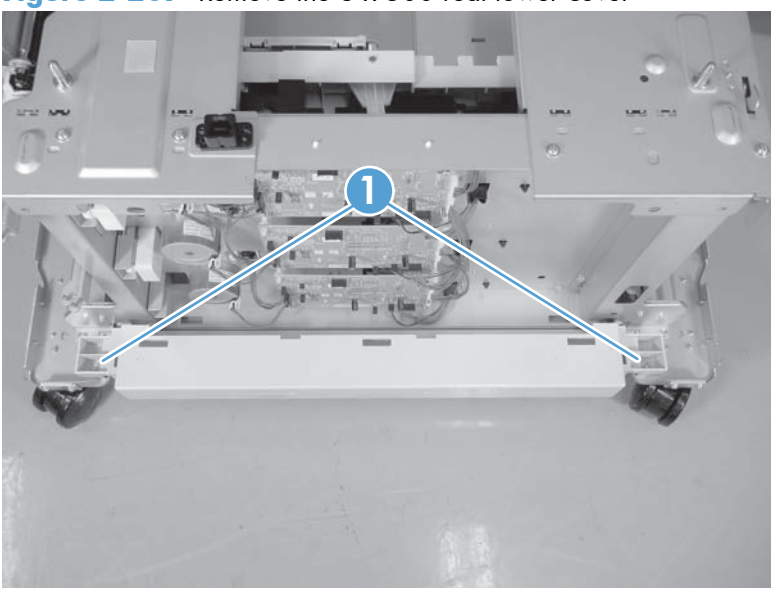

**Figure 2-207** Remove the 3 x 500 rear-lower cover

## **3 x 500 paper deck pickup assembly**

#### **Before proceeding, remove the following components:**

- $3 \times 500$  rear cover. See  $3 \times 500$  rear cover on page 235.
- Right-corner cover. See  $3 \times 500$  right-corner cover on page 242
- Right door assembly. See  $3 \times 500$  right-door assembly on page 244.
- Right-lower cover. See  $3 \times 500$  rear-lower cover on page 249.

**NOTE:** Remove this cover onlyif you are removing the paper-feeder cassette 3 pickup assembly.

#### **Remove the 3 x 500 paper deck pickup assembly**

This procedure describes removing the paper deck cassette 1 assembly. Use this procedure for any of the paper deck pickup assemblies.

**1.** Remove one screw (callout 1), and then disconnect three connectors (callout 2).

**Figure 2-208** Remove the 3 x 500 paper deck pickup assembly (1 of 3)

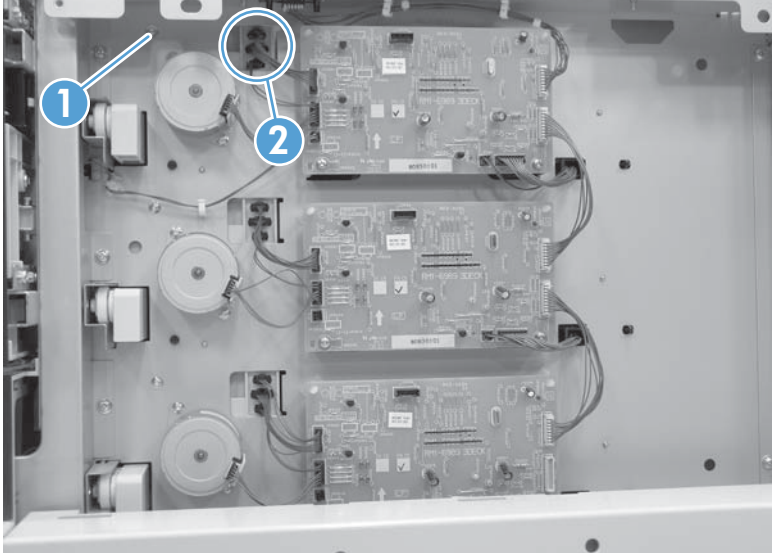

**2.** Remove the cassette, remove one screw (callout 1), and then remove the right-door link stopper (callout 2).

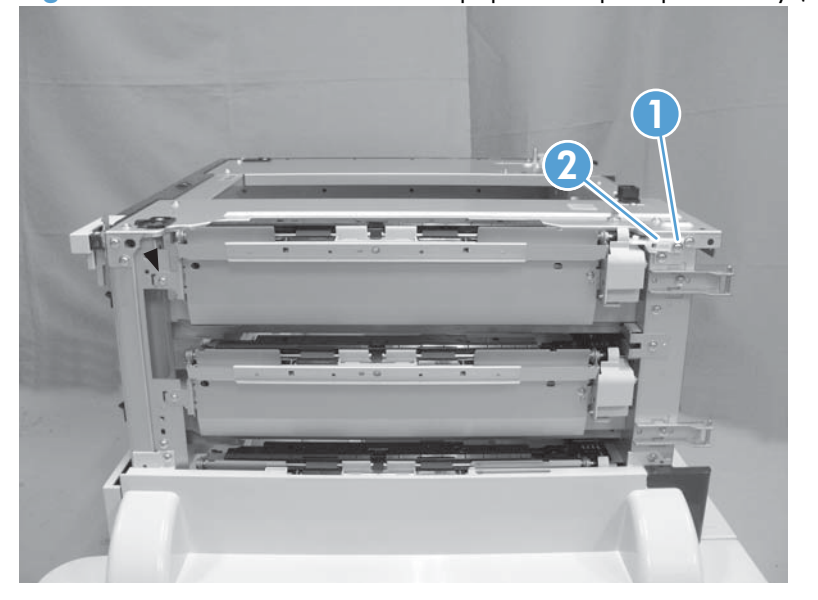

**Figure 2-209** Remove the 3 x 500 paper deck pickup assembly (2 of 3)

**3.** Remove one screw (callout 1), and then remove the paper deck pickup assembly (callout 2).

**Figure 2-210** Remove the 3 x 500 paper deck pickup assembly (3 of 3)

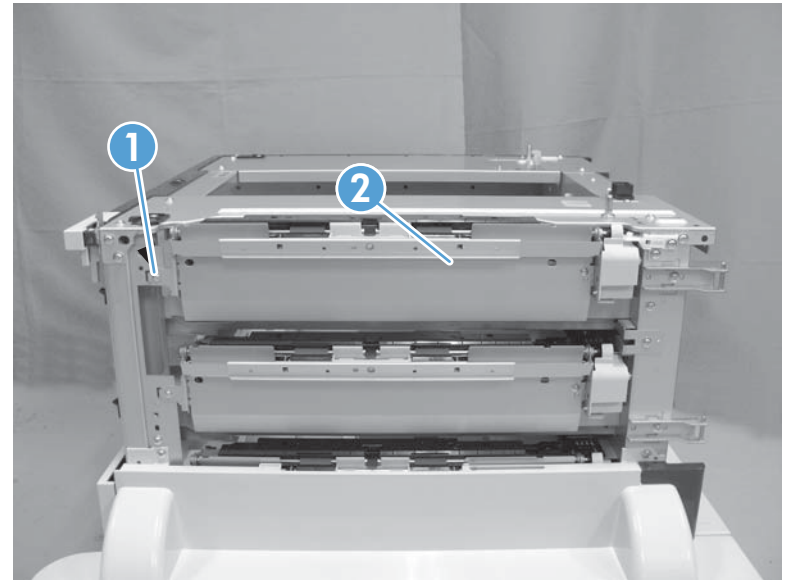

# **3 Solve problems**

To use the information in this chapter, you should have a basic understanding of the HP LaserJet printing process. Explanations of each mechanical assembly, the printer systems, and the basic theory of operation are contained in the English-language service manual. Do not perform any of these troubleshooting processes unless you understand the function of each product component.

- [Solve problems checklist](#page-277-0)
- [Menu map](#page-279-0)
- [Troubleshooting process](#page-302-0)
- **•** [Tools for troubleshooting](#page-307-0)
- [Clear jams](#page-518-0)
- [Solve paper-handling problems](#page-539-0)
- **•** [Use manual print modes](#page-544-0)
- [Solve image-quality problems](#page-547-0)
- [Clean the product](#page-554-0)
- [Solve performance problems](#page-555-0)
- [Solve connectivity problems](#page-556-0)
- **•** [Service mode functions](#page-557-0)
- [Preboot menu options](#page-563-0)
- **•** [Product updates](#page-570-0)

## <span id="page-277-0"></span>**Solve problems checklist**

If the product is not responding correctly, complete the steps in the following checklist, in order. If the product does not pass a step, follow the corresponding troubleshooting suggestions. If a step resolves the problem, you can stop without performing the other steps on the checklist.

- **1.** Make sure that the control-panel display shows one of the following messages: **Ready**, **Paused**, or **SLEEP MODE ON**. If no lights are illuminated or the display does not say **Ready**, **Paused**, or **Sleep Mode**, use the Power-on checks section in the product service manual to troubleshoot the problem.
- **2.** Check the cables.
	- **a.** Check the cable connection between the product and the computer or network port. Make sure that the connection is secure.
	- **b.** Make sure that the cable itself is not faulty by using a different cable, if possible.
	- **c.** Check the network connection.
- **3.** Ensure that the print media that you are using meets specifications.
- **4.** Print a configuration page. If the product is connected to a network, an HP Jetdirect page also prints.
	- **a.** If the pages do not print, check that at least one tray contains print media.
	- **b.** If the page jams in the product, see the jams section.
- **5.** If the configuration page prints, check the following items.
	- **a.** If the page prints correctly, the product hardware is working. The problem is with the computer you are using, with the printer driver, or with the program.
	- **b.** If the page does not print correctly, the problem is with the product hardware.
- **6.** Does the image quality meet the user's requirements? If yes, see step 7. If no, check the following items:
	- Print the print-quality (PQ) troubleshooting pages.
	- Solve the print-quality problems, and then see step 7.
- **7.** At the computer, check to see if the print queue is stopped, paused, or set to print offline.

**Windows**: Click **Start**, click **Settings**, and then click **Printers** or **Printers and Faxes**. Double-click the **HP Color LaserJet CP5525n**, **HP Color LaserJet CP5525dn**, or **HP Color LaserJet CP5525xh** item depending on the product model installed.

**-or-**

**Mac OS X**: Open **Printer Setup Utility**, and then double-click the line for the **HP Color LaserJet CP5525n**, **HP Color LaserJet CP5525dn**, or **HP Color LaserJet CP5525xh** item depending on the product model installed.

- 8. Verify that you have installed the HP Color LaserJet Enterprise CP5520 Printer Series printer driver. Check the program to make sure that you are using the HP Color LaserJet Enterprise CP5520 Printer Series printer driver.
- **9.** Print a short document from a different program that has worked in the past. If this solution works, the problem is with the program that you are using. If this solution does not work (the document does not print) complete these steps:
	- **a.** Try printing the job from another computer that has the product software installed.
	- **b.** If you connected the product to the network, connect the product directly to a computer with a USB cable. Redirect the product to the correct port, or reinstall the software, and select the new connection type that you are using.

## <span id="page-279-0"></span>**Menu map**

#### **Print the menu maps**

- **1.** At the control panel, press the Home button **a**.
- **2.** Open the following menus:
	- **Administration**
	- **Reports**
	- **Configuration/Status Pages**
- **3.** Use the **Down** arrow button ▼ to highlight the Administration Menu Map item, and then press the  $\overline{OK}$  button to select it.
- **4.** Use the Up arrow button  $\triangle$  to highlight the Print item, and then press the OK button.
- **5.** Press the Home button **o** or Back button  $\leq$  to exit the menus.

## **Current settings pages**

Printing the current settings pages provides a map of the user configurable settings that might be helpful in the troubleshooting process.

#### **Print the current settings pages**

- **1.** At the control panel, press the Home button **a**.
- **2.** Open the following menus:
	- **Administration**
	- **Reports**
	- **Configuration/Status Pages**
- **3.** Use the **Down** arrow button  $\blacktriangledown$  to highlight the **Current Settings Page** item, and then press the OK button to select it.
- **4.** Use the Up arrow button ▲ to highlight the Print item, and then press the OK button
- **5.** Press the Home button **o** or Back button  $\leq$  to exit the menus.

## **Control panel menus**

To use all of the capabilities of this product, a firmware upgrade might be required. HP recommends that you periodically go to www.hp.com/go/ljcp5525series software to see if a new version of firmware is available.

**NOTE:** Print a configuration page to determine the version of firmware currently installed in this product.

#### **Navigate the control-panel menus**

- Press the Home button on to access the menus.
- Use the up arrow button  $\triangle$  and down arrow button  $\blacktriangledown$  to highlight a desired menu item.
- Press the OK button to select the menu item.

## **Sign In menu**

#### **Table 3-1 Sign In menu**

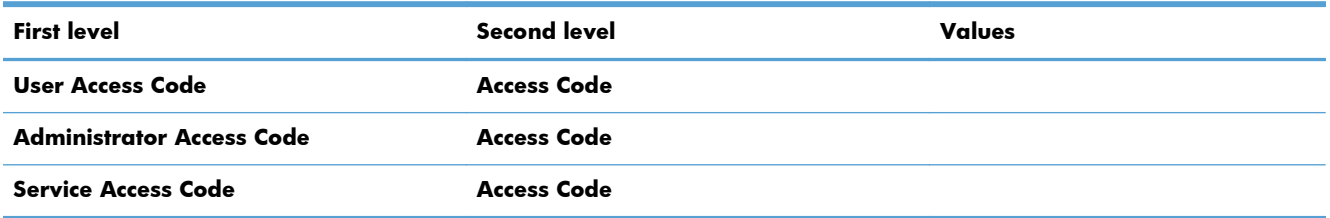

## **Retrieve Job From USB menu**

Use the **Retrieve Job From USB** menu to view listings of jobs stored on an external USB memory device.

#### **Table 3-2 Retrieve Job From USB menu**

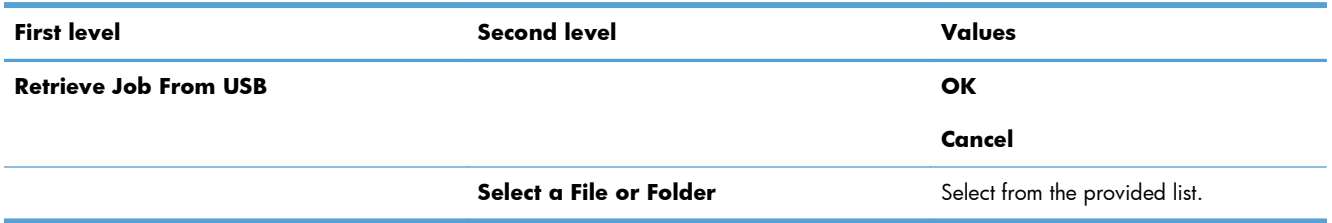

## **Retrieve Job From Device Memory menu**

Use the **Retrieve Job From Device Memory** menu to view listings of jobs stored on the internal product memory.

#### **Table 3-3 Retrieve Job From Device Memory menu**

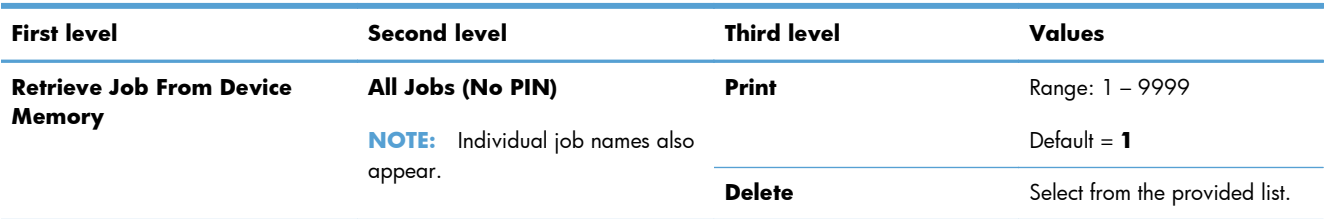

## **Supplies menu**

In the following table, asterisks (\*) indicate the factory default setting.

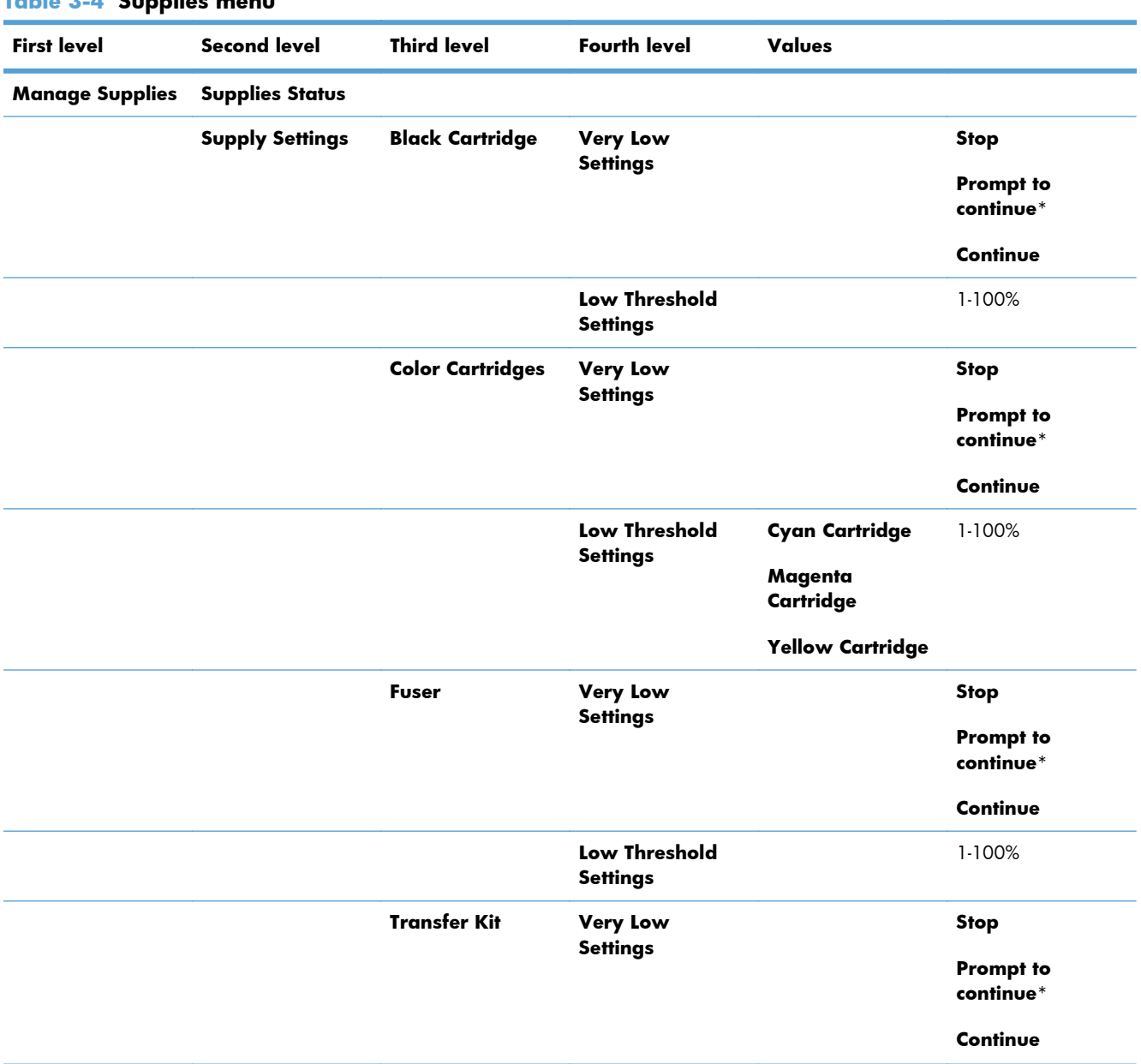

## **Table 3-4 Supplies menu**

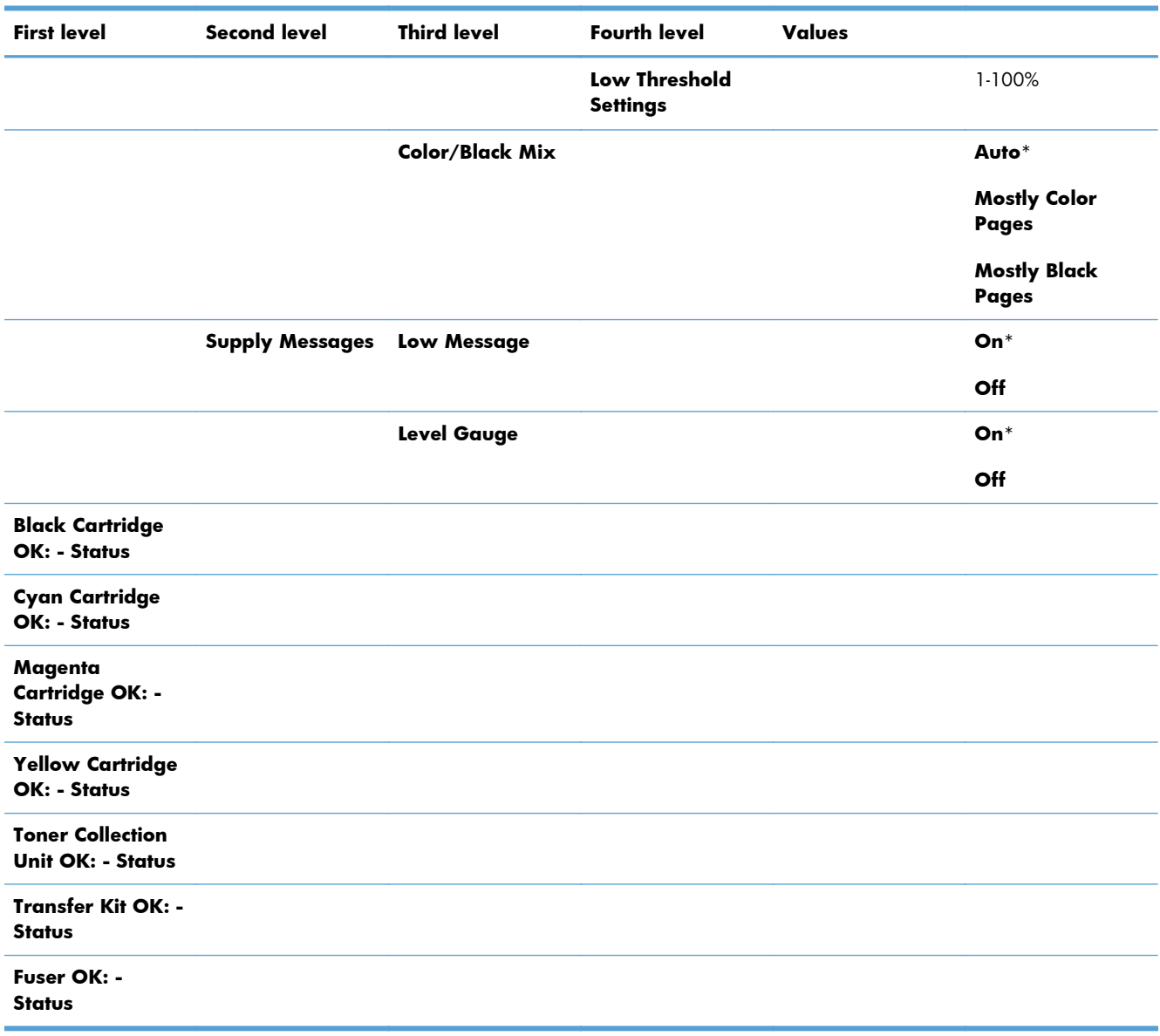

### **Table 3-4 Supplies menu (continued)**

## **Trays menu**

In the following table, asterisks (\*) indicate the factory default setting.

#### **Table 3-5 Trays menu**

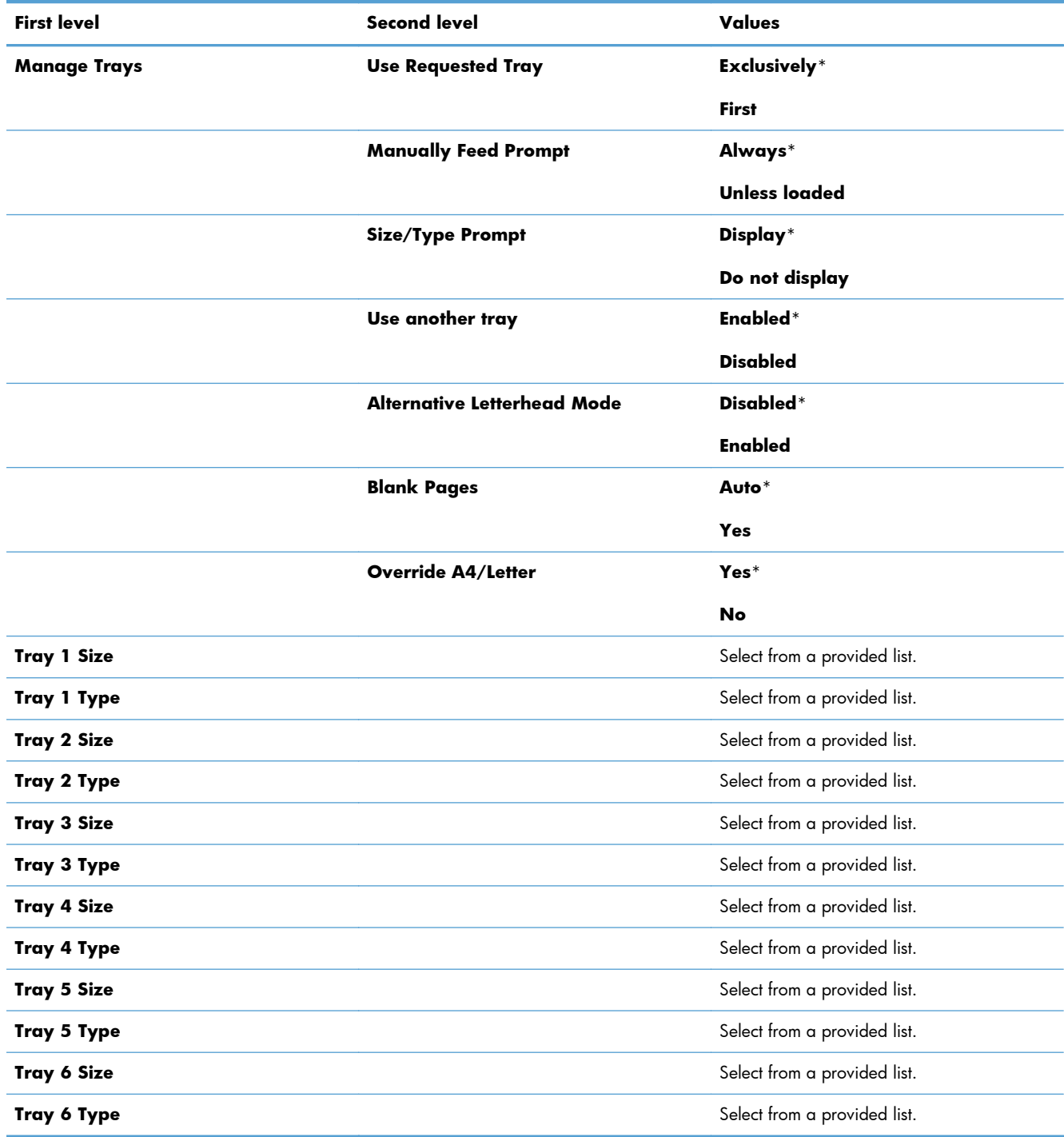

## **Administration menu**

### **Reports menu**

#### **Table 3-6 Reports menu**

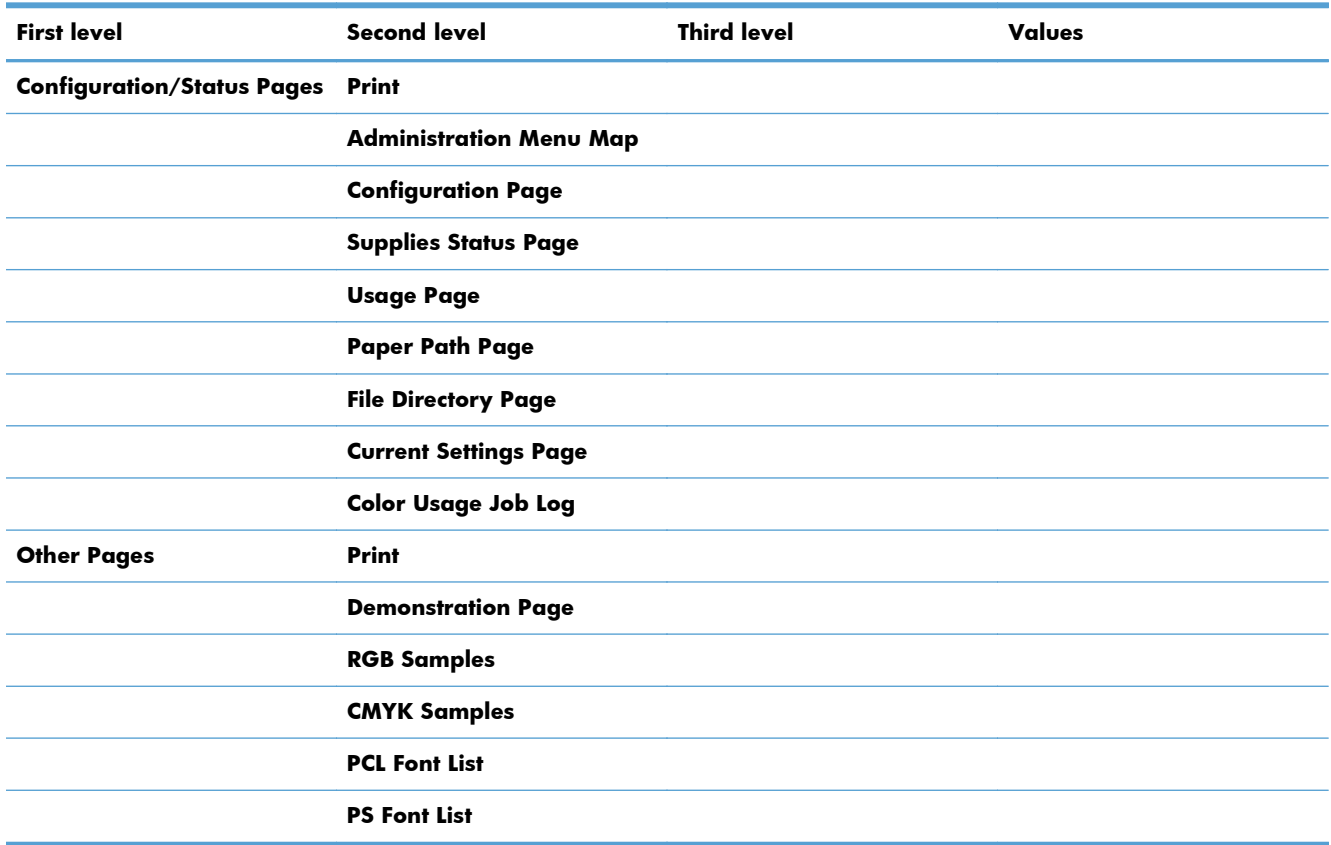

## **General Settings menu**

In the following table, asterisks (\*) indicate the factory default setting.

#### **Table 3-7 General Settings menu**

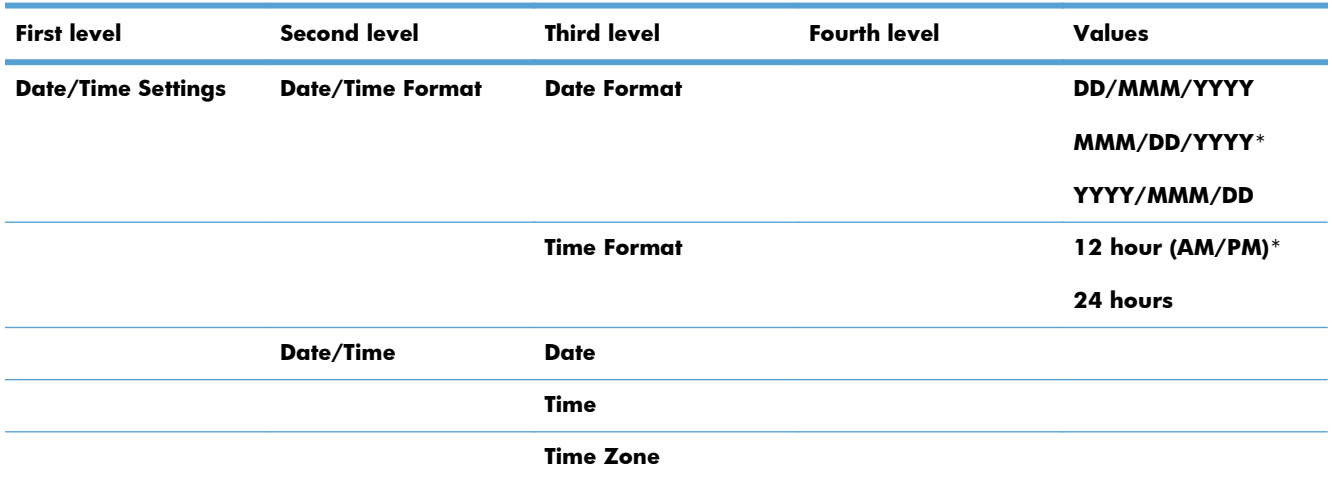

### **Table 3-7 General Settings menu (continued)**

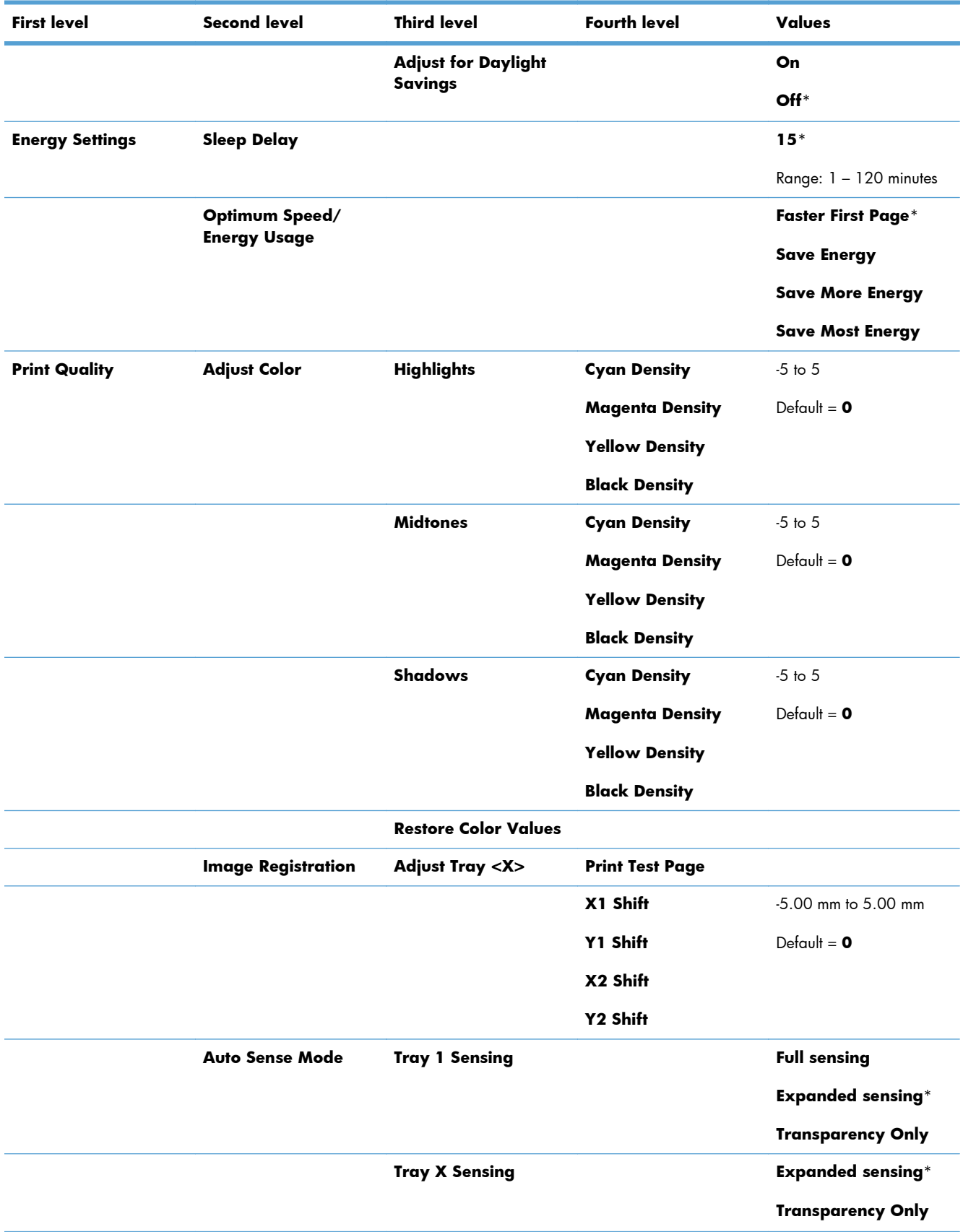

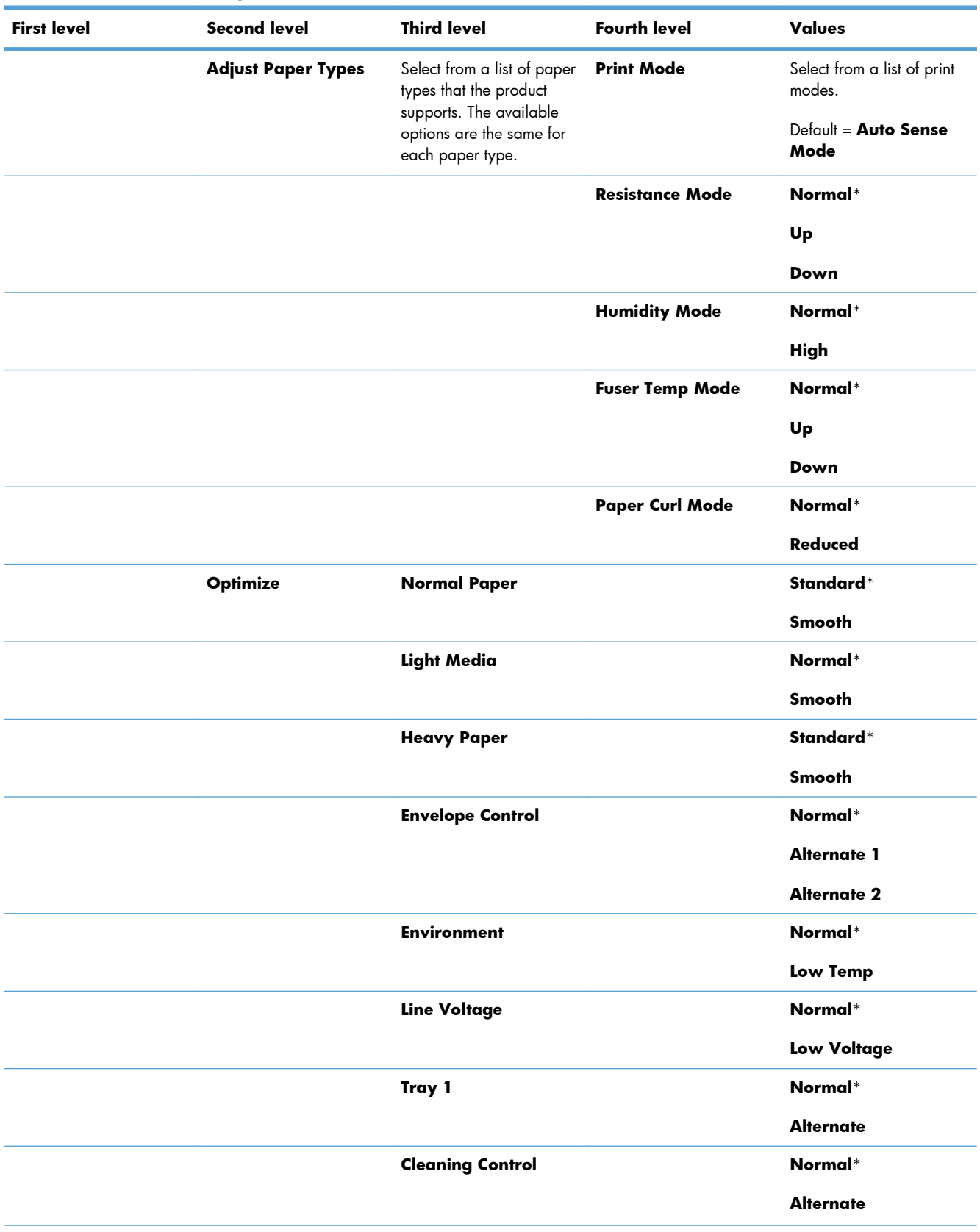

### **Table 3-7 General Settings menu (continued)**

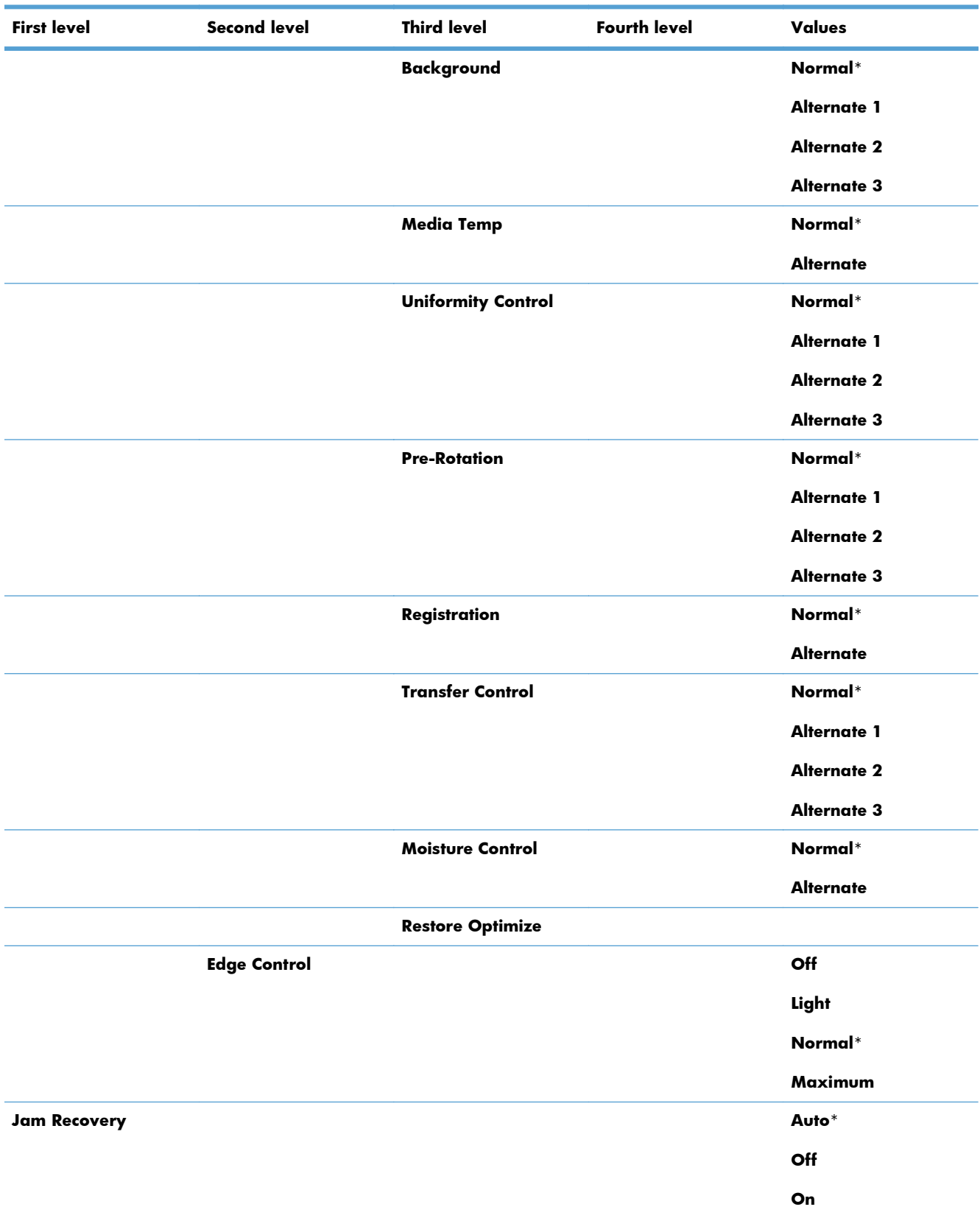

### **Table 3-7 General Settings menu (continued)**
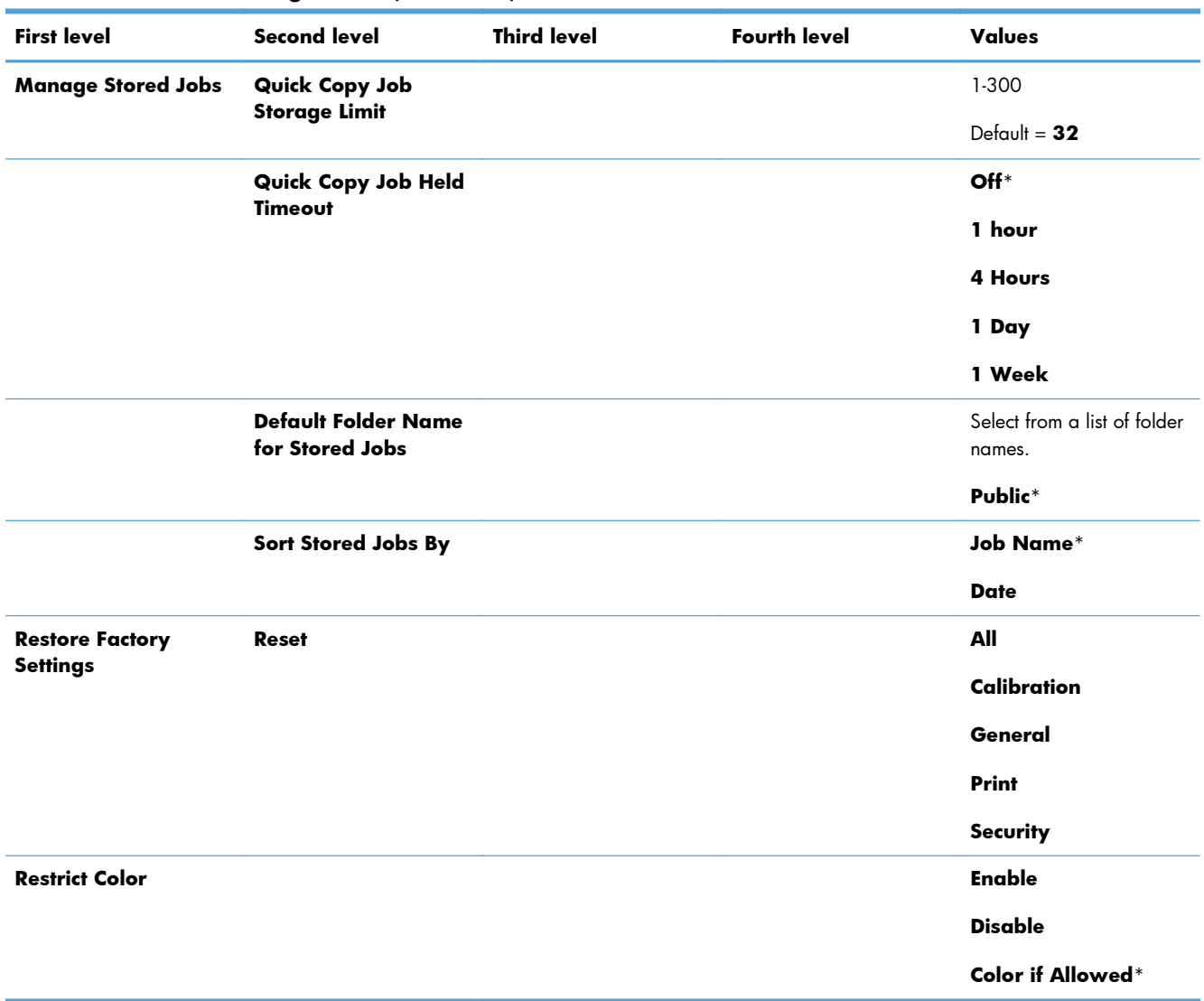

### **Table 3-7 General Settings menu (continued)**

### **Retrieve From USB Settings menu**

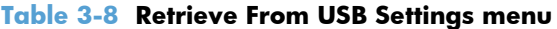

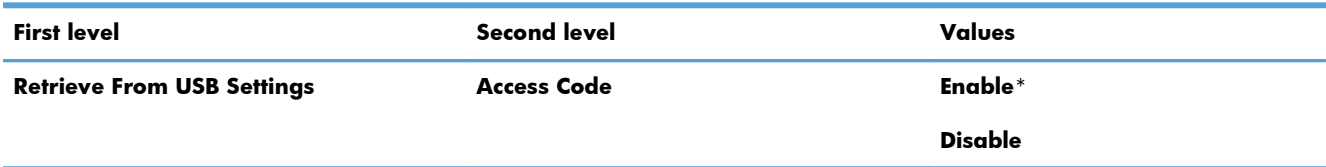

## **Print Settings menu**

In the following table, asterisks (\*) indicate the factory default setting.

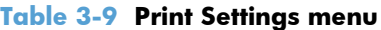

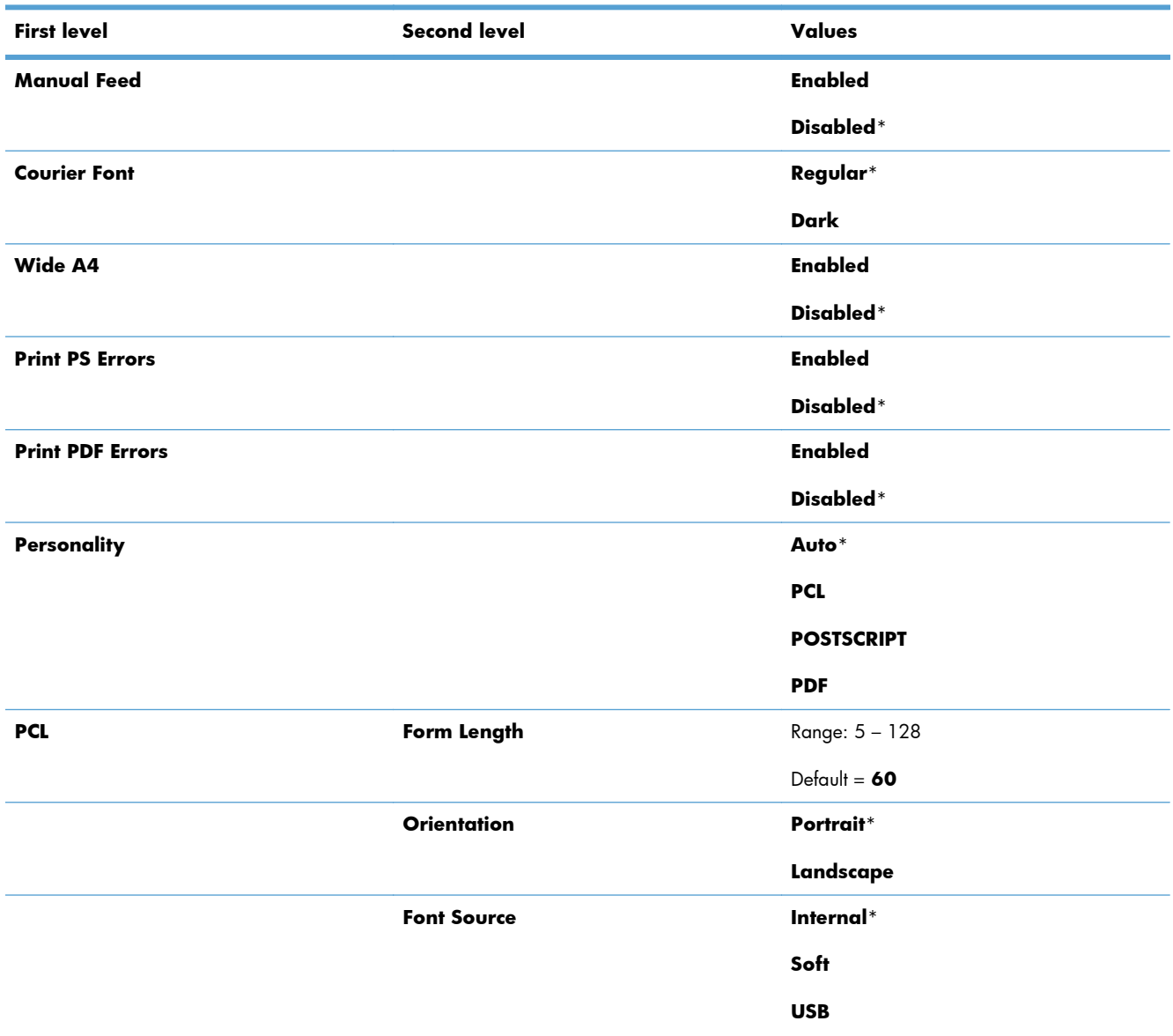

#### **Table 3-9 Print Settings menu (continued)**

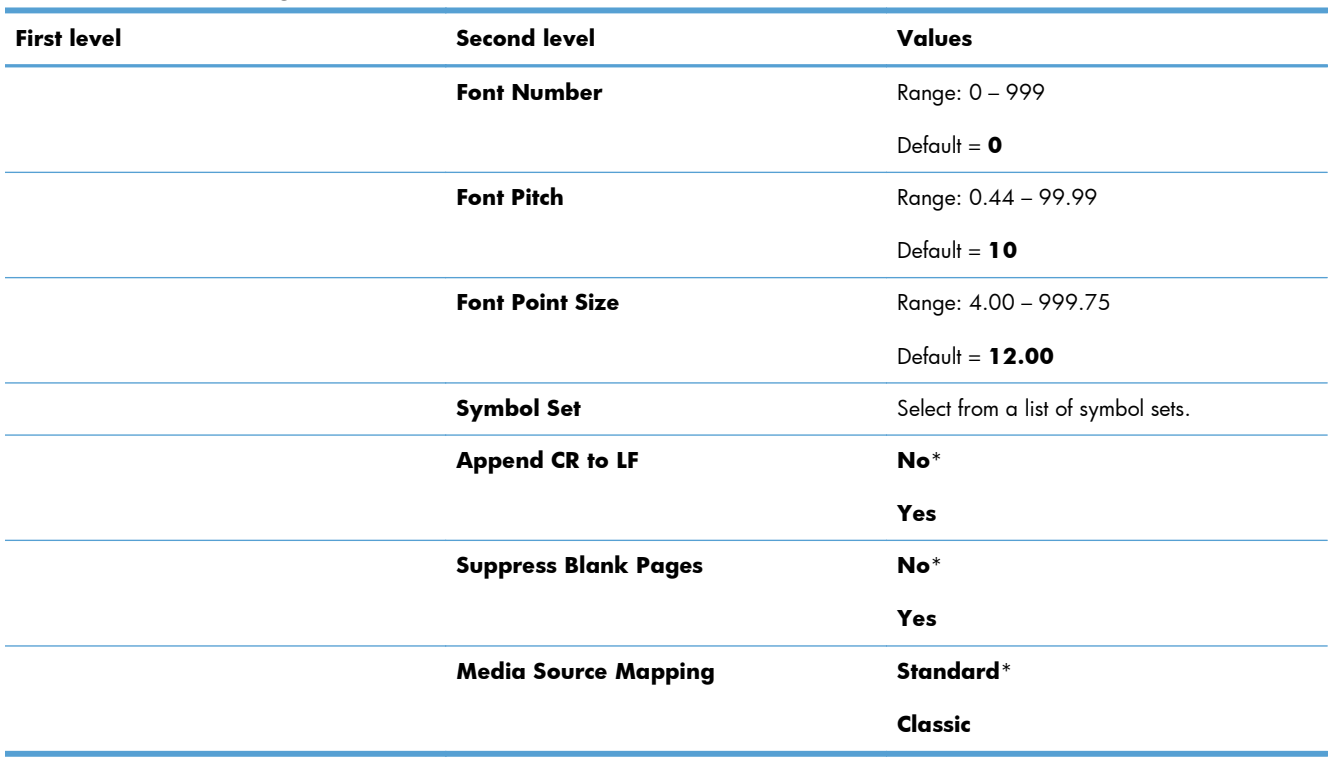

### **Print Options menu**

In the following table, asterisks (\*) indicate the factory default setting.

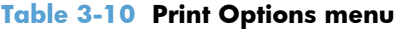

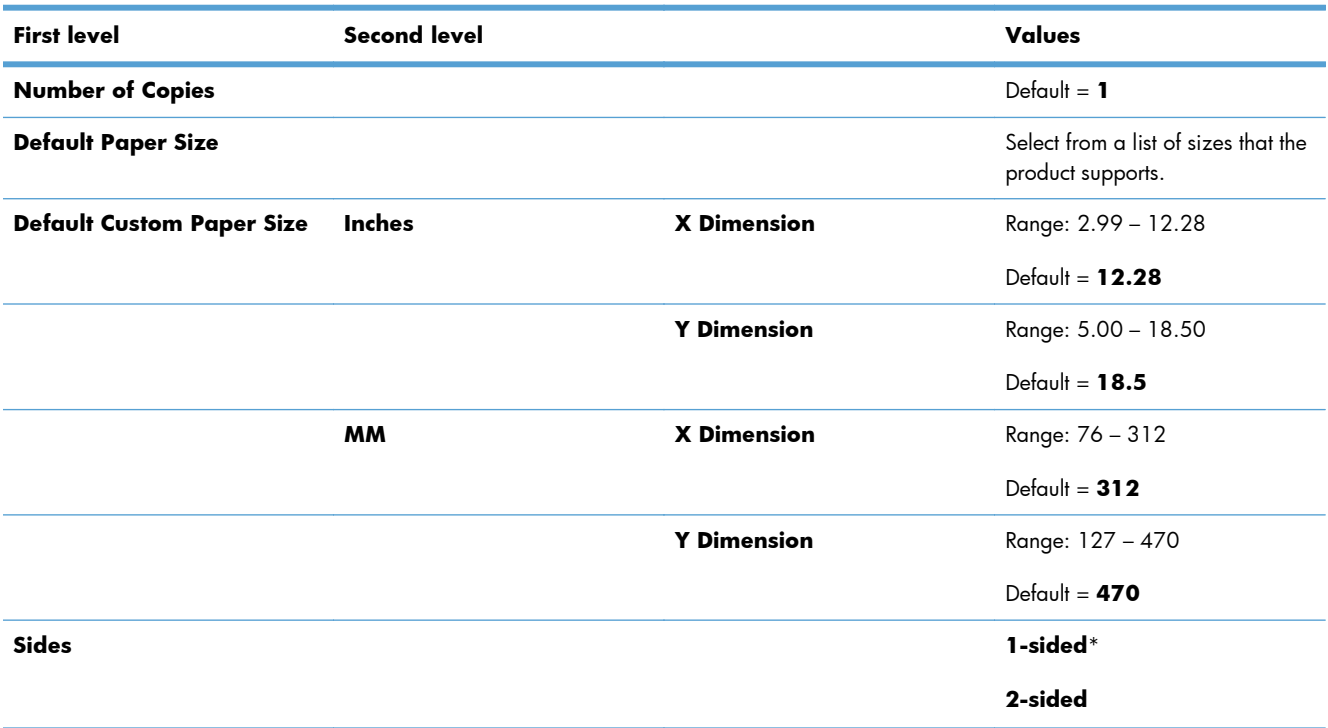

### **Table 3-10 Print Options menu (continued)**

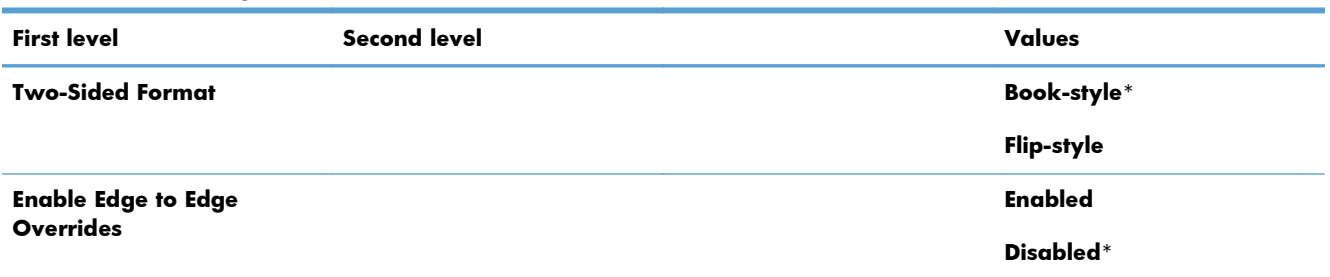

### **Display Settings menu**

In the following table, asterisks (\*) indicate the factory default setting.

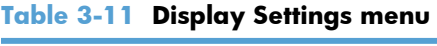

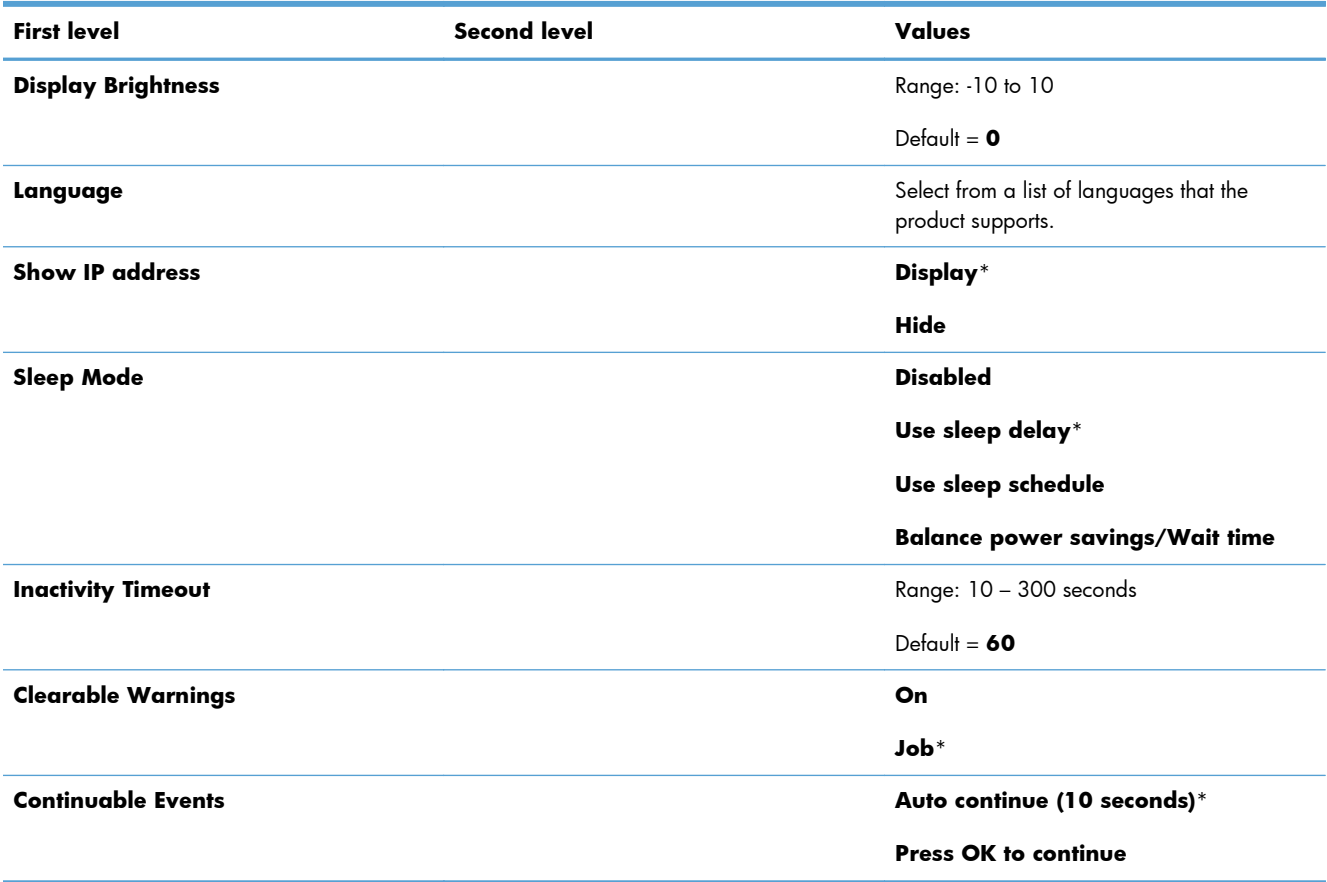

### **Manage Supplies menu**

In the following table, asterisks (\*) indicate the factory default setting.

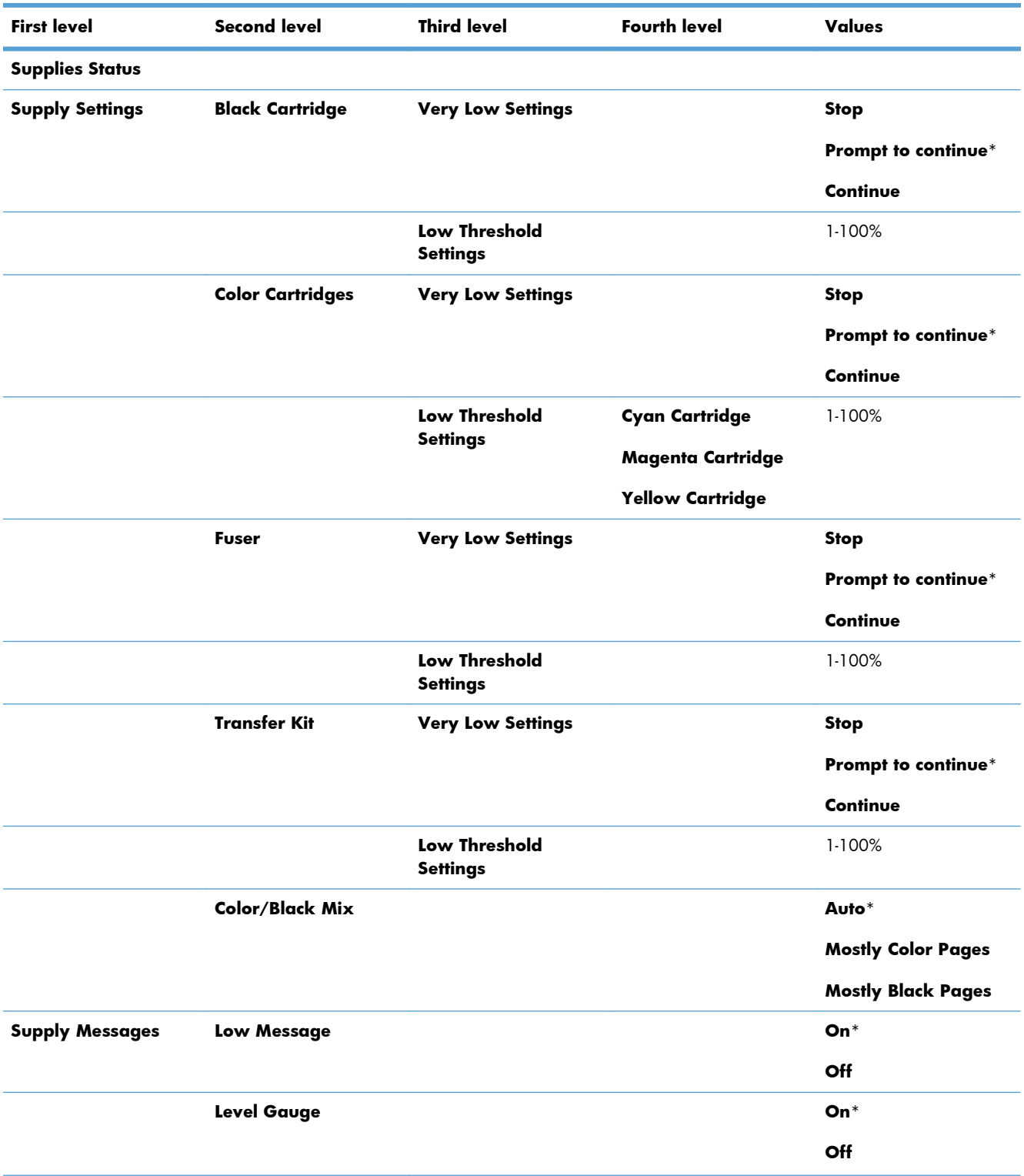

### **Table 3-12 Manage Supplies menu**

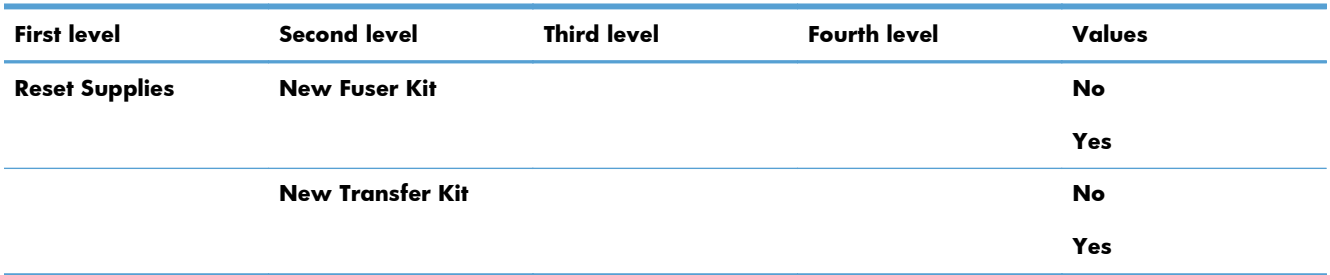

#### **Table 3-12 Manage Supplies menu (continued)**

### **Manage Trays menu**

In the following table, asterisks (\*) indicate the factory default setting.

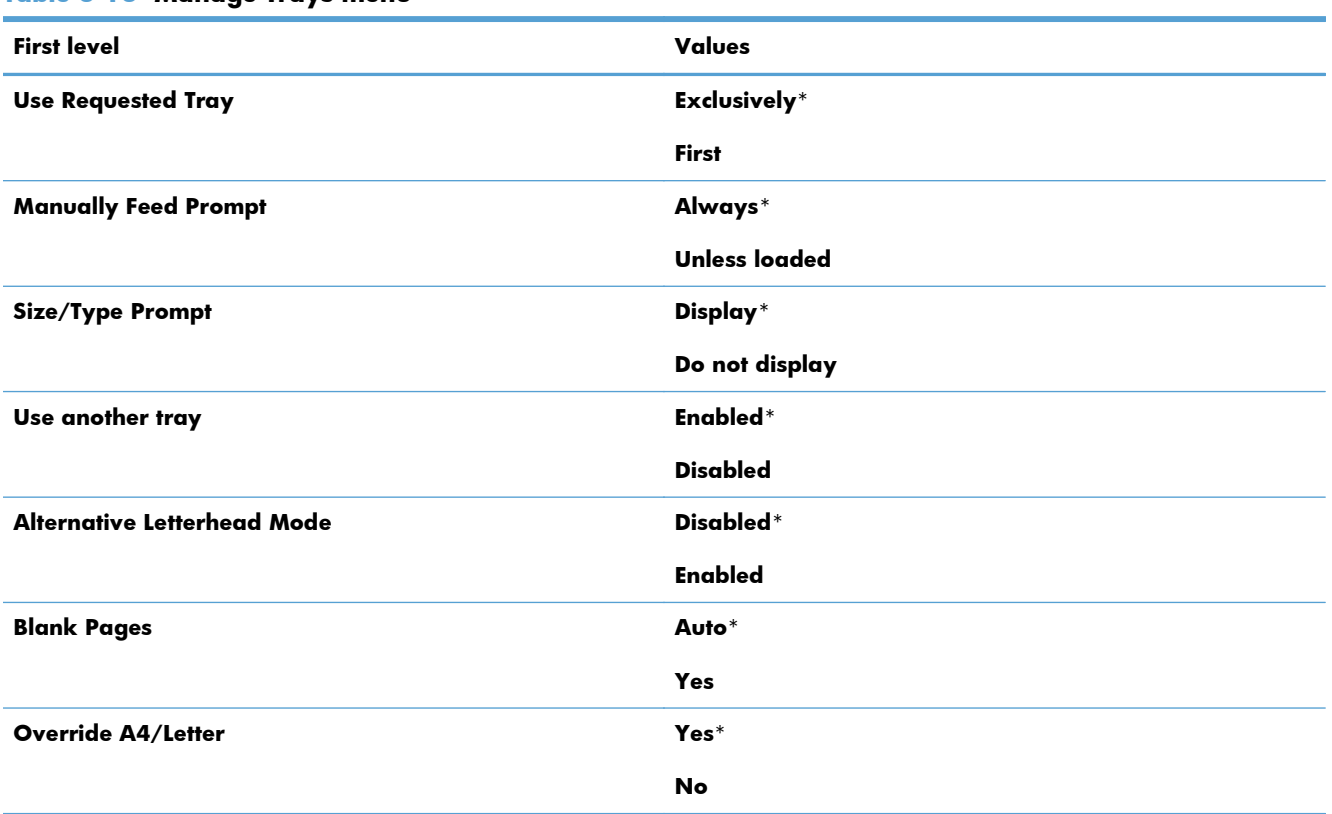

### **Table 3-13 Manage Trays menu**

### **Network Settings menu**

In the following table, asterisks (\*) indicate the factory default setting.

#### **Table 3-14 Network Settings menu**

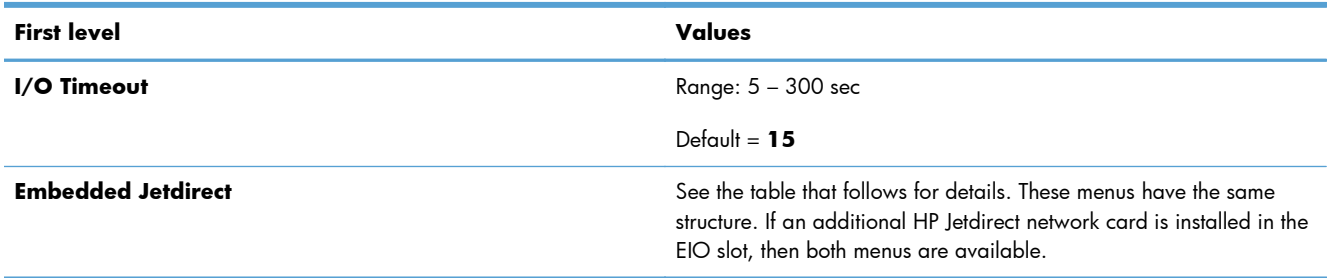

#### **Table 3-15 Embedded Jetdirect**

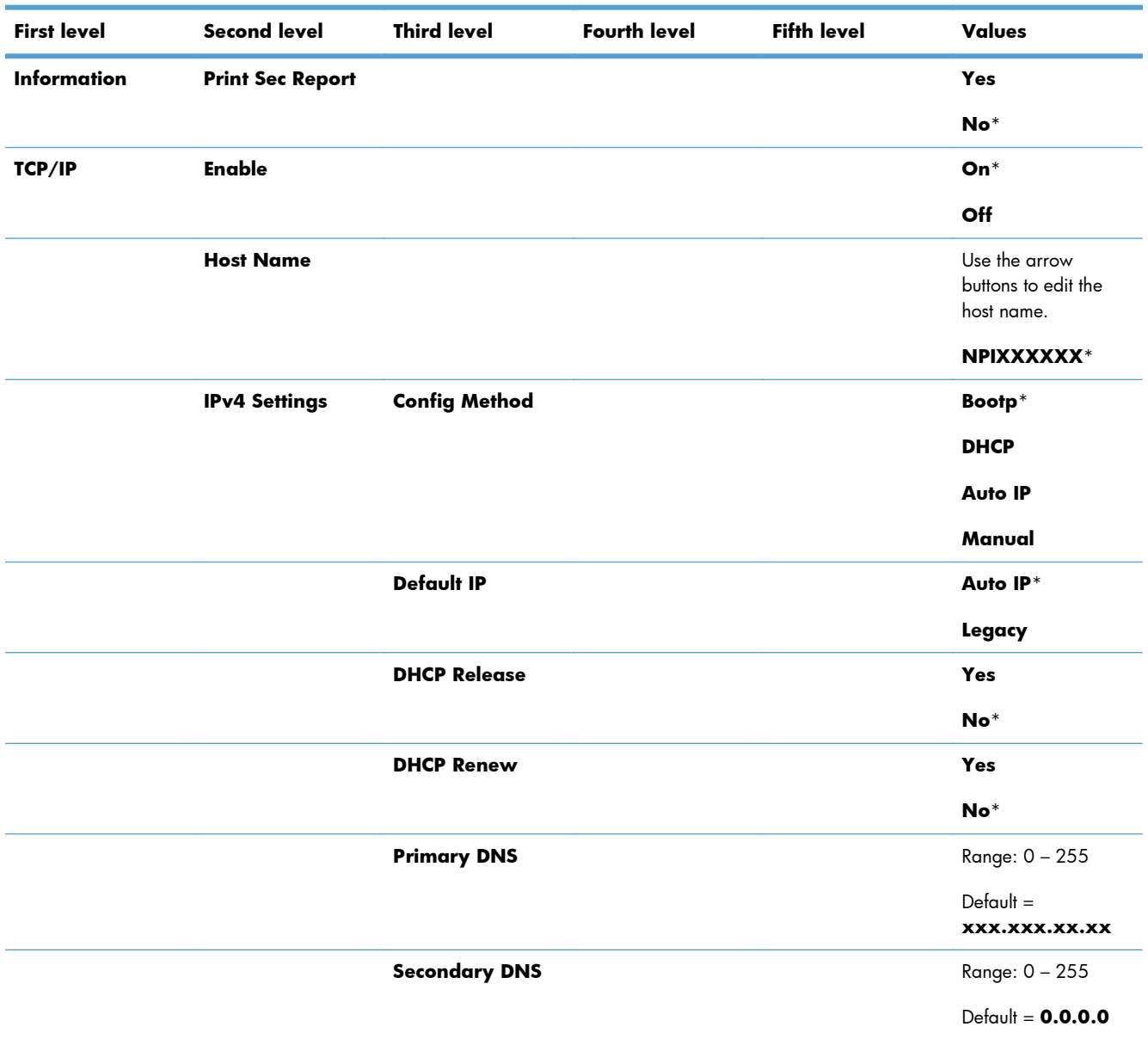

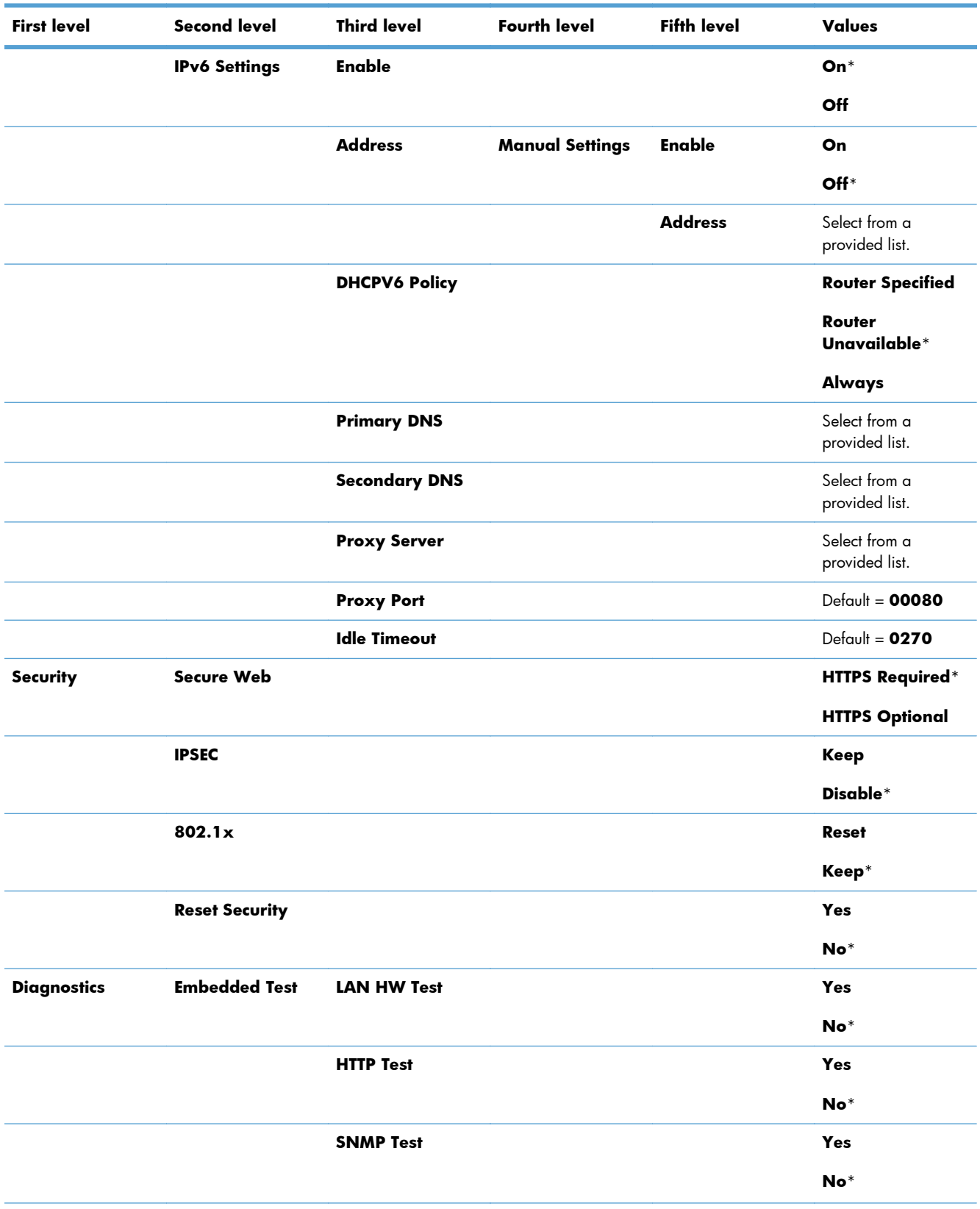

### **Table 3-15 Embedded Jetdirect (continued)**

### **Table 3-15 Embedded Jetdirect (continued)**

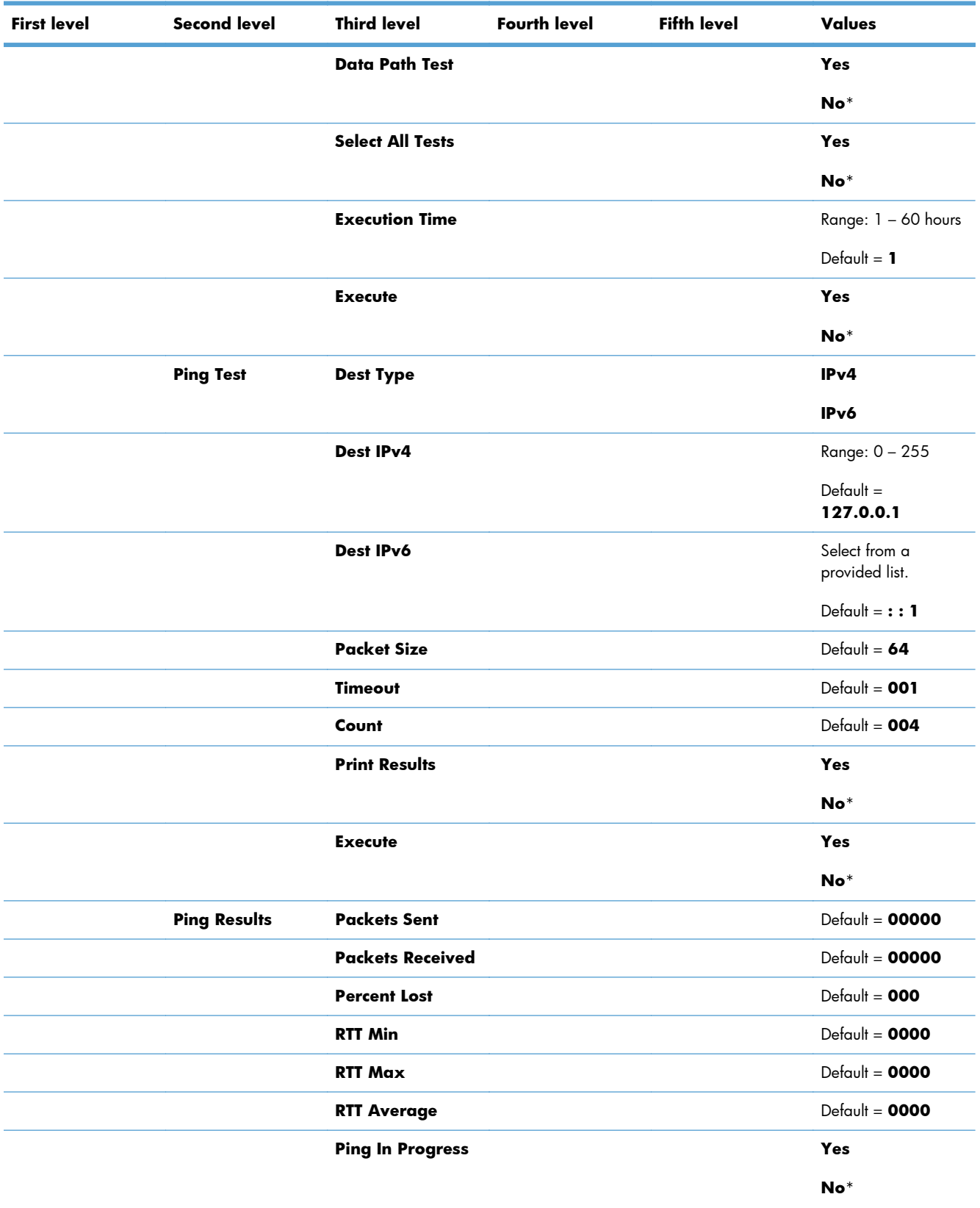

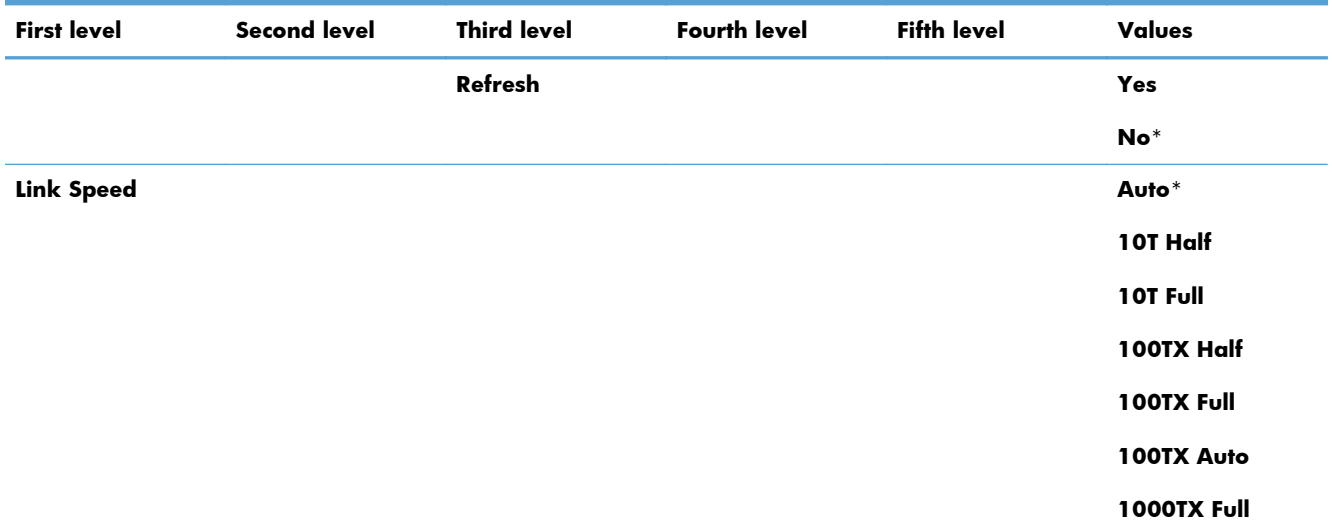

#### **Table 3-15 Embedded Jetdirect (continued)**

# **Troubleshooting menu**

In the following table, asterisks (\*) indicate the factory default setting.

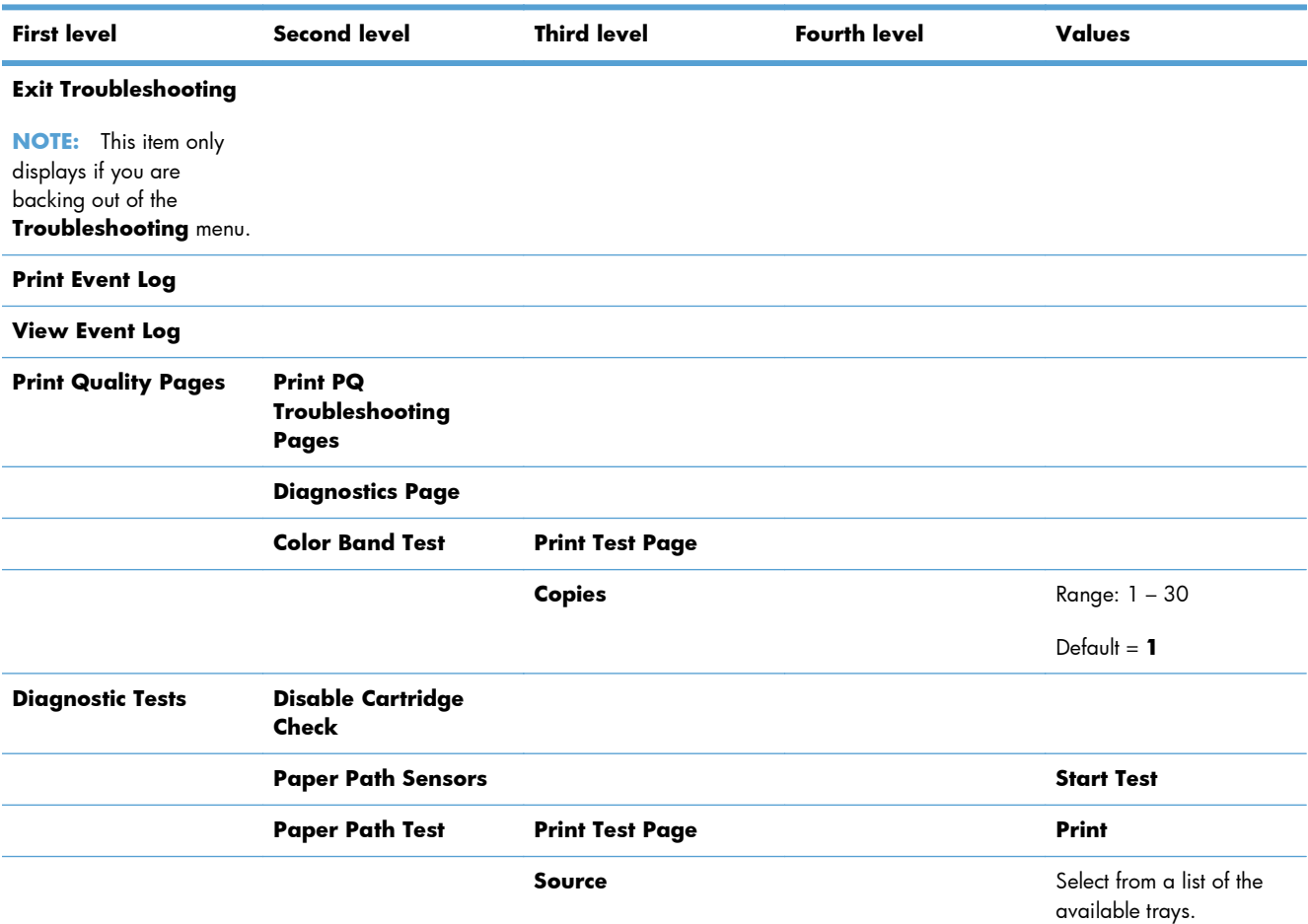

### **Table 3-16 Troubleshooting menu**

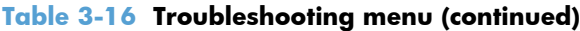

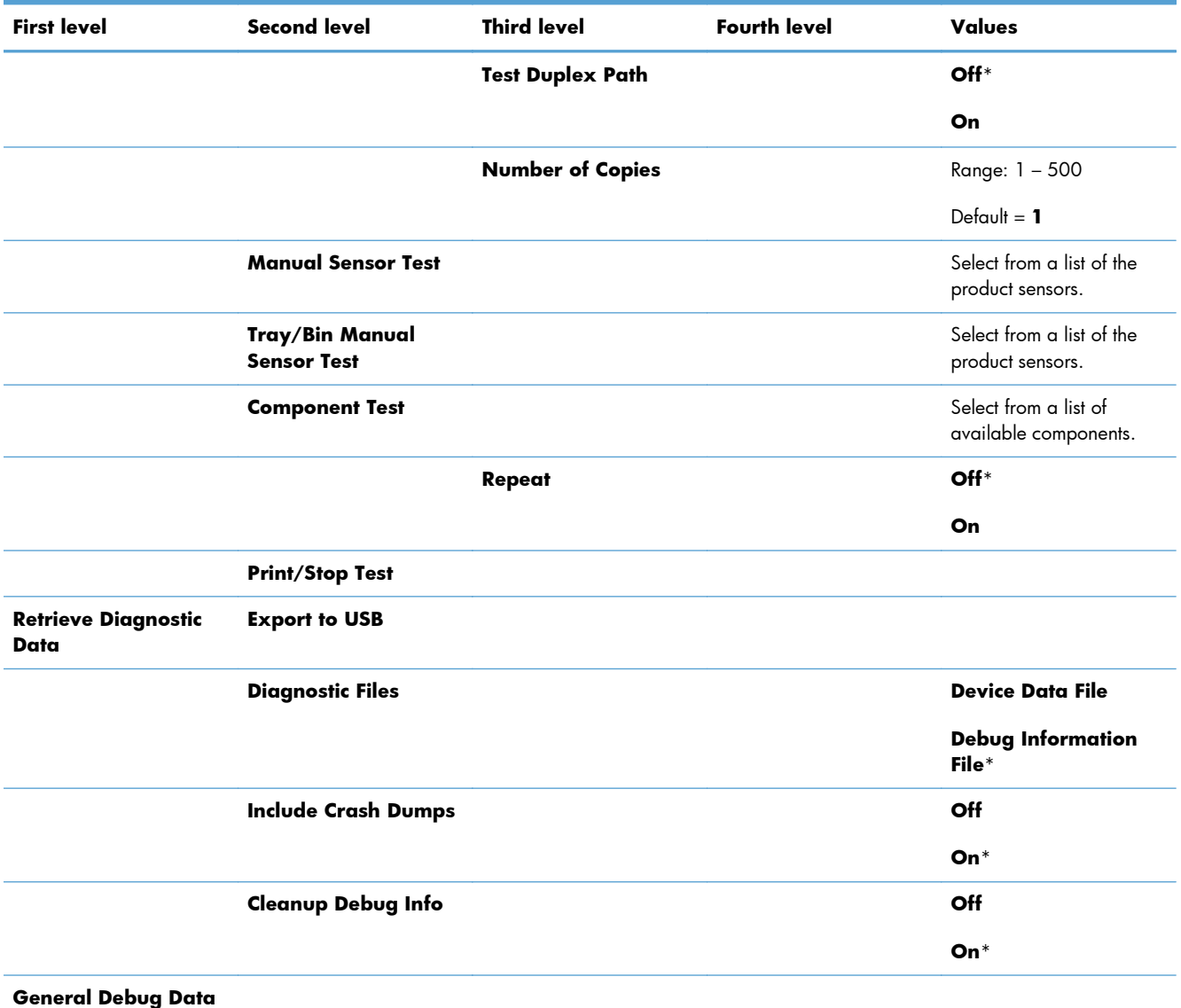

### **Device Maintenance menu**

### **Backup/Restore menu**

A **CAUTION:** Data backup and restoration is the responsibility of the customer/administrator of the product. Service personnel should not back up or restore customer data under any circumstances.

In the following table, asterisks (\*) indicate the factory default setting.

#### **Table 3-17 Backup/Restore menu**

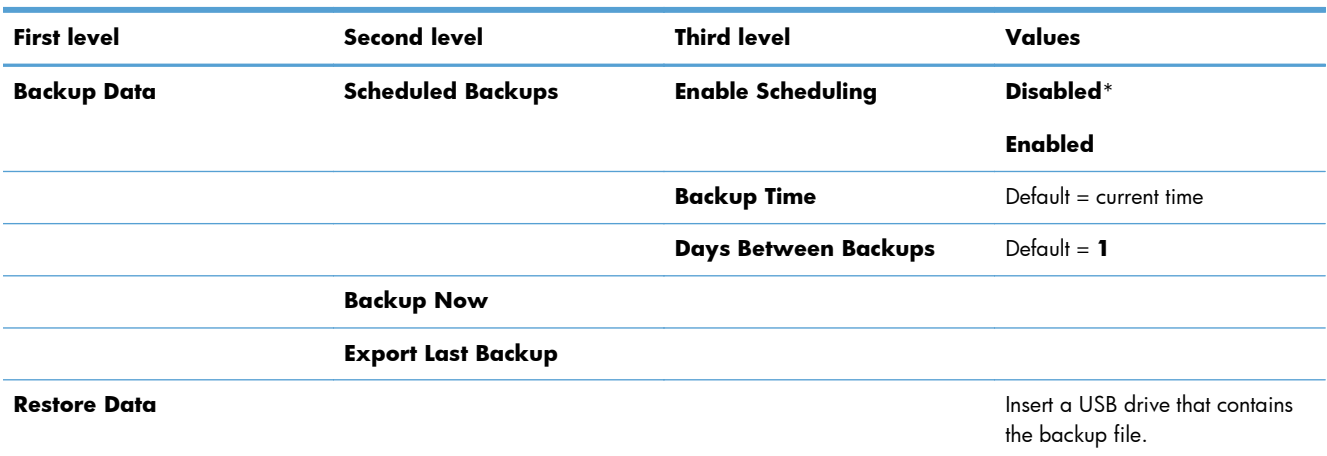

### **Calibration/Cleaning menu**

In the following table, asterisks (\*) indicate the factory default setting.

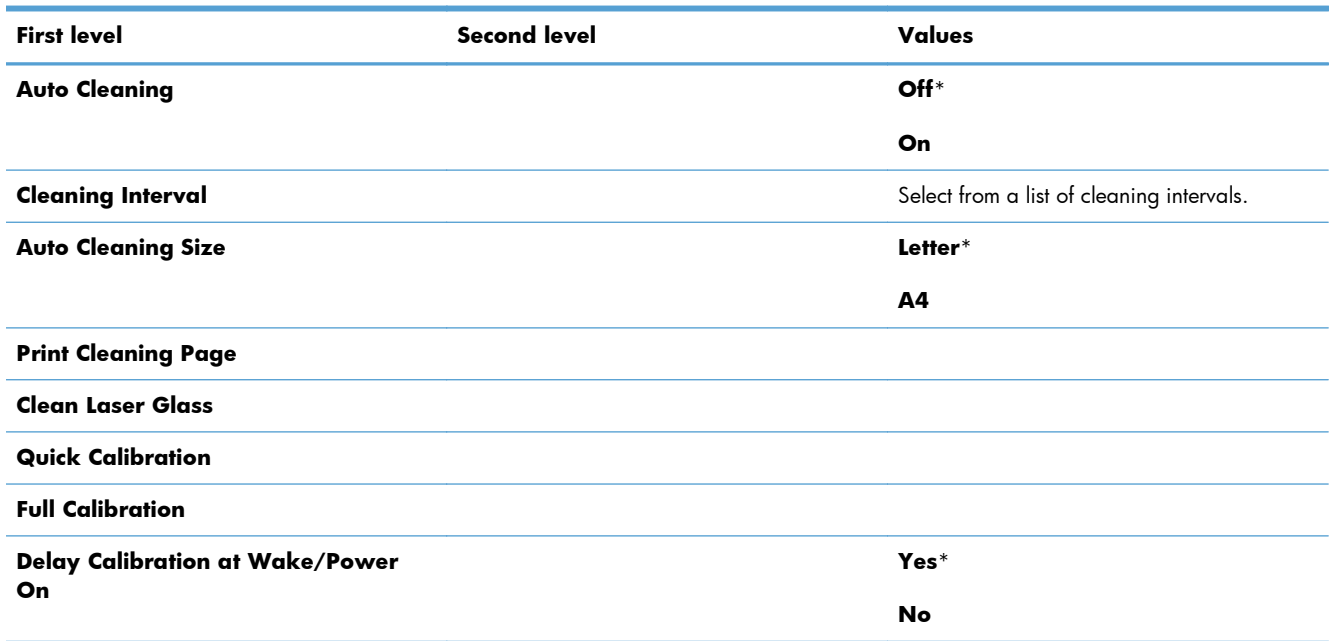

#### **Table 3-18 Calibration/Cleaning menu**

### **USB Firmware Upgrade menu**

**To display**: At the product control panel, select the **Device Maintenance** menu, and then select the **USB Firmware Upgrade** menu.

Insert a USB storage device with a firmware upgrade bundle into the USB port, and follow the onscreen instructions.

### **Service menu**

The personal identification number (PIN; **Service Access Code**) used to access the **Service** menu is 11552010.

In the following table, asterisks (\*) indicate the factory default setting.

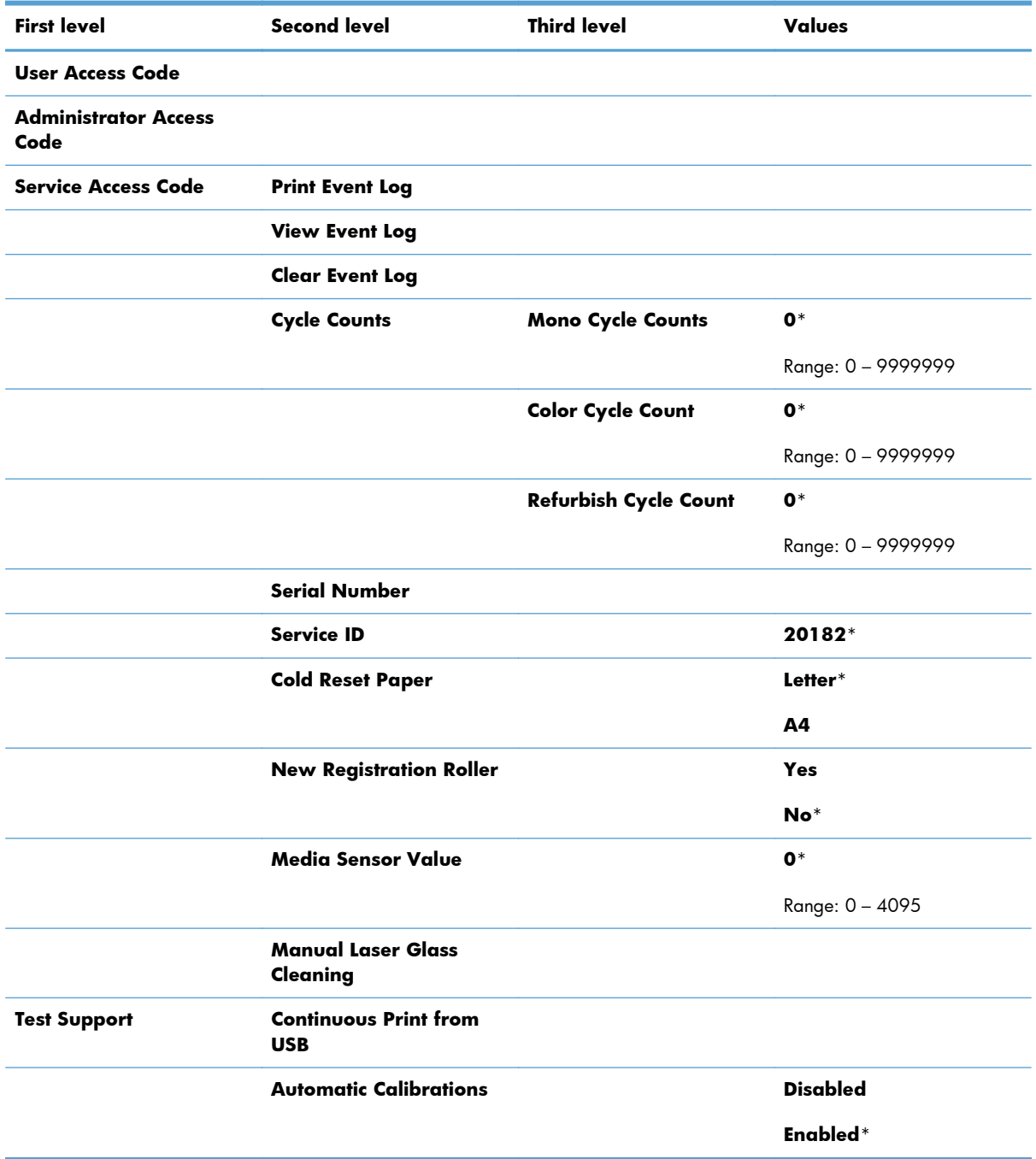

# **Troubleshooting process**

When the product malfunctions or encounters an unexpected situation, the product control panel alerts you to the situation. This chapter contains information to help diagnose and solve problems.

- Use the pretroubleshooting checklist to evaluate the source of the problem and to reduce the number of steps that are required to fix the problem.
- Use the troubleshooting flowchart to pinpoint the root cause of hardware malfunctions. The flowchart guides you to the section of this chapter that contains steps for correcting the malfunction.

Before beginning any troubleshooting procedure, check the following issues:

- Are supply items within their rated life?
- Does the configuration page reveal any configuration errors?

**NOTE:** The customer is responsible for checking supplies and for using supplies that are in good condition.

### **Determine the problem source**

When the product malfunctions or encounters an unexpected situation, the product control panel alerts you to the situation. This section contains a pre-troubleshooting checklist to filter out many possible causes of the problem. A troubleshooting flowchart helps you diagnose the root cause of the problem. The remainder of this chapter provides steps for correcting problems.

### **Pre-troubleshooting checklist**

The following table includes basic questions to ask the customer to quickly help define the problem.

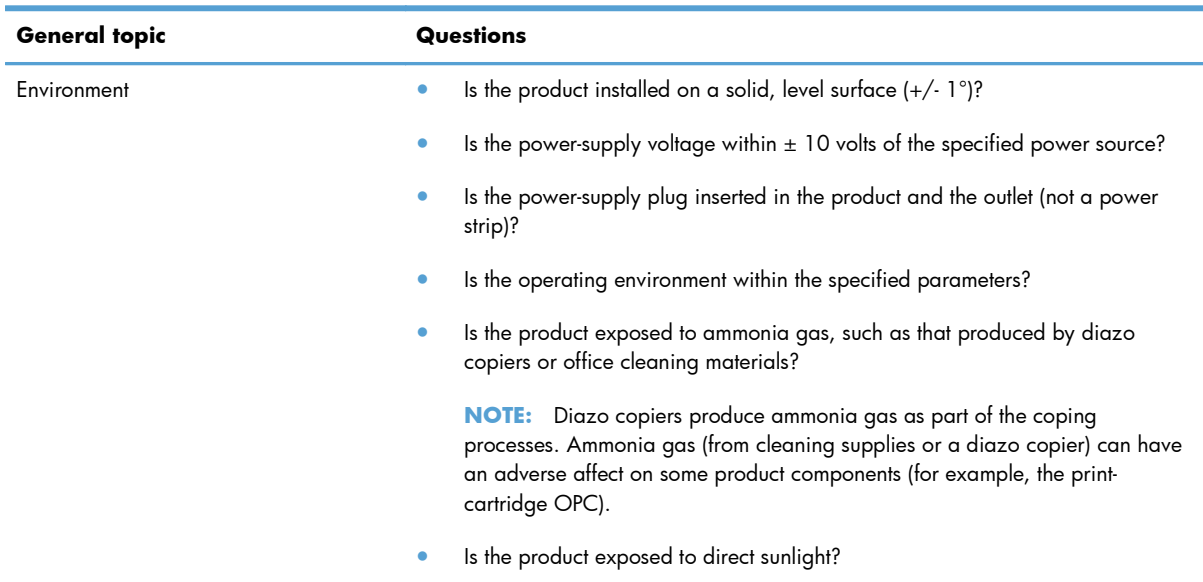

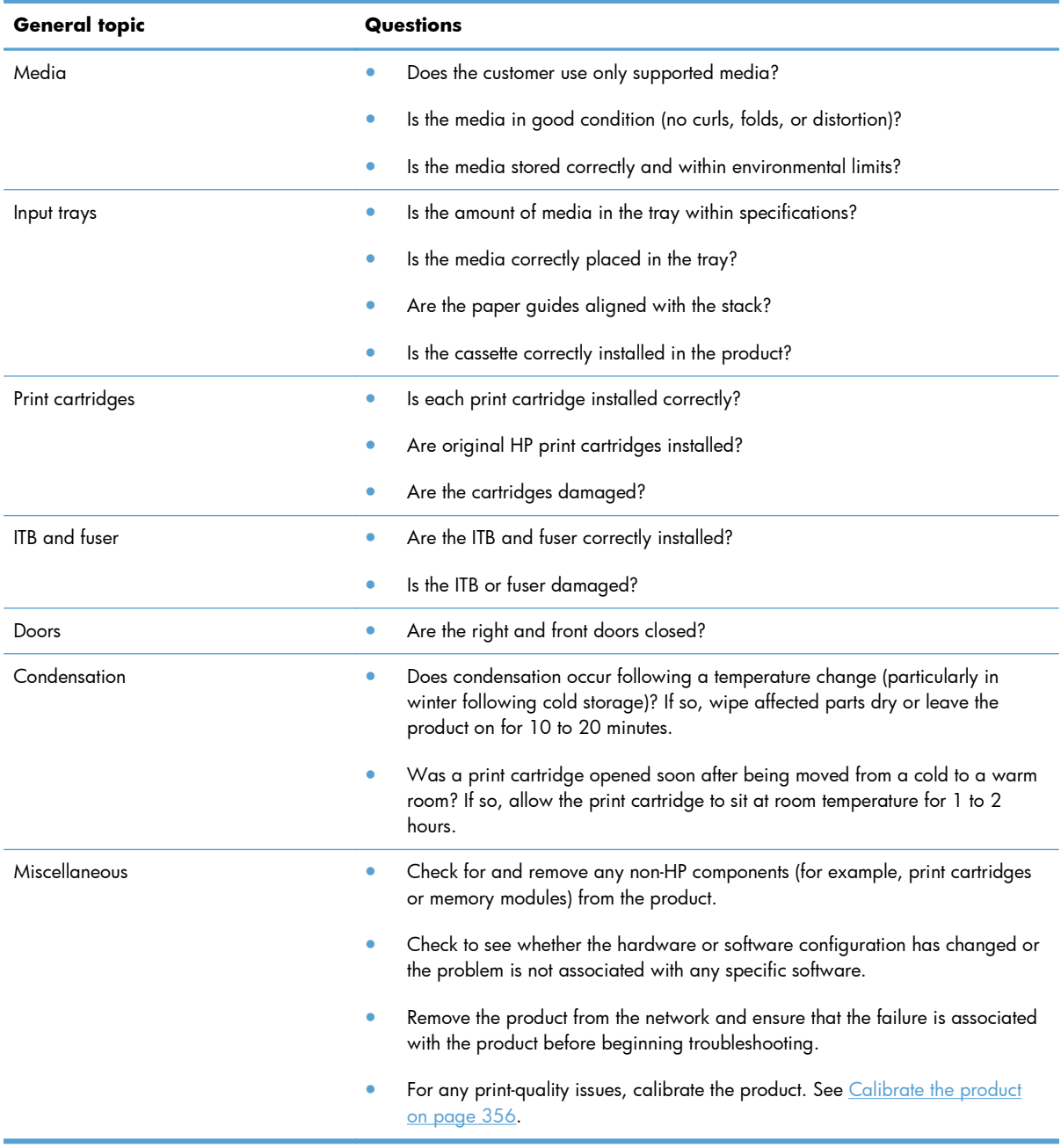

### **Troubleshooting flowchart**

This flowchart highlights the general processes that you can follow to quickly isolate and solve product hardware problems.

Each row depicts a major troubleshooting step. A "yes" answer to a question allows you to proceed to the next major step. A "no" answer indicates that more testing is needed. Go to the appropriate section in this chapter, and follow the instructions there. After completing the instructions, go to the next major step in this troubleshooting flowchart.

#### **Table 3-19 Troubleshooting flowchart**

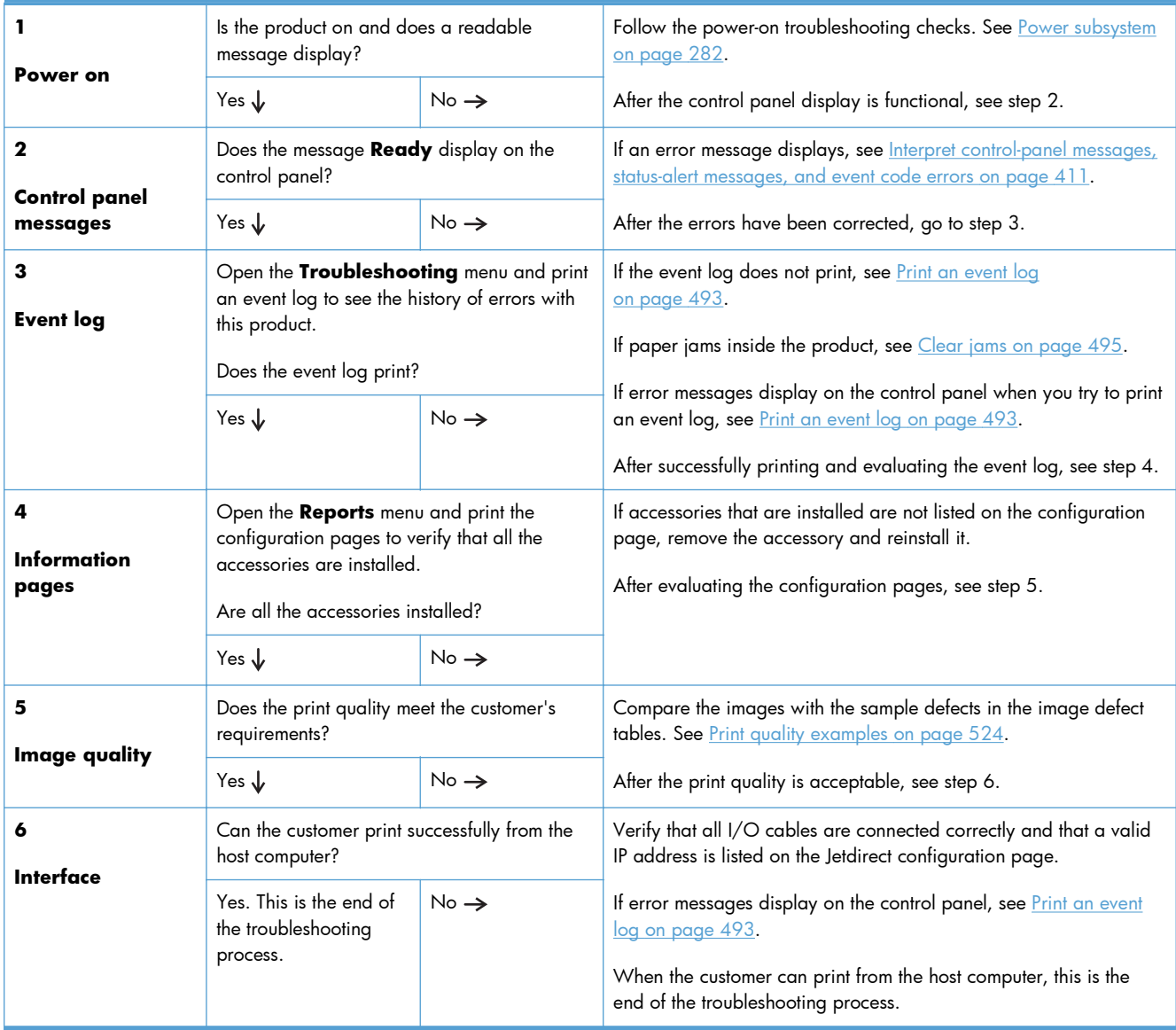

## <span id="page-305-0"></span>**Power subsystem**

### **Power-on checks**

The basic product functions should start up when the product is plugged into an electrical outlet and the power switch is pushed to the *on* position. If the product does not start, use the information in this section to isolate and solve the problem.

#### **Power-on troubleshooting overview**

Turn on the product power. If the control panel display remains blank, random patterns display, or asterisks remain on the control panel display, perform power-on checks to find the cause of the problem.

During normal operation, the power supply, fuser, and formatter cooling fans begin to spin after the product power is turned on. Place your hand over the holes in the left-side cover, near the formatter. If the fan is operating, you will feel air passing out of the product. You can also lean close to the product and hear the fan operating. You can also place your hand over the hole in the right-front lower corner. If the fan is operating, you should feel air being drawn into the product. When these fans are operational, the DC side of the power supply is functioning correctly.

After the fans are operating, the motor turn on and off (unless the right or front cover is open, a jam condition is sensed, or the paper-path sensors are damaged). You might be able to visually and audibly determine if the motors turn on and off.

If the fans and motors are operating correctly, the next troubleshooting step is to isolate print engine, formatter, and control panel problems. Perform an engine test (see [Engine test button on page 288\)](#page-311-0). If the formatter is damaged, it might interfere with the engine test. If the engine-test page does not print, try removing the formatter and then performing the engine test again. If the engine test is then successful, the problem is almost certainly with the formatter, the control panel, or the cable that connects them.

If the control panel is blank when you turn on the product, check the following items.

- **1.** Make sure that the product is plugged directly into an active electrical outlet (not a power strip) that delivers the correct voltage.
- **2.** Make sure that the power switch is in the *on* position.
- **3.** Make sure that the fans run briefly, which indicates that the power supply is operational.
- **4.** Make sure that the control panel display wire harness is connected.
- **5.** Make sure that the formatter is seated and operating correctly. Turn off the product and remove the formatter. Reinstall the formatter, and then verify that the heartbeat LED is flashing.
- **6.** Remove any HP Jetdirect or other EIO cards, and then try to turn the product on again.

**NOTE:** If the control panel display is blank, but the cooling fans run after the product power is turned on, try printing an engine-test page to determine whether the problem is with the control-panel display, formatter, or other product components. See [Engine test button on page 288.](#page-311-0)

#### **Power-on timing (approximate)**

Power-on timing from boot sequence to the **Ready** state might change as the firmware is upgraded.

- 00.00 seconds; power-button LED illuminates and fans rotate at high speed
- 00.06 seconds; control panel backlight illuminates and engine noises begin
- 00:10 seconds; HP logo appears on the control-panel display, boot sequence count appears on the control-panel display

#### **Boot sequence**

- $\degree$  1/8 = 10 seconds
- $\degree$  2/8 = 15 seconds
- **NOTE:** Depending on how the product was shut down, the product might stay at this point for several minutes while the Disk Check process completes.
- 7/8 = 45 seconds
- $\degree$  8/8 = 50 seconds
- 01:30 seconds; fuser fan noise stops and engine noises stop
- 01:50 seconds; product enters the **Ready** state

# **Tools for troubleshooting**

# **Component diagnostics**

### **LED diagnostics**

LED, engine, and individual diagnostics can identify and troubleshoot product problems.

#### **Understand lights on the formatter**

Three LEDs on the formatter indicate that the product is functioning correctly.

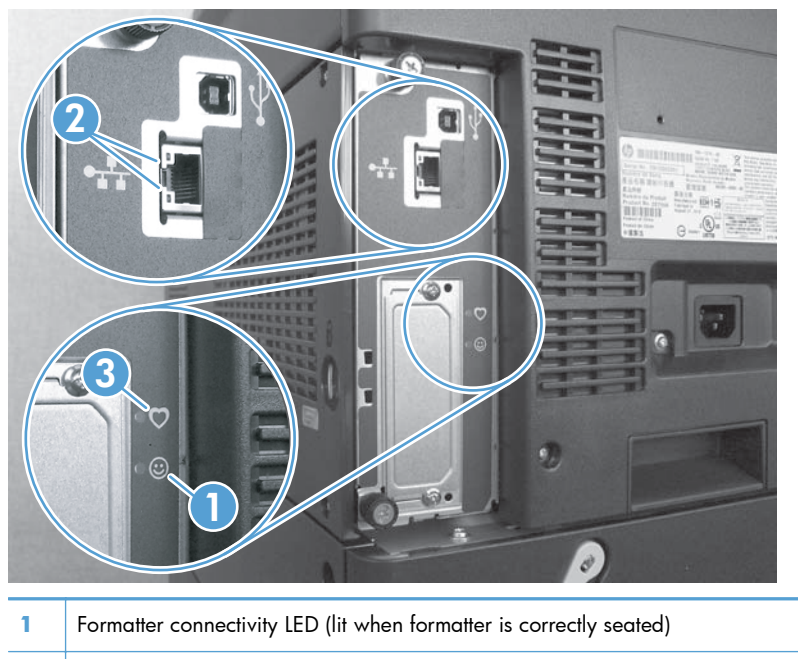

- **2** HP letdirect LEDs
- **3** Heartbeat LED

#### **HP Jetdirect LEDs**

The embedded HP Jetdirect print server has two LEDs. The yellow LED indicates network activity, and the green LED indicates the link status. A blinking yellow LED indicates network traffic. If the green LED is off, a link has failed.

For link failures, check all the network cable connections. In addition, you can try to manually configure the link settings on the embedded print server by using the product control-panel menus.

- **1.** Press the Home button a.
- **2.** Press the **Down** arrow ▼ to highlight the **Administration** menu, and then press the ○K button.
- **3.** Press the Down arrow ▼ to highlight the Network Settings menu, and then press the OK button.
- **4.** Press the **Down** arrow  $\blacktriangledown$  to highlight the **Embedded Jetdirect** option, and then press the OK button.
- **5.** Press the **Down** arrow  $\blacktriangledown$  to highlight the Link Speed menu, and then press the OK button.
- **6.** Select the appropriate link speed, and then press the OK button.

#### **Heartbeat LED**

The heartbeat LED indicates that the formatter is functioning correctly. While the product is initializing after you turn it on, the LED blinks on/off, on/off, pauses for a short duration, then repeats the sequence. This sequence continues after the product has finished the initialization sequence.

### **Engine diagnostics**

This section provides an overview of the engine diagnostics that are available in the HP Color LaserJet Enterprise CP5520 Printer Series product. The product contains extensive internal diagnostics that help in troubleshooting print quality, paper path, noise, component, and timing issues.

#### **Defeating interlocks**

Different tests can be used to isolate different types of issues. For component or noise isolation, you can run the diagnostic test when the front and right doors are open. To operate the product with the doors open, the door switch levers must be depressed to simulate a closed-door position.

A **WARNING!** Be careful when performing printer diagnostics to avoid risk of injury. Only trained service personnel should open the doors and run the diagnostics with the covers removed. Never touch any of the power supplies when the printer is plugged in or turned on.

#### **Defeat the right-door opening/closing sensor (PS15)**

- **1.** Open the right and front doors.
- **2.** Insert a thin piece of paper into the right-door sensor slot (callout 1).
	- A **CAUTION:** Using too thick of a piece of paper to activate this sensor might dislodge the photointerrupter body from its mounting bracket. Make sure you use a thin piece of paper to activate the sensor.

**Figure 3-1** Defeating door interlocks (1 of 2)

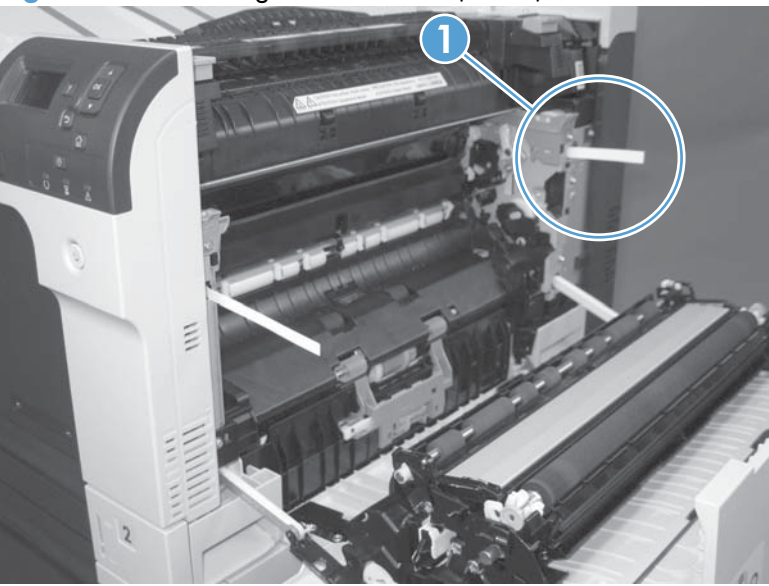

- **3.** Insert a folded piece of paper into the front door switch (callout 1). Wait until the product enters the **Ready** state.
- **NOTE:** The paper must be thick enough to depress and hold in place the sensor actuator arm.

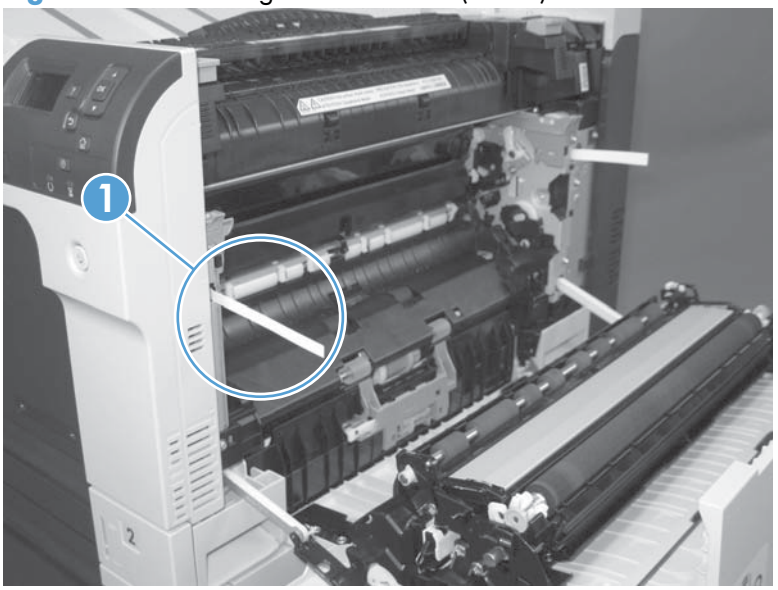

**Figure 3-2** Defeating door interlocks (2 of 2)

#### **Disable cartridge check**

Use this diagnostic test to print internal pages or send an external job to the product when one or more print cartridges are removed or exchanged. Consumable supply errors are ignored while the product is in this mode. When the product is in this mode, you can navigate the troubleshooting menus and print internal pages (the print quality pages will be the most useful). This test can be used isolate problems, such as noise, and to isolate print-quality problems that are related to individual print cartridges.

**EX NOTE:** Cartridges are not keyed and can be interchanged. An error will display on the control panel if a print cartridge is installed in the wrong position. The **Supplies Status** menu will explain which print cartridge is misplaced.

**NOTE:** Do not remove or exchange print cartridges and image drums until after you start the disable cartridge check diagnostic.

- **1.** Press the Home a button.
- **2.** Open the following menus:
	- **Administration**
	- **Troubleshooting**
	- **Diagnostic Tests**
- **3.** Press the **Down** arrow  $\blacktriangledown$  to highlight **DISABLE CARTRIDGE CHECK**, and then press the OK button a.

To exit this diagnostic test, press the **Stop** button  $\otimes$  and then select **EXIT TROUBLESHOOTING**.

#### <span id="page-311-0"></span>**Engine test button**

- **1.** Turn the product on.
- **2.** Use a fine-point tool, (for example a precision-slotted screwdriver with a 1 mm (0.04 in) blade width) to press the engine test button.

**NOTE:** Access the engine test button through a hole in the rear cover.

**3.** An engine test page (lines in each of the print cartridge colors) prints.

**Figure 3-3** Engine test button location

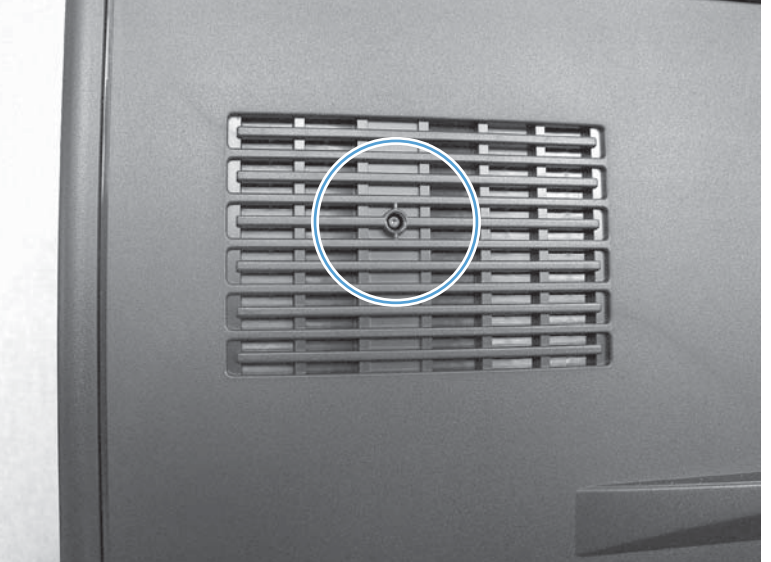

### **Paper-path test**

This diagnostic test generates one or more test pages that you can use to isolate the cause of jams.

To isolate a problem, specify which input tray to use, specify whether to use the duplex path, and specify the number of copies to print. Multiple copies can be printed to help isolate intermittent problems. The following options become available after you start the diagnostic feature:

- **Print Test Page**. Run the paper-path test from the default settings: Tray 2, no duplex, and one copy. To specify other settings, scroll down the menu and select the setting, and then scroll back up and select **Print Test Page** to start the test.
- **Source Tray**. Select Tray 1, Tray 2, or the optional tray.
- **Test Duplex Path**. Enable or disable two-sided printing.

**NOTE:** Duplex models only.

- **Number of Copies**. Set the numbers of copies to be printed; the choices are 1,10, 50, 100, or 500.
- **1.** Press the Home a button.
- **2.** Open the following menus:
	- **Administration**
	- **Troubleshooting**
	- **Diagnostic Tests**
- **3.** Press the **Down** arrow  $\blacktriangledown$  to highlight **PAPER PATH TEST**, and then press the OK button.
- **4.** Select the paper-path test options for the test you want to run.

### **Manual sensor test**

Use this diagnostic test to manually test the product sensors and switches. Each sensor is represented by a letter and number on the control panel display.

- **1.** Press the Home button a.
- **2.** Open the following menus:
	- **Administration**
	- **Troubleshooting**
	- **Diagnostic Tests**
- **3.** Press the **Down** arrow  $\blacktriangledown$  to highlight the **Manual Sensor Test** item, and then press the OK button.

To exit this diagnostic, press the Stop button  $\otimes$ , and then select **EXIT TROUBLESHOOTING**.

Menus cannot be opened during this test, so the  $\bigcirc K$  button serves the same function as the **Stop** button  $\otimes$ .

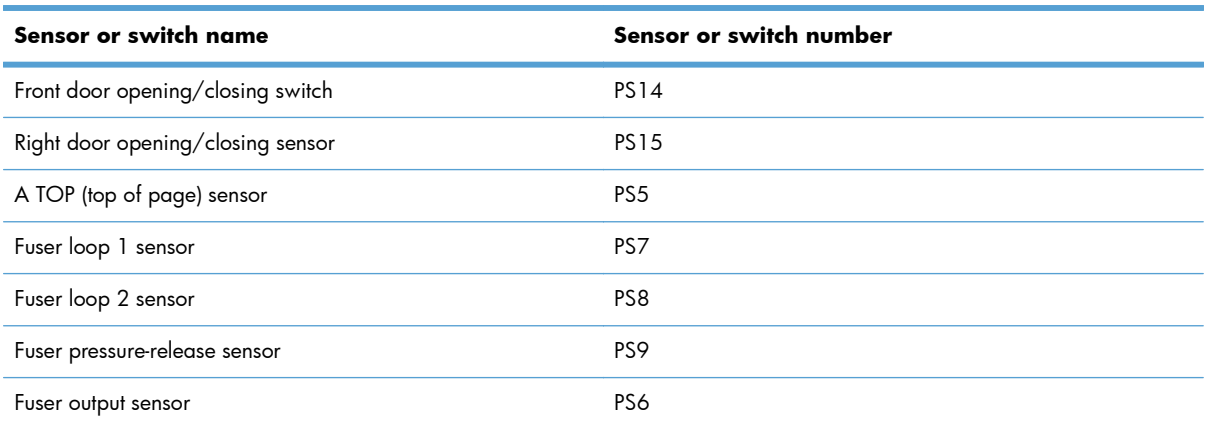

#### **Table 3-20 Manual sensor diagnostic tests**

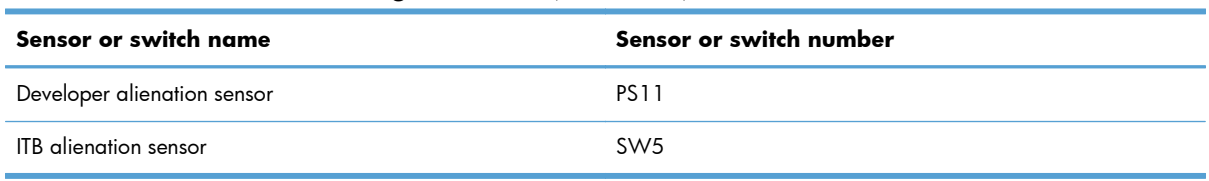

#### **Table 3-20 Manual sensor diagnostic tests (continued)**

#### **Front-door opening/closing switch (PS14)**

**NOTE:** This switch is also activated by the right door. See [Right-door opening/closing sensor \(PS15\)](#page-315-0) [on page 292](#page-315-0). During this test, the right door must remain closed.

- **1.** Open the front-door assembly to disengage the front-door opening/closing switch.
- **2.** Close the front-door assembly, and then check the control panel on the product for sensor response.
	- the **TIP:** You can leave the front door open and use a folded piece of paper to activate the switch.

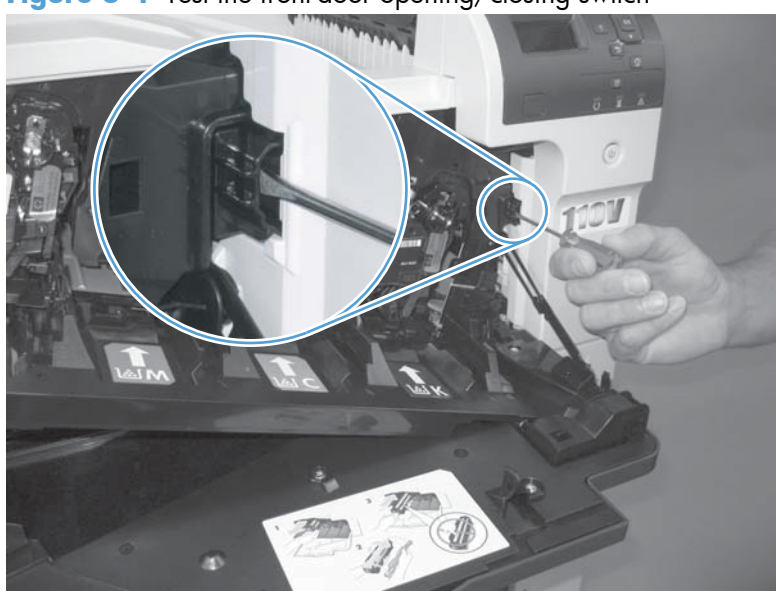

**Figure 3-4** Test the front-door opening/closing switch

- **3.** Check the control-panel display for sensor response.
- **4.** If there is no response, replace the front-door opening/closing microswitch or the cable.

#### <span id="page-315-0"></span>**Right-door opening/closing sensor (PS15)**

**NOTE:** The front-door opening/closing switch (PS14) is also activated by the right door. During this test, the front door must remain closed.

- **1.** Open the right-door assembly to disengage the right-door opening/closing photo-interrupter sensor.
- **2.** Insert a piece of paper (callout 1) to override the front-door opening/closing switch (PS14).

**NOTE:** The paper must be thick enough to depress and hold in place the sensor actuator arm.

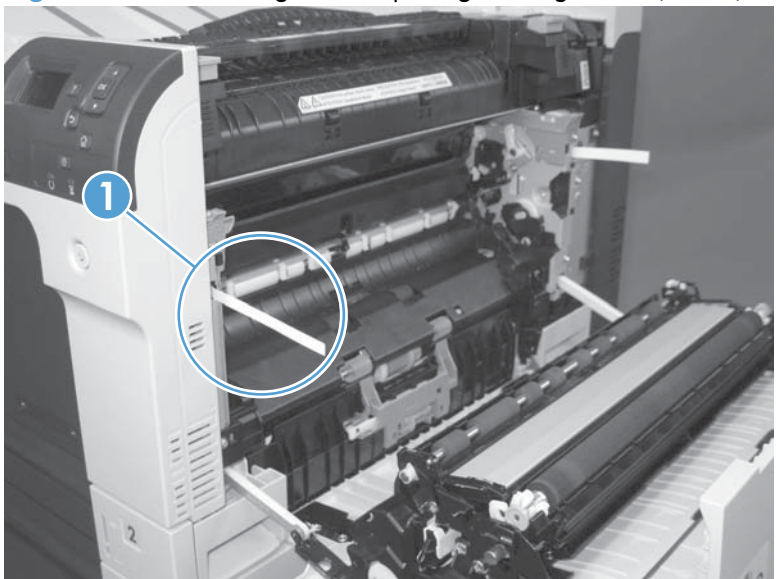

**Figure 3-5** Test the right-door opening/closing switch (1 of 2)

- **3.** Insert a thin piece of paper (callout 1) to activate the right-door opening/closing sensor (PS15).
	- A **CAUTION:** Using too thick of a piece of paper to activate this sensor might dislodge the photointerrupter body from its mounting bracket. Make sure you use a thin piece of paper to activate the sensor.

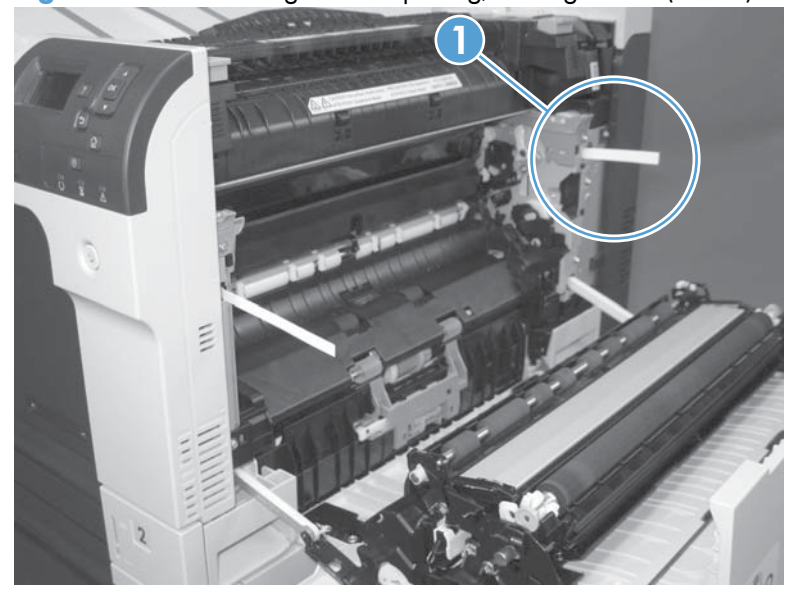

**Figure 3-6** Test the right-door opening/closing switch (2 of 2)

**4.** If there is no response, replace the right-door sensor.

### **TOP (top-of-page) sensor (PS5)**

**1.** Open the right door, and then locate the sensor flag (callout 1).

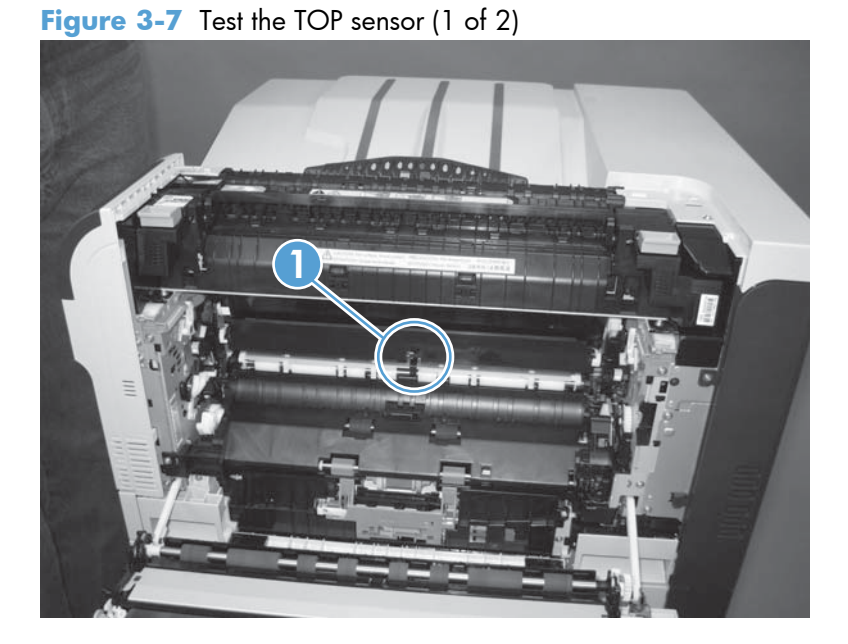

**2.** Activate the TOP sensor.

**Figure 3-8** Test the TOP sensor (2 of 2)

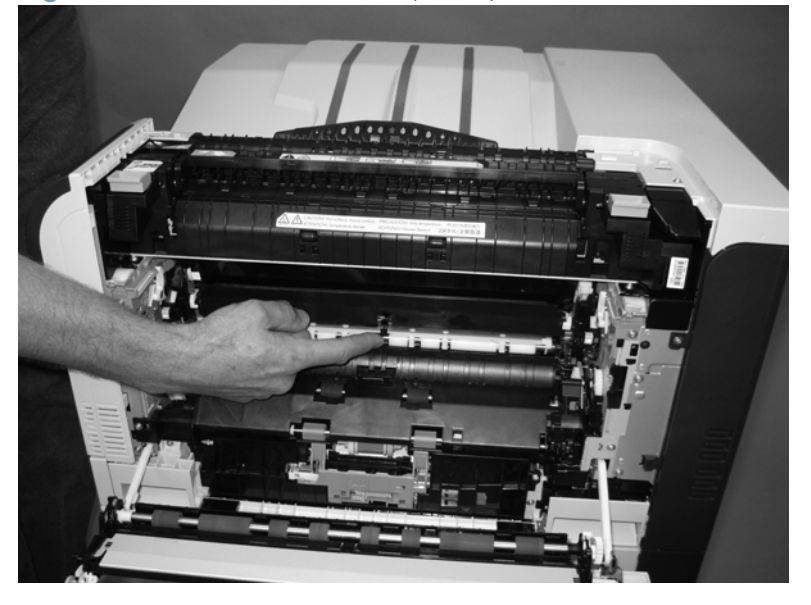

- **3.** Check the control-panel display for sensor response.
- **4.** If there is no response, replace the registration assembly.

### **Fuser loop sensors 1 and 2 (PS7 and PS8)**

- **1.** Open the right door.
- **2.** Slowly insert a piece of paper at the entrance of the fuser to activate the fuser loop sensors 1 and 2 underneath the fuser.

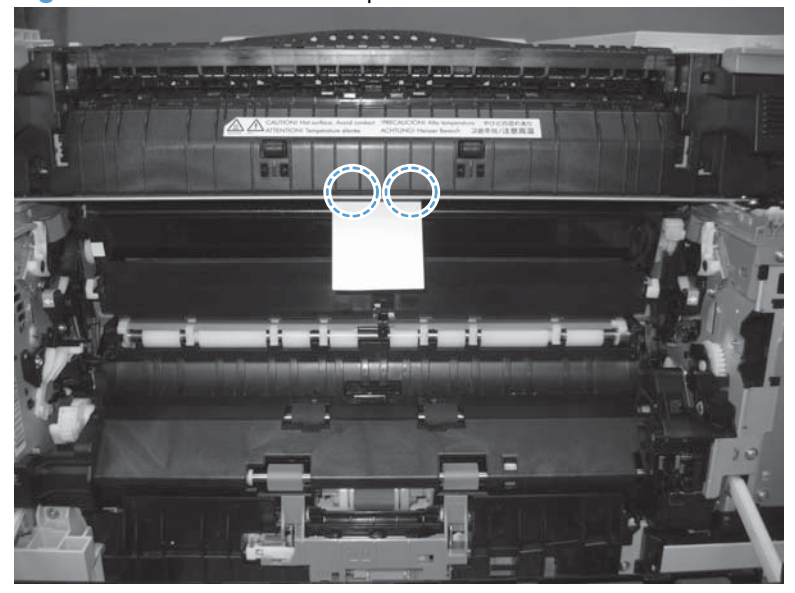

**Figure 3-9** Test the fuser loop sensors

- **3.** Check the control-panel display for a sensor response.
- **4.** If there is no response, replace fuser.

#### **Fuser pressure-release sensor (PS9)**

- **1.** Open the right-door assembly.
- **2.** Remove the fuser.
- **3.** Insert a piece of paper as shown to activate the fuser pressure-release sensor.

**Figure 3-10** Test the fuser pressure-release sensor

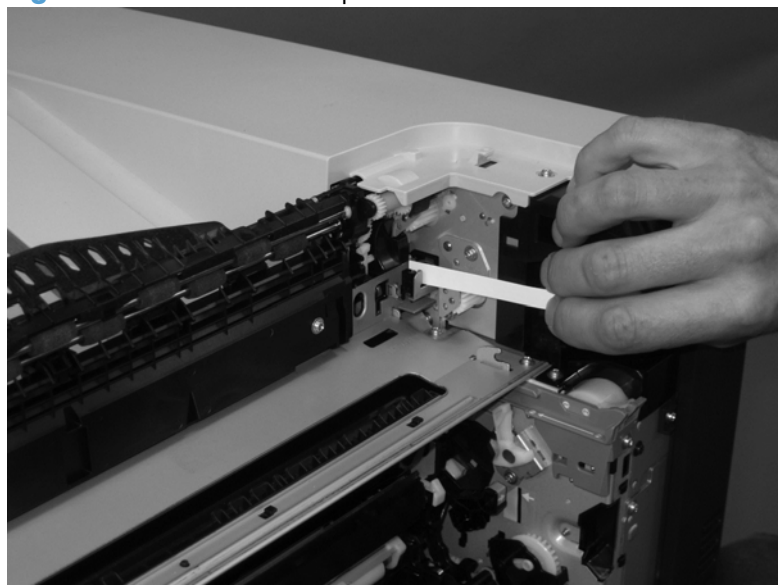

- **4.** Check the control-panel display for sensor response.
- **5.** If there is no response, replace the fuser drive assembly.

### **Fuser output sensor (PS6)**

- **1.** Open the right-door assembly.
- **2.** Open the fuser jam-access flap.

**Figure 3-11** Test the fuser output sensor (1 of 2)

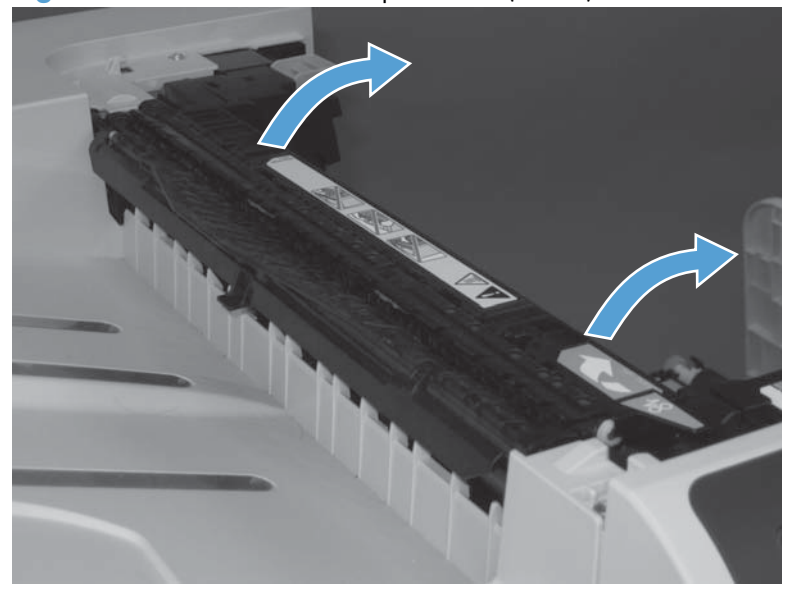

**3.** Locate the fuser output sensor flag (callout 1), and then activate the sensor flag.

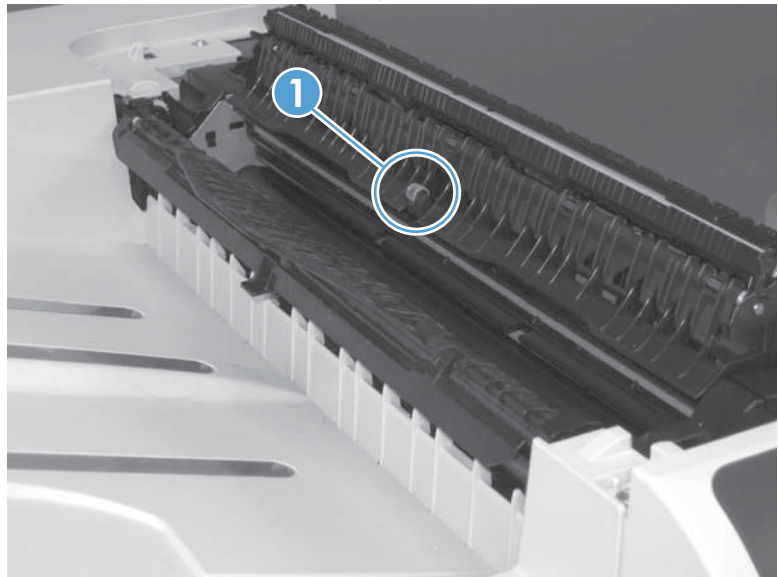

**Figure 3-12** Test the fuser output sensor (2 of 2)

- **4.** Check the control-panel display for a sensor response.
- **5.** If there is no response, replace the fuser.

#### **Developer alienation sensor (PS11)**

This sensor is located inside the main-drive assembly and cannot be accessed for direct manual testing. Use the paper path sensor test to test this sensor.

- **1.** Press the Home button a.
- **2.** Open the following menus:
	- **Administration**
	- **Troubleshooting**
	- **Diagnostic Tests**
- **3.** Press the **Down** arrow  $\blacktriangledown$  to highlight the **Paper Path Sensors** item, and then press the OK button.
- **4.** Press the **Down** arrow ▼ to highlight Start, and then check the control-panel display for sensor response (watch the developer alienation sensor (PS11) in the list).
- **5.** If there is no response, replace the main drive assembly.

### **ITB alienation switch (SW5)**

**1.** Remove the toner cartridges and the ITB. Activate the senor by moving the flag located on the rear ITB guide rail.

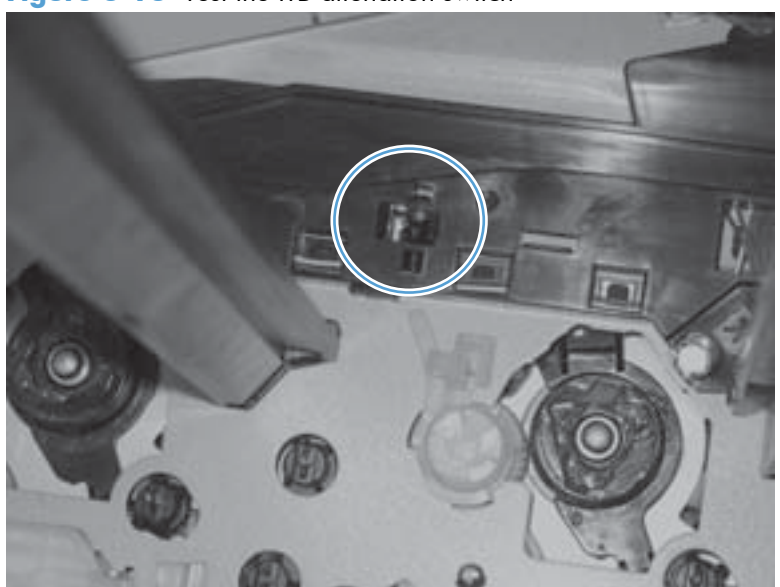

**Figure 3-13** Test the ITB alienation switch

- **2.** Check the control-panel display for sensor response.
- **3.** If there is no response, replace the main drive assembly.

### **Tray/Bin manual sensor test**

Use this test to test the tray and bin sensors and switches manually. The following illustrations and table show the locations of these sensors.

- **1.** Press the Home button **a**.
- **2.** Open the following menus:
	- **Administration**
	- **Troubleshooting**
	- **Diagnostic Tests**
- **3.** Press the **Down** arrow ▼ to highlight the Tray/Bin Manual Sensor Test item, and then press the OK button.

#### **Table 3-21 Tray/Bin manual sensor test**

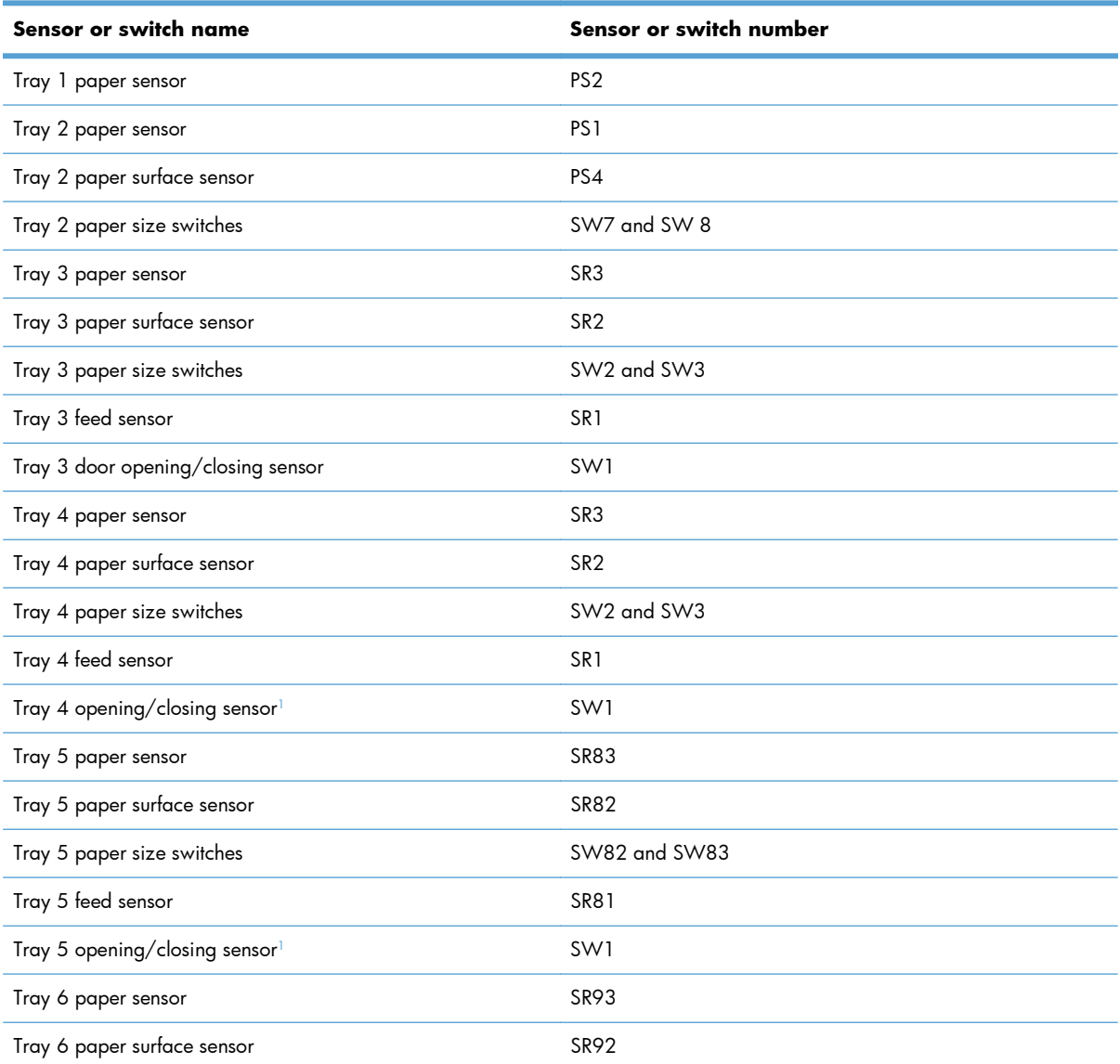
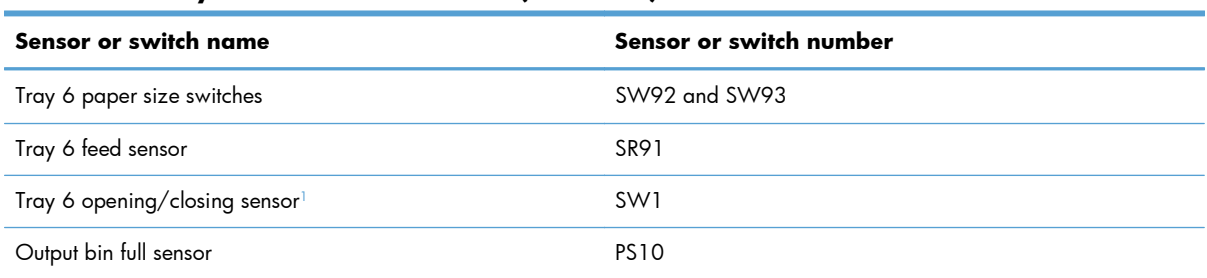

# **Table 3-21 Tray/Bin manual sensor test (continued)**

<sup>1</sup> Tray 4, Tray 5, and Tray 6 use the same opening/closing sensor (SW1) on the right door of the accessory.

#### **Tray 1 paper sensor (PS2)**

- **1.** Open Tray 1.
- **2.** Locate the Tray 1 paper-present sensor flag (callout 1), and then toggle the sensor flag to activate the sensor.

**Figure 3-14** Test the Tray 1 paper present sensor

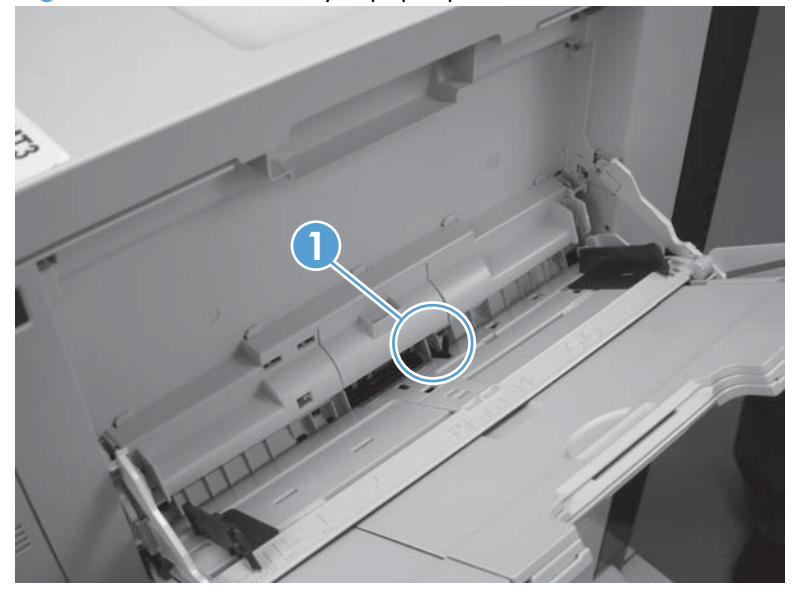

- **3.** Check the control-panel display for sensor response.
- **4.** If there is no response, replace the paper pickup assembly.

### <span id="page-326-0"></span>**Tray 2 paper present sensor (PS1)**

- **1.** Remove the tray.
- **2.** In the tray cavity, release the spring loaded tray-present lever to lower the flag (callout 1), and then toggle the flag to activate the sensor.

**Figure 3-15** Test the tray 2 paper sensor

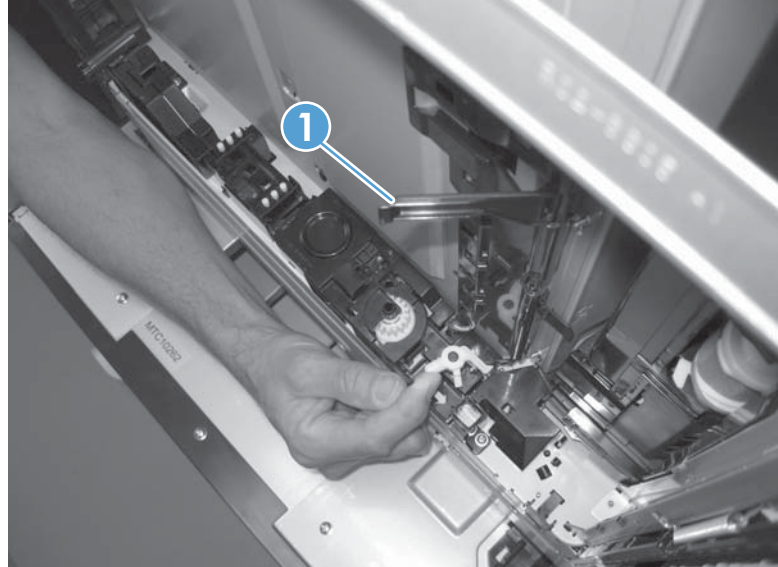

- **3.** Check the control-panel display for sensor response.
- **4.** If there is no response, replace the last paper detect sensor.

# **Tray 2 paper surface sensor (PS4)**

- **1.** Remove the tray.
- **2.** In the tray cavity, insert a slip of paper in the photo sensor receptor and transmitter (callout 1).

**Figure 3-16** Tray 2 paper surface sensor

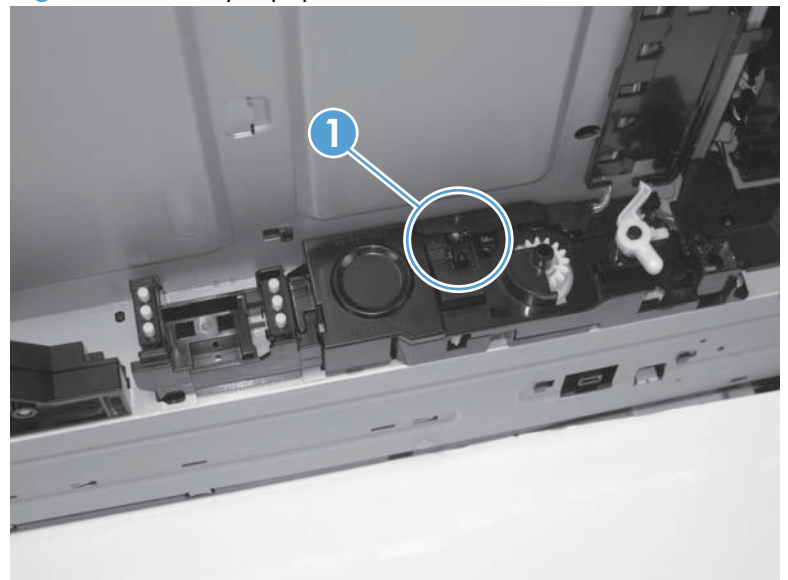

- **3.** Check the control-panel display for sensor response.
- **4.** If there is no response, replace the lifter drive assembly.

### **Tray 2 paper size switches (SW7 and SW8)**

**NOTE:** These switches also detect cassette presence. If these switches fail, the message Tray <X> **open** could appear on the control-panel display.

- **1.** Remove the tray. From inside the tray cavity, push any of the switch buttons (callout 1).
- **TIP:** You can test these sensors by opening, and then closing the tray.

**Figure 3-17** Test the Tray 2 paper size switches

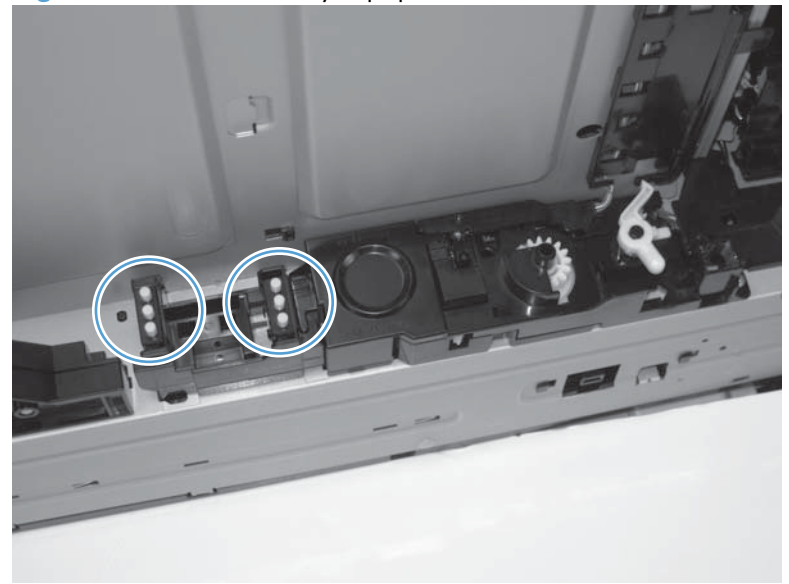

- **2.** Check the control-panel display for sensor response.
- **3.** If there is no response, replace the lifter assembly.

#### <span id="page-329-0"></span>**Tray 3 paper sensor (SR3)**

- **1.** Remove the tray.
- **2.** In the tray cavity, release the spring loaded tray-present lever to lower the flag (callout 1), and then toggle the flag to activate the sensor.

**Figure 3-18** Test Tray 3 paper sensor

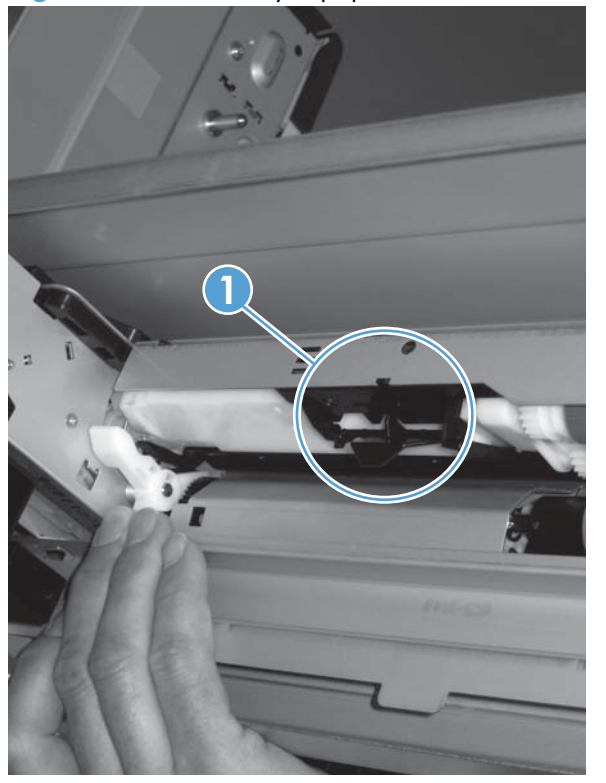

- **3.** Check the control-panel display for sensor response.
- **4.** If there is no response, replace the paper pickup assembly.

### <span id="page-330-0"></span>**Tray 3 paper surface sensor (SR2)**

- **1.** Remove the tray.
- **2.** In the tray cavity, release the spring loaded tray-present lever to lower the flag (callout 1), and then toggle the flag to activate the sensor.

**Figure 3-19** Test Tray 3 paper sensor

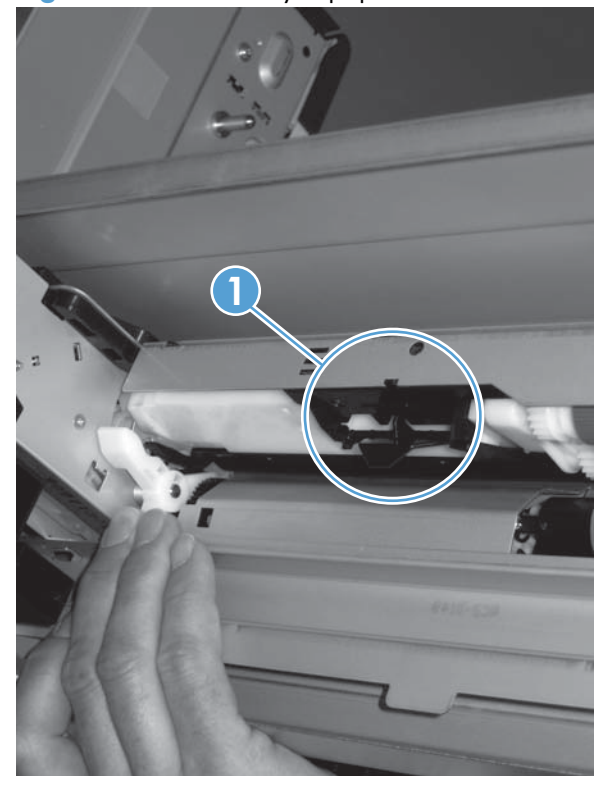

- **3.** Check the control-panel display for sensor response.
- **4.** If there is no response, replace the paper pickup assembly.

#### <span id="page-331-0"></span>**Tray 3 paper size sensors (SW2 and SW3)**

- **NOTE:** These switches also detect cassette presence. If these switches fail, the message Tray <X> **open** could appear on the control-panel display.
	- **1.** Remove the tray. From inside the tray cavity, push any of the switch buttons (callout 1).
	- $\frac{1}{2}$  TIP: You can test these sensors by opening, and then closing the tray.

**Figure 3-20** Test Tray 3 paper size sensors

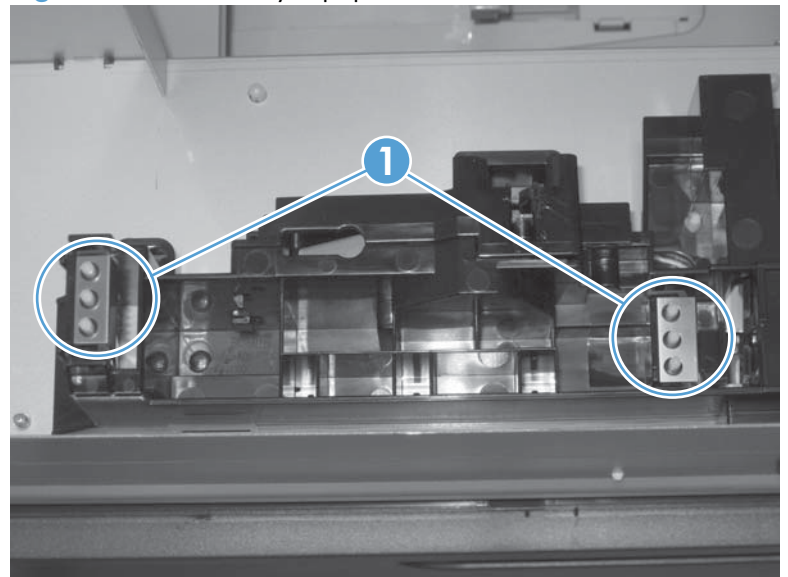

- **2.** Check the control-panel display for sensor response.
- **3.** If no response, replace the lifter drive assembly.

# <span id="page-332-0"></span>**Tray 3 feed sensor (SR1)**

- **1.** Open the paper-feeder door.
- **2.** Insert a piece of paper as shown to activate the feed sensor.
	- $\frac{1}{2}$  TIP: Use stiff paper when performing this test (for example a business card or index card).

**Figure 3-21** Test the Tray 3 feed sensor

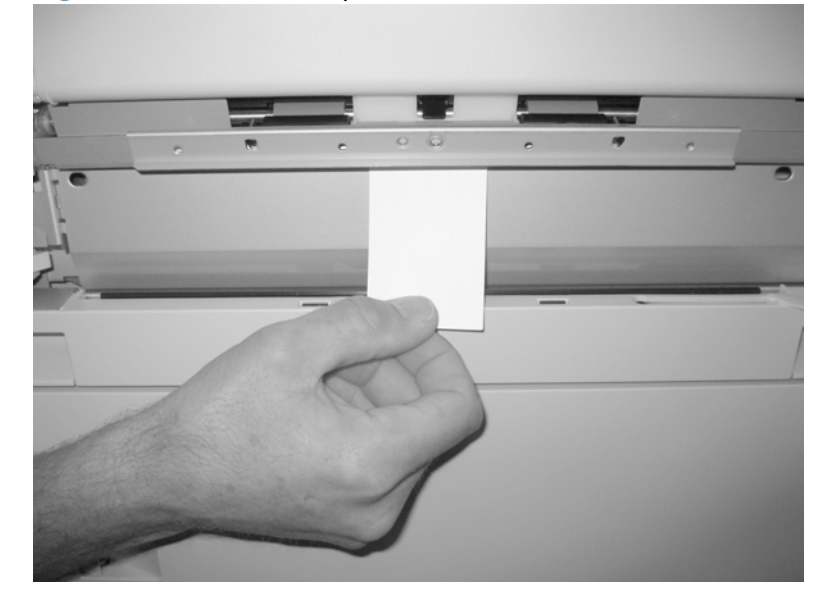

- **3.** Check the control-panel display for sensor response.
- **4.** If no response, replace the paper pickup assembly.

# **Tray 3 door opening/closing sensor (SW1)**

**1.** Open and then close the paper-feeder door to activate the sensor. The tab on the door (callout 1) activates the senor (callout 2).

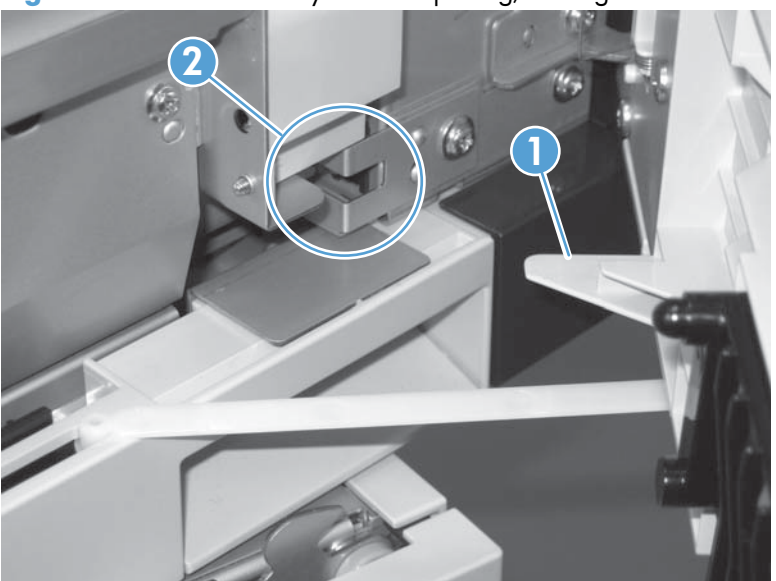

**Figure 3-22** Test the Tray 3 door opening/closing sensor

- **2.** Check the control-panel display for sensor response.
- **3.** If no response, replace the button switch.

#### <span id="page-334-0"></span>**Tray 4 paper sensor (SR3)**

See [Tray 3 paper sensor \(SR3\) on page 306.](#page-329-0)

#### **Tray 4 paper surface sensor (SR2)**

See [Tray 3 paper surface sensor \(SR2\) on page 307.](#page-330-0)

#### **Tray 4 paper size sensors (SW2 and SW3)**

See [Tray 3 paper size sensors \(SW2 and SW3\) on page 308.](#page-331-0)

#### **Tray 4 feed sensor (SR1)**

See [Tray 3 feed sensor \(SR1\) on page 309.](#page-332-0)

#### **Tray 4 door opening/closing door sensor (SW1)**

**NOTE:** Tray 4, Tray 5, and Tray 6 use the same opening/closing door sensor (SW1).

**1.** Open and then close the paper-feeder door to activate the sensor (the tab on the door (callout 1) activates the senor (callout 2).

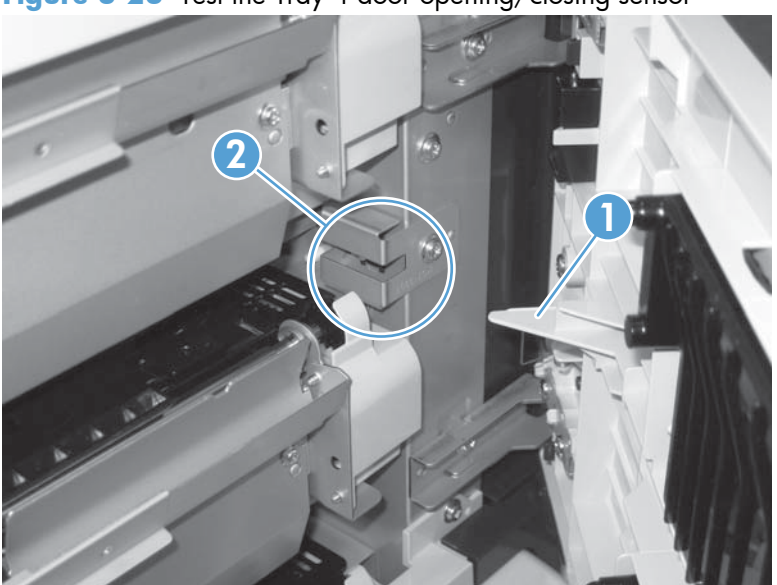

**Figure 3-23** Test the Tray 4 door opening/closing sensor

- **2.** Check the control-panel display for sensor response.
- **3.** If no response, replace the button switch.

### **Tray 5 paper sensor (SR83)**

See [Tray 3 paper sensor \(SR3\) on page 306.](#page-329-0)

#### **Tray 5 paper surface sensor (SR82)**

See [Tray 3 paper surface sensor \(SR2\) on page 307.](#page-330-0)

## **Tray 5 paper size sensors (SW82 and SW83)**

See [Tray 3 paper size sensors \(SW2 and SW3\) on page 308.](#page-331-0)

#### **Tray 5 feed sensor (SR81)**

See [Tray 3 feed sensor \(SR1\) on page 309.](#page-332-0)

### **Tray 5 door opening/closing sensor (SW1)**

See [Tray 4 door opening/closing door sensor \(SW1\) on page 311.](#page-334-0)

#### **Tray 6 paper sensor (SR93)**

See [Tray 2 paper present sensor \(PS1\) on page 303](#page-326-0).

### **Tray 6 paper surface sensor (SR92)**

See [Tray 3 paper surface sensor \(SR2\) on page 307.](#page-330-0)

#### **Tray 6 paper size sensors (SW92 and SW93)**

See [Tray 3 paper size sensors \(SW2 and SW3\) on page 308.](#page-331-0)

#### **Tray 6 feed sensor (SR91)**

See [Tray 3 feed sensor \(SR1\) on page 309.](#page-332-0)

#### **Tray 6 door opening/closing sensor (SW1)**

See [Tray 4 door opening/closing door sensor \(SW1\) on page 311.](#page-334-0)

### **Output-bin-full sensor (PS10)**

**1.** Locate the output-bin-full sensor flag (callout 1), and then activate the sensor flag.

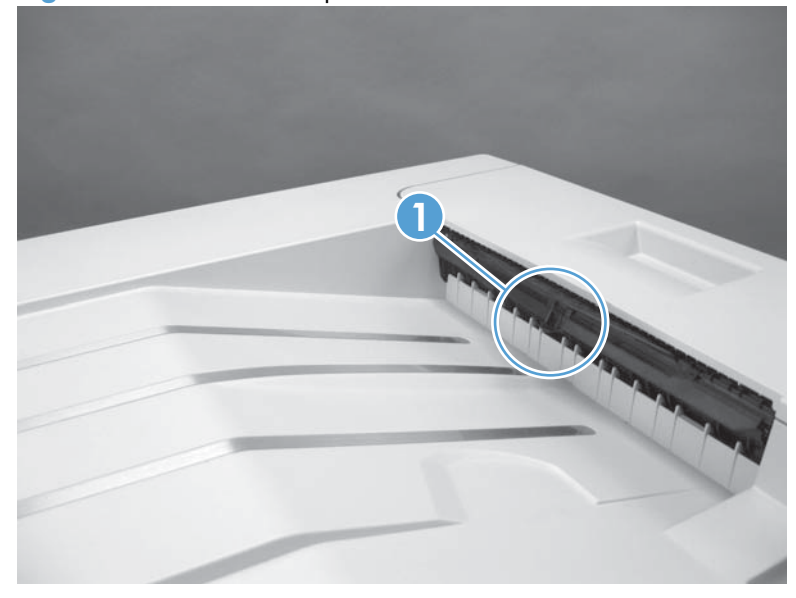

**Figure 3-24** Test the output-bin-full sensor

- **2.** Check the control-panel display for sensor response.
- **3.** If there is no response, examine the flag at the left end of the output bin full sensor flag. If the flag is broken, replace the paper delivery assembly. If the flag is not broken, replace the fuser gear assembly.

# **Paper-path sensors test**

This test displays the status of each paper-path sensor and allows viewing of sensor status while printing internal pages.

- **1.** Press the Home a button.
- **2.** Open the following menus:
	- **Administration**
	- **Troubleshooting**
	- **Diagnostic Tests**
- **3.** Press the **Down** arrow  $\blacktriangledown$  to highlight the **Paper Path Sensors** option, and then press the OK button.
- **4.** Select **Start Test**. Press the down arrow ▼ to see the test results.
	- **NOTE:** Exiting the Paper-path sensor test menu and then reentering it will clear the test values from the previous test.

Viewing the sensor status before you activate the test should show that the sensors PS9, PS11 and SW5 have already been activated. After running the Paper-path sensor test, sensor PS9 does not show any activation status.

| <b>Sensor name</b>                           | Sensor number   |
|----------------------------------------------|-----------------|
| TOP (top of page) sensor                     | PS <sub>5</sub> |
| Fuser loop sensor                            | PS7             |
| Fuser loop sensor                            | PS8             |
| Fuser delivery sensor                        | PS6             |
| Output bin full sensor                       | <b>PS10</b>     |
| Developer alienation                         | <b>PS11</b>     |
| Fuser pressure-release sensor                | PS <sub>9</sub> |
| Primary transfer-roller-disengagement sensor | SW <sub>5</sub> |

**Table 3-22 Paper-path sensors diagnostic tests**

# **Print/stop test**

Use this diagnostic test to isolate the cause of problems such as image-formation defects and jams within the engine. During this test you can stop the paper anywhere along the product paper path. The test can be programmed to stop printing internal pages or an external print job when the paper reaches a certain position. The test can also be programmed to stop from 0 to 60,000 ms. If the timer is set to a value that is greater than the job-print time, you can recover the product in one of two ways.

- After the print job is completed press the **Stop** button  $\otimes$  to return to the **Diagnostic Tests** menu before the timer times out.
- After the timer times out, press the **Stop** button  $\otimes$ . Activate the door switch to restart the engine and return it to a normal state.

When the timer trips, the control panel display shows the message **Printing stopped To continue, press OK**. Pressing the Home button **@** will print the previously selected job. If you do not want the previous job to print, press the **Stop** button  $\otimes$  first, and then press the Home button  $\boldsymbol{\omega}$ .

**NOTE:** Do not try to perform a print/stop test while the product is calibrating, because you will be required to power-cycle the product. If a jam message displays on the control panel during testing, activate the door switch.

# **Component tests**

#### **Component test (special-mode test)**

This test activates individual parts independently to isolate problems.

Each component test can be performed once or repeatedly. If you select the **Repeat** option (at the end of the menu), the test cycles the component on and off. This process continues for two minutes, and then the test terminates.

**NOTE:** The front or side door interlocks must be defeated to run the component tests. Some tests may require that the ITB and print cartridges be removed. The control panel display prompts you to remove some or all cartridges during certain tests.

- **1.** Press the Home button<sub>a</sub>.
- **2.** Open the following menus:
	- **Administration**
	- **Troubleshooting**
	- **Diagnostic Tests**
- **3.** Press the **Down** arrow  $\blacktriangledown$  to highlight the **Component Test** item, and then press the OK button.
- **4.** Select the component test options for the test you want to run.

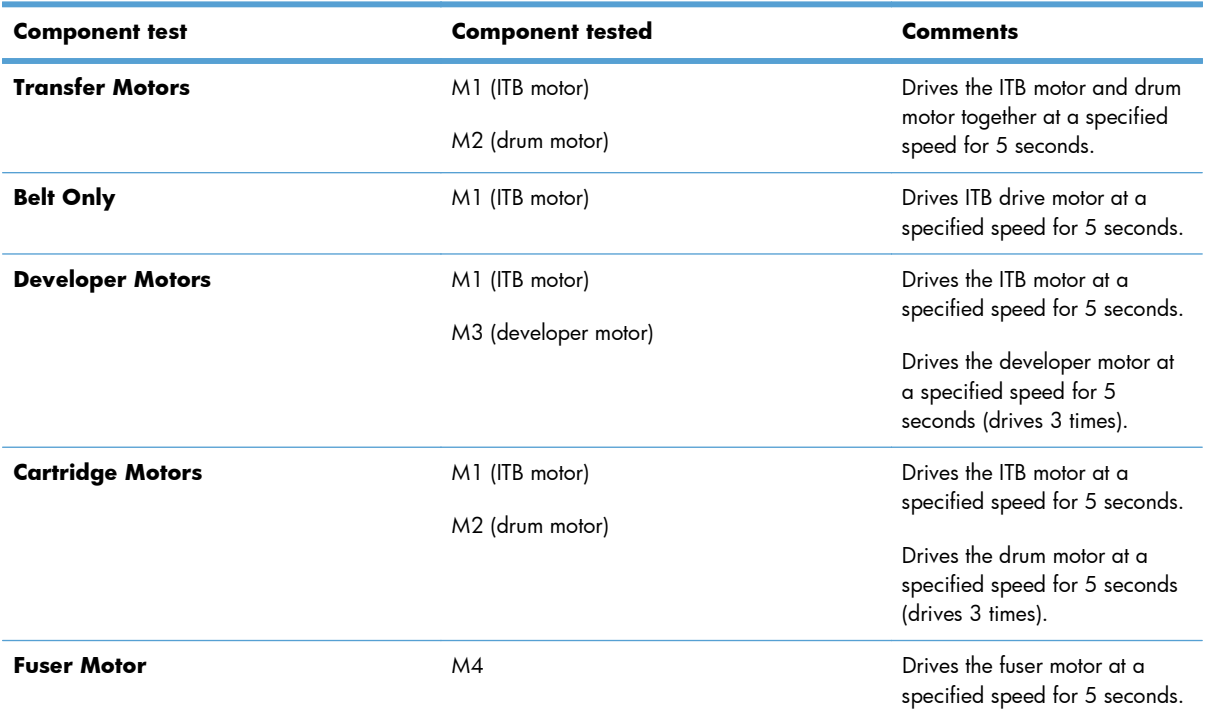

#### **Table 3-23 Component tests (1 of 2)**

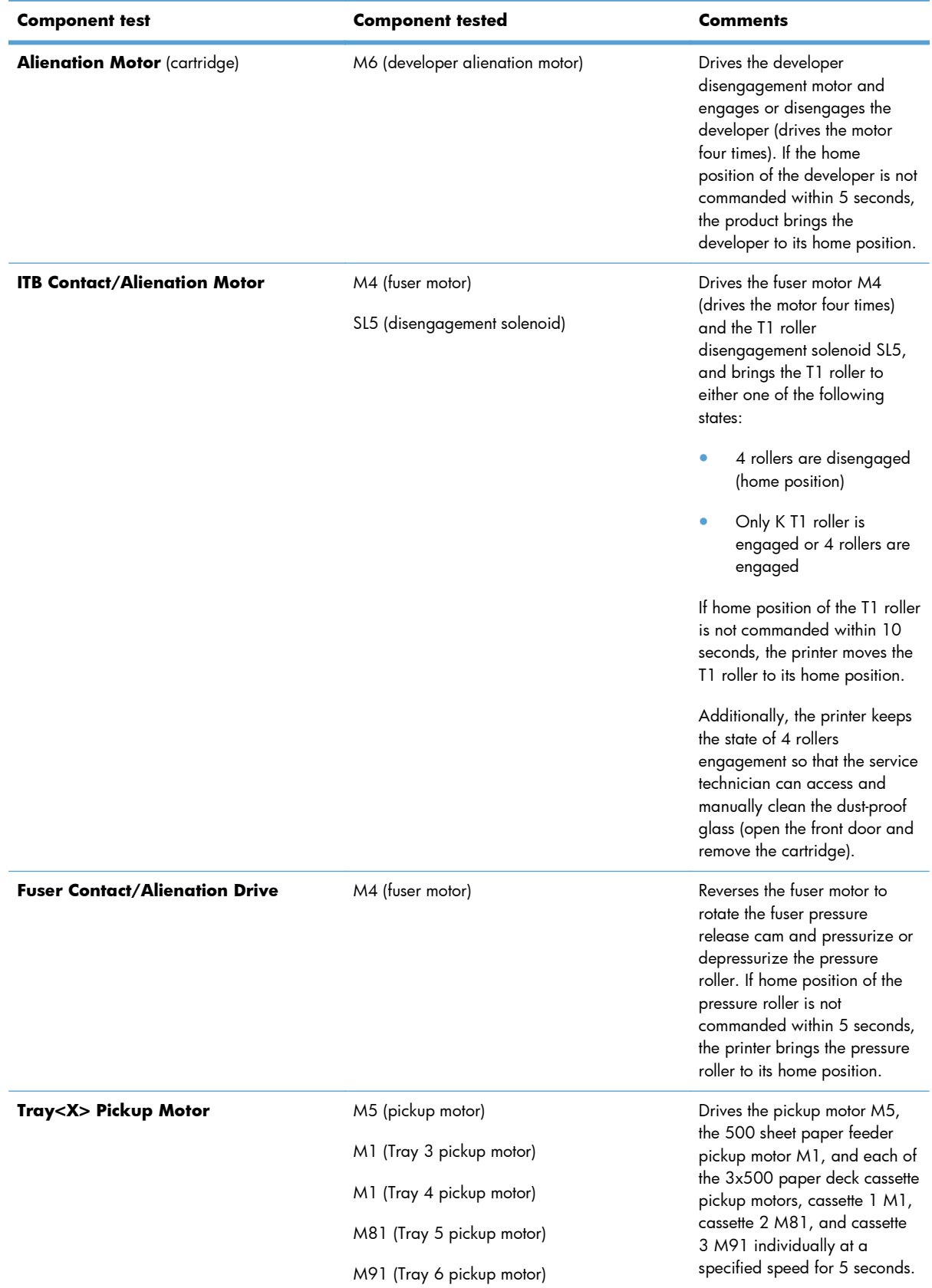

# **Table 3-23 Component tests (1 of 2) (continued)**

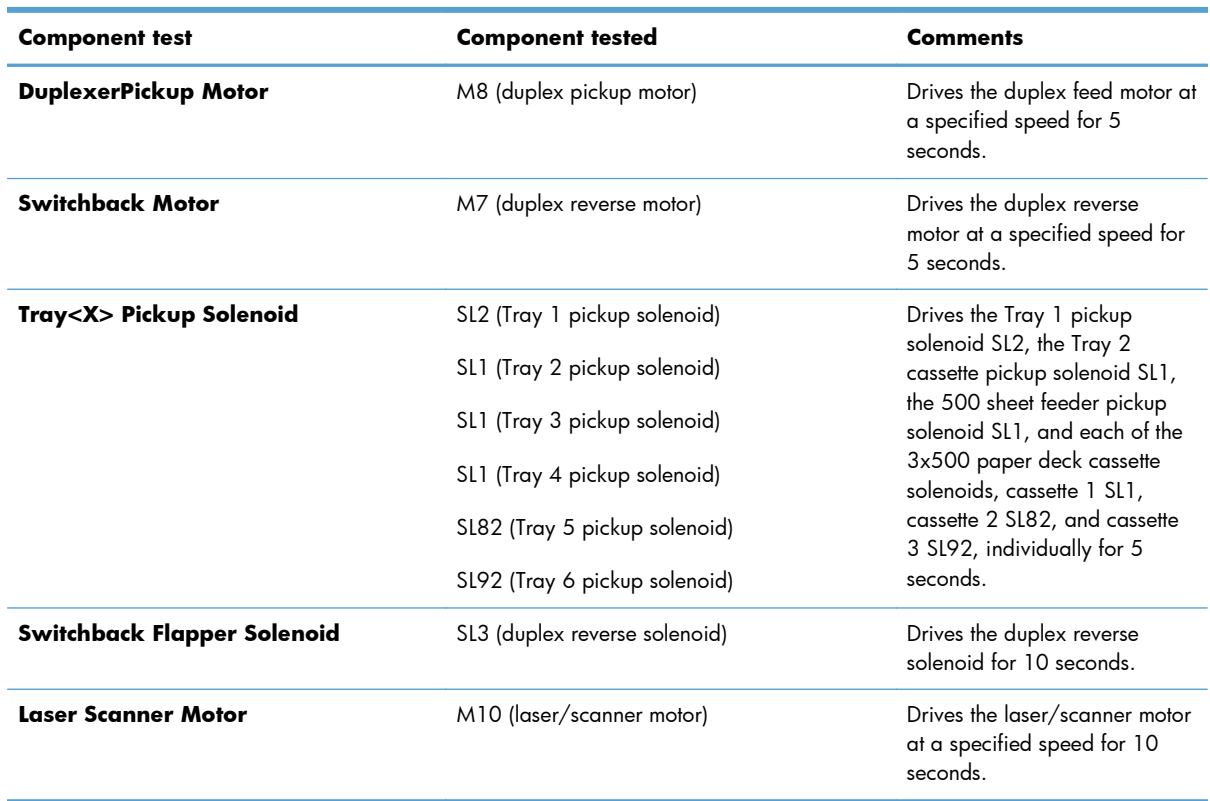

#### **Table 3-23 Component tests (1 of 2) (continued)**

# **Additional component tests**

The following tests are not supported in the firmware. These component tests are accomplished by manipulating or observing the product during operation or when the power is turned on.

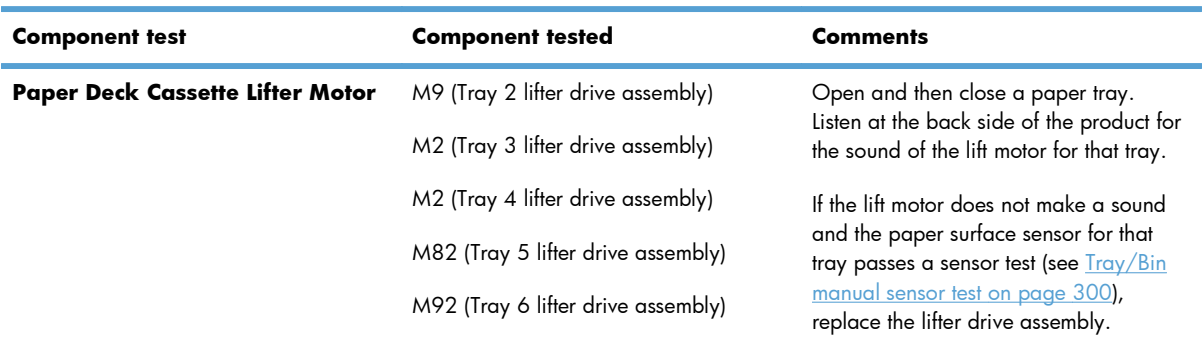

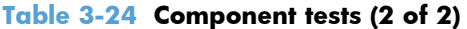

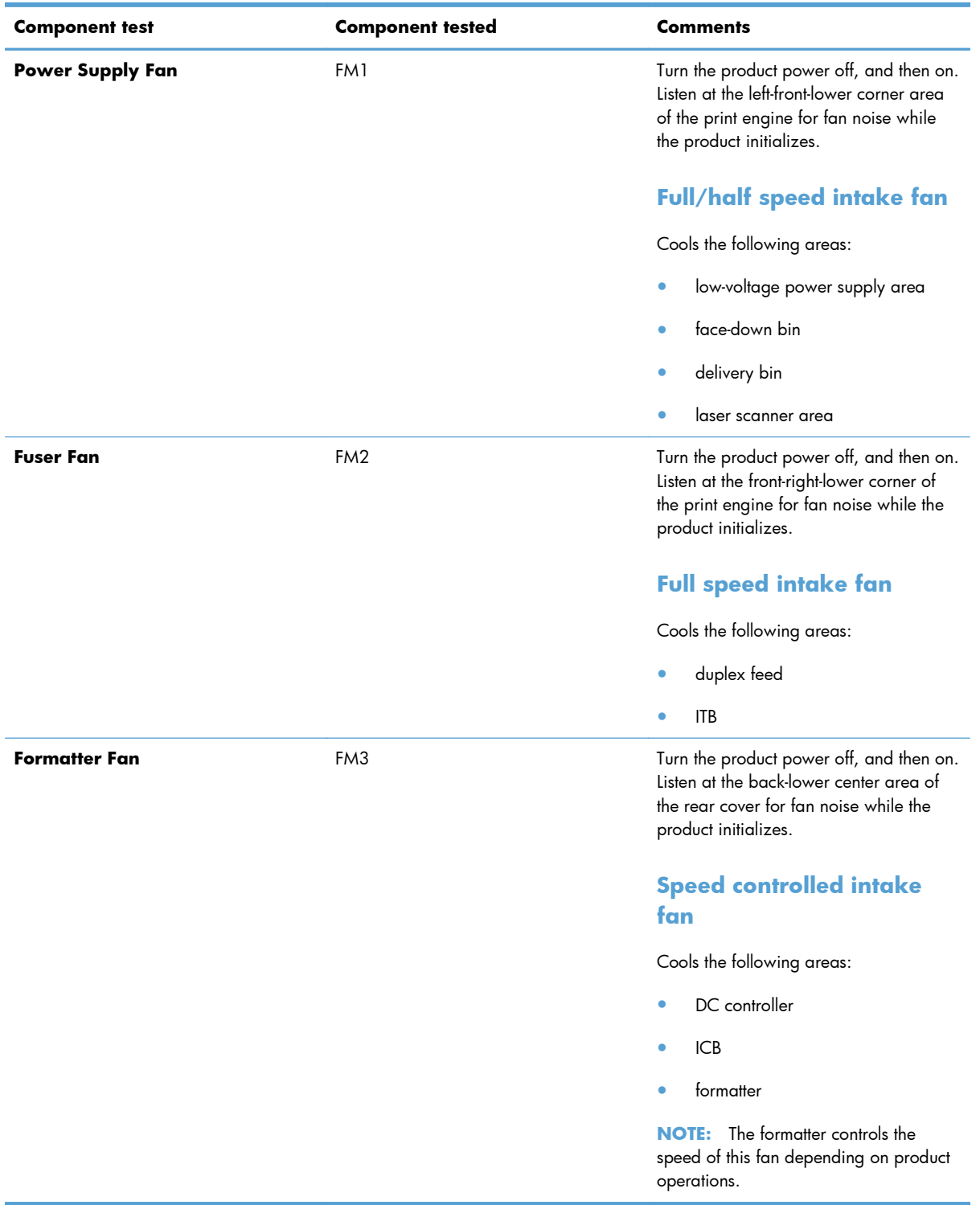

# **Table 3-24 Component tests (2 of 2) (continued)**

# **Diagrams**

# **Block diagrams**

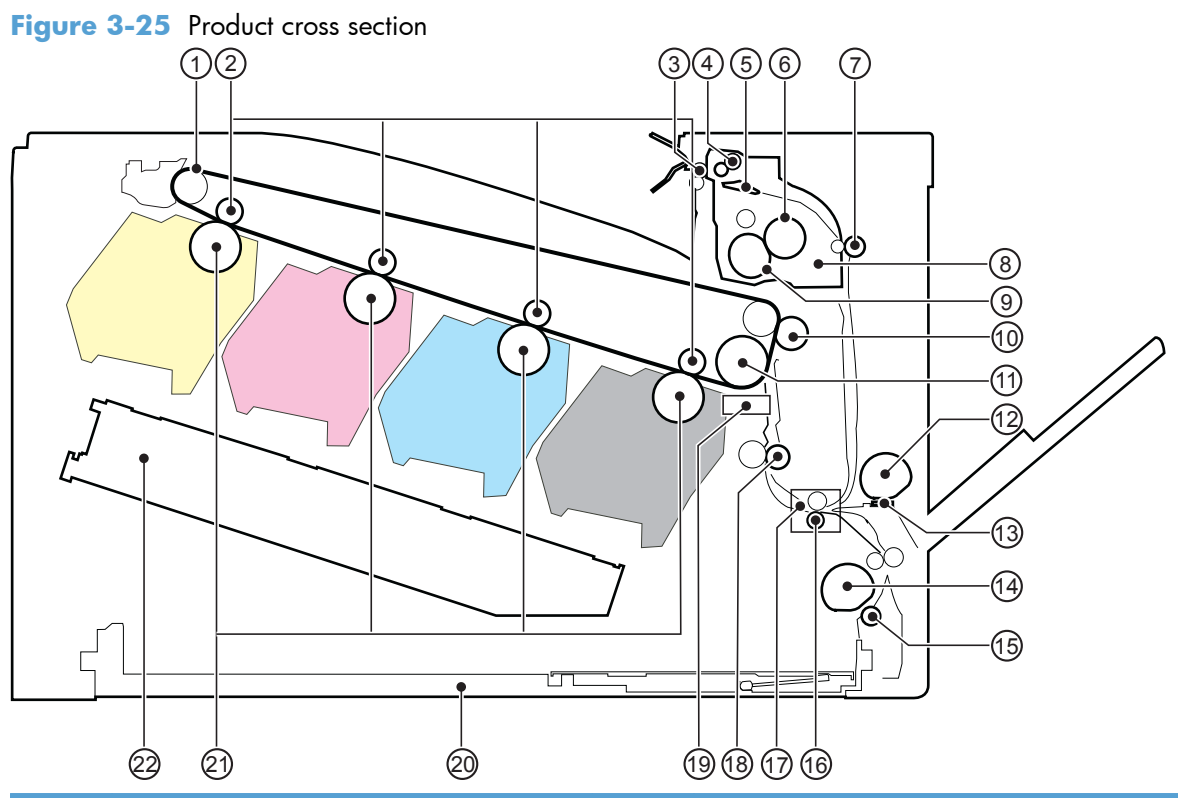

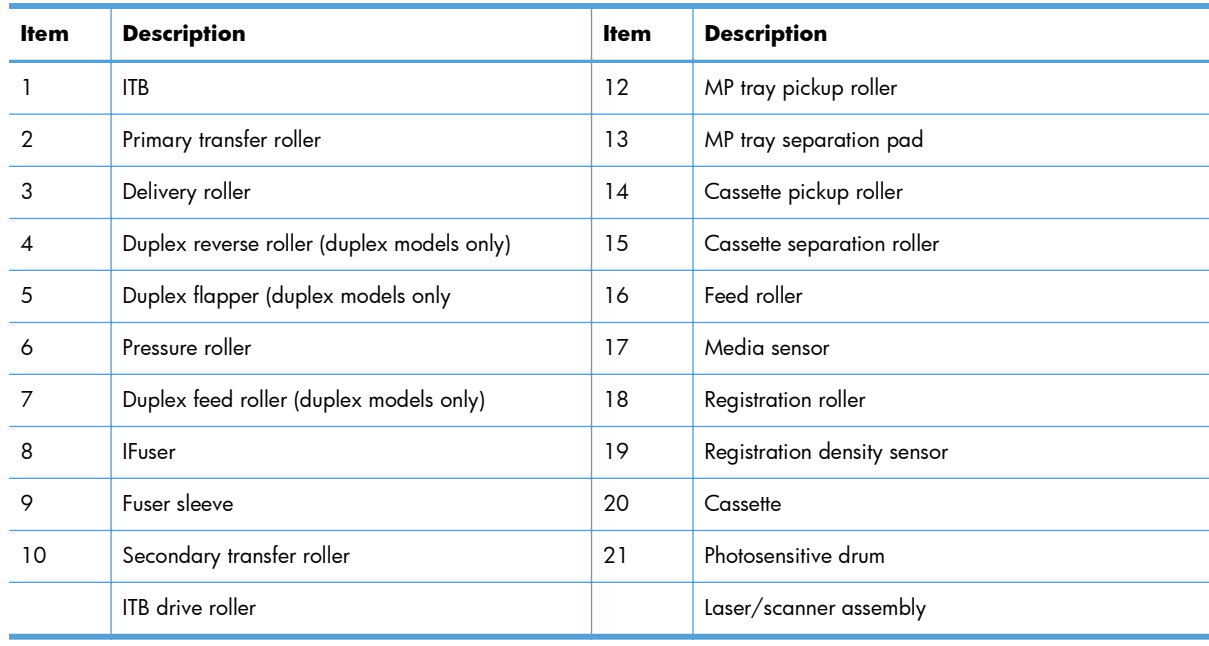

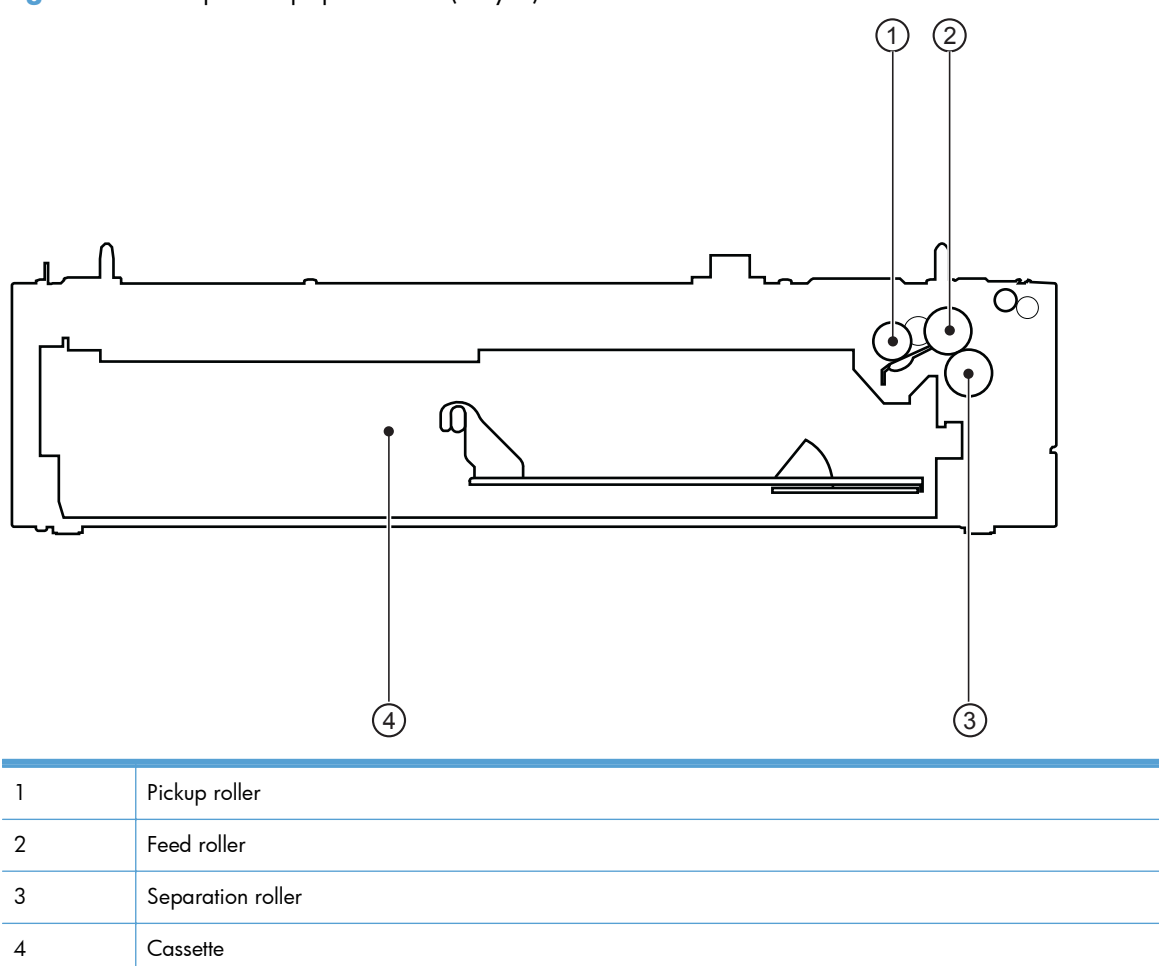

**Figure 3-26** Optional paper feeder (Tray 3) cross section

# **Plug/jack locations**

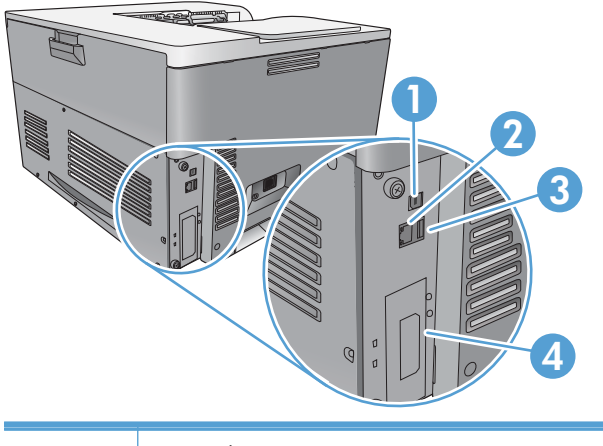

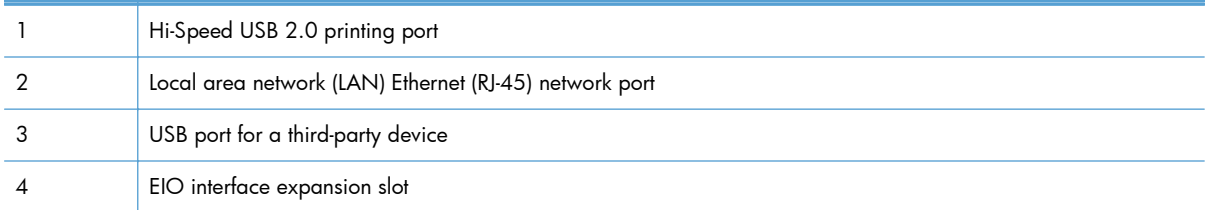

# **Location of connectors**

#### **DC controller connections**

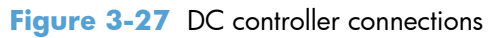

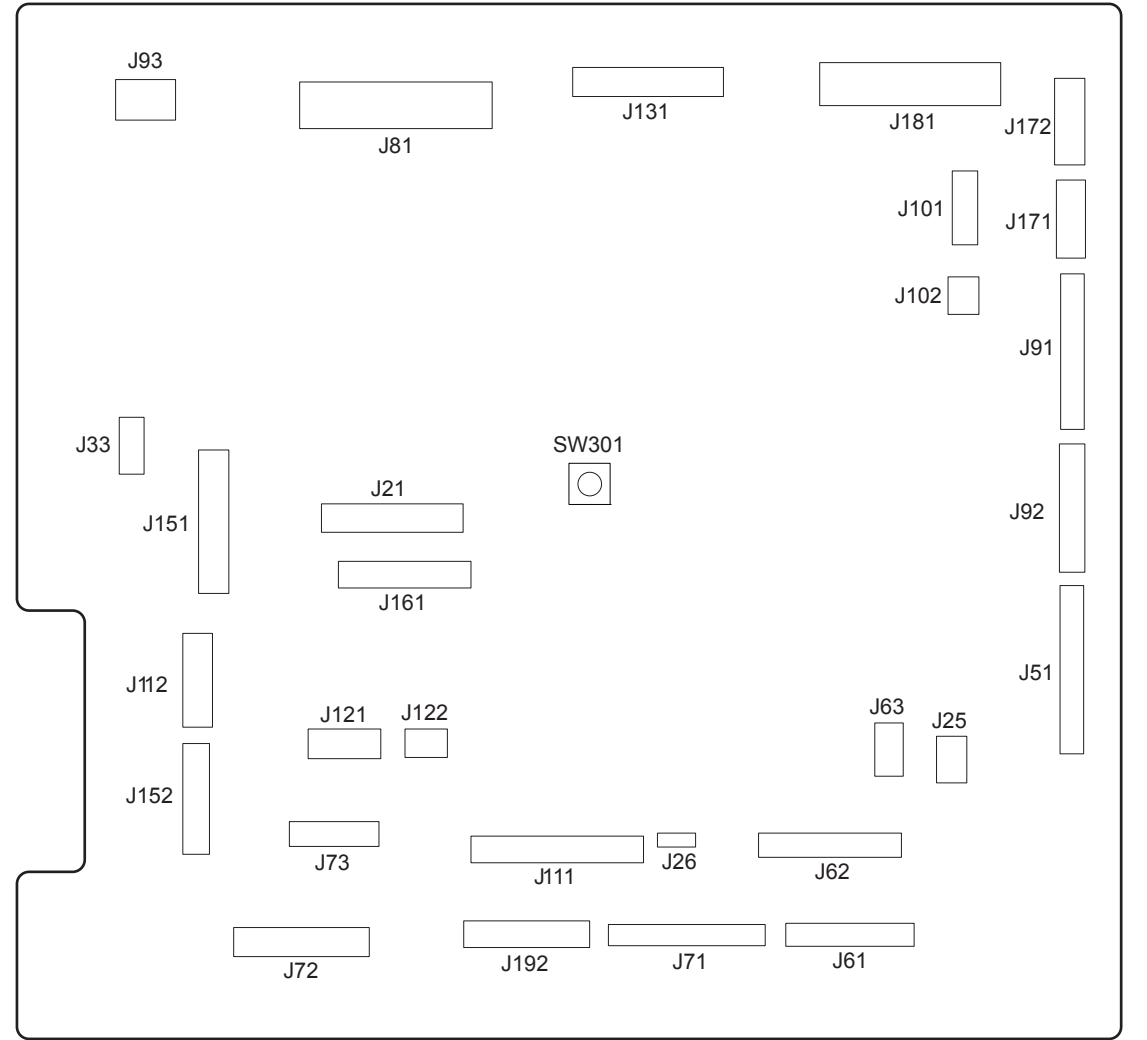

#### **Table 3-25 DC controller connections**

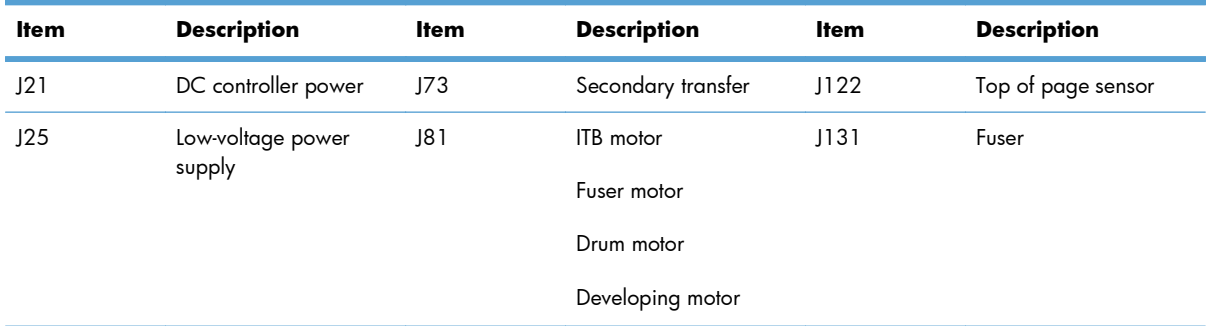

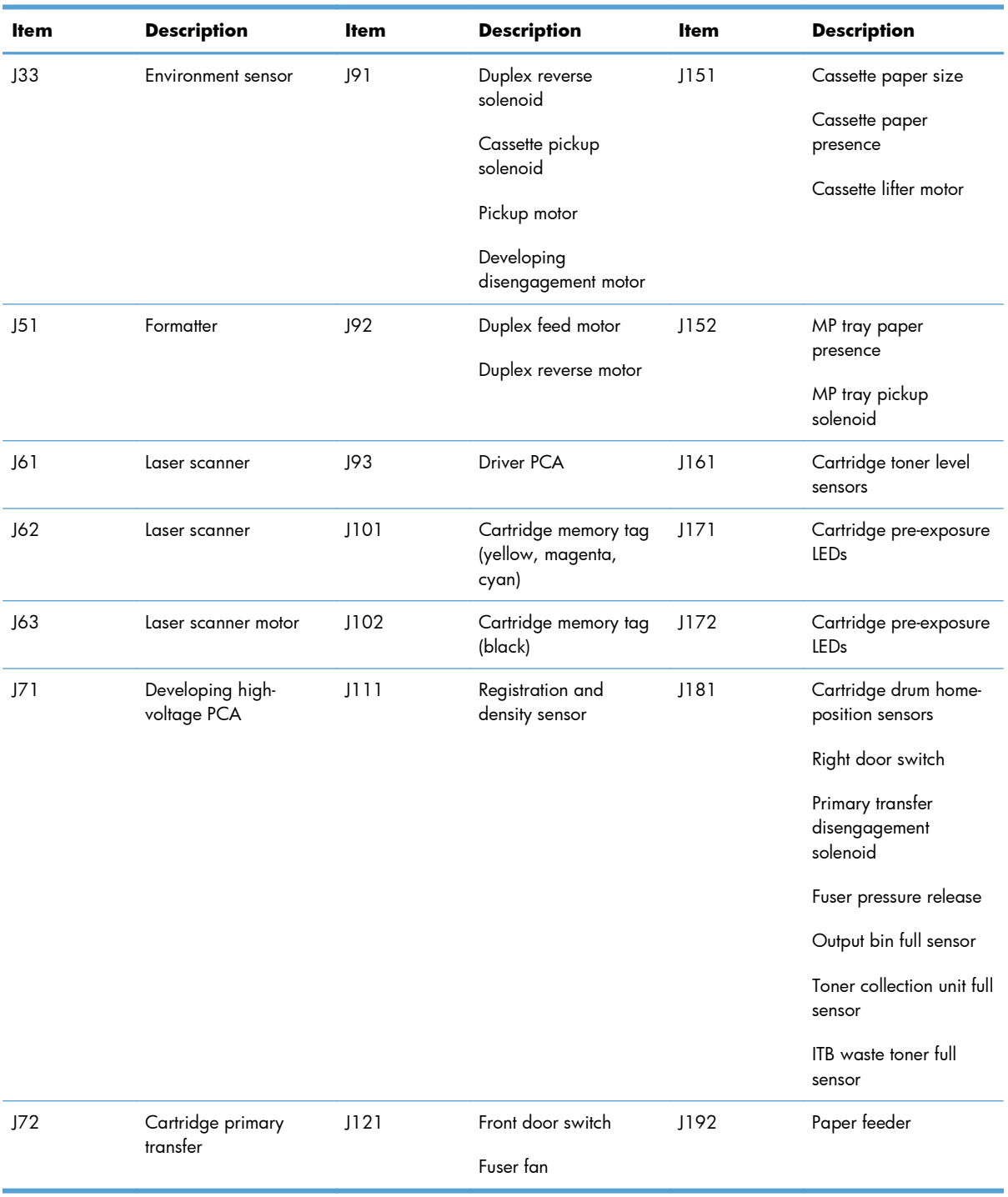

# **Table 3-25 DC controller connections (continued)**

# **Product connections**

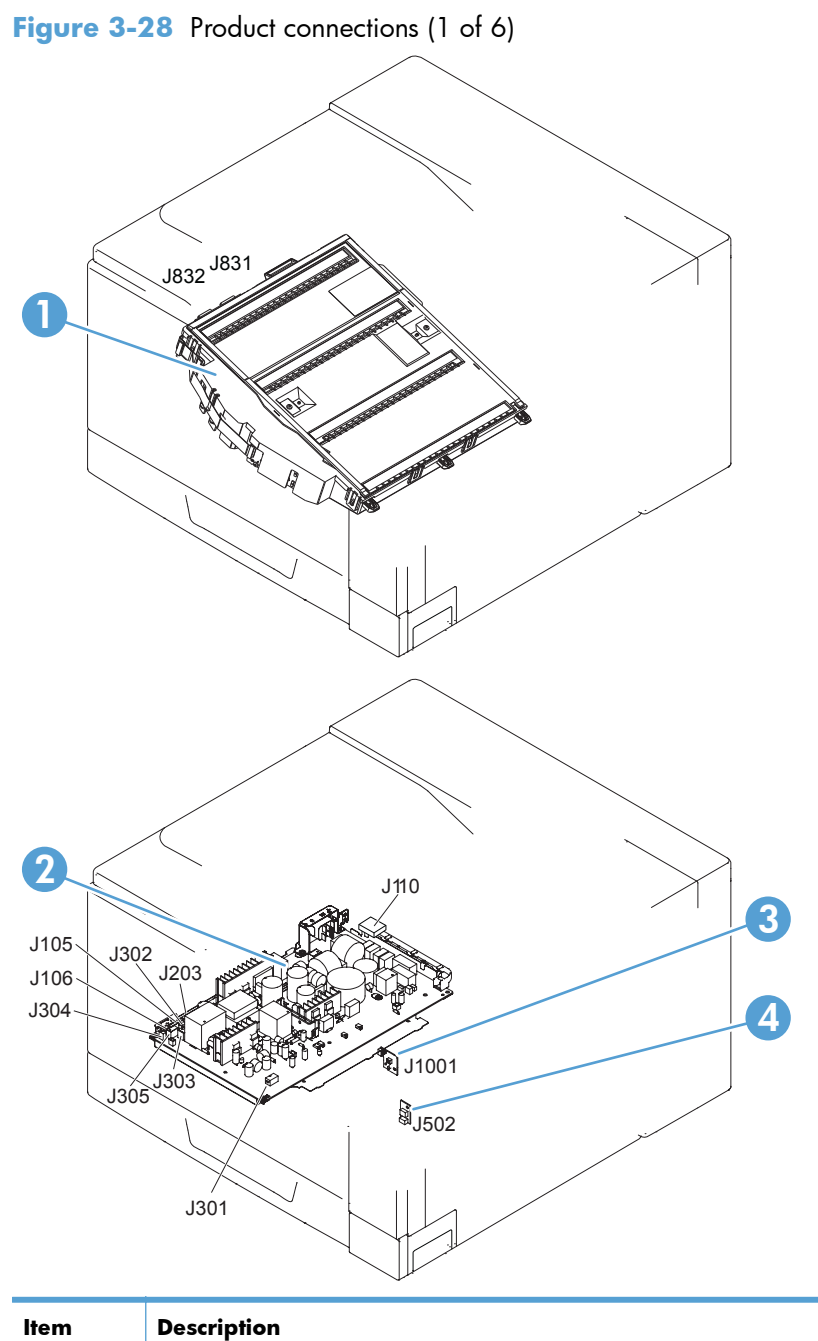

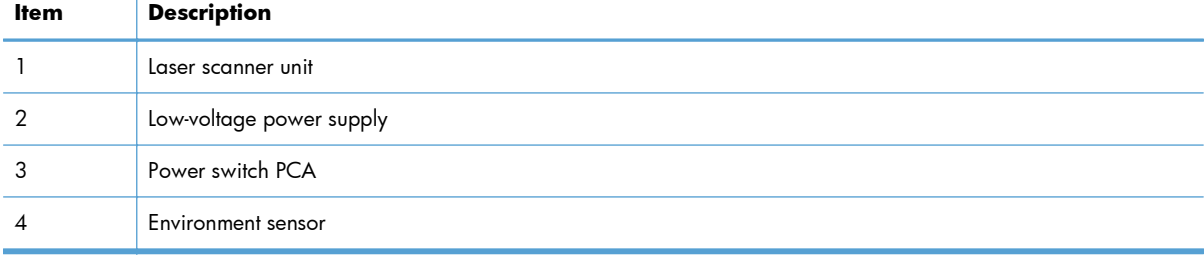

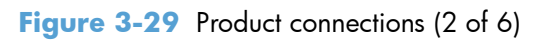

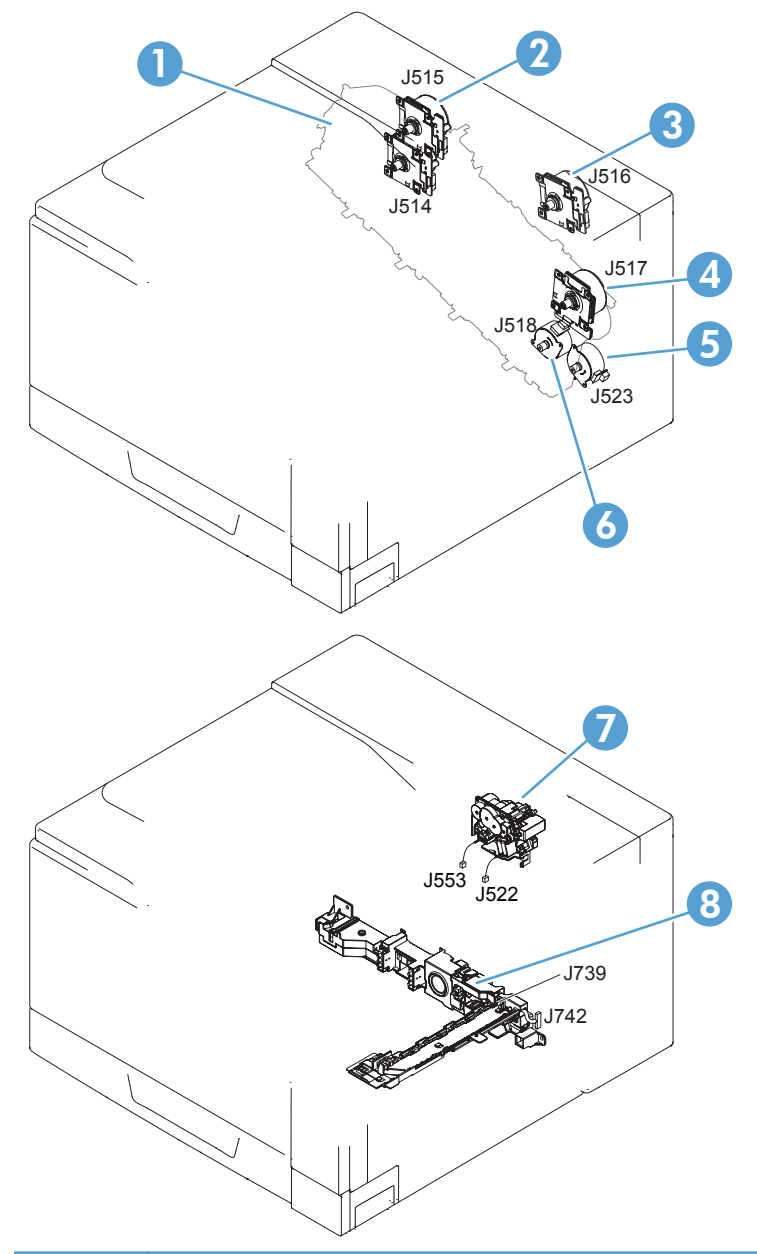

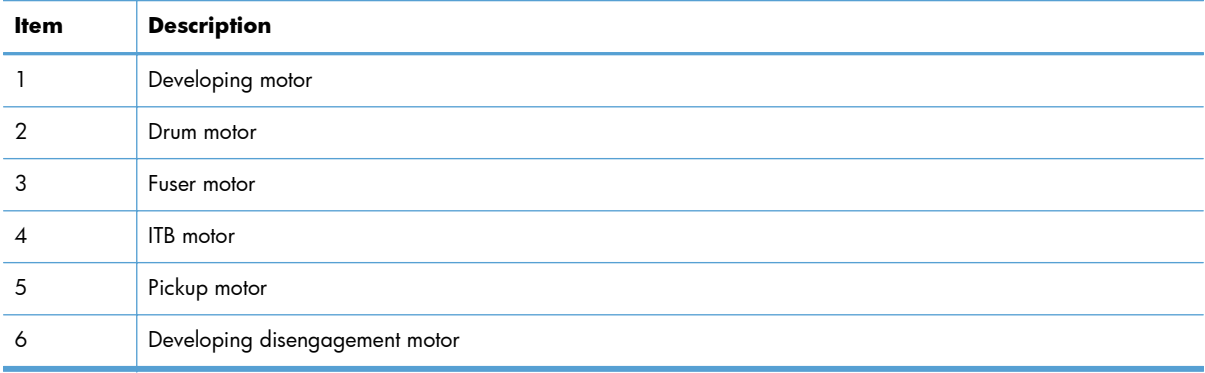

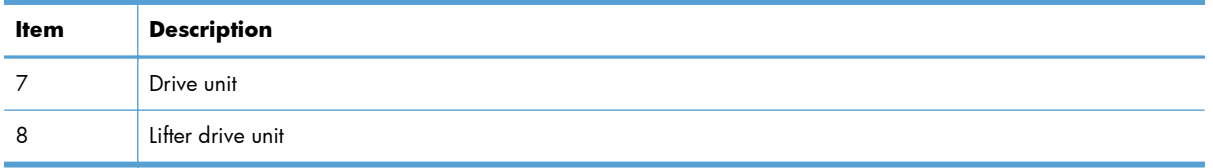

# **Figure 3-30** Product connections (3 of 6)

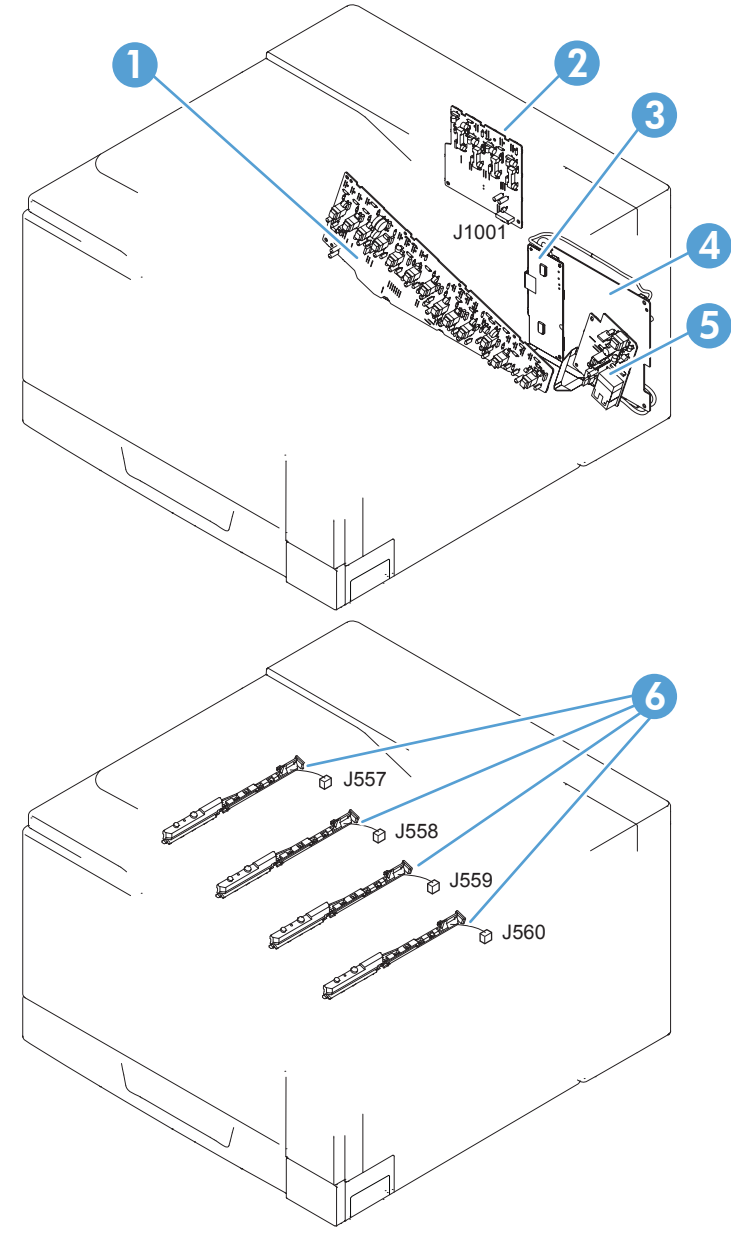

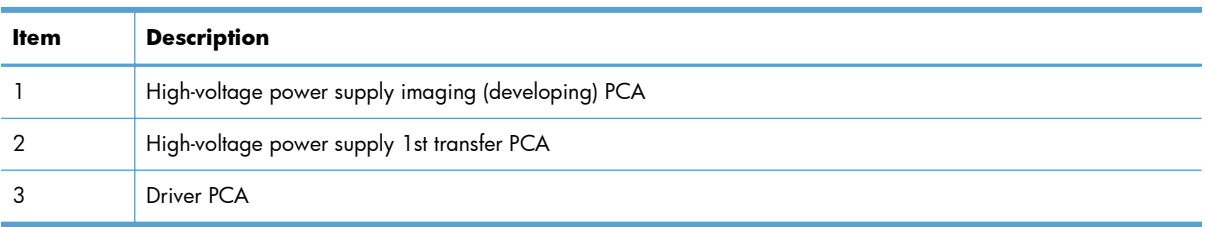

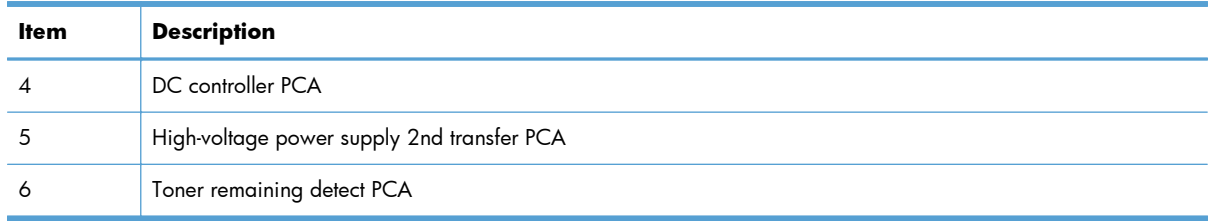

# Figure 3-31 Product connections (4 of 6)

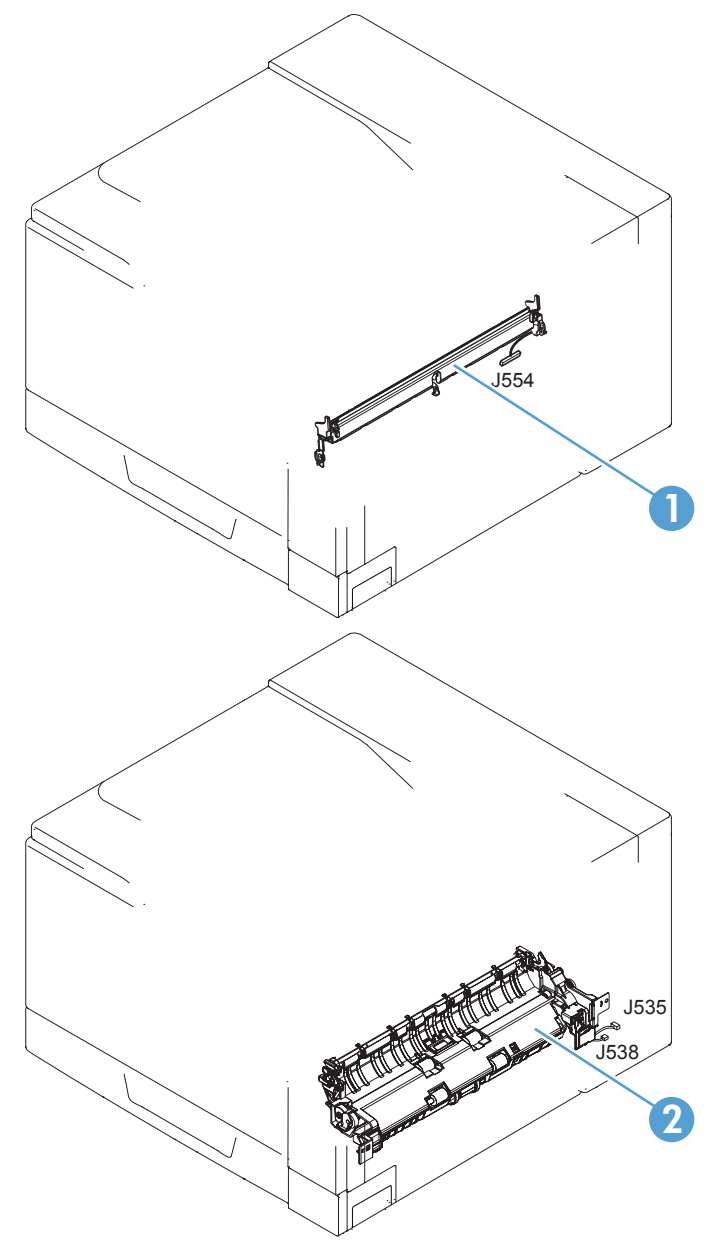

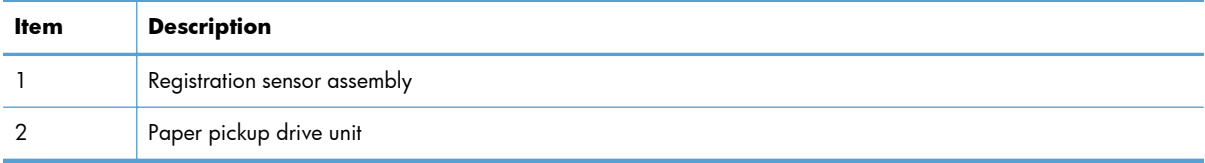

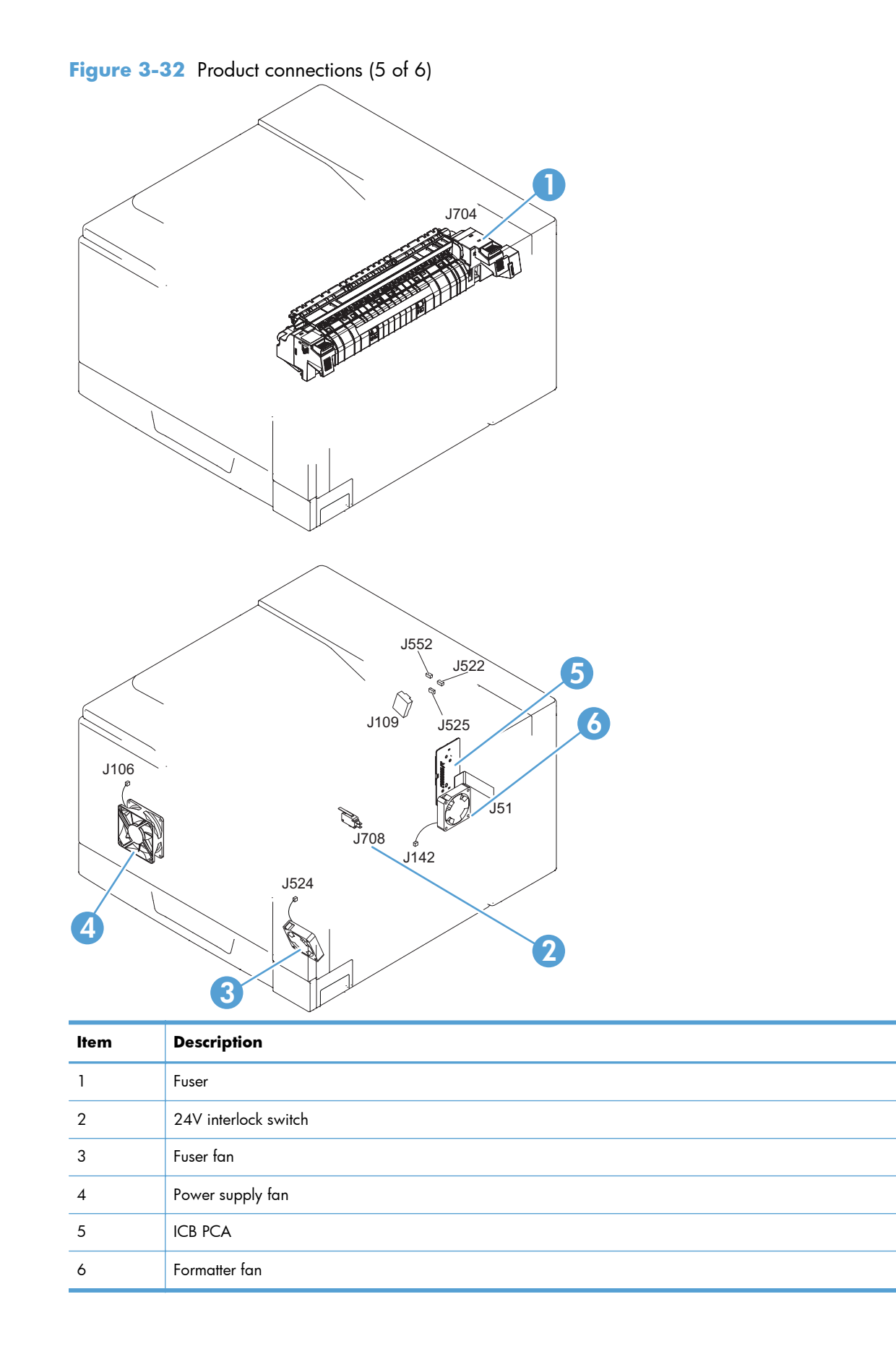

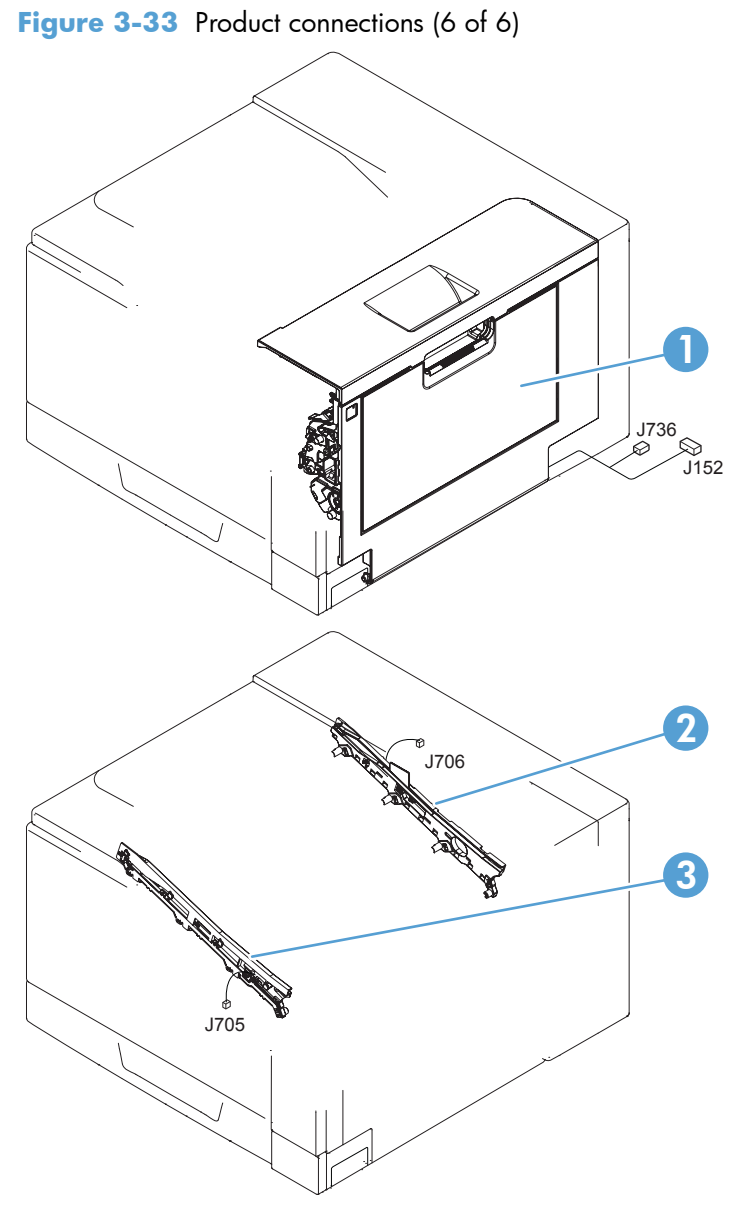

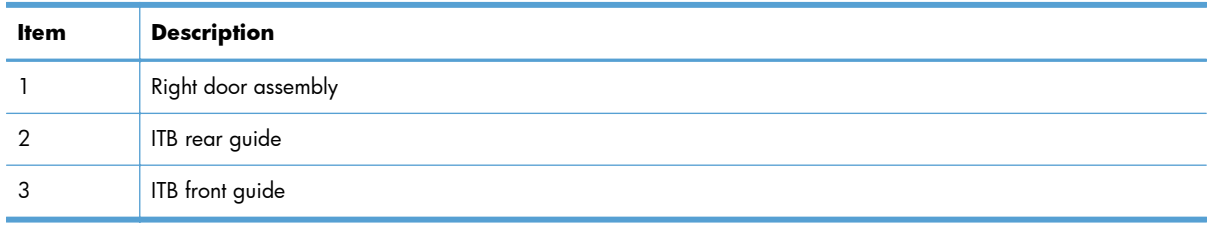

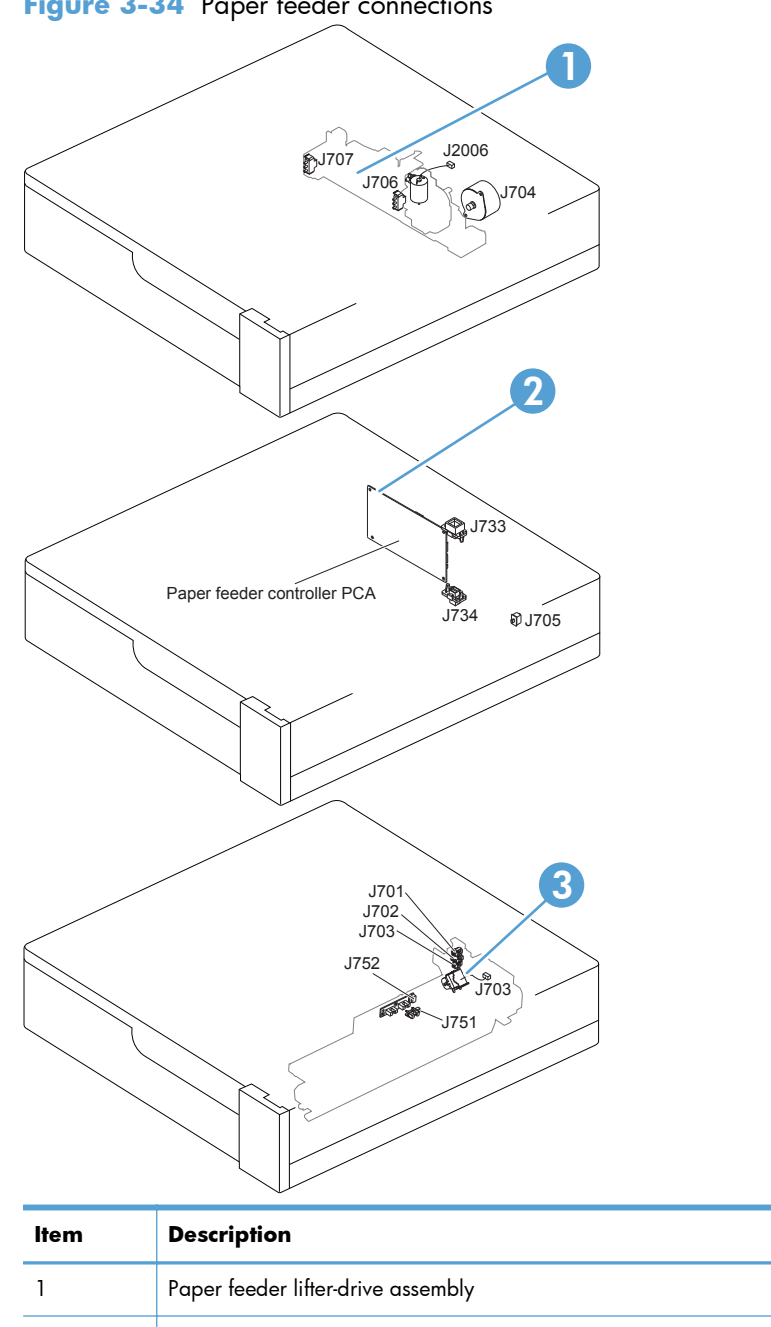

# **Figure 3-34** Paper feeder connections

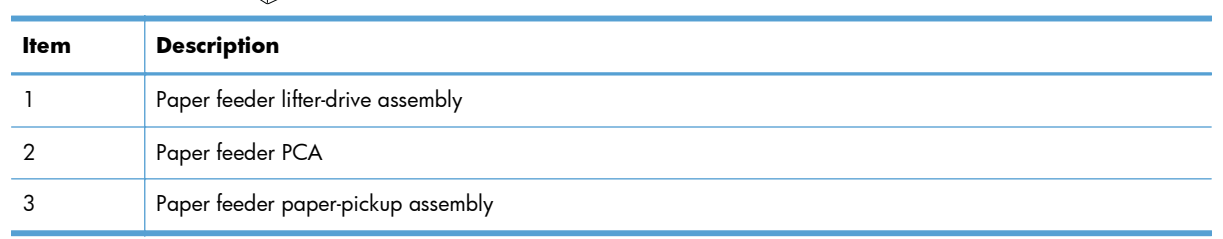

# **Locations of major components**

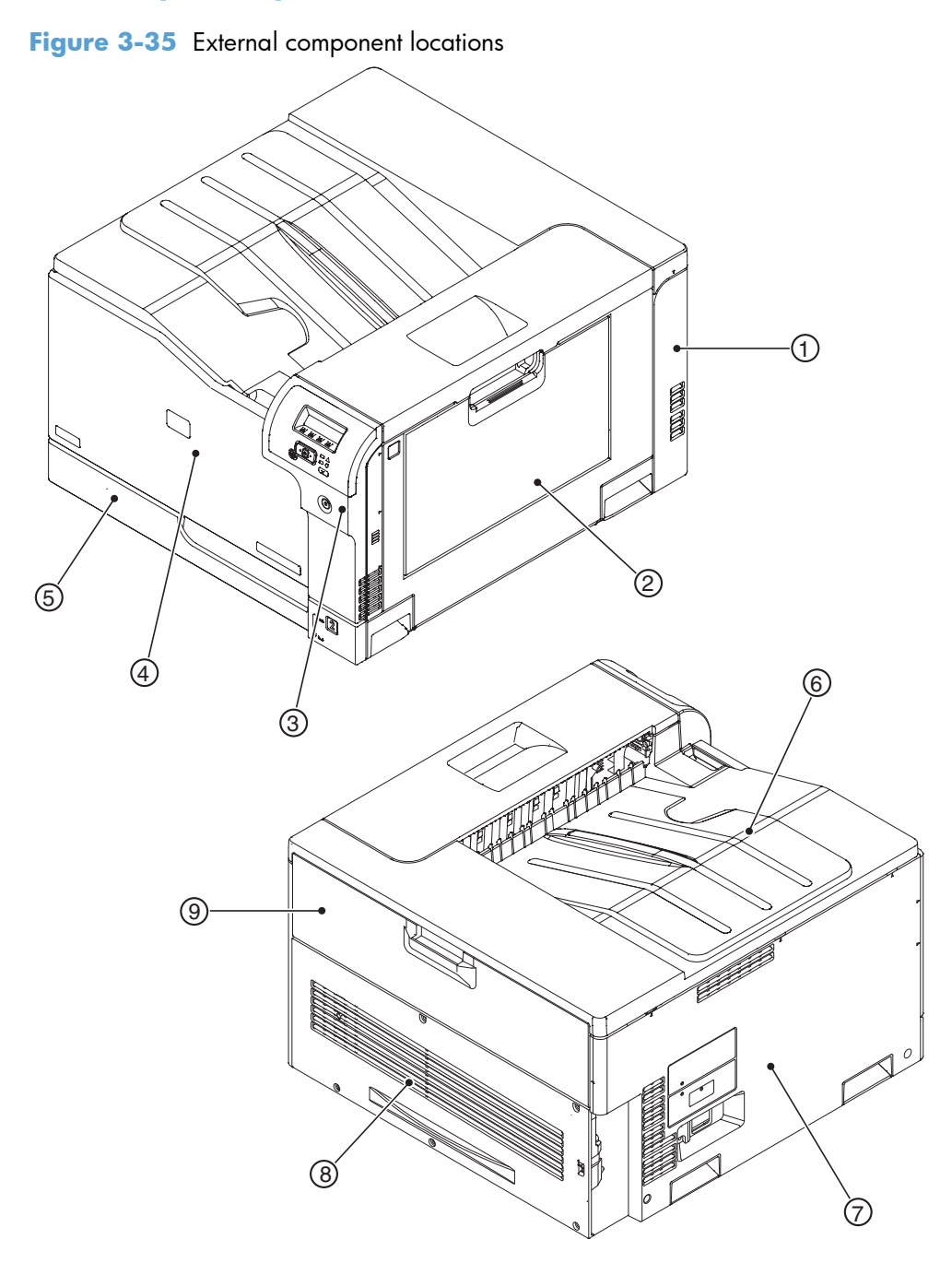

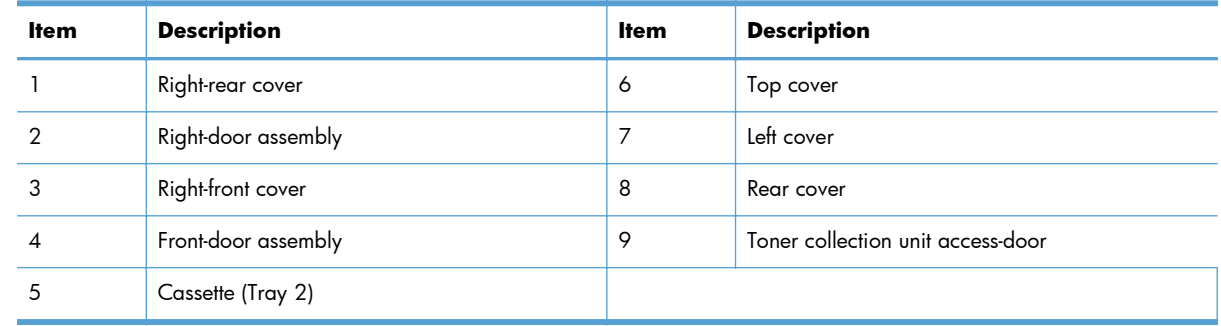

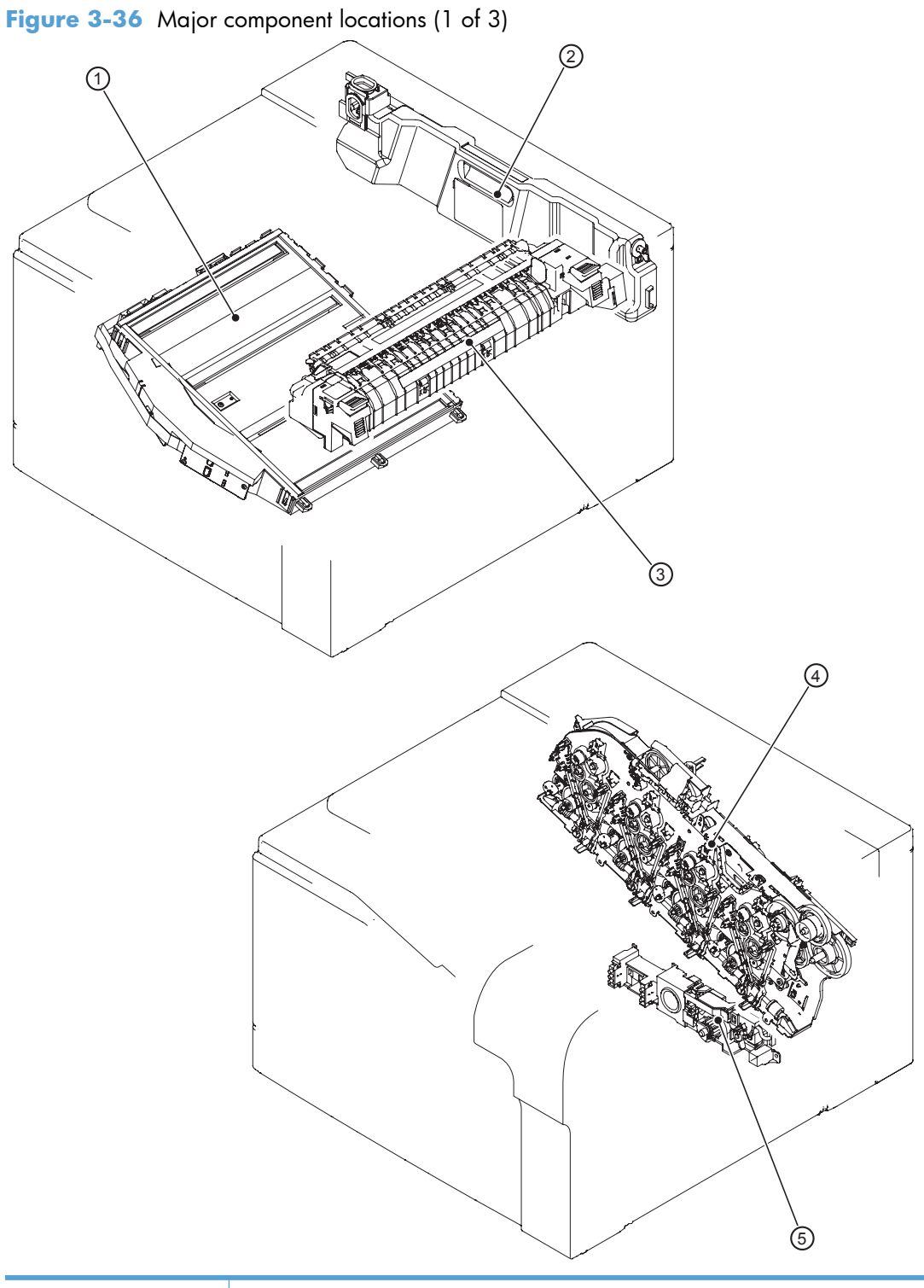

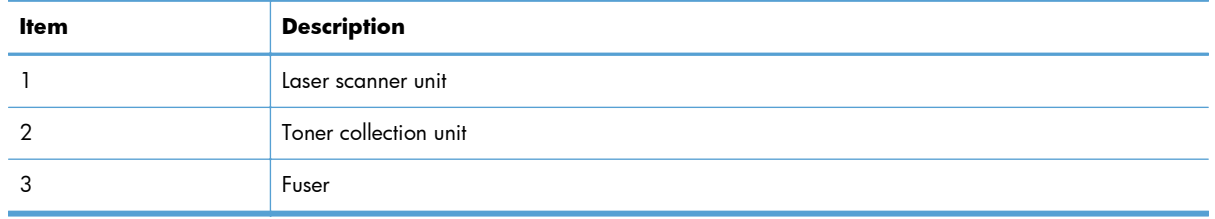

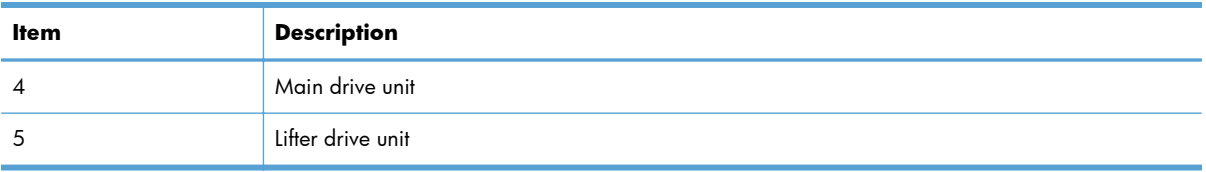

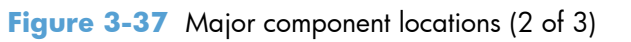

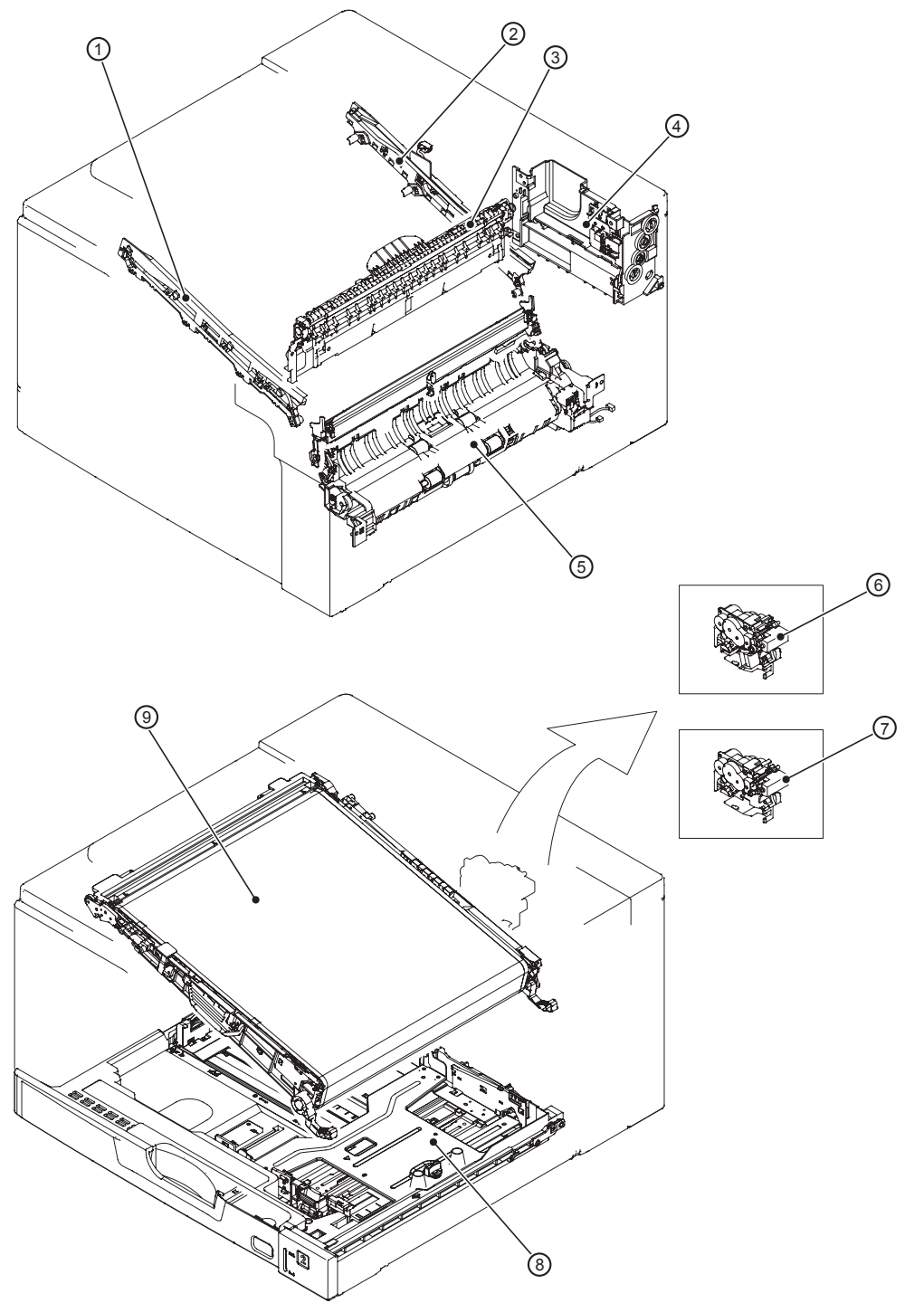

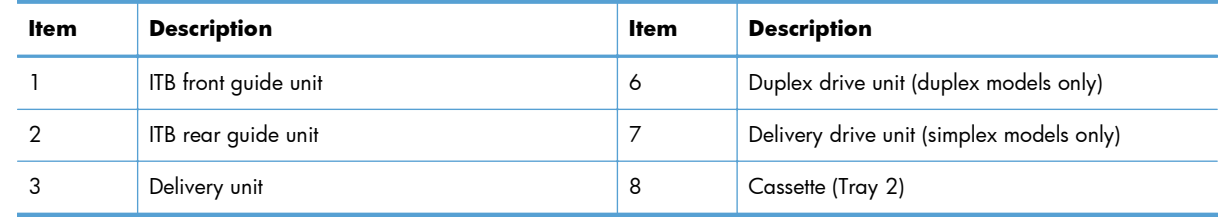

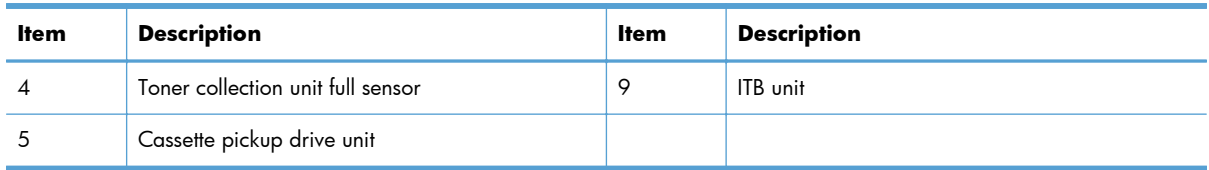

# **Figure 3-38** Major component locations (3 of 3)

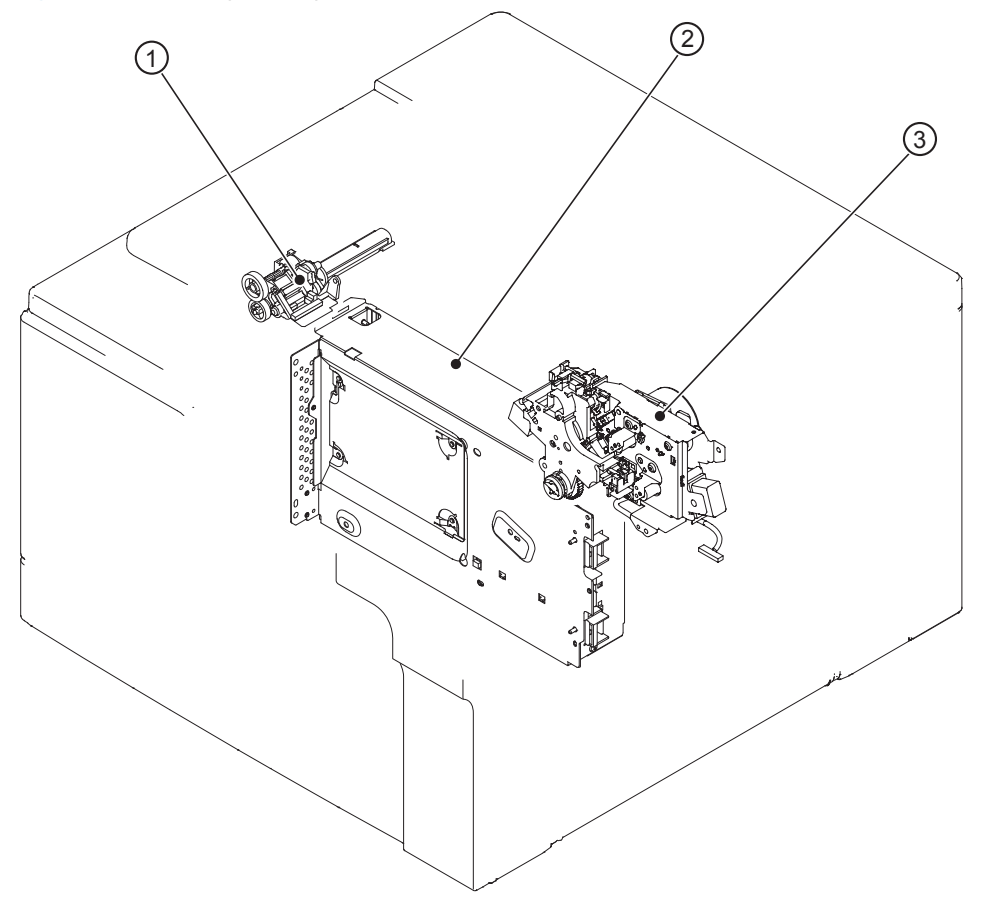

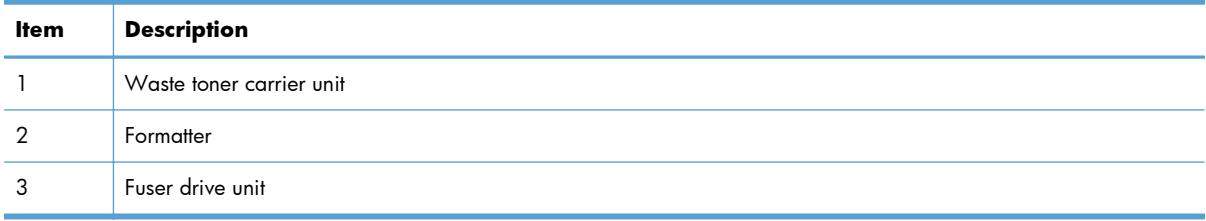

**Figure 3-39** Motors, fans, and rollers component locations

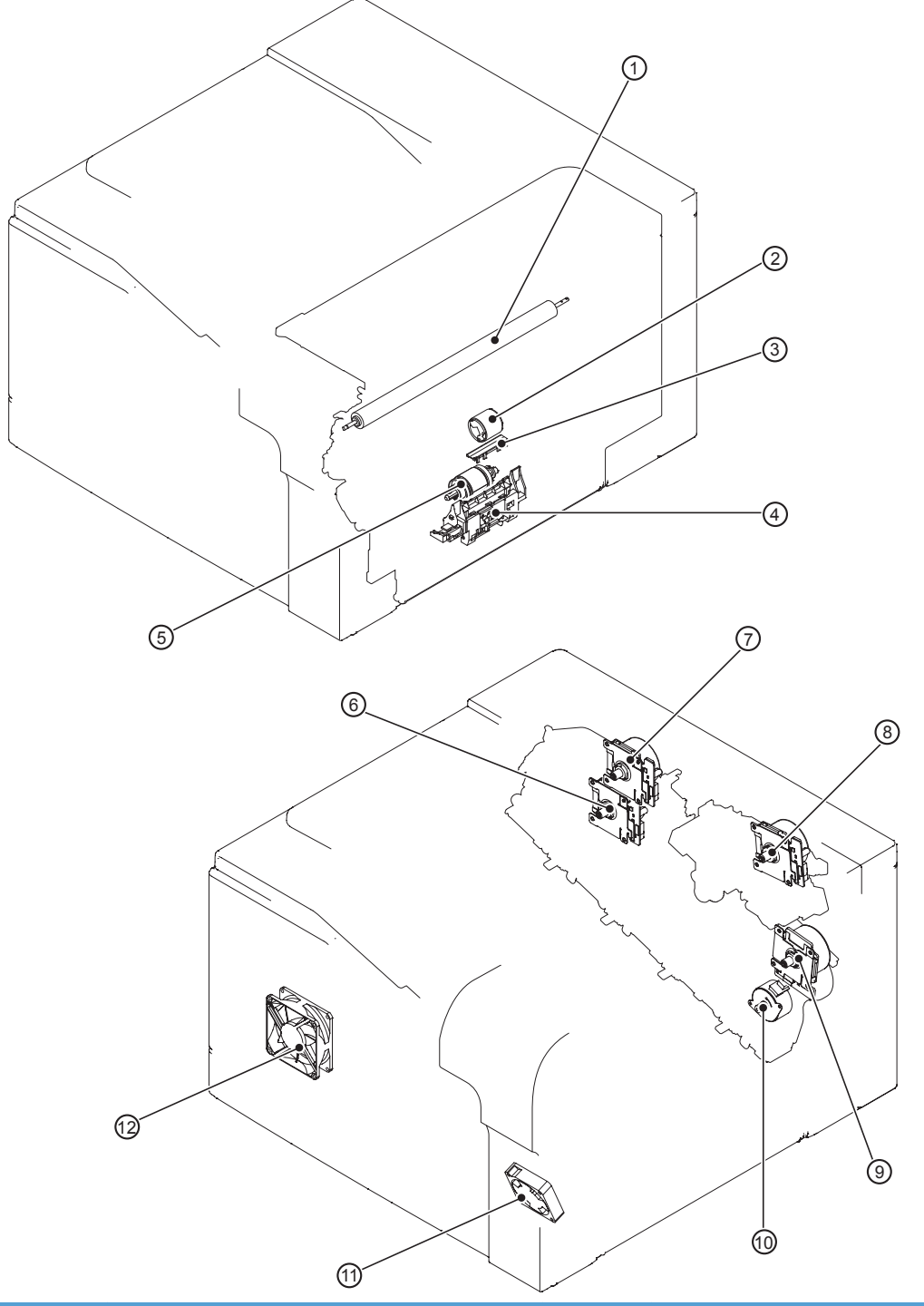

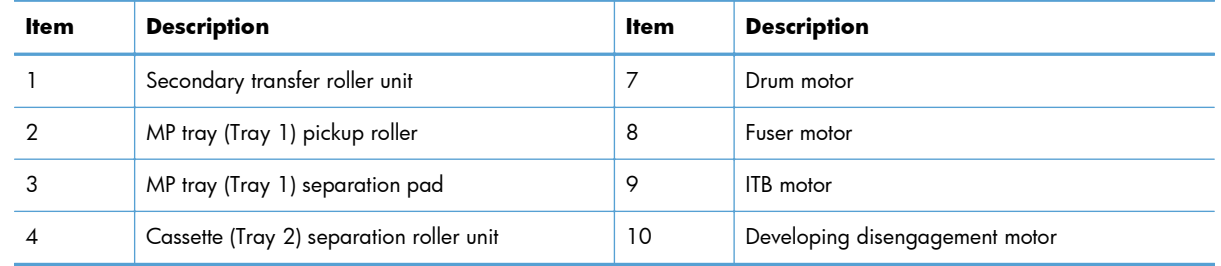
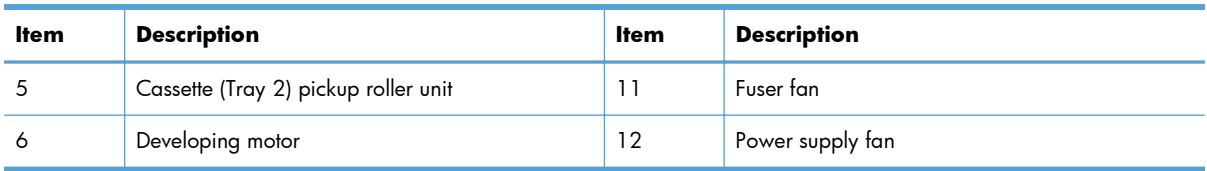

# **Figure 3-40 PCA component locations**

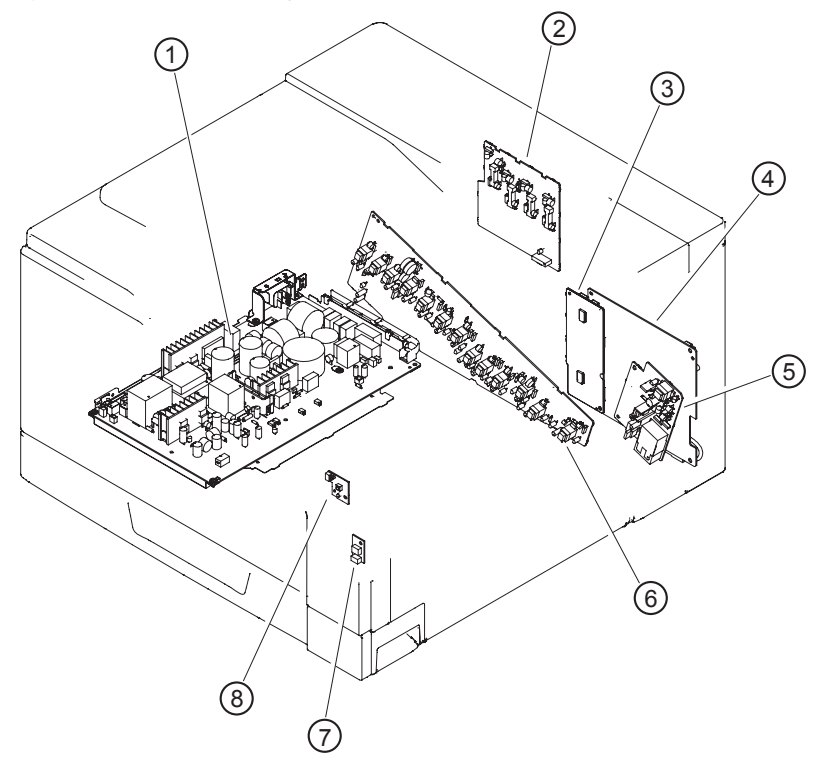

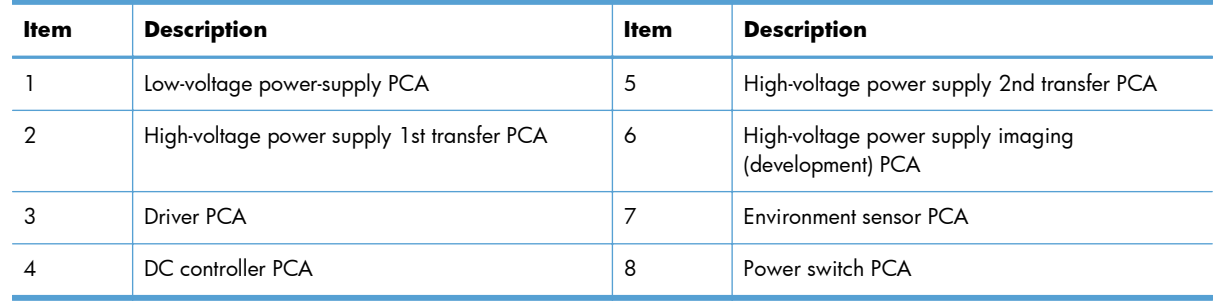

# **General timing charts**

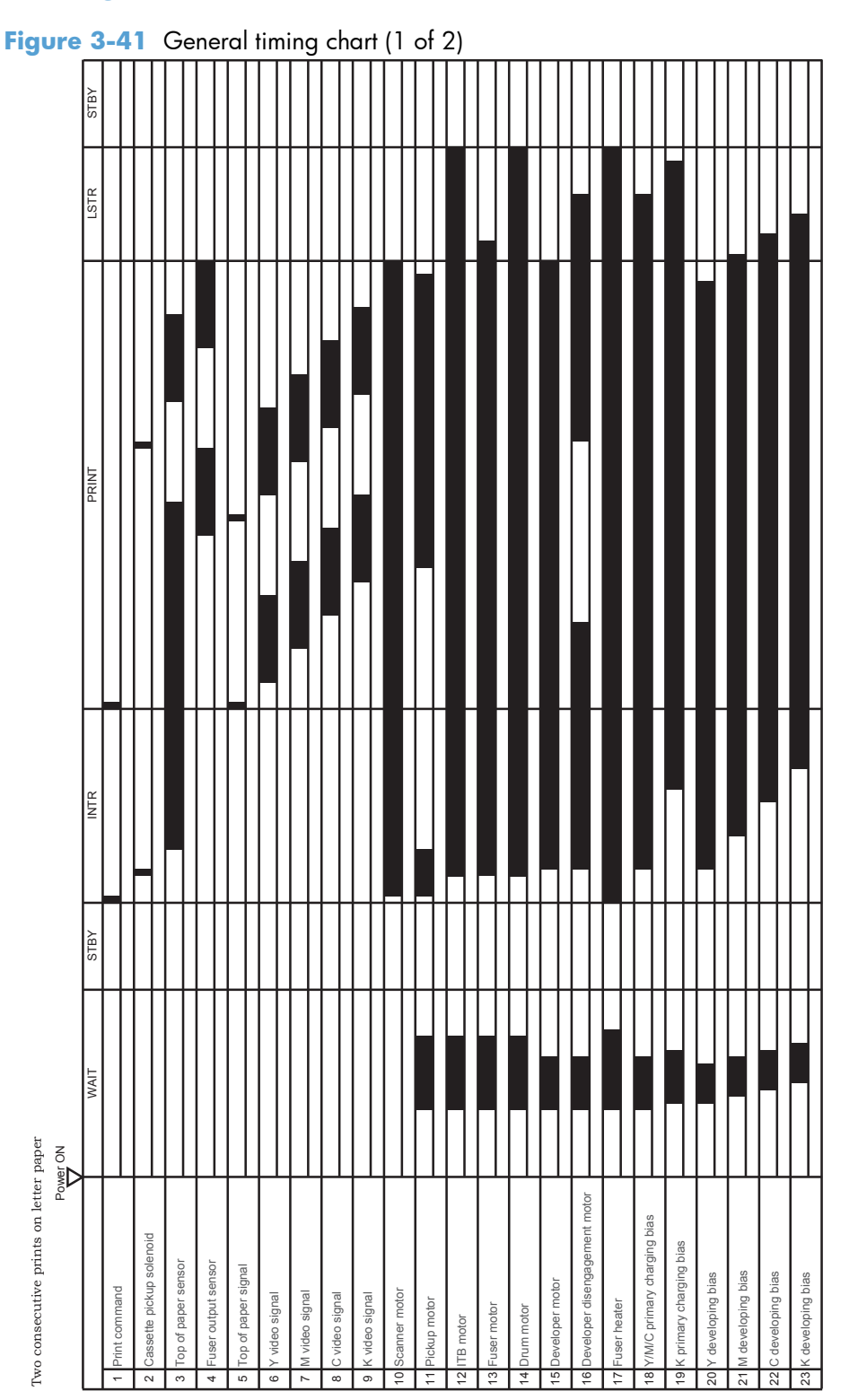

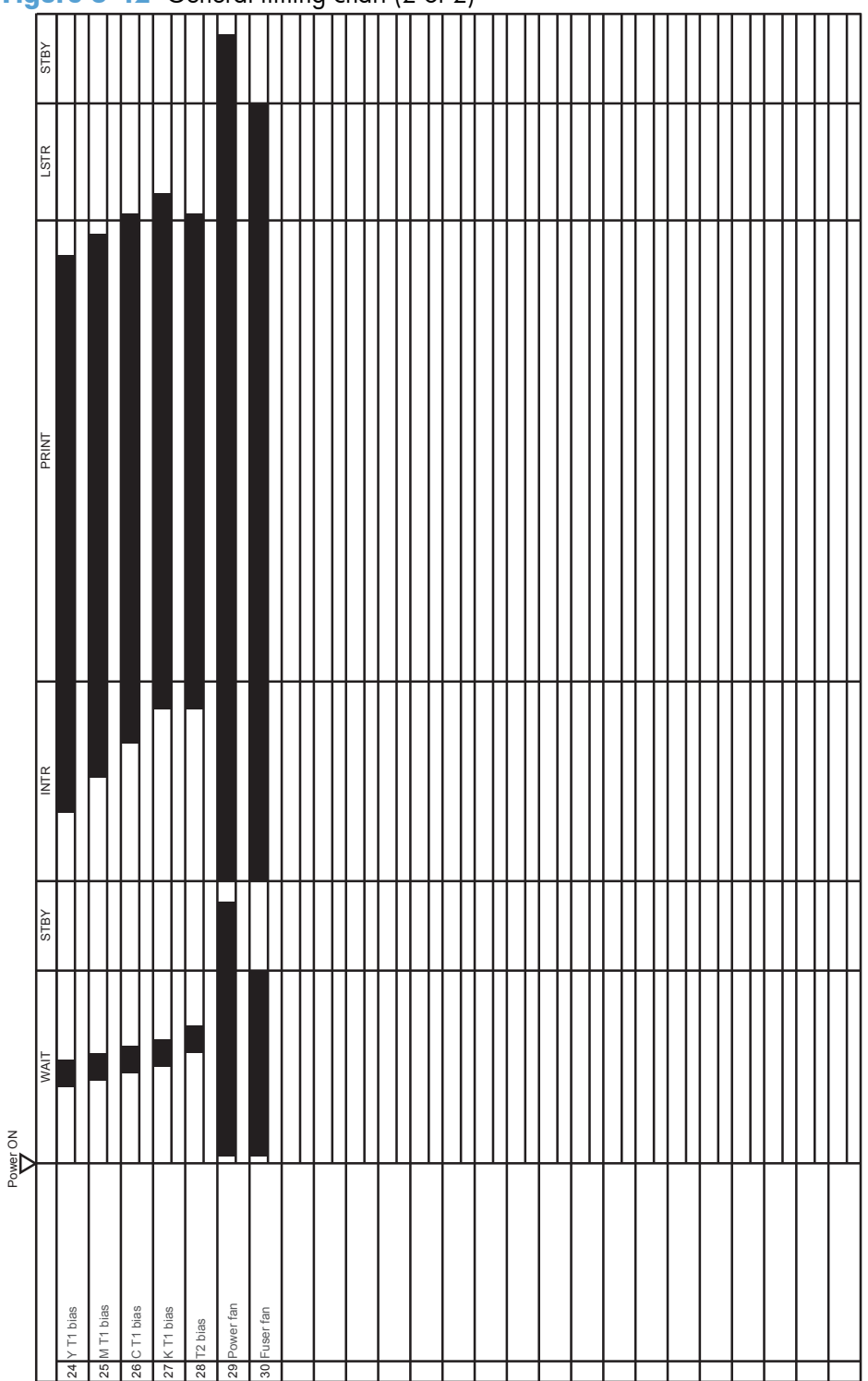

**Figure 3-42** General timing chart (2 of 2)

# **General circuit diagram**

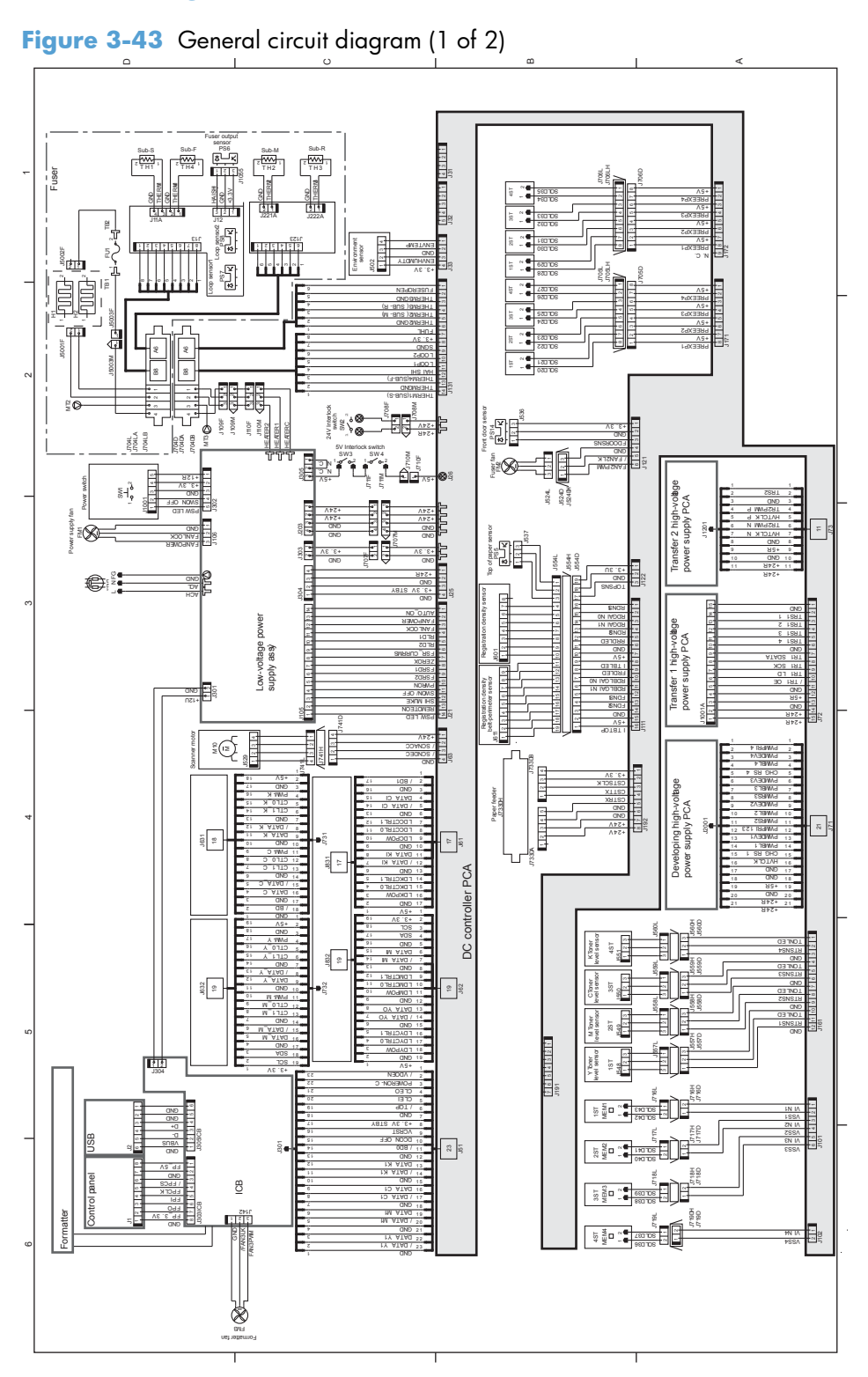

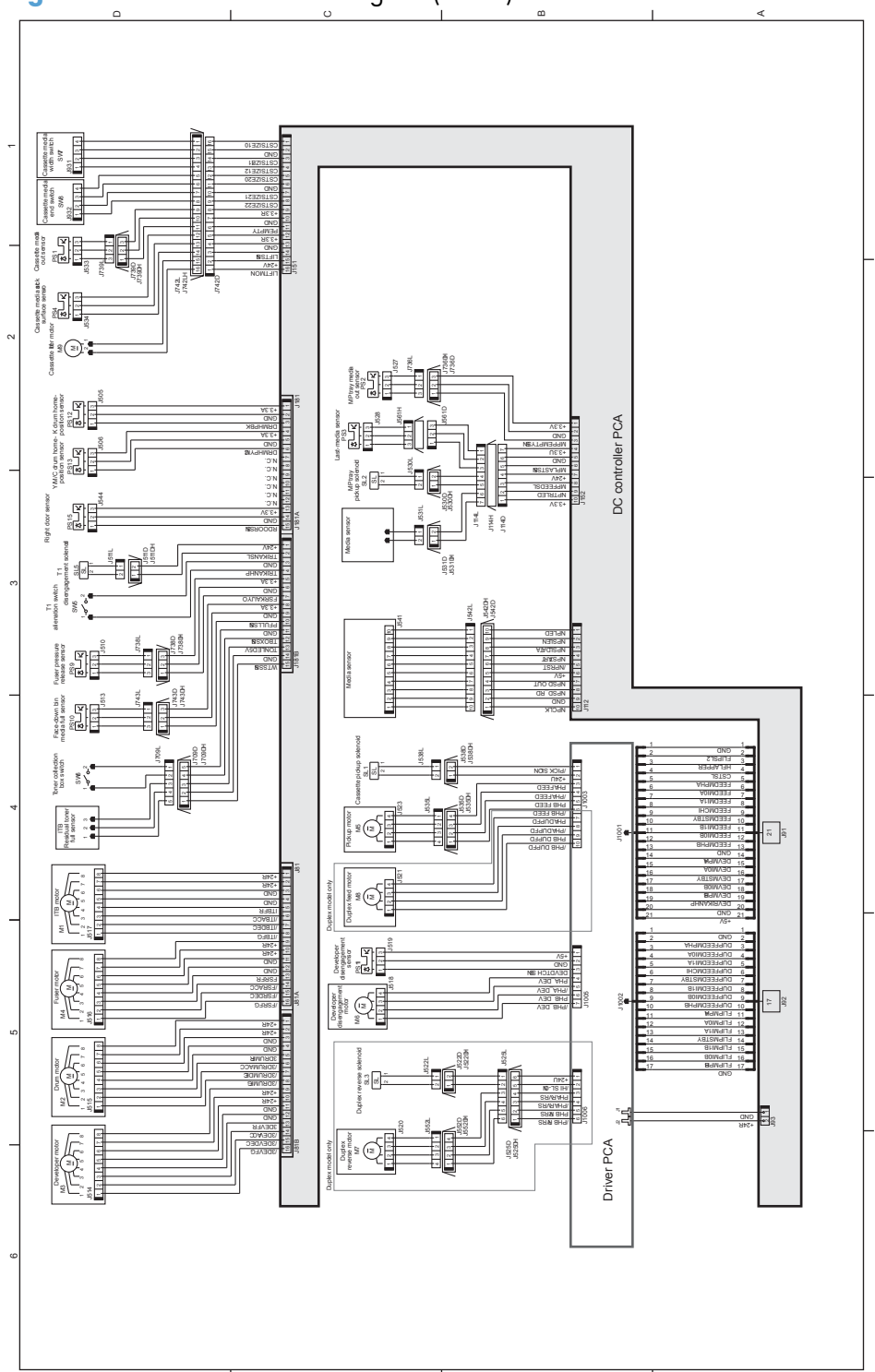

**Figure 3-44** General circuit diagram (2 of 2)

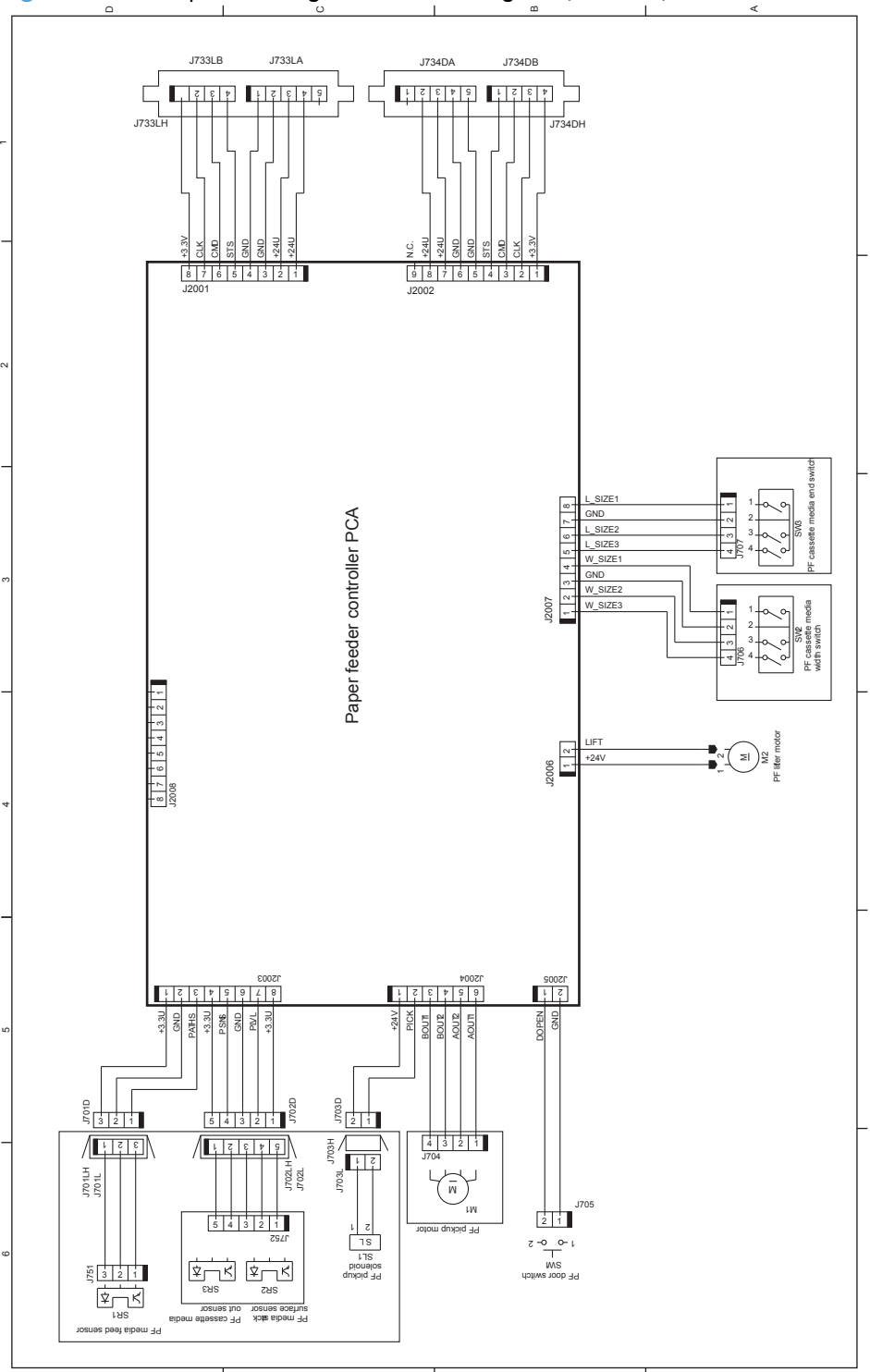

Figure 3-45 Paper feeder general circuit diagram (1 X 500)

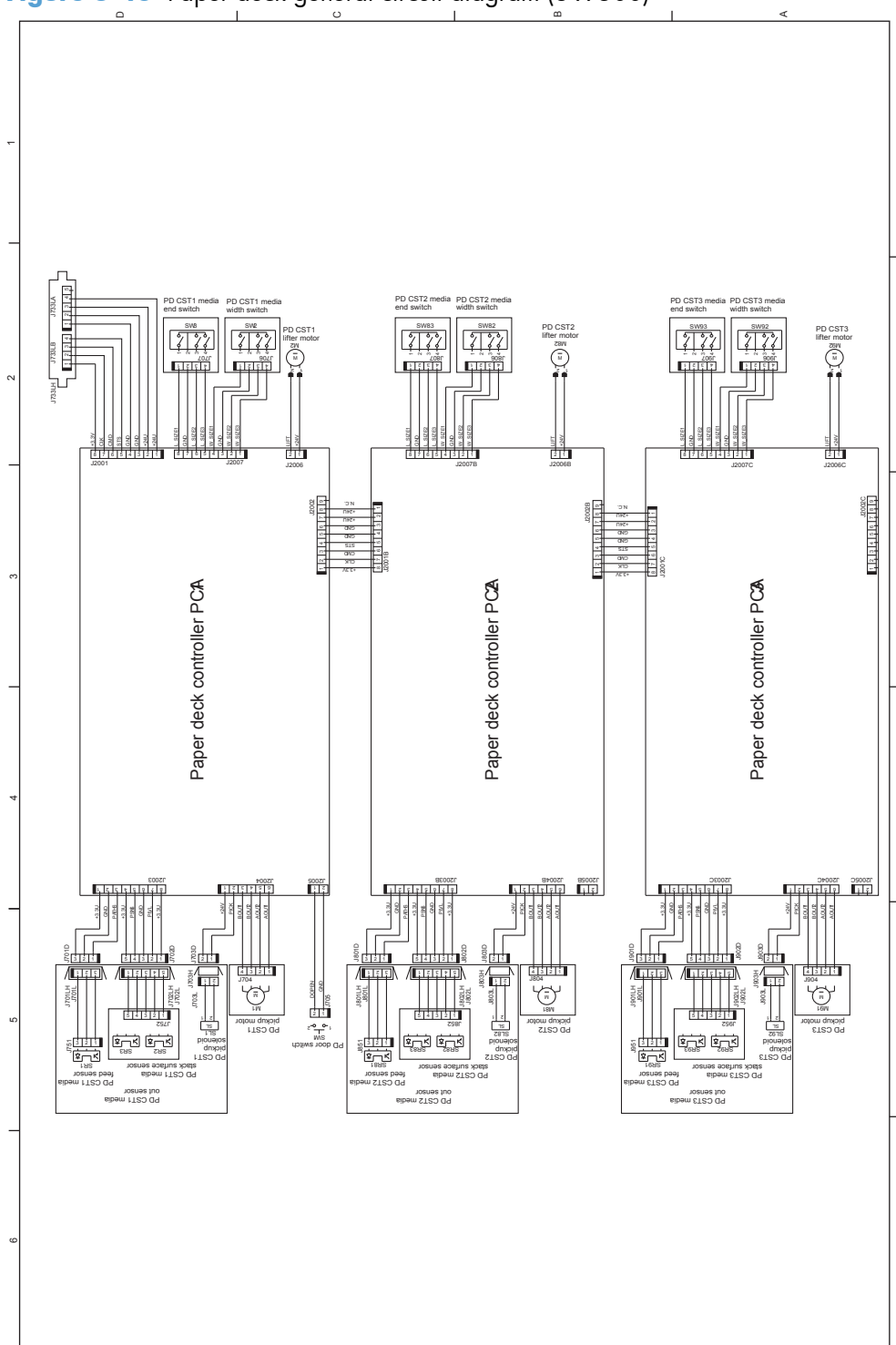

Figure 3-46 Paper deck general circuit diagram (3 X 500)

# **Internal print-quality test pages**

# **Print-quality-troubleshooting pages**

Use the built-in print-quality-troubleshooting pages to help diagnose and solve print-quality problems.

- **1.** Press the Home a button.
- **2.** Open the following menus:
	- **Administration**
	- **Troubleshooting**
	- **Print Quality Pages**
- **3.** Press the **Down** arrow  $\blacktriangledown$  to highlight the **Print PQ Troubleshooting Pages** item, and then press the OK button to print the pages.

The product returns to the **Ready** state after printing the print-quality-troubleshooting pages. Follow the instructions on the pages that print out.

**Figure 3-47** Print-quality troubleshooting procedure

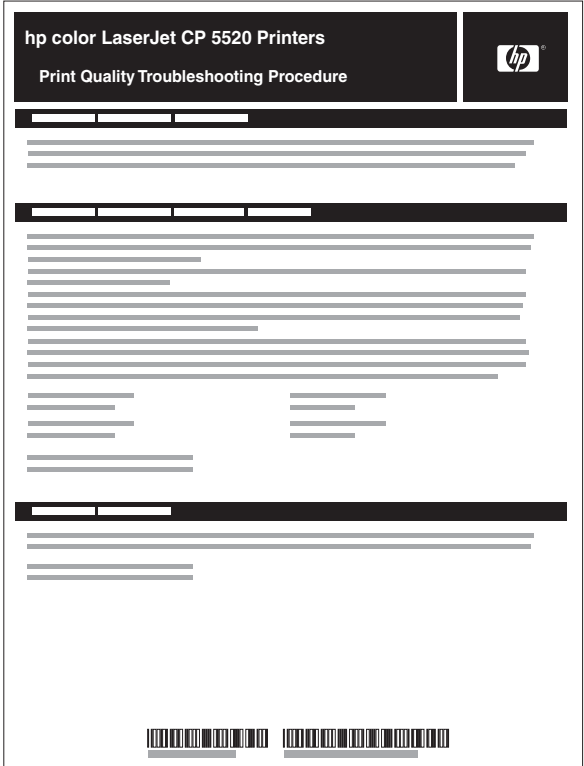

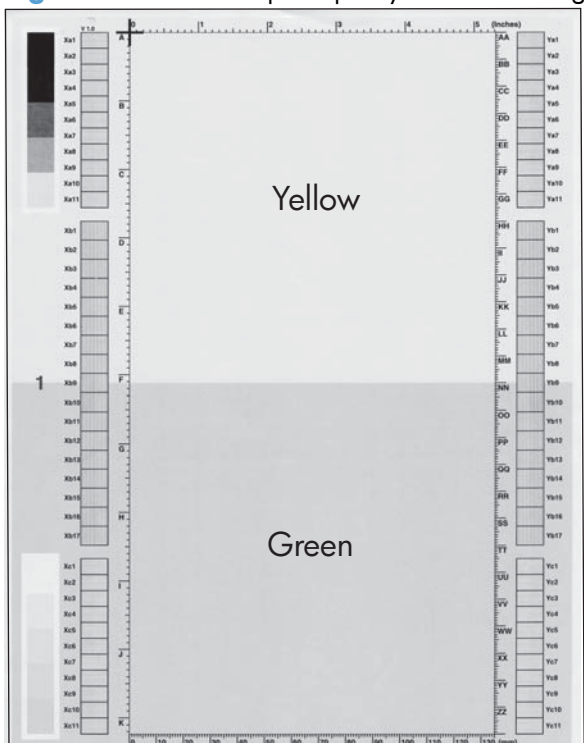

**Figure 3-48** Yellow print-quality troubleshooting page

#### **Figure 3-49** Yellow comparison page

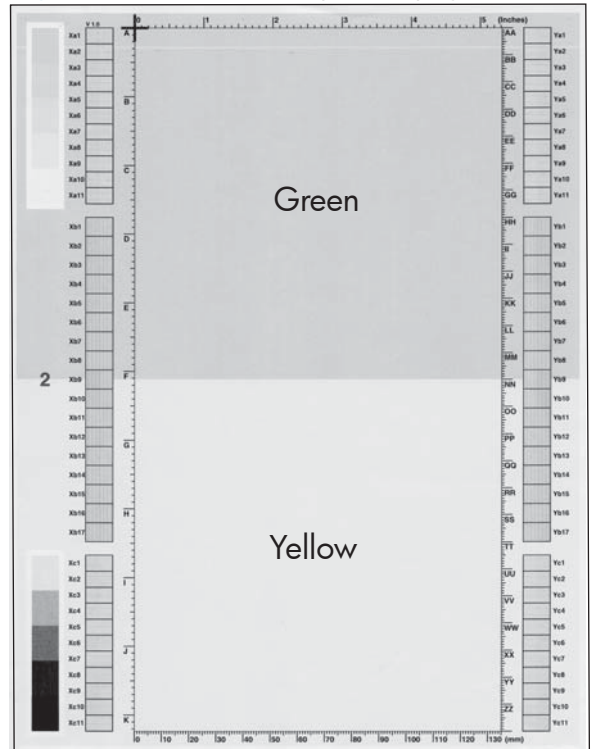

Yellow cannot be easily seen unless combined with cyan, so half of each page is yellow and the other half is an amplified version of yellow problems (green half). Compare the yellow on page one with the corresponding green on page two for defects. You can also check the cyan page for defects.

### **Figure 3-50** Black print-quality troubleshooting page

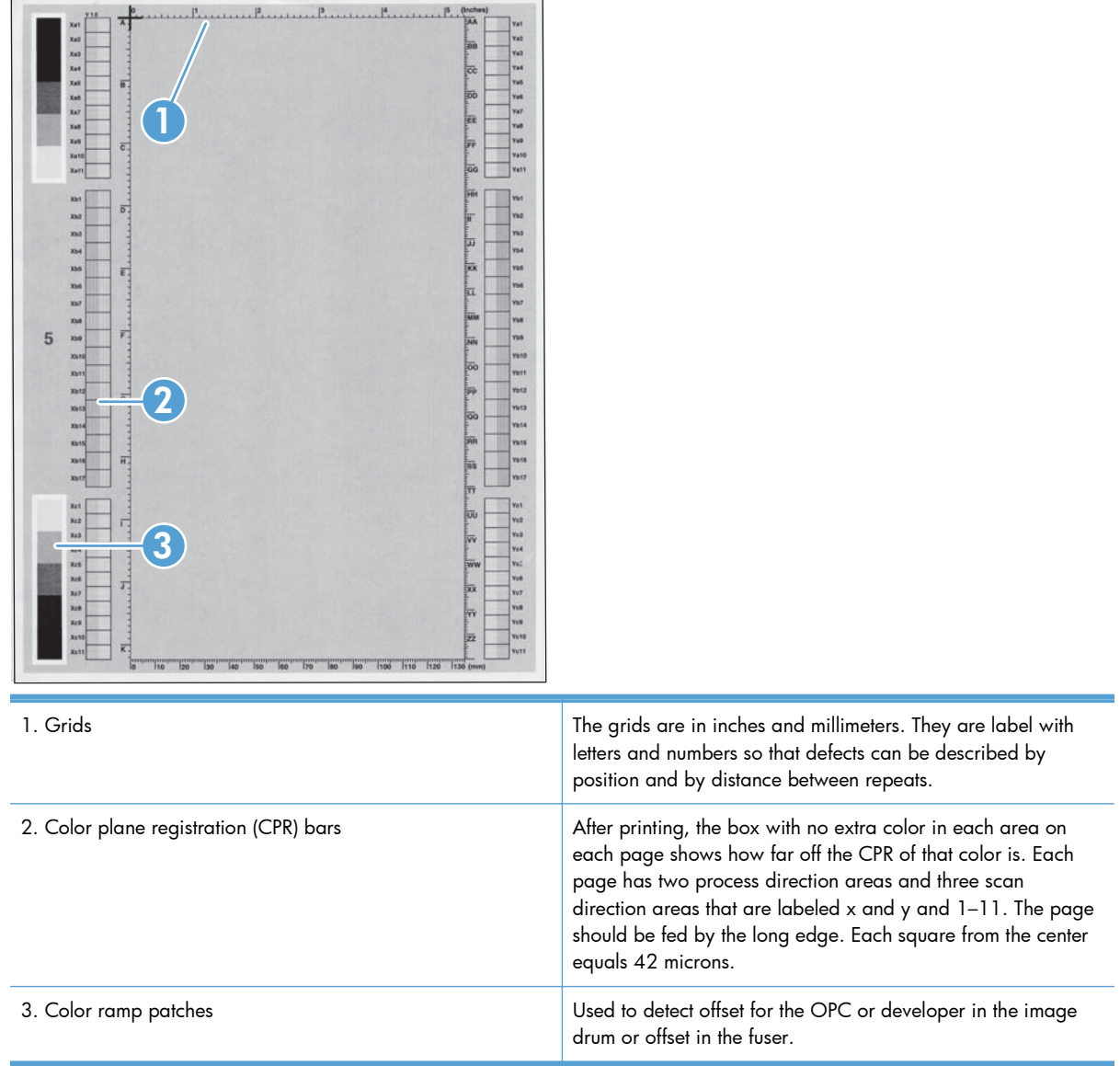

**NOTE:** To get further assistance in print quality troubleshooting, go to [www.hp.com/support/](http://www.hp.com/support/ljcp5220series) licp5520series and select PQ Troubleshooting Tools.

# **Diagnostics page**

Use the diagnostics page to evaluate problems with color plane registration, EP parameters, and print quality.

- **1.** Press the Home a button.
- **2.** Open the following menus:
	- **Administration**
	- **Troubleshooting**
	- **Print Quality Pages**
- **3.** Press the **Down** arrow ▼ to highlight the **Diagnostics Page** item, and then press the OK button to print the page.

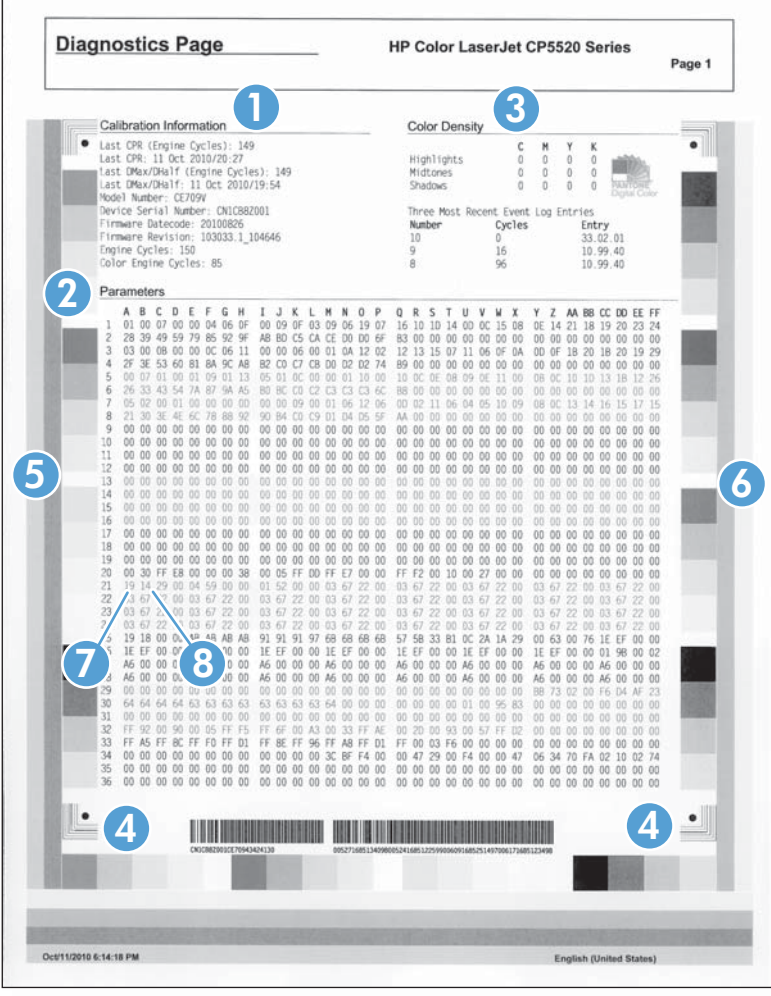

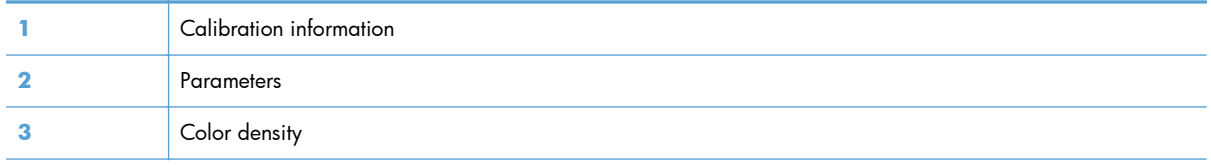

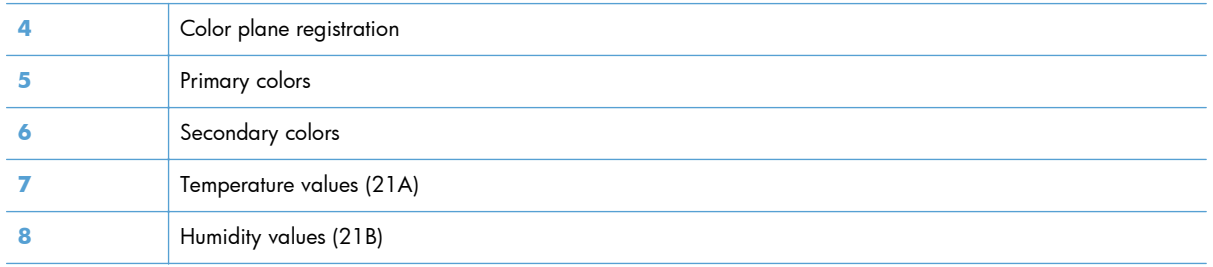

# **Clean the paper path**

#### **Process a cleaning page**

- **1.** Press the Home button a.
- **2.** Open the following menus:
	- **Device Maintenance**
	- **Calibration/Cleaning**
- **3.** Press the **Down** arrow  $\blacktriangledown$  to highlight the **Print Cleaning Page** item, and then press the OK button.
- **4.** The product prints a cleaning page, and then returns to the main menu. Discard the printed page.

#### **Set up an auto cleaning page**

Use the procedure in this section to set up an automatic cleaning page.

- **1.** Press the Home button a.
- **2.** Open the following menus:
	- **Device Maintenance**
	- **Calibration/Cleaning**
- **3.** Press the **Down** arrow  $\blacktriangledown$  to highlight the **Auto Cleaning** item, and then select the **Enabled** item. Press the OK button.
- **4.** Press the **Down** arrow **v** to highlight the **Cleaning Interval** item, and then use the arrow buttons to select an interval. Press the OK button.

**TIP:** HP recommends processing a cleaning page after every 5000 printed pages.

**5.** Press the **Down** arrow  $\blacktriangledown$  to highlight the **Auto Cleaning Size** item, and then use the arrow buttons to select the cleaning page size. Press the OK button.

# **Configuration page**

Depending on the model, up to three pages print when you print a configuration page. In addition to the main configuration page, the embedded Jetdirect configuration pages print.

#### **Configuration page**

Use the configuration page to view current product settings, to help troubleshoot product problems, or to verify installation of optional accessories, such as memory (DIMMs), paper trays, and printer languages.

- **1.** Press the Home button a.
- **2.** Open the following menus:
	- **Administration**
	- **Reports**
	- **Configuration/Status Pages**
- **3.** Press the **Down** arrow  $\blacktriangledown$  to highlight the **Configuration Page** item, and then press the OK button.
- **4.** Press the Up arrow  $\triangle$  to highlight the Print item, and then press the OK button.

The message **Submitted to Queue** displays on the control panel until the product finishes printing the configuration page. The product returns to the **Ready** state after printing the configuration page.

**NOTE:** If the product is configured with EIO cards (for example, an HP Jetdirect Print Server) or an optional hard-disk drive, additional pages will print that provide information about those devices.

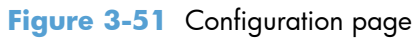

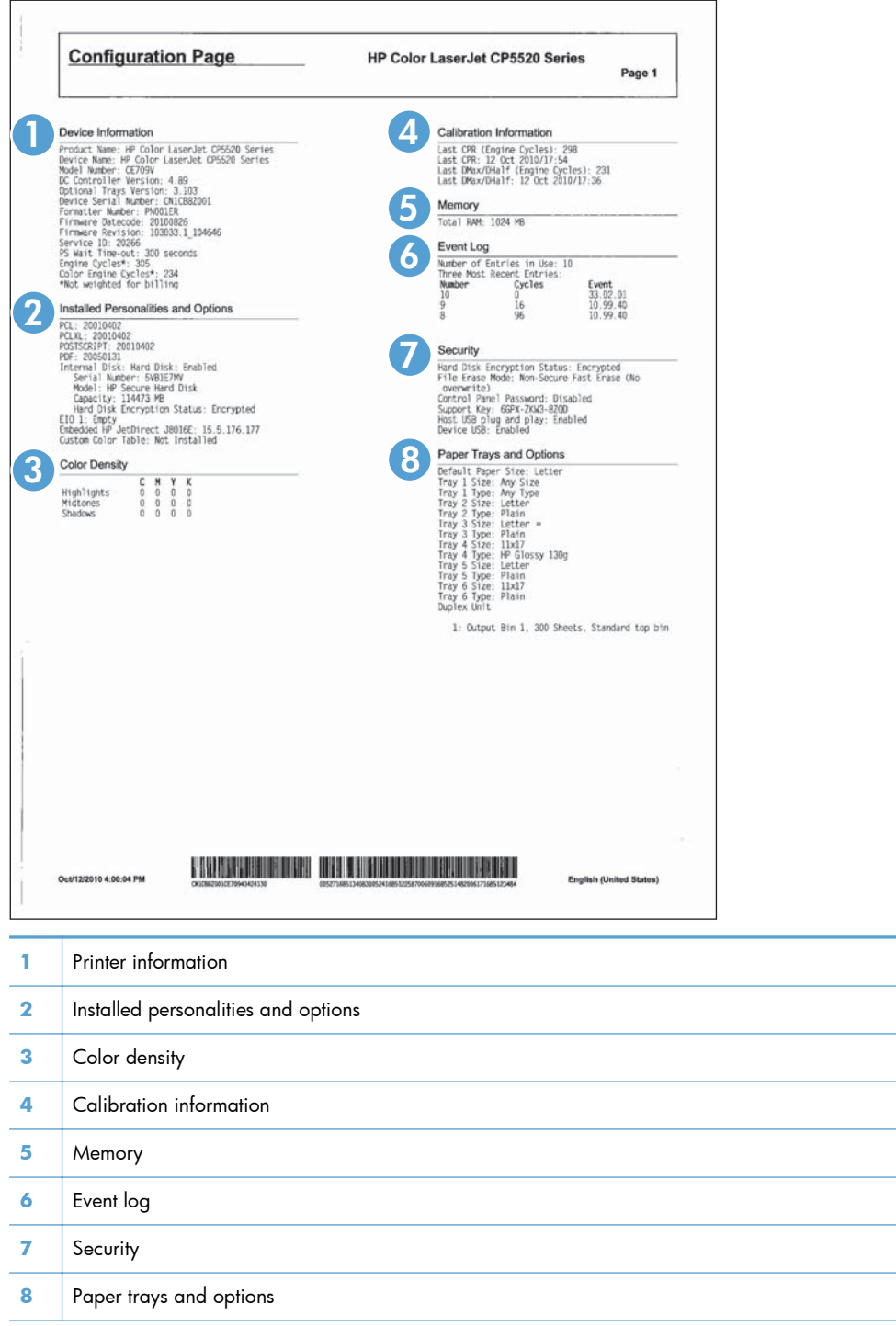

## **HP embedded Jetdirect page**

The second configuration page is the HP embedded Jetdirect page, which contains the following information:

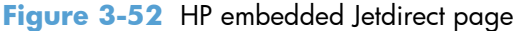

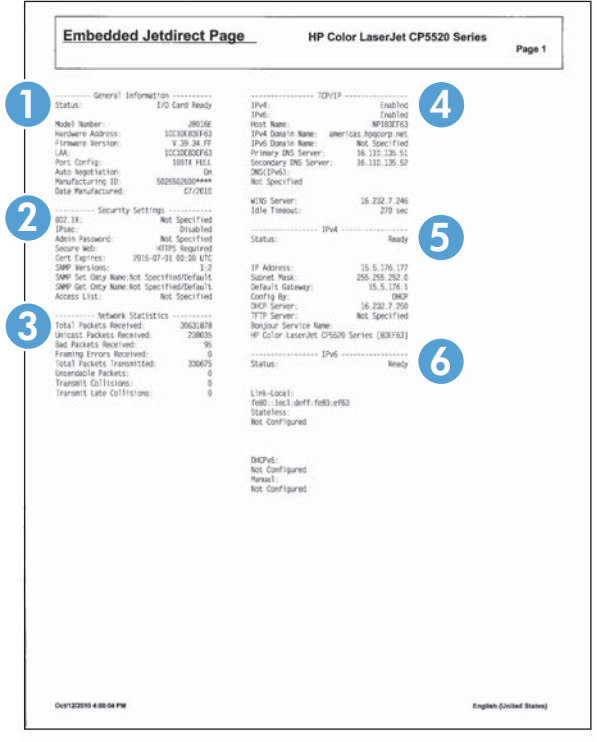

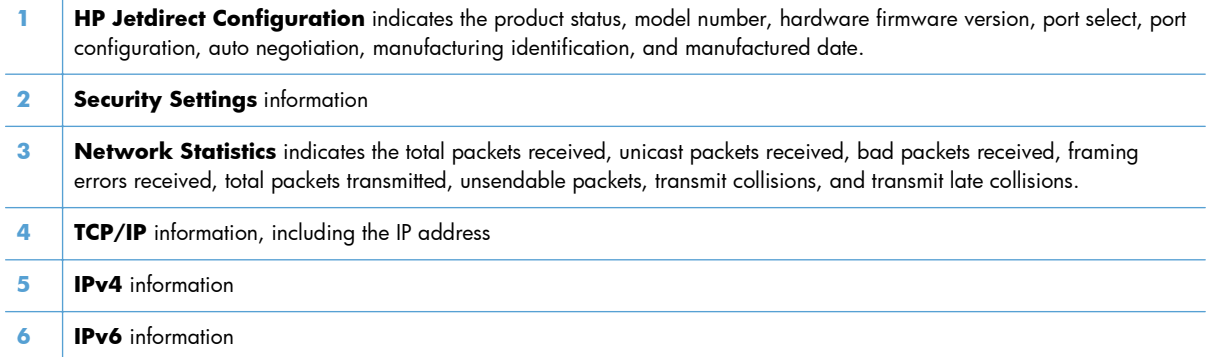

Always make sure the status line under the HP Jetdirect configuration lines indicates "I/O Card Ready".

### **Finding important information on the configuration pages**

Certain information, such as the firmware date codes, the IP address, and the e-mail gateways, is especially helpful while servicing the product. This information is on the various configuration pages.

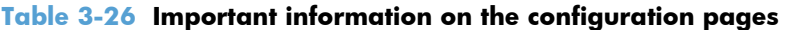

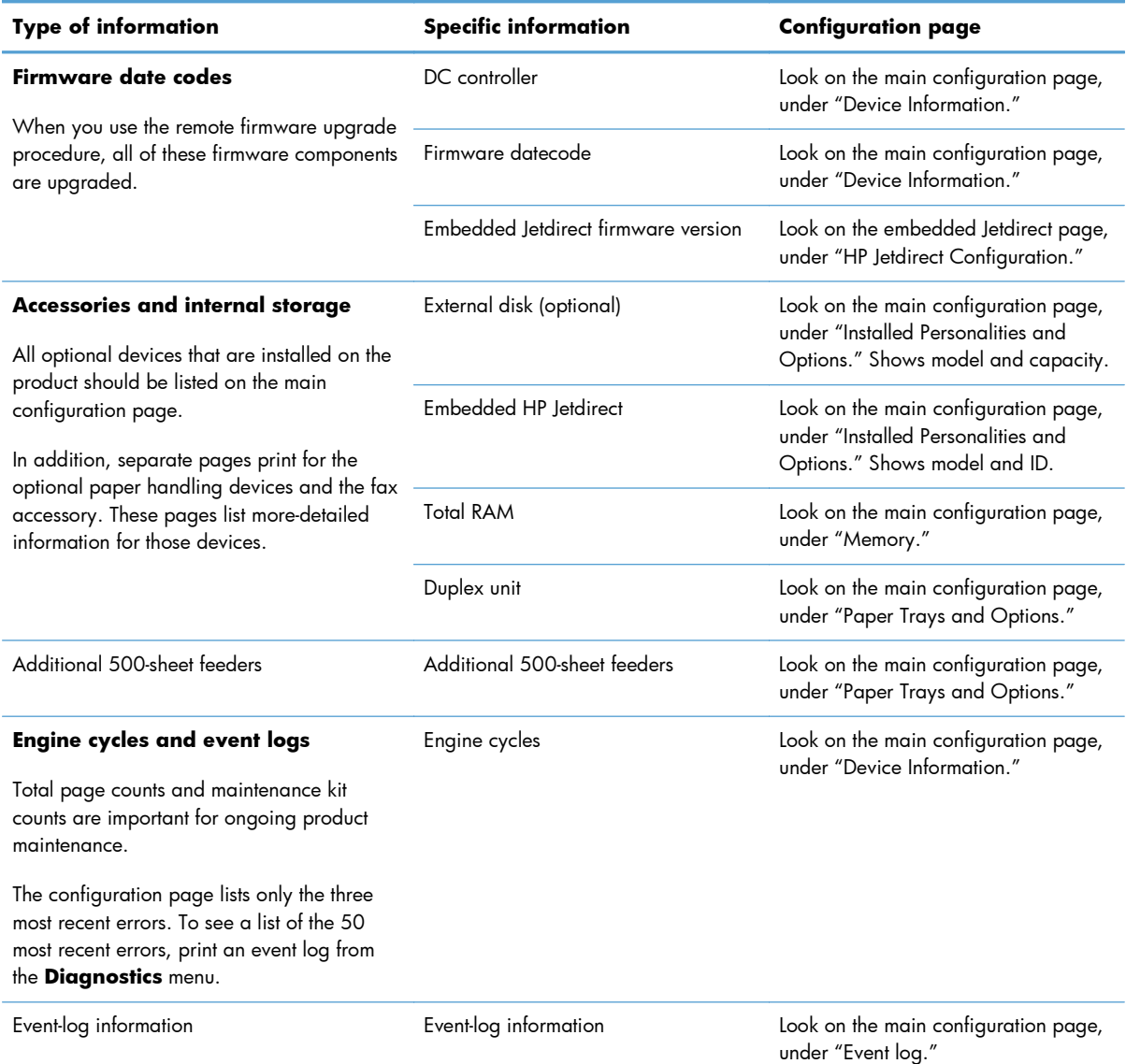

# **Color-band test**

The color-band test page shows bands of colors that can indicate whether or not the product is producing colors correctly.

- **1.** Press the Home button **a**.
- **2.** Open the following menus:
	- **Administration**
	- **Troubleshooting**
	- **Print Quality Pages**
- **3.** Press the **Down** arrow  $\blacktriangledown$  to highlight the **Color Band Test** item, and then press the OK button.
- **4.** Press the **Down** arrow  $\blacktriangledown$  to highlight the **Print Test Page** item, and then press the OK button.

# **Print quality troubleshooting tools**

# **Repetitive image-defect ruler**

Use a ruler to measure occurrences of repetitive image defects to help solve image quality problems. Place the ruler next to the first occurrence of the defect on the page. Find the distance between identical defects and use the figure below to identify the component that is causing the defect.

**NOTE:** When printing this defect ruler, verify that any scaling options in the printer driver are disabled.

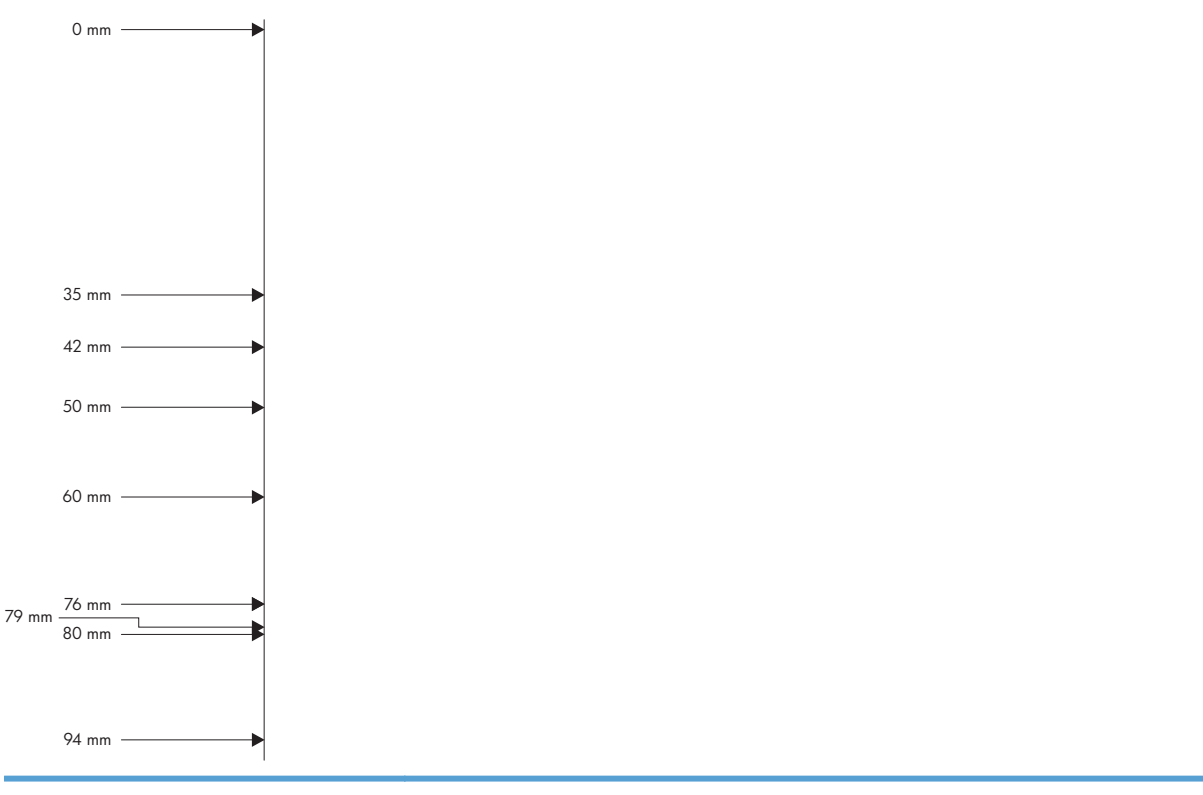

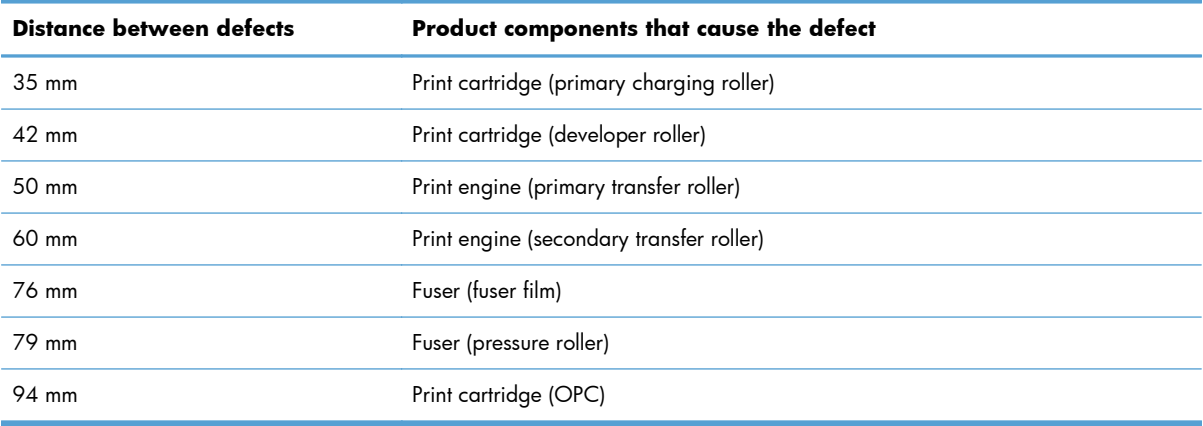

## **Calibrate the product**

Calibration is a product function that optimizes print quality. If you experience any image-quality problems, calibrate the product.

- **1.** Press the Home button a.
- **2.** Press the Down arrow ▼ to highlight the Device Maintenance menu, and then press the OK button.
- **3.** Press the **Down** arrow **v** to highlight the **Calibration/Cleaning** menu, and then press the OK button.
- **4.** Press the Down arrow ▼ to highlight the Full Calibration or Quick Calibration setting, and then press the  $\overline{OK}$  button.
	- **Full Calibration**: takes about 70 seconds and performs color plane registration, environment change control, and Dmax and Dhalf adjustments. Use **Full Calibration** if colors are misaligned or appear blurry. **Full Calibration** runs automatically after a replacement transfer belt (ITB) is installed. **Full Calibration** must be run manually after a laser scanner is replaced.
	- **Quick Calibration**: takes about 45 seconds and performs Dmax and Dhalf adjustments. Use **Quick Calibration** if colors are wrong, highlights are missing, or if colors are too dark or too light.

# **Control panel menus**

To use all of the capabilities of this product, a firmware upgrade might be required. HP recommends that you periodically go to [www.hp.com/go/ljcp5525series\\_software](http://www.hp.com/go/ljcp5225series_software) to see if a new version of firmware is available.

**NOTE:** Print a configuration page to determine the version of firmware currently installed in this product.

#### **Navigate the control-panel menus:**

- Press the Home button a to access the menus.
- Press the Up arrow button  $\triangle$  and **Down** arrow button  $\blacktriangledown$  to highlight a desired menu item.
- Press the OK button to select the menu item.
- Press the Back arrow button  $\pm$  to navigate backwards in nested menus.
- **•** Press the Home button  $\omega$  again, or the Back arrow button  $\omega$  repeatedly, to exit the menus.

# **Sign In menu**

**Table 3-27 Sign In menu**

| <b>First level</b>               | <b>Second level</b> | <b>Values</b> | <b>Description</b>                                                            |
|----------------------------------|---------------------|---------------|-------------------------------------------------------------------------------|
| <b>User Access Code</b>          | <b>Access Code</b>  |               | Access the product with a user-level<br>personal identification number (PIN). |
|                                  |                     |               | <b>NOTE:</b> Some menus or functions<br>might not be available.               |
| <b>Administrator Access Code</b> | <b>Access Code</b>  |               | Access the product with a<br>administrator-level PIN.                         |
| <b>Service Access Code</b>       | <b>Access Code</b>  |               | Access the product with a technician-<br>level PIN.                           |

# **Retrieve Job From USB menu**

Use the **Retrieve Job From USB** menu to view listings of jobs stored on an external USB memory device.

**NOTE:** You must enable this feature by using the control-panel menus or the HP Embedded Web Server before it can be used.

To enable this feature by using the control-panel menus, access the **Administration** menu, **Retrieve From USB Settings** sub menu, and then select **Enable**.

#### **Table 3-28 Retrieve Job From USB menu**

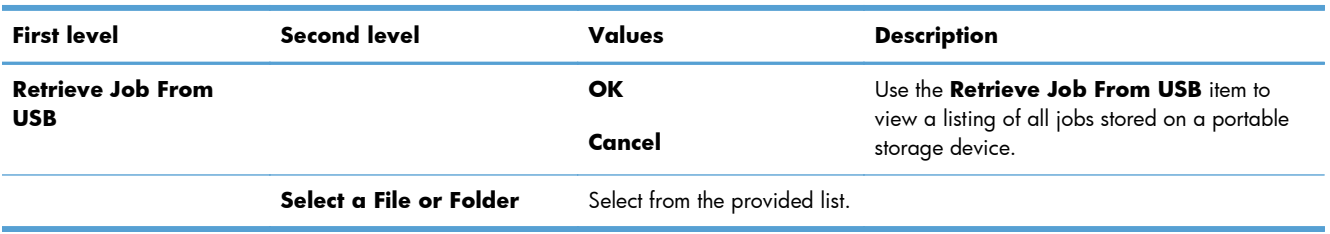

# **Retrieve Job From Device Memory menu**

Use the **Retrieve Job From Device Memory** menu to view listings of jobs stored on the internal product memory.

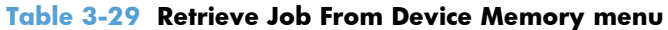

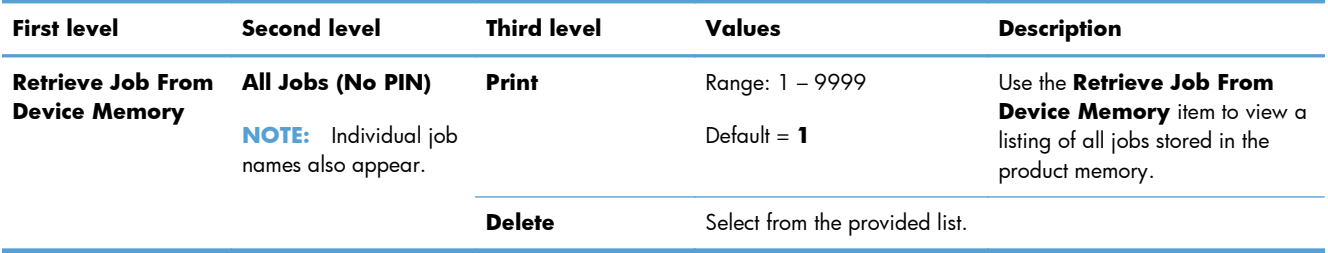

# **Supplies menu**

In the following table, asterisks (\*) indicate the factory default setting.

## **Table 3-30 Supplies menu**

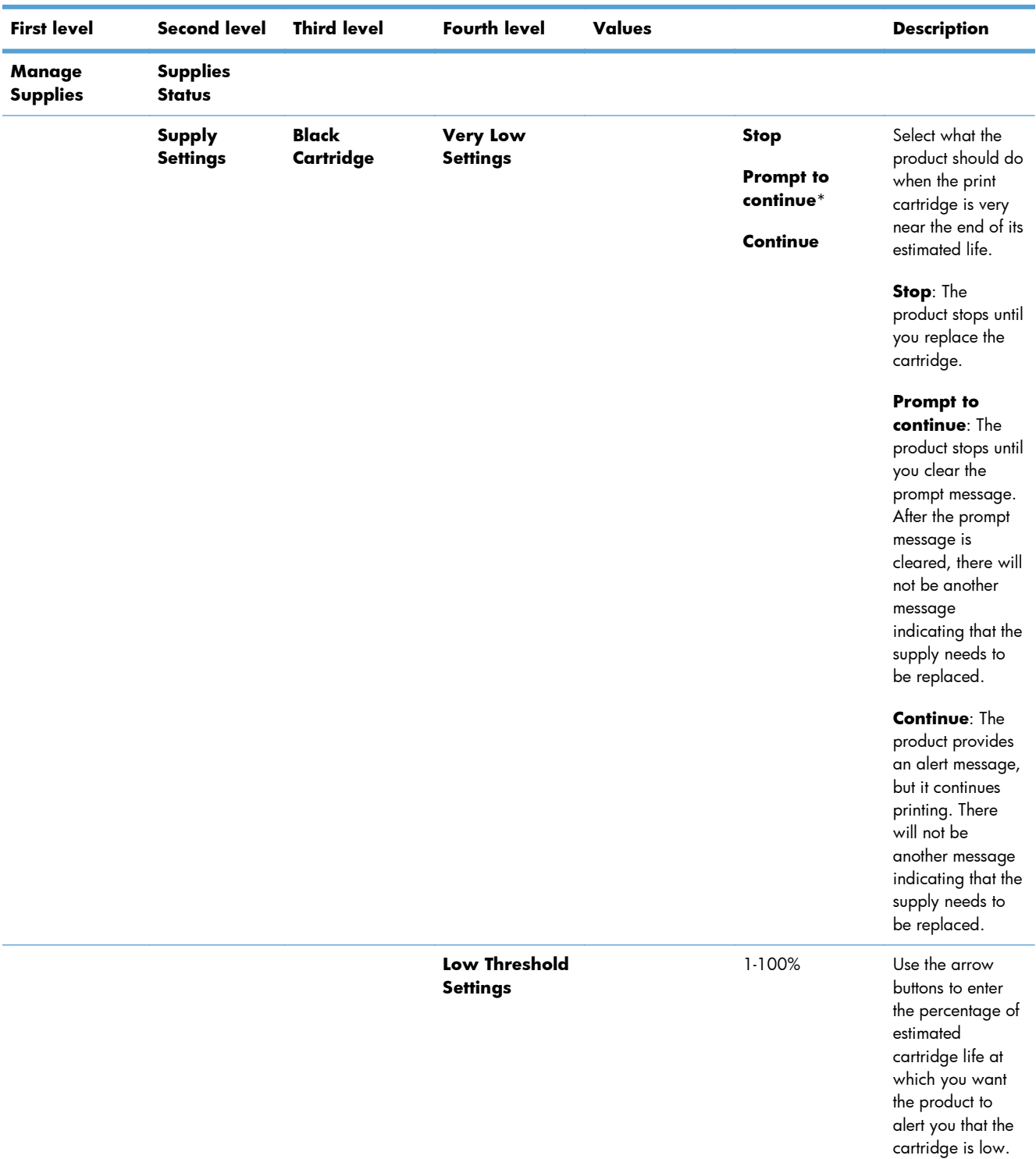

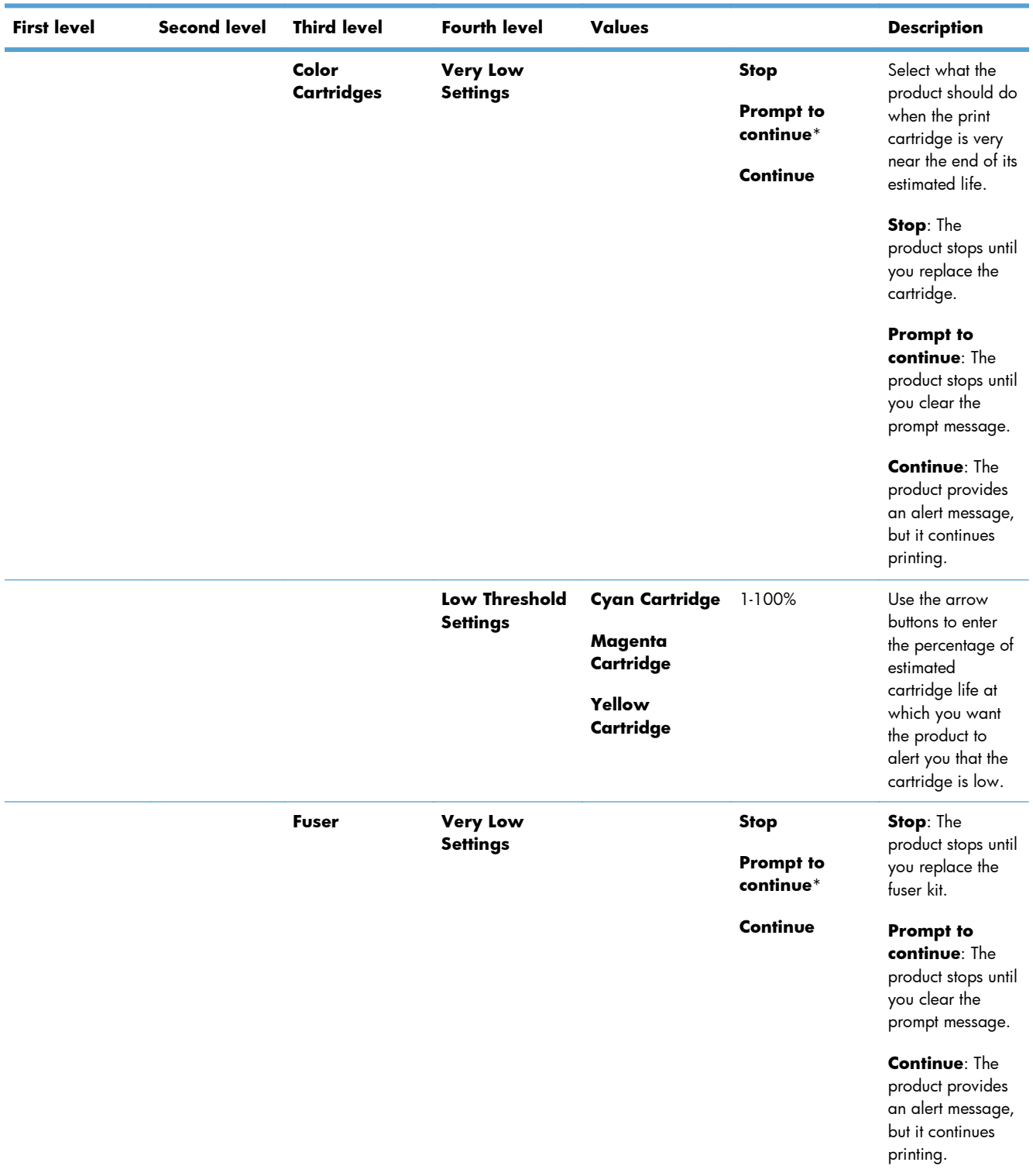

## **Table 3-30 Supplies menu (continued)**

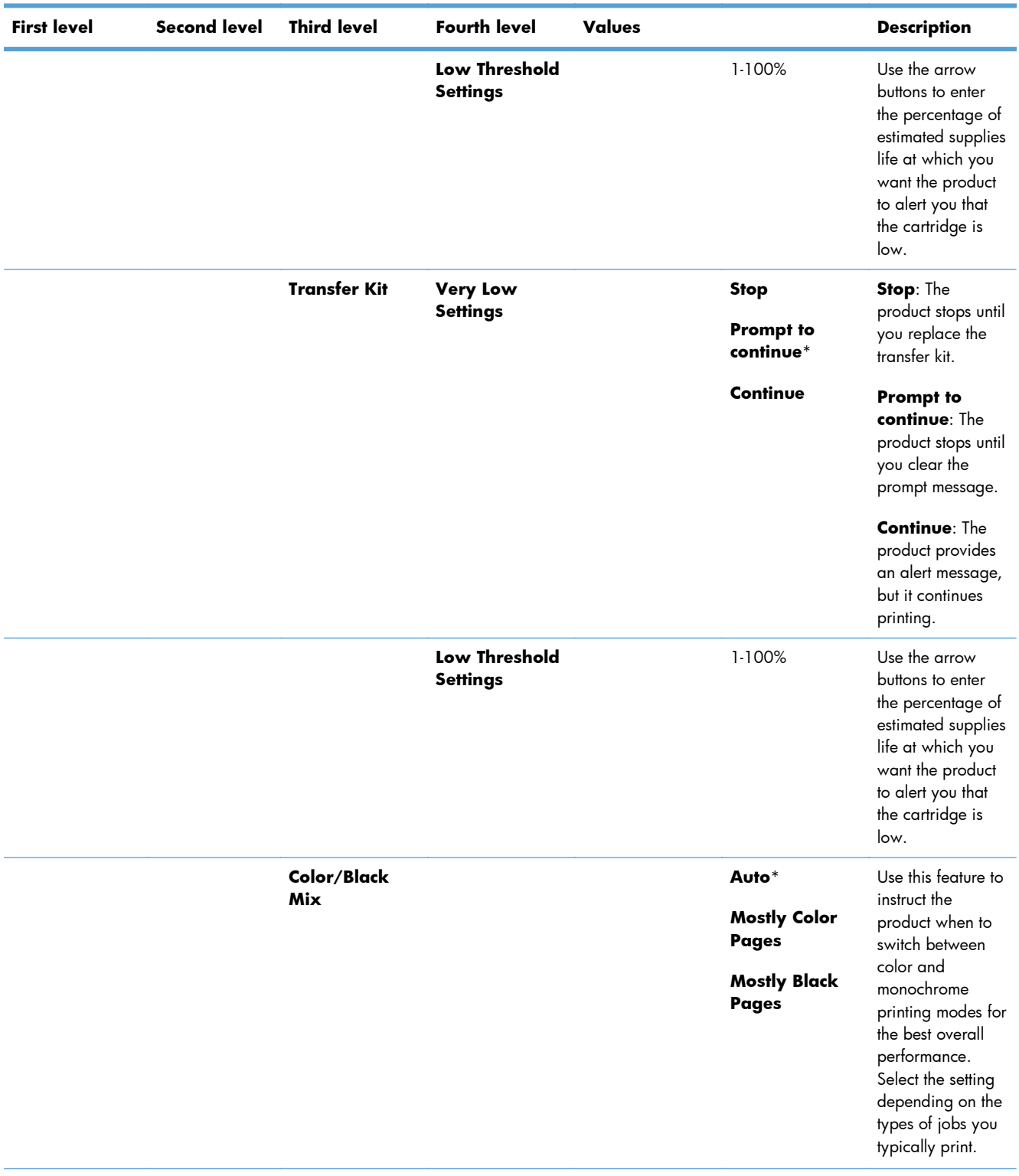

## **Table 3-30 Supplies menu (continued)**

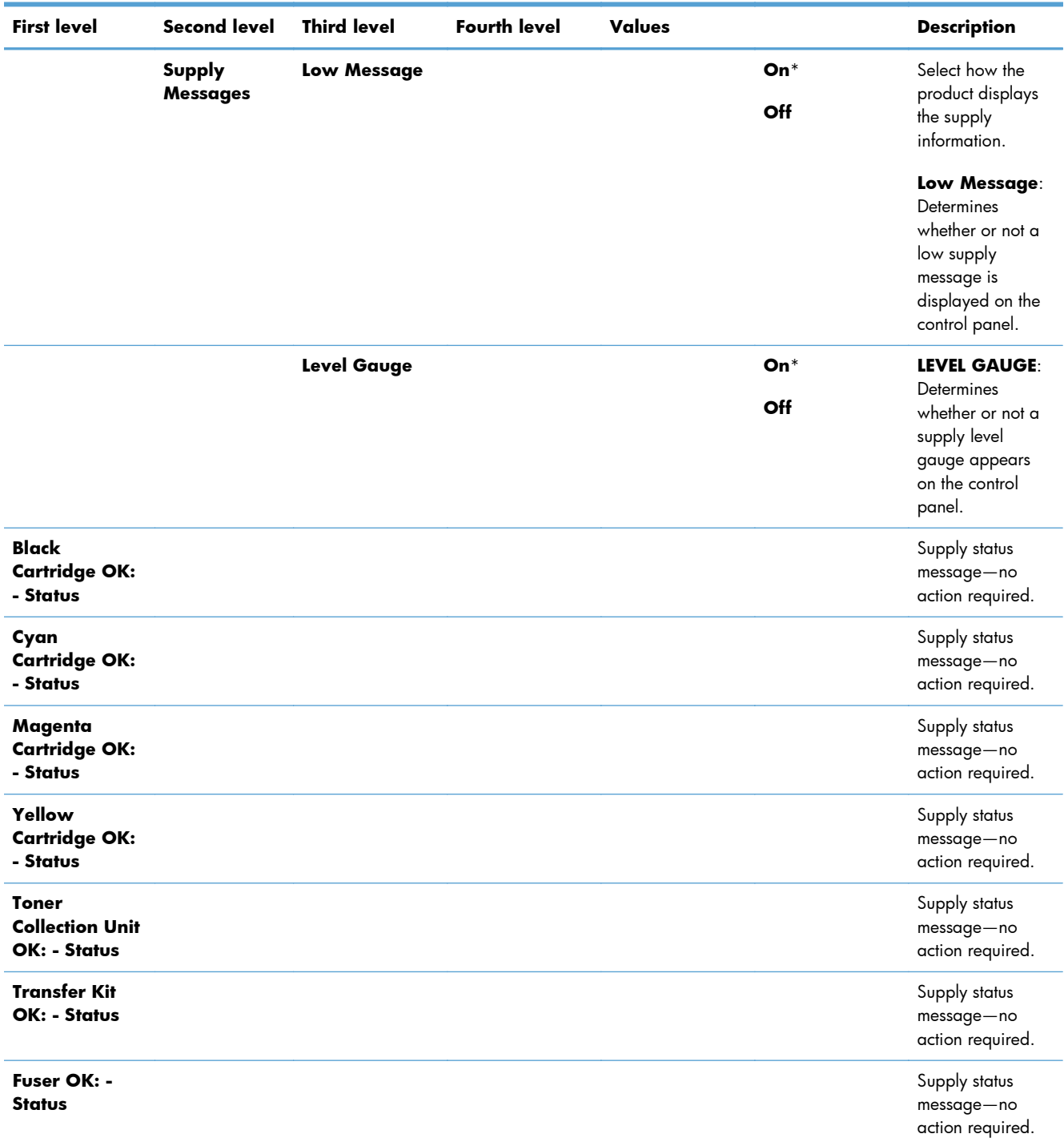

### **Table 3-30 Supplies menu (continued)**

# **Trays menu**

In the following table, asterisks (\*) indicate the factory default setting.

#### **Table 3-31 Trays menu**

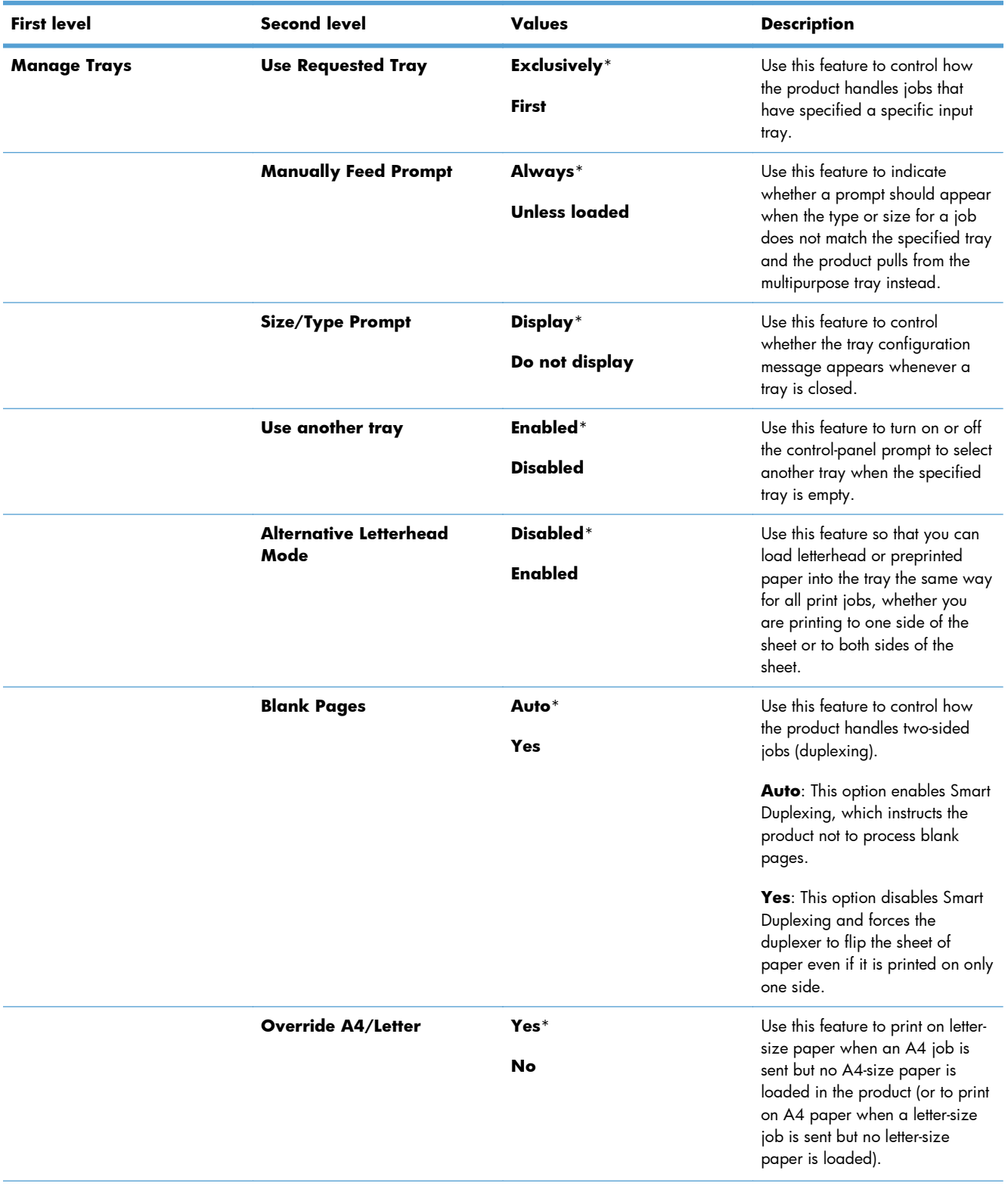

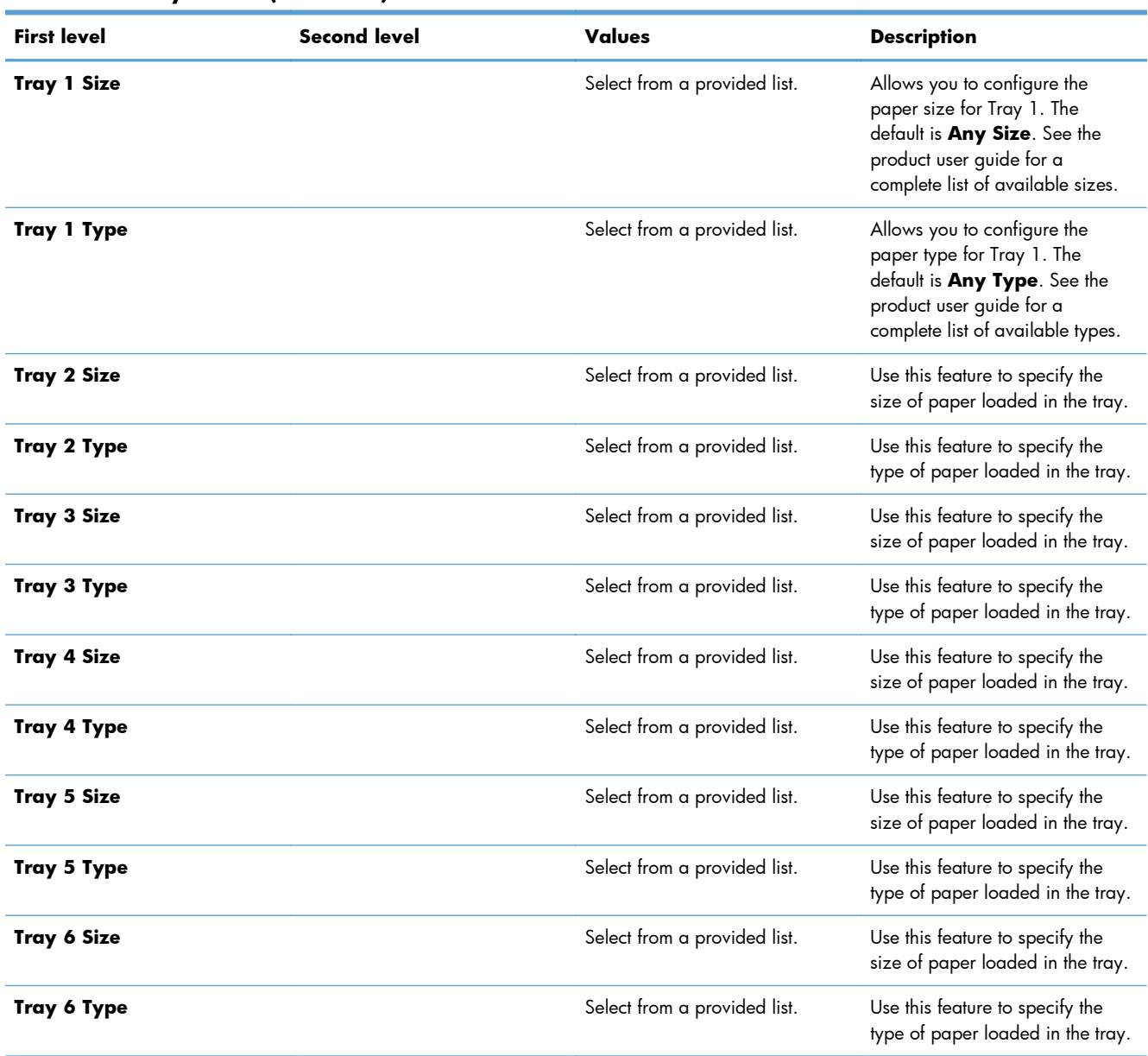

#### **Table 3-31 Trays menu (continued)**

# **Administration menu**

### **Reports menu**

**NOTE:** After selecting items from this menu, select **Print** to print the report.

#### **Table 3-32 Reports menu**

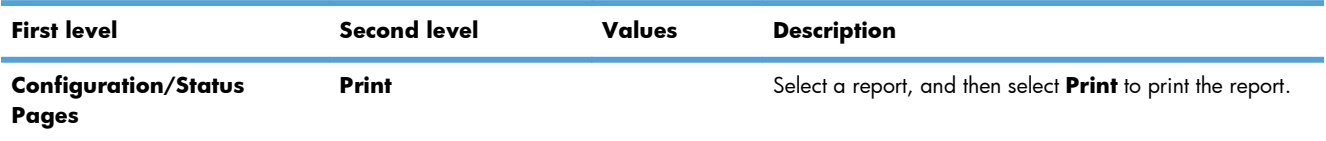

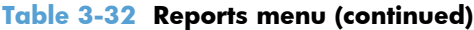

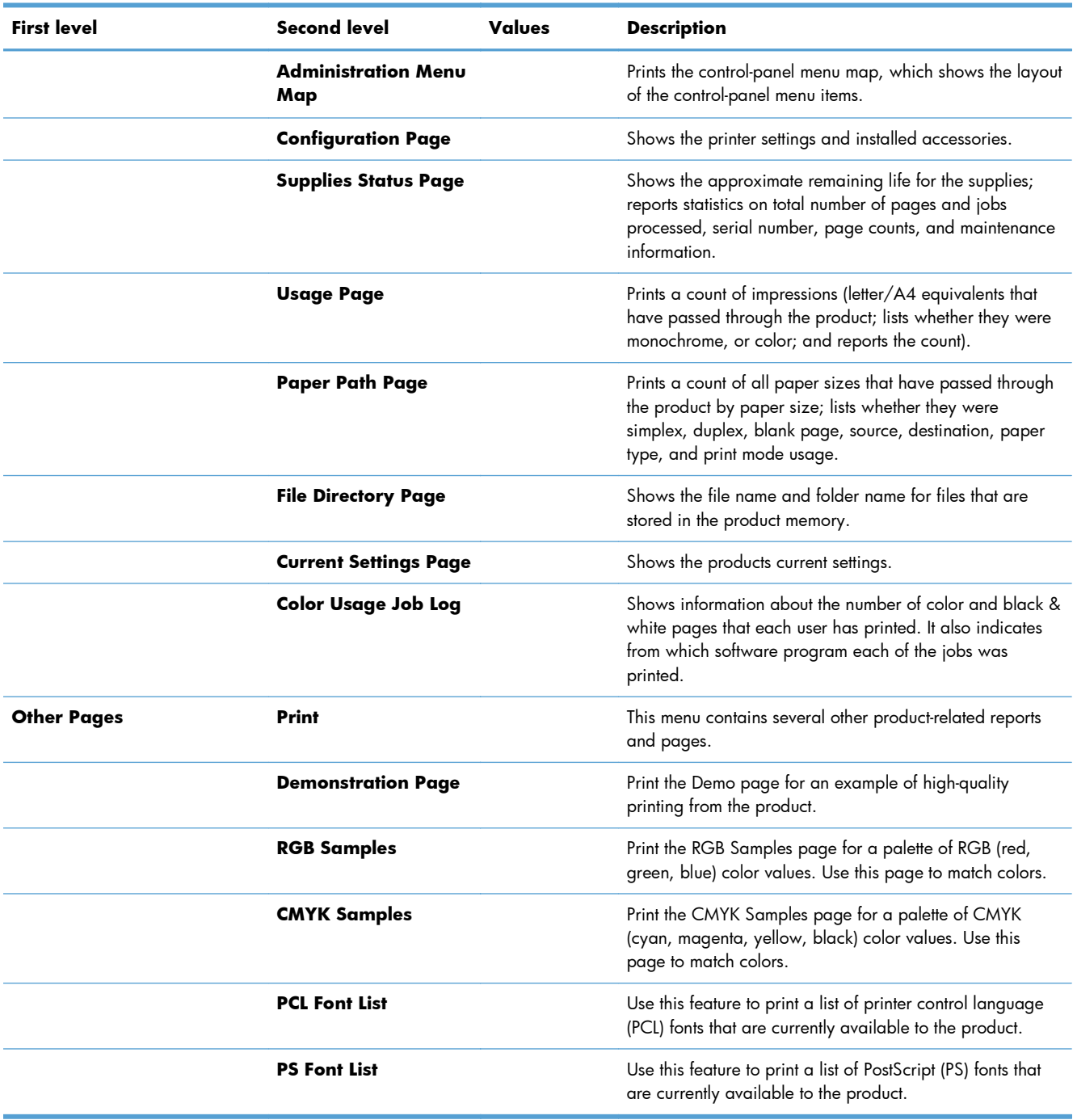

## **General Settings menu**

In the following table, asterisks (\*) indicate the factory default setting.

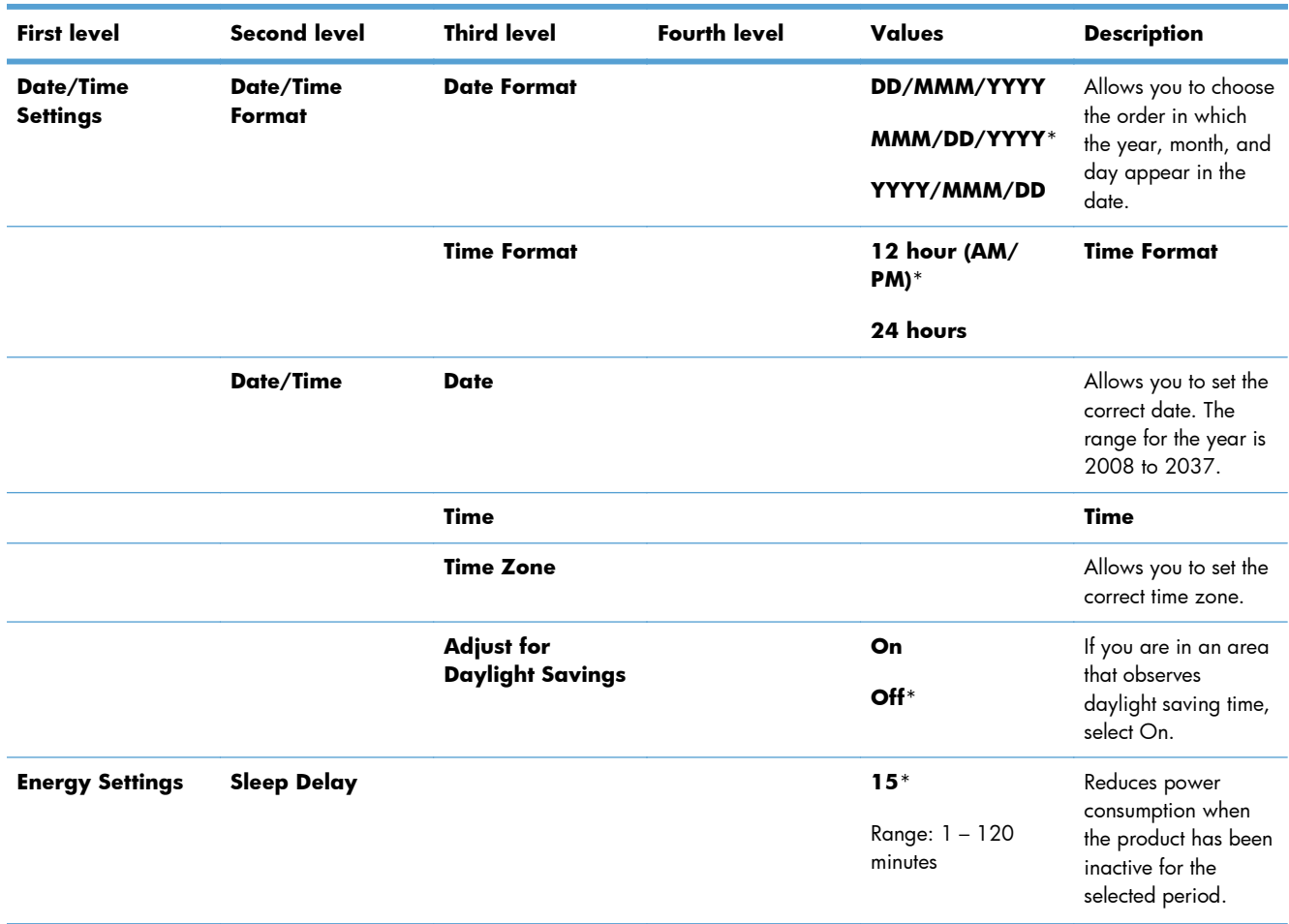

### **Table 3-33 General Settings menu**

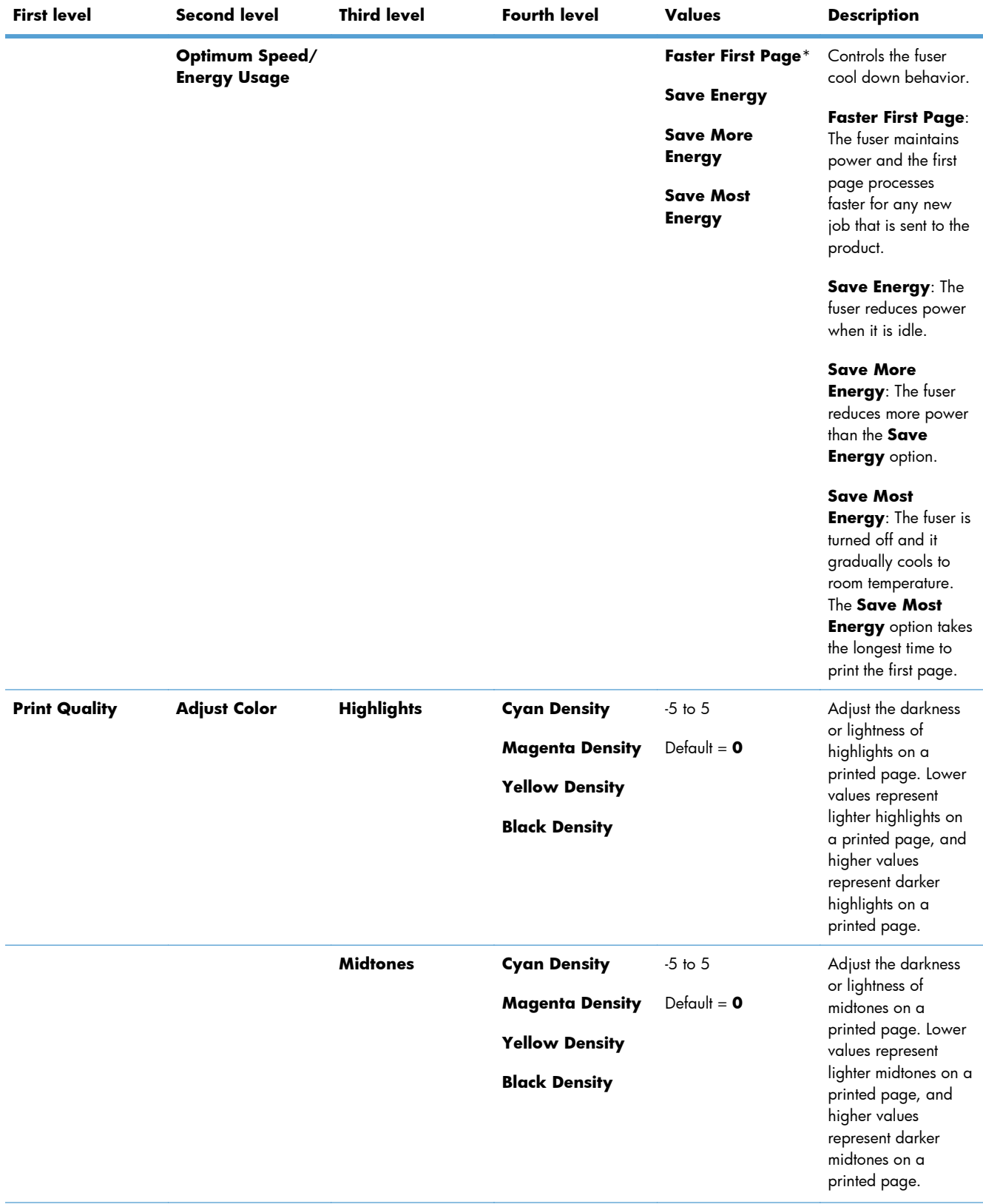

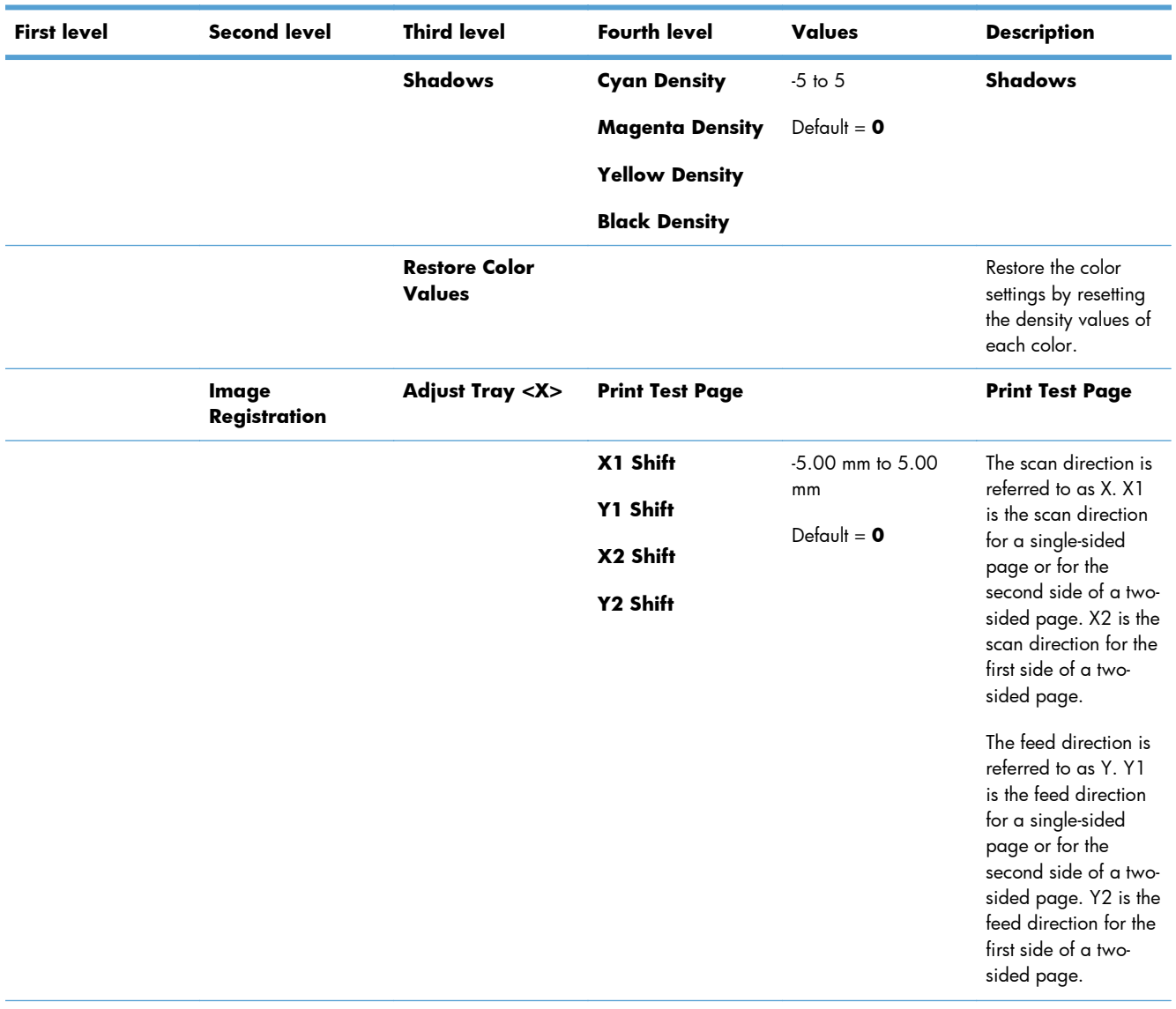

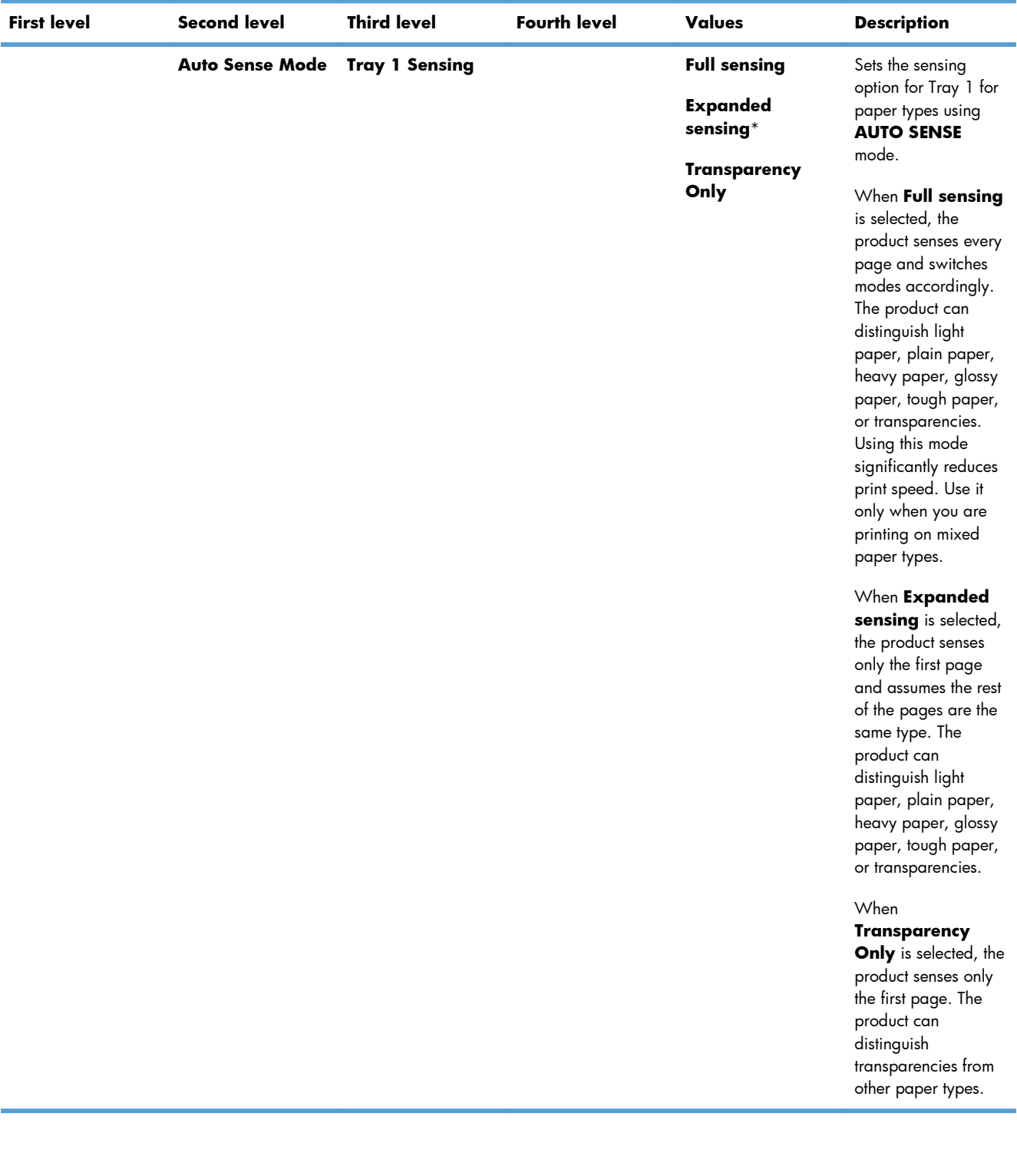

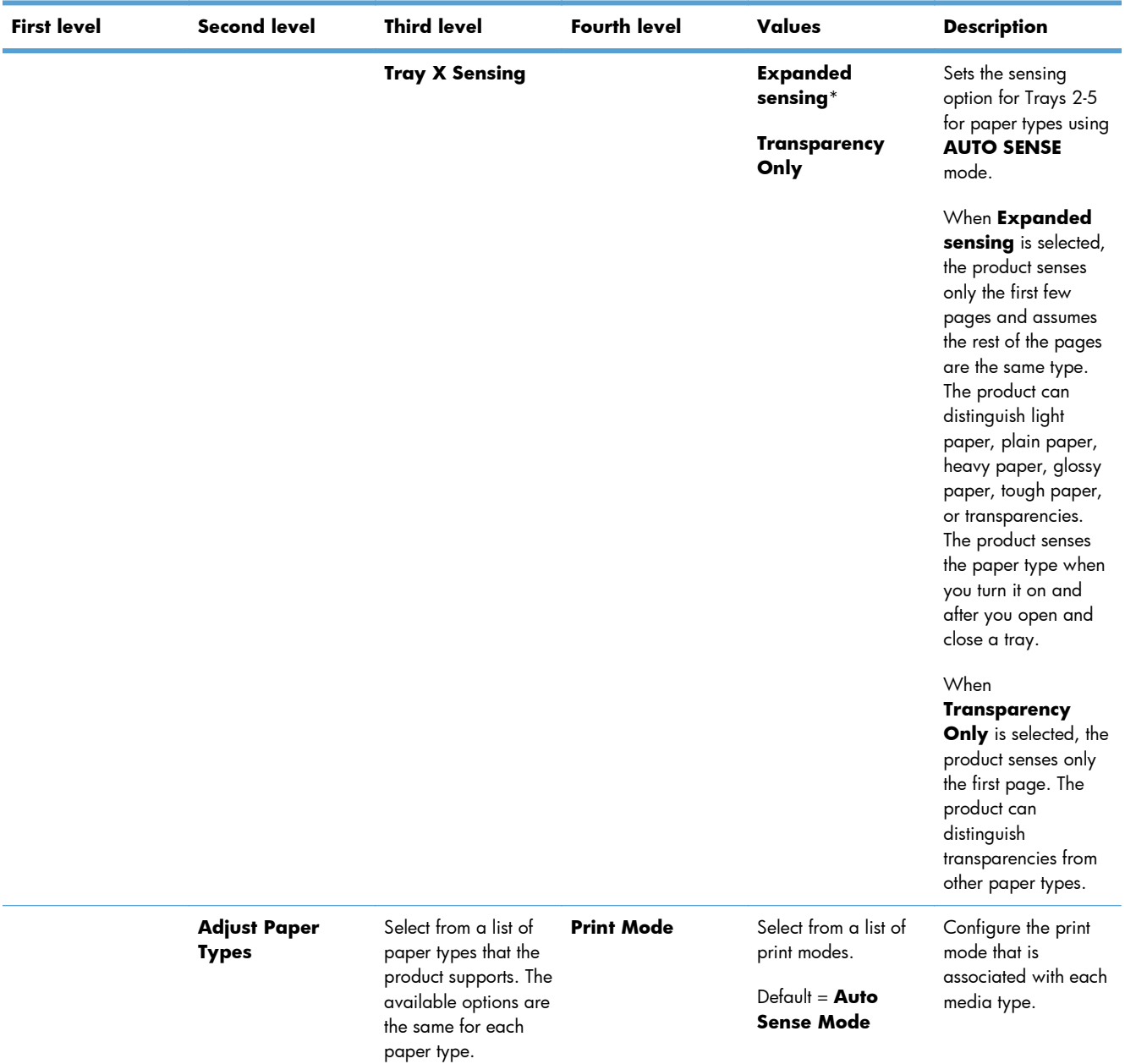

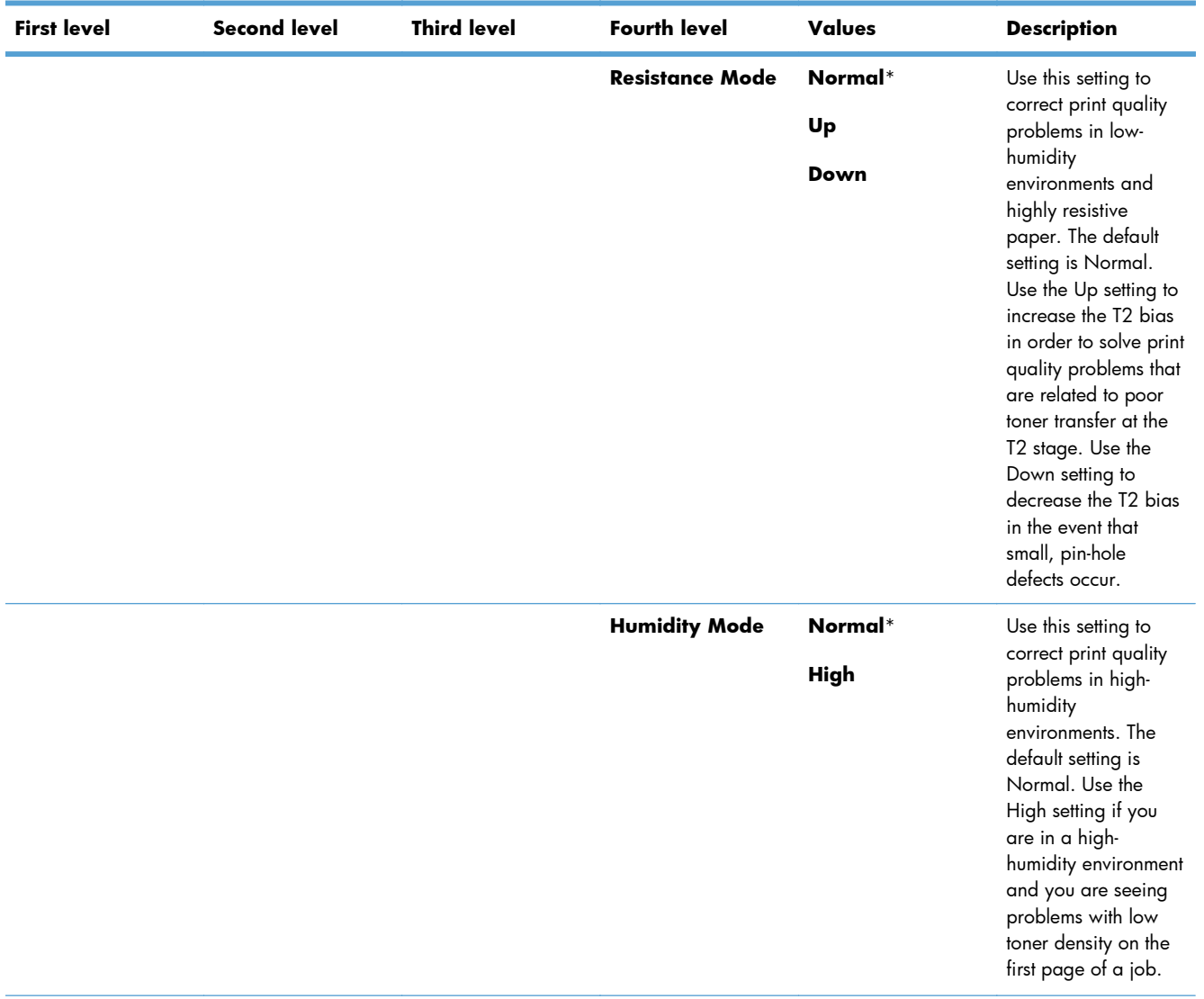
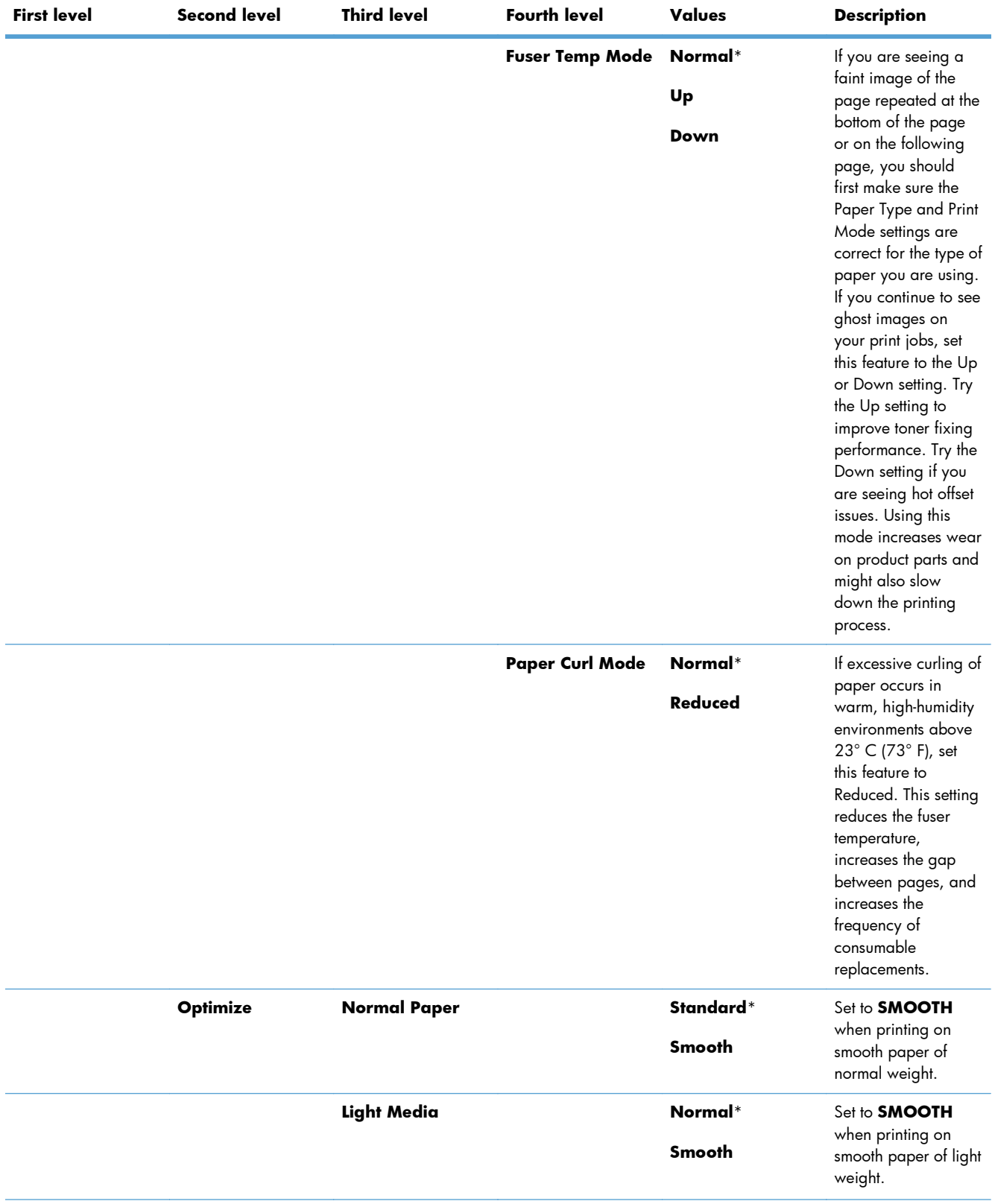

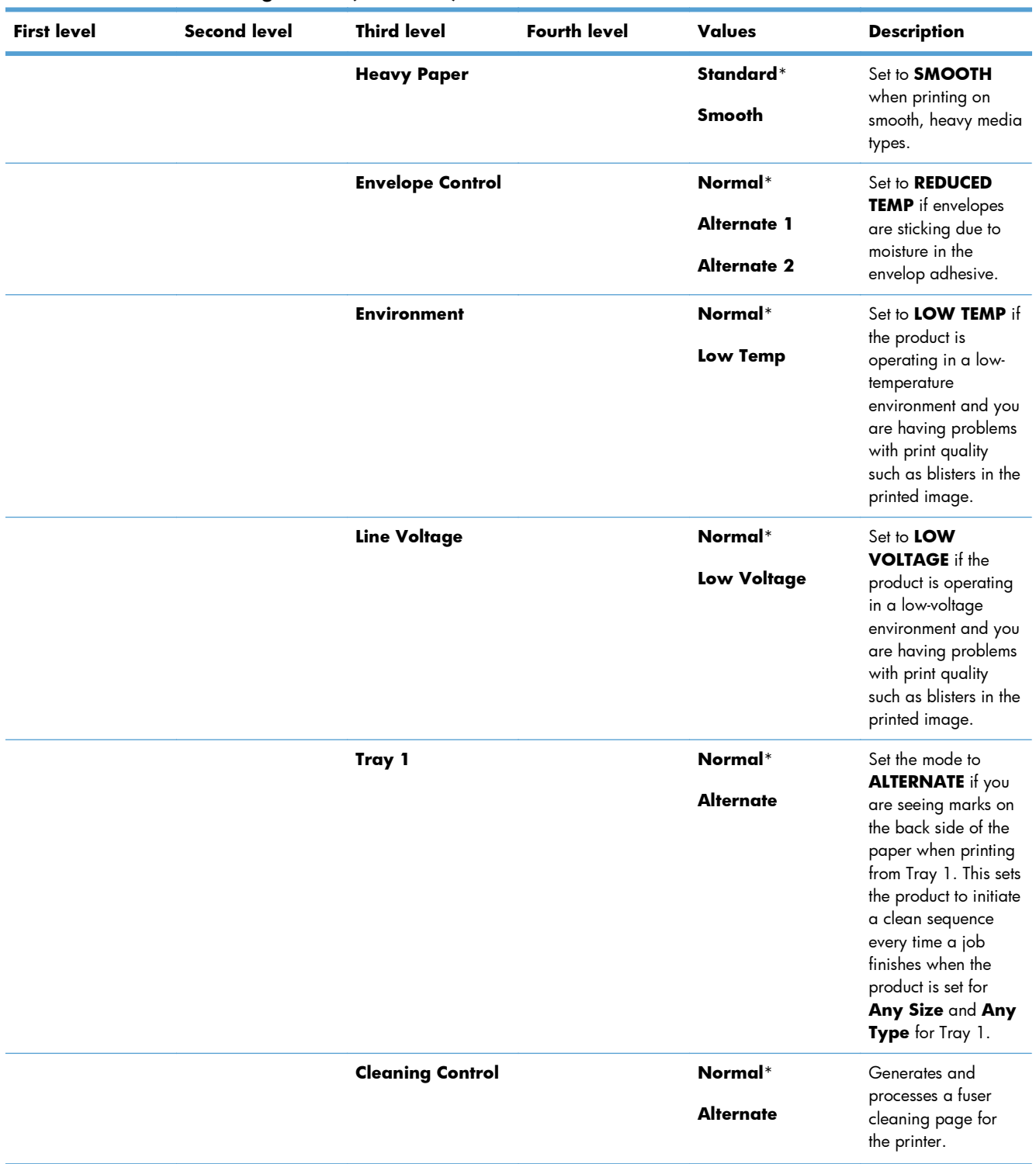

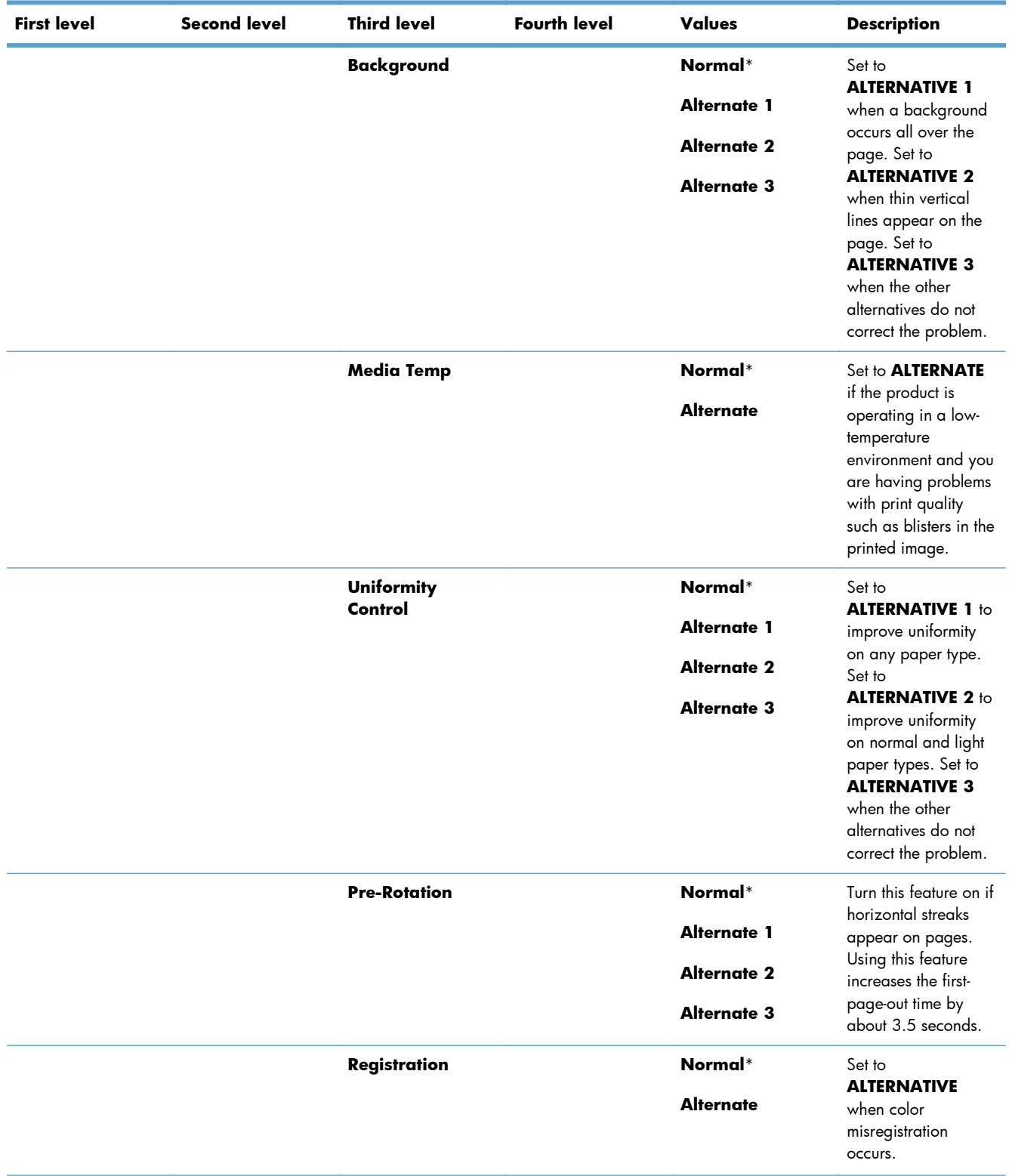

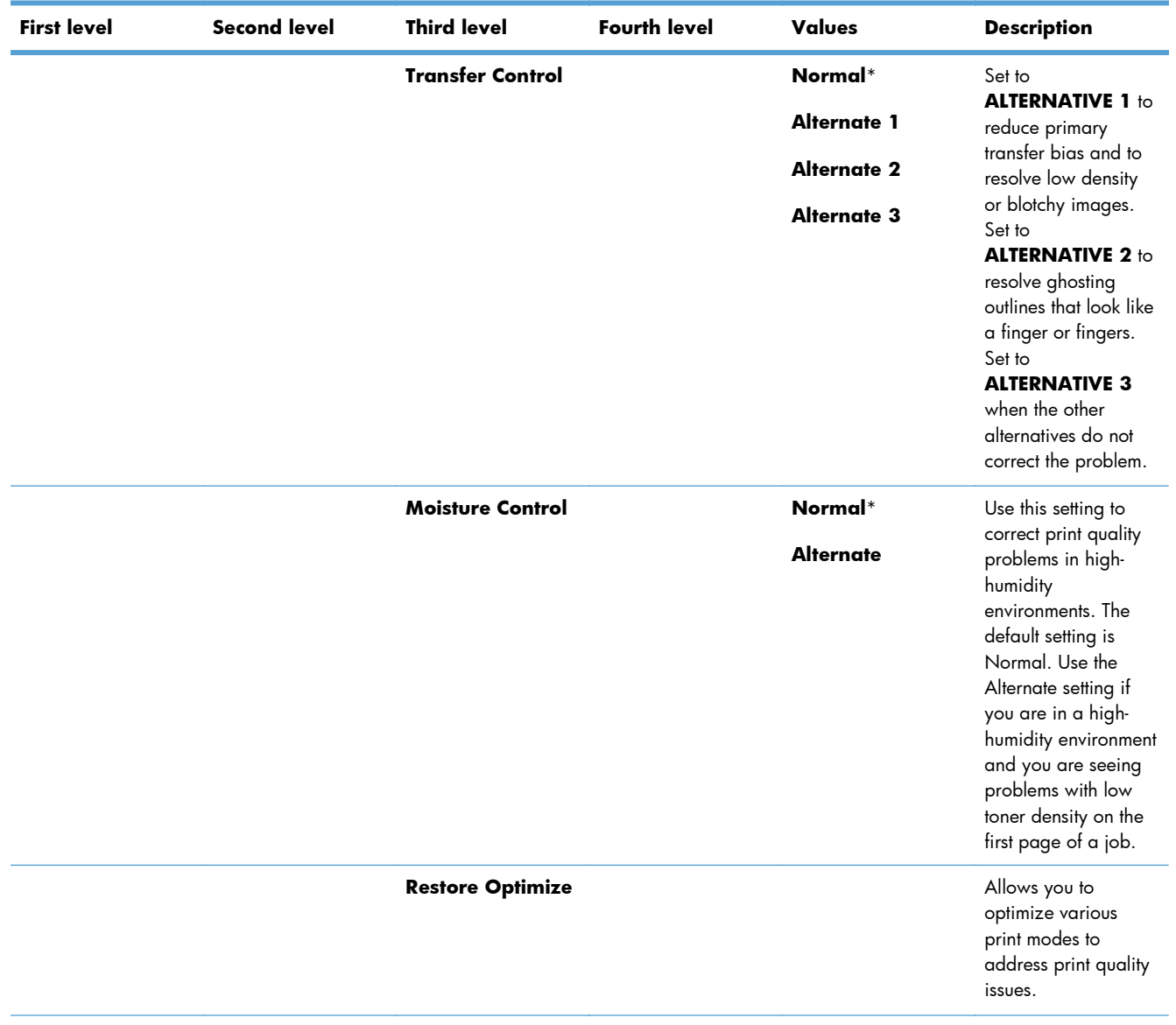

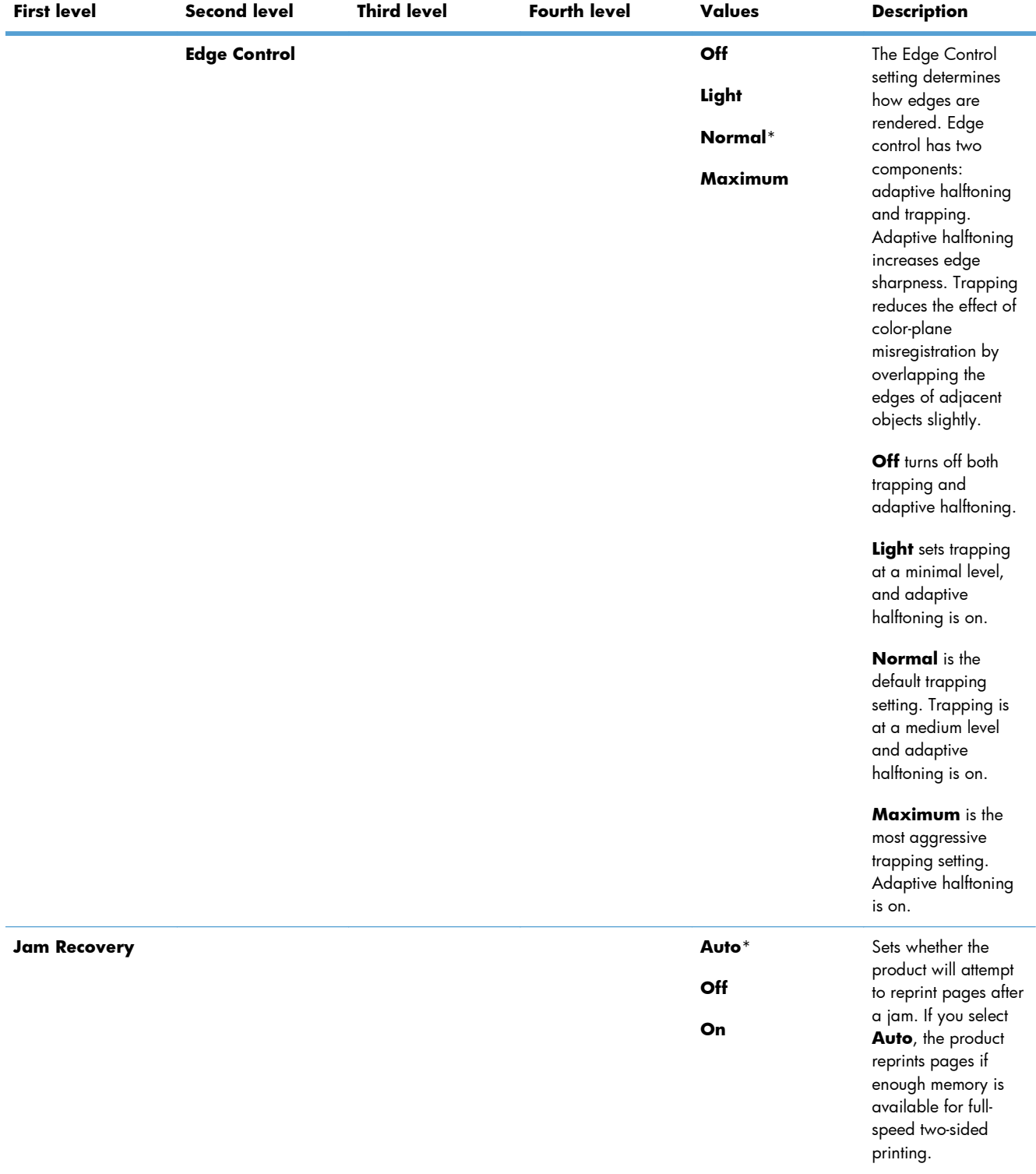

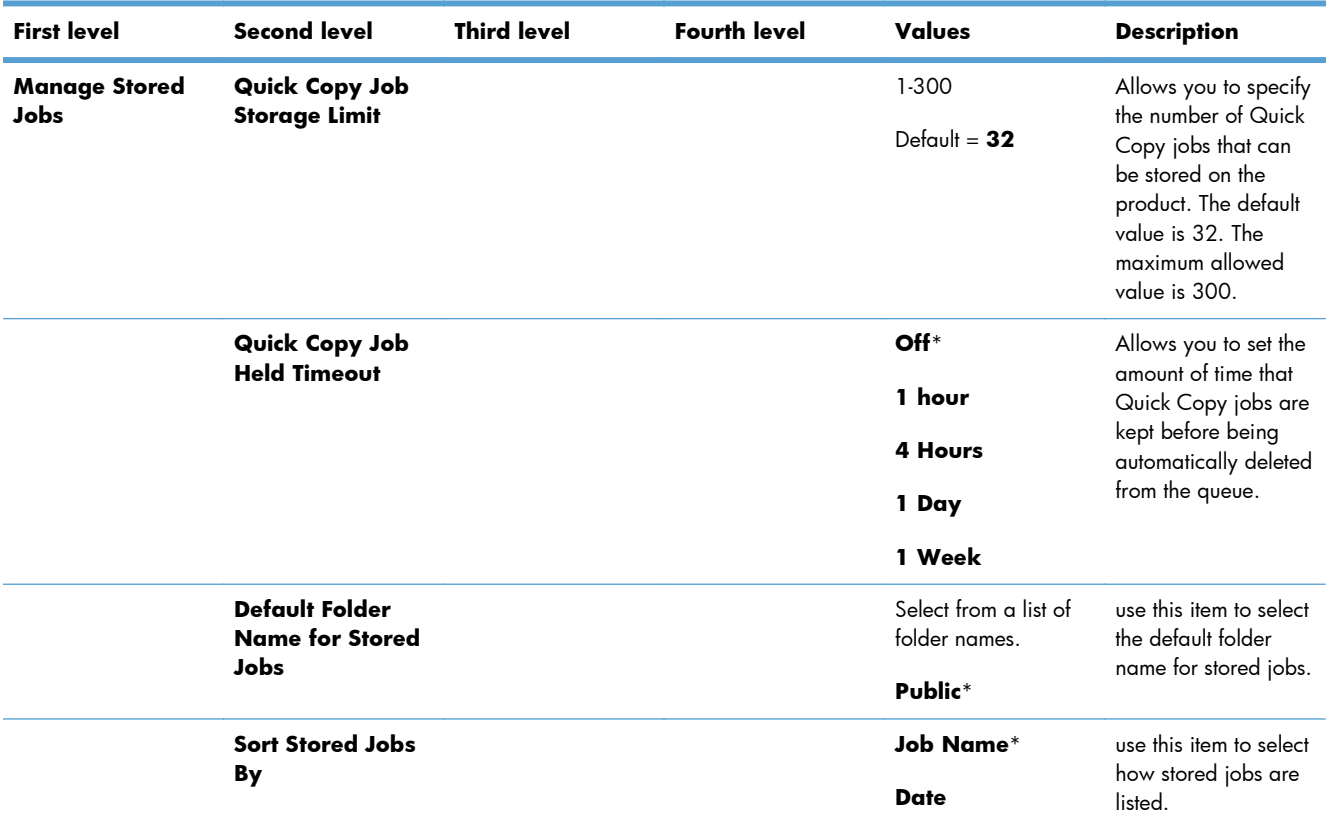

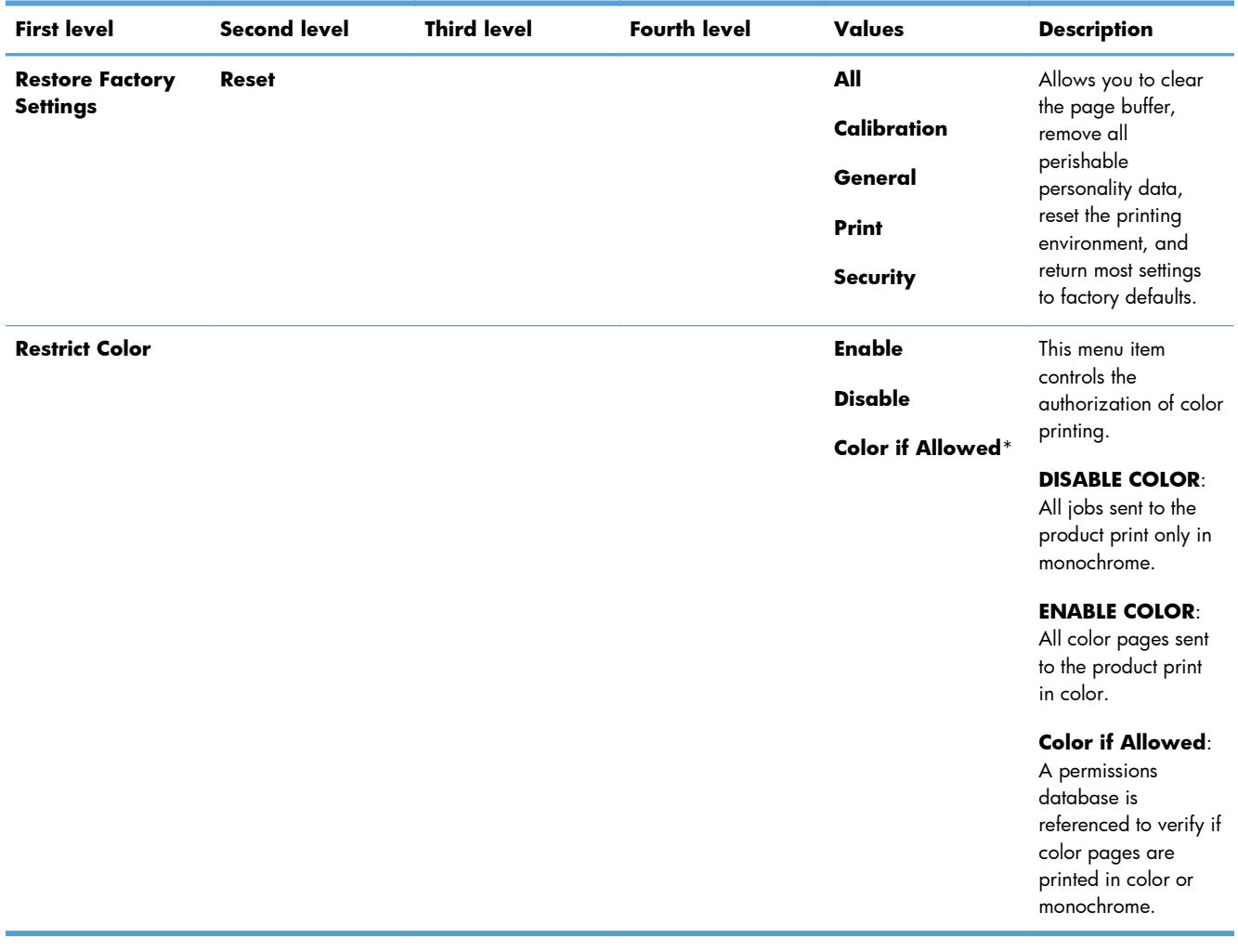

### **Retrieve From USB Settings menu**

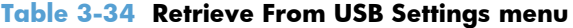

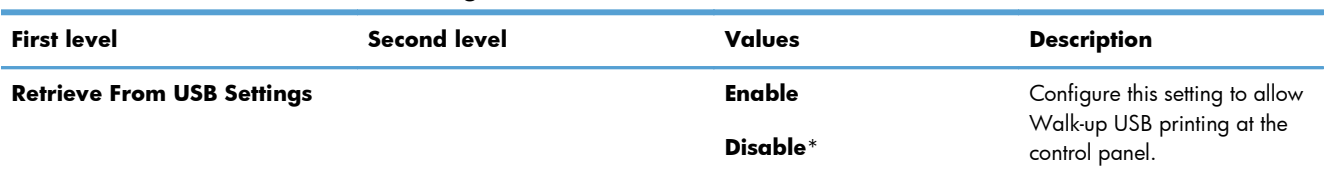

### **Print Settings menu**

In the following table, asterisks (\*) indicate the factory default setting.

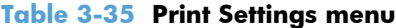

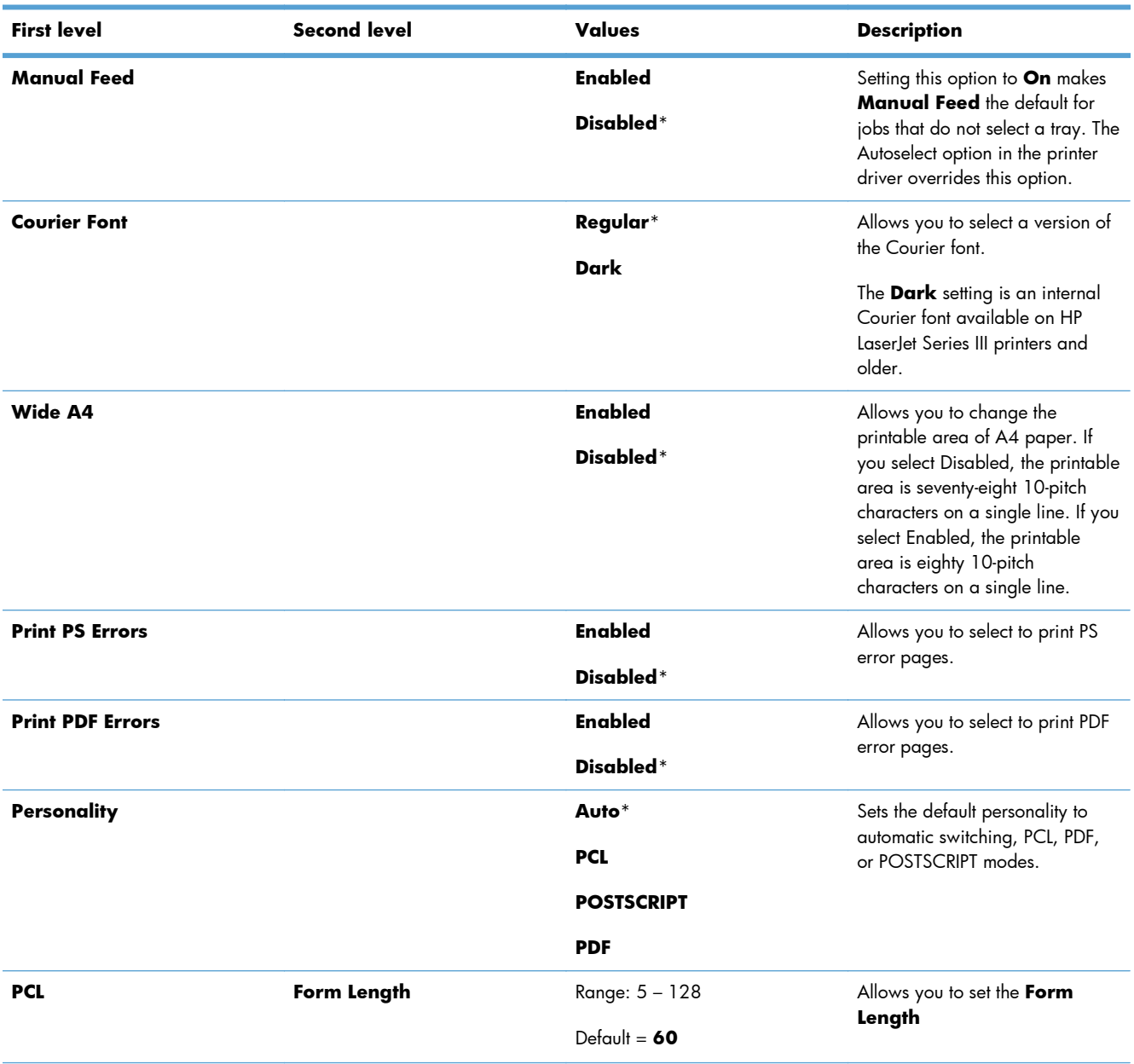

# **Table 3-35 Print Settings menu (continued)**

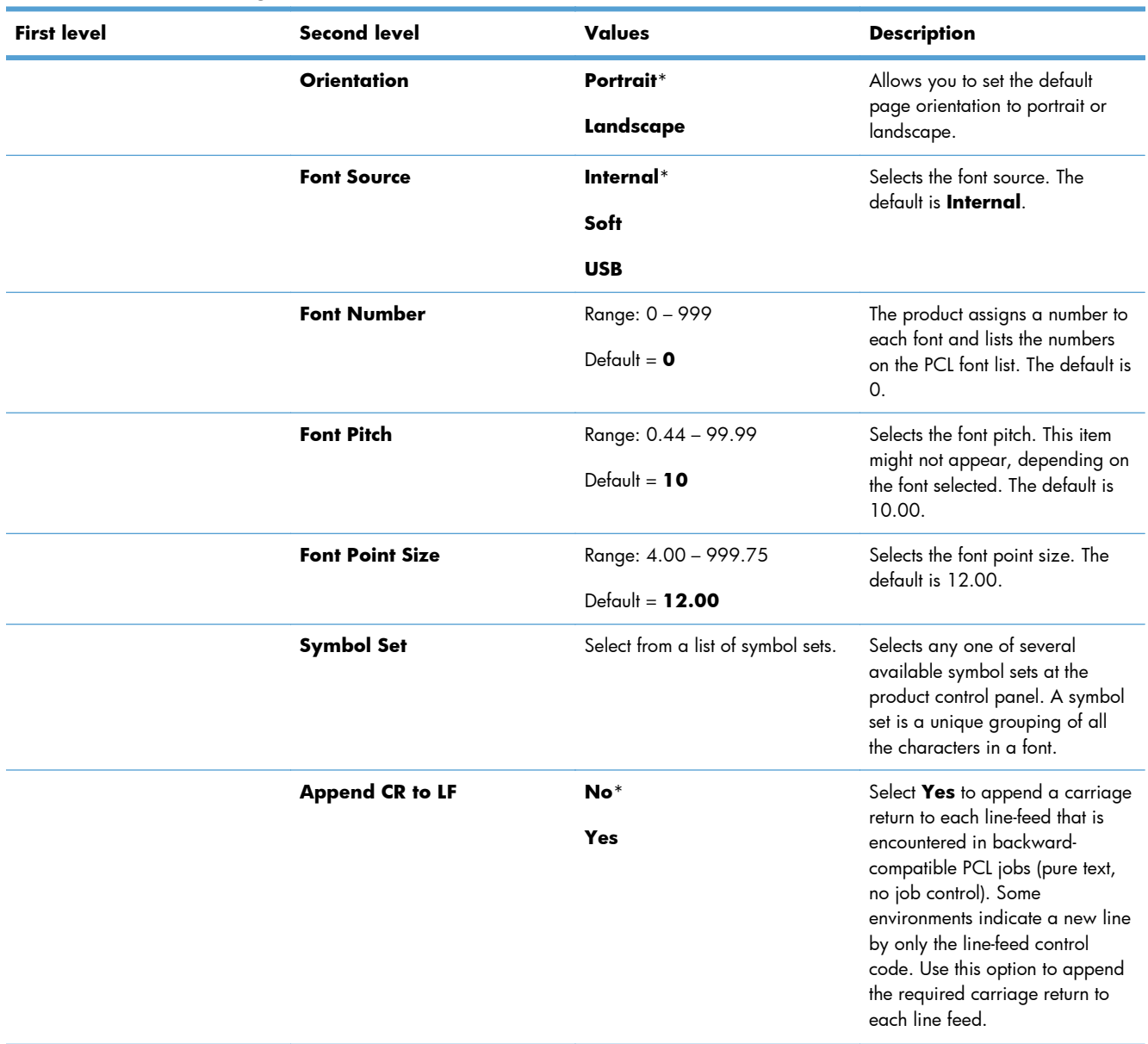

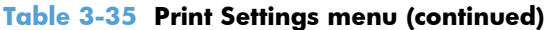

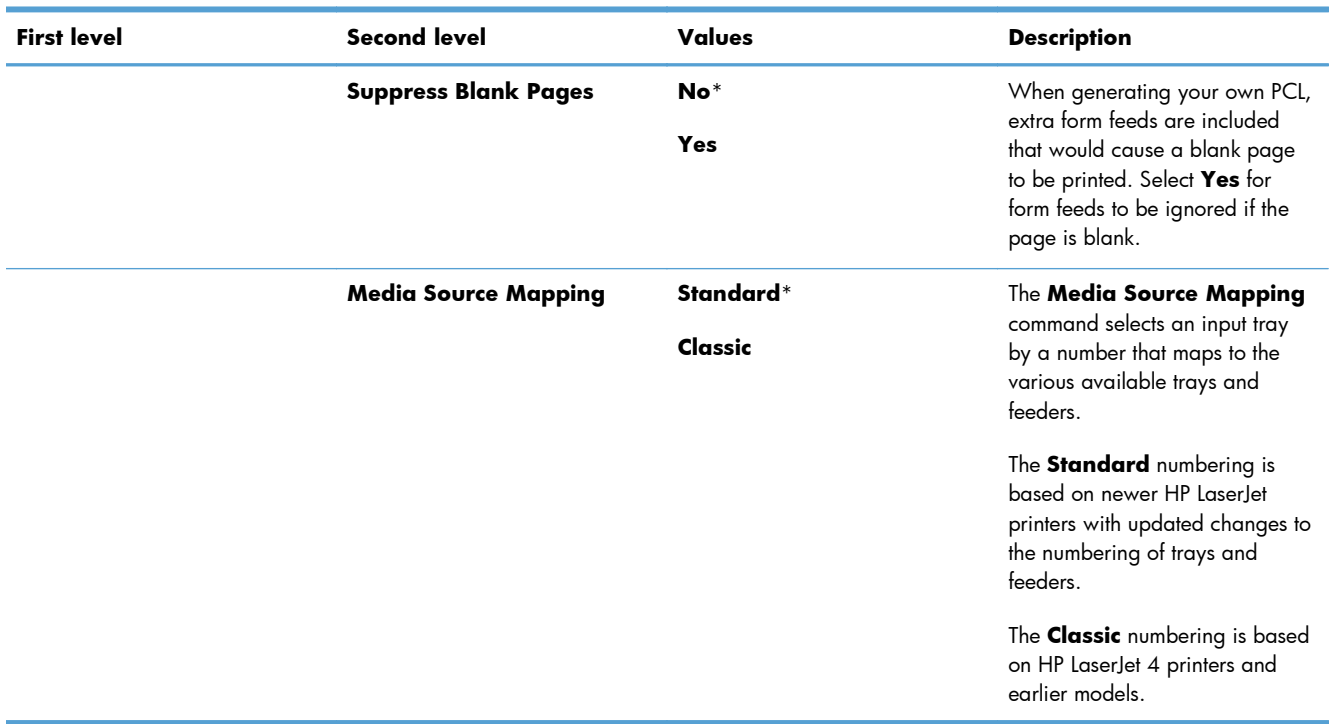

# **Print Options menu**

In the following table, asterisks (\*) indicate the factory default setting.

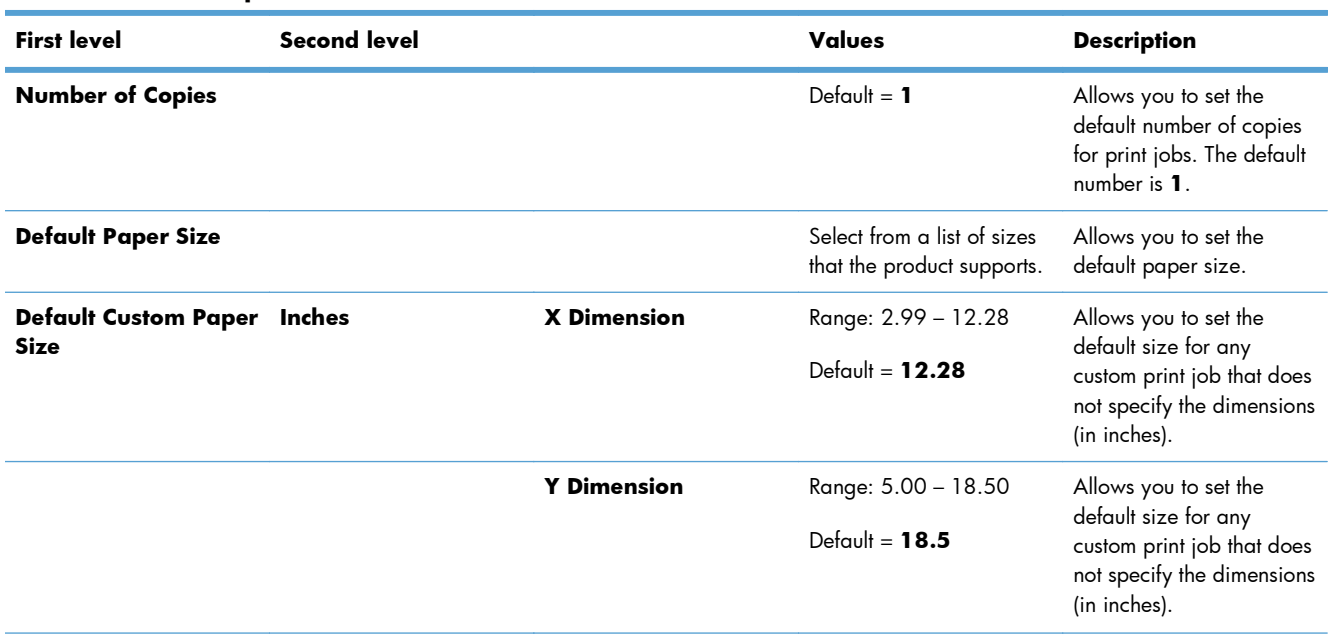

#### **Table 3-36 Print Options menu**

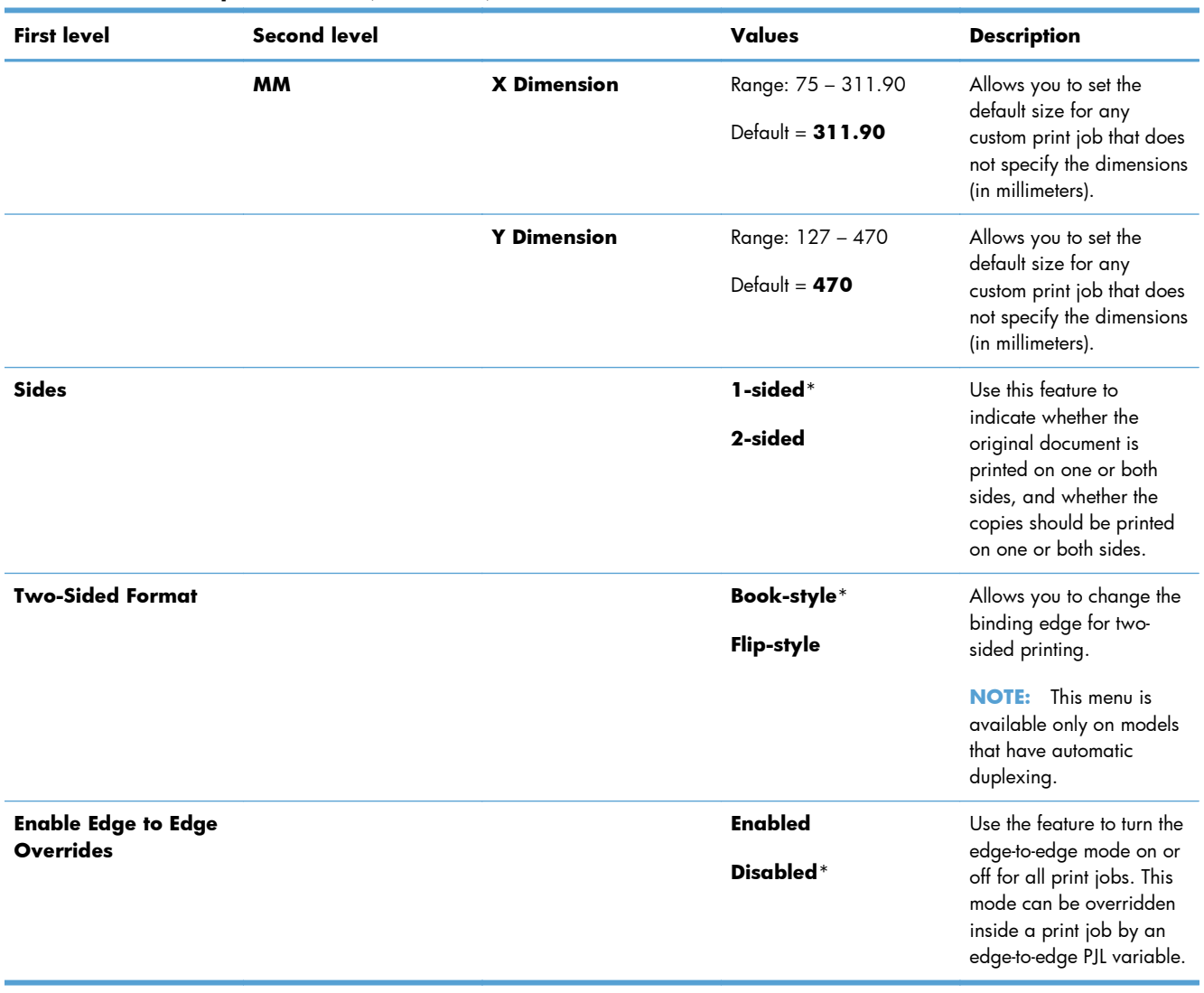

### **Table 3-36 Print Options menu (continued)**

# **Display Settings menu**

In the following table, asterisks (\*) indicate the factory default setting.

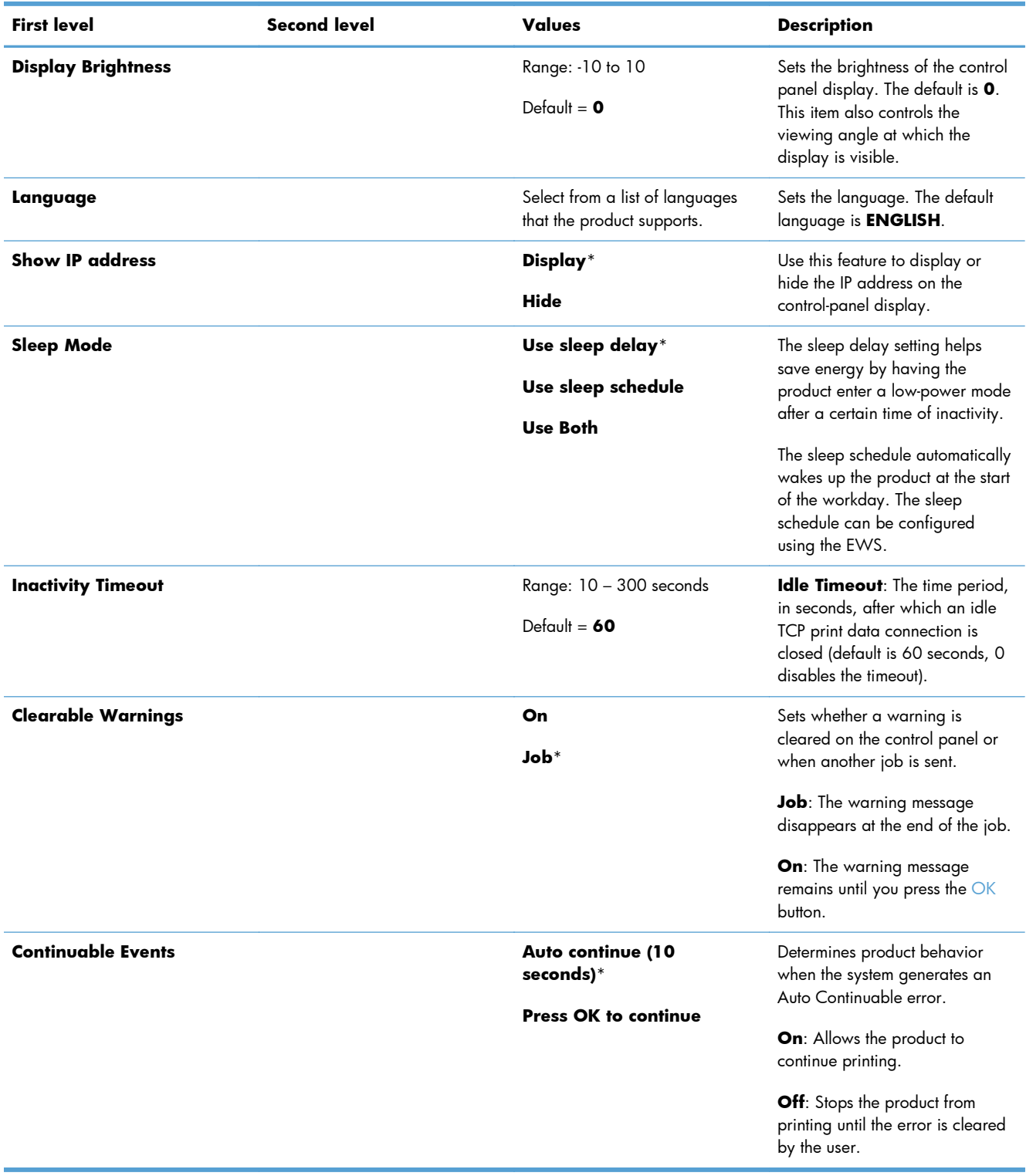

### **Table 3-37 Display Settings menu**

# **Manage Supplies menu**

In the following table, asterisks (\*) indicate the factory default setting.

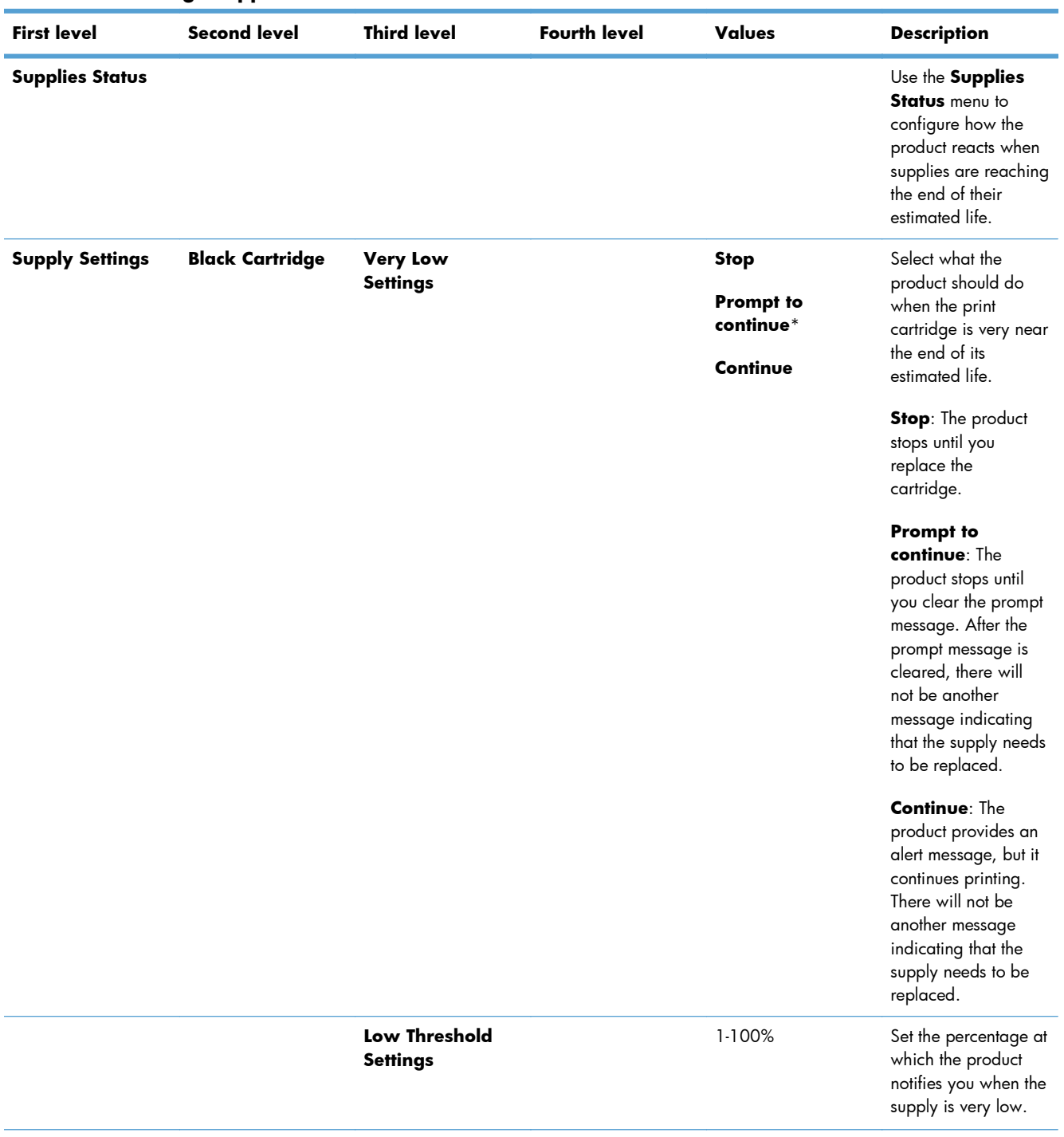

#### **Table 3-38 Manage Supplies menu**

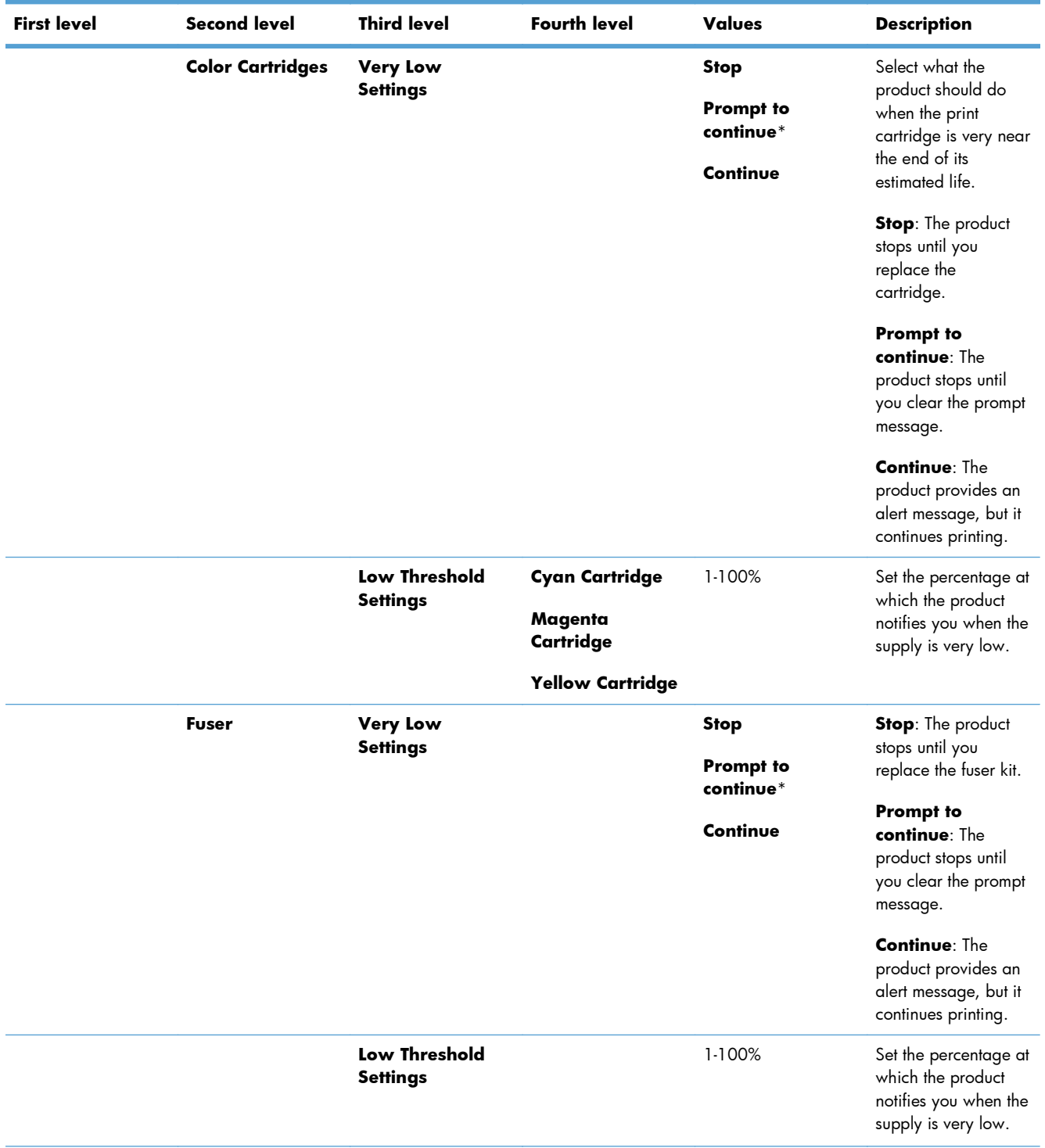

# **Table 3-38 Manage Supplies menu (continued)**

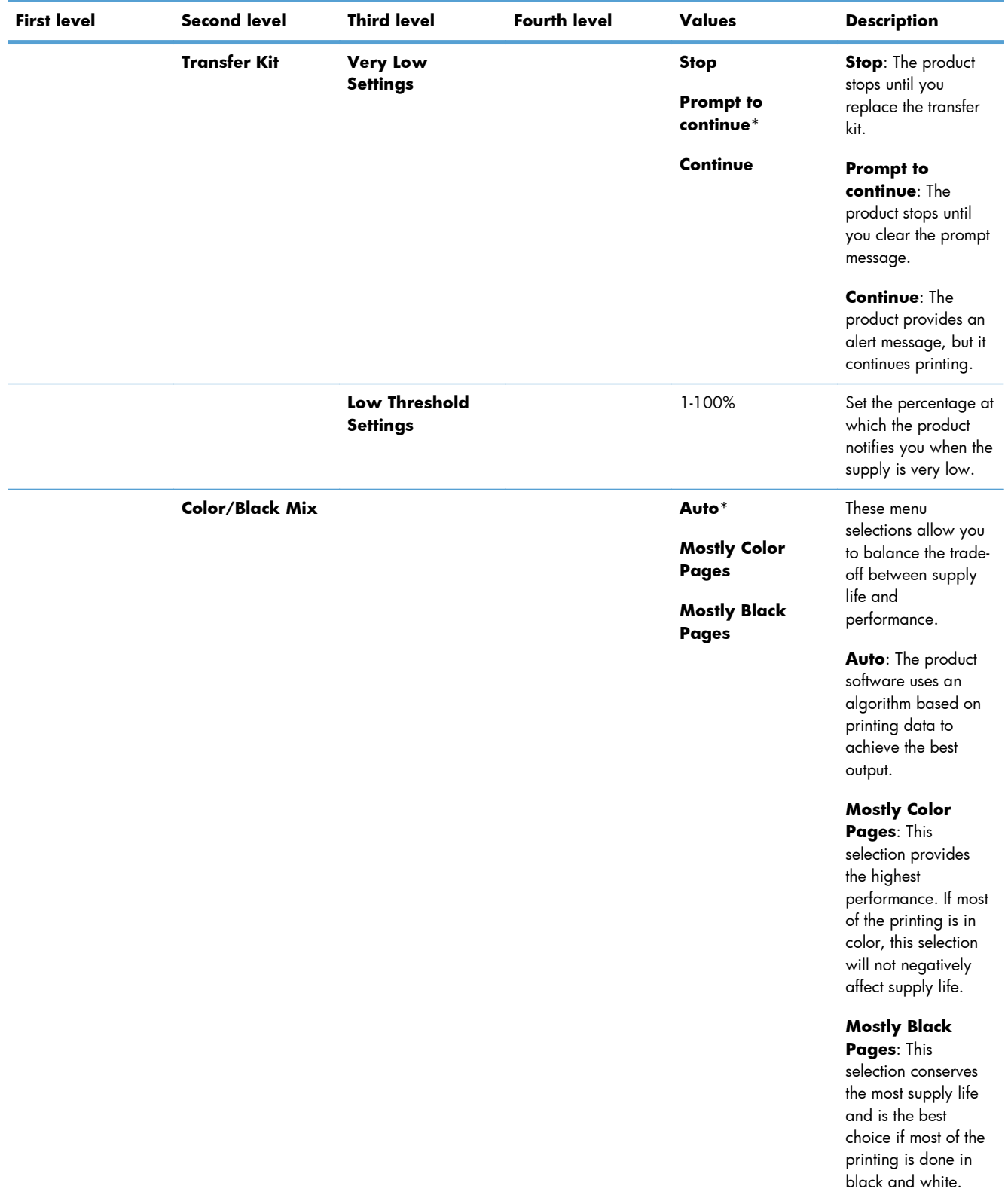

### **Table 3-38 Manage Supplies menu (continued)**

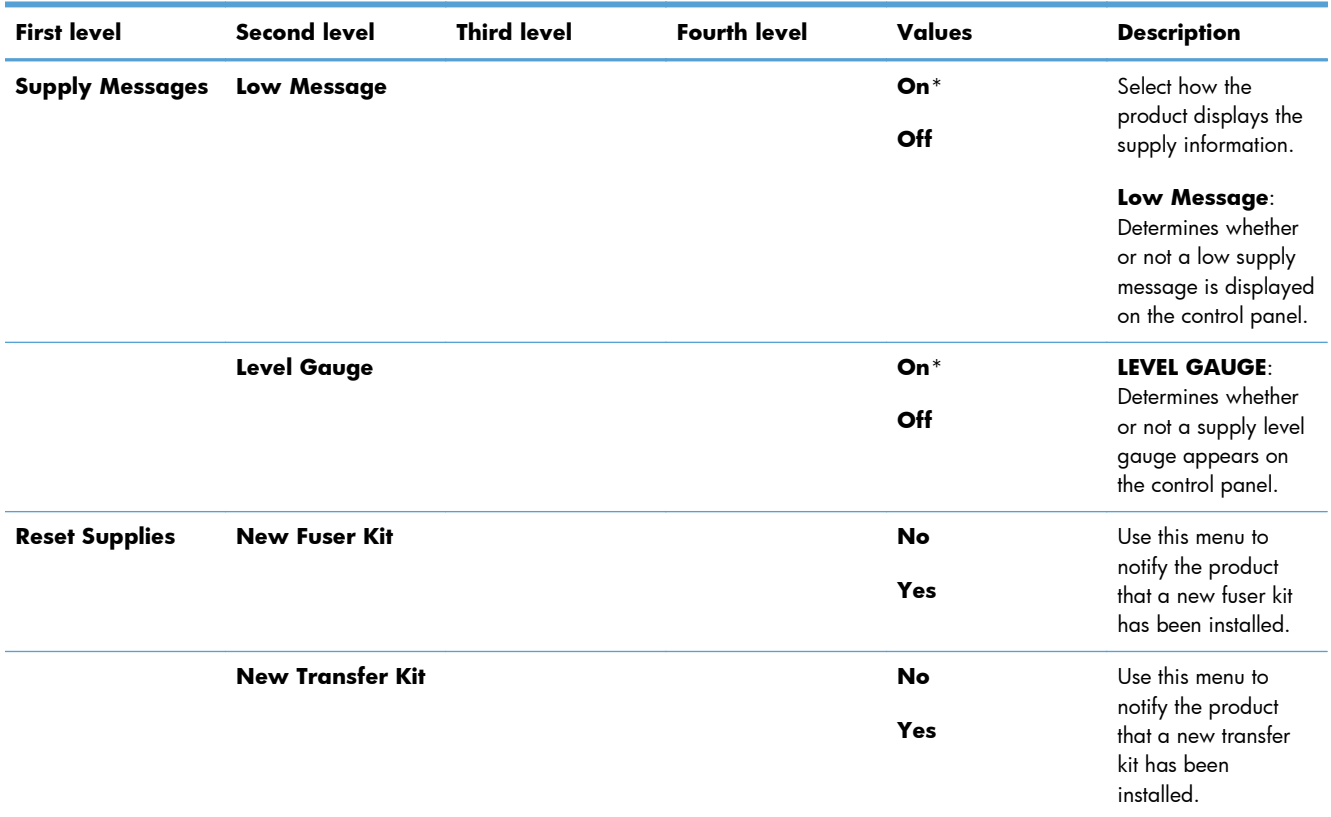

#### **Table 3-38 Manage Supplies menu (continued)**

### **Manage Trays menu**

In the following table, asterisks (\*) indicate the factory default setting.

### **Table 3-39 Manage Trays menu**

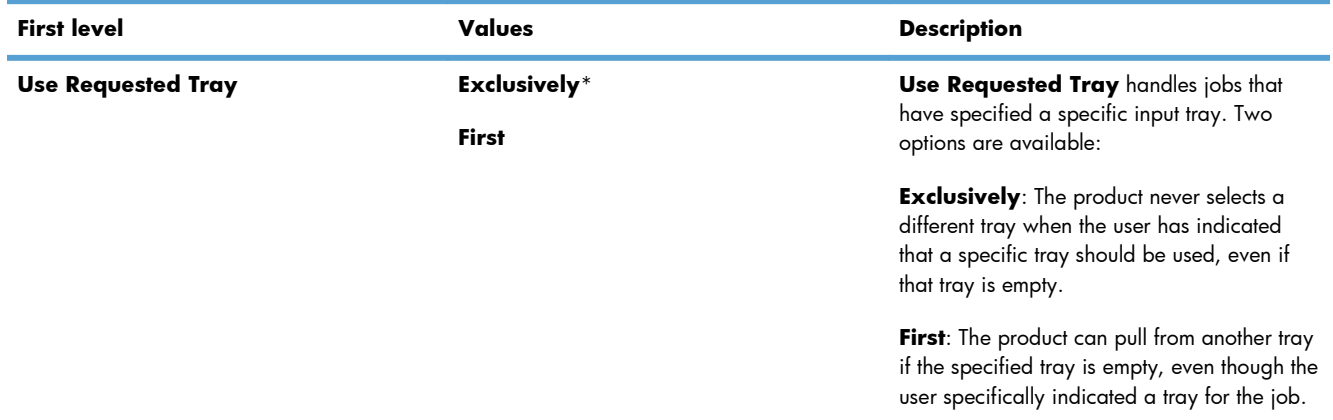

# **Table 3-39 Manage Trays menu (continued)**

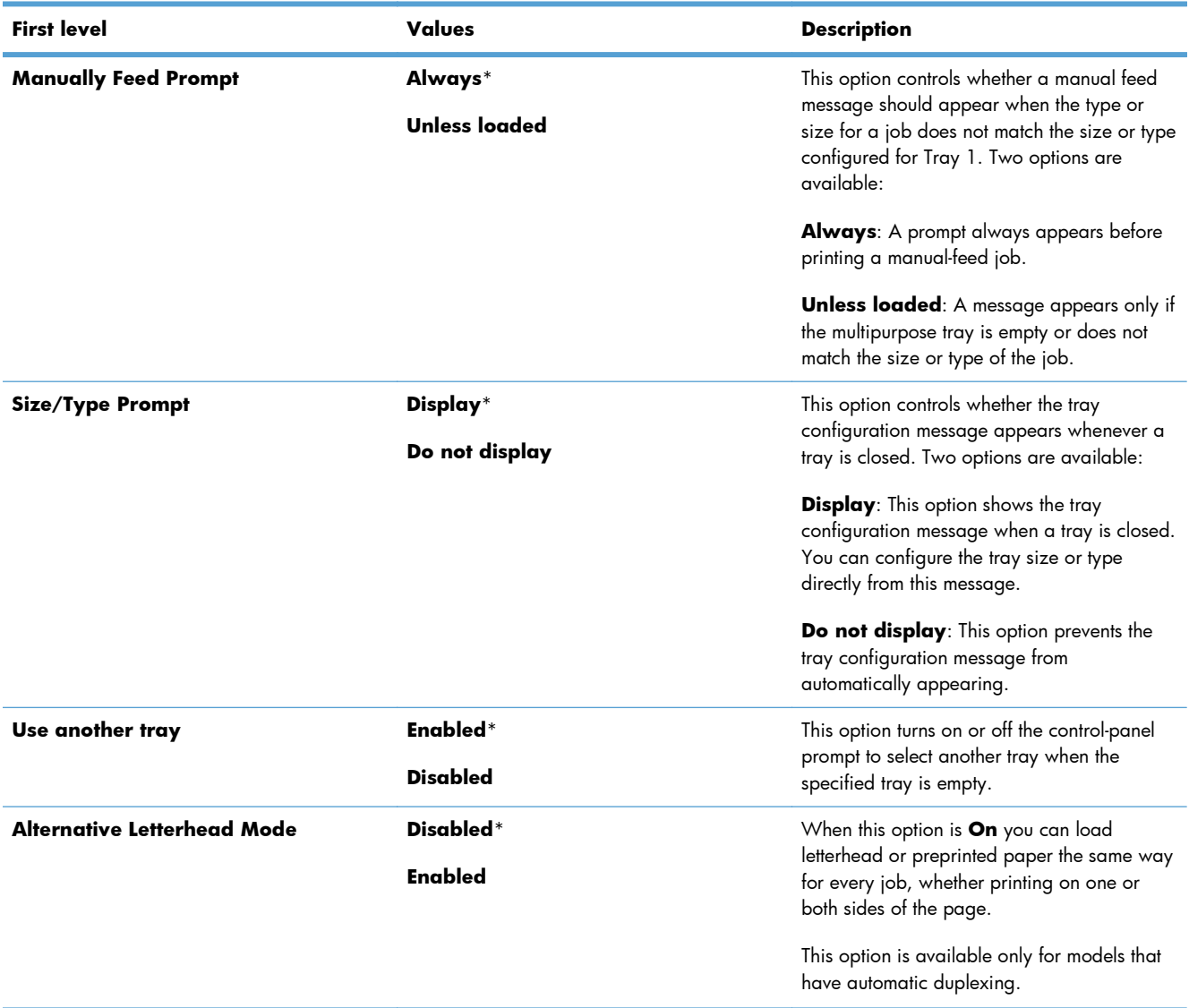

### **Table 3-39 Manage Trays menu (continued)**

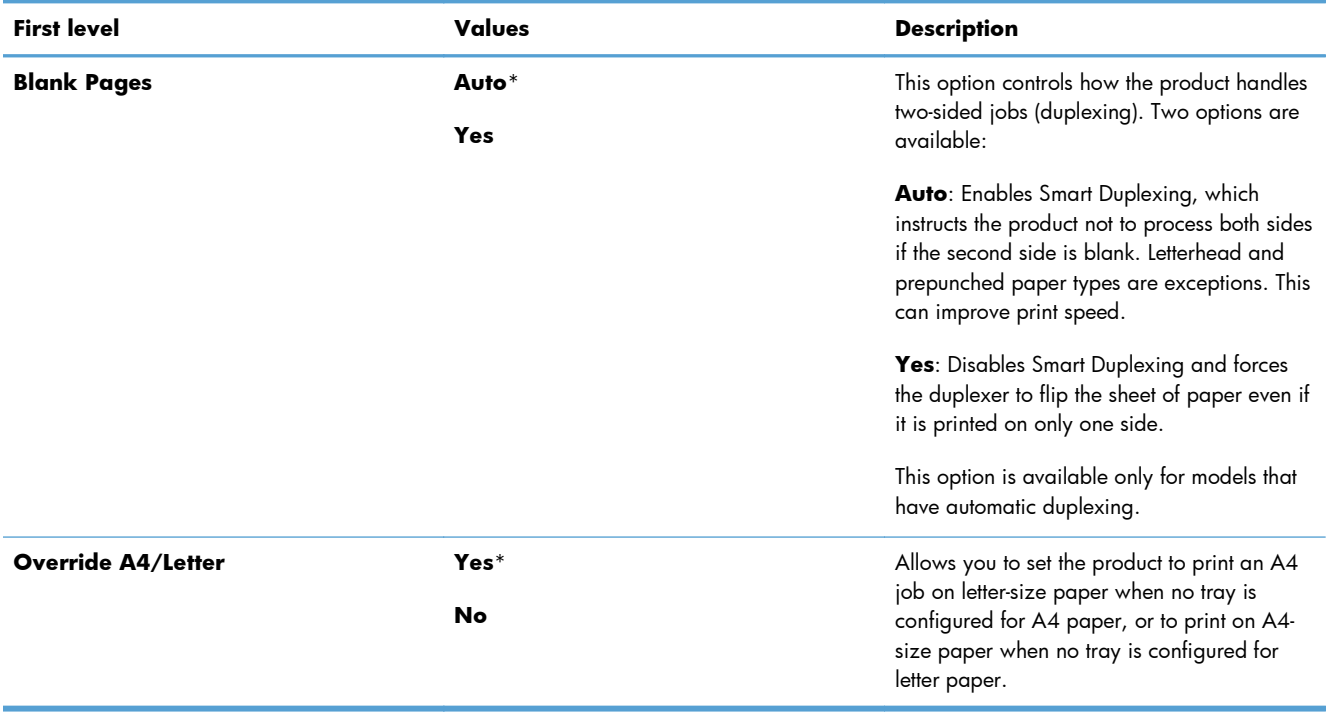

### **Network Settings menu**

In the following table, asterisks (\*) indicate the factory default setting.

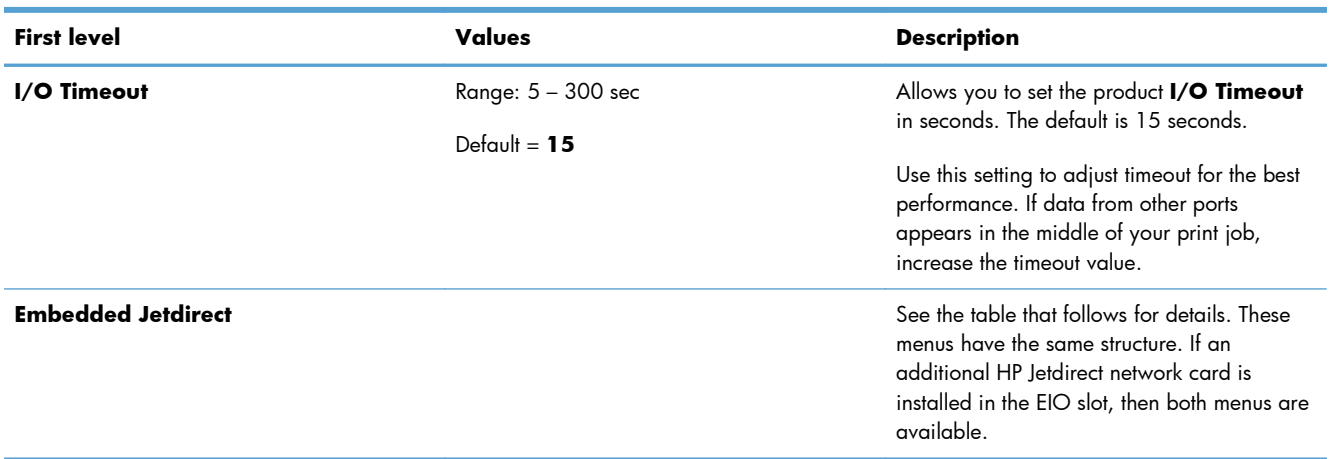

### **Table 3-40 Network Settings menu**

#### **Table 3-41 Embedded Jetdirect**

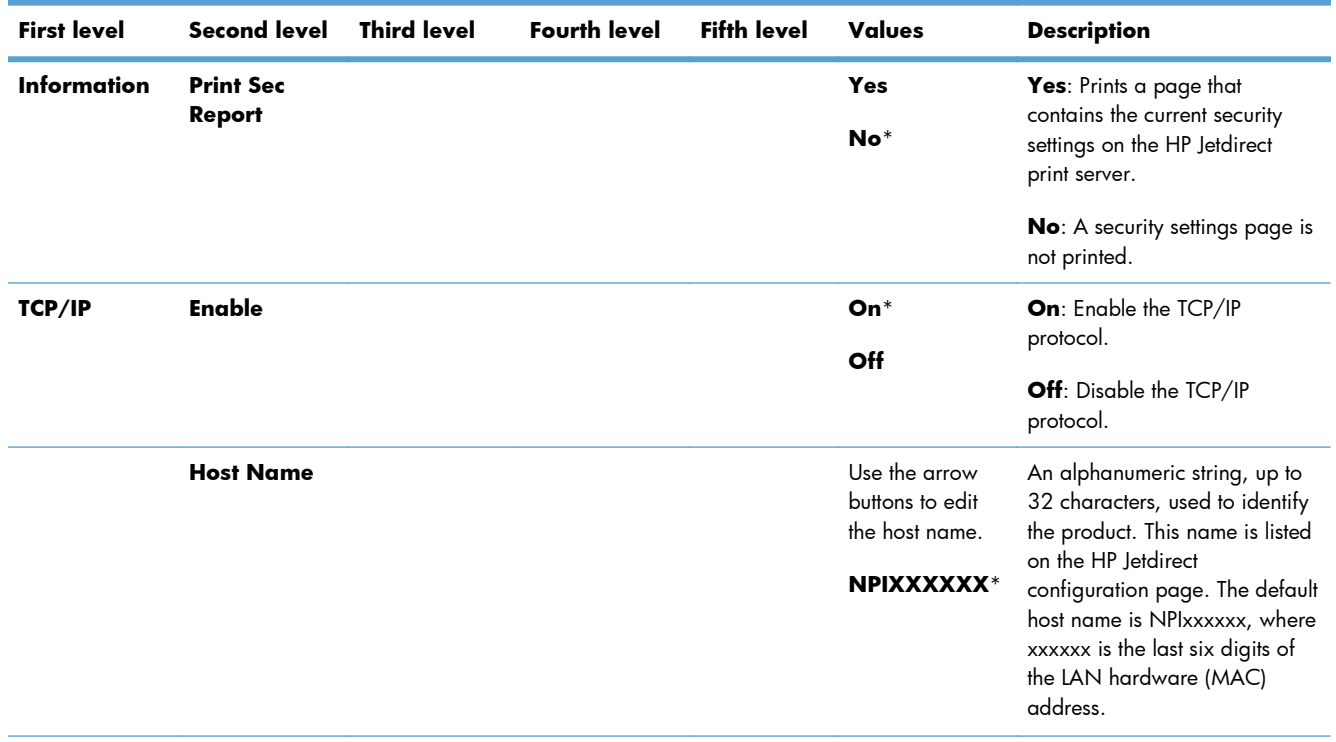

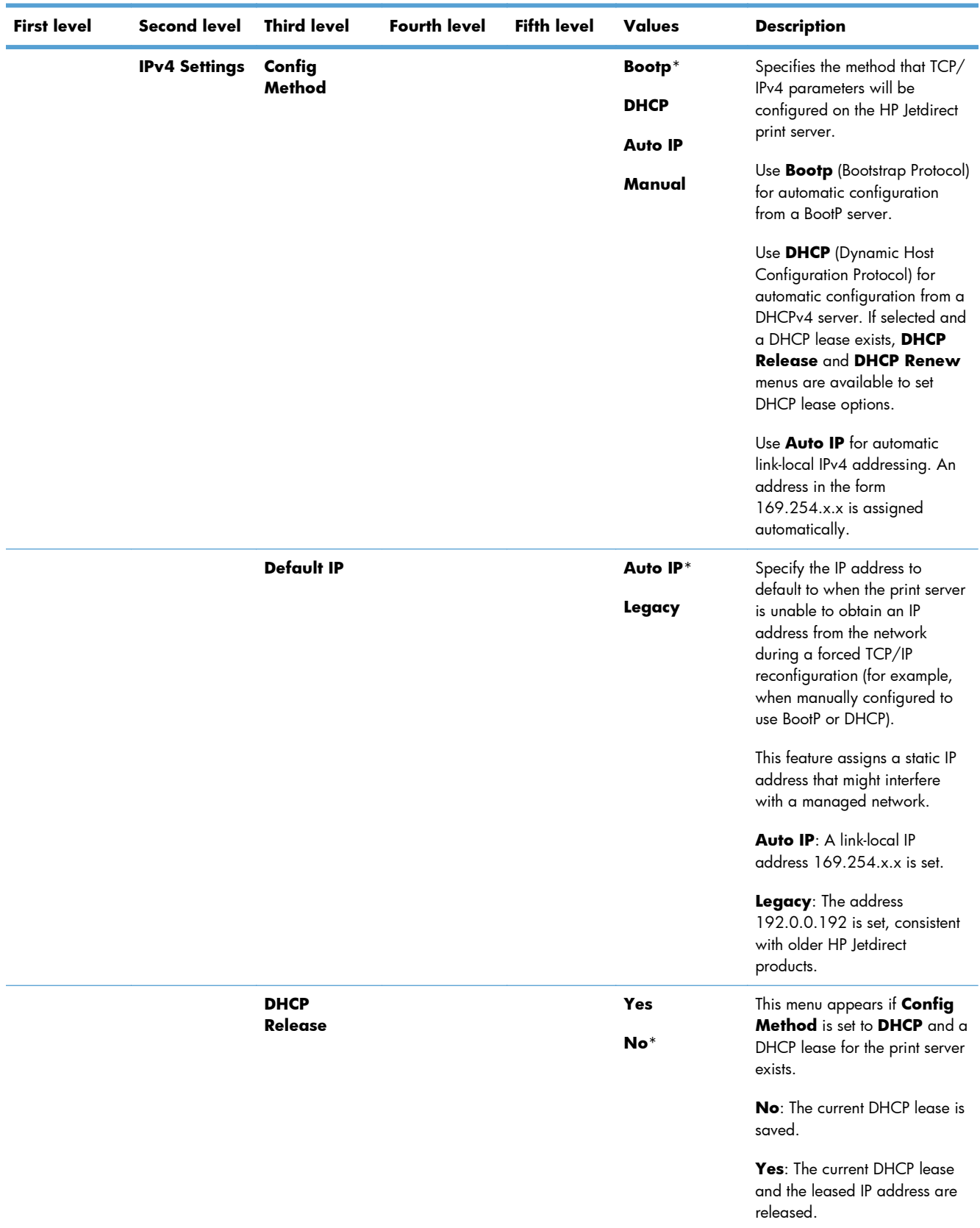

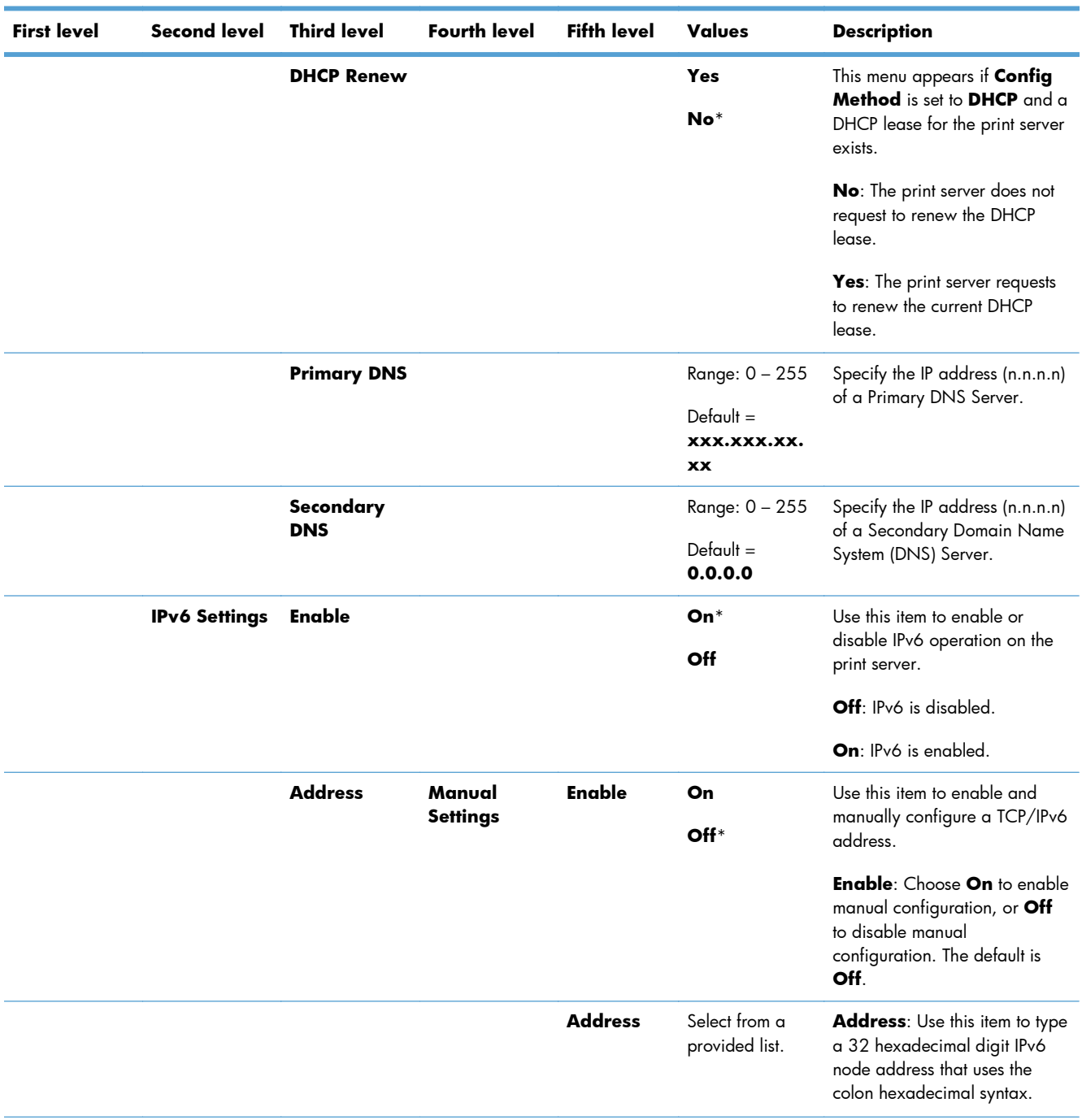

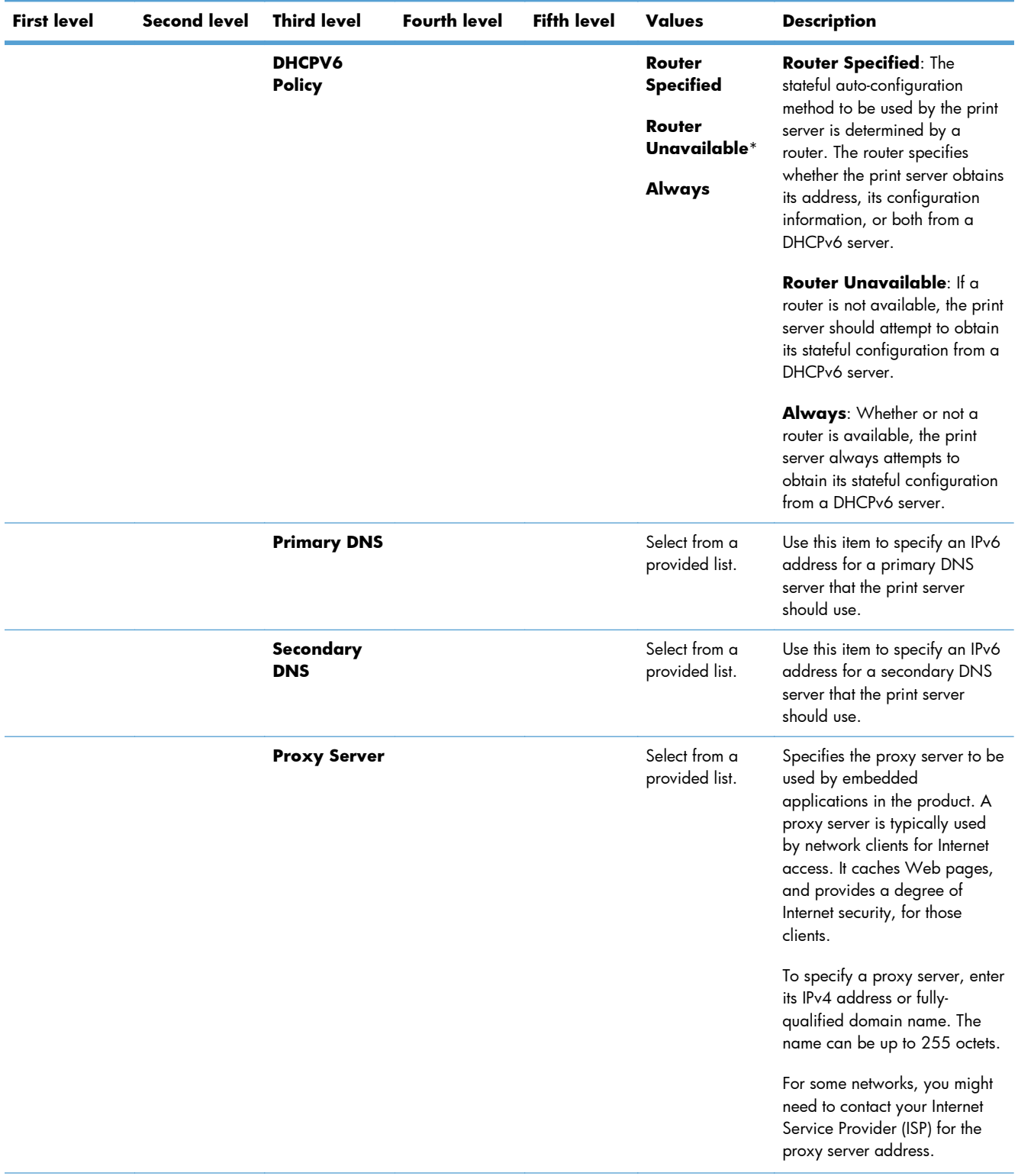

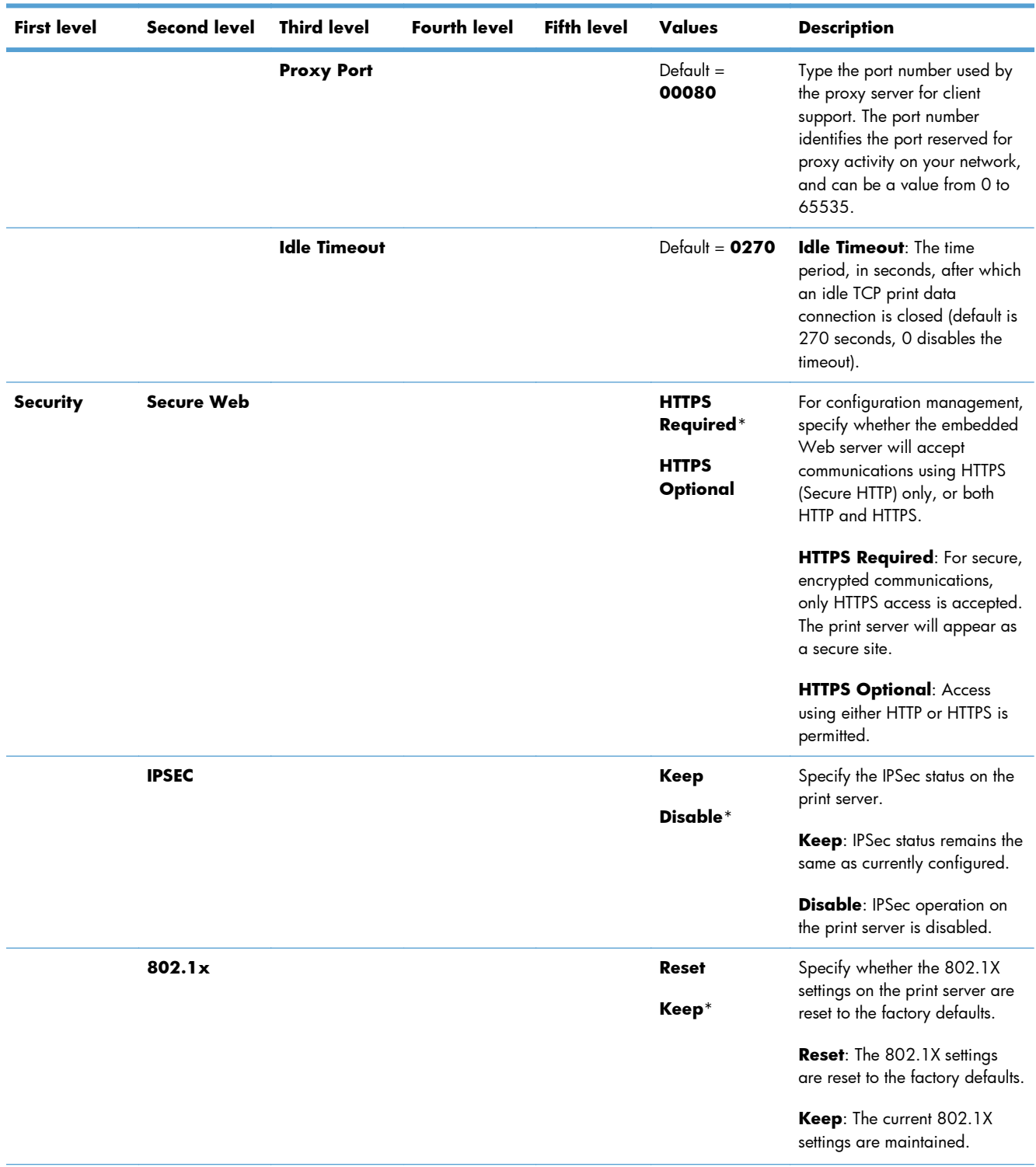

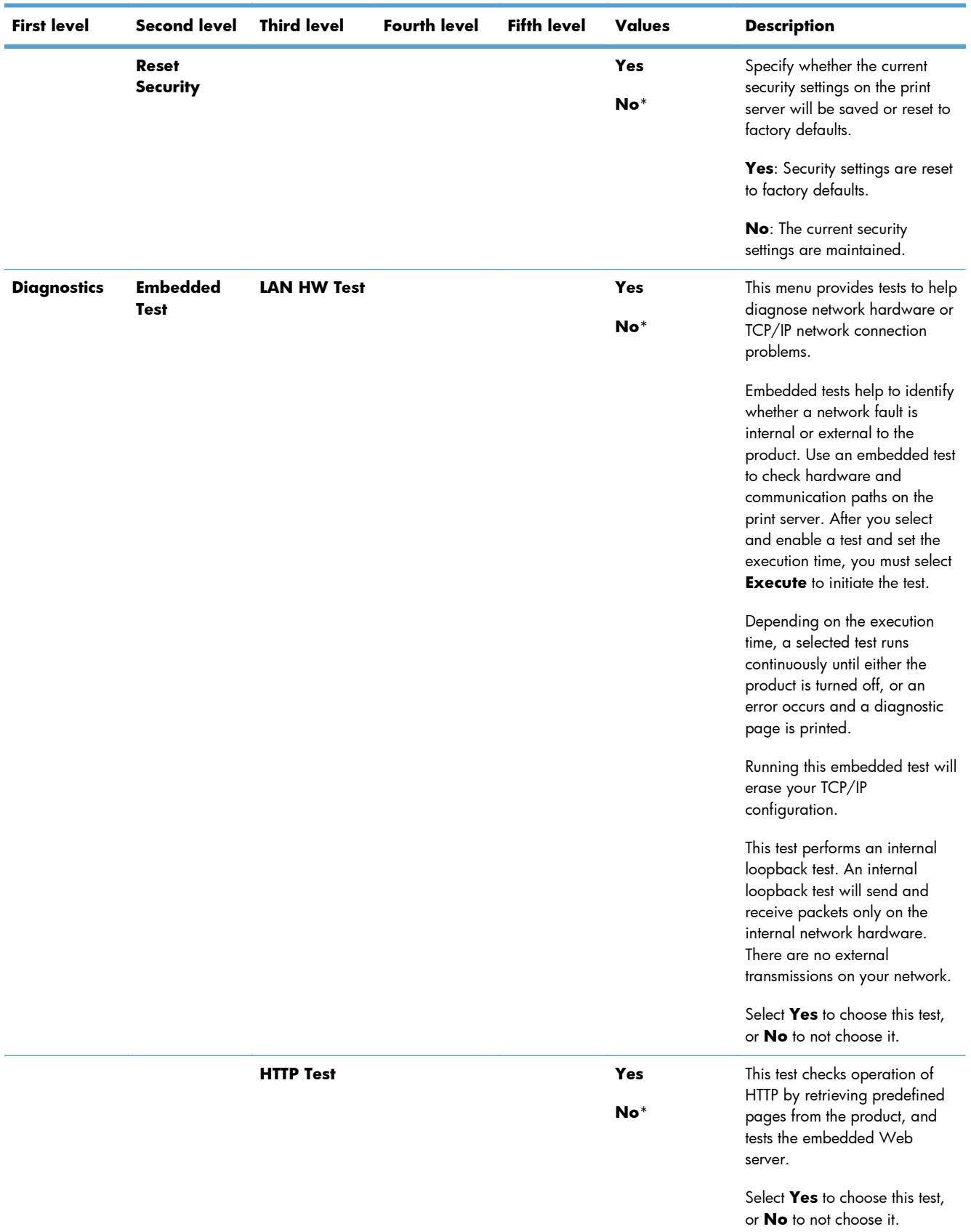

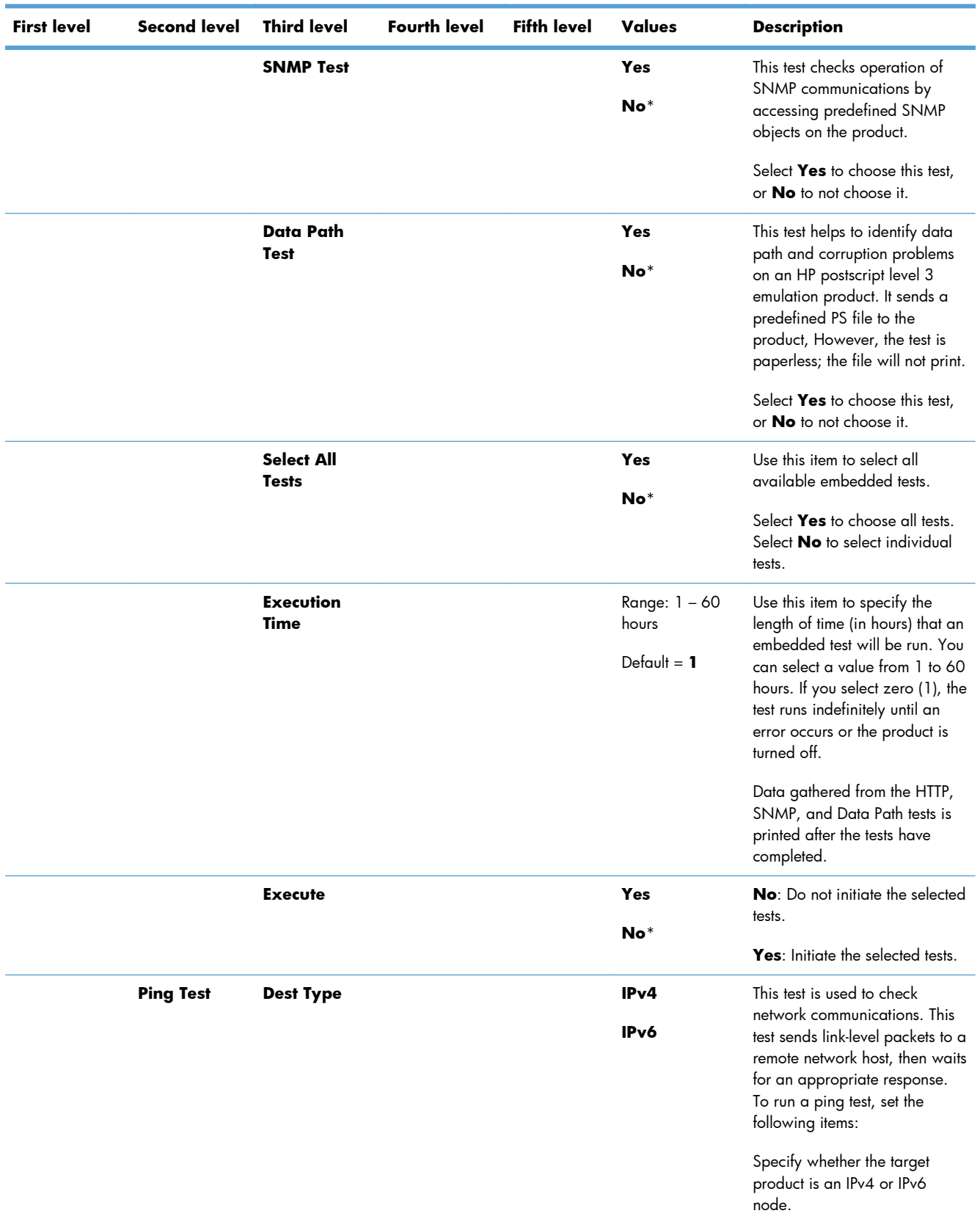

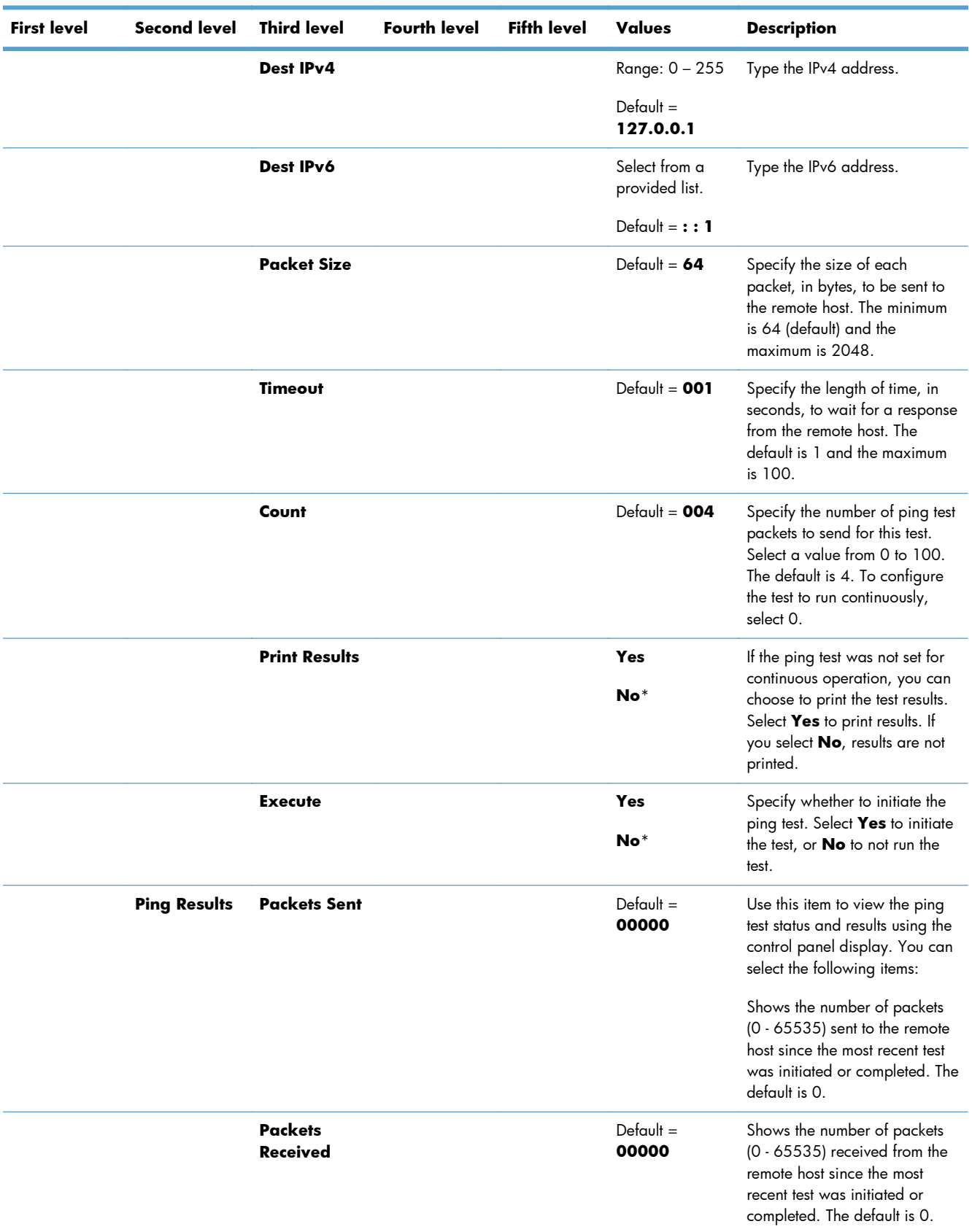

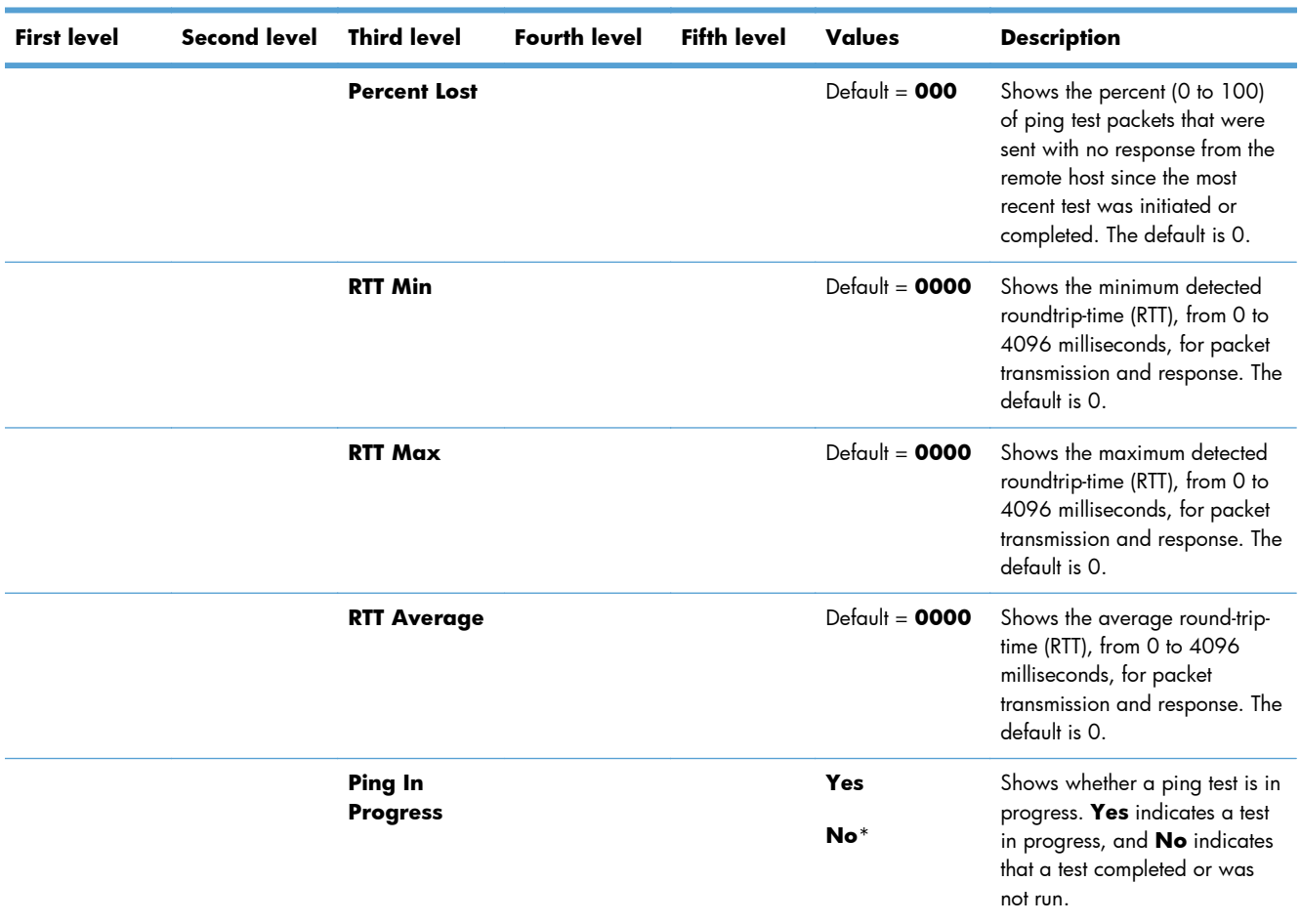

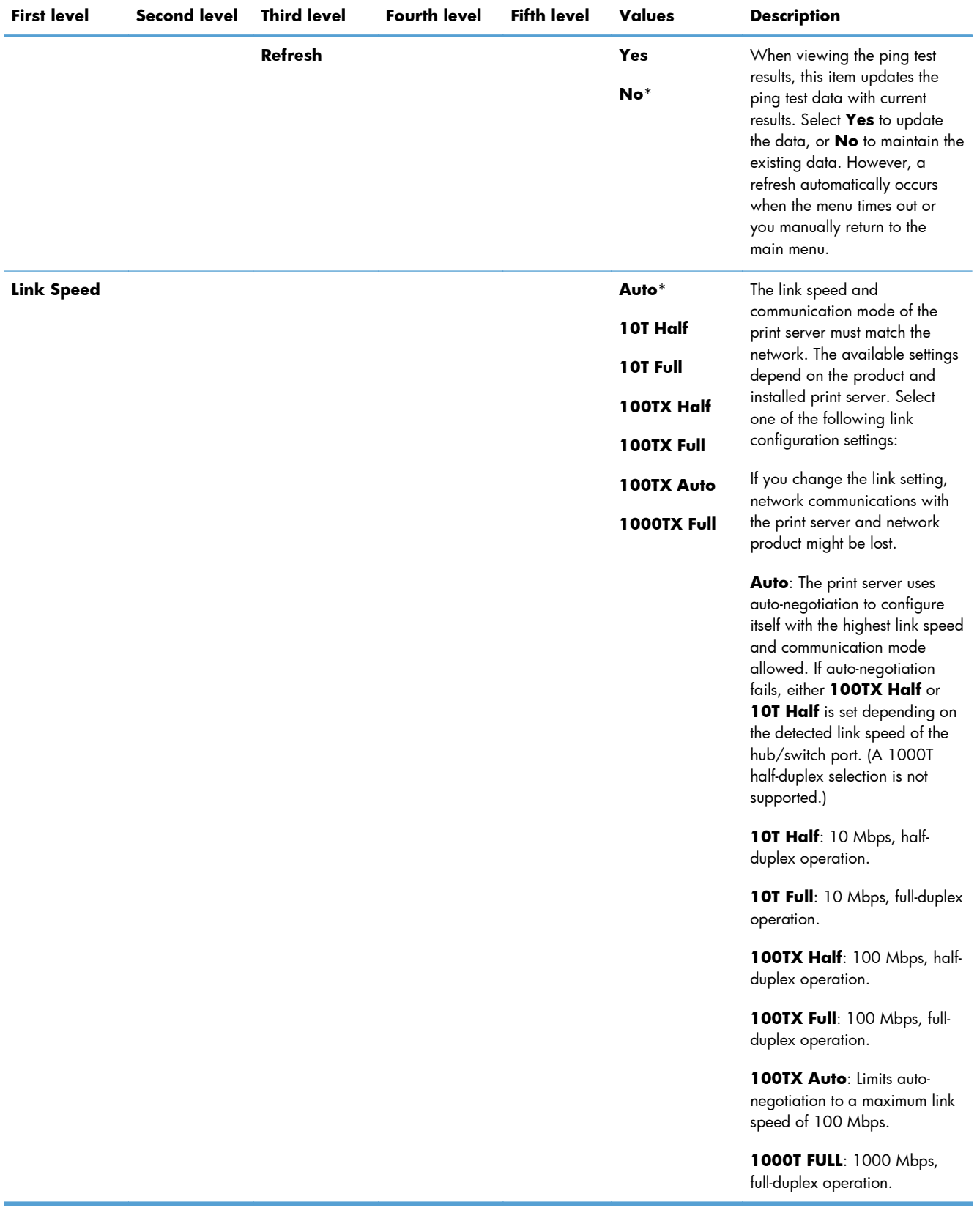

# **Troubleshooting menu**

In the following table, asterisks (\*) indicate the factory default setting.

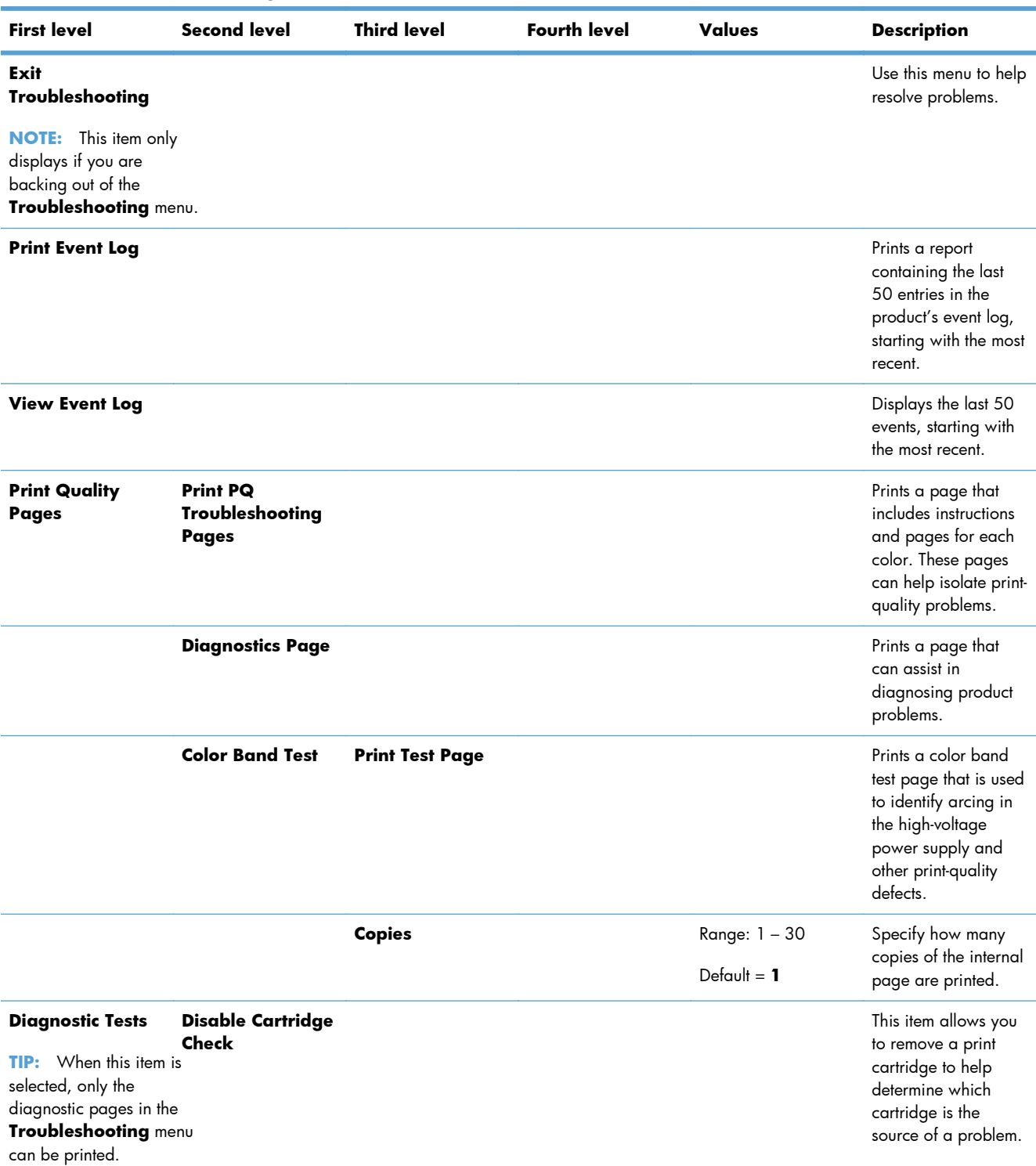

### **Table 3-42 Troubleshooting menu**

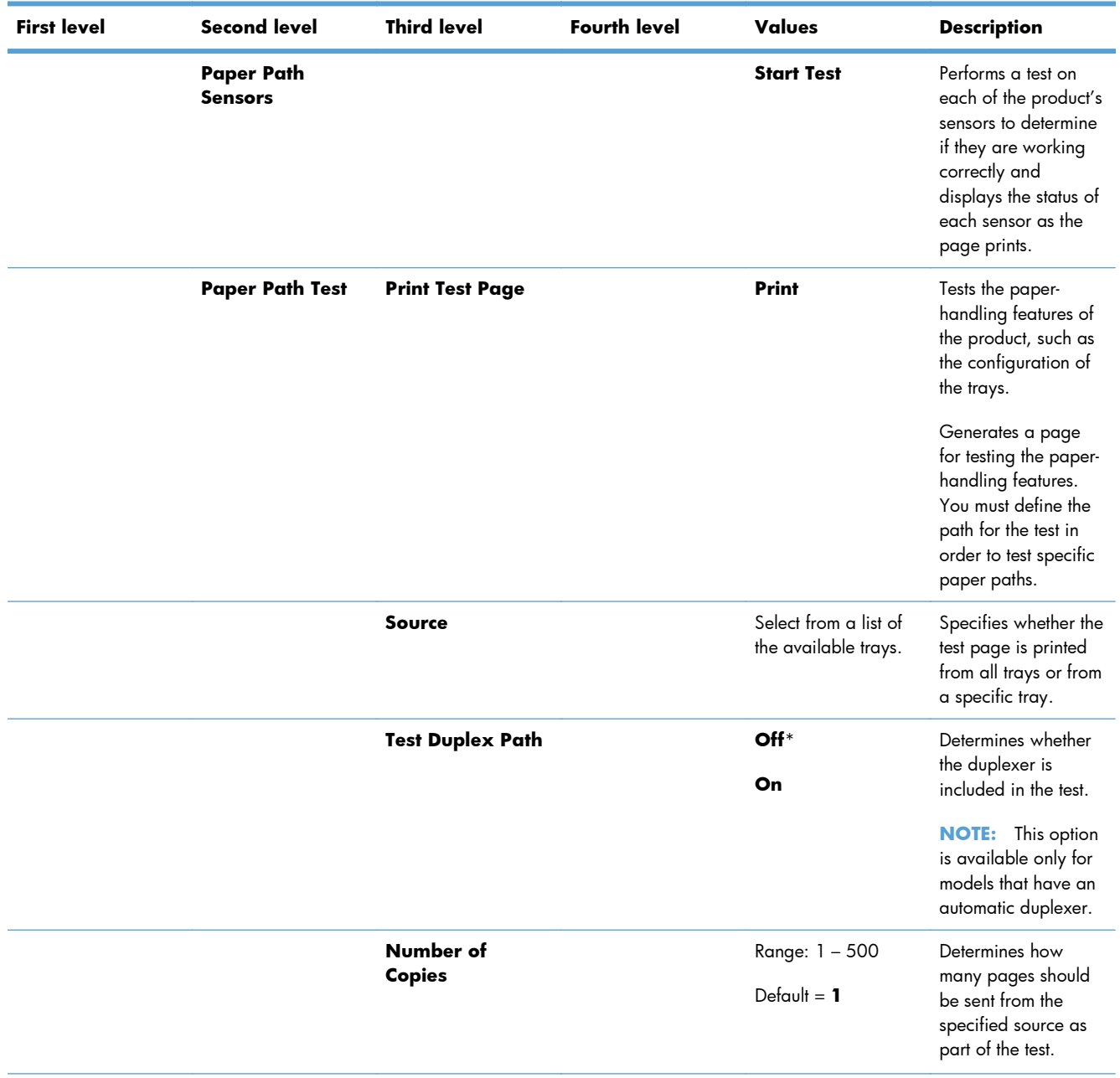

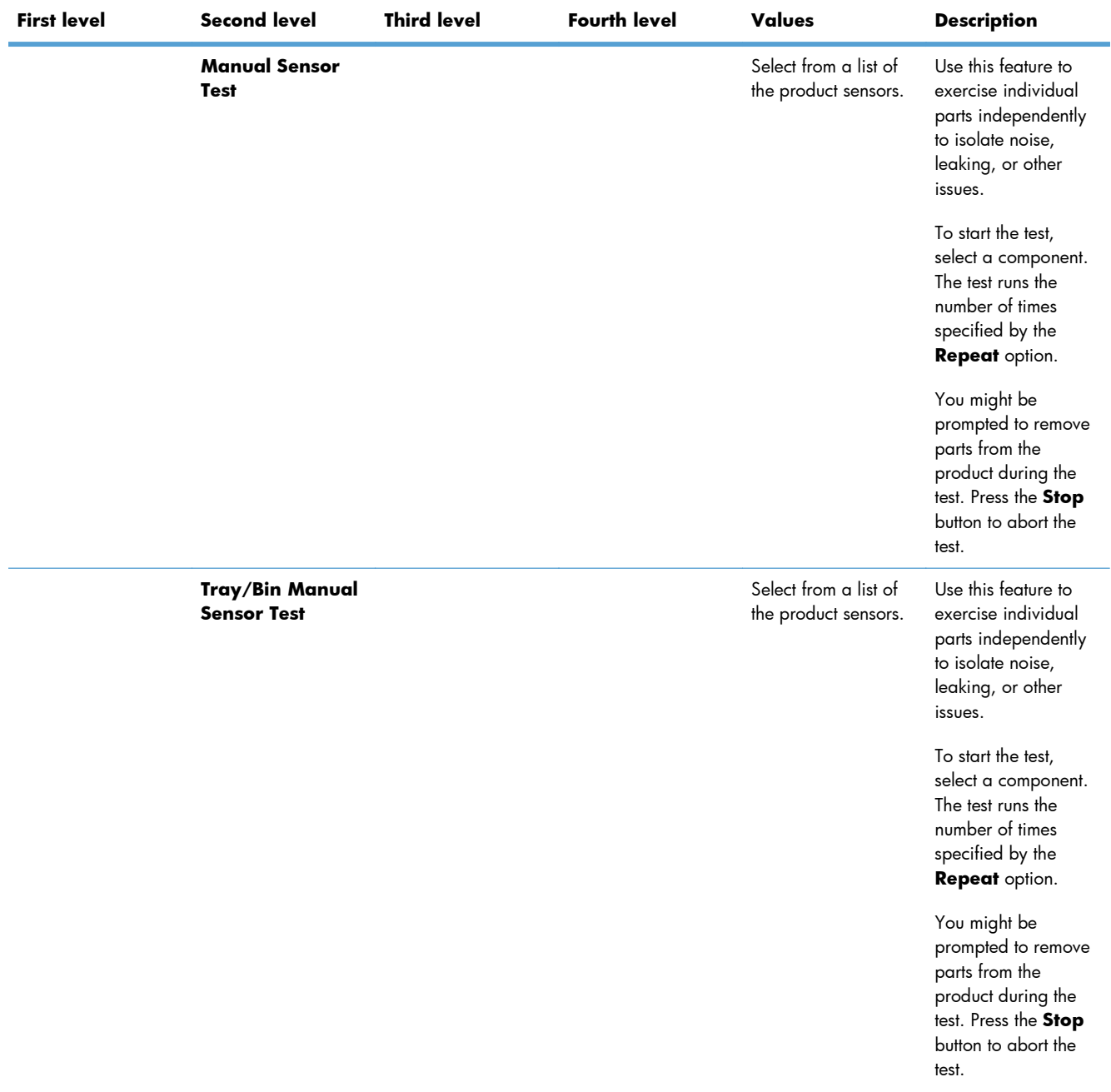

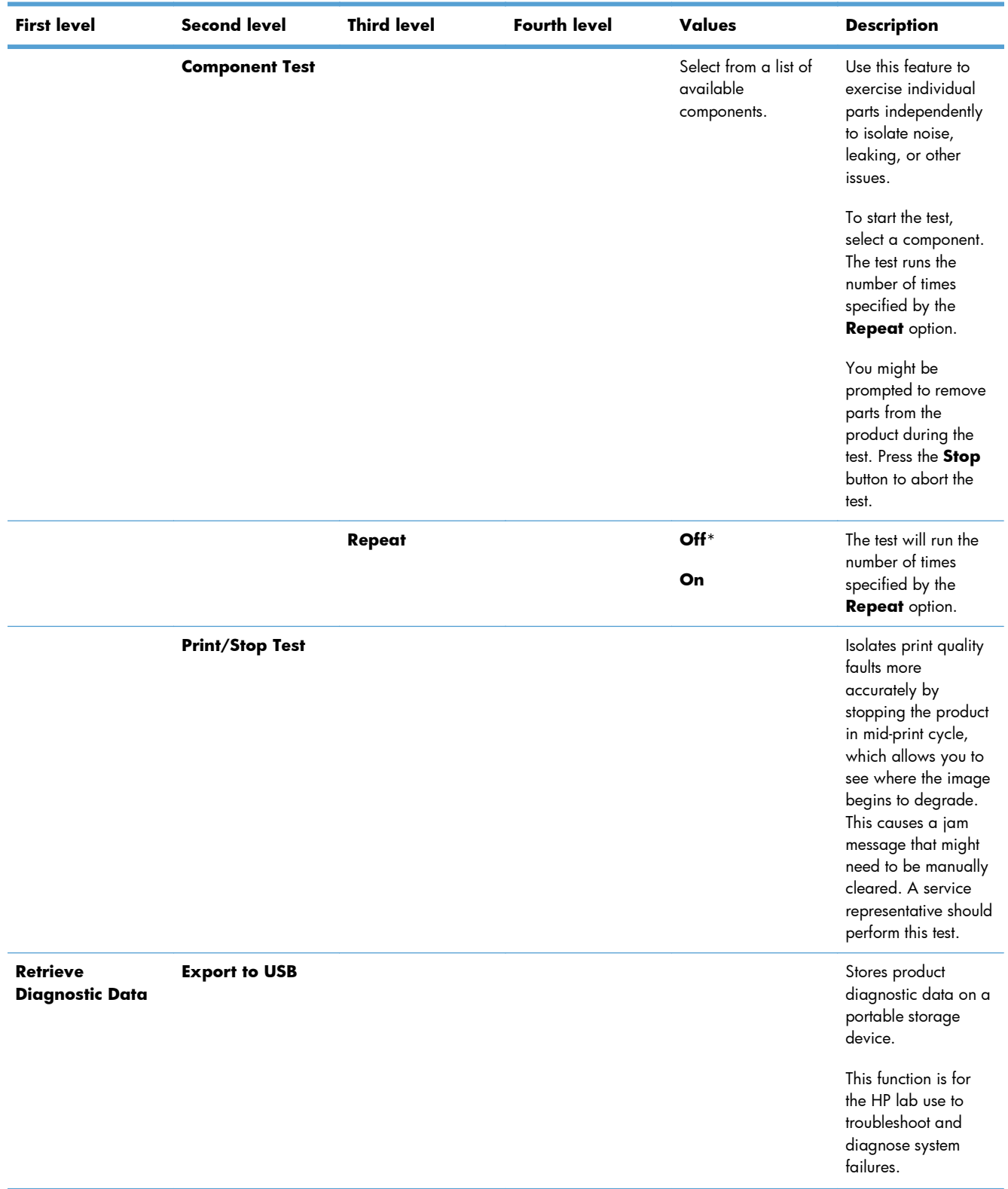

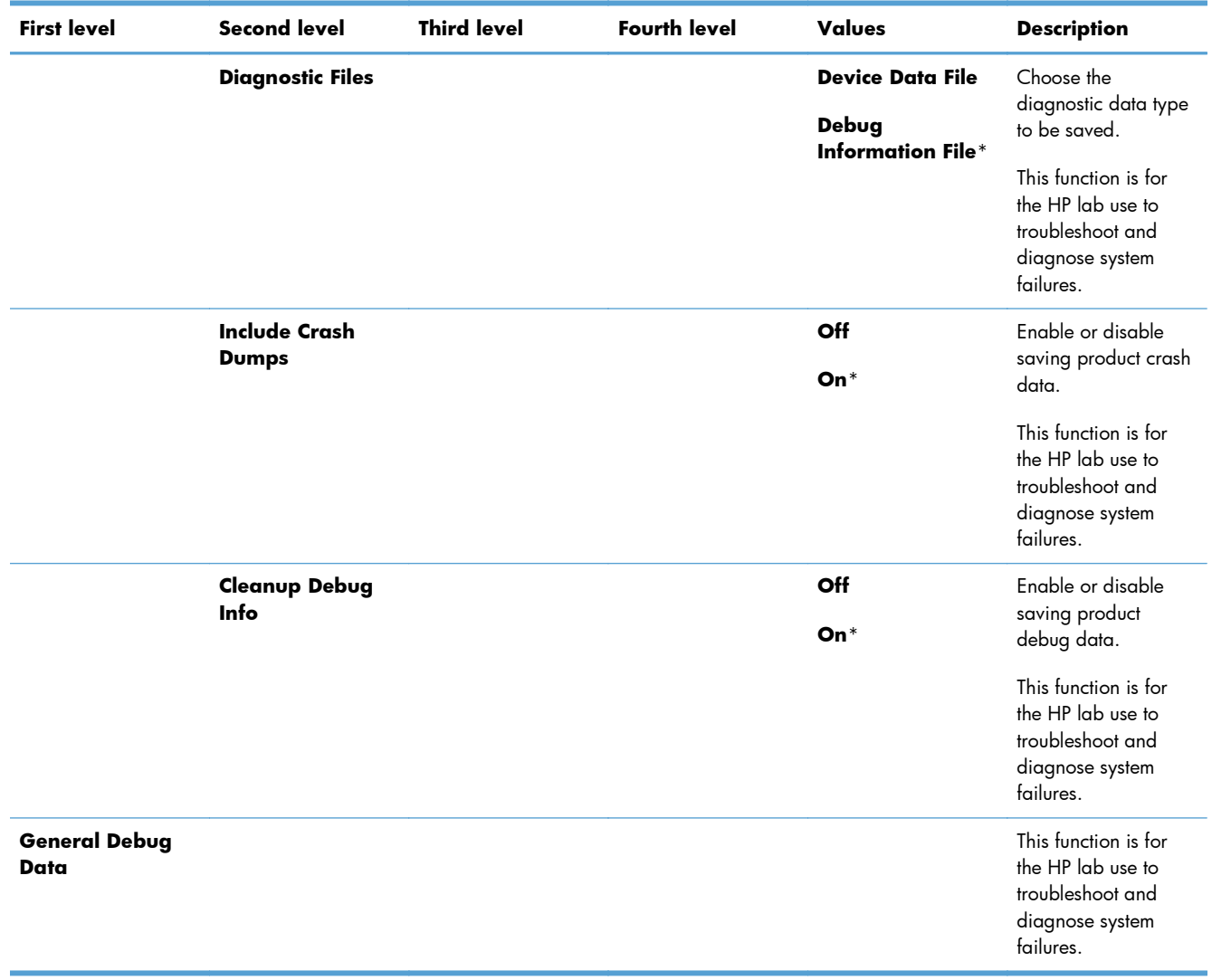

# **Device Maintenance menu**

#### **Backup/Restore menu**

**CAUTION:** Data backup and restoration is the responsibility of the customer/administrator of the product. Service personnel should not back up or restore customer data under any circumstances.

In the following table, asterisks (\*) indicate the factory default setting.

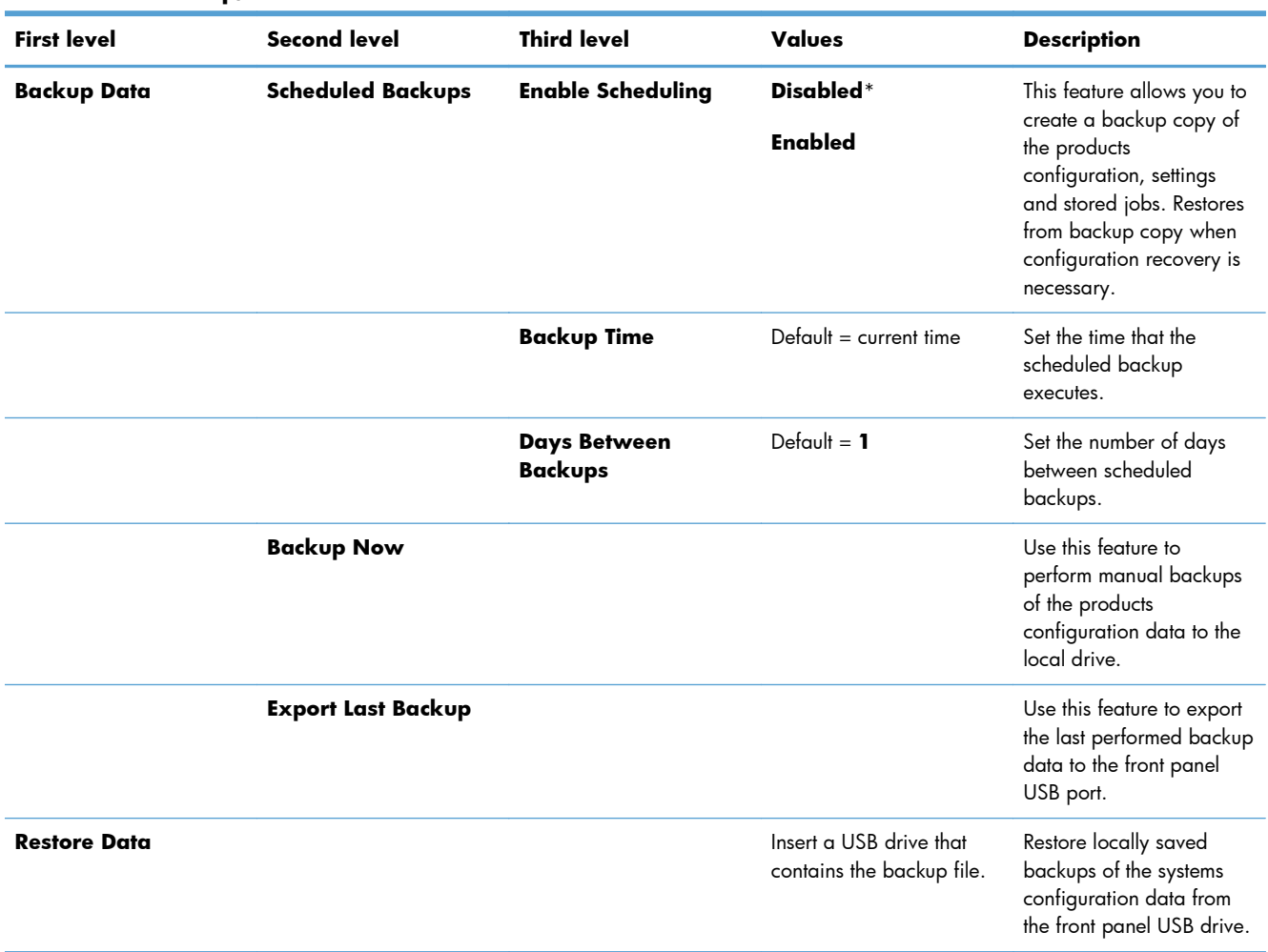

#### **Table 3-43 Backup/Restore menu**

### **Calibration/Cleaning menu**

In the following table, asterisks (\*) indicate the factory default setting.

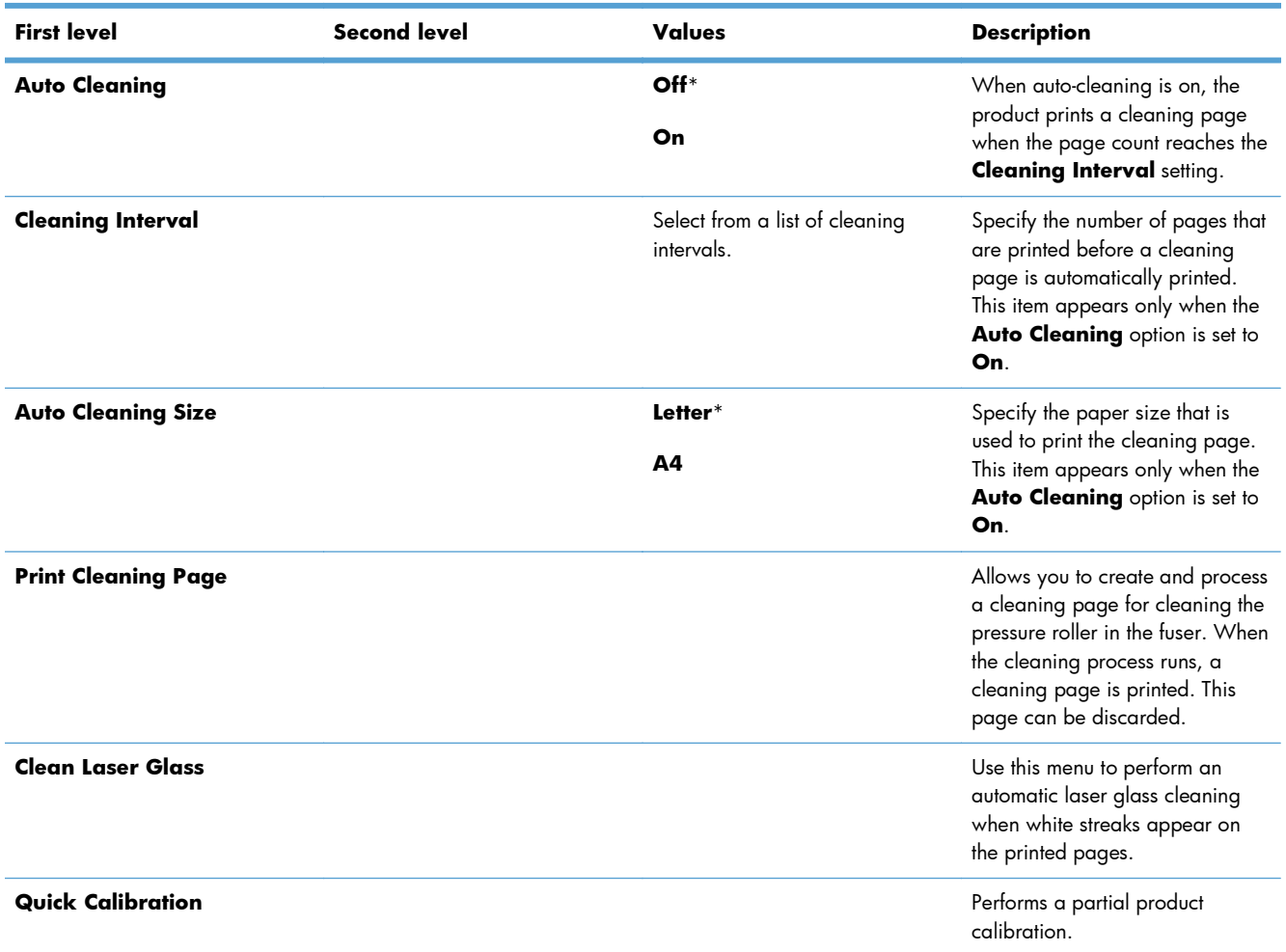

### **Table 3-44 Calibration/Cleaning menu**

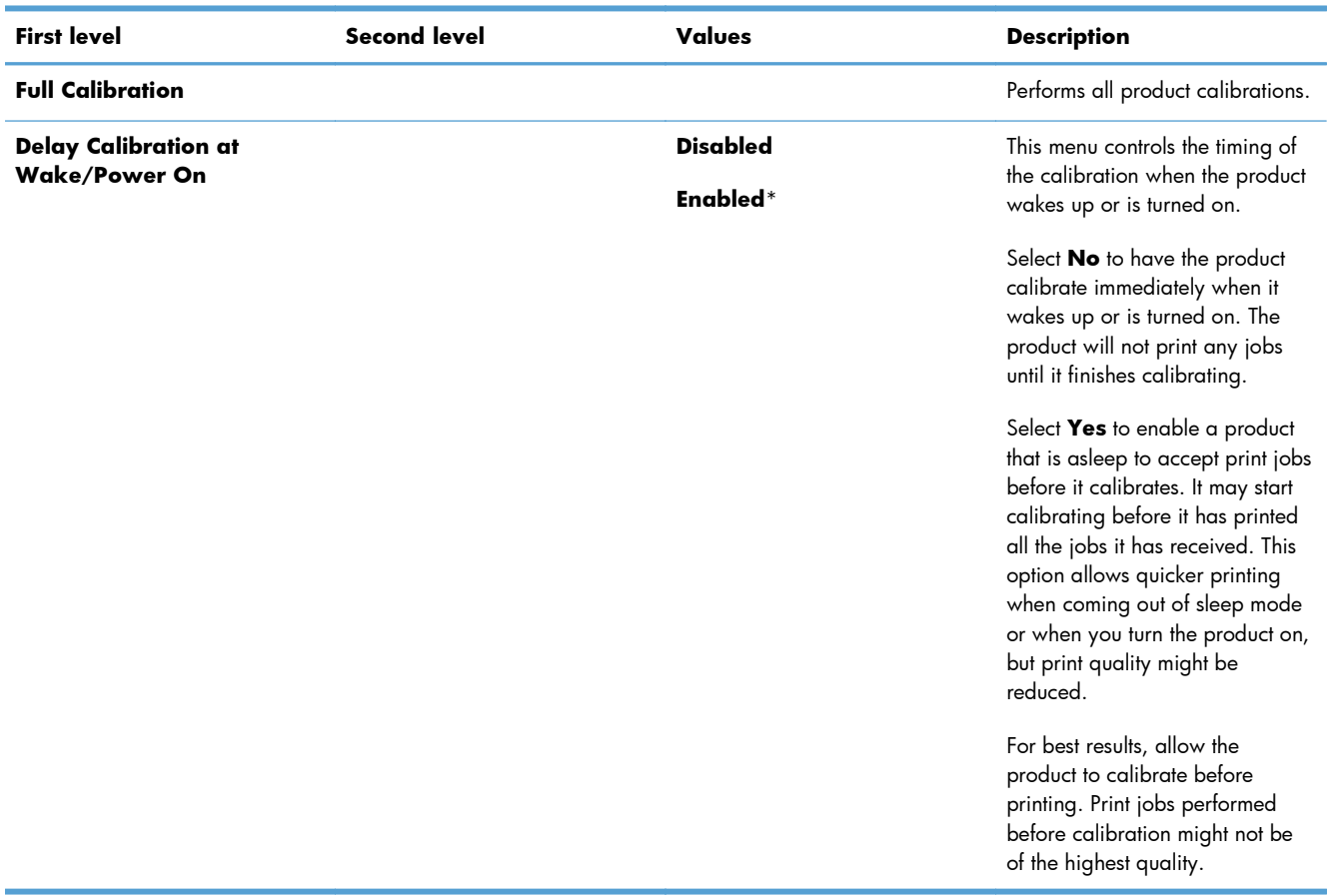

#### **Table 3-44 Calibration/Cleaning menu (continued)**

#### **USB Firmware Upgrade menu**

**To display**: At the product control panel, select the **Device Maintenance** menu, and then select the **USB Firmware Upgrade** menu.

Insert a USB storage device with a firmware upgrade bundle into the USB port, and follow the onscreen instructions.
## **Service menu**

The personal identification number (PIN) used to access the **Service** menu is 11552010.

In the following table, asterisks (\*) indicate the factory default setting.

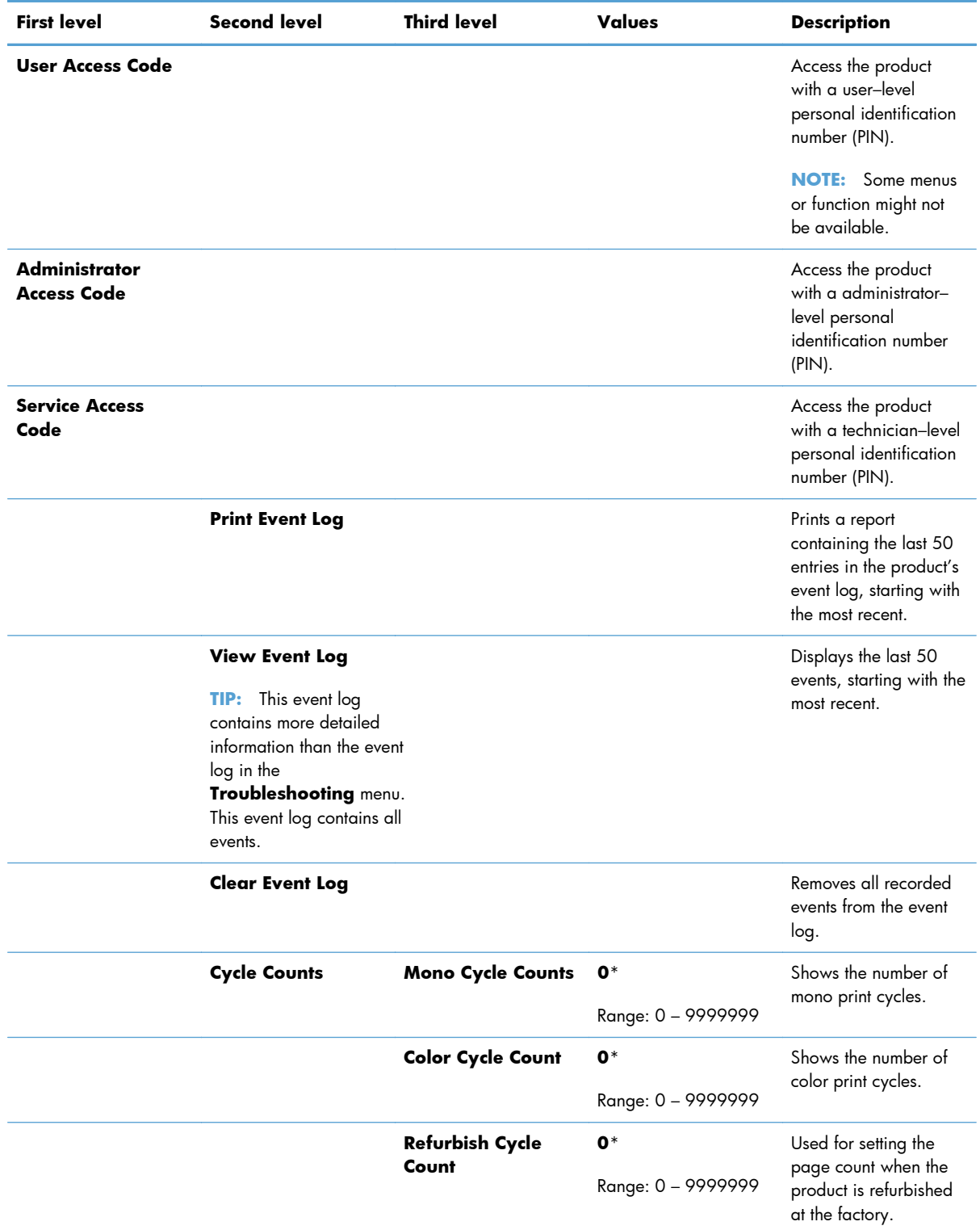

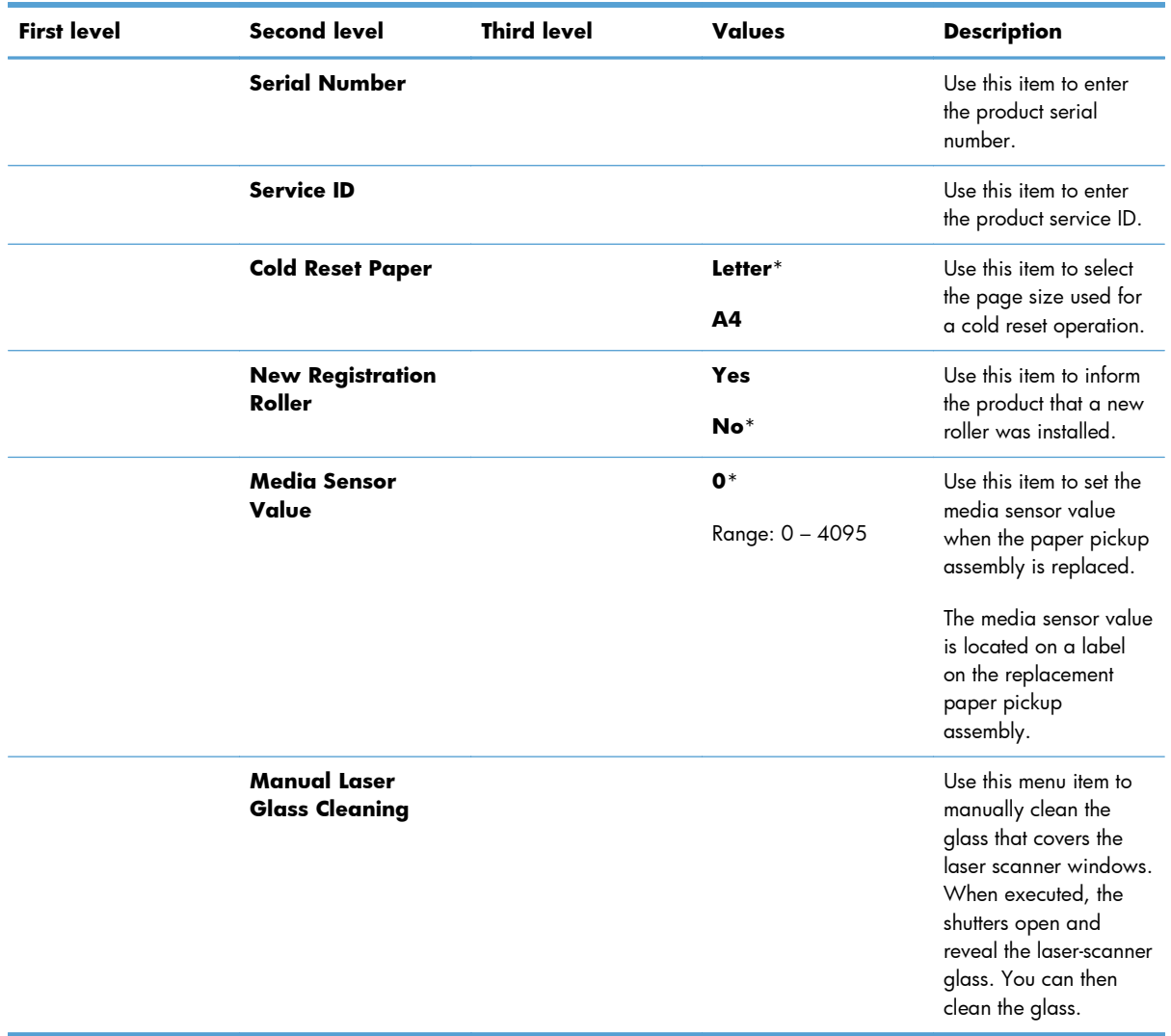

# **Interpret control-panel messages, status-alert messages, and event code errors**

The control-panel messages indicate the current product status or situations that might require action.

Control-panel messages appear temporarily and might require that you acknowledge the message by pressing the OK button to resume printing or by pressing the **Stop** button to cancel the job. With certain messages, the job might not finish printing or the print quality might be affected. If the message is related to printing and the auto-continue feature is on, the product will attempt to resume printing after the message has appeared for 10 seconds without acknowledgement.

For some messages, restarting the product might fix the problem. If a critical error persists, the product might require service.

## **10.0X.Y0 Supply memory error**

#### **Description**

The product cannot read or write to at least one print cartridge memory tag or a memory tag is missing from a print cartridge.

#### **Memory error**

◦ **10.00.00** (event code)

Black print cartridge

◦ **10.01.00** (event code)

Cyan print cartridge

- **10.02.00** (event code) Magenta print cartridge
- **10.03.00** (event code)

Yellow print cartridge

#### **E-label missing**

- **10.00.10** (event code) Black print cartridge
- **10.01.10** (event code) Cyan print cartridge
- **10.02.10** (event code)
	- Magenta print cartridge
- **10.03.10** (event code)

Yellow print cartridge

#### **Recommended action**

- **1.** Remove, and then reinstall the indicated print cartridge.
- **2.** If the error reappears, turn the power off, and then on.
- **3.** Check the cartridge e-label. If it is damaged, replace the cartridge.
- **4.** If the error persists, replace the indicated print cartridge.

## **10.22.50**

#### **Description**

The transfer kit life was reset above the order threshold.

A new ITB was installed.

## **Recommended action**

No action necessary.

## **10.22.51**

#### **Description**

The transfer kit life was reset above the replace threshold.

A new ITB was installed.

### **Recommended action**

No action necessary.

## **10.22.52**

#### **Description**

The transfer kit life was reset above the reset threshold.

A new ITB was installed.

#### **Recommended action**

No action necessary.

# **10.23.50**

### **Description**

The fuser kit life was reset above the order threshold.

A new ITB was installed.

### **Recommended action**

No action necessary.

## **10.23.51**

#### **Description**

The fuser kit life was reset above the replace threshold.

A new ITB was installed.

#### **Recommended action**

No action necessary.

## **10.23.52**

#### **Description**

The fuser kit life was reset above the reset threshold.

A new ITB was installed.

#### **Recommended action**

No action necessary.

## **10.23.70 Printing past very low**

#### **Description**

The product indicates when fuser kit is very low. The actual remaining fuse kit life might vary.

You do not need to replace the fuser kit at this time unless print quality is no longer acceptable.

A **CAUTION:** After an HP supply has reached the very low threshold, the HP premium protection warranty ends.

#### **Recommended action**

If print quality is no longer acceptable, replace the fuser kit. See the parts chapter in the service manual for the fuser kit part number.

**A** TIP: Advise the customer that HP recommends that they have replacement supplies available to install when the print quality is no longer acceptable.

# **10.XX.34 Used supply in use**

### **Description**

The indicated cartridge is used.

- **10.00.34** (event code) Black print cartridge
- **10.01.34** (event code)

Cyan print cartridge

◦ **10.02.34** (event code)

Magenta print cartridge

◦ **10.03.34** (event code)

Yellow print cartridge

### **Recommended action**

If you believe this is a genuine HP supply, go to [www.hp.com/go/anticounterfeit.](http://www.hp.com/go/anticounterfeit)

**NOTE:** Removing a cartridge from one product and then installing it in a different product (for testing functionality) will cause this event code.

# **10.XX.40 Genuine HP supplies installed**

#### **Description**

More than one genuine HP print cartridge has been installed.

◦ **10.00.40** (event code)

Black print cartridge

◦ **10.01.40** (event code)

Cyan print cartridge

◦ **10.02.40** (event code)

Magenta print cartridge

◦ **10.03.40** (event code) Yellow print cartridge

#### **Recommended action**

No action necessary.

# **10.XX.41 Unsupported supply in use**

#### **Description**

The indicated print cartridge is for a different product.

◦ **10.00.41** (event code)

Black print cartridge

10.01.41 (event code)

Cyan print cartridge

◦ **10.02.41** (event code)

Magenta print cartridge

◦ **10.03.41** (event code)

Yellow print cartridge

#### **Recommended action**

Remove the indicated print cartridge, and then install the correct cartridge for this product.

the **TIP:** See the parts chapter in the service manual for the correct cartridge part number.

# **10.XX.70 Printing past very low**

#### **Description**

The product indicates when a supply level is very low. The actual remaining print cartridge life might vary.

You do not need to replace the print cartridge at this time unless print quality is no longer acceptable.

A **CAUTION:** After an HP supply has reached the very low threshold, the HP premium protection warranty ends.

◦ **10.00.70**10.00.70 (event code)

Black print cartridge

◦ **10.01.70** (event code)

Cyan print cartridge

◦ **10.02.70** (event code)

Magenta print cartridge

◦ **10.03.70** (event code) Yellow print cartridge

## **Recommended action**

If print quality is no longer acceptable, replace the indicated print cartridge. See the parts chapter in the service manual for the correct cartridge part number.

 $\frac{1}{2}$  TIP: Advise the customer that HP recommends that they have replacement supplies available to install when the print quality is no longer acceptable.

# **10.YY.15 Install <supply>**

### **Description**

The indicated supply has been removed or installed incorrectly.

◦ **10.00.15** (event code)

Black print cartridge

◦ **10.01.15** (event code)

Cyan print cartridge

◦ **10.02.15** (event code)

Magenta print cartridge

◦ **10.03.15** (event code)

Yellow print cartridge

◦ **10.23.15**

Fuser kit

◦ **10.31.15**

**TCU** 

## **Recommended action**

Replace or install the indicated supply.

See the parts chapter in the service manual for the correct supply or kit part number.

## **10.YY.25 Wrong cartridge in <color> slot**

#### **Description**

The indicated cartridge is installed in the wrong position.

◦ **10.00.25** (event code)

Black print cartridge

◦ **10.01.25** (event code)

Cyan print cartridge

◦ **10.02.25** (event code)

Magenta print cartridge

◦ **10.03.25** (event code)

Yellow print cartridge

### **Recommended action**

Install the indicated cartridge in the correct position.

From left to right, the correct cartridge order follows:

- Yellow
- Magenta
- Cyan
- Black

# **10.YY.35 Incompatible <supply>**

#### **Description**

The indicated supply is not compatible with this product.

◦ **10.00.35** (event code)

Black print cartridge

◦ **10.01.35** (event code)

Cyan print cartridge

◦ **10.02.35** (event code)

Magenta print cartridge

◦ **10.03.35** (event code)

Yellow print cartridge

◦ **10.23.35** (event code)

Fuser

#### **Recommended action**

A **CAUTION:** The fuser might be hot. Be careful when removing the fuser.

Install a supply that is designed for this product.

See the parts chapter in the service manual for the correct supply part number.

# **11.00.YY Internal clock error**

### **Description**

The product real time clock has experienced an error.

- 01=dead clock
- 02=dead real time clock

## **Recommended action**

Whenever the product is turned off and then turned on again, set the time and date at the control panel.

If the error persists, you might need to replace the formatter.

## **13.00.00**

### **Description**

Generic jam event code.

## **Recommended action**

Check the product for a jam. See the clear jams section in the service manual.

## **13.A3.FF**

### **Description**

Power on jam at the Tray 3 feed sensor.

### **Recommended action**

Check the product for a jam. See the clear jams section in the service manual.

## **13.D3.DZ**

#### **Description**

Late to duplex re-feed jam

 $Z =$  fuser mode

## **Recommended action**

Check the product for a jam. See the clear jams section in the service manual.

## **13.WX.EE**

#### **Description**

This jam occurs when a door is opened during printing.

13.AA.EE (event code)

Tray 3, 4, or 5 door open

◦ **13.AB.EE** (event code)

Tray 4, 5, or 6 door open

◦ **13.BA.EE** (event code)

Front door open

◦ **13.BB.EE** (event code)

Right door open

#### **Recommended action**

Make sure that the doors are fully closed.

## **13.WX.FF**

#### **Description**

Power on residual paper jam

This jam occurs when the paper exists at any of the paper path jam sensors at power on or door close. Due to the current FW timing requirements, the displayed jam code is always 13.FF.FF, only the event log will have 13.WX.FF

◦ **13.B2.FF** (event code)

Registration sensor - PS5

◦ **13.B4.FF** (event code)

Loop sensor - PS7 and PS8

◦ 13.B9.FF (event code)

Fuser output sensor - PS6

◦ **13.A3.FF** (event code)

Tray 3 feed sensor - SR1

- **13.A4.FF** (event code)
	- Tray 4 feed sensor SR1
- **13.A5.FF** (event code)

Tray 5 feed sensor - SR81

◦ **13.A6.FF** (event code)

Tray 6 feed sensor - SR91

◦ **13.FF.FF** (event code)

Multiple sensors

### **Recommended action**

Clear the jam. See the clear jams section in the service manual.

# **13.WX.YZ Fuser area jam**

#### **Description**

◦ **13.B9.AZ** (event code)

Stopped at fuser jam

This jam occurs when the paper stays at the fuser output sensor for a designated amount of time after it has reached the fuser output sensor.

 $Z =$  fuser mode

- 1 = Normal auto sense
- $\bullet$  2 = Normal non-auto sense
- $\bullet$  3 = Light 1 to 3
- $\bullet$  4 = Heavy 1
- $\bullet$  5 = Heavy 2
- $6 =$  Heavy 3
- $\bullet$  7 = Glossy 1
- $\bullet$  8 = Glossy 2
- $\bullet$  9 = Glossy 3
- $\bullet$  A = Glossy film
- $\bullet$  B = Transparency
- $C =$  Label
- $\bullet$  D = Envelope 1 to 3
- $E = R$ ough
- $0 =$  Photo 1 to 3
- **13.B9.DZ** (event code)

 $Z =$  the source tray number

This jam occurs when the paper does not reach the fuser output sensor in the designated amount of time.

◦ **13.E1.DZ** (event code)

 $7 =$  fuser mode

This jam occurs when the paper stays at the fuser output sensor for a designated amount of time after it has reached the fuser output sensor.

#### **Recommended action**

Clear the jam. See the clear jams section in the service manual.

For a 13.B9.DZ jam: Make sure media is within specifications, check for obstructions in the fuser, check that the T2 roller is installed properly.

## **13.WX.YZ Fuser wrap jam**

#### **Description**

13.**B9.CZ** (event code)

Fuser wrap jam

This jam occurs when the paper disappears from the fuser output sensor before a designated amount of time after the paper reached the fuser output sensor (It is determined that the paper is being wrapped around the fuser roller).

- $Z =$  fuser mode
- $\bullet$   $1 =$  Normal auto sense
- $\bullet$  2 = Normal non-auto sense
- $\bullet$  3 = Light 1 to 3
- $\bullet$  4 = Heavy 1
- $\bullet$  5 = Heavy 2
- $6 =$  Heavy 3
- $\bullet$  7 = Glossy 1
- $8 =$  Glossy 2
- $9 =$  Glossy 3
- $A = G$ lossy film
- $\bullet$  B = Transparency
- $C =$  Label
- $\bullet$  D = Envelope 1 to 3
- $\bullet$  E = Rough
- $0 =$  Photo 1 to 3

#### **Recommended action**

Clear the jam. See the clear jams section in the service manual.

## **13.WX.YZ Jam below control panel**

#### **Description**

◦ **13.B2.9Z** (event code)

Page at duplex switchback jam.

 $Z =$  the source tray number

#### **Recommended action**

Check the product for a jam. See the clear jams section in the service manual.

## **13.WX.YZ Jam in lower right door**

#### **Description**

13.A3.D5 (event code)

Late to path jam from Tray 5

This jam occurs when the paper does not reach the Tray 3 feed sensor (SR1) in designated amount of time after the Tray 5 feed sensor (SR81) sensed the leading edge.

◦ **13.A4.D5** (event code)

Late to path jam from Tray 5

This jam occurs when the paper does not reach the Tray 4 feed sensor (SR1) in designated amount of time after the Tray 5 feed sensor (SR81) sensed the leading edge.

#### ◦ **13.A5.A5** (event code)

Stopped at tray path jam, from Tray 5

◦ **13.A3.D6** (event code)

Late to path jam from Tray 6

This jam occurs when the paper does not reach the Tray 3 feed sensor (SR1) in designated amount of time after the Tray 6 feed sensor (SR91) sensed the leading edge.

◦ **13.A5.D6** (event code)

Late to path jam from Tray 6

This jam occurs when the paper does not reach the Tray 5 feed sensor (SR81) in designated amount of time after the Tray 6 feed sensor (SR91) sensed the leading edge.

#### **Recommended action**

Clear the jam. See the clear jams section in the service manual.

## **13.WX.YZ Jam in middle right door**

#### **Description**

13.A3.D4 (event code)

Late to path jam from Tray 4

This jam occurs when the paper does not reach the Tray 3 feed sensor (SR1) in designated amount of time after the Tray 4 feed sensor (SR1) sensed the leading edge.

#### **Recommended action**

Clear the jam. See the clear jams section in the service manual.

## **13.WX.YZ Jam in right door**

#### **Description**

13.**B2.AZ** (event code)

Stopped at registration jam.

This jam occurs when the media is longer than the longest Universal size, (470 mm; 18.50 in), by 40 mm (1.57 in) or more, and printing from Tray 1.

However, this jam occurs when the media that is longer than the designated length by 40 mm (1.57 in) and more is detected, if the media that is longer than the longest Universal is designated. This jam occurs when the media longer than LEDGER-P by 40 mm (1.57 in) or more is detected at printing from Tray 2 through Tray 6.

 $Z =$  the source tray number

◦ **13.B2.DD** (event code)

Late to registration jam, from duplexer

This jam occurs when the paper does not reach the TOP sensor in designated amount of time after it is reversed at the switchback position.

 $Z = D$  for duplexer

#### ◦ **13.B2.DZ** (event code)

Late to registration jam, from tray <Z>

This jam occurs when the paper does not reach the TOP sensor in the designated amount of time after the Tray 3 feed sensor sensed the leading edge at printing from Tray 3, 4, 5, or 6.

 $Z =$  source tray

13.**B9.DD** (event code)

Late to fuser jam, from duplexer

This jam occurs when the paper does not reach the fuser output sensor in designated amount of time.

#### **Recommended action**

Clear the jam. See the clear jams section in the service manual.

## **13.WX.YZ Jam in Tray 1**

#### **Description**

13.**B2.D1** (event code)

Late to registration jam, from Tray 1

This jam occurs when the paper does not reach the TOP sensor in designated amount of time from the start of paper pickup at printing from Tray 1 and duplex printing.

#### **Recommended action**

Clear the jam. See the clear jams section in the service manual.

## **13.WX.YZ Jam in Tray <X>**

#### **Description**

13.**B2.D2** (event code)

Misfeed jam from Tray 2

This jam occurs when the paper does not reach the TOP sensor in designated amount of time from the start of paper pick-up at printing from Tray 2 and duplex printing.

◦ **13.A3.D3** (event code)

Misfeed jam from Tray 3

This jam occurs when the paper does not reach the feed sensor of each tray in designated amount of time after the start of paper pickup.

◦ **13.A4.D4** (event code)

Misfeed from Tray 4

This jam occurs when the paper does not reach the Tray 3 feed sensor (SR1) in designated amount of time after the Tray 4 feed sensor (SR1) sensed the leading edge.

◦ **13.A5.D5** (event code)

Misfeed from Tray 5

This jam occurs when the paper does not reach the Tray 3 feed sensor (SR1) in designated amount of time after the Tray 4 feed sensor (SR1) sensed the leading edge.

13.A6.D6 (event code)

Misfeed jam from Tray 6

This jam occurs when the paper does not reach the feed sensor of each tray in designated amount of time after the start of paper pickup.

### **Recommended action**

Clear the jam. See the clear jams section in the service manual.

## **20.00.00 Insufficient memory To continue, press OK**

#### **Description**

The product has experienced a memory error. You might have tried to transfer too many fonts or macros.

### **Recommended action**

Press the OK button to print the transferred data (some data might be lost), and then simplify the print job or install additional memory.

## **21.00.00 Page too complex**

#### **Description**

The page decompression process was too slow for the printer.

#### **Recommended action**

Press the OK button to continue printing (some data might be lost).

### **32.1C.XX**

#### **Description**

◦ **32.1C.01** (event code)

NVRAM backup/restore service backup started

**32.1 C.02** (event code)

NVRAM backup/restore service restore started

◦ **32.1C.03** (event code)

NVRAM backup/restore administrator backup started

◦ **32.1C.04** (event code)

NVRAM backup/restore administrator restore started

◦ **32.1C.05** (event code)

Backup/restore complete

◦ **32.1C.06** (event code)

Data model failed to clone job ticket

◦ **32.1C.07** (event code)

Backup restore permissions error

**32.1 C.08** (event code)

Not enough disk space to perform backup/restore or network share issue

◦ **32.1C.09** (event code)

Tried to restore a backup file that was not valid for this product

◦ **32.1C.0A** (event code)

Backup file is invalid

◦ **32.1C.0B** (event code)

Backup is from newer version of FW than what is currently on the product

◦ **32.1C.0C** (event code)

Backup cancelled from the HP Embedded Web Server

◦ **32.1C.0D** (event code)

Backup/restore failed, auto-reboot failed, or the product might be busy

◦ **32.1C.0E** (event code)

Backup/restore timeout while communicating with the formatter

◦ **32.1C.11** (event code)

Backup/restore timeout while communicating with the engine

◦ **32.1C.12** (event code)

Backup/restore timeout while communicating with the disk

◦ **32.1C.13** (event code)

Scheduled backup failure

◦ **32.1C.14** (event code)

NVRAM restore timeout while communicating with the formatter

◦ **32.1C.17** (event code)

NVRAM restore timeout while communicating with the engine

◦ **32.1C.1B** (event code)

Backup of print subsystem failed

- **32.1C.1C** (event code) Backup of networking subsystem failed
- **32.1C.21** (event code)

Restore of print subsystem failed

- **32.1C.22** (event code) Restore of networking subsystem failed
- **32.1C.24** (event code) NVRAM backup/restore successful
- **32.1C.28** (event code) Reset of print subsystem failed
- **32.1C.29** (event code)

Reset of networking subsystem failed

- **32.1C.2B** (event code) Reset formatter timeout
- **32.1C.2E** (event code)

Reset engine timeout

◦ **32.1C.2F** (event code)

Reset failure

## **Recommended action**

- **32.1C.01** (event code) No action necessary
- **32.1C.02** (event code)

No action necessary

◦ **32.1C.03** (event code)

No action necessary

- **32.1C.04** (event code) No action necessary
- **32.1C.05** (event code) No action necessary
- **32.1C.06** (event code) Retry
- **32.1C.07** (event code) Retry
- **32.1C.08** (event code) Remove stored jobs and retry Use larger capacity storage device Check network share
- **32.1C.09** (event code) Use a valid backup file
- **32.1C.0A** (event code)

Use a valid backup file

Reboot and observe state of product

Do a partition clean using the Preboot menu

## ◦ **32.1C.0B** (event code)

Use a valid backup file or put correct firmware version on the product

◦ **32.1C.0C** (event code)

No action necessary

◦ **32.1C.0D** (event code)

Reboot and then retry the backup/restore

◦ **32.1C.0E** (event code)

Turn the product off then on and retry

◦ **32.1C.11** (event code)

Turn the product off then on and retry

◦ **32.1C.12** (event code)

Turn the product off then on and retry

### ◦ **32.1C.13** (event code)

Turn the product off then on and retry

◦ **32.1C.14** (event code)

Turn the product off then on and retry

◦ **32.1C.17** (event code)

Turn the product off then on and retry

◦ **32.1C.1B** (event code)

Turn the product off then on and retry

◦ **32.1C.1C** (event code)

Turn the product off then on and retry

◦ **32.1C.21** (event code)

Turn the product off then on and retry

If the error persists, clear the firmware image from the active partition by using the **Partial Clean** item in the Preboot menu

#### ◦ **32.1C.22** (event code)

Turn the product off then on and retry

If the error persists, clear the firmware image from the active partition by using the **Partial Clean** item in the Preboot menu

#### ◦ **32.1C.24** (event code)

Turn the product off then on and retry.

#### ◦ **32.1C.28** (event code)

Turn the product off then on and retry.

◦ **32.1C.29** (event code)

Turn the product off then on and retry.

◦ **32.1C.2B** (event code)

Turn the product off then on and retry.

◦ **32.1C.2E** (event code)

Turn the product off then on and retry.

◦ **32.1C.2f** (event code)

Turn the product off then on and retry.

# **32.21.00**

#### **Description**

Corrupt firmware in external accessory

#### **Recommended action**

Turn the product off, then on, and retry.

If the error persists, clear the firmware image from the active partition by using the **Partial Clean** item in the Preboot menu

## **40.00.01 USB I/O buffer overflow To continue, press OK**

#### **Description**

The USB buffer has overflowed.

#### **Recommended action**

Press the OK button to print the transferred data (some data might be lost).

Check the host configuration.

## **40.00.02 Embedded I/O buffer overflow To continue, press OK**

#### **Description**

The product has experienced a JetDirect buffer overflow.

#### **Recommended action**

Press the  $\overline{\text{OK}}$  button to print the transferred data (some data might be lost).

Check the host configuration.

# **40.00.03 EIO buffer overflow To continue, press OK**

### **Description**

Too much data was sent to the EIO card in the specified slot (x). An incorrect communications protocol might be in use.

#### **Recommended action**

Press the OK button to print the transferred data (some data might be lost).

## **40.00.04 Unsupported USB accessory detected To continue, press OK**

#### **Description**

The connection between the product and the USB device has been broken.

## **Recommended action**

Press the OK button to clear the error message and continue printing.

Remove, and then reinstall the USB device.

# **40.00.05 Embedded I/O bad transmission To continue, press OK**

### **Description**

The USB device has been removed.

### **Recommended action**

Press the OK button to clear the error message. (Data will be lost.)

Install the USB device.

## **41.02.00 Error**

#### **Description**

A beam detected misprint error.

## **Recommended action**

Turn the product off, and then on.

If the error persists, replace the laser/scanner assembly.

# **41.03.YZ Unexpected size in tray <X>**

### **Description**

The product detected a different paper size than expected.

◦ Y = 0

Size mismatch. Detected media is longer or shorter than expected.

◦ Y = A

Size mismatch. Detected media too long.

◦ Y = B

Size mismatch. Detected media too short.

 $\circ$   $Z = 1$ 

Source is Tray 1

◦ Z = 2

Source is Tray 2

 $Z = 3$ 

Source is Tray 3

$$
\circ \qquad Z=4
$$

Source is Tray 4

◦ Z = 5

Source is Tray 5

$$
\circ \qquad Z = 6
$$

Source is Tray 6

## **Recommended action**

Make sure that the tray is loaded with the correct paper size and that the sliding paper guides are correctly adjusted.

Use the Tray/Bin manual sensor test to verify that the cassette media switch is correctly functioning.

If the error persists, replace the lifter assembly.

## **41.05.YZ Unexpected type in tray <X>**

## **Description**

The product detected a different paper type than expected.

 $\degree$  Y = 0 (expected type)

Unknown

◦ Y = 1 (expected type)

Normal media

 $\degree$  Y = 3 (expected type)

LBP OHT

 $\degree$  Y = 4 (expected type)

Glossy media

 $\degree$  Y = 5 (expected type)

Gloss film

 $\degree$  Y = 6 (expected type)

Non-assured OHT

- $\degree$  Y = 7 (expected type) Heavy media
- $\degree$  Y = 8 (expected type)

Light media

- $\degree$  Y = 9 (expected type) Rough media
- Y = A (expected type)

Extra heavy glossy media (glossy media 3)

 $\degree$  Y = B (expected type)

Heavy glossy media (glossy media 2)

- Y = C (expected type) Heavy media 3
- Y = D (expected type) Heavy media 2
- $\degree$   $Z = 1$  (detected type) Normal media
- $\degree$   $Z = 3$  (detected type) LBP OHT
- $\degree$   $Z = 4$  (detected type) Glossy media
- $\degree$   $Z = 5$  (detected type)

Gloss film

- $\degree$   $Z = 6$  (detected type) Non-assured OHT
- $\degree$   $Z = 7$  (detected type) Heavy media
- $\degree$   $Z = 8$  (detected type)

Light media

- $\degree$   $Z = 9$  (detected type) Rough media
- $\degree$   $Z = A$  (detected type)

Extra heavy glossy media (glossy media 3)

 $\degree$   $Z = B$  (detected type)

Heavy glossy media (glossy media 2)

 $\degree$   $Z = C$  (detected type)

Heavy media 3

 $\degree$   $Z = D$  (detected type)

Heavy media 2

## **Recommended action**

Load the tray with the size and type of paper indicated, or use another tray if available.

If this message appears and the tray is loaded with the correct paper type, check the print driver settings to make sure they match the tray type settings.

Clean the Media Sensor.

If the error persists, replace the paper pickup assembly.

# **41.07.YZ Error To continue, press OK**

## **Description**

A media transportation error has occurred.

 $\circ$  Y = 0

Photo media 1, Photo media 2, Photo media 3, Designated media 2, Designated media 3, or N/ A, typed or AutoSense

$$
\circ \qquad Y = 1
$$

AutoSense (Normal): special case distinguished from typed Normal

$$
^{\circ} \qquad Y=2
$$

Normal: typed (not AutoSense)

$$
^{\circ} \qquad Y=3
$$

Light media 1, 2, or 3: typed or AutoSense

 $\degree$  Y = 4

Heavy media 1: typed or AutoSense

◦ Y = 5

Heavy media 2: typed or AutoSense

 $\degree$  Y = 6

Heavy media 3: typed or AutoSense

◦ Y = 7

Glossy media 1: typed or AutoSense

◦ Y = 8 Glossy media 2: typed or AutoSense

 $\circ$  Y = 9

Glossy media 3: typed or AutoSense

 $\circ$  Y = A

Glossy film: typed or AutoSense

$$
^\circ \qquad \Upsilon = B
$$

OHT: typed or AutoSense

 $\circ$  Y = C

Label

 $\circ$  Y = D

Envelope 1, Envelope 2, or Envelope 3

◦ Y = E

Rough (designated media 1): typed or AutoSense

 $\circ$   $Z = 1$ 

Tray 1

- Z = 2
- Tray 2
- Z = 3 Tray 3
- Z = 4

Tray 4

◦ Z = 5

Tray 5

- Z = 6 Tray 6
- Z = D

Duplexer

## **Recommended action**

Turn the product off, and then on.

If the error persists, replace the DC controller PCA.

## **42.XX.YY**

### **Description**

Internal system failure

#### **Recommended action**

Turn the product of,f then on, and retry.

If the error persists, clear the firmware image from the active partition by using the **Partial Clean** item in the Preboot menu.

## **47.00.XX**

### **Description**

Backchannel internal error

### **Recommended action**

Turn the product off, and then on again. Resend the print job.

If the error persists, execute the **Partial Clean** item in the Preboot menu.

## **47.01.XX**

## **Description**

Image transformer internal error

### **Recommended action**

Turn the product off, and then on again. Resend the print job.

If the error persists, execute the **Partial Clean** item in the Preboot menu.

## **47.02.XX**

#### **Description**

Job parser internal error

### **Recommended action**

Turn the product off, and then on again. Resend the print job.

If the error persists, execute the **Partial Clean** item in the Preboot menu.

# **47.03.XX**

### **Description**

Print job internal error

#### **Recommended action**

Turn the product off, and then on again. Resend the print job.

If the error persists, execute the **Partial Clean** item in the Preboot menu.

### **47.04.XX**

### **Description**

Print spooler 9100 internal error

### **Recommended action**

Turn the product off, and then on again. Resend the print job.

If the error persists, execute the **Partial Clean** item in the Preboot menu.

## **47.05.00**

### **Description**

Print spooler framework internal error

#### **Recommended action**

Turn the product off, and then on again. Resend the print job.

If the error persists, execute the **Partial Clean** item in the Preboot menu.

## **47.06.XX**

#### **Description**

Print App internal error

### **Recommended action**

Turn the product off, and then on again. Resend the print job.

If the error persists, execute the **Partial Clean** item in the Preboot menu.

## **47.WX.YZ Printer calibration error To continue, press OK**

### **Description**

The device is unable to access or implement one of the image patterns files.

 $Y =$  calibration type,  $Z =$  event

◦ **47.FC.00** (event code)

Color plane registration (CPR) Image not found at system initialization

◦ **47.FC.01** (event code)

CPR Store Image failure

◦ **47.FC.02** (event code)

CPR Image not found

◦ **47.FC.03** (event code)

CPR Print engine execution failure

◦ **47.FC.10** (event code)

Consecutive Dmax Dhalf Image not found at system initialization

◦ **47.FC.11** (event code)

Consecutive Dmax Dhalf Store image failure

◦ **47.FC.12** (event code)

Consecutive Dmax Dhalf Image not found

◦ **47.FC.13** (event code)

Consecutive Dmax Dhalf Print engine execution failure

◦ **47.FC.20** (event code)

Error Diffusion Image not found at system initialization

◦ **47.FC.21** (event code)

Error Diffusion Store image failure

◦ **47.FC.22** (event code)

Error Diffusion Image not found

◦ **47.FC.23**

Error Diffusion Print engine execution failure

◦ **47.FC.30**0 (event code)

Drum Speed Adjustment Image not found at system initialization

◦ **47.FC.31** (event code)

Drum Speed Adjustment Store image failure

◦ **47.FC.32** (event code)

Drum Speed Adjustment Image not found

◦ **47.FC.33** (event code)

Drum Speed Adjustment Print engine execution failure

◦ **47.FC.40** (event code)

Pulse Width Modulation Image not found at system initializatione

◦ **47.FC.41** (event code)

Pulse Width Modulation Store image failure

◦ **47.FC.42** (event code)

Pulse Width Modulation Image not found

◦ **47.FC.430** (event code)

Pulse Width Modulation Print engine execution failure

## **Recommended action**

Turn the product off, and then on.

If the error persists, reload the firmware.

## **50.WX.YZ Fuser error To continue, turn off then on**

#### **Description**

The fuser has experienced an error.

W = fuser error code,  $X =$  fuser mode,  $Y =$  previous printer sleep state,  $Z =$  next printer sleep state

#### **Recommended action**

### **W = 1 or W = 2**

Low fuser temperature and fuser warm-up failure

- **1.** Remove and then reseat the fuser. Make sure there is no residual paper in the fuser. Make sure the device is not located in front of a vent or window where cool air may interfere with the ability of the fuser to heat up.
- **2.** Check the product power source. Make sure the power source meets product requirements. Make sure this is the only device using the circuit.
- **3.** Replace the fuser.
- **4.** Check the connector (J704) between the fuser and the printer. If it is damaged, replace the fuser drive assembly or fuser.
- **5.** If the error persists, replace the low-voltage power supply.
- **6.** If this product has been previously serviced, check the connector (J131) on the DC controller PCA and the connectors (J109 and J110) on the power line between the low-voltage power supply assembly and the fuser.

## **W = 3**

High fuser temperature

- **1.** Remove and then reseat the fuser.
- **2.** Check the paper type setting using the product menus and in the printer driver. Make sure that they match and are correct for the type of media being used.
- **3.** Replace the fuser.
- **4.** If the error persists, replace the low-voltage power supply.
- **5.** If this product has been previously serviced, check the connector (J131) on the DC controller PCA.

## **W = 4**

Drive circuit fault

**1.** Check the power source. Make sure the power source meets product requirements.

**NOTE:** If the power source does not meet the power frequency requirement of 43 to 67Hz, the fuser temperature control does not work properly and causes this error.

- **2.** If the error persists, replace the low-voltage power supply.
- **3.** If this product has been previously serviced, check the connector (J21) on the DC controller PCA.

## **W = 7**

Fuser pressure-release mechanism failure

- **1.** Remove and then reseat the fuser. Make sure there is no residual paper in the fuser.
- **2.** Check the fuser pressure-release sensor flag. If it is damaged, replace the fuser.
- **3.** Use the sensor test in the Manual sensor test to verify that the fuser pressure-release sensor (PS9) is properly functioning. If it is not, replace the fuser gear assembly.
- **4.** Use the fuser pressure-release drive test in the component test to verify that the fuser motor (M4) is properly functioning. If it is not, replace the fuser motor.
- **5.** If the error persists, replace the low-voltage power supply.
- **6.** If this product has been previously serviced, check the connector (J181) on the DC controller PCA.

**W = 8**

Low fuser temperature 2

- **1.** Remove and then reseat the fuser. Make sure there is no residual paper in the fuser. Make sure the device is not located in front of a vent or window where cool air may interfere with the ability of the fuser to heat up.
- **2.** Check the product power source. Make sure the power source meets product requirements. Make sure this is the only device using the circuit.
- **3.** Replace the fuser.
- **4.** Check the connector (J704) between the fuser and the printer. If it is damaged, replace the fuser drive assembly or fuser.
- **5.** If the error persists, replace the low-voltage power supply.
- **6.** If this product has been previously serviced, check the connector (J131) on the DC controller PCA and the connectors (J109 and J110) on the power line between the low-voltage power supply assembly and the fuser.

## **W = 9**

High fuser temperature 2

- **1.** Remove and then reseat the fuser.
- **2.** Check the paper type setting using the product menus and in the printer driver. Making sure that they match and are correct for the type of media being used.
- **3.** Replace the fuser.
- **4.** If this product has been previously serviced, check the connector (J131) on the DC controller PCA.

## **W = A**

Low fuser temperature 3

- **1.** Remove and then reseat the fuser. Make sure there is no residual paper in the fuser. Make sure the device is not located in front of a vent or window where cool air may interfere with the ability of the fuser to heat up.
- **2.** Check the product power source. Make sure the power source meets product requirements. Make sure this is the only device using the circuit.
- **3.** Replace the fuser.
- **4.** Check the connector (J704) between the fuser and the printer. If it is damaged, replace the fuser drive assembly or fuser.
- **5.** If this product has been previously serviced, check the connector (J131) on the DC controller PCA and the connectors (J109 and J110) on the power line between the low-voltage power supply assembly and the fuser.

$$
\mathbf{W} = \mathbf{B}
$$

High fuser temperature 3

- **1.** Remove and then reseat the fuser.
- **2.** Check the paper type setting using the product menus and in the printer driver. Making sure that they match and are correct for the type of media being used.
- **3.** Replace the fuser.
- **4.** Check the connector (J704) between the fuser and the printer. If it is damaged, replace the fuser drive assembly or fuser.
- **5.** If this product has been previously serviced, check the connector (J131) on the DC controller PCA.

## **51.00.YY Error**

### **Description**

Laser/scanner error

$$
\circ \qquad \text{YY} = 20
$$

Black laser/scanner error

$$
\circ \qquad \text{YY} = 21
$$

Cyan laser/scanner error

$$
\circ \qquad \text{YY} = 22
$$

Magenta laser/scanner error

◦ YY = 23

Yellow laser/scanner error

#### **Recommended action**

Turn the product off, and then on.

If the error persists, replace the laser/scanner assembly.

## **52.XX.00 Error To continue, turn off then on**

#### **Description**

Laser/scanner error

 $\degree$  XX = 00

laser/scanner motor startup error

 $\degree$  XX = 20

Laser/scanner rotation error

### **Recommended action**

Use the scanner motor (M10) drive test in the component test to test the motor. If the motor does not run, replace the laser/scanner assembly.

**NOTE:** Listen for a high pitched whine from the motor.

If the laser/scanner assembly has been removed or replaced, check the connectors (J831 and J832) on the laser-driver PCA and the connectors (J61 and J62) on the DC controller PCA.

## **54.XX.YY Error**

#### **Description**

A sensor error has occurred.

#### **Recommended action**

#### **54.00.03**

Environmental sensor failure

- **1.** Turn the product off, and then on.
- **2.** If the error persists, replace the environment sensor assembly.
- **3.** If the environment sensor has been removed or replaced check the connector (J502) on the environment sensor and the connector (J33) on the DC controller PCA.

#### **54.00.06 or 54.00.14 or 54.00.19**

Registration density sensor failure

- **1.** Open and close the right door (or turn on and then off the power switch) to perform the color plane registration.
- **2.** If the error persists, replace the registration density sensor assembly.

#### **54.01.05**

Media sensor is out of calibration range

- **1.** Turn the product off, and then clean the media sensor with a lint-free cloth. Turn the product on.
- **2.** If the error persists, replace the paper pickup assembly.

### **54.06.21**

Primary laser/scanner beam detect abnormality

- **1.** Turn the product off, and then on.
- **2.** If the error persists, replace the laser/scanner assembly.
- **3.** If the product has had parts removed or replace, check the connector (J61) on the DC controller PCA.

### **54.11.05 or 54.12.05**

Media Sensor is not functioning properly

- **1.** Clean the media sensor with a lint-free cloth and then turn the product off and then on.
- **2. 54.11.05**: If the error persists replace the paper pickup assembly. The threshold level for the media sensor (**Media Sensor Value**) is located on a label on the paper pickup assembly. Use the **Service** menu to input this value into the product memory after replacing the paper pickup assembly.

**-or-**

**54.12.05**: If the error persists replace the right door assembly.

**3. 54.11.05**: If the product has had parts removed or replace check the connector (J542) on the media sensor and the connector (J112) on the DC controller PCA.

**-or-**

**54.12.05**: If the product has had parts removed or replace check the connector (J114) on the media sensor and the connector (J152) on the DC controller PCA.

## **54.0X.07**

Drum home position sensor failure

- $X = 5$  black,  $X = 6$  cyan,  $X = 7$  magenta,  $X = 8$  yellow
- **1.** Turn the product off, and then on.
- **2.** If the error persists, replace the main drive assembly.
- **3.** If the product has had parts removed or replace, check the connector (J181) on the DC controller PCA.

#### **54.0X.0B or 54.0X.0C**

Density sensor out of range error or Dhalf calibration failure

 $X = 0$  black,  $X = 1$  cyan,  $X = 2$  magenta,  $X = 3$  yellow

- **1.** Check the supplies status page to make sure the toner cartridges are not past their useful life.
- **2.** Check the ITB for damage.
- **3.** Make sure the CPR sensor is not contaminated with toner or paper dust. Clean the sensor with compressed air and soft brush.
- **4.** If error persists, replace the registration sensor assembly.

#### **54.0X.0D or 54.0X.0E**

Optical memory element abnormal or CPR sensor out of range
$X = 0$  black,  $X = 1$  cyan,  $X = 2$  magenta,  $X = 3$  yellow

- **1.** Check the supplies status page to make sure the toner cartridges are not past their useful life.
- **2.** Check the ITB for damage.
- **3.** Make sure the CPR sensor is not contaminated with toner or paper dust. Clean the sensor with compressed air and soft brush.
- **4.** If error persists, replace the registration sensor assembly.

### **54.0X.0B or 54.0X.0C**

Density sensor out of range error or Dhalf calibration failure

 $X = 0$  black,  $X = 1$  cyan,  $X = 2$  magenta,  $X = 3$  yellow

- **1.** Check the supplies status page to make sure the toner cartridges are not past their useful life.
- **2.** Check the ITB for damage.
- **3.** Make sure the CPR sensor is not contaminated with toner or paper dust. Clean the sensor with compressed air and soft brush.
- **4.** If error persists, replace the registration sensor assembly.

#### **54.0X.0D or 54.0X.0E**

Optical memory element abnormal or CPR sensor out of range

 $X = 0$  black,  $X = 1$  cyan,  $X = 2$  magenta,  $X = 3$  yellow

- **1.** Check the supplies status page to make sure the toner cartridges are not past their useful life.
- **2.** Check the ITB for damage.
- **3.** Make sure the CPR sensor is not contaminated with toner or paper dust. Clean the sensor with compressed air and soft brush.
- **4.** If error persists, replace the registration sensor assembly.

### **55.00.YY DC controller error To continue, turn off then on**

#### **Description**

DC controller PCA error

◦ **55.00.01** (event code)

DC controller memory error

◦ **55.00.03** (event code

DC controller no engine response

◦ **55.00.04** (event code

DC controller communications timeout

Turn the product off, and then on.

If the error persists, replace the DC controller PCA.

## **55.0X.YY DC controller error To continue, turn off then on**

## **Description**

DC controller PCA error

◦ **55.01.06** (event code)

NVRAM memory data error warning

◦ **55.02.06** (event code)

NVRAM memory access error warning

### **Recommended action**

Turn the product off, and then on.

If the error persists, replace the DC controller PCA.

## **56.00.YY Error To continue, turn off then on**

## **Description**

Optional paper trays communication error

#### **Recommended action**

Turn the product off, and then on.

If the error persists, reseat the optional paper trays (1 x 500-sheet feeder and/or 3 x 500-sheet feeder).

Check the input connectors for damage. If a connector is damaged, replace the connector.

## **57.00.0Y Error To continue, turn off then on**

## **Description**

Fan error

## **Recommended action**

**57.00.01**

Power supply fan (FM1) failure

- **1.** Turn the product off, and then on. Listen for fan noise at the front lower-left corner of the product. If no noise is heard, replace the power supply fan (FM1).
- **2.** If this part has been removed or replace, check the connector (J21) on the DC controller PCA and the connector (J106) on the low-voltage power supply assembly.

## **57.00.02**

Fuser fan (FM2) faliure

- **1.** Turn the product off, and then on. Listen for fan noise at the front lower-right corner of the product. If no noise is heard, replace the fuser fan (FM2).
- **2.** If this part has been removed or replace, check the connector (J121) on the DC controller PCA and the intermediate connector (J524).

### **57.00.03**

Formatter fan (FM3) failure

- **1.** Turn the product off, and then on. Listen for fan noise at the lower back-center of the product. If no noise is heard, replace the formatter fan (FM3).
- **2.** If this part has been removed or replace, check the connector (J142) on the intermediate connect board.

## **59.00.YY Error To continue, turn off then on**

#### **Description**

Printing error

## **Recommended action**

#### **59.00.30 or 59.00.04**

Fuser motor (M4) start up error or fuser motor (M4) rotational error

- **1.** Use the fuser motor (M4) drive test in the component test to verify that the fuser motor is properly functioning. If it is not, replace the fuser motor assembly.
- **2.** If the product has been serviced, check the connector (J516) on the fuser motor and the connector (J81) on the DC controller PCA.

#### **59.00.90 or 59.00.A0**

ITB motor (M1) start up error or ITB motor (M1) abnormal rotational error

- **1.** Use the ITB motor (M1) drive test in the component test to verify that the ITB motor is properly functioning. If it is not, replace the ITB motor assembly.
- **2.** If the product has been serviced, check the connector (J517) on the ITB motor and the connector (J81) on the DC controller PCA.

#### **59.00.C0**

Developer alienation motor (M6) error

- **1.** Use the developer engagement and disengagement drive test in the component test to verify that the disengagement mechanism is properly functioning. If it is not, replace the ITB motor assembly.
- **2.** Use the sensor test in the Manual sensor test to verify that the developer disengagement sensor (PS11) is properly functioning. If it is not, replace the main drive assembly.
- **3.** If the product has been serviced, check the connector (1518) on the developer disengagement motor, the connector (J1005) on the driver PCA and the connector (J91) on the DC controller PCA.

### **59.00.F0**

T1 alienation mechanism failure

- **1.** Make sure that the ITB is correctly installed.
- **2.** Use the T1 roller alienation switch (SW5) test in the Manual sensor test to verify that the switch is properly functioning. If it is not, replace the main drive assembly.
- **3.** Use the T1 roller engagement and disengagement drive test in the component test to verify that the T1 roller disengagement mechanism is properly functioning. If it is not, replace the fuser drive assembly.
- **4.** If the product has been serviced, check the connector (J181) on the DC controller PCA.

## **59.0X.50 Error To continue, turn off then on**

### **Description**

Motor startup error

 $X= 5$  black,  $X = 6$  cyan,  $X = 7$  magenta,  $X = 8$  yellow

#### **Recommended action**

#### **59.05.50**

Black image drum start up error (ITB motor; M1)

- **1.** Use the ITB drum motor (M1) drive test in the Component test to verify that the motor is properly functioning. If it is not, replace the ITB motor assembly.
- **2.** If the product has been serviced, check the connector (J517) on the ITB motor and the connector (J81) on the DC controller PCA.

#### **59.06.50 or 59.07.50 or 59.08.50**

CMY drum motor (M2) start up error

- **1.** Use the drum motor (M2) drive test in the Component test to verify that the motor is properly functioning. If it is not, replace the drum motor assembly.
- **2.** If the product has been serviced, check the connector (J515) on the drum motor and the connector (J81) on the DC controller PCA.

## **59.0X.60 Error To continue, turn off then on**

#### **Description**

Motor rotational error

 $X= 5$  black,  $X = 6$  cyan,  $X = 7$  magenta,  $X = 8$  yellow

#### **Recommended action**

#### **50.06.60 or 50.07.60 or 50.08.60**

CMY drum motor (M2) rotation error

- **1.** Use the drum motor (M2) drive test in the Component test to verify that the motor is properly functioning. If it is not, replace the drum motor assembly.
- **2.** If the product has been serviced, check the connector (J515) on the drum motor and the connector (J81) on the DC controller PCA.

## **59.0X.70 Error To continue, turn off then on**

#### **Description**

Motor abnormal rotation

### **Recommended action**

### **50.05.70**

Black developer motor abnormal start up error (ITB motor; M1)

- **1.** Use the ITB drum motor (M1) drive test in the Component test to verify that the motor is properly functioning. If it is not, replace the ITB motor assembly.
- **2.** If the product has been serviced, check the connector (J517) on the ITB motor and the connector (J81) on the DC controller PCA.

#### **50.06.70 or 50.07.70 or 50.08.70**

CMY developer motor (M3) abnormal start up error

- **1.** Use the developer motor (M3) drive test in the Component test to verify that the motor is properly functioning. If it is not, replace the developer motor assembly.
- **2.** If the product has been serviced, check the connector (J514) on the developer motor and the connector (J81) on the DC controller PCA.

## **59.0X.80 Error To continue, turn off then on**

### **Description**

Developer motor failure

### **50.05.80**

Black developer motor failure error (ITB motor; M1)

- **1.** Use the ITB drum motor (M1) drive test in the Component test to verify that the motor is properly functioning. If it is not, replace the ITB motor assembly.
- **2.** If the product has been serviced, check the connector (J517) on the ITB motor and the connector (J81) on the DC controller PCA.

#### **50.06.80 or 50.07.80 or 50.08.80**

CMY developer motor (M3) failure error

- **1.** Use the developer motor (M3) drive test in the Component test to verify that the motor is properly functioning. If it is not, replace the developer motor assembly.
- **2.** If the product has been serviced, check the connector (J514) on the developer motor and the connector (J81) on the DC controller PCA.

## **60.00.0Y Tray <Y> lifting error**

#### **Description**

Tray lift motors error

### **Recommended action**

### **60.00.02**

Media input Tray 2 lift-up motor (M9) failure

- **1.** Use the Tray 2 paper surface sensor (PS4) test in the Tray/Bin manual sensor test to verify that the sensor is properly functioning. If it is not, replace the lifter drive assembly.
- **2.** Open and close Tray 2 and listen at the back of the product for the sound of the lifer motor (M9) operating. If it does not operate, replace the lifter drive assembly.
- **3.** If the product has been serviced, check the intermediate connector (J742) and the connector (J151) on the DC controller PCA.
- **4.** If the error persists, replace the cassette tray.

#### **60.00.03 or 60.00.04**

Media input Tray 3 lift-up motor (M2) failure or media input Tray 4 lift-up motor (M2) failure

- **1.** Use the Tray 3 paper surface sensor (SR2) or Tray 4 paper surface sensor (SR2) test in the Tray/ Bin manual sensor test to verify that the sensor is properly functioning. If it is not, replace the lifter drive assembly.
- NOTE: Both the Tray 3 and Tray 4 paper surface sensors are designated as SR2. The first one listed in the Tray/Bin manual test is Tray 3, the second one listed is for Tray 4.
- **2.** Open and close Tray 3 or Tray 4 and listen at the back of the product for the sound of the lifer motor (M2) operating. If it does not operate, replace the lifter drive assembly.
- **NOTE:** Both the Tray 3 and Tray 4 lifter motors are designated as M2. Listen for the appropriate motor to operate.
- **3.** If the product has been serviced, check the connector (J2003) on the paper feeder controller PCA, the intermediate connector (J702) and the connector (J2006) on the paper feeder controller PCA.
	- the **TIP:** Check the connector (J2006) on the paper feeder controller PCA associated with the tray.
- **4.** If the error persists, replace the cassette tray.

### **60.00.05 or 60.00.06**

Media input Tray 5 lift-up motor (M82) failure or media input Tray 6 lift-up motor (M92) failure

- **1.** Use the Tray 5 paper surface sensor (SR82) or Tray 6 paper surface sensor (SR92) test in the Tray/Bin manual sensor test to verify that the sensor is properly functioning. If it is not, replace the lifter drive assembly.
- **2.** Open and close Tray 5 or Tray 6 and listen at the back of the product for the sound of the lifer motor (M82 or M92) operating. If it does not operate, replace the lifter drive assembly.
- **3.** If the product has been serviced, check the connector (J2003) on the paper feeder controller PCA, the intermediate connector (J702) and the connector (J2006) on the paper feeder controller PCA.

**TIP:** Check the connector (J2006) on the paper feeder controller PCA associated with the tray.

**4.** If the error persists, replace the cassette tray.

## **61.00.01**

#### **Description**

Color table read failure

#### **Recommended action**

Turn the product off, and then on.

If the error persists, reload the firmware. If the error still persists, perform a firmware upgrade.

If the firmware upgrade does not resolve the problem, replace the hard disk.

# **62.00.00 No system To continue, turn off then on**

### **Description**

Internal system failure

## **Recommended action**

Turn the product off, and then on.

If the error persists, reload the firmware. If the error still persists, perform a firmware upgrade.

If the firmware upgrade does not resolve the problem, replace the hard disk.

## **70.00.00 Error To continue, turn off then on**

### **Description**

DC controller failure

## **Recommended action**

Turn the product off, and then on.

If the error persists, replace the DC controller.

## **80.0X.YY Embedded JetDirect error**

### **Description**

Embedded HP JetDirect print server critical error

◦ **80.01.80** (event code)

No heartbeat

- **80.01.81** (event code) Reclaim timeout
- **80.01.82** (event code) Invalid data length
- **80.01.8B** (event code)

Invalid max outstanding packet header field

◦ **80.01.8C** (event code)

Invalid channel mapping response

- **80.03.01** (event code) No PGP buffers
- **80.03.02** (event code)

Channel table full

- **80.03.03** (event code) Producer index not reset
- **80.03.04** (event code) Consumer index not reset
- **80.03.05** (event code) Queue position size too small
- **80.03.06** (event code) Transport overflow
- **80.03.07** (event code) No overflow packets
- **80.03.08** (event code) Invalid identify response
- **80.03.09** (event code) Invalid channel map return status
- **80.03.10**80.03.10 (event code) Invalid reclaim return status
- **80.03.12** (event code) Datagram invalid buffer
- **80.03.13** (event code) Max stream channels
- **80.03.14** (event code) Max datagram channels
- **80.03.15** (event code) Card reset failed
- **80.03.16** (event code) Self test failure
- **80.03.17** (event code) Unknown PGP packet
- **80.03.18** (event code)

Duplicate I/O channel.

#### **Recommended action**

Turn the product off, and then on.

If the error persists, replace the formatter.

## **98.00.01 Corrupt data in firmware volume**

#### **Description**

Data corruption has occurred in the firmware volume

## **Recommended action**

Turn the product off, and then on.

Use the **Clean Disk** item in the Preboot menu.

Reload the firmware.

## **98.00.02 Corrupt data in solutions volume**

### **Description**

Data corruption has occurred in the solutions volume

## **Recommended action**

Turn the product off, and then on.

Use the **Clean Disk** item in the Preboot menu.

Reload the firmware.

## **98.00.03 Corrupt data in configuration volume**

### **Description**

Data corruption has occurred in the configuration volume

### **Recommended action**

Turn the product off, and then on.

Use the **Clean Disk** item in the Preboot menu.

Reload the firmware.

## **98.00.04 Corrupt data in job data volume**

#### **Description**

Data corruption has occurred in the job data volume

Turn the product off, and then on.

Rerun the file erase function.

# **99.00.01 Upgrade not performed file is corrupt**

#### **Description**

A remote firmware upgrade (RFU) was not performed.

CRC error in the firmware image (bad image).

#### **Recommended action**

Download the RFU file and attempt the upgrade again.

## **99.00.02 Upgrade not performed timeout during receive**

#### **Description**

A remote firmware upgrade (RFU) was not performed.

I/O timeout when reading header number and size. Indicates a problem with the network environment, not the device.

#### **Recommended action**

The most common cause is an issue with the network environment. Make sure that there is a good connection to the device and attempt the upgrade again, or upgrade using the USB walk-up port.

## **99.00.03 Upgrade not performed error writing to disk**

#### **Description**

A remote firmware upgrade (RFU) was not performed.

Disk error. May indicate a problem or a hard disk failure. It might be necessary to check the connection to the hard disk or replace the hard disk.

#### **Recommended action**

- **1.** Download the RFU file and attempt the upgrade again.
- **2.** If the error persists, perform the **Clean Disk** process. You will then need to download firmware from the Preboot menu.
- **3.** If the error persists, replace the hard disk.

## **99.00.04 Upgrade not performed timeout during receive**

#### **Description**

A remote firmware upgrade (RFU) was not performed.

I/O timeout when reading rest of header.

#### **Recommended action**

The most common cause is an issue with the network environment. Make sure that there is a good connection to the device and attempt the upgrade again, or upgrade using the USB walk-up port.

# **99.00.05 Upgrade not performed timeout during receive**

### **Description**

A remote firmware upgrade (RFU) was not performed.

I/O timeout when reading image data.

### **Recommended action**

The most common cause is an issue with the network environment. Make sure that there is a good connection to the device and attempt the upgrade again, or upgrade using the USB walk-up port.

## **99.00.06 Upgrade not performed error reading upgrade**

#### **Description**

A remote firmware upgrade (RFU) was not performed.

Unexpected read error when reading header number and size.

#### **Recommended action**

- **1.** Download the RFU file and attempt the upgrade again.
- **2.** If the error persists, replace the hard disk.

## **99.00.07 Upgrade not performed error reading upgrade**

### **Description**

A remote firmware upgrade (RFU) was not performed.

Unexpected read error when reading rest of header.

#### **Recommended action**

- **1.** Download the RFU file and attempt the upgrade again.
- **2.** If the error persists, replace the hard disk.

## **99.00.08 Upgrade not performed error reading upgrade**

### **Description**

A remote firmware upgrade (RFU) was not performed.

Unexpected read error when reading image data.

- **1.** Download the RFU file and attempt the upgrade again.
- **2.** If the error persists, replace the hard disk.

## **99.00.09 Upgrade canceled by user**

#### **Description**

A remote firmware upgrade (RFU) was not performed.

The RFU was canceled by the user.

### **Recommended action**

Resend the RFU.

## **99.00.10 Upgrade canceled by user**

#### **Description**

A remote firmware upgrade (RFU) was not performed.

Job canceled when reading header number and size.

## **Recommended action**

Resend the RFU.

## **99.00.11 Upgrade canceled by user**

### **Description**

A remote firmware upgrade (RFU) was not performed.

Job canceled when reading rest of header.

#### **Recommended action**

Resend the RFU.

## **99.00.12 Upgrade not performed the file is invalid**

#### **Description**

A remote firmware upgrade (RFU) was not performed.

Header number is 1 but header size doesn't match version 1 size.

### **Recommended action**

Download the RFU file again. Make sure that you download the file for the correct product model. Resend the RFU.

# **99.00.13 Upgrade not performed the file is invalid**

### **Description**

A remote firmware upgrade (RFU) was not performed.

Header number is 2 but header size doesn't match version 2 size.

## **Recommended action**

Download the RFU file again. Make sure that you download the file for the correct product model. Resend the RFU.

## **99.00.14 Upgrade not performed the file is invalid**

#### **Description**

A remote firmware upgrade (RFU) was not performed.

The file is invalid.

#### **Recommended action**

Download the RFU file again. Make sure that you download the file for the correct product model. Resend the RFU.

## **99.00.2X**

#### **Description**

◦ **99.00.20** (event log)

The bundle is not for this product

◦ **99.00.21** (event log)

The bundle is not signed with the correct signature, or the signature is invalid

◦ **99.00.22** (event log)

The bundle header version is not supported by this firmware

◦ **99.00.23** (event log)

The package header version is not supported by this firmware

- **99.00.24** (event log)
- The format of the bundle is invalid
- **99.00.25** (event log)

The format of the package is invalid

◦ **99.00.26** (event log)

A CRC32 check did not pass

◦ **99.00.27** (event log)

An I/O error occurred while downloading the bundle

#### **Recommended action**

Download the correct firmware file from [www.hp.com/support/cljcp5525](http://h20180.www2.hp.com/apps/CLC?h_pagetype=s-001&h_lang=en&h_product=4073015&h_client=s-h-e009-1&h_page=hpcom&lang=en) or [www.hp.com/go/](http://www.hp.com/go/cljcp5525_firmware) [cljcp5525\\_firmware](http://www.hp.com/go/cljcp5525_firmware), and then resend the firmware upgrade.

**99.00.27 only**: Turn the product off, and then on again. Resend the firware upgrade. If the error persists, try the sending the upgrade by another method (USB or Embedded Web Server).

## **99.09.60 Unsupported disk**

#### **Description**

Preboot menu error.

The hard disk currently installed is not recognized or supported by the product.

#### **Recommended action**

Install the correct hard disk for this product.

## **99.09.61 Unsupported disk**

#### **Description**

Preboot menu error.

The installed disk is installed in a product configured for a encrypted hard disk.

#### **Recommended action**

Access the Preboot menu and then select **Lock Disk** to lock the disk.

## **99.09.62 Unknown disk**

#### **Description**

Preboot menu error.

The installed disk was previously locked in another product.

#### **Recommended action**

Install a new disk or use the Preboot menu to unlock this disk. If the disk is to be reused in a different product, execute the **Clean Disk** procedure from the Preboot menu, then reload firmware and lock the disk.

## **99.09.63 Incorrect disk**

#### **Description**

A new or blank disk has been installed in a device which previously had an encrypted disk.

#### **Recommended action**

Follow the procedure to load firmware on a new hard disk and then lock it to this product.

## **99.09.64 Disk malfunction**

#### **Description**

A fatal hard disk failure has occurred.

### **Recommended action**

Replace the hard disk drive.

## **99.09.65 Disk data error**

### **Description**

Disk data corruption has occurred.

### **Recommended action**

Execute the **Clean Disk** procedure from the Preboot menu, and then resend the RFU.

## **99.09.66 No disk data installed**

#### **Description**

A disk drive is not installed in the product.

#### **Recommended action**

Install a compatible hard disk drive.

## **99.09.67 Disk is not bootable please download firmware**

#### **Description**

The product has a non-secure disk (solid state disk) installed as the boot disk, and it has been replaced with a new service part. A new firmware image needs to be downloaded to the device.

#### **Recommended action**

- **1.** Press any key to continue to the main Preboot menu.
- **2.** Press the Help button  $\Box$  to see the help text for the error.
- **3.** Select the Administrator menu.

**NOTE:** If there is a password assigned to the Administrator, a prompt to enter the password displays.

- **4.** Select the Download item.
- **5.** The user can now download a new firmware bundle to the product.

## **99.XX.YY**

#### **Description**

Firmware installation error

### **Recommended action**

Reload the firmware.

## **<Binname> Full Remove all paper from bin**

#### **Description**

The specified output bin is full.

#### **Recommended action**

Empty the bin to continue printing.

## **<Supply> almost full**

#### **Description**

Toner Collection bottle is almost full.

◦ **10.31.60** (event code)

Toner collection unit

#### **Recommended action**

Replace the toner collection unit

### **<Supply> low OR Supplies low**

#### **Description**

The product indicates when a supply level, or more than one supply, is low. Actual print cartridge life might vary. You do not need to replace the print cartridge at this time unless print quality is no longer acceptable.

When multiple supplies are low, more than one event code is recorded.

◦ **10.00.60** (event code)

Black print cartridge

◦ **10.01.60** (event code)

Cyan print cartridge

◦ **10.02.60** (event code)

Magenta print cartridge

◦ **10.03.60** (event code)

Yellow print cartridge

◦ **10.23.60** (event code)

Fuser Kit

◦ **10.22.60** (event code)

Transfer kit

## **Recommended action**

If print quality is no longer acceptable, replace the supply.

HP recommends that the customer have a replacement supply available to install when print quality is no longer acceptable.

**NOTE:** When an HP supply has reached its approximated end of life, the HP Premium Protection Warranty ends.

# **<Supply>very low OR Supplies very low**

## **Description**

The product indicates when a supply level, or more than one supply, is very low. Actual print cartridge life might vary. You do not need to replace the print cartridge at this time unless print quality is no longer acceptable.

When multiple supplies are low, more than one event code is recorded.

◦ **10.00.70** (event code)

Black print cartridge

◦ **10.01.70** (event code)

Cyan print cartridge

◦ **10.02.70** (event code)

Magenta print cartridge

◦ **10.03.70** (event code)

Yellow print cartridge

◦ **10.23.70** (event code)

Fuser Kit

◦ **10.22.70** (event code)

Transfer kit

## **Recommended action**

If print quality is no longer acceptable, replace the supply.

HP recommends that the customer have a replacement supply available to install when print quality is no longer acceptable.

**NOTE:** When an HP supply has reached its approximated end of life, the HP Premium Protection Warranty ends.

# **<Tray X> lifting**

## **Description**

The product is in the process of lifting paper in the indicated tray.

◦ X = 2

Tray 2

- X = 3
- Tray 3
- $X = 4$

Tray 4

◦ X = 5

Tray 5

◦ X = 6

Tray 6

## **Recommended action**

No action necessary.

# **[File System] device failure To clear, press OK**

### **Description**

The specified device has failed.

#### **Recommended action**

Press the OK button to clear the error.

# **[File System] file operation failed To clear, press OK**

#### **Description**

A PJL file system command attempted to perform an illogical operation.

### **Recommended action**

Press the OK button to clear the error.

## **[File System] file system is full To clear, press OK**

#### **Description**

A PJL file system command could not store something on the file system because the file system was full.

### **Recommended action**

Press the OK button to clear the error.

# **[File System] is not initialized**

#### **Description**

This file-storage component must be initialized before use.

### **Recommended action**

Use the HP Embedded Web Server or HP Web Jetadmin to initialize the file system.

# **[File System] is write protected**

#### **Description**

The file system device is protected and no new files can be written to it.

### **Recommended action**

Press the OK button to clear the error.

## **Accept bad signature**

## **Description**

The product is performing a remote firmware upgrade, and the code signature is invalid.

Download the correct firmware upgrade file for this product, and then reinstall the upgrade. See the product user guide for more information.

## **Bad optional tray connection**

#### **Description**

The optional tray is not connected, not connected correctly, or a connection is not working correctly.

### **Recommended action**

- **1.** Turn the product off.
- **2.** Remove and then reinstall the optional tray.
- **3.** Reconnect connectors for the tray.
- **4.** If the problem continues, replace the connector for the tray.

## **Calibration reset pending**

#### **Description**

A calibration reset occurs when all jobs are processed.

#### **Recommended action**

To begin the reset sooner, cancel all jobs by pressing the **Stop** button .

## **Canceling**

#### **Description**

The product is canceling the current job.

### **Recommended action**

No action is necessary.

## **Canceling... <jobname>**

### **Description**

The product is canceling the current job <jobname>.

### **Recommended action**

No action is necessary.

# **Checking engine**

#### **Description**

The product is conducting an internal test.

### **Recommended action**

No action is necessary.

# **Checking paper path**

#### **Description**

The product is checking for possible paper jams.

### **Recommended action**

No action is necessary.

## **Chosen personality not available To continue, press OK**

### **Description**

A print job requested a product language (personality) that is not available for this product. The job will not print and will be cleared from memory.

### **Recommended action**

Print the job by using a print driver for a different language, or add the requested language to the product (if possible). To see a list of available personalities, print a configuration page.

## **Cleaning do not grab paper**

#### **Description**

The product is performing an automatic cleaning cycle. Printing will continue after the cleaning is complete.

### **Recommended action**

No action is necessary.

## **Cleaning...**

#### **Description**

The product is performing an automatic cleaning cycle. Printing will continue after the cleaning is complete.

#### **Recommended action**

No action is necessary.

# **Clearing event log**

#### **Description**

This message is displayed while the event log is cleared. The product exits the menus when the event log has been cleared.

#### **Recommended action**

No action is necessary.

## **Clearing paper path**

#### **Description**

The product is attempting to eject jammed paper.

#### **Recommended action**

Check progress at the bottom of the display.

## **Close front door**

#### **Description**

The front door of the product is open.

### **Recommended action**

Close the door.

Use the switch test in the manual sensor test to verify that the front-door switch is properly functioning. If the switch fails the test, replace the switch.

Check the sensor flag on the front-door assembly. If it is damaged, replace the front-door assembly.

If the product has been recently serviced, check the connector (J708) on the 24V interlock switch and the connector (J121) on the DC controller PCA.

## **Close lower right door**

#### **Description**

The 3 x 500-sheet optional paper feeder right door is open.

#### **Recommended action**

Close the door.

Use the lower-right door switch (SW1) test in the Tray/Bin manual sensor test to verify that the switch is properly functioning. If the switch fails the test, replace the switch.

Check the sensor flag on the lower-right door assembly. If it is damaged, replace the door assembly.

# **Close middle right door**

### **Description**

The 1 x 500-sheet optional paper feeder right door is open.

#### **Recommended action**

Close the door.

Use the right-door switch (SW1) test in the Tray/Bin manual sensor test to verify that the switch is properly functioning. If the switch fails the test, replace the switch.

Check the sensor flag on the right door assembly. If it is damaged, replace the door assembly.

# **Close right door**

### **Description**

The right door of the product is open.

#### **Recommended action**

Close the door.

Use the right-door switch (SP15) test in the manual sensor test to verify that the switch is properly functioning. If the switch fails the test, replace the switch.

Check the sensor flag on the right door assembly. If it is damaged, replace the door assembly.

If the product has been recently serviced, check the connector (J708) on the 24V interlock switch and the connector (J181) on the DC controller PCA.

## **Close upper right door For help press ?**

#### **Description**

The upper-right door of the product is open.

#### **Recommended action**

Close the door.

Use the right-door switch (SP15) test in the manual sensor test to verify that the switch is properly functioning. If the switch fails the test, replace the switch.

Check the sensor flag on the right door assembly. If it is damaged, replace the door assembly.

If the product has been recently serviced, check the connector (J708) on the 24V interlock switch and the connector (J181) on the DC controller PCA.

## **Cooling device**

## **Description**

The product is cooling.

No action is necessary.

# **Creating cleaning page**

#### **Description**

A cleaning page is being generated.

### **Recommended action**

No action is necessary.

## **Data received To print last page, press OK**

### **Description**

The product is waiting for the command to print the last page.

### **Recommended action**

Press the OK button to print the last page of the job.

## **EIO <X> disk initializing**

### **Description**

The specified EIO disk device is initializing.

#### **Recommended action**

No action is necessary.

## **EIO <X> disk not functional**

#### **Description**

The EIO disk in slot <X> is not correctly functioning.

 $\circ$   $X = 1$ 

Slot 1

◦ X = 2

Slot 2

## **Recommended action**

Turn the product off, and then on.

If the error persists, turn the product off, and then remove and reinstall the disk.

# **EIO <X> disk spinning up**

### **Description**

EIO disk device in slot <X> is spinning up its platter. Jobs that require disk access must wait.

 $\circ$   $X = 1$ 

Slot 1

◦ X = 2

Slot 2

### **Recommended action**

No action is necessary.

## **Event log is empty**

## **Description**

No product events are in the log.

### **Recommended action**

No action is necessary.

## **Expected drive missing**

#### **Description**

The product cannot find the encrypted hard drive.

## **Recommended action**

Install the encrypted hard drive.

# **HP Secure Hard Drive disabled**

#### **Description**

The drive has been encrypted for another product.

### **Recommended action**

Remove the drive or use the Embedded Web Server for more information.

# **Incompatible <supply>**

#### **Description**

The indicated supply <supply>is not compatible with this product.

◦ **10.00.35** (event code)

Black print cartridge

◦ **10.01.35** (event code)

Cyan print cartridge

◦ **10.02.35** (event code)

Magenta print cartridge

◦ **10.03.35** (event code)

Yellow print cartridge

◦ Fuser kite

**10.23.35** (event code)

#### **Recommended action**

Replace the supply with one that is designed for this product.

## **Incompatible supplies**

### **Description**

Print cartridges or other supply items are installed that were not designed for this product. The product cannot print with these supplies installed.

Event codes are supply specific.

#### **Recommended action**

Press the OK button to identify the incompatible supplies.

Replace the supplies with those that are designed for this product.

## **Initializing...**

#### **Description**

The product is starting.

## **Recommended action**

No action necessary.

# **Install <supply>**

### **Description**

A supply item is either not installed or installed incorrectly.

- Black cartridge
	- **10.00.15** (event code)
- Cyan cartridge

**10.10.15** (event code)

◦ Magenta cartridge

**10.02.15** (event code)

◦ Yellow cartridge

**10.03.15** (event code)

◦ Fuser kite

**10.23.15** (event code)

#### **Recommended action**

Install the supply item or make sure that the installed supply item is fully seated.

## **Install <supply> Close rear door**

#### **Description**

The toner collection unit has been removed or has been installed incorrectly.

◦ Toner collection unit

**10.31.15** (event code)

### **Recommended action**

Replace or reinstall the toner collection unit correctly to continue printing.

## **Install Fuser Unit**

### **Description**

The fuser has been removed or installed incorrectly.

A **CAUTION:** The fuser can be hot while the product is in use. Wait for the fuser to cool before handling it.

- **1.** Open the right door.
- **2.** Install or adjust the fuser.
- **3.** Close the right door.

## **Install supplies**

#### **Description**

More than one supply is missing or is installed incorrectly.

#### **Recommended action**

Press the OK button to identify the supplies that need to be replaced.

Press the OK button a second time for more information about the specific supply.

Insert the supply or make sure it is correctly installed and fully seated.

## **Install Transfer Unit**

#### **Description**

The transfer unit is either not installed or not installed correctly.

#### **Recommended action**

- **1.** Open the right door.
- **2.** Install the ITB.

**NOTE:** If the ITB is already installed, remove it, and then reinstall the ITB.

- **3.** Close the right door.
- **4.** If the error persists, use the ITB alienation sensor switch (SW5) in the manual sensor test to verify that the switch is properly functioning. If it is not, replace the main drive assembly.
- **5.** If the error persists, use the T1 roller engagement and disengagement drive test in the component test to verify that the ITB alienation mechanism is properly functioning. If it is not, replace the fuser drive assembly.
- **6.** If the product was recently serviced, check the connector (J181) on the DC controller PCA.

# **Internal disk not functional**

#### **Description**

The internal hard drive is not correctly functioning.

Turn the product off, and then reinstall the hard drive.

If the error persists, replace the internal hard drive.

## **Internal disk spinning up**

#### **Description**

Internal disk device is spinning up its platter. Jobs that require disk access must wait.

#### **Recommended action**

No action is necessary.

# **Load Tray <X>: [Type], [Size]**

#### **Description**

This message appears even though there is media loaded in the tray.

#### **Recommended action**

Use the cassette media present sensor test in the Tray/bin manual sensor test to verify that the sensor is correctly functioning.

Make sure that the sensor flag on the media presence sensor is not damaged and moves freely.

Reconnect the corresponding connector:

- MP tray: connector (J736) on the MP tray media out sensor and the connector (J152) on the DC controller PCA.
- Printer cassette: connectors (J739 and J742) on the cassette media out sensor and the connector (J151) on the DC controller PCA.
- 1 X 500-sheet paper feeder cassette: connector (J702D) on the paper feeder cassette media out sensor and the connector (J2003) on the paper feeder controller PCA.
- Paper deck cassette 1: connector (J702D) on the paper deck cassette 1 media out sensor and connector (J2003) on the paper deck controller PCA 1
- Paper deck cassette 2: connector (J802D) on the paper deck cassette 2 media out sensor and connector (J2003B) on the paper deck controller PCA 2.
- Paper deck cassette 3: connector (J902D) on the paper deck cassette 3 media out sensor and connector (J2003C) on the paper deck controller PCA 3.

# **Load Tray <X>: [Type], [Size] To use another tray, press OK**

#### **Description**

This message appears when the indicated tray is selected but is not loaded, and other paper trays are available for use. It also appears when the tray is configured for a different paper type or size than the print job requires.

#### **Recommended action**

Load the correct paper in the tray.

If prompted, confirm the size and type of paper loaded.

Otherwise, press the OK button to select another tray.

## **Loading program <XX> Do not power off**

#### **Description**

Programs and fonts can be stored on the product's file system and are loaded into RAM when the product is turned on. The number <XX> specifies a sequence number indicating the current program being loaded.

#### **Recommended action**

No action necessary.

```
NOTE: Do not turn the product off.
```
## **Manually feed output stack Then press OK to print second sides**

#### **Description**

The product has printed the first side of a manual duplex job and is waiting for the user to insert the output stack to print the second side.

#### **Recommended action**

- **1.** Maintaining the same orientation, remove pages from the output bin.
- **2.** Flip document printed side up.
- **3.** Load document in Tray 1.
- **4.** Press the OK button to print the second side of the job.

## **Manually feed: [Type], [Size]**

#### **Description**

This message appears when manual feed is selected, Tray 1 is not loaded, and other trays are empty.

Load tray with requested paper.

If paper is already in tray, press the Help button to exit the message and then press the  $\overline{\text{OK}}$  button to print.

To use another tray, clear paper from Tray 1, press the Help button to exit the message and then press the OK button.

## **Manually feed: [Type], [Size] To use another tray, press OK**

#### **Description**

This message appears when manual feed is selected, Tray 1 is not loaded, and other trays are available.

#### **Recommended action**

Load tray with requested paper.

If paper is already in tray, press the Help button to exit the message and then press the  $\circ$ K button to print.

To use another tray, clear paper from Tray 1, press the Help button to exit the message and then press the OK button.

## **Moving solenoid**

#### **Description**

The solenoid is moving as part of a component test.

### **Recommended action**

**To exit press** 

## **Moving solenoid and motor**

#### **Description**

The solenoid and a motor are moving as part of a component test.

#### **Recommended action**

**To exit press** 

## **No job to cancel**

#### **Description**

You have pressed the stop button but the product is not actively processing any jobs.

No action necessary.

## **Paused**

#### **Description**

The product is paused, and there are no error messages pending at the display. The I/O continues receiving data until memory is full.

### **Recommended action**

Press the **Stop** button  $\otimes$ .

# **Performing Color Band Test...**

#### **Description**

A color-band test is being performed.

### **Recommended action**

No action necessary.

## **Performing Paper Path Test...**

### **Description**

A paper-path test is being performed.

## **Recommended action**

No action necessary.

## **Please wait...**

#### **Description**

The product is in the process of clearing data.

#### **Recommended action**

No action necessary.

# **Printing CMYK samples...**

### **Description**

The product is printing the CMYK Sample pages.

#### **Recommended action**

No action necessary.

# **Printing Color Usage Log...**

### **Description**

The product is printing the Color Usage log.

#### **Recommended action**

No action necessary.

# **Printing Configuration...**

#### **Description**

The product is printing the Configuration page.

### **Recommended action**

No action necessary.

## **Printing Demo Page...**

### **Description**

The product is printing the Demo page.

### **Recommended action**

No action necessary.

# **Printing Diagnostics Page...**

### **Description**

The product is printing the Diagnostics page.

### **Recommended action**

No action necessary.

## **Printing Engine Test...**

### **Description**

The product is printing an engine test page.

## **Recommended action**

No action necessary.

## **Printing Event Log...**

## **Description**

The product is printing the Event Log page.

No action necessary.

## **Printing File Directory...**

#### **Description**

The product is printing the File Directory pages.

### **Recommended action**

No action necessary.

## **Printing Font List...**

### **Description**

The product is printing the Font List pages.

### **Recommended action**

No action necessary.

# **Printing Fuser Test Page...**

#### **Description**

The product is printing the Fuser Test page.

#### **Recommended action**

No action necessary.

# **Printing Help Page...**

### **Description**

The product is printing the Help page.

### **Recommended action**

No action necessary.

## **Printing Menu Map...**

### **Description**

The product is printing the Menu Map pages.

## **Recommended action**

No action necessary.

# **Printing PQ Troubleshooting...**

### **Description**

The product is printing the PQ Troubleshooting pages.

#### **Recommended action**

No action necessary.

## **Printing Registration Page...**

#### **Description**

The product is printing the Registration pages.

### **Recommended action**

No action necessary.

## **Printing RGB Samples...**

### **Description**

The product is printing the RGB Sample pages.

### **Recommended action**

No action necessary.

# **Printing stopped**

#### **Description**

Time has expired on the Print/Stop test.

### **Recommended action**

Press the OK button to continue.

## **Printing Supplies Status Page...**

### **Description**

The product is printing the Supplies Status page.

### **Recommended action**

No action necessary.

## **Printing Usage Page...**

## **Description**

The product is printing the Usage page.
### **Recommended action**

No action necessary.

### **Processing duplex job Do not grab paper until job completes**

#### **Description**

Paper temporarily comes into the output bin while printing a duplex job.

A **CAUTION:** Do not grab paper as it temporarily comes into the output bin. The message disappears when the job is finished.

#### **Recommended action**

No action necessary.

### **Processing job from tray <X>... Do not grab paper until job completes**

#### **Description**

The product is actively processing a job from the designated tray.

#### **Recommended action**

No action necessary.

### **Processing... <filename>**

#### **Description**

The product is currently processing a job but is not yet picking pages. When paper motion begins, this message is replaced by a message that indicates the tray the job is using.

#### **Recommended action**

No action necessary.

### **Processing... copy <X> of <Y>**

### **Description**

The product is currently processing or printing collated copies. The message indicates that copy number <X> of total copies <Y> is currently being processed.

### **Recommended action**

No action necessary.

### **Ready**

### **Description**

The product is online and ready for data. No status or product attendance messages are pending at the display.

### **Recommended action**

No action necessary.

### **Ready <IP Address>**

### **Description**

The product is online and ready for data. No status or product attendance messages are pending at the display. The product IP address displays.

### **Recommended action**

No action necessary.

### **Remove all print cartridges**

#### **Description**

The product is testing the transfer unit assembly.

#### **Recommended action**

To perform the test, remove all the print cartridges. To cancel the test, press the **Stop** button  $\otimes$ .

#### **To exit press**

### **Remove at least one print cartridge**

### **Description**

The product is testing the print-cartridge motor.

#### **Recommended action**

To perform the test, remove at least one print cartridge. To cancel the test, press the **Stop** button  $\otimes$ .

### **To exit press**

### **Remove shipping lock from Tray 2**

#### **Description**

The Tray 2 shipping lock was not removed before you turned the product on.

### **Recommended action**

Open tray 2, and then remove the shipping lock.

### **Replace <supply>**

### **Description**

This alert appears only if the product is configured to stop when a supply reaches the very low threshold. The product indicates when a supply level is at its estimated end of life. The actual life remaining might be different than estimated.

The supply does not need to be replaced now unless the print quality is no longer acceptable.

HP recommends that the customer have a replacement supply available to install when print quality is no longer acceptable.

The product can be configured to stop when the supply level is very low. The supply might still be able to produce acceptable print quality.

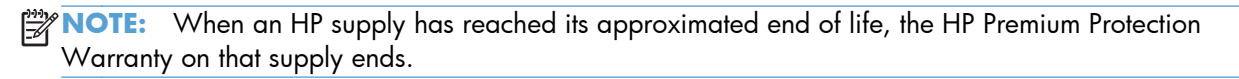

◦ **10.00.70** (event code)

Black print cartridge

◦ **10.01.70** (event code)

Cyan print cartridge

◦ **10.02.70** (event code)

Magenta print cartridge

- **10.03.70** (event code) Yellow print cartridge
- **10.23.70** (event code)

Fuser Kit

◦ **10.31.70** (event code)

Toner collection unit

◦ **10.22.70** (event code)

Transfer kit

### **Recommended action**

Replace the specified supply.

Or, configure the product to continue printing by using the **Manage Supplies** menu.

### **Replace supplies**

### **Description**

This alert appears only if the product is configured to stop when a supplies reach the very low threshold. Two or more supplies have reached the estimated end of life. The product indicates when a supply level is at its estimated end of life. The actual life remaining might be different than estimated.

The supply does not need to be replaced now unless the print quality is no longer acceptable.

HP recommends that the customer have a replacement supply available to install when print quality is no longer acceptable.

**NOTE:** When an HP supply has reached its approximated end of life, the HP Premium Protection Warranty on that supply ends.

Recorded event codes depend on which supplies are at the end of life.

◦ **10.00.70** (event code)

Black print cartridge

◦ **10.01.70** (event code)

Cyan print cartridge

◦ **10.02.70** (event code)

Magenta print cartridge

- **10.03.70** (event code) Yellow print cartridge
- **10.23.70** (event code)

Fuser Kit

◦ **10.31.70** (event code)

Toner collection unit

◦ **10.22.70** (event code)

Transfer kit

### **Recommended action**

Press the OK button to find out which supplies need to be replaced.

Or, configure the product to continue printing by using the **Manage Supplies** menu.

### **Restore Factory Settings**

### **Description**

The product is restoring factory settings.

### **Recommended action**

No action necessary.

### **Restricted from printing in color**

#### **Description**

This message displays when color printing is disabled for the product or when it is disabled for a particular user or print job.

### **Recommended action**

To enable color printing for the product, change the **Restrict Color Use** setting in the **Manage Supplies** menu.

### **Rotating <color> motor**

#### **Description**

A component test is in progress. the component selected is the indicated <color> cartridge motor.

<color> =

- Black
- Cyan
- Magenta
- Yellow

### **Recommended action**

Press the **Stop** button  $\otimes$  when ready to stop this test.

### **To exit press**

### **Rotating motor**

#### **Description**

The product is executing a component test and the component selected is a motor.

### **Recommended action**

Press the **Stop** button  $\otimes$  when ready to stop this test.

#### **To exit press**

### **Size mismatch in Tray <X>**

### **Description**

The paper in the listed tray does not match the size specified for that tray.

### **Recommended action**

- **1.** Load the correct paper.
- **2.** Verify the paper is positioned correctly.
- **3.** Close the tray, and then verify that the control panel lists the correct size and type for the specified tray.
- **4.** If necessary, use the control-panel menus to reconfigure the size and type settings for the specified tray.

### **Sleep mode on**

### **Description**

The product is in sleep mode. Pressing a control-panel button, receiving of a print job, or an error condition clears this message.

#### **Recommended action**

No action necessary.

### **Supplies in wrong positions**

### **Description**

Two or more print-cartridge slots contain the wrong print cartridge.

From left to right, the print cartridges should be installed in the following order:

- Yellow
- Magenta
- Cyan
- **Black**

### **Recommended action**

Install the correct cartridge in each slot.

### **Tray <X> empty: [Type], [Size]**

### **Description**

The specified tray is empty and the current job does not need this tray to print.

 $\circ$   $X = 1$ 

Tray 1

 $\circ$   $X = 2$ 

Tray 2

 $\circ$   $X = 3$ Tray 3  $\circ$   $X = 4$ Tray 4 ◦ X = 5 Tray 5 ◦ X = 6 Tray 6

### **Recommended action**

Refill the tray at a convenient time.

**NOTE:** This could be a false message. If the tray is loaded without removing the shipping lock, the product does not sense that the paper is loaded. Remove the shipping lock and then load the tray.

### **Tray <X> open**

#### **Description**

The specified tray is open or not closed completely.

◦ X = 2

Tray 2

- X = 3
	- Tray 3
- $X = 4$

Tray 4

 $X = 5$ 

Tray 5

◦ X = 6

Tray 6

### **Recommended action**

Close the tray.

**WOTE:** If this message appears after lifter drive assembly was removed or replaced, make sure that the connector on the assembly is correctly connected and fully seated.

If the error persists, use the Media size switches (SW2,3 - SW82,83 - SW92,93) test in the Tray/Bin manual sensor test to test the switches. If they do not respond, replace associated the lifter drive assembly.

### **Tray <X> overfilled**

### **Description**

The tray is filled above the stack-height mark.

 $X = 2$ 

Tray 2

◦ X = 3

Tray 3

◦ X = 4

Tray 4

- X = 5
	- Tray 5

◦ X = 6

Tray 6

### **Recommended action**

Remove enough paper so that the paper stack does not exceed the limit for the tray.

**NOTE:** If this message appears after lifter drive assembly was removed or replaced, make sure that the connector on the assembly is correctly connected and fully seated.

### **Troubleshooting**

### **Description**

The product is in the Troubleshooting process.

### **Recommended action**

Press the **Stop** button  $\otimes$ .

**To exit press** 

### **Type mismatch Tray <X>**

### **Description**

The specified tray contains a paper type that does not match the configured type.

### **Recommended action**

The specified tray will not be used until this condition is addressed. Printing can continue from other trays.

- **1.** Load the correct paper in the specified tray.
- **2.** At the control panel, verify the type configuration.

### **Unsupported drive installed To continue, press OK**

### **Description**

A non-supported hard drive has been installed. The drive is unusable by this product.

### **Recommended action**

- **1.** Turn the product off.
- **2.** Remove the hard drive.
- **3.** Turn the product on.

### **Unsupported supply in use OR Unsupported supply installed To continue, press OK**

### **Description**

A non-supported supply has been installed.

OR

One of the print cartridges is for a different HP product.

 $XX = 00$ 

Black print cartridge

 $\circ$  XX = 01

Cyan print cartridge

 $\circ$  XX = 02

Magenta print cartridge

 $\textdegree$  XX = 03

Yellow print cartridge

### **Recommended action**

Install the correct supplies for this product. See the parts chapter in the service manual for supply part numbers.

### **Unsupported tray configuration**

### **Description**

The product has too many optional trays installed.

#### **Recommended action**

Turn the product off, remove the unsupported trays, and then turn the product on.

### **Unsupported USB accessory detected Remove USB accessory**

### **Description**

A non-supported USB accessory has been installed.

### **Recommended action**

Turn the product off, remove the USB accessory, and then turn the product on.

### **USB accessory needs too much power Remove USB and turn off then on**

### **Description**

A USB accessory is drawing too much electrical current. Printing cannot continue.

### **Recommended action**

Turn the product off, remove the USB accessory, and then turn the product on.

Use a USB accessory that uses less power or that contains its own power supply.

### **USB accessory not functional**

#### **Description**

A parameter in the USB accessory is not correctly functioning.

#### **Recommended action**

- **1.** Turn the product off.
- **2.** Remove the USB accessory.
- **3.** Insert a replacement USB accessory.

### **Used supply installed To continue, press OK OR Used supply in use**

### **Description**

One of the print cartridges has been previously used.

 $XX = 00$ 

Black print cartridge

 $\circ$  XX = 01

Cyan print cartridge

$$
\circ \qquad XX = 02
$$

Magenta print cartridge

 $\textdegree$  XX = 03

Yellow print cartridge

### **Recommended action**

If you believe you purchased a genuine HP supply, go to [www.hp.com/go/anticounterfeit.](http://www.hp.com/go/anticounterfeit)

### **Wrong cartridge in <color> slot**

### **Description**

The indicated slot for a print cartridge contains a cartridge that is not the correct color.

From left to right, the print cartridges should be installed in the following order:

◦ Yellow

**10.03.25** (event code)

◦ Magenta

**10.02.25** (event code)

◦ Cyan

**10.01.25** (event code)

◦ Black

**10.00.25** (event code)

### **Recommended action**

Remove the print cartridge from that slot, and install a cartridge that is the correct color.

## **Event-log messages**

This section describes messages that only appear in the event log. For additional numeric messages, see the control-panel message section of this manual

**Figure 3-53** Sample event log

| <b>Event Log</b>                 |                                                    |                     |                      | <b>HP Color LaserJet CP5520 Series</b><br>Page 1                 |                                                     |                                  |
|----------------------------------|----------------------------------------------------|---------------------|----------------------|------------------------------------------------------------------|-----------------------------------------------------|----------------------------------|
| Device Information               |                                                    |                     |                      |                                                                  |                                                     |                                  |
| Device Serial Number: CN1CB8Z00P |                                                    |                     |                      |                                                                  |                                                     |                                  |
|                                  | Number Date and Time                               | Cycles              | Event                | Firmware                                                         | Description or Personality                          | Consecutive Repeats              |
| 35                               | 10/13/2010 10:42:09 AM<br>10.<br>$0$ $10:13:16$ AM | 305                 | 10.23.15             | 103104 104867<br>102<br>1957                                     | Install Supply<br>Inst<br>vlv.                      | ö<br>Ô                           |
|                                  | $9:18:04$ AM                                       | $\boldsymbol{\ell}$ |                      | 10<br>67                                                         | Ins<br>ìу                                           | ۰<br>o                           |
|                                  | $3:05:14$ PM<br>3                                  |                     |                      | $\bullet$<br>16<br>67                                            | Ins.<br>đу                                          | ۰<br>1                           |
|                                  | 10 11:38:24 AM<br>10 <sub>i</sub>                  |                     | 16                   | 4867<br>103 <sub>2</sub>                                         | Insta.<br>.pply                                     | $\mathbf{0}$                     |
| 30<br>29                         | 10/8/2010 5:30:39 PM<br>10/8/2010 5:30:39 PM       | 50<br>50            | 32.08.A2<br>47.04.04 | 103104 104867<br>103104 104867                                   | Add Link<br>Print spooler 9100 internal error       | $\overline{0}$<br>$\overline{0}$ |
| 28                               | 10/8/2010 5:24:56 PM                               | 49                  | 10.23.15             | 103104_104867                                                    | Install Supply                                      | 1                                |
| 27                               | 10/8/2010 5:02:28 PM                               | 34                  | 10.23.15             |                                                                  | Install Supply                                      | 4                                |
| 26                               | 10/8/2010 4:24:52 PM                               | 34                  | 32.08.A3             | 103104_104867<br>103104_104867<br>103104_104867<br>103104_104867 | Add Link                                            | $\Omega$                         |
| 25<br>24                         | 10/8/2010 3:06:26 PM<br>10/8/2010 3:06:26 PM       | 34<br>34            | 32.08.A2<br>47.04.04 |                                                                  | Add Link                                            | ō                                |
| 23                               | 10/7/2010 5:17:44 PM                               | 23                  | 13.00.EE             | 103104 104867                                                    | Print spooler 9100 internal error<br><b>Unknown</b> | Ű<br>Ű                           |
|                                  |                                                    |                     |                      |                                                                  | 0000000000000010000191D3C                           |                                  |
| 22                               | 10/7/2010 5:17:03 PM                               | 22                  | 13.00 EE             | 103104 104867                                                    | Unknown                                             | o                                |
|                                  |                                                    |                     |                      |                                                                  | 0000000000000200000191C3B                           |                                  |
| 21<br>20                         | 10/6/2010 4:45:52 PM<br>10/4/2010 3:00:03 PM       | 20<br>20            | 32.08.A3<br>10.23.15 | 103104 104867<br>103104 104867                                   | Add Link<br>Install Supply                          | o<br>0                           |
| 19                               | 10/2/2010 6:17:04 PM                               | 20                  | 32.08.A2             | 103104 104867                                                    | Add Link                                            | 0                                |
| 18                               | 10/2/2010 6:17:04 PM                               | 20                  | 47.04.04             | 103104 104867                                                    | Print spooler 9100 internal error                   | $\theta$                         |
| 17                               | 10/2/2010 5:54:32 PM                               | 18                  | 10.22.15             | 103104 104867                                                    | Install Supply                                      | 0                                |
| 16<br>15                         | 10/2/2010 3:07:20 PM                               | 18<br>1R            | 32.08.A2             | 103104 104867                                                    | Add Link                                            | o                                |
| 14                               | 10/2/2010 3:07:20 PM<br>9/28/2010 5:38:32 PM       | 18                  | 47.04.04<br>32.08.A3 | 103104 104867<br>103104 104867                                   | Print spooler 9100 internal error<br>Add Link       | $\ddot{\rm{o}}$<br>ō             |
| 13                               | 9/28/2010 5:35:54 PM                               | 16                  | 32.08.A2             | 103104 104867                                                    | Add Link                                            | $\Omega$                         |
| 12                               | 9/28/2010 5:35:53 PM                               | 16                  | 47.04.04             | 103104 104867                                                    | Print spooler 9100 internal error                   | 0                                |
| 11                               | 9/28/2010 5:21:56 PM                               | 16                  | 10.99.40             | 103104 104867                                                    | Genuine HP supplies installed                       | 0                                |
| 10<br>9                          | 9/28/2010 5:21:55 PM<br>9/28/2010 5:21:53 PM       | 16<br>16            | 33.01.01<br>33.01.01 | 103104_104867                                                    | Restore occurred<br>Restore occurred                | $\Omega$<br>o                    |
| 8                                | 9/28/2010 5:21:52 PM                               | 16                  | 33.01.01             | 103104_104867                                                    | Restore occurred                                    | o                                |
| 7                                | 9/28/2010 5:21:48 PM                               | 16                  | 33.01.01             | 103104_104867<br>103104_104867                                   | Restore occurred                                    | ¢                                |
| 6                                | 9/28/2010 5:21:44 PM                               | 16                  | 33.01.01             | 103104 104867                                                    | Restore occurred                                    | ٥                                |
| 5<br>4                           | 9/28/2010 5:21:44 PM<br>9/28/2010 5:21:25 PM       | 16<br>16            | 33.01.01<br>00.00.00 | 103104 104867<br>103104 104867                                   | Restore occurred<br>Unknown                         | ō<br>$\overline{2}$              |
| 3                                | 9/28/2010 5:20:38 PM                               | 16                  | 33.01.03             | 103104 104867                                                    | [[cELUsedPartReplaced]]                             | h                                |
| $\overline{c}$                   | 9/28/2010 5:20:31 PM                               | 16                  | 99.02.01             | 103104 104867                                                    | Unknown                                             | n                                |
| 1                                | 9/28/2010 5:19:58 PM                               | 16                  | 99.02.01             | 103104 104867                                                    | Unknown                                             | ö                                |
|                                  |                                                    |                     |                      |                                                                  |                                                     |                                  |
|                                  |                                                    |                     |                      |                                                                  |                                                     |                                  |
|                                  |                                                    |                     |                      |                                                                  |                                                     |                                  |
|                                  |                                                    |                     |                      |                                                                  |                                                     |                                  |
|                                  |                                                    |                     |                      |                                                                  |                                                     |                                  |
|                                  |                                                    |                     |                      |                                                                  |                                                     |                                  |
|                                  |                                                    |                     |                      |                                                                  |                                                     |                                  |
|                                  |                                                    |                     |                      |                                                                  |                                                     |                                  |
|                                  |                                                    |                     |                      |                                                                  |                                                     |                                  |
|                                  |                                                    |                     |                      |                                                                  |                                                     |                                  |
|                                  |                                                    |                     |                      |                                                                  |                                                     |                                  |
|                                  |                                                    |                     |                      |                                                                  |                                                     |                                  |
|                                  |                                                    |                     |                      |                                                                  |                                                     |                                  |
|                                  |                                                    |                     |                      |                                                                  |                                                     |                                  |
|                                  |                                                    |                     |                      |                                                                  |                                                     |                                  |

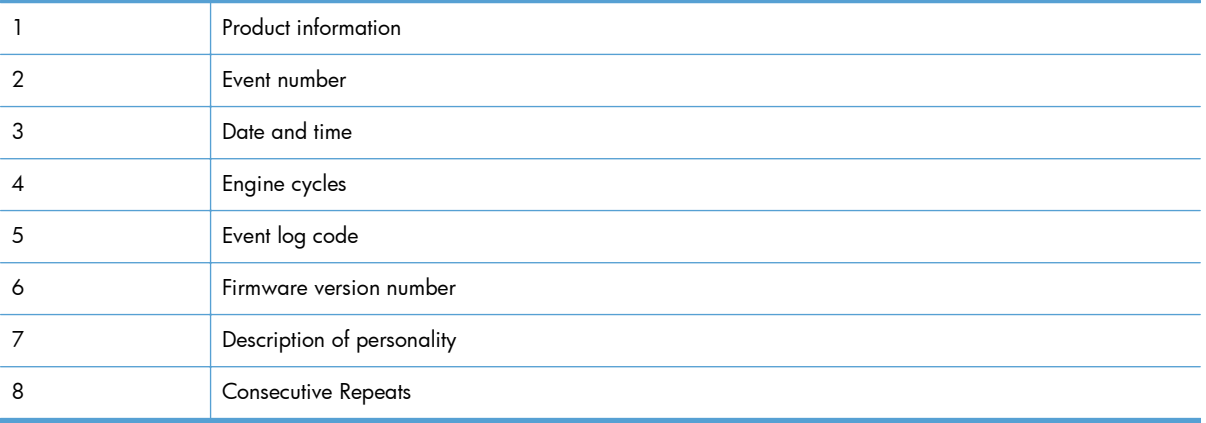

### **Print an event log**

**WOTE:** Printing an event log by using the **Administration** menu shows only a subset of events. To print a complete event log, use the **Service** menu.

### **Print the event log from the Administration menu**

- **1.** Press the Home button a.
- **2.** Open the following menus:
	- **Administration**
	- **Troubleshooting**
- **3.** Use the **Down** arrow button  $\blacktriangledown$  to select the **Print Event Log** item, and then press the OK button.

#### **Print the event log from the Service menu**

- **1.** Press the Home button a.
- **2.** Open the following menus:
	- **Device Maintenance**
	- **Service**

The PIN required for the **Service** menu is 11552010.

**3.** Use the **Down** arrow button  $\blacktriangledown$  to select the **Print Event Log** item, and then press the OK button.

### **View an event log**

**NOTE:** Viewing an event log by using the **Administration** menu shows only a subset of events. To print a complete event log, use the **Service** menu.

#### **View an event log from the Administration menu**

- **1.** Press the Home button a.
- **2.** Open the following menus:
	- **Administration**
	- **Troubleshooting**
- **3.** Use the **Down** arrow button  $\blacktriangledown$  to select the **View Event Log** item, and then press the OK button.

### **Viewing the event log from the Service menu**

- **1.** Press the Home button **a**.
- **2.** Open the following menus:
	- **Device Maintenance**
	- **Service**

The PIN required for the **Service** menu is 11552010.

**3.** Use the Down arrow button **v** to select the View Event Log item, and then press the OK button.

### **Clear an event log**

- **1.** Press the Home button **a**.
- **2.** Open the following menus:
	- **Device Maintenance**
	- **Service**

The PIN required for the **Service** menu is 11552010.

**3.** Use the **Down** arrow button  $\blacktriangledown$  to select the **Clear Event Log** item, and then press the OK button.

# **Clear jams**

## **Common causes of jams**

### **The product is jammed.**

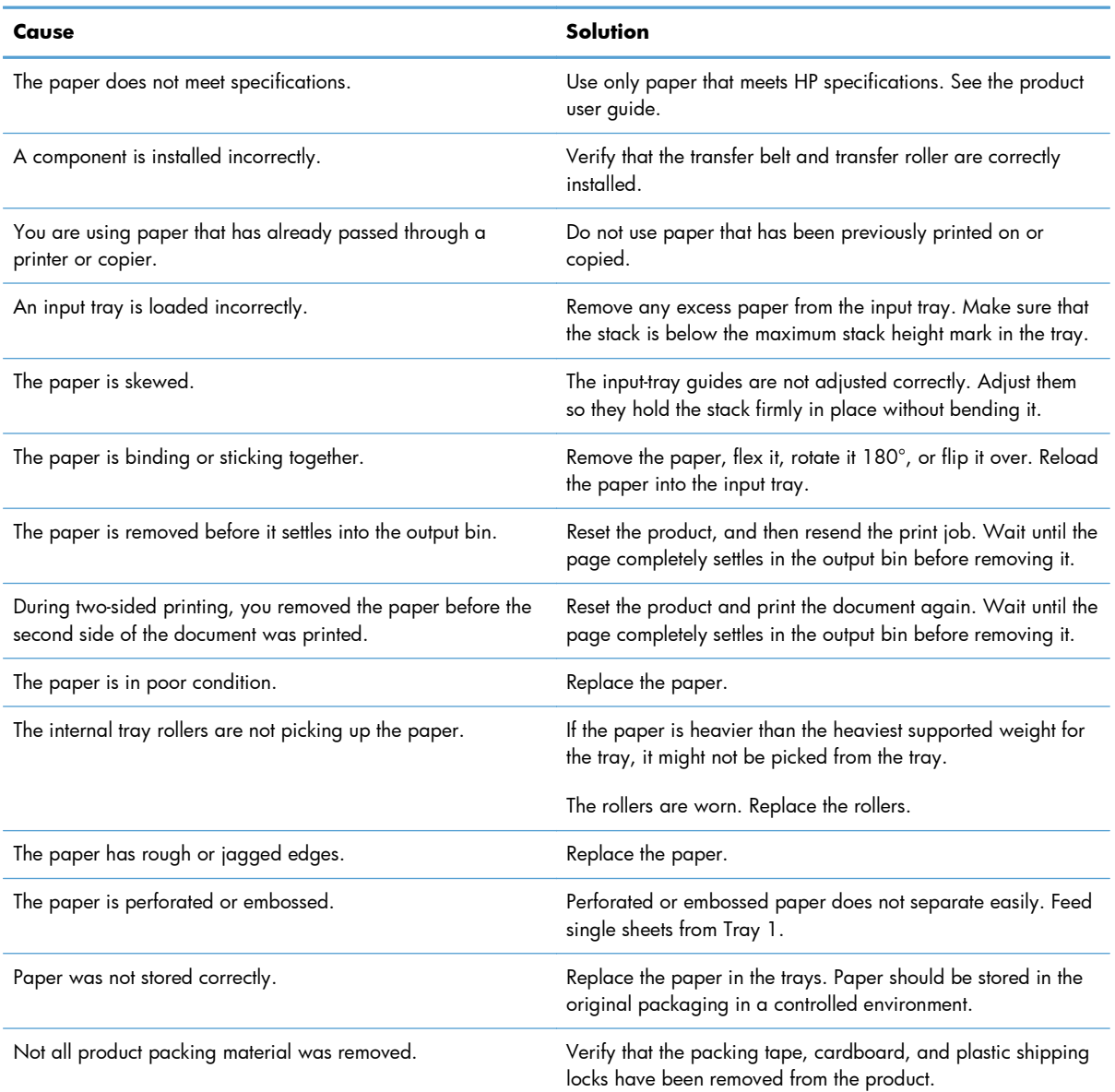

### **Jam locations**

Use this illustration to identify locations of jams. In addition, instructions appear on the control panel to direct you to the location of jammed paper and how to clear it. Internal areas of the product that might need to be opened to clear jams, have green handles or green labels.

A **WARNING!** To avoid electrical shock, remove any necklaces, bracelets, or other metal items before reaching into the inside of the product.

**NOTE:** Sensors in the paper path generate event codes if a jam occurs. For sensor locations, see [Figure 3-55 Paper path jam sensors on page 497.](#page-520-0) For jam event code information, see [Table 3-47](#page-521-0) [Event codes for jams on page 498](#page-521-0).

**Figure 3-54** Jam locations

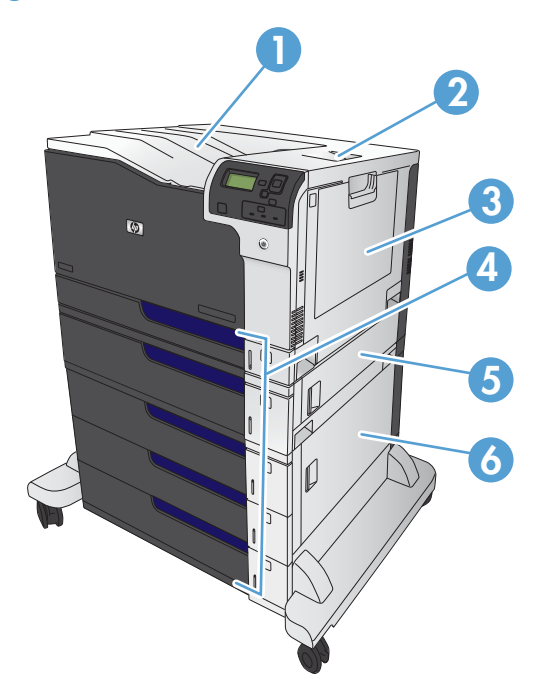

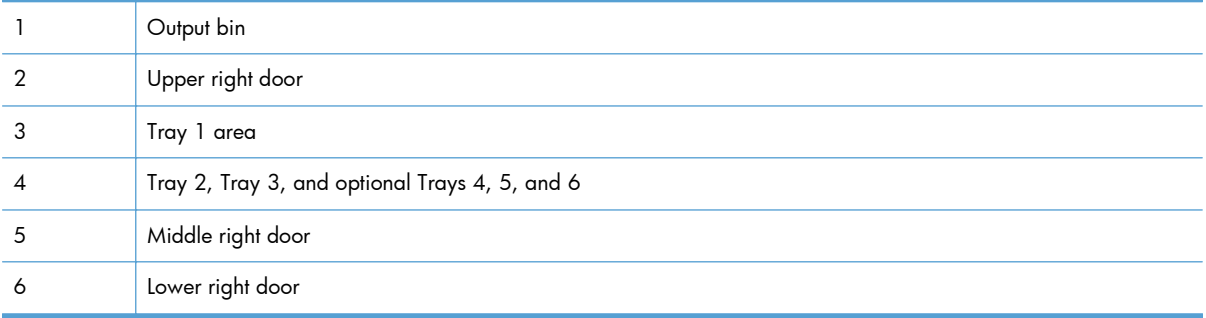

<span id="page-520-0"></span>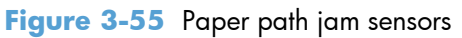

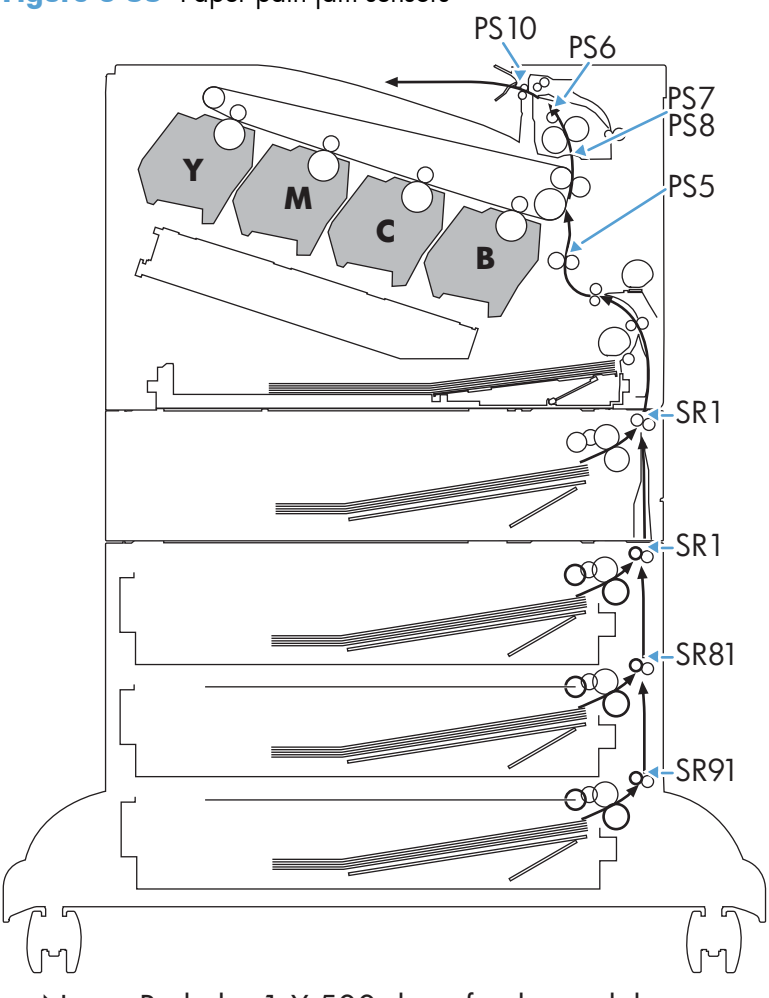

Note: Both the 1 X 500-sheet feeder and the 3 X 500-sheet feeder use a SR1 tray feed sensor.

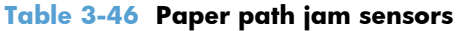

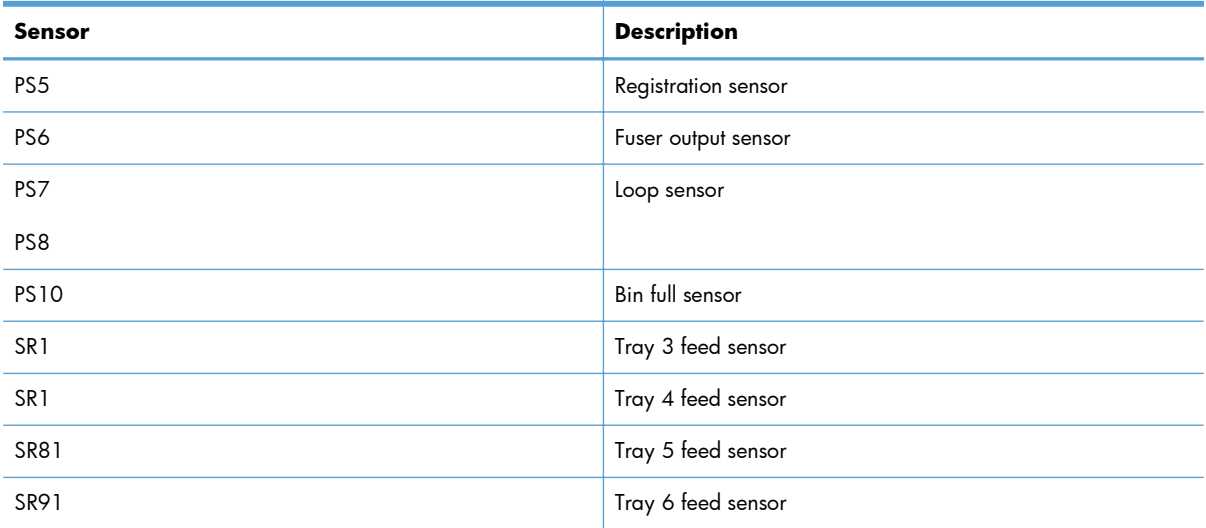

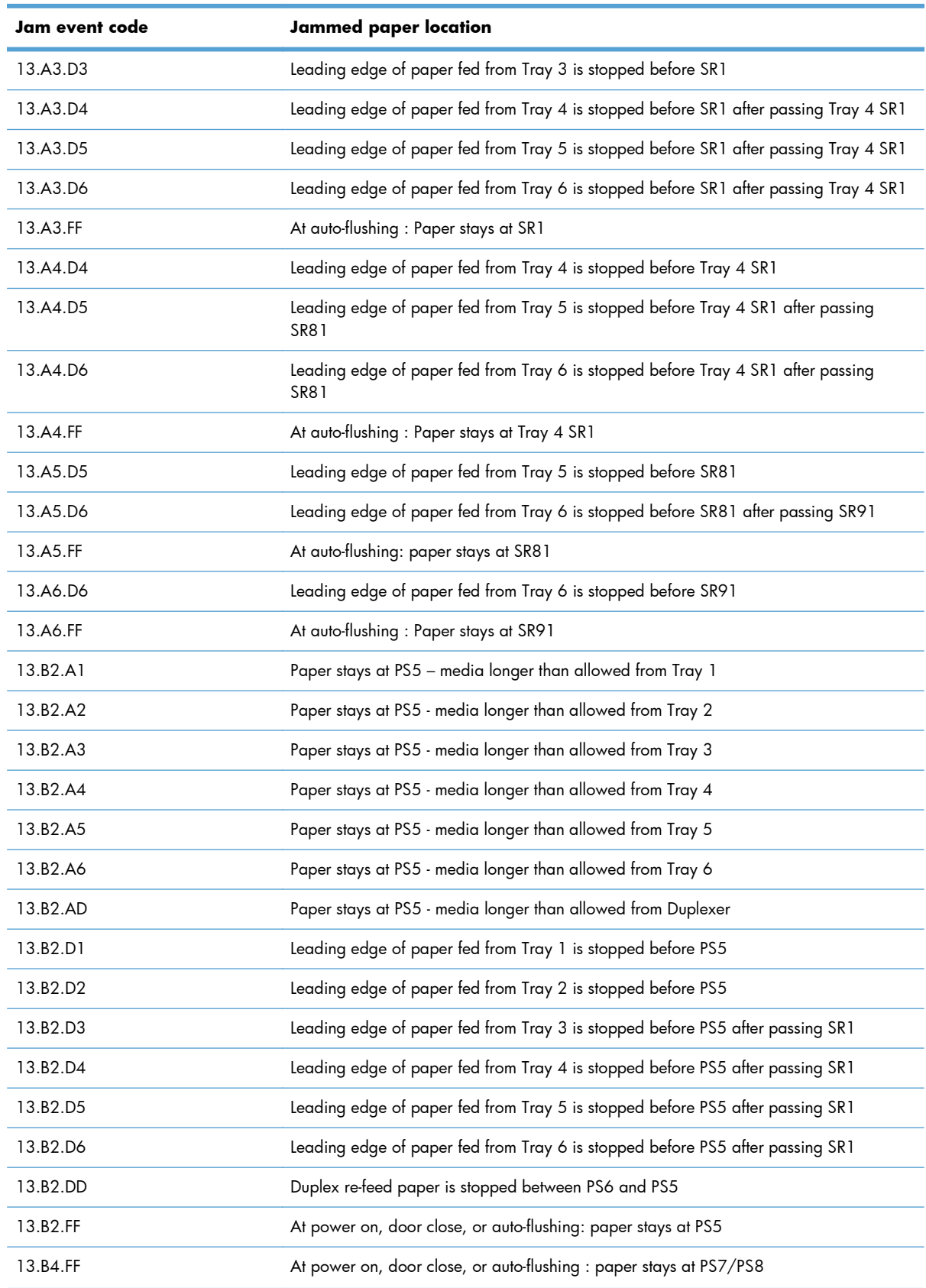

### <span id="page-521-0"></span>**Table 3-47 Event codes for jams**

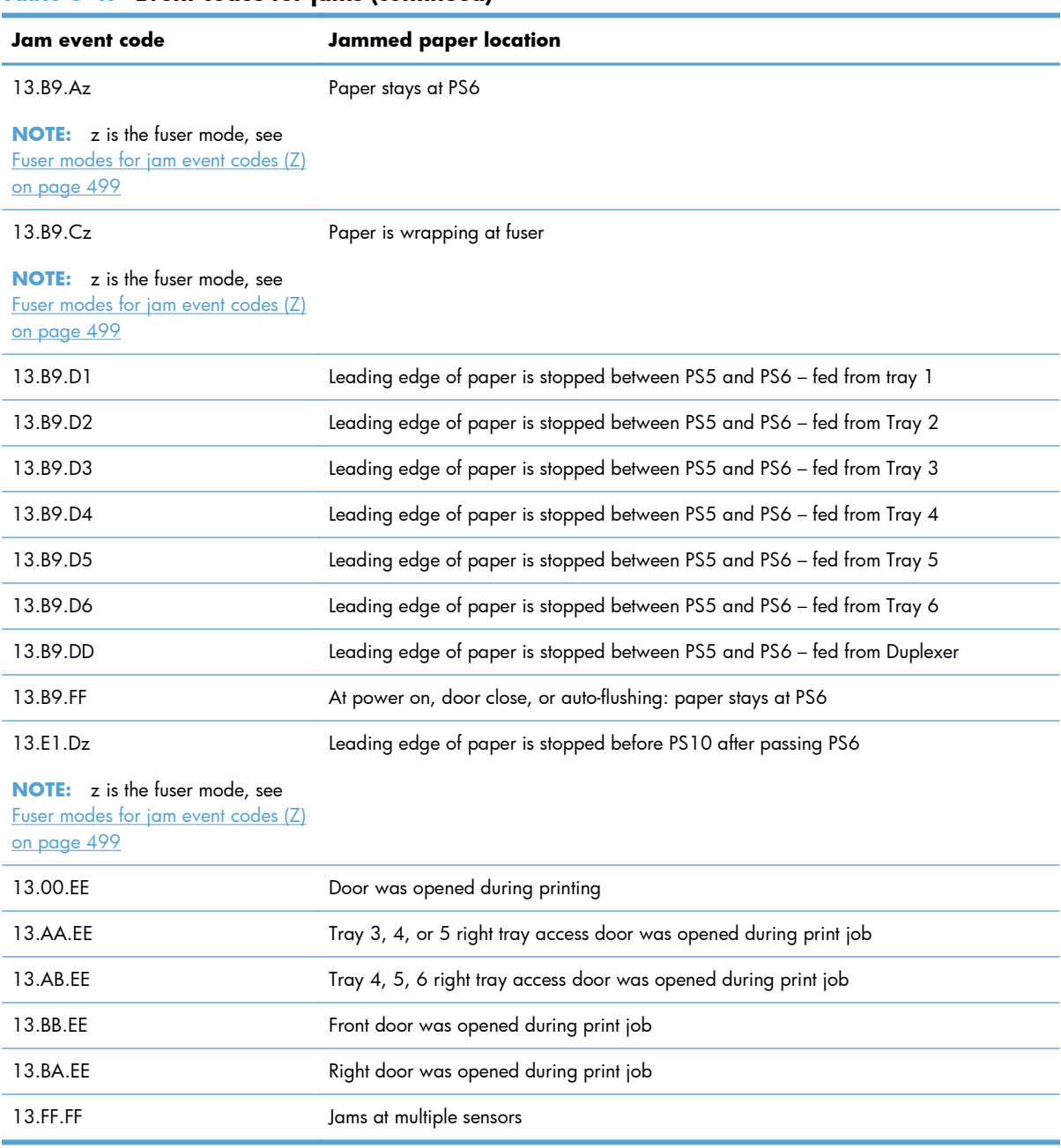

### **Table 3-47 Event codes for jams (continued)**

### **Fuser modes for jam event codes (Z)**

- 1 = Normal auto sense
- $\bullet$  2 = Normal non-auto sense
- $\bullet$  3 = Light 1 to 3
- $\bullet$  4 = Heavy 1
- $\bullet$  5 = heavy 2
- $6 =$  Heavy 3
- $\bullet$  7 = Glossy 1
- $\bullet$  8 = Glossy 2
- $\bullet$  9 = Glossy 3
- $\bullet$  A = Glossy film
- $\bullet$  B = Transparancy
- $\bullet$   $C =$  Label
- $\bullet$  D = Envelope 1 to 3

## **Clear jams in the upper-right door**

- A WARNING! The fuser can be hot while the product is in use. Wait for the fuser to cool before handling it.
- **1.** Open the upper-right door.

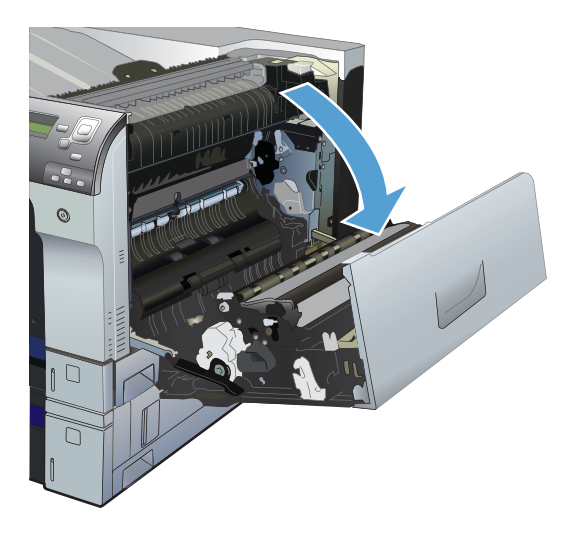

**2.** Gently pull the paper out of the pickup area.

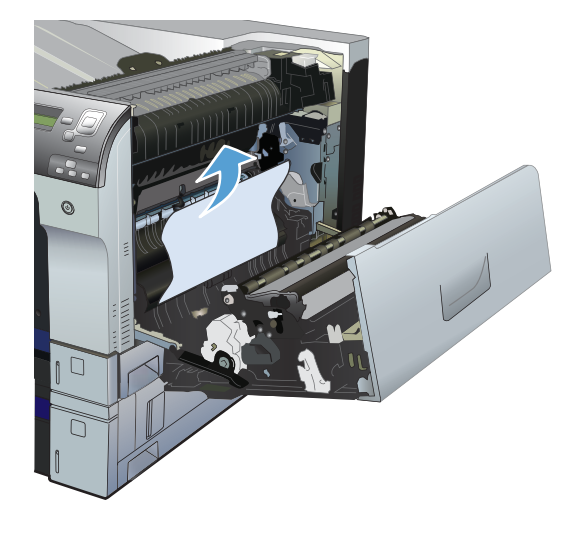

**3.** If paper is visible entering the bottom of the fuser, gently pull downward to remove it.

**CAUTION:** Do not touch the transfer roller. Contaminants on the roller can affect print quality.

**4.** Paper could be jammed inside the fuser where it would not be visible. Open the fuser jam access door. If paper is jammed inside the fuser, gently pull it straight up to remove it. If the paper tears, remove all paper fragments.

**WARNING!** Even if the body of the fuser has cooled, the rollers that are inside could still be hot. Do not touch the fuser rollers until they have cooled.

If no paper is found but the product still reports a jam, remove the fuser to check for jammed paper inside the fuser cavity. Remove any paper, and then reinstall the fuser.

**NOTE:** Make sure that the fuser is reinstalled correctly before closing the upper right door.

**5.** Close the upper-right door.

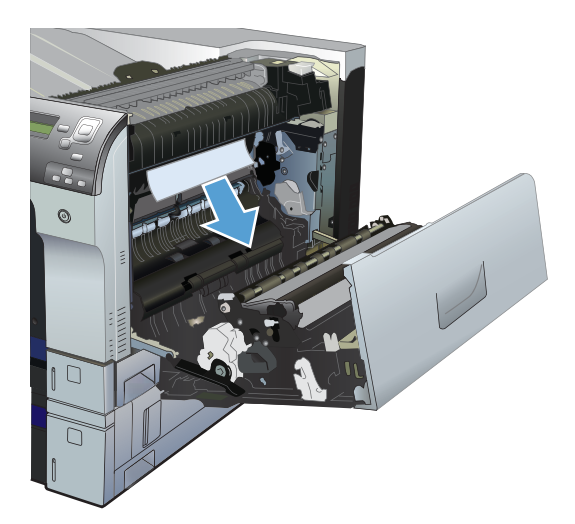

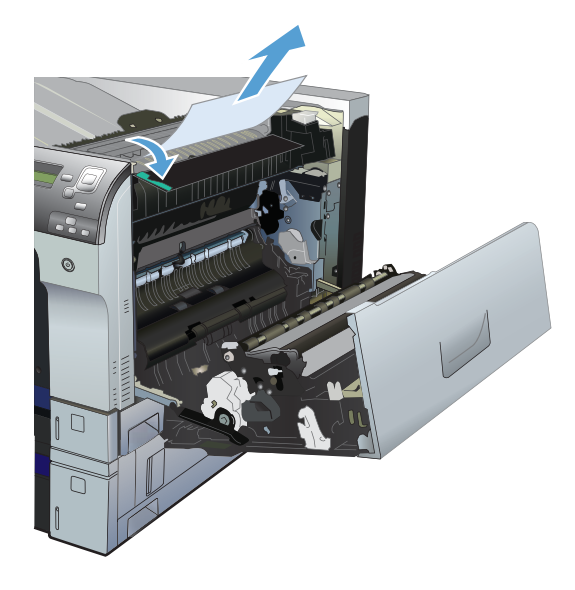

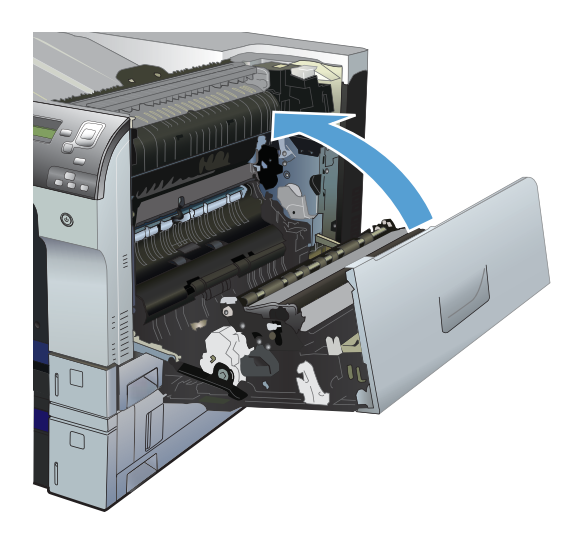

## **Clear jams in the lower-right door**

**1.** Open the lower-right door.

**2.** If paper is visible, gently pull the jammed paper up or down to remove it.

**3.** Close the lower-right door.

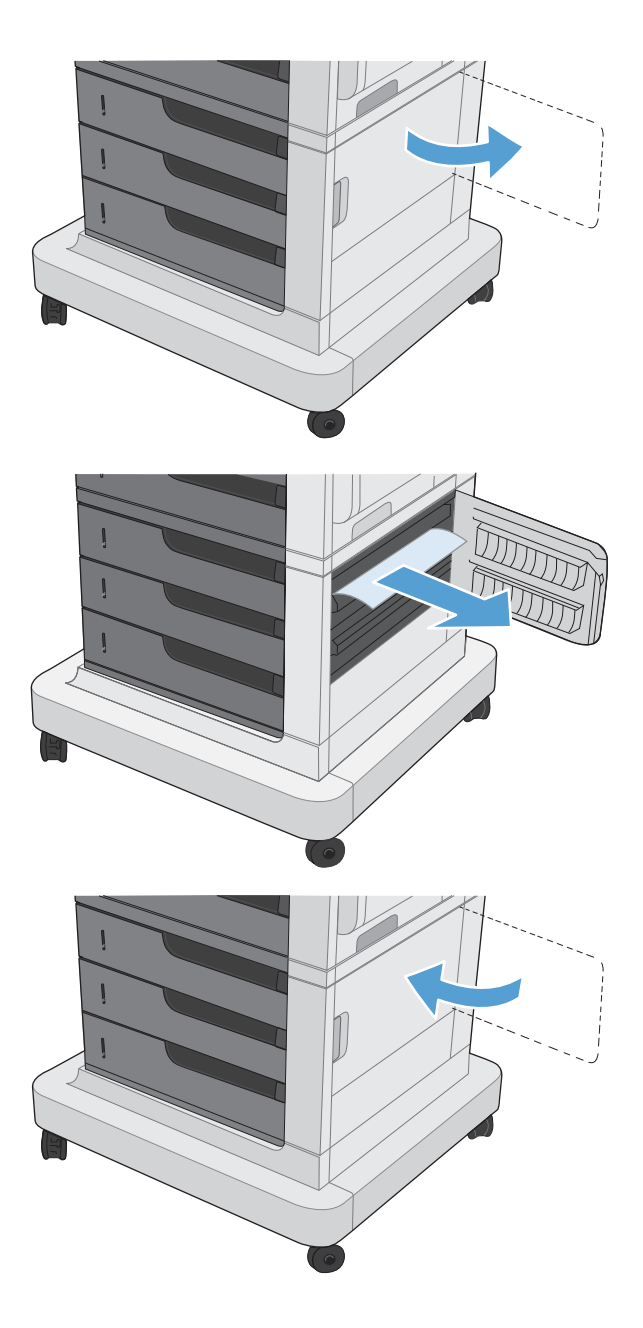

## **Clear jams in Tray 1**

**1.** If jammed paper is visible in Tray 1, clear the jam by gently pulling the paper straight out. Press the OK button to clear the message.

**2.** If you cannot remove the paper, or if no jammed paper is visible in Tray 1, close Tray 1 and open the upper right door.

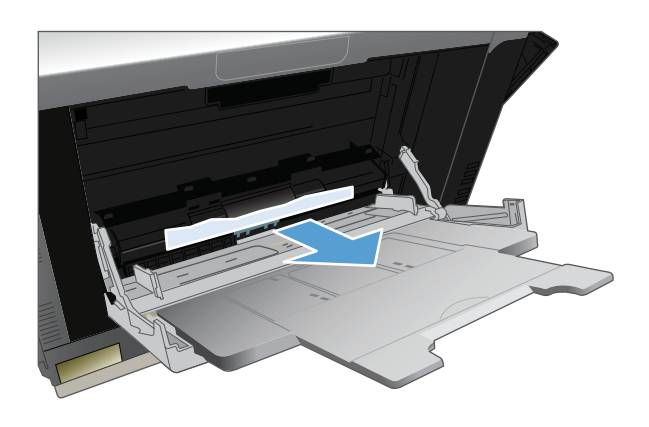

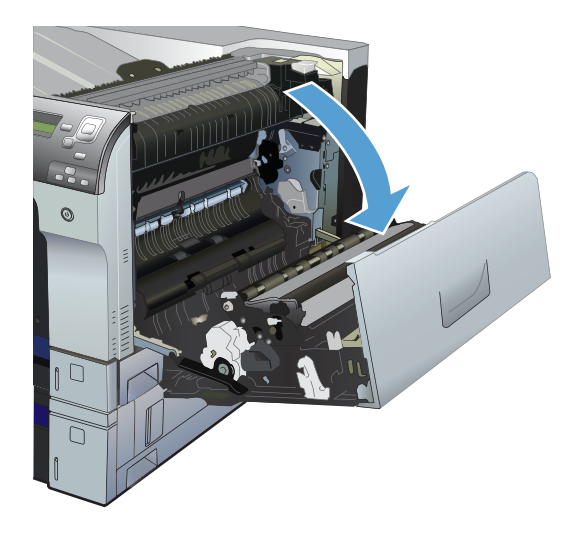

**3.** Gently pull the paper out of the pick up area.

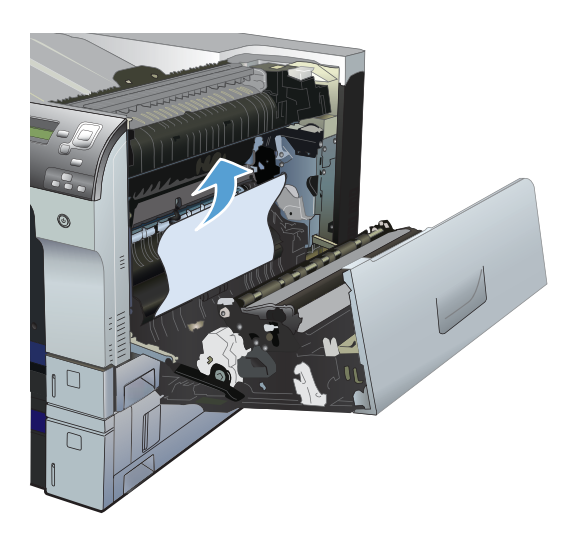

**4.** Close the upper right door.

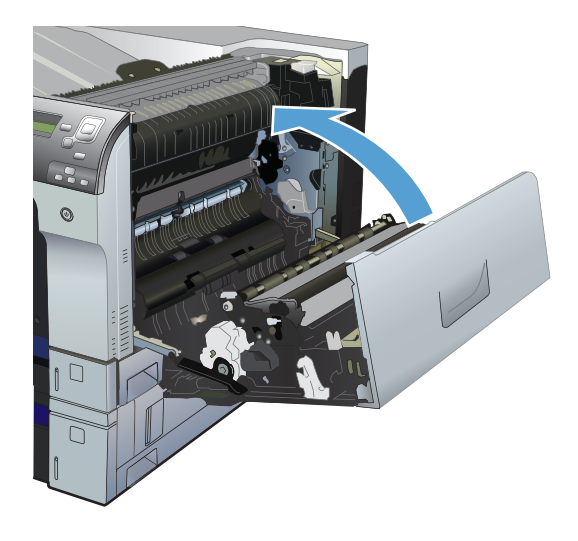

## **Clear jams from Tray 2, Tray 3, or an optional tray**

- A **CAUTION:** Opening a tray when paper is jammed can cause the paper to tear and leave pieces of paper in the tray, which might cause another jam. Be sure to clear jams from the upper and lower right door before opening a tray.
- **1.** Open the tray and make sure that the paper is stacked correctly. Remove any jammed or damaged sheets of paper. To access jammed paper from the tray cavity, remove the tray from the product.

**2.** Close the tray.

**3.** If the jam is in Tray 3, you also can open the door on the right side of the tray, remove the jammed paper, and then close the door.

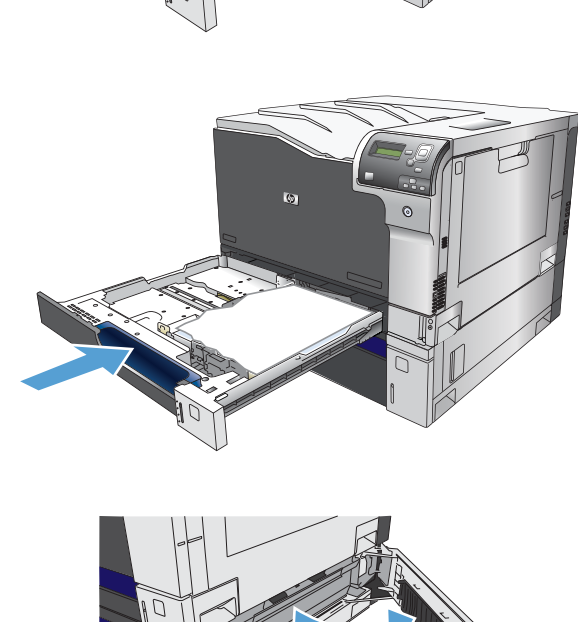

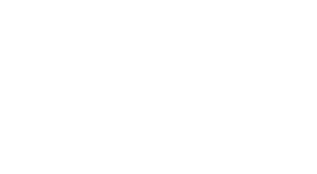

## **Clear jams in the output bin area**

**1.** If paper is visible from the output bin, grasp the leading edge and remove it.

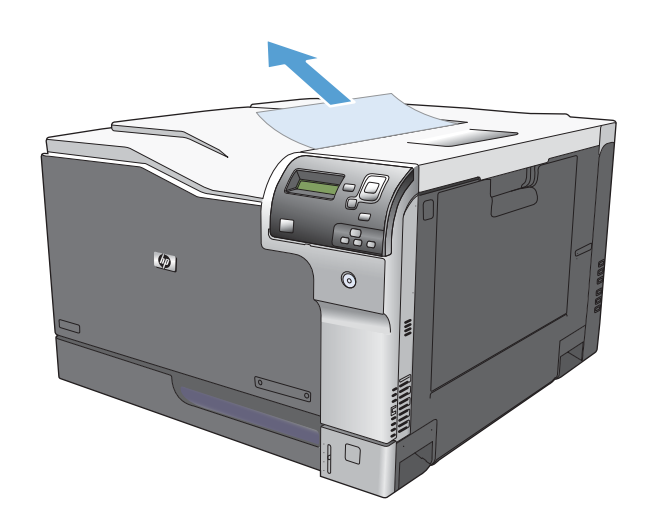

## **Jam causes and solutions**

### **Jams in the output bin**

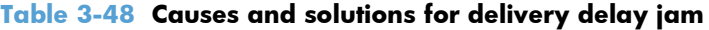

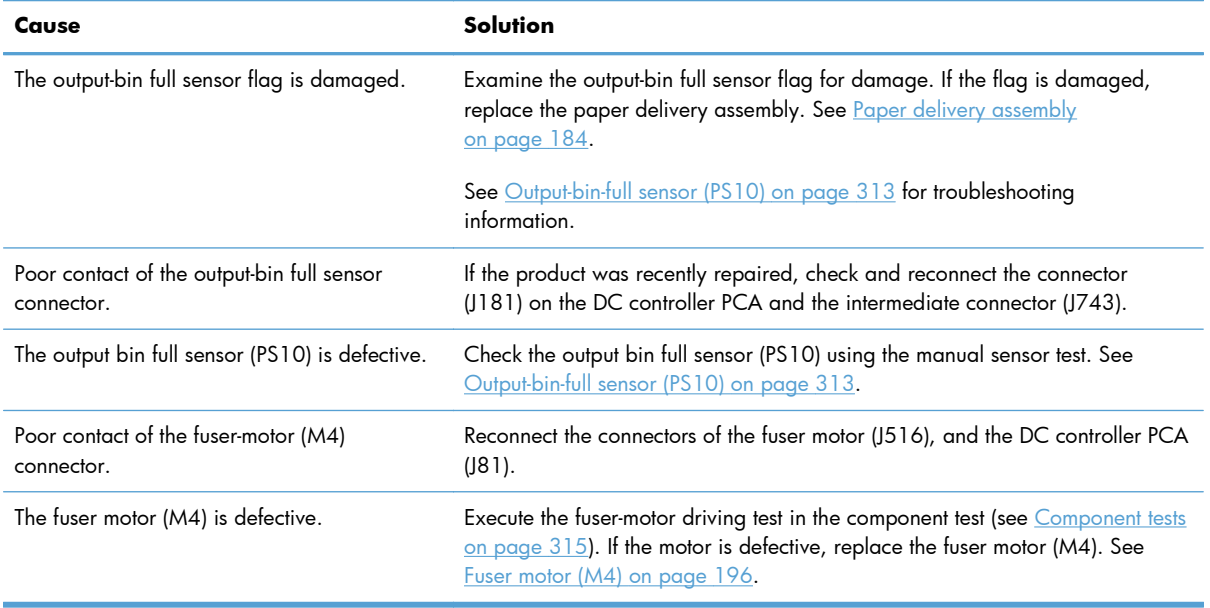

## **Jams in the fuser and transfer area**

### **Table 3-49 Causes and solutions for fuser delivery delay jams**

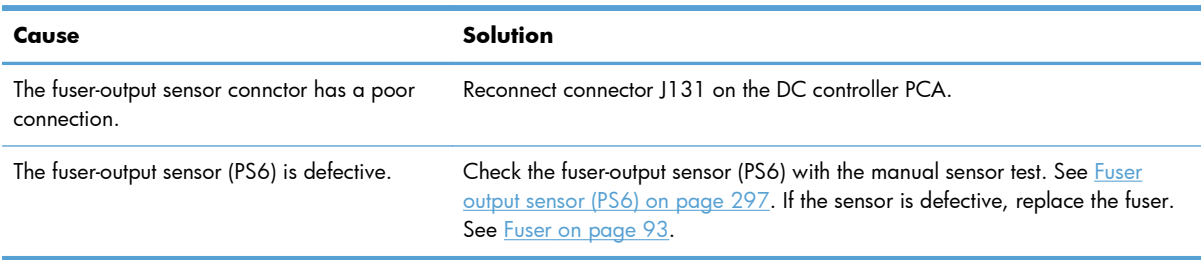

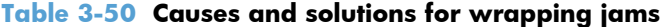

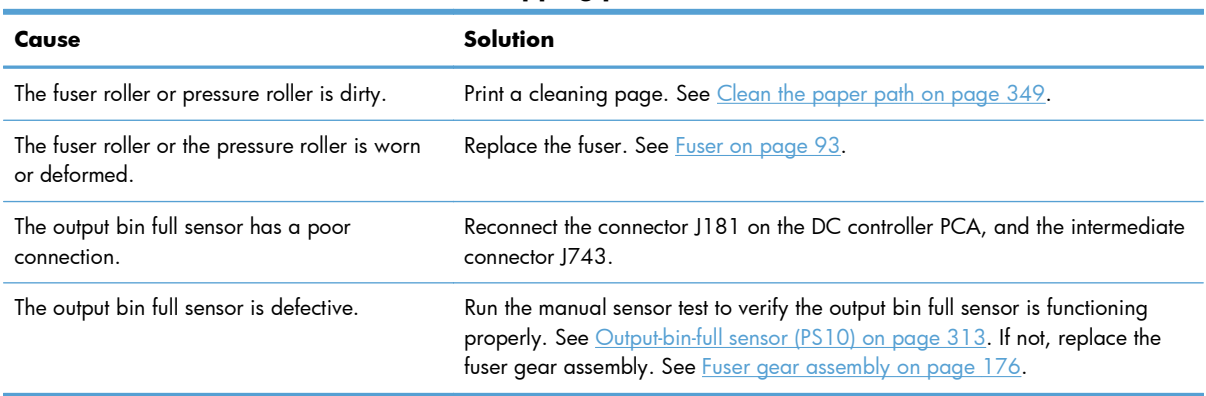

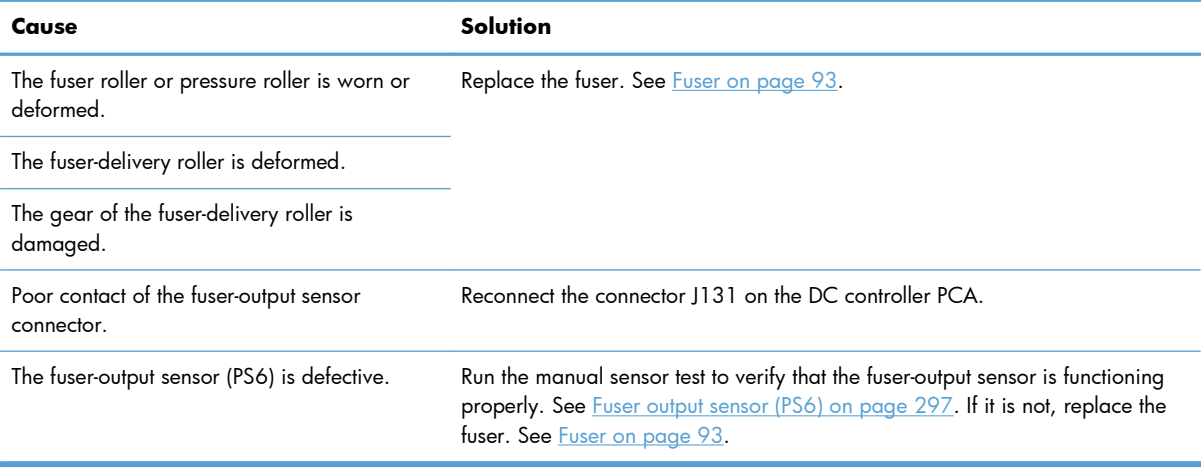

#### **Table 3-51 Causes and solutions for fuser delivery stationary jams**

### **Jams in the duplex area (duplex models only)**

### **Table 3-52 Causes and solutions for duplexing reverse jams**

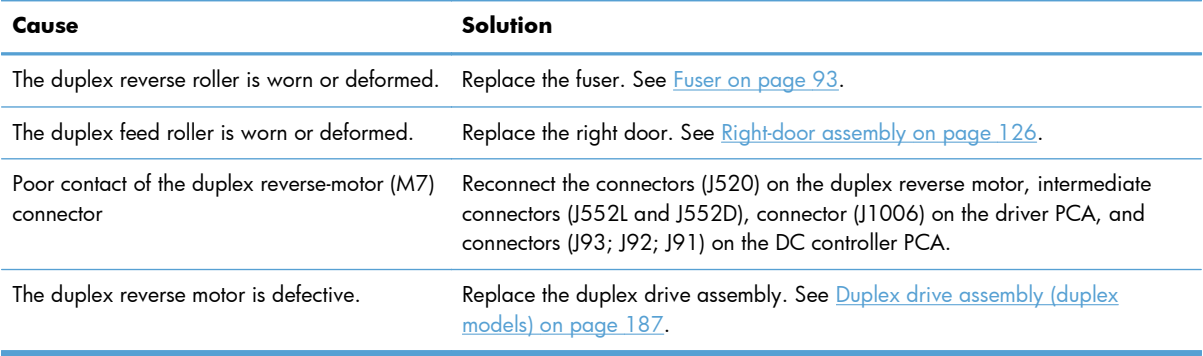

#### **Table 3-53 Causes and solutions for duplex repick jams**

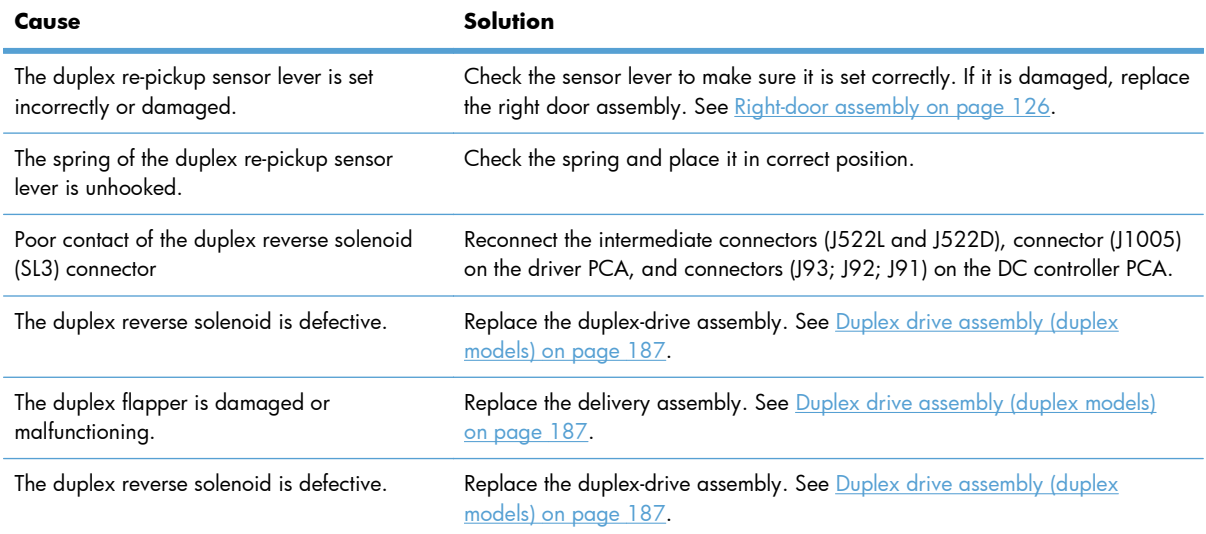

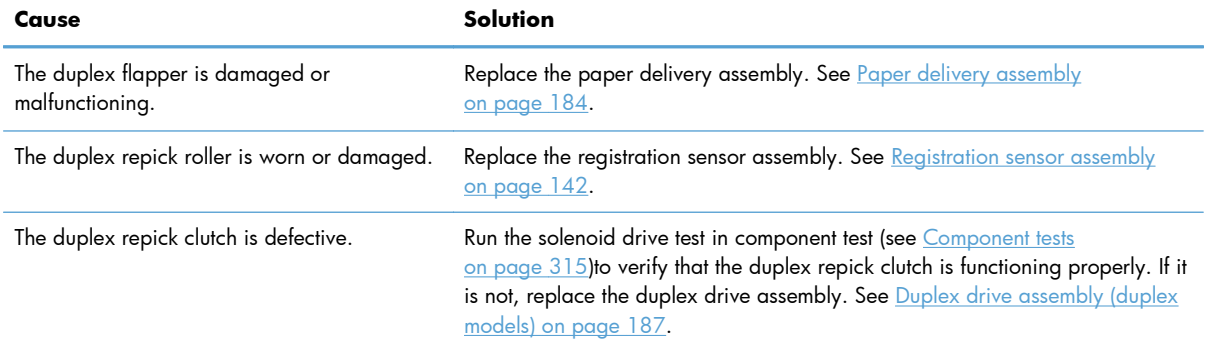

#### **Table 3-53 Causes and solutions for duplex repick jams (continued)**

#### **Table 3-54 Causes and solutions for residual media jams**

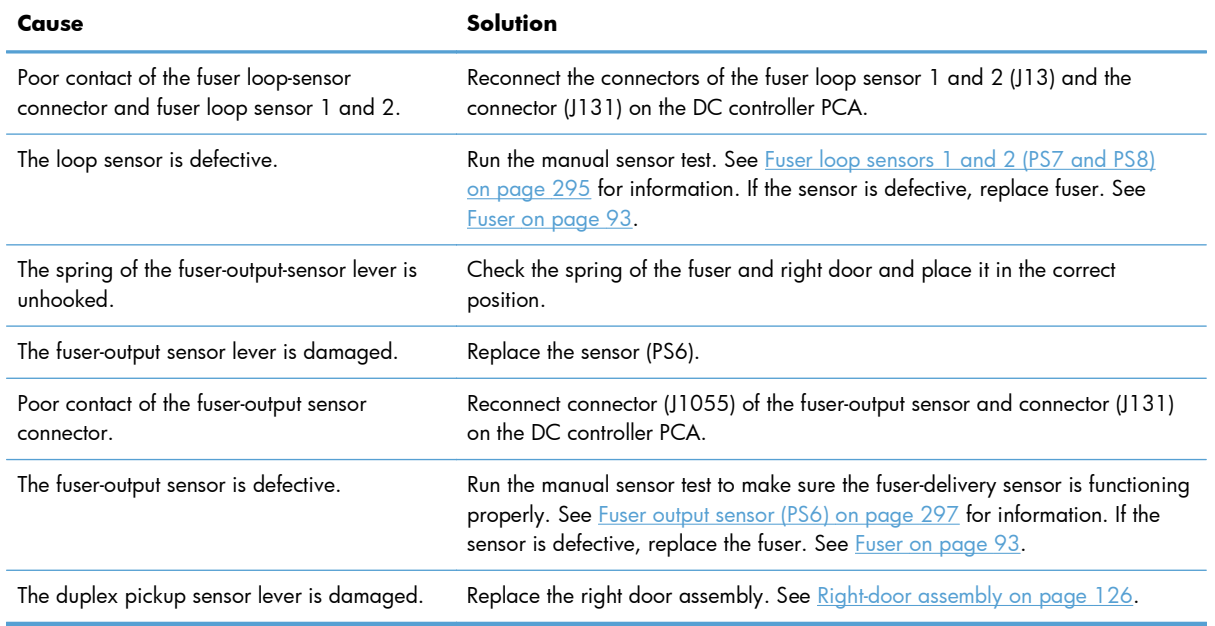

**NOTE:** Even if jammed paper is visible in Tray 1, clear the jam from the inside of the product by opening the right door.

### **Jams in Tray 1, Tray 2 and internal paper path**

### **Table 3-55 Causes and solutions for pickup delay jam 1: tray pickup**

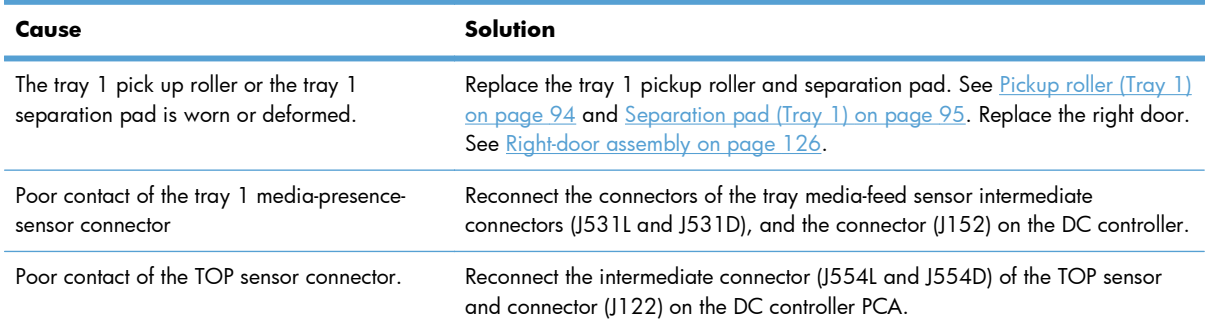

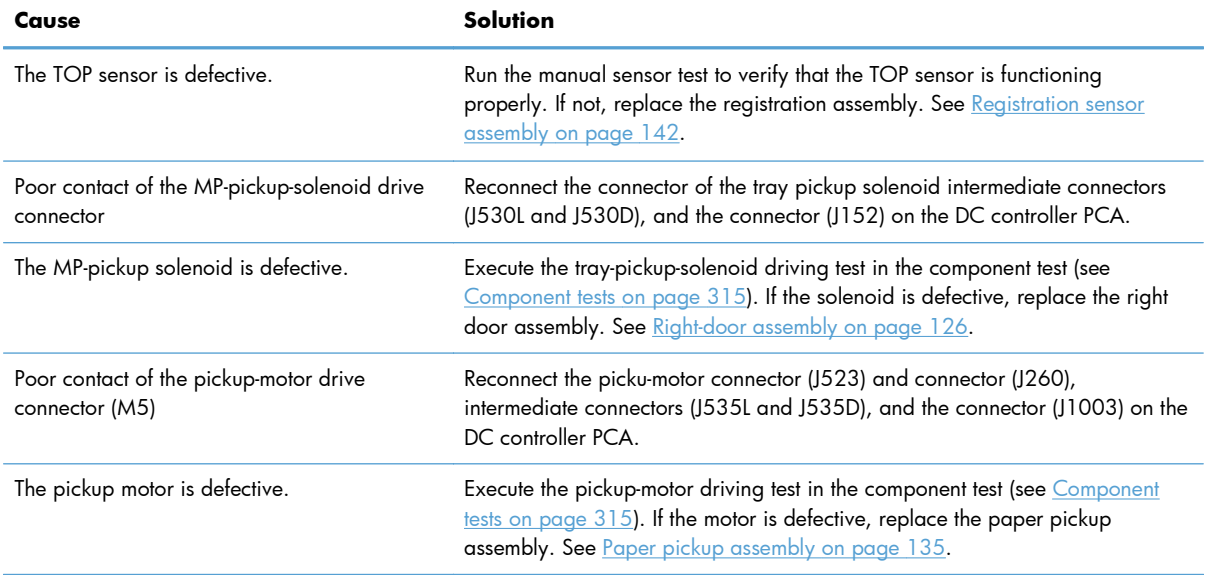

### **Table 3-55 Causes and solutions for pickup delay jam 1: tray pickup (continued)**

### **Table 3-56 Causes and solutions for pickup delay jams Tray 2**

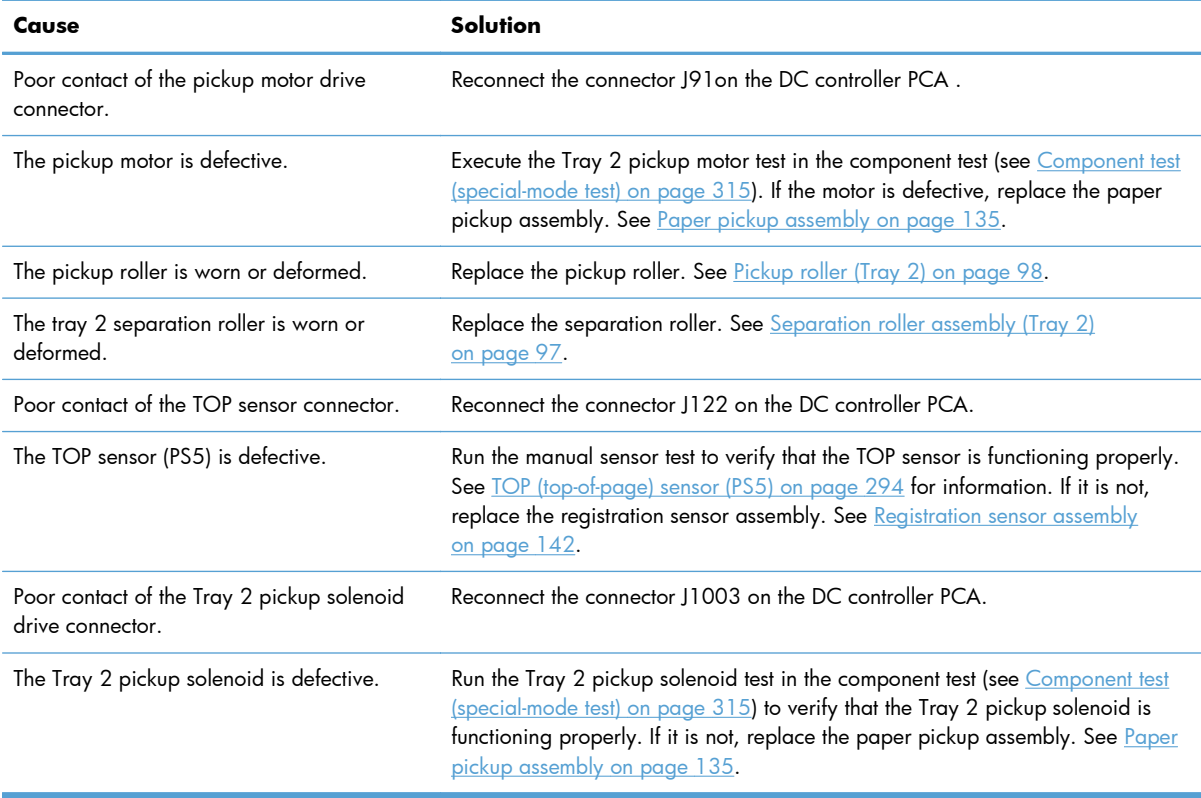

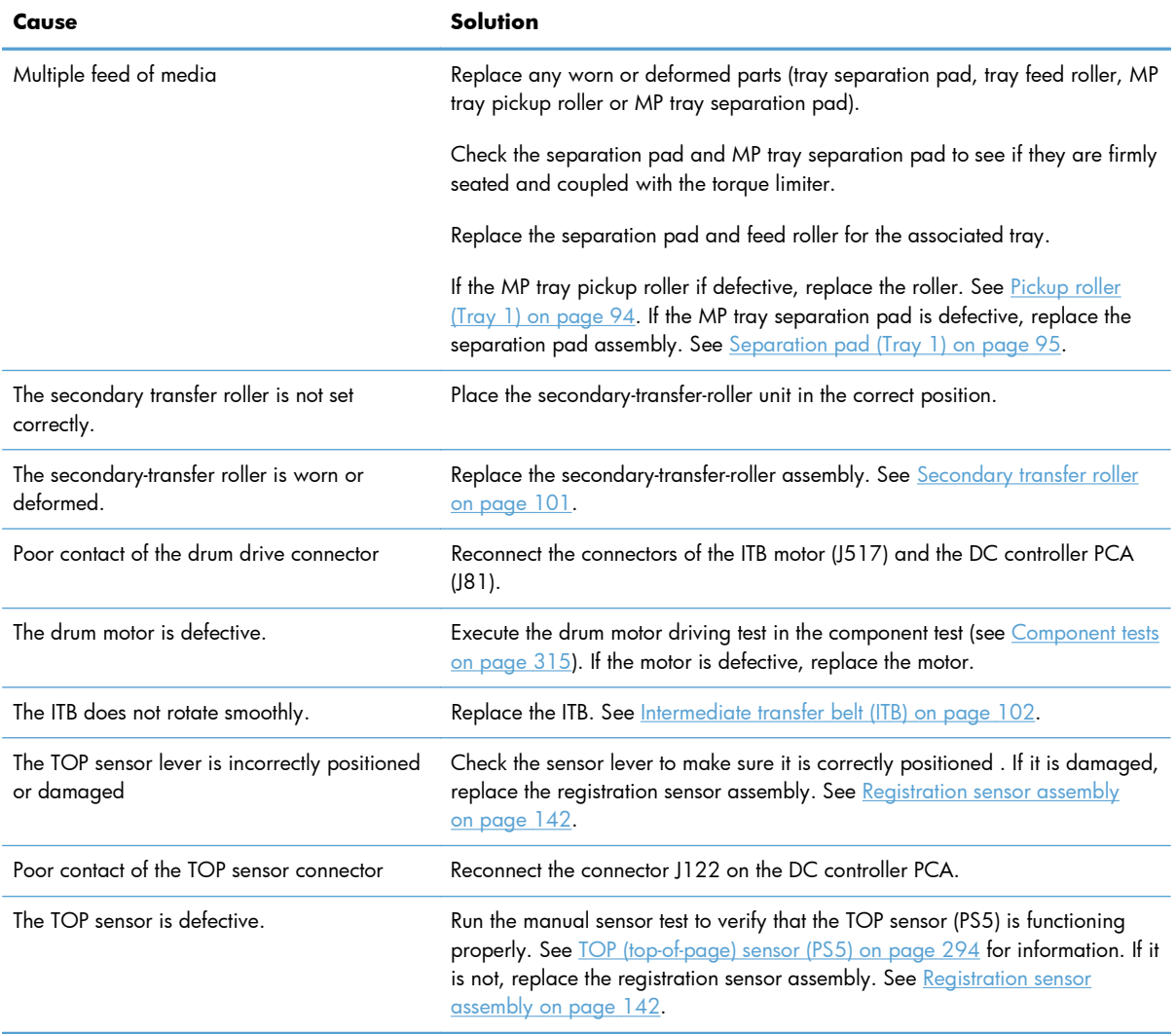

### **Table 3-57 Causes and solutions for pickup stationary jams**

### **Table 3-58 Causes and solutions for residual media jams**

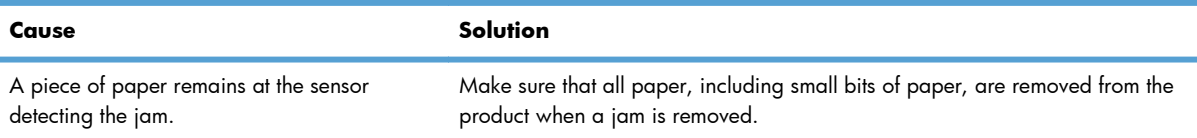

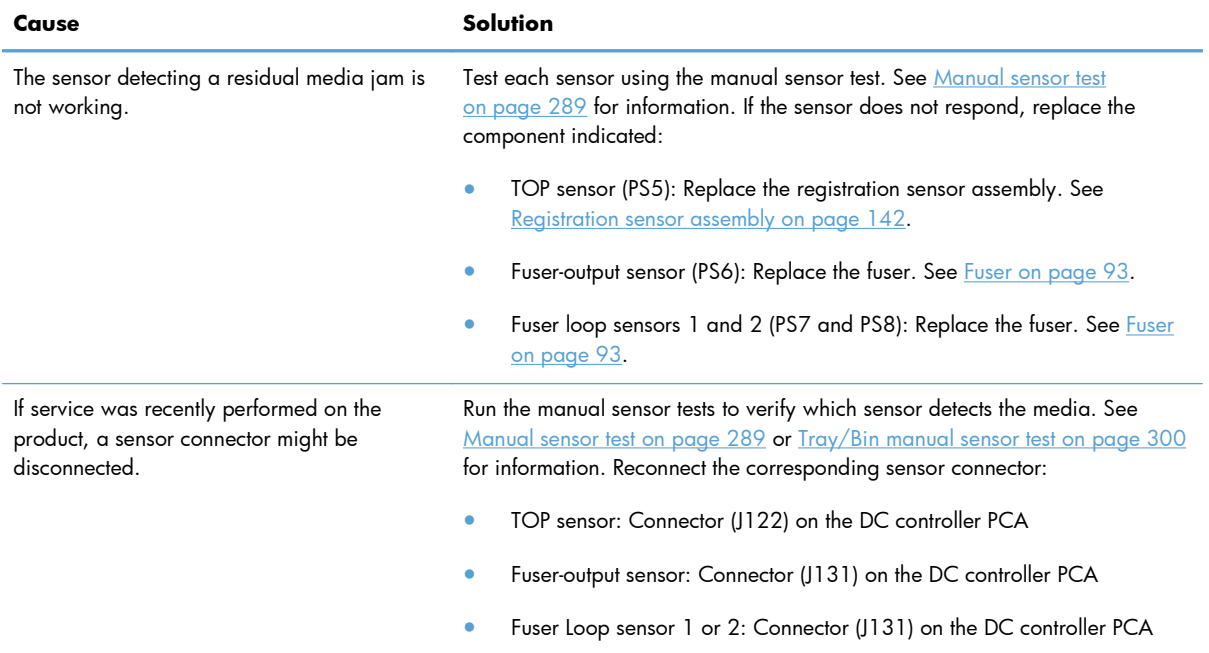

#### **Table 3-58 Causes and solutions for residual media jams (continued)**

### **Jams in Tray 3, 4, 5, and 6**

### **Table 3-59 Causes and solutions for pickup delay and pickup stationary jams**

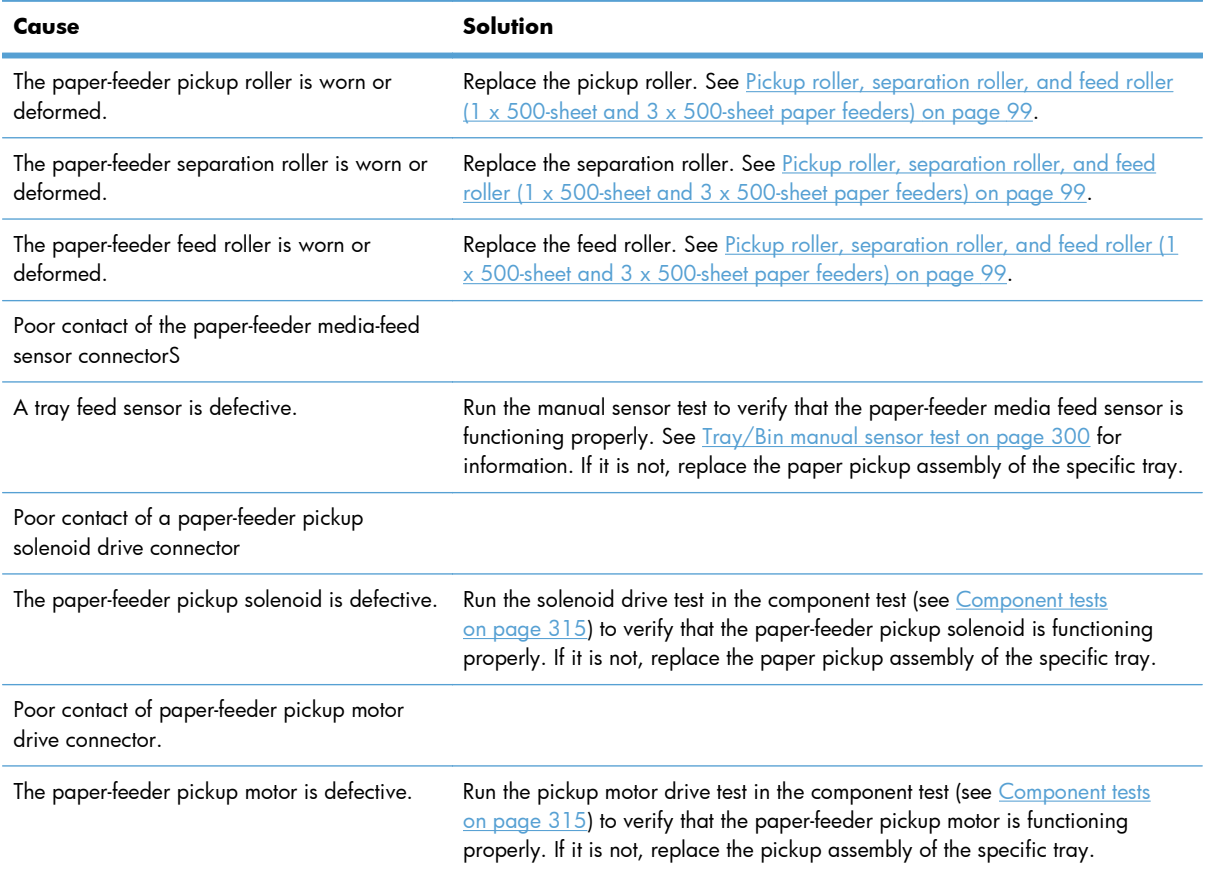

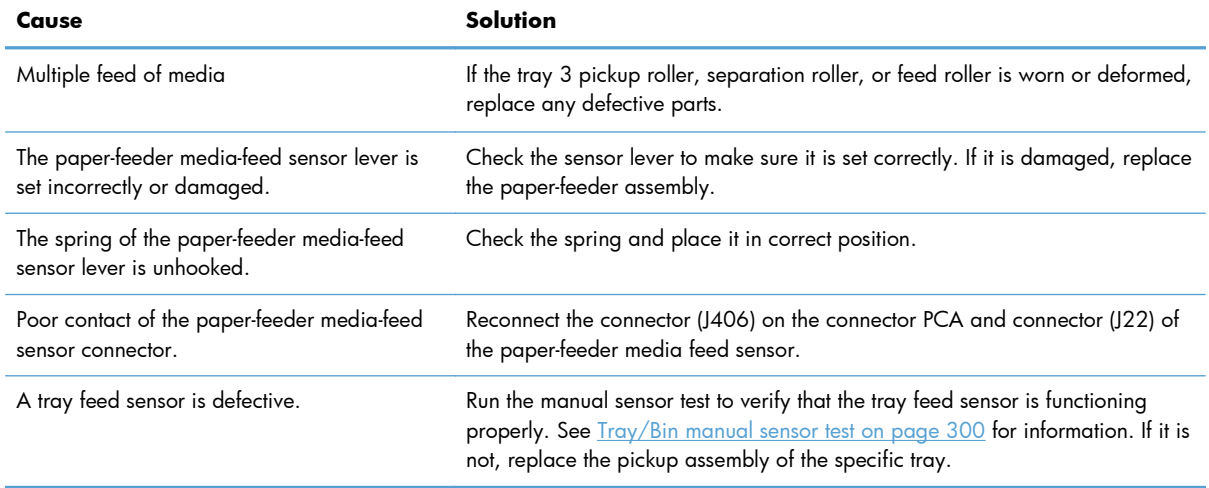

### **Table 3-59 Causes and solutions for pickup delay and pickup stationary jams (continued)**

### **Table 3-60 Causes and solutions for residual media jams**

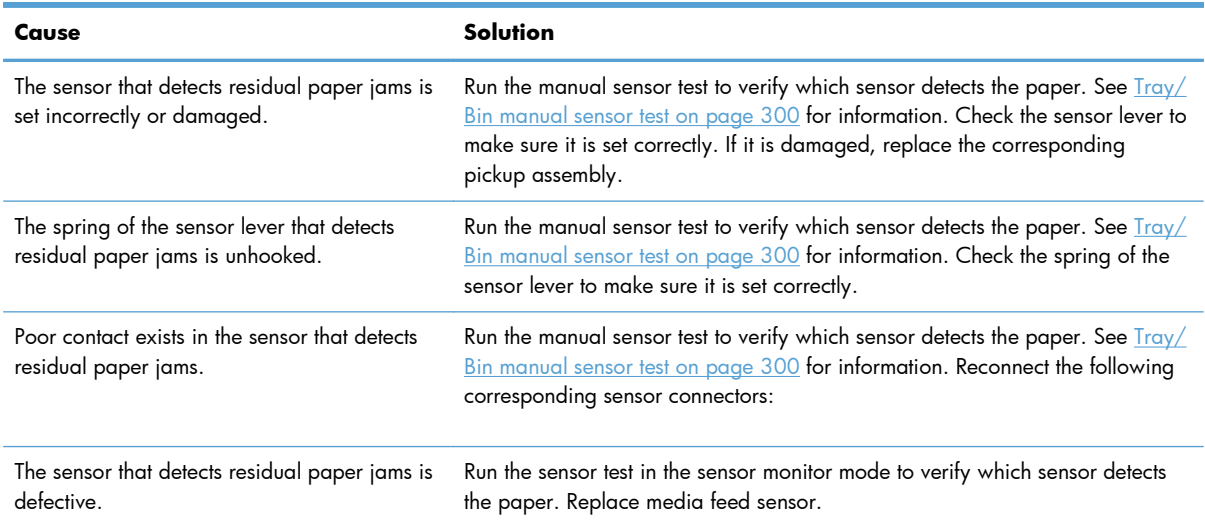

## **Change jam recovery**

This product provides a jam recovery feature that reprints jammed pages. The following options are available:

- **Auto** The product attempts to reprint jammed pages when enough memory is available. This is the default setting.
- **•• Off** The product does not try to reprint jammed pages. Because no memory is used to store the most recent pages, performance is optimal.

**NOTE:** When using this option, if the product runs out of paper and the job is being printed on both sides, some pages can be lost.

**• On** — The product always reprints jammed pages. Additional memory is allocated to store the last few pages printed. This might cause overall performance to suffer.

### **Set the jam recovery feature**

- **1.** Press the Home button a.
- **2.** Open the following menus:
	- **Administration**
	- **General Settings**
	- **Jam Recovery**
- **3.** Press the **Down** arrow or **Up** arrow  $\mathbf{v}/\mathbf{A}$  button to highlight the appropriate setting, and then press the OK button.
- **4.** Press the Home button a to return to the **Ready** state.

# **Solve paper-handling problems**

## **Product feeds multiple sheets**

#### **Product feeds multiple sheets**

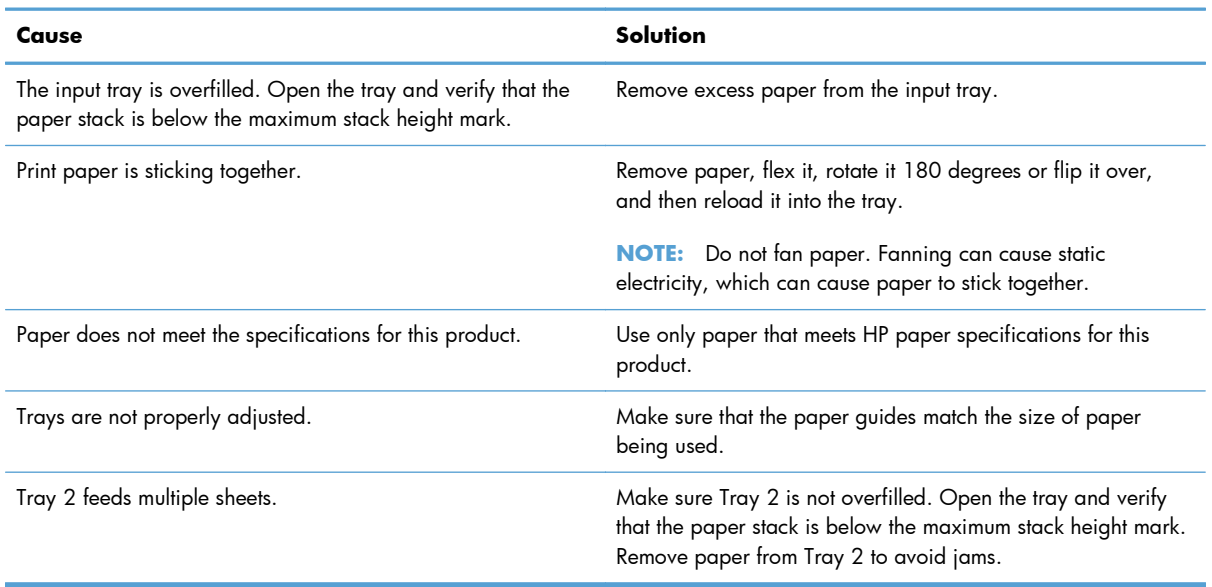

## **Product feeds incorrect page size**

#### **Product feeds incorrect page size**

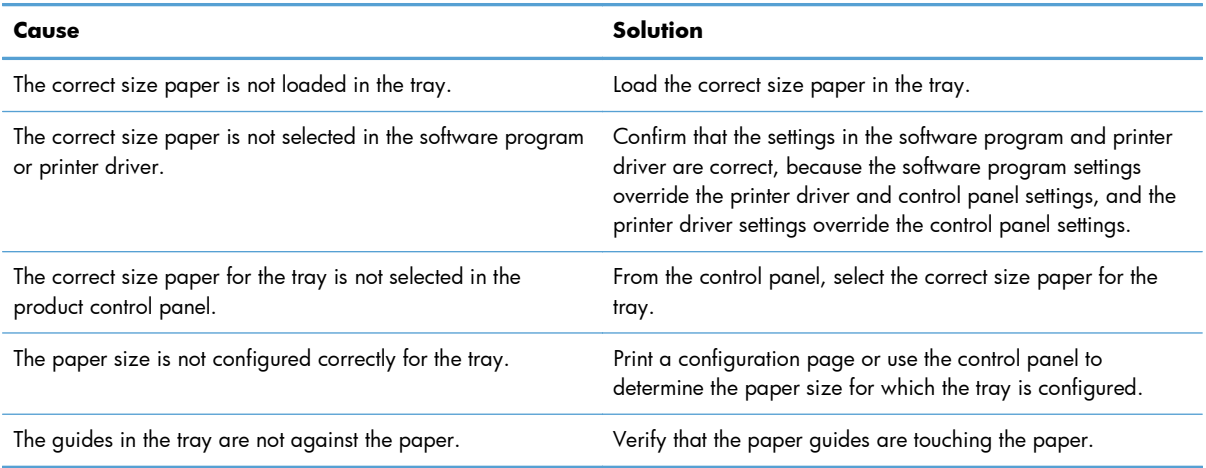
# **Product pulls from incorrect tray**

#### **Product pulls from incorrect tray**

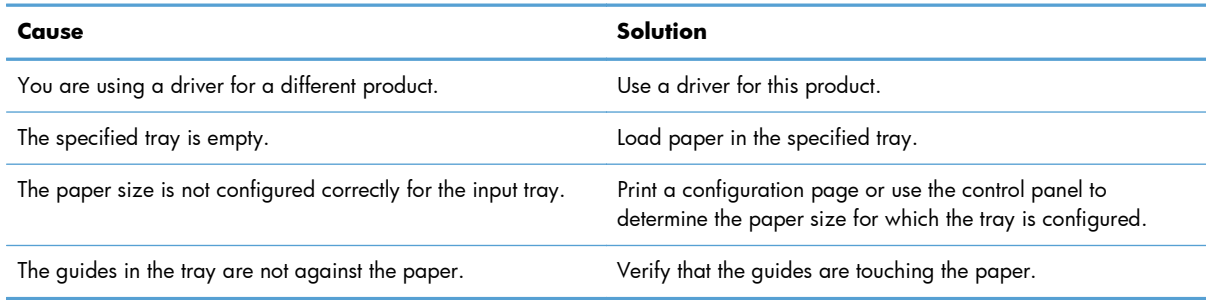

# **Paper does not feed automatically**

#### **Paper does not feed automatically**

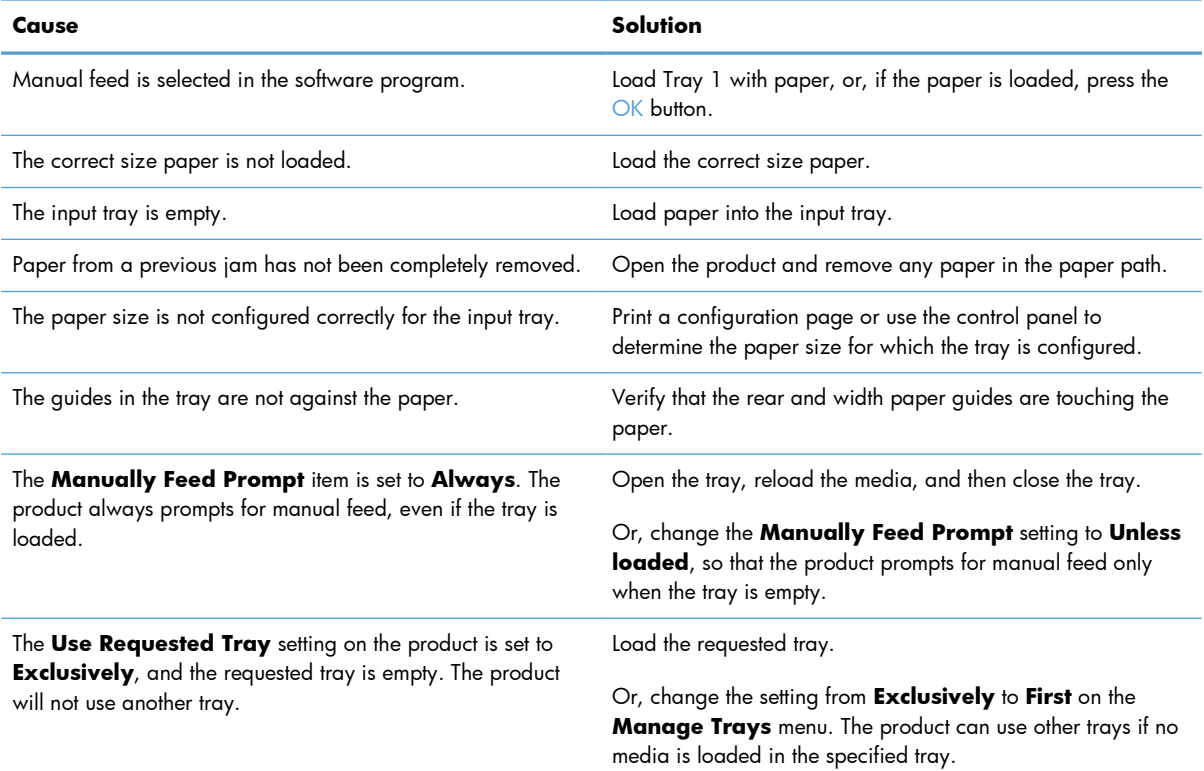

# **Paper does not feed from Tray 2, 3, 4, 5, or 6**

**Paper does not feed from Tray 2, 3, 4, 5, or 6**

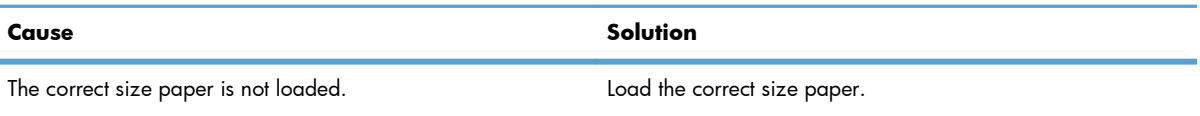

#### **Paper does not feed from Tray 2, 3, 4, 5, or 6**

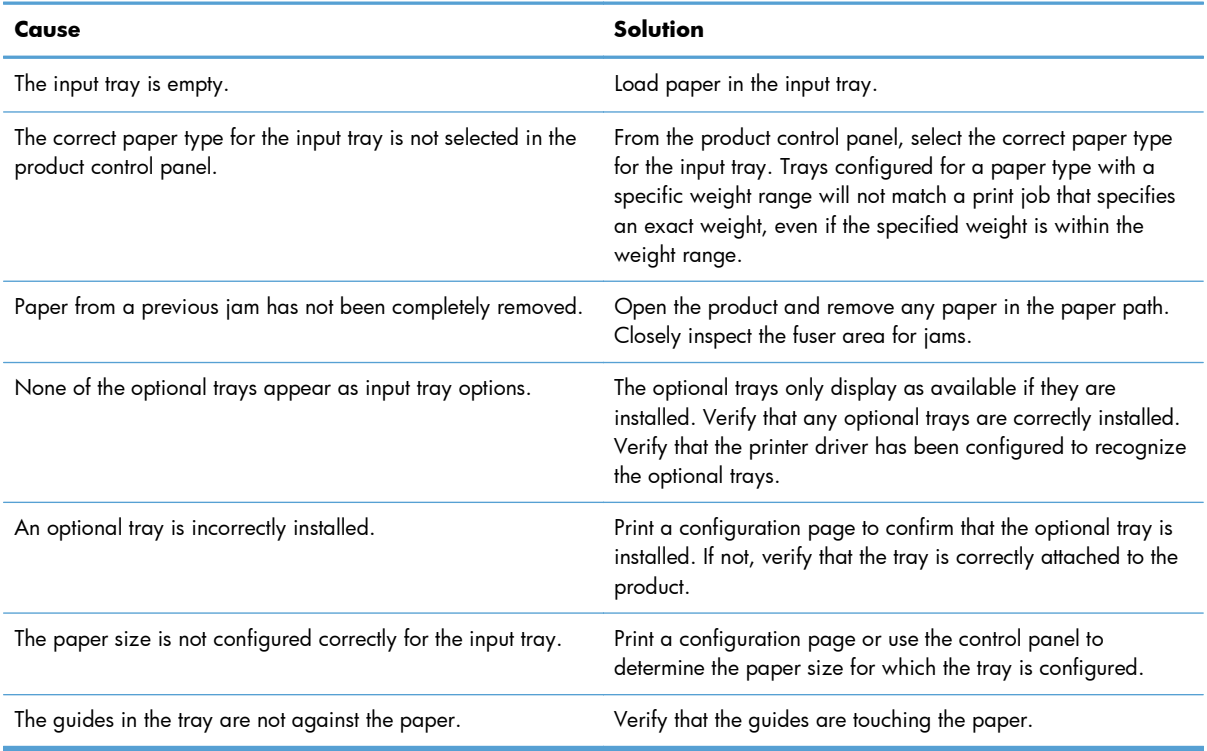

# **Transparencies or glossy paper will not feed**

#### **Transparencies or glossy paper will not feed**

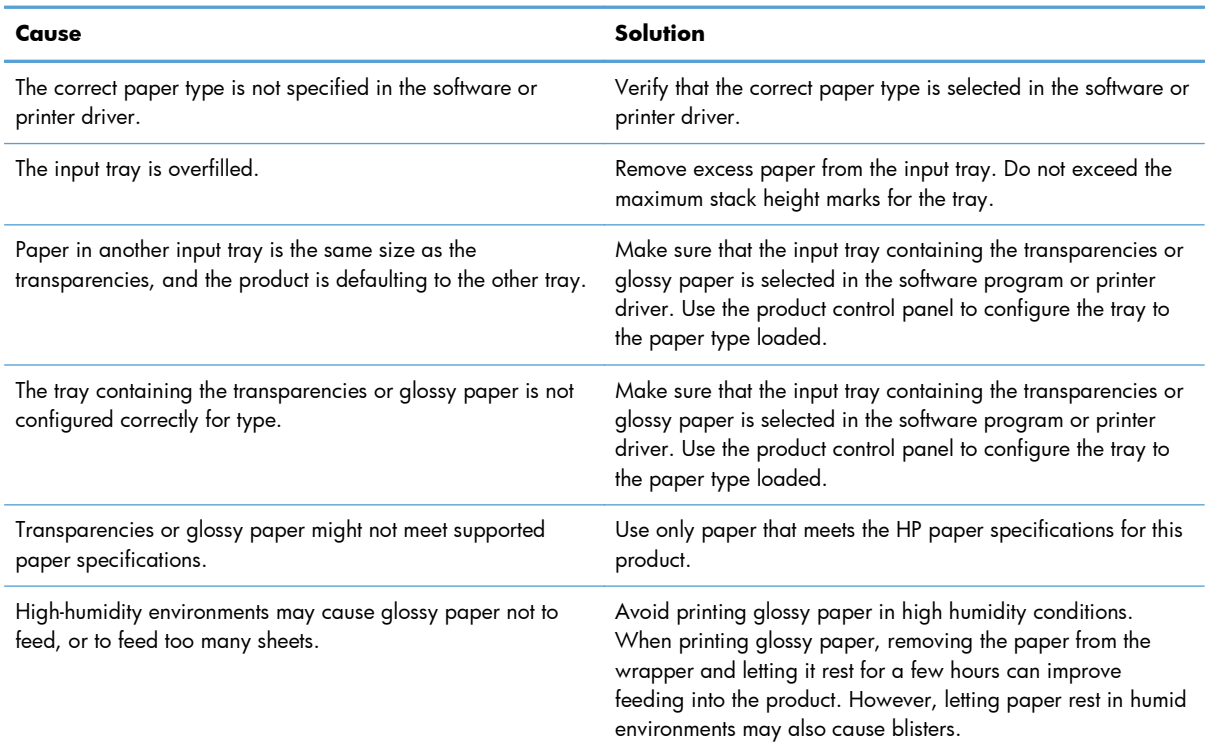

# **Envelopes jam or will not feed in the product**

#### **Envelopes jam or will not feed in the product**

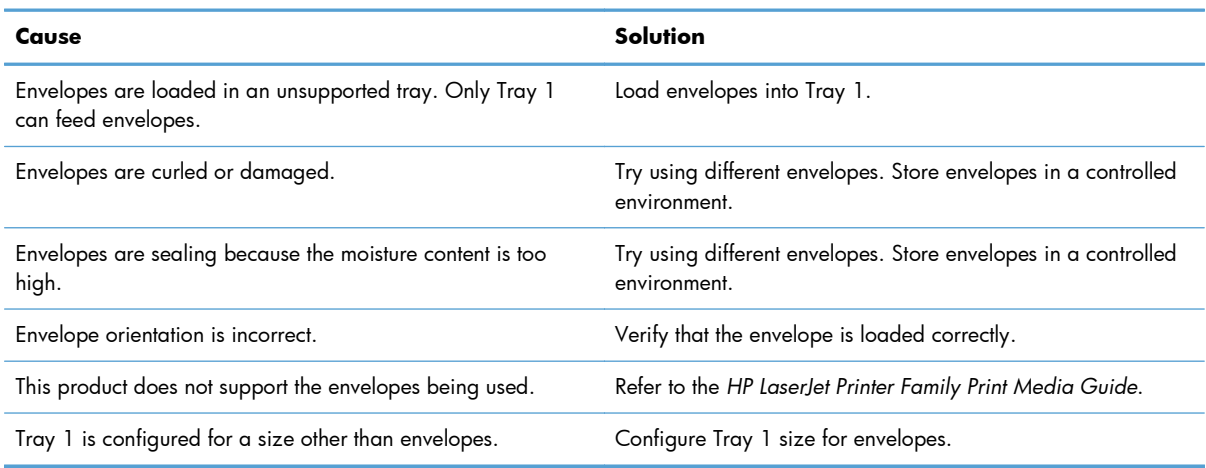

# **Output is curled or wrinkled**

#### **Output is curled or wrinkled**

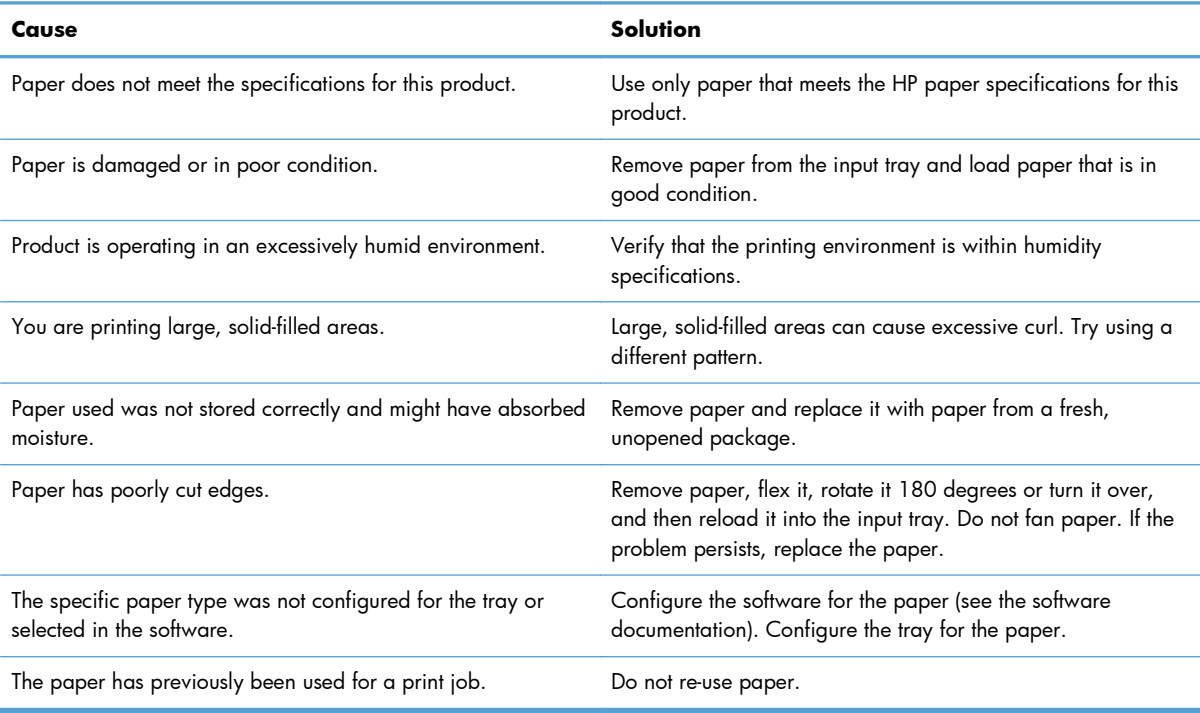

# **Product will not duplex or duplexes incorrectly**

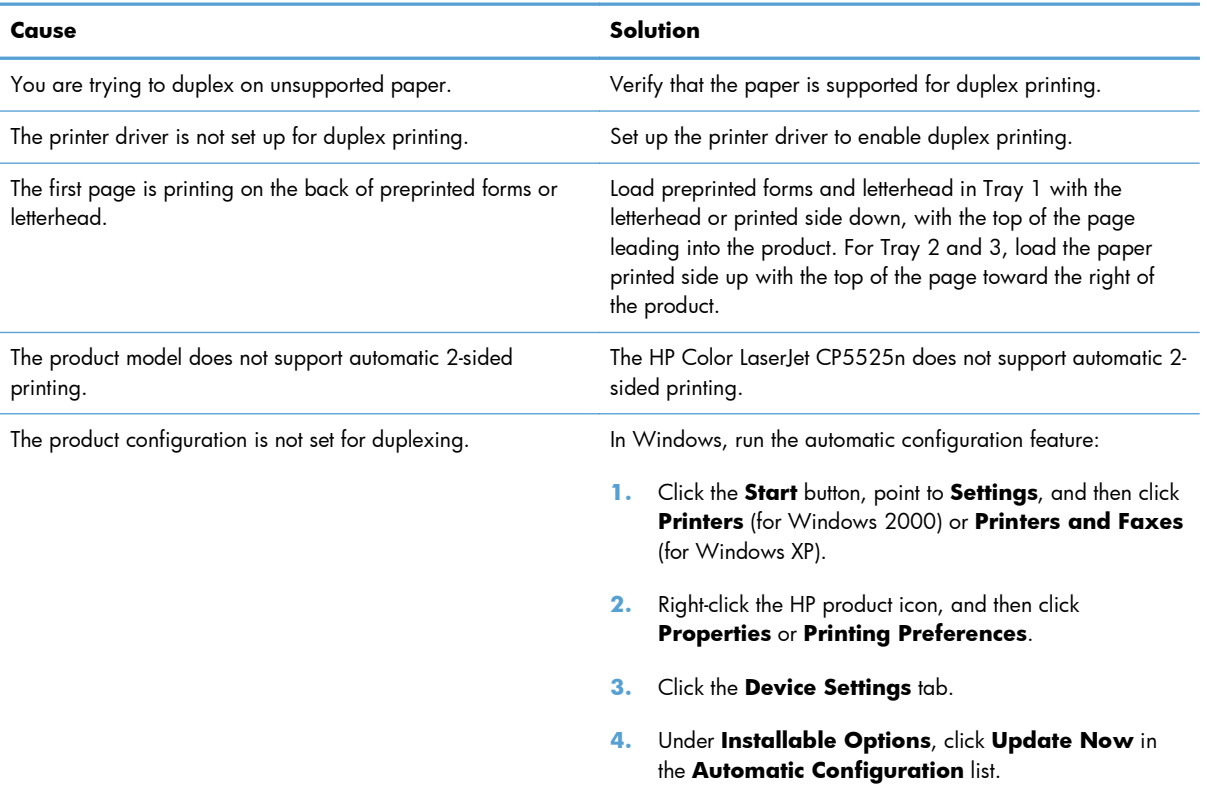

## **Product will not duplex (print 2-sided jobs) or duplexes incorrectly**

# **Use manual print modes**

Try the following multi-purpose (MP) modes to see if they solve the image-quality problems. To access the manual print modes, open the following menus:

- **Administration**
- **General Settings**
- **Print Quality**
- **Adjust Paper Types**

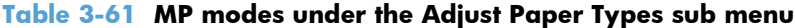

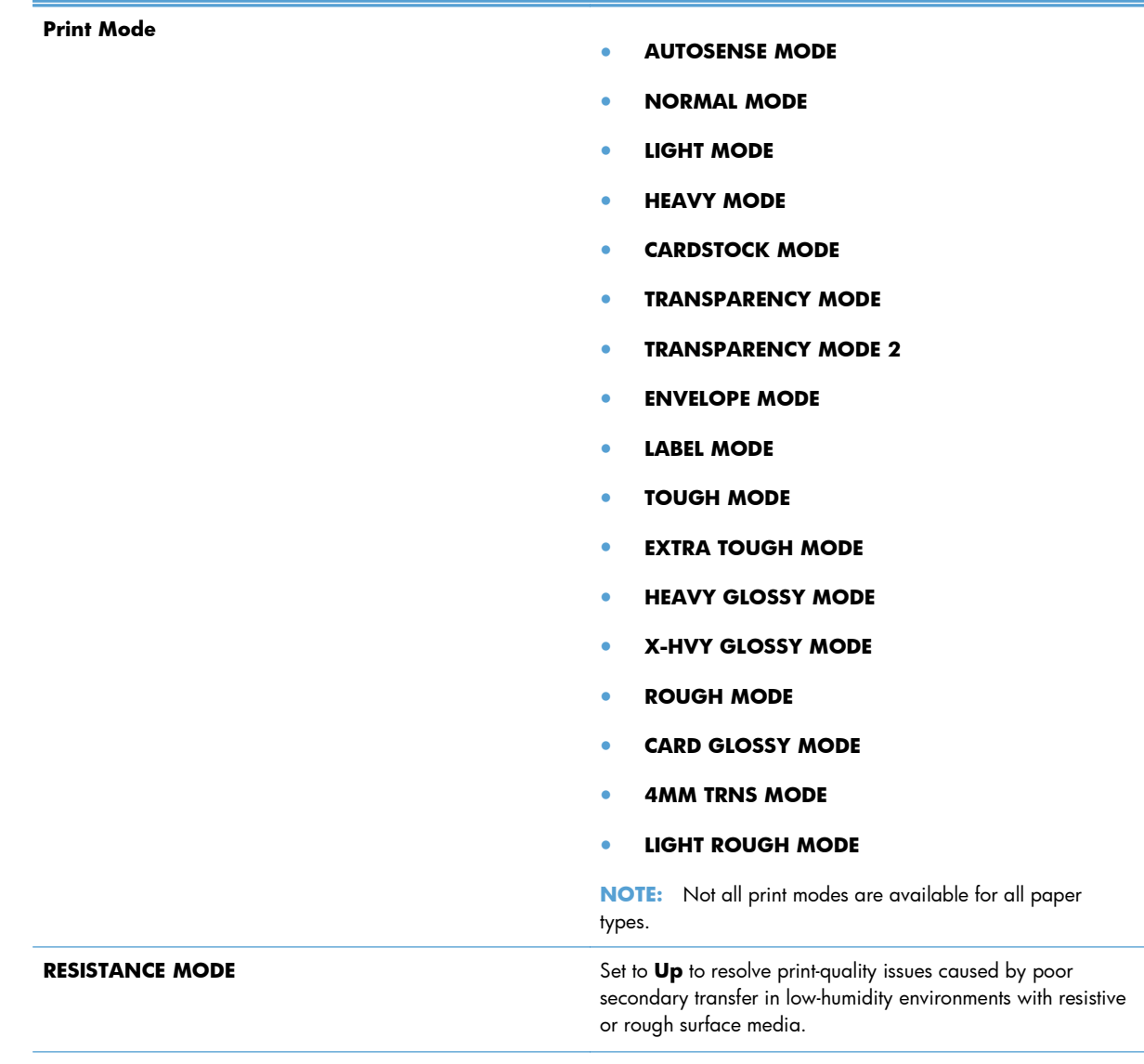

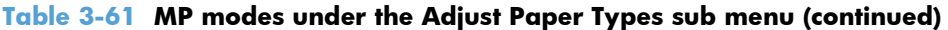

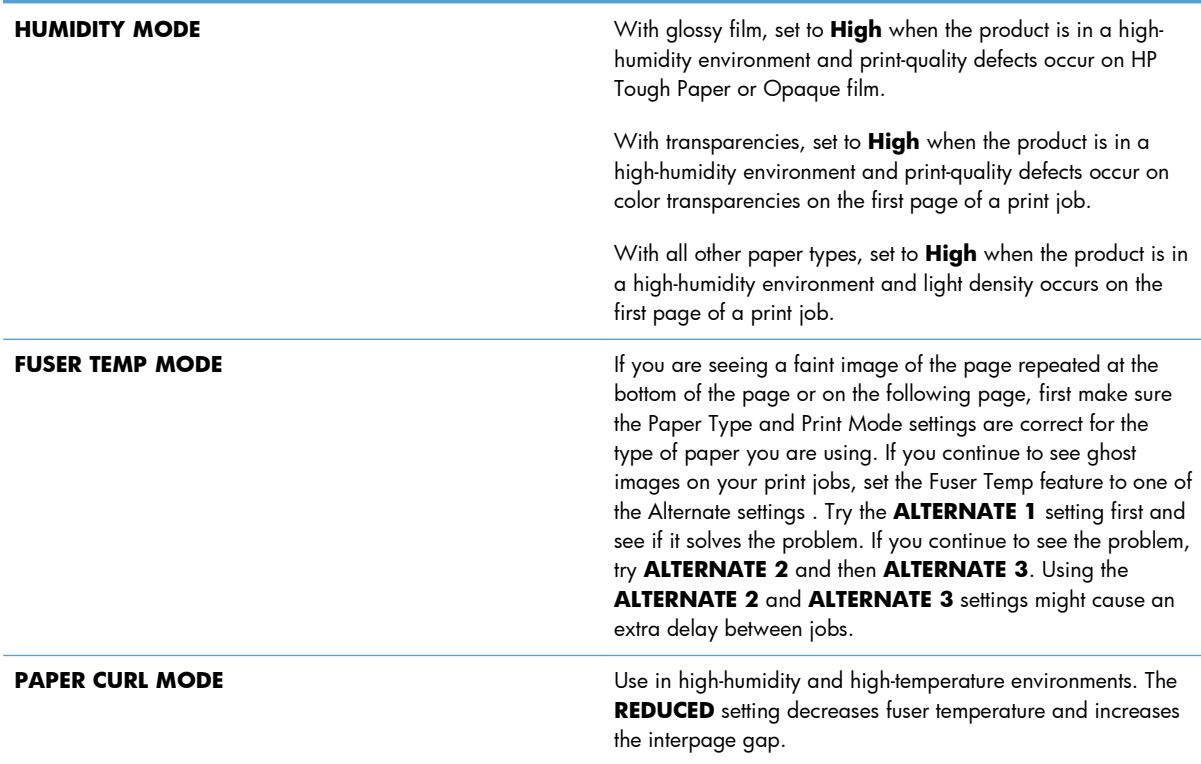

## **Table 3-62 MP modes under the Optimize submenu**

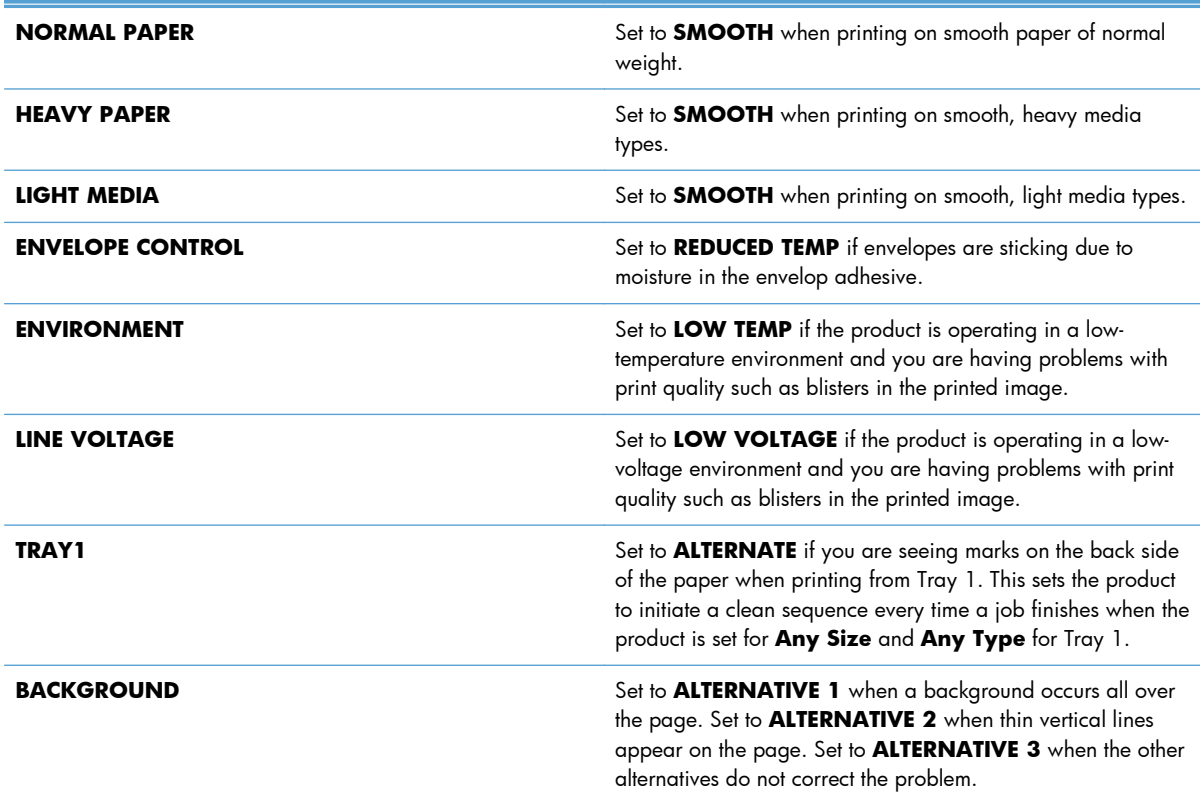

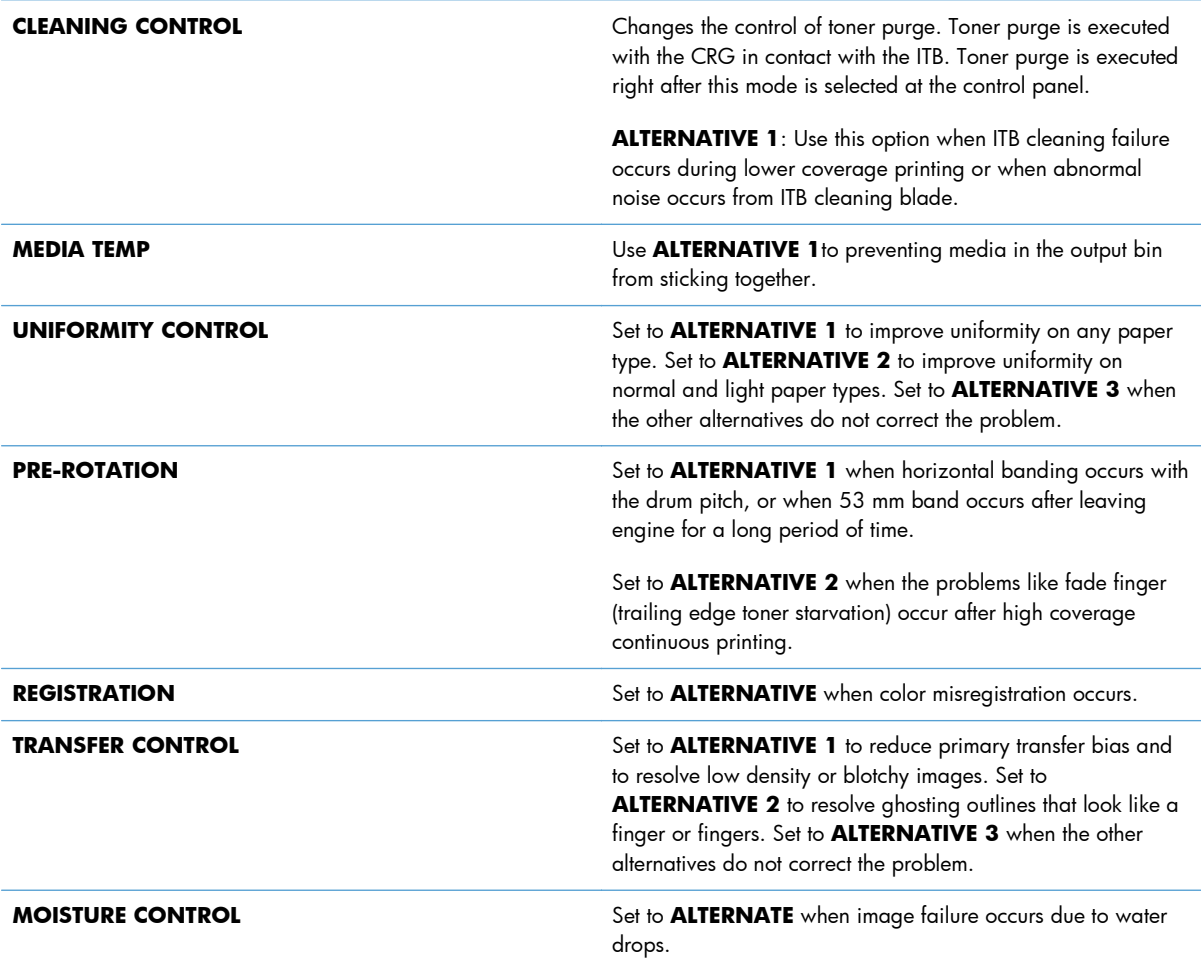

# **Solve image-quality problems**

Occasionally, you might encounter problems with print quality. The information in the following sections helps you identify and resolve these issues.

# **Print quality examples**

Some print quality problems arise from low or very low cartridges or other supplies. The solution is to replace the low or very low supplies.

Some print quality problems arise from use of inappropriate paper.

- Use paper that meets HP paper specifications.
- The surface of the paper is too rough. Use paper that meets HP paper specifications.
- The printer driver setting or paper tray setting might be incorrect. Be sure that you have configured the paper tray at the product control panel and have also selected the correct driver setting for the paper that you are using.
- The print mode might be set incorrectly, or the paper might not meet recommended specifications.
- The transparencies you are using are not designed for proper toner adhesion. Use only transparencies designed for HP Color LaserJet products.
- The moisture content of the paper is uneven, too high, or too low. Use paper from a different source or from an unopened ream of paper.
- Some areas of the paper reject toner. Use paper from a different source or from an unopened ream of paper.
- The letterhead you are using is printed on rough paper. Use a smoother, xerographic paper. If this solves your problem, consult with the printer of your letterhead to verify that the paper used meets the specifications for this product.
- Several optimize print modes can be used to address print quality issues. See the print modes section of this manual.

If you are having problems with light streaks in an image, use the **Administration** menu to print the supplies status page. If none of the cartridges has reached its estimated end of life, remove the cartridges from the product, and then reinstall them. The product initiates a cleaning mechanism that might correct the light streaks.

The following examples depict letter-size paper that has passed through the product short-edge first. These examples illustrate problems that would affect all the pages that you print, whether you print in color or in black only. The topics that follow list the typical cause and solution for each of these examples.

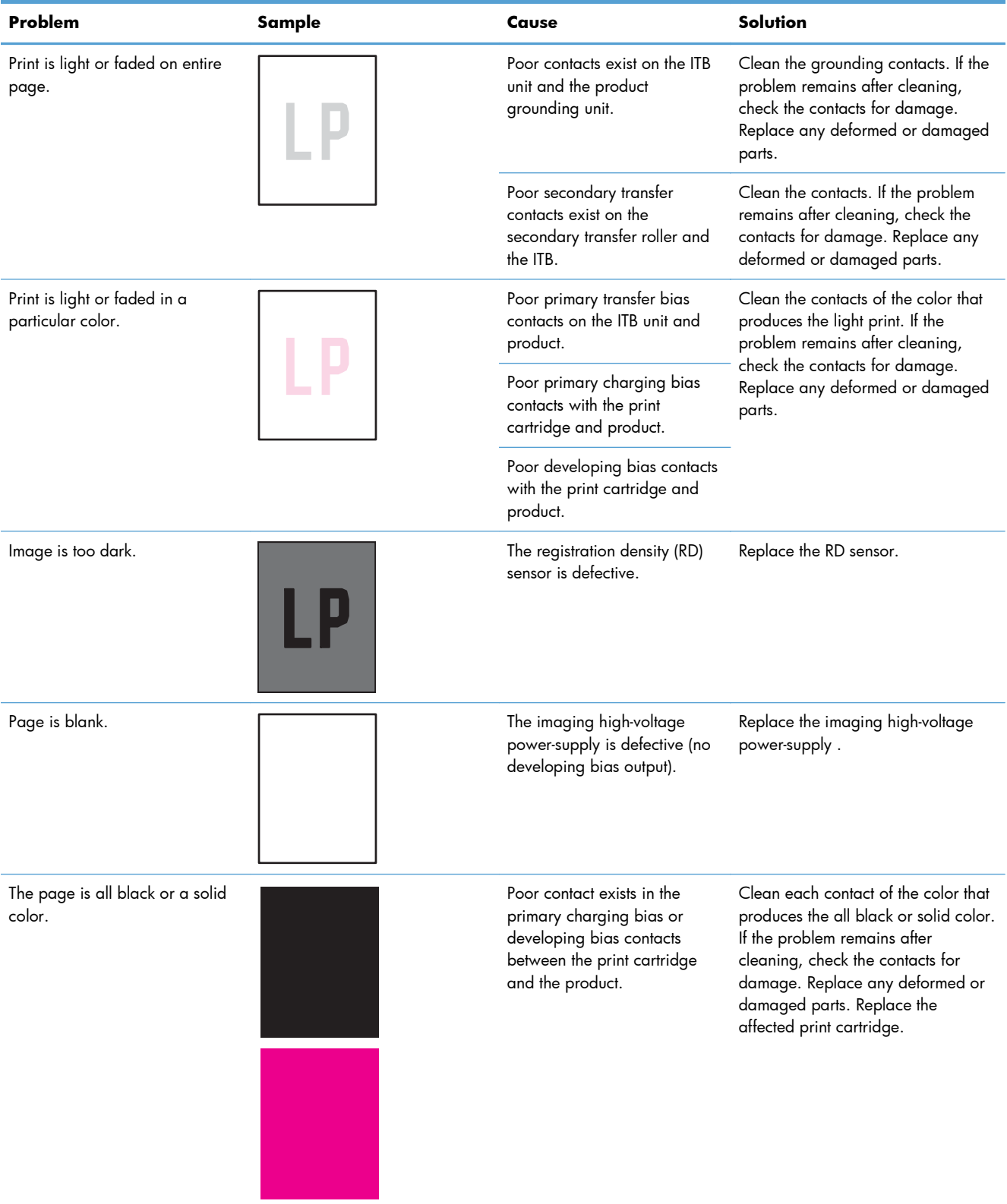

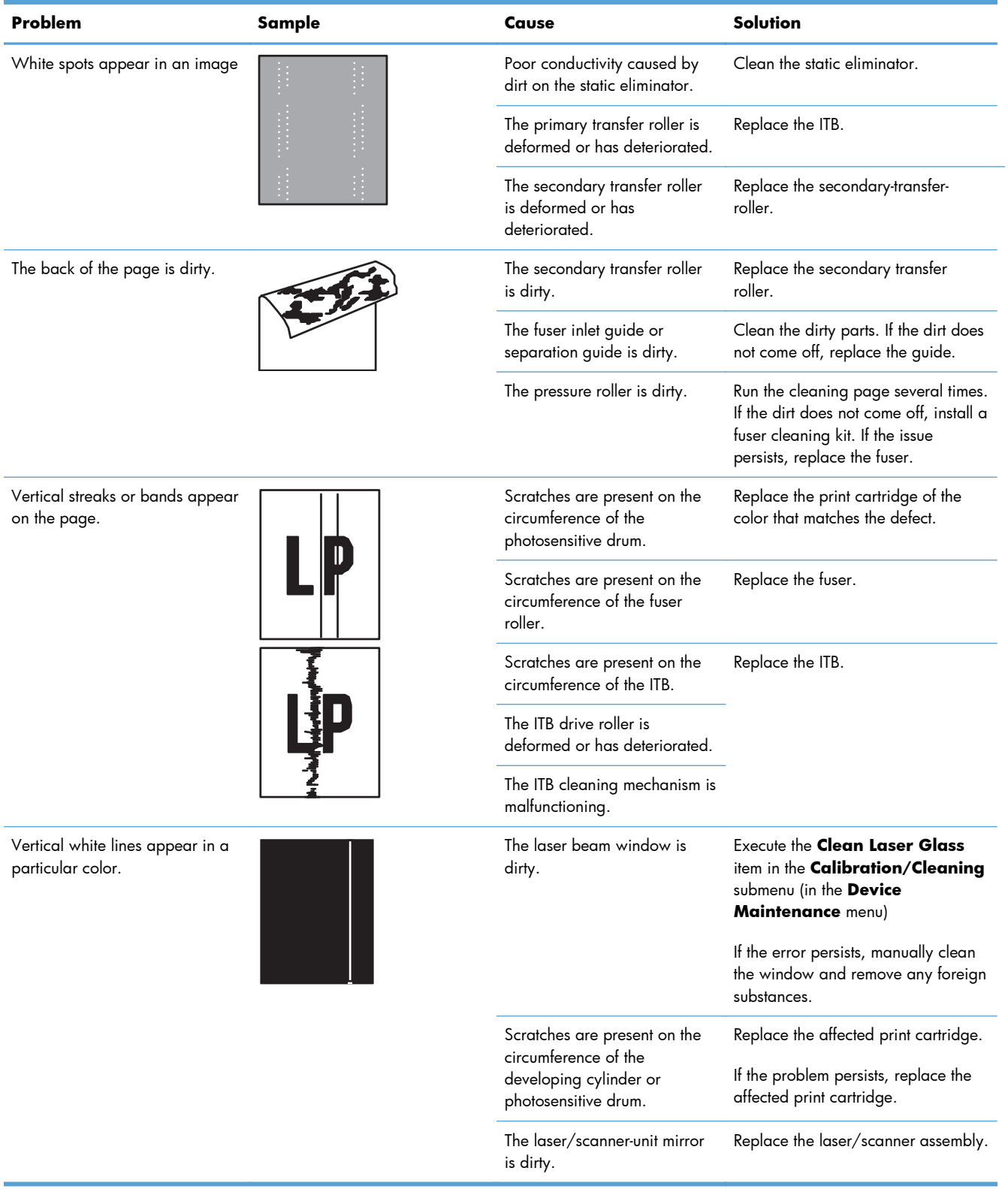

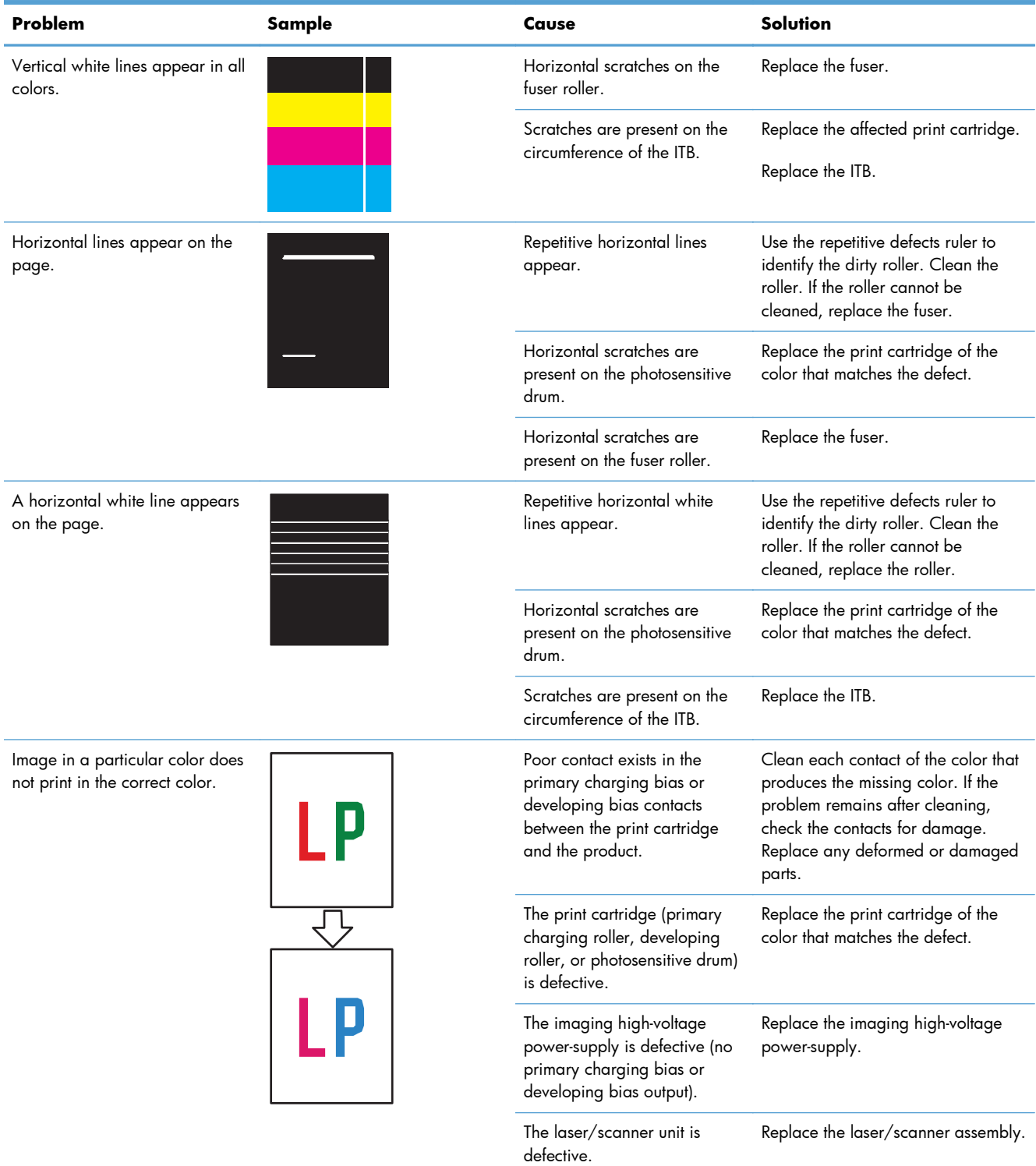

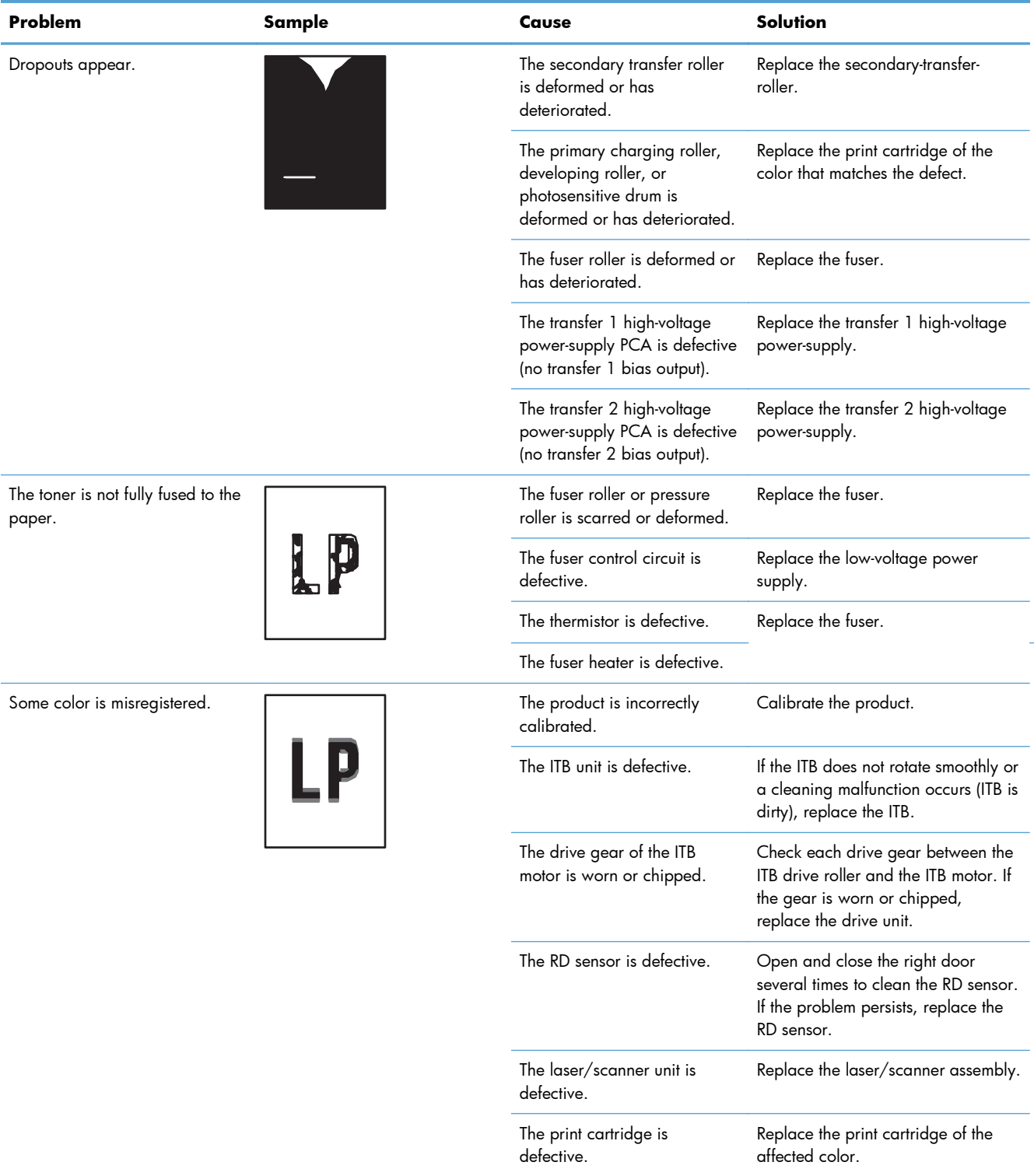

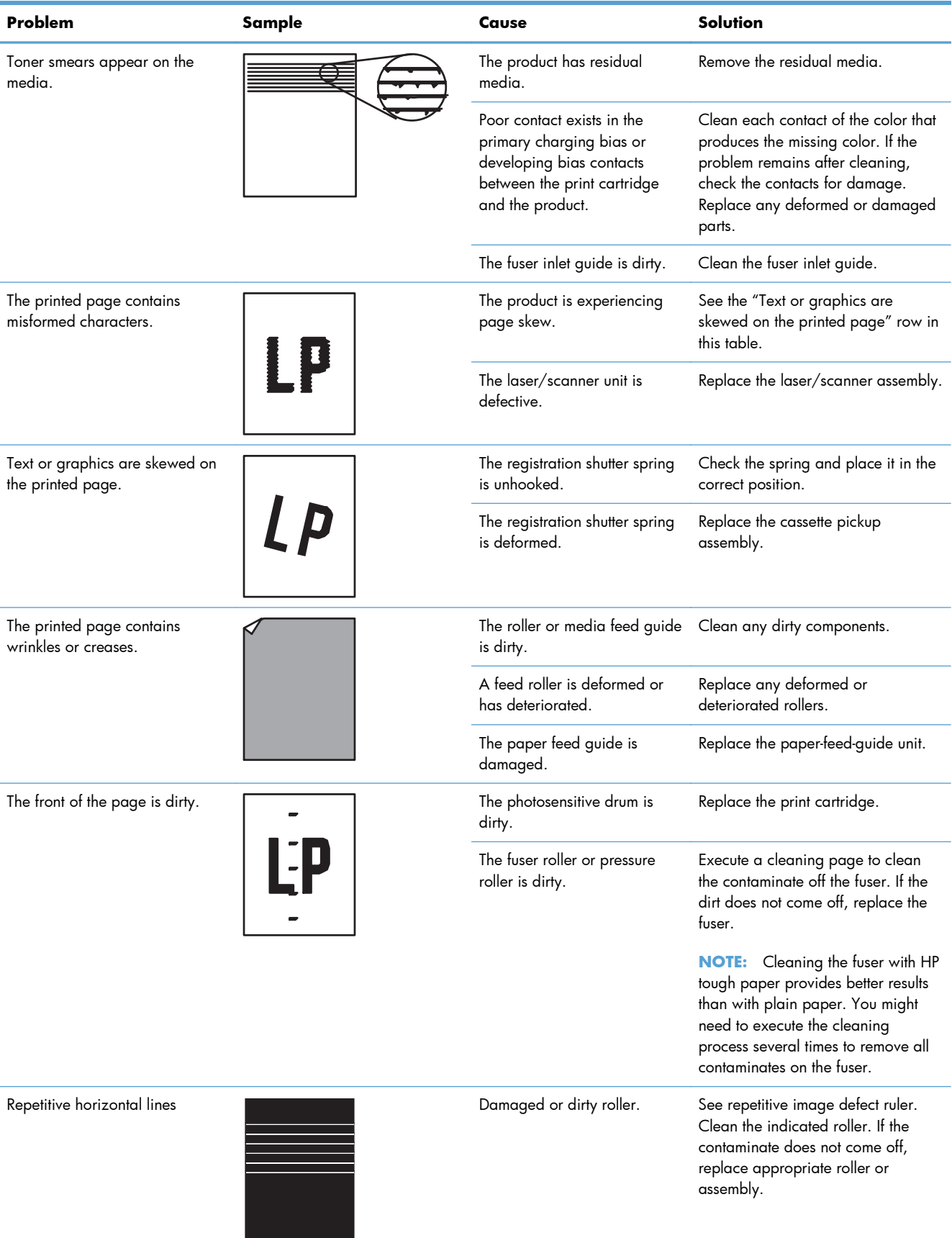

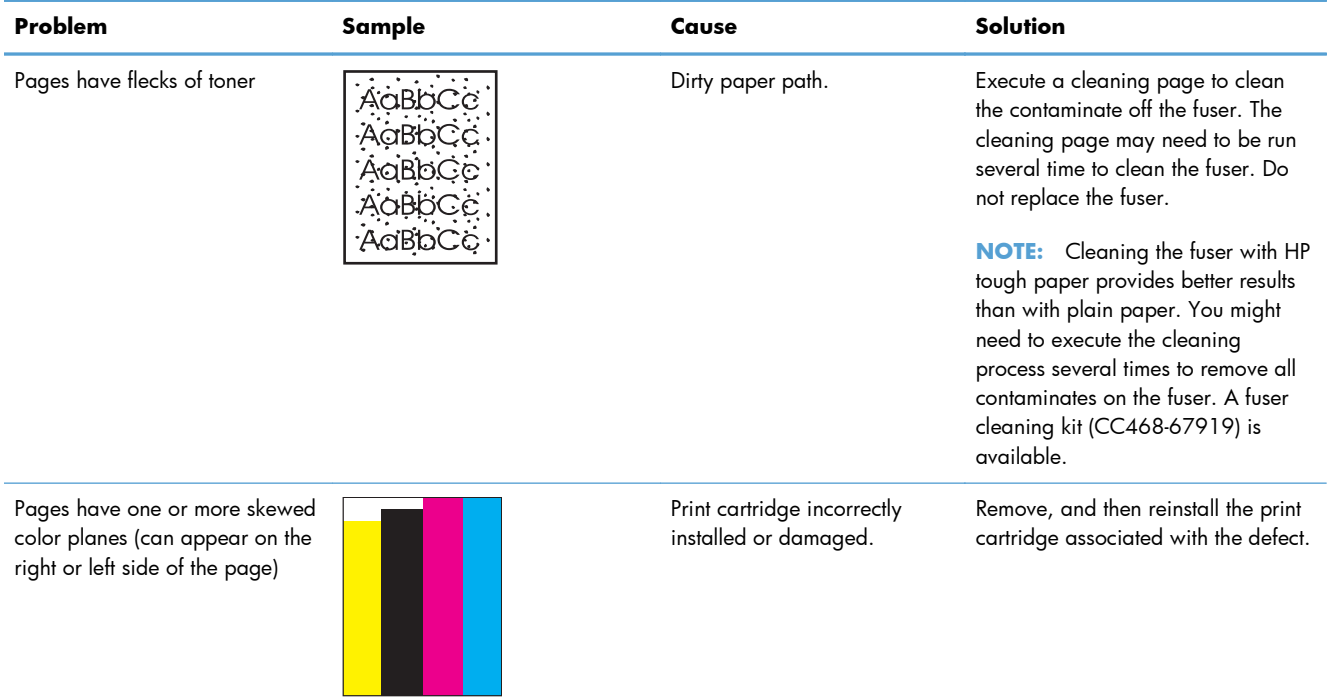

# **Clean the product**

Over time, particles of toner and paper accumulate inside the product. This can cause print-quality problems during printing. Cleaning the product eliminates or reduces these problems.

Clean the paper path and print-cartridge areas every time that you change the print cartridge or whenever print-quality problems occur. As much as possible, keep the product free from dust and debris.

To clean the product exterior, use a soft, water-moistened cloth.

# **Clean the paper path**

**NOTE:** If you are processing a cleaning page to clean the fuser, repeat the process 1 to 6 times until the paper comes out clean.

#### **Process a cleaning page**

- **1.** Press the Home button **m**.
- **2.** Open the following menus:
	- **Device Maintenance**
	- **Calibration/Cleaning**
- **3.** Press the **Down** arrow **v** to highlight the **Print Cleaning Page** item, and then press the OK button.
- **4.** The product prints a cleaning page, and then returns to the main menu. Discard the printed page.

## **Set up an auto cleaning page**

Use the procedure in this section to set up an automatic cleaning page.

- **1.** Press the Home button a.
- **2.** Open the following menus:
	- **Device Maintenance**
	- **Calibration/Cleaning**
- **3.** Press the **Down** arrow  $\blacktriangledown$  to highlight the **Auto Cleaning** item, and then select the **Enabled** item. Press the OK button.
- **4.** Press the **Down** arrow **v** to highlight the **Cleaning Interval** item, and then use the arrow buttons to select an interval. Press the OK button.

**TIP:** HP recommends processing a cleaning page after every 5000 printed pages.

**5.** Press the **Down** arrow  $\blacktriangledown$  to highlight the **Auto Cleaning Size** item, and then use the arrow buttons to select the cleaning page size. Press the OK button.

# **Solve performance problems**

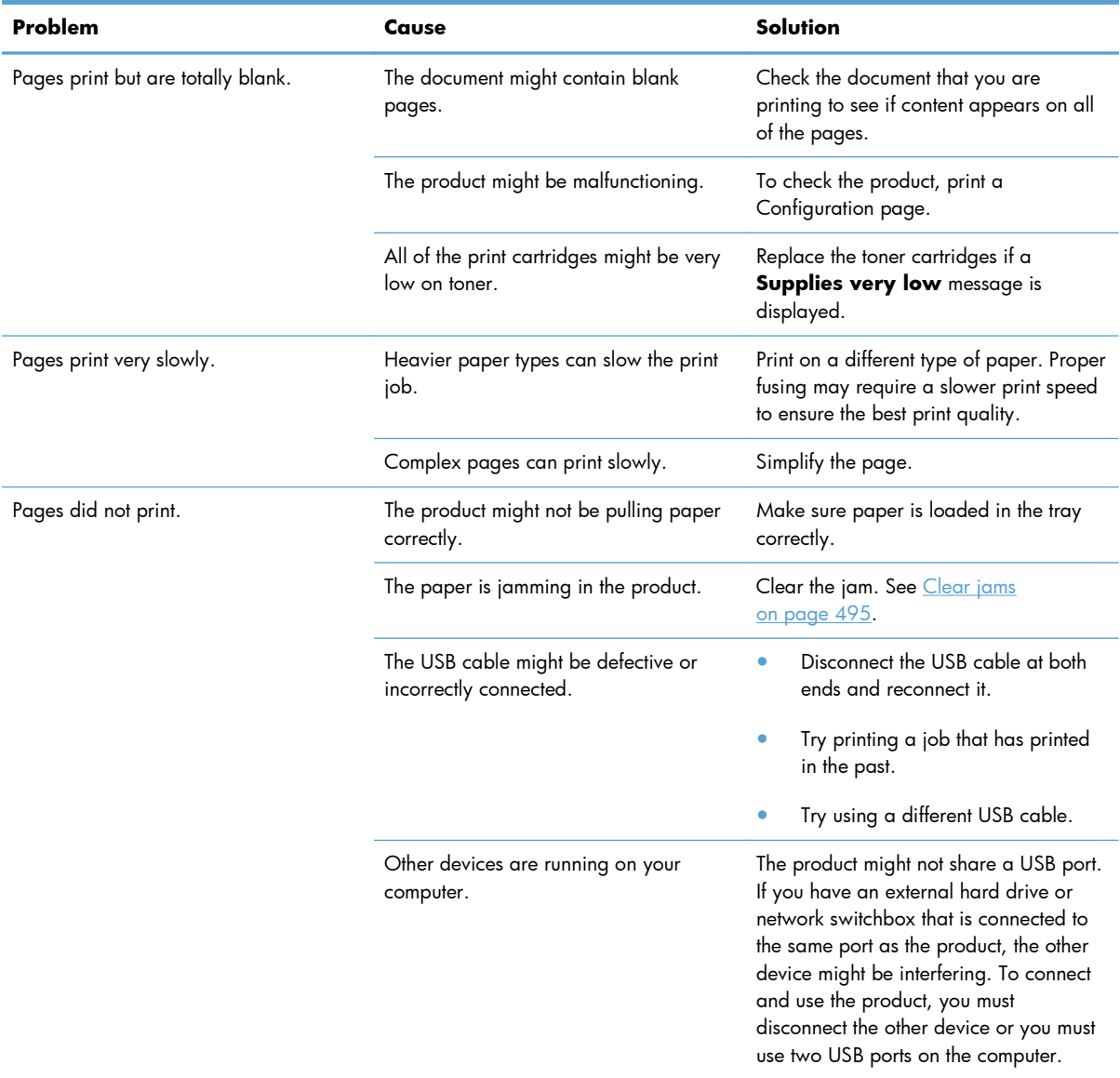

# **Solve connectivity problems**

# **Solve direct-connect problems**

If you have connected the product directly to a computer, check the cable.

- Verify that the cable is connected to the computer and to the product.
- Verify that the cable is not longer than 2 m (6.5 ft). Replace the cable if necessary.
- Verify that the cable is working correctly by connecting it to another product. Replace the cable if necessary.

# **Solve network problems**

Check the following items to verify that the product is communicating with the network. Before beginning, print a configuration page. See [Configuration page on page 350](#page-373-0).

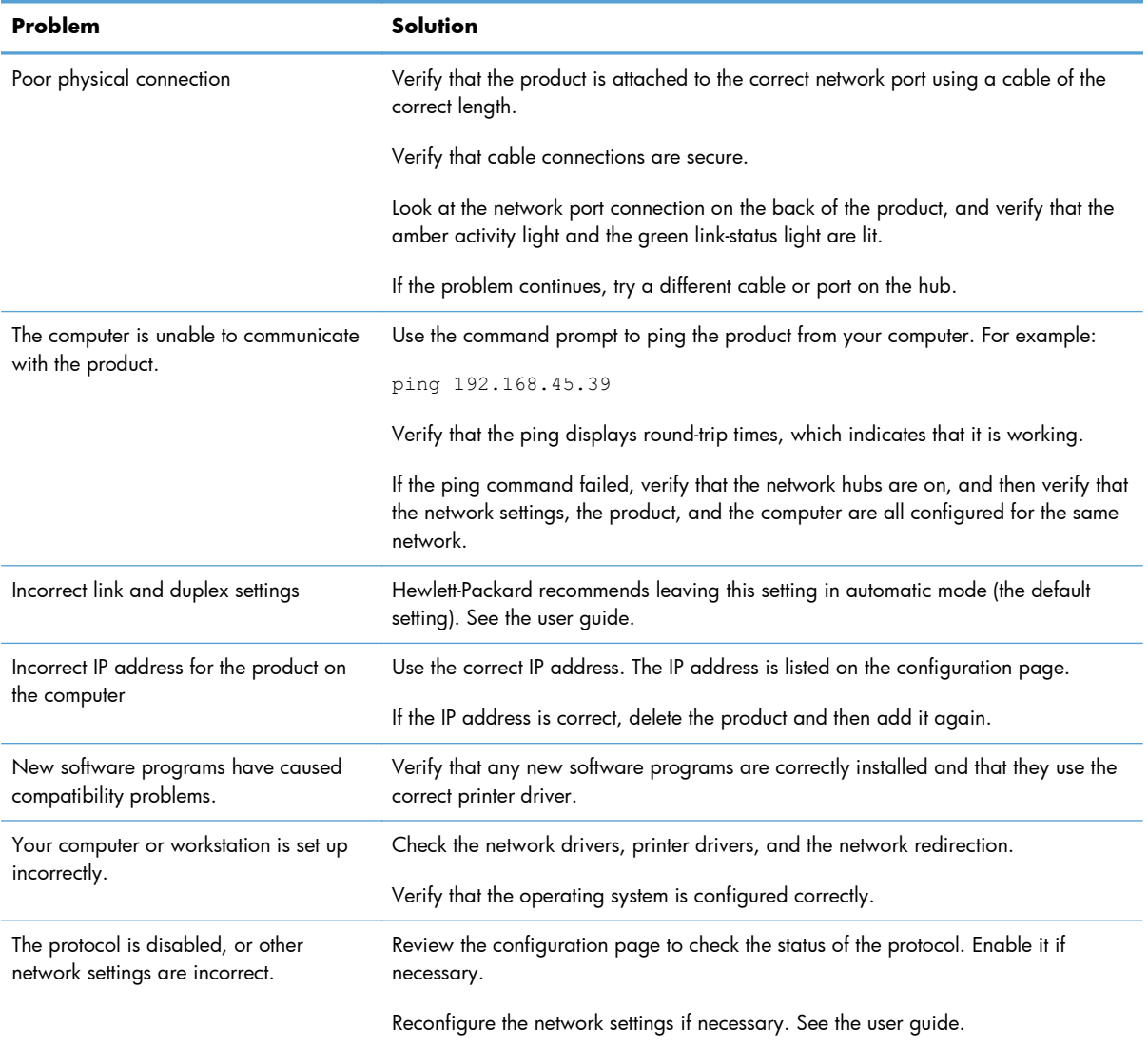

# **Service mode functions**

## **Service menu**

The **Service** menu is PIN-protected for added security. Only authorized service people have access to the **Service** menu. When you select **Service** from the list of menus, the product prompts you to enter an eight-digit PIN number (**Service Access Code**). The PIN for the HP Color LaserJet Enterprise CP5520 Printer Series is 11552010.

- **1.** Press the Home a button.
- **2.** Open the following menus:
	- **Device Maintenance**
	- **Service**
	- **Service Access Code**
- **3.** Enter the eight-digit PIN using the arrow buttons.

**NOTE:** Only the **Service Access Code** can be used to access the **Service** menu. The message **Your user account does not have permission to access the selected item** displays if the correct **Service Access Code** is not used.

**4.** Press the OK button to enter the PIN and open the **Service** menu.

The following menu items appear in the **Service** menu:

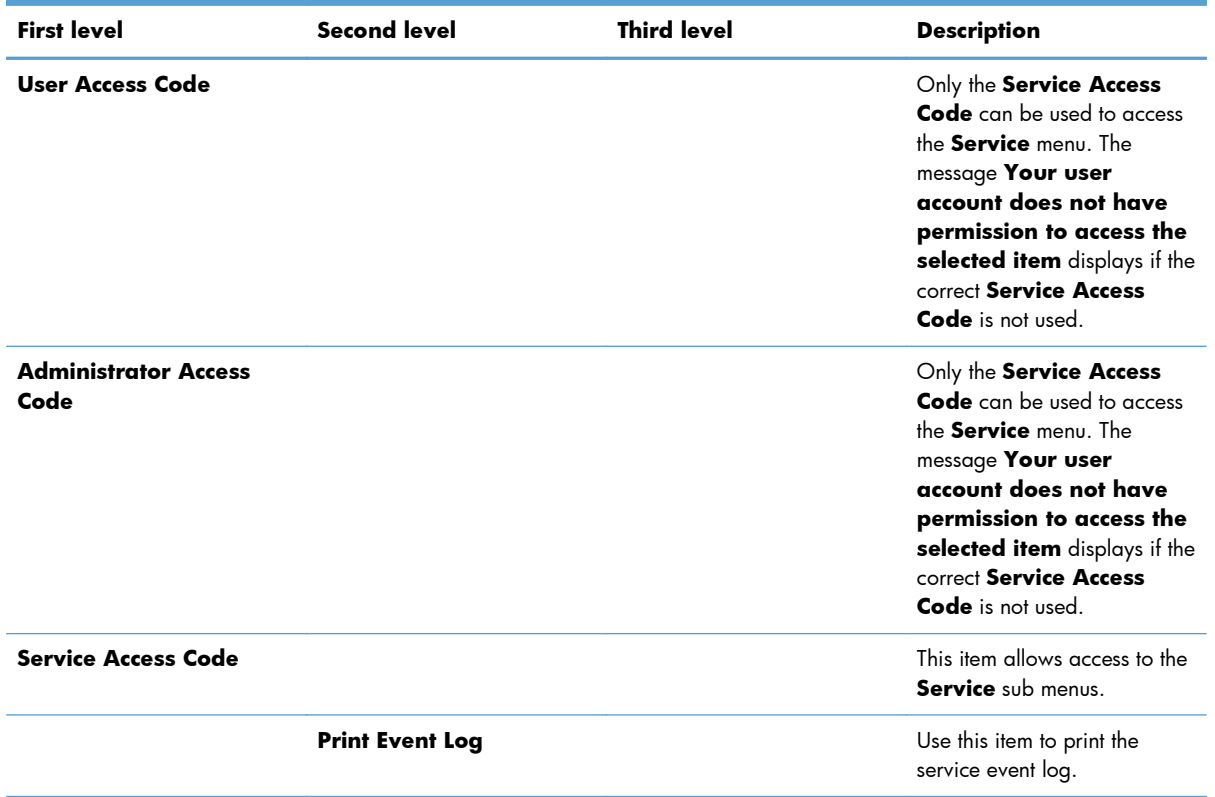

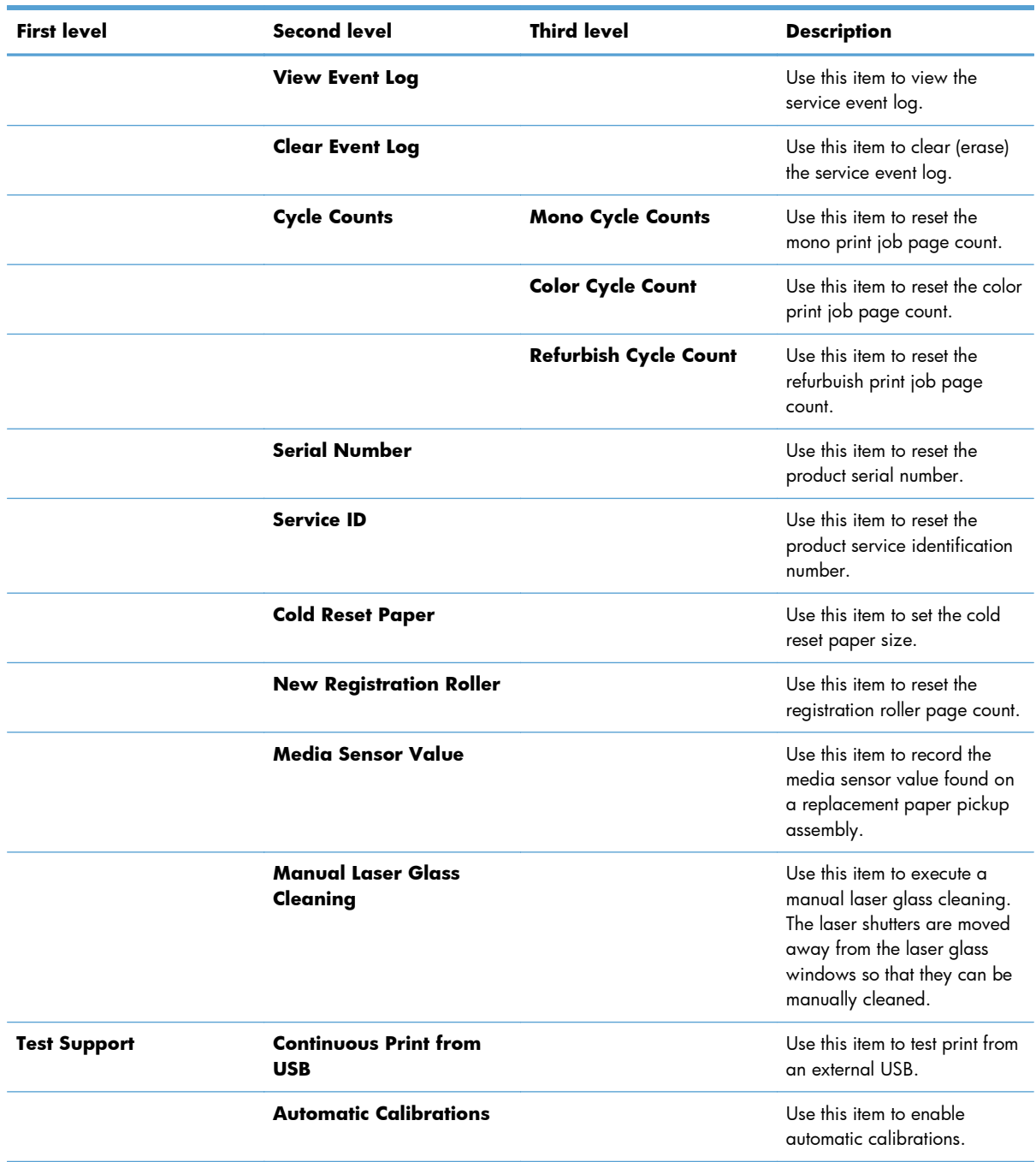

# **Product resets**

## **Restore factory-set defaults**

- **1.** Press the Home button **a**.
- **2.** Open the following menus:
	- **Administration**
	- **General Settings**
	- **Restore Factory Settings**
- **3.** Press the **Down** arrow button ▼ to highlight the select type of reset from a list, and then press the OK button.
- **4.** Press the **Down** arrow  $\blacktriangledown$  to highlight the **Reset** item, and then press the OK button.

## **Restore factory-set defaults values**

- **Calibration**
	- Persisted calibration engine data
	- Engine color density data
	- LaserJet engine calibration data

#### ● **General**

- Display and sound settings for the control panel
- Localization settings (for example, clock format and date format)
- Error and warning log behavior
- Default media settings
- Sleep mode and delay setting
- Internal backup file maximum size
- Oxp installer solutions, tasks and pending tasks
- Http job defaults
- Clears the error, warning and info logs
- Supported media types
- Resets JetLink connected external devices

## ● **Print**

- Print default job, stored job and quick set settings
- Some print job usage data
- Print system configuration settings

#### **Security**

- Default Authentication agent
- Authentication agents
- Policy agents
- Color access control

# **Clean Disk and Partial Clean functions**

## **Active and repository firmware locations**

The firmware bundle now consists of multiple parts. The main components are the Windows CE Operating System and the printer/peripheral firmware files.

There are two locations/partitions on the hard drive where the firmware components are stored:

- The Active where the Operating System and firmware currently are executing
- The Repository the recovery location

If the Active location is damaged, or a **Partial Clean** was performed, the printer automatically copies over the OS and firmware files from the Repository location and the printer recovers.

If both the Active and Repository locations are damaged, or a **Clean Disk** was performed, then both locations are gone and the error message **99.09.67** appears on the control-panel display. The user must upload the firmware to the printer in order for it to function again

**CAUTION:** The **Clean Disk** option performs a disk initialization for the entire disk. The operating system, firmware files, and third party files (among other files) will be completely lost. HP does not recommend this action.

## **Partial Clean**

The **Partial Clean** option erases all partitions and data on the disk drive, except for the firmware repository where a backup copy of the firmware file is stored. This allows the disk drive to be reformatted without having to download a firmware upgrade file to return the product to a bootable state.

## **Characteristics of a Partial Clean**

- Customer-defined settings, third-party solutions, firmware files, and the operating system are deleted.
- Rebooting the product restores the firmware files from the Repository location, but does not restore any customer-defined settings.
- For previous HP products, a Hard Disk Initialization is similar to executing the **Partial Clean** function for this product.

**CAUTION:** HP recommends backing-up product configuration data before executing a **Partial Clean** if you need to retain customer-defined settings. See the **Backup/Restore** item in the **Device Maintenance** menu.

## **Reasons for performing Partial Clean**

The product continually boots up in an error state.

**X NOTE:** Try clearing the error prior to executing a **Partial Clean**.

- The product will not respond to commands from the control panel.
- Executing the **Partial Clean** function is helpful for troubleshooting hard disk problems.
- To reset the product by deleting all solutions and customer-defined settings.
- The product default settings are not properly working.

#### **Execute a Partial Clean**

- **1.** Turn the product on.
- **2.** When the Ready, Data, and Attention LEDs are illuminated solid, press the **Stop** button.
- **3.** Press the **Down** arrow button  $\blacktriangledown$  to highlight **Administration**, and then press the OK button.
- **4.** Press the **Down** arrow button  $\blacktriangledown$  to highlight **Partial Clean**, and then press the OK button.
- **5.** Press the OK button again.
- **6.** Press the Back button to highlight **Continue**, and then press the OK button.

**NOTE:** The product initializes.

## **Clean Disk**

The **Clean Disk** option erases the entire disk drive.

**CAUTION:** After executing a **Clean Disk** option, the product is *not* bootable.

## **Characteristics of a Partial Clean**

Customer-defined settings, third-party solutions, firmware files, and the operating system are deleted.

**XOTE:** Rebooting the product *does not* restore the firmware files.

- Rebooting the product restores the firmware files from the Repository location, but does not restore any customer-defined settings.
- After executing the **Clean Disk** function, the message **99.09.67** displays on the control panel.
- After executing the **Clean Disk** function, the product firmware must be reloaded.

A **CAUTION:** HP recommends that you do not use the **Clean Disk** option unless an error occurs and the solution in the product service manual recommends this solution. After executing the **Clean Disk** function, the product is unusable.

HP recommends backing-up product configuration data before executing a **Clean Disk** if you need to retain customer-defined settings. See the **Backup/Restore** item in the **Device Maintenance** menu.

#### **Reasons for performing Clean Disk**

The product continually boots up in an error state.

**X NOTE:** Try clearing the error prior to executing a **Clean Disk**.

- The product will not respond to commands from the control panel.
- Executing the **Clean Disk** function is helpful for troubleshooting hard disk problems.
- To reset the product by deleting all solutions and customer-defined settings.

#### **Execute a Clean Disk**

- **1.** Turn the product on.
- **2.** When the Ready, Data, and Attention LEDs are illuminated solid, press the **Stop** button.
- **3.** Press the **Down** arrow button  $\blacktriangledown$  to highlight **Administration**, and then press the OK button.
- **4.** Press the **Down** arrow button **v** to highlight **Clean Disk**, and then press the OK button.
- **5.** Press the OK button again.

**NOTE:** When the **Clean Disk** operation is complete, you will need to reload the product firmware.

# **Preboot menu options**

If an error occurs while the product is booting, an error message appears on the control-panel display. The user can access the Preboot menus. The Error menu item will not be seen if an error did not occur.

#### **Access the Preboot menu**

- **1.** Turn the product on.
- **2.** Press the **Stop**  $\otimes$  button when the Ready, Data, and Attention LEDs are illuminated solid.
- **3.** Use the **Down** arrow ▼ button to navigate the Preboot menu options.
- **4.** Press the OK button to select a menu item.

#### **Cold reset using the Preboot menu**

- **1.** Turn the product on.
- **2.** Press the **Stop**  $\otimes$  button when the Ready, Data, and Attention LEDs are illuminated solid.
- **3.** Use the **Down** arrow  $\blacktriangledown$  button to highlight **Administrator**, and then press the OK button.
- **4.** Use the **Down** arrow **v** button to highlight **Startup Options**, and then press the OK button.
- **5.** Use the **Down** arrow  $\blacktriangledown$  button to highlight **Cold Reset**, and then press the OK button.
- **6.** Press the Back button twice to highlight **Continue**, and then press the OK button.

**NOTE:** The product will initialize.

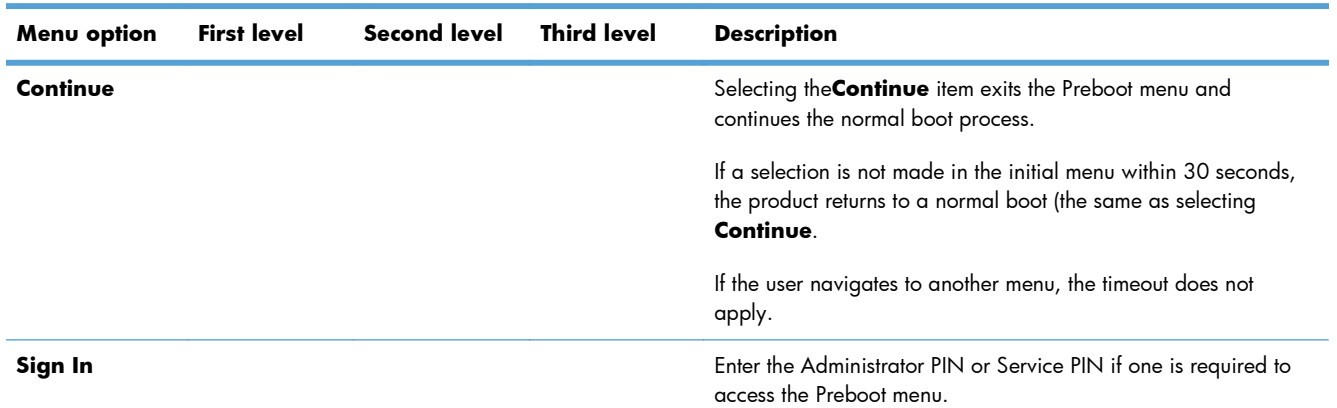

#### **Table 3-63 Preboot menu options (1 of 5)**

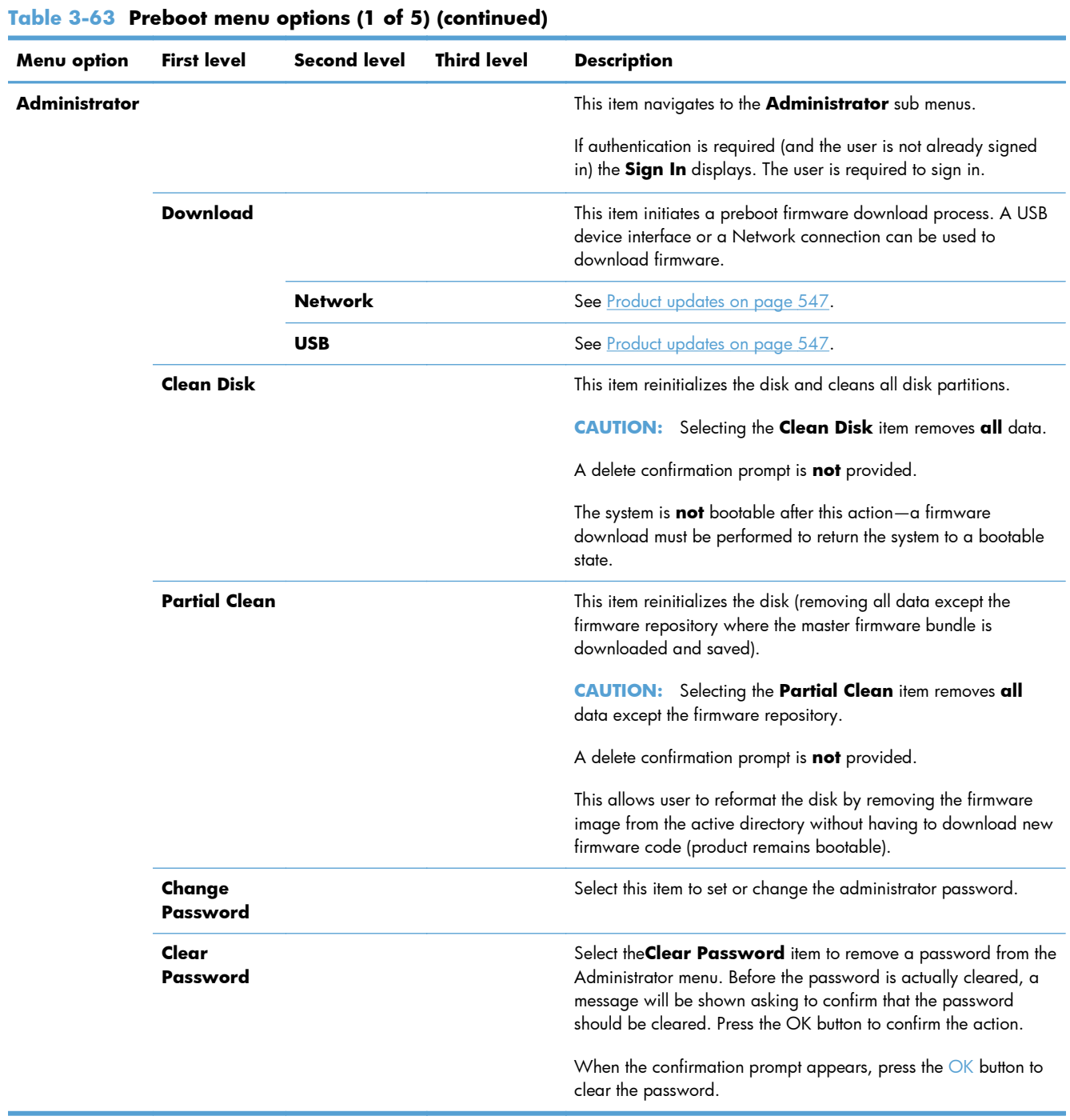

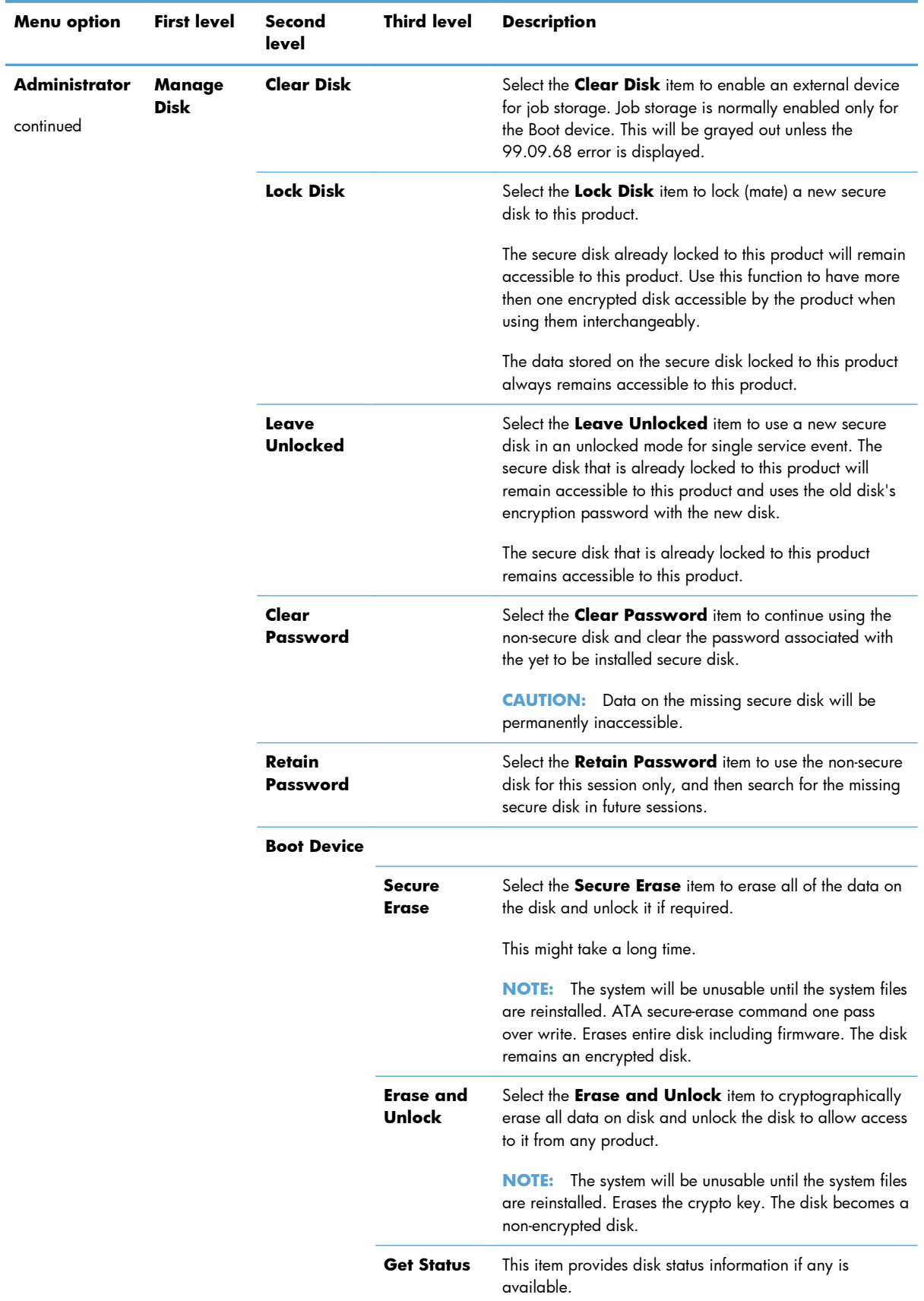

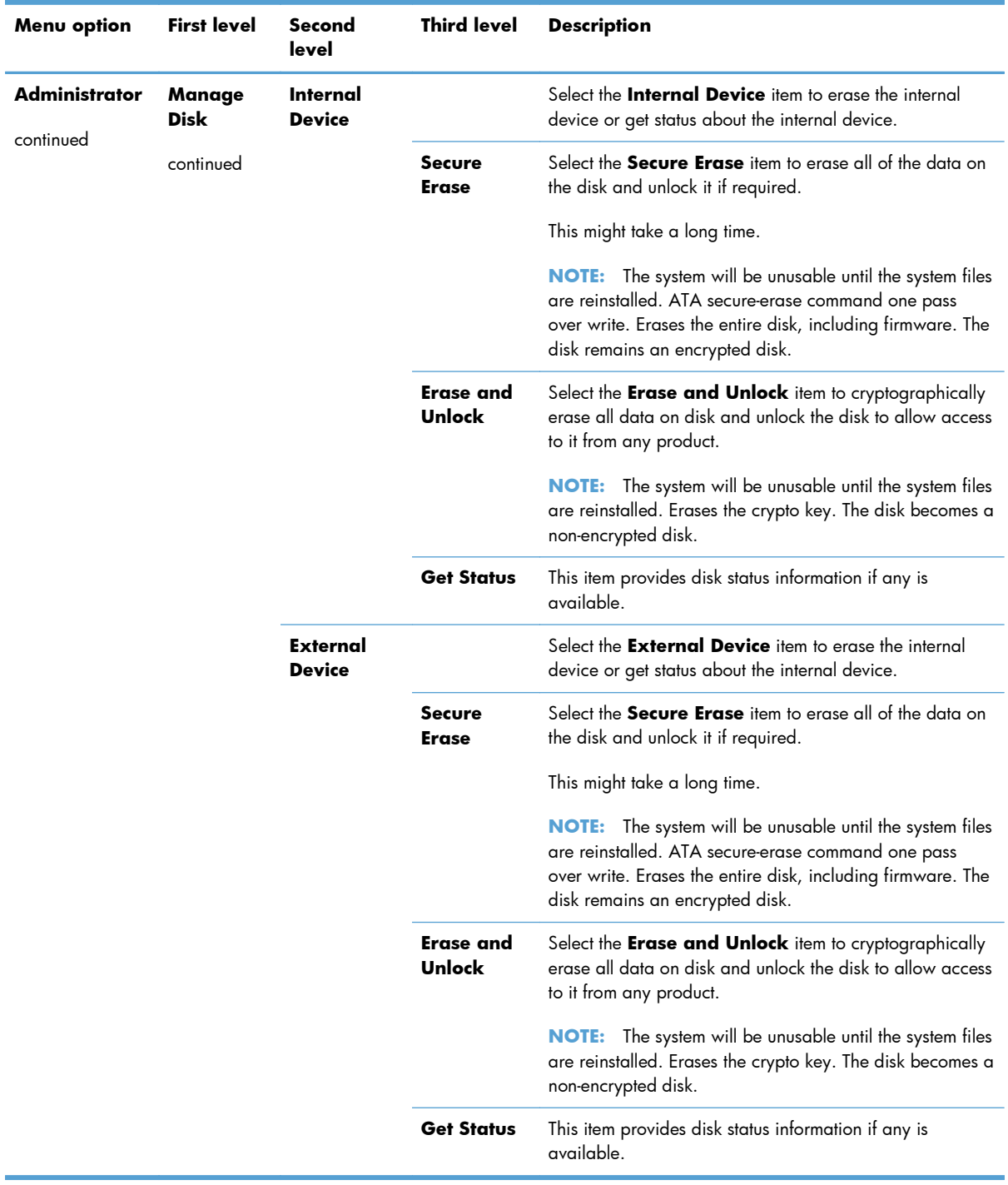

## **Table 3-65 Preboot menu options (3 of 5)**

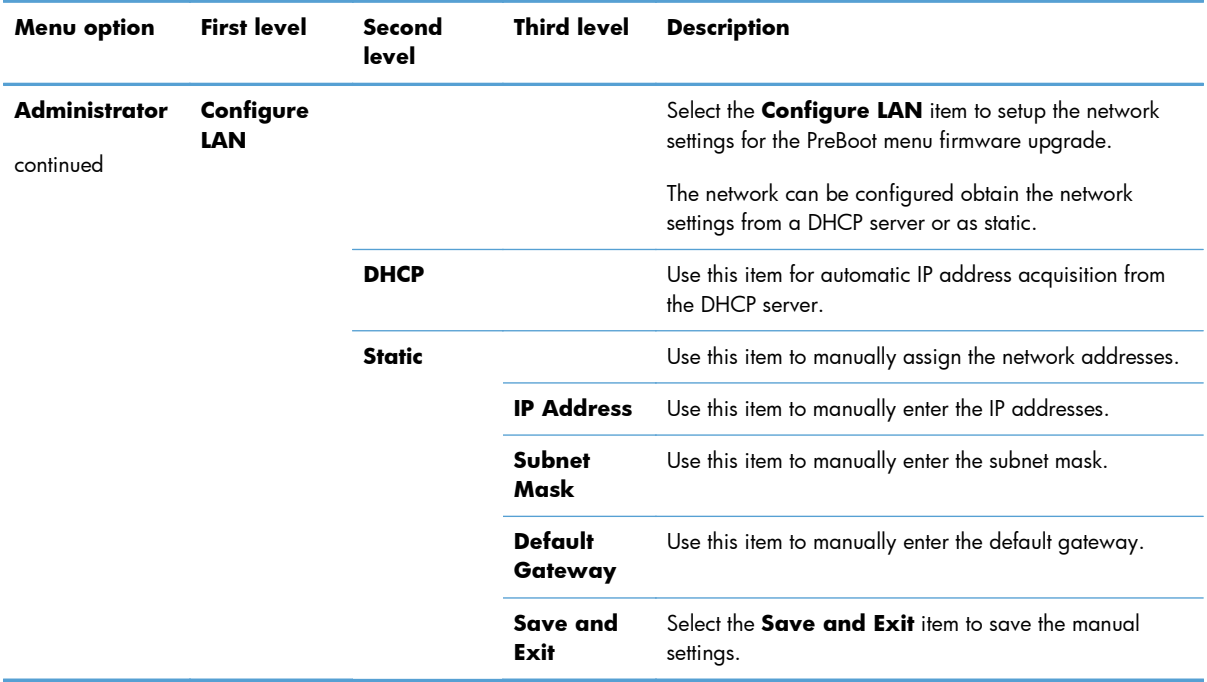

## **Table 3-66 Preboot menu options (4 of 5)**

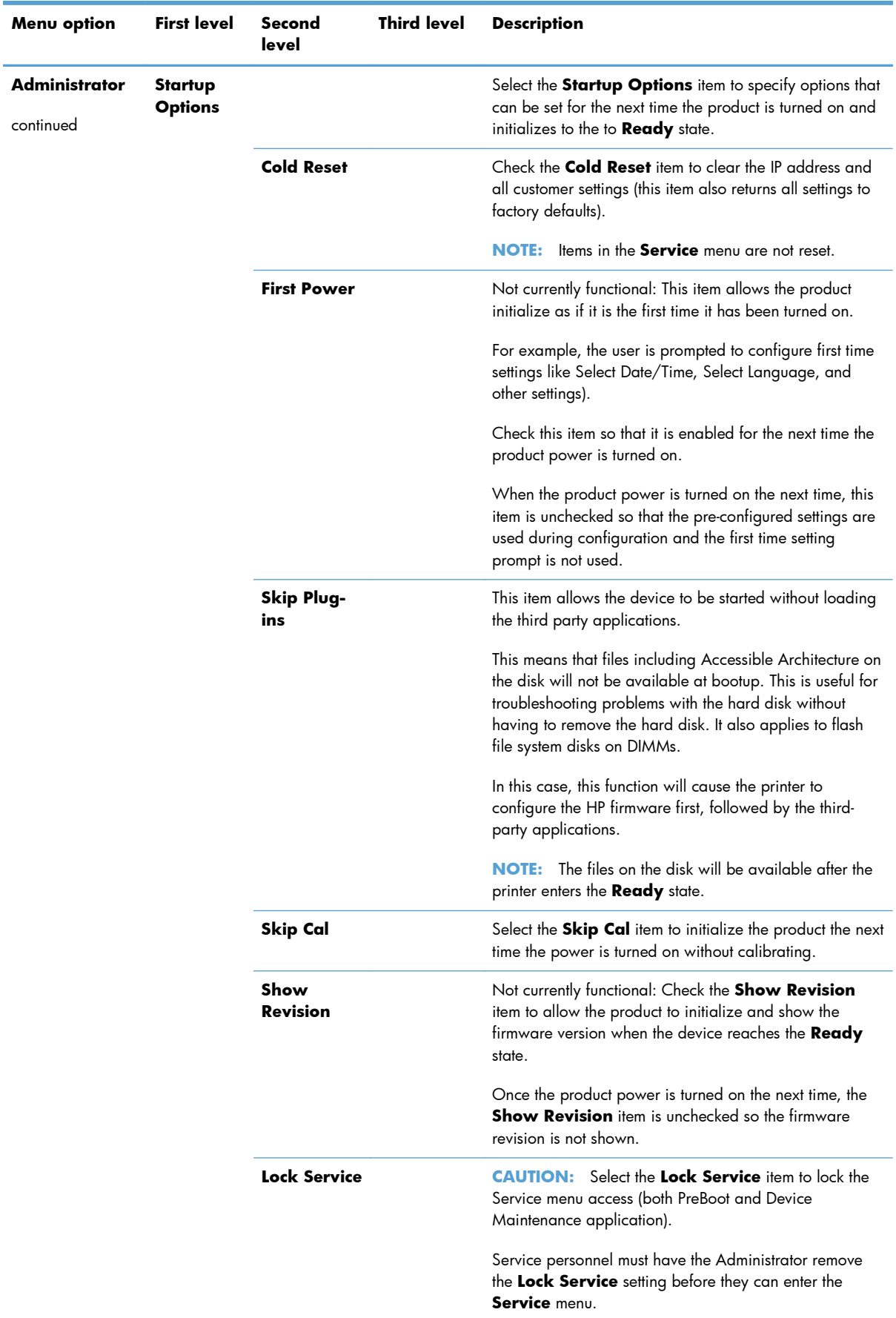

# **Table 3-67 Preboot menu options (5 of 5)**

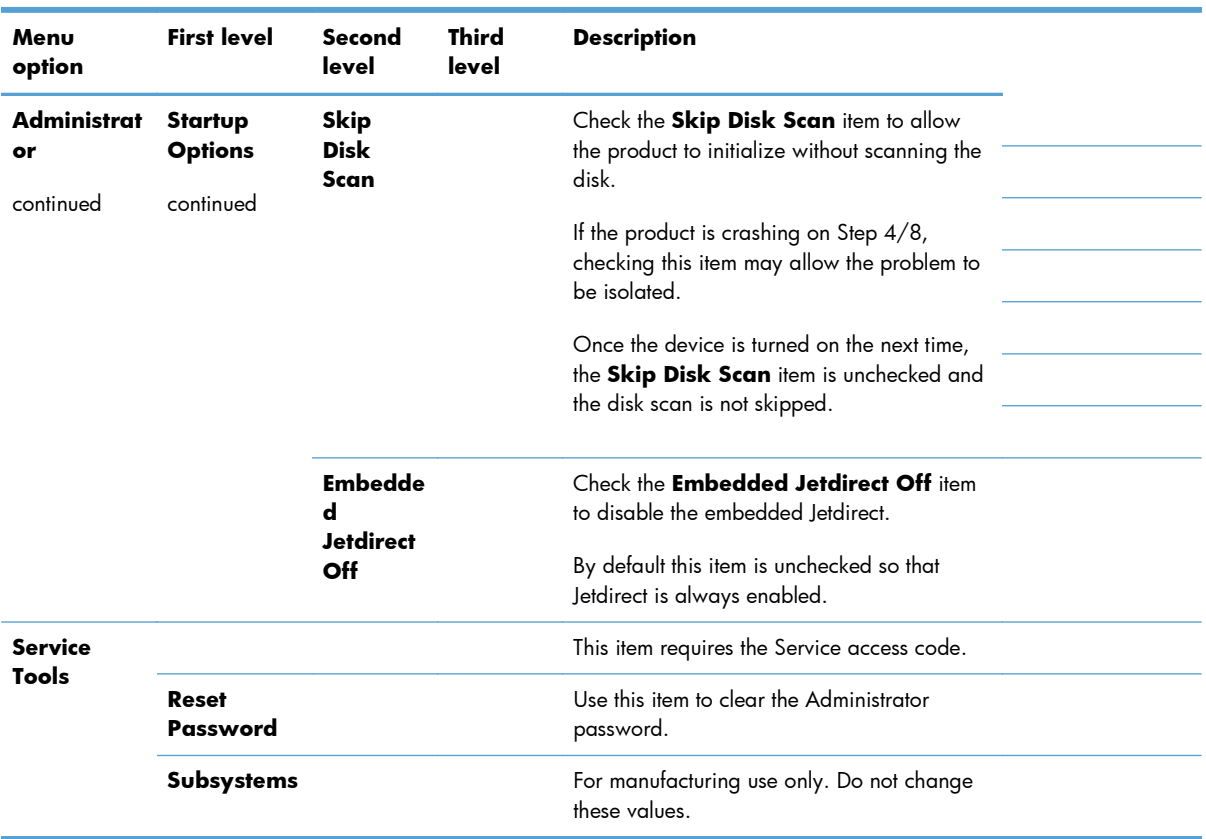

## **Table 3-68 Preboot menu options (5 of 5)**

# <span id="page-570-0"></span>**Product updates**

To download the most recent firmware upgrade for the product, go to [www.hp.com/support/](http://h20180.www2.hp.com/apps/CLC?h_pagetype=s-001&h_lang=en&h_product=4073015&h_client=s-h-e009-1&h_page=hpcom&lang=en) [cljcp5525](http://h20180.www2.hp.com/apps/CLC?h_pagetype=s-001&h_lang=en&h_product=4073015&h_client=s-h-e009-1&h_page=hpcom&lang=en) or [www.hp.com/go/cljcp5525\\_firmware.](http://www.hp.com/go/cljcp5525_firmware)

# **Determine the installed revision of firmware**

Print a configuration page to determine the installed revision of firmware. See [Configuration page](#page-373-0) [on page 350](#page-373-0).

On the configuration page, look in the section marked Device Information for the firmware datecode and firmware revision.

#### **Firmware datecode and firmware revision examples**

- 20100831 (firmware datecode)
- 103067 104746 (firmware revision)

## **Perform a firmware upgrade**

The firmware bundle is a  $xxxxxxz$ . bdl file. This file requires an interactive upgrade method. You cannot upgrade the printer using the traditional FTP, LPR or Port 9100 methods of upgrading. Use one of the following methods to upgrade the firmware for this product.

## **Embedded Web Server**

- **1.** Open an browser window.
- **2.** Enter the product IP address in the URL line.
- **3.** Select the **Firmware upgrade** link from within the **Troubleshooting** tab.
- **EX NOTE:** If you get a warning screen, follow the instructions for setting an administrator password from the **Security** tab.
- **4.** Browse to the location that the firmware upgrade file was downloaded to, and then select the firmware file. Select the Install button to perform the upgrade.
- NOTE: Do not close the browser window until the Embedded Web Server (EWS) displays the confirmation page.
- **5.** Select **Restart Now** from the EWS confirmation page, or turn the product off, and then on again using the power switch.

## **USB storage device (Preboot menu)**

- **1.** Copy the xxxxxxx.bdl file to a portable USB flash memory storage device (thumb drive).
- **2.** Turn the product on.
- **3.** Press the **Stop** button when the Ready, Data and Attention LEDs illuminate solid.
- **4.** Press the down arrow  $\blacktriangledown$  button to highlight **Administrator**, and then press the OK button.
- **5.** Press the down arrow  $\blacktriangledown$  button to highlight **Download**, and then press the OK button.
- **6.** Insert the portable USB storage device with the xxxxxxx.bdl file on it.

**XXXIVE:** If the error message No USB Thumbdrive Files Found appears on the control-panel display, you might need to connect the storage device to the external USB connection on the formatter or try using a different portable storage device.

- **7.** Press the down arrow ▼ button to highlight USB Thumb Drive, and then press the OK button.
- **8.** Press the down arrow ▼ button to highlight thexxxxxxx.bdl file, and then press the OK button.

**PEY NOTE:** The upgrade process can take up to 10 minutes to complete.

- the **TIP:** If there is more than one xxxxxxx.bdl file on the storage device, make sure that you select the correct file for this product.
- **9.** When the message **Complete** appears on the control-panel display, press the Back button 3 times.
- **10.** When the message **Continue** appears on the control-panel display, press the OK button. The product will initialize.
- **11.** When the upgrade process is complete, print a configuration page and verify that the upgrade firmware version was installed. See [Configuration page on page 350](#page-373-0) and [Determine the installed](#page-570-0) [revision of firmware on page 547](#page-570-0).

## **USB storage device (control-panel menu)**

- **1.** Copy the xxxxxxx.bdl file to a portable USB flash memory storage device (thumbdrive).
- **2.** Turn the product on, and then wait until it reaches the Ready state.
- **3.** Press the Home button or OK button.
- **4.** Press the down arrow  $\blacktriangledown$  button to highlight **Device Maintenance**, and then press the OK button.
- 5. Press the down arrow  $\blacktriangledown$  button to highlight USB Firmware Upgrade, and then press the OK button.
- **6.** Insert the portable USB storage device with the xxxxxxx.bdl file on it into the USB port on the front of the product, and then press the OK button.
- **7.** Press the down arrow  $\blacktriangledown$  button to highlight thexxxxxxx.bdl file, and then press the OK button.
	- $\therefore$  TIP: If there is more than one xxxxxxx.bdl file on the storage device, make sure that you select the correct file for this product.
- **8.** A prompt to upgrade an older, newer, or reinstall the same version appears. Press the down arrow  $\blacktriangledown$  button to highlight the desired option, and then press the  $\bigcirc K$  button.

When the upgrade is complete, the product will initialize.

**NOTE:** The upgrade process can take up to 10 minutes to complete.

**9.** When the upgrade process is complete, print a configuration page and verify that the upgrade firmware version was installed. See [Configuration page on page 350](#page-373-0) and [Determine the installed](#page-570-0) [revision of firmware on page 547](#page-570-0).

# **4 Parts and diagrams**

- [Order parts by authorized service providers](#page-575-0)
- [How to use the parts lists and diagrams](#page-581-0)
- **[Assembly locations](#page-582-0)**
- [External covers, panels, and doors](#page-583-0)
- [Right door assembly](#page-585-0)
- [Internal components \(1 of 9\)](#page-587-0)
- [Internal components \(2 of 9\)](#page-589-0)
- [Internal components \(3 of 9\)](#page-591-0)
- [Internal components \(4 of 9\)](#page-593-0)
- [Internal components \(5 of 9\)](#page-595-0)
- [Internal components \(6 of 9\)](#page-597-0)
- [Internal components \(7 of 9\)](#page-599-0)
- [Internal components \(8 of 9\)](#page-601-0)
- [Internal components \(9 of 9\)](#page-603-0)
- [1x250 cassette](#page-605-0)
- [Paper pick-up assembly](#page-607-0)
- [Paper delivery assembly](#page-609-0)
- **•** [Printed circuit assemblies](#page-611-0)
- [1x500 paper feeder](#page-613-0)
- [3x500 paper feeder](#page-619-0)
- **•** [Alphabetical parts list](#page-627-0)
- [Numerical parts list](#page-640-0)

# <span id="page-575-0"></span>**Order parts by authorized service providers**

# **Order parts, accessories, and supplies**

#### **Table 4-1 Order parts, accessories, and supplies**

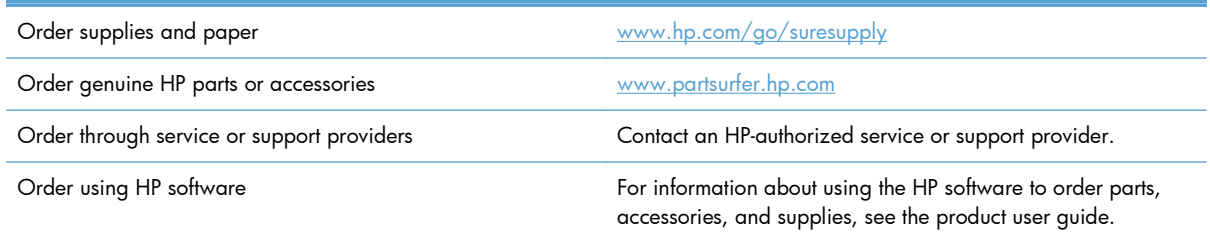

# **Related documentation and software**

## **Table 4-2 Related documentation and software**

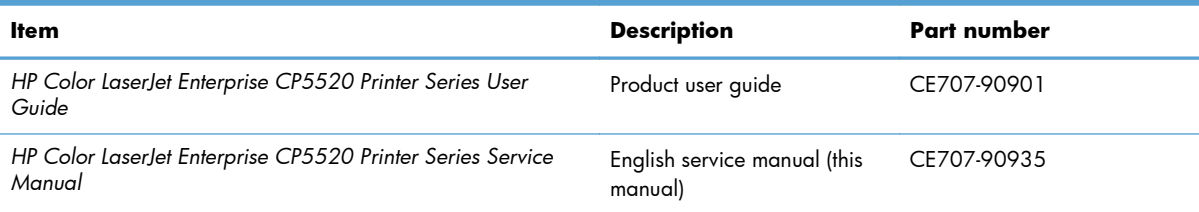
### **Supplies part numbers**

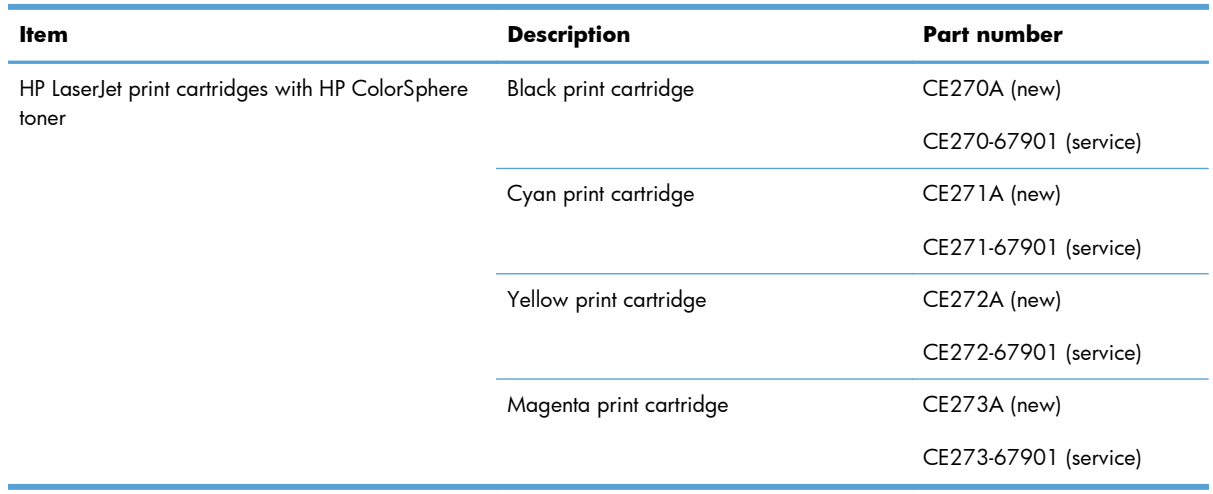

#### **Table 4-3 Supplies part numbers**

### **Customer self repair parts**

Each kit includes parts and installation instructions. The customer self repair (CSR) level indicates the expected difficulty the customer will experience when replacing this part:

- $A = Easy$
- $\bullet$  B = Difficult
- $\bullet$   $C = \text{Very difficult}$

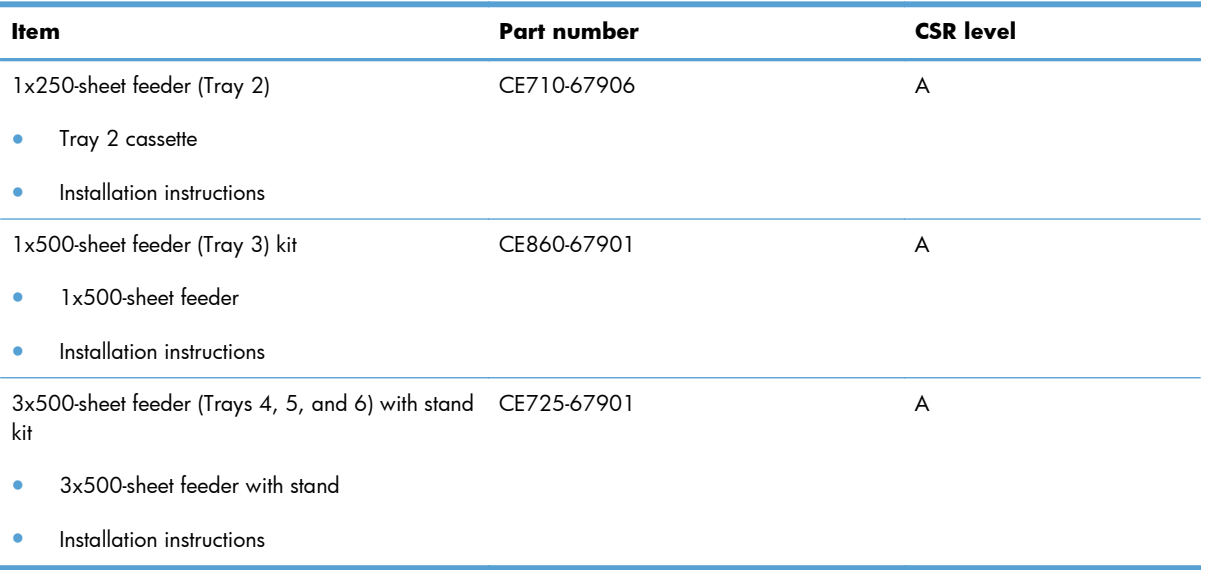

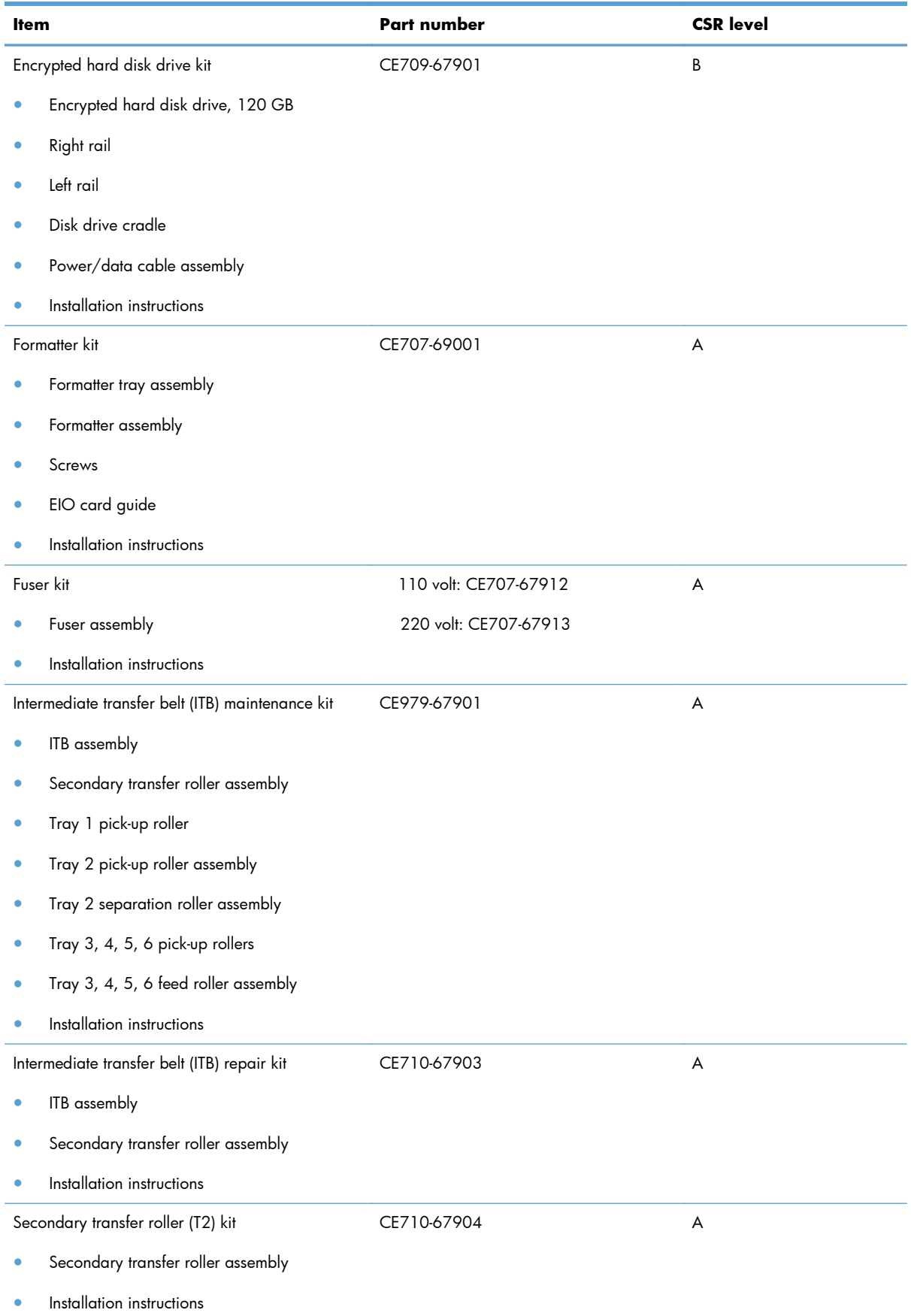

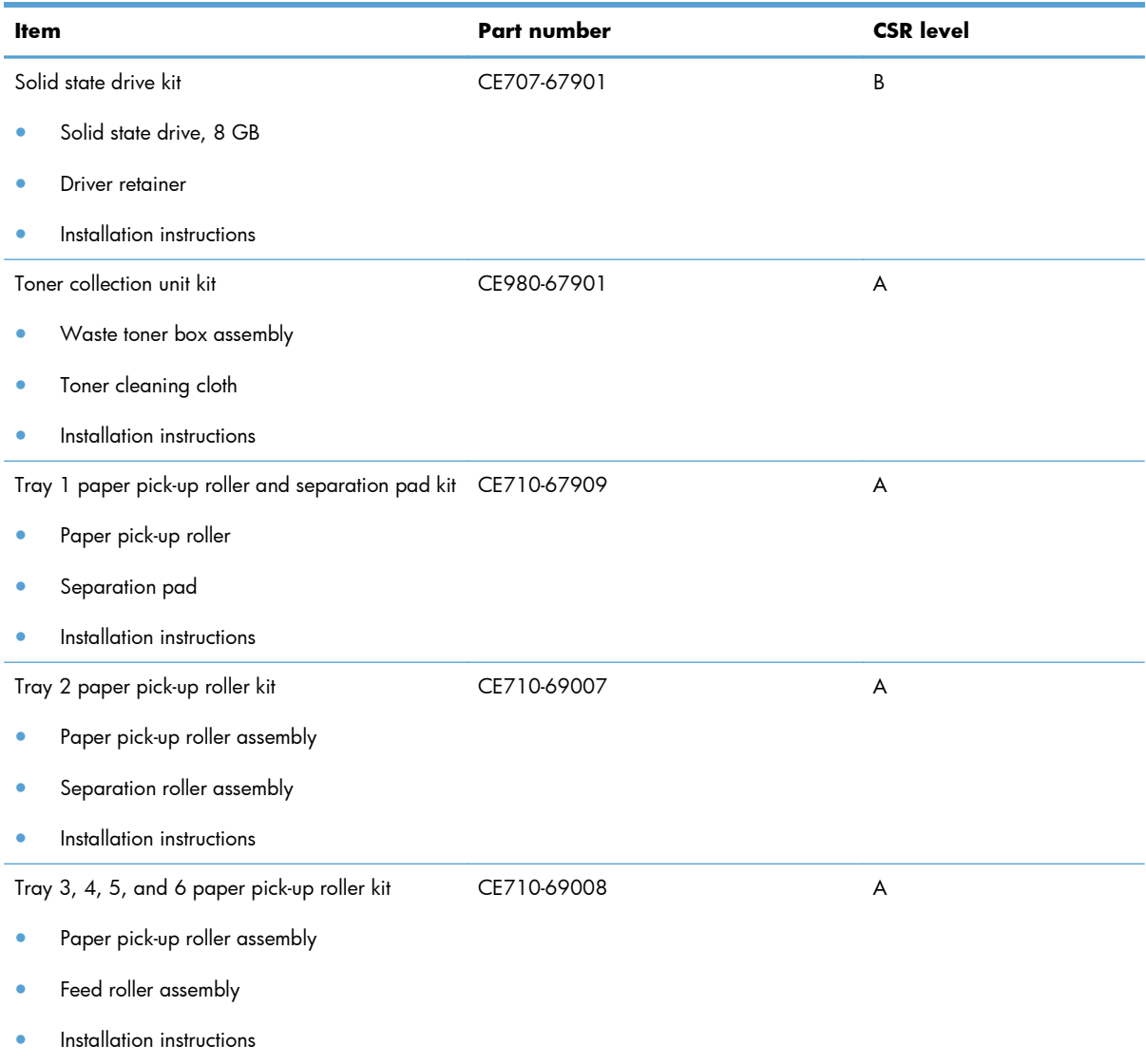

### **Service replacement parts**

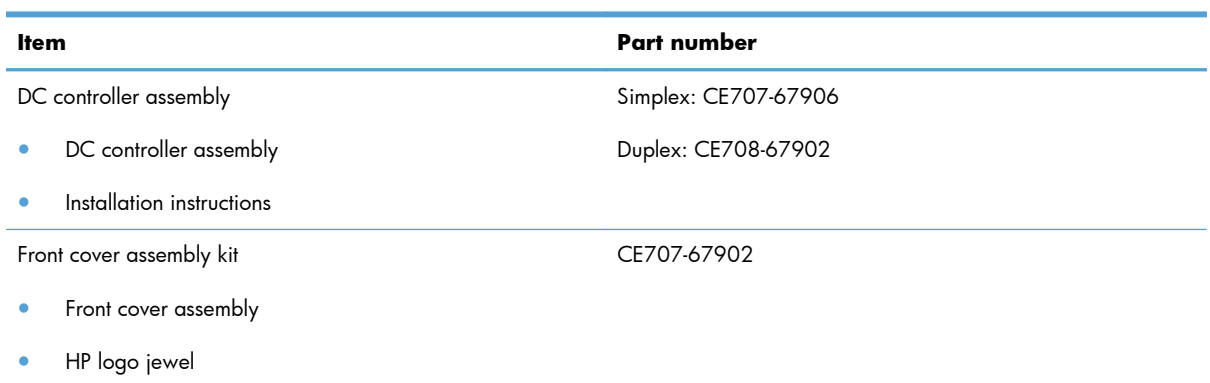

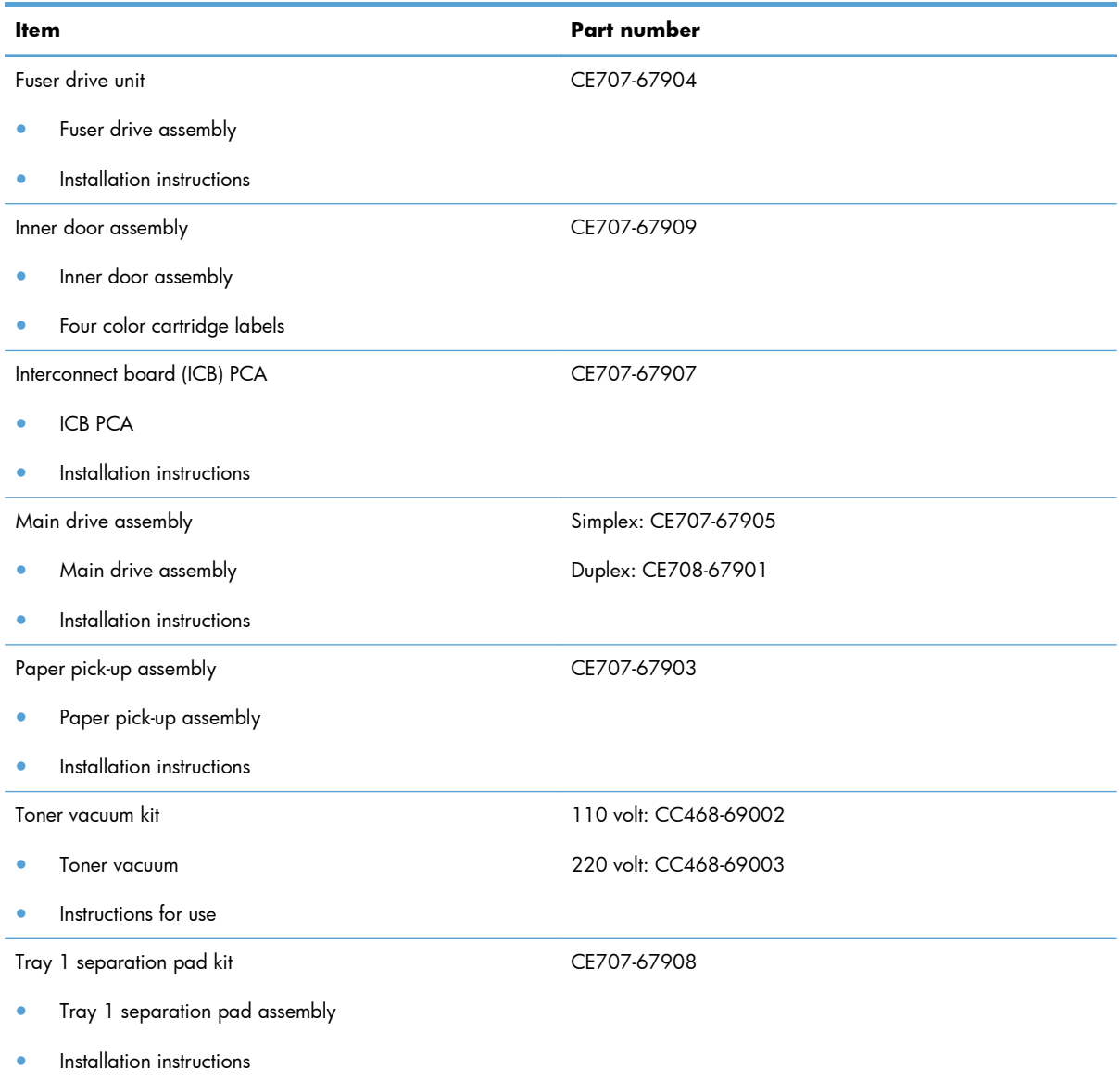

### **Accessories part numbers**

### **Table 4-4 Accessories part numbers**

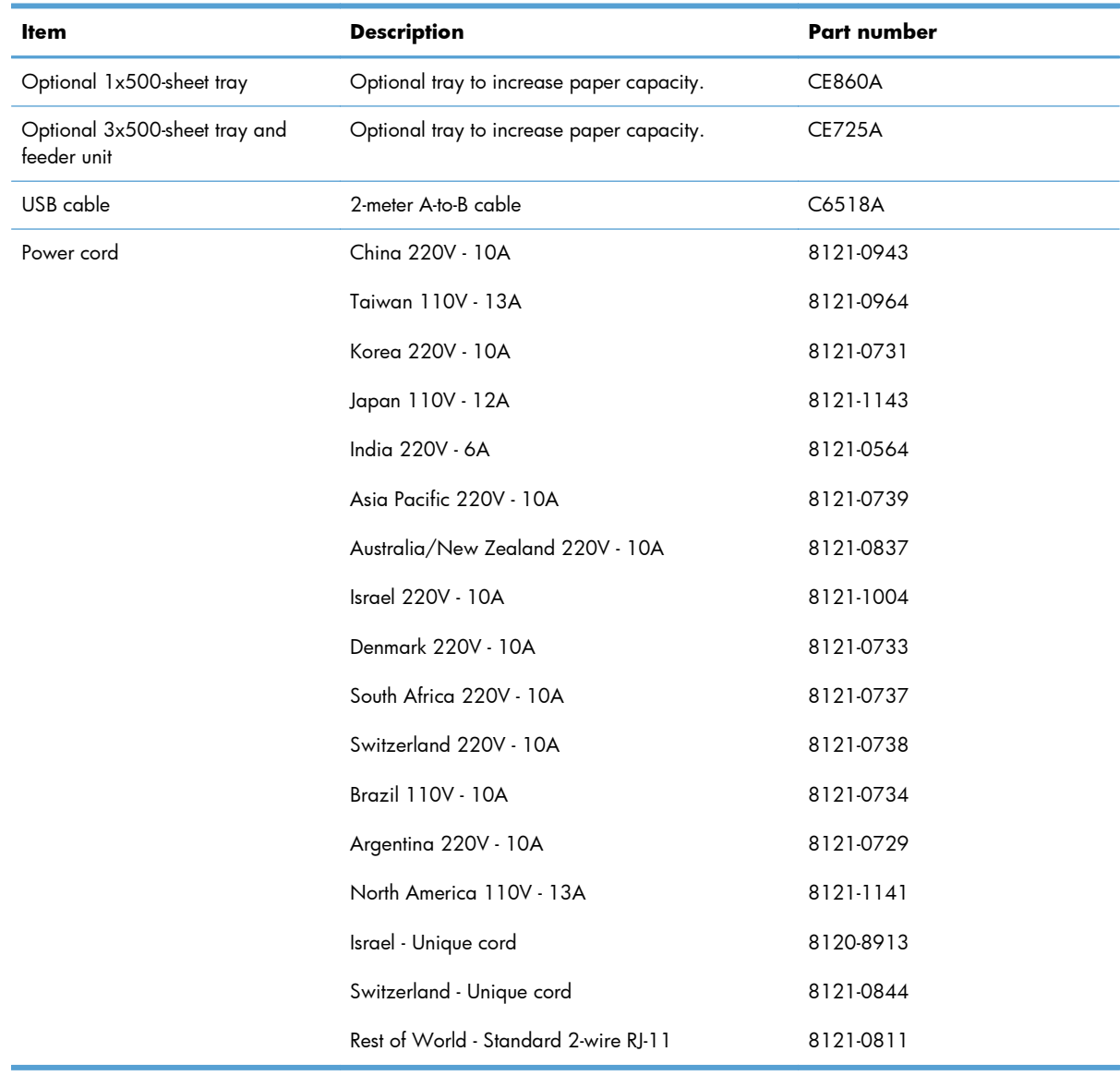

### **How to use the parts lists and diagrams**

The figures in this chapter show the major subassemblies in the product and their component parts. A parts list table follows each exploded view assembly diagram. Each table lists the item number, the associated part number, and the description of each part. If a part is not listed in the table, then it is not a field replacement unit (FRU).

A **CAUTION:** Be sure to order the correct part. When looking for part numbers for electrical components, pay careful attention to the voltage that is listed in the description column. Doing so will ensure that the part number selected is for the correct model.

**EX NOTE:** In this manual, the abbreviation "PCA" stands for "printed circuit-board assembly." Components described as a PCA might consist of a single circuit board or a circuit board plus other parts, such as cables and sensors.

# **Assembly locations**

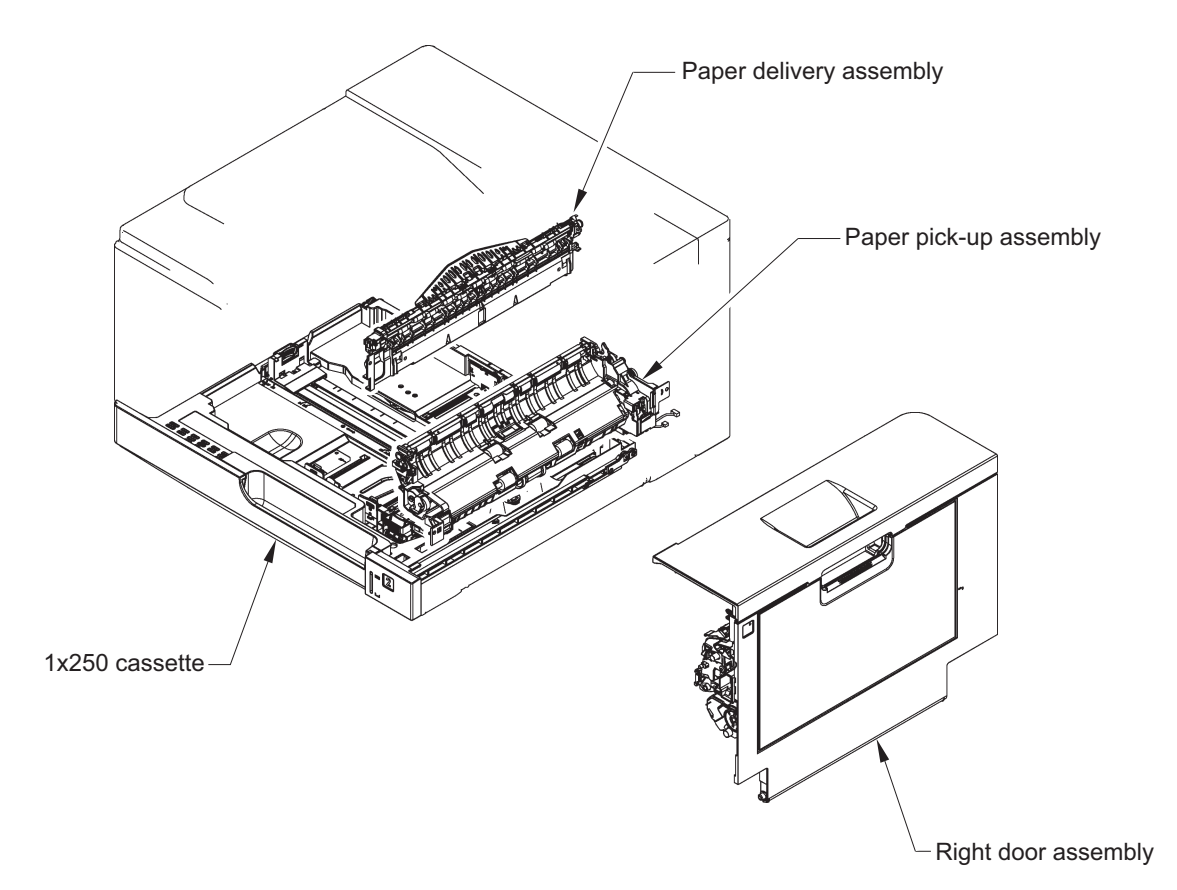

### **External covers, panels, and doors**

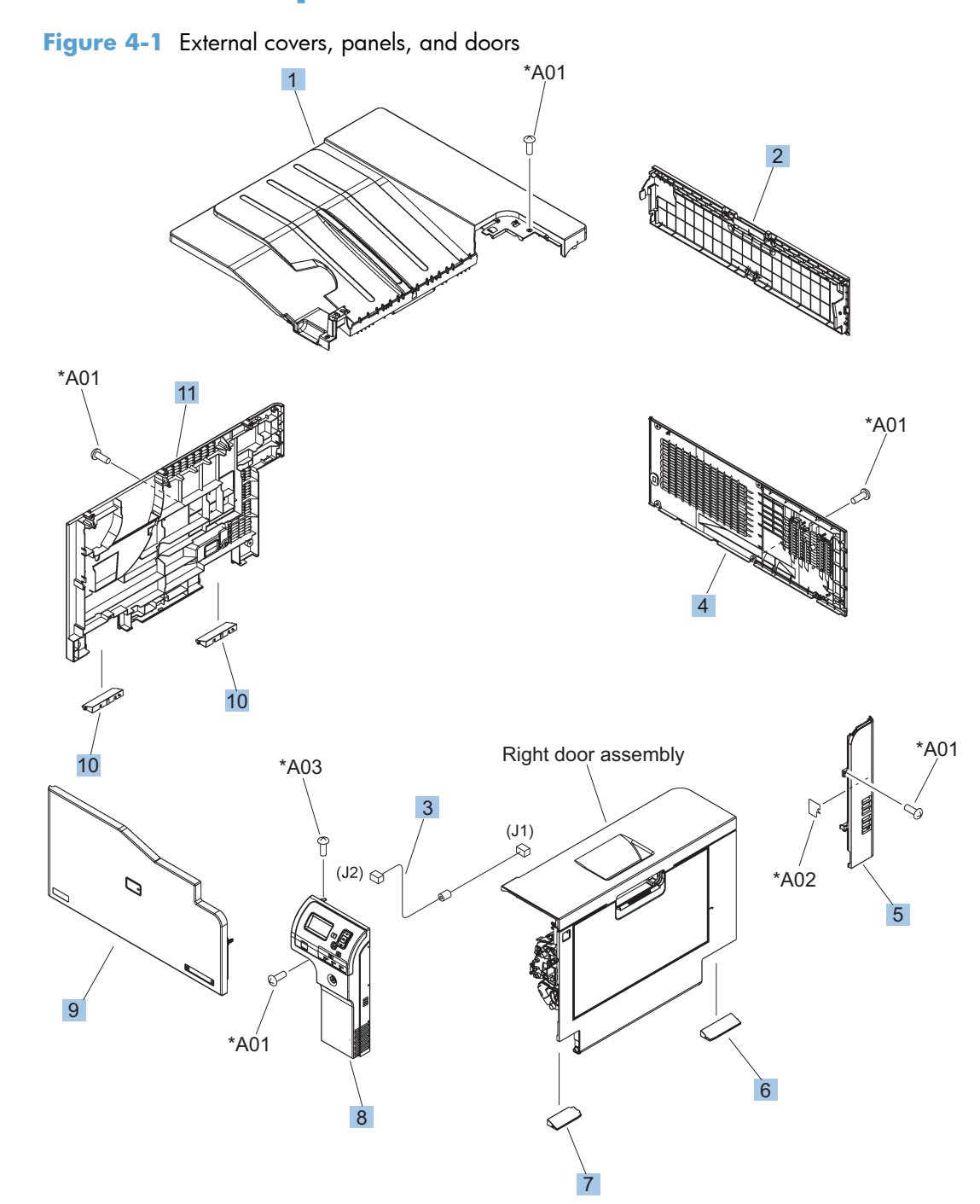

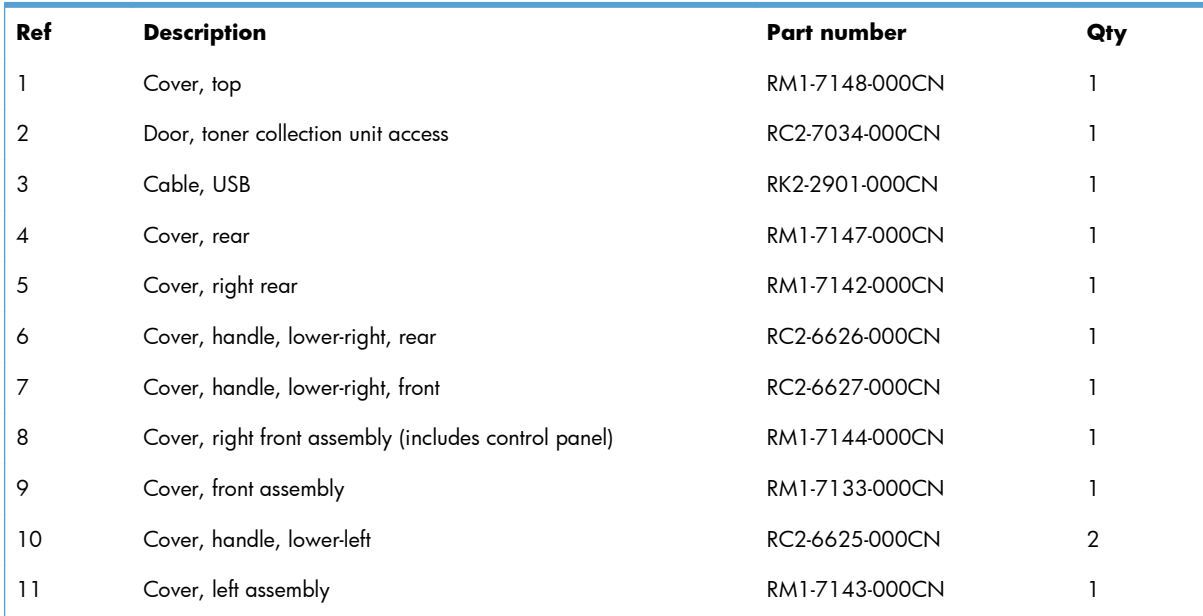

#### **Table 4-5 External covers, panels, and doors**

# **Right door assembly**

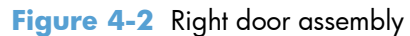

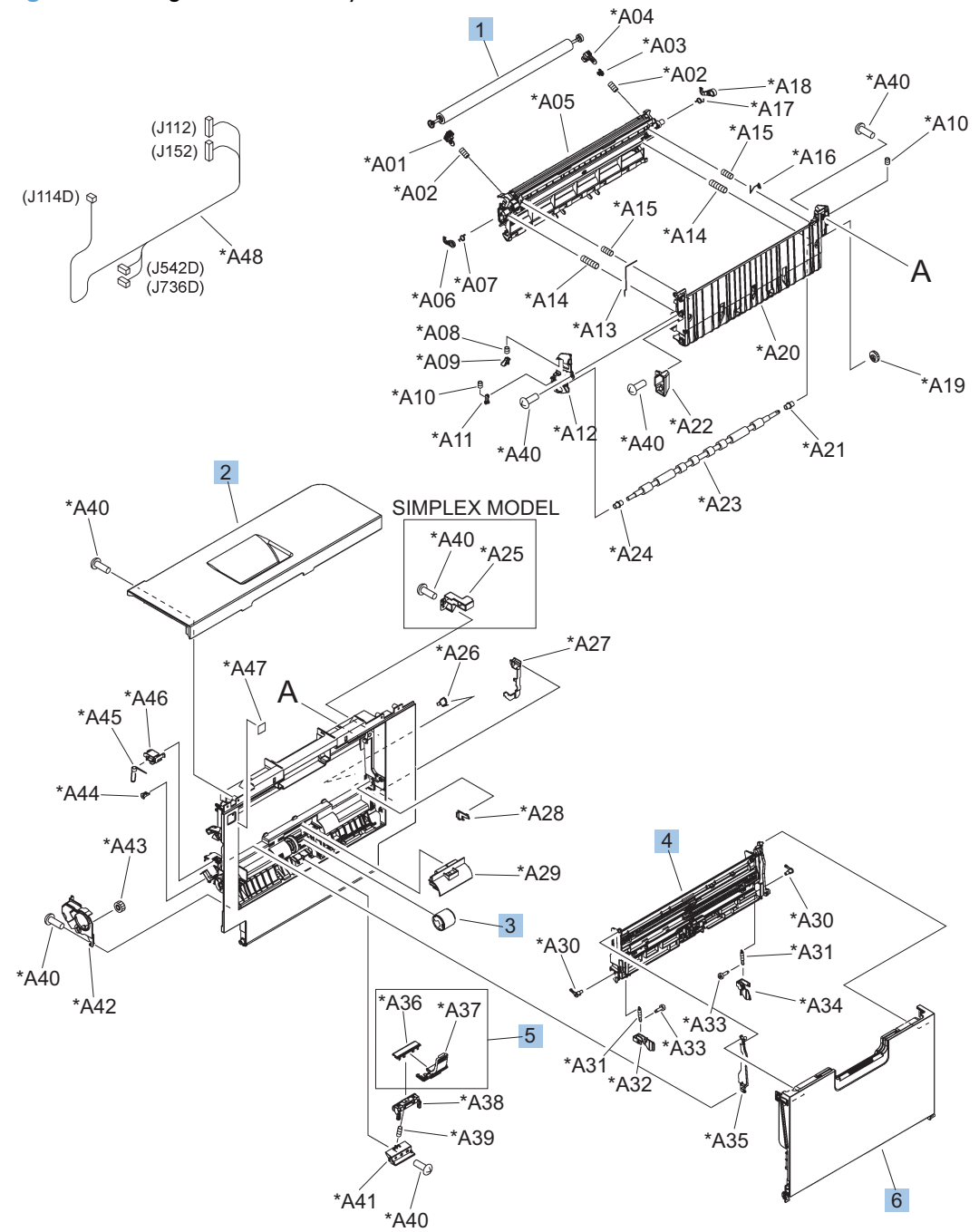

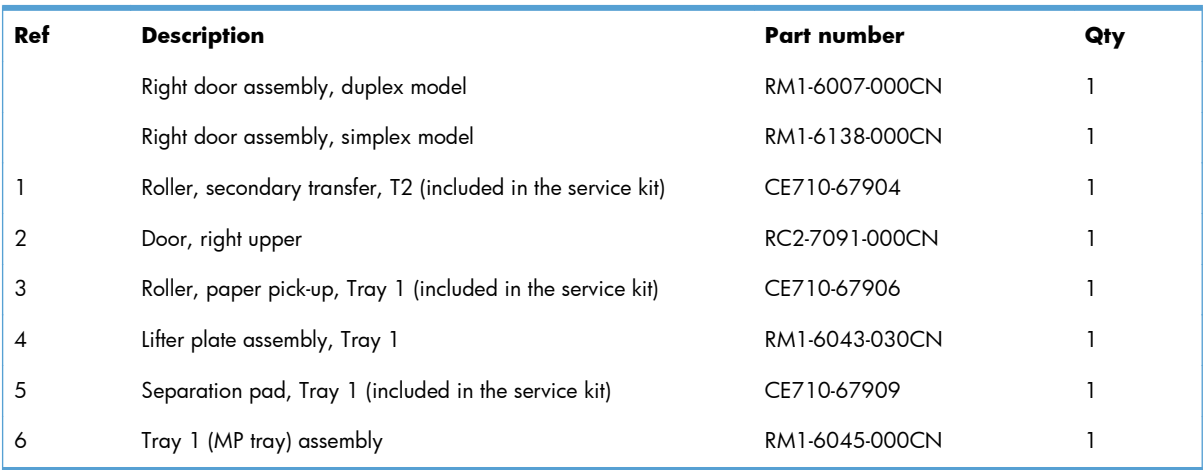

#### **Table 4-6 Right door assembly**

## **Internal components (1 of 9)**

**Figure 4-3** Internal components (1 of 9)

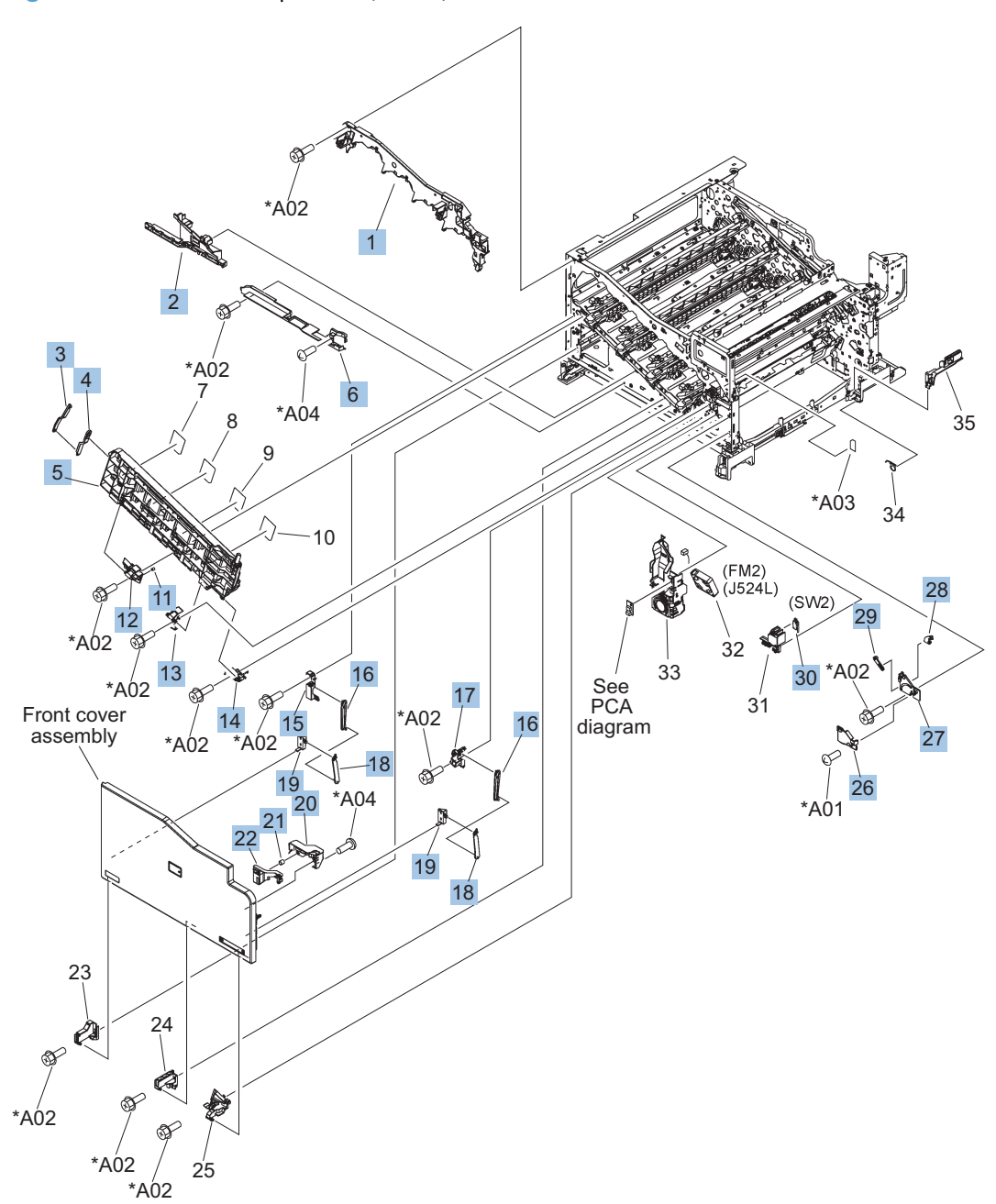

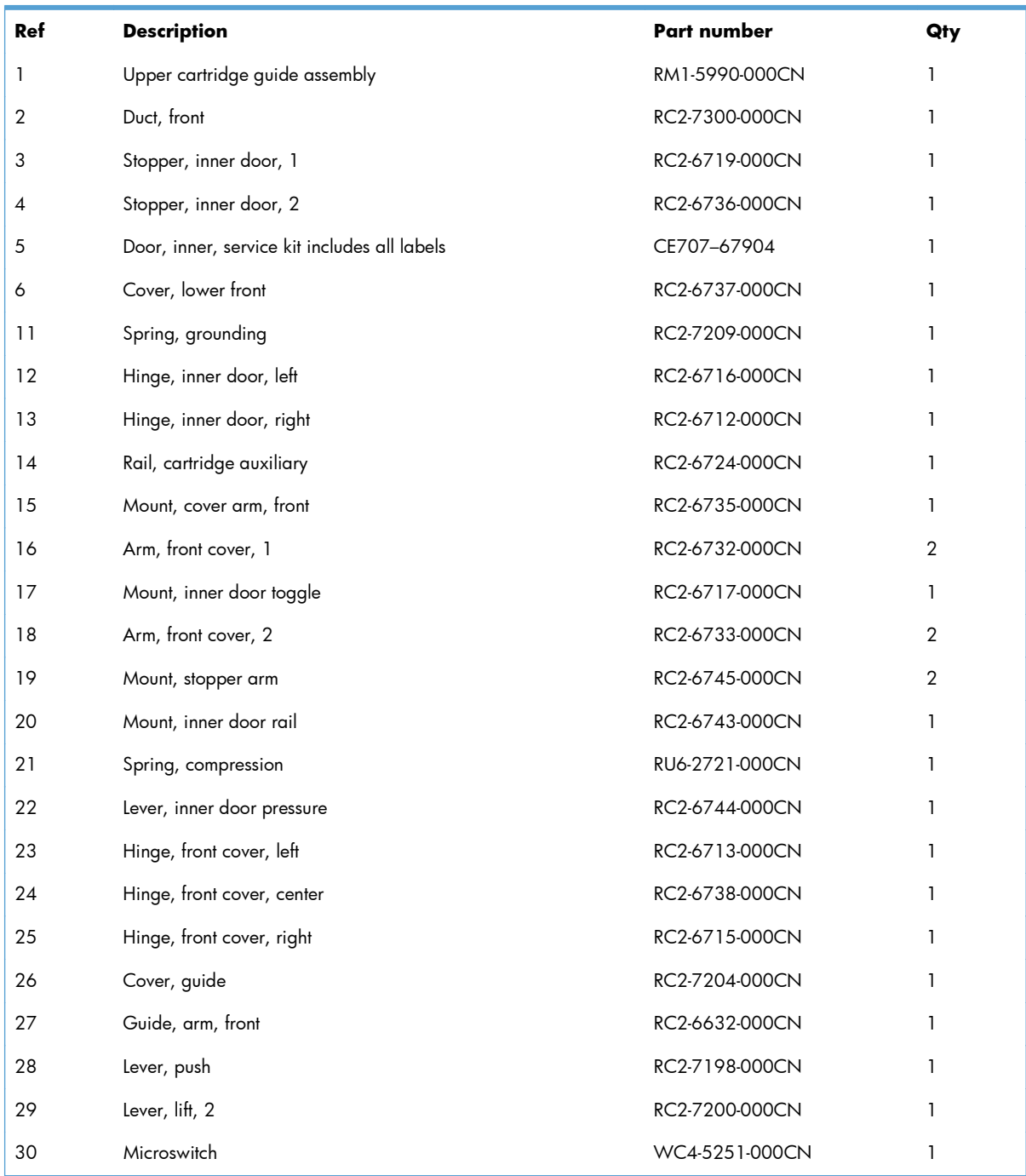

#### **Table 4-7 Internal components (1 of 9)**

## **Internal components (2 of 9)**

**Figure 4-4** Internal components (2 of 9)

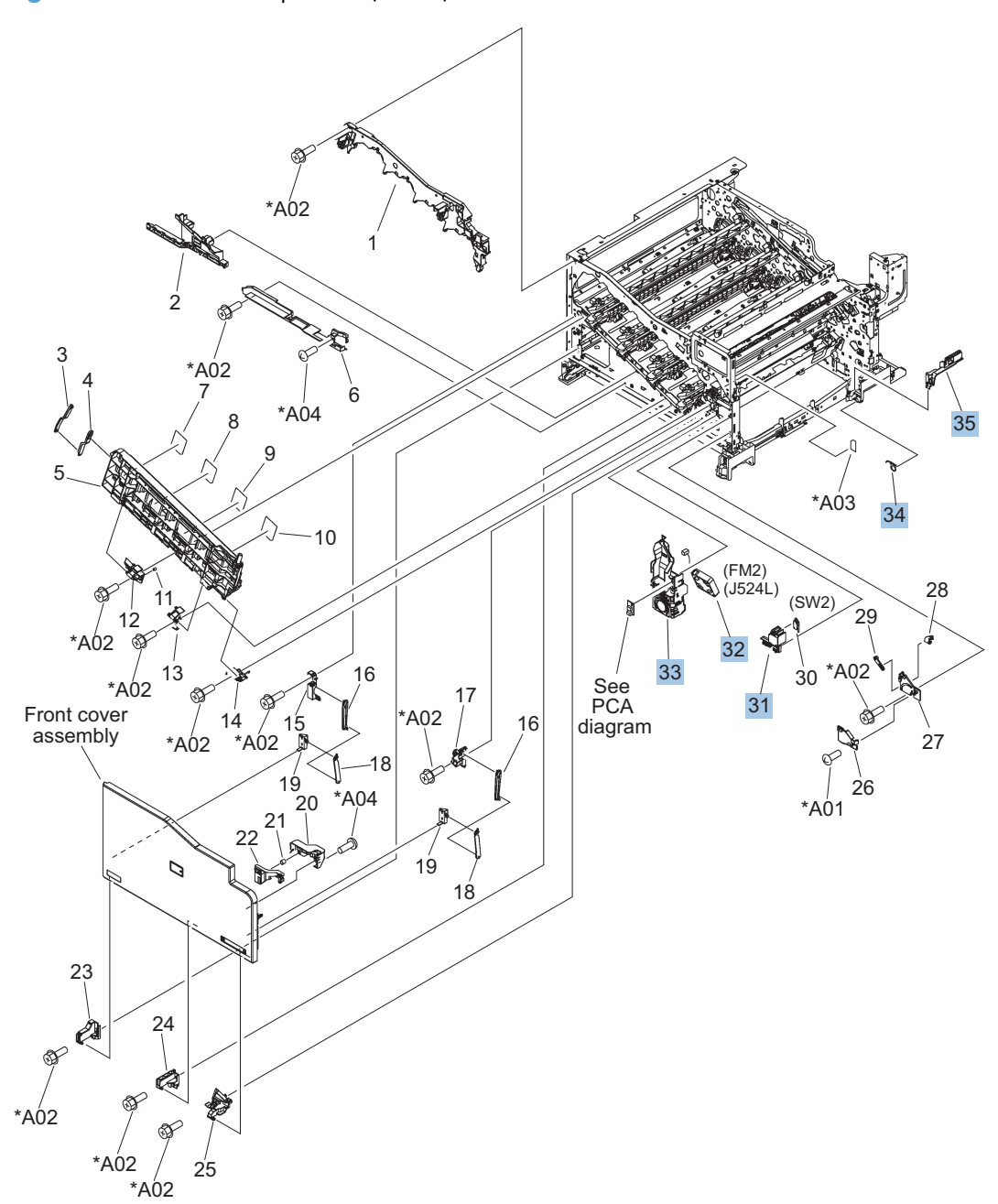

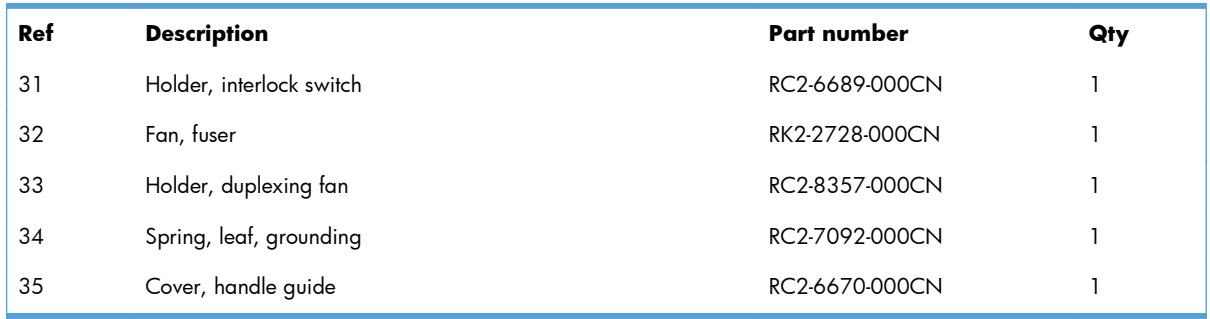

#### **Table 4-8 Internal components (2 of 9)**

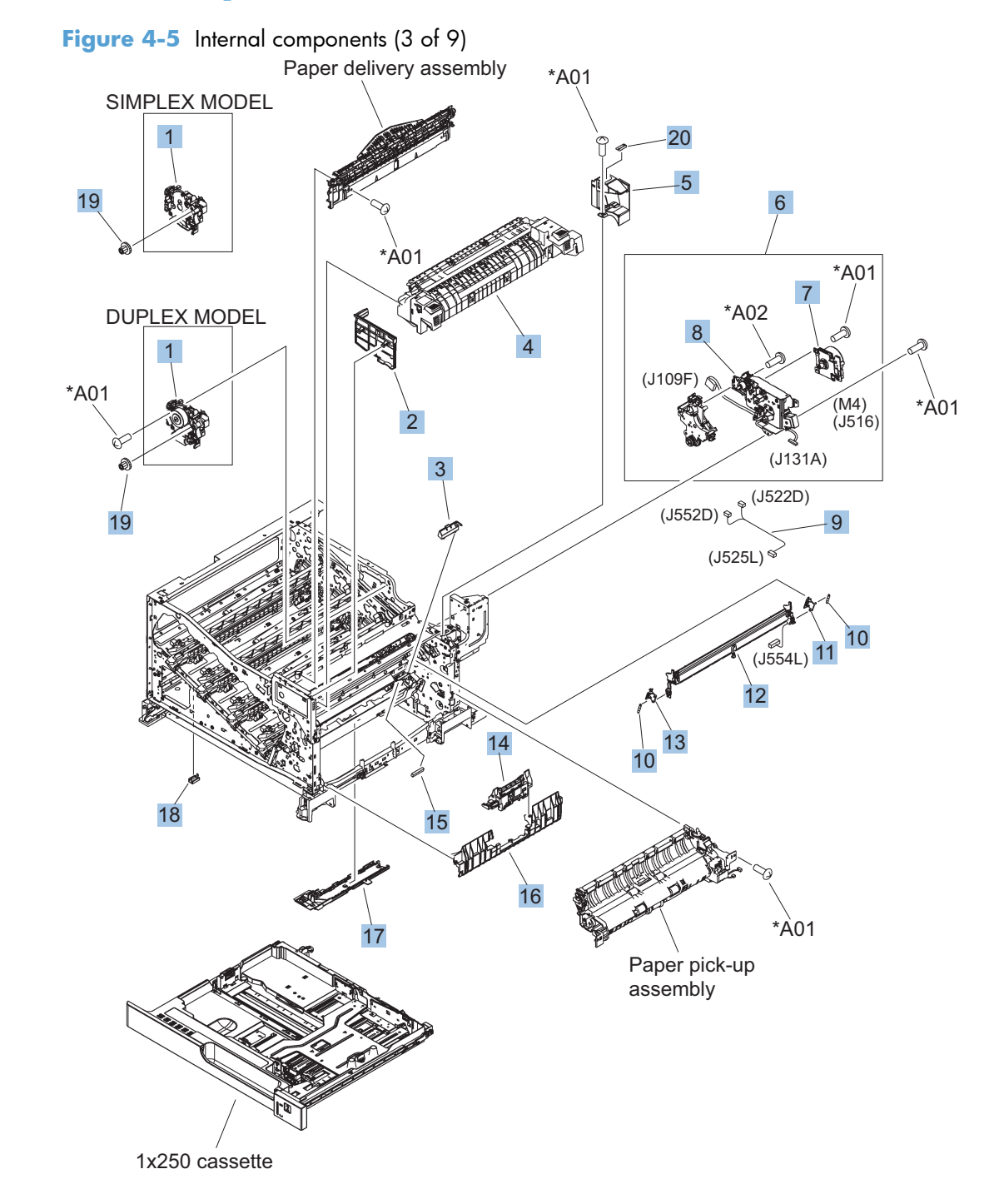

# **Internal components (3 of 9)**

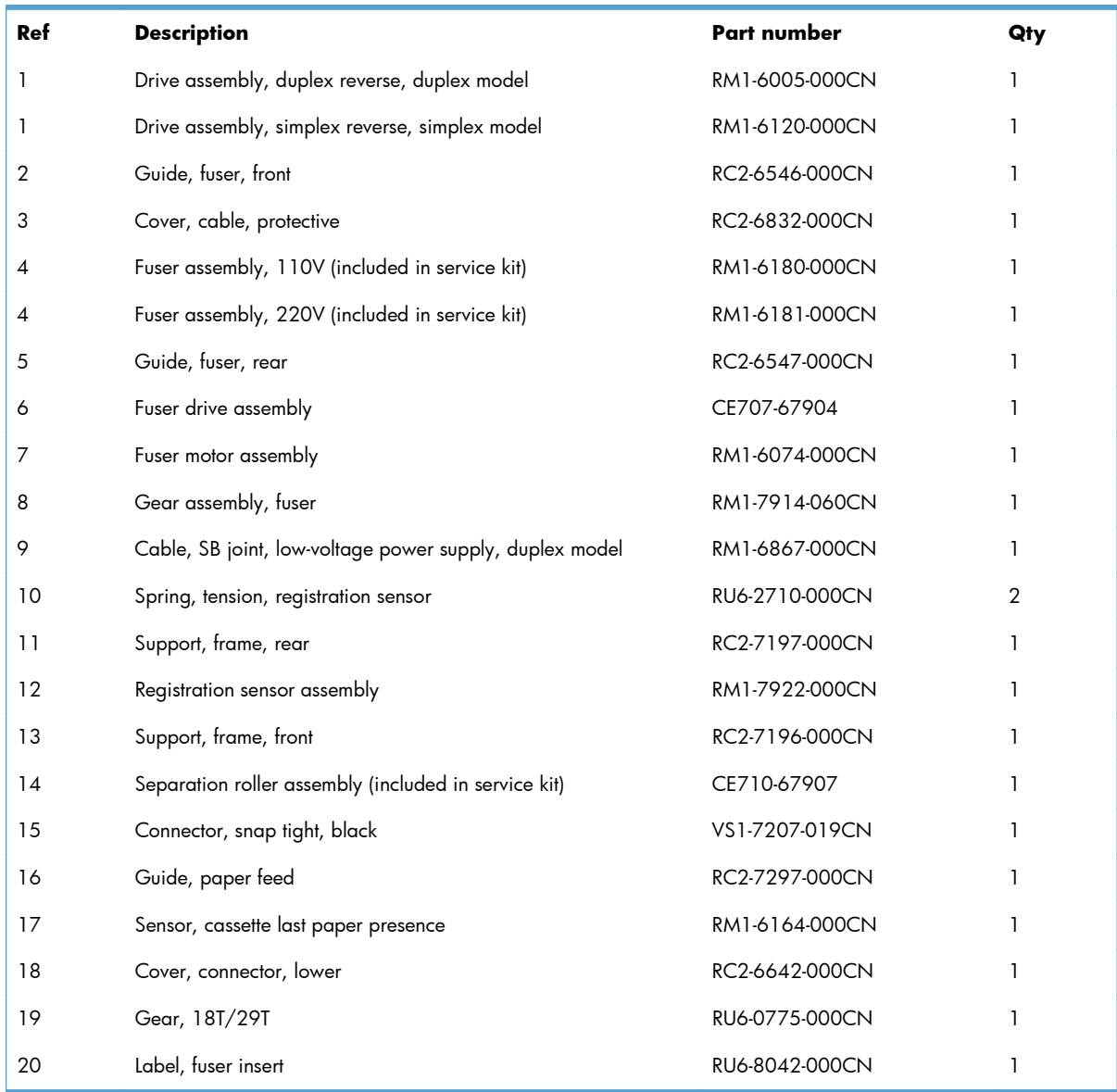

#### **Table 4-9 Internal components (3 of 9)**

## **Internal components (4 of 9)**

**Figure 4-6** Internal components (4 of 9)

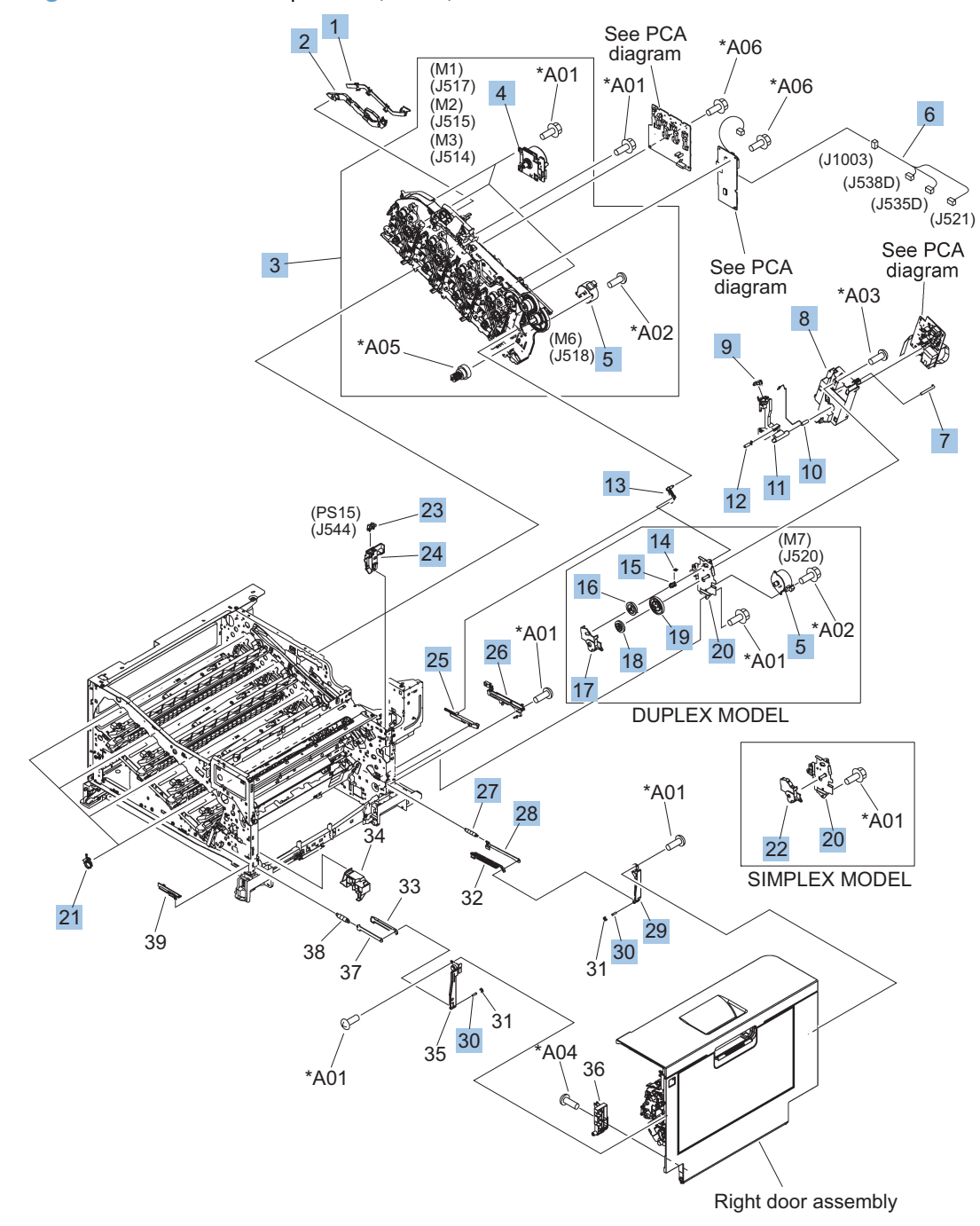

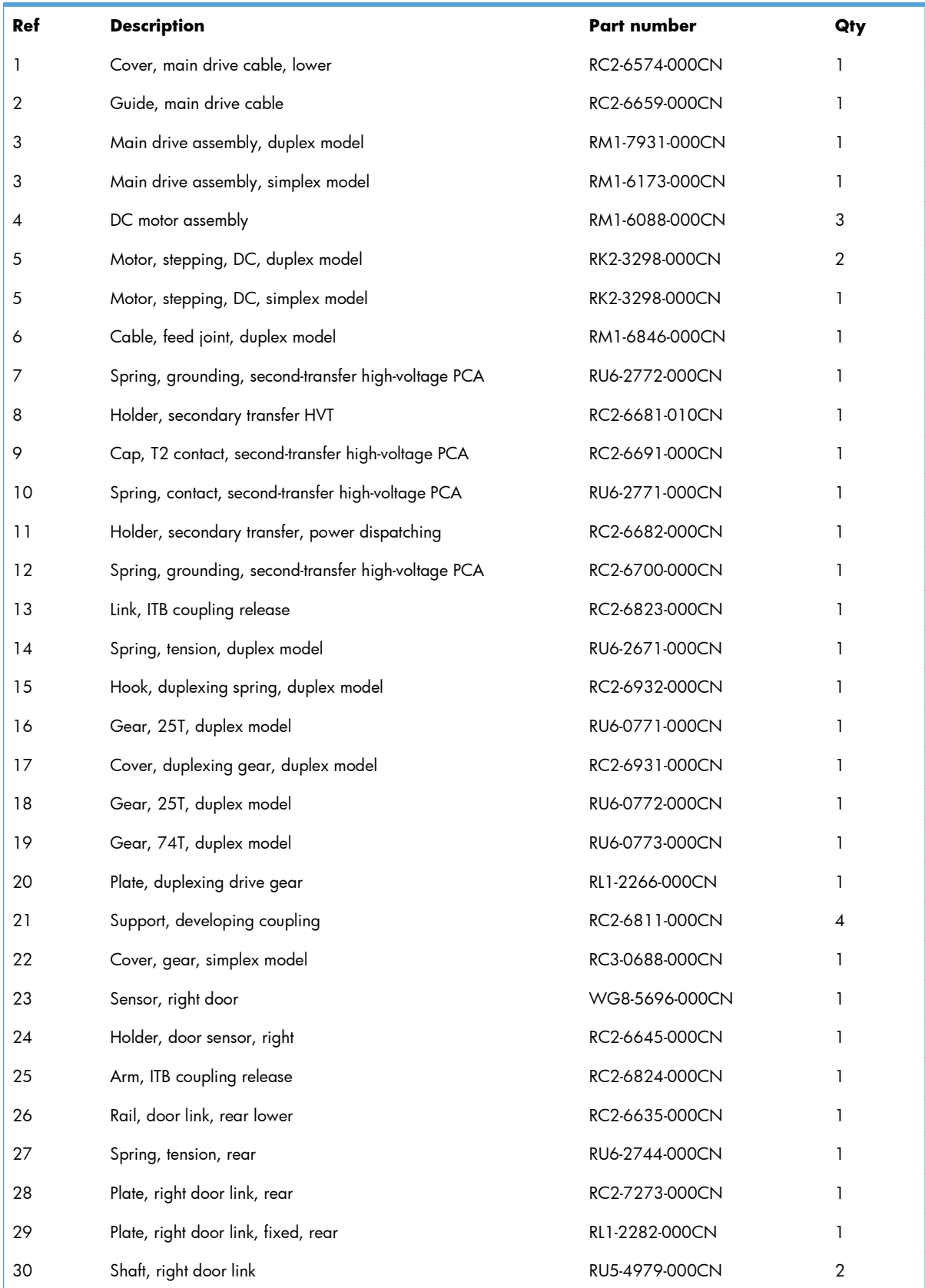

#### **Table 4-10 Internal components (4 of 9)**

## **Internal components (5 of 9)**

**Figure 4-7** Internal components (5 of 9)

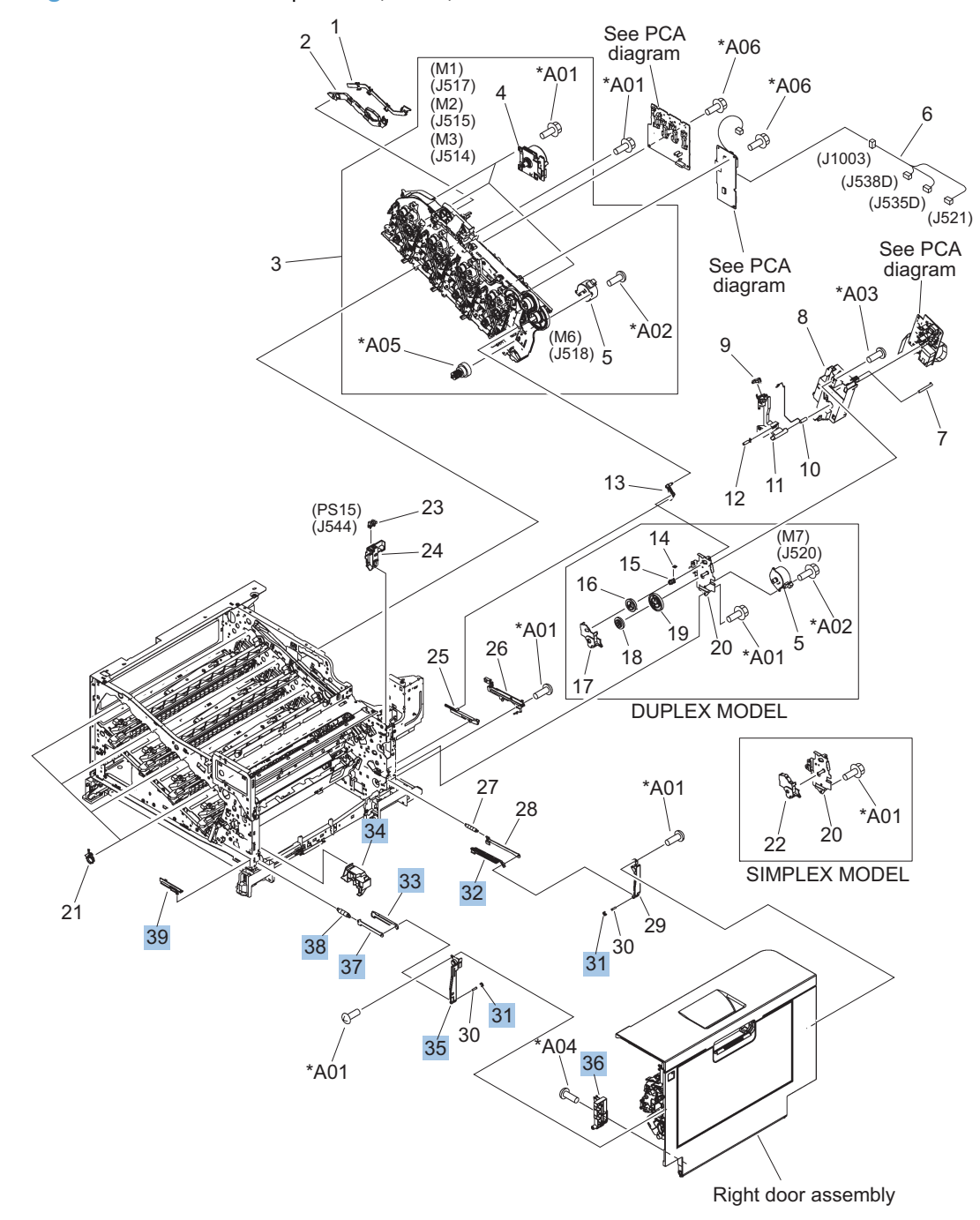

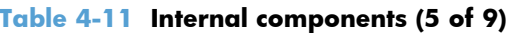

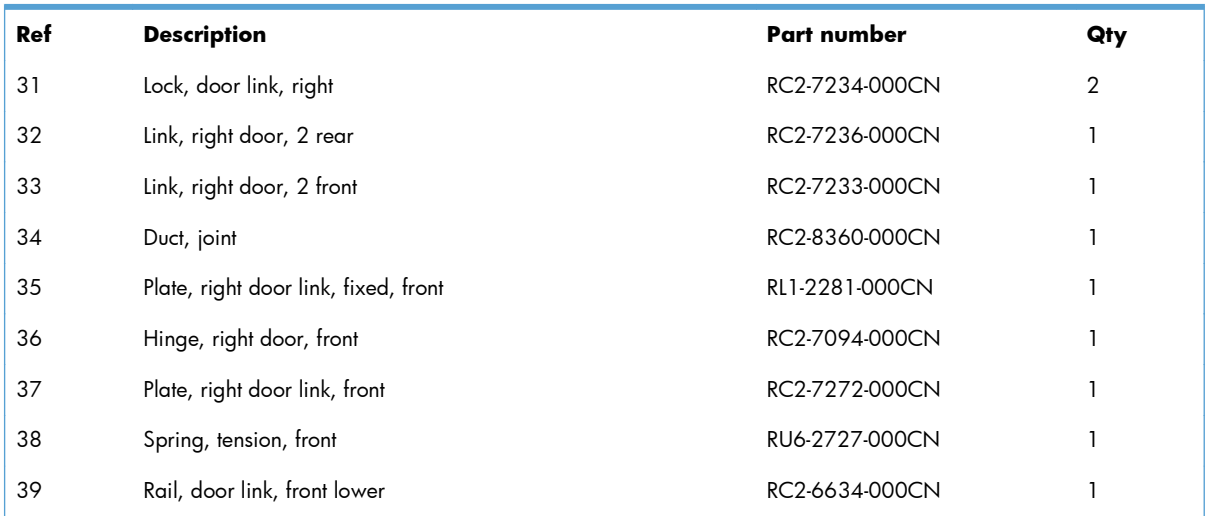

# **Internal components (6 of 9)**

**Figure 4-8** Internal components (6 of 9)

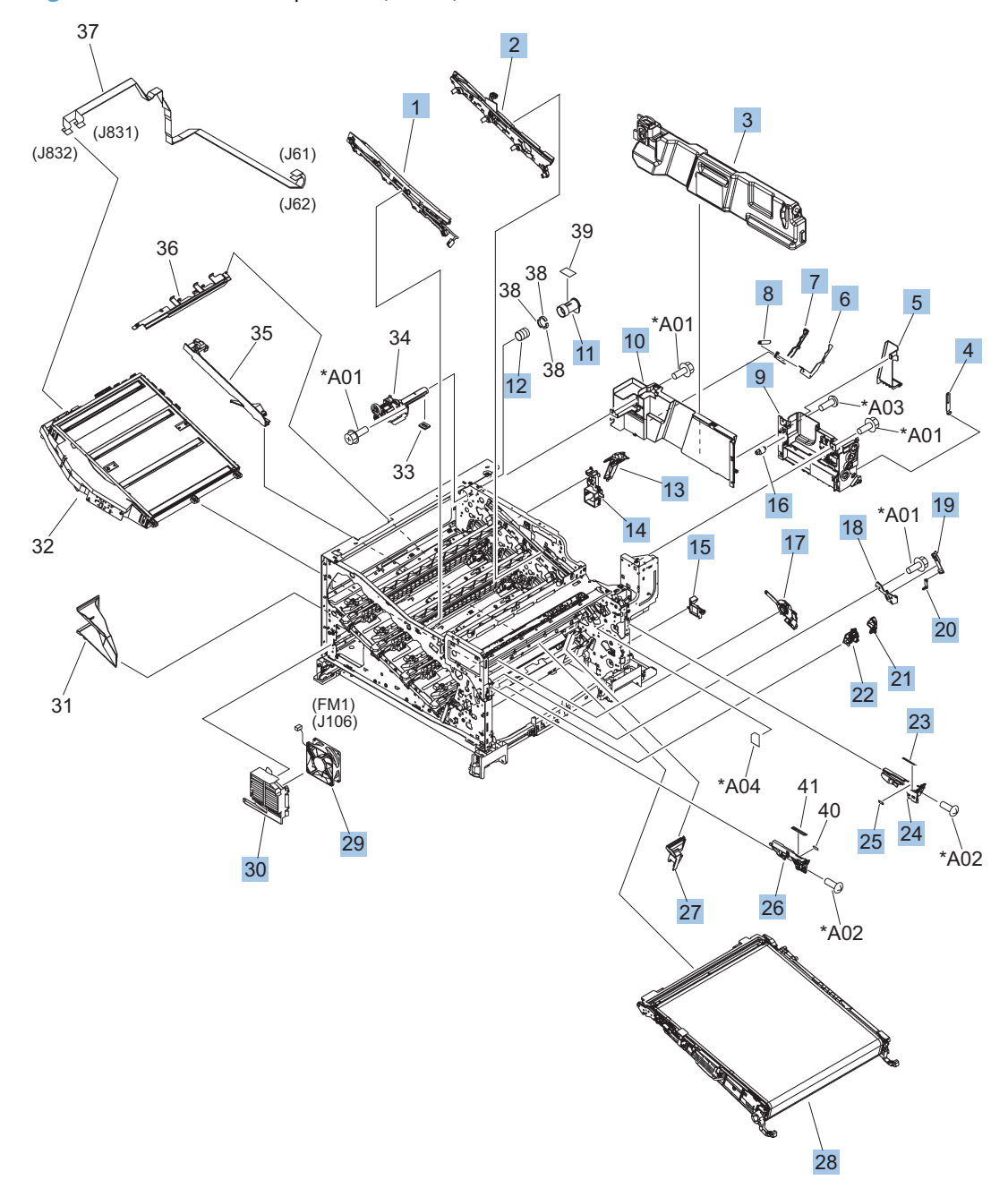

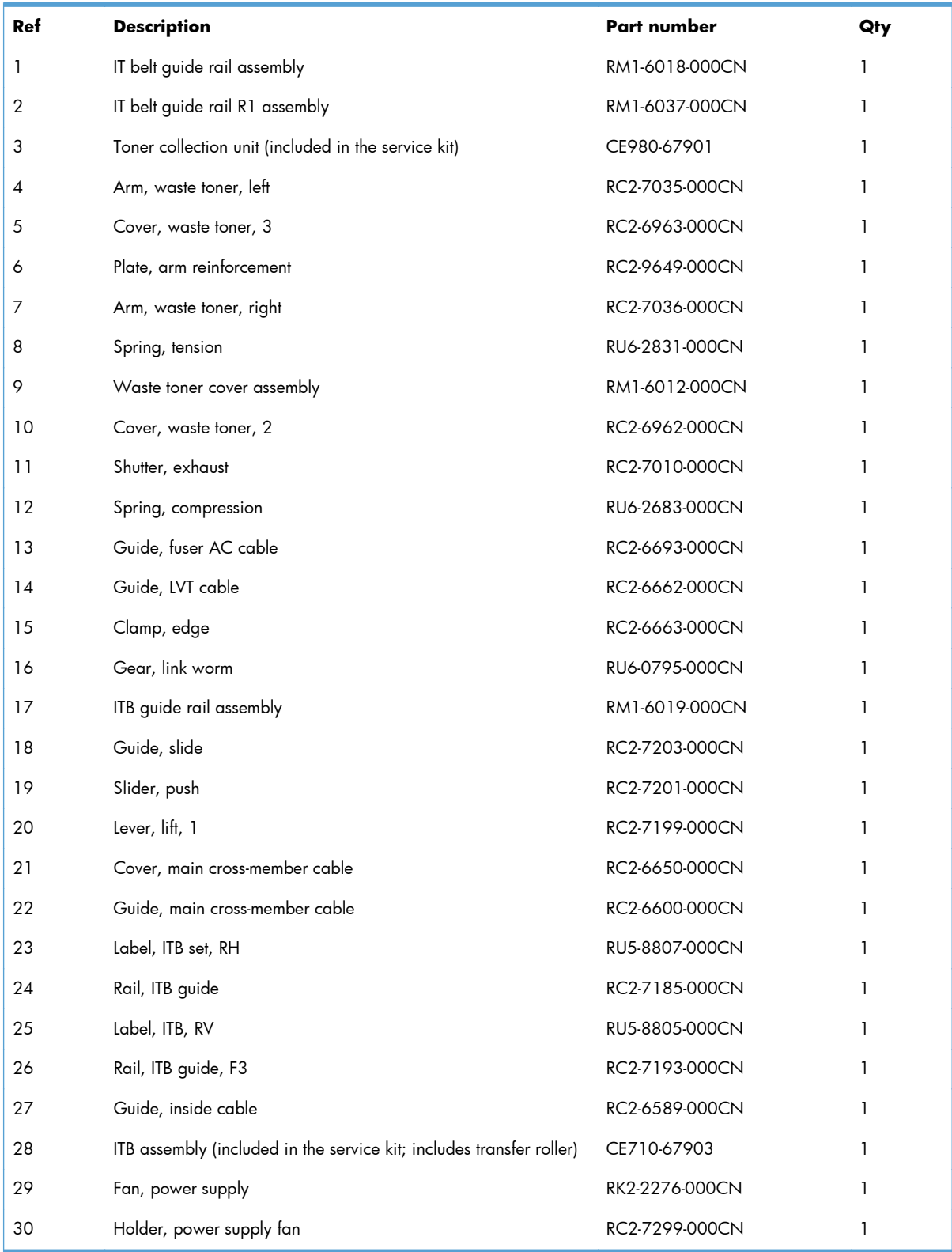

#### **Table 4-12 Internal components (6 of 9)**

# **Internal components (7 of 9)**

**Figure 4-9** Internal components (7 of 9)

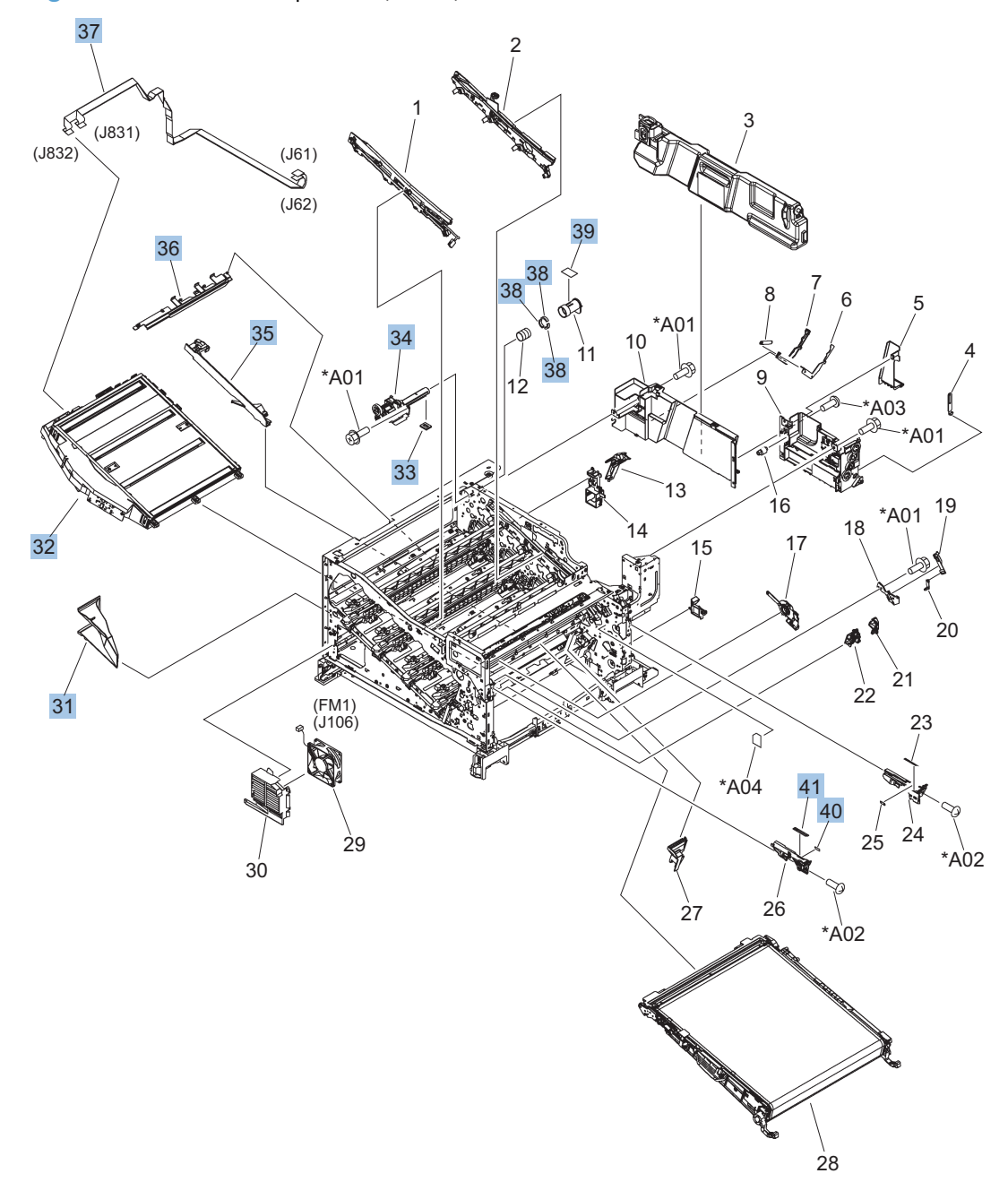

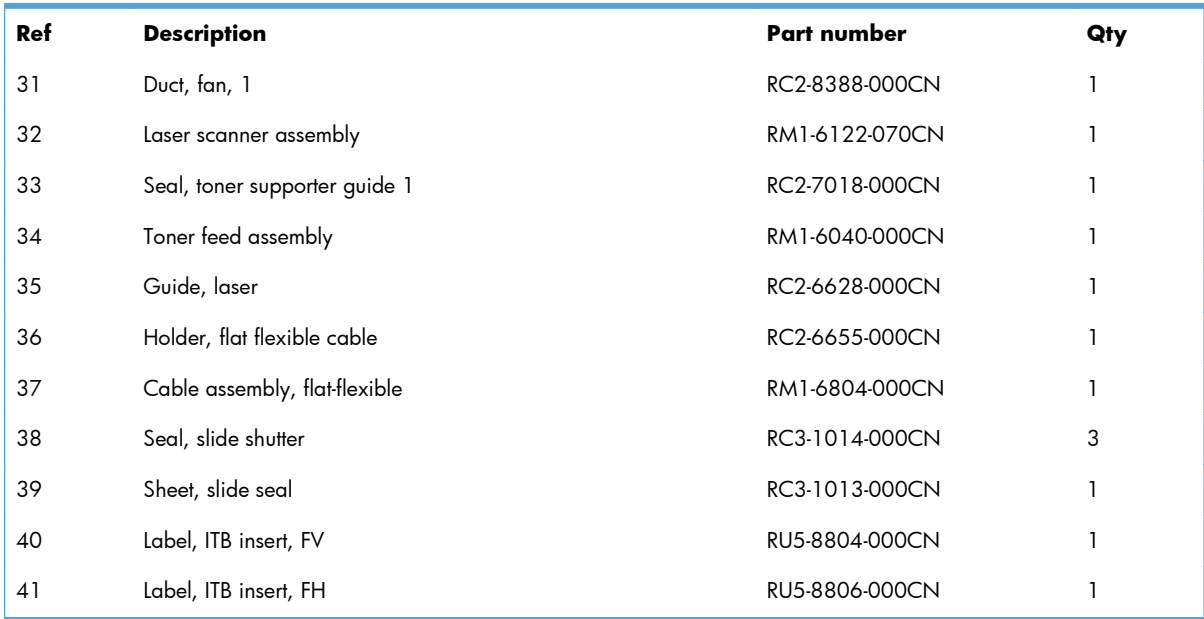

#### **Table 4-13 Internal components (7 of 9)**

### **Internal components (8 of 9)**

**Figure 4-10** Internal components (8 of 9)

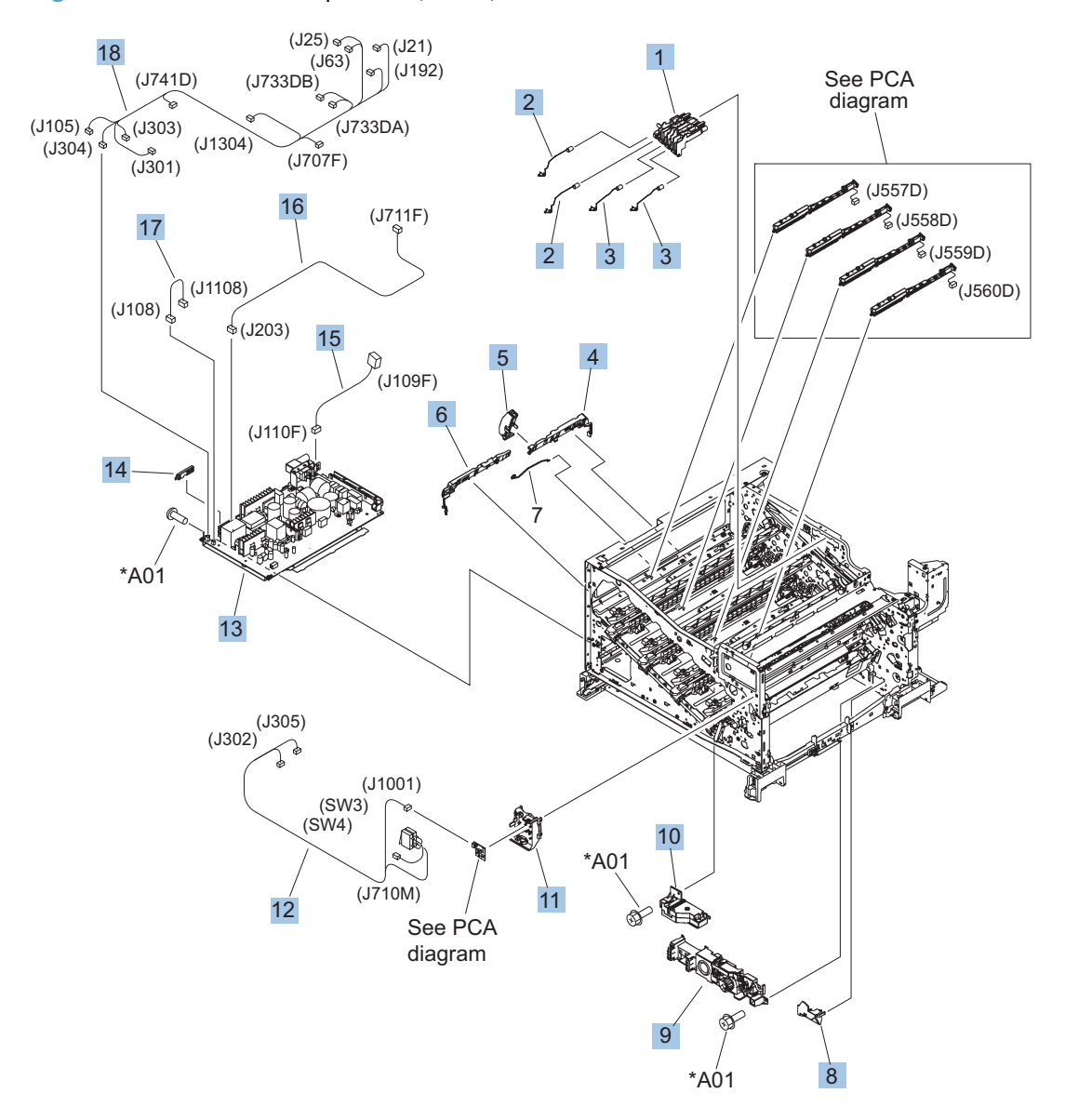

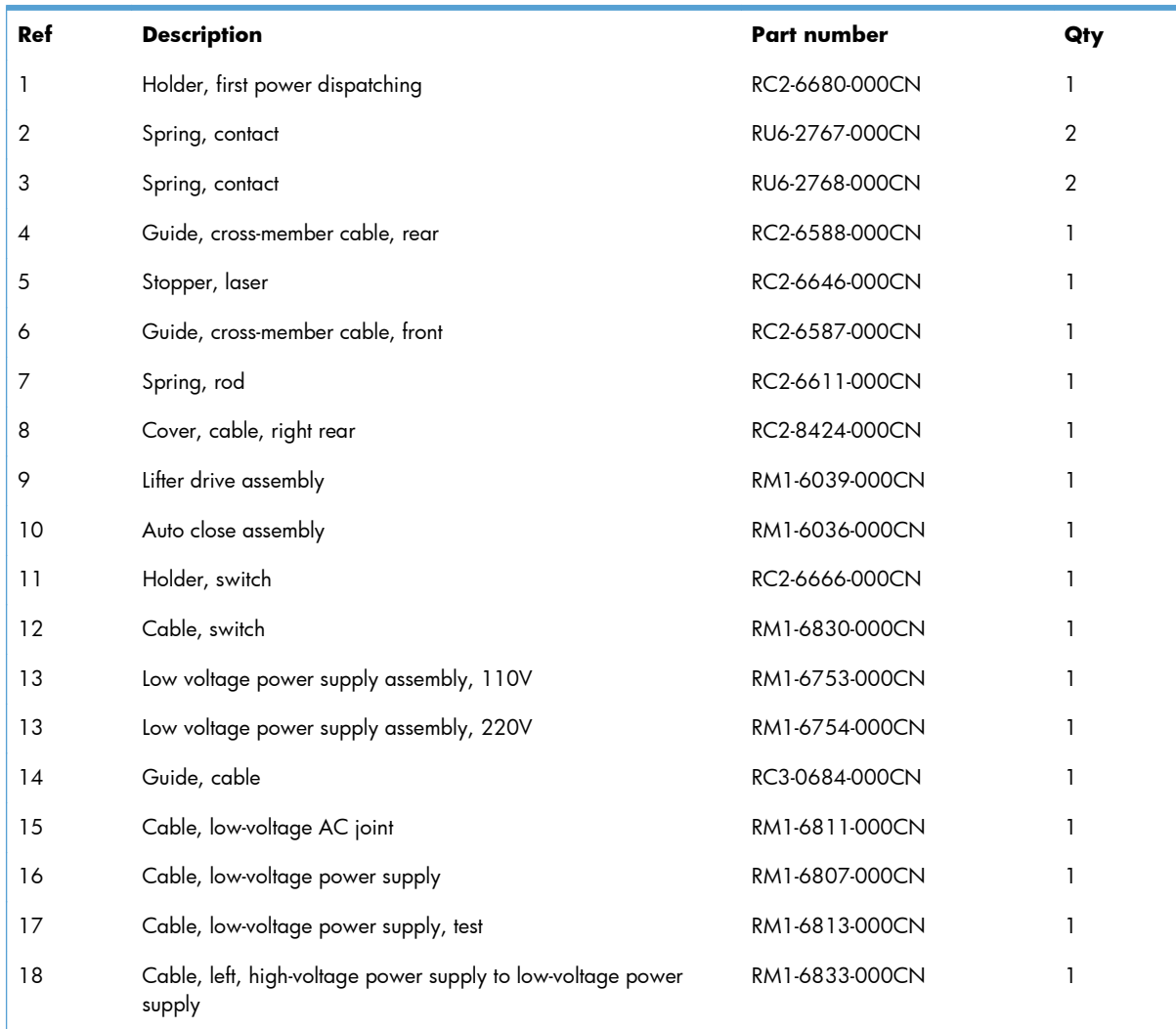

#### **Table 4-14 Internal components (8 of 9)**

## **Internal components (9 of 9)**

**Figure 4-11** Internal components (9 of 9)

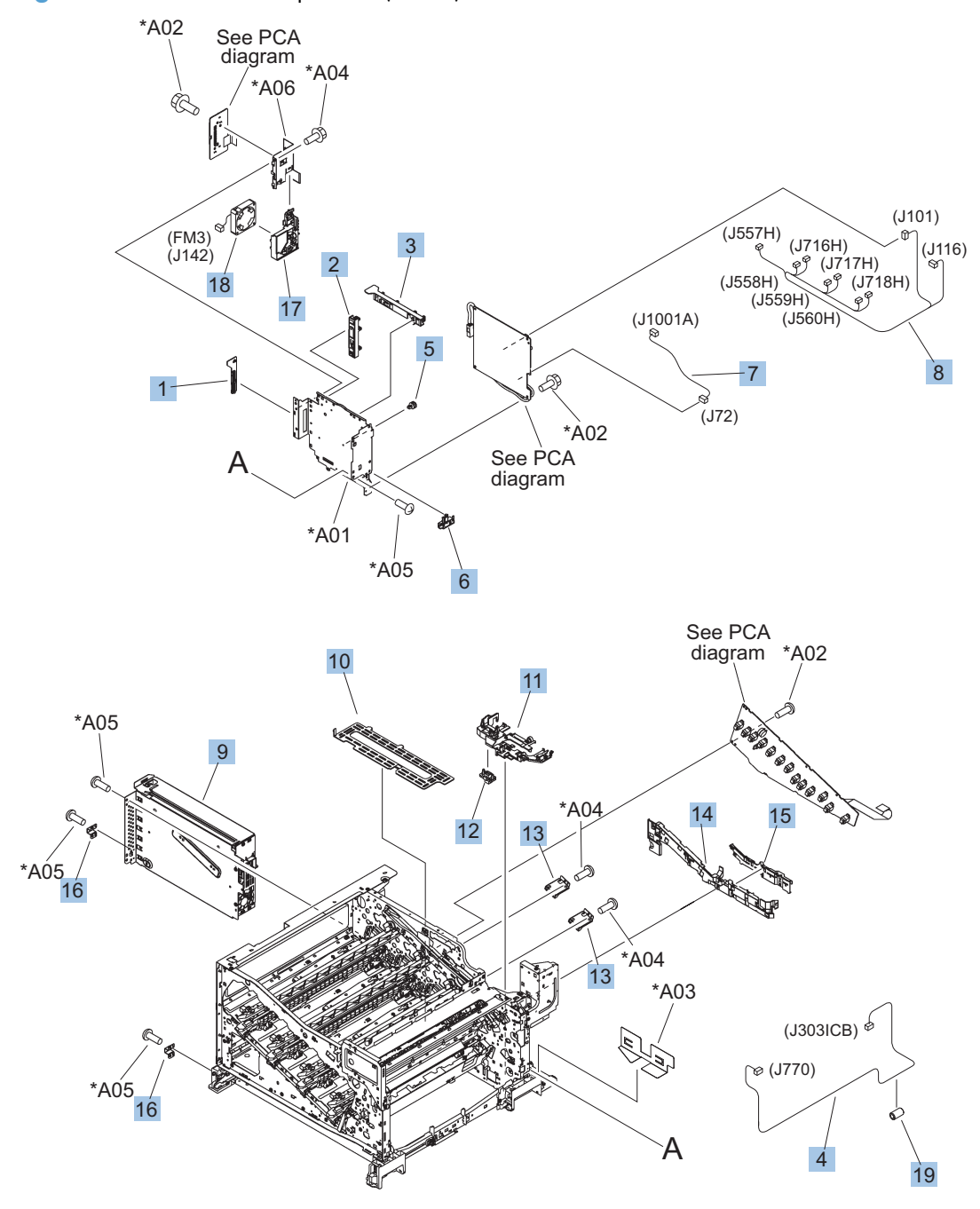

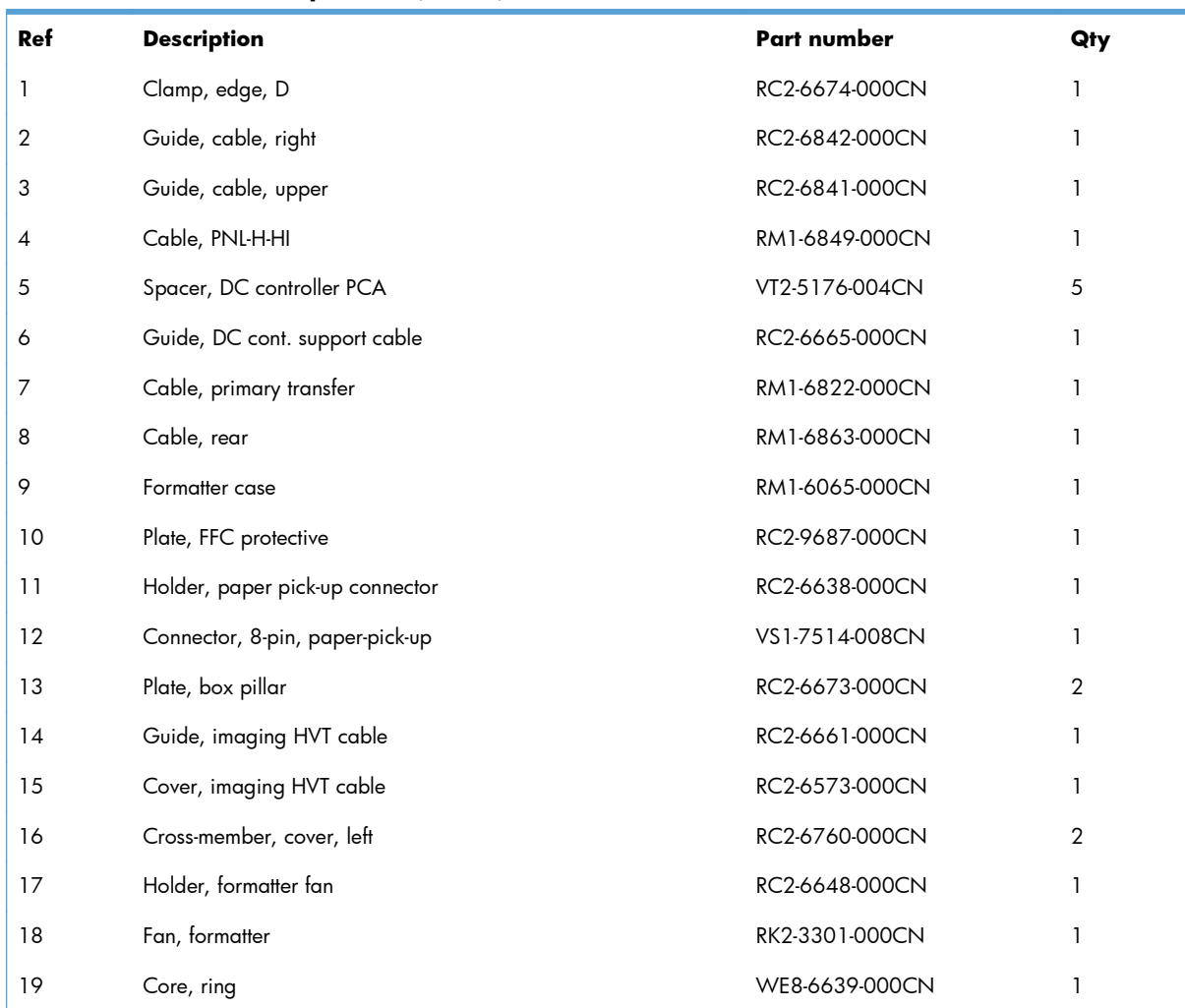

#### **Table 4-15 Internal components (9 of 9)**

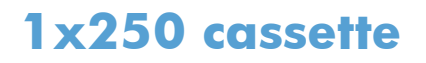

**Figure 4-12** 1x250 cassette

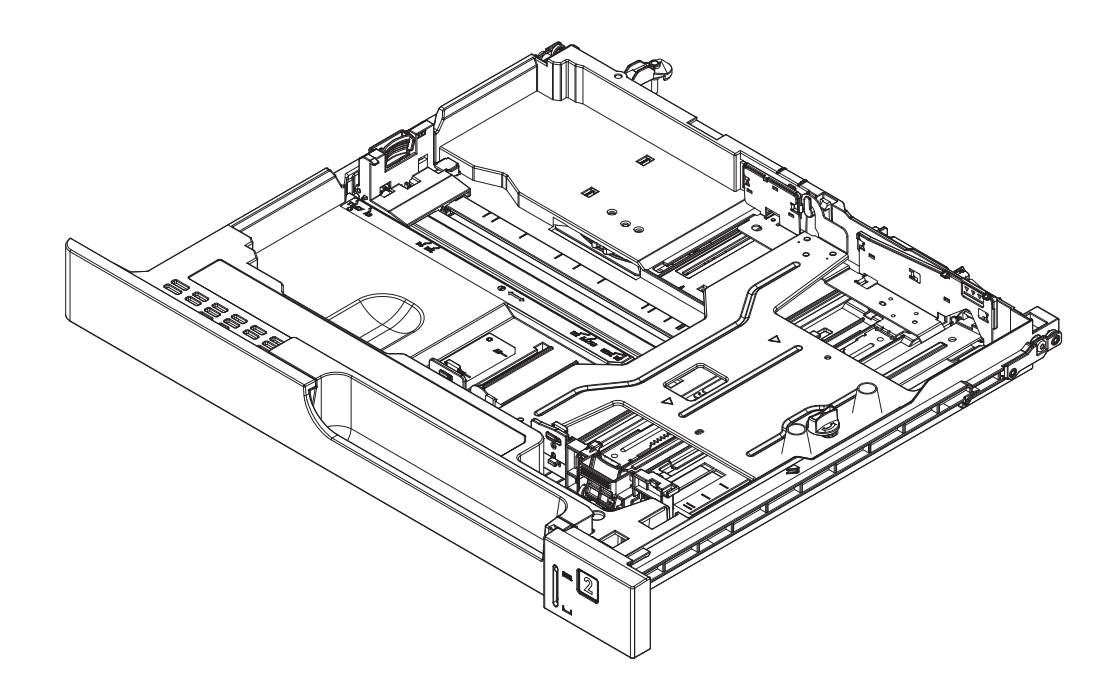

#### **Table 4-16 1x250 cassette**

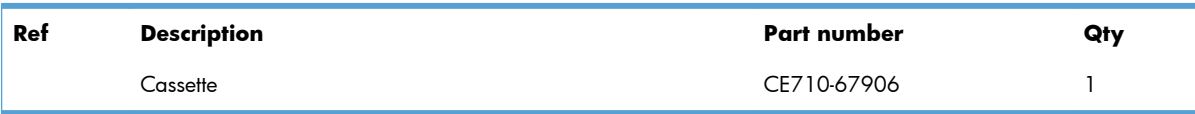

# **Paper pick-up assembly**

**Figure 4-13** Paper pick-up assembly

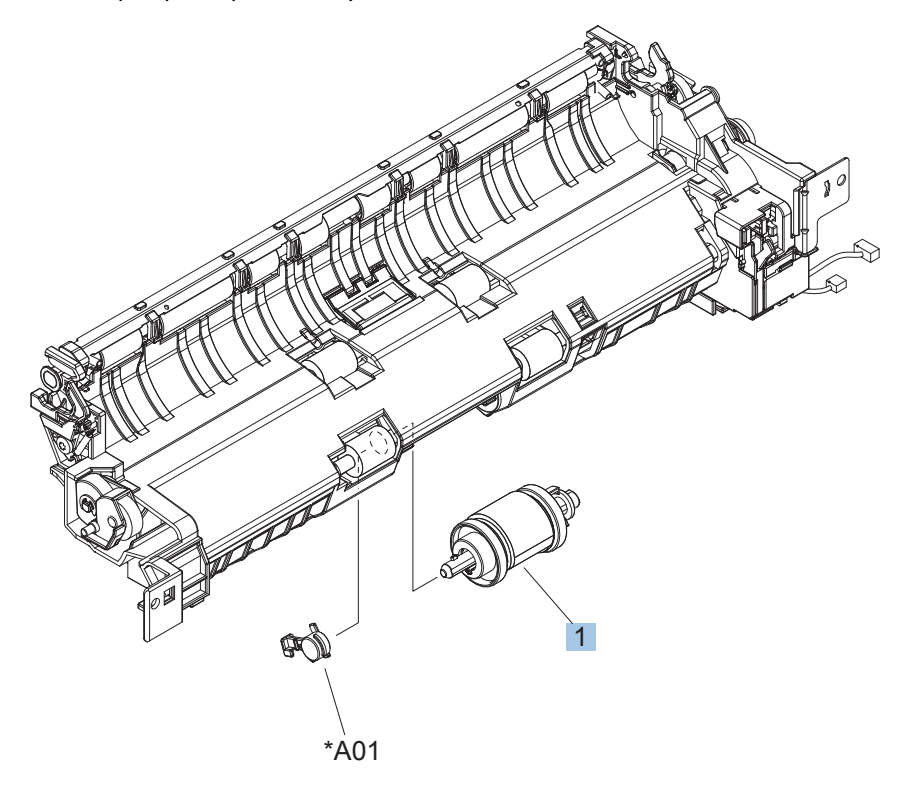

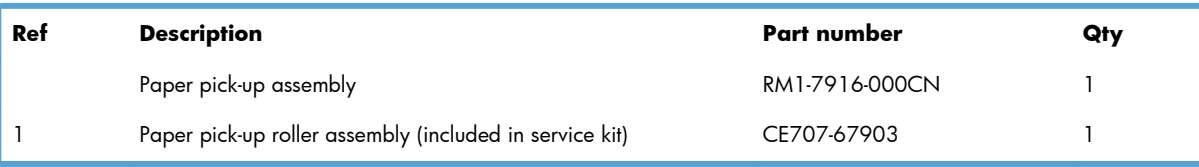

#### **Table 4-17 Paper pick-up assembly**

# **Paper delivery assembly**

**Figure 4-14** Paper delivery assembly

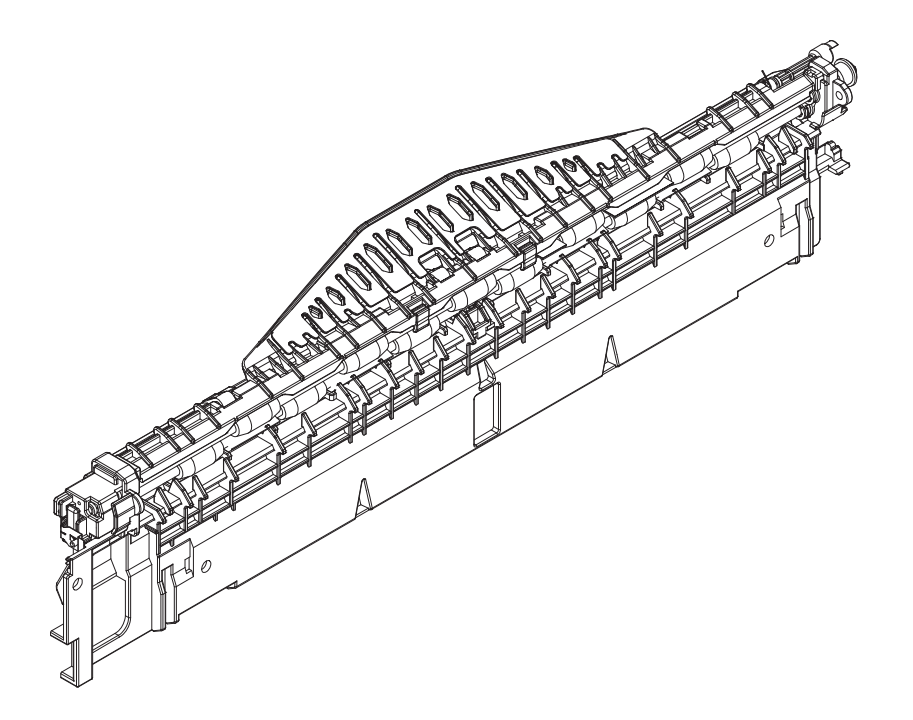

#### **Table 4-18 Paper delivery assembly**

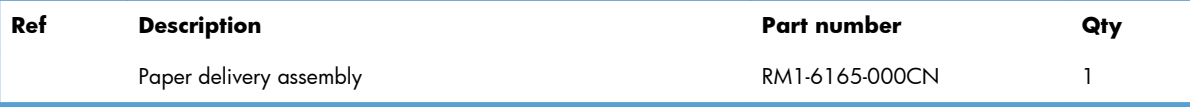

### **Printed circuit assemblies**

**Figure 4-15** PCAs

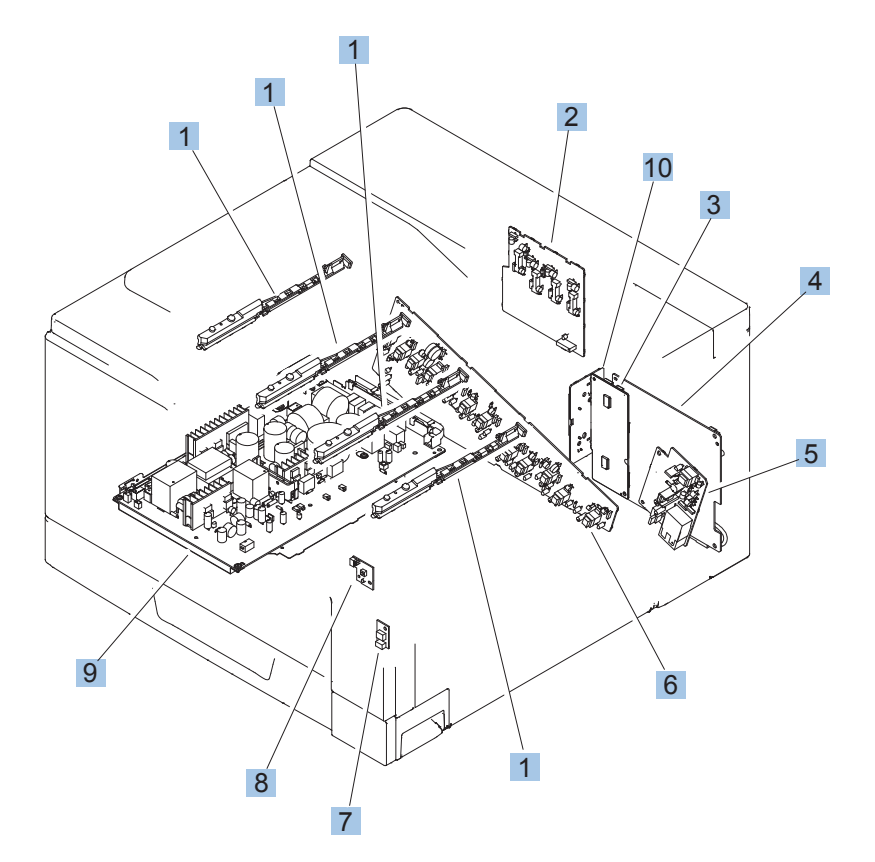
### <span id="page-612-0"></span>**Table 4-19 PCAs**

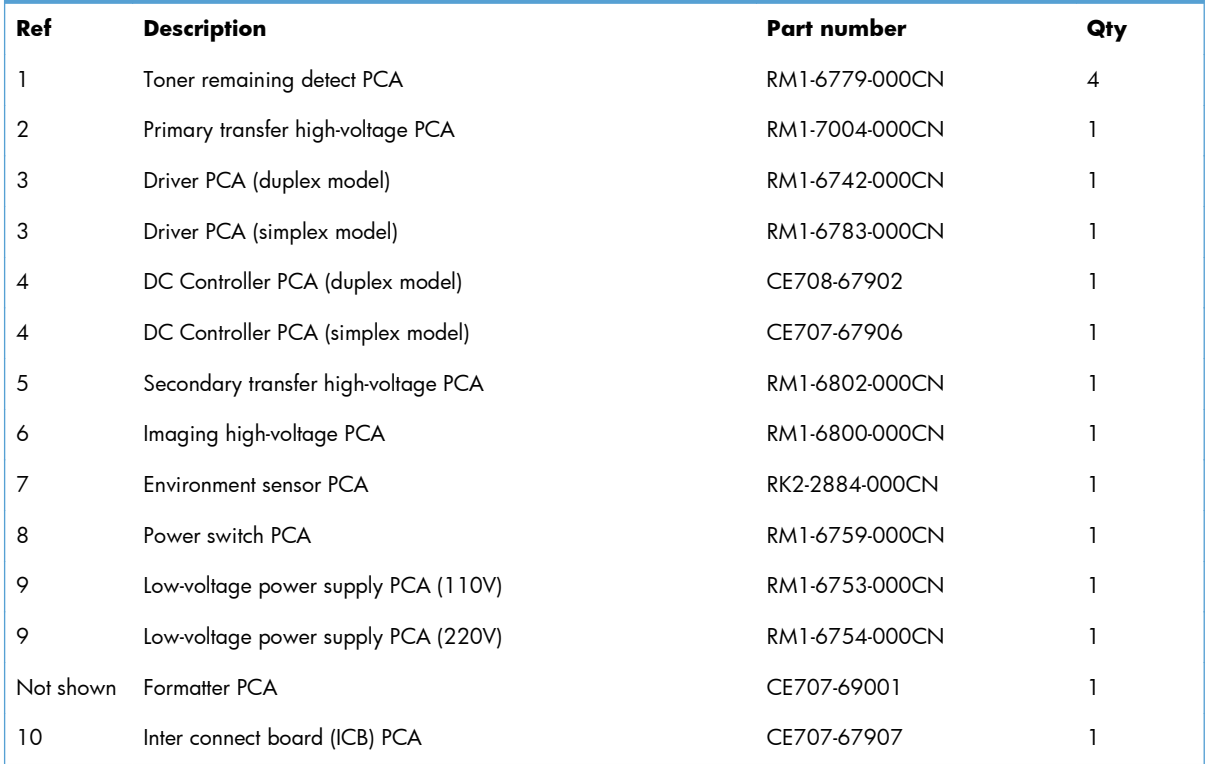

# **1x500 paper feeder**

The 1x500 paper feeder is referred to as the 1x500PF.

# **1x500PF external components**

**Figure 4-16** 1x500PF external components

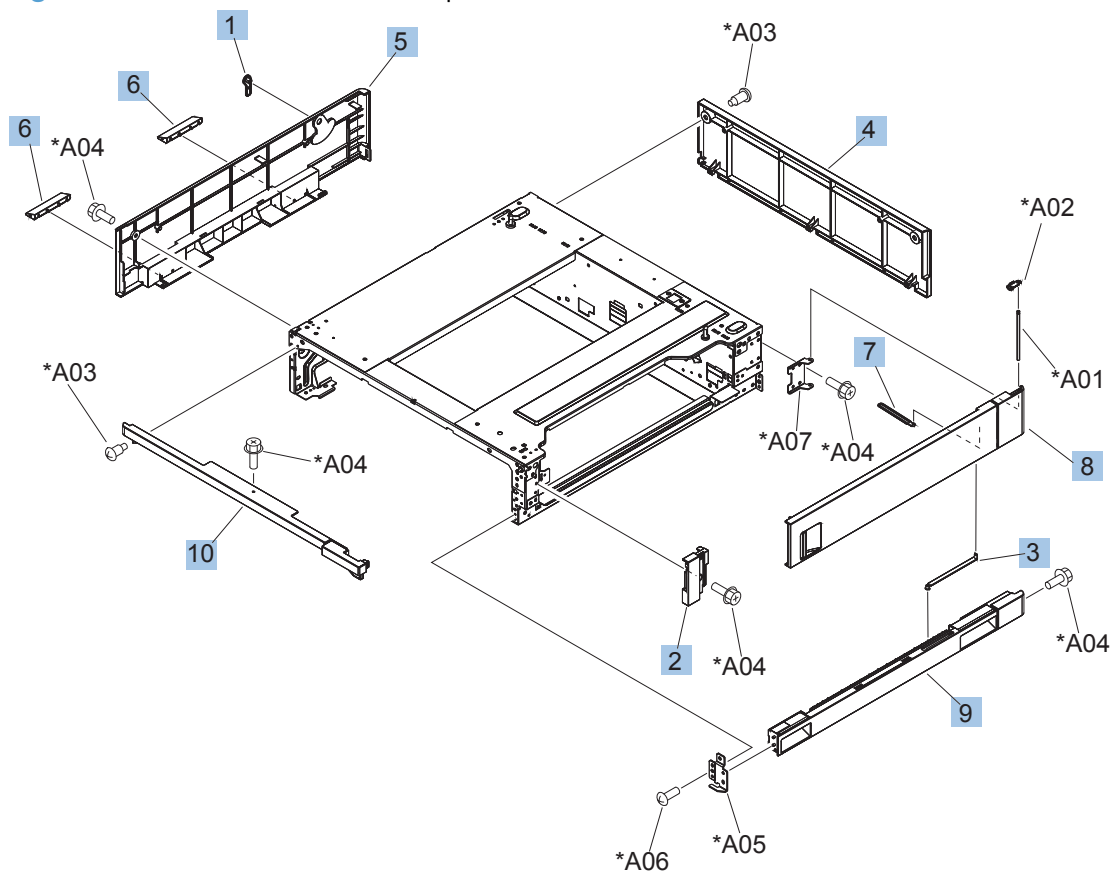

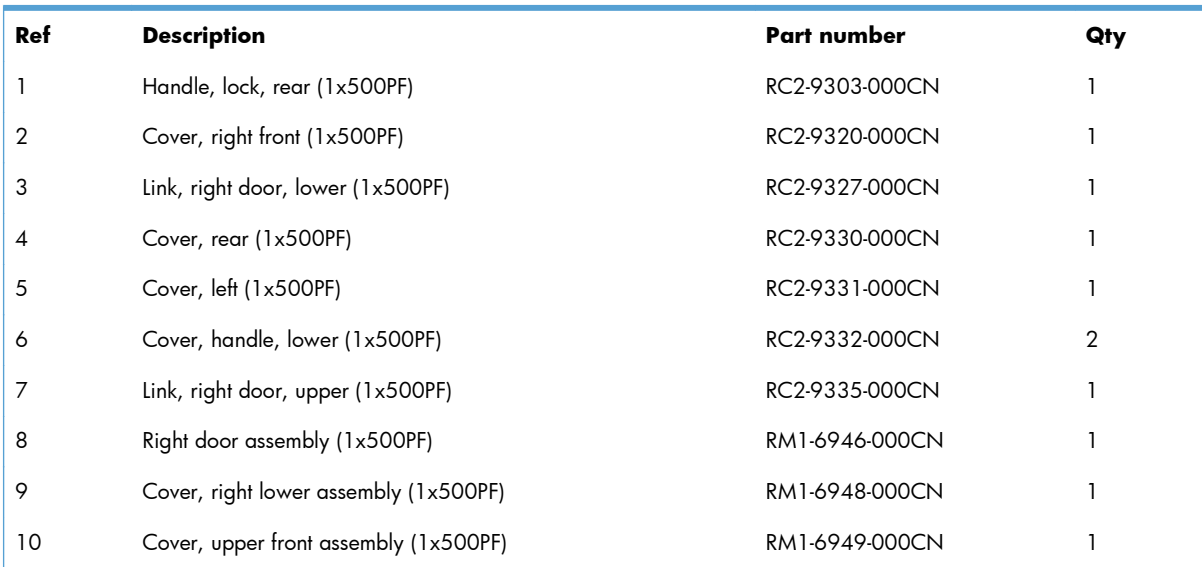

#### <span id="page-614-0"></span>**Table 4-20 1x500PF external components**

# **1x500PF internal components**

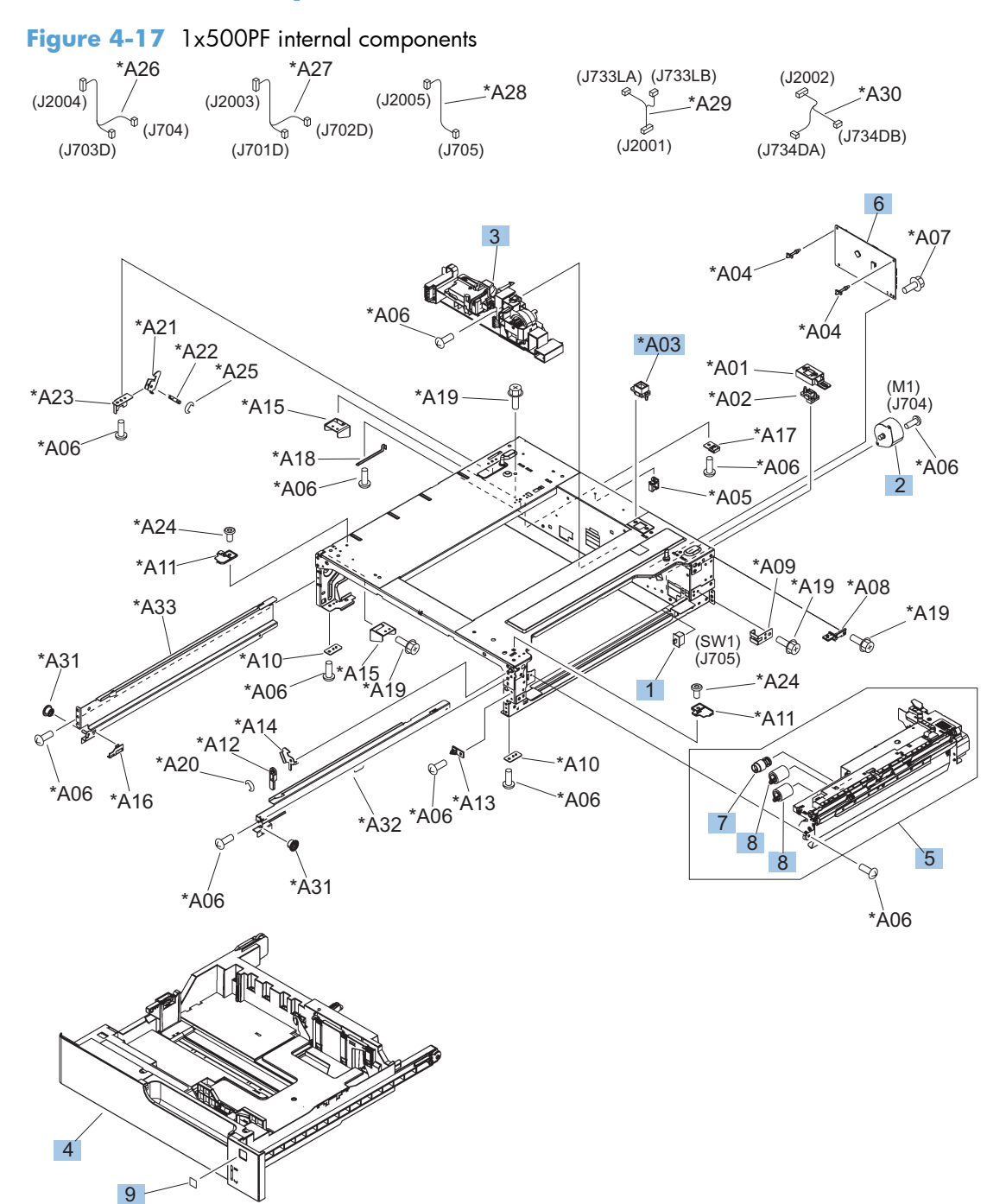

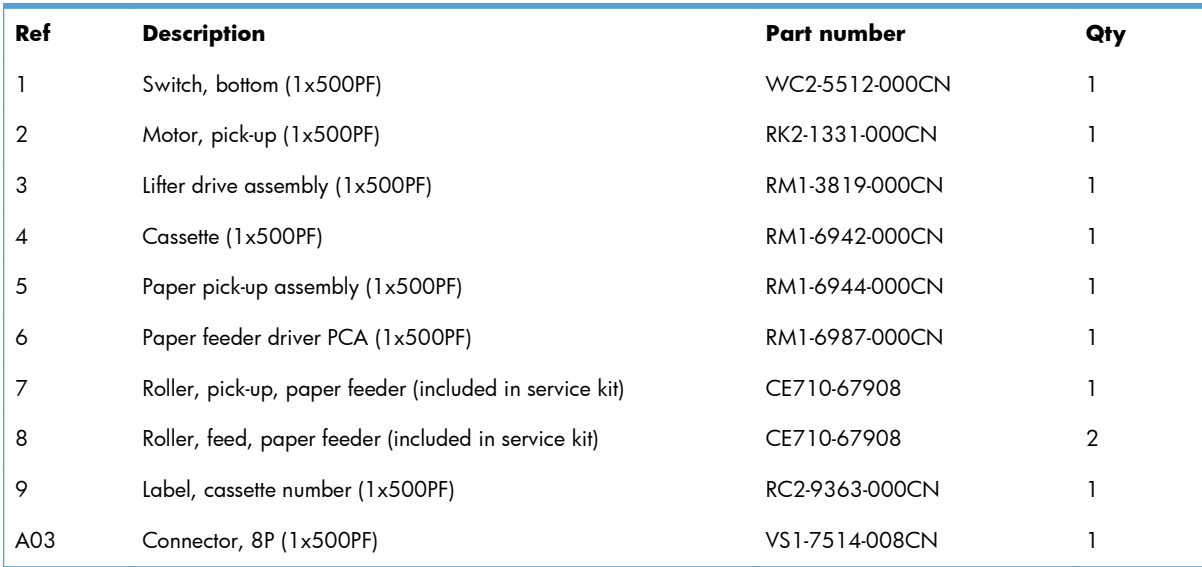

### <span id="page-616-0"></span>**Table 4-21 1x500PF internal components**

# **1x500PF PCA**

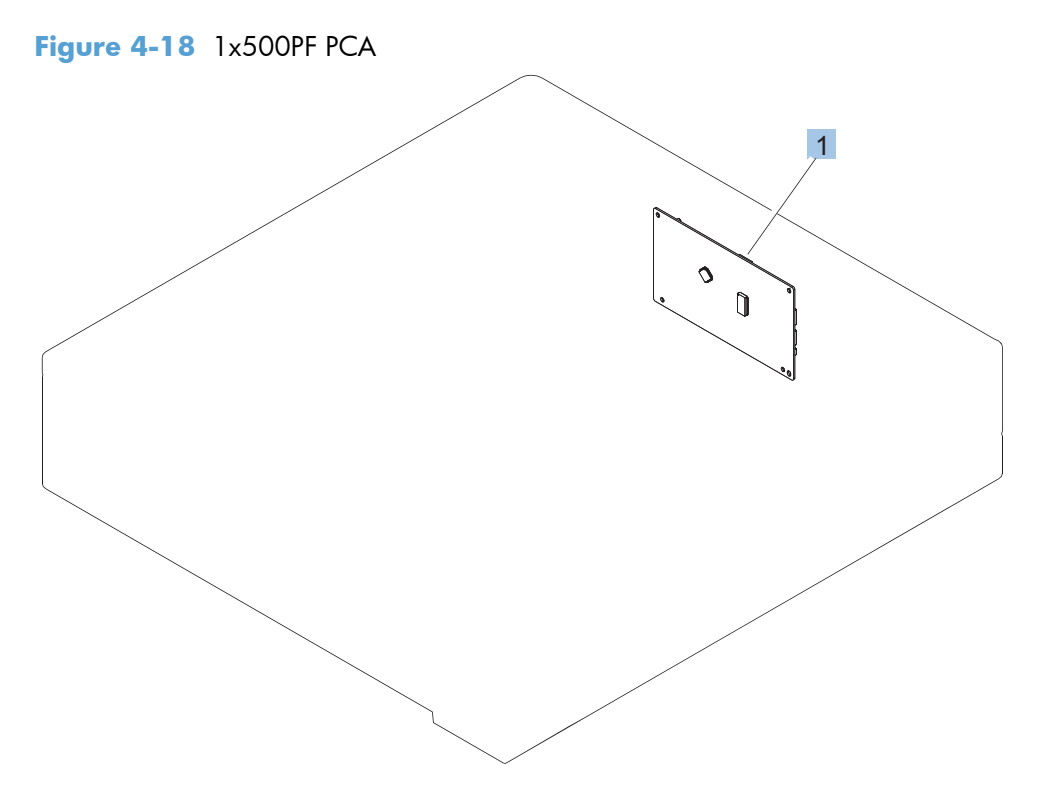

### <span id="page-618-0"></span>**Table 4-22 1x500PF PCA**

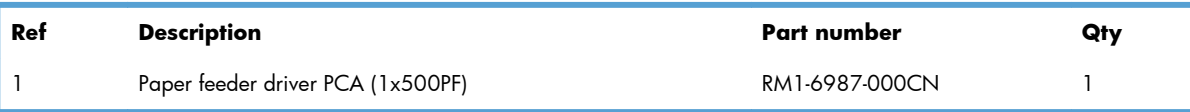

# **3x500 paper feeder**

The 3x500 paper feeder is referred to as the 3x500PF.

# **3x500PF external components**

**Figure 4-19** 3x500PF external components

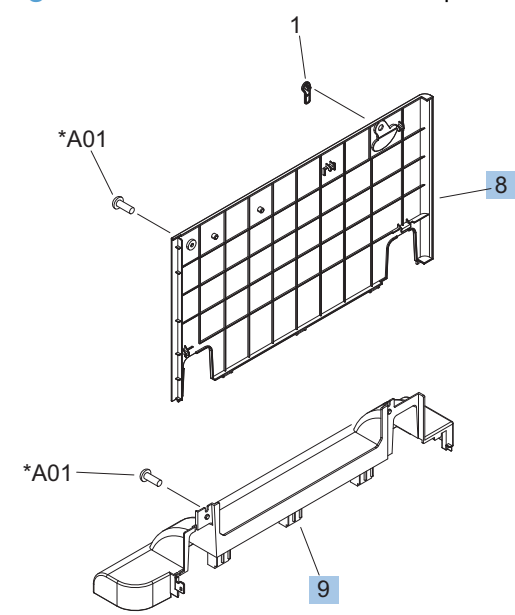

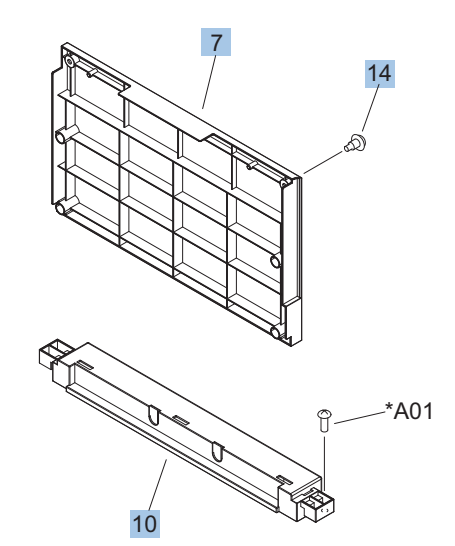

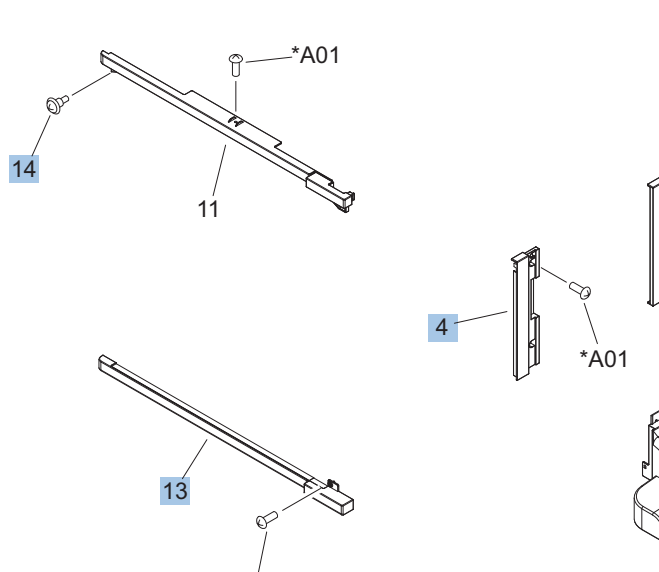

\*A01

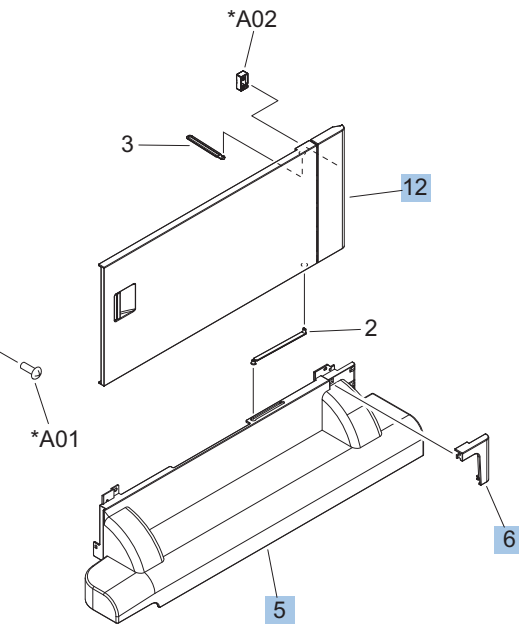

<span id="page-620-0"></span>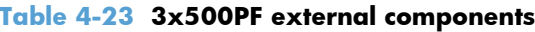

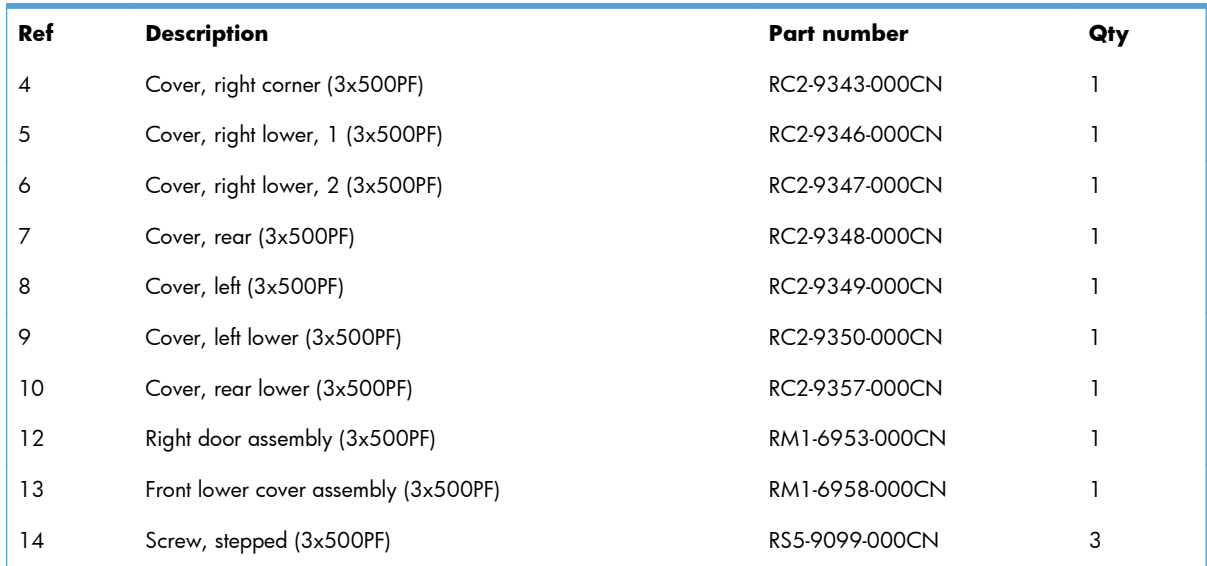

# **3x500PF internal components**

### **Figure 4-20** 3x500PF internal components

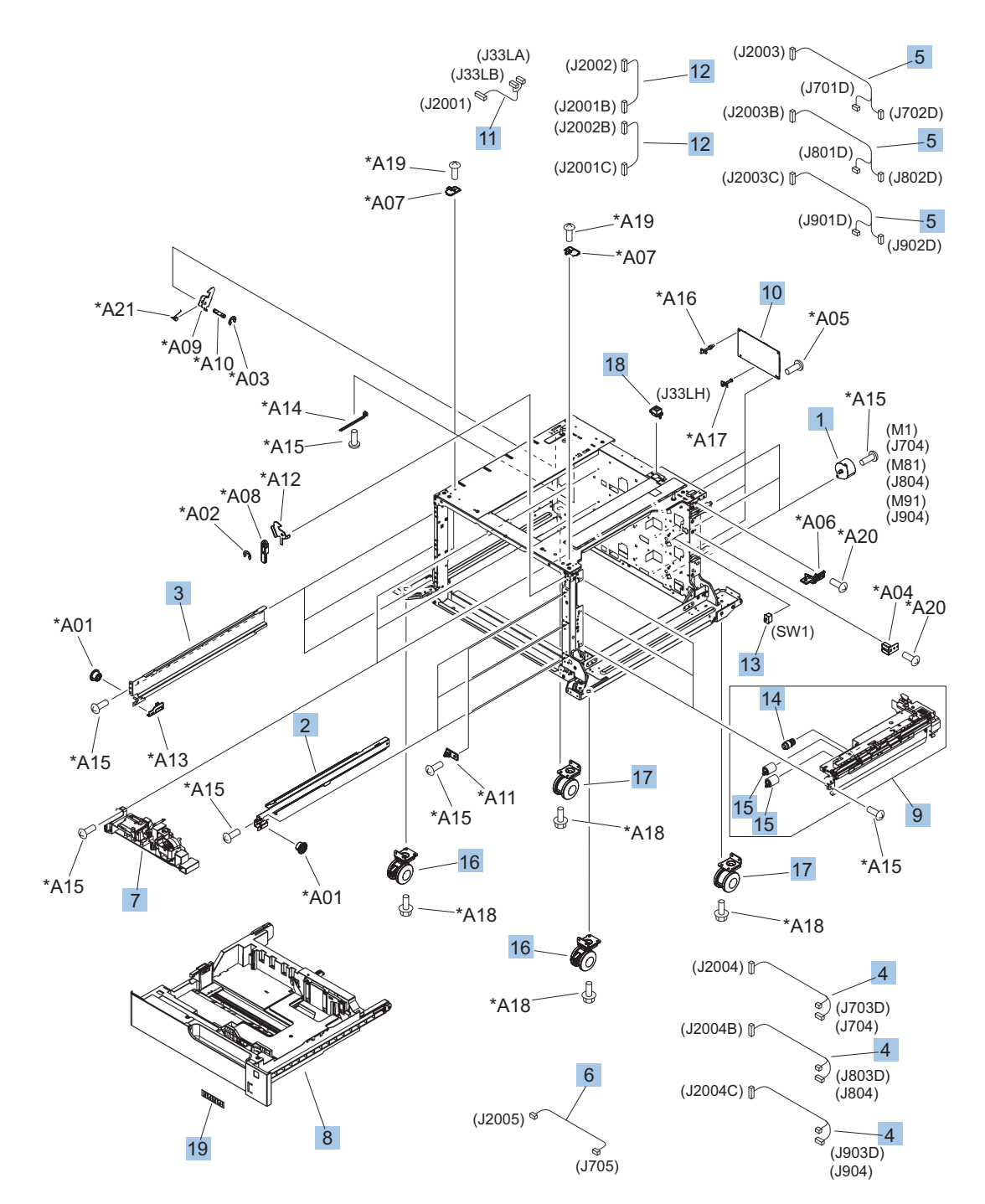

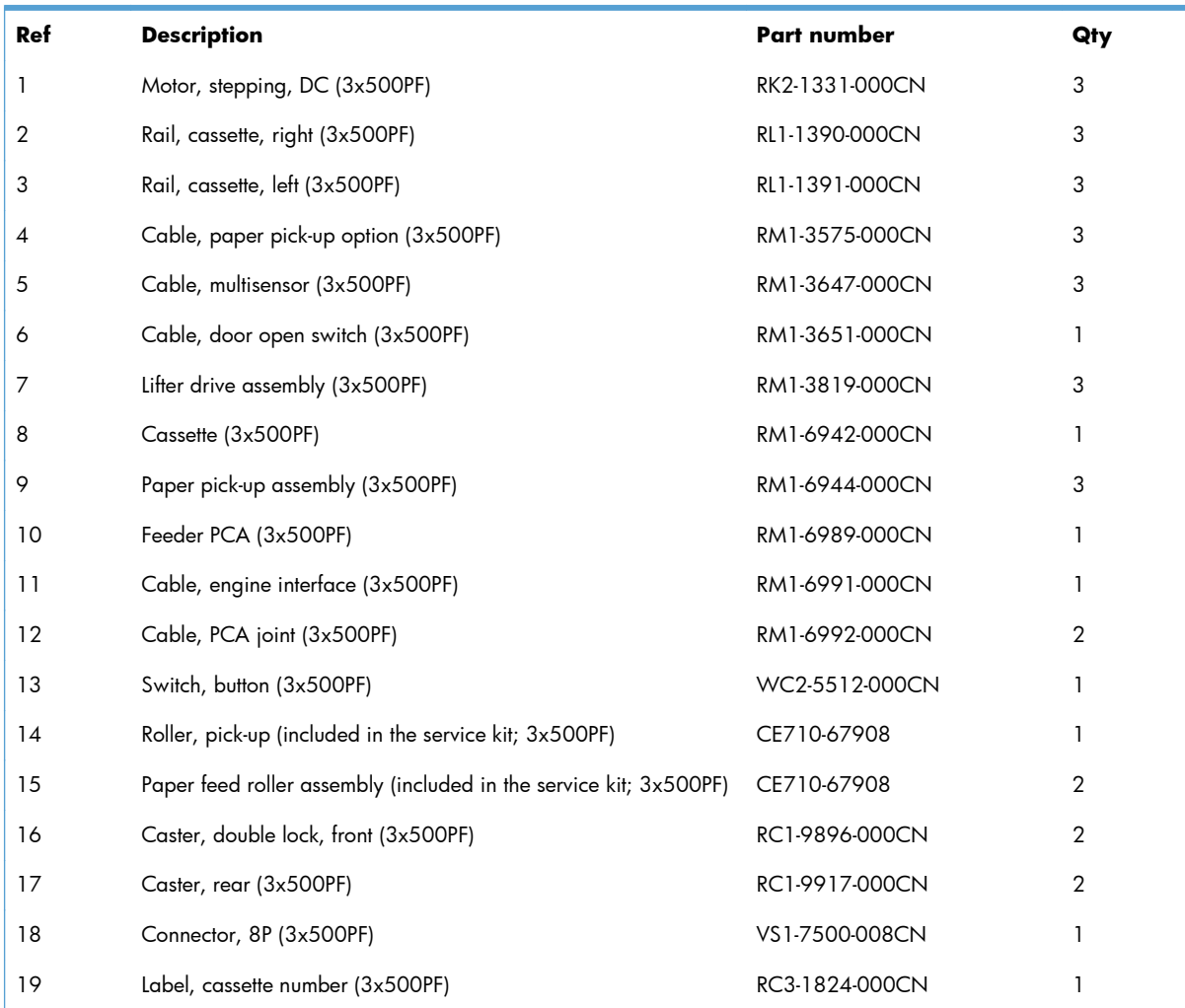

#### <span id="page-622-0"></span>**Table 4-24 3x500PF internal components**

## **3x500PF cassette**

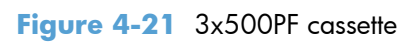

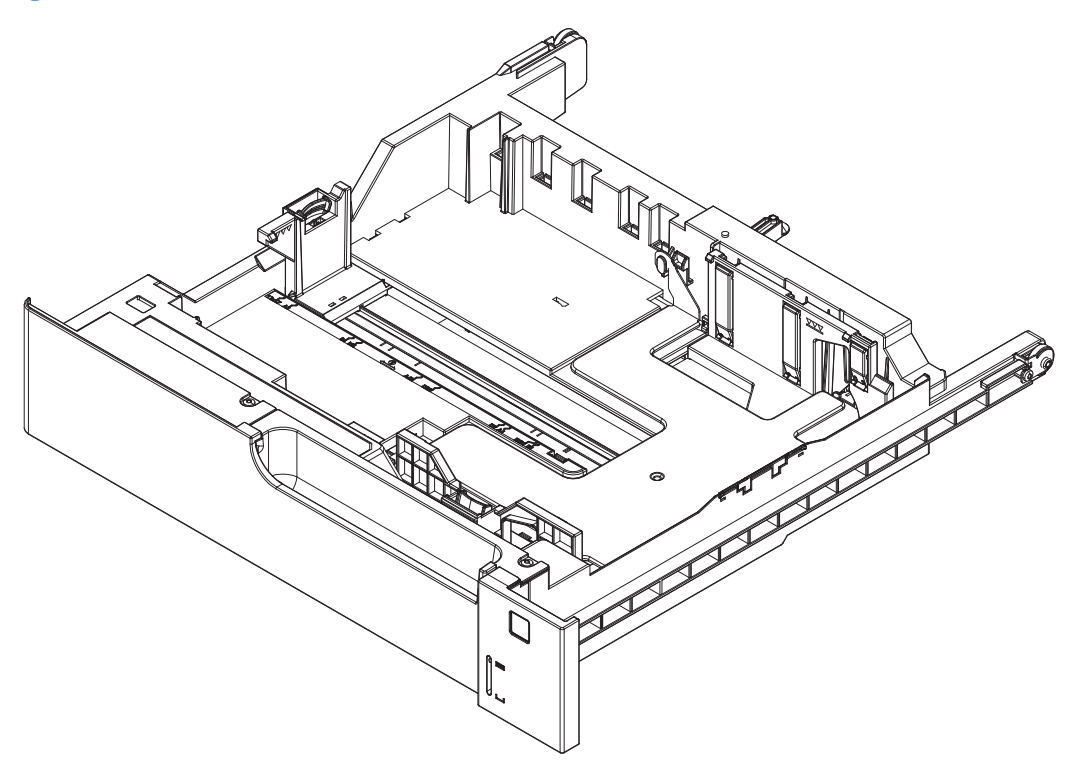

#### <span id="page-624-0"></span>**Table 4-25 3x500PF cassette**

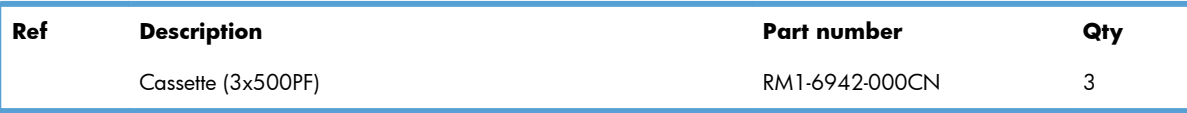

# **3x500PF PCAs**

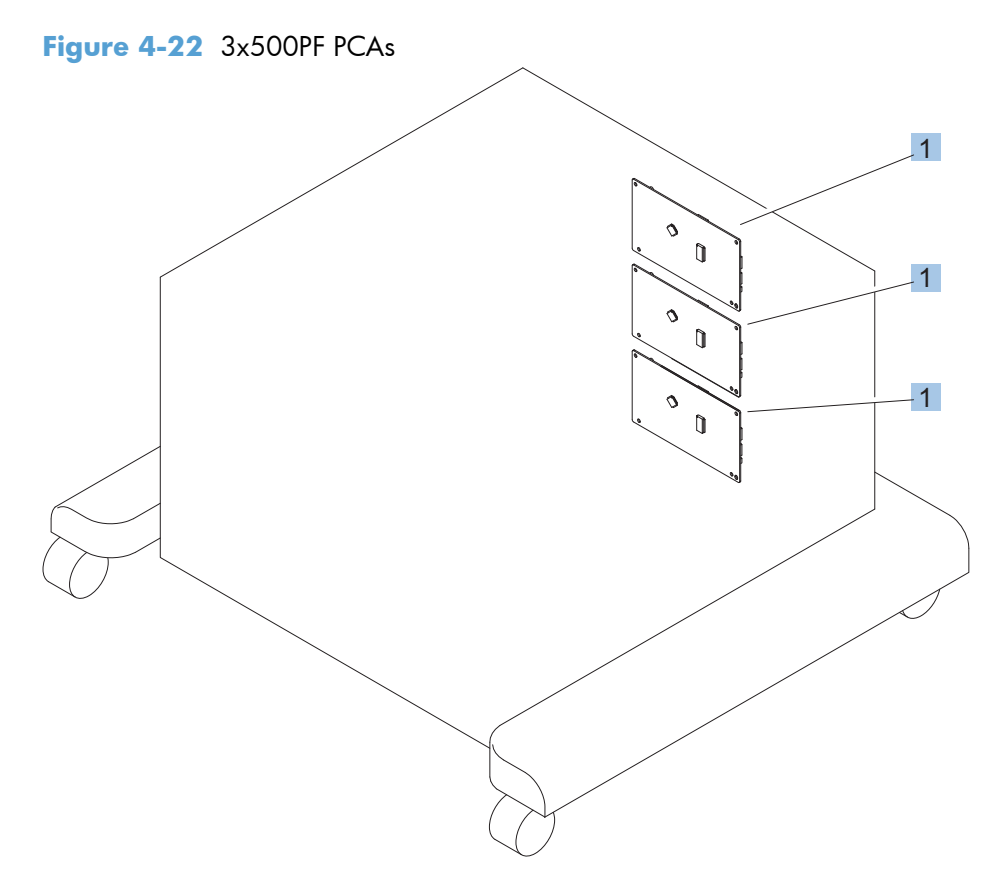

#### <span id="page-626-0"></span>**Table 4-26 3x500PF PCAs**

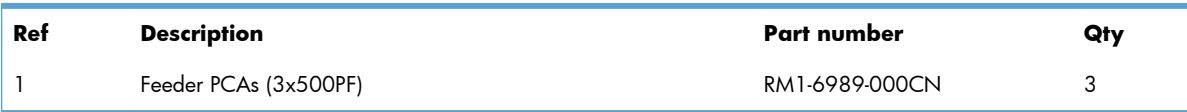

# **Alphabetical parts list**

### **Table 4-27 Alphabetical parts list**

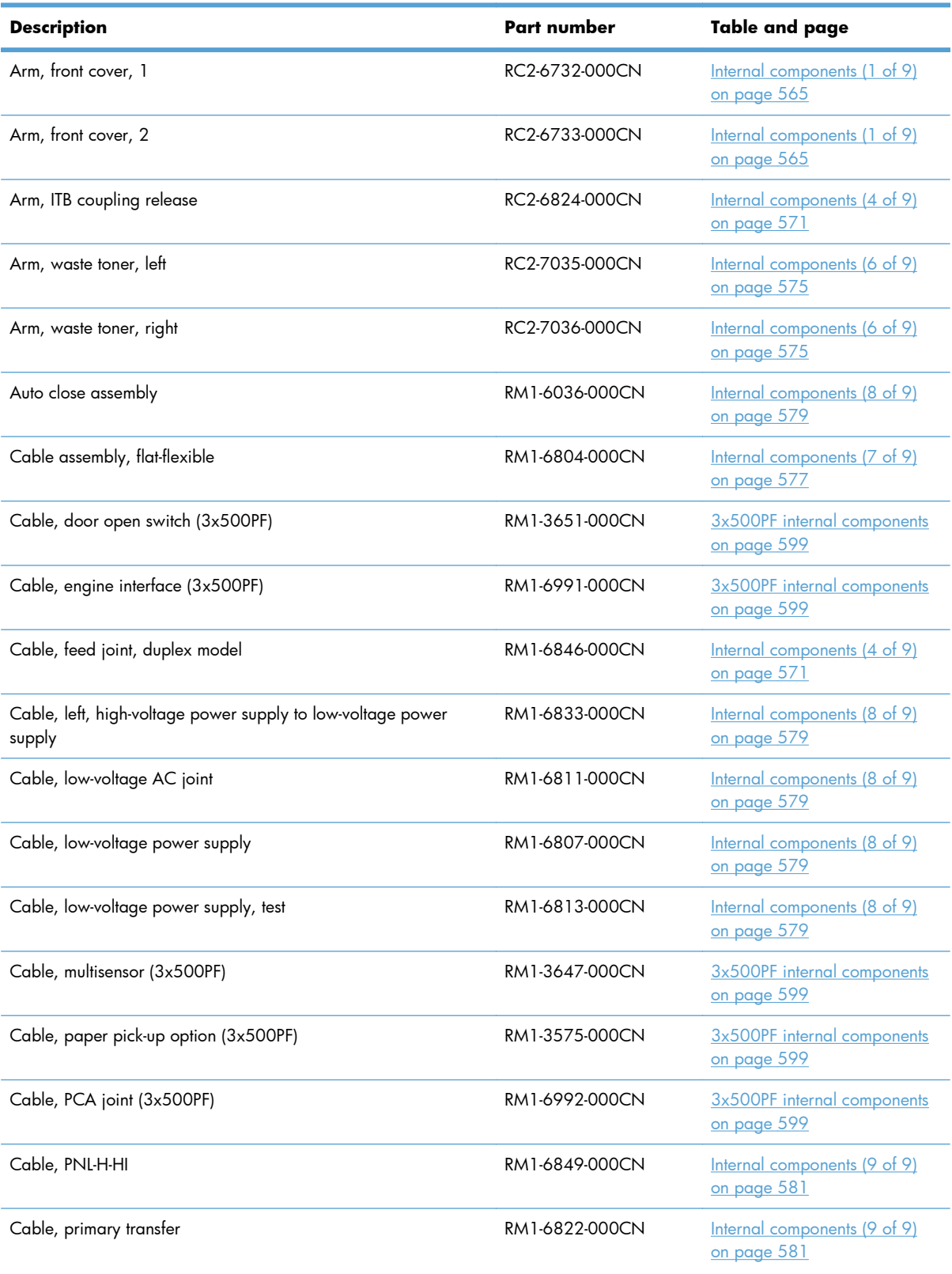

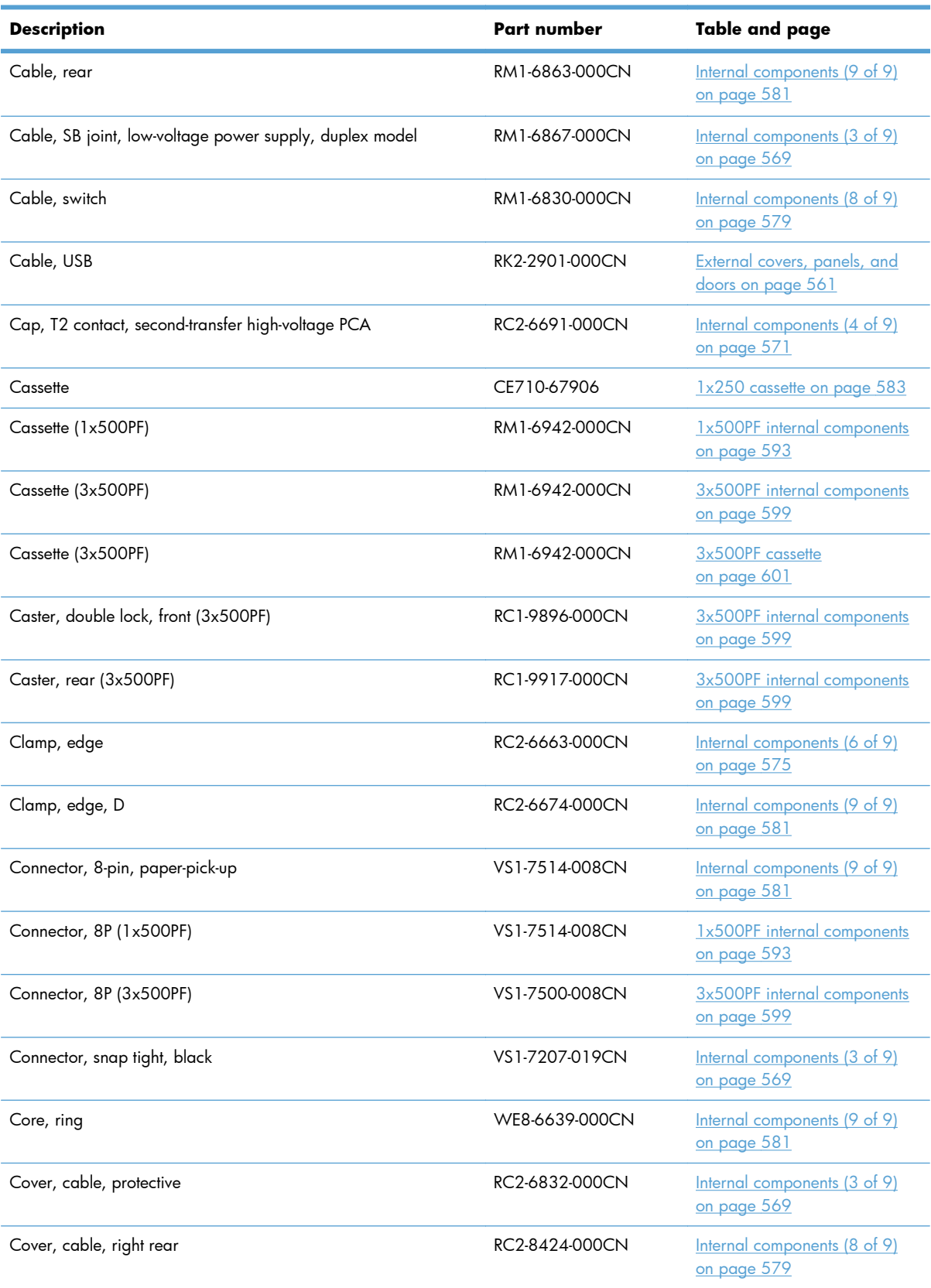

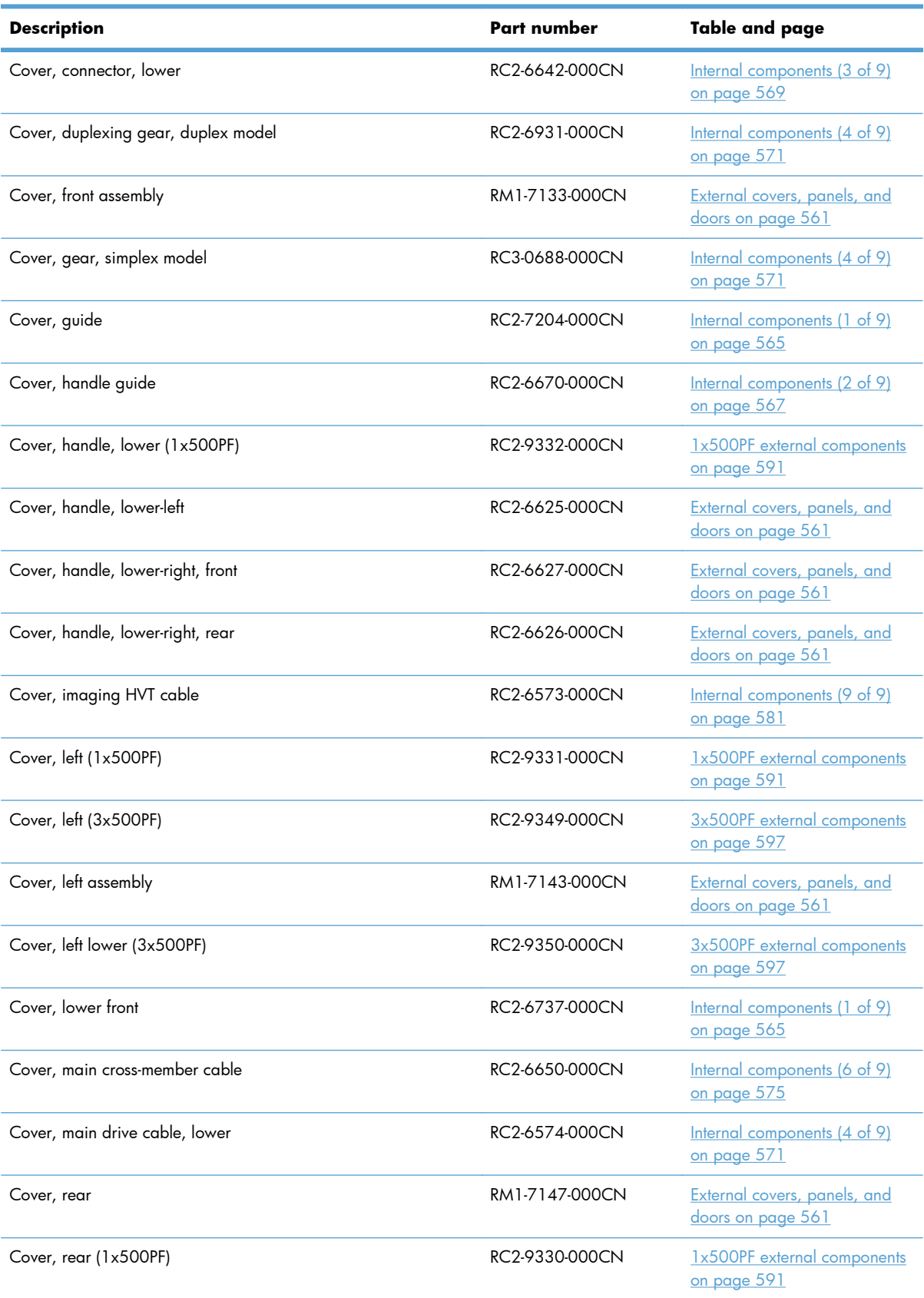

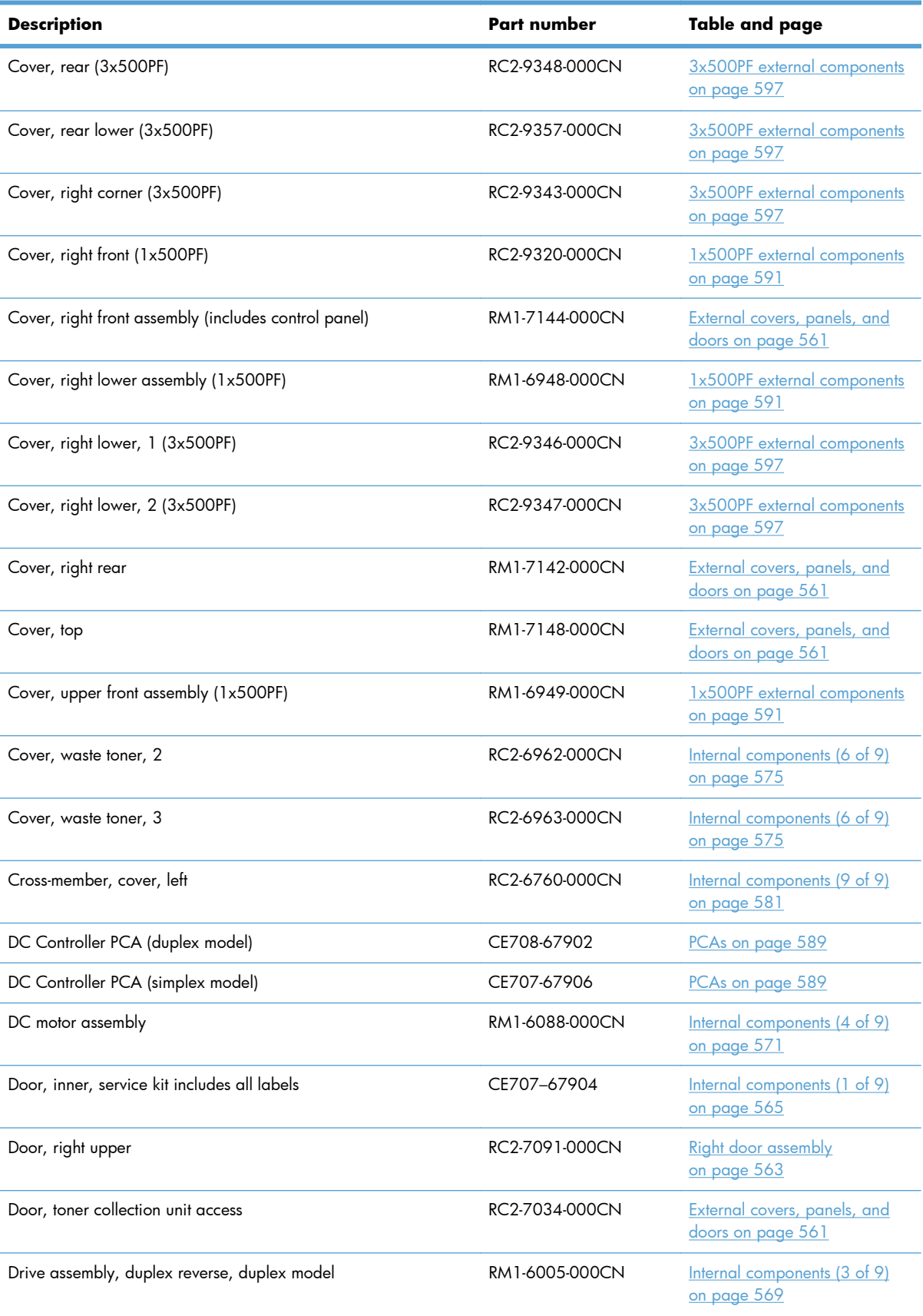

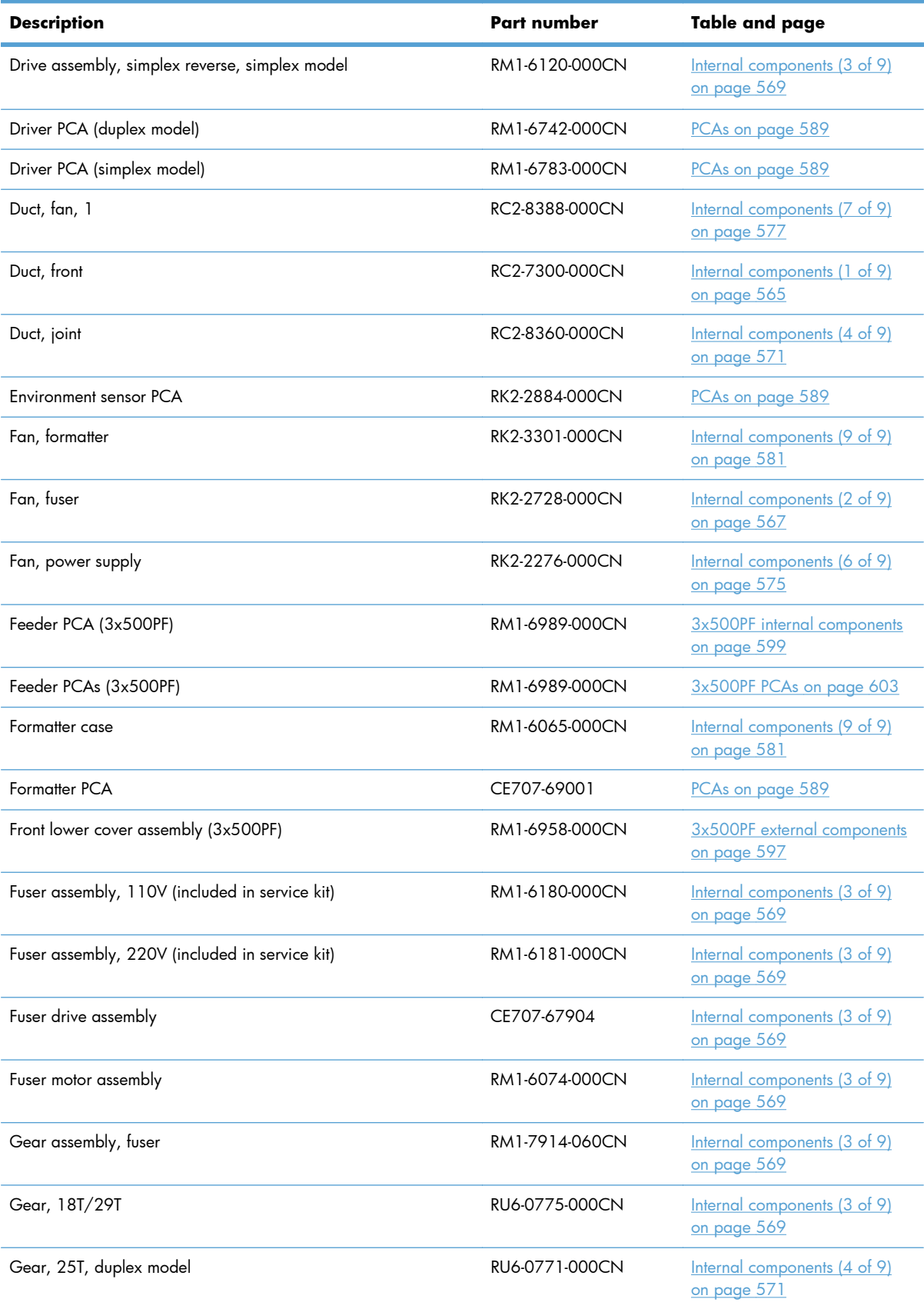

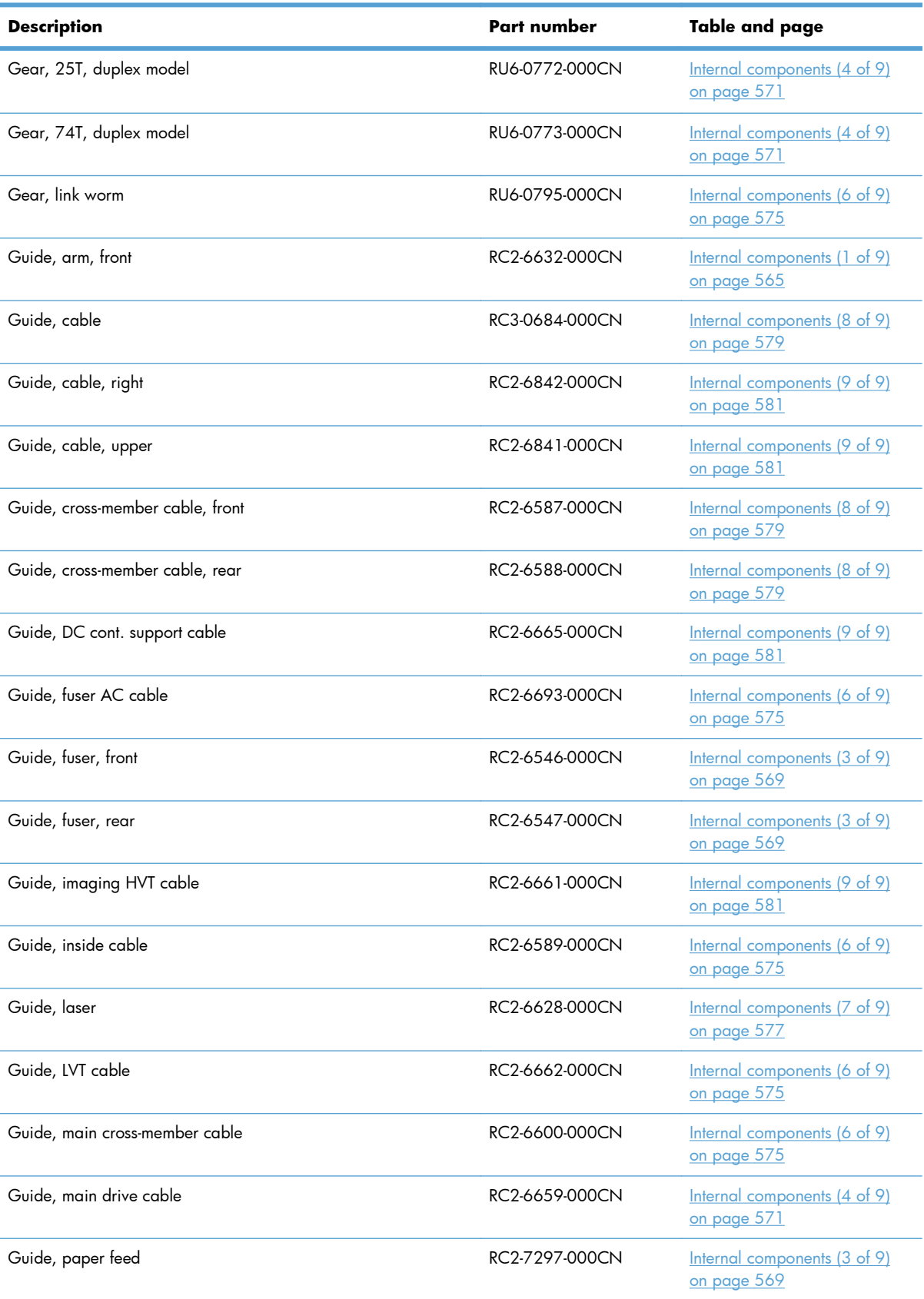

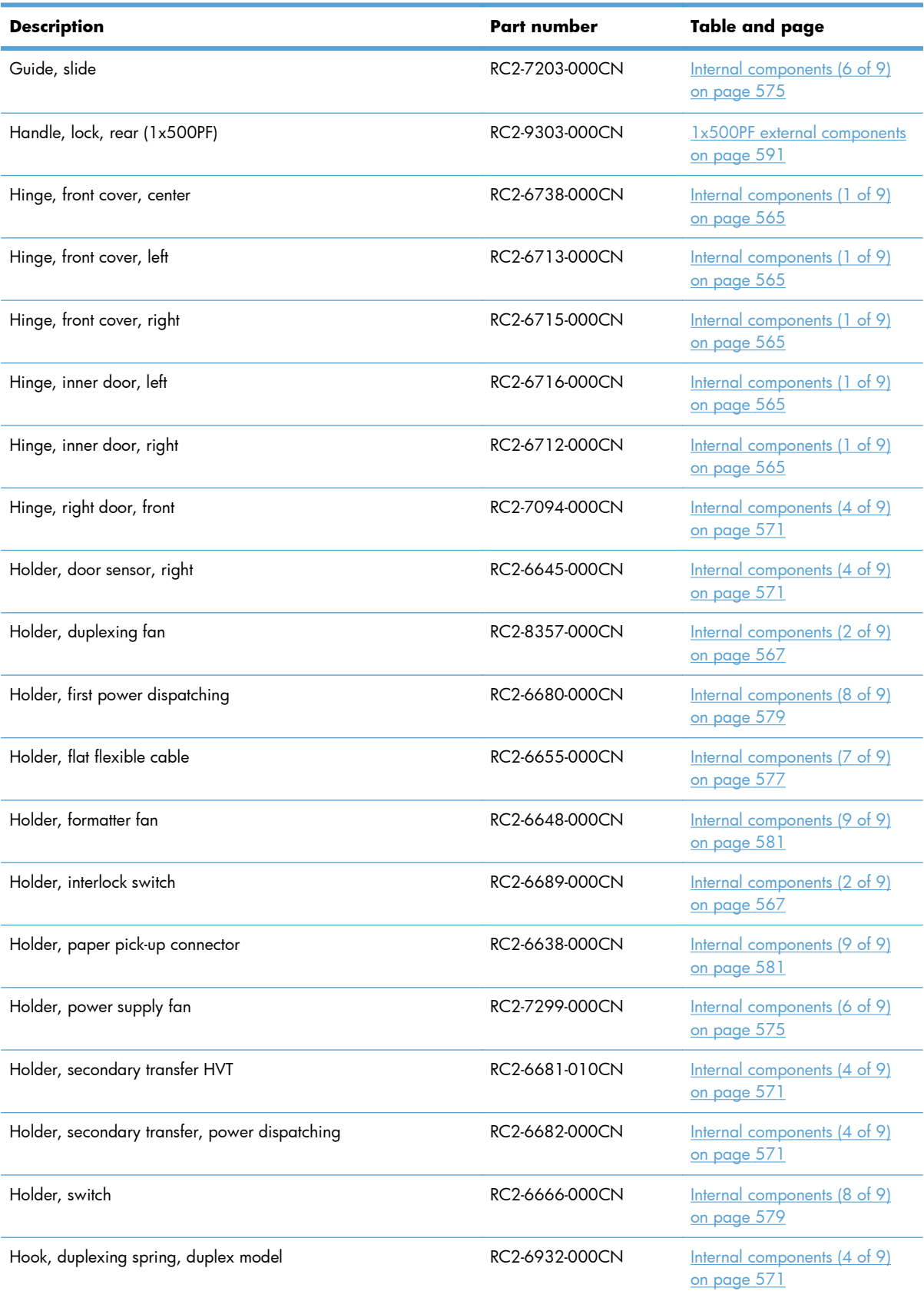

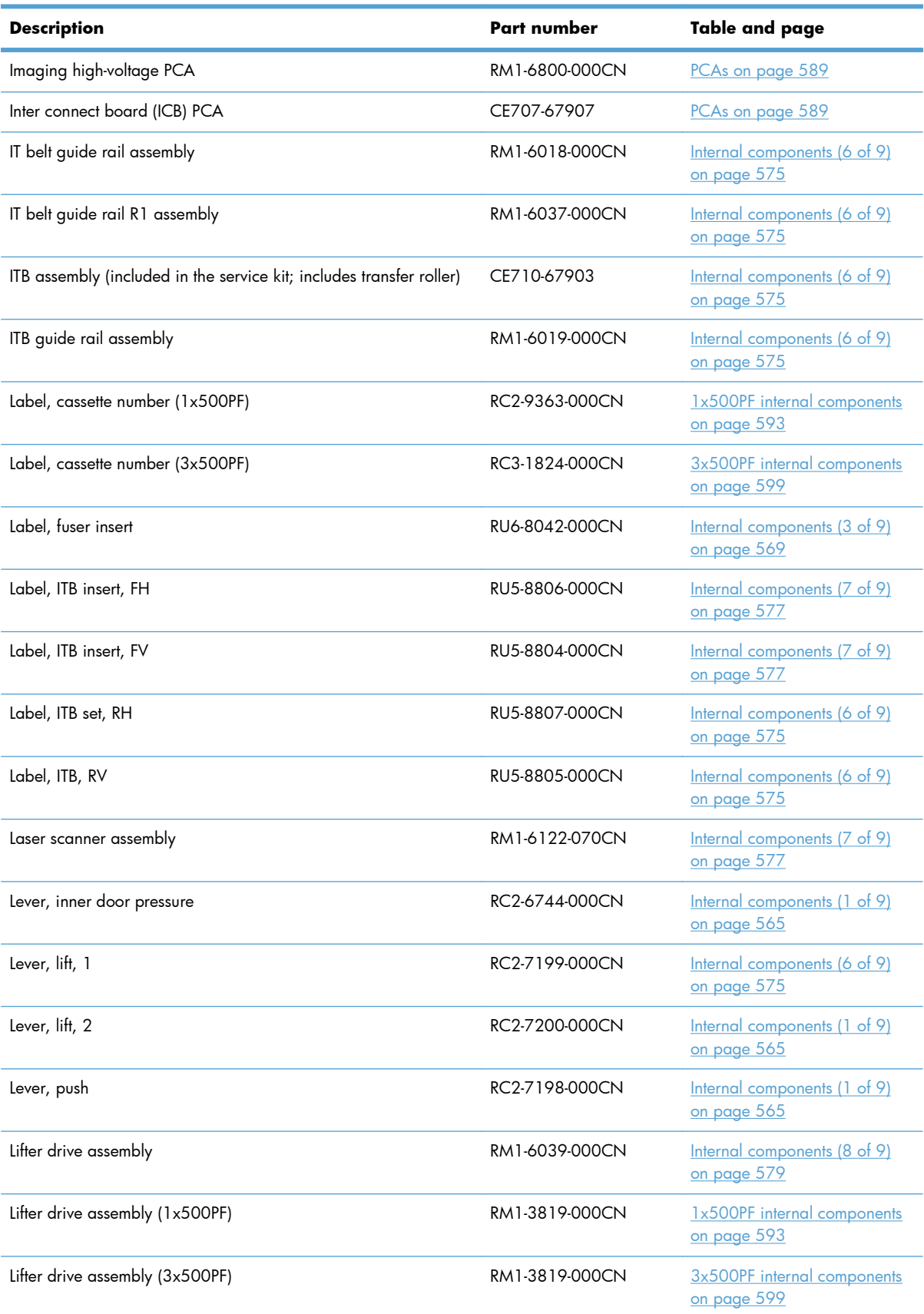

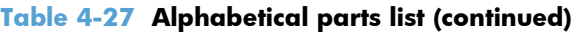

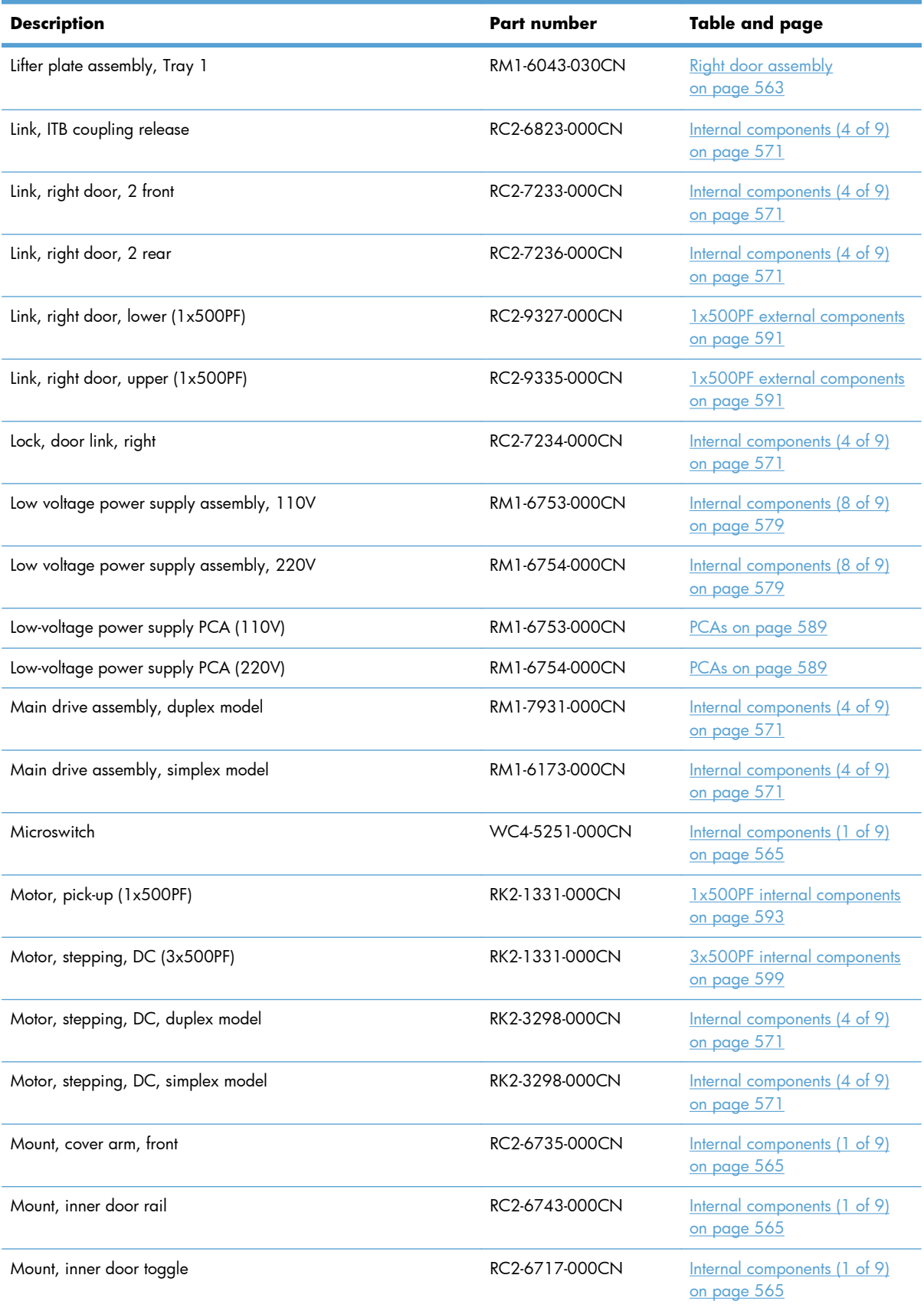

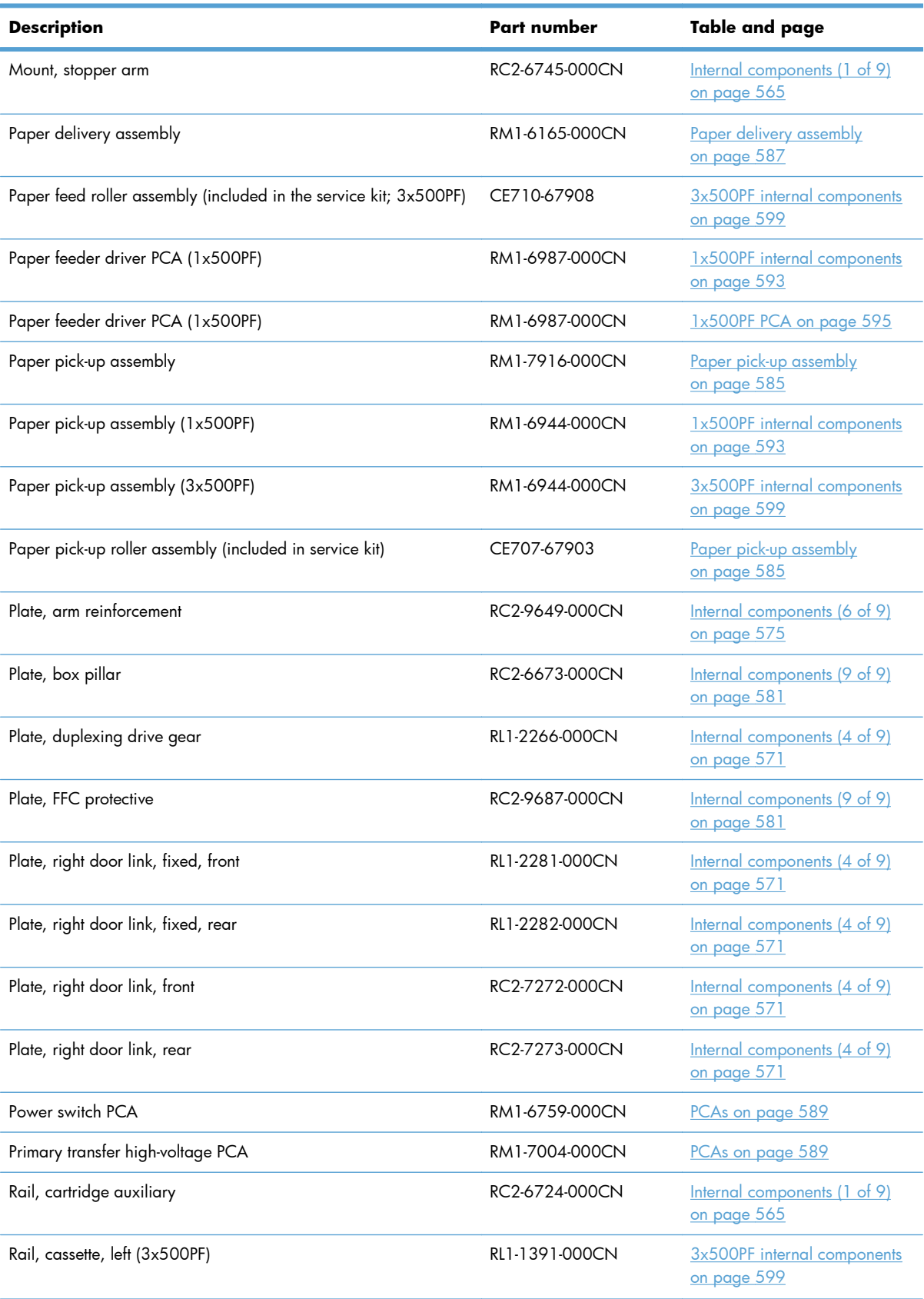

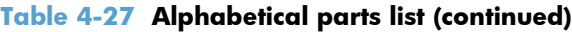

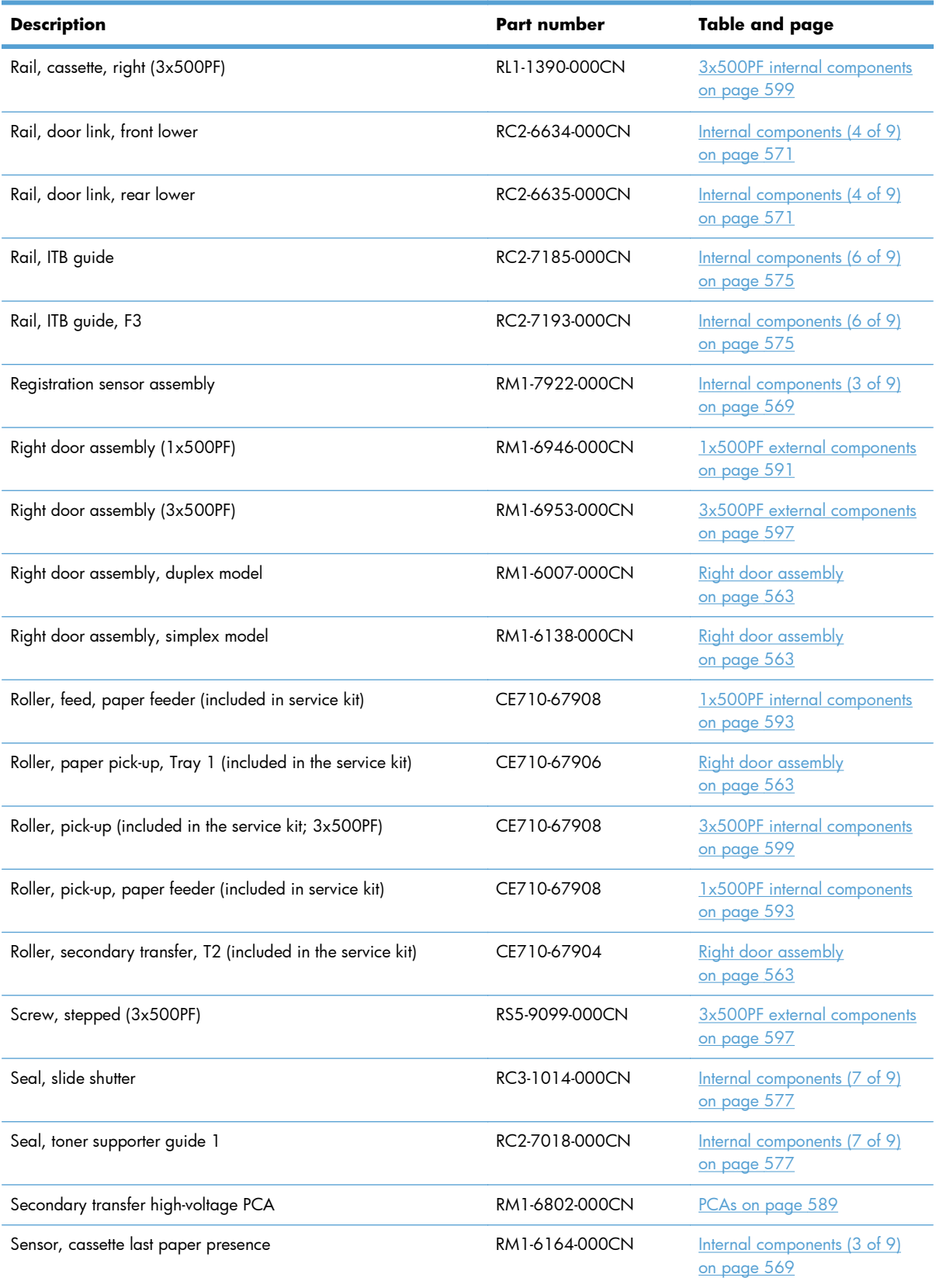

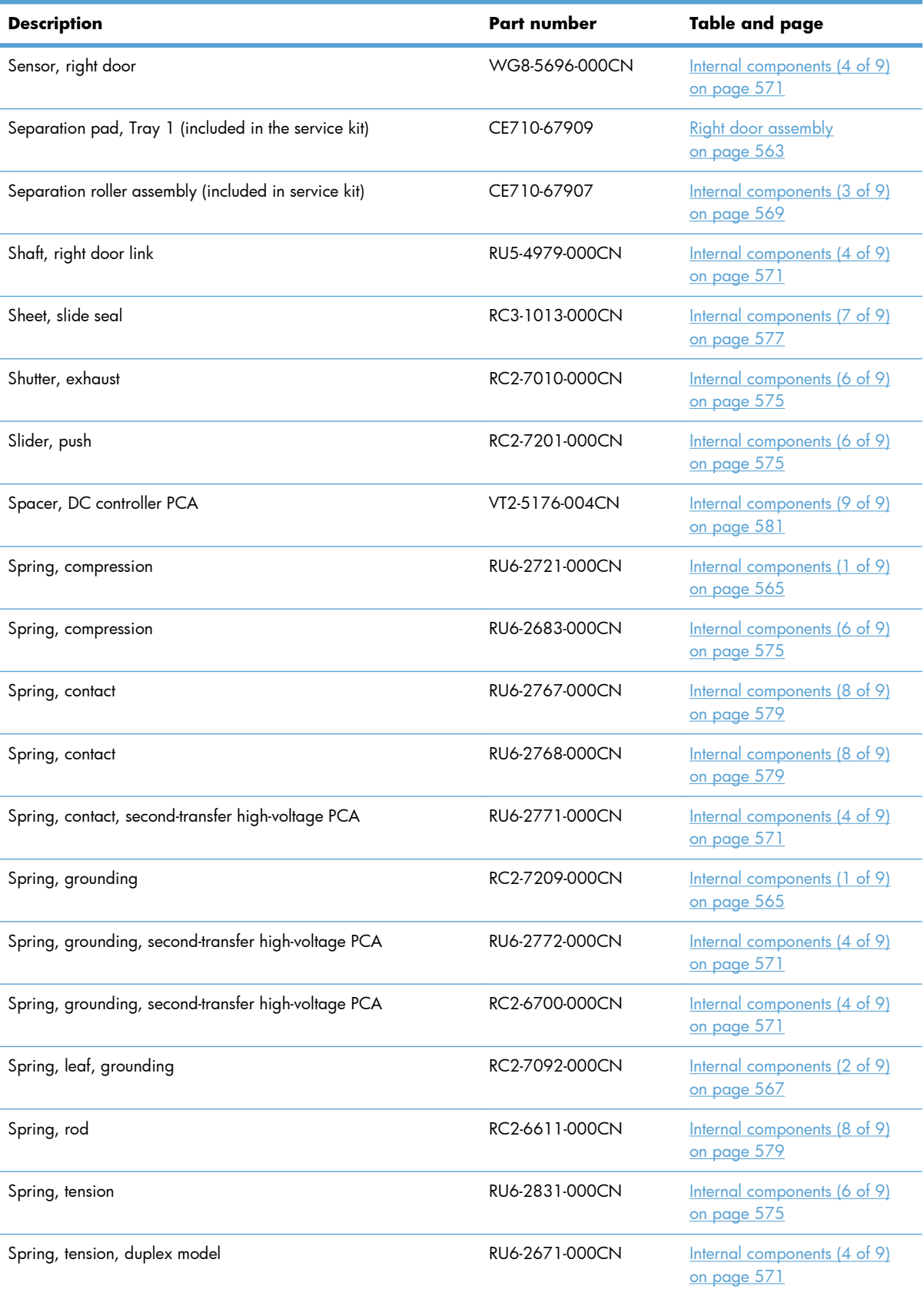

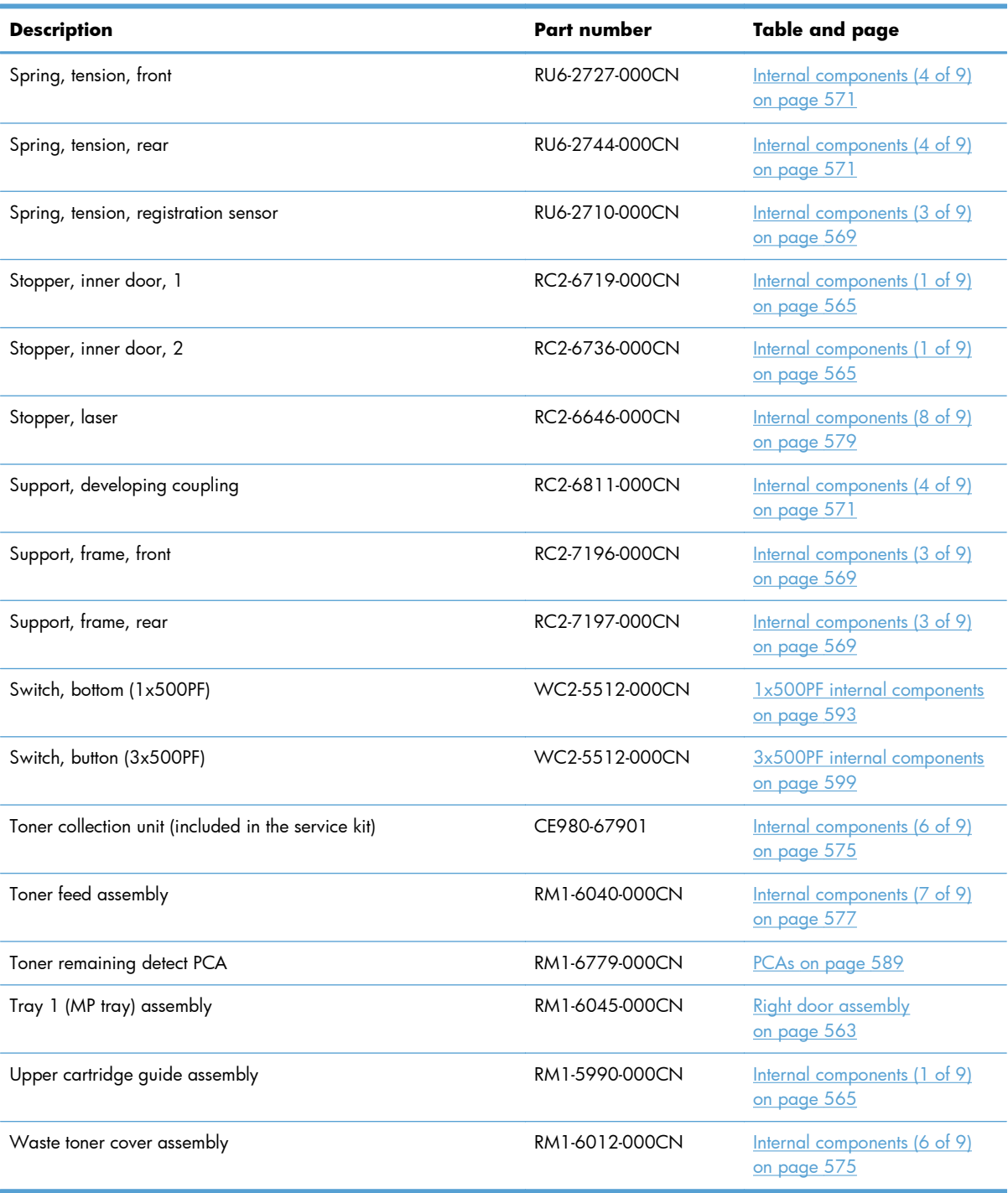

# **Numerical parts list**

### **Table 4-28 Numerical parts list**

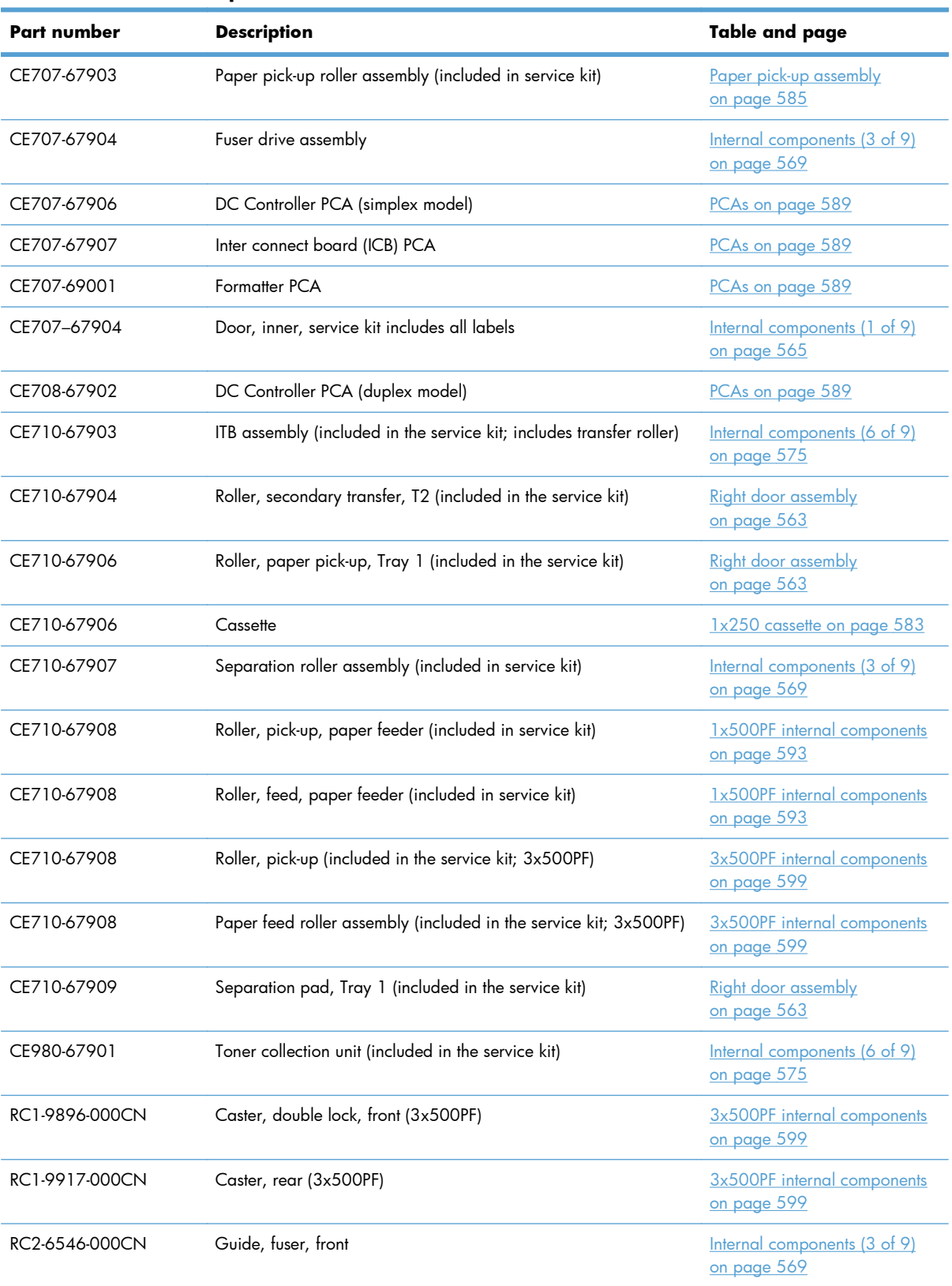

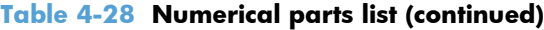

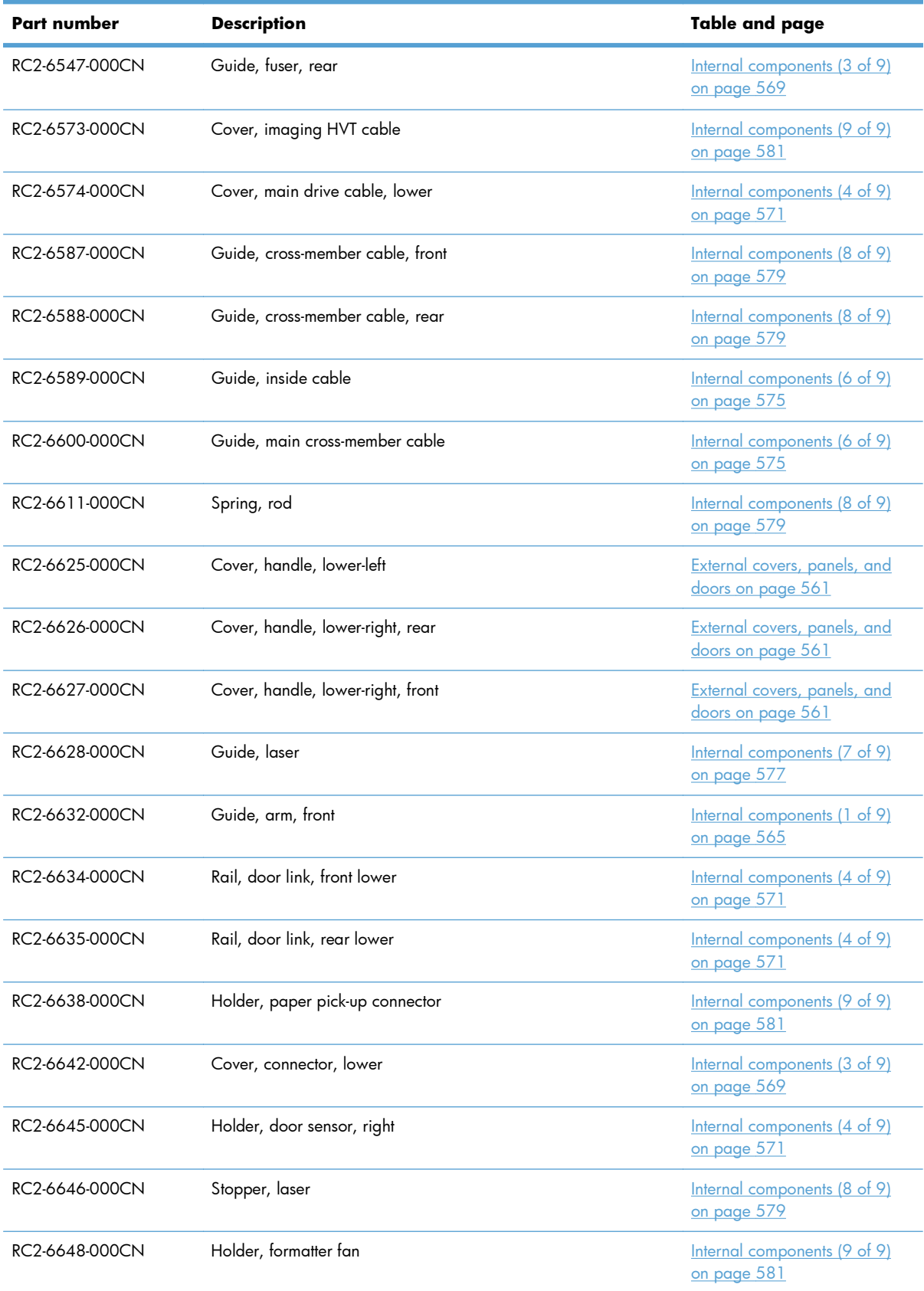

| Part number    | <b>Description</b>                                  | Table and page                                            |
|----------------|-----------------------------------------------------|-----------------------------------------------------------|
| RC2-6650-000CN | Cover, main cross-member cable                      | Internal components (6 of 9)<br>on page 575               |
| RC2-6655-000CN | Holder, flat flexible cable                         | Internal components (7 of 9)<br>on page 577               |
| RC2-6659-000CN | Guide, main drive cable                             | Internal components (4 of 9)<br>on page 571               |
| RC2-6661-000CN | Guide, imaging HVT cable                            | Internal components (9 of 9)<br>on page 581               |
| RC2-6662-000CN | Guide, LVT cable                                    | Internal components (6 of 9)<br>on page 575               |
| RC2-6663-000CN | Clamp, edge                                         | <u>Internal components (6 of 9)</u><br>on page 575        |
| RC2-6665-000CN | Guide, DC cont. support cable                       | Internal components (9 of 9)<br>on page 581               |
| RC2-6666-000CN | Holder, switch                                      | Internal components (8 of 9)<br>on page 579               |
| RC2-6670-000CN | Cover, handle guide                                 | Internal components (2 of 9)<br>on page 567               |
| RC2-6673-000CN | Plate, box pillar                                   | Internal components (9 of 9)<br>on page 581               |
| RC2-6674-000CN | Clamp, edge, D                                      | Internal components (9 of 9)<br>on page 581               |
| RC2-6680-000CN | Holder, first power dispatching                     | Internal components (8 of 9)<br>on page 579               |
| RC2-6681-010CN | Holder, secondary transfer HVT                      | Internal components (4 of 9)<br>on page 571               |
| RC2-6682-000CN | Holder, secondary transfer, power dispatching       | Internal components (4 of 9)<br>on page 571               |
| RC2-6689-000CN | Holder, interlock switch                            | Internal components (2 of 9)<br>on page 567               |
| RC2-6691-000CN | Cap, T2 contact, second-transfer high-voltage PCA   | Internal components (4 of 9)<br>on page 571               |
| RC2-6693-000CN | Guide, fuser AC cable                               | Internal components (6 of 9)<br>on page 575               |
| RC2-6700-000CN | Spring, grounding, second-transfer high-voltage PCA | Internal components (4 of 9)<br>on page 571               |
| RC2-6712-000CN | Hinge, inner door, right                            | <u>Internal components (1 of 9)</u><br><u>on page 565</u> |
| RC2-6713-000CN | Hinge, front cover, left                            | Internal components (1 of 9)<br>on page 565               |

**Table 4-28 Numerical parts list (continued)**

| Part number    | <b>Description</b>           | Table and page                                     |
|----------------|------------------------------|----------------------------------------------------|
| RC2-6715-000CN | Hinge, front cover, right    | Internal components (1 of 9)<br>on page 565        |
| RC2-6716-000CN | Hinge, inner door, left      | Internal components (1 of 9)<br>on page 565        |
| RC2-6717-000CN | Mount, inner door toggle     | Internal components (1 of 9)<br>on page 565        |
| RC2-6719-000CN | Stopper, inner door, 1       | Internal components (1 of 9)<br>on page 565        |
| RC2-6724-000CN | Rail, cartridge auxiliary    | Internal components (1 of 9)<br>on page 565        |
| RC2-6732-000CN | Arm, front cover, 1          | Internal components (1 of 9)<br>on page 565        |
| RC2-6733-000CN | Arm, front cover, 2          | Internal components (1 of 9)<br>on page 565        |
| RC2-6735-000CN | Mount, cover arm, front      | Internal components (1 of 9)<br>on page 565        |
| RC2-6736-000CN | Stopper, inner door, 2       | <u>Internal components (1 of 9)</u><br>on page 565 |
| RC2-6737-000CN | Cover, lower front           | Internal components (1 of 9)<br>on page 565        |
| RC2-6738-000CN | Hinge, front cover, center   | Internal components (1 of 9)<br>on page 565        |
| RC2-6743-000CN | Mount, inner door rail       | Internal components (1 of 9)<br>on page 565        |
| RC2-6744-000CN | Lever, inner door pressure   | Internal components (1 of 9)<br>on page 565        |
| RC2-6745-000CN | Mount, stopper arm           | Internal components (1 of 9)<br>on page 565        |
| RC2-6760-000CN | Cross-member, cover, left    | Internal components (9 of 9)<br>on page 581        |
| RC2-6811-000CN | Support, developing coupling | Internal components (4 of 9)<br>on page 571        |
| RC2-6823-000CN | Link, ITB coupling release   | Internal components (4 of 9)<br>on page 571        |
| RC2-6824-000CN | Arm, ITB coupling release    | Internal components (4 of 9)<br>on page 571        |
| RC2-6832-000CN | Cover, cable, protective     | Internal components (3 of 9)<br>on page 569        |
| RC2-6841-000CN | Guide, cable, upper          | Internal components (9 of 9)<br>on page 581        |

**Table 4-28 Numerical parts list (continued)**

| <b>Part number</b> | <b>Description</b>                   | Table and page                                     |
|--------------------|--------------------------------------|----------------------------------------------------|
| RC2-6842-000CN     | Guide, cable, right                  | Internal components (9 of 9)<br>on page 581        |
| RC2-6931-000CN     | Cover, duplexing gear, duplex model  | Internal components (4 of 9)<br>on page 571        |
| RC2-6932-000CN     | Hook, duplexing spring, duplex model | Internal components (4 of 9)<br>on page 571        |
| RC2-6962-000CN     | Cover, waste toner, 2                | Internal components (6 of 9)<br>on page 575        |
| RC2-6963-000CN     | Cover, waste toner, 3                | Internal components (6 of 9)<br>on page 575        |
| RC2-7010-000CN     | Shutter, exhaust                     | Internal components (6 of 9)<br>on page 575        |
| RC2-7018-000CN     | Seal, toner supporter guide 1        | Internal components (7 of 9)<br>on page 577        |
| RC2-7034-000CN     | Door, toner collection unit access   | External covers, panels, and<br>doors on page 561  |
| RC2-7035-000CN     | Arm, waste toner, left               | Internal components (6 of 9)<br>on page 575        |
| RC2-7036-000CN     | Arm, waste toner, right              | Internal components (6 of 9)<br>on page 575        |
| RC2-7091-000CN     | Door, right upper                    | <b>Right door assembly</b><br>on page 563          |
| RC2-7092-000CN     | Spring, leaf, grounding              | Internal components (2 of 9)<br>on page 567        |
| RC2-7094-000CN     | Hinge, right door, front             | Internal components (4 of 9)<br>on page 571        |
| RC2-7185-000CN     | Rail, ITB guide                      | Internal components (6 of 9)<br>on page 575        |
| RC2-7193-000CN     | Rail, ITB guide, F3                  | Internal components (6 of 9)<br>on page 575        |
| RC2-7196-000CN     | Support, frame, front                | Internal components (3 of 9)<br>on page 569        |
| RC2-7197-000CN     | Support, frame, rear                 | Internal components (3 of 9)<br>on page 569        |
| RC2-7198-000CN     | Lever, push                          | Internal components (1 of 9)<br>on page 565        |
| RC2-7199-000CN     | Lever, lift, 1                       | <u>Internal components (6 of 9)</u><br>on page 575 |
| RC2-7200-000CN     | Lever, lift, 2                       | Internal components (1 of 9)<br>on page 565        |

**Table 4-28 Numerical parts list (continued)**

| Part number    | <b>Description</b>                | Table and page                              |
|----------------|-----------------------------------|---------------------------------------------|
| RC2-7201-000CN | Slider, push                      | Internal components (6 of 9)<br>on page 575 |
| RC2-7203-000CN | Guide, slide                      | Internal components (6 of 9)<br>on page 575 |
| RC2-7204-000CN | Cover, guide                      | Internal components (1 of 9)<br>on page 565 |
| RC2-7209-000CN | Spring, grounding                 | Internal components (1 of 9)<br>on page 565 |
| RC2-7233-000CN | Link, right door, 2 front         | Internal components (4 of 9)<br>on page 571 |
| RC2-7234-000CN | Lock, door link, right            | Internal components (4 of 9)<br>on page 571 |
| RC2-7236-000CN | Link, right door, 2 rear          | Internal components (4 of 9)<br>on page 571 |
| RC2-7272-000CN | Plate, right door link, front     | Internal components (4 of 9)<br>on page 571 |
| RC2-7273-000CN | Plate, right door link, rear      | Internal components (4 of 9)<br>on page 571 |
| RC2-7297-000CN | Guide, paper feed                 | Internal components (3 of 9)<br>on page 569 |
| RC2-7299-000CN | Holder, power supply fan          | Internal components (6 of 9)<br>on page 575 |
| RC2-7300-000CN | Duct, front                       | Internal components (1 of 9)<br>on page 565 |
| RC2-8357-000CN | Holder, duplexing fan             | Internal components (2 of 9)<br>on page 567 |
| RC2-8360-000CN | Duct, joint                       | Internal components (4 of 9)<br>on page 571 |
| RC2-8388-000CN | Duct, fan, 1                      | Internal components (7 of 9)<br>on page 577 |
| RC2-8424-000CN | Cover, cable, right rear          | Internal components (8 of 9)<br>on page 579 |
| RC2-9303-000CN | Handle, lock, rear (1x500PF)      | 1x500PF external components<br>on page 591  |
| RC2-9320-000CN | Cover, right front (1x500PF)      | 1x500PF external components<br>on page 591  |
| RC2-9327-000CN | Link, right door, lower (1x500PF) | 1x500PF external components<br>on page 591  |
| RC2-9330-000CN | Cover, rear (1x500PF)             | 1x500PF external components<br>on page 591  |

**Table 4-28 Numerical parts list (continued)**

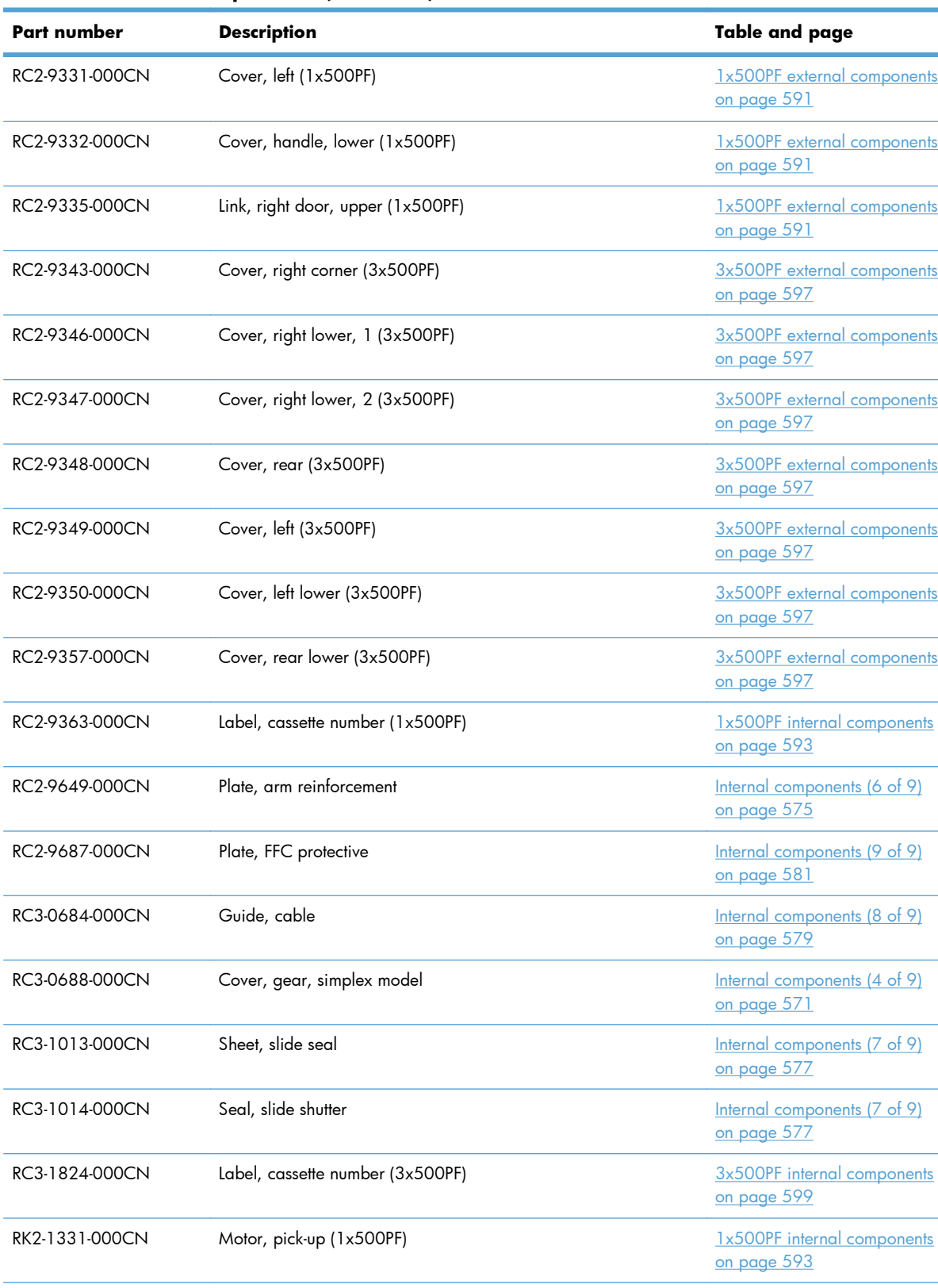

RK2-1331-000CN Motor, stepping, DC (3x500PF) [3x500PF internal components](#page-622-0)

**Table 4-28 Numerical parts list (continued)**

| Part number    | <b>Description</b>                           | Table and page                                     |
|----------------|----------------------------------------------|----------------------------------------------------|
| RK2-2276-000CN | Fan, power supply                            | Internal components (6 of 9)<br>on page 575        |
| RK2-2728-000CN | Fan, fuser                                   | Internal components (2 of 9)<br>on page 567        |
| RK2-2884-000CN | Environment sensor PCA                       | PCAs on page 589                                   |
| RK2-2901-000CN | Cable, USB                                   | External covers, panels, and<br>doors on page 561  |
| RK2-3298-000CN | Motor, stepping, DC, duplex model            | Internal components (4 of 9)<br>on page 571        |
| RK2-3298-000CN | Motor, stepping, DC, simplex model           | Internal components (4 of 9)<br>on page 571        |
| RK2-3301-000CN | Fan, formatter                               | Internal components (9 of 9)<br>on page 581        |
| RL1-1390-000CN | Rail, cassette, right (3x500PF)              | 3x500PF internal components<br>on page 599         |
| RL1-1391-000CN | Rail, cassette, left (3x500PF)               | 3x500PF internal components<br>on page 599         |
| RL1-2266-000CN | Plate, duplexing drive gear                  | Internal components (4 of 9)<br>on page 571        |
| RL1-2281-000CN | Plate, right door link, fixed, front         | Internal components (4 of 9)<br>on page 571        |
| RL1-2282-000CN | Plate, right door link, fixed, rear          | Internal components (4 of 9)<br>on page 571        |
| RM1-3575-000CN | Cable, paper pick-up option (3x500PF)        | 3x500PF internal components<br>on page 599         |
| RM1-3647-000CN | Cable, multisensor (3x500PF)                 | 3x500PF internal components<br>on page 599         |
| RM1-3651-000CN | Cable, door open switch (3x500PF)            | <u>3x500PF internal components</u><br>on page 599  |
| RM1-3819-000CN | Lifter drive assembly (1x500PF)              | 1x500PF internal components<br>on page 593         |
| RM1-3819-000CN | Lifter drive assembly (3x500PF)              | 3x500PF internal components<br>on page 599         |
| RM1-5990-000CN | Upper cartridge guide assembly               | Internal components (1 of 9)<br>on page 565        |
| RM1-6005-000CN | Drive assembly, duplex reverse, duplex model | <u>Internal components (3 of 9)</u><br>on page 569 |
| RM1-6007-000CN | Right door assembly, duplex model            | Right door assembly<br>on page 563                 |

**Table 4-28 Numerical parts list (continued)**
| Part number    | <b>Description</b>                             | Table and page                                     |
|----------------|------------------------------------------------|----------------------------------------------------|
| RM1-6012-000CN | Waste toner cover assembly                     | Internal components (6 of 9)<br>on page 575        |
| RM1-6018-000CN | IT belt guide rail assembly                    | Internal components (6 of 9)<br>on page 575        |
| RM1-6019-000CN | ITB guide rail assembly                        | Internal components (6 of 9)<br>on page 575        |
| RM1-6036-000CN | Auto close assembly                            | Internal components (8 of 9)<br>on page 579        |
| RM1-6037-000CN | IT belt guide rail R1 assembly                 | Internal components (6 of 9)<br>on page 575        |
| RM1-6039-000CN | Lifter drive assembly                          | Internal components (8 of 9)<br>on page 579        |
| RM1-6040-000CN | Toner feed assembly                            | Internal components (7 of 9)<br>on page 577        |
| RM1-6043-030CN | Lifter plate assembly, Tray 1                  | Right door assembly<br>on page 563                 |
| RM1-6045-000CN | Tray 1 (MP tray) assembly                      | Right door assembly<br>on page 563                 |
| RM1-6065-000CN | Formatter case                                 | Internal components (9 of 9)<br>on page 581        |
| RM1-6074-000CN | Fuser motor assembly                           | Internal components (3 of 9)<br>on page 569        |
| RM1-6088-000CN | DC motor assembly                              | Internal components (4 of 9)<br>on page 571        |
| RM1-6120-000CN | Drive assembly, simplex reverse, simplex model | Internal components (3 of 9)<br>on page 569        |
| RM1-6122-070CN | Laser scanner assembly                         | Internal components (7 of 9)<br>on page 577        |
| RM1-6138-000CN | Right door assembly, simplex model             | Right door assembly<br>on page 563                 |
| RM1-6164-000CN | Sensor, cassette last paper presence           | Internal components (3 of 9)<br>on page 569        |
| RM1-6165-000CN | Paper delivery assembly                        | Paper delivery assembly<br>on page 587             |
| RM1-6173-000CN | Main drive assembly, simplex model             | Internal components (4 of 9)<br>on page 571        |
| RM1-6180-000CN | Fuser assembly, 110V (included in service kit) | Internal components (3 of 9)<br>on page 569        |
| RM1-6181-000CN | Fuser assembly, 220V (included in service kit) | <u>Internal components (3 of 9)</u><br>on page 569 |

**Table 4-28 Numerical parts list (continued)**

| Part number    | <b>Description</b>                                                    | Table and page                                     |
|----------------|-----------------------------------------------------------------------|----------------------------------------------------|
| RM1-6742-000CN | Driver PCA (duplex model)                                             | PCAs on page 589                                   |
| RM1-6753-000CN | Low voltage power supply assembly, 110V                               | Internal components (8 of 9)<br>on page 579        |
| RM1-6753-000CN | Low-voltage power supply PCA (110V)                                   | PCAs on page 589                                   |
| RM1-6754-000CN | Low voltage power supply assembly, 220V                               | Internal components (8 of 9)<br>on page 579        |
| RM1-6754-000CN | Low-voltage power supply PCA (220V)                                   | PCAs on page 589                                   |
| RM1-6759-000CN | Power switch PCA                                                      | PCAs on page 589                                   |
| RM1-6779-000CN | Toner remaining detect PCA                                            | PCAs on page 589                                   |
| RM1-6783-000CN | Driver PCA (simplex model)                                            | PCAs on page 589                                   |
| RM1-6800-000CN | Imaging high-voltage PCA                                              | PCAs on page 589                                   |
| RM1-6802-000CN | Secondary transfer high-voltage PCA                                   | PCAs on page 589                                   |
| RM1-6804-000CN | Cable assembly, flat-flexible                                         | Internal components (7 of 9)<br>on page 577        |
| RM1-6807-000CN | Cable, low-voltage power supply                                       | Internal components (8 of 9)<br>on page 579        |
| RM1-6811-000CN | Cable, low-voltage AC joint                                           | Internal components (8 of 9)<br>on page 579        |
| RM1-6813-000CN | Cable, low-voltage power supply, test                                 | Internal components (8 of 9)<br>on page 579        |
| RM1-6822-000CN | Cable, primary transfer                                               | Internal components (9 of 9)<br>on page 581        |
| RM1-6830-000CN | Cable, switch                                                         | Internal components (8 of 9)<br>on page 579        |
| RM1-6833-000CN | Cable, left, high-voltage power supply to low-voltage power<br>supply | <u>Internal components (8 of 9)</u><br>on page 579 |
| RM1-6846-000CN | Cable, feed joint, duplex model                                       | Internal components (4 of 9)<br>on page 571        |
| RM1-6849-000CN | Cable, PNL-H-HI                                                       | <u>Internal components (9 of 9)</u><br>on page 581 |
| RM1-6863-000CN | Cable, rear                                                           | <u>Internal components (9 of 9)</u><br>on page 581 |
| RM1-6867-000CN | Cable, SB joint, low-voltage power supply, duplex model               | <u>Internal components (3 of 9)</u><br>on page 569 |
| RM1-6942-000CN | Cassette (1x500PF)                                                    | 1x500PF internal components<br>on page 593         |
| RM1-6942-000CN | Cassette (3x500PF)                                                    | 3x500PF internal components<br>on page 599         |

**Table 4-28 Numerical parts list (continued)**

| Part number    | <b>Description</b>                                   | Table and page                                           |
|----------------|------------------------------------------------------|----------------------------------------------------------|
| RM1-6942-000CN | Cassette (3x500PF)                                   | 3x500PF cassette<br>on page 601                          |
| RM1-6944-000CN | Paper pick-up assembly (1x500PF)                     | 1x500PF internal components<br>on page 593               |
| RM1-6944-000CN | Paper pick-up assembly (3x500PF)                     | 3x500PF internal components<br>on page 599               |
| RM1-6946-000CN | Right door assembly (1x500PF)                        | 1x500PF external components<br>on page 591               |
| RM1-6948-000CN | Cover, right lower assembly (1x500PF)                | 1x500PF external components<br>on page 591               |
| RM1-6949-000CN | Cover, upper front assembly (1x500PF)                | 1x500PF external components<br>on page 591               |
| RM1-6953-000CN | Right door assembly (3x500PF)                        | 3x500PF external components<br>on page 597               |
| RM1-6958-000CN | Front lower cover assembly (3x500PF)                 | 3x500PF external components<br>on page 597               |
| RM1-6987-000CN | Paper feeder driver PCA (1x500PF)                    | 1x500PF internal components<br>on page 593               |
| RM1-6987-000CN | Paper feeder driver PCA (1x500PF)                    | 1x500PF PCA on page 595                                  |
| RM1-6989-000CN | Feeder PCA (3x500PF)                                 | 3x500PF internal components<br>on page 599               |
| RM1-6989-000CN | Feeder PCAs (3x500PF)                                | 3x500PF PCAs on page 603                                 |
| RM1-6991-000CN | Cable, engine interface (3x500PF)                    | 3x500PF internal components<br>on page 599               |
| RM1-6992-000CN | Cable, PCA joint (3x500PF)                           | 3x500PF internal components<br>on page 599               |
| RM1-7004-000CN | Primary transfer high-voltage PCA                    | PCAs on page 589                                         |
| RM1-7133-000CN | Cover, front assembly                                | <b>External covers, panels, and</b><br>doors on page 561 |
| RM1-7142-000CN | Cover, right rear                                    | <b>External covers, panels, and</b><br>doors on page 561 |
| RM1-7143-000CN | Cover, left assembly                                 | External covers, panels, and<br>doors on page 561        |
| RM1-7144-000CN | Cover, right front assembly (includes control panel) | <b>External covers, panels, and</b><br>doors on page 561 |
| RM1-7147-000CN | Cover, rear                                          | <u>External covers, panels, and</u><br>doors on page 561 |
| RM1-7148-000CN | Cover, top                                           | <b>External covers, panels, and</b><br>doors on page 561 |

**Table 4-28 Numerical parts list (continued)**

| Part number    | <b>Description</b>                   | Table and page                                     |
|----------------|--------------------------------------|----------------------------------------------------|
| RM1-7914-060CN | Gear assembly, fuser                 | Internal components (3 of 9)<br>on page 569        |
| RM1-7916-000CN | Paper pick-up assembly               | Paper pick-up assembly<br>on page 585              |
| RM1-7922-000CN | Registration sensor assembly         | Internal components (3 of 9)<br>on page 569        |
| RM1-7931-000CN | Main drive assembly, duplex model    | Internal components (4 of 9)<br>on page 571        |
| RS5-9099-000CN | Screw, stepped (3x500PF)             | 3x500PF external components<br>on page 597         |
| RU5-4979-000CN | Shaft, right door link               | Internal components (4 of 9)<br>on page 571        |
| RU5-8804-000CN | Label, ITB insert, FV                | Internal components (7 of 9)<br>on page 577        |
| RU5-8805-000CN | Label, ITB, RV                       | Internal components (6 of 9)<br>on page 575        |
| RU5-8806-000CN | Label, ITB insert, FH                | Internal components (7 of 9)<br>on page 577        |
| RU5-8807-000CN | Label, ITB set, RH                   | Internal components (6 of 9)<br>on page 575        |
| RU6-0771-000CN | Gear, 25T, duplex model              | Internal components (4 of 9)<br>on page 571        |
| RU6-0772-000CN | Gear, 25T, duplex model              | Internal components (4 of 9)<br>on page 571        |
| RU6-0773-000CN | Gear, 74T, duplex model              | Internal components (4 of 9)<br>on page 571        |
| RU6-0775-000CN | Gear, 18T/29T                        | Internal components (3 of 9)<br>on page 569        |
| RU6-0795-000CN | Gear, link worm                      | Internal components (6 of 9)<br>on page 575        |
| RU6-2671-000CN | Spring, tension, duplex model        | Internal components (4 of 9)<br>on page 571        |
| RU6-2683-000CN | Spring, compression                  | Internal components (6 of 9)<br><u>on page 575</u> |
| RU6-2710-000CN | Spring, tension, registration sensor | <u>Internal components (3 of 9)</u><br>on page 569 |
| RU6-2721-000CN | Spring, compression                  | Internal components (1 of 9)<br>on page 565        |
| RU6-2727-000CN | Spring, tension, front               | Internal components (4 of 9)<br>on page 571        |

**Table 4-28 Numerical parts list (continued)**

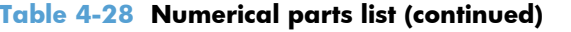

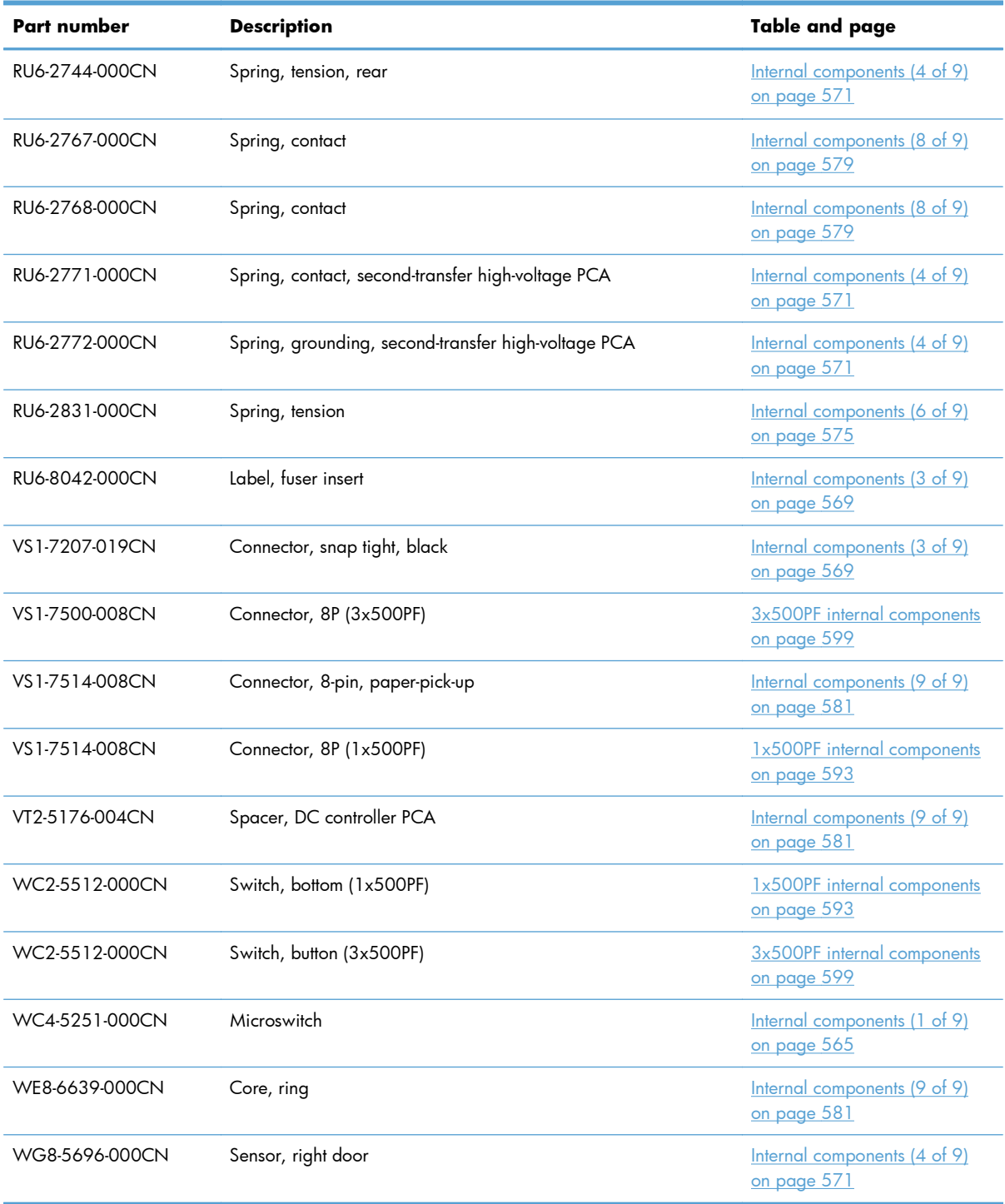

# **A Service and support**

- [Hewlett-Packard limited warranty statement](#page-655-0)
- **[HP's Premium Protection Warranty: LaserJet print cartridge limited warranty statement](#page-657-0)**
- [Color LaserJet Fuser Kit, Transfer Kit, and Toner Collection Unit Limited Warranty Statement](#page-658-0)
- [Data stored on the print cartridge](#page-659-0)
- **[End User License Agreement](#page-660-0)**
- [Customer self-repair warranty service](#page-663-0)
- [Customer support](#page-664-0)

# <span id="page-655-0"></span>**Hewlett-Packard limited warranty statement**

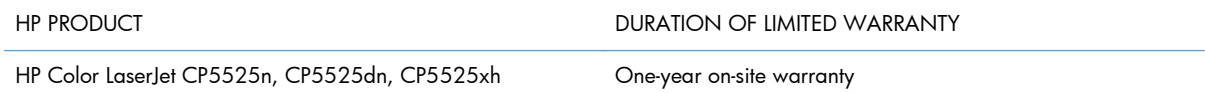

HP warrants to you, the end-user customer, that HP hardware and accessories will be free from defects in materials and workmanship after the date of purchase, for the period specified above. If HP receives notice of such defects during the warranty period, HP will, at its option, either repair or replace products which prove to be defective. Replacement products may be either new or equivalent in performance to new.

HP warrants to you that HP software will not fail to execute its programming instructions after the date of purchase, for the period specified above, due to defects in material and workmanship when properly installed and used. If HP receives notice of such defects during the warranty period, HP will replace software which does not execute its programming instructions due to such defects.

HP does not warrant that the operation of HP products will be uninterrupted or error free. If HP is unable, within a reasonable time, to repair or replace any product to a condition as warranted, you will be entitled to a refund of the purchase price upon prompt return of the product.

HP products may contain remanufactured parts equivalent to new in performance or may have been subject to incidental use.

Warranty does not apply to defects resulting from (a) improper or inadequate maintenance or calibration, (b) software, interfacing, parts or supplies not supplied by HP, (c) unauthorized modification or misuse, (d) operation outside of the published environmental specifications for the product, or (e) improper site preparation or maintenance.

TO THE EXTENT ALLOWED BY LOCAL LAW, THE ABOVE WARRANTIES ARE EXCLUSIVE AND NO OTHER WARRANTY OR CONDITION, WHETHER WRITTEN OR ORAL, IS EXPRESSED OR IMPLIED AND HP SPECIFICALLY DISCLAIMS ANY IMPLIED WARRANTIES OR CONDITIONS OF MERCHANTABILITY, SATISFACTORY QUALITY, AND FITNESS FOR A PARTICULAR PURPOSE. Some countries/regions, states or provinces do not allow limitations on the duration of an implied warranty, so the above limitation or exclusion might not apply to you. This warranty gives you specific legal rights and you might also have other rights that vary from country/region to country/region, state to state, or province to province.

HP's limited warranty is valid in any country/region or locality where HP has a support presence for this product and where HP has marketed this product. The level of warranty service you receive may vary according to local standards. HP will not alter form, fit or function of the product to make it operate in a country/region for which it was never intended to function for legal or regulatory reasons.

TO THE EXTENT ALLOWED BY LOCAL LAW, THE REMEDIES IN THIS WARRANTY STATEMENT ARE YOUR SOLE AND EXCLUSIVE REMEDIES. EXCEPT AS INDICATED ABOVE, IN NO EVENT WILL HP OR ITS SUPPLIERS BE LIABLE FOR LOSS OF DATA OR FOR DIRECT, SPECIAL, INCIDENTAL, CONSEQUENTIAL (INCLUDING LOST PROFIT OR DATA), OR OTHER DAMAGE, WHETHER BASED IN CONTRACT, TORT, OR OTHERWISE. Some countries/regions, states or provinces do not allow the exclusion or limitation of incidental or consequential damages, so the above limitation or exclusion may not apply to you.

THE WARRANTY TERMS CONTAINED IN THIS STATEMENT, EXCEPT TO THE EXTENT LAWFULLY PERMITTED, DO NOT EXCLUDE, RESTRICT OR MODIFY AND ARE IN ADDITION TO THE MANDATORY STATUTORY RIGHTS APPLICABLE TO THE SALE OF THIS PRODUCT TO YOU.

# <span id="page-657-0"></span>**HP's Premium Protection Warranty: LaserJet print cartridge limited warranty statement**

This HP product is warranted to be free from defects in materials and workmanship.

This warranty does not apply to products that (a) have been refilled, refurbished, remanufactured or tampered with in any way, (b) experience problems resulting from misuse, improper storage, or operation outside of the published environmental specifications for the printer product or (c) exhibit wear from ordinary use.

To obtain warranty service, please return the product to place of purchase (with a written description of the problem and print samples) or contact HP customer support. At HP's option, HP will either replace products that prove to be defective or refund your purchase price.

TO THE EXTENT ALLOWED BY LOCAL LAW, THE ABOVE WARRANTY IS EXCLUSIVE AND NO OTHER WARRANTY OR CONDITION, WHETHER WRITTEN OR ORAL, IS EXPRESSED OR IMPLIED AND HP SPECIFICALLY DISCLAIMS ANY IMPLIED WARRANTIES OR CONDITIONS OF MERCHANTABILITY, SATISFACTORY QUALITY, AND FITNESS FOR A PARTICULAR PURPOSE.

TO THE EXTENT ALLOWED BY LOCAL LAW, IN NO EVENT WILL HP OR ITS SUPPLIERS BE LIABLE FOR DIRECT, SPECIAL, INCIDENTAL, CONSEQUENTIAL (INCLUDING LOST PROFIT OR DATA), OR OTHER DAMAGE, WHETHER BASED IN CONTRACT, TORT, OR OTHERWISE.

THE WARRANTY TERMS CONTAINED IN THIS STATEMENT, EXCEPT TO THE EXTENT LAWFULLY PERMITTED, DO NOT EXCLUDE, RESTRICT OR MODIFY AND ARE IN ADDITION TO THE MANDATORY STATUTORY RIGHTS APPLICABLE TO THE SALE OF THIS PRODUCT TO YOU.

# <span id="page-658-0"></span>**Color LaserJet Fuser Kit, Transfer Kit, and Toner Collection Unit Limited Warranty Statement**

This HP product is warranted to be free from defects in materials and workmanship until the printer provides a low-life indicator on the control panel.

This warranty does not apply to products that (a) have been refurbished, remanufactured or tampered with in any way, (b) experience problems resulting from misuse, improper storage, or operation outside of the published environmental specifications for the printer product or (c) exhibit wear from ordinary use.

To obtain warranty service, please return the product to place of purchase (with a written description of the problem) or contact HP customer support. At HP's option, HP will either replace products that prove to be defective or refund your purchase price.

TO THE EXTENT ALLOWED BY LOCAL LAW, THE ABOVE WARRANTY IS EXCLUSIVE AND NO OTHER WARRANTY OR CONDITION, WHETHER WRITTEN OR ORAL, IS EXPRESSED OR IMPLIED AND HP SPECIFICALLY DISCLAIMS ANY IMPLIED WARRANTIES OR CONDITIONS OF MERCHANTABILITY, SATISFACTORY QUALITY, AND FITNESS FOR A PARTICULAR PURPOSE.

TO THE EXTENT ALLOWED BY LOCAL LAW, IN NO EVENT WILL HP OR ITS SUPPLIERS BE LIABLE FOR DIRECT, SPECIAL, INCIDENTAL, CONSEQUENTIAL (INCLUDING LOST PROFIT OR DATA), OR OTHER DAMAGE, WHETHER BASED IN CONTRACT, TORT, OR OTHERWISE.

THE WARRANTY TERMS CONTAINED IN THIS STATEMENT, EXCEPT TO THE EXTENT LAWFULLY PERMITTED, DO NOT EXCLUDE, RESTRICT OR MODIFY AND ARE IN ADDITION TO THE MANDATORY STATUTORY RIGHTS APPLICABLE TO THE SALE OF THIS PRODUCT TO YOU.

# <span id="page-659-0"></span>**Data stored on the print cartridge**

The HP print cartridges used with this product contain a memory chip that assists in the operation of the product.

In addition, this memory chip collects a limited set of information about the usage of the product, which might include the following: the date when the print cartridge was first installed, the date when the print cartridge was last used, the number of pages printed using the print cartridge, the page coverage, the printing modes used, any printing errors that might have occurred, and the product model. This information helps HP design future products to meet our customers' printing needs.

The data collected from the print cartridge memory chip does not contain information that can be used to identify a customer or user of the print cartridge or their product.

HP collects a sampling of the memory chips from print cartridges returned to HP's free return and recycling program (HP Planet Partners: [www.hp.com/recycle](http://www.hp.com/recycle)). The memory chips from this sampling are read and studied in order to improve future HP products. HP partners who assist in recycling this print cartridge might have access to this data, as well.

Any third party possessing the print cartridge might have access to the anonymous information on the memory chip. If you prefer to not allow access to this information, you can render the chip inoperable. However, after you render the memory chip inoperable, the memory chip cannot be used in an HP product.

# <span id="page-660-0"></span>**End User License Agreement**

PLEASE READ CAREFULLY BEFORE USING THIS SOFTWARE PRODUCT: This End-User License Agreement ("EULA") is a contract between (a) you (either an individual or the entity you represent) and (b) Hewlett-Packard Company ("HP") that governs your use of the software product ("Software"). This EULA does not apply if there is a separate license agreement between you and HP or its suppliers for the Software, including a license agreement in online documentation. The term "Software" may include (i) associated media, (ii) a user guide and other printed materials, and (iii) "online" or electronic documentation (collectively "User Documentation").

RIGHTS IN THE SOFTWARE ARE OFFERED ONLY ON THE CONDITION THAT YOU AGREE TO ALL TERMS AND CONDITIONS OF THIS EULA. BY INSTALLING, COPYING, DOWNLOADING, OR OTHERWISE USING THE SOFTWARE, YOU AGREE TO BE BOUND BY THIS EULA. IF YOU DO NOT ACCEPT THIS EULA, DO NOT INSTALL, DOWNLOAD, OR OTHERWISE USE THE SOFTWARE. IF YOU PURCHASED THE SOFTWARE BUT DO NOT AGREE TO THIS EULA, PLEASE RETURN THE SOFTWARE TO YOUR PLACE OF PURCHASE WITHIN FOURTEEN DAYS FOR A REFUND OF THE PURCHASE PRICE; IF THE SOFTWARE IS INSTALLED ON OR MADE AVAILABLE WITH ANOTHER HP PRODUCT, YOU MAY RETURN THE ENTIRE UNUSED PRODUCT.

- **1.** THIRD PARTY SOFTWARE. The Software may include, in addition to HP proprietary software ("HP Software"), software under licenses from third parties ("Third Party Software" and "Third Party License"). Any Third Party Software is licensed to you subject to the terms and conditions of the corresponding Third Party License. Generally, the Third Party License is in a file such as "license.txt" or a "readme" file. You should contact HP support if you cannot find a Third Party License. If the Third Party Licenses include licenses that provide for the availability of source code (such as the GNU General Public License) and the corresponding source code is not included with the Software, then check the product support pages of HP's website (hp.com) to learn how to obtain such source code.
- **2.** LICENSE RIGHTS. You will have the following rights provided you comply with all terms and conditions of this EULA:
	- **a.** Use. HP grants you a license to Use one copy of the HP Software. "Use" means installing, copying, storing, loading, executing, displaying, or otherwise using the HP Software. You may not modify the HP Software or disable any licensing or control feature of the HP Software. If this Software is provided by HP for Use with an imaging or printing product (for example, if the Software is a printer driver, firmware, or add-on), the HP Software may only be used with such product ("HP Product"). Additional restrictions on Use may appear in the User Documentation. You may not separate component parts of the HP Software for Use. You do not have the right to distribute the HP Software.
	- **b.** Copying. Your right to copy means you may make archival or back-up copies of the HP Software, provided each copy contains all the original HP Software's proprietary notices and is used only for back-up purposes.
- **3.** UPGRADES. To Use HP Software provided by HP as an upgrade, update, or supplement (collectively "Upgrade"), you must first be licensed for the original HP Software identified by HP as eligible for the Upgrade. To the extent the Upgrade supersedes the original HP Software, you may no longer use such HP Software. This EULA applies to each Upgrade unless HP provides other terms with the Upgrade. In case of a conflict between this EULA and such other terms, the other terms will prevail.

#### **4.** TRANSFER.

- **a.** Third Party Transfer. The initial end user of the HP Software may make a one-time transfer of the HP Software to another end user. Any transfer will include all component parts, media, User Documentation, this EULA, and if applicable, the Certificate of Authenticity. The transfer may not be an indirect transfer, such as a consignment. Prior to the transfer, the end user receiving the transferred Software will agree to this EULA. Upon transfer of the HP Software, your license is automatically terminated.
- **b.** Restrictions. You may not rent, lease or lend the HP Software or Use the HP Software for commercial timesharing or bureau use. You may not sublicense, assign or otherwise transfer the HP Software except as expressly provided in this EULA.
- **5.** PROPRIETARY RIGHTS. All intellectual property rights in the Software and User Documentation are owned by HP or its suppliers and are protected by law, including applicable copyright, trade secret, patent, and trademark laws. You will not remove any product identification, copyright notice, or proprietary restriction from the Software.
- **6.** LIMITATION ON REVERSE ENGINEERING. You may not reverse engineer, decompile, or disassemble the HP Software, except and only to the extent that the right to do so is allowed under applicable law.
- **7.** CONSENT TO USE OF DATA. HP and its affiliates may collect and use technical information you provide in relation to (i) your Use of the Software or the HP Product, or (ii) the provision of support services related to the Software or the HP Product. All such information will be subject to HP's privacy policy. HP will not use such information in a form that personally identifies you except to the extent necessary to enhance your Use or provide support services.
- **8.** LIMITATION OF LIABILITY. Notwithstanding any damages that you might incur, the entire liability of HP and its suppliers under this EULA and your exclusive remedy under this EULA will be limited to the greater of the amount actually paid by you for the Product or U.S. \$5.00. TO THE MAXIMUM EXTENT PERMITTED BY APPLICABLE LAW, IN NO EVENT WILL HP OR ITS SUPPLIERS BE LIABLE FOR ANY SPECIAL, INCIDENTAL, INDIRECT, OR CONSEQUENTIAL DAMAGES (INCLUDING DAMAGES FOR LOST PROFITS, LOST DATA, BUSINESS INTERRUPTION, PERSONAL INJURY, OR LOSS OF PRIVACY) RELATED IN ANY WAY TO THE USE OF OR INABILITY TO USE THE SOFTWARE, EVEN IF HP OR ANY SUPPLIER HAS BEEN ADVISED OF THE POSSIBILITY OF SUCH DAMAGES AND EVEN IF THE ABOVE REMEDY FAILS OF ITS ESSENTIAL PURPOSE. Some states or other jurisdictions do not allow the exclusion or limitation of incidental or consequential damages, so the above limitation or exclusion may not apply to you.
- **9.** U.S. GOVERNMENT CUSTOMERS. Software was developed entirely at private expense. All Software is commercial computer software within the meaning of the applicable acquisition regulations. Accordingly, pursuant to US FAR 48 CFR 12.212 and DFAR 48 CFR 227.7202, use, duplication and disclosure of the Software by or for the U.S. Government or a U.S. Government subcontractor is subject solely to the terms and conditions set forth in this End User License Agreement, except for provisions which are contrary to applicable mandatory federal laws.
- **10.** COMPLIANCE WITH EXPORT LAWS. You will comply with all laws, rules, and regulations (i) applicable to the export or import of the Software, or (ii) restricting the Use of the Software, including any restrictions on nuclear, chemical, or biological weapons proliferation.
- **11.** RESERVATION OF RIGHTS. HP and its suppliers reserve all rights not expressly granted to you in this EULA.

© 2009 Hewlett-Packard Development Company, L.P.

Rev. 04/09

# <span id="page-663-0"></span>**Customer self-repair warranty service**

HP products are designed with many Customer Self Repair (CSR) parts to minimize repair time and allow for greater flexibility in performing defective parts replacement. If during the diagnosis period, HP identifies that the repair can be accomplished by the use of a CSR part, HP will ship that part directly to you for replacement. There are two categories of CSR parts: 1) Parts for which customer self repair is mandatory. If you request HP to replace these parts, you will be charged for the travel and labor costs of this service. 2) Parts for which customer self repair is optional. These parts are also designed for Customer Self Repair. If, however, you require that HP replace them for you, this may be done at no additional charge under the type of warranty service designated for your product.

Based on availability and where geography permits, CSR parts will be shipped for next business day delivery. Same-day or four-hour delivery may be offered at an additional charge where geography permits. If assistance is required, you can call the HP Technical Support Center and a technician will help you over the phone. HP specifies in the materials shipped with a replacement CSR part whether a defective part must be returned to HP. In cases where it is required to return the defective part to HP, you must ship the defective part back to HP within a defined period of time, normally five (5) business days. The defective part must be returned with the associated documentation in the provided shipping material. Failure to return the defective part may result in HP billing you for the replacement. With a customer self repair, HP will pay all shipping and part return costs and determine the courier/carrier to be used.

# <span id="page-664-0"></span>**Customer support**

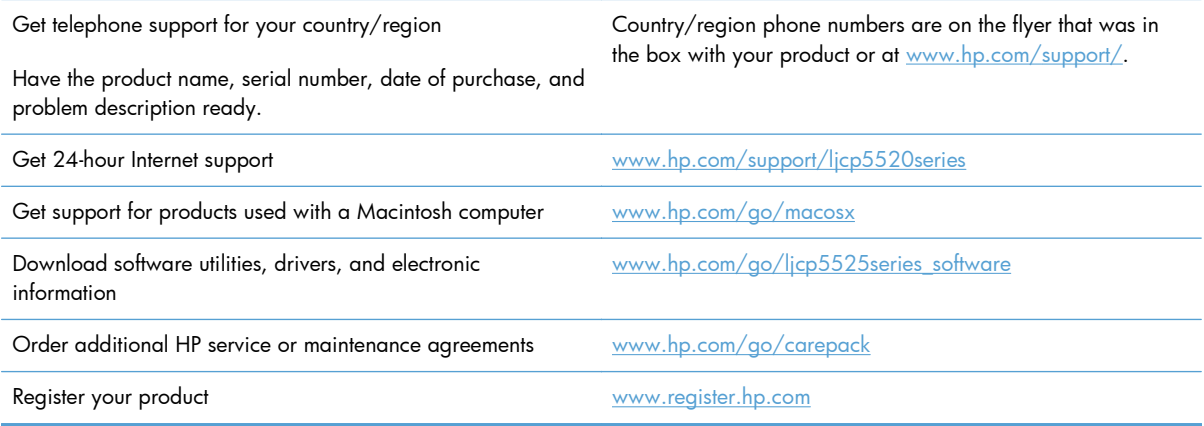

# **B Product specifications**

- [Physical specifications](#page-667-0)
- [Power consumption, electrical specifications, and acoustic emissions](#page-667-0)
- [Environmental specifications](#page-667-0)

# <span id="page-667-0"></span>**Physical specifications**

### **Table B-1 Product dimensions**

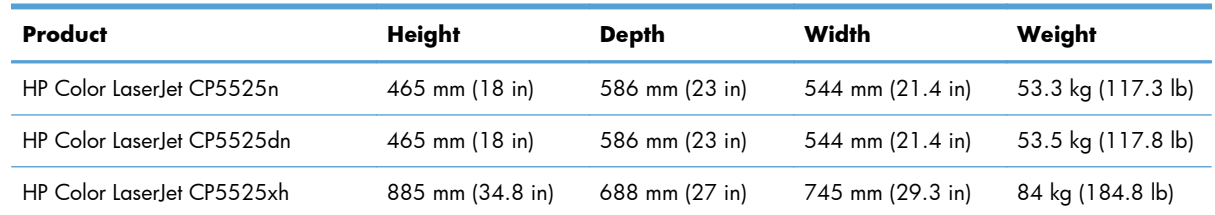

# **Power consumption, electrical specifications, and acoustic emissions**

See [www.hp.com/support/cljcp5525](http://h20180.www2.hp.com/apps/CLC?h_pagetype=s-001&h_lang=en&h_product=4073015&h_client=s-h-e009-1&h_page=hpcom&lang=en) for current information.

# **Environmental specifications**

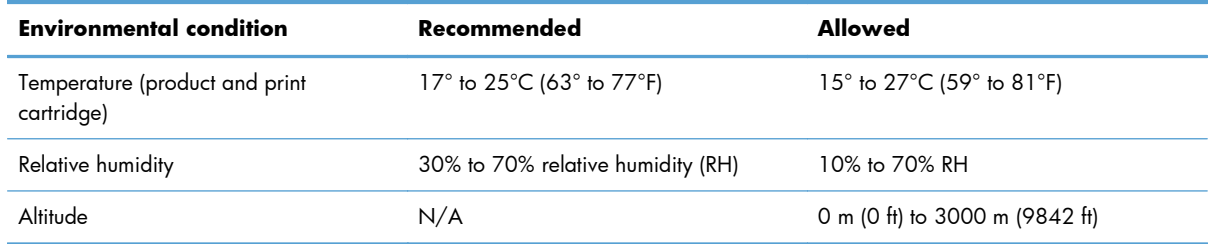

# **C Regulatory information**

- [FCC regulations](#page-669-0)
- [Environmental product stewardship program](#page-670-0)
- [Declaration of Conformity](#page-674-0)
- **•** [Certificate of Volatility](#page-676-0)
- [Safety statements](#page-677-0)

# <span id="page-669-0"></span>**FCC regulations**

This equipment has been tested and found to comply with the limits for a Class A digital device, pursuant to Part 15 of the FCC rules. These limits are designed to provide reasonable protection against harmful interference in a residential installation. This equipment generates, uses, and can radiate radio frequency energy, and if not installed and used in accordance with the instruction manual, may cause harmful interference to radio communications. Operation of this equipment in a residential area is likely to cause harmful interference in which case the user will be required to correct the interference at his own expense.

**NOTE:** Any changes or modifications to the printer that are not expressly approved by HP could void the user's authority to operate this equipment.

Use of a shielded interface cable is required to comply with the Class A limits of Part 15 of FCC rules.

# <span id="page-670-0"></span>**Environmental product stewardship program**

### **Protecting the environment**

Hewlett-Packard Company is committed to providing quality products in an environmentally sound manner. This product has been designed with several attributes to minimize impacts on our environment.

### **Ozone production**

This product generates no appreciable ozone gas  $(O_3)$ .

### **Power consumption**

Power usage drops significantly while in Ready and Sleep mode, which saves natural resources and saves money without affecting the high performance of this product. To determine the ENERGY STAR® qualification status for this product, see the Product Data Sheet or Specifications Sheet. Qualified products are also listed at:

[www.hp.com/go/energystar](http://www.hp.com/go/energystar)

### **Paper use**

This product's optional automatic duplex feature (two-sided printing) and N-up printing (multiple pages printed on one page) capability can reduce paper usage and the resulting demands on natural resources.

### **Plastics**

Plastic parts over 25 grams are marked according to international standards that enhance the ability to identify plastics for recycling purposes at the end of the product's life.

### **HP LaserJet print supplies**

It's easy to return and recycle your HP LaserJet print cartridges after use—free of charge—with HP Planet Partners. Multilingual program information and instructions are included in every new HP LaserJet print cartridge and supplies package. You help reduce the toll on the environment further when you return multiple cartridges together rather than separately.

HP is committed to providing inventive, high-quality products and services that are environmentally sound, from product design and manufacturing to distribution, customer use and recycling. When you participate in the HP Planet Partners program, we ensure your HP LaserJet print cartridges are recycled properly, processing them to recover plastics and metals for new products and diverting millions of tons of waste from landfills. Since this cartridge is being recycled and used in new materials, it will not be returned to you. Thank you for being environmentally responsible!

NOTE: Use the return label to return original HP LaserJet print cartridges only. Please do not use this label for HP inkjet cartridges, non-HP cartridges, refilled or remanufactured cartridges or warranty returns. For information about recycling your HP inkjet cartridges please go to [http://www.hp.com/](http://www.hp.com/recycle) [recycle.](http://www.hp.com/recycle)

## **Return and recycling instructions**

### **United States and Puerto Rico**

The enclosed label in the HP LaserJet toner cartridge box is for the return and recycling of one or more HP LaserJet print cartridges after use. Please follow the applicable instructions below.

#### **Multiple returns (more than one cartridge)**

- **1.** Package each HP LaserJet print cartridge in its original box and bag.
- **2.** Tape the boxes together using strapping or packaging tape. The package can weigh up to 31 kg (70 lb).
- **3.** Use a single pre-paid shipping label.

#### **OR**

- **1.** Use your own suitable box, or request a free bulk collection box from [www.hp.com/recycle](http://www.hp.com/recycle) or 1-800-340-2445 (holds up to 31 kg (70 lb) of HP LaserJet print cartridges).
- **2.** Use a single pre-paid shipping label.

#### **Single returns**

- **1.** Package the HP LaserJet print cartridge in its original bag and box.
- **2.** Place the shipping label on the front of the box.

#### **Shipping**

For all HP LaserJet print cartridge recycling returns, give the package to UPS during your next delivery or pickup, or take it to an authorized UPS drop-off center. For the location of your local UPS drop-off center, call 1-800-PICKUPS or visit [www.ups.com.](http://www.ups.com) If you are returning via USPS label, give the package to a U.S. Postal Service carrier or drop off at a U.S. Postal Service Office. For more information, or to order additional labels or boxes for bulk returns, visit [www.hp.com/recycle](http://www.hp.com/recycle) or call 1-800-340-2445. Requested UPS pickup will be charged normal pickup rates. Information subject to change without notice.

### **Residents of Alaska and Hawaii**

Do not use the UPS label. Call 1-800-340-2445 for information and instructions. The U.S. Postal Service provides no-cost cartridge return transportation services under an arrangement with HP for Alaska and Hawaii.

### <span id="page-672-0"></span>**Non-U.S. returns**

To participate in HP Planet Partners return and recycling program, just follow the simple directions in the recycling guide (found inside the packaging of your new product supply item) or visit [www.hp.com/recycle](http://www.hp.com/recycle). Select your country/region for information on how to return your HP LaserJet printing supplies.

### **Paper**

This product is capable of using recycled papers when the paper meets the guidelines outlined in the *HP LaserJet Printer Family Print Media Guide*. This product is suitable for the use of recycled paper according to EN12281:2002.

### **Material restrictions**

This HP product does not contain added mercury.

This HP product contains a battery that might require special handling at end-of-life. The batteries contained in or supplied by Hewlett-Packard for this product include the following:

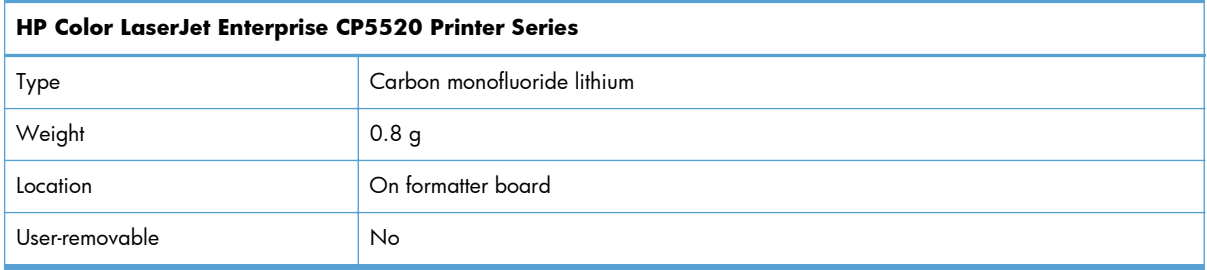

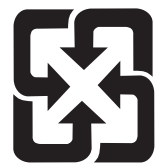

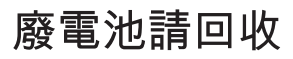

For recycling information, you can go to [www.hp.com/recycle,](http://www.hp.com/recycle) or contact your local authorities or the Electronics Industries Alliance: [www.eiae.org.](http://www.eiae.org)

# <span id="page-673-0"></span>**Disposal of waste equipment by users in private households in the European Union**

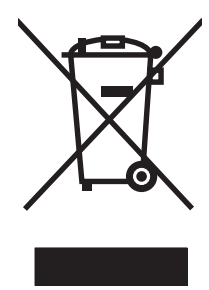

This symbol on the product or on its packaging indicates that this product must not be disposed of with your other household waste. Instead, it is your responsibility to dispose of your waste equipment by handing it over to a designated collection point for the recycling of waste electrical and electronic equipment. The separate collection and recycling of your waste equipment at the time of disposal will help to conserve natural resources and ensure that it is recycled in a manner that protects human health and the environment. For more information about where you can drop off your waste equipment for recycling, please contact your local city office, your household waste disposal service or the shop where you purchased the product.

# **Chemical substances**

HP is committed to providing our customers with information about the chemical substances in our products as needed to comply with legal requirements such as REACH (Regulation EC No 1907/2006 of the European Parliament and the Council). A chemical information report for this product can be found at: [www.hp.com/go/reach](http://www.hp.com/go/reach).

# **Material Safety Data Sheet (MSDS)**

Material Safety Data Sheets (MSDS) for supplies containing chemical substances (for example, toner) can be obtained by accessing the HP Web site at [www.hp.com/go/msds](http://www.hp.com/go/msds) or [www.hp.com/hpinfo/](http://www.hp.com/hpinfo/community/environment/productinfo/safety) [community/environment/productinfo/safety.](http://www.hp.com/hpinfo/community/environment/productinfo/safety)

# **For more information**

To obtain information about these environmental topics:

- Product environmental profile sheet for this and many related HP products
- **•** HP's commitment to the environment
- HP's environmental management system
- HP's end-of-life product return and recycling program
- Material Safety Data Sheets

Visit [www.hp.com/go/environment](http://www.hp.com/go/environment) or [www.hp.com/hpinfo/globalcitizenship/environment.](http://www.hp.com/hpinfo/globalcitizenship/environment)

# <span id="page-674-0"></span>**Declaration of Conformity**

#### **Declaration of Conformity**

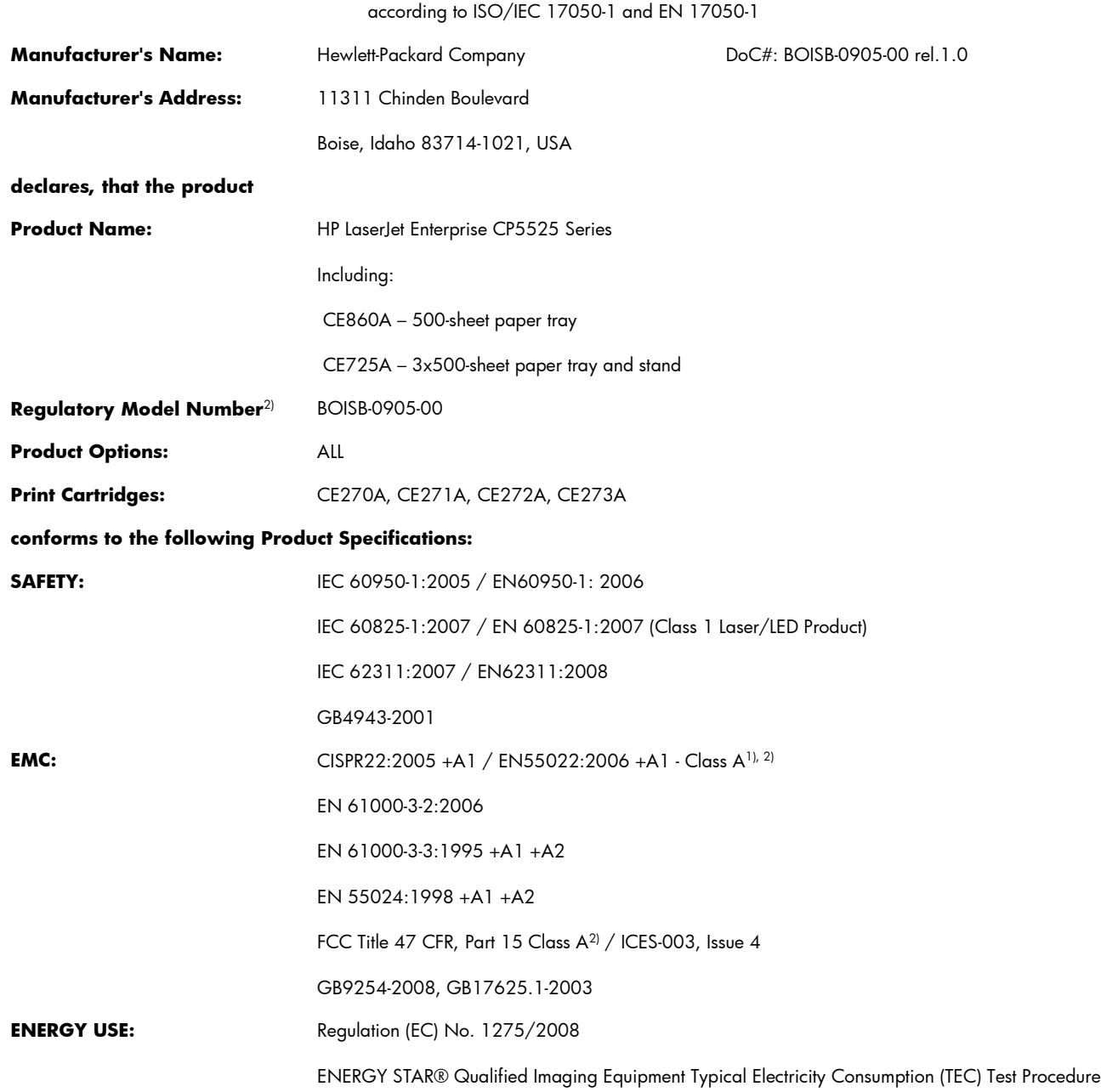

#### **Supplementary Information:**

The product herewith complies with the requirements of the EMC Directive 2004/108/EC and the Low Voltage Directive 2006/95/EC, the EuP Directive 2005/32/EC and carries the CE-Marking  $\epsilon$  accordingly.

This Device complies with Part 15 of the FCC Rules. Operation is subject to the following two Conditions: (1) this device may not cause harmful interference, and (2) this device must accept any interference received, including interference that may cause undesired operation.

- **1.** The product was tested in a typical configuration with Hewlett-Packard Personal Computer Systems.
- **2.** The product meets the requirements of EN55022 & CNS13438 Class A in which case the following applies: "Warning This is a class A product. In a domestic environment this product may cause radio interference in which case the user may be required to take adequate measures."
- **3.** 3) For regulatory purposes, this product is assigned a Regulatory model number. This number should not be confused with the product name or the product number(s).

#### **Boise, Idaho USA**

#### **October 2010**

#### **For regulatory topics only:**

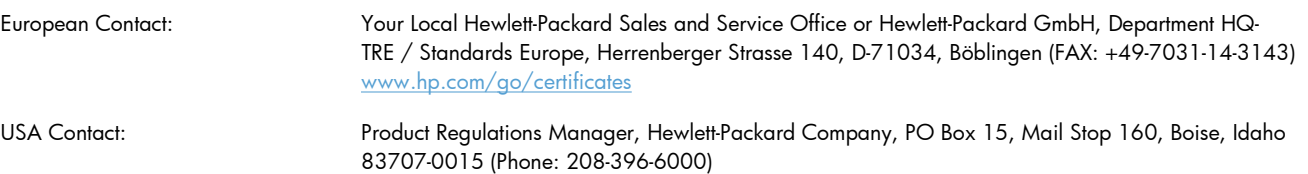

# <span id="page-676-0"></span>**Certificate of Volatility**

This is a statement regarding the volatility of customer data stored in memory. This statement describes how to securely erase data from the product.

# **Types of memory**

### **Volatile memory**

The product utilizes volatile memory (a total of 1024MB) to support the embedded OS and to store customer data during the printing process. When the product is powered off, this volatile memory is erased.

### **Non-volatile memory**

The product utilizes non-volatile memory (EEPROM) to store system control data and user preference settings. No customer print data is stored in non-volatile memory. This non-volatile memory can be cleared and restored to factory defaults by performing a Cold Reset or Restore Factory Settings at the control panel.

### **Hard-disk-drive memory**

The product contains an internal hard disk drive that may retain data after the product is powered off. The product also might contain additional optional compact flash storage, or an external EIO hard disk. Data stored in these devices might be from stored print jobs or third-party solutions.

Some of this data can be erased by using the product control panel, but most must be erased using the Secure Disk Erase feature available in the device BIOS Menu, the Embedded Web Server (EWS) for the product, and from HP Web Jetadmin. Secure Storage Erase features comply with U.S. NIST Special Publication 800-88 Guidelines for Media Sanitization.

# <span id="page-677-0"></span>**Safety statements**

## **Laser safety**

The Center for Devices and Radiological Health (CDRH) of the U.S. Food and Drug Administration has implemented regulations for laser products manufactured since August 1, 1976. Compliance is mandatory for products marketed in the United States. The device is certified as a "Class 1" laser product under the U.S. Department of Health and Human Services (DHHS) Radiation Performance Standard according to the Radiation Control for Health and Safety Act of 1968. Since radiation emitted inside the device is completely confined within protective housings and external covers, the laser beam cannot escape during any phase of normal user operation.

A **WARNING!** Using controls, making adjustments, or performing procedures other than those specified in this user guide may result in exposure to hazardous radiation.

### **Canadian DOC regulations**

Complies with Canadian EMC Class A requirements.

« Conforme à la classe A des normes canadiennes de compatibilité électromagnétiques. « CEM ». »

### **VCCI statement (Japan)**

この装置は、クラスA情報技術装置です。この装置を家庭 環境で使用すると電波妨害を引き起こすことがあります。 この場合には使用者は適切な対策を講ずるよう要求される ことがあります。 **VCCI-A** 

### **Power cord instructions**

Make sure your power source is adequate for the product voltage rating. The voltage rating is on the product label. The product uses either 100-127 Vac or 220-240 Vac and 50/60 Hz.

Connect the power cord between the product and a grounded AC outlet.

A **CAUTION:** To prevent damage to the product, use only the power cord that is provided with the product.

### **Power cord statement (Japan)**

製品には、同梱された電源コードをお使い下さい。 同梱された電源コードは、他の製品では使用出来ません。

# <span id="page-678-0"></span>**EMC statement (China)**

此为A级产品,在生活环境中,该产品可能会造成无线电干扰。在这种情况下,可能需要用户对其干扰采取切实

### **EMC statement (Korea)**

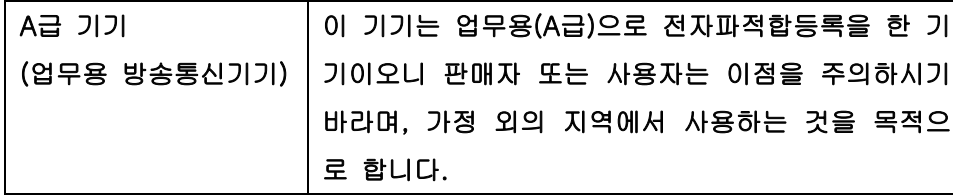

## **EMI statement (Taiwan)**

警告使用者:

這是甲類的資訊產品,在居住的環境中使用時,可能會造成射頻<br>干擾,在這種情況下,使用者會被要求採取某些適當的對策。

## **Laser statement for Finland**

#### **Luokan 1 laserlaite**

Klass 1 Laser Apparat

HP Color LaserJet CP5525n, CP5525dn, CP5525xh, laserkirjoitin on käyttäjän kannalta turvallinen luokan 1 laserlaite. Normaalissa käytössä kirjoittimen suojakotelointi estää lasersäteen pääsyn laitteen ulkopuolelle. Laitteen turvallisuusluokka on määritetty standardin EN 60825-1 (2007) mukaisesti.

### **VAROITUS !**

Laitteen käyttäminen muulla kuin käyttöohjeessa mainitulla tavalla saattaa altistaa käyttäjän turvallisuusluokan 1 ylittävälle näkymättömälle lasersäteilylle.

### **VARNING !**

Om apparaten används på annat sätt än i bruksanvisning specificerats, kan användaren utsättas för osynlig laserstrålning, som överskrider gränsen för laserklass 1.

### **HUOLTO**

HP Color LaserJet CP5525n, CP5525dn, CP5525xh - kirjoittimen sisällä ei ole käyttäjän huollettavissa olevia kohteita. Laitteen saa avata ja huoltaa ainoastaan sen huoltamiseen koulutettu henkilö. Tällaiseksi huoltotoimenpiteeksi ei katsota väriainekasetin vaihtamista, paperiradan puhdistusta tai

muita käyttäjän käsikirjassa lueteltuja, käyttäjän tehtäväksi tarkoitettuja ylläpitotoimia, jotka voidaan suorittaa ilman erikoistyökaluja.

#### **VARO !**

Mikäli kirjoittimen suojakotelo avataan, olet alttiina näkymättömällelasersäteilylle laitteen ollessa toiminnassa. Älä katso säteeseen.

#### **VARNING !**

Om laserprinterns skyddshölje öppnas då apparaten är i funktion, utsättas användaren för osynlig laserstrålning. Betrakta ej strålen.

Tiedot laitteessa käytettävän laserdiodin säteilyominaisuuksista: Aallonpituus 775-795 nm Teho 5 m W Luokan 3B laser.

## **GS statement (Germany)**

Das Gerät ist nicht für die Benutzung im unmittelbaren Gesichtsfeld am Bildschirmarbeitsplatz vorgesehen. Um störende Reflexionen am Bildschirmarbeitsplatz zu vermeiden, darf dieses Produkt nicht im unmittelbaren Gesichtsfeld platziert werden.

# **Substances Table (China)**

# 有毒有害物质表

根据中国电子信息产品污染控制管理办法的要求而出台

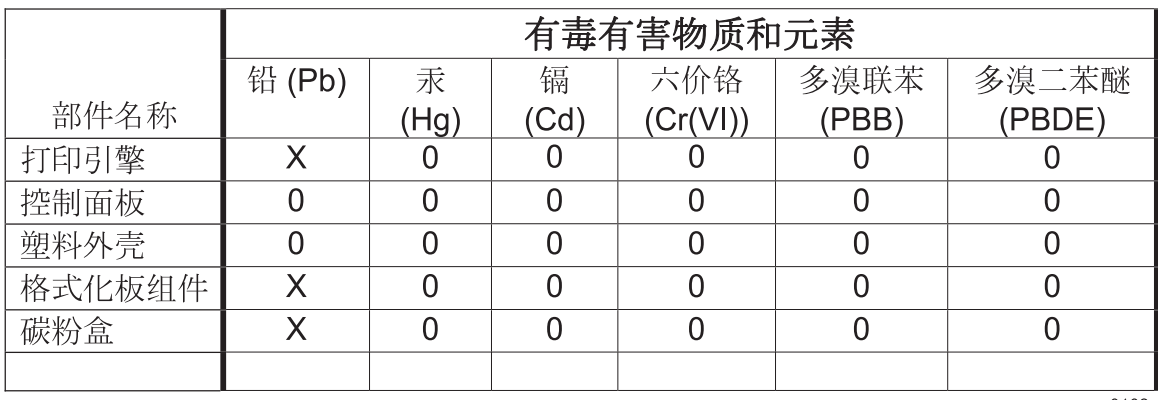

0609

0: 表示在此部件所用的所有同类材料中, 所含的此有毒或有害物质均低于 SJ/T11363-2006 的限制要求。

X: 表示在此部件所用的所有同类材料中, 至少一种所含的此有毒或有害物质高于 SJ/T11363-2006 的限制要求。

注:引用的"环保使用期限"是根据在正常温度和湿度条件下操作使用产品而确定的。

# **Restriction on Hazardous Substances statement (Turkey)**

Türkiye Cumhuriyeti: EEE Yönetmeliğine Uygundur

# **Index**

### **Symbols/Numerics**

1 x 500-sheet paper feeder assembly components, removing [221](#page-244-0) 3 x 500-paper feeder assembly components, removing [235](#page-258-0)

### **A**

accessories ordering [552](#page-575-0) accessories installed, information [353](#page-376-0) acoustic specifications [644](#page-667-0) Administration menu, control panel [261,](#page-284-0) [365](#page-388-0) after-service checklist [86](#page-109-0)

### **B**

Backup/Restore menu, control panel [276,](#page-299-0) [406](#page-429-0) bands, troubleshooting [526](#page-549-0) batteries included [649](#page-672-0) blank pages troubleshooting [532](#page-555-0) blank pages, troubleshooting [525](#page-548-0)

### **C**

cable, USB troubleshooting [532](#page-555-0) Calibrate/Cleaning menu, control panel [277,](#page-300-0) [407](#page-430-0) calibration information, printed [347](#page-370-0) process [41](#page-64-0) Canadian DOC regulations [654](#page-677-0) cartridge developing unit engagement and disengagement [36](#page-59-0) life detection [36](#page-59-0)

memory tag [36](#page-59-0) ordering [553](#page-576-0) part number [553](#page-576-0) presence detection [36](#page-59-0) toner level detection [36](#page-59-0) cartridges error messages [483](#page-506-0) recycling [647](#page-670-0) removing [87](#page-110-0) replace message [483](#page-506-0) warranty [634](#page-657-0) cautions [iii](#page-4-0) characters, troubleshooting [529](#page-552-0) checklists after-service [86](#page-109-0) preservice [86](#page-109-0) circuit diagram [340](#page-363-0) clean the paper path cleaning page printing [349](#page-372-0), [531](#page-554-0) cleaning product [531](#page-554-0) color diagnostic test [354](#page-377-0) troubleshooting [347,](#page-370-0) [527](#page-550-0) components diagnostic tests [315](#page-338-0) configuration page [284](#page-307-0) configuration pages information [353](#page-376-0) printing [350](#page-373-0) connectivity solving problems [533](#page-556-0) control panel Administration menu [261](#page-284-0), [365](#page-388-0) assembly, removing [113](#page-136-0) Backup/Restore menu [276,](#page-299-0) [406](#page-429-0)

Calibrate/Cleaning menu [277,](#page-300-0) [407](#page-430-0) Display Settings menu [269](#page-292-0), [384](#page-407-0) General Settings menu [261](#page-284-0), [367](#page-390-0) Manage Supplies menu [270](#page-293-0), [385](#page-408-0) Manage Trays menu [271,](#page-294-0) [388](#page-411-0) messages, troubleshooting [411](#page-434-0) Network Settings menu [272,](#page-295-0) [391](#page-414-0) Print Options menu [267,](#page-290-0) [382](#page-405-0) Print Settings menu [266,](#page-289-0) [380](#page-403-0) Reports menu [261,](#page-284-0) [365](#page-388-0) Service menu [278](#page-301-0), [409](#page-432-0) Supplies menu [258](#page-281-0), [360](#page-383-0) Trays menu [260,](#page-283-0) [363](#page-386-0) Troubleshooting menu [275](#page-298-0), [401](#page-424-0) USB Firmware Upgrade menu [277,](#page-300-0) [408](#page-431-0) control-panel menus Retrieve From USB Settings [266,](#page-289-0) [380](#page-403-0) retrieve job from device memory [257](#page-280-0), [359](#page-382-0) Retrieve Job From USB [257,](#page-280-0) [358](#page-381-0) Sign In [257,](#page-280-0) [357](#page-380-0) conventions, document [iii](#page-4-0) counts [534](#page-557-0) page, reset [534](#page-557-0) reset after replacing formatter [534](#page-557-0) *See also* pages counts

covers control-panel assembly, removing [113](#page-136-0) front-door assembly, removing [123](#page-146-0) identification and location [111](#page-134-0) left, removing [115](#page-138-0) rear, removing [116](#page-139-0) right-door assembly, removing [126](#page-149-0) right-front, removing [113](#page-136-0) right-rear, removing [119](#page-142-0) top, removing [121](#page-144-0) creases, troubleshooting [529](#page-552-0) crooked pages troubleshooting [529](#page-552-0) customer support online [641](#page-664-0)

### **D**

dark image, troubleshooting [525](#page-548-0) date codes for firmware [353](#page-376-0) manufacture [352](#page-375-0) DC controller PCA, removing [207](#page-230-0) DC controller, operation [9](#page-32-0) defeating interlocks [286](#page-309-0) delivery unit delivery drive assembly (simplex models), removing [189](#page-212-0) demo page [284](#page-307-0) determine the problem source [279](#page-302-0) developing stage [31](#page-54-0) diagnostics [347](#page-370-0) component [315](#page-338-0) engine [285](#page-308-0) LED [284](#page-307-0) networks [396](#page-419-0) page, printing [347](#page-370-0) *See also* tests; troubleshooting diagrams [551](#page-574-0) Display Settings menu, control panel [269,](#page-292-0) [384](#page-407-0) disposal, end-of-life [649](#page-672-0) document conventions [iii](#page-4-0) doors. *See* covers

driver PCA removing [217](#page-240-0) drum cleaning stage [34](#page-57-0) duplex paper path [63](#page-86-0) duplexing unit duplex drive assembly (duplex models), removing [187](#page-210-0) jam causes [509](#page-532-0)

### **E**

electrical specifications [644](#page-667-0) electrostatic discharge (ESD) [84](#page-107-0) end-of-life disposal [649](#page-672-0) engine diagnostics [285](#page-308-0) engine speed paper type [59](#page-82-0) engine test button [288](#page-311-0) engine-control system [8](#page-31-0) envelopes jams [519](#page-542-0) environment, specifications [644](#page-667-0) Environmental Product Stewardship Program [647](#page-670-0) error messages, control panel [411](#page-434-0) ESD (electrostatic discharge) [84](#page-107-0) European Union, waste disposal [650](#page-673-0) event log [284](#page-307-0) clear [494](#page-517-0) information [353](#page-376-0) print [493](#page-516-0) view [493](#page-516-0) event-log messages [492](#page-515-0)

## **F**

faded print [525](#page-548-0) fans fuser, removing [201](#page-224-0) power-supply fan and fan duct, removing [198](#page-221-0) FCC regulations [646](#page-669-0) Finnish laser safety statement [655](#page-678-0) firmware date codes [353](#page-376-0) version information [352](#page-375-0) firmware, downloading new [547](#page-570-0)

flowcharts troubleshooting [280](#page-303-0) formatter case, removing [130](#page-153-0) PCA, removing [105](#page-128-0) resets after replacing [534](#page-557-0) formatter fan removing [204](#page-227-0) formatter lights [284](#page-307-0) fuser jam causes [508](#page-531-0) jams [501](#page-524-0) motor, removing [196](#page-219-0) operation [59](#page-82-0) part number [554](#page-577-0) fuser drive assembly removing [172](#page-195-0) fusing stage [33](#page-56-0)

### **G**

General Settings menu, control panel [261,](#page-284-0) [367](#page-390-0)

### **H**

heartbeat LED [285](#page-308-0) high-voltage power supply removing, first transfer [213](#page-236-0) removing, imaging (developing) [212](#page-235-0) removing, second transfer [215](#page-238-0) HP Customer Care [641](#page-664-0) HP Jetdirect print server configuration page [352](#page-375-0) lights [284](#page-307-0) humidity requirements [644](#page-667-0) humidity values, printed [347](#page-370-0)

## **I**

ICB PCA removing [204](#page-227-0) image quality calibration process [41](#page-64-0) print, troubleshooting [524](#page-547-0) imaging drums diagnostic test [287](#page-310-0) installation verify for optional accessories [350](#page-373-0) interlocks defeating [286](#page-309-0)
intermediate transfer belt (ITB) [102](#page-125-0) IPv4 information [352](#page-375-0) IPv6 information [352](#page-375-0) ITB part number [554](#page-577-0) ITB cleaning stage [34](#page-57-0) ITB unit operation [38](#page-61-0)

# **J**

jams common causes of [495](#page-518-0) detection theory [66](#page-89-0) diagnostic test for [288](#page-311-0) duplex area [509](#page-532-0) envelopes [519](#page-542-0) fuser [501](#page-524-0) fuser area [508](#page-531-0) locations [496](#page-519-0) lower right door [503](#page-526-0) output bin [507,](#page-530-0) [508](#page-531-0) recovery [515](#page-538-0) Tray 1 [504](#page-527-0) Tray 1 and Tray 2 [510](#page-533-0) Tray 2 [506](#page-529-0) Tray 3 [506](#page-529-0) Tray 3, 4, and 5 [513](#page-536-0) Tray 4 [506](#page-529-0) Tray 4, 5, or 6 [503](#page-526-0) Tray 5 [506](#page-529-0) Tray 6 [506](#page-529-0) upper right door [501](#page-524-0) Japanese VCCI statement [654](#page-677-0) Jetdirect print server lights [284](#page-307-0)

## **K**

Korean EMC statement [655](#page-678-0)

# **L**

laser beam exposure stage [30](#page-53-0) laser safety statements [654,](#page-677-0) [655](#page-678-0) laser/scanner assembly, removing [132](#page-155-0) operations [24](#page-47-0) LEDs. *See* lights left cover, removing [115](#page-138-0) license, software [637](#page-660-0) lifter-drive assembly removing [145](#page-168-0)

light print, troubleshooting [525](#page-548-0) lights formatter [284](#page-307-0) troubleshooting with [284](#page-307-0) lines, troubleshooting [526](#page-549-0) link speed settings [400](#page-423-0) loose toner, troubleshooting [528](#page-551-0) low-voltage power supply removing [209](#page-232-0) lower right door jams [503](#page-526-0)

# **M**

Macintosh support [641](#page-664-0) main drive assembly removing [157](#page-180-0) Manage Supplies menu, control panel [270,](#page-293-0) [385](#page-408-0) Manage Trays menu, control panel [271,](#page-294-0) [388](#page-411-0) manual print modes [521](#page-544-0) material restrictions [649](#page-672-0) Material Safety Data Sheet (MSDS) [650](#page-673-0) memory information [350](#page-373-0) print cartridge [36](#page-59-0) supply errors [411](#page-434-0) memory chip, print cartridge description [636](#page-659-0) menus, control panel Administration [261,](#page-284-0) [365](#page-388-0) Backup/Restore [276](#page-299-0), [406](#page-429-0) Calibrate/Cleaning [277,](#page-300-0) [407](#page-430-0) Display Settings [269,](#page-292-0) [384](#page-407-0) General Settings [261](#page-284-0), [367](#page-390-0) Manage Supplies [270,](#page-293-0) [385](#page-408-0) Manage Trays [271](#page-294-0), [388](#page-411-0) Network Settings [272](#page-295-0), [391](#page-414-0) Print Options [267,](#page-290-0) [382](#page-405-0) Print Settings [266,](#page-289-0) [380](#page-403-0) Reports [261](#page-284-0), [365](#page-388-0) Service [278,](#page-301-0) [409](#page-432-0) Supplies [258,](#page-281-0) [360](#page-383-0) Trays [260](#page-283-0), [363](#page-386-0) Troubleshooting [275](#page-298-0), [401](#page-424-0) USB Firmware Upgrade [277,](#page-300-0) [408](#page-431-0)

menus, control-panel Retrieve From USB Settings [266,](#page-289-0) [380](#page-403-0) retrieve job from device memory [257](#page-280-0), [359](#page-382-0) Retrieve Job From USB [257,](#page-280-0) [358](#page-381-0) Sign In [257,](#page-280-0) [357](#page-380-0) mercury-free product [649](#page-672-0) messages, control panel [411](#page-434-0) model number [352](#page-375-0) motors developing motor, removing [195](#page-218-0) developing-disengagement, removing [197](#page-220-0) drum motor, removing [194](#page-217-0) fuser, removing [196](#page-219-0) ITB, removing [192](#page-215-0) paper path [47](#page-70-0)

## **N**

Network Settings menu, control panel [272,](#page-295-0) [391](#page-414-0) networks diagnostics [396](#page-419-0) HP embedded Jetdirect configuration page [352](#page-375-0) link speed settings [400](#page-423-0) security [391](#page-414-0) notes [iii](#page-4-0)

# **O**

online support [641](#page-664-0) operating environment specifications [644](#page-667-0) operations engine-control system [8](#page-31-0) laser/scanner [24](#page-47-0) print cartridge memory [36](#page-59-0) ordering 500-sheet tray [557](#page-580-0) print cartridge [553](#page-576-0) product documents [552](#page-575-0) supplies and accessories [552](#page-575-0) output bin jam causes [508](#page-531-0) jams [507](#page-530-0) output quality print, troubleshooting [524](#page-547-0)

### **P**

pages blank [532](#page-555-0) not printing [532](#page-555-0) printing slowly [532](#page-555-0) skewed [529](#page-552-0) pages count [534](#page-557-0) reset [534](#page-557-0) *See also* counts paper pickup assembly, removing [135](#page-158-0) stop in path for testing [314](#page-337-0) wrinkled [529](#page-552-0) paper delivery assembly removing [184](#page-207-0) paper jams locations [496](#page-519-0) paper movement operation [44](#page-67-0) paper path diagnostic test [288](#page-311-0) operation [55](#page-78-0) stop movement for testing [314](#page-337-0) paper-path test, sensors [313](#page-336-0) parameters, EP, troubleshooting [347](#page-370-0) part number 500-sheet tray [557](#page-580-0) print cartridge [553](#page-576-0) parts [551](#page-574-0) parts lists and diagrams 1x500 paper feeder [590](#page-613-0) 3x500 paper feeder [596](#page-619-0) cassette [582](#page-605-0) covers, panels, and doors [560](#page-583-0) internal components [564](#page-587-0), [566](#page-589-0), [568](#page-591-0), [570,](#page-593-0) [572](#page-595-0), [574,](#page-597-0) [576](#page-599-0), [578](#page-601-0), [580](#page-603-0) paper delivery assembly [586](#page-609-0) paper pick-up assembly [584](#page-607-0) printed circuit assemblies [588](#page-611-0) right door components [562](#page-585-0) using [558](#page-581-0) password Service menu PIN [534](#page-557-0) pick-up rollers part numbers [555](#page-578-0) pliers, required [85](#page-108-0)

port configuration information [352](#page-375-0) post-service tests [86](#page-109-0) power consumption [644](#page-667-0) power supply troubleshooting [282](#page-305-0) power switch PCA removing [219](#page-242-0) pre-exposure stage [29](#page-52-0) pre-troubleshooting checklist [279](#page-302-0) preservice checklist [86](#page-109-0) primary charging stage [29](#page-52-0) primary transfer stage [32](#page-55-0) print cartridge developing unit engagement and disengagement [36](#page-59-0) life detection [36](#page-59-0) memory tag [36](#page-59-0) ordering [553](#page-576-0) part number [553](#page-576-0) presence detection [36](#page-59-0) toner level detection [36](#page-59-0) print cartridges diagnostic test [287](#page-310-0) error messages [483](#page-506-0) memory chips [636](#page-659-0) recycling [647](#page-670-0) removing [87](#page-110-0) replace message [483](#page-506-0) warranty [634](#page-657-0) Print Options menu, control panel [267](#page-290-0), [382](#page-405-0) print quality built-in troubleshooting pages [344](#page-367-0) manual print modes [521](#page-544-0) test [86](#page-109-0) test pages [344](#page-367-0) troubleshooting [524](#page-547-0) Print Quality menu options [521](#page-544-0) Print Settings menu, control panel [266](#page-289-0), [380](#page-403-0) printing modes, manual [521](#page-544-0) stop for testing [314](#page-337-0) troubleshooting [532](#page-555-0) problem source determine [279](#page-302-0)

problem-solving event-log messages [492](#page-515-0) networks [396](#page-419-0) product specifications [643](#page-666-0)

## **Q**

quality print, troubleshooting [524](#page-547-0)

### **R**

recycling [647](#page-670-0) HP printing supplies returns and environmental program [648](#page-671-0) regulatory statements environmental product stewardship program [647](#page-670-0) removing parts 1 x 500-sheet paper feeder assembly [221](#page-244-0) 3 x 500-sheet paper feeder assembly [235](#page-258-0) cautions for [84](#page-107-0) checklists [86](#page-109-0) control-panel assembly [113](#page-136-0) DC controller PCA [207](#page-230-0) delivery drive assembly (simplex models) [189](#page-212-0) developing motor [195](#page-218-0) developing-disengagement motor [197](#page-220-0) driver PCA [217](#page-240-0) drum motor [194](#page-217-0) duplex drive assembly (duplex models) [187](#page-210-0) environmental sensor [220](#page-243-0) formatter case [130](#page-153-0) formatter fan [204](#page-227-0) formatter PCA [105](#page-128-0) front-door assembly [123](#page-146-0) fuser [93](#page-116-0) fuser drive assembly [172](#page-195-0) fuser fan [201](#page-224-0) fuser gear assembly [176](#page-199-0) fuser motor [196](#page-219-0) high-voltage power supply, first transfer [213](#page-236-0) high-voltage power supply, second transfer [215](#page-238-0) ICB PCA [204](#page-227-0)

imaging (developing) highvoltage power supply [212](#page-235-0) intermediate transfer belt [102](#page-125-0) ITB motor [192](#page-215-0) laser/scanner assembly [132](#page-155-0) left cover [115](#page-138-0) lifter-drive assembly [145](#page-168-0) low-voltage power supply [209](#page-232-0) main drive assembly [157](#page-180-0) paper delivery assembly [184](#page-207-0) paper pickup assembly [135](#page-158-0) pickup roller (tray 1) [94](#page-117-0) pickup roller (tray 2) [98](#page-121-0) power switch PCA [219](#page-242-0) power-supply fan and fan duct [198](#page-221-0) print cartridges [87](#page-110-0) rear cover [116](#page-139-0) registration sensor assembly [142](#page-165-0) residual toner full sensor [152](#page-175-0) residual-toner-feed assembly [190](#page-213-0) right-door assembly [126](#page-149-0) right-front cover [113](#page-136-0) right-rear cover [119](#page-142-0) secondary transfer roller [101](#page-124-0) separation pad (Tray 1) [95](#page-118-0) separation roller (tray 2) [97](#page-120-0) toner-collection unit [91](#page-114-0) tools, required [85](#page-108-0) top cover [121](#page-144-0) replace supplies message [483](#page-506-0) replacing parts [84](#page-107-0) Reports menu, control panel [261](#page-284-0), [365](#page-388-0) Retrieve From USB Settings menu [266](#page-289-0), [380](#page-403-0) retrieve job from device memory menu [257,](#page-280-0) [359](#page-382-0) Retrieve Job From USB menu [257](#page-280-0), [358](#page-381-0) roller pickup roller (Tray 1), removing [94](#page-117-0) pickup roller (Tray 2), removing [98](#page-121-0)

rollers separation roller (Tray 2), removing [97](#page-120-0)

#### **S**

safety statements [654,](#page-677-0) [655](#page-678-0) screwdrivers, required [85](#page-108-0) screws replacing [84](#page-107-0) secondary transfer roller part number [554](#page-577-0) secondary transfer roller, removing [101](#page-124-0) secondary transfer stage [32](#page-55-0) security settings [391](#page-414-0) security settings information [352](#page-375-0) sensor tests manual developer alienation sensor (PS11) [298](#page-321-0) front-door opening/closing switch (PS14) [291](#page-314-0) fuser loop sensors 1 and 2 (PS7 and PS8) [295](#page-318-0) fuser output sensor (PS 6) [297](#page-320-0) fuser pressure-release sensor (PS9) [296](#page-319-0) ITB alienation switch (SW5) [299](#page-322-0) output-bin-full sensor (PS10) [313](#page-336-0) right-door opening/closing sensor (PS15) [292](#page-315-0) TOP sensor (PS5) [294](#page-317-0) tray 3 paper size sensors (SW2 and SW3) [308](#page-331-0) tray 4 paper size sensors (SW2 and SW3) [311](#page-334-0) sensor tests manual tray/bin tray 1 paper sensor (PS2) [302](#page-325-0) tray 2 paper sensor (PS1) [303](#page-326-0) tray 2 paper size switches (SW7 and SW8) [305](#page-328-0) tray 2 paper surface (PS4) [304](#page-327-0) tray 3 door opening/closing sensor (SW1) [310](#page-333-0) tray 3 feed sensor (SR1) [309](#page-332-0) tray 3 paper sensor (SR1) [307](#page-330-0) tray 3 paper sensor (SR3) [306](#page-329-0)

tray 4 door opening/closing door sensor (SW1) [311](#page-334-0) tray 4 feed sensor (X) [311](#page-334-0) tray 4 paper sensor (SR3) [311](#page-334-0) tray 4 paper surface sensor (SR2) [311](#page-334-0) tray 5 door opening/closing sensor (SW1) [312](#page-335-0) tray 5 feed sensor (SR81) [312](#page-335-0) tray 5 paper sensor (SR83) [312](#page-335-0) tray 5 paper size sensors (SW82 and SW83) [312](#page-335-0) tray 5 paper surface sensor (SR82) [312](#page-335-0) tray 6 door opening/closing sensor (SW1) [312](#page-335-0) tray 6 feed sensor (SR91) [312](#page-335-0) tray 6 paper sensor (SR93) [312](#page-335-0) tray 6 paper size sensors (SW92 and SW93) [312](#page-335-0) tray 6 paper surface sensor (SR92) [312](#page-335-0) sensors diagnostic tests [313](#page-336-0) environmental, removing [220](#page-243-0) fuser gear assembly, removing [176](#page-199-0) paper path [46](#page-69-0) registration sensor assembly, removing [142](#page-165-0) residual toner full sensor, removing [152](#page-175-0) tests, manual [289](#page-312-0) tests, manual tray/bin [300](#page-323-0) separation stage [33](#page-56-0) service tools, required [85](#page-108-0) Service menu options [534](#page-557-0) Service menu, control panel [278](#page-301-0), [409](#page-432-0) Sign In menu [257,](#page-280-0) [357](#page-380-0) skew prevention [57](#page-80-0) skewed pages troubleshooting [529](#page-552-0) smeared toner, troubleshooting [529](#page-552-0)

software software license agreement [637](#page-660-0) solenoids paper path [47](#page-70-0) solve problems [253](#page-276-0) solving direct-connect problems [533](#page-556-0) network problems [533](#page-556-0) specifications [643](#page-666-0) electrical and acoustic [644](#page-667-0) operating environment [644](#page-667-0) static precautions [84](#page-107-0) status page [284](#page-307-0) stop printing for test [314](#page-337-0) streaks, troubleshooting [526](#page-549-0) supplies error messages [483](#page-506-0) memory errors [411](#page-434-0) ordering [552](#page-575-0) recycling [647](#page-670-0) replace message [483](#page-506-0) Supplies menu, control panel [258](#page-281-0), [360](#page-383-0) support online [641](#page-664-0)

## **T**

Taiwan EMI statement [655](#page-678-0) TCP/IP information [352](#page-375-0) technical support online [641](#page-664-0) temperature values, printed [347](#page-370-0) temperature requirements [644](#page-667-0) test page engine [288](#page-311-0) tests color band [354](#page-377-0) component tests list and descriptions (1 of 2) [315](#page-338-0) component tests list and descriptions (2 of 2) [317](#page-340-0) disable cartridge check [287](#page-310-0) manual sensor [289](#page-312-0) networks [396](#page-419-0) paper path [288](#page-311-0) paper-path sensors [313](#page-336-0) post-service [86](#page-109-0) print-quality [86](#page-109-0)

print/stop [314](#page-337-0) tray/bin manual sensor [300](#page-323-0) text, troubleshooting [529](#page-552-0) tips [iii](#page-4-0) toner loose, troubleshooting [528](#page-551-0) smeared, troubleshooting [529](#page-552-0) toner cartridges. *See* print cartridges toner collection unit part number [555](#page-578-0) removing [91](#page-114-0) tools, required [85](#page-108-0) transfer stage [32](#page-55-0) transfer unit operation [38](#page-61-0) Tray 1 jams [504](#page-527-0) Tray 2 jams [506](#page-529-0) trays jam causes [510,](#page-533-0) [513](#page-536-0) Trays menu, control panel [260](#page-283-0), [363](#page-386-0) troubleshooting [253,](#page-276-0) [347](#page-370-0) about [279](#page-302-0) blank pages [532](#page-555-0) checklist [254,](#page-277-0) [279](#page-302-0) clean the paper path [349,](#page-372-0) [531](#page-554-0) color [347](#page-370-0) configuration page [284](#page-307-0) configuration pages for [350](#page-373-0) control panel messages [411](#page-434-0) demo page [284](#page-307-0) direct-connect problems [533](#page-556-0) duplexing [520](#page-543-0) EP parameters [347](#page-370-0) event log [284](#page-307-0) flowchart [280](#page-303-0) jams in duplex area [509](#page-532-0) jams in fuser area [508](#page-531-0) jams in output bin [508](#page-531-0) jams in Tray 1 and Tray 2 [510](#page-533-0) jams in Tray 3, 4, and 5 [513](#page-536-0) lights, using [284](#page-307-0) lines, printed pages [526](#page-549-0) network problems [533](#page-556-0) pages not printing [532](#page-555-0)

pages printing slowly [532](#page-555-0) power [282](#page-305-0) print quality [524](#page-547-0) problem source [279](#page-302-0) reports and tools [284](#page-307-0) skewed pages [529](#page-552-0) status page [284](#page-307-0) text [529](#page-552-0) toner smear [529](#page-552-0) transparencies [518](#page-541-0) USB cables [532](#page-555-0) wrinkles [529](#page-552-0) *See also* diagnostics Troubleshooting menu, control panel [275,](#page-298-0) [401](#page-424-0)

## **U**

updates, downloading product [547](#page-570-0) upper right door jams [501](#page-524-0) USB Firmware Upgrade menu, control panel [277](#page-300-0), [408](#page-431-0) USB port troubleshooting [532](#page-555-0)

## **V**

version, hardware firmware [352](#page-375-0) vertical lines, troubleshooting [526](#page-549-0)

## **W**

warnings [iii](#page-4-0) warranty customer self repair [640](#page-663-0) license [637](#page-660-0) print cartridges [634](#page-657-0) product [632](#page-655-0) Web sites customer support [641](#page-664-0) Macintosh customer support [641](#page-664-0) Material Safety Data Sheet (MSDS) [650](#page-673-0) white spots, troubleshooting [526](#page-549-0) wiring diagram [340](#page-363-0) wrinkles, troubleshooting [529](#page-552-0)

© 2010 Hewlett-Packard Development Company, L.P.

www.hp.com

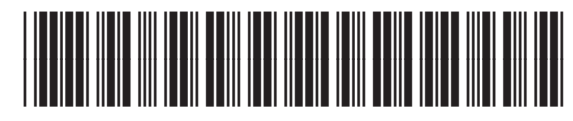

CE707-90935

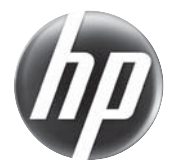